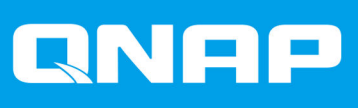

# **QTS 5.1.x**

## **Guida per l'utente**

Versione documento: 3 05/02/2024

## **Indice**

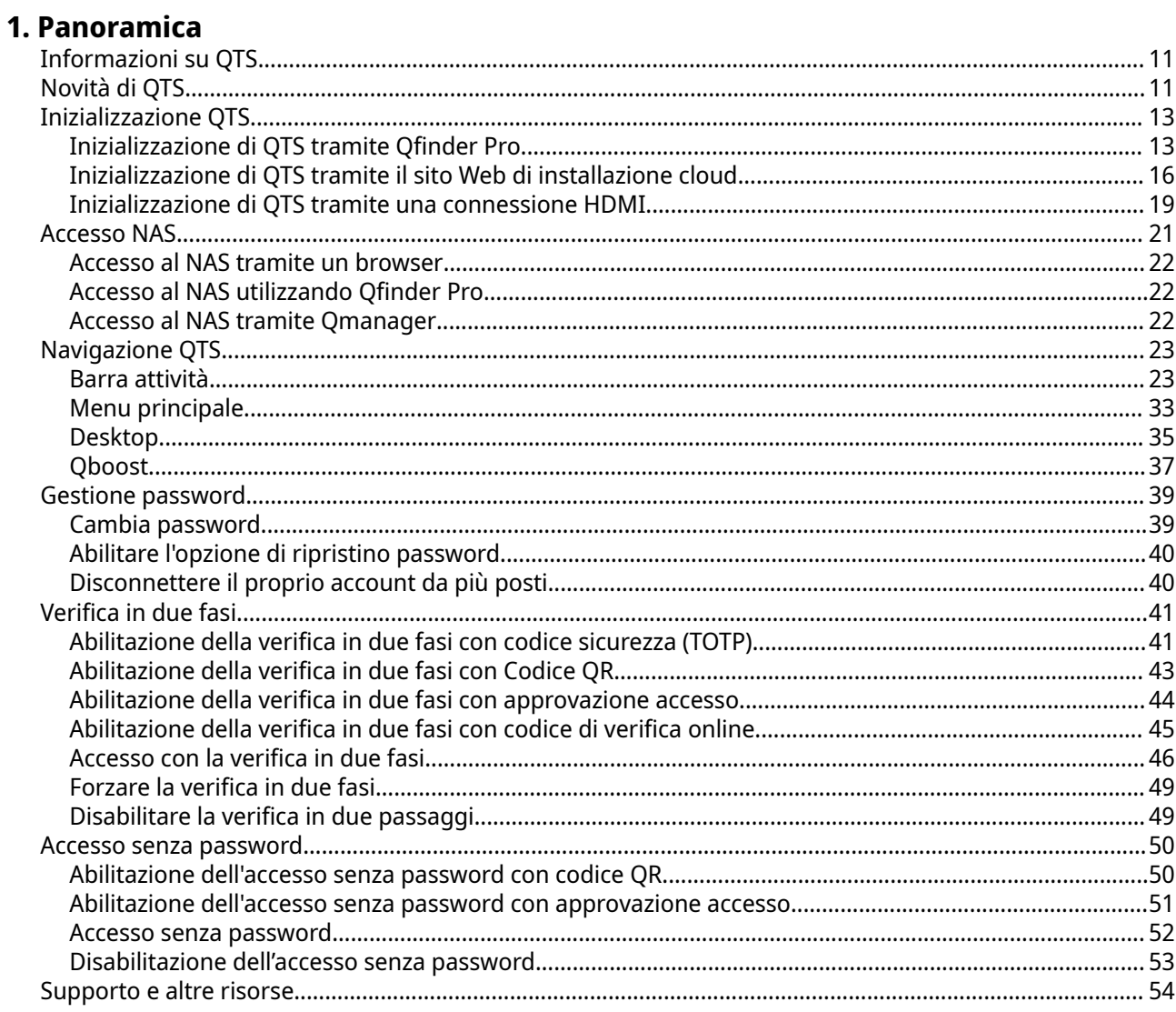

## 2. Operazioni preliminari

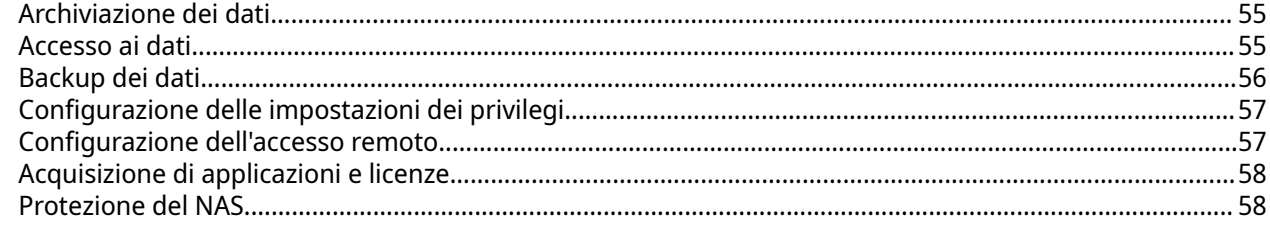

## 3. Impostazioni di sistema

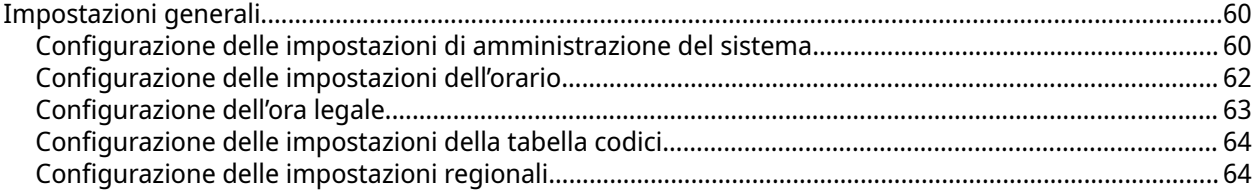

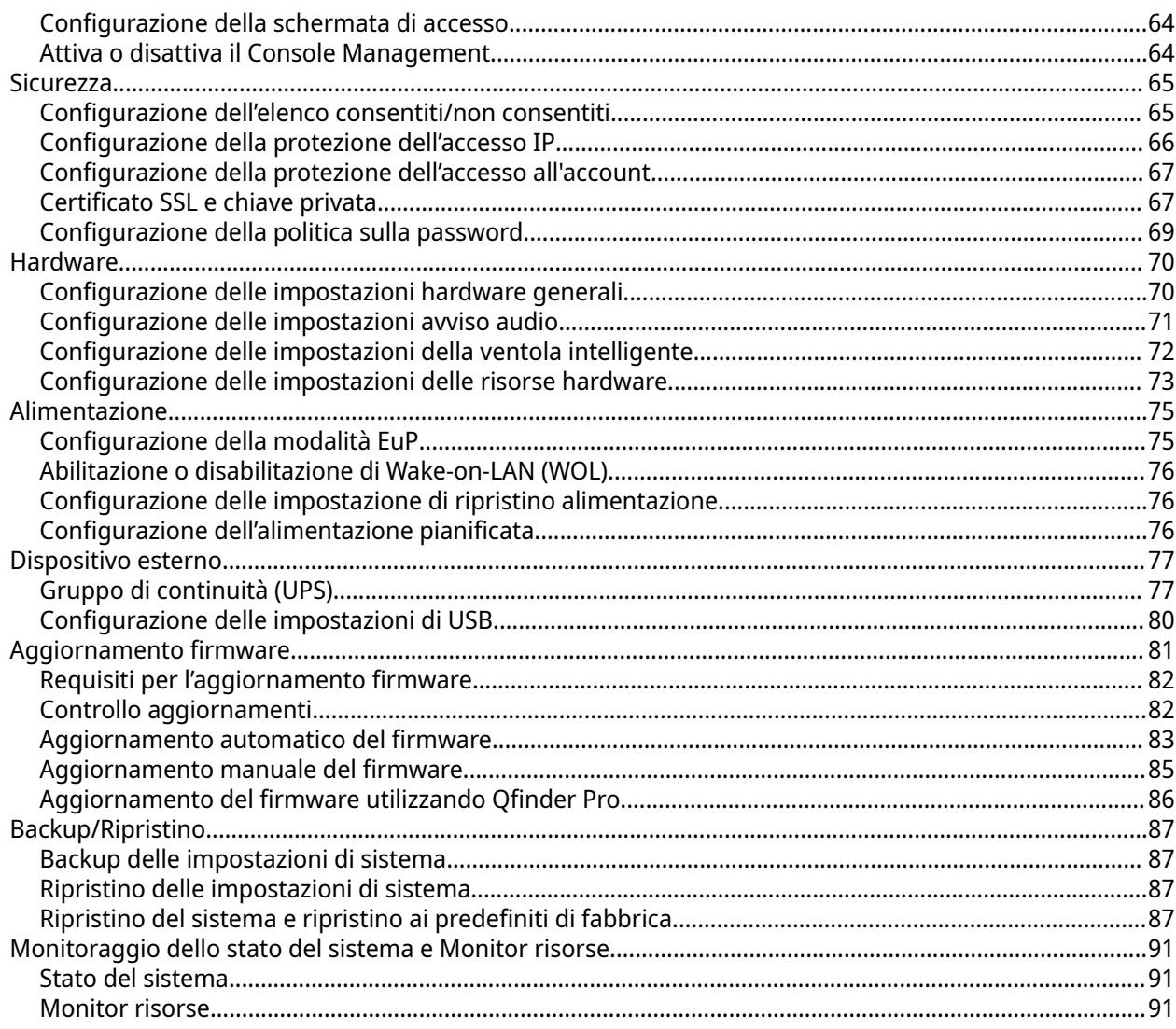

## 4. Impostazioni privilegi

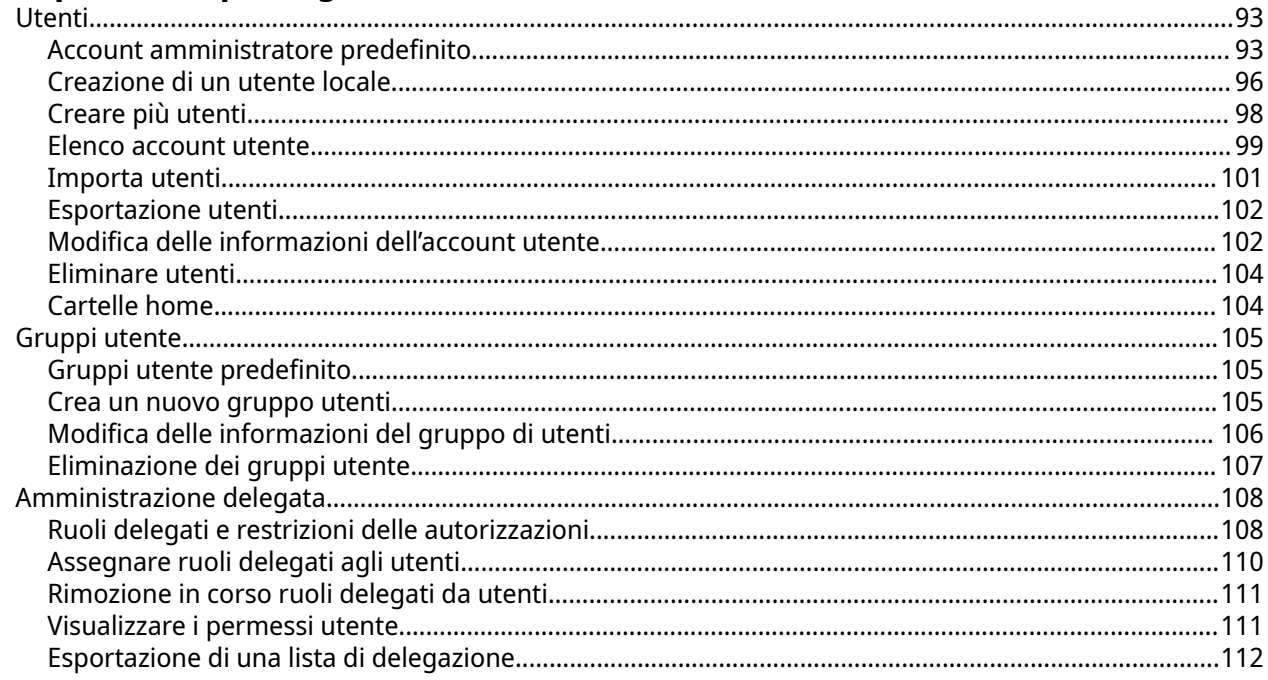

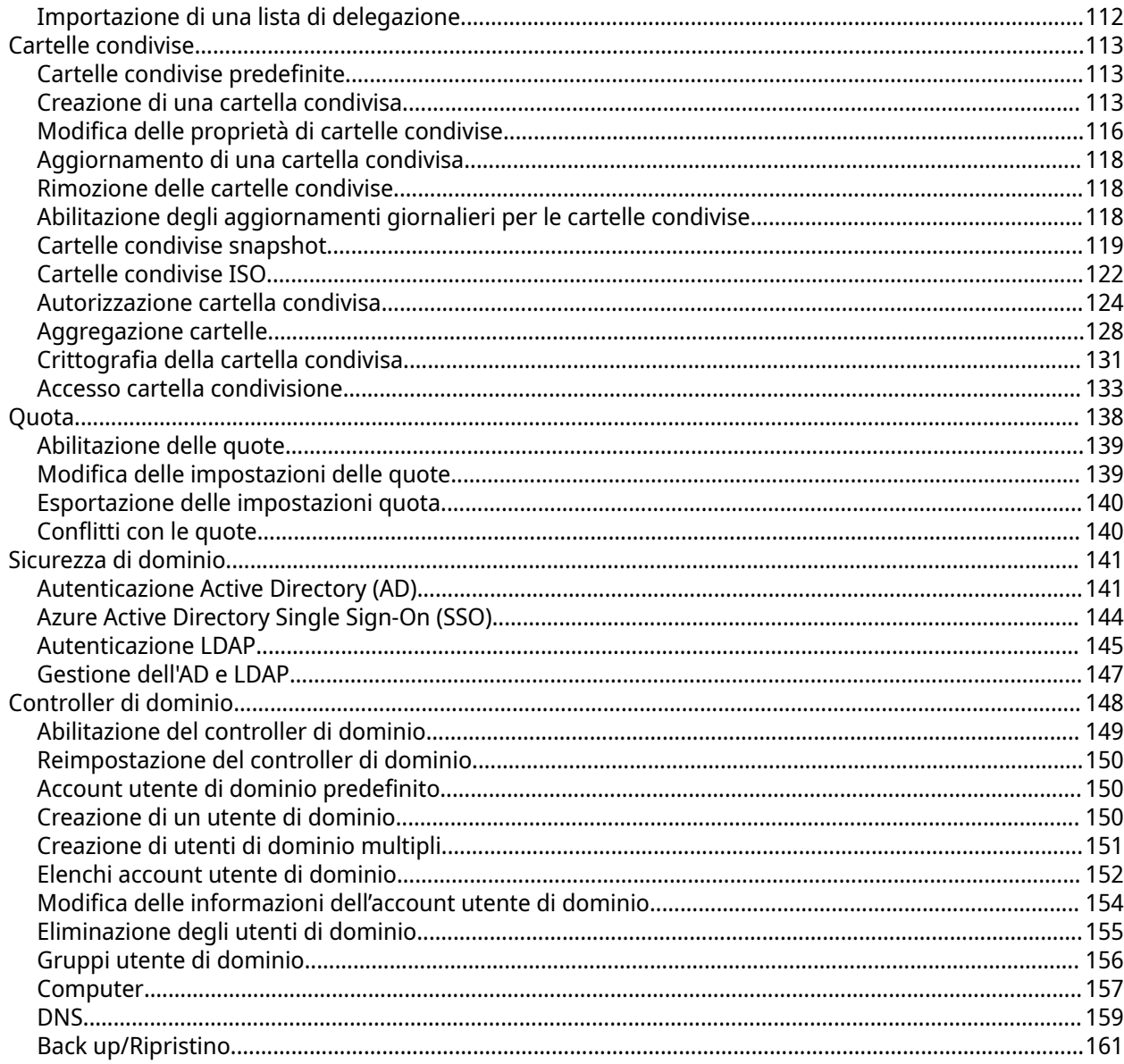

## 5. Servizi

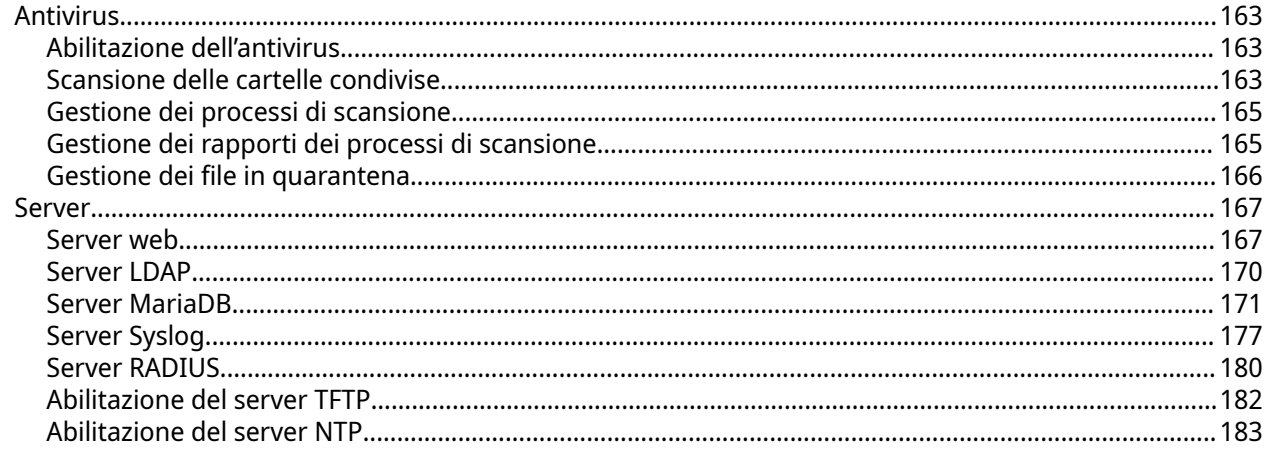

## **6. File Station**

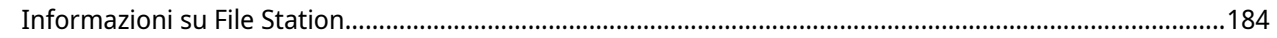

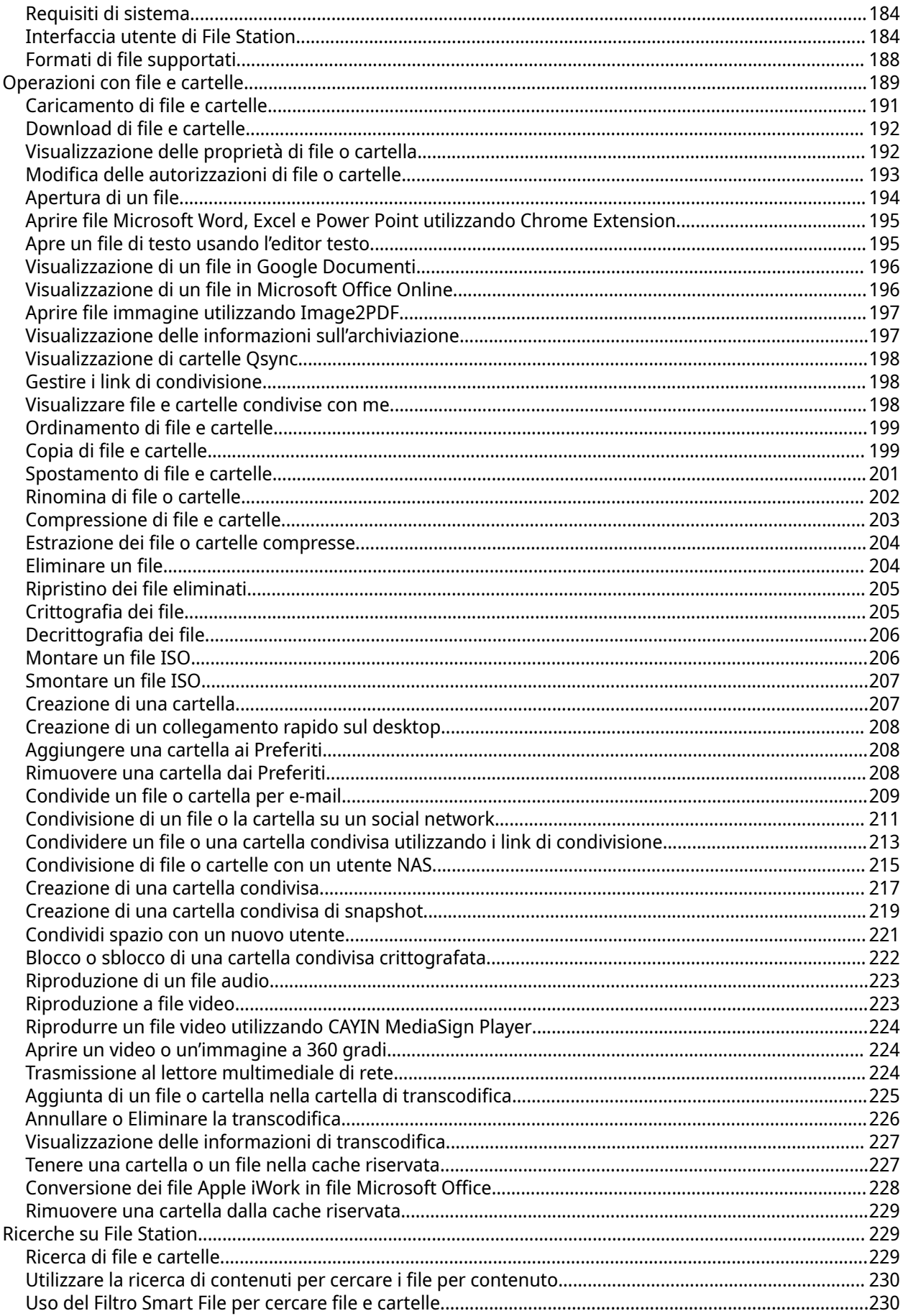

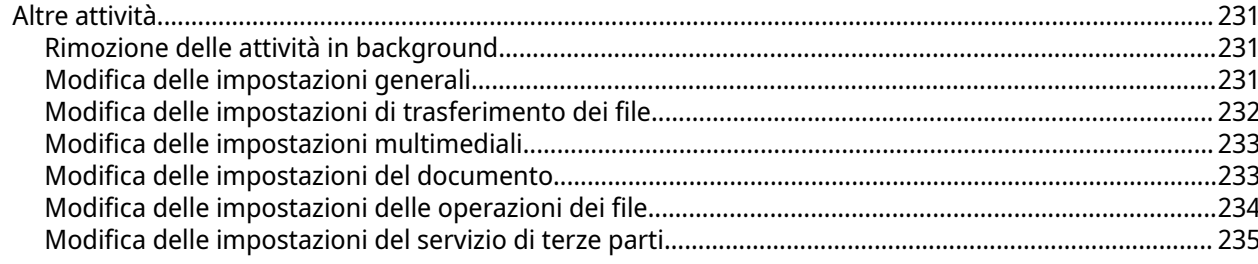

## 7. Archiviazione e snapshot

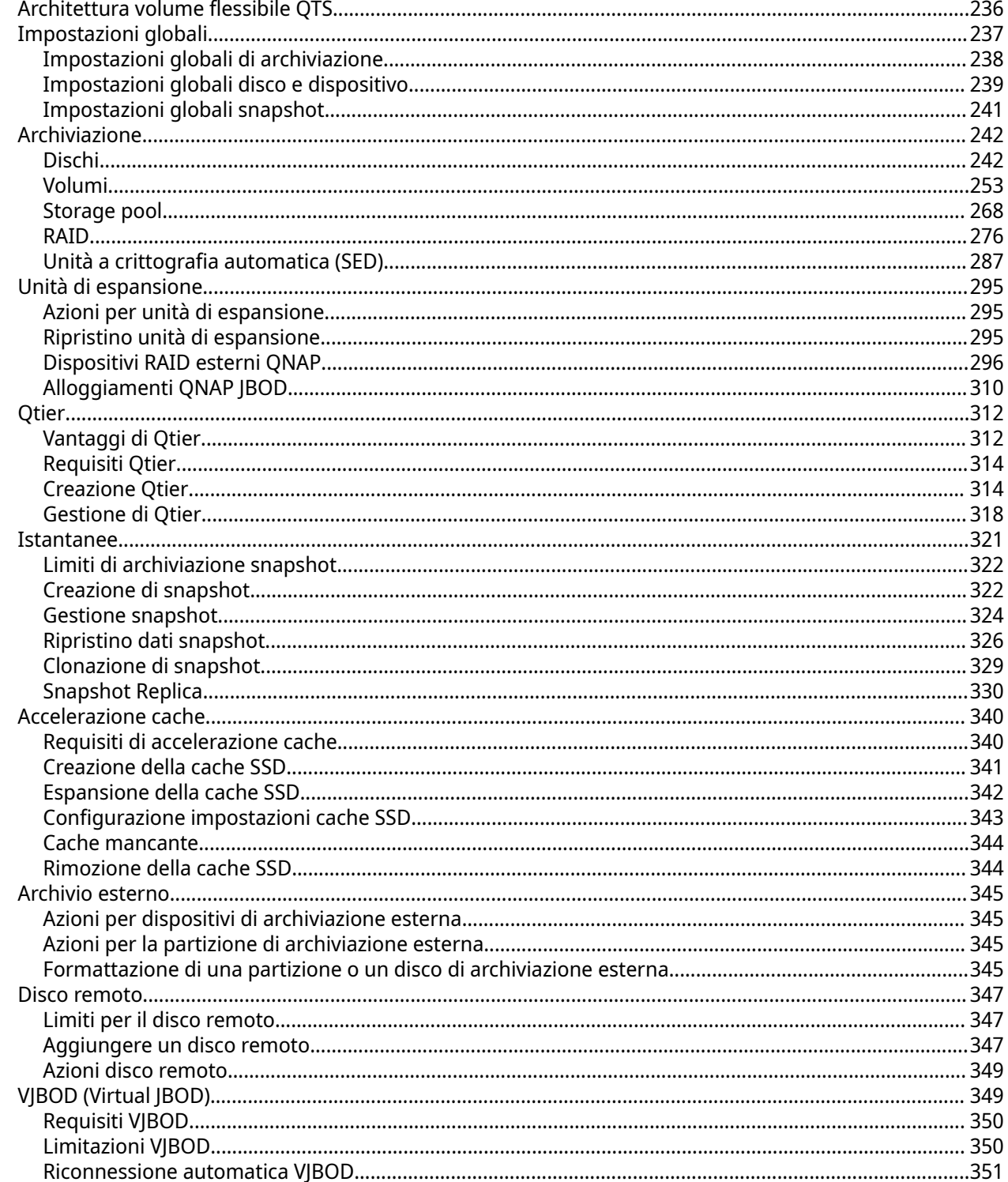

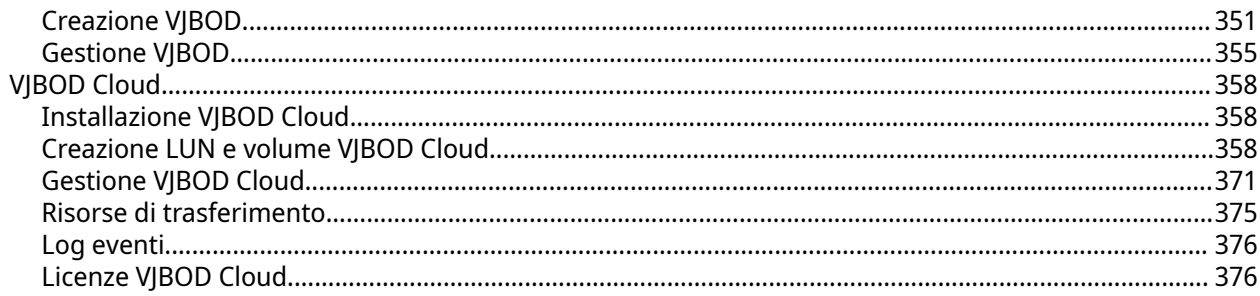

## 8. ISCSI e Fibre Channel

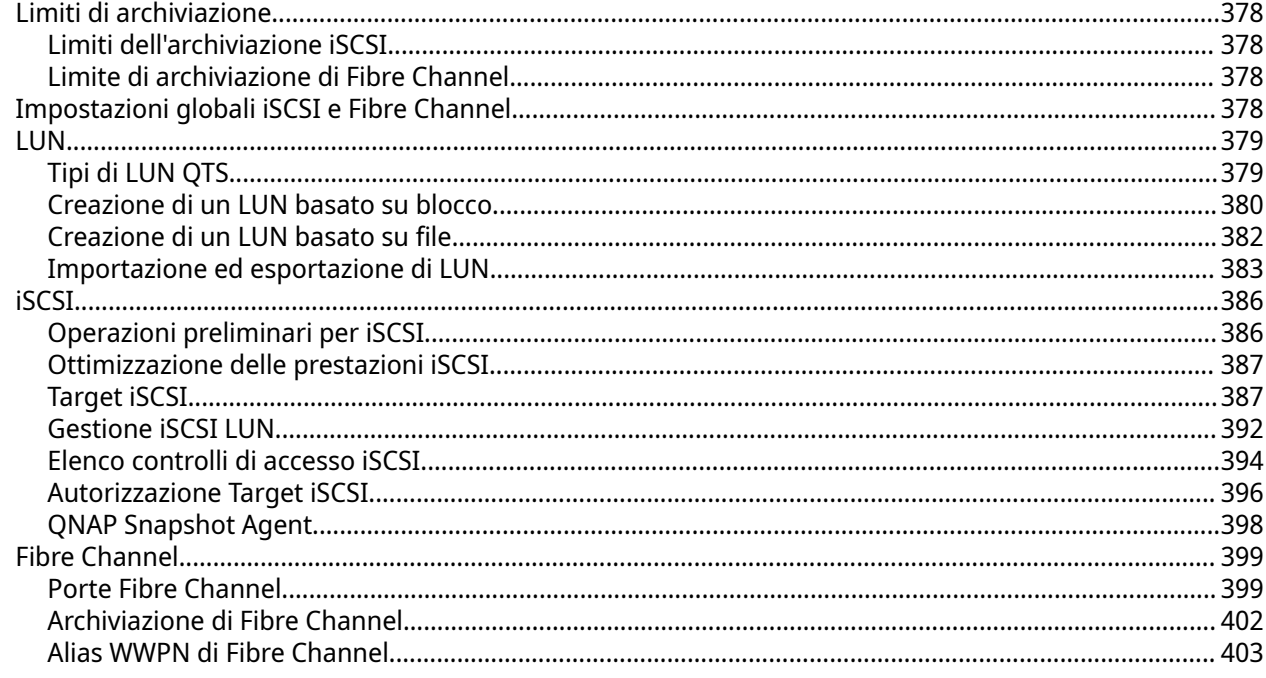

## 9. Tool di profiling SSD

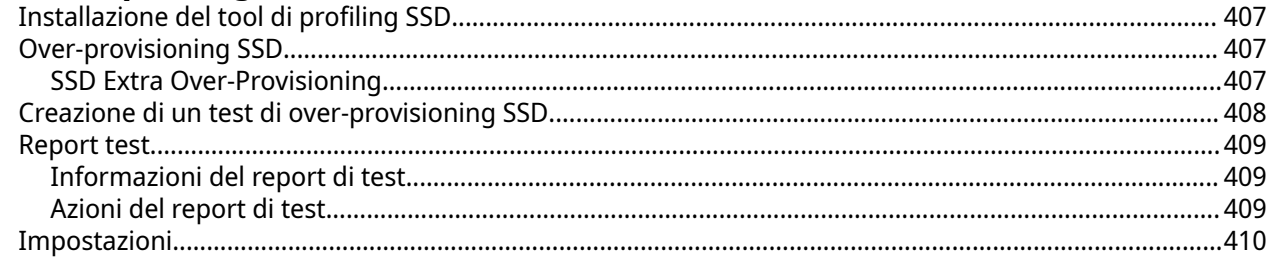

## 10. Rete e switch virtuale

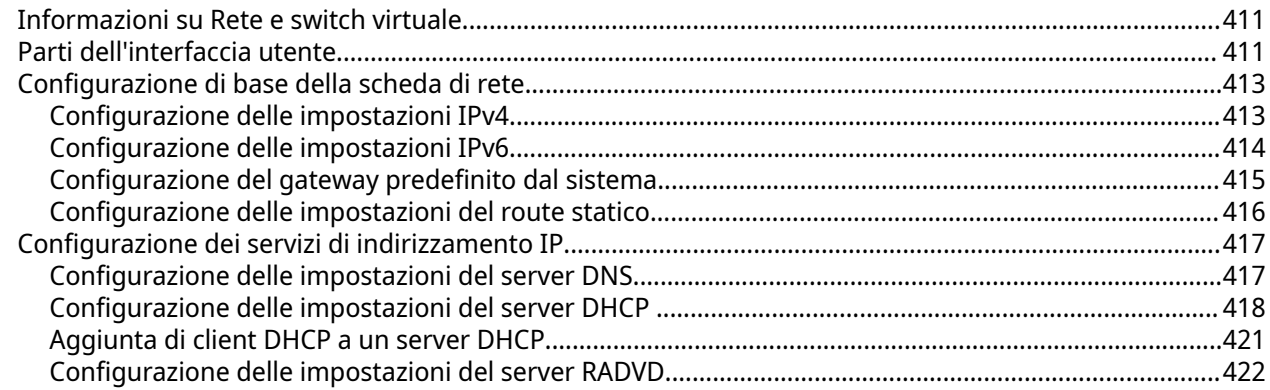

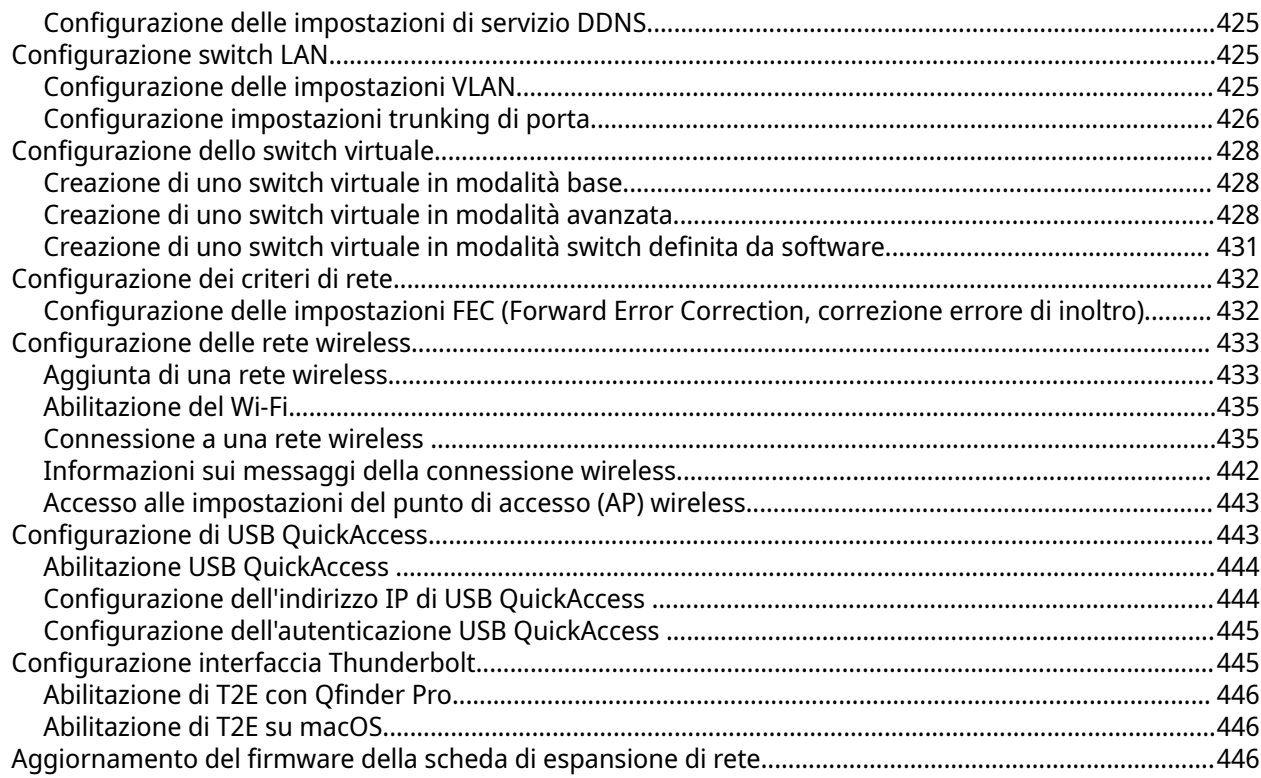

## **[11. Rete e servizi file](#page-448-0)**

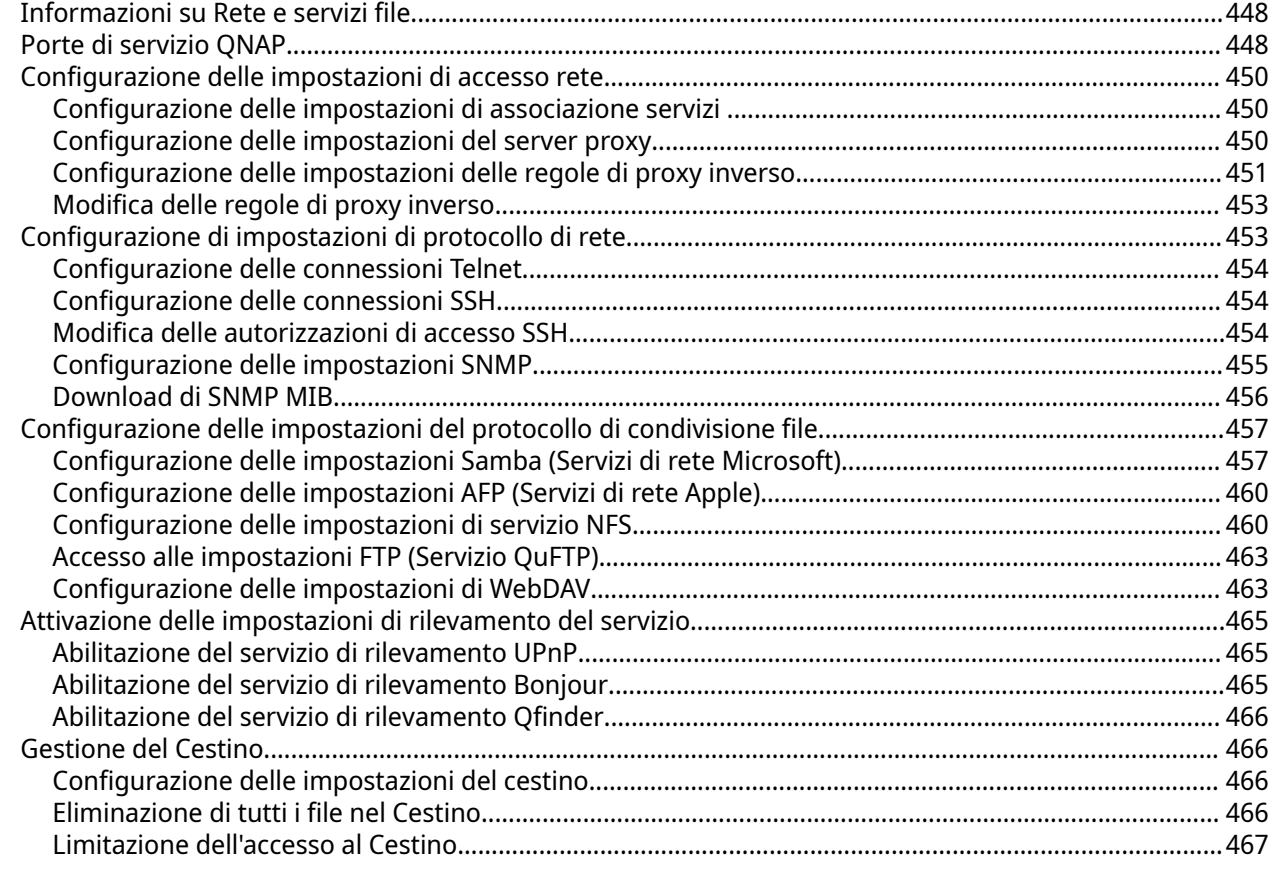

## **[12. myQNAPcloud](#page-468-0)**

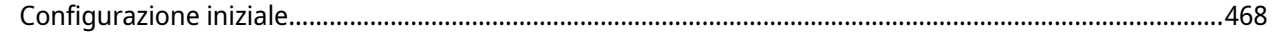

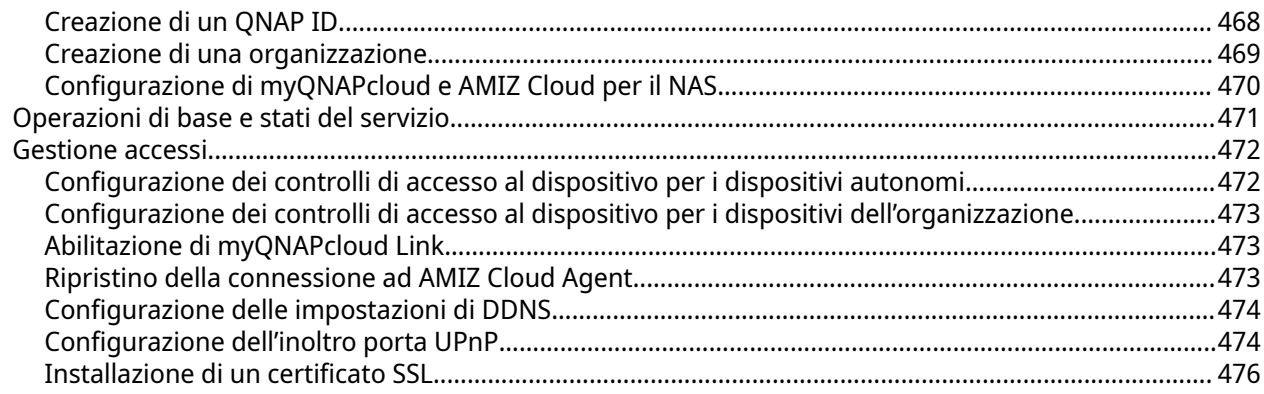

## 13. App Center

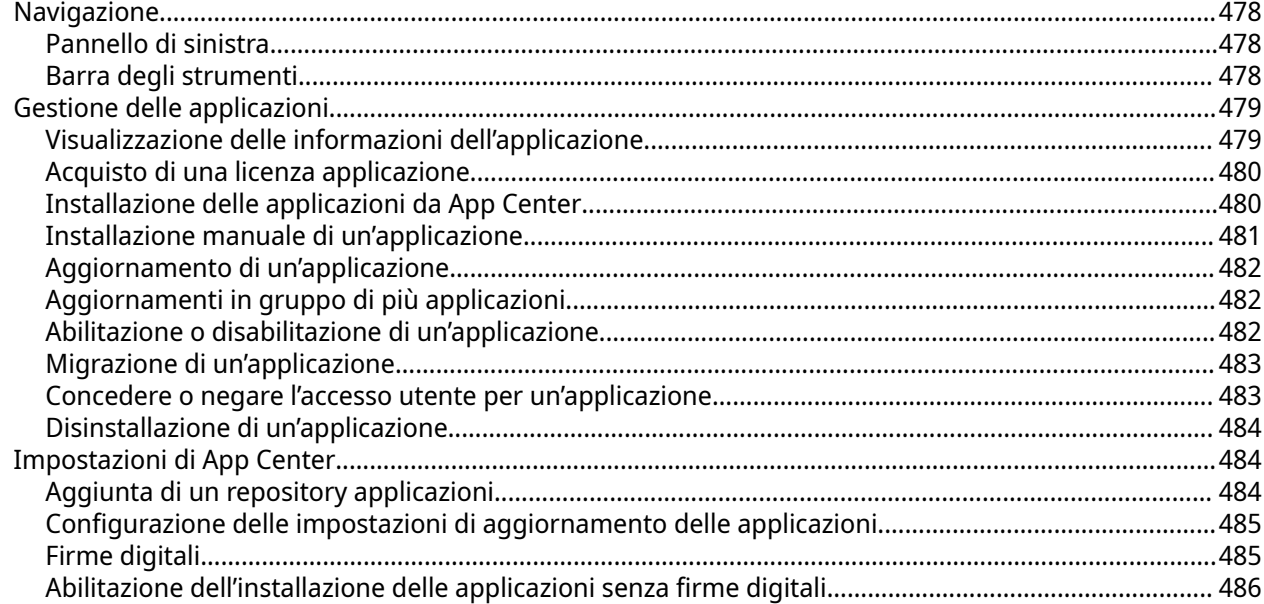

## 14. Licenze

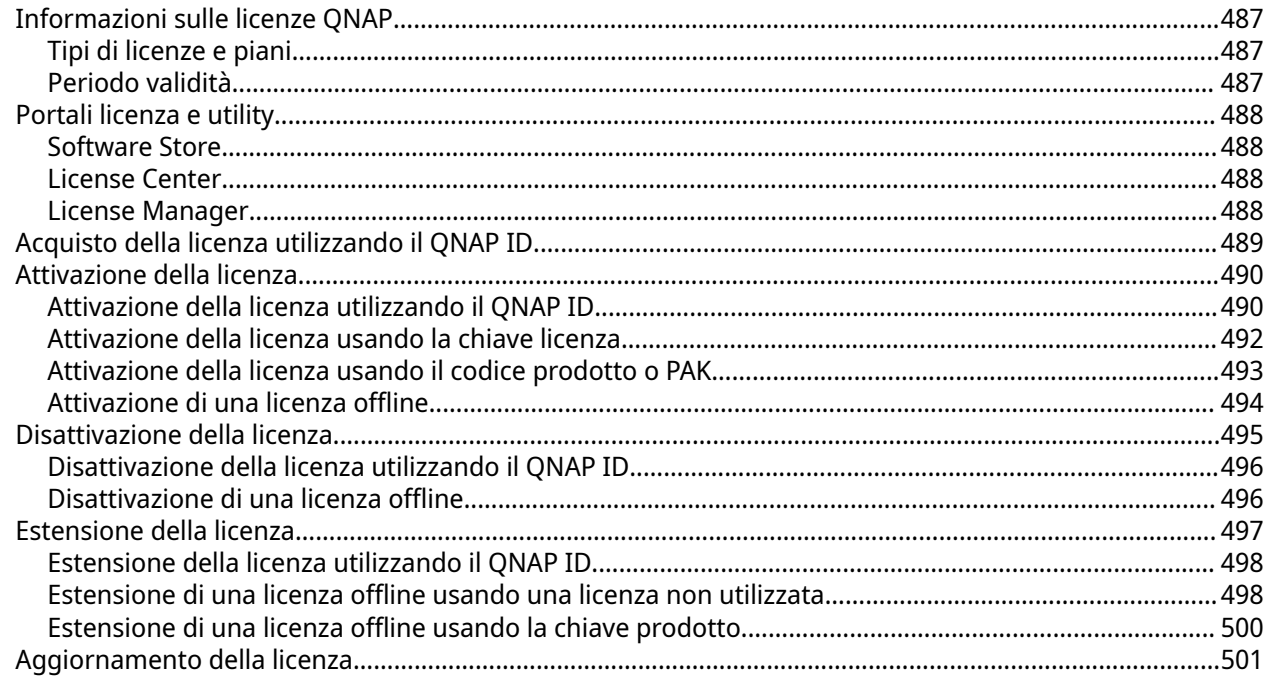

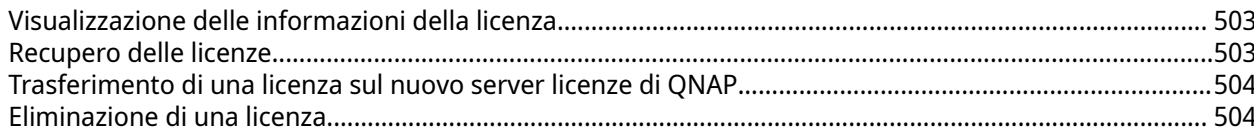

## 15. Multimedia

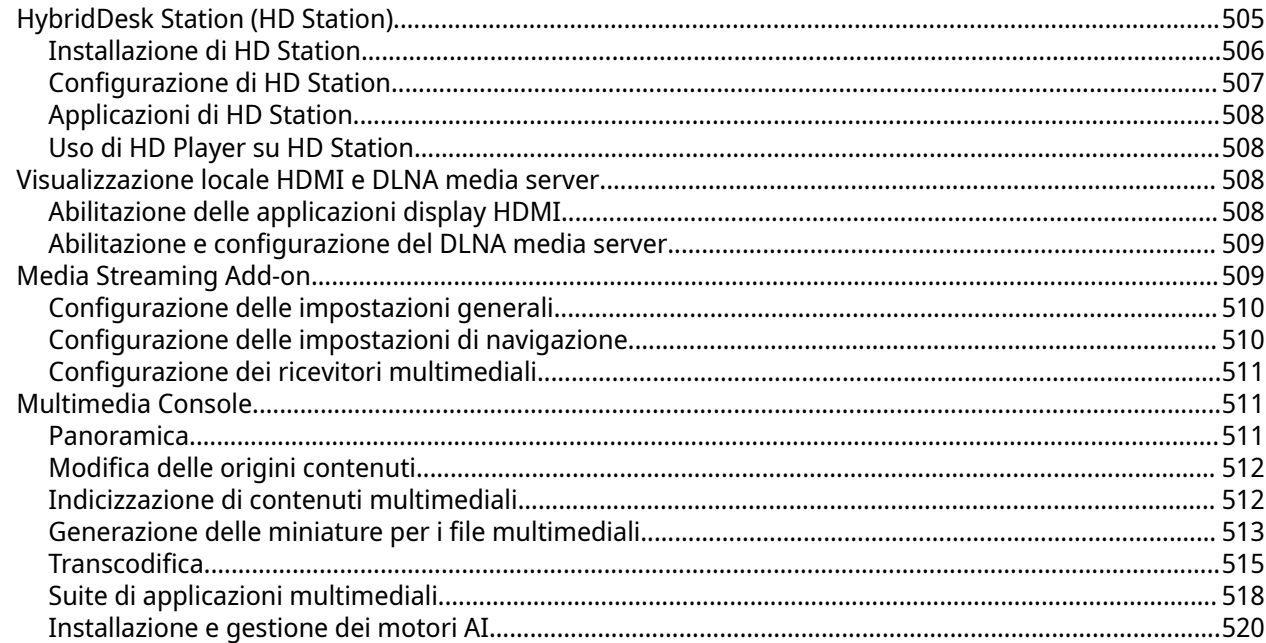

## 16. QuLog Center

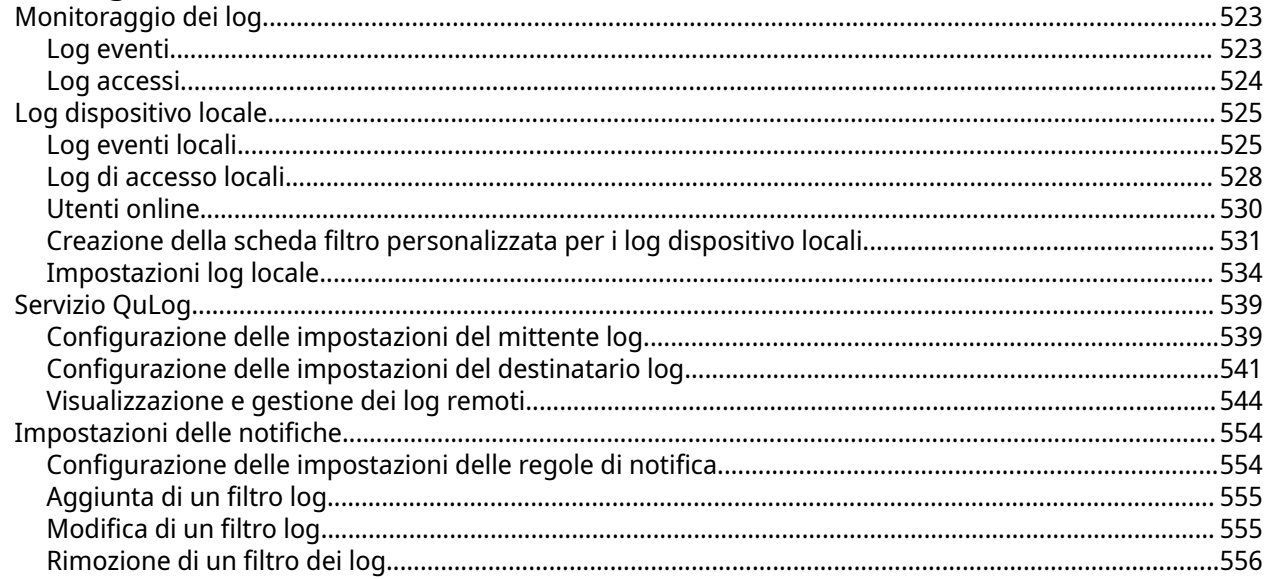

## 17. Centro notifica

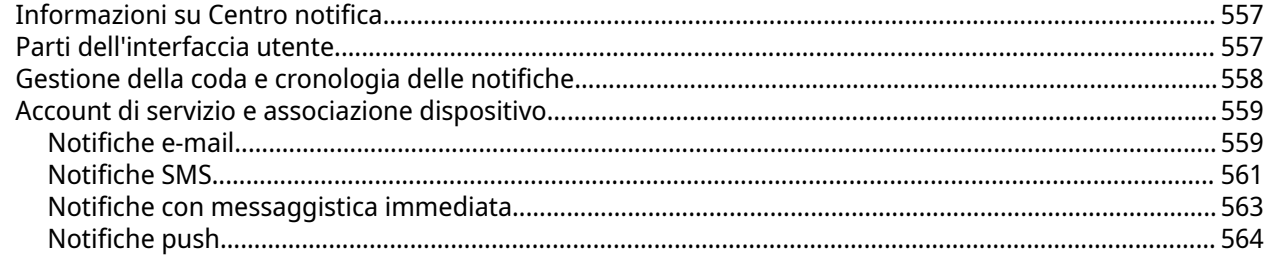

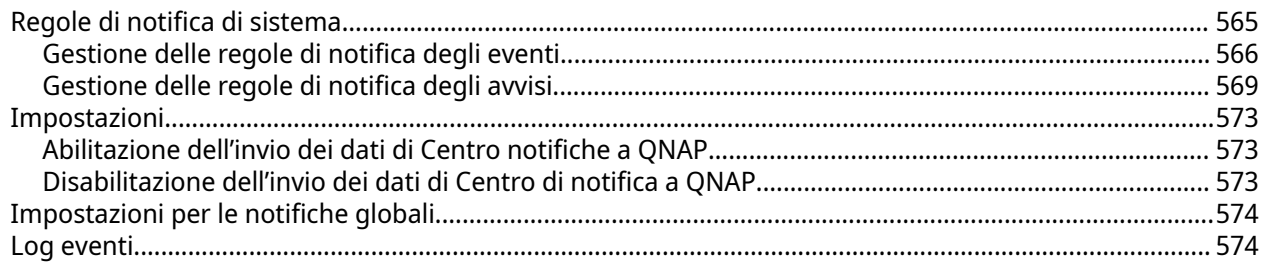

## 18. Malware Remover

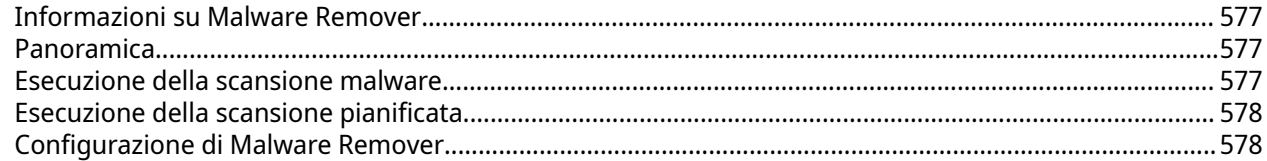

## 19. Helpdesk

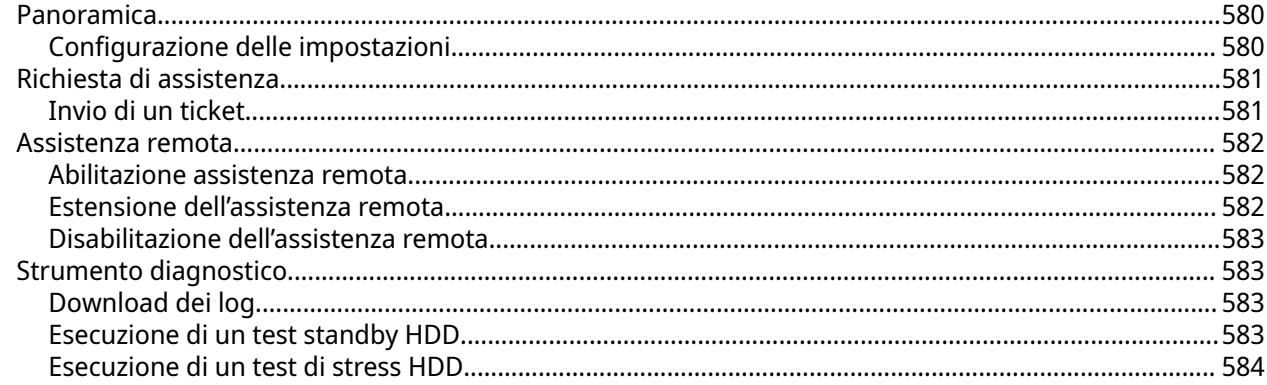

## 20. Console Management

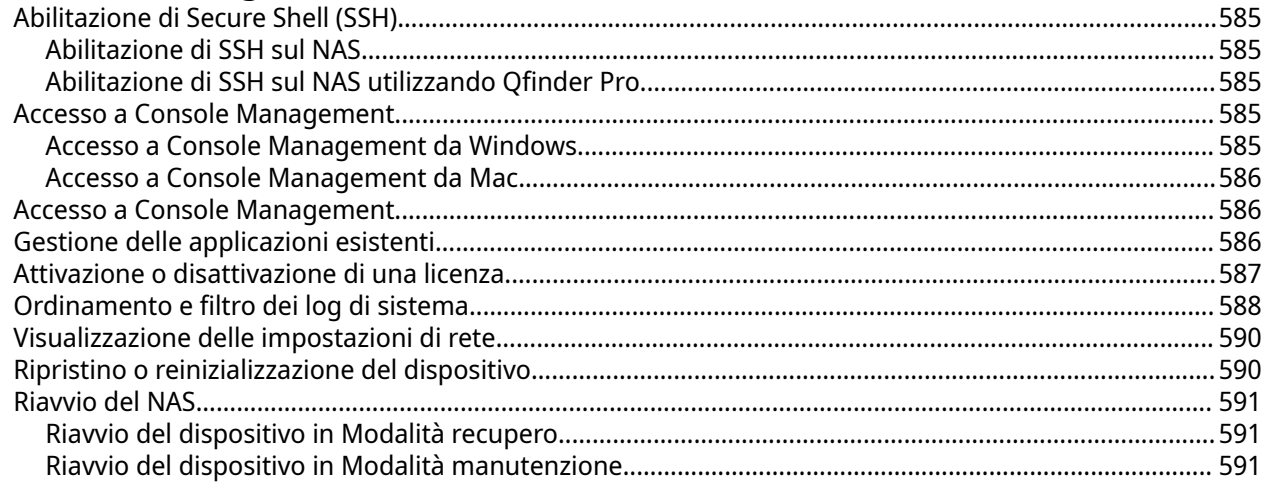

## <span id="page-11-0"></span>**1. Panoramica**

#### **Informazioni su QTS**

QTS è un sistema operativo basato su Linux, che esegue applicazioni per gestione di file, virtualizzazione, sorveglianza, multimedia e altri fini. Il kernel ottimizzato e i vari servizi consentono di gestire in modo efficiente le risorse di sistema, il supporto delle applicazioni e la protezione dei dati. QTS presenta inoltre utilità integrate che estendono la funzionalità e migliorano le prestazioni del NAS.

L'interfaccia utente multifinestra e multitasking aiuta a gestire il NAS, gli account utente, i dati e le applicazioni. Inoltre, QTS fornisce funzioni integrate che consentono di archiviare e condividere facilmente i file. QTS contiene inoltre App Center, che offre ulteriori applicazioni scaricabili per la personalizzazione del NAS e migliorare i flussi di lavoro dell'utente.

#### **Novità di QTS**

Di seguito sono riportate le principali novità e miglioramenti apportati alle ultime versioni di QTS.

Per i dettagli, andare su [https://www.qnap.com/en/release-notes.](https://www.qnap.com/en/release-notes/)

#### **QTS 5.1.0**

- Espansa ed migliorata la funzione "Attiva migrazione S.M.A.R.T. predittiva" e rinominata in "Migrazione Predittiva".
- È possibile aggiungere il NAS ad un'organizzazione quando si configura myQNAPcloud. Consente agli amministratori delle organizzazioni di gestire centralmente e monitorare varie risorse di sistema sui dispositivi NAS tramite AMIZ Cloud.
- Il protocollo SMB adesso supporta la chiave di codifica a 128-bit AES GMAC.
- La rete Microsoft adesso supporta le impostazioni multicanale SMB, che consentono ai server file di utilizzare connessioni di rete multiple simultaneamente.
- È possibile Adesso scansionare lo codice QR del NAS con un'applicazione mobile QNAP per aggiungere facilmente il NAS all'applicazione. Questo codice QR contiene le informazioni di rete essenziali per la connessione da remoto.
- QTS adesso supporta l'Accesso Senza Password, che rimpiazza la password con un metodo di verifica più sicuro. QTS supporta inoltre altri metodi per la verifica in due fasi.
- Gli amministratori possono adesso delegare ruoli ai non amministratori. Questa funzione permette ai non amministratori di eseguire attività di routine e gestire risorse di sistema, migliorando di molto la produttività e la flessibilità.
- Aggiunto il supporto per dispositivi ad acceleratore AI Hailo-8. Gli utenti possono intoltre configurare le priorità di Hailo-8 per le applicazioni che utilizzano dispositivi Hailo-8.
- Aggiunto il supporto per la funzione File Recenti. Gli utenti adesso possono navigare velocemente i file caricati di recente/aperti/cancellati.
- Migliorata la funzione di ricerca e l'interfaccia di risultati di ricerca. Gli utenti possono adesso cercare il contenuto dei file con Qsirch.
- Rinominata la funzione "Sostituire e Scollegare" in "Sostituire" e aggiunta l'opzione per gli utenti di scegliere se designare il disco sostituito come disco di riserva o di scollegarlo dal sistema.
- Ridisegnata la presentazione delle informazioni dei dischi in un formato tabulare per un'esperienza utente migliorata.
- Aggiunto il supporto per la previsione di errore di disco dal DA Drive Analyzer di ULINK.
- Aggiunto il supporto per Western Digital Device Analytics (WDDA) per dischi Western Digital (WD).
- Gli utenti possono vedere i registri degli errori disco in QuLog Center.
- Migliorate le prestazioni di File Station e migliorata l'esperienza di navigazione dei file.
- È adesso possibile aggregare fino a 50 cartelle condivise su una rete Windows.
- Gli utenti possono adesso configurare l'indirizzo MAC quando si crea o modifica uno switch virtuale.
- Quando si seleziona un gateway predefinito del sistema automaticamente, è possibile configurare il controllo di destinazione specificando il nome del dominio o l'indirizzo IP.
- Gli Switch di Rete e Virtuali possono adesso registrare dei registri eventi quando il sistema identifica indirizzi IP in conflitto con il dispositivo locale e un altro dispositivo nella stessa rete.
- Aggiunto il supporto per abilitare la Coda di Comando Nativa (NCQ), che migliora le prestazioni di scrittura e lettura di un disco SATA.
- Quando si aggiunte un disco remoto, vengono fornite più informazioni su ogni LUN nell'elenco LUN per aiutare gli utenti a identificare quale selezionare.
- È adesso possibile disconnettere il proprio account su tutti i dispositivi, browser e applicazioni in una volta.
- Gli utenti possono adesso configurare una programmazione per l'installazione automatica degli aggiornamenti delle applicazioni.
- Monitor risorse adesso mostra lo spazio utilizzato dai file creati dalla versione dei file Qsync.
- Dopo aver creato un volume statico sicuro SED o una storage pool sicura SED, la chiave di codifica dei file viene adesso automaticamente scaricata per aiutare gli utenti a sbloccare il volume o la pool in caso si dimenticasse la password di crittografia.
- Gli utenti possono adesso cambiare la destinazione di un processo di Replica Snapshot.
- Aggiunto il supporto per l'abilitazione async IO per i LUN su blocco, che migliora le prestazioni di un LUN su una particolare connessione iSCSI quando il LUN contiene degli HDD dual-actuator.
- Aggiunta la funzione per il client umask di assegnare permessi predefiniti per file e cartelle nuove e esistenti.
- Nella creazione di un Target iSCSI, è adesso possibile selezionare le interfacce di rete che un target iSCSI utilizzerà per la trasmissione di dati. In precedenza gli utenti potevano farlo solamente dopo aver creato il target.
- È adesso possibile selezionare e configurare dischi di riserva multipli nella creazione uno storage pool.
- Qtier adesso supporta livelli di configurazione più flessibili con gli SSD NVMe e SATA.
- Aggiunto il servizio di ricerca Qfinder che permette all'utilità Qfinder Pro di ricercare il dispositivo QNAP.
- L'intervallo di tempo per osservare errori di accesso consecutivi può adesso essere configurato tra 0 e 600 minuti. Inoltre, un intervallo di 0 minuti significa che gli errori di tentato accesso non si azzerino mai.

### <span id="page-13-0"></span>**Inizializzazione QTS**

#### **Inizializzazione di QTS tramite Qfinder Pro**

È possibile inizializzare QTS tramite Qfinder Pro, una utility studiata per aiutare a individuare e gestire i dispositivi QNAP sulla rete.

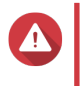

#### **Avvertenza**

L'inizializzazione di QTS comporta l'eliminazione di tutti i dati nell'unità. Prima di procedere, eseguire il backup dei dati.

- **1.** Accendere il NAS.
- **2.** Collegare il NAS alla LAN.
- **3.** Eseguire Qfinder Pro su un computer connesso alla stessa LAN.

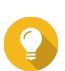

#### **Suggerimento**

Per scaricare Qfinder Pro, andare su [https://www.qnap.com/utilities.](https://www.qnap.com/utilities)

**4.** Fare clic su **Avanti**.

La pagina **Servizio di garanzia QNAP** si aprirà nel browser web predefinito.

**5.** Fare clic su **Verifica garanzia**. La finestra **Servizio di garanzia QNAP** si aprirà in una nuova pagina web.

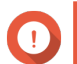

#### **Importante**

È possibile verificare la politica sulla garanzia del dispositivo o acquistare un piano di garanzia estesa sul [Servizio di garanzia QNAP](https://www.qnap.com/service/product-warranty/en/).

- **6.** Chiudere la pagina della garanzia. Nel browser predefinito viene aperta la **Guida di installazione intelligente**.
- **7.** Fare clic su **Avvia installazione intelligente**.
- **8.** Leggere attentamente i Termini di utilizzo del software QNAP.
- **9.** Accettare i termini e le condizioni.
- **10.** Fare clic su **Avanti**.
- **11.** Se la schermata mostra un sistema operativo diverso, fare clic su **QTS**.

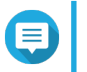

#### **Nota**

Questo passaggio è necessario solo se il NAS supporta l'installazione di più di un sistema operativo e il sistema operativo predefinito per l'installazione non è QTS.

Il NAS viene riavviato e viene mostrata la schermata di installazione dinamica di QTS in base al sistema operativo da installare.

- **12.** Fare clic su **Avvia installazione intelligente**.
- **13.** Specificare la versione del firmware con uno dei seguenti metodi.

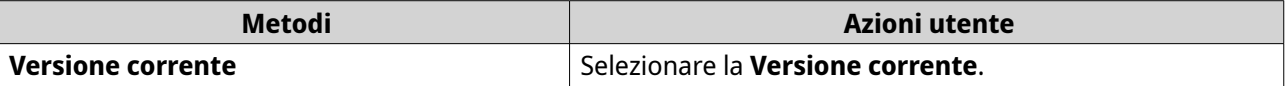

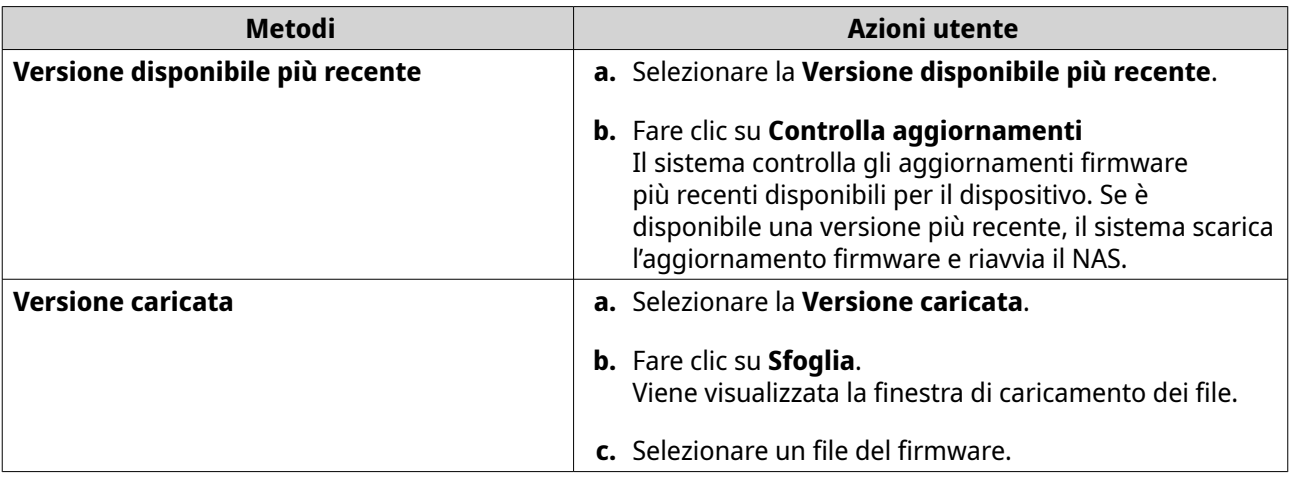

#### **14.** Fare clic su **Avanti**.

#### Viene visualizzata la schermata **Inserisci nome NAS e password amministratore**.

- **15.** Specificare le seguenti informazioni.
	- **Nome NAS**: Specificare un nome lungo da 1 a 14 caratteri. Il nome può contenere lettere (da A a Z, da a a z), numeri (da 0 a 9) e trattini (-), ma non deve terminare con un trattino.
	- **Nome utente**: Specificare un nome utente amministratore che contiene da 1 a 32 caratteri. Il nome può contenere lettere (da A a Z, da a a z), numeri (da 0 a 9) e trattini (-), caratteri cinesi, giapponesi, coreani e russi multi-byte.

Il nome utente non può contenere i seguenti caratteri speciali: accento grave (`), asterisco (\*), simbolo uguale (=), segno più (+), parentesi quadre ([]), parentesi graffe ({}), barra (\), barra verticale (|), punto e virgola (;), due punti (:), apostrofo ('), virgolette ("), virgola (,), simbolo minore di (< ), simbolo maggiore di (>), barra rovesciata (/), punto interrogativo (?), simbolo di percentuale (%), simbolo del dollaro (\$) o spazi.

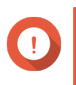

#### **Importante**

Per proteggere il NAS da attacchi di forza bruta, creare un nuovo account amministratore di sistema durante l'inizializzazione di QTS per disabilitare l'account "admin" predefinito.

- **Password**: Specificare una password amministratore da 1 a 64 caratteri. La password può contenere caratteri ASCII.
- **Conferma password**: Inserire nuovamente la nuova password amministratore.

#### **16.** Fare clic su **Avanti**.

Viene visualizzata la schermata **Imposta data e ora**.

**17.** Specificare fuso orario, data e ora utilizzando uno dei seguenti metodi:

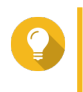

#### **Suggerimento**

QNAP consiglia di connettersi a un server NTP per verificare che il NAS rispetti lo standard UTC (Coordinated Universal Time).

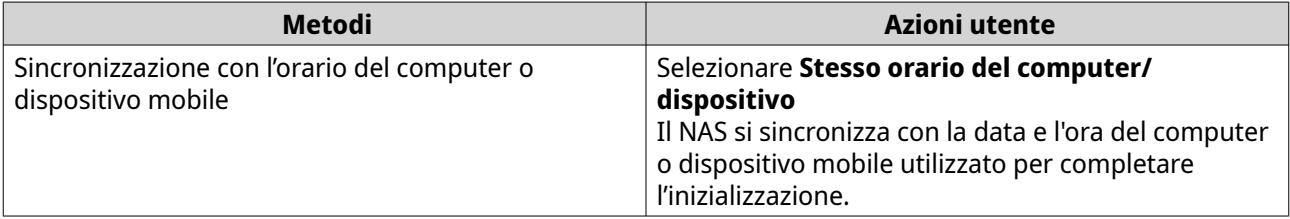

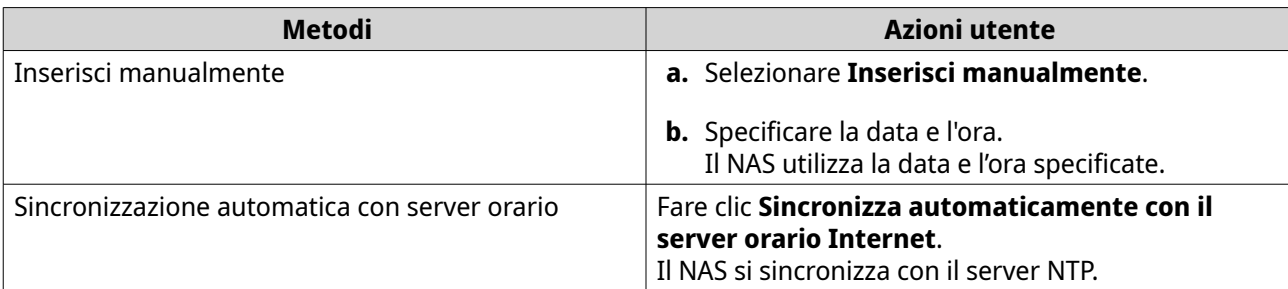

#### **18.** Fare clic su **Avanti**.

Viene visualizzata la schermata **Configura le impostazioni di rete**.

**19.** Configurare le impostazioni di rete utilizzando uno dei seguenti metodi.

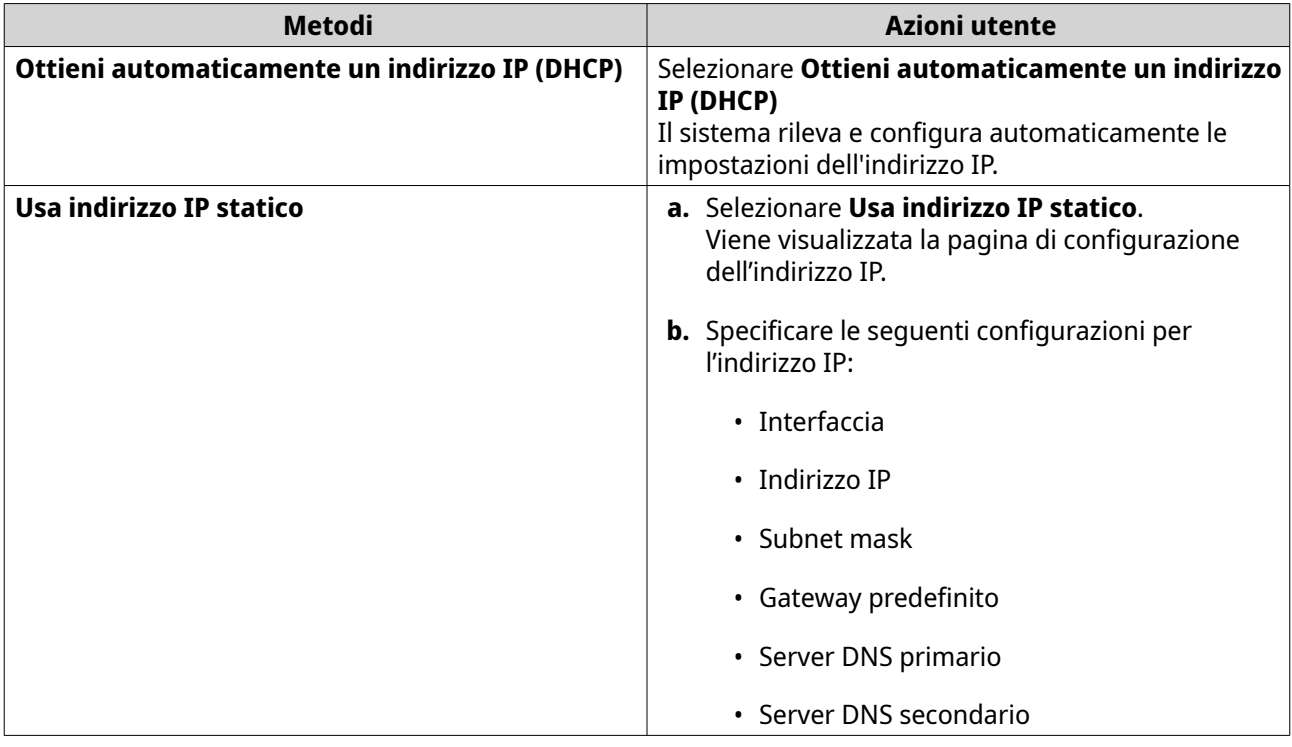

#### **20.** Fare clic su **Avanti**.

Viene visualizzata la pagina **Connessione Thunderbolt**.

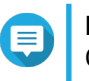

**Nota**

Questa pagina è visualizzata solo se il dispositivo supporta Thunderbolt. Sarà necessario collegare il dispositivo a un computer usando il cavo Thunderbolt.

#### **21.** Fare clic su **Avanti**.

Viene visualizzata la schermata **Riepilogo**.

- **22.** Rivedere le impostazioni.
- **23.** Fare clic su **Applica**. Viene visualizzato un messaggio di conferma.

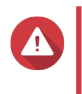

#### **Avvertenza**

Facendo clic su **Inizializza** vengono eliminati tutti i dati nell'unità prima dell'installazione di QTS.

#### <span id="page-16-0"></span>**24.** Fare clic su **Inizializza**.

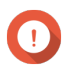

#### **Importante**

L'inizializzazione può durare diversi minuti. Non spegnere il dispositivo durante il processo.

QTS è inizializzato.

#### **Inizializzazione di QTS tramite il sito Web di installazione cloud**

È possibile inizializzare QTS sul sito Web di installazione cloud, studiato per aiutare nella configurazione dei dispositivi QNAP.

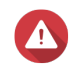

#### **Avvertenza**

L'inizializzazione di QTS comporta l'eliminazione di tutti i dati nell'unità. Prima di procedere, eseguire il backup dei dati.

- **1.** Accendere il NAS.
- **2.** Connettere il NAS a Internet.
- **3.** Andare al sito Web di installazione cloud di QNAP utilizzando uno dei metodi seguenti:
	- Sul computer, andare su sito Web dedicato per il proprio Paese:
		- Globale: <https://install.qnap.com>
		- Cina:<https://install.qnap.com.cn>
	- Oppure, scansionare il codice QR sul NAS utilizzando un dispositivo mobile.

La pagina Web elenca tutti i dispositivi QNAP NAS non inizializzati sulla rete locale.

**4.** Individuare il NAS dall'elenco e fare clic su **Inizializza**.

#### **Suggerimento**

Se il NAS è connesso a Internet, è anche possibile andare su<https://install.qnap.com/set> per accendere la Chiave cloud stampata sul NAS. Ciò consente di inizializzare il NAS anche se NAS e computer non sono sulla stessa rete.

Nel browser Web predefinito viene aperta la procedura guidata di installazione

**5.** Creare un account o accedere a myQNAPcloud.

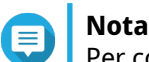

Per completare l'installazione dopo la creazione di un account, occorre tornare a questa pagina.

**6.** Specificare il nome dispositivo myQNAPcloud per il NAS.

#### **Nota**

- Il dispositivo myQNAPcloud viene usato durante l'accesso remoto al NAS.
- Per motivi legati alla sicurezza, il servizio di collegamento remoto myQNAPcloud Link sarà disabilitato sul NAS dopo l'inizializzazione. È possibile abilitarlo eseguendo il collegamento a QTS mediante la LAN e installando myQNAPcloud Link.

#### **7.** Fare clic su **Avanti**.

La pagina **Servizio di garanzia QNAP** si aprirà nel browser web predefinito.

#### **8.** Fare clic su **Verifica garanzia**.

La finestra **Servizio di garanzia QNAP** si aprirà in una nuova pagina web.

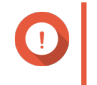

#### **Importante**

È possibile verificare la politica sulla garanzia del dispositivo o acquistare un piano di garanzia estesa sul [Servizio di garanzia QNAP](https://www.qnap.com/service/product-warranty/en/).

**9.** Chiudere la pagina della garanzia. Nel browser predefinito viene aperta la **Guida di installazione intelligente**.

#### **10.** Fare clic su **Avvia installazione intelligente**.

- **11.** Leggere attentamente i Termini di utilizzo del software QNAP.
- **12.** Accettare i termini e le condizioni.
- **13.** Fare clic su **Avanti**.
- **14.** Se la schermata mostra un sistema operativo diverso, fare clic su **QTS**.

#### **Nota**

- Questo passaggio è necessario solo se il NAS supporta l'installazione di più di un sistema operativo e il sistema operativo predefinito per l'installazione non è QTS.
- Se la schermata mostra QuTS hero, è necessario prima fare clic su **Ignora**.

Il NAS viene riavviato e viene mostrata la schermata di installazione dinamica di QTS in base al sistema operativo da installare.

- **15.** Fare clic su **Avvia installazione intelligente**.
- **16.** Specificare la versione del firmware con uno dei seguenti metodi.

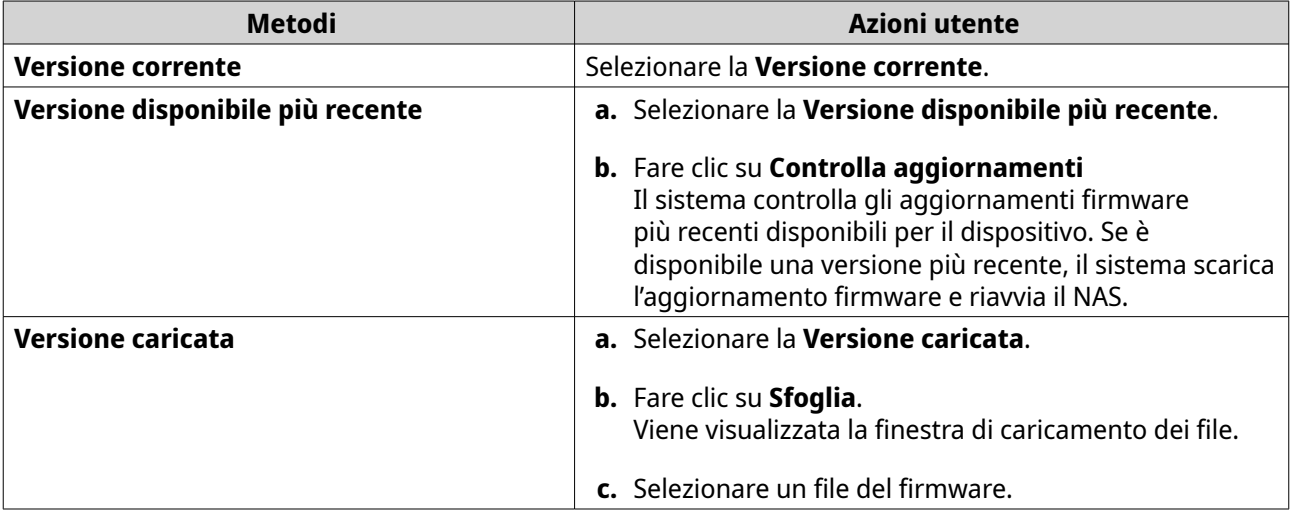

#### **17.** Fare clic su **Avanti**.

Viene visualizzata la schermata **Inserisci nome NAS e password amministratore**.

- **18.** Specificare le seguenti informazioni.
	- **Nome NAS**: Specificare un nome lungo da 1 a 14 caratteri. Il nome può contenere lettere (da A a Z, da a a z), numeri (da 0 a 9) e trattini (-), ma non deve terminare con un trattino.

• **Nome utente**: Specificare un nome utente amministratore che contiene da 1 a 32 caratteri. Il nome può contenere lettere (da A a Z, da a a z), numeri (da 0 a 9) e trattini (-), caratteri cinesi, giapponesi, coreani e russi multi-byte.

Il nome utente non può contenere i seguenti caratteri speciali: accento grave (`), asterisco (\*), simbolo uguale (=), segno più (+), parentesi quadre ([ ]), parentesi graffe ({}), barra (\), barra verticale (|), punto e virgola (;), due punti (:), apostrofo ('), virgolette ("), virgola (,), simbolo minore di (< ), simbolo maggiore di (>), barra rovesciata (/), punto interrogativo (?), simbolo di percentuale (%), simbolo del dollaro (\$) o spazi.

#### **Importante**

Per proteggere il NAS da attacchi di forza bruta, creare un nuovo account amministratore di sistema durante l'installazione di QTS per disabilitare l'account "admin" predefinito.

- **Password**: Specificare una password amministratore da 1 a 64 caratteri. La password può contenere caratteri ASCII.
- **Conferma password**: Inserire nuovamente la nuova password amministratore.

#### **19.** Fare clic su **Avanti**.

Viene visualizzata la schermata **Imposta data e ora**.

**20.** Specificare fuso orario, data e ora utilizzando uno dei seguenti metodi:

## **Suggerimento**

QNAP consiglia di connettersi a un server NTP per verificare che il NAS rispetti lo standard UTC (Coordinated Universal Time).

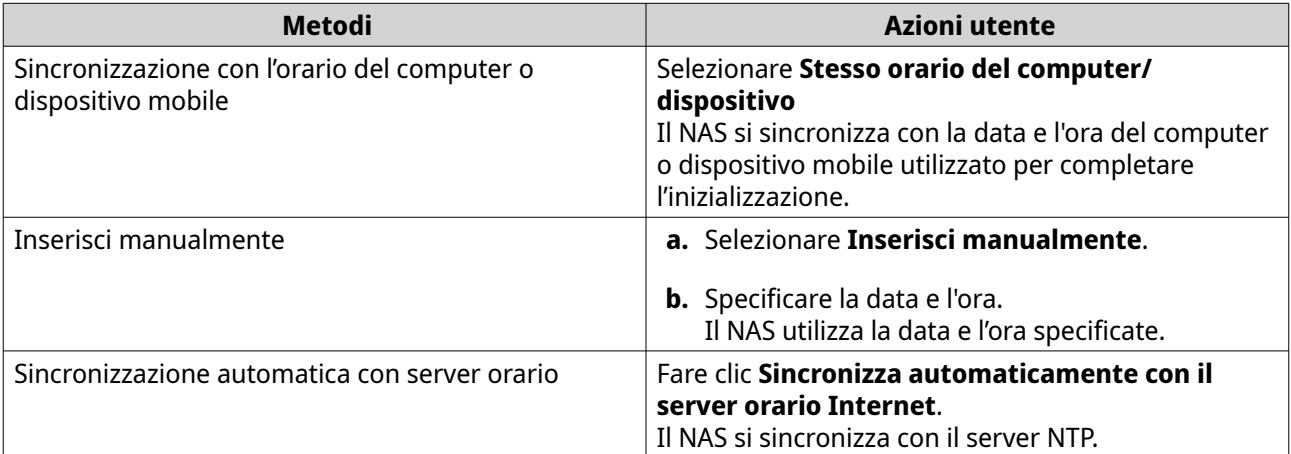

#### **21.** Fare clic su **Avanti**.

Viene visualizzata la schermata **Configura le impostazioni di rete**.

**22.** Configurare le impostazioni di rete utilizzando uno dei seguenti metodi.

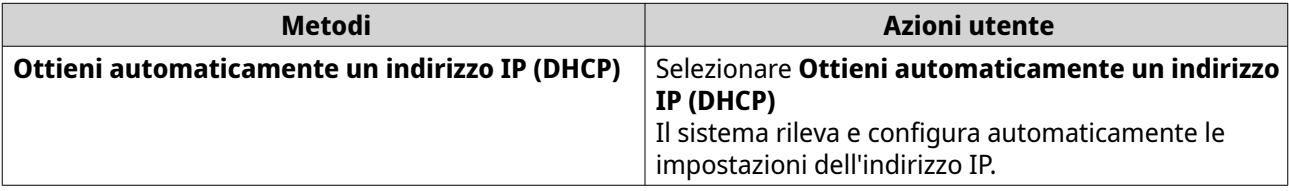

<span id="page-19-0"></span>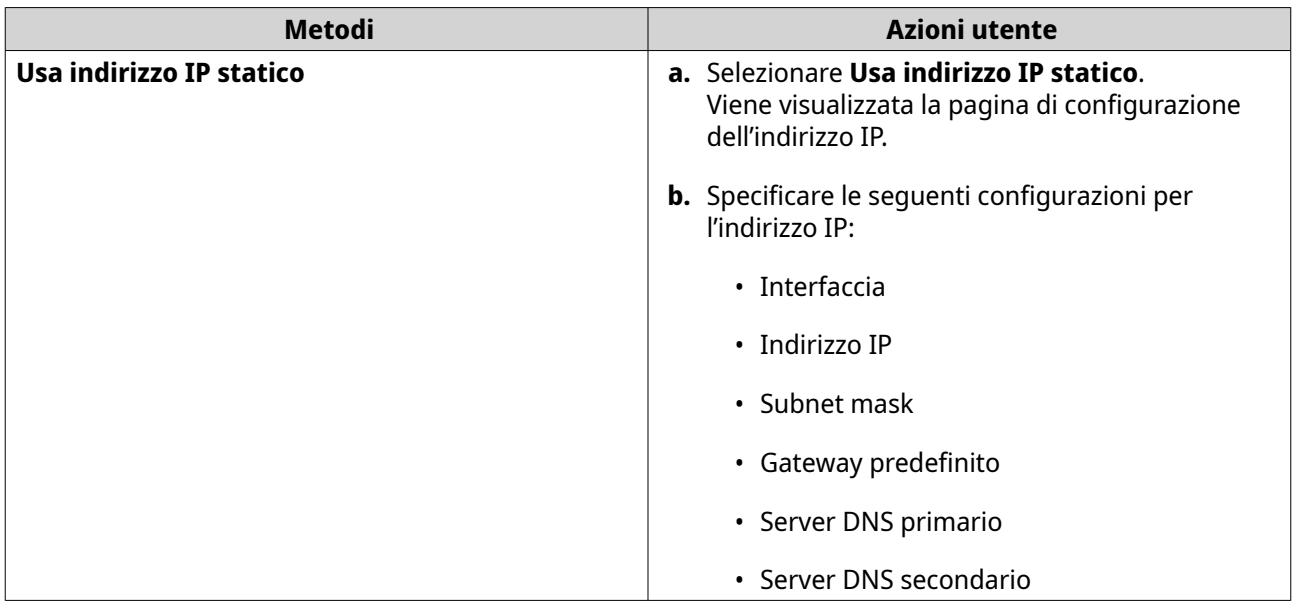

#### **23.** Fare clic su **Avanti**.

Viene visualizzata la pagina **Connessione Thunderbolt**.

#### **Nota**

Questa pagina è visualizzata solo se il dispositivo supporta Thunderbolt. Sarà necessario collegare il dispositivo a un computer usando il cavo Thunderbolt.

#### **24.** Fare clic su **Avanti**.

Viene visualizzata la schermata **Riepilogo**.

- **25.** Rivedere le impostazioni.
- **26.** Fare clic su **Applica**.

Viene visualizzato un messaggio di conferma.

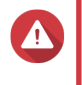

#### **Avvertenza**

Facendo clic su **Inizializza** vengono eliminati tutti i dati nell'unità prima dell'installazione di QTS.

#### **27.** Fare clic su **Inizializza**.

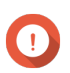

#### **Importante**

L'inizializzazione può durare diversi minuti. Non spegnere il dispositivo durante il processo.

QTS è inizializzato.

#### **Inizializzazione di QTS tramite una connessione HDMI**

È possibile inizializzare QTS su un display HDMI se il NAS supporta l'HDMI.

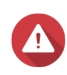

#### **Avvertenza**

L'inizializzazione di QTS comporta l'eliminazione di tutti i dati nell'unità. Fare il backup di tutti i dati prima di procedere.

- **1.** Collegare un display HDMI al NAS.
- **2.** Collegare una tastiera USB al NAS o preparare il telecomando IR QNAP (non disponibile su tutti i modelli).

#### **3.** Accendere il NAS.

Viene visualizzata la schermata di **Benvenuto** della Guida di installazione intelligente.

- **4.** Selezionare **Avviare la Guida di installazione Smart**. La schermata **Immetere nome NAS e password amminstratore** apparirà.
- **5.** Specificare le seguenti informazioni:
	- **Nome NAS**: Specificare un nome da 1 a 14 caratteri. Il nome può contenere lettere (da A a Z, da a a z), numeri (da 0 a 9) e trattini (-), ma non deve terminare con un trattino.
	- **Nome utente**: Specificare un nome utente amministratore che contiene da 1 a 32 caratteri. Il nome può contenere lettere (da A a Z, da a a z), numeri (da 0 a 9) e trattini (-), caratteri cinesi, giapponesi, coreani e russi multi-byte.

Il nome utente non può contenere i seguenti caratteri speciali: accento grave (`), asterisco (\*), simbolo uguale (=), segno più (+), parentesi quadre ([ ]), parentesi graffe ({}), barra (\), barra verticale (|), punto e virgola (;), due punti (:), apostrofo ('), virgolette ("), virgola (,), simbolo minore di (< ), simbolo maggiore di (>), barra rovesciata (/), punto interrogativo (?), simbolo di percentuale (%), simbolo del dollaro (\$) o spazi.

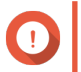

#### **Importante**

Per proteggere il NAS da attacchi di forza bruta, creare un nuovo account amministratore di sistema durante l'installazione di QTS per disabilitare l'account "admin" predefinito.

- **Password**: Specificare una password amministratore da 1 a 64 caratteri. La password può contenere caratteri ASCII.
- **Conferma password**: inserire nuovamente la nuova password amministratore.

#### **6.** Fare clic su **Avanti**.

Viene visualizzata la pagina **Connessione Thunderbolt**.

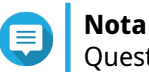

Questa pagina è visualizzata solo se il dispositivo supporta Thunderbolt. Sarà necessario collegare il dispositivo a un computer usando il cavo Thunderbolt.

- **7.** Fare clic su **Avanti**. Apparirà la schermata **Riepilogo**.
- **8.** Rivedi le impostazioni.
- **9.** Fare clic su **Avanti**.

Viene visualizzata la schermata **Conferma**.

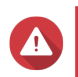

#### **Avvertenza**

Facendo clic su **Avanti** vengono eliminati tutti i dati nell'unità prima dell'installazione di QTS.

**10.** Fare clic su **Avanti**.

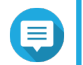

L'inizializzazione può durare diversi minuti. Non spegnere il dispositivo durante il processo.

QTS è inizializzato.

**Nota**

## <span id="page-21-0"></span>**Accesso NAS**

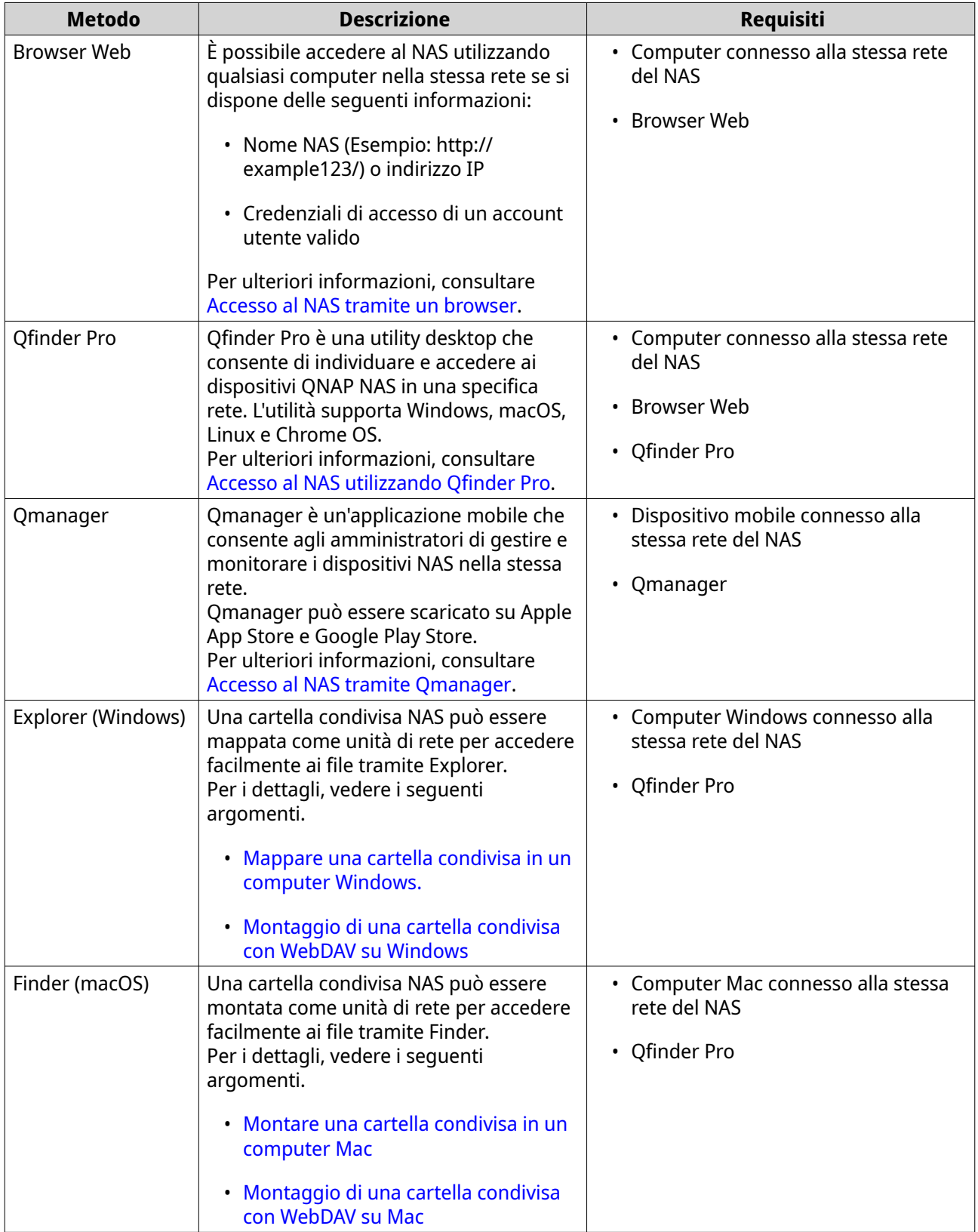

#### <span id="page-22-0"></span>**Accesso al NAS tramite un browser**

- **1.** Verificare che il computer sia connesso alla stessa rete del NAS.
- **2.** Aprire un browser Web sul computer in uso.
- **3.** Digitare l'indirizzo IP del NAS nella barra degli indirizzi.

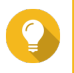

#### **Suggerimento**

Se non si conosce l'indirizzo IP del NAS, è possibile individuarlo utilizzando Qfinder Pro. Per ulteriori informazioni, consultare Accesso al NAS utilizzando Qfinder Pro.

Viene visualizzata la schermata di accesso di QTS.

- **4.** Opzionale: Accedere a QTS usando HTTPS.
	- **a.** Seleziona **Accesso sicuro**. Viene visualizzato un messaggio di conferma.
	- **b.** Fare clic su **OK**. Sarà visualizzata la pagina di accesso di HTTPS di QTS.
- **5.** Specificare nome utente e password.
- **6.** Fare clic su **Accesso**. Viene visualizzato il desktop di QTS.

#### **Accesso al NAS utilizzando Qfinder Pro**

**1.** Installare Qfinder Pro in un computer collegato alla stessa rete del NAS.

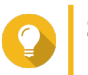

#### **Suggerimento**

Per scaricare Qfinder Pro, andare su [https://www.qnap.com/go/utilities.](https://www.qnap.com/go/utilities)

- **2.** Aprire Qfinder Pro. Qfinder Pro ricerca automaticamente tutti i dispositivi QNAP NAS nella rete.
- **3.** Individuare il NAS nell'elenco, quindi fare doppio clic sul nome o sull'indirizzo IP. Nel browser Web predefinito, viene aperta la schermata di accesso QTS.
- **4.** Specificare nome utente e password.
- **5.** Fare clic su **Accedi**. Viene visualizzato il desktop di QTS.

#### **Accesso al NAS tramite Qmanager**

**1.** Installare Qmanager in un dispositivo Android o iOS.

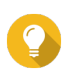

#### **Suggerimento**

Per scaricare Qmanager, andare su Apple App Store o Google Play Store.

- **2.** Aprire Qmanager.
- **3.** Toccare **Aggiungi NAS**. Qmanager ricerca automaticamente tutti i dispositivi QNAP NAS nella rete.
- **4.** Individuare il NAS nell'elenco, quindi toccare il nome o l'indirizzo IP.
- <span id="page-23-0"></span>**5.** Specificare nome utente e password.
- **6.** Opzionale: Se il dispositivo mobile e il NAS non sono collegati alla stessa sottorete, eseguire una delle azioni seguenti.

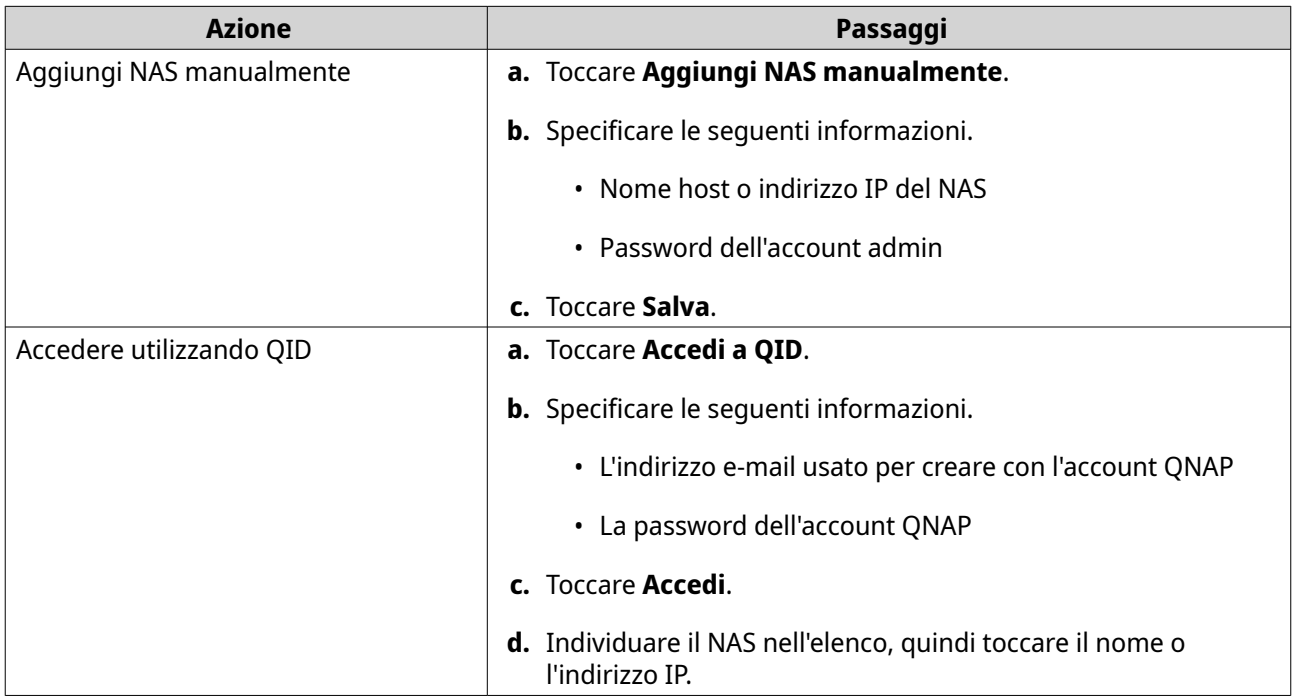

#### **Navigazione QTS**

La navigazione di QTS può avvenire in diverse modalità. È possibile scorrere il sistema operativo usando la barra delle attività, il pannello di sinistra, il menu principale e tramite il desktop.

#### **Barra attività**

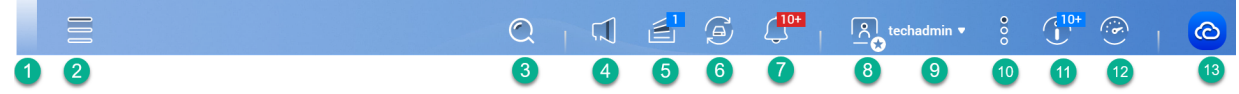

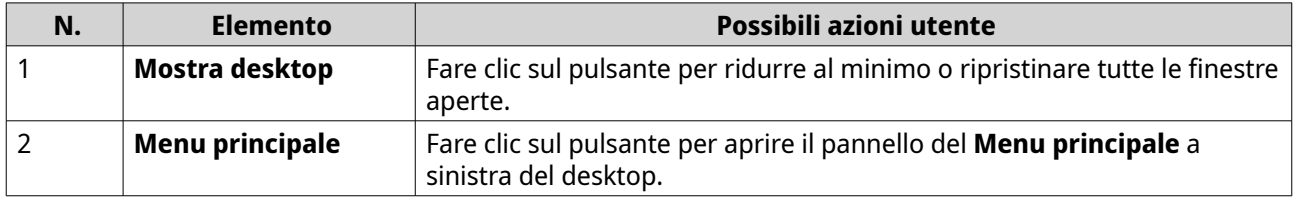

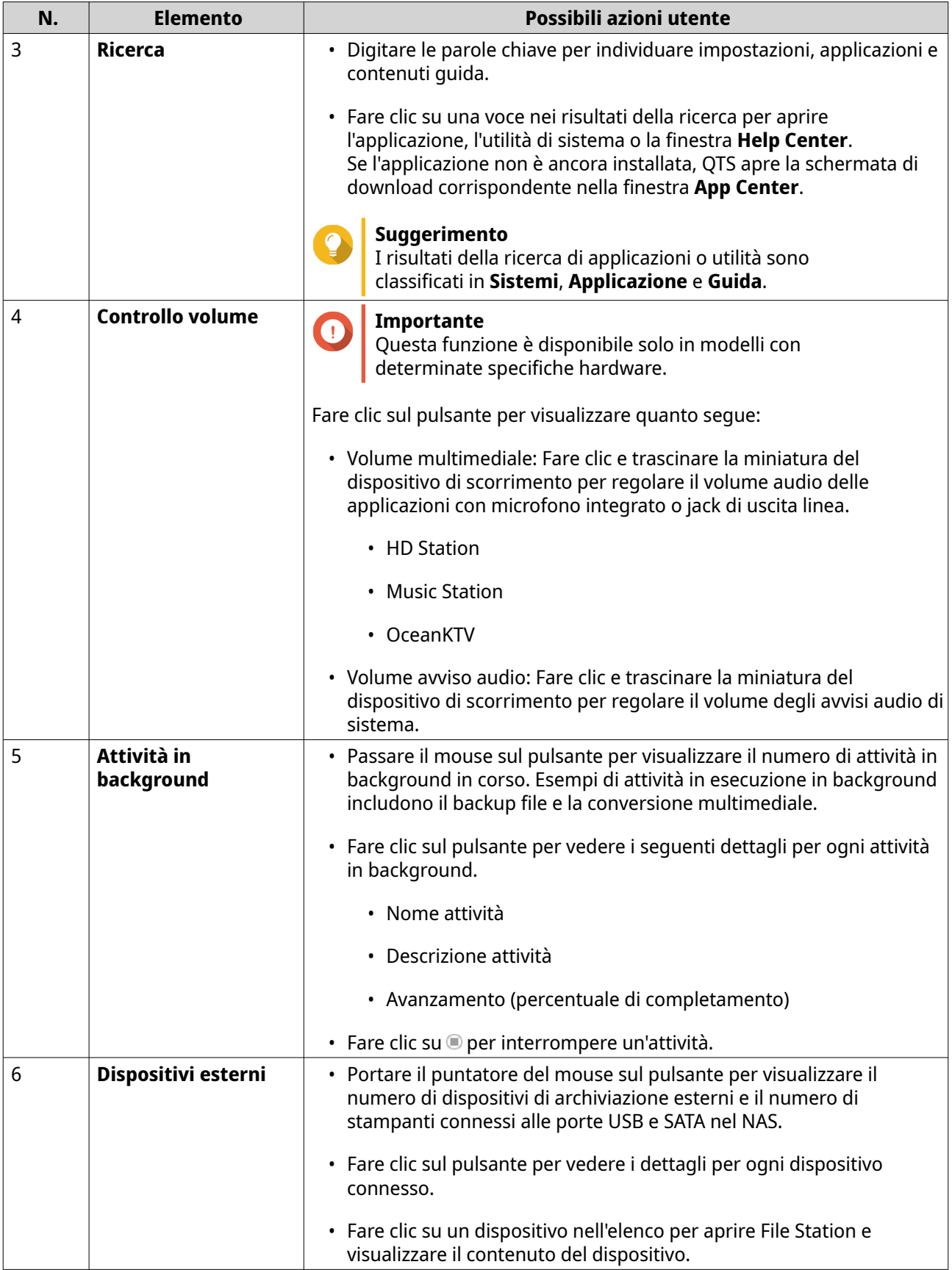

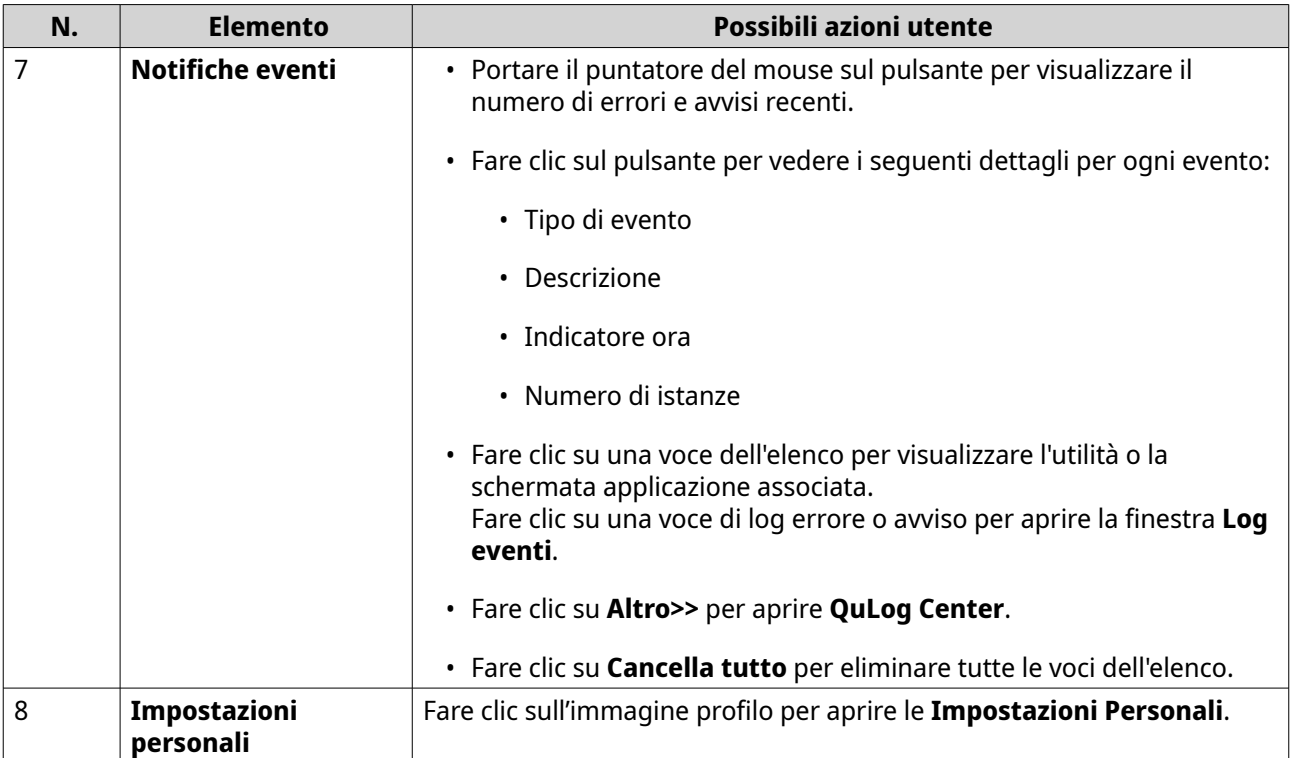

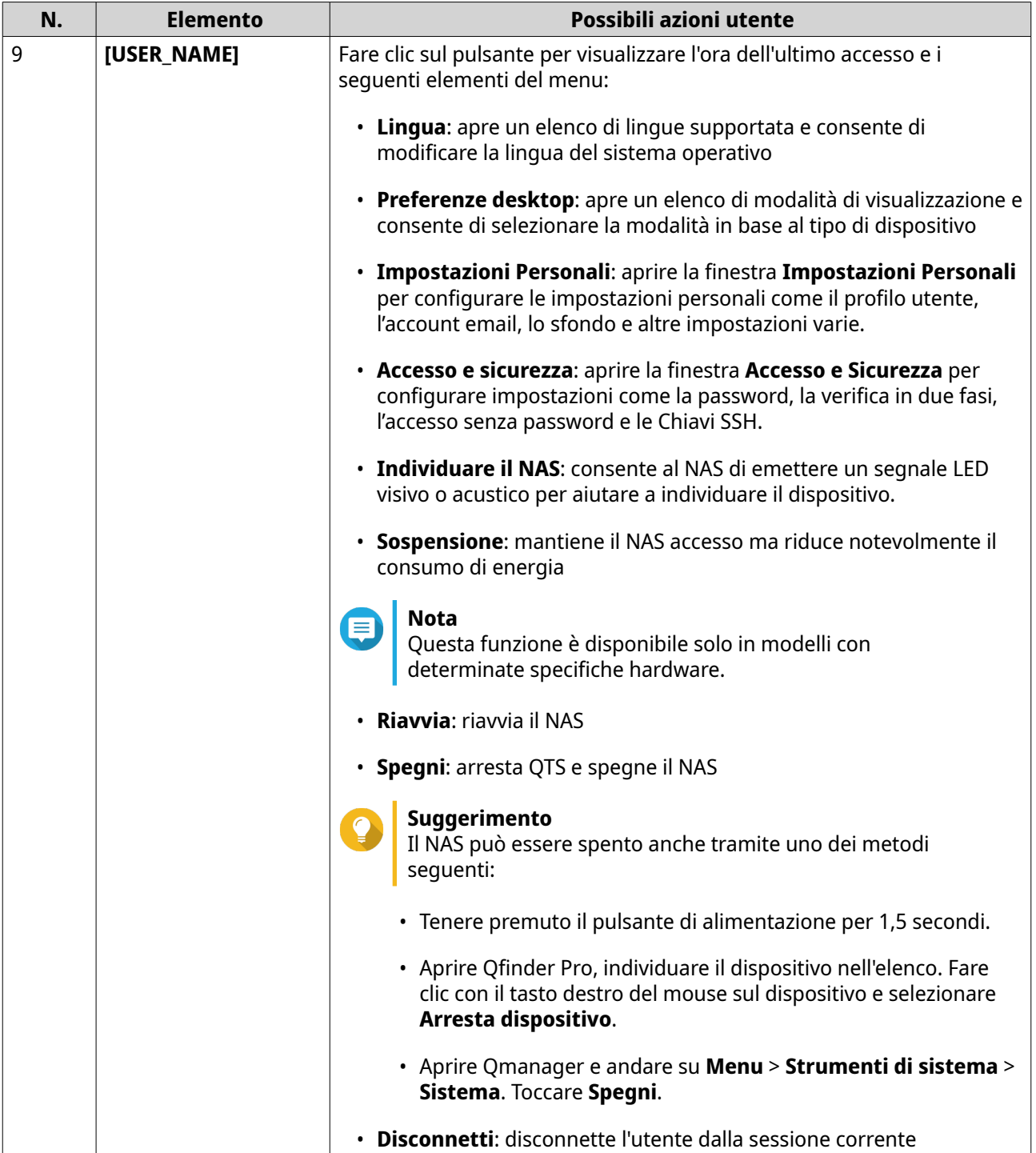

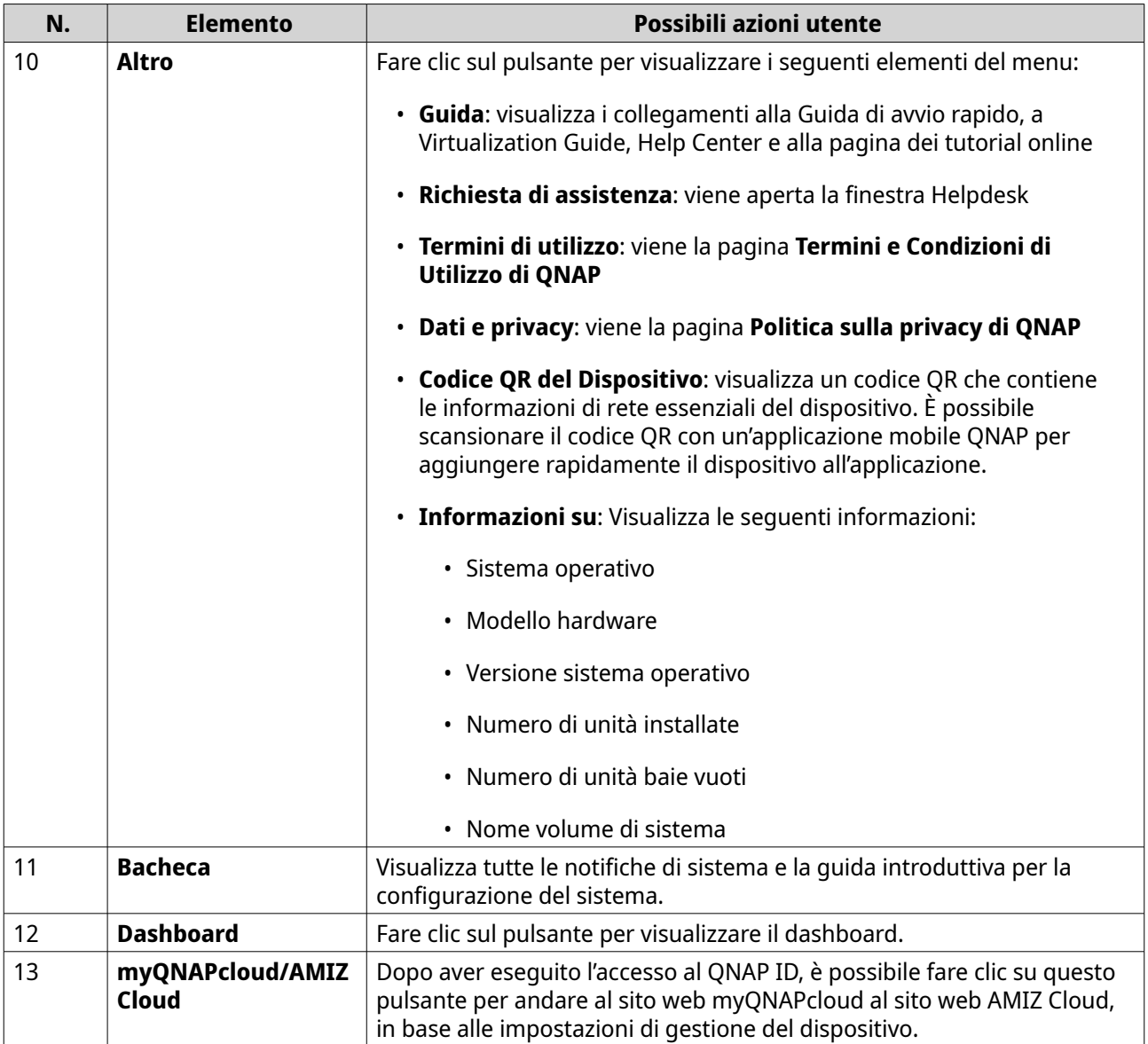

Cancel

Apply

## **Impostazioni personali**

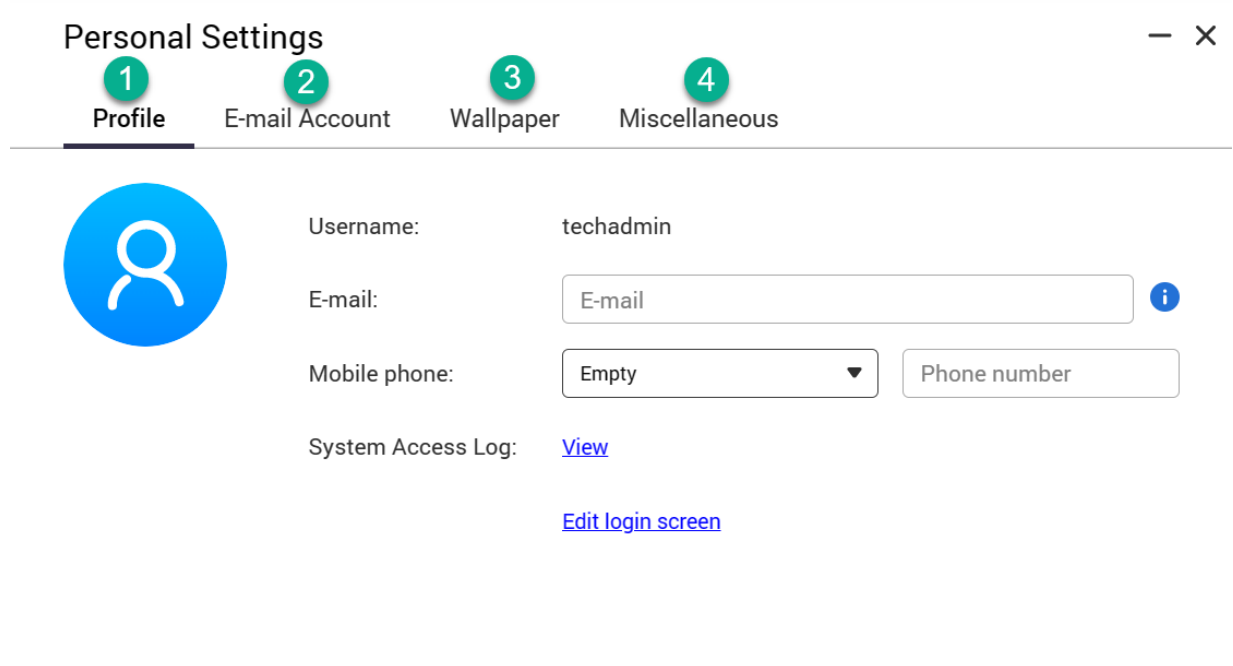

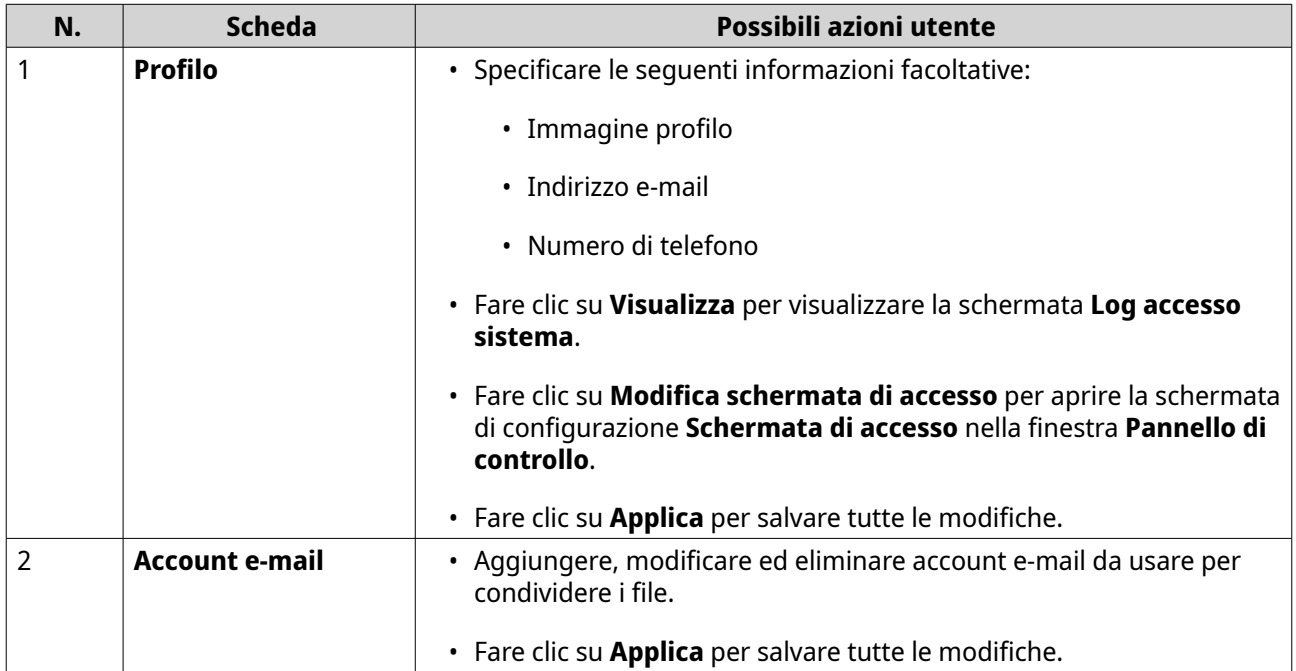

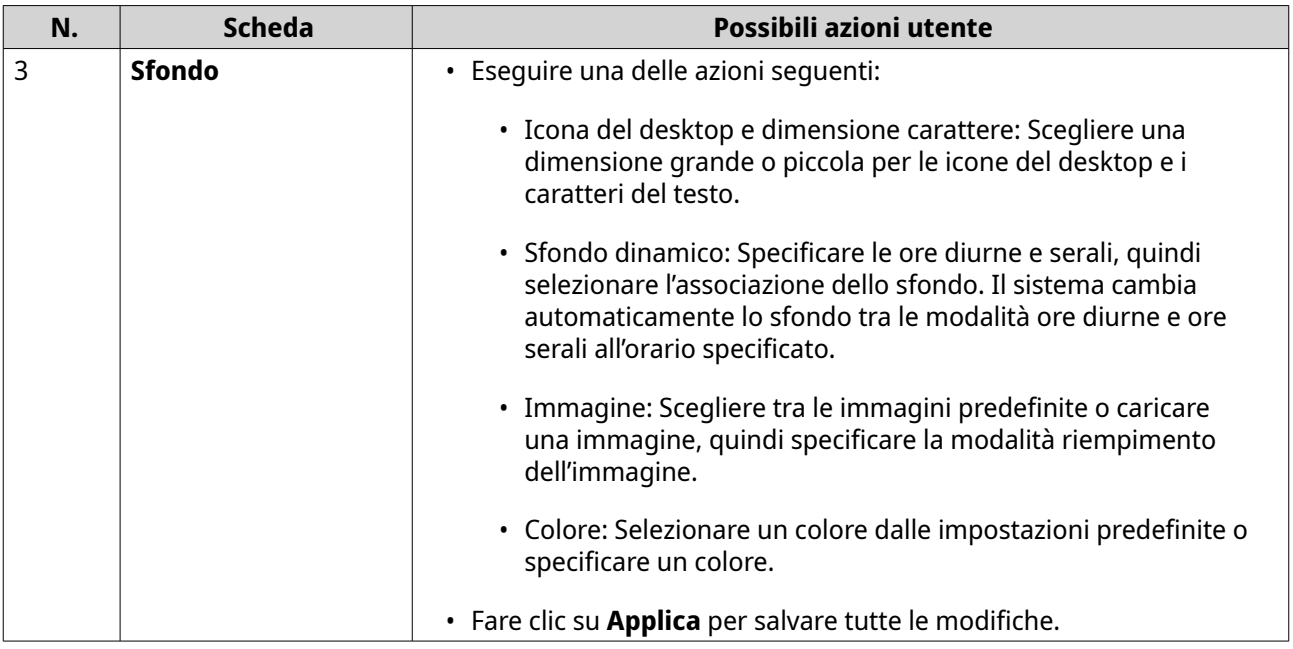

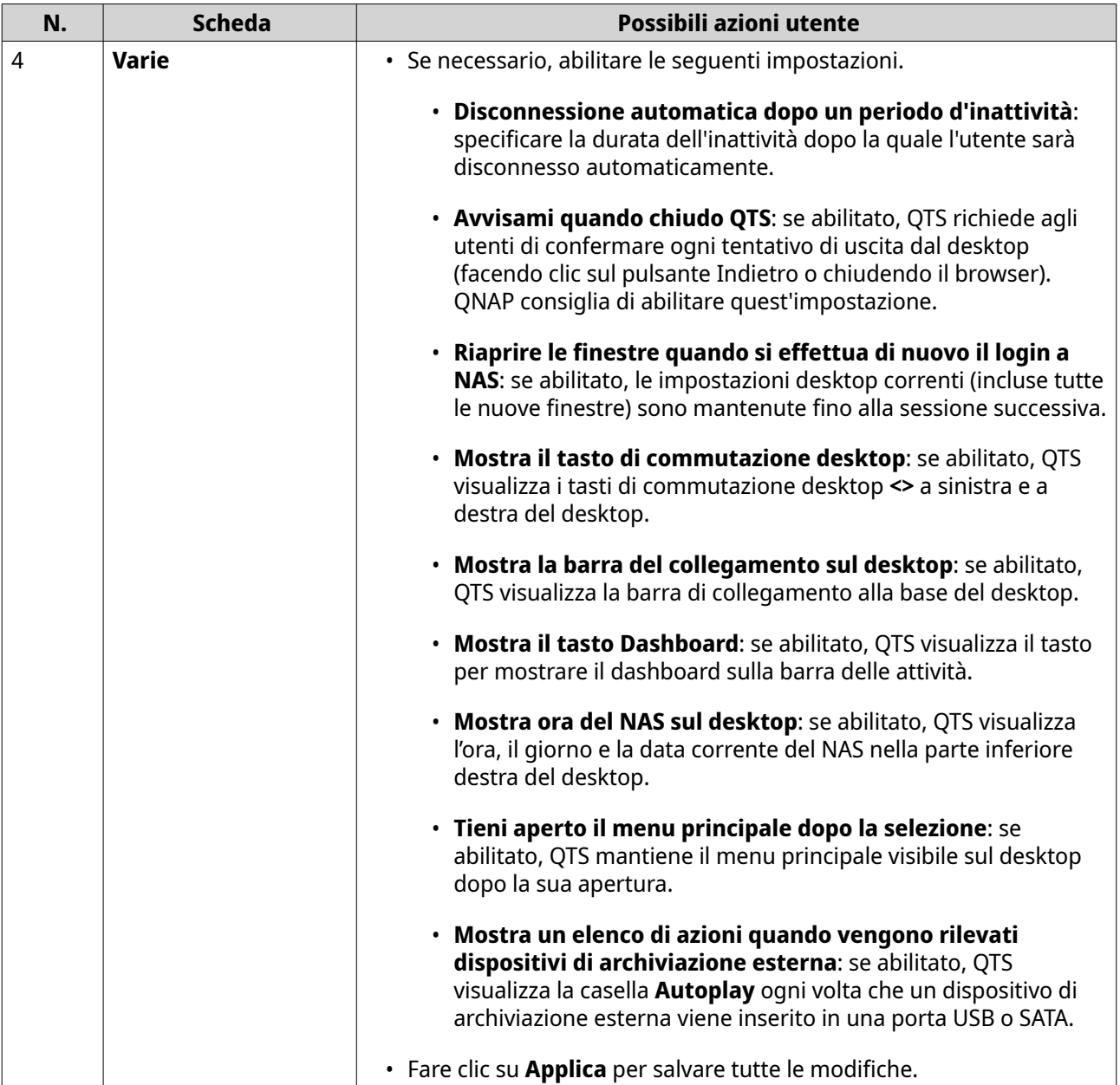

#### **Dashboard**

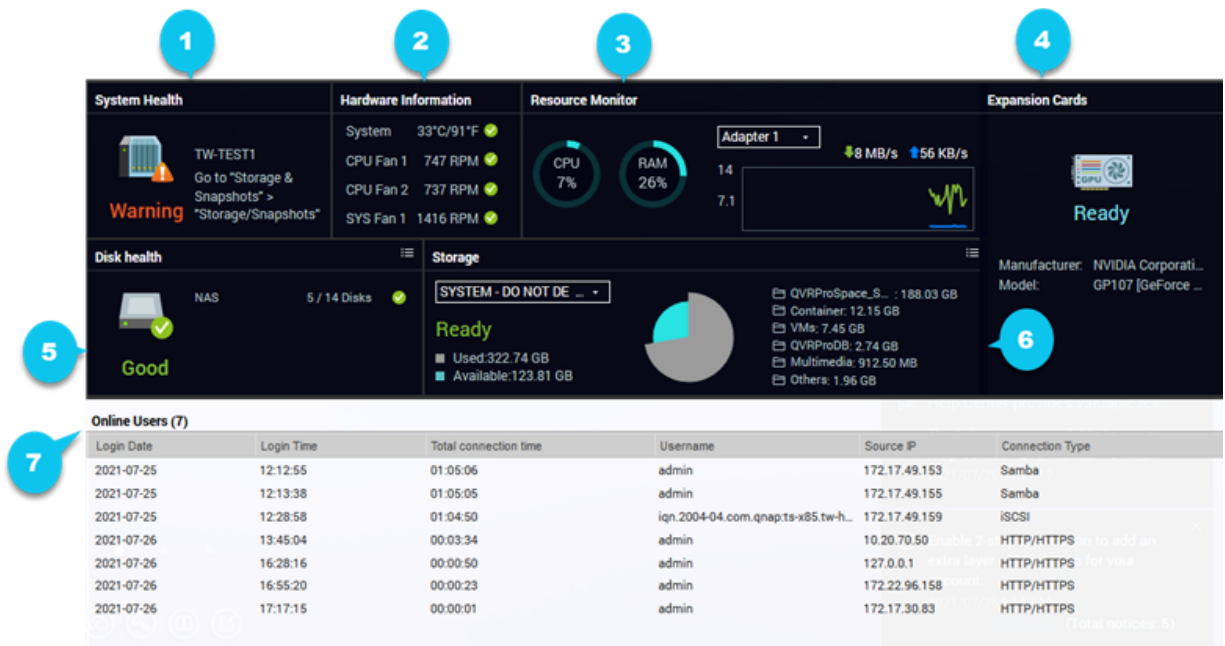

Il dashboard viene aperto nell'angolo in basso a destra del desktop.

 $\bullet$ 

#### **Suggerimento**

È possibile fare clic e trascinare una sezione in qualsiasi area del desktop.

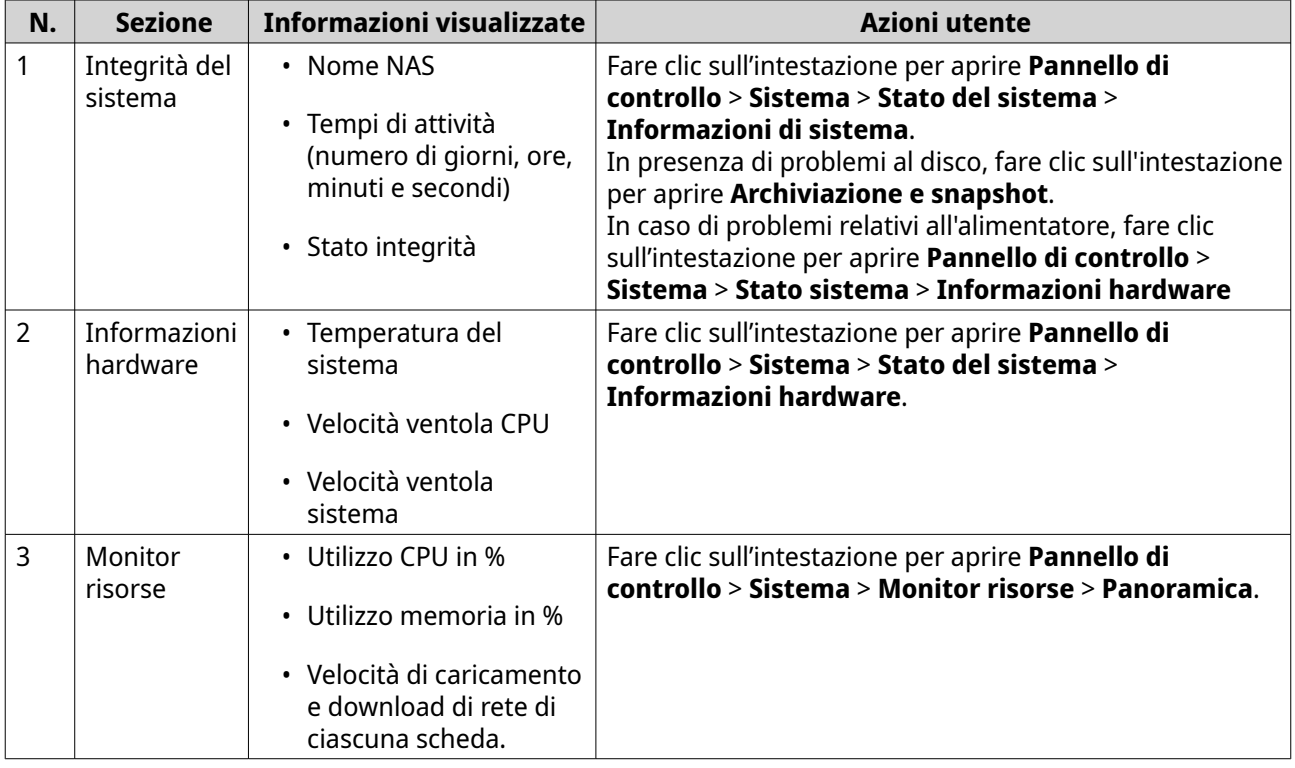

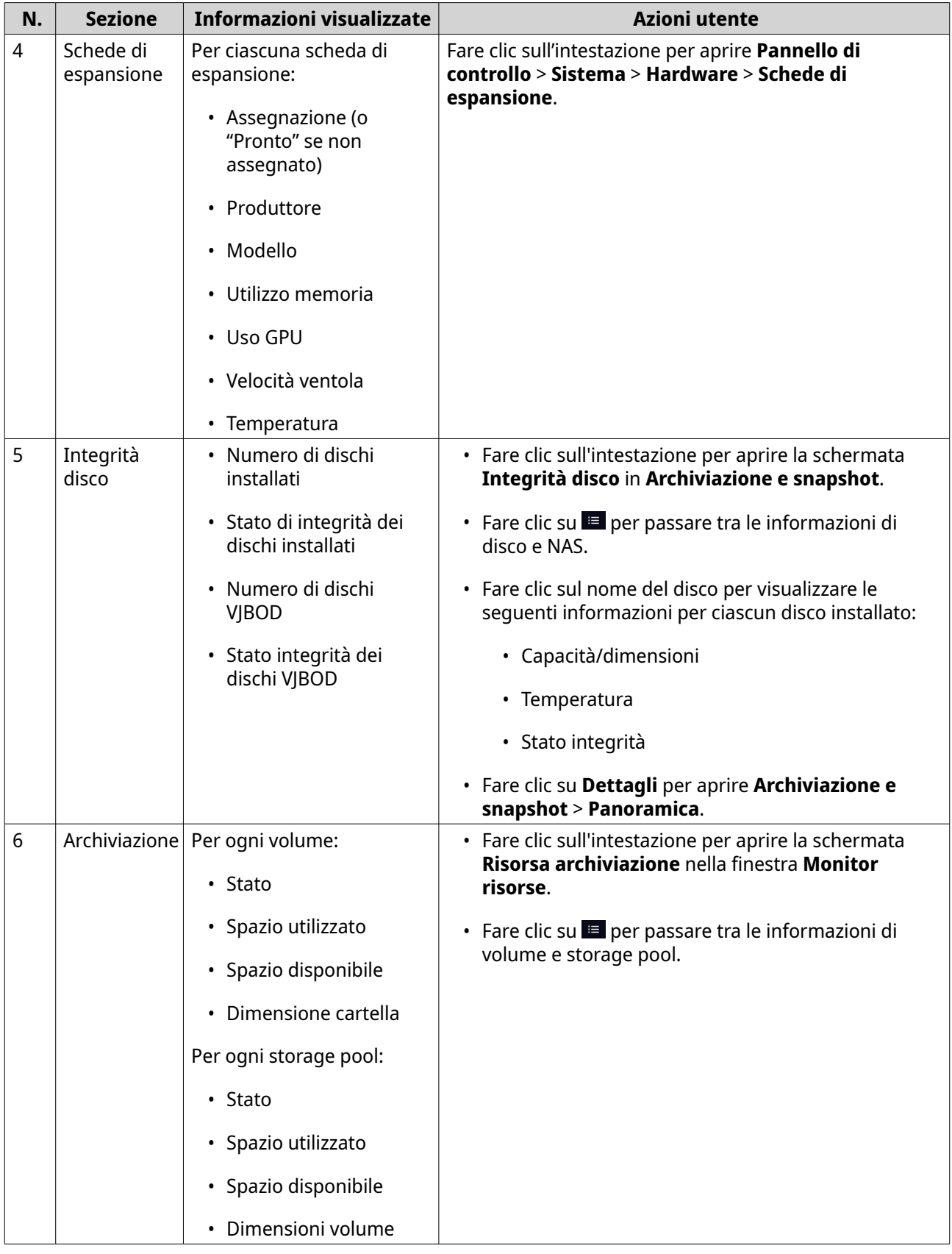

<span id="page-33-0"></span>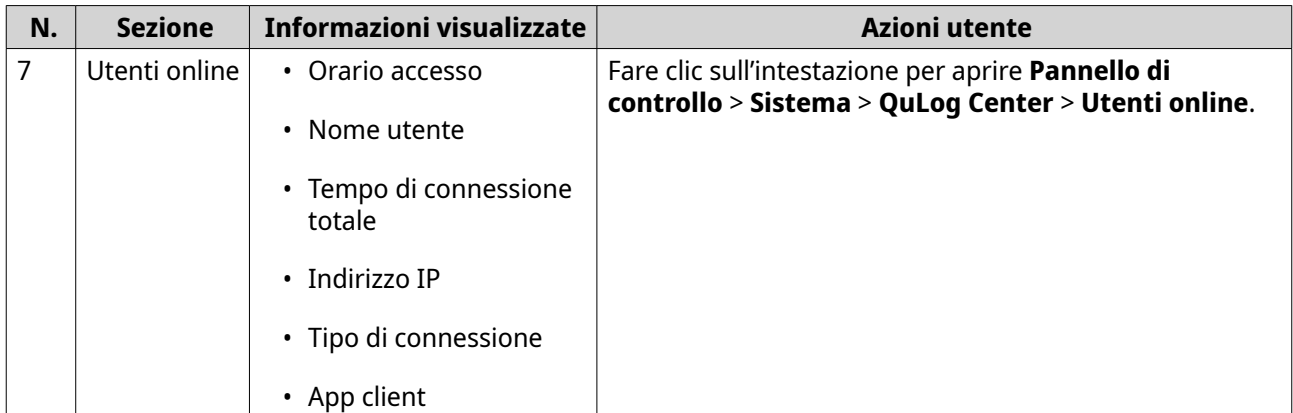

## **Menu principale**

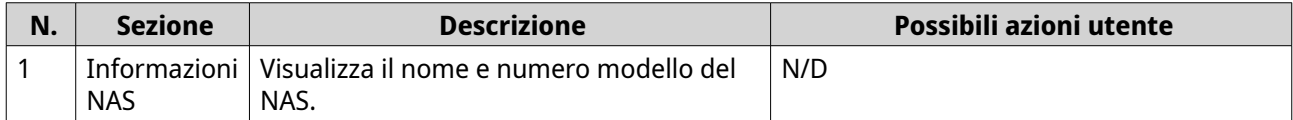

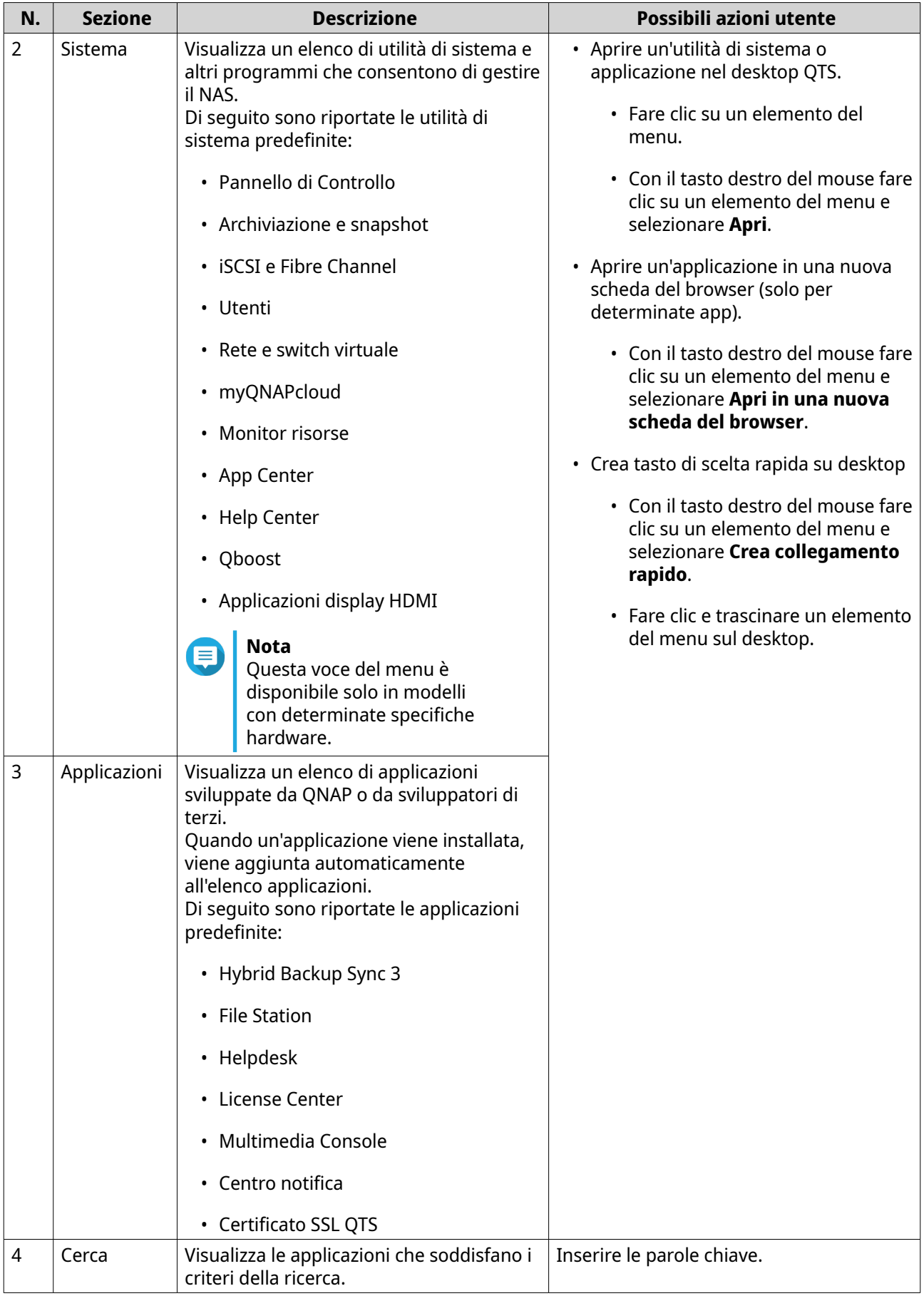

## <span id="page-35-0"></span>**Desktop**

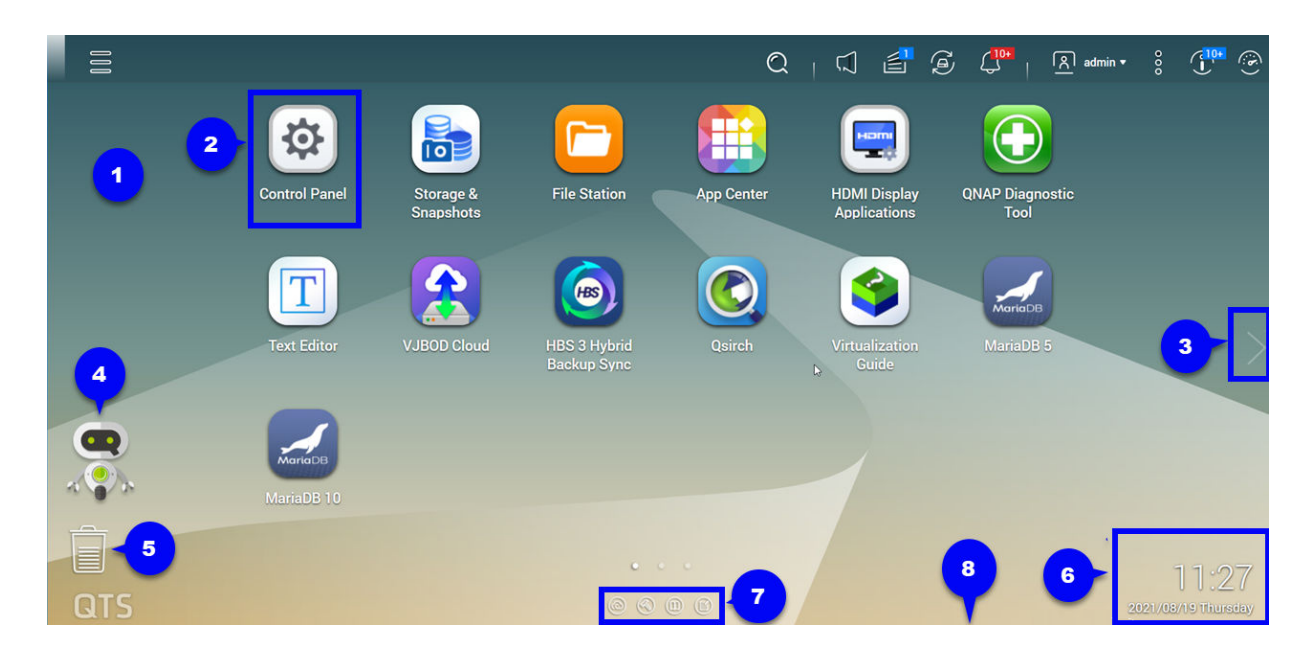

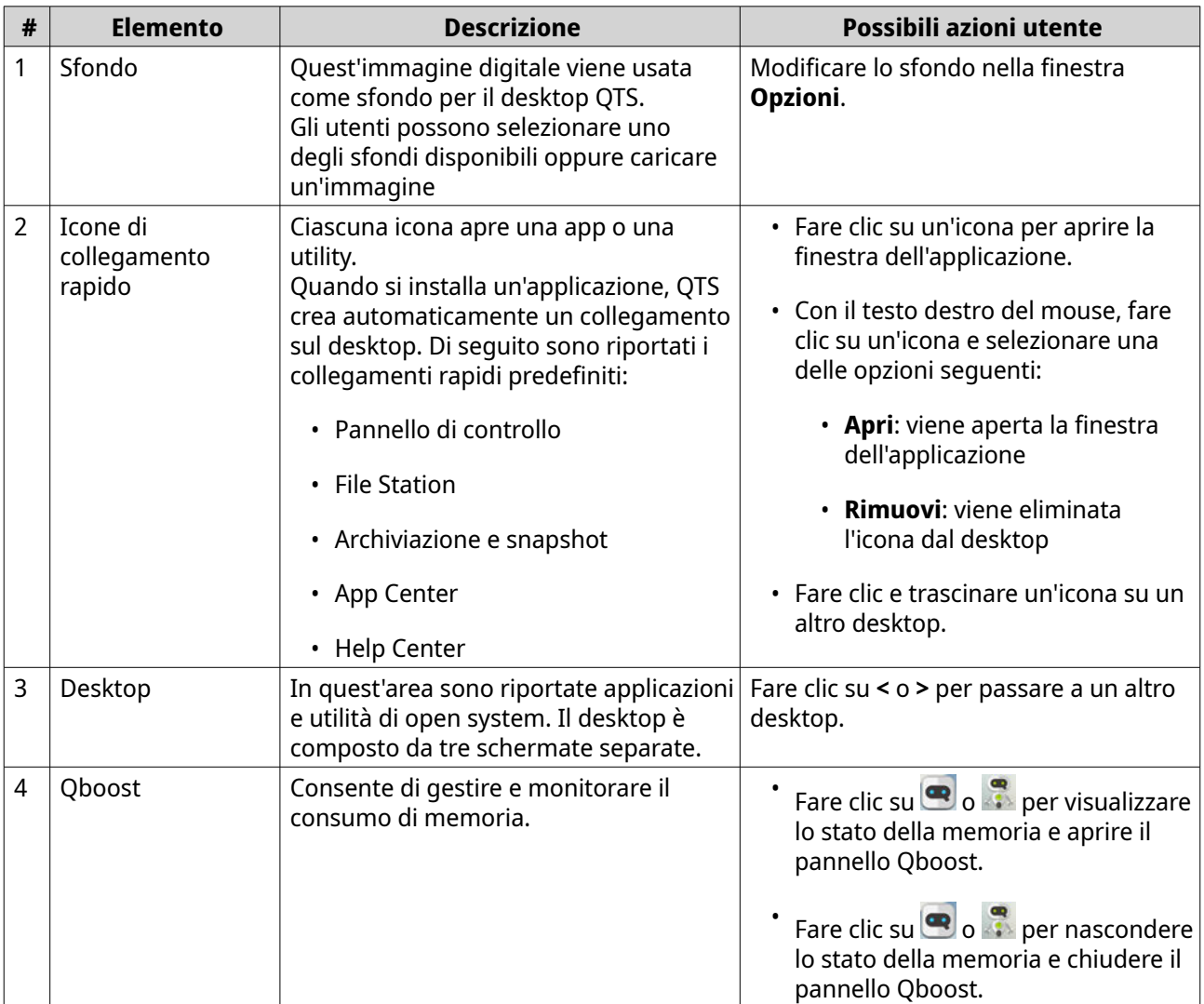
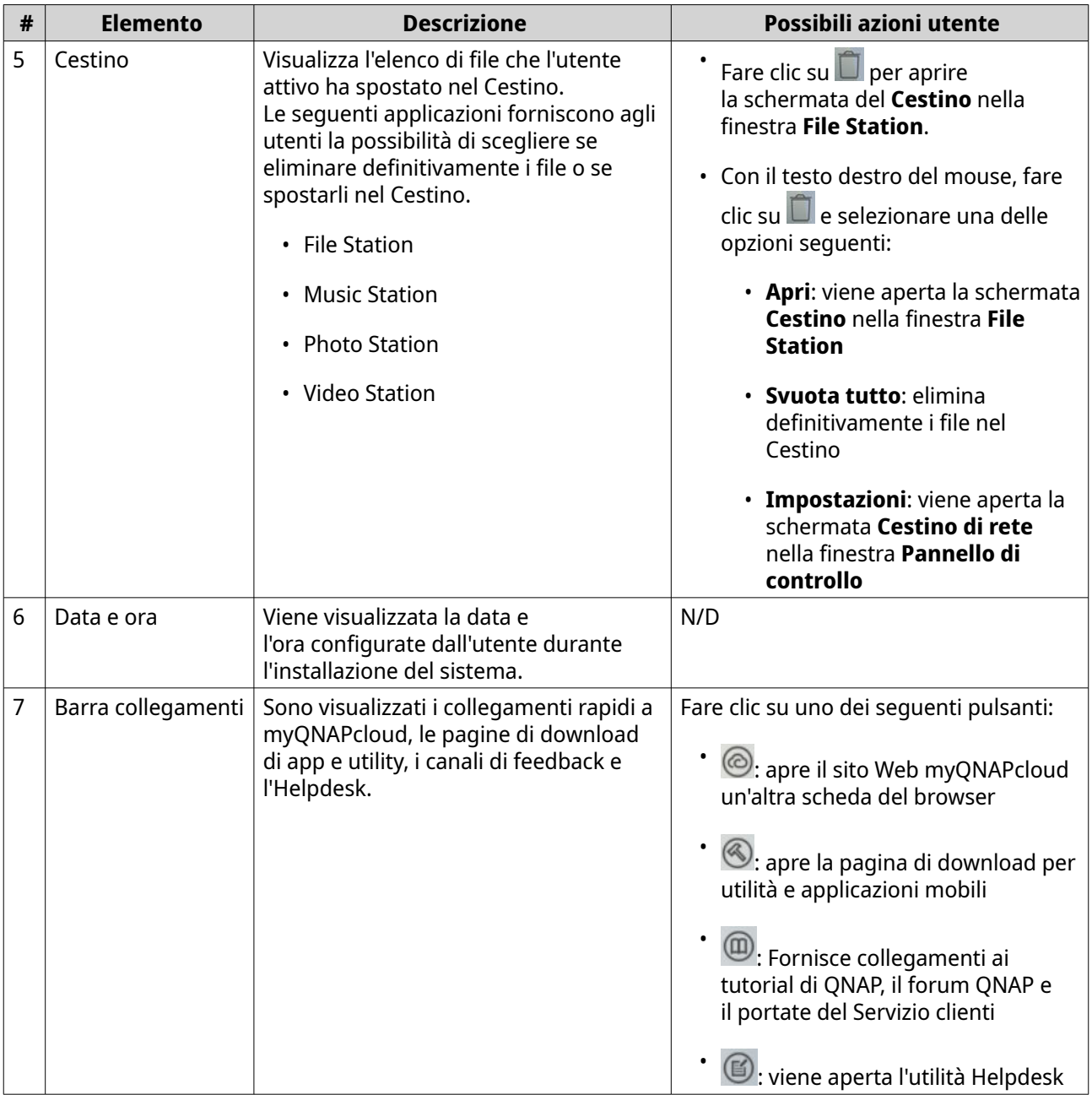

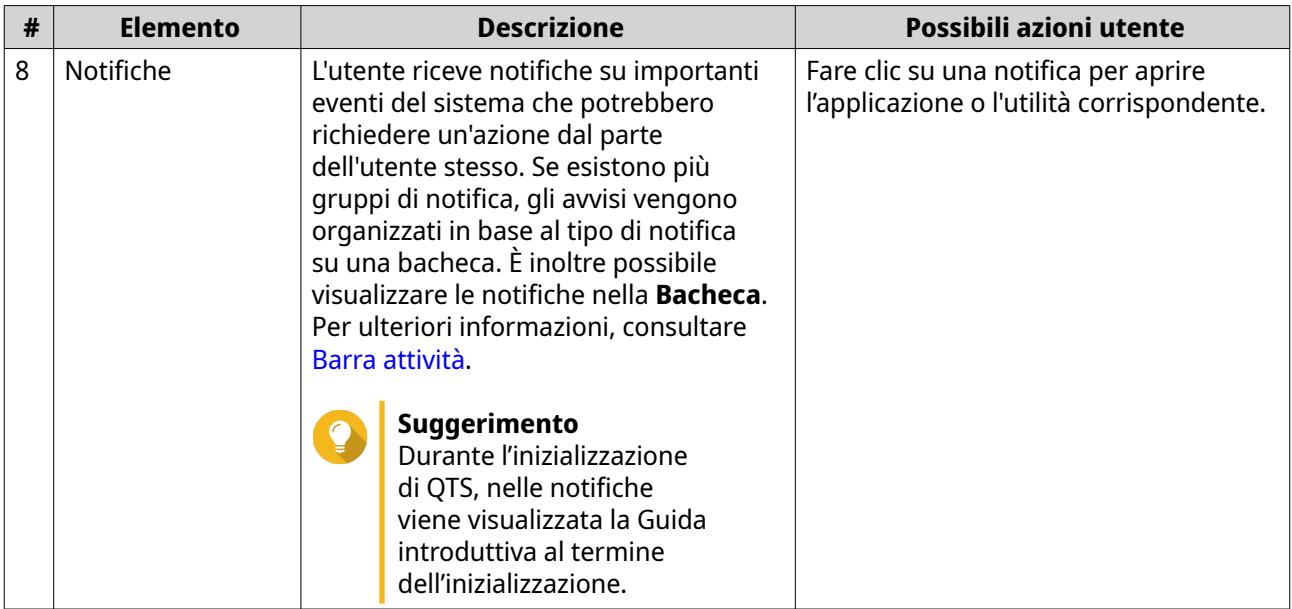

# **Qboost**

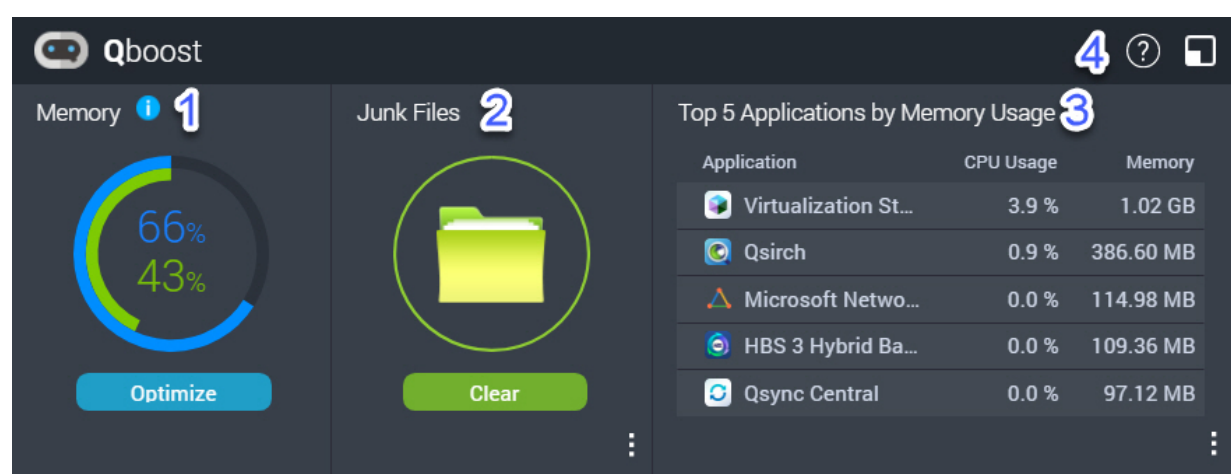

Qboost è un'utilità di sistema che monitora e consente di gestire il consumo di memoria. È possibile scaricare l'utility da App Center. Fornisce le seguenti informazioni:

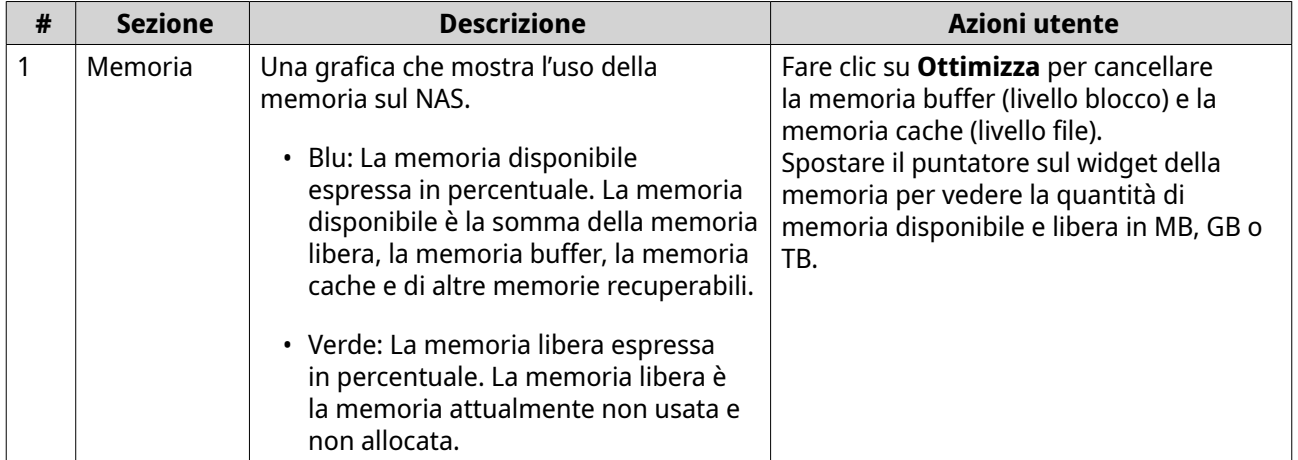

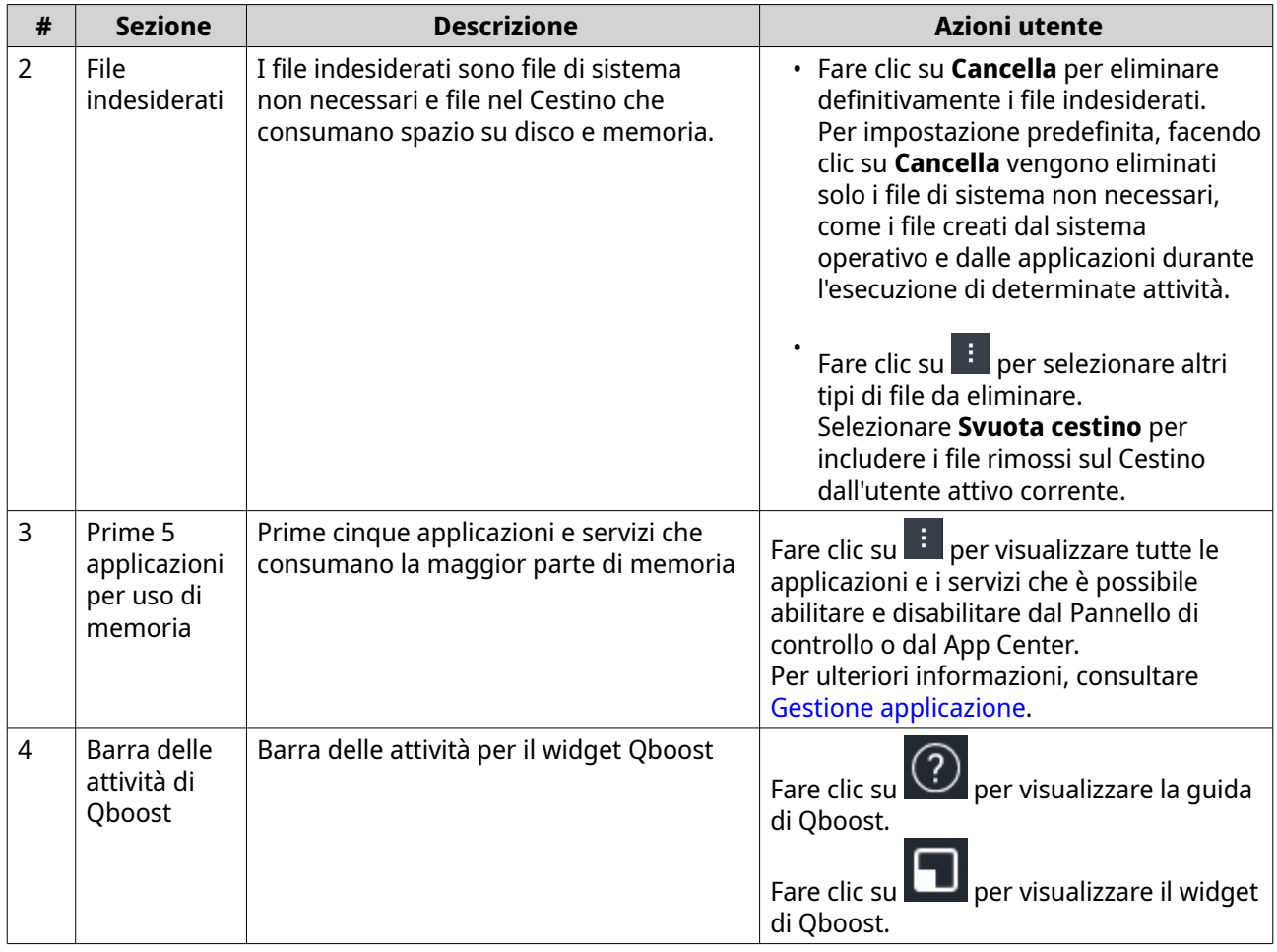

# **Gestione applicazione**

Gestione applicazione visualizza le seguenti informazioni.

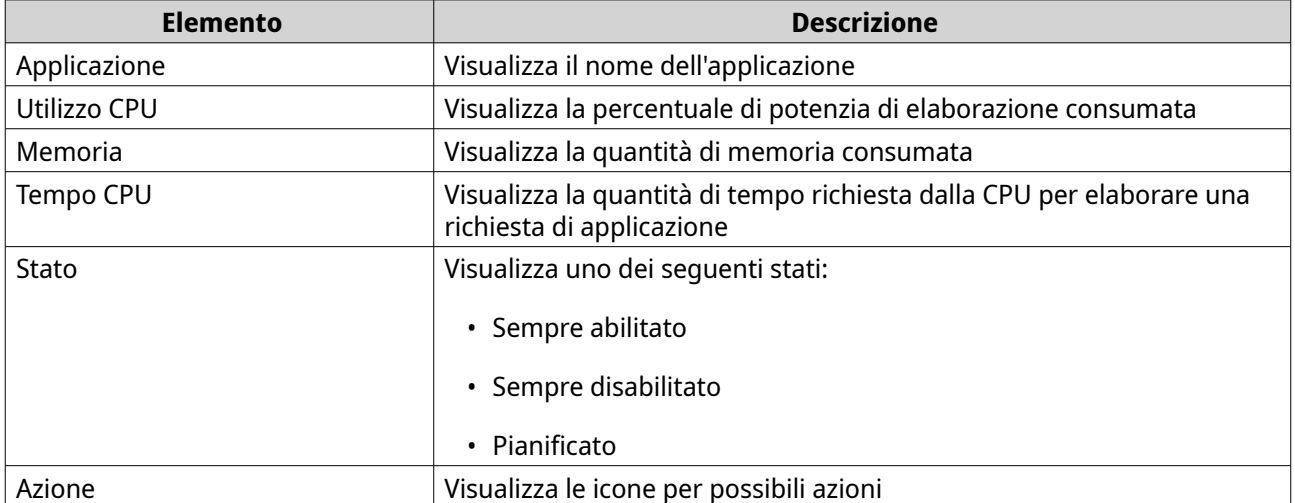

È possibile eseguire le seguenti azioni.

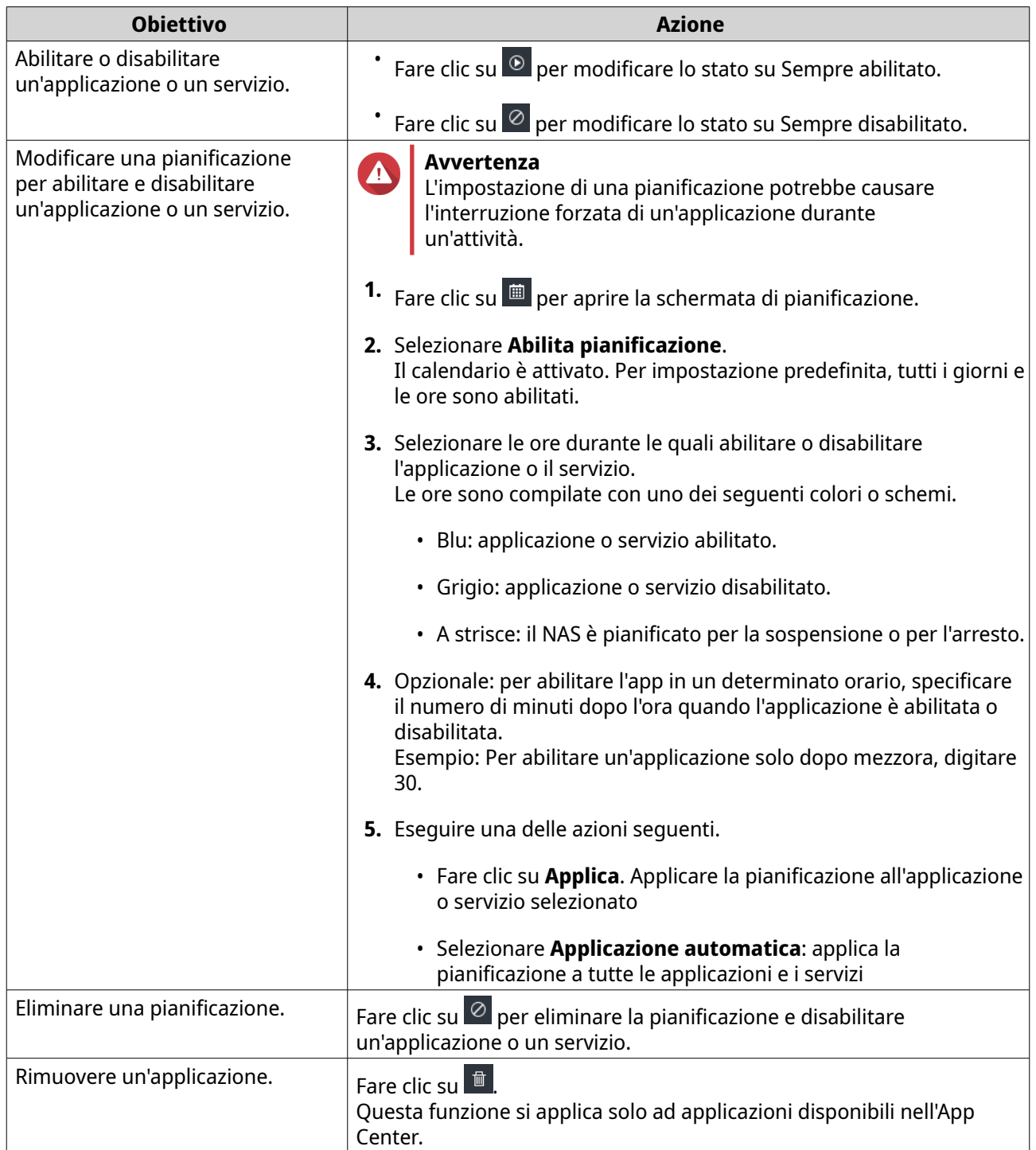

# **Gestione password**

# **Cambia password**

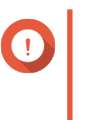

## **Importante**

• La password predefinita per l'account "admin" è l'indirizzo MAC del primo adattatore di rete. Non è possibile usare la password predefinita come nuova password.

- Quando si cambia la password, si viene disconnessi dal proprio account su tutte le applicazioni, i browser e i dispositivi. Sarà necessario accedere nuovamente con la nuova password.
- **1.** Fare clic sul nome utente nella barra delle attività del desktop.
- **2.** Selezionare **Accesso e sicurezza**. Viene visualizzata la finestra **Accesso e sicurezza**.
- **3.** Passare alla scheda **Password**.
- **4.** Specificare la password precedente.
- **5.** Specificare la nuova password.

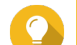

#### **Suggerimento**

Le password possono includere fino a 64 caratteri ASCII o fino a caratteri codificati a 64 byte UTF-8. QNAP si raccomanda di creare una password complessa per aumentare la sicurezza del dispositivo.

**6.** Fare clic su **Applica**.

# **Abilitare l'opzione di ripristino password**

È possibile scegliere di inviare un URL e un codice di verifica alla propria email in caso si dimenticasse la password attuale. È possibile fare clic su questo URL e immettere il codice per ripristinare la password.

#### **Nota**

Per abilitare questa funzione, assicurarsi di aver fornito un indirizzo email personale nella sezione **Impostazioni personali** > **Profilo**. L'indirizzo email specificato nel proprio profilo viene anche utilizzato per il ripristino password.

- **1.** Fare clic sul nome utente nella barra delle attività del desktop.
- **2.** Selezionare **Accesso e sicurezza**. Viene visualizzata la finestra **Accesso e sicurezza**.
- **3.** Passare alla scheda **Password**.
- **4.** Abilitare **Inviare un URL e un codice di verifica al mio indirizzo email personale**.
- **5.** Fare clic su **Applica**.

# **Disconnettere il proprio account da più posti**

Se si sospetta che il proprio account sia compromesso, è possibile disconnetterlo immediatamente da tutte le applicazioni, browser e dispositivi.

- **1.** Fare clic sul nome utente nella barra delle attività del desktop.
- **2.** Selezionare **Accesso e sicurezza**. Viene visualizzata la finestra **Accesso e sicurezza**.
- **3.** Passare alla scheda **Password**.
- **4.** Fare clic su **Disconnettimi**.

# <span id="page-41-0"></span>**Verifica in due fasi**

#### **Panoramica**

La verifica in 2 fasi migliora la protezione degli account utente richiedendo un ulteriore metodo di verifica in aggiunta alle password utente. Per usare la verifica in due passaggi, occorre installare una delle seguenti applicazioni di autenticazione nel dispositivo mobile.

- QNAP Authenticator
- Microsoft Authenticator
- Google Authenticator

Consigliamo l'utilizzo di QNAP Authenticator, la quale supporta tutti i metodi di verifica. Microsoft Authenticator e Google Authenticator supportano solamente il metodo Codice di sicurezza (TOTP).

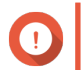

#### **Importante**

- La verifica in due fasi e l'accesso senza password non possono essere abilitati contemporaneamente.
- Per accedere al NAS da Internet, sono necessari il servizio myQNAPcloud e un QNAP ID. Si consiglia di configurare myQNAPcloud e creare un QNAP ID prima di abilitare la verifica in due fasi o l'accesso senza password se si desidera accedere da remoto al NAS.

#### **Metodi di verifica suppoprtati**

QTS supporta i seguenti quattro metodi per la verifica in due fasi. È possibile abilitare più metodi di verifica e si può scegliere liberamente quale utilizzare ad ogni accesso.

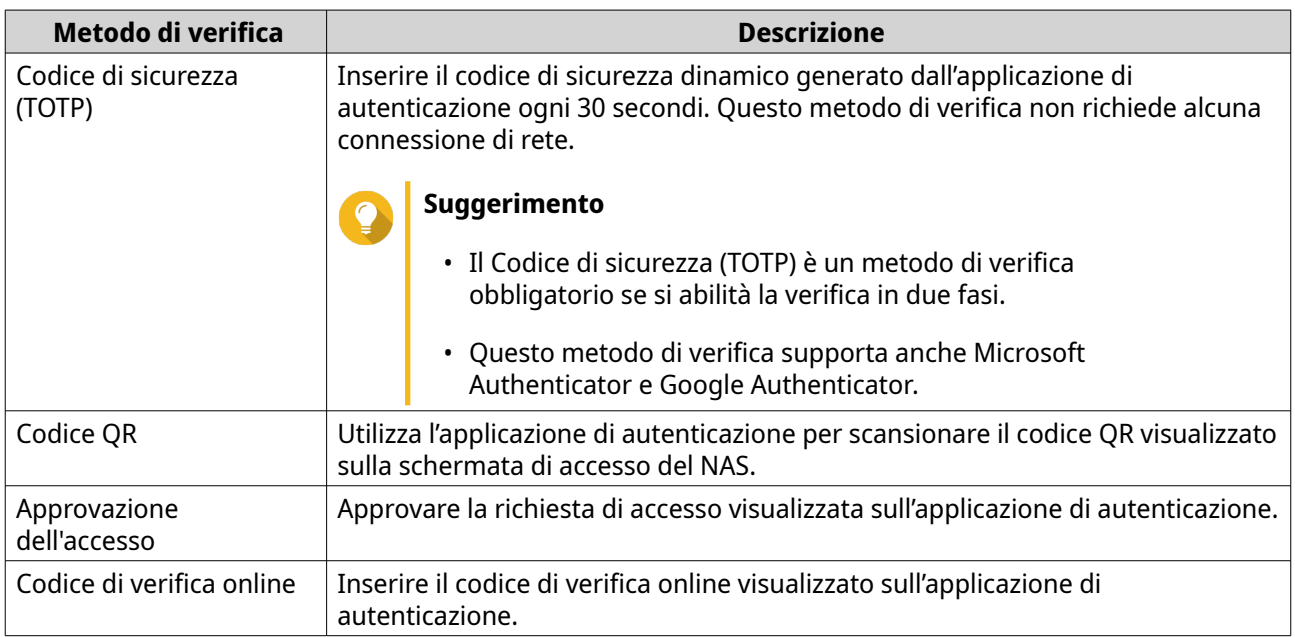

# **Abilitazione della verifica in due fasi con codice sicurezza (TOTP)**

È possibile scegliere liberamente un metodo di verifica durante l'impostazione della verifica in due fasi. Ciò nonostante, si consiglia di abilitare la verifica in due fasi con un codice di sicurezza (TOTP). È quindi possibile abilitare altri metodi dopo aver completato la configurazione.

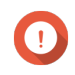

#### **Importante**

Il codice di sicurezza (TOTP) è un metodo di verifica obbligatorio. È necessario abilitare il Codice di sicurezza come metodo alternativo per completare la configurazione anche se si sceglie di abilitare la verifica in due fasi con altri metodi.

- **1.** Fare clic sul nome utente nella barra delle attività del desktop.
- **2.** Selezionare **Accesso e sicurezza**. Viene visualizzata la finestra **Accesso e sicurezza**.
- **3.** Andare sulla scheda **Verifica in due fasi**.
- **4.** Specificare in indirizzo e-mail di recupero.

#### **Suggerimento**

Consente al sistema di inviare i messaggi tramite l'indirizzo e-mail quando non è possibile accedere al dispositivo mobile. È possibile scegliere di usare l'indirizzo e-mail specificato nel profilo utente come indirizzo e-mail di recupero.

- **5.** Fare clic su **Introduzione**. Viene visualizzata la finestra **Verifica identità**.
- **6.** Inserire la password per confermare l'azione.
- **7.** Fare clic su **OK**. QTS visualizza i metodi di verifica disponibili in una nuova finestra.
- **8.** Selezionare **Codice di sicurezza (TOTP)**.
- **9.** Fare clic su **Avvia**.
- **10.** Sul dispositivo mobile, scaricare e installare QNAP Authenticator dall'Apple App Store o Google Play.
- **11.** Fare clic su **Avanti**.
- **12.** Aprire QNAP Authenticator e scansionare il codice QR visualizzato sullo schermo del computer. QNAP Authenticator si connette al NAS e lo aggiunge all'elenco dei dispositivi.
- **13.** Su QNAP Authenticator, andare alla scheda **TOTP**. QNAP Authenticator visualizza un codice di sicurezza dinamico che si rinnova automaticamente ogni 30 secondi.
- **14.** Sul NAS, inserire il codice di sicurezza visualizzato su QNAP Authenticator.

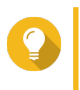

#### **Suggerimento**

QNAP Authenticator mostra un codice di sicurezza con uno spazio nel mezzo. Non è necessario inserire questo spazio quando si inserisce il codice di sicurezza sul NAS.

- **15.** Fare clic su **Verifica**.
- **16.** Fare clic su **Fine**. Viene visualizzata la finestra **Verifica identità**.
- **17.** Inserire la password per confermare l'azione.
- **18.** Fare clic su **OK**.

QTS visualizza un riepilogo delle impostazioni di verifica in due fasi.

**19.** Opzionale: Abilitare altri metodi di verifica.

- **Codice QR**
- **Approvazione dell'accesso**
- **Codice di verifica online**

La verifica in due fasi è ora abilitata per l'account. A partire dal prossimo accesso, sarà necessario verificare l'identità con un codice sicurezza (o altro metodo) dopo aver inserito la password.

# **Abilitazione della verifica in due fasi con Codice QR**

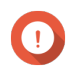

## **Importante**

Si deve abilitare anche il Codice di sicurezza (TOTP) come metodo di verifica alternativo.

- **1.** Fare clic sul nome utente nella barra delle attività del desktop.
- **2.** Selezionare **Accesso e sicurezza**. Viene visualizzata la finestra **Accesso e sicurezza**.
- **3.** Andare sulla scheda **Verifica in due fasi**.
- **4.** Specificare in indirizzo e-mail di recupero.

#### **Suggerimento**

Consente al sistema di inviare i messaggi tramite l'indirizzo e-mail quando non è possibile accedere al dispositivo mobile. È possibile scegliere di usare l'indirizzo e-mail specificato nel profilo utente come indirizzo e-mail di recupero.

- **5.** Fare clic su **Introduzione**. Viene visualizzata la finestra **Verifica identità**.
- **6.** Inserire la password per confermare l'azione.
- **7.** Fare clic su **OK**. QTS visualizza i metodi di verifica disponibili in una nuova finestra.
- **8.** Selezionare **Codice QR**.
- **9.** Fare clic su **Avvia**.
- **10.** Sul dispositivo mobile, scaricare e installare QNAP Authenticator dall'Apple App Store o Google Play.
- **11.** Fare clic su **Avanti**.
- **12.** Aprire QNAP Authenticator e scansionare il codice QR visualizzato sullo schermo del computer. QNAP Authenticator si connette al NAS e lo aggiunge all'elenco dei dispositivi.
- **13.** Fare clic su **Avanti**. QTS visualizza un riepilogo delle impostazioni di verifica in due fasi.
- **14.** Opzionale: Abilitare altri metodi di verifica.
	- **Codice QR**
	- **Approvazione dell'accesso**
	- **Codice di verifica online**
- **15.** Fare clic su **Avanti**.

Viene visualizzata la finestra **Verifica identità**.

- **16.** Inserire la password per confermare l'azione.
- **17.** Fare clic su **Fine**.
- **18.** Imposta Codice di sicurezza (TOTP) come metodo di verifica alternativo.
	- **a.** Aprire QNAP Authenticator e scansionare il codice QR visualizzato sullo schermo del computer. QNAP Authenticator visualizza un codice di sicurezza dinamico che si rinnova automaticamente ogni 30 secondi.
	- **b.** Sul NAS, fare clic su **Avanti**.
	- **c.** Sul NAS, inserire il codice di sicurezza visualizzato su QNAP Authenticator.
	- **d.** Fare clic su **Verifica**.

#### **19.** Fare clic su **Fine**.

QTS visualizza un riepilogo delle impostazioni di verifica in due fasi.

La verifica in due fasi è ora abilitata per l'account. A partire dal prossimo accesso, sarà necessario verificare l'identità con un codice QR (o altro metodo) dopo aver inserito la password.

# **Abilitazione della verifica in due fasi con approvazione accesso**

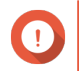

#### **Importante**

Si deve abilitare anche il Codice di sicurezza (TOTP) come metodo di verifica alternativo.

- **1.** Fare clic sul nome utente nella barra delle attività del desktop.
- **2.** Selezionare **Accesso e sicurezza**.

Viene visualizzata la finestra **Accesso e sicurezza**.

- **3.** Andare sulla scheda **Verifica in due fasi**.
- **4.** Specificare in indirizzo e-mail di recupero.

#### **Suggerimento**

Consente al sistema di inviare i messaggi tramite l'indirizzo e-mail quando non è possibile accedere al dispositivo mobile. È possibile scegliere di usare l'indirizzo e-mail specificato nel profilo utente come indirizzo e-mail di recupero.

## **5.** Fare clic su **Introduzione**.

Viene visualizzata la finestra **Verifica identità**.

- **6.** Inserire la password per confermare l'azione.
- **7.** Fare clic su **OK**. QTS visualizza i metodi di verifica disponibili in una nuova finestra.
- **8.** Selezionare **Approvazione Accesso**.
- **9.** Fare clic su **Avvia**.
- **10.** Sul dispositivo mobile, scaricare e installare QNAP Authenticator dall'Apple App Store o Google Play.
- **11.** Fare clic su **Avanti**.
- **12.** Aprire QNAP Authenticator e scansionare il codice QR visualizzato sullo schermo del computer. QNAP Authenticator si connette al NAS e visualizza il codice di verifica.
- **13.** Verificare che anche QTS visualizzi lo stesso codice di verifica.
- **14.** In QNAP Authenticator, toccare **Approva** se i codici di verifica corrispondono. QTS visualizza un riepilogo delle impostazioni di verifica in due fasi.
- **15.** Opzionale: Abilitare altri metodi di verifica.
	- **Codice QR**
	- **Approvazione dell'accesso**
	- **Codice di verifica online**
- **16.** Fare clic su **Avanti**. Viene visualizzata la finestra **Verifica identità**.
- **17.** Inserire la password per confermare l'azione.
- **18.** Imposta Codice di sicurezza (TOTP) come metodo di verifica alternativo.
	- **a.** Aprire QNAP Authenticator e scansionare il codice QR visualizzato sullo schermo del computer. QNAP Authenticator visualizza un codice di sicurezza dinamico che si rinnova automaticamente ogni 30 secondi.
	- **b.** Sul NAS, fare clic su **Avanti**.
	- **c.** Sul NAS, inserire il codice di sicurezza visualizzato su QNAP Authenticator.
	- **d.** Fare clic su **Verifica**.

#### **19.** Fare clic su **Fine**.

QTS visualizza un riepilogo delle impostazioni di verifica in due fasi.

La verifica in due fasi è ora abilitata per l'account. A partire dal prossimo accesso, sarà necessario verificare l'identità con un'approvazione accesso (o altro metodo) dopo aver inserito la password.

# **Abilitazione della verifica in due fasi con codice di verifica online**

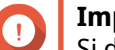

**Importante**

Si deve abilitare anche il Codice di sicurezza (TOTP) come metodo di verifica alternativo.

- **1.** Fare clic sul nome utente nella barra delle attività del desktop.
- **2.** Selezionare **Accesso e sicurezza**. Viene visualizzata la finestra **Accesso e sicurezza**.
- **3.** Andare sulla scheda **Verifica in due fasi**.
- **4.** Specificare in indirizzo e-mail di recupero.

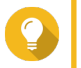

#### **Suggerimento**

Consente al sistema di inviare i messaggi tramite l'indirizzo e-mail quando non è possibile accedere al dispositivo mobile. È possibile scegliere di usare l'indirizzo e-mail specificato nel profilo utente come indirizzo e-mail di recupero.

- **5.** Fare clic su **Introduzione**. Viene visualizzata la finestra **Verifica identità**.
- **6.** Inserire la password per confermare l'azione.

#### **7.** Fare clic su **OK**.

QTS visualizza i metodi di verifica disponibili in una nuova finestra.

- **8.** Selezionare **Codice di Verifica Online**.
- **9.** Fare clic su **Avvia**.
- **10.** Sul dispositivo mobile, scaricare e installare QNAP Authenticator dall'Apple App Store o Google Play.
- **11.** Fare clic su **Avanti**.
- **12.** Aprire QNAP Authenticator e scansionare il codice QR visualizzato sullo schermo del computer. QNAP Authenticator si connette al NAS e visualizza il codice di verifica.
- **13.** Sul NAS, inserire il codice di verifica visualizzato su QNAP Authenticator.
- **14.** Fare clic su **Verifica**.
- **15.** Fare clic su **Avanti**. QTS visualizza un riepilogo delle impostazioni di verifica in due fasi.
- **16.** Opzionale: Abilitare altri metodi di verifica.
	- **Codice QR**
	- **Approvazione dell'accesso**
	- **Codice di verifica online**
- **17.** Fare clic su **Avanti**.

Viene visualizzata la finestra **Verifica identità**.

- **18.** Inserire la password per confermare l'azione.
- **19.** Imposta Codice di sicurezza (TOTP) come metodo di verifica alternativo.
	- **a.** Aprire QNAP Authenticator e scansionare il codice QR visualizzato sullo schermo del computer. QNAP Authenticator visualizza un codice di sicurezza dinamico che si rinnova automaticamente ogni 30 secondi.
	- **b.** Sul NAS, fare clic su **Avanti**.
	- **c.** Sul NAS, inserire il codice di sicurezza visualizzato su QNAP Authenticator.
	- **d.** Fare clic su **Verifica**.
- **20.** Fare clic su **Fine**.

QTS visualizza un riepilogo delle impostazioni di verifica in due fasi.

La verifica in due fasi è ora abilitata per l'account. A partire dal prossimo accesso, sarà necessario verificare l'identità con un codice di verifica online (o altro metodo) dopo aver inserito la password.

## **Accesso con la verifica in due fasi**

Una volta abilitata la verifica in 2 fasi, dopo aver inserito la password è necessario verificare l'identità con un altro metodo di verifica: codice di sicurezza (TOTP), codice QR, approvazione accesso o codice di verifica online. Questi metodi richiedono un dispositivo mobile. Ciò nonostante, se non è disponibile il dispositivo mobile, è possibile scegliere di ricevere un codice di verifica all'indirizzo e-mail.

**1.** Connettersi al NAS.

Il NAS visualizza la schermata di accesso.

- **2.** Inserire il nome utente.
- **3.** Fare clic su **Avanti**.
- **4.** Inserire la password.
- **5.** Fare clic su **Avanti**.
- **6.** Verificare l'identità.

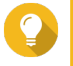

#### **Suggerimento**

È possibile fare clic su **Provare un altro metodo** per selezionare un altro metodo di verifica.

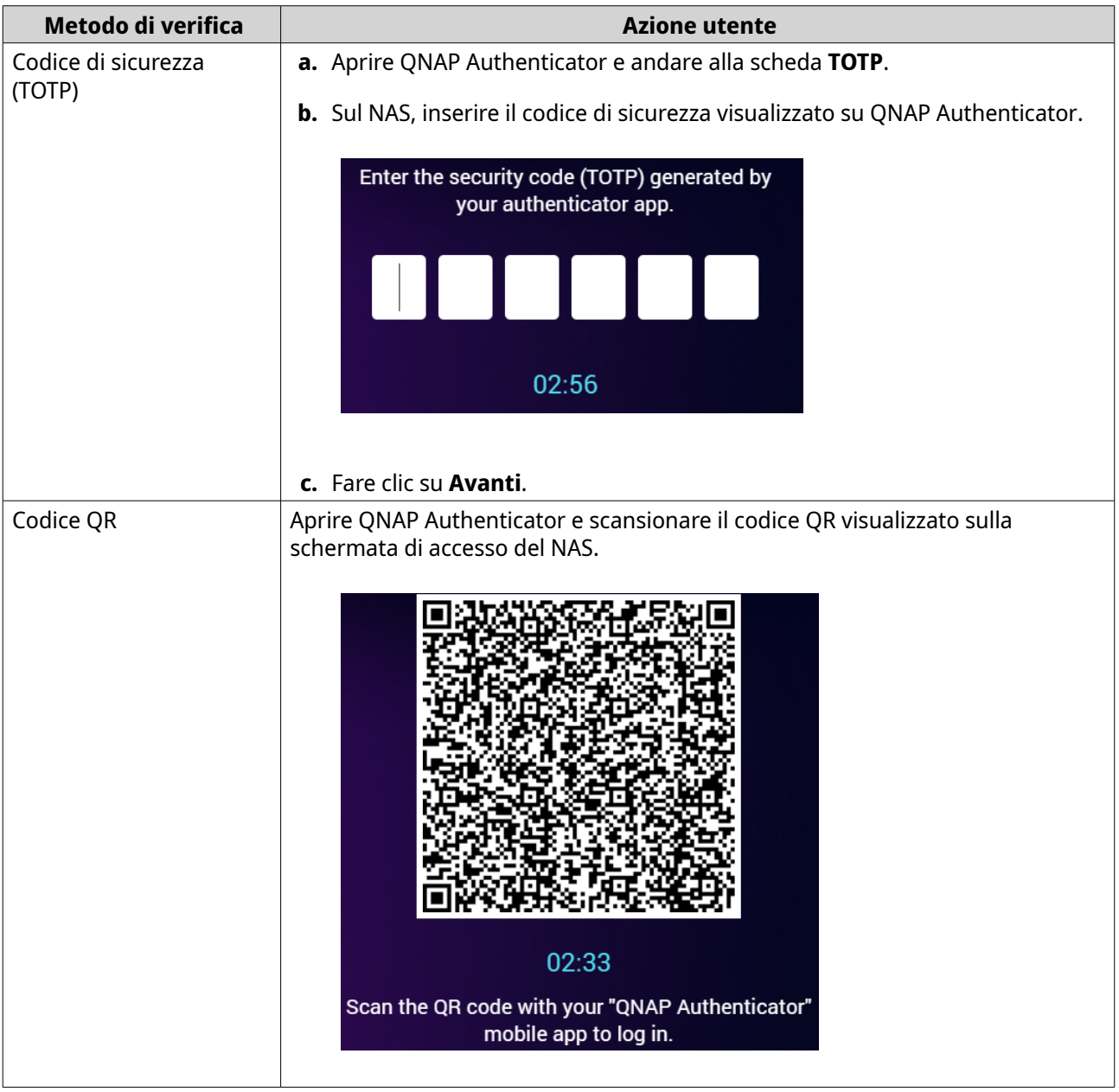

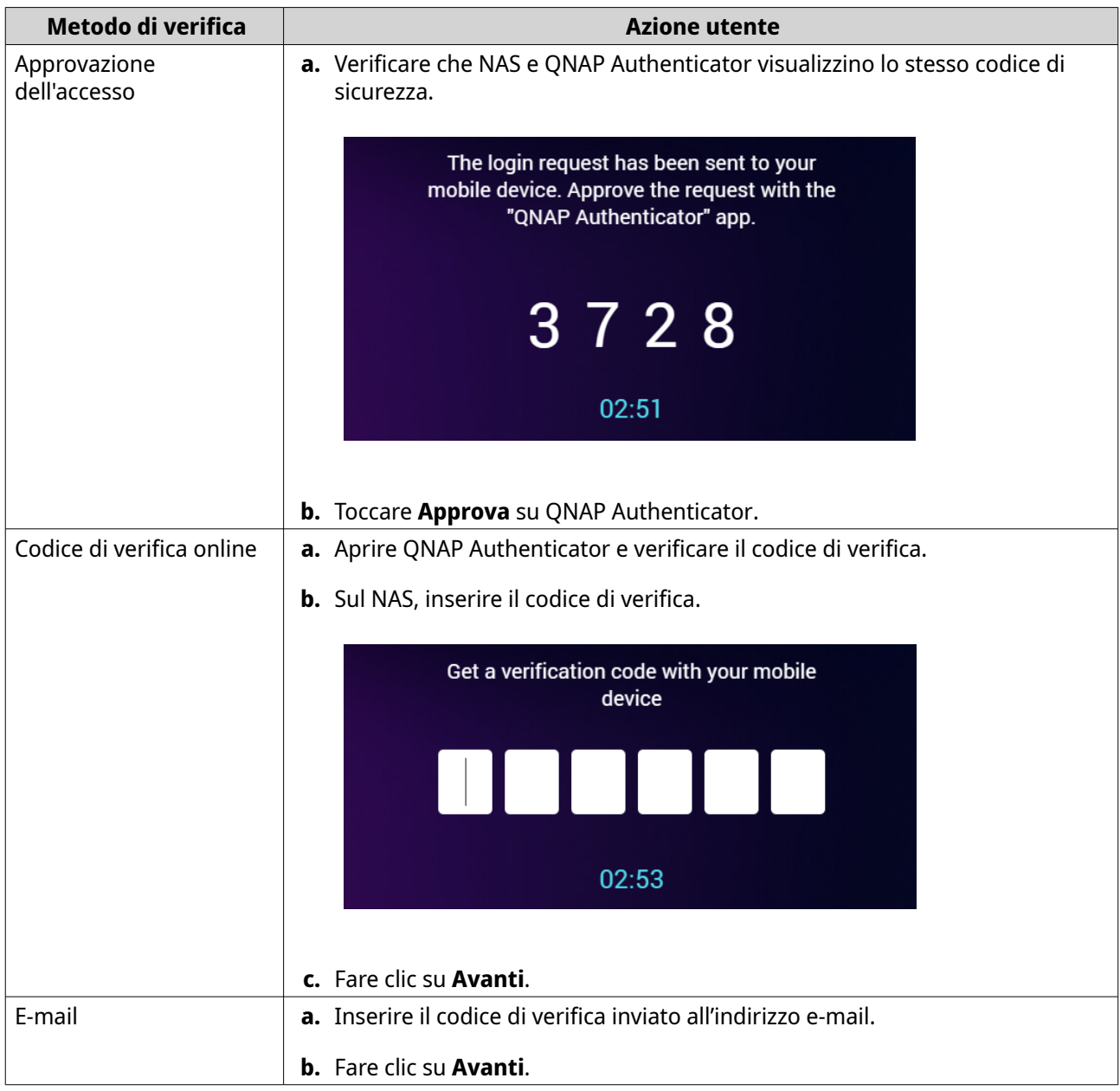

**7.** Opzionale: Abilitare **Non verificare ancora su questo dispositivo** per ridurre la frequenza di verifica su questo dispositivo.

Una volta riuscita la verifica, si ha accesso al NAS. Il sistema visualizza il desktop ed è pronto all'uso.

# **Suggerimento**

Se non è possibile accedere al NAS con uno dei metodi precedenti perché non sono disponibili il dispositivo mobile e l'indirizzo e-mail, è possibile premere il pulsante di ripristino sul NAS per 3 secondi per attivare l'account amministratore predefinito "admin", ripristinare la password predefinita (l'indirizzo MAC del primo adattatore) e accedere al NAS con l'account "admin". È possibile disabilitare la verifica in due fasi per il proprio account in **Pannello di controllo** > **Privilegi** > **Utenti** > **Profilo account**. Ciò nonostante, una volta completata la configurazione, è necessario disabilitare l'account "admin" per garantire la sicurezza del sistema.

# **Forzare la verifica in due fasi**

Per garantire la sicurezza di account e dati, gli amministratori possono forzare la verifica in due fasi su utenti o gruppi specifici. Una volta forzata la verifica in due fasi, gli utenti devono completare la configurazione della verifica al prossimo accesso prima di poter continuare con altre operazioni.

# **Nota**

Gli utenti con il ruolo delegato Gestione accessi e Gestione sistema possono modificare le impostazioni di verifica in due fasi su chiunque eccetto i seguenti utenti e gruppi:

- I propri account utenti e i propri gruppi
- Gli utenti nel gruppo "Amministratori"
- **1.** Accedere a QTS come amministratore.
- **2.** Andare su **Pannello di controllo** > **Sistema** > **Sicurezza** > **Verifica in due fasi**. QTS visualizza l' elenco di utenti e lo stato della verifica in due fasi.

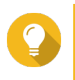

#### **Suggerimento**

È possibile selezionare un'opzione dalla lista a tendina per vedere lo stato attuale degli utenti locali, gruppi locali, utenti di dominio e gruppi di dominio.

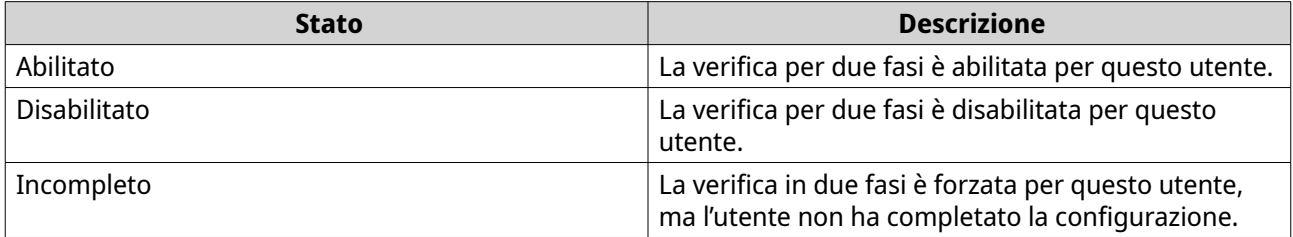

- **3.** Selezionare gli utenti o gruppi per cui forzare la verifica in due fasi.
- **4.** Fare clic su **Applica**.

Lo stato della verifica degli utenti selezionati cambia da Disabilitato a Incompleto. Quando gli utenti selezionati completano la configurazione, lo stato cambia in Abilitato.

# **Disabilitare la verifica in due passaggi**

Dopo aver disabilitato la verifica in due passaggi, sarà possibile verificare l'identità tramite password. Disabilitare la verifica in due passaggi rende il proprio account meno sicuro. Qualora possibile, QNAP consiglia l'utilizzo della verifica in due fasi per aumentare la sicurezza dell'account e del dispositivo.

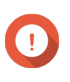

#### **Importante**

Questa sezione spiega come disablitare la verifica in due passaggi per il proprio account. Se si è amministratori e si vuole disabilitare la verifica in due passaggi per altri account utente, andare su **Pannello di Controllo** > **Privilegi** > **Utenti** quindi modificare le impostazioni profilo dell'account.

- **1.** Fare clic sul nome utente nella barra delle attività del desktop.
- **2.** Selezionare **Accesso e sicurezza**. Viene visualizzata la finestra **Accesso e sicurezza**.
- **3.** Andare sulla scheda **Verifica in due fasi**.
- **4.** Sotto **Proteggi il tuo account con la Verifica in due passaggi**, fare clic su **Disablita**.

Viene visualizzata la finestra **Verifica identità**.

- **5.** Inserire la password.
- **6.** Fare clic su **OK**.

#### **Accesso senza password**

#### **Panoramica**

L'accesso senza password semplifica e assicura il processo di accesso verificando la tua identità con un dispositivo mobile. Per utilizzare l'accesso senza password, si deve installare QNAP Authenticator.

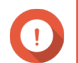

#### **Importante**

- Per accedere al NAS da Internet, sono necessari il servizio myQNAPcloud e un QNAP ID. È necessario configurare myQNAPcloud e creare un QNAP ID prima di abilitare l'accesso senza password.
- La verifica in due fasi e l'accesso senza password non possono essere abilitati contemporaneamente.

#### **Metodi di verifica suppoprtati**

QTS supporta i seguenti metodi per l'accesso senza password. È possibile abilitare più metodi di verifica e si può scegliere liberamente quale utilizzare ad ogni accesso.

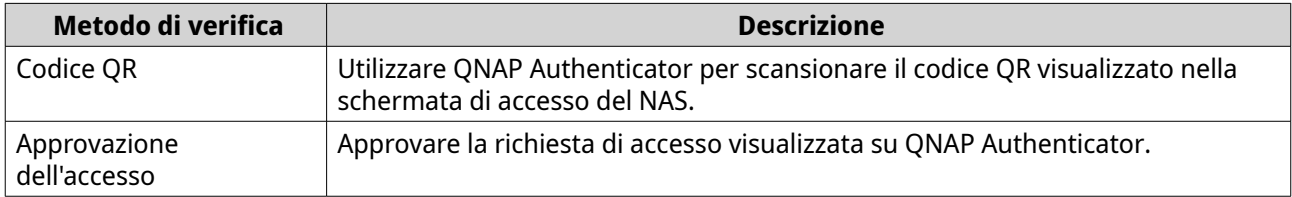

# **Abilitazione dell'accesso senza password con codice QR**

- **1.** Fare clic sul nome utente nella barra delle attività del desktop.
- **2.** Selezionare **Accesso e sicurezza**. Viene visualizzata la finestra **Accesso e sicurezza**.
- **3.** Andare alla scheda **Accesso senza password**.
- **4.** Specificare in indirizzo e-mail di recupero.

#### **Suggerimento**

Consente al sistema di inviare messaggi a l'indirizzo e-mail quando non è possibile accedere al dispositivo mobile. È possibile scegliere di usare l'indirizzo e-mail specificato nel profilo utente o un altro indirizzo come indirizzo e-mail di recupero.

- **5.** Fare clic su **Introduzione**. Viene visualizzata la finestra **Verifica identità**.
- **6.** Inserire la password per confermare l'azione.

#### **7.** Fare clic su **OK**.

QTS visualizza i metodi di verifica disponibili in una nuova finestra.

- **8.** Selezionare **Codice QR**.
- **9.** Fare clic su **Avvia**.
- **10.** Sul dispositivo mobile, scaricare e installare QNAP Authenticator dall'Apple App Store o Google Play.
- **11.** Fare clic su **Avanti**.
- **12.** Aprire QNAP Authenticator e scansionare il codice QR visualizzato sullo schermo del computer. QNAP Authenticator si connette al NAS e lo aggiunge all'elenco dei dispositivi.
- **13.** Fare clic su **Avanti**.
- **14.** Opzionale: Abilitare il medoto Approvazione Accesso.
- **15.** Fare clic su **Fine**.

QTS visualizza un riepilogo delle impostazioni di accesso senza password.

L'accesso senza password è ora abilitato per l'account. A partire dal prossimo accesso, è possibile verificare l'identità con un codice QR senza inserire la password.

## **Abilitazione dell'accesso senza password con approvazione accesso**

- **1.** Fare clic sul nome utente nella barra delle attività del desktop.
- **2.** Selezionare **Accesso e sicurezza**. Viene visualizzata la finestra **Accesso e sicurezza**.
- **3.** Andare alla scheda **Accesso senza password**.
- **4.** Specificare in indirizzo e-mail di recupero.

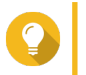

#### **Suggerimento**

Consente al sistema di inviare messaggi a l'indirizzo e-mail quando non è possibile accedere al dispositivo mobile. È possibile scegliere di usare l'indirizzo e-mail specificato nel profilo utente o un altro indirizzo come indirizzo e-mail di recupero.

- **5.** Fare clic su **Introduzione**. Viene visualizzata la finestra **Verifica identità**.
- **6.** Inserire la password per confermare l'azione.
- **7.** Fare clic su **OK**. QTS visualizza i metodi di verifica disponibili in una nuova finestra.
- **8.** Selezionare **Approvazione Accesso**.
- **9.** Fare clic su **Avvia**.
- **10.** Sul dispositivo mobile, scaricare e installare QNAP Authenticator dall'Apple App Store o Google Play.
- **11.** Fare clic su **Avanti**.
- **12.** Aprire QNAP Authenticator e scansionare il codice QR visualizzato sullo schermo del computer. QNAP Authenticator si connette al NAS e visualizza il codice di verifica.
- **13.** Verificare che QTS visualizzi lo stesso codice di verifica.
- **14.** In QNAP Authenticator, toccare **Approva** se i codici di verifica corrispondono. Viene visualizzata la finestra **Verifica identità** sul NAS e.
- **15.** Inserire la password.
- **16.** Fare clic su **OK**.
- **17.** Opzionale: Abilitare il metodo Codice QR.
- **18.** Fare clic su **Fine**. QTS visualizza un riepilogo delle impostazioni di accesso senza password.

l'identità con approvazione dell'accesso senza inserire la password.

L'accesso senza password è ora abilitato per l'account. A partire dal prossimo accesso, è possibile verificare

## **Accesso senza password**

Quando l'accesso senza password è abilitato, è possibile verificare la propria identità utilizzando QNAP Authenticator sul proprio dispositivo mobile, o tramite il codice di verifica inviato alla propria email se il dispositivo mobile non è disponibile.

- **1.** Connettersi al NAS. Il sistema visualizza la schermata di accesso.
- **2.** Inserire il nome utente.
- **3.** Fare clic su **Avanti**.
- **4.** Verificare l'identità.

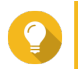

#### **Suggerimento**

È possibile fare clic su **Provare un altro metodo** per selezionare un altro metodo di verifica.

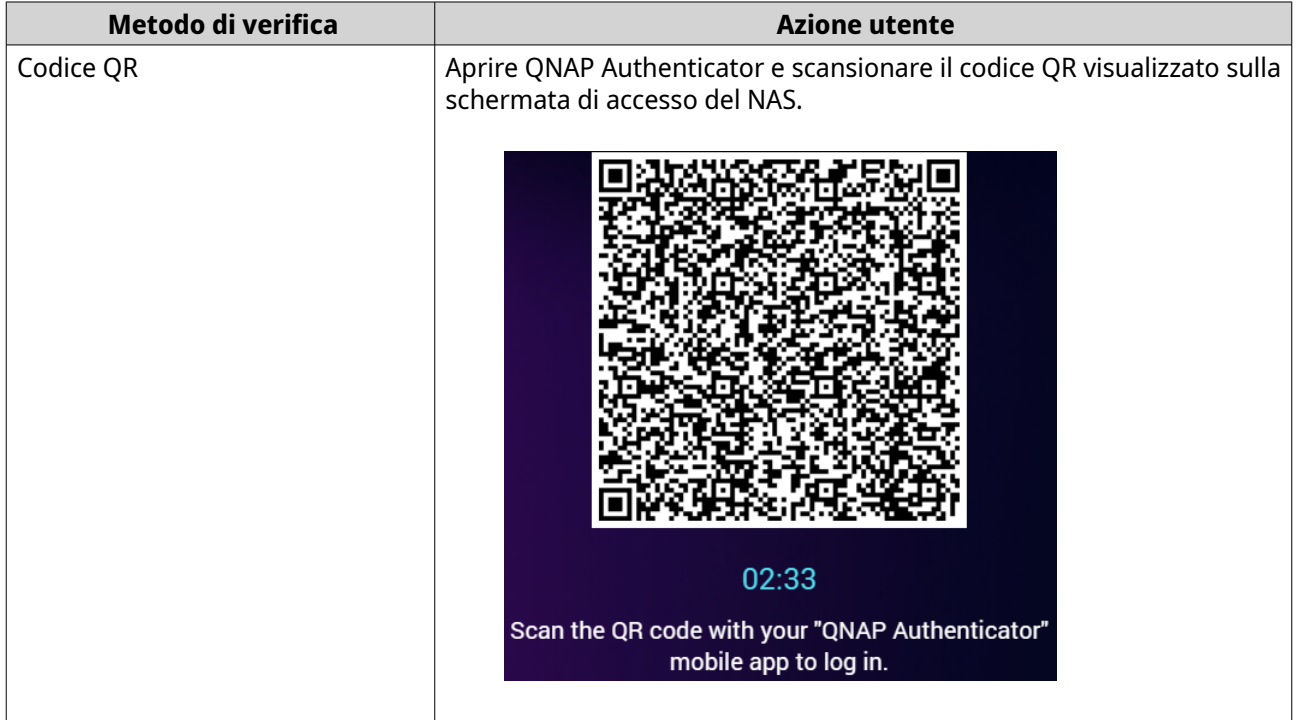

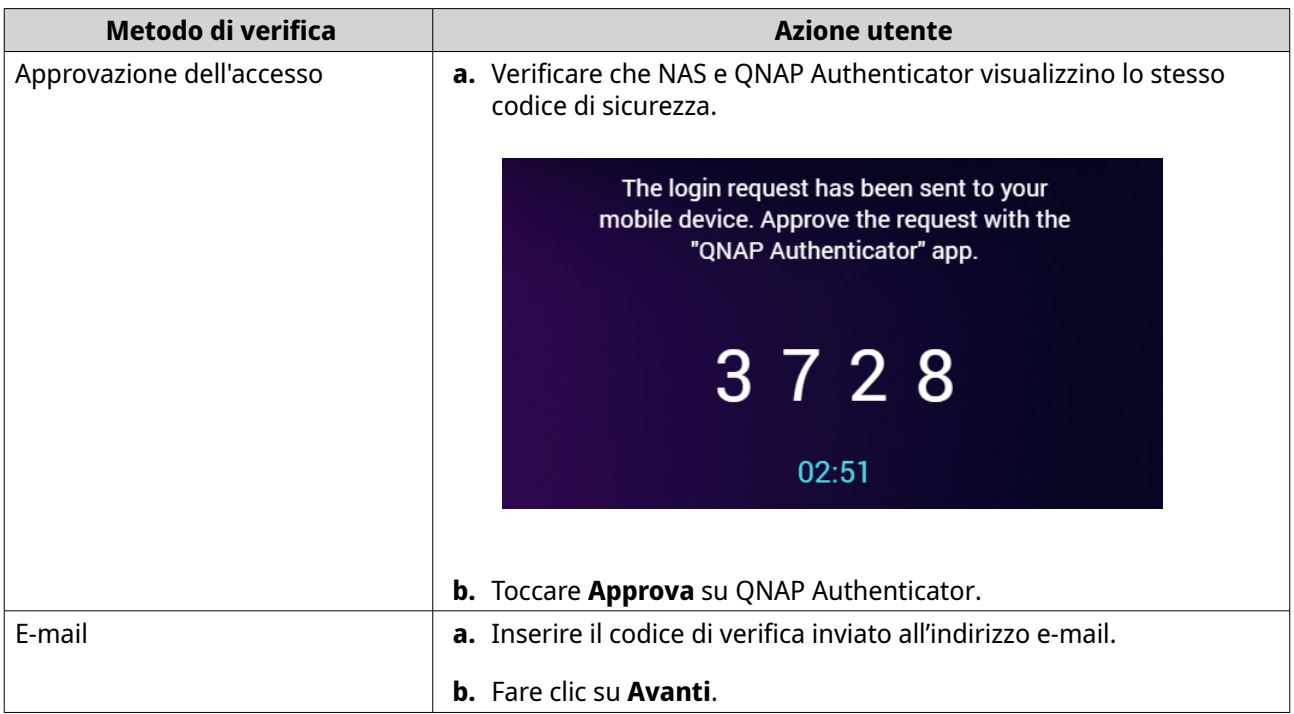

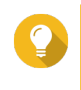

#### **Suggerimento**

È comunque possibile accedere al NAS utilizzando la password facendo clic su **Inserire la password**.

Una volta scansionato il codice QR o approvata la richiesta lo accesso, si accede al NAS. Il sistema visualizza il desktop ed è pronto all'uso.

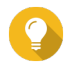

## **Suggerimento**

Se non è possibile accedere al NAS con uno dei metodi precedenti perché non è disponibile il dispositivo mobile e viene dimenticata la password, è possibile premere il pulsante di ripristino sul NAS per 3 secondi per attivare l'account amministratore predefinito "admin", ripristinare la password predefinita (l'indirizzo MAC del primo adattatore) e accedere al NAS con l'account "admin". È quindi possibile ripristinare la password del proprio account. Ciò nonostante, una volta completata la configurazione, è necessario disabilitare l'account "admin" per garantire la sicurezza del sistema.

## **Disabilitazione dell'accesso senza password**

Dopo aver disabilitato l'accesso senza password, sarà possibile verificare l'identità tramite password.

- **1.** Fare clic sul nome utente nella barra delle attività del desktop.
- **2.** Selezionare **Accesso e sicurezza**. Viene visualizzata la finestra **Accesso e sicurezza**.
- **3.** Andare alla scheda **Accesso senza password**.
- **4.** Sotto **Proteggi il tuo account con Accesso senza password**, fare clic su **Disablita**. Viene visualizzata la finestra **Verifica identità**.
- **5.** Inserire la password.
- **6.** Fare clic su **OK**.

L'accesso senza password è disabilitato. È possibile verificare la propria identità solamente tramite password.

# **Supporto e altre risorse**

QNAP fornisce le seguenti risorse:

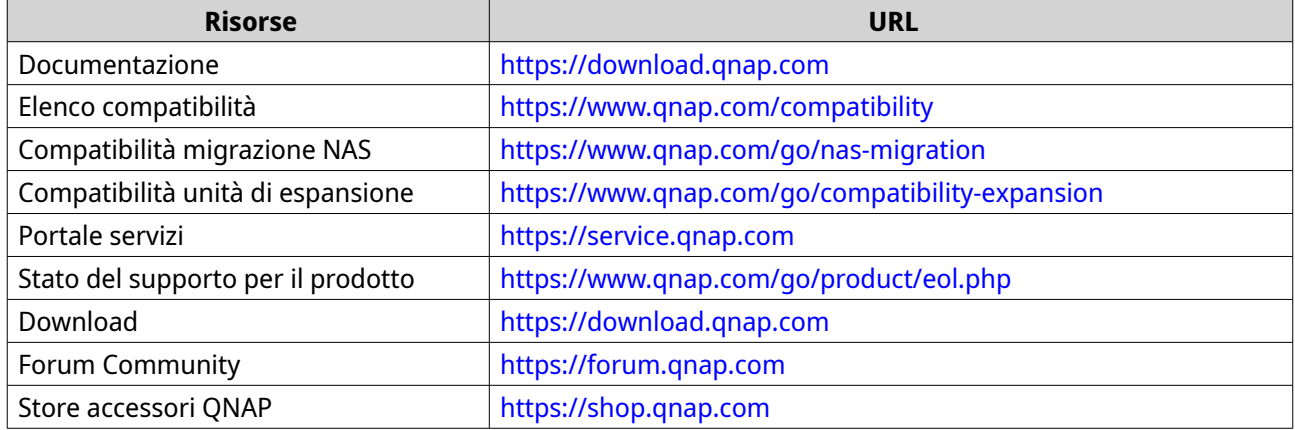

# **2. Operazioni preliminari**

Una volta completata la configurazione dell'hardware e l'installazione del firmware, è possibile iniziare a creare i pool di archiviazione e i volumi per archiviare i dati e configurare gli account utente per controllare l'accesso ai dati. Per accedere e gestire i file tramite Internet, è possibile configurare un accesso remoto e abilitare il servizio myQNAPcloud per il dispositivo. Per garantire la disponibilità dei dati, è possibile eseguire il backup dei dati del NAS su diverse destinazioni usando varie soluzioni di backup.

Oltre alle funzioni di creazione, è anche possibile installare le applicazioni e acquistare le licenze software per aggiungere funzionalità al dispositivo. Per proteggere i dati da minacce alla sicurezza, è necessario svolgere delle azioni per impedire l'accesso non autorizzato, aggiornare regolarmente il software e usare utility di sicureza per proteggere il dispositivo QNAP.

## **Archiviazione dei dati**

Per archiviare i dati sul NAS, è necessario creare storage pool, volumi e cartelle condivise, che sono delle funzioni studiate per semplificare l'archiviazione e gestione dei dati. È possibile configurare le impostazioni di archiviazione in Archiviazione e snapshot, una potente utility integrata per la gestione di archiviazione e snapshot in QTS.

**1.** Creare uno storage pool.

Uno storage pool combina più dischi fisici in uno spazio di archiviazione più grande e può contenere uno o più gruppi RAID. È necessario creare almeno uno storage pool. È anche possibile scegliere un tipo di RAID che soddisfi le richiede di ridondanza dei dati e prestazioni dell'archiviazione. Per ulteriori informazioni, consultare [Creazione di uno storage pool](#page-268-0).

**2.** Creare un volume.

Un volume è uno spazio di archiviazione creato da uno storage pool o da un gruppo RAID che consente di dividere e gestire la capacità di archiviazione disponibile. QTS offre diversi tipi di volume con diverse combinazioni di prestazioni e flessibilità. È necessario creare almeno un volume per avviare l'archiviazione dei dati sul NAS.

Per ulteriori informazioni, consultare [Creazione volume.](#page-257-0)

**3.** Creare una cartella condivisa.

Una cartella condivisa viene creata in un volume per consentire l'acceso, la gestione e la condivisione dei file. QTS crea automaticamente diverse cartelle condivise predefinite per diversi scopi. È possibile creare più cartelle condivise e configurarne le impostazioni di autorizzazione di accesso per meglio gestire i file.

Per ulteriori informazioni, consultare [Creazione di una cartella condivisa.](#page-113-0)

## **Accesso ai dati**

QTS offre diversi metodi semplici per accedere ai dati sul NAS quando NAS e computer sono sulla stessa rete locale. Grazie a un browser Web, è possibile accedere e gestire i file usando File Station in QTS. È inoltre possibile accedere alle cartelle condivise montate direttamente da gestione file su Windows o macOS.

- Accedere ai file da File Station.
	- **a.** Accedere al NAS.

È possibile accedere al NAS direttamente dall'indirizzo IP usando un browser Web. È anche possibile scoprire e accedere al NAS sulla rete locale usando Qfinder Pro. Per ulteriori informazioni, consultare:

- [Accesso al NAS tramite un browser](#page-22-0)
- [Accesso al NAS utilizzando Qfinder Pro](#page-22-0)

**b.** Aprire File Station.

File Station è un gestore file in QTS che consente di scorrere, gestire e condividere i file sul NAS. In File Station è anche possibile creare e configurare le cartelle condivise per rendere più semplice la gestione dei file.

Per ulteriori informazioni, consultare [File Station](#page-184-0).

• Accedere ai file tramite le cartelle condivise montate sul computer.

È possibile montare una cartella condivisa come unità di rete sul computer. Ciò consente di accedere direttamente alle cartelle condivise montate usando gestione file su Windows o macOS. Per ulteriori informazioni, consultare:

- [Mappare una cartella condivisa in un computer Windows.](#page-133-0)
- [Montare una cartella condivisa in un computer Mac](#page-136-0)

## **Backup dei dati**

Il backup regolare è importante per la protezione dei dati. QNAP offre diverse soluzioni di backup per garantire la disponibilità dei dati. È possibile avviare il backup dei file con i seguenti strumenti studiati per soddisfare le necessità di backup essenziali.

Hybrid Backup Sync consente di eseguire il backup, ripristinare e sincronizzare i dati dal NAS locale a un NAS remoto, dispositivi esterni, servizi di archiviazione cloud e viceversa. È inoltre possibile scattare delle snapshot dei volumi nel NAS locale e usare Replica snapshot per eseguire il backup delle snapshot su un NAS remoto.

- Usare Hybrid Backup Sync per il backup dei dati del NAS.
	- **a.** Installare Hybrid Backup Sync sul NAS.
	- **b.** Creare un processo di backup o un processo di sincronizzazione.

Hybrid Backup Sync è una soluzione completa per il ripristino di emergenza e il backup dei dati. È possibile creare diversi tipi di processi di backup e sincronizzazione tra il NAS locale e diverse destinazioni (inclusi NAS remoto, dispositivi esterni e servizi di archiviazione cloud). Hybrid Backup Sync migliora la deduplica e crittografia dei dati per i dati di backup. Questo strumento essenziale offre diverse funzioni per semplificare la configurazione e gestione dei processi. Per informazioni, consultare la [Guida di Hybrid Backup Sync.](https://www.qnap.com/go/how-to/tutorial/article/hybrid-backup-sync)

- Scattare ed eseguire il backup delle snapshot per i dati del NAS.
	- **a.** Scattare le snapshot dei volumi.
	- **b.** Usare Replica snapshot per il backup delle snapshot.

Funzione essenziale per la protezione dei dati, una snapshot registra lo stato del volume in un punto specifico del tempo. Usando le snapshot, è possibile ripristinare un volume allo stato precedente o ripristinare le versioni precedenti di file o cartelle. È possibile rivedere e gestire le snapshot in Archiviazione e snapshot.

Per proteggere ulteriormente i dati, è possibile usare Replica snapshot per eseguire il backup delle snapshot su un altro storage pool sul NAS locale o su un NAS remoto. Nel caso di disastri, è possibile scegliere di ripristinare i dati sul NAS di origine o sul NAS di destinazione. Per ulteriori informazioni, consultare:

- [Acquisizione di una snapshot](#page-322-0)
- [Creazione di un processo Snapshot Replica](#page-331-0)

# **Configurazione delle impostazioni dei privilegi**

QTS consente di creare account utente e gruppi di utenti, specificare i privilegi utente e configurare le autorizzazioni della cartella condivisa. Queste funzioni sono essenziali per la sicurezza e gestione dei dati.

L'account admin è l'account amministratore predefinito in QTS. Per migliorare la sicurezza di dati e dispositivo, si consiglia di creare un altro account amministratore e di disabilitare l'account admin.

**1.** Creare un account amministratore.

È possibile creare un nuovo account utente per sostituire l'account admin. Per concedere i privilegi amministratore al nuovo utente, è necessario aggiungere il nuovo utente al gruppo amministratori. È necessario concedere le autorizzazioni di accesso alla cartella condivisa all'utente. Per ulteriori informazioni, consultare [Creare un account amministratore.](#page-93-0)

- **2.** Disabilitare l'account admin. Una volta creato il nuovo amministratore, è necessario disabilitare l'account admin predefinito e iniziare a gestire il NAS con il nuovo account amministratore. Per ulteriori informazioni, consultare [Disabilitazione dell'account amministratore predefinito.](#page-95-0)
- **3.** Creare altri utenti o gruppi di utenti. È possibile creare altri utenti o gruppi di utenti e concedere diversi livelli di privilegi per controllare l'accesso ai dati sul NAS. Per ulteriori informazioni, consultare:
	- [Creazione di un utente locale](#page-96-0)
	- [Crea un nuovo gruppo utenti](#page-105-0)

## **Configurazione dell'accesso remoto**

myQNAPcloud è un servizio QNAP che consente di connettere al NAS tramite Internet. Con questo servizio, è possibile accedere da remoto ai dati sul NAS e usare un'ampia gamma di applicazioni mobile studiate per il QNAP NAS ovunque ci si trovi. Per utilizzare il servizio myQNAPcloud, è necessario prima creare un QNAP ID e registrare il NAS per il QNAP ID.

- **1.** Creare un QNAP ID. QNAP ID è l'account QNAP che consente di accedere a diversi servizi QNAP. Per creare un QNAP ID, andare su [https://account.qnap.com.](https://account.qnap.com) Per ulteriori informazioni, consultare [Creazione di un QNAP ID](#page-468-0).
- **2.** Configurazione di myQNAPcloud sul dispositivo. Una volta creato il QNAP ID, è necessario abilitare il servizio myQNAPcloud sul NAS e associare il dispositivo al QNAP ID. È inoltre possibile configurare diverse impostazioni di accesso remoto in myQNAPcloud.

Per ulteriori informazioni, consultare [myQNAPcloud.](#page-468-0)

- **3.** Accedere da remoto al NAS tramite myQNAPcloud. Una volta configurato myQNAPcloud sul NAS, è possibile accedere da remoto e gestire il NAS tramite il [sito Web myQNAPcloud](https://www.myqnapcloud.com/) o tramite lo SmartURL generato per il NAS.
- **4.** Accedere da remoto al NAS sul dispositivo mobile. QNAP offre un'ampia gamma di applicazioni mobile che consentono di accedere, gestire, monitorare ed eseguire il backup del NAS ovunque ci si trovi. Una volta installate queste applicazioni QNAP sui dispositivi mobile, è necessario accedervi con il QNAP ID. Per ulteriori dettagli andare su [https://www.qnap.com/go/mobile-apps.](https://www.qnap.com/go/mobile-apps)

# **Acquisizione di applicazioni e licenze**

QTS offre diverse applicazioni essenziali per aiutare nella gestione del NAS. Oltre a queste funzioni integrate, QTS consente inoltre di installare altre applicazioni da App Center per migliorare ulteriormente le funzionalità del dispositivo. Per ottenere l'accesso ad alcune funzioni avanzate e prodotti premium, è necessario acquistare e attivare le licenze per il dispositivo.

- **1.** Installare le applicazioni in App Center. App Center offre un'ampia gamma di applicazioni e utility. È inoltre possibile gestire e aggiornare le applicazioni installate in App Center. Per ulteriori informazioni, consultare [App Center](#page-478-0).
- **2.** Acquistare le licenze in QNAP Software Store. [QNAP Software Store](https://software.qnap.com/) è un negozio online dove è possibile acquistare le licenze e gestire gli ordini. QNAP offre diversi tipi di licenze e piani di sottoscrizione per soddisfare le diverse esigenze e ambienti di utilizzo.

Per ulteriori informazioni, consultare [Licenze](#page-487-0).

**3.** Attivare le licenze in License Center o License Manager. Alcune licenze sono attivate automaticamente dopo l'acquisto. Tuttavia, a volte è necessario attivare manualmente una licenza. License Center consente di gestire le licenze sul dispositivo locale. [License Manager](https://license.qnap.com/) consente all'utente e alle organizzazioni di gestire le licenze nel QNAP ID. Per ulteriori informazioni, consultare [Licenze](#page-487-0).

## **Protezione del NAS**

Tutti i dispositivi in rete sono costantemente esposti a minacce alla sicurezza. Per ridurre il rischio di attacco ai dati, si consiglia vivamente di seguire le migliori prassi per proteggere il NAS. È necessario quindi impedire l'accesso non autorizzato, aggiornare regolarmente il software del dispositivo e installare utility per la sicurezza per proteggere il dispositivo.

- **1.** Impedire l'accesso non autorizzato al dispositivo.
	- **a.** Creare un nuovo account amministratore e disabilitare l'account admin. L'account admin è l'account amministratore predefinito. Tuttavia, per migliorare la sicurezza del dispositivo, si consiglia di creare un altro account amministratore e di disabilitare l'account admin. Per ulteriori informazioni, consultare [Account amministratore predefinito](#page-93-0).
	- **b.** Migliorare l'efficacia della password utente. Si consiglia di migliorare l'efficacia della password e cambiare regolarmente le password per impedire attacchi di forza bruta. Per ulteriori informazioni, consultare [Modifica delle informazioni dell'account utente](#page-102-0).
	- **c.** Configurare la verifica in 2 passaggi. La verifica in 2 passaggi migliora ulteriormente la sicurezza degli account utente richiedendo agli utenti di specificare un codice di sicurezza oltre alle credenziali dell'account durante il processo di accesso. Per ulteriori informazioni, consultare [Verifica in due fasi](#page-41-0).
	- **d.** Rimuovere gli account sconosciuti o sospetti. Si consiglia di verificare regolarmente gli account utente ed eliminare qualsiasi account sconosciuto o sospetto. Per ulteriori informazioni, consultare [Eliminare utenti.](#page-104-0)
	- **e.** Rimuovere le autorizzazioni non necessarie dagli utenti generici.

Si consiglia di limitare le autorizzazioni degli utenti non amministratori per limitarne l'accesso alle operazioni di sistema e ai dati sensibili. Ciò aiuta a limitare l'impatto di un account utente compromesso.

Per ulteriori informazioni, consultare [Modifica delle informazioni dell'account utente](#page-102-0).

- **f.** Rimuovere le applicazioni sconosciute o sospette. Si consiglia di installare solamente applicazioni e utility con firme digitali che convalidano che il software è stato sviluppato da QNAP o altri sviluppatori verificati da QNAP. È necessario verificare regolarmente le applicazioni installate e rimuovere qualsiasi applicazione sconosciuta o sospetta da App Center. Per ulteriori dettagli, vedere [Firme digitali](#page-485-0) e [Disinstallazione di un'applicazione.](#page-484-0)
- **g.** Configurare le impostazioni di accesso in myQNAPcloud. Per garantire la sicurezza dei dati, UPnP è disabilitato per impostazione predefinita. Si consiglia di configurare manualmente le impostazioni di inoltro porta del router. Si consiglia inoltre di configurare il controllo degli accessi e di pubblicare solamente i servizi necessari in myQNAPcloud. Per ulteriori informazioni, consultare:
	- [Configurazione dell'inoltro porta UPnP](#page-474-0)
	- [Configurazione dei controlli di accesso al dispositivo per i dispositivi autonomi](#page-472-0)
- **2.** Aggiornare firmware e applicazioni alla versione più recente.
	- **a.** Eseguire l'aggiornamento del firmware all'ultima versione. Si consiglia di aggiornare regolarmente il firmware del dispositivo alla versione più recente per sfruttare le nuove funzioni, miglioramenti e correzioni alla sicurezza. È anche possibile scegliere di verificare e installare automaticamente gli aggiornamenti disponibili. Per ulteriori informazioni, consultare [Aggiornamento firmware.](#page-81-0)
	- **b.** Aggiornare le applicazioni alle versioni più recenti. È necessario aggiornare regolarmente le applicazioni installate alle versioni più recenti per migliorare prestazioni, funzionalità e sicurezza. App Center consente di verificare tutti gli aggiornamenti disponibili e installarli per più applicazioni contemporaneamente. Per ulteriori informazioni, consultare:
		- [Aggiornamento di un'applicazione](#page-482-0)
		- [Aggiornamenti in gruppo di più applicazioni](#page-482-0)
- **3.** Installare ed eseguire le utility sul NAS.
	- **a.** Eseguire Malware Remover.

Malware Remover è una utility integrata progettata per proteggere i dispositivi QNAP contro i software malevoli. È possibile eseguire scansioni immediate o pianificate per rimuovere il software malevolo dal dispositivo.

Per ulteriori informazioni, consultare [Malware Remover.](#page-577-0)

**b.** Installare ed eseguire Security Counselor.

Security Counselor è il portale sulla sicurezza che consente di configurare centralmente le impostazioni di sicurezza e gestire i componenti per la sicurezza sul dispositivo QNAP. È possibile scegliere le politiche per la sicurezza, scansionare il dispositivo e verificare potenziali vulnerabilità della sicurezza sul dispositivo. Security Counselor identifica i potenziali rischi e offre suggerimenti per migliorare la sicurezza del dispositivo. È inoltre possibile sottoscrivere i security advisory di QNAP per restare informati sulle correzioni e soluzioni più recenti per la sicurezza.

# **3. Impostazioni di sistema**

# **Impostazioni generali**

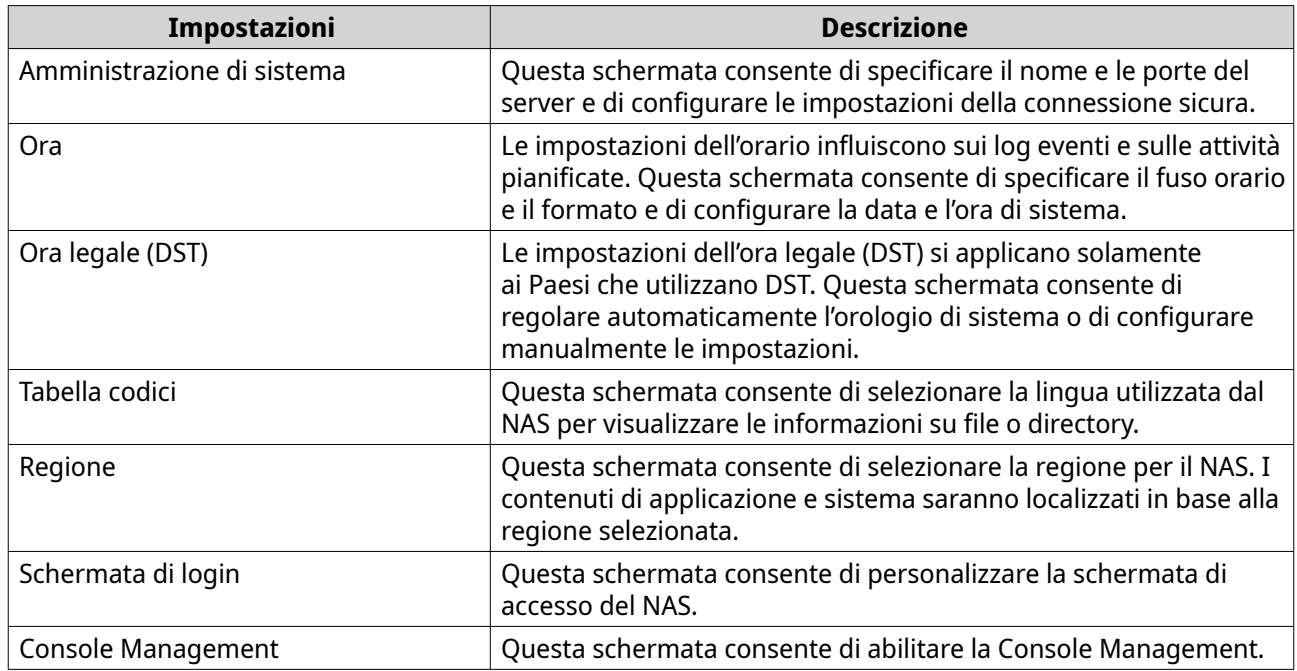

# **Configurazione delle impostazioni di amministrazione del sistema**

## **1.** Andare su **Pannello di controllo** > **Sistema** > **Impostazioni generali** > **Amministrazione di sistema**.

**2.** Specificare le seguenti informazioni.

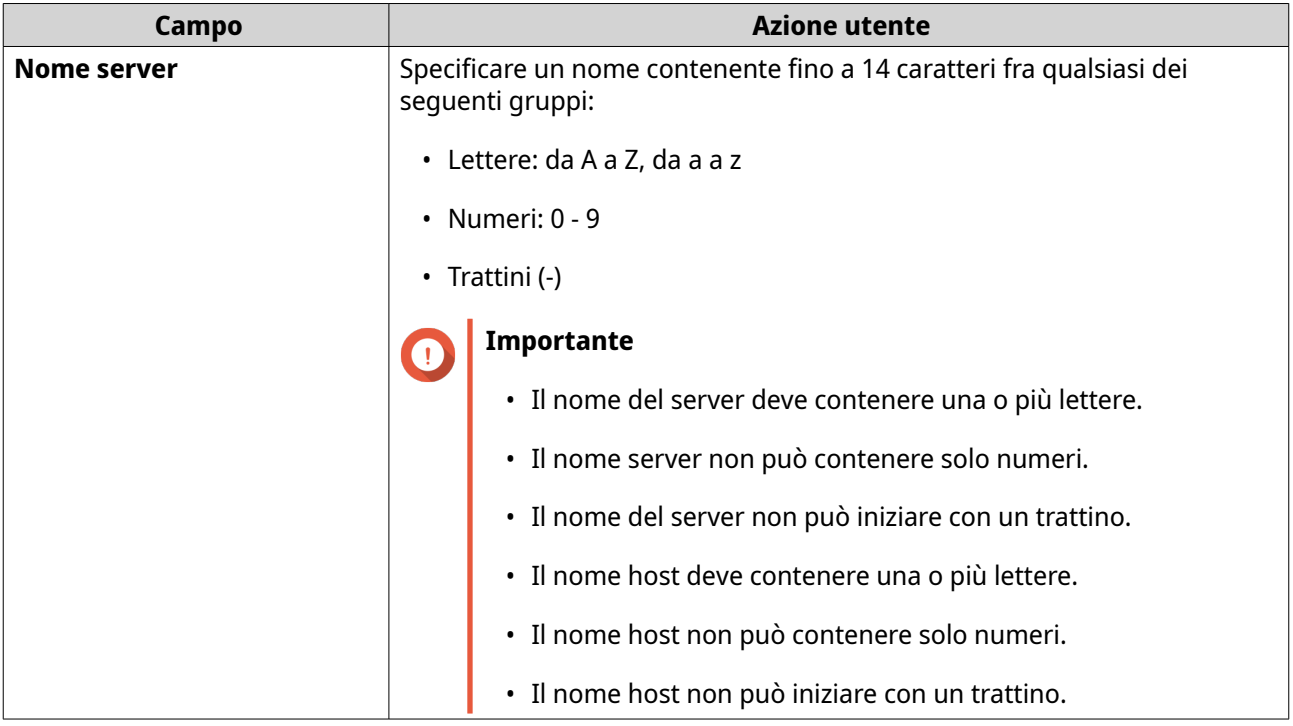

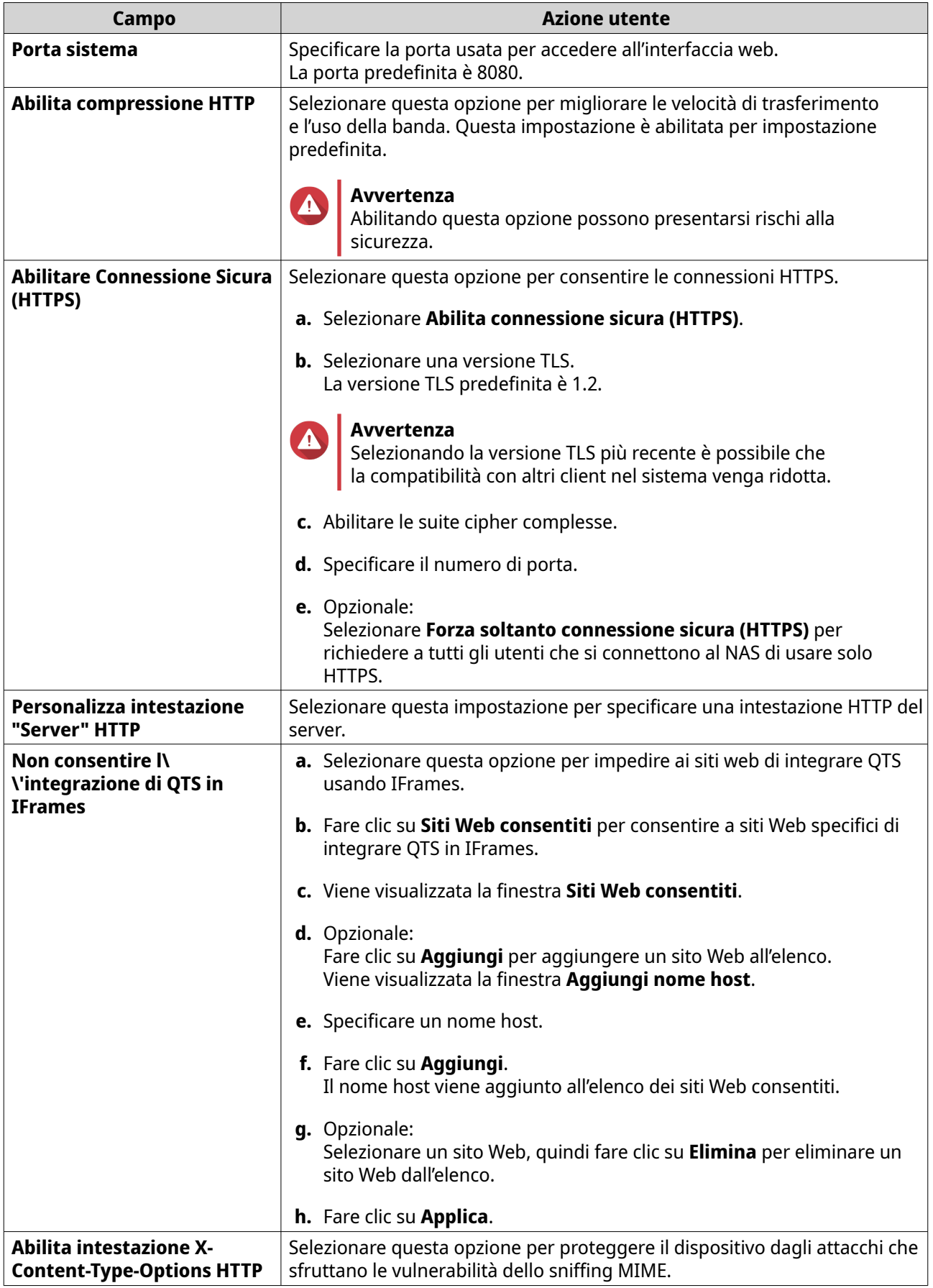

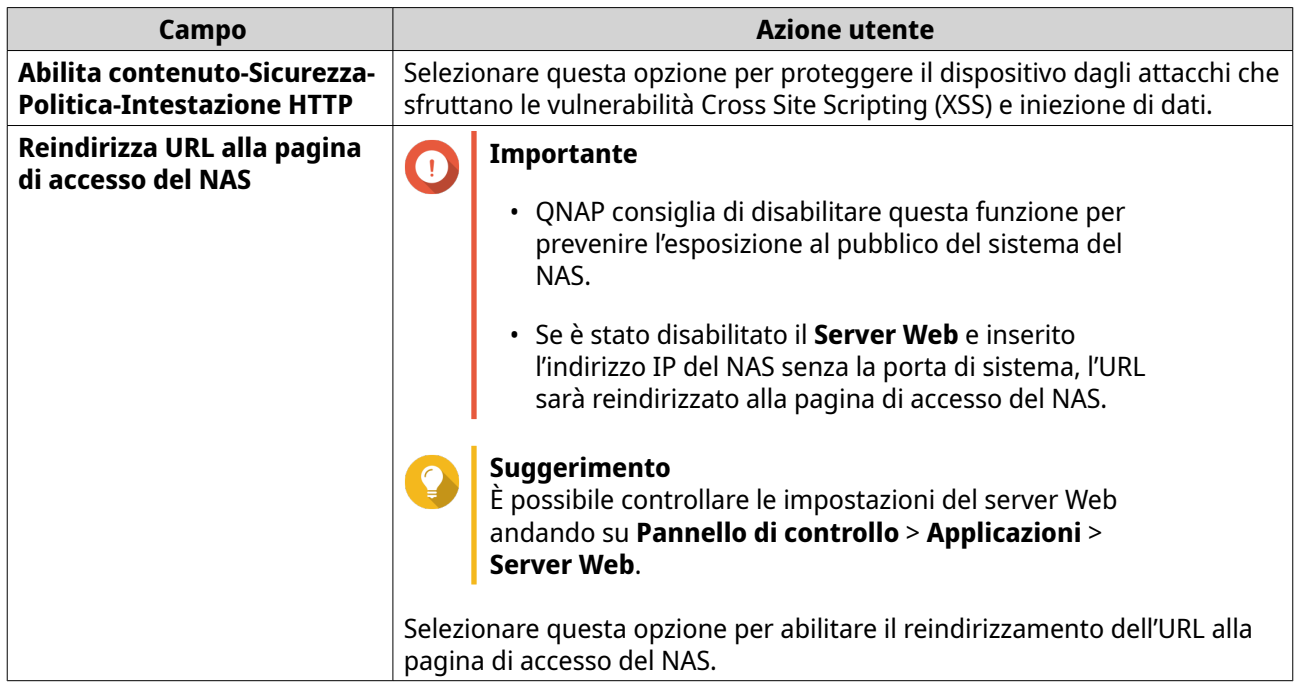

# **Configurazione delle impostazioni dell'orario**

#### **Importante**

È necessario configurare correttamente l'orario del sistema per evitare i seguenti problemi.

- Quando si utilizza un browser Web per connettersi al NAS o per salvare un file, l'orario dell'azione visualizzato non sarà corretto.
- I log degli eventi non avranno l'orario esatto di quando si è presentato l'evento.
- Le attività pianificate sono eseguito all'orario sbagliato.
- **1.** Andare su **Pannello di controllo** > **Sistema** > **Impostazioni generali** > **Ora**.
- **2.** Selezionare un fuso orario.
- **3.** Specificare il formato data e ora.
- **4.** Selezionare l'impostazione dell'orario.

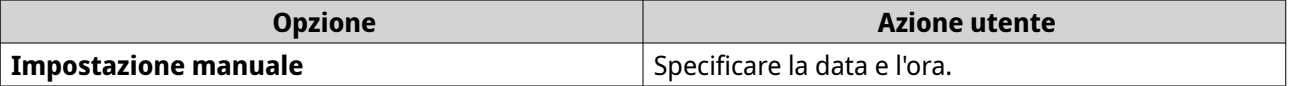

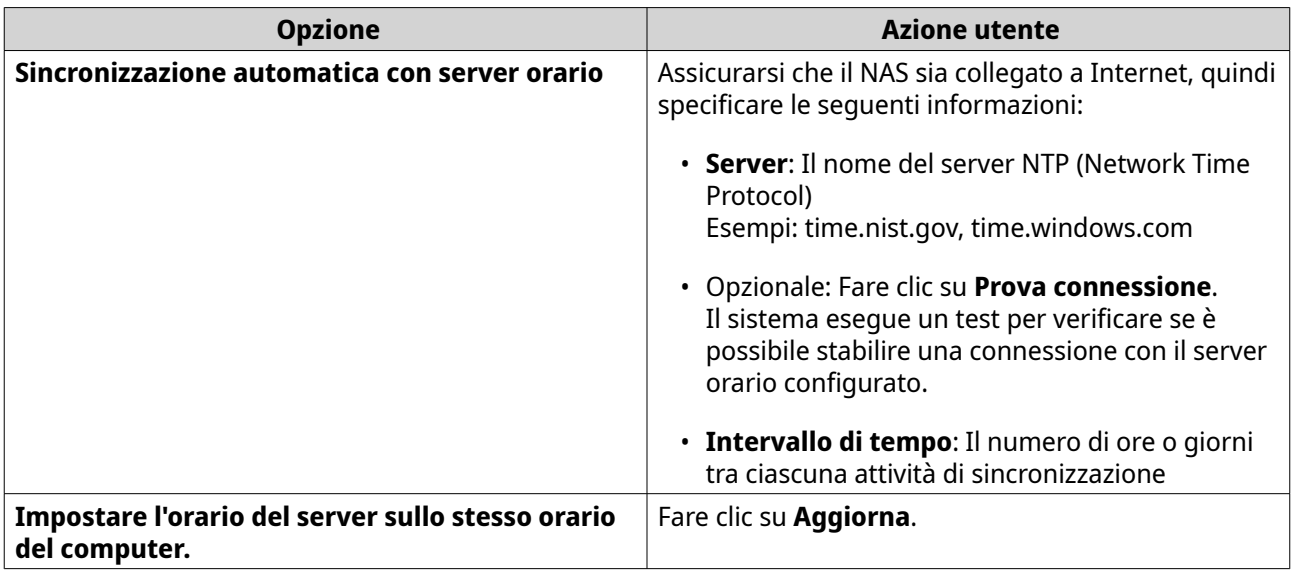

# **Configurazione dell'ora legale**

Queste impostazioni sono disponibili per gli utenti NAS nelle regioni che utilizzano l'ora legale (DST, Daylight Saving Time). Gli utenti esterni a queste regioni potranno ignorare queste impostazioni.

- **1.** Andare su **Pannello di controllo** > **Sistema** > **Impostazioni generali** > **Ora legale** .
- **2.** Selezionare **Regolare l'orologio in maniera automatica per l'ora legale**.
- **3.** Opzionale: Selezionare **Abilita tabella ora legale personalizzata**.
- **4.** Opzionale: Eseguire una delle azioni seguenti.

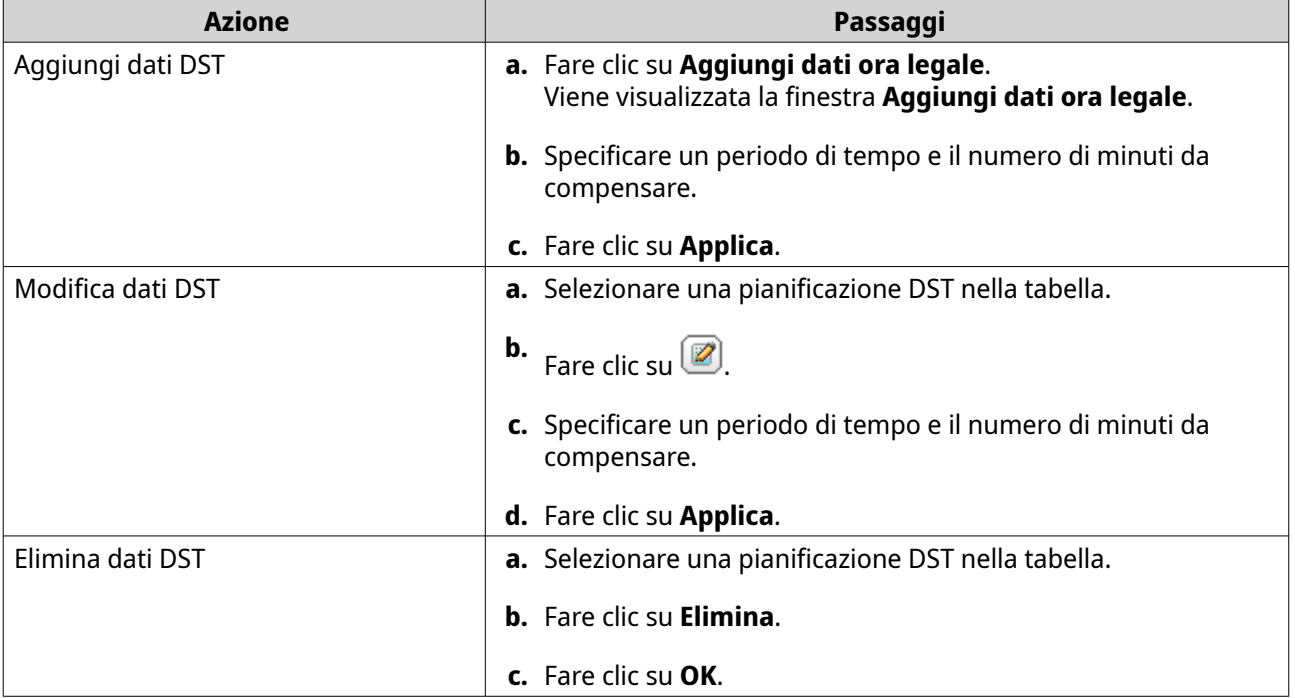

**5.** Opzionale: Selezionare una pianificazione DST nella tabella.

## **Configurazione delle impostazioni della tabella codici**

Tutti i file e le directory sul NAS usano la codifica Unicode. Se il sistema operativo o il client FTP non supporta Unicode, è necessario configurare le seguenti impostazioni per visualizzare correttamente i file e le directory nel NAS.

- **1.** Andare su **Pannello di controllo** > **Sistema** > **Impostazioni generali** > **Codepage**.
- **2.** Selezionare la lingua del sistema operativo.
- **3.** Fare clic su **Applica**.

# **Configurazione delle impostazioni regionali**

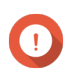

#### **Importante**

Le impostazioni regionali del dispositivo NAS influiscono su connettività e funzionalità, contenuti e validità di alcune applicazioni, utilità, licenze e certificati. Verificare di avere selezionato la regione corretta per evitare errori.

- **1.** Andare su **Pannello di controllo** > **Sistema** > **Impostazioni generali** > **Regione** .
- **2.** Selezione una regione.

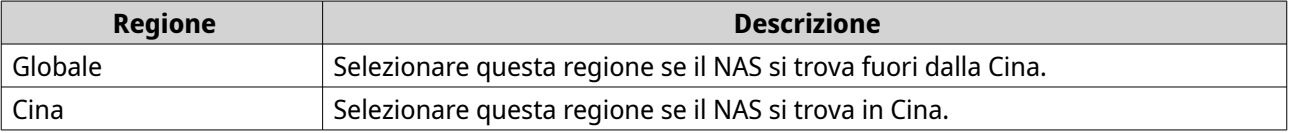

**3.** Fare clic su **Applica**.

## **Configurazione della schermata di accesso**

- **1.** Andare su **Pannello di controllo** > **Sistema** > **Impostazioni generali** > **Schermata di accesso**.
- **2.** Configurare le seguenti impostazioni.

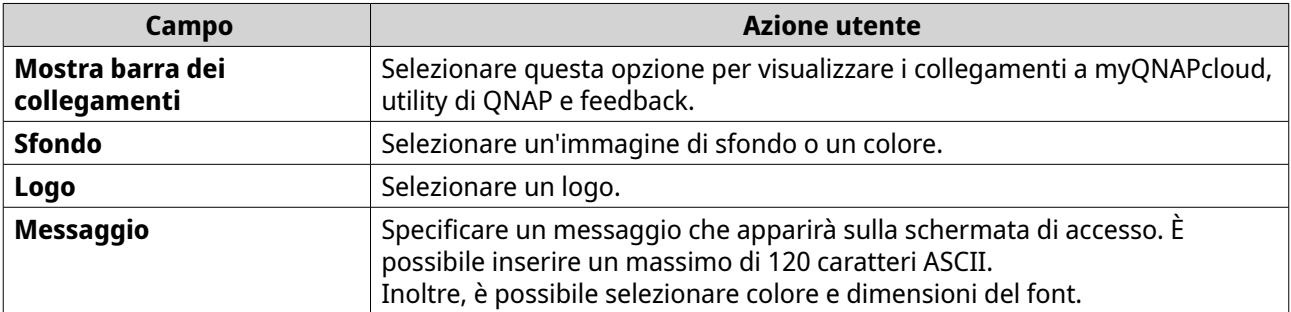

- **3.** Fare clic su **Anteprima** per visualizzare le modifiche.
- **4.** Fare clic su **Applica**.

## **Attiva o disattiva il Console Management**

Console Management è uno strumento basato su test che aiuta l'account amministratore a eseguire le attività di configurazione o manutenzione di base.

- **1.** Andare su **Pannello di controllo** > **Sistema** > **Impostazioni generali** > **Console Management**.
- **2.** Opzionale: Selezionare **Abilita Console Management**.

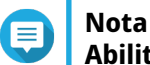

**Abilita Console Management** è abilitato per impostazione predefinita.

- **3.** Deselezionare **Abilita Console Management** per disabilitare la funzione.
- **4.** Fare clic su **Applica**.

## **Sicurezza**

Per proteggere il NAS dall'accesso non autorizzato, è possibile configurare gli elenchi autorizzati/non autorizzati, abilitare la protezione dell'accesso IP, caricare i certificati SSL e personalizzare i certificati root. Inoltre, è possibile usare la protezione dell'accesso all'account o creare una politica univoca per la password per il NAS.

# **Configurazione dell'elenco consentiti/non consentiti**

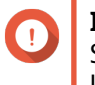

#### **Importante**

Se sul dispositivo è stato installato QuFirewall, andare su QuFirewall per configurare l'elenco consentiti o non consentiti.

- **1.** Andare su **Pannello di controllo** > **Sistema** > **Sicurezza** > **Elenco consentiti/non consentiti**.
- **2.** Selezionare un'opzione.

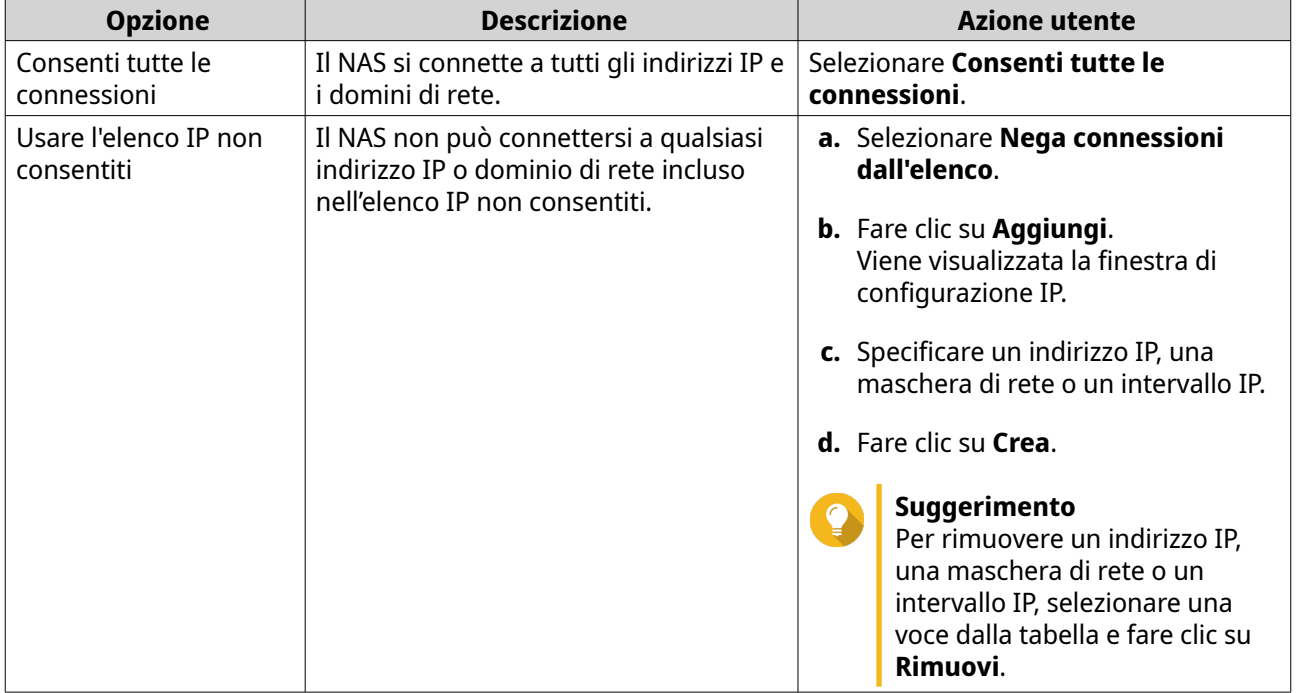

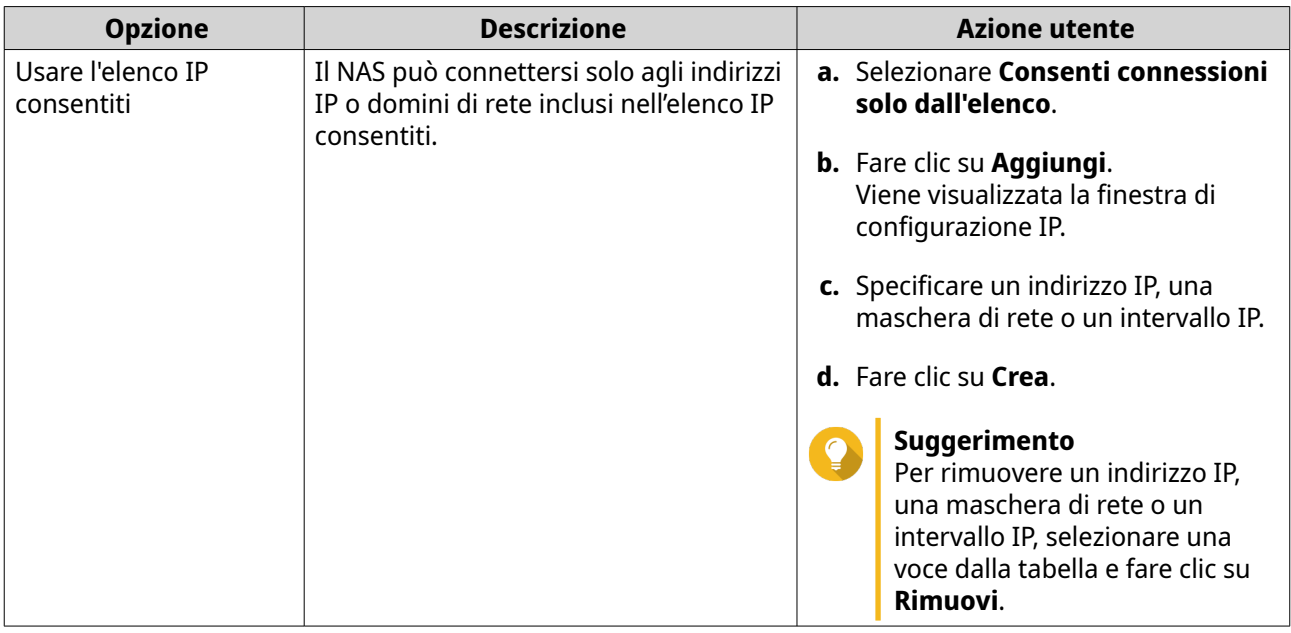

# **Configurazione della protezione dell'accesso IP**

È possibile configurare il NAS per bloccare gli indirizzi IP dopo troppi tentativi di accesso faltti con un periodo di tempo specificato.

- **1.** Andare su **Pannello di controllo** > **Sistema** > **Sicurezza** > **Protezione accesso IP**.
- **2.** Selezionare i metodi di connessione da proteggere.

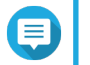

**Nota**

**SSH**, **Telnet**, e **HTTP(S)** sono abilitati per impostazione predefinita.

**3.** Opzionale: Specificare le seguenti informazioni:

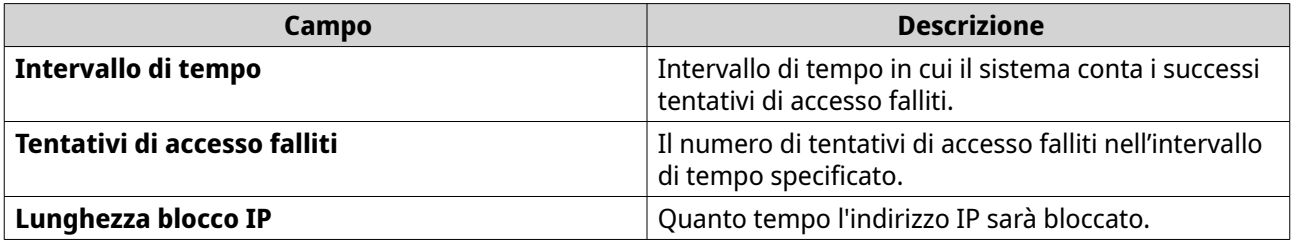

#### **Nota**

- Un intervallo di tempo di 0 significa che l'indirizzo IP sarà bloccato se lo specificato numero di tentativi di accesso falliti viene raggiunto, indipendentemente da quando sono stati fatti i tentativi.
- Ad esempio, se l'**Intervallo di tempo** è impostato a 5 e i **tentativi di accesso falliti** sono impostati a 3, allora l'indirizzo IP sarà bloccato se l'utente tenta di accedere 5 volte in 3 secondi.
- **4.** Fare clic su **Applica**.

Se l'intervallo di tempo per ogni metodo di connessione è impostato a 0, si deve verificare la password dell'account per applicare i cambiamenti.

# **Configurazione della protezione dell'accesso all'account**

- **1.** Andare su **Pannello di controllo** > **Sistema** > **Sicurezza** > **Protezione accesso account**.
- **2.** Specificare il tipo di utente.
- **3.** Selezionare i metodi di connessione da proteggere.
- **4.** Opzionale: Specificare le seguenti informazioni.
	- Periodo di tempo
	- Numero massimo di tentativi di accesso non riusciti entro il periodo di tempo
- **5.** Fare clic su **Applica**.

## **Certificato SSL e chiave privata**

Secure Sockets Layer (SSL) è un protocollo utilizzato per proteggere i trasferimento dei dati e la comunicazione crittografata tra i server Web e i browser. Per evitare la ricezione di avvisi o messaggi di errore quando si accede all'interfaccia Web, caricare un certificato SSL (Secure Sockets Layer) da un provider attendibile mediante il certificato server o importare un certificato root personalizzato sul dispositivo QNAP. QNAP consiglia acquistare un certificato SSL valido da Certificato servizio Web SSL di myQNAPcloud. Per informazioni consultare il [Sito Web myQNAPcloud](https://www.myqnapcloud.com/).

## **Sostituzione del certificato server**

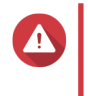

#### **Avvertenza**

Il NAS supporta solo i certificati PEM X.509 e le chiavi private. Il caricamento di un certificato di sicurezza non valido può impedire l'accesso al NAS tramite SSL. Per risolvere il problema, è necessario ripristinare il certificato di sicurezza predefinito e la chiave privata.

- **1.** Andare su **Pannello di controllo** > **Sistema** > **Sicurezza** > **Certificato SSL e chiave privata**.
- **2.** Andare su **Certificato server**.
- **3.** Fare clic su **Sostituisci certificato**. Viene visualizzata la finestra **Sostituisci certificato**.
- **4.** Selezionare un'opzione.

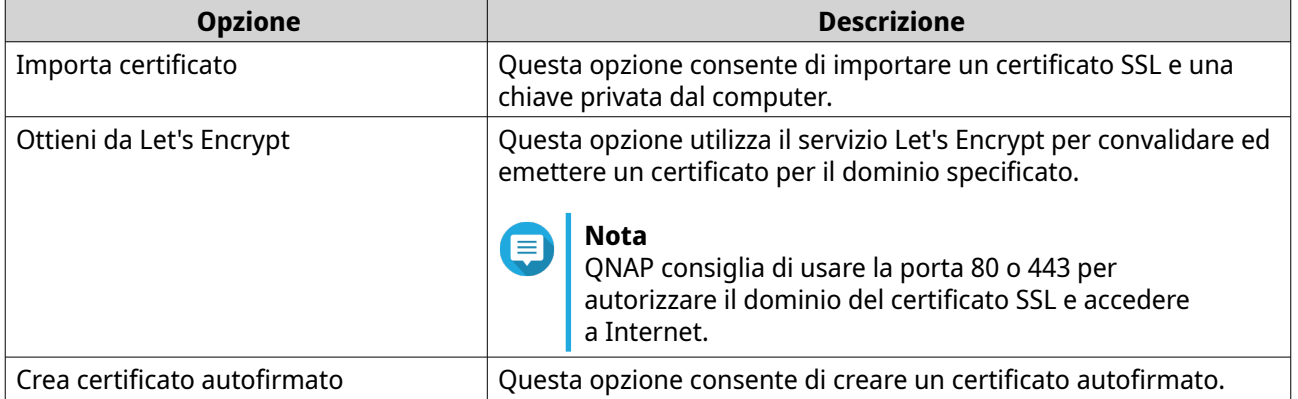

#### **5.** Fare clic su **Avanti**.

Viene visualizzata una finestra di configurazione.

**6.** Eseguire una delle azioni seguenti:

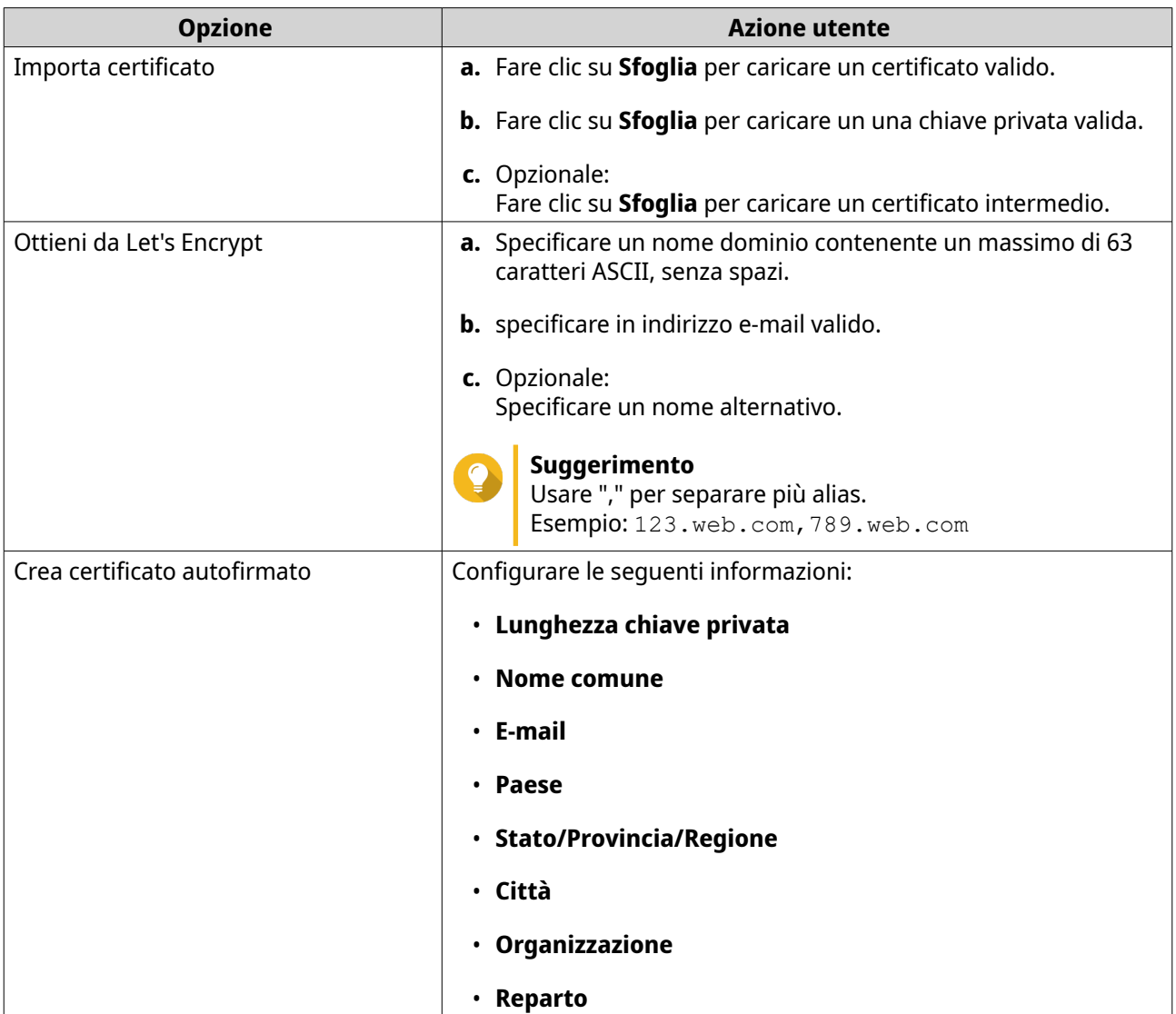

**7.** Fare clic su **Applica**.

#### **Scaricare i certificato del server**

- **1.** Andare su **Pannello di controllo** > **Sistema** > **Sicurezza** > **Certificato SSL e chiave privata**.
- **2.** Fare clic su **Scarica certificato**. Viene visualizzata una finestra di dialogo.
- **3.** Selezionare **Certificato**, **Chiave privata**, o entrambi.
- **4.** Fare clic su **OK**. QTS scarica tutti i file selezionati sul computer.

## **Gestione di un certificato di origine**

- **1.** Andare su **Pannello di controllo** > **Sistema** > **Sicurezza** > **Certificato SSL e chiave privata**.
- **2.** Andare su **Personalizza certificato di origine**.

**3.** Selezionare una delle azioni seguenti:

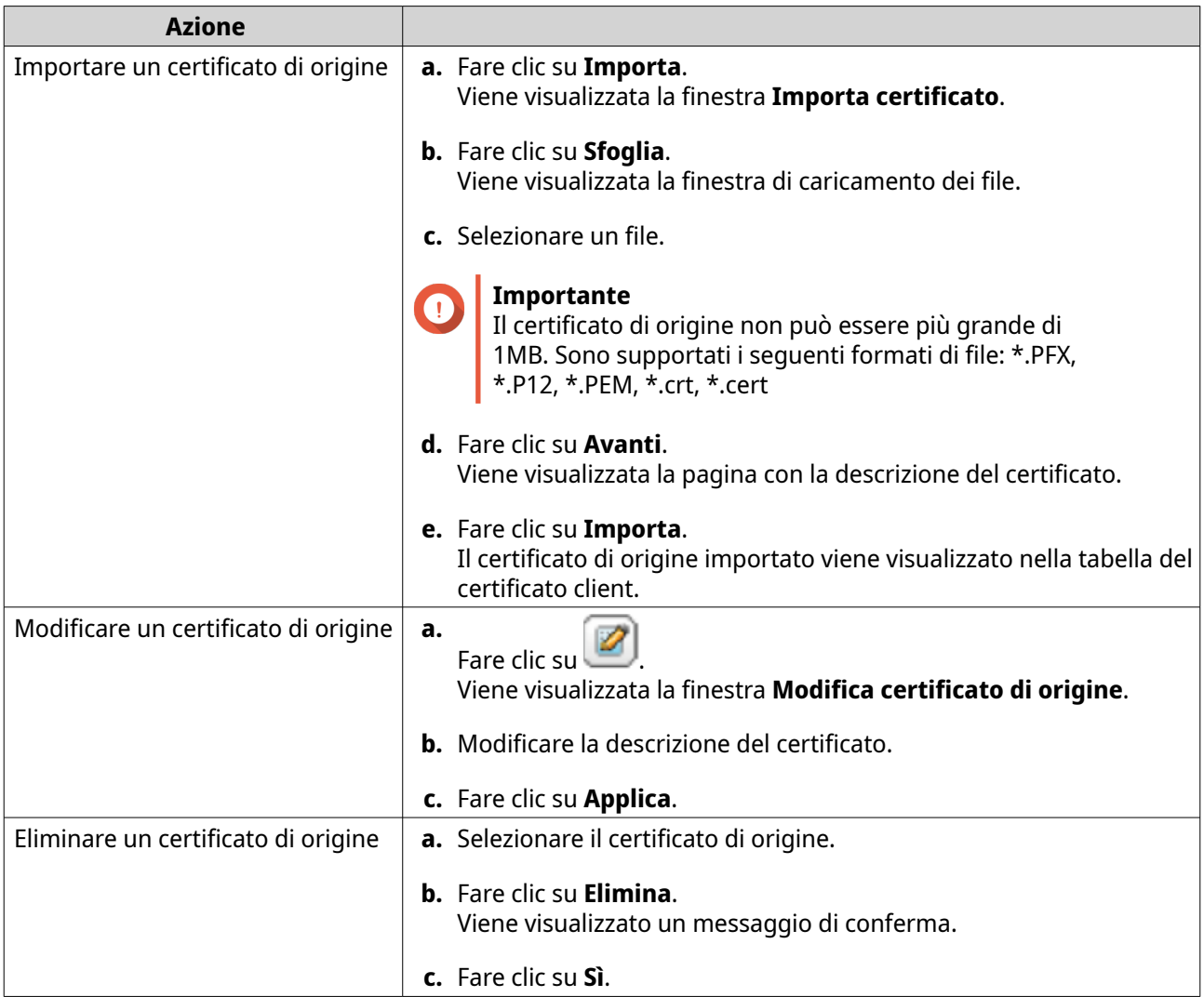

# **Configurazione della politica sulla password**

# **Importante**

Per impostazione predefinita è configurata la seguente politica sulla password:

- Lettere inglesi: Nessuna limitazione
- Cifre: Abilitato
- Lunghezza minima: 8
- **1.** Andare su **Pannello di controllo** > **Sistema** > **Sicurezza** > **Politica sulla password**.
- **2.** Opzionale: In **Complessità password**, configurare uno dei seguenti criteri per la password.

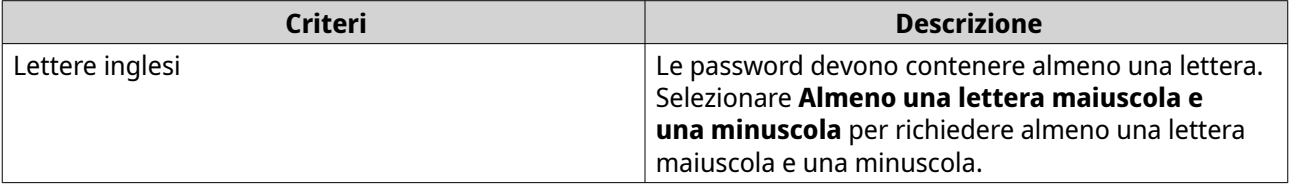

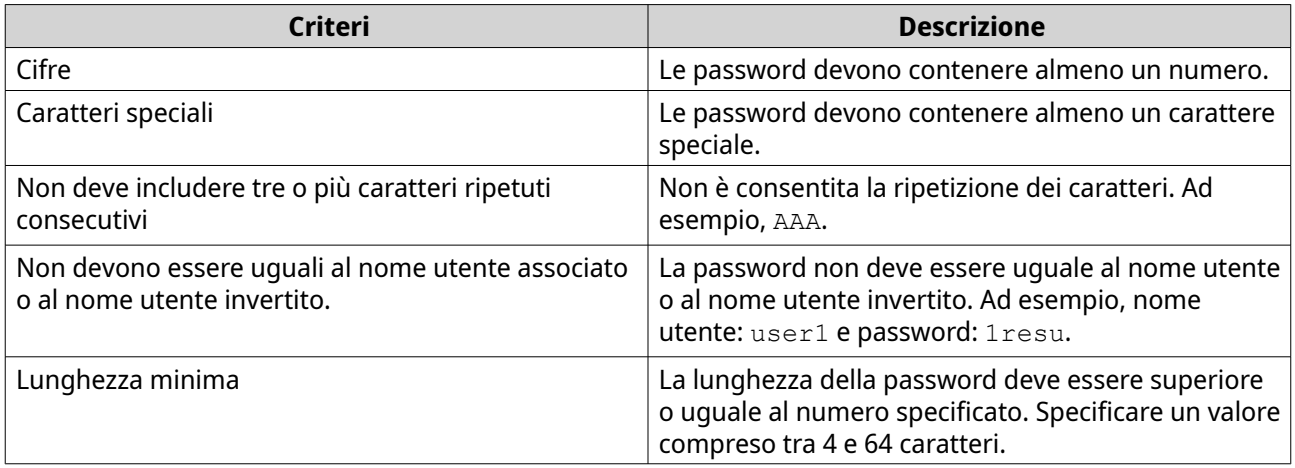

**3.** Opzionale: Invitare gli utenti a modificare regolarmente le rispettive password.

# **Importante**

Abilitando questa opzione viene disabilitato **Non consentire all'utente di modificare la password** nelle impostazioni dell'account utente.

- **a.** Selezionare **Richiedi agli utenti di modificare periodicamente la password**.
- **b.** Specificare il numero massimo di giorni di validità della password dell'utente.
- **c.** Opzionale: Selezionare **Invia una e-mail di notifica agli utenti con una settimana in anticipo prima della scadenza della password**.
- **4.** Fare clic su **Applica**.

# **Hardware**

È possibile configurare le impostazioni hardware generali, avvisi audio, impostazioni ventola smart e visualizzare tutte le impostazioni di Single i/O Virtualization (SR-IOV).

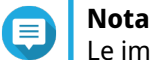

Le impostazioni SR/IOV saranno visualizzate solo se supportate dall'hardware.

# **Configurazione delle impostazioni hardware generali**

- **1.** Andare su **Pannello di controllo** > **Sistema** > **Hardware** > **Generale**.
- **2.** Configurare le seguenti impostazioni.

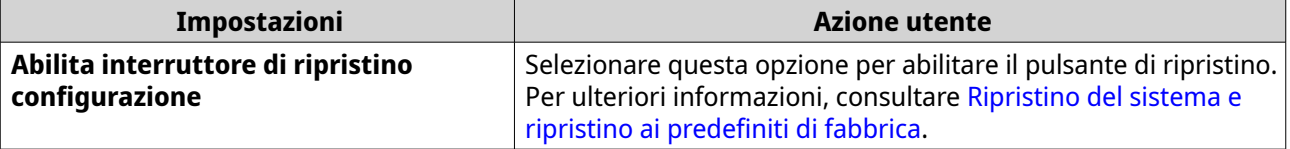

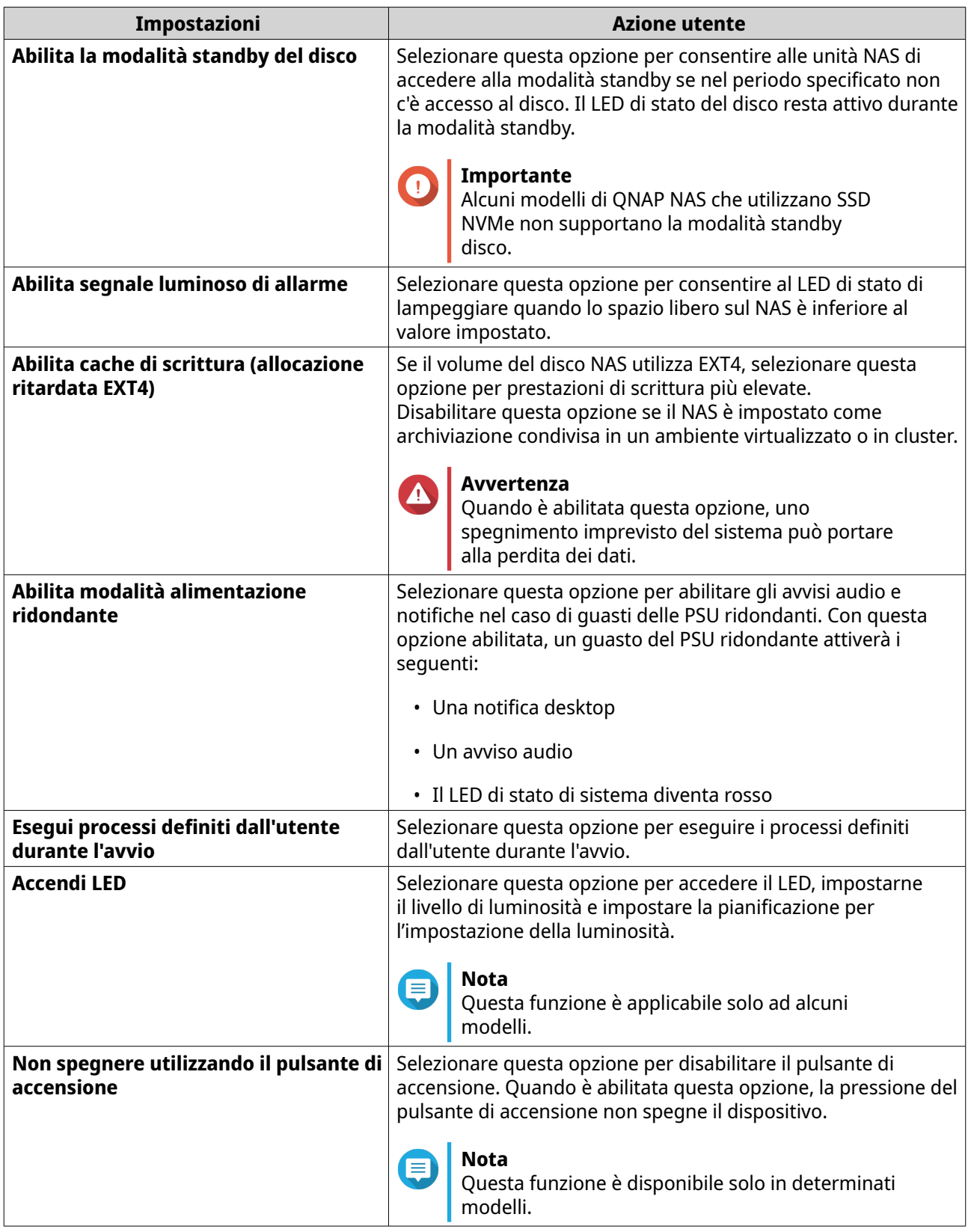

# **Configurazione delle impostazioni avviso audio**

**1.** Andare su **Pannello di controllo** > **Sistema** > **Hardware** > **Avviso audio**.
**2.** Configurare una delle seguenti impostazioni.

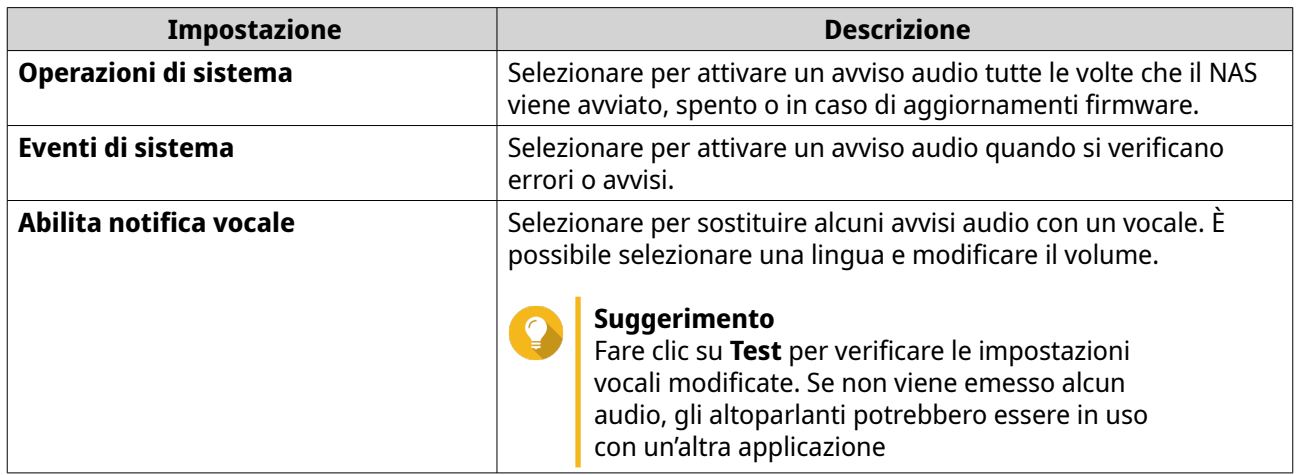

**3.** Fare clic su **Applica**.

## **Configurazione delle impostazioni della ventola intelligente**

- **1.** Andare su **Pannello di controllo** > **Sistema** > **Hardware** > **Ventola intelligente**.
- **2.** Selezionare le impostazioni per la velocità di rotazione della ventola.

#### **Nota** E

Alcuni modelli di NAS consentono agli utenti di regolare separatamente la ventola di sistema e la ventola intelligente della CPU.

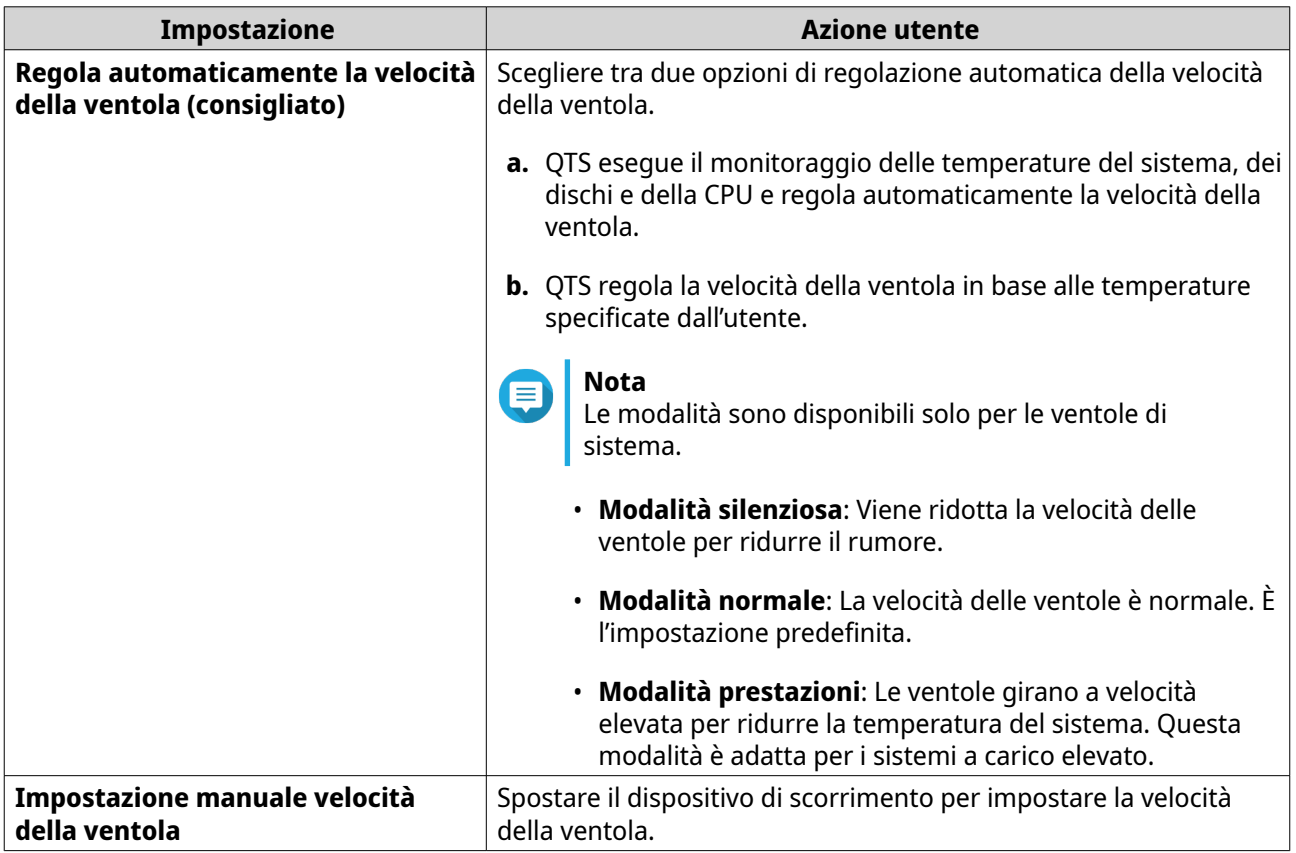

**3.** Fare clic su **Applica**.

## **Configurazione delle impostazioni delle risorse hardware**

È possibile configurare e allocare le risorse della scheda di espansione per diverse applicazioni software di QTS in Impostazioni risorse hardware. È inoltre possibile configurare le schede di espansione Thunderbolt, acceleratore AI o le schede di espansione di rete che supportano SR-IOV.

Per ulteriori informazioni, consultare [Visualizzazione delle impostazioni SR-IOV \(Single Root I/O](#page-74-0) [Virtualization\)](#page-74-0)

- **1.** Andare su **Pannello di controllo** > **Sistema** > **Hardware** > **Risorse hardware**. QTS elenca le schede di espansione disponibili.
- **2.** Identificare le schede di espansione da configurare.
- **3.** In **Uso delle risorse**, selezionare il sistema operativo o l'applicazione.

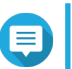

**Nota**

Alcune funzioni si applicano solo ad alcuni modelli e schede di espansione.

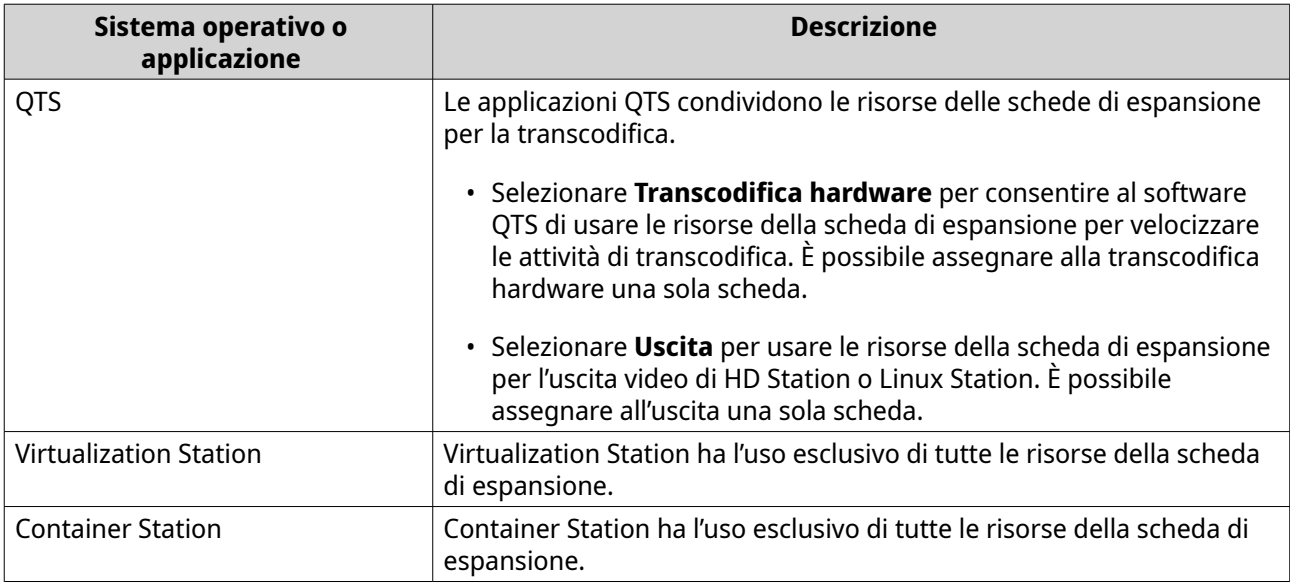

#### **4.** Fare clic su **Applica**.

## **Configurazione delle impostazioni di Hailo -8**

È possibile configurare il livello di priorità e il numero massimo di dispositivi Hailo-8 allocati per un'applicazione.

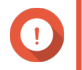

#### **Importante**

- Il sistema non eseguirà le applicazioni con livelli di priorità bassa fino a che i dispositivi Hailo-8 vengono rilasciati dall'esecuzione di applicazioni con priorità più alta.
- È possibile allocare fino a quattro dispositivi Hailo-8 ad un'applicazione.
- **1.** Andare su **Pannello di controllo** > **Sistema** > **Hardware** > **Risorse hardware**.
- **2.** Individuare e fare clic su un dispositivo Hailo-8 dall'elenco. Viene aperta la finestra **Impostazioni Priorità Hailo-8**.
- <span id="page-74-0"></span>**3.** Selezionare l'applicazione.
- **4.** Selezionare il livello di priorità Hailo-8.
- **5.** Selezionare il numero massimo di dispositivi Hailo-8.
- **6.** Fare clic su **Applica**.

### **Configurazione delle impostazioni TPU**

È possibile configurare il livello di priorità e il numero massimo di TPU (Tensor Processing Unit) allocati per un'applicazione.

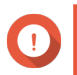

#### **Importante**

- Il sistema non eseguirà le applicazioni con livelli di priorità TPU bassi fino a quando le risorse TPU non sono rilasciate dall'esecuzione di applicazioni con priorità più alta.
- È possibile allocare fino a quattro dispositivi TPU ad un'applicazione.
- **1.** Andare su **Pannello di controllo** > **Sistema** > **Hardware** > **Risorse hardware**.
- **2.** Individuare e fare clic su un dispositivo TPU per dall'elenco. Viene visualizzata la finestra **Priorità**.
- **3.** Selezionare l'applicazione.
- **4.** Selezionare il livello di priorità TPU.
- **5.** Selezionare il numero massimo di TPU.
- **6.** Fare clic su **Applica**.

#### **Visualizzazione delle impostazioni SR-IOV (Single Root I/O Virtualization)**

È possibile visualizzare tutti i dispositivi SR-IOV (Single Root I/O Virtualization) mappati sulle macchine virtuali nella pagina **Pannello di controllo** > **Hardware** > **Risorse hardware**. L'interfaccia SR-IOV è una specifica hardware che consente a un singolo dispositivo PCIe, come un adattatore di rete, di apparire come dispositivi fisici multipli sull'hypervisor. Poiché ciascun dispositivo è assegnato direttamente a una istanza, questo può baypassare l'hypervisor e il livello switch virtuale per ottenere una bassa latenza e prestazioni che soddisfano gli ambienti non virtualizzati. SR-IOV ottiene ciò mediante i seguenti tipi di funzioni:

- Funzione fisica (PF): Sono i dispositivi PCIe che hanno funzionalità SR-IOV. I PF sono gestiti e configurati allo stesso modo dei dispositivi PCIe.
- Funzione virtuale (VF): Sono le funzioni PCIe più leggere che elaborano solo I/O. Poiché ciascuna VF è derivata da un PF, l'hardware del dispositivo limita il numero di VF che può avere un dispositivo. Una VF condivide una o più risorse hardware del dispositivo, come la memoria o la porta di rete. La tabella di seguito elenca tutte le funzioni SR-IOV che è possibile visualizzare in **Risorse hardware**:

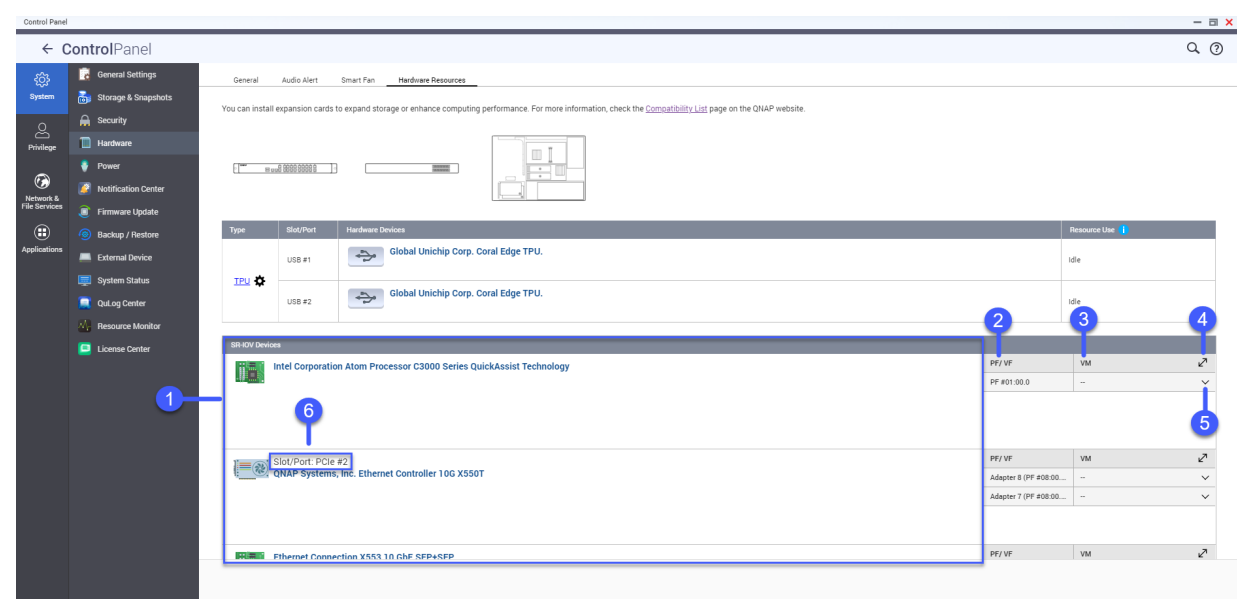

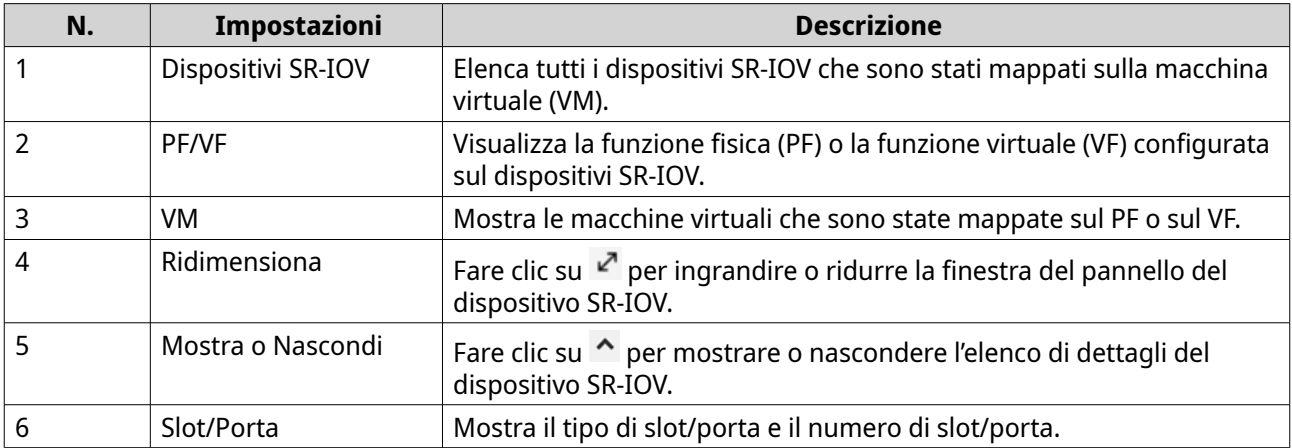

Per informazioni su come configurare un dispositivo SR-IOV su una VM, consultare la guida per l'utente di Virtualization Station.

## **Alimentazione**

È possibile configurare le modalità EuP (Energy-using Products) e WOL (Wake-on-LAN), selezionare il comportamento di un NAS dopo una interruzione di alimentazione, e specificare le pianificazioni dell'alimentazione.

## **Configurazione della modalità EuP**

EuP (Energy-using Products) è una delle normative studiate per migliorare l'efficienza dei dispositivi elettrici, ridurre l'uso di sostanze pericolose, e ridurre l'impatto ambientale del prodotto. Per essere conforme con le normative EuP, la modalità EuP può essere abilitata sul NAS QNAP.

- **1.** Andare su **Pannello di controllo** > **Sistema** > **Alimentazione** > **Configurazione modalità EuP**.
- **2.** Selezionare una modalità.

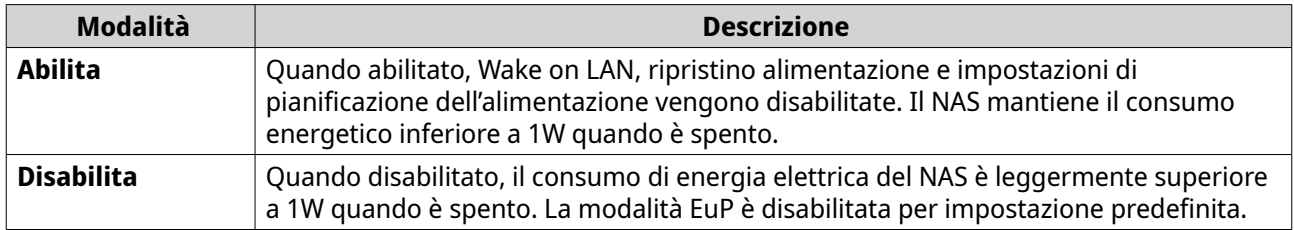

**3.** Fare clic su **Applica**.

## **Abilitazione o disabilitazione di Wake-on-LAN (WOL)**

Il NAS può essere acceso da remoto utilizzando il protocollo Wake-on-LAN (WOL) in Qfinder Pro. Questa funzione è abilitata per impostazione predefinita.

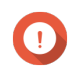

#### **Importante**

Se il cavo di alimentazione è scollegato quando il NAS è spento, WOL non funzionerà fino a quando il NAS non viene acceso manualmente.

- **1.** Andare su **Pannello di controllo** > **Sistema** > **Alimentazione** > **Wake-on-LAN (WOL)**.
- **2.** Selezionare **Abilita** o **Disabilita**.
- **3.** Fare clic su **Applica**.

## **Configurazione delle impostazione di ripristino alimentazione**

Questa funzione consente di configurare lo stato di accensione e spegnimento del NAS dopo una interruzione dell'alimentazione.

- **1.** Andare su **Pannello di controllo** > **Sistema** > **Alimentazione** > **Recupero alimentazione**.
- **2.** Seleziona una impostazione di recupero dell'alimentazione.
	- Ripristina stato di alimentazione NAS precedente.
	- Attiva NAS automaticamente.
	- Mantieni NAS spento.
- **3.** Fare clic su **Applica**.

## **Configurazione dell'alimentazione pianificata**

Questa funzione consente di pianificazione l'accensione, lo spegnimento e il riavvio automatico del sistema a orari specificati.

- **1.** Andare su **Pannello di controllo** > **Sistema** > **Alimentazione** > **Alimentazione pianificata**.
- **2.** Selezionare **Abilita pianificazione**.
- **3.** Eseguire una delle seguenti attività.

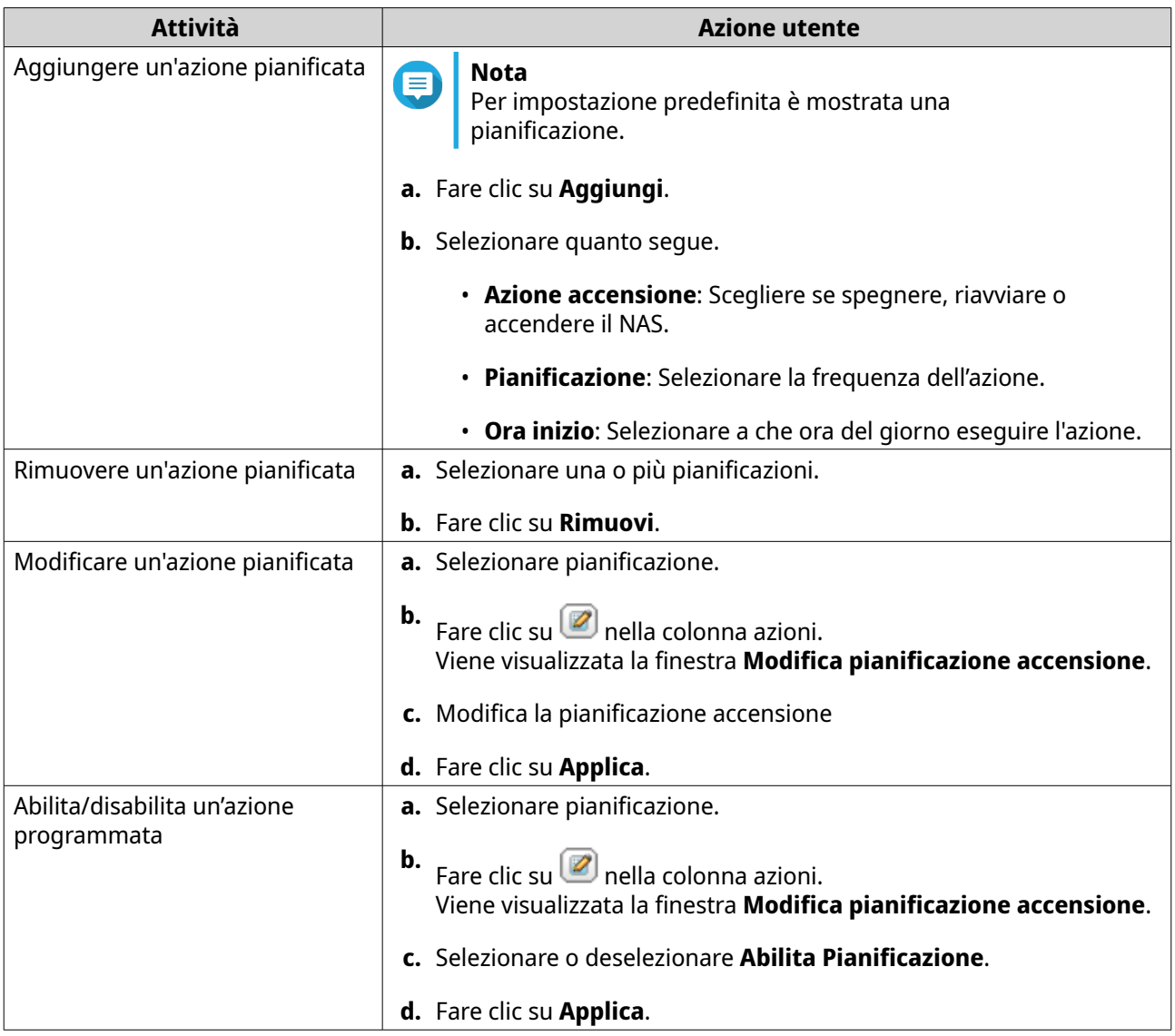

- **4.** Opzionale: Selezionare **Posticipa riavvio/arresto pianificato quando un processo di replica è in corso**.
- **5.** Fare clic su **Applica**.

## **Dispositivo esterno**

## **Gruppo di continuità (UPS)**

Il NAS supporta il collegamento a dispositivi UPS (Uninterruptible Power Supply) per proteggere il NAS da arresti anomali del sistema causati da interruzioni di corrente.

### **Comportamento del NAS durante le interruzioni dell'alimentazione**

La tabella di seguito descrive i possibili scenari durante l'interruzione dell'alimentazione e il corrispondente comportamento del NAS.

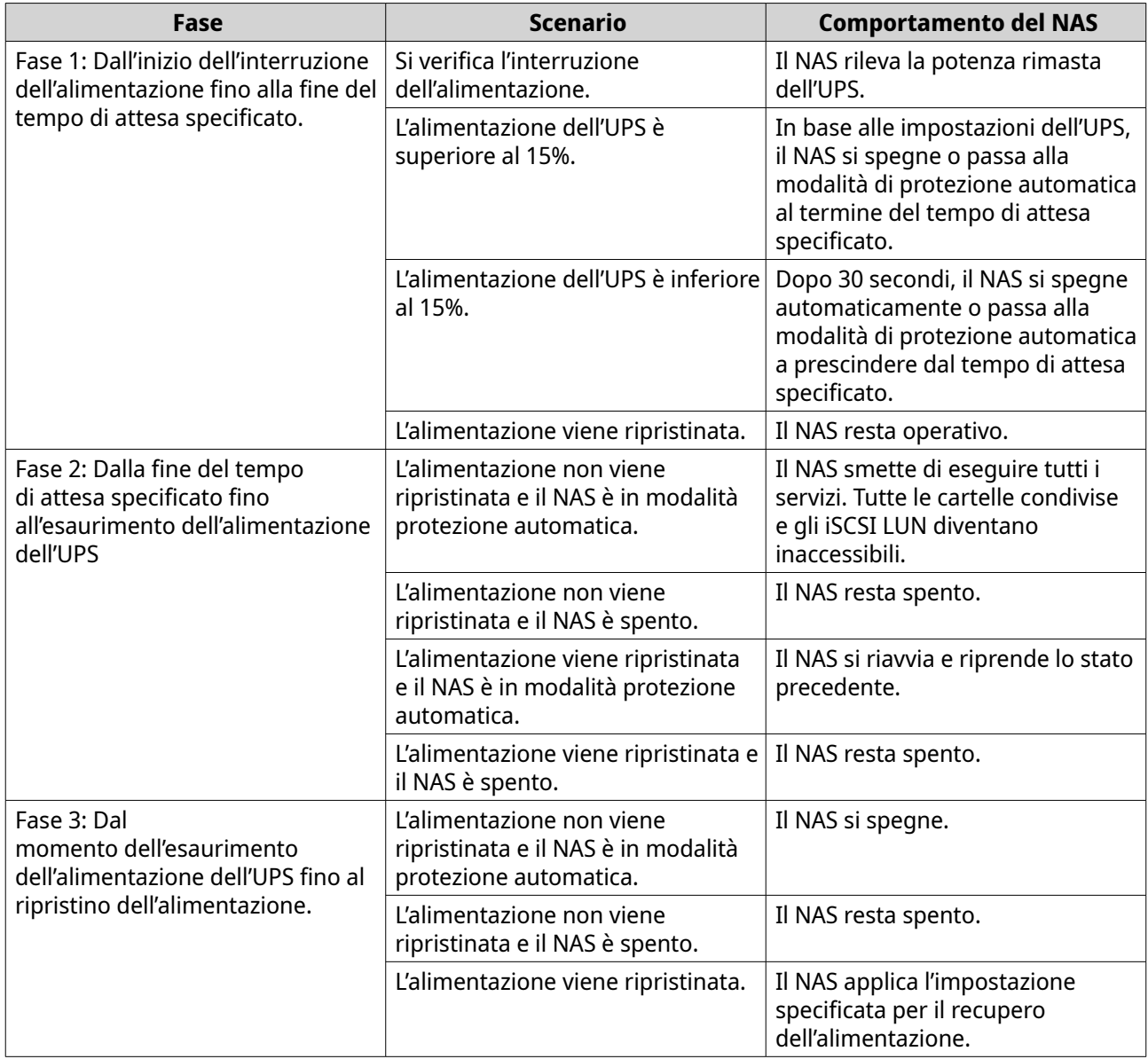

## **Eventi UPS e comportamento corrispondente del NAS**

Gli eventi UPS (Uninterruptible Power Supply) gestiti dal NAS durante le interruzioni dell'alimentazione includono OnLine (OL), OnBattery (OB), OnSmartBoost (OSB), OFF (OFF), e OnBatteryTest (OBT). Il NAS esegue la protezione automatica o la modalità spegnimento in base allo stato UPS rilevato e alle impostazioni di guasto dell'alimentazione configurate. La tabella di seguito descrive gli eventi e il corrispondente comportamento del NAS.

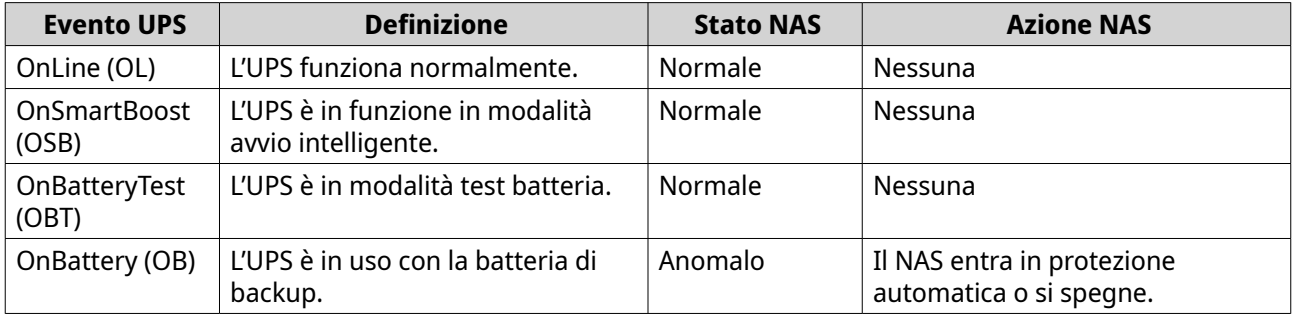

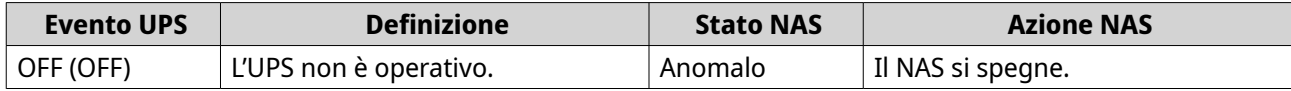

## **Configurazione delle impostazioni UPS**

## **1.** Andare su **Pannello di controllo** > **Sistema** > **Dispositivo esterno** > **UPS**.

**2.** Selezionare una delle opzioni seguenti e configurare le impostazioni.

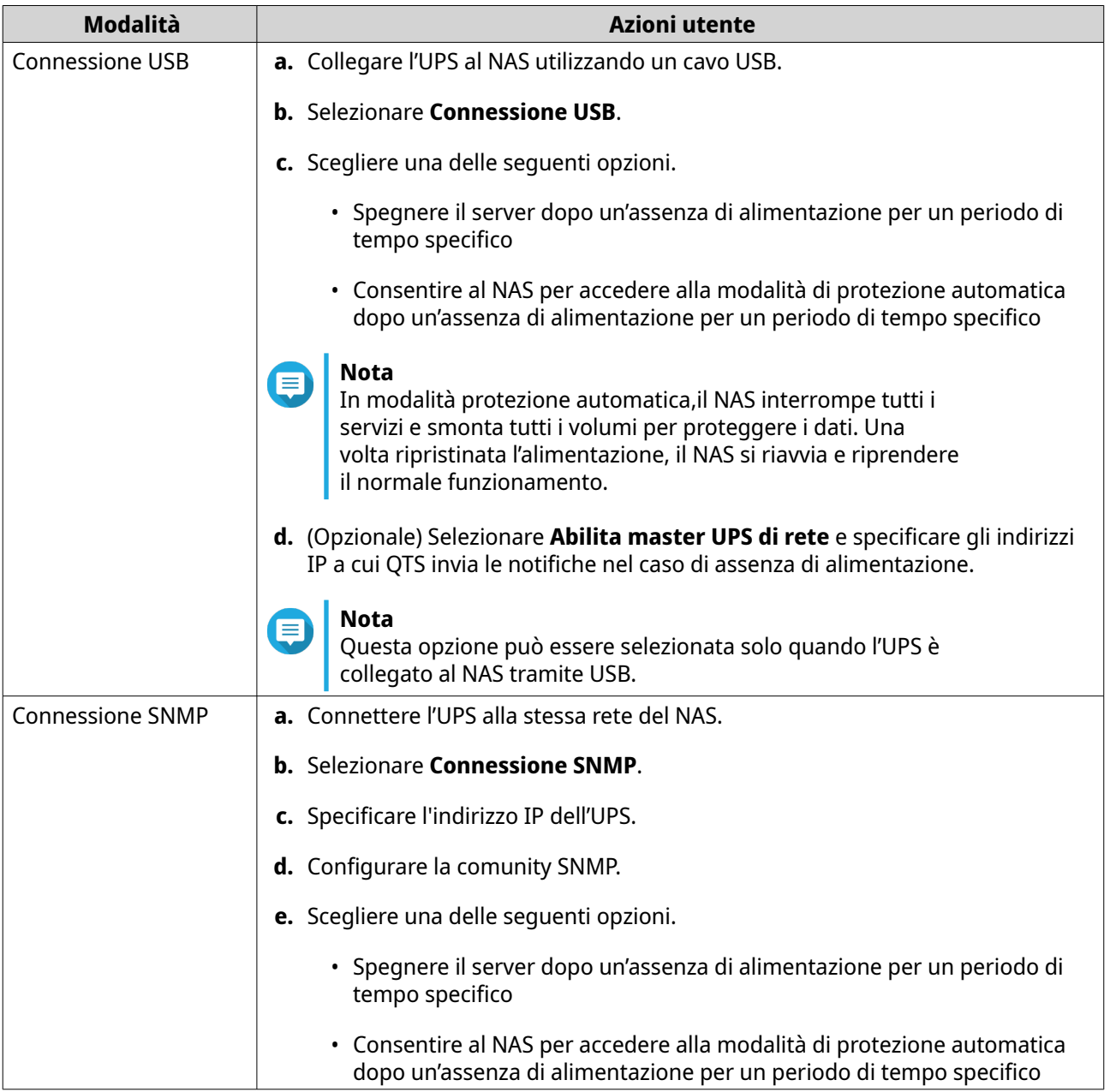

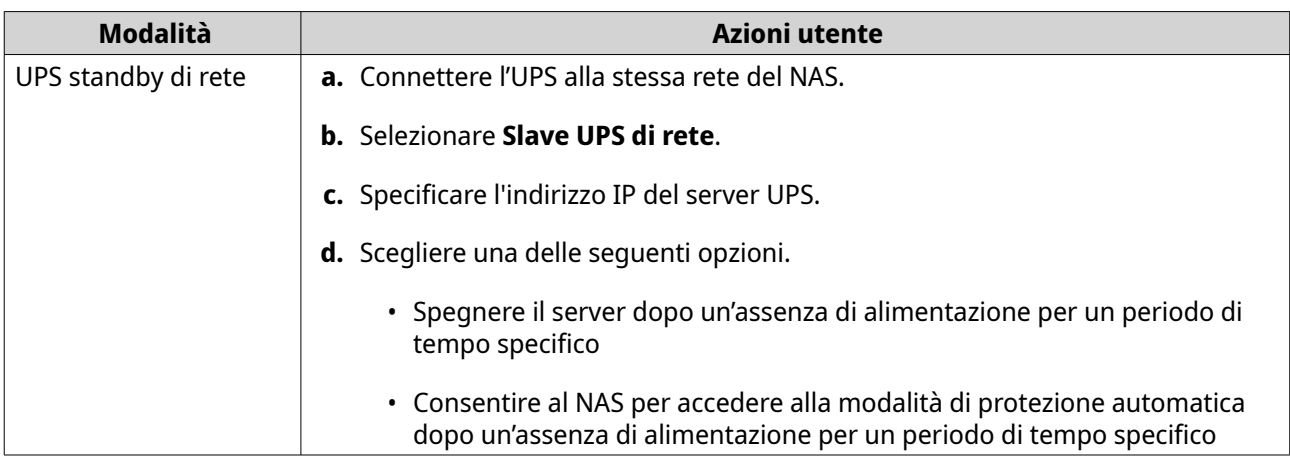

**3.** Fare clic su **Applica**.

## **Configurazione delle impostazioni di USB**

## **1.** Andare su **Pannello di controllo** > **Sistema** > **Dispositivo esterno** > **USB**.

**2.** Selezionare una delle opzioni seguenti e configurare le impostazioni.

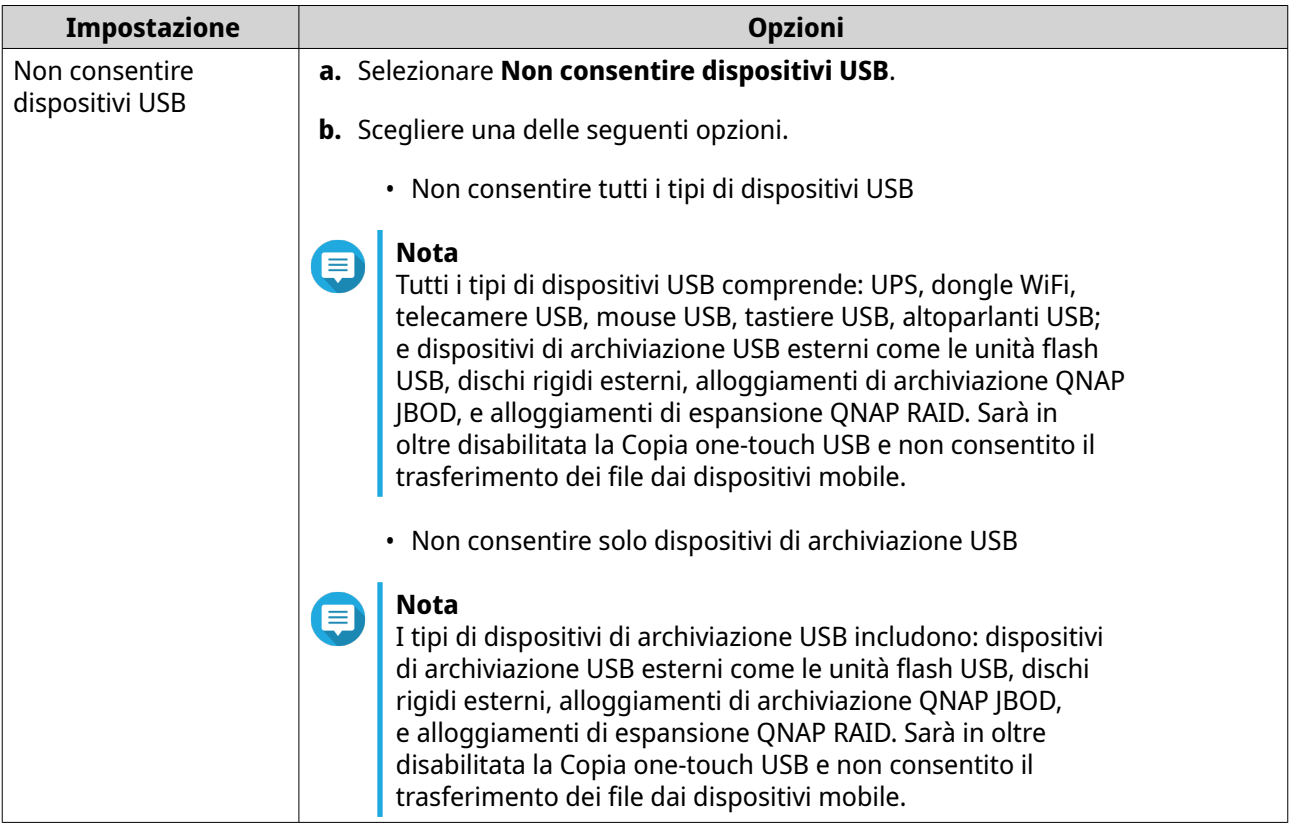

- **3.** Fare clic su **Applica**.
- **4.** Fare clic su **Riavvia ora** per riavviare il NAS.

## <span id="page-81-0"></span>**Aggiornamento firmware**

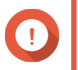

#### **Importante**

Se il server SQL è stato abilitato durante l'aggiornamento firmware in QTS 5.0 o versioni successive, il sistema scarica automaticamente l'applicazione MariaDB 5 e migra i dati del server SQL su MariaDB.

Per ulteriori informazioni, consultare [Configurazione del database MariaDB](#page-172-0).

QNAP consiglia di mantenere aggiornato il firmware del NAS. Consente al NAS di sfruttare le nuove funzioni software, aggiornamenti alla sicurezza, miglioramenti, e correggere i bug. Per impostazione predefinita, QTS verifica automaticamente la presenta di aggiornamenti firmware su base giornaliera.

È possibile aggiornare il firmware del NAS utilizzando uno dei seguenti metodi:

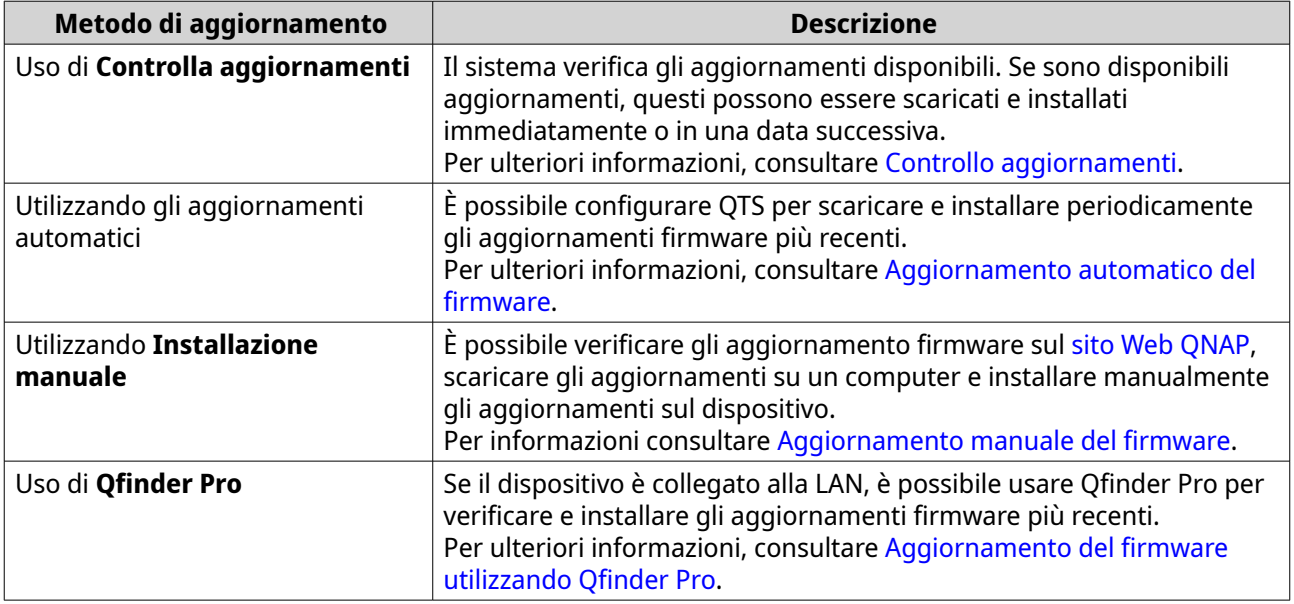

Sono disponibili i seguenti tipi di aggiornamenti firmware.

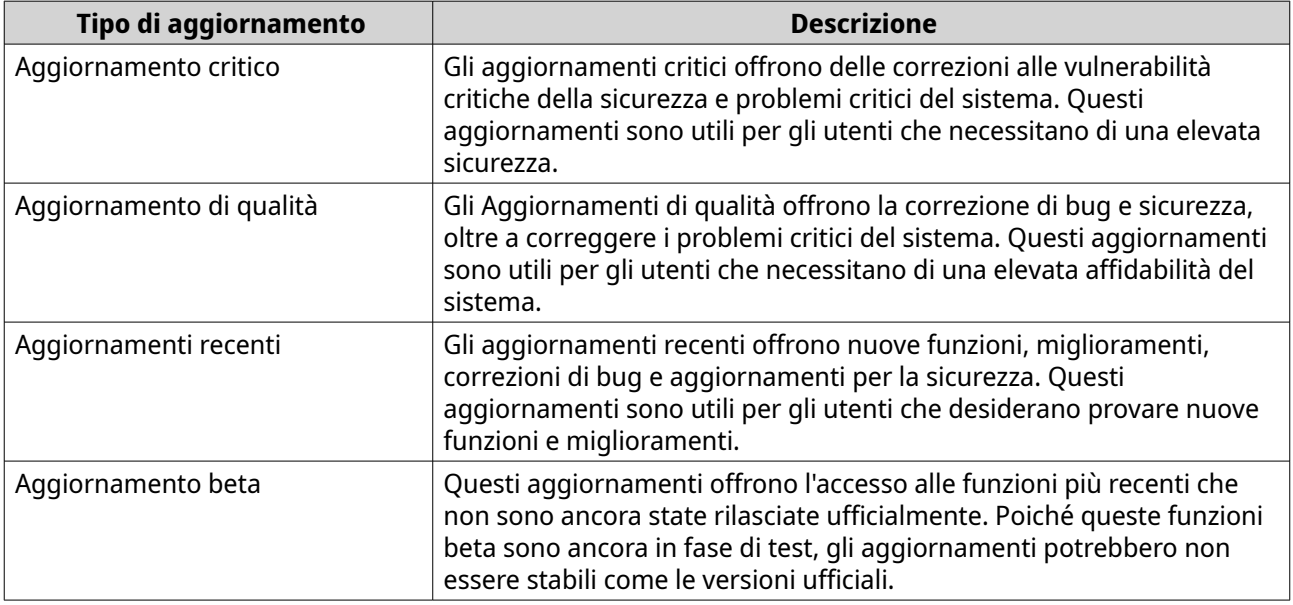

## <span id="page-82-0"></span>**Requisiti per l'aggiornamento firmware**

Il dispositivo deve soddisfare i seguenti requisiti per eseguire l'aggiornamento firmware:

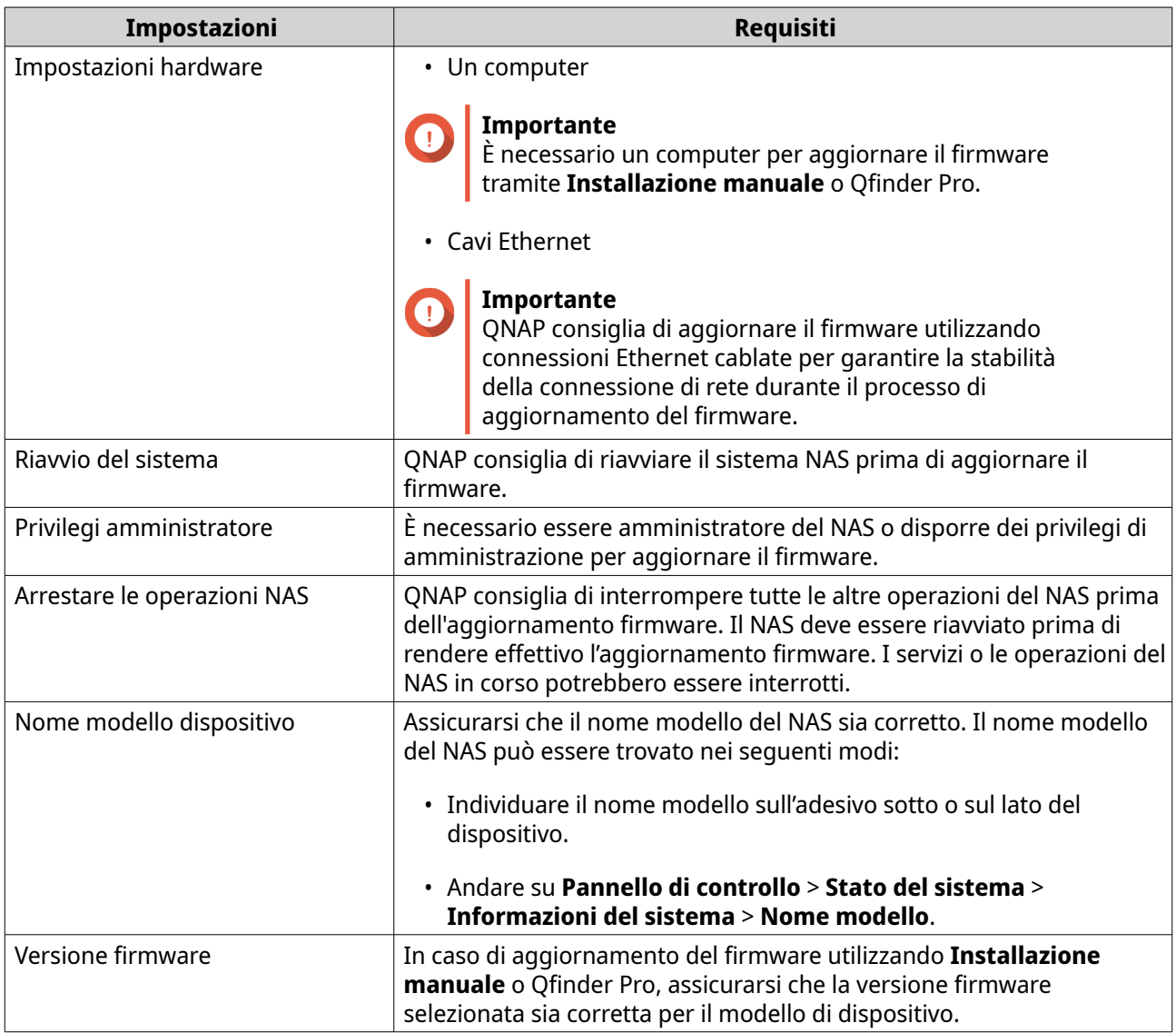

## **Controllo aggiornamenti**

## **Avvertenza**

- Per evitare la perdita di dati, QNAP consiglia di eseguire il backup di tutti i dati sul dispositivo prima di aggiornare il firmware. Per informazioni sul backup dei dati, consultare [Backup/Ripristino.](#page-87-0)
- Non spegnere il dispositivo durante il processo di aggiornamento del firmware.

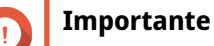

- Leggere Requisiti per l'aggiornamento firmware prima di aggiornare il firmware.
- L'aggiornamento può richiedere diversi minuti o più in base alla configurazione hardware e alla connessione di rete.
- <span id="page-83-0"></span>**1.** Andare su **Pannello di controllo** > **Sistema** > **Aggiornamento firmware** > **Aggiornamento firmware**.
- **2.** Fare clic su **Controlla aggiornamenti**.
	- QTS controlla la presenza di aggiornamenti firmware. È possibile scegliere di aggiornare QTS se è disponibile un aggiornamento.
	- Se il sistema è in esecuzione da più di sette giorni, QNAP consiglia di riavviare il dispositivo prima di aggiornare il firmware. Per ulteriori informazioni, consultare [Requisiti per l'aggiornamento](#page-82-0) [firmware.](#page-82-0)
- **3.** Opzionale: Riavviare il dispositivo prima di aggiornare il firmware facendo clic su **Riavvia NAS**.
- **4.** Selezionare il tipo di aggiornamento del firmware da scaricare e installare.

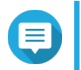

Per ulteriori informazioni sui diversi tipi di aggiornamenti firmware disponibili, consultare [Aggiornamento firmware.](#page-81-0)

- **5.** Opzionale: Selezionare **Riavviare automaticamente il sistema se richiesto per questo aggiornamento**.
- **6.** Fare clic su **OK**.

**Nota**

#### **Aggiornamento automatico del firmware**

L'attivazione degli aggiornamenti automatici garantisce che il sistema operativo sia aggiornato scaricando e installando automaticamente gli aggiornamenti del firmware a intervalli di tempo regolari. È inoltre possibile configurare le notifiche automatiche per gli aggiornamenti firmware disponibili.

#### **Avvertenza**

- Per evitare la perdita di dati, QNAP consiglia di eseguire il backup di tutti i dati sul dispositivo prima di aggiornare il firmware. Per informazioni sul backup dei dati, consultare [Backup/Ripristino.](#page-87-0)
- Non spegnere il dispositivo durante il processo di aggiornamento del firmware.

#### **Importante**

- Leggere [Requisiti per l'aggiornamento firmware](#page-82-0) prima di aggiornare il firmware.
- L'aggiornamento può richiedere diversi minuti o più in base alla configurazione hardware e alla connessione di rete.
- Durante l'aggiornamento automatico tutte le attività in corso saranno sospese. Tuttavia, per impedire la perdita dei dati, se sono presenti connessioni iSCSI o Fibre Channel verso il dispositivo, o macchine virtuali in esecuzione in Virtualization Station, il dispositivo non eseguirà automaticamente l'aggiornamento del firmware.
- QNAP consiglia di verificare gli aggiornamenti disponibili andando su **Pannello di controllo** > **Sistema** > **Aggiornamento firmware** > **Aggiornamento firmware** > **Impostazioni aggiornamento firmware** e facendo clic su **Verifica degli aggiornamenti** prima di abilitare gli aggiornamenti firmware automatici.
- **1.** Andare su **Pannello di controllo** > **Sistema** > **Aggiornamento firmware** > **Aggiornamento firmware** > **Impostazioni aggiornamento firmware**.

**2.** Selezionare uno dei seguenti criteri di aggiornamento del firmware:

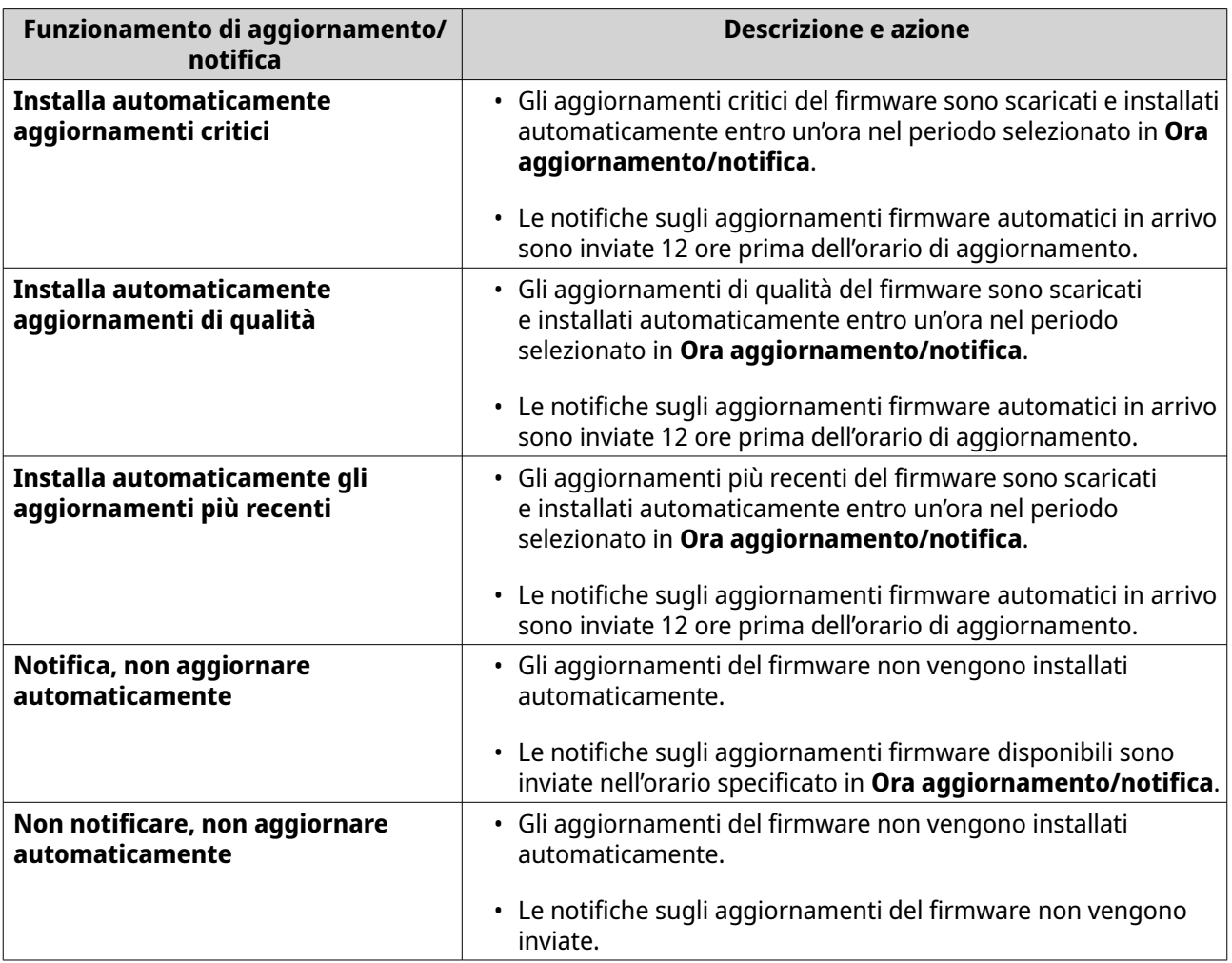

**3.** Se le notifiche o gli aggiornamenti sono abilitati, andare su **Ore aggiornamento/notifica** e specificare l'orario in cui scaricare e installare gli aggiornamenti o mandare le notifiche.

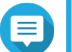

#### **Nota**

L'aggiornamento automatico parte entro un'ora dall'orario pianificato. È possibile annullare o posticipare un aggiornamento automatico. L'aggiornamento può essere posticipato fino a 23 ore dall'orario pianificato specificato in origine. Selezionando il criterio **Invia notifica ma non aggiornare il firmware automaticamente**, il

- sistema invia le notifiche di aggiornamento all'orario specificato. **4.** Opzionale: Selezionare **Mostrare le notifiche desktop per gli aggiornamenti firmware disponibili**
- **quando accede un amministratore** per ricedere le notifiche desktop per gli aggiornamenti firmware disponibili quando accede un amministratore.
- **5.** Opzionale: Partecipa al programma QNAP beta.
	- **a.** Seleziona **Partecipa al programma beta e notifica quando sono disponibili aggiornamenti beta**.

Si aprirà la finestra di conferma **Programma QTS Beta**.

- **b.** Seleziona **Ho letto e accetto tali termini**.
- **c.** Fare clic su **Sì, partecipa**.

<span id="page-85-0"></span>All'accesso saranno visualizzate le notifiche desktop per gli aggiornamenti firmware beta disponibili.

**6.** Andare su **Regole di notifica** e creare una regola di notifica.

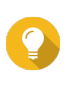

#### **Suggerimento**

Per ricevere le notifiche per tutte le attività di aggiornamento del firmware, creare regole di notifica che includono tutti i livelli di gravità.

#### **7.** Fare clic su **Applica**.

Il sistema salva le impostazioni di aggiornamento del firmware.

## **Aggiornamento manuale del firmware**

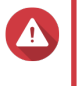

#### **Avvertenza**

- Per evitare la perdita di dati, QNAP consiglia di eseguire il backup di tutti i dati sul dispositivo prima di aggiornare il firmware. Per informazioni sul backup dei dati, consultare [Backup/Ripristino.](#page-87-0)
- Non spegnere il dispositivo durante il processo di aggiornamento del firmware.

#### **Importante**

- Assicurarsi di leggere [Requisiti per l'aggiornamento firmware](#page-82-0) prima di aggiornare il firmware.
- L'aggiornamento può richiedere diversi minuti o più in base alla configurazione hardware e alla connessione di rete.
- **1.** Scaricare il firmware del NAS.
	- **a.** Andare su <http://www.qnap.com/download>.
	- **b.** Seleziona il numero di unità nel modello di NAS.
	- **c.** Selezionare il modello di NAS.
	- **d.** Leggere le note di rilascio e confermare quanto segue:
		- Il modello NAS corrisponde alla versione firmware.
		- Aggiornamento del firmware necessario.
		- Verificare ulteriori istruzioni di configurazione dell'aggiornamento firmware.
	- **e.** Assicurarsi che il modello di prodotto e il firmware siano corretti.
	- **f.** Selezionare il server di download in base alla posizione.
	- **g.** Scaricare il pacchetto del firmware.
	- **h.** Fare clic su **Sfoglia**.
	- **i.** Selezionare una cartella.
	- **j.** Salvare il pacchetto firmware scaricato.
	- **k.** Estrarre il file del pacchetto firmware.
- <span id="page-86-0"></span>**2.** Andare su **Pannello di controllo** > **Sistema** > **Aggiornamento firmware** > **Installazione manuale**.
- **3.** Fare clic su **Sfoglia** e selezionare un file pacchetto del firmware estratto.
- **4.** Fare clic su **Aggiorna sistema**. Viene visualizzato un messaggio di conferma.
- **5.** Fare clic su **OK**. Il dispositivo viene riavviato immediatamente.

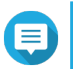

## **Nota**

È possibile andare su **Pannello di controllo** > **QuLog Center** > **Dispositivo locale** > **Log eventi** per verificare se il firmware è stato installato.

## **Aggiornamento del firmware utilizzando Qfinder Pro**

## **Avvertenza**

- Per evitare la perdita di dati, QNAP consiglia di eseguire il backup di tutti i dati sul dispositivo prima di aggiornare il firmware. Per informazioni sul backup dei dati, consultare [Backup/Ripristino.](#page-87-0)
- Non spegnere il dispositivo durante il processo di aggiornamento del firmware.

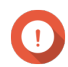

#### **Importante**

- Assicurarsi di leggere i [Requisiti per l'aggiornamento firmware](#page-82-0) prima di aggiornare OTS.
- L'aggiornamento può richiedere diversi minuti o più in base alla configurazione hardware e alla connessione di rete. Non spegnere il NAS durante l'aggiornamento.

#### **1.** Scaricare il firmware del NAS.

- **a.** Andare su [https://www.qnap.com/download.](https://www.qnap.com/download)
- **b.** Seleziona il numero di unità nel modello di NAS.
- **c.** Selezionare il modello di NAS.
- **d.** Leggere le note di rilascio e confermare quanto segue:
	- Il modello di NAS corrisponde alla versione firmware.
	- Aggiornamento del firmware necessario.
	- Verificare ulteriori istruzioni di configurazione dell'aggiornamento firmware.
- **e.** Assicurarsi che il modello di prodotto e la versione del firmware siano corretti.
- **f.** Scaricare il pacchetto del firmware.
- **g.** Estrarre il file pacchetto del firmware.

#### **2.** Aprire Qfinder Pro.

Qfinder Pro visualizza un elenco di dispositivi NAS sulla rete.

**3.** Selezionare un modello NAS dall'elenco.

- <span id="page-87-0"></span>**4.** È possibile fare clic destro sul modello di dispositivo nell'elenco e selezionare **Aggiornamento firmware**. Viene visualizzata la finestra **Aggiornamento firmware**.
- **5.** Specificare nome utente e password di QTS. Qfinder Pro visualizza la schermata **Aggiornamento firmware**.
- **6.** Selezionare uno dei seguenti metodi di aggiornamento del firmware:

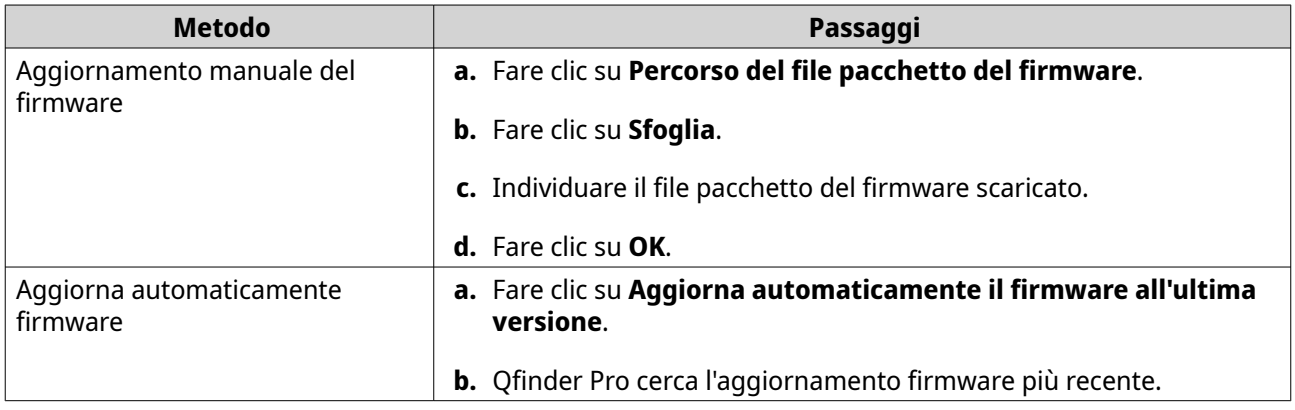

**7.** Fare clic su **Avvia**.

## **Backup/Ripristino**

QTS offre le funzioni di backup e ripristino del sistema per aiutare a proteggere i dati nel caso di perdita dei dati o guasti del sistema.

## **Backup delle impostazioni di sistema**

- **1.** Andare su **Pannello di controllo** > **Sistema** > **Backup/Ripristino** > **Impostazioni di backup/ ripristino**.
- **2.** Fare clic su **Backup**.

QTS esporta le impostazioni di sistema come file BIN e scarica il file nel computer.

## **Ripristino delle impostazioni di sistema**

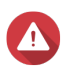

#### **Avvertenza**

Se il file di backup selezionato contiene informazioni sull'utente o il gruppo utente già esistenti nel NAS, QTS sovrascriverà le informazioni duplicate.

- **1.** Andare su **Pannello di controllo** > **Sistema** > **Backup/Ripristino** > **Impostazioni di backup/ ripristino**.
- **2.** Fare clic su **Sfoglia**.
- **3.** Selezionare un file BIN valido contenente le impostazioni di sistema QTS.
- **4.** Fare clic su **Ripristina**.

## **Ripristino del sistema e ripristino ai predefiniti di fabbrica**

QTS offre diverse opzioni per il ripristino del NAS allo stato predefinito.

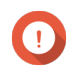

## **Importante**

- QNAP consiglia di eseguire il backup dei dati prima di eseguire questa attività.
- Per proteggere il dispositivo dagli attacchi, QNAP consiglia di disabilitare l'account "admin" predefinito dopo il ripristino del sistema. Per disabilitare l'account, cambiare la password admin predefinita, uscire da QTS e accedere a QTS con un altro account amministratore.

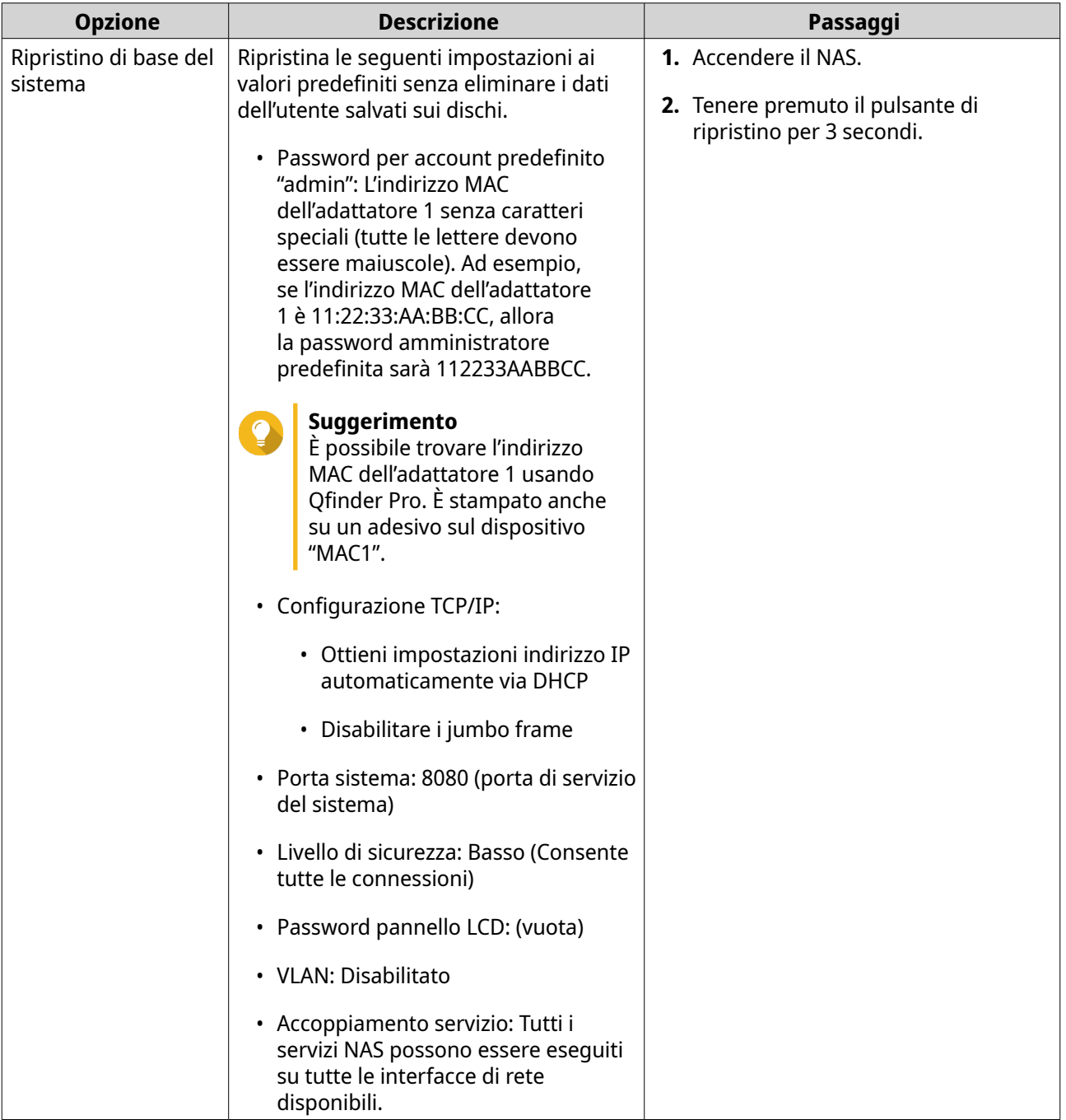

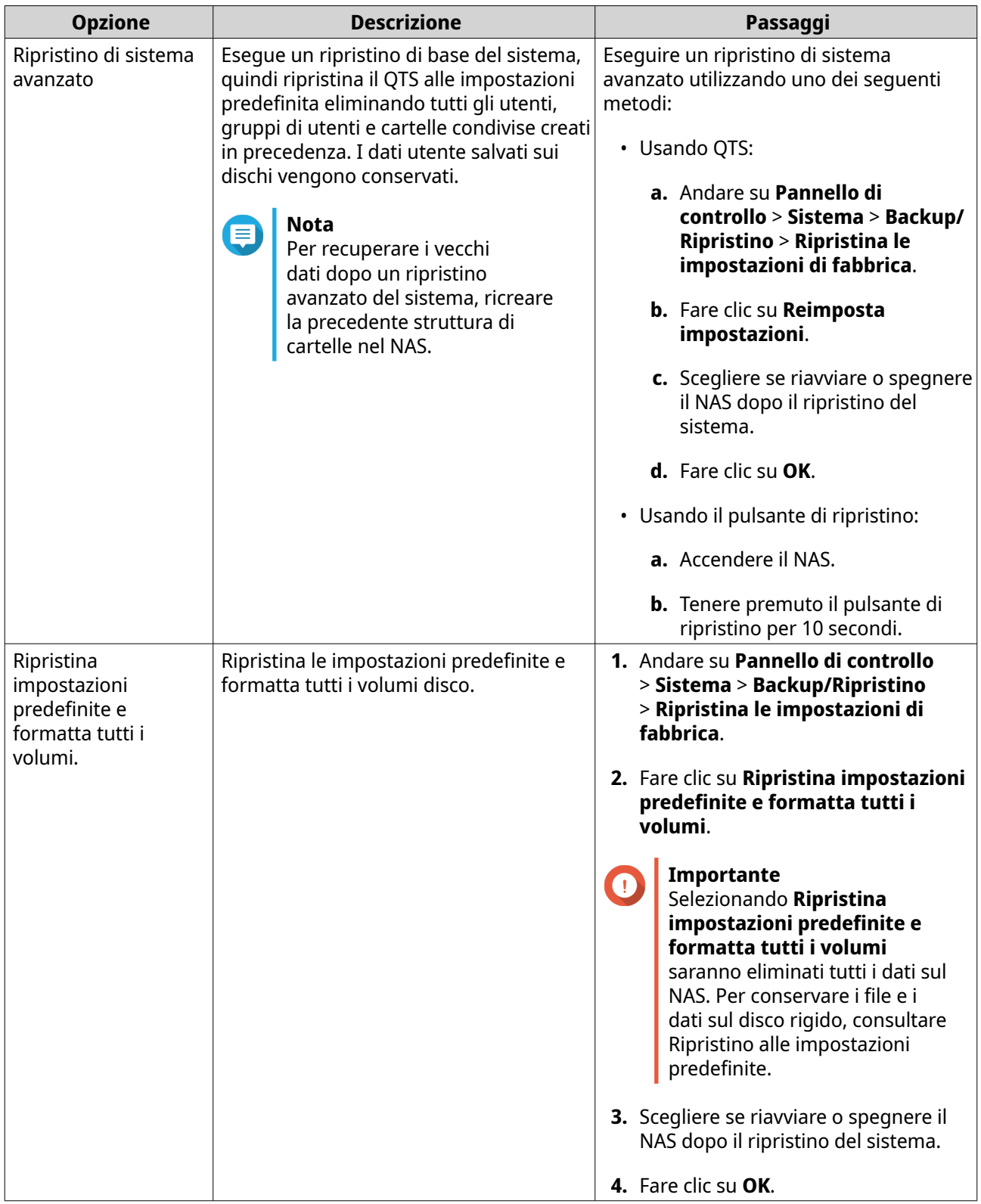

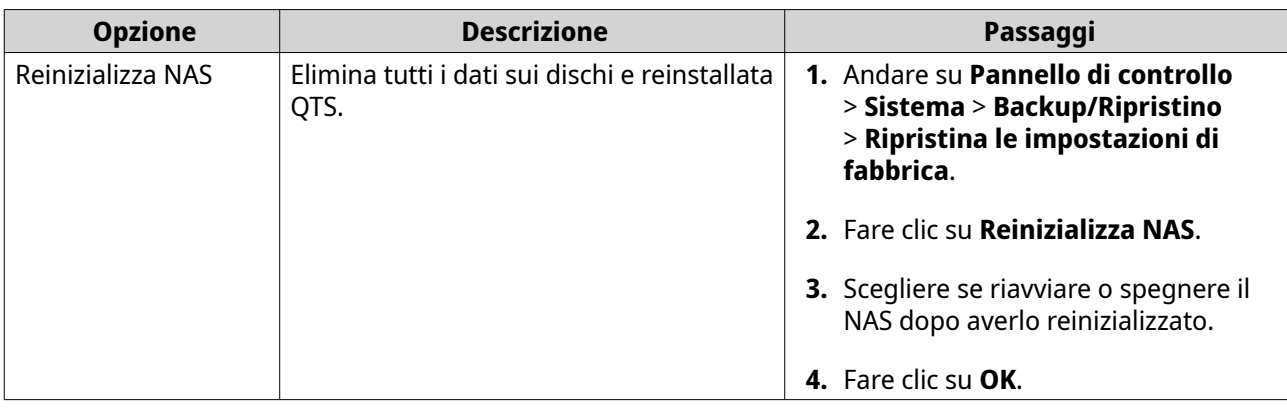

#### **Ripristino delle impostazioni di una cartella condivisa predefinita**

Le cartelle condivise sono riportate alle impostazioni predefinite dopo il ripristino del NAS ai valori predefiniti. È necessario ripristinare manualmente le impostazioni delle cartelle condivise predefinite.

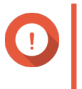

## **Importante**

È necessario selezionare **Ripristina impostazioni** durante il ripristino del dispositivo per conservare tutti i file e dati nell'unità.

- **1.** Andare su **Pannello di controllo** > **Impostazioni generali**.
- **2.** Selezionare le seguenti opzioni:
	- **Abilita compressione HTTP**
	- **Abilita connessione sicura (HTTPS)**
	- **Non consentire l'integrazione di QTS in IFrames**
- **3.** Andare su **Pannello di controllo** > **Privilegi** > **Cartelle condivise**.
- **4.** Andare su **Altro** > **Ripristina cartelle condivise predefinite**. Tutte le cartelle condivise ripristinate sono elencate nella tabella **Cartelle condivise**.

#### **Ripristino delle impostazioni di una cartella condivisa non predefinita**

Le cartelle condivise non predefinite sono cartelle condivise create manualmente. Le impostazioni di tutte le cartelle condivise sono archiviate nelle impostazioni predefinite dopo il ripristino del NAS ai valori predefiniti e devono essere ripristinate manualmente.

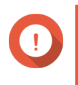

#### **Importante**

È necessario selezionare **Ripristina impostazioni** durante il ripristino del dispositivo per conservare tutti i file e dati nell'unità.

- **1.** Andare su **Pannello di controllo** > **Privilegi** > **Cartelle condivise**.
- **2.** Selezionare **Crea** > **Cartella condivisa**.
- **3.** Inserire il **Nome cartella**.
- **4.** Selezionare **Inserisci percorso manualmente**.
- **5.** Selezionare il percorso della cartella.
- **6.** Selezionare **Crea**.

Le cartelle condivise non predefinite sono archiviate in **File Station**.

## **Monitoraggio dello stato del sistema e Monitor risorse**

È possibile monitorare gli stati di sistema e le risorse consumate, rispettivamente in **Stato del sistema** e **Monitor risorse**.

## **Stato del sistema**

È possibile verificare lo stato del NAS in **Pannello di controllo** > **Sistema** > **Stato sistema**.

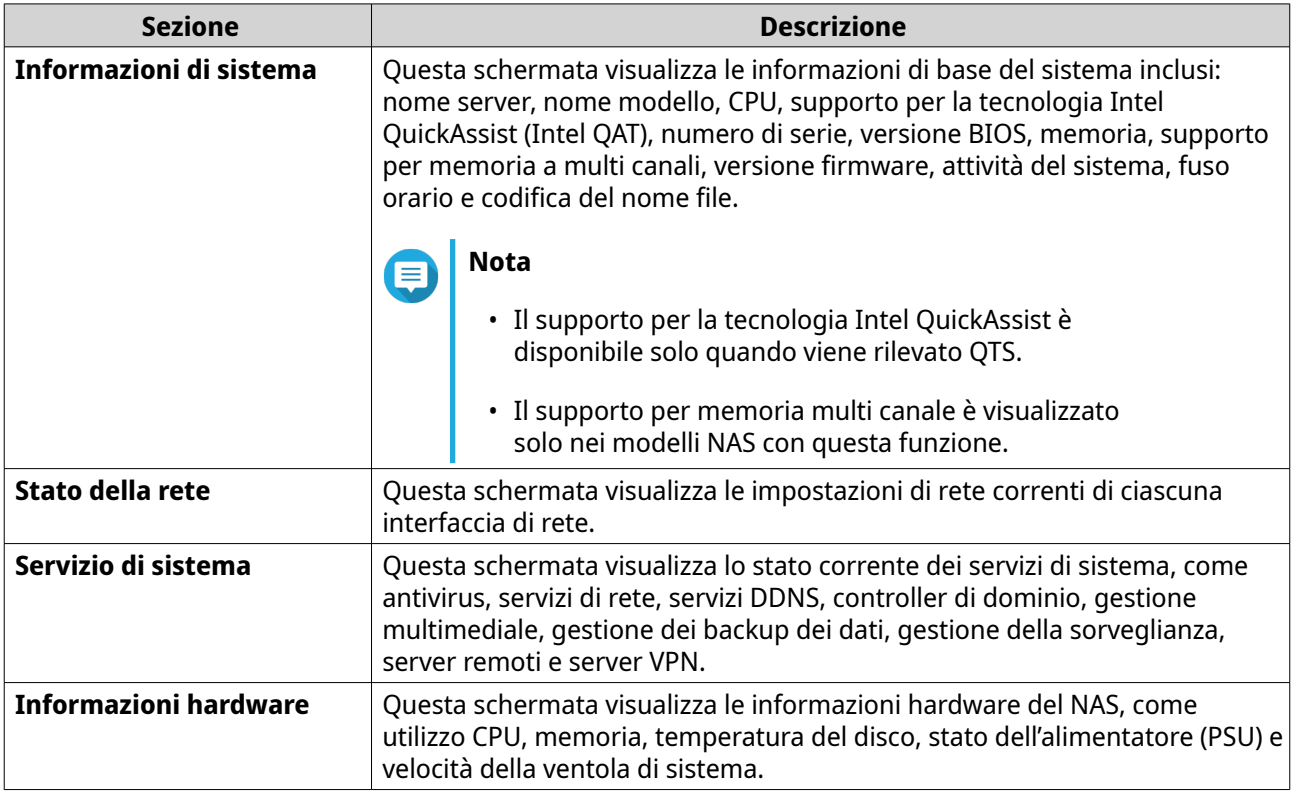

## **Monitor risorse**

È possibile monitorare lo stato del NAS in **Pannello di controllo** > **Sistema** > **Monitor risorse**.

Monitor risorse visualizza le informazioni e le statistiche sull'uso dell'hardware e le risorse di sistema.

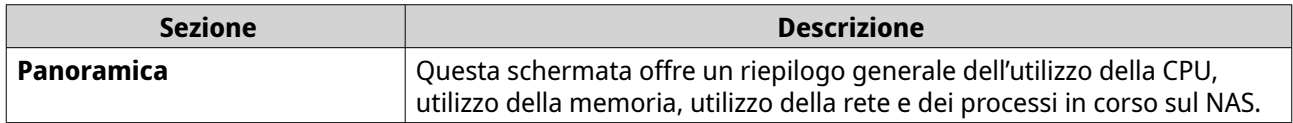

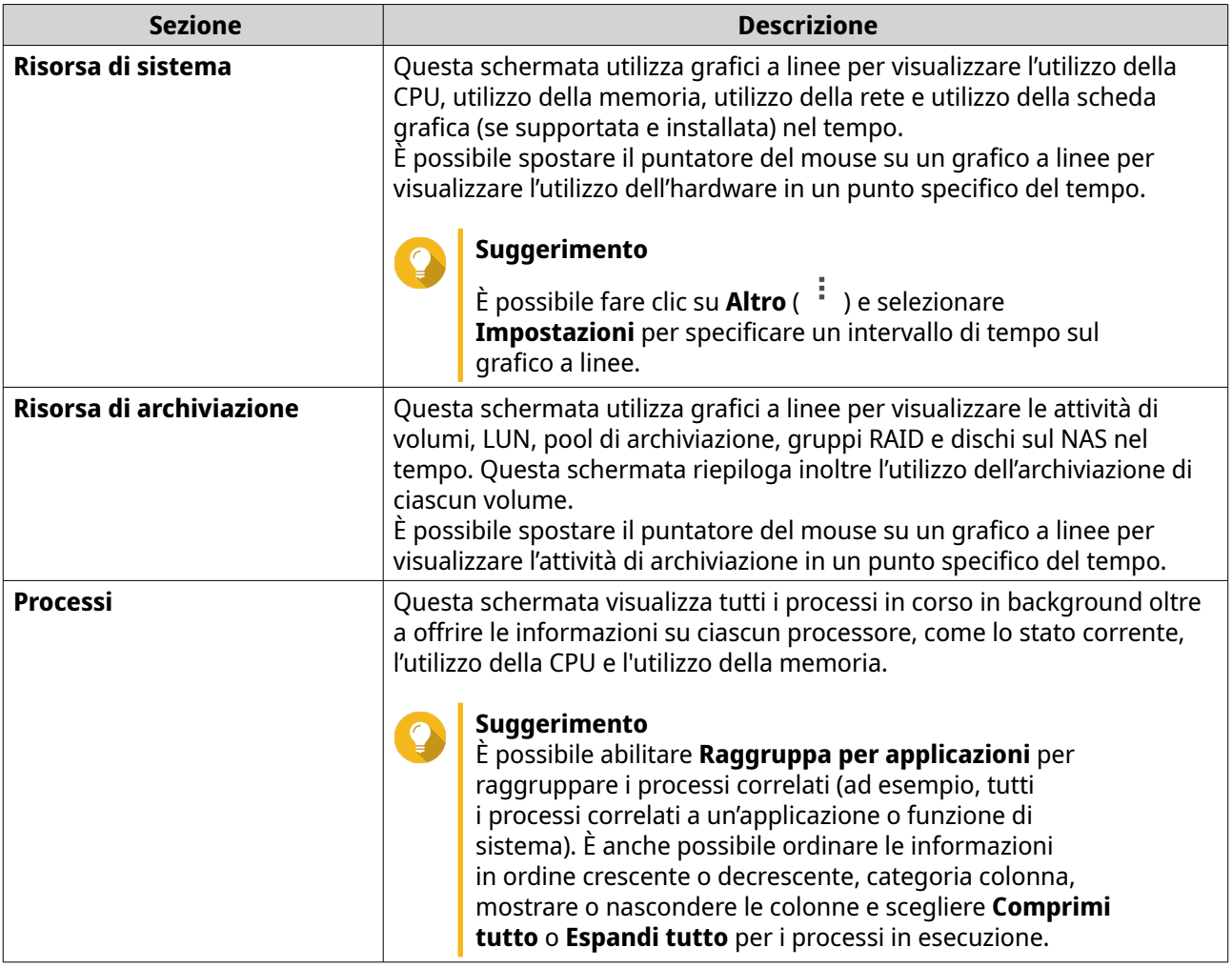

# <span id="page-93-0"></span>**4. Impostazioni privilegi**

Per configurare le impostazioni privilegi, le quote disco e la sicurezza dominio del NAS, andare su **Pannello di controllo** > **Privilegi**.

## **Utenti**

## **Account amministratore predefinito**

L'account utente admin è l'account amministratore predefinito. È possibile configurare impostazioni, creare utenti e installare applicazioni. L'account non può essere eliminato. Per evitare che male intenzionati compromettano il sistema con password troppo semplici, QNAP consiglia di cambiare la password admin predefinita, creare un altro account amministratore o di accedere con un altro account amministratore esistente e di disabilitare l'account admin predefinito. Un nuovo account amministratore può svolgere le stesse azioni dell'account amministratore predefinito.

L'account admin predefinito deve essere abilitato in due scenari specifici: quando è necessario accedere al QNAP NAS tramite SSH (Secure Shell) o Telnet e quando è necessario accedere a Console Management.

La password predefinita dell'account admin è l'indirizzo MAC dell'adattatore 1. Se il sistema rileva che si sta utilizzando la password predefinita quando si accede con l'account amministratore, sarà chiesto di cambiare la password per migliorare la sicurezza dell'account.

#### **Creare un account amministratore**

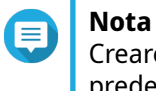

Creare un altro account amministratore prima di disabilitare l'account amministratore predefinito.

- **1.** Accedere come admin.
- **2.** Andare su **Pannello di controllo** > **Privilegi** > **Utenti**.
- **3.** Fare clic su **Crea** > **Crea utente**. Viene visualizzata la finestra **Crea utente**.
- **4.** Specificare le seguenti informazioni.

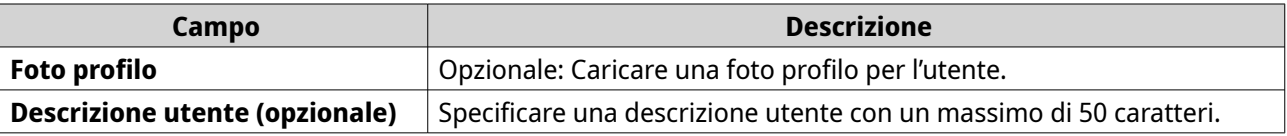

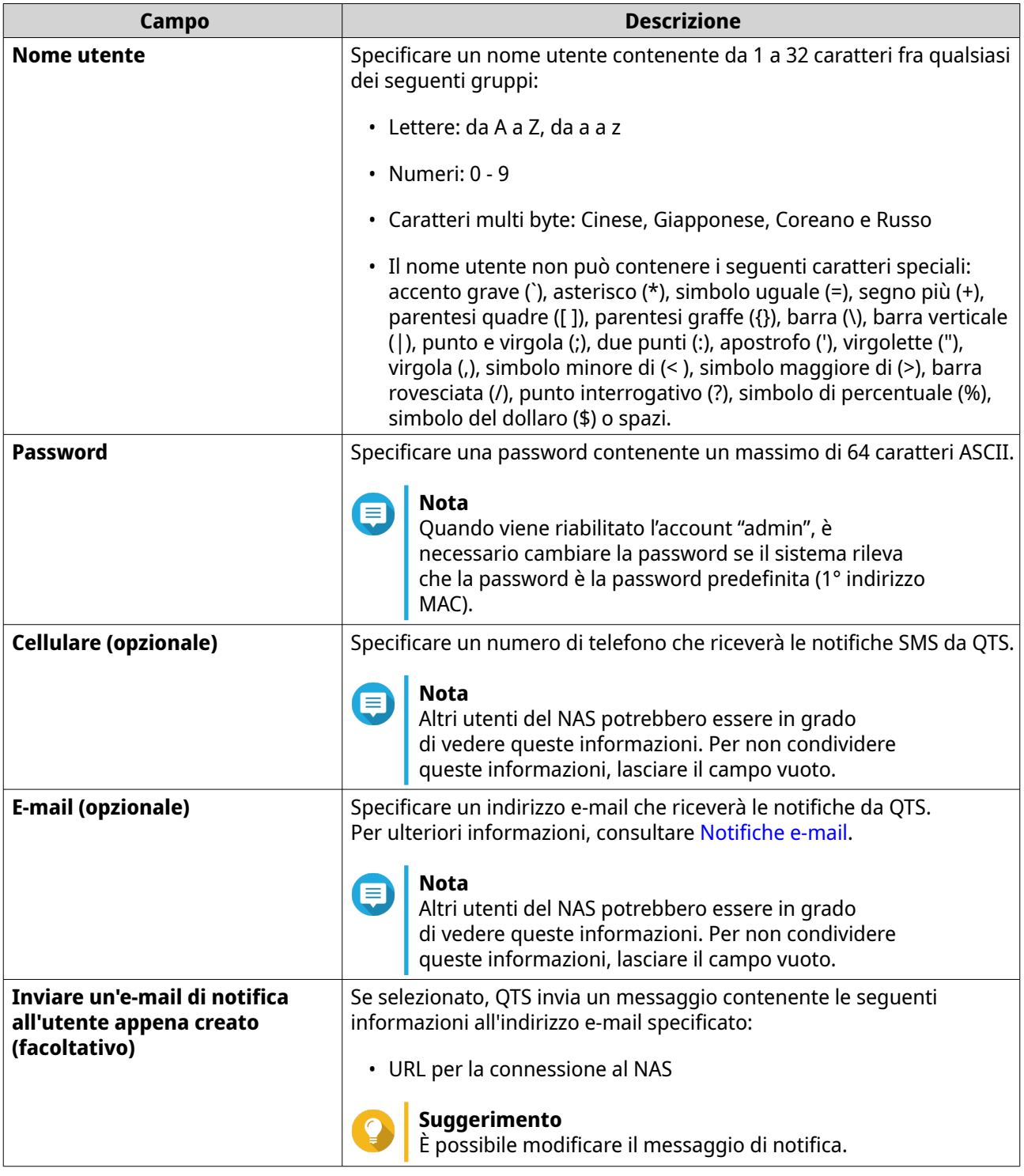

- **5.** Aggiungere l'utente a uno o più gruppi di utenti.
	- **a.** In **Gruppo utenti**, fare clic su **Modifica**.
	- **b.** Selezionare **amministratori**.
- **6.** Opzionale: Specificare le autorizzazioni della cartella condivisa per l'utente.
	- **a.** In **Autorizzazione cartella condivisa**, fare clic su **Modifica**.
	- **b.** Selezionare le autorizzazioni della cartella condivisa per l'utente.
- **c.** Opzionale: Selezionare **Applica modifiche a cartelle secondarie**.
- **7.** Opzionale: Specificare i privilegi dell'applicazione per l'utente.
	- **a.** In **Modifica privilegio applicazione**, fare clic su **Modifica**.
	- **b.** Selezionare i privilegi dell'applicazione per l'utente.

Per impostazione predefinita, gli account amministratore hanno accesso a tutte le applicazioni.

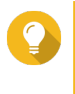

#### **Suggerimento**

QNAP consiglia di rifiutare l'accesso ad applicazioni e servizi di rete non richiesti dall'utente. Gli utenti che non dispongono di privilegi per applicazioni specifiche non lo vedranno nel menu principale.

**8.** Opzionale: Impostare una quota per l'utente.

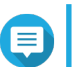

#### **Nota**

Questa opzione è disponibile solo quando le quote sono abilitate.

- **a.** In **Quota**, fare clic su **Modifica**.
- **b.** Impostare la quota.
	- **Senza limiti**: Le impostazioni della quota non si applicano all'utente.
	- **Limita spazio disco su**: Specificare una quota per l'utente.
	- **Usa quote gruppo**: Le impostazioni della quota gruppo si applicano all'utente.

#### **Importante**

Le singole quote possono sovrascrivere le quote di gruppo. Per ulteriori informazioni, consultare [Conflitti con le quote](#page-140-0).

**9.** Fare clic su **Crea**.

**Nota**

#### **Disabilitazione dell'account amministratore predefinito**

**1.** Accedere come amministratore.

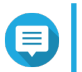

Non utilizzare l'account "admin".

- **2.** Andare su **Pannello di controllo** > **Privilegi** > **Utenti**.
- **3.** Fare clic su $\mathcal{D}$ . Viene aperta la finestra **Modifica profilo account**.

#### **4.** Selezionare **Disabilita questo account**.

**5.** Opzionale: Selezionare una delle opzioni seguenti.

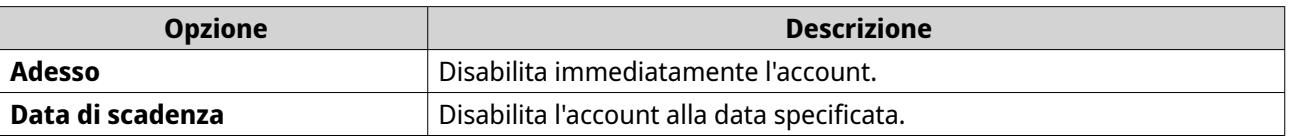

**6.** Fare clic su **OK**.

## **Creazione di un utente locale**

- **1.** Andare su **Pannello di controllo** > **Privilegi** > **Utenti**.
- **2.** Fare clic su **Crea** > **Crea utente**. Viene visualizzata la finestra **Crea utente**.
- **3.** Specificare le seguenti informazioni.

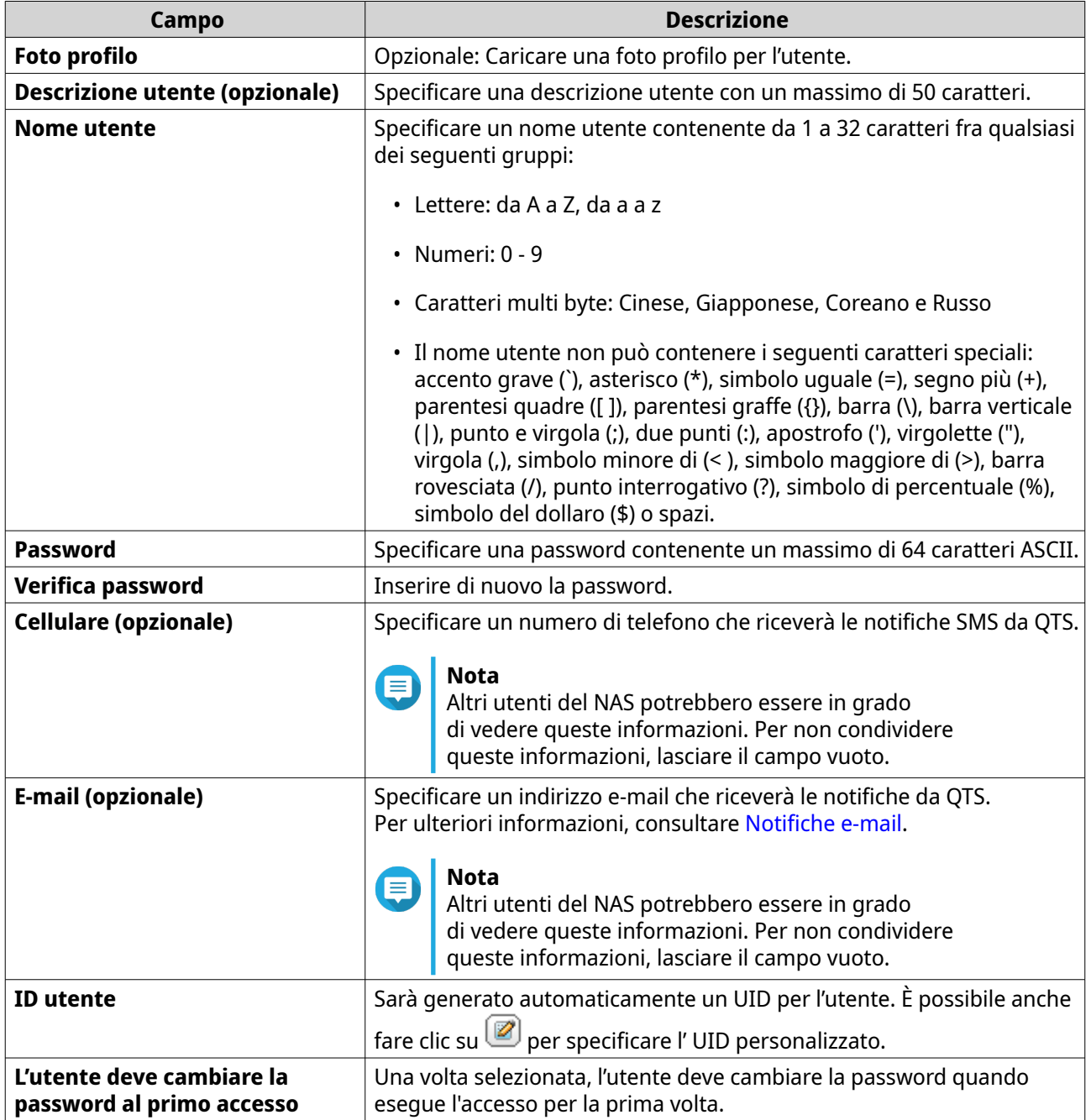

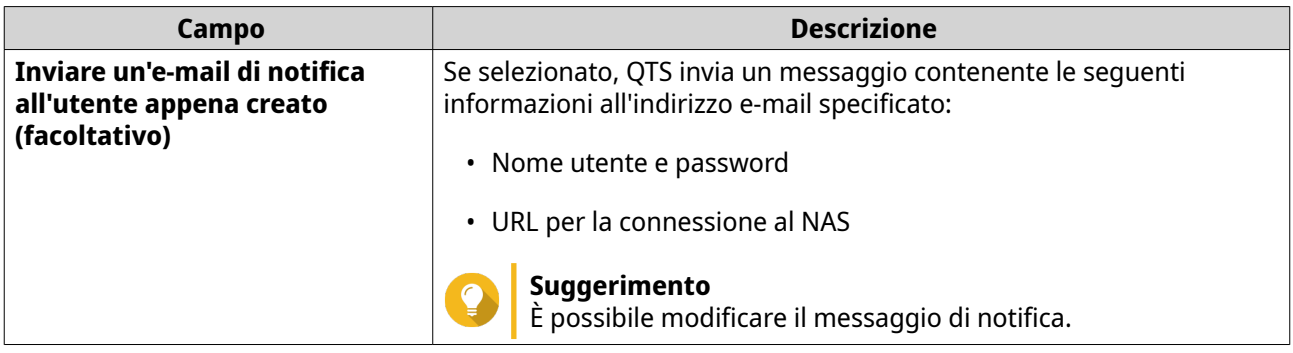

**4.** Opzionale: Aggiungere l'utente a uno o più gruppi di utenti.

#### **a.** In **Gruppo utenti**, fare clic su **Modifica**.

- **b.** Selezionare uno o più gruppi utenti.
- **5.** Opzionale: Specificare le autorizzazioni della cartella condivisa per l'utente.

#### **a.** In **Autorizzazione cartella condivisa**, fare clic su **Modifica**.

- **b.** Selezionare le autorizzazioni della cartella condivisa per l'utente.
- **c.** Opzionale: Selezionare **Applica modifiche a cartelle secondarie**.
- **6.** Opzionale: Specificare i privilegi dell'applicazione per l'utente.

#### **a.** In **Modifica privilegio applicazione**, fare clic su **Modifica**.

**b.** Selezionare i privilegi dell'applicazione per l'utente.

#### **Suggerimento**

QNAP consiglia di rifiutare l'accesso ad applicazioni e servizi di rete non richiesti dall'utente. Gli utenti che non dispongono di privilegi per applicazioni specifiche non lo vedranno nel menu principale.

**7.** Opzionale: Impostare una quota per l'utente.

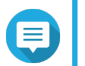

#### **Nota**

Questa opzione è disponibile solo quando le quote sono abilitate.

- **a.** In **Quota**, fare clic su **Modifica**.
- **b.** Impostare la quota.
	- **Senza limiti**: Le impostazioni della quota non si applicano all'utente.
	- **Limita spazio disco su**: Specificare una quota per l'utente.
	- **Usa quote gruppo**: Le impostazioni della quota gruppo si applicano all'utente.

## **Nota**

Le singole quote possono sovrascrivere le quote di gruppo. Per ulteriori informazioni, consultare [Conflitti con le quote](#page-140-0).

**8.** Fare clic su **Crea**.

## **Creare più utenti**

- **1.** Andare su **Pannello di controllo** > **Privilegi** > **Utenti**.
- **2.** Fare clic su **Crea** > **Crea più utenti**. Viene visualizzata la **Procedura guidata di creazione di più utenti**.
- **3.** Fare clic su **Avanti**.
- **4.** Specificare le seguenti informazioni.

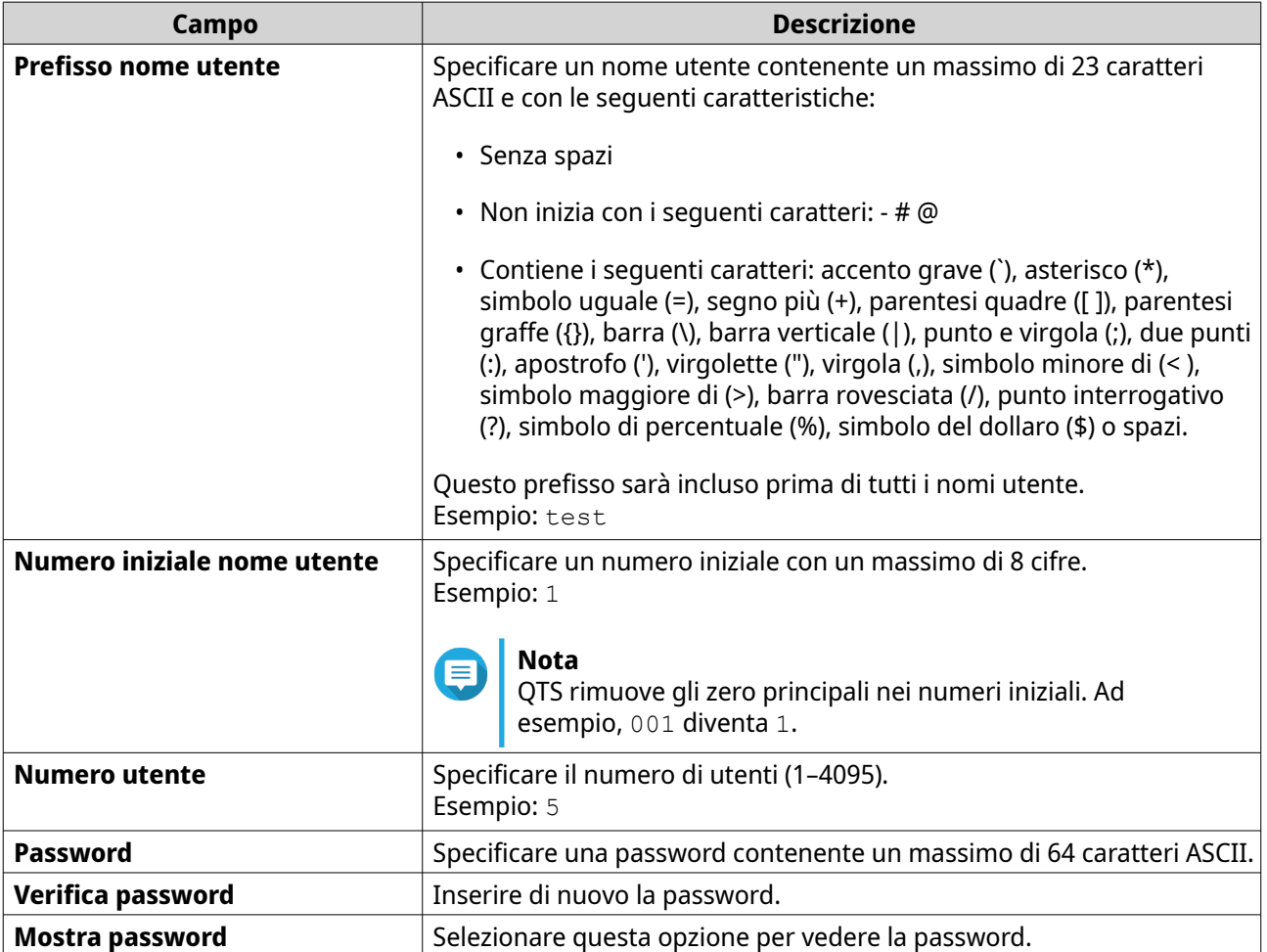

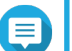

## **Nota**

Il formato del nome utente è [username prefix][user number]. Il numero iniziale specificato e il numero di utenti determinano il numero utente. Utilizzando gli esempi, gli utenti creati hanno i seguenti nomi utente: test1, test2, test3, test4, e test5.

- **5.** Fare clic su **Avanti**.
- **6.** Specificare le seguenti informazioni.

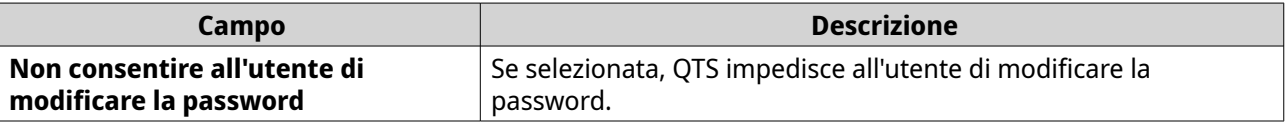

<span id="page-99-0"></span>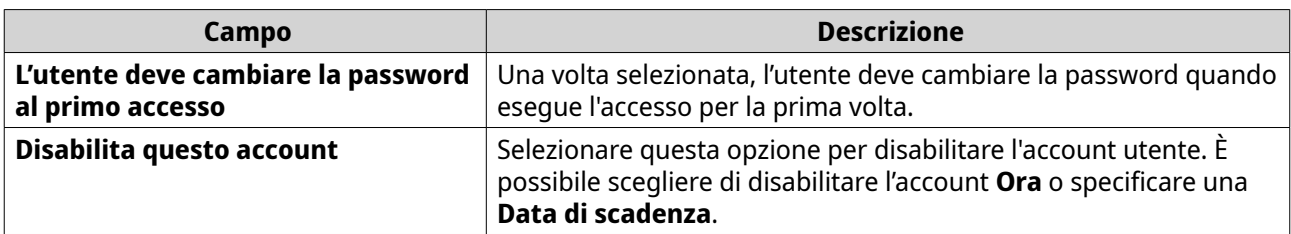

#### **7.** Fare clic su **Avanti**.

Viene visualizzata la schermata **Crea condivisione di rete privata**.

- **8.** Opzionale: Creare una condivisione rete privata per ciascun utente.
	- **a.** Selezionare **Sì**.
	- **b.** Fare clic su **Avanti**.
	- **c.** Specificare le seguenti informazioni.

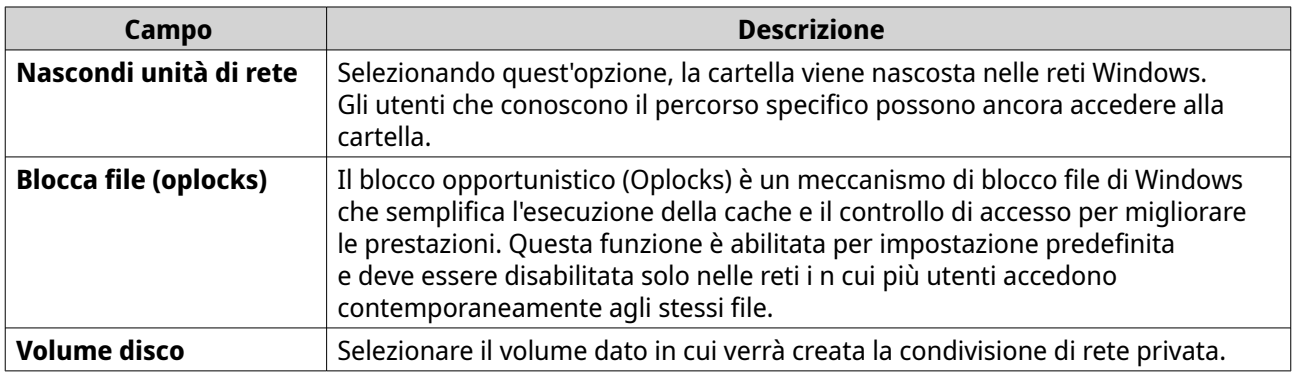

Per continuare senza creare una condivisione di rete privata, selezionare **No**.

**9.** Fare clic su **Avanti**.

QTS crea gli account utente e li aggiunge all'elenco utenti visualizzato.

**10.** Fare clic su **Fine**.

## **Elenco account utente**

Il NAS supporta l'importazione di account utente da file TXT, CSV e BIN. Il file contiene informazioni sull'account utente, fra cui nomi utente, password, gruppi utenti e impostazioni quota.

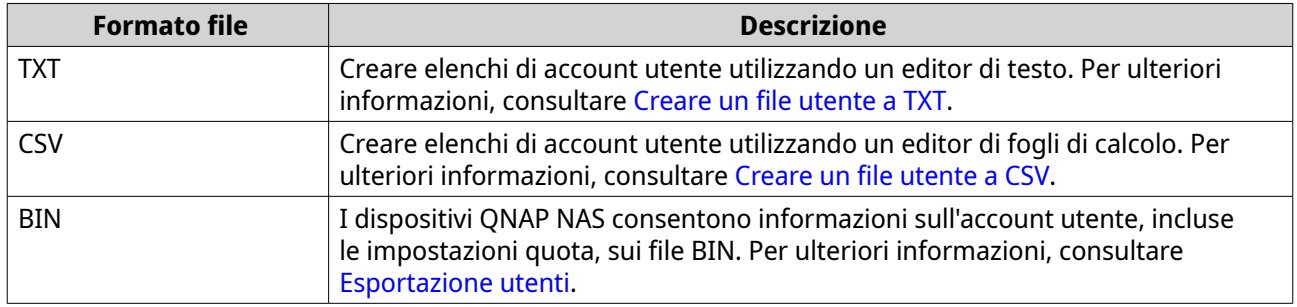

## **Creare un file utente a TXT**

**1.** Creare un nuovo file in un editor di testo.

<span id="page-100-0"></span>**2.** Specificare le informazioni utente nel seguente formato. Nome utente,Password,Quota (MB),Nome gruppo

#### **Importante**

- Separare i valori utilizzando le virgole.
- Specificare una quota tra 100 MB e 2048 GB (2048000 MB).

## **Nota**

Il sistema accetta solo quote in MB. I valori GB devono essere espressi in MB.

- Specificare le informazioni per un solo utente in ciascuna linea. Esempio: John,s8fk4b,100,Sales Jane,9fjwbx,150,Marketing Mary,f9xn3ns,390,RD
- **3.** Salvare l'elenco come file TXT.

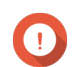

#### **Importante**

Se l'elenco contiene caratteri multi-byte, salvare il file con la codifica UTF-8.

#### **Creare un file utente a CSV**

- **1.** Creare un nuovo workbook in un editor di fogli di calcolo.
- **2.** Specificare le informazioni utente nel seguente formato.
	- colonna A: Nome utente
	- colonna B: Password
	- colonna C: Quota (MB)
	- colonna D: Nome gruppo

#### **Importante**

• Specificare una quota tra 100 MB e 2048 GB (2048000 MB).

#### **Nota**

Il sistema accetta solo quote in MB. I valori GB devono essere espressi in MB.

• Specificare le informazioni per un solo utente in ciascuna riga. Esempio:

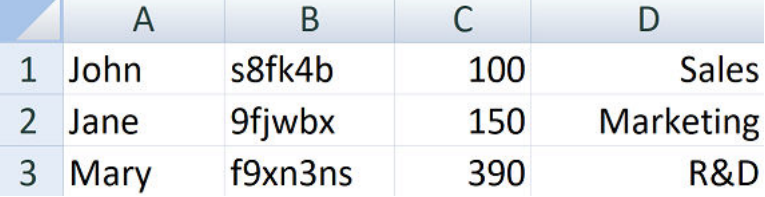

**3.** Salvare il workbook come file CSV.

#### **Importante**

Se l'elenco contiene caratteri multi-byte, aprire il file utilizzando un editor di testo e salvare con la codifica UTF-8.

## **Importa utenti**

- **1.** Andare su **Pannello di controllo** > **Privilegi** > **Utenti**.
- **2.** Fare clic su **Crea** > **Importa/esporta utenti**. Viene visualizzata la finestra **Importa/esporta utenti**.
- **3.** Selezionare **Importa impostazioni utente e gruppo utenti**.
- **4.** Opzionale: Selezionare una qualsiasi delle opzioni seguenti.

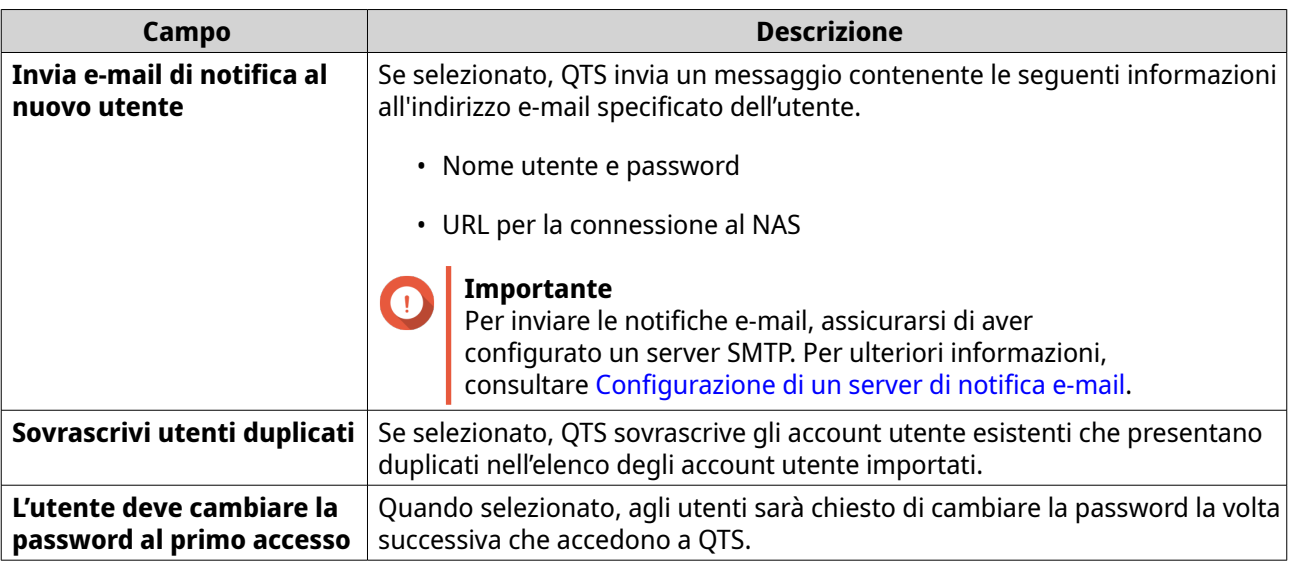

**5.** Fare clic su **Sfoglia**, quindi selezionare il file che contiene l'elenco degli account utente.

## **Importante**

Assicurarsi di aver importato un elenco di account utente QTS valido per evitare errori di analisi.

Per ulteriori informazioni, consultare [Elenco account utente.](#page-99-0)

**6.** Fare clic su **Avanti**.

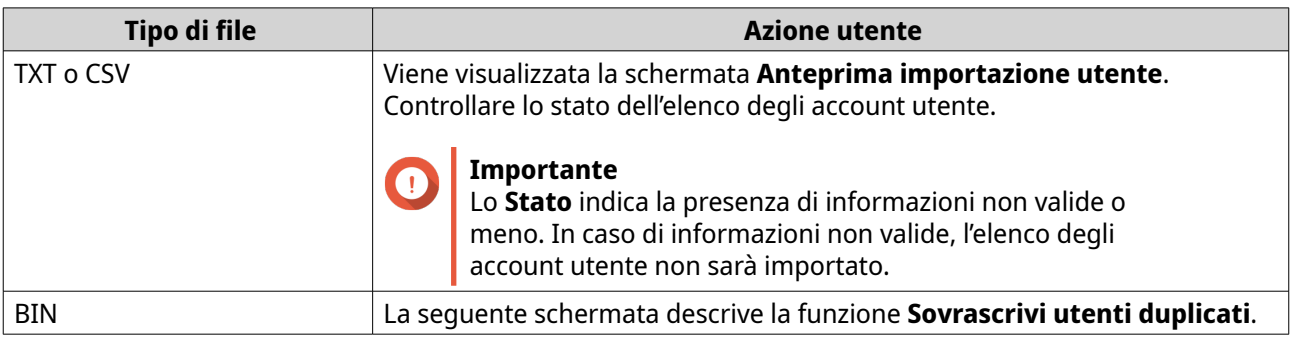

#### **7.** Fare clic su **Avanti**. QTS importa l'elenco degli account utente.

**8.** Fare clic su **Fine**.

## <span id="page-102-0"></span>**Esportazione utenti**

- **1.** Andare su **Pannello di controllo** > **Privilegi** > **Utenti**.
- **2.** Fare clic su **Crea** > **Importa/esporta utenti**. Viene visualizzata la finestra **Importa/esporta utenti**.
- **3.** Selezionare **Esporta impostazioni utente e gruppo utenti**.
- **4.** Fare clic su **Avanti**. QTS esporta l'elenco di account utente nel computer come file BIN.

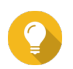

**Suggerimento**

Questo file può essere usato per importare utenti su un altro NAS che esegue QTS.

## **Modifica delle informazioni dell'account utente**

- **1.** Andare su **Pannello di controllo** > **Privilegi** > **Utenti**.
- **2.** Individuare un utente.
- **3.** Eseguire una delle seguenti attività.

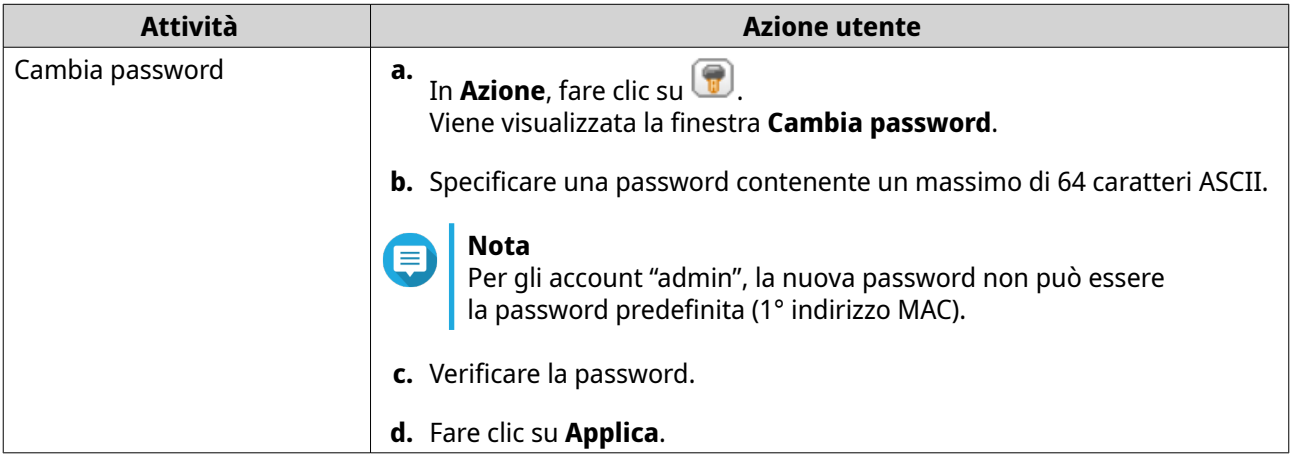

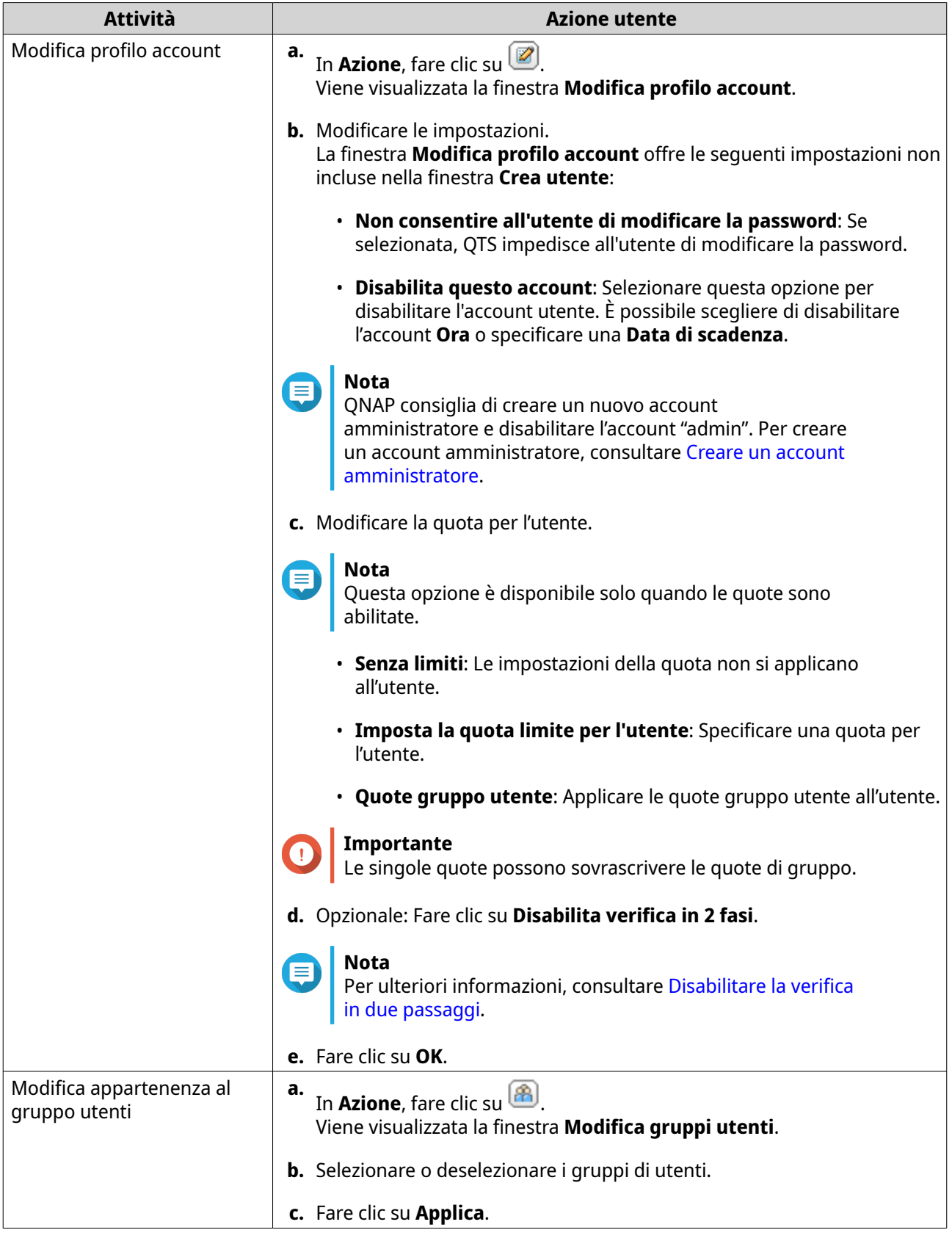

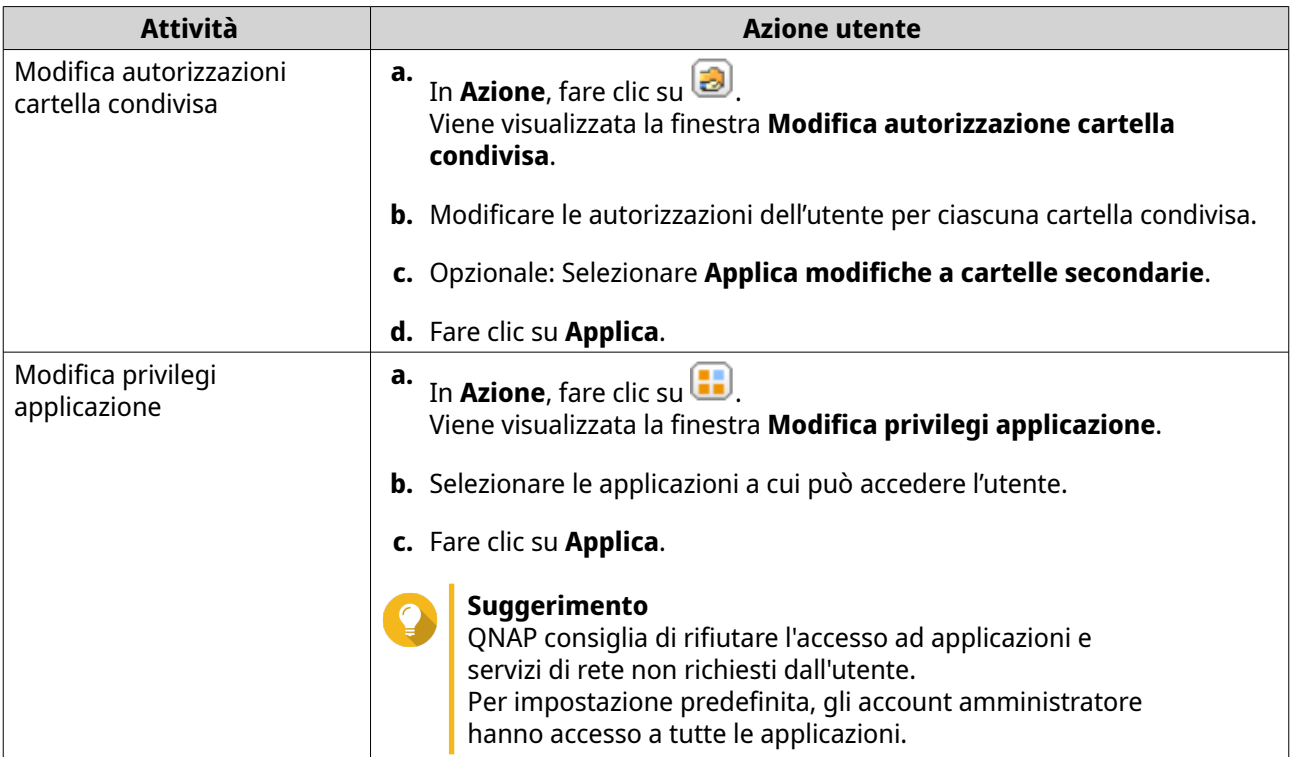

## **Eliminare utenti**

- **1.** Andare su **Pannello di controllo** > **Privilegi** > **Utenti**.
- **2.** Selezionare gli utenti da eliminare.

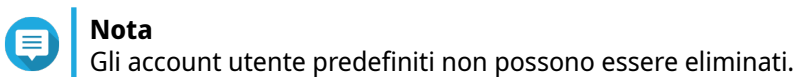

**3.** Fare clic su **Elimina**.

Viene visualizzato un messaggio di avviso.

- **4.** Opzionale: Selezionare **Eliminare inoltre le cartelle home e i dati dell'utente**.
- **5.** Fare clic su **Sì**.

## **Cartelle home**

Abilitando le cartelle home viene creata una cartella personale per ciascun utente locale e di dominio sul NAS. Una volta creata la cartella home, la cartella home dell'utente viene visualizzata come cartella condivisa con il nome home. Gli utenti possono accedere alla cartella home tramite Microsoft networking, FTP e File Station.

Tutte le cartelle home dell'utente si trovano nella cartella condivisa homes. Per impostazione predefinita, solo gli amministratori possono accedere a questa cartella. Se le cartelle home sono disabilitate, le cartelle home diventano inaccessibili agli utenti. Tuttavia, le cartelle e i file contenuti non vengono eliminati dal NAS. Gli amministratori possono ancora accedere alla cartella homes e alla cartella home di ciascun utente.

## **Abilitazione delle cartelle home**

**1.** Andare su **Pannello di controllo** > **Privilegi** > **Utenti** .

- **2.** Fare clic su **Cartella home**. Viene visualizzata la finestra **Cartella home**.
- **3.** Selezionare **Abilita cartella home per tutti gli utenti**.
- **4.** Selezionare un volume. Le cartelle home sono salvate sul volume selezionato.
- **5.** Fare clic su **Applica**.

## **Gruppi utente**

Un gruppo utenti è una raccolta di utenti con gli stessi diritti d'accesso a file o cartelle. Gli amministratori possono creare gruppi per gestire autorizzazioni cartelle per più utenti.

## **Gruppi utente predefinito**

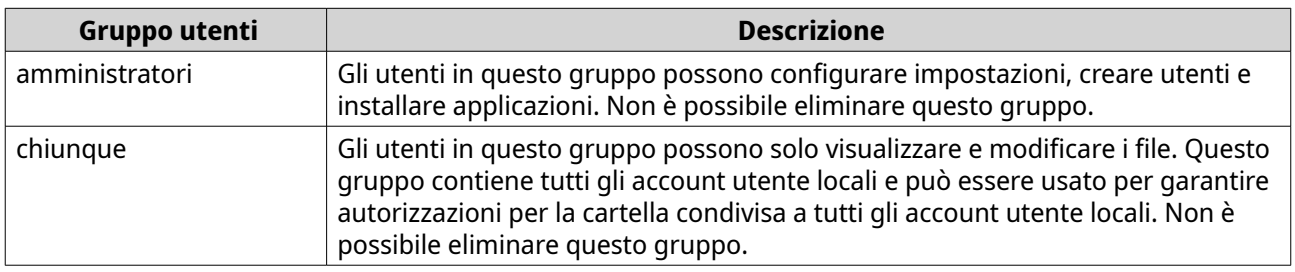

## **Crea un nuovo gruppo utenti**

- **1.** Andare su **Pannello di controllo** > **Privilegi** > **Gruppi utenti**.
- **2.** Fare clic su **Crea**. Viene visualizzata a finestra **Crea gruppo utenti**.
- **3.** Specificare il **Nome gruppo utenti**. Il nome gruppo utenti può contenere da 1 a 128 caratteri fra qualsiasi dei seguenti gruppi:
	- Lettere: da A a Z, da a a z
	- Numeri: 0 9
	- Caratteri multi byte: Cinese, Giapponese, Coreano e Russo
	- Trattini (-)
- **4.** Opzionale: Specificare una descrizione con un massimo di 128 caratteri.
- **5.** Opzionale: Aggiungere utenti al gruppo utenti.
	- **a.** In **Assegna utenti a questo gruppo**, fare clic su **Modifica**.
	- **b.** Selezionare uno o più utenti.
- **6.** Opzionale: Specificare le autorizzazioni della cartella condivisa per il gruppo utenti.
	- **a.** In **Modifica autorizzazioni cartella condivisa**, fare clic su **Modifica**.
	- **b.** Selezionare le autorizzazioni per ciascun cartella condivisa. Per ulteriori informazioni, consultare [Conflitti nelle autorizzazioni della cartella condivisa](#page-127-0).

**7.** Opzionale: Impostare una quota per il gruppo di utenti.

#### **Nota**

Questa opzione è disponibile solo quando le quote sono abilitate. Per ulteriori informazioni, consultare [Abilitazione delle quote.](#page-139-0)

- **a.** In **Quota**, fare clic su **Modifica**.
- **b.** Impostare la quota.
	- **Senza limiti**: Le impostazioni della quota non si applicano al gruppo di utenti.
	- **Limita spazio disco su**: Specificare una quota per il gruppo di utenti.

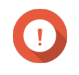

#### **Importante**

Le singole quote possono sovrascrivere le quote di gruppo. Per ulteriori informazioni, consultare [Conflitti con le quote.](#page-140-0)

#### **8.** Fare clic su **Crea**.

Viene visualizzata una finestra di dialogo.

**9.** Scegliere se le quote gruppo saranno applicate agli utenti nel gruppo.

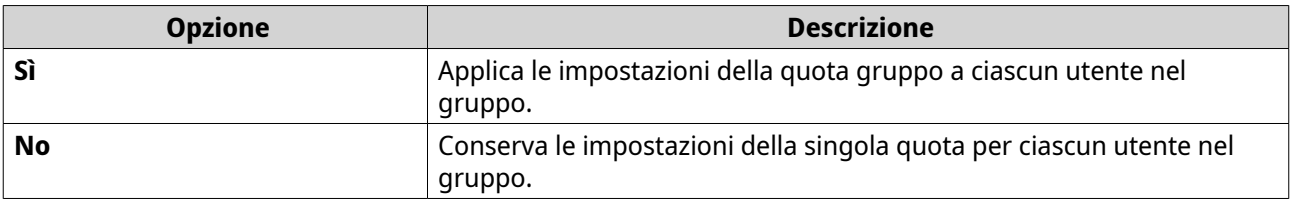

Per informazioni sulle impostazioni della quota gruppo, vedere [Conflitti con le quote](#page-140-0).

## **Modifica delle informazioni del gruppo di utenti**

- **1.** Andare su **Pannello di controllo** > **Privilegi** > **Gruppi utenti**.
- **2.** Identificare un gruppo utenti.
- **3.** Eseguire una delle seguenti attività.

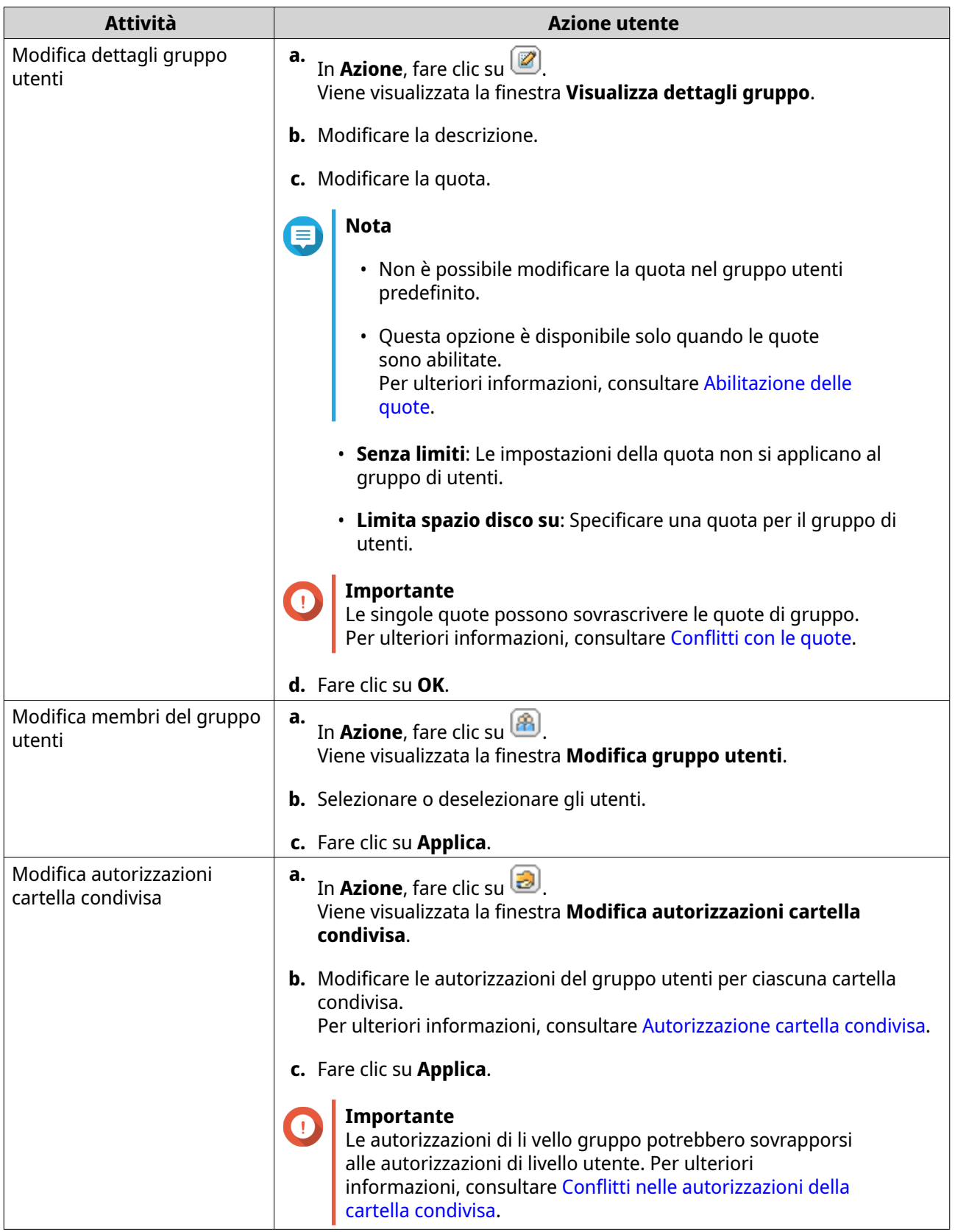

# **Eliminazione dei gruppi utente**

**1.** Andare su **Pannello di controllo** > **Privilegi** > **Gruppi utenti**.
**2.** Selezionare i gruppi di utenti da eliminare.

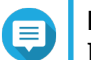

**Nota**

I gruppi utente predefiniti non possono essere eliminati.

- **3.** Fare clic su **Elimina**. Viene visualizzato un messaggio di avviso.
- **4.** Fare clic su **OK**.

# **Amministrazione delegata**

L'amministrazione delegata permette agli amministratori di assegnare uno o più ruolo predefiniti a utenti o gruppi non amministratori. Con i ruoli delegati, gli utenti non amministratori possono aiutare nella gestione delle risorse di sistema ed eseguire attività di routine, come aggiornare la app, monitorare l'utilizzo di CPU ed eseguire il backup dei dati importanti. Questo riduce il carico di lavoro degli amministratori di sistema e fornisce una migliore flessibilità ed efficienza per l'organizzazione.

# **Ruoli delegati e restrizioni delle autorizzazioni**

#### **Panoramica**

Gli amministratori assegnano uno o più ruoli delegati fino a 32 utenti di locali/dominio e 32 gruppi locali/ dominio. Gli utenti hanno i privilegi dei ruoli delegati che vengono assegnati loro e ai loro gruppi.

Gli utenti possono vedere i loro ruoli assegnati passando sopra al proprio nome utente sulla barra attività del Desktop.

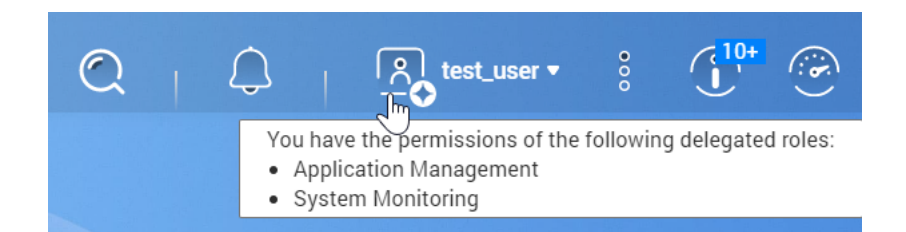

Gli utenti con i ruoli delegati possono accedere solamente alle impostazioni associate con i loro ruoli. Ad esempio, gli utenti con assegnati i ruoli di Gestione applicazione e Monitoraggio del sistema possono accedere solamente al App Center, Monitor risorse e Desktop Dashboard, ma non hanno accesso alle impostazioni di sistema.

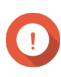

#### **Importante**

Per assicurare la sicurezza del sistema e le funzionalità, i non amministratori con ruoli delegati hanno le seguenti restrizioni generali.

- Impossibile gestire il gruppo "amministratori" o i suoi membri
- Impossibile cambiare le proprie impostazioni account
- Può solamente garantire o cambiare i permessi che rientrano nell'ambito dei propri privilegi.
	- Ad esempio, se un utente delegato ha solo accesso di lettura ad una cartella condivisa, questo utente può solamente garantire ad altri utenti permessi di sola lettura o togliere l'accesso a quella cartella condivisa.

• Potrebbe avere accesso limitato o non avere accesso ad alcune impostazioni sensibili o funzioni quando si eseguono attività amministrative o quando si utilizzano applicazioni e servizi, anche con ruoli associati

## **Ruoli delegati**

Per maggiori informazioni sui ruoli delegati e le rispettive restrizioni, vedere la seguente tabella.

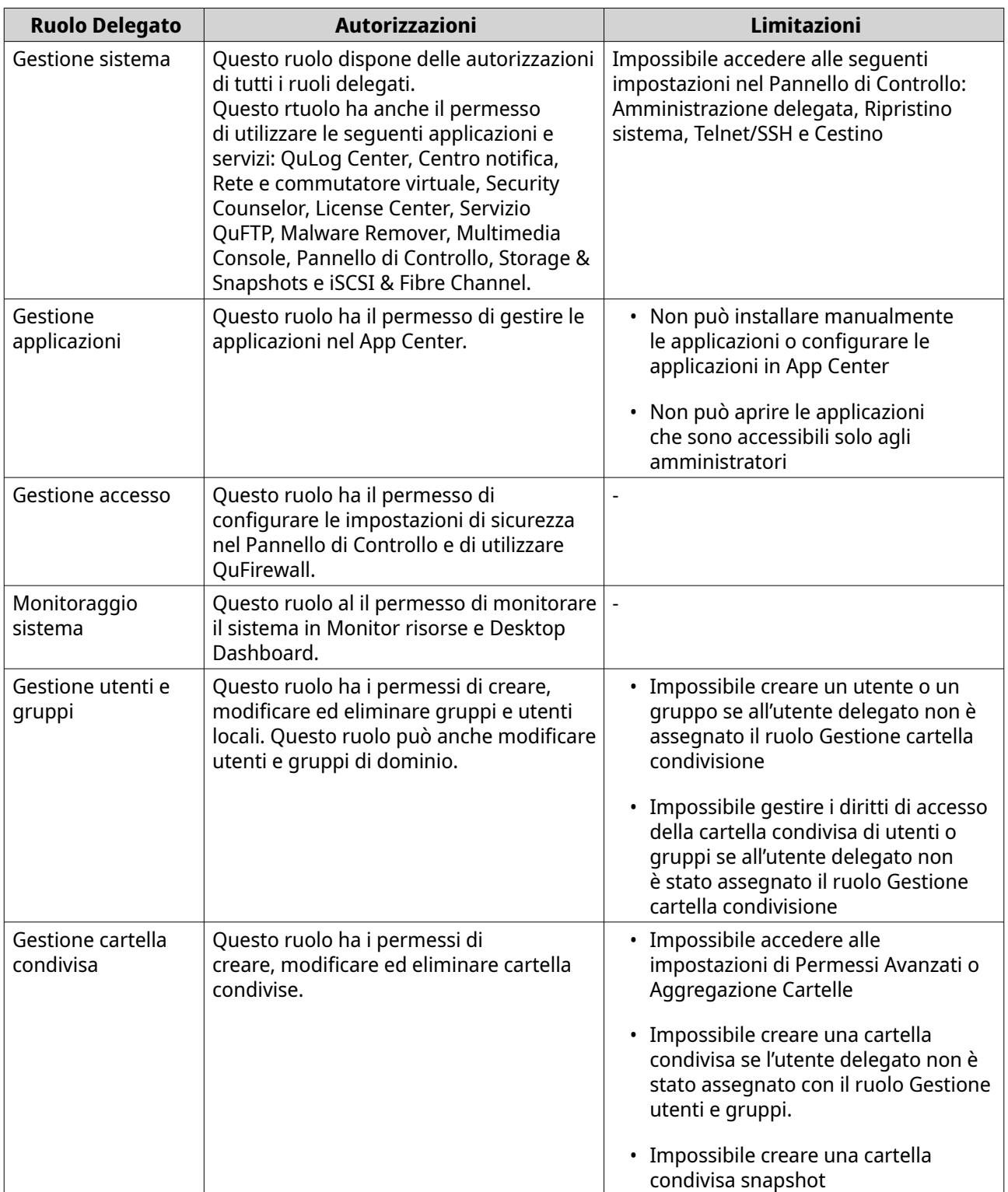

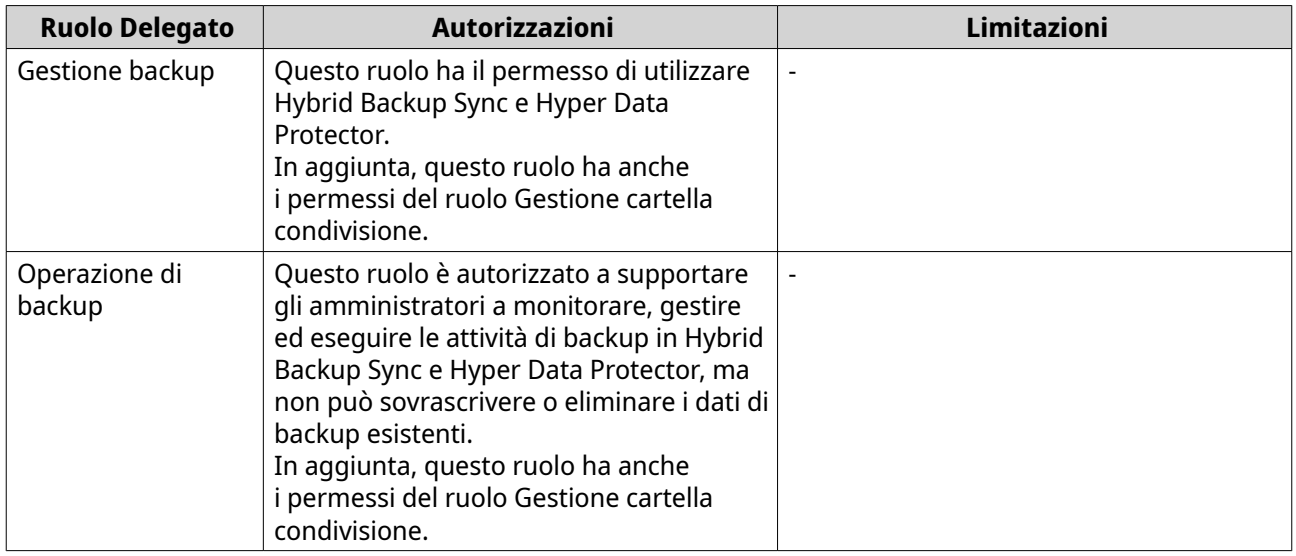

# **Assegnare ruoli delegati agli utenti**

Gli amministratori possono assegnare uno o più ruoli delegati agli utenti e gruppi non amministratori.

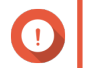

#### **Importante**

Assegnare il ruolo Gestione sistema garantisce i permessi di tutti gli altri ruoli.

- **1.** Accedere al QTS come amministratore.
- **2.** Andare su **Pannello di controllo** > **Privilegi** > **Amministrazione delegata**.
- **3.** Selezionare una Ruolo delegato dall'elenco ruoli.
- **4.** Selezionare un tipo di utente o gruppo dall'elenco a discesa.
	- Utente locale
	- Gruppi Locali
	- Utente di dominio
	- Gruppi di Dominio
- **5.** Selezionare uno o più utenti o gruppi a cui si vuole assegnare questo ruolo delegato.

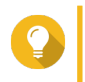

#### **Suggerimento**

Se si hanno numerosi utenti o gruppi nella lista, è possibile digitare un nome utente o nome gruppo nella barra di ricerca per trovare il target velocemente.

Nella colonna **Ruoli Delegati**, QTS mostra istantaneamente il ruolo delegato assegnato all'utente o gruppo selezionato. Da notare che è comunque necessario applicare le modifiche, altrimenti le deleghe non avrebbero alcun effetto.

- **6.** Opzionale: Assegnare ruoli delegati addizionali.
- **7.** Fare clic su **Applica**.

# **Rimozione in corso ruoli delegati da utenti**

Gli amministratori possono rimuovere i ruoli delegati dagli utenti non amministratori per ritirare i loro permessi. È possibile rimuovere solo uno o più ruoli delegati.

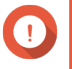

#### **Importante**

Poiché il ruolo Gestione sistema copre tutti gli altri ruoli delegati, QTS non permette di rimuovere un ruolo più piccolo da un utente a cui è stato assegnato il ruolo Gestione sistema. Si dovrebbe prima rimuovere il ruolo Gestione sistema dall'utente e quindi regolare l'assegnazione dei ruoli a seconda delle necessità.

- **1.** Accedere al QTS come amministratore.
- **2.** Andare su **Pannello di controllo** > **Privilegi** > **Amministrazione delegata**.
- **3.** Selezionare una Ruolo delegato dall'elenco ruoli.
- **4.** Selezionare un tipo di utente o gruppo dall'elenco a discesa.
	- Utente locale
	- Gruppi Locali
	- Utente di dominio
	- Gruppi di Dominio
- **5.** Deselezionare uno o più utenti o gruppi da cui si vuole rimuovere questo ruolo delegato.

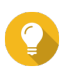

#### **Suggerimento**

Se si hanno numerosi utenti o gruppi nella lista, è possibile digitare un nome utente o nome gruppo nella barra di ricerca per trovare il target velocemente.

Nella colonna **Ruoli Delegati**, QTS mostra istantaneamente il ruolo delegato assegnato all'utente o gruppo selezionato. Da notare che è comunque necessario applicare le modifiche, altrimenti le deleghe non avrebbero alcun effetto.

- **6.** Opzionale: Rimuovere più ruoli eliminati da utenti o gruppi se necessario.
- **7.** Fare clic su **Applica**.

#### **Visualizzare i permessi utente**

Mostra Autorizzazioni mostra un riassunto delle attuali assegnazioni dei ruoli in Amministrazione Delegata, permettendo di capire velocemente quali permessi sono stati garantiti ai non amministratori.

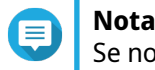

Se non sono statti assegnati ruoli delegati, Mostra Autorizzazioni mostrerà una lista vuota.

- **1.** Accedere al QTS come amministratore.
- **2.** Andare su **Pannello di controllo** > **Privilegi** > **Amministrazione delegata**.
- **3.** Fare clic su **Mostra Autorizzazioni**. Apparirà la finestra **Mostra Autorizzazioni**.
- **4.** Selezionare una modalità di visualizzazione.

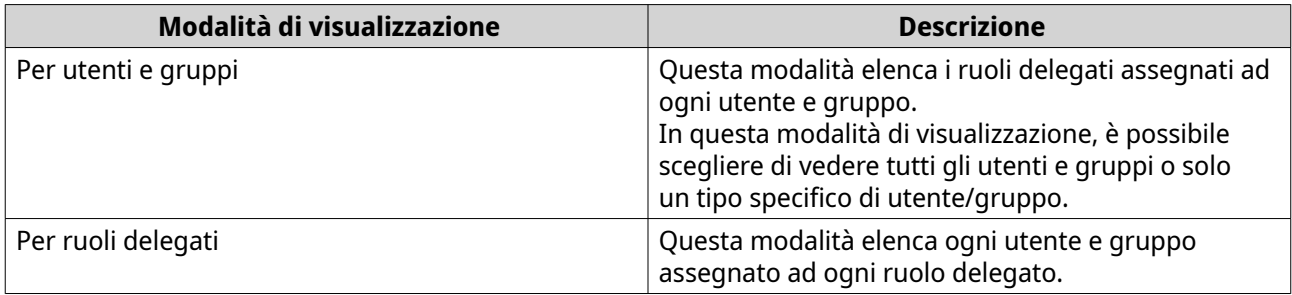

# **Esportazione di una lista di delegazione**

È possibile eseguire il backup delle impostazioni esportando le attuali impostazioni di delegazione in formato CSV.

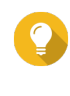

#### **Suggerimento**

Nel file CSV esportato, ogni riga rappresenta un utente o un gruppo e ogni colonna rappresenta un ruolo delegato. È possibile verificare l'intersezione di ogni riga e colonna per capire lo stato di ogni permesso. 1 indica che il ruolo delegato è assegnato e 0 indica che il ruolo delegato non è assegnato.

- **1.** Accedere al QTS come amministratore.
- **2.** Andare su **Pannello di controllo** > **Privilegi** > **Amministrazione delegata**.
- **3.** Fare clic su **Mostra Autorizzazioni**.
- **4.** Fare clic su **Esporta**.

QTS esporta e scarica un file CSV nel computer. È possibile importare il file CSV in seguito per ripristinare le impostazioni.

# **Importazione di una lista di delegazione**

È possibile ripristinare le precedenti impostazioni di delegazione importando un file CSV valido.

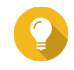

#### **Suggerimento**

In un file CSV valido, ogni riga rappresenta un utente o un gruppo e ogni colonna rappresenta un ruolo delegato. È possibile verificare l'intersezione di ogni riga e colonna per capire lo stato di ogni permesso. 1 indica che il ruolo delegato è assegnato e 0 indica che il ruolo delegato non è assegnato.

- **1.** Accedere al QTS come amministratore.
- **2.** Andare su **Pannello di controllo** > **Privilegi** > **Amministrazione delegata**.
- **3.** Fare clic su **Mostra Autorizzazioni**.
- **4.** Fare clic su **Importa**.
- **5.** Fare clic su **Sfoglia**.
- **6.** Selezionare un file CSV da importare.
- **7.** Fare clic su **Importa**.

QTS importa le impostazioni di delegazione dal file CSV selezionato e le applica. Se non si vedono le nuove impostazioni di delegazione, riavviare Pannello di Controllo e verificare di nuovo.

# <span id="page-113-0"></span>**Cartelle condivise**

Andare su **Pannello di controllo** > **Privilegi** > **Cartelle condivise** per configurare le impostazioni e le autorizzazioni per le cartelle condivise.

# **Cartelle condivise predefinite**

QTS crea automaticamente le seguenti cartelle condivise per aiutare a organizzare i dati sul NAS.

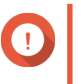

#### **Importante**

Non è possibile eliminare o modificare alcune proprietà delle cartelle condivise predefinite.

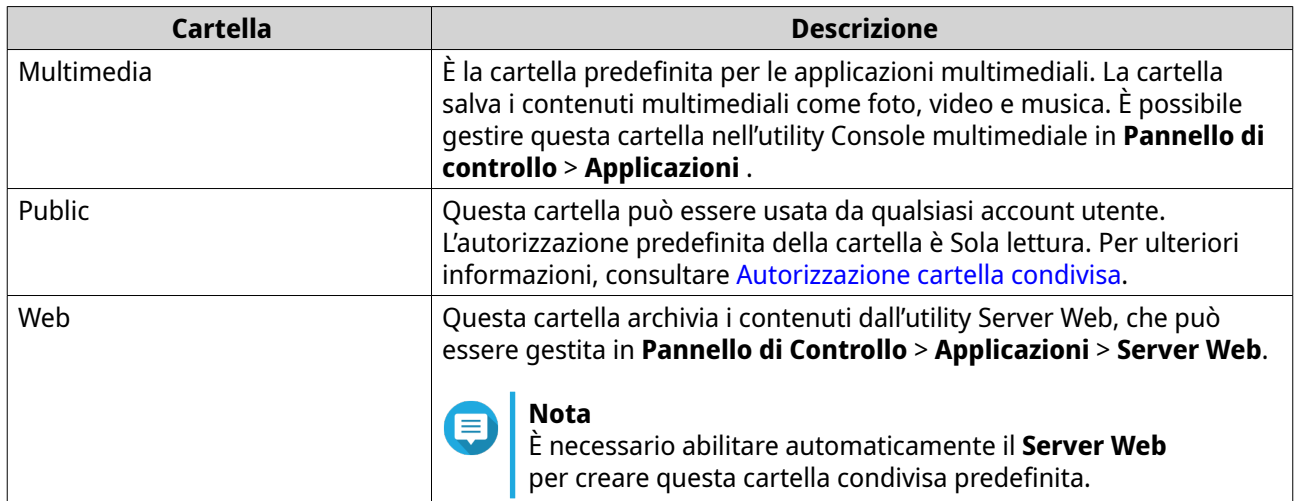

## **Ripristino delle cartelle condivise predefinite**

È possibile ripristinare le cartelle condivise predefinite che sono state eliminate.

- **1.** Andare su **Pannello di controllo** > **Privilegi** > **Cartelle condivise** > **Cartella condivisa** > **Altro**.
- **2.** Fare clic su **Ripristina cartelle condivise predefinite**. Viene visualizzato un messaggio di avviso.
- **3.** Fare clic su **OK**.

QTS ripristina le cartelle condivise predefinite.

# **Creazione di una cartella condivisa**

- **1.** Aprire File Station.
- **2.** Nella barra dei menu, fare clic su  $\Box$ .
- **3.** Selezionare **Cartella condivisa**. Viene aperta la finestra **Crea cartella condivisa**.
- **4.** Configurare le impostazioni della cartella.

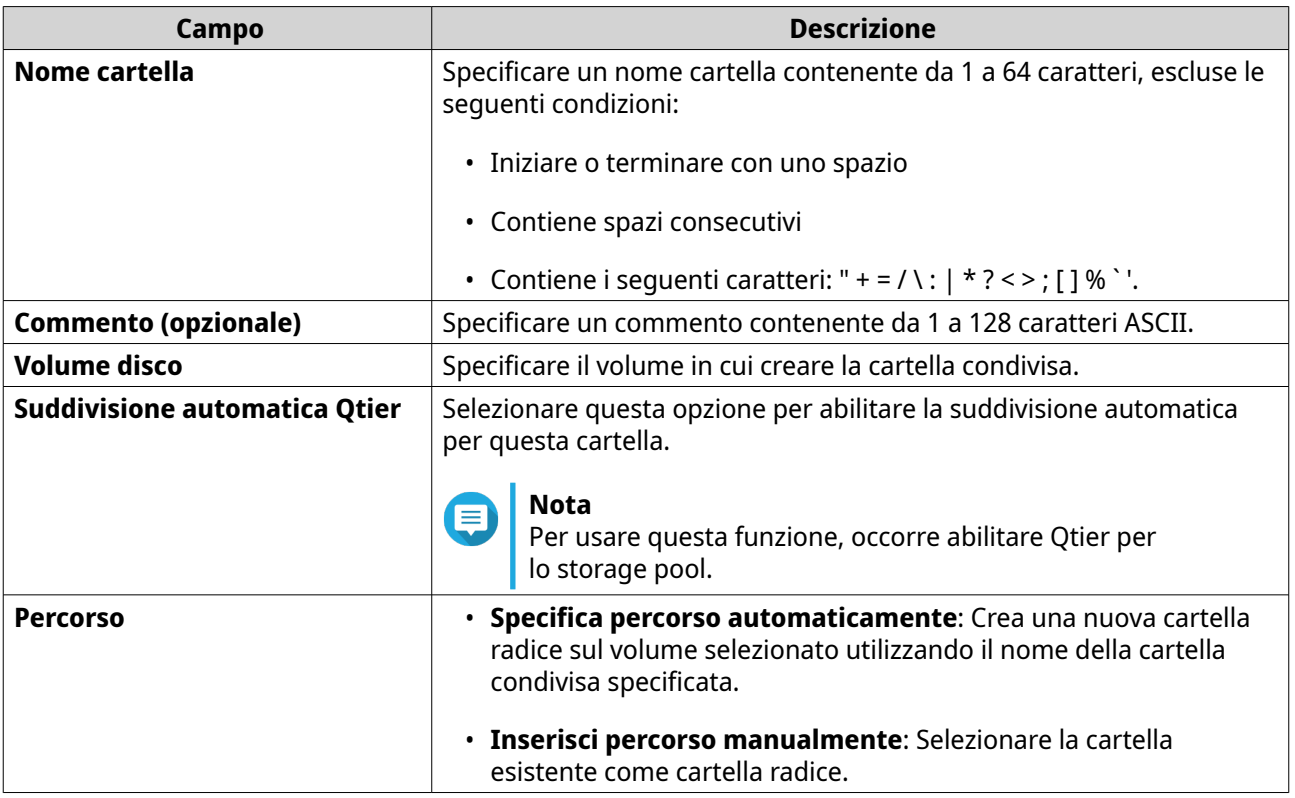

**5.** Opzionale: Abilitare la crittografia cartella.

# **a.** In **Crittografia cartella**, fare clic su **Crittografia**.

La crittografia cartella protegge il contenuto della cartella da accessi non autorizzati ai dati in caso di furto fisico delle unità.

**b.** Specificare le seguenti informazioni.

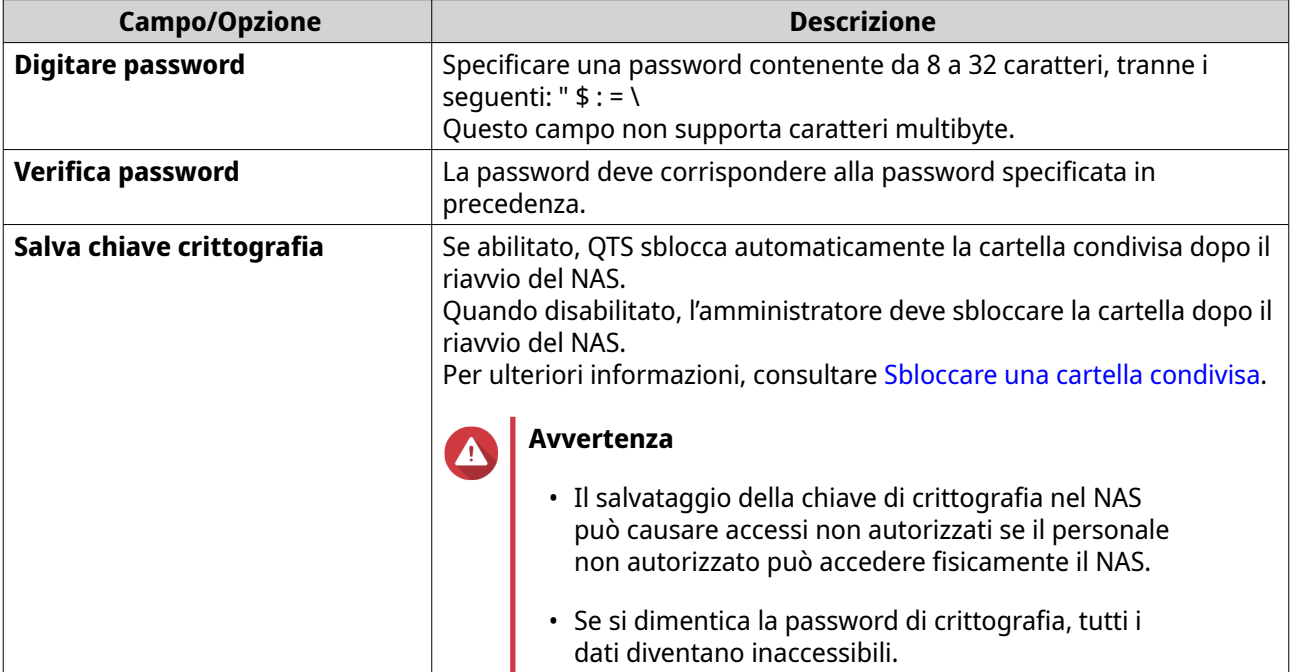

**6.** Fare clic su **Avanti**.

- **7.** Opzionale: Specificare le autorizzazioni di accesso per utenti. Per ulteriori informazioni, consultare [Autorizzazione cartella condivisa.](#page-124-0)
- **8.** Fare clic su **Avanti**.
- **9.** Opzionale: Configurare proprietà.

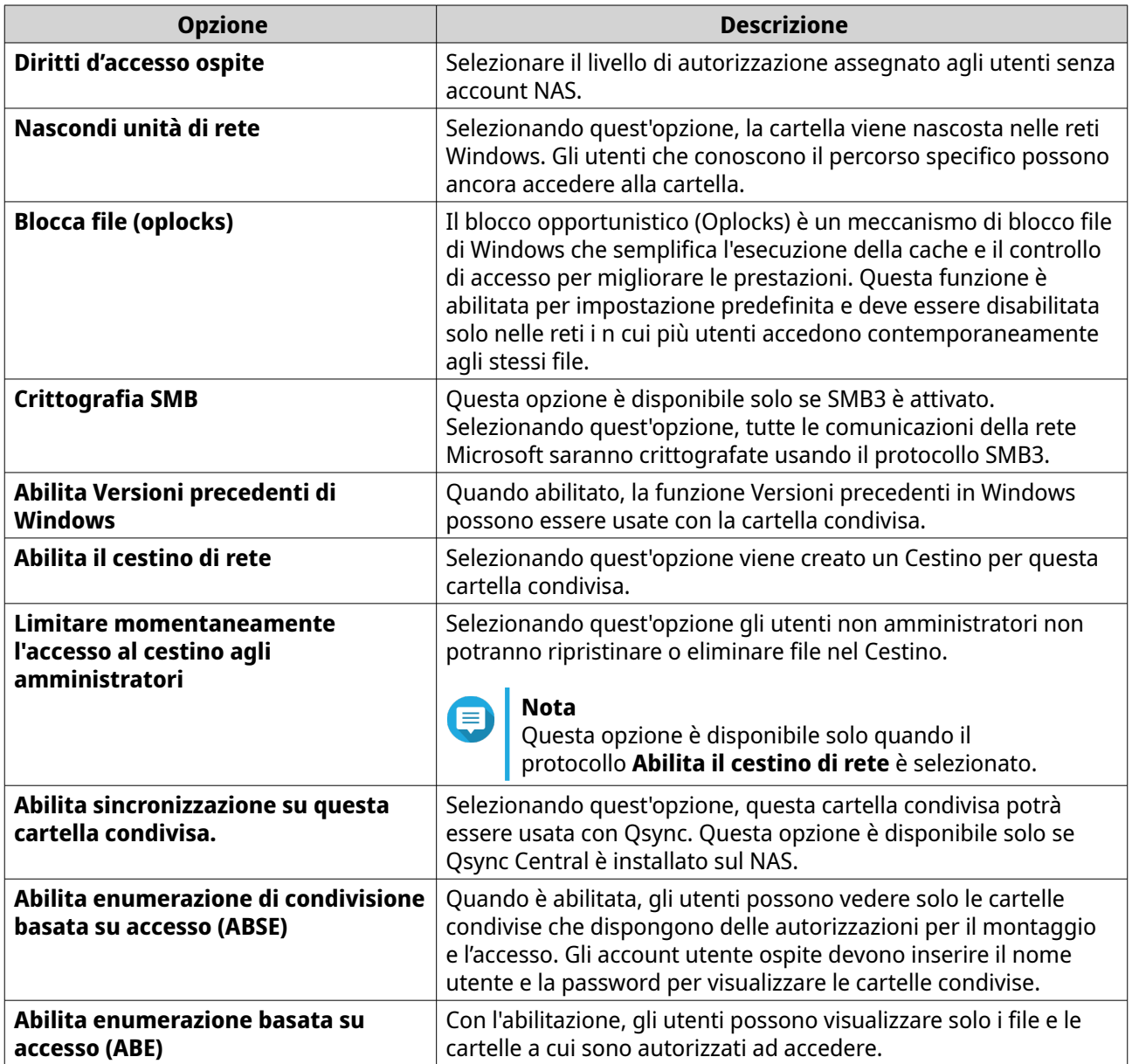

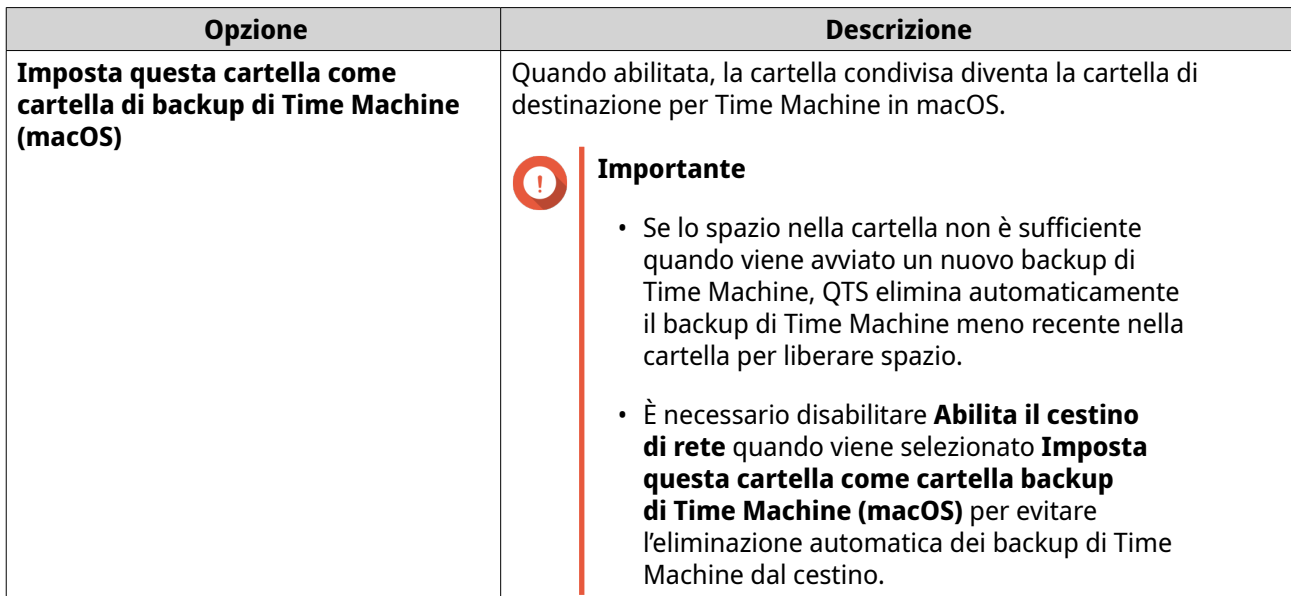

**10.** Fare clic su **Fine**.

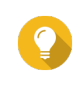

# **Suggerimento**

Spostando il mouse sotto alle colonne **Dimensione**, **Cartella**, e **File** viene visualizza la dimensione della cartella condivisa, il numero di cartelle, il numero di file, e l'ultimo aggiornamento.

# **Modifica delle proprietà di cartelle condivise**

#### **1.** Andare su **Pannello di controllo** > **Privilegi** > **Cartelle condivise** > **Cartella condivisa**.

- **2.** Individuare la cartella condivisa.
- **3.** In **Azione**, fare clic su  $\boxed{\mathscr{D}}$ . Viene visualizzata la finestra **Modifica proprietà**.
- **4.** Modificare una delle seguenti impostazioni.

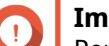

## **Importante**

Per una cartella condivisa HybridMount è possibile modificare solamente i commenti, impostare la cartella condivisa come cartella di backup, e abilitare l'enumerazione condivisa basata sugli accessi e l'enumerazione basata sugli accessi.

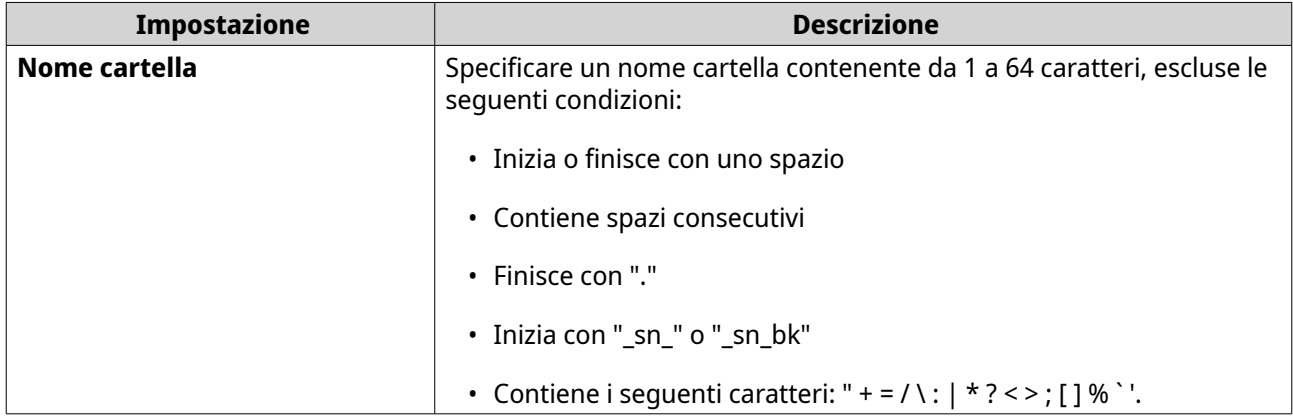

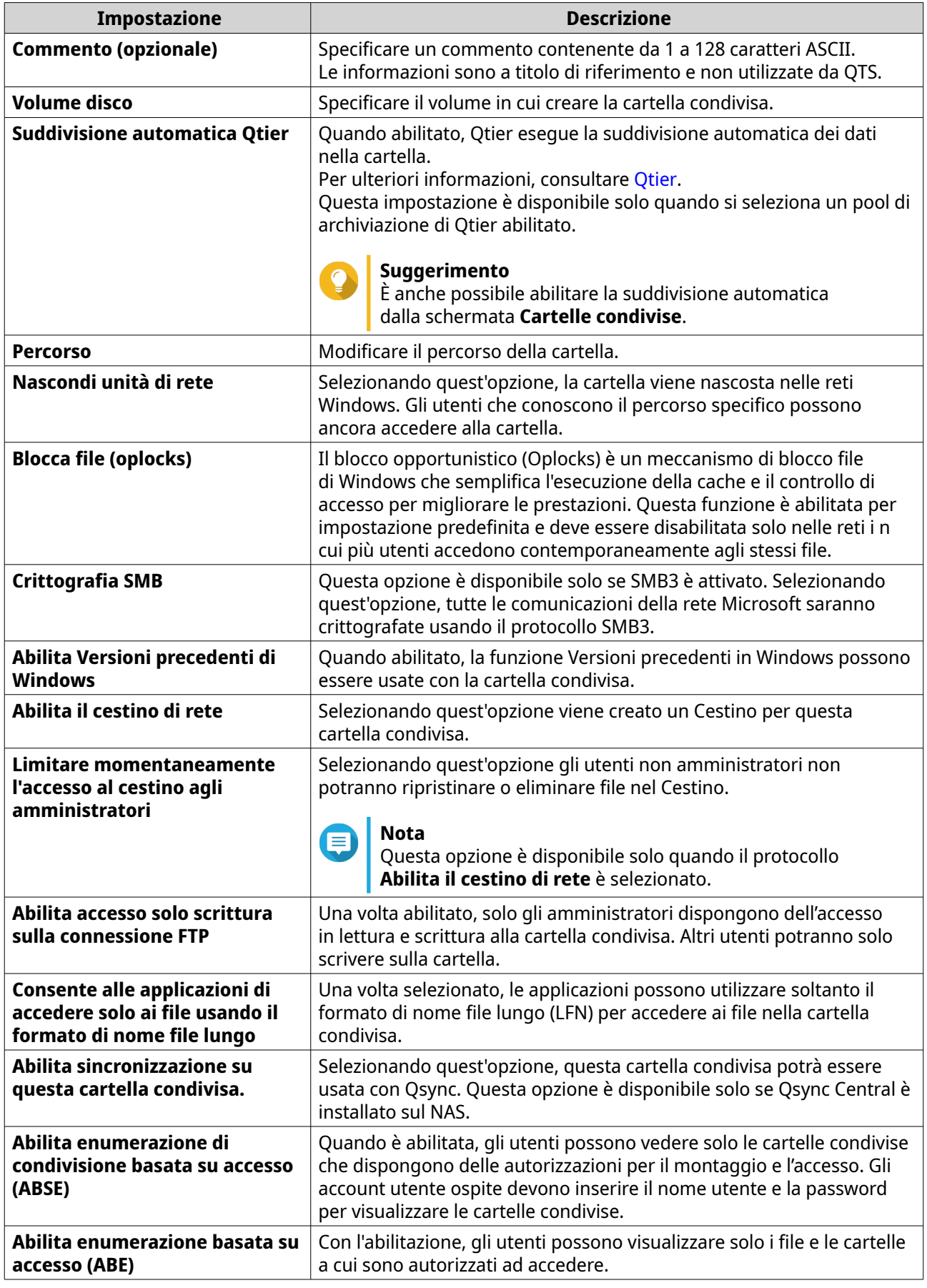

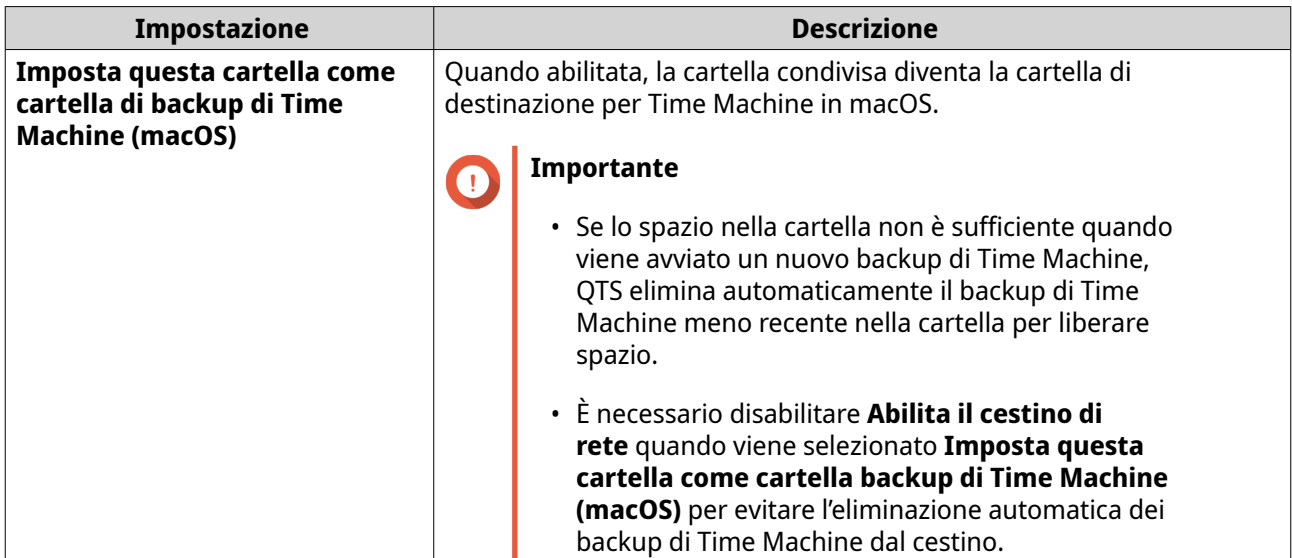

**5.** Fare clic su **OK**.

# **Aggiornamento di una cartella condivisa**

- **1.** Andare su **Pannello di controllo** > **Privilegio** > **Cartelle condivise** > **Cartella condivisa**.
- **2.** Individuare la cartella condivisa.
- **3.** In **Azione**, fare clic su

## **Rimozione delle cartelle condivise**

- **1.** Andare su **Pannello di controllo** > **Privilegio** > **Cartelle condivise** > **Cartella condivisa**.
- **2.** Selezionare le cartelle condivise da rimuovere.

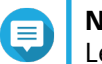

#### **Nota**

Le cartelle condivise predefinite non possono essere rimosse.

- **3.** Fare clic su **Rimuovi**. Viene visualizzato un messaggio di conferma.
- **4.** Opzionale: Selezionare **Eliminare anche i dati**.
- **5.** Fare clic su **Sì**.

# **Abilitazione degli aggiornamenti giornalieri per le cartelle condivise**

È possibile impostare un orario in QTS deve controllare la dimensione e il numero di cartelle e file per tutte le cartelle condivise.

- **1.** Andare su **Pannello di controllo** > **Privilegi** > **Cartelle condivise** > **Cartella condivisa** > **Altro**.
- **2.** Fare clic su **Impostazioni**. Viene aperta la finestra **Impostazioni**.
- **3.** Selezionare **Abilitare gli aggiornamenti giornalieri per la dimensione della cartella condivisa e il numero di cartelle e file**.
- **4.** Selezionare un orario.
- **5.** Fare clic su **Applica**.

# **Cartelle condivise snapshot**

Una cartella condivisa di snapshot è una cartella condivisa creata su un volume dedicato che consente agli utenti di recuperare rapidamente i dati ripristinando una cartella o un volume da una snapshot. Gli utenti possono impostare anche le quote cartello per cartelle condivise di snapshot.

Per informazioni sulle snapshot, vedere [Archiviazione e snapshot.](#page-236-0)

La funzione della cartella condivisa di snapshot richiede un NAS che supporta le snapshot e contiene almeno un 1 GB di memoria. Per dettagli sui modelli compatibili, vedere [www.qnap.com/solution/snapshots.](http://www.qnap.com/solution/snapshots)

#### **Creazione di una cartella condivisa di snapshot**

- **1.** Andare su **Pannello di controllo** > **Privilegi** > **Cartelle condivise** > **Cartella condivisa**.
- **2.** Fare clic su **Crea** e selezionare **Cartella condivisa snapshot**. Viene aperta la finestra **Crea cartella condivisa snapshot**.
- **3.** Specificare le seguenti informazioni:

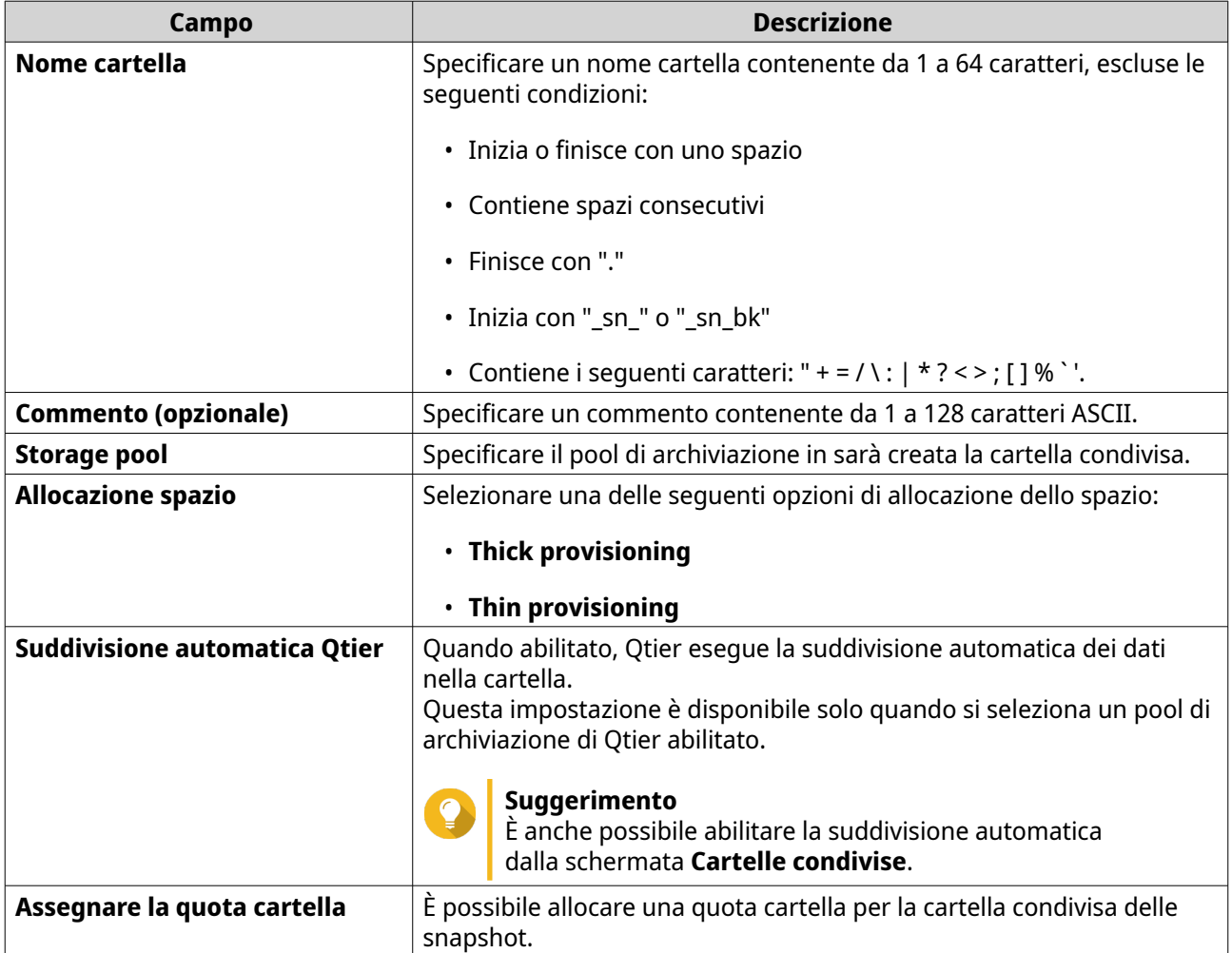

**4.** Fare clic su **Avanti**.

- **5.** Opzionale: Specificare le autorizzazioni di accesso per utenti. Per ulteriori informazioni, consultare [Autorizzazione cartella condivisa.](#page-124-0)
- **6.** Opzionale: Configurare proprietà. Per ulteriori informazioni, consultare [Creazione di una cartella condivisa.](#page-113-0)
- **7.** Fare clic su **Fine**.

## **Migrazione a una cartella condivisa di snapshot**

- **1.** Andare su **Pannello di controllo** > **Privilegi** > **Cartelle condivise** > **Cartella condivisa**.
- **2.** Selezionare la cartella da migrare su una cartella condivisa di snapshot.
- **3.** Fare clic su **Migrare a una cartella condivisa di snapshot**. Viene visualizzata la procedura guidata **Migrazione di una cartella condivisa a una cartella condivisa di snapshot**.
- **4.** Selezionare la posizione per la cartella condivisa di snapshot.
- **5.** Fare clic su **Avanti**.
- **6.** Opzionale: Liberare lo spazio di storage pool nel volume.

# **Nota**

Se lo storage pool non ha abbastanza spazio per la cartelle condivise di snapshot, apparirà la schermata **Aumentare lo spazio libero del pool**.

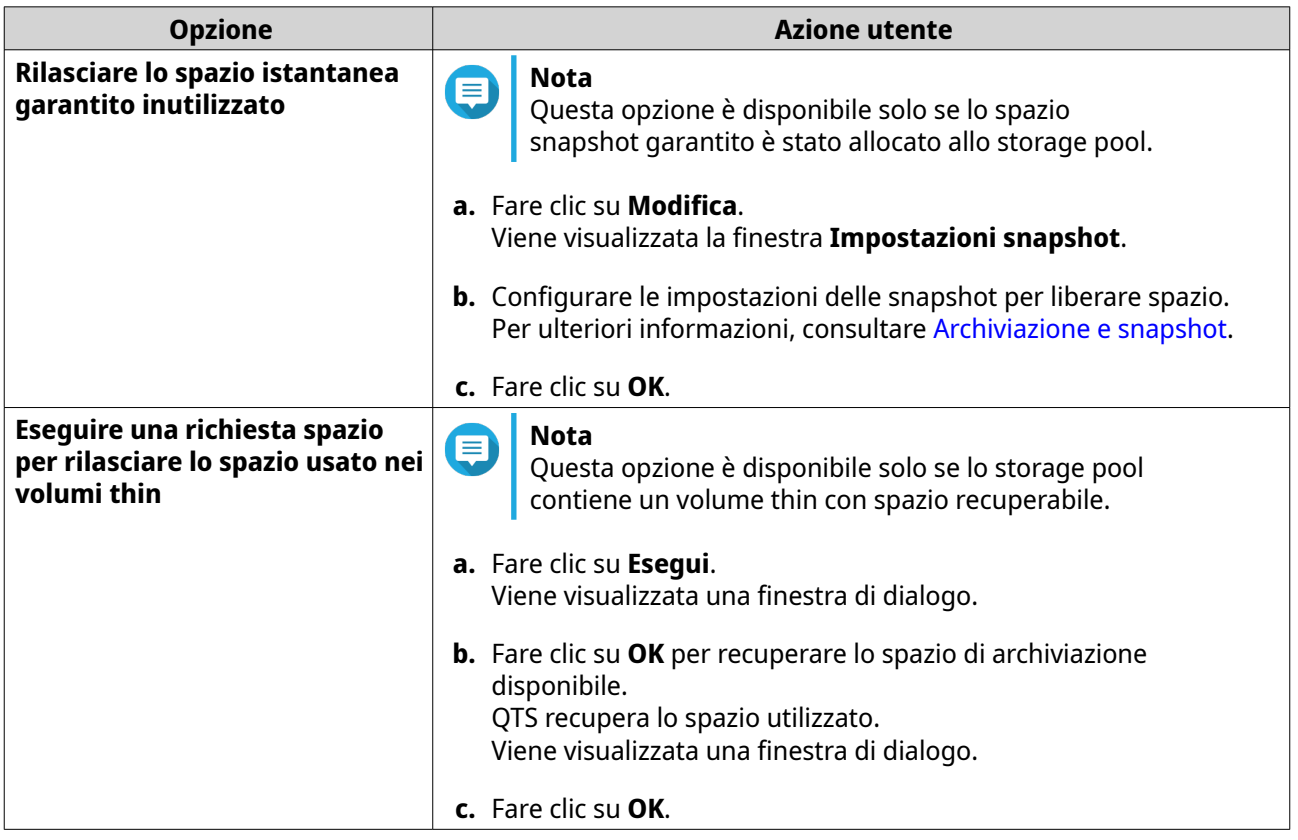

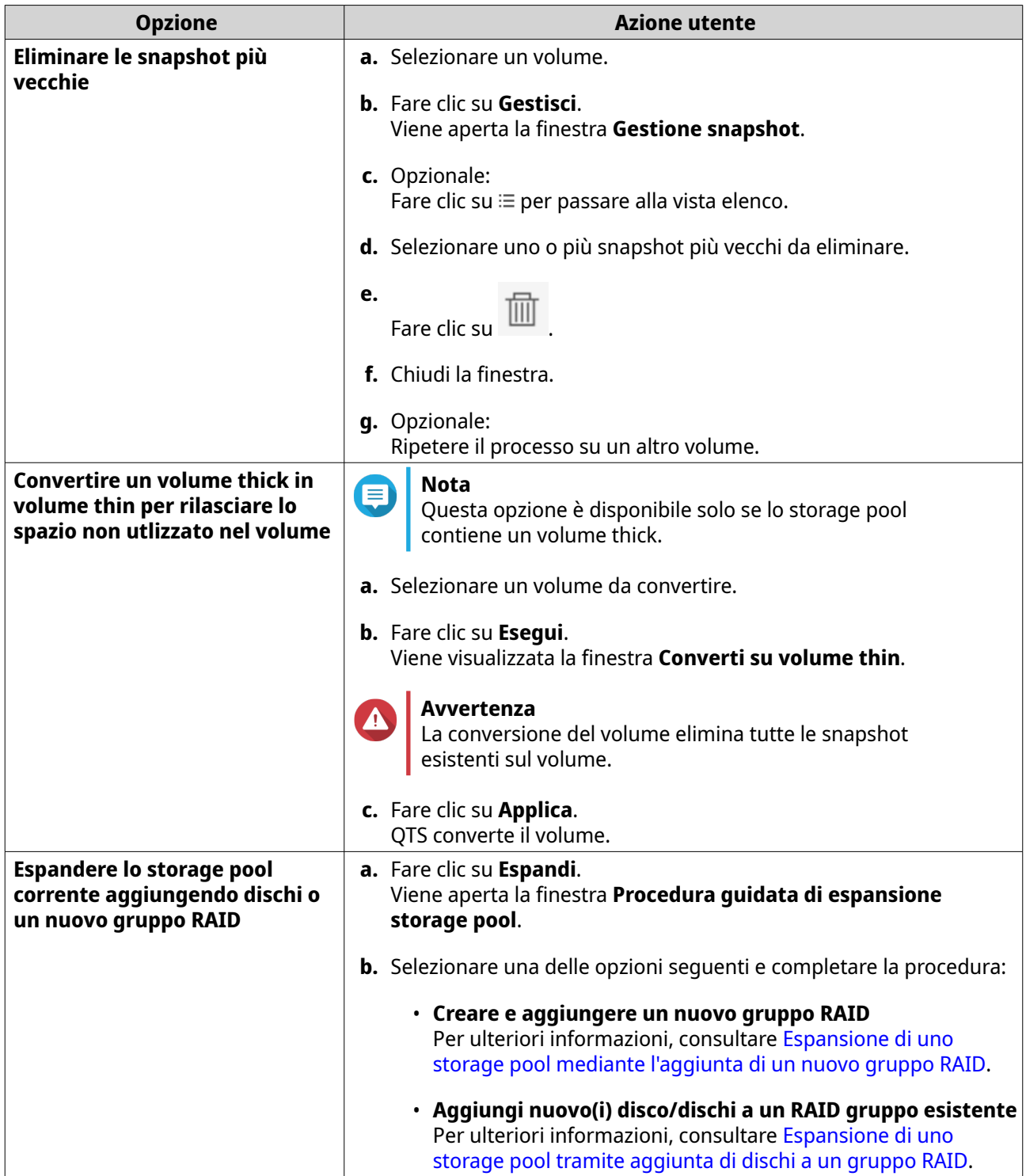

**7.** Configurare la cartella condivisa di snapshot.

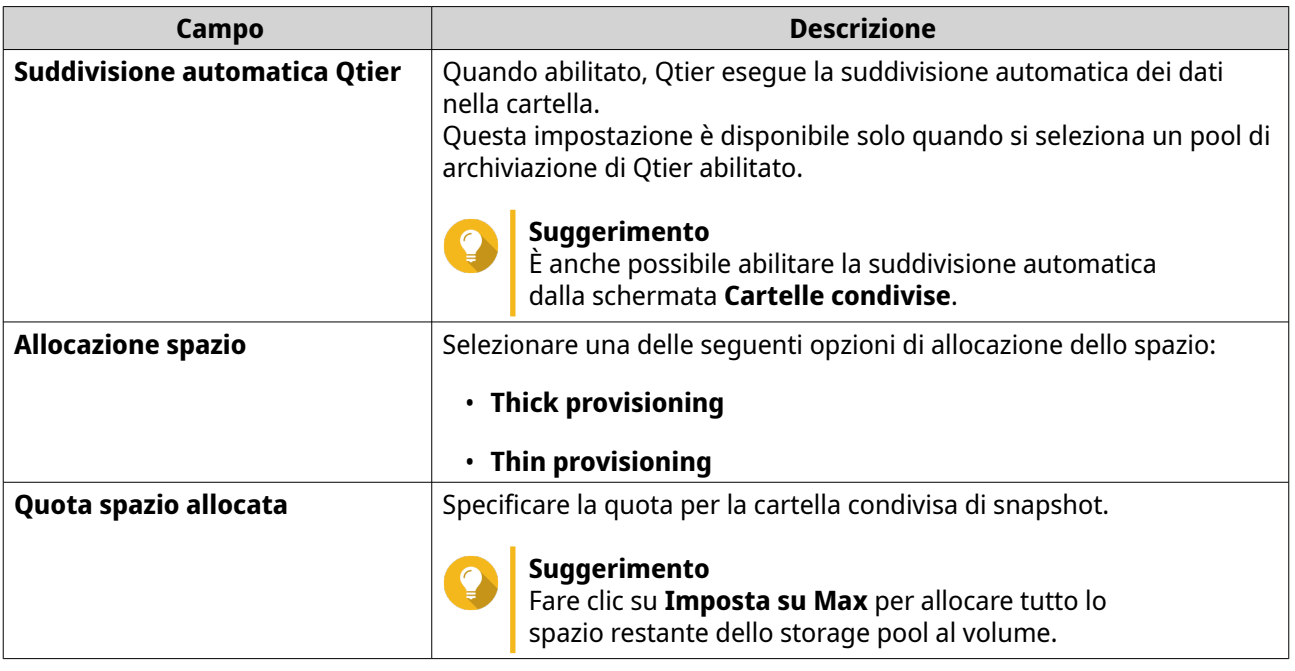

- **8.** Fare clic su **Avanti**.
- **9.** Rivedere le impostazioni.
- **10.** Fare clic su **OK**.

# **Cartelle condivise ISO**

Gli utenti possono montare i file immagine ISO nel NAS come cartelle condivise ISO e accedervi senza dovere masterizzare i dischi. Per impostazione predefinita, molti modelli di NAS supportano fino a 256 cartelle condivise ISO.

#### **Requisiti della cartella condivisione ISO**

Per impostazione predefinita, la maggior parte dei modelli NAS è in grado di supportare fino a 256 cartelle condivise ISO. Tuttavia, alcuni modelli di NAS supportano meno di 256 file immagine ISO, in base al numero di cartelle Cestino: Numero di file immagine ISO supportate = 256 − 6 (cartelle condivise predefinite) − (numero di cartelle Cestino). I seguenti modelli NAS supportano meno di 256 file immagine ISO.

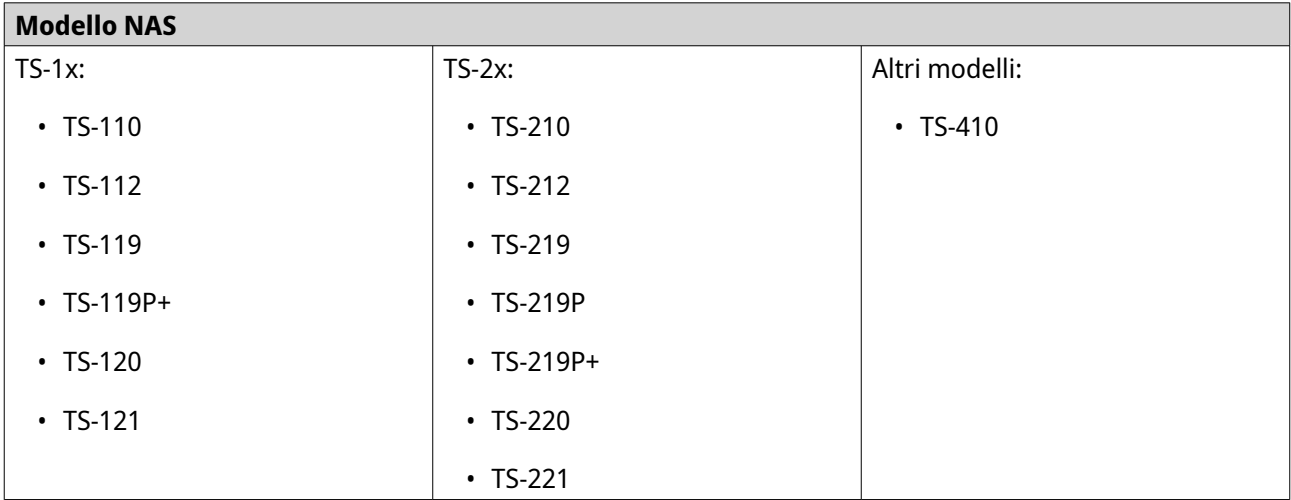

## **Montare un file ISO come cartella condivisa**

- **1.** Andare su **Pannello di controllo** > **Privilegio** > **Cartelle condivise** > **Cartella condivisa**.
- **2.** Fare clic su **Crea**, quindi selezionare **Crea quota ISO**. Viene visualizzata la finestra **Crea quota ISO**.
- **3.** Selezionare il file immagine ISO sorgente da montare.
- **4.** Fare clic su **Avanti**.
- **5.** Specificare le seguenti informazioni.

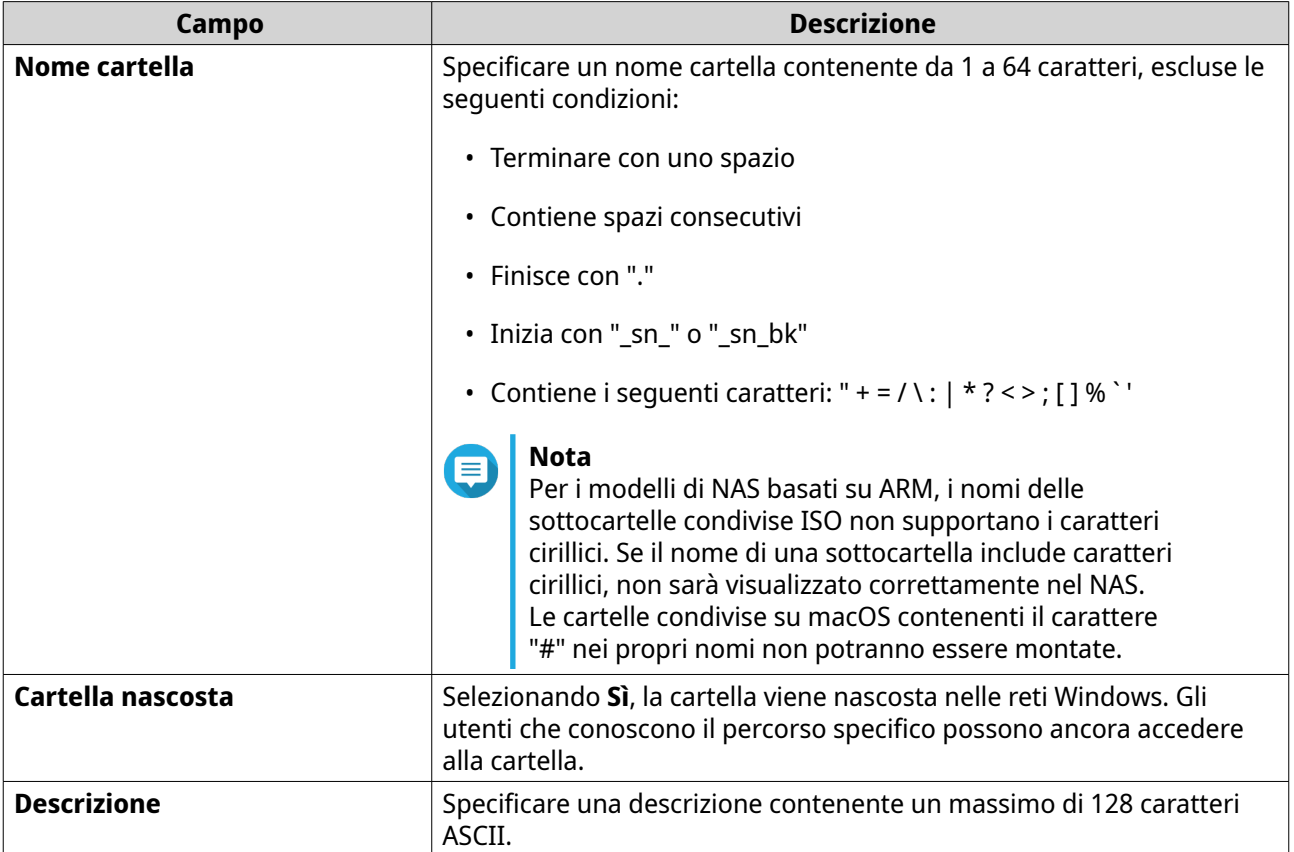

- **6.** Fare clic su **Avanti**.
- **7.** Configurare le autorizzazioni di accesso utente e i diritti di accesso guest alla cartella condivisa ISO.

<span id="page-124-0"></span>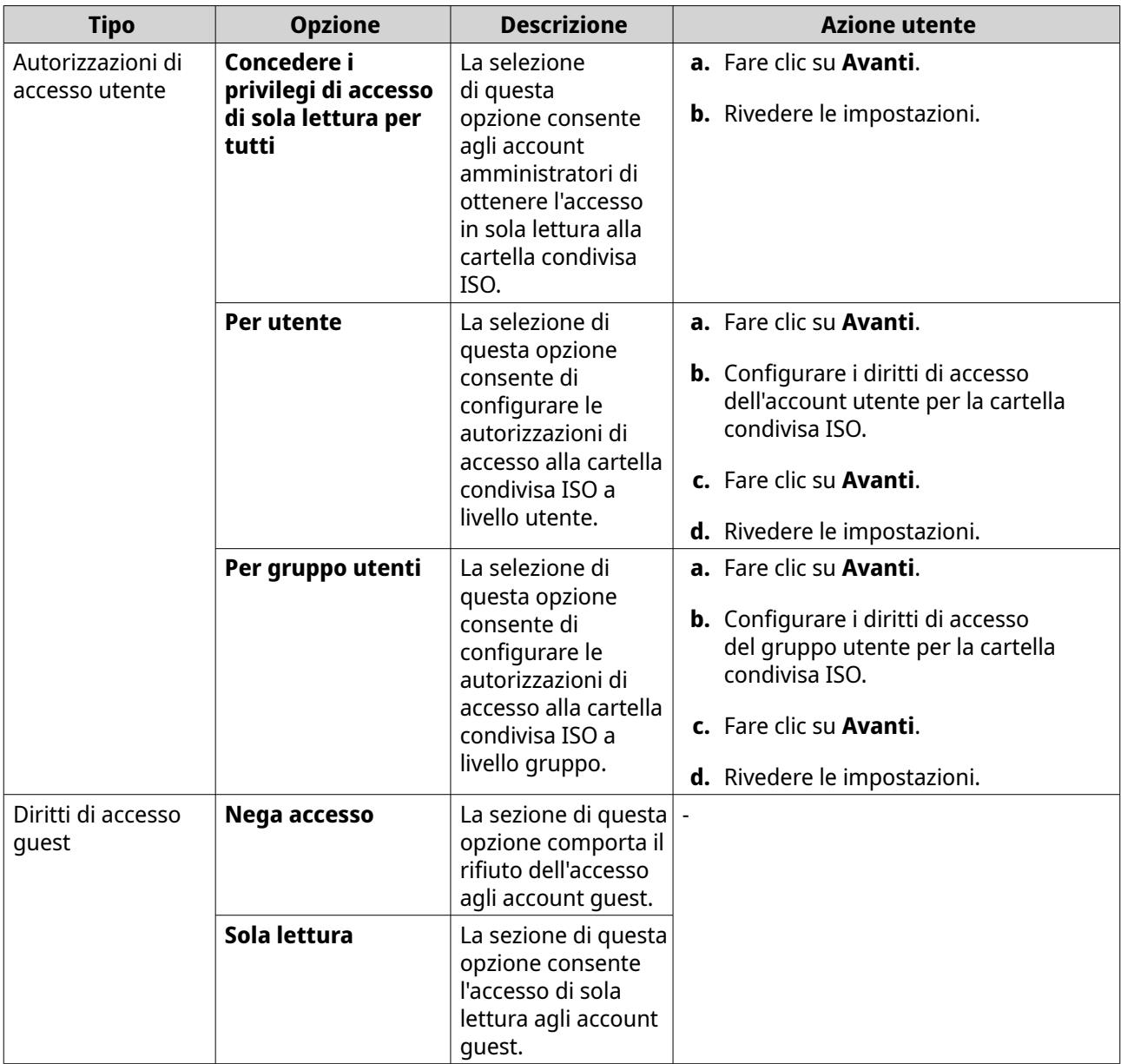

Per ulteriori informazioni, consultare Autorizzazione cartella condivisa.

**8.** Fare clic su **Avanti**.

QTS crea monta il file ISO come cartella condivisa, quindi la aggiunge alla schermata **Cartella condivisa**.

**9.** Fare clic su **Fine**.

# **Autorizzazione cartella condivisa**

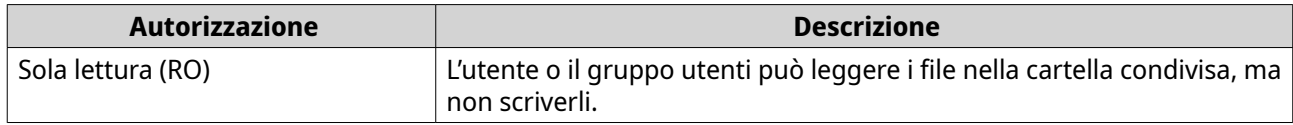

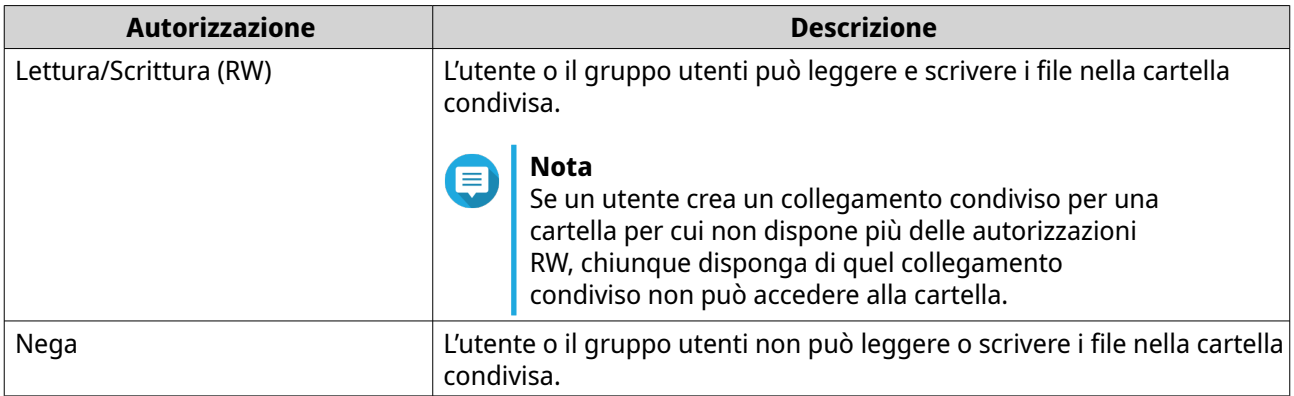

## **Modifica autorizzazioni cartella condivisa**

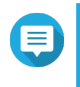

**Nota**

Gli utenti con il ruolo delegato "Gestione cartella condivisione" non possono vedere o modificare le impostazioni di accesso host a Microsoft Networking.

- **1.** Andare su **Pannello di controllo** > **Privilegi** > **Cartelle condivise** > **Cartella condivisa** .
- **2.** Individuare una cartella condivisa.
- **3.** In **Azione**, fare clic su **.** Viene visualizzata la finestra **Modifica autorizzazioni cartella condivisa**.
- **4.** In **Seleziona tipo di autorizzazione**, selezionare un tipo di autorizzazione da modificare.
- **5.** Eseguire una delle seguenti attività.

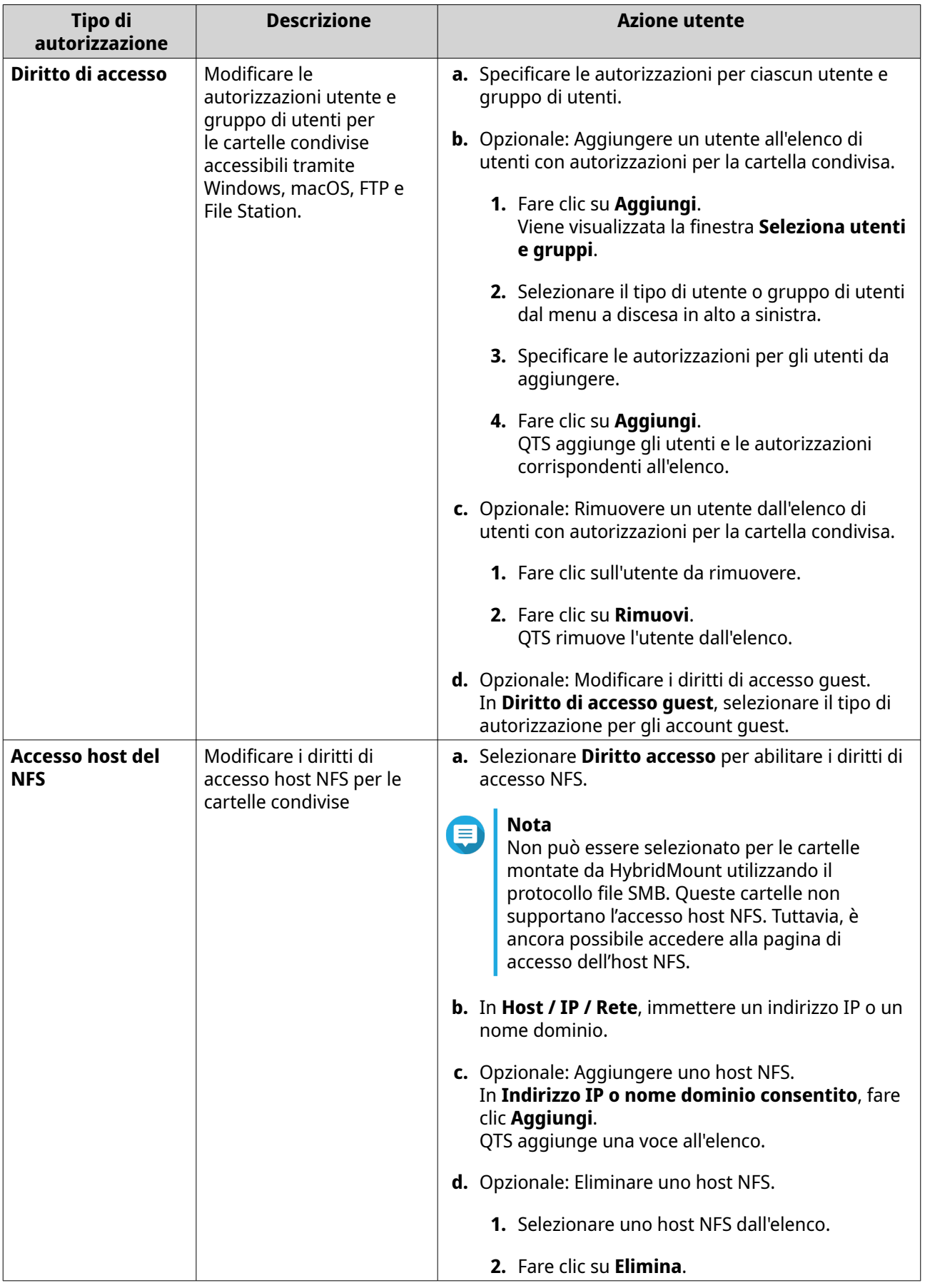

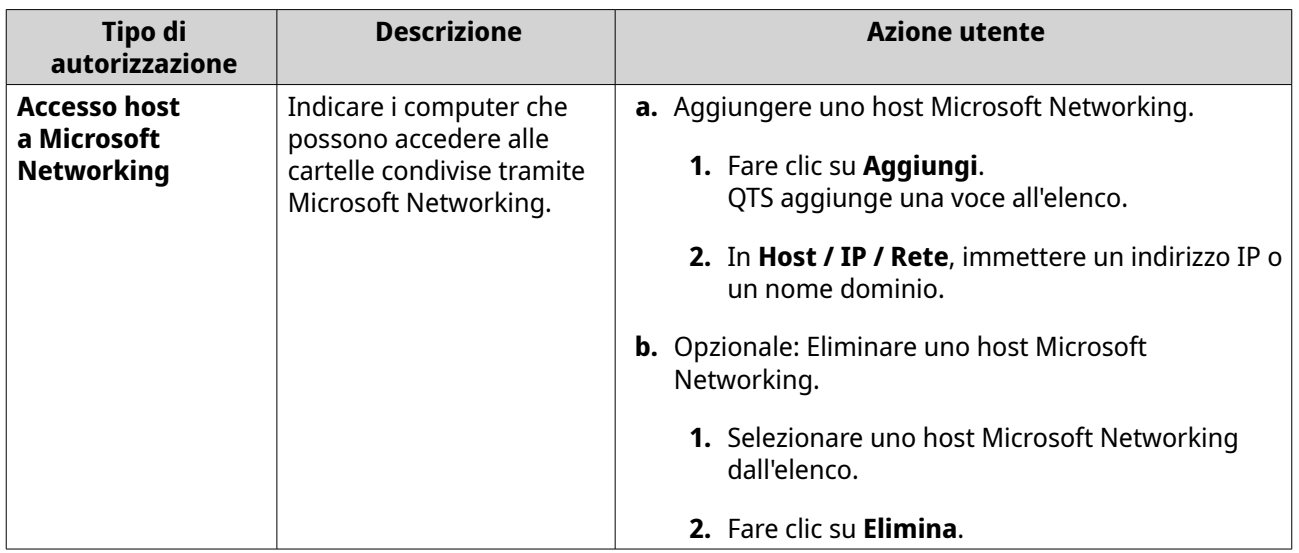

**6.** Fare clic su **Applica**.

## **Configurazione autorizzazioni cartella avanzate**

#### **1.** Andare su **Pannello di controllo** > **Privilegi** > **Cartelle condivise** > **Autorizzazioni avanzate**.

**2.** Selezionare una qualsiasi delle opzioni seguenti.

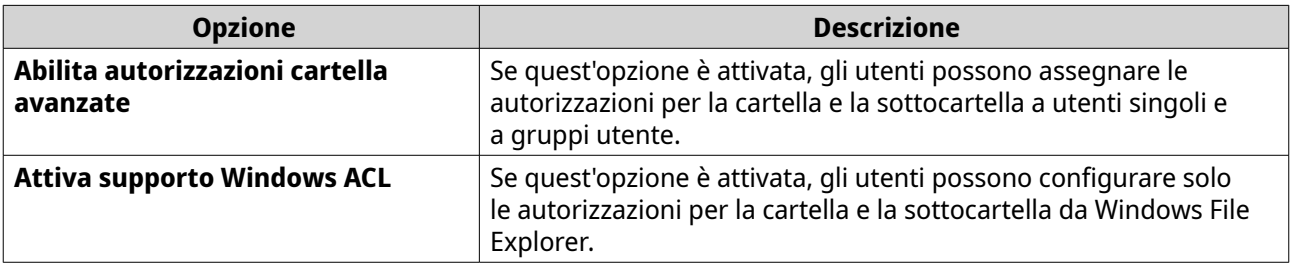

**3.** Fare clic su **Applica**.

## **Conflitti nelle autorizzazioni della cartella condivisa**

Quando a un utente sono assegnate differenti autorizzazioni per una cartella condivisa, QTS utilizzerà la seguente gerarchia per risolvere i conflitti.

- **1.** Nessun accesso/Nega
- **2.** Lettura/Scrittura (RW)
- **3.** Sola lettura (RO)

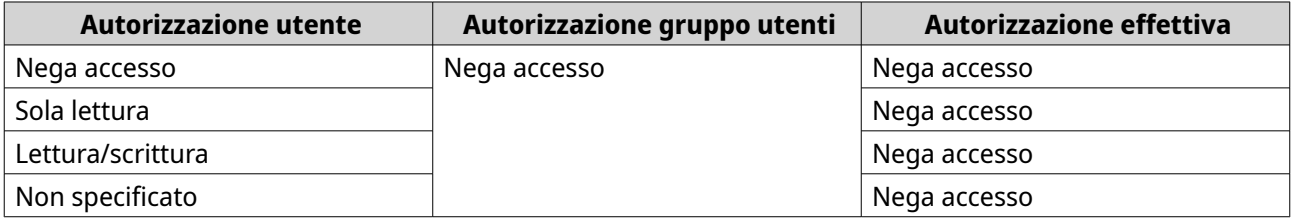

<span id="page-128-0"></span>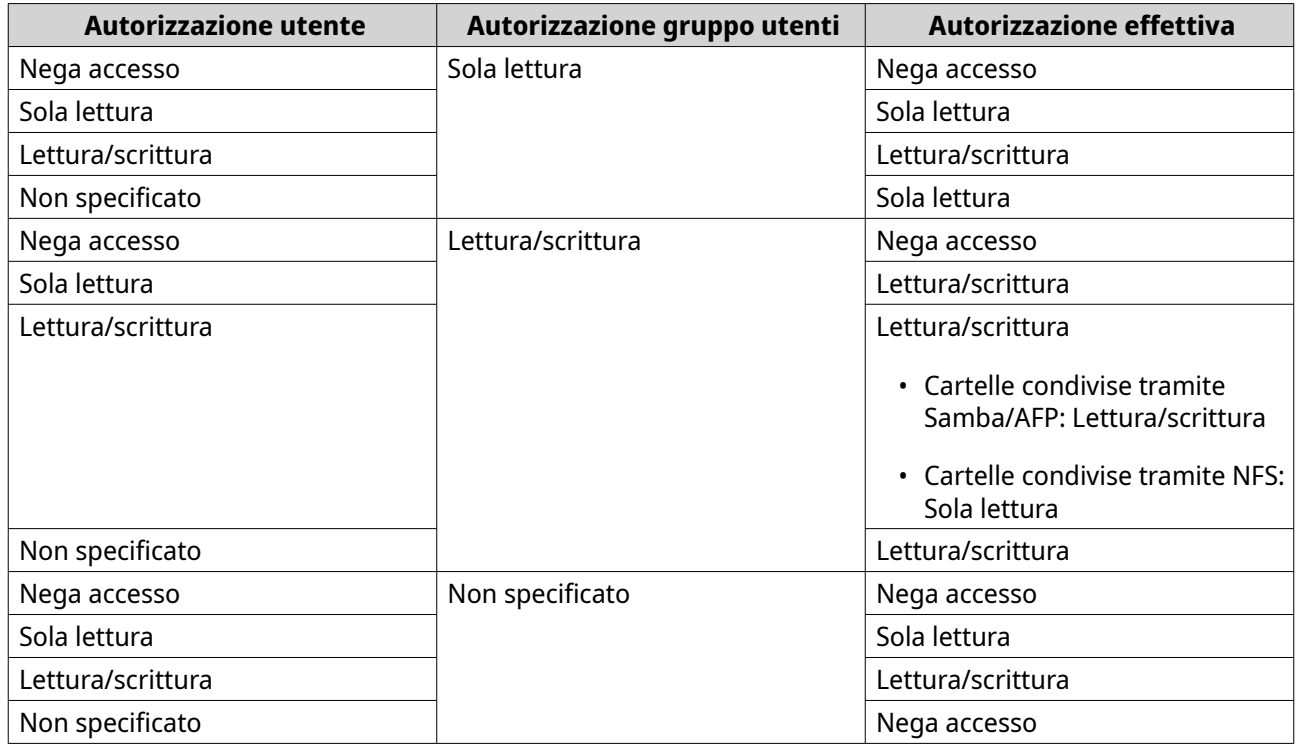

# **Aggregazione cartelle**

Gli utenti possono aggregare cartelle condivise in una rete Windows e collegarle a una cartella portale accessibile nel NAS. È possibile collegare fino a 50 cartelle a una singola cartella portale.

Andare su **Pannello di controllo** > **Privilegi** > **Cartelle condivise** > **Aggregazione cartelle** per abilitare l'aggregazione cartelle.

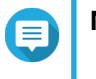

## **Nota**

- L'aggregazione cartelle è supportata solo nelle reti Samba. QNAP consiglia l'aggregazione cartelle per un ambiente Windows Active Directory (AD).
- Se le autorizzazioni di accesso sono assegnate alle cartelle portale, il NAS e i server remoti devono essere associati allo stesso dominio AD.

## **Creazione di una cartella portale**

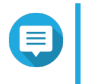

#### **Nota**

Verificare che l'aggregazione cartelle sia abilitata prima di eseguire la procedura riportata. Per ulteriori informazioni, consultare Aggregazione cartelle.

- **1.** Andare su **Pannello di controllo** > **Privilegi** > **Cartelle condivise** > **Aggregazione cartelle**.
- **2.** In **Elenco aggregazione cartelle**, fare clic su **Crea cartella portale**. Viene visualizzata la finestra **Crea cartella portale**.
- **3.** Specificare le seguenti informazioni.

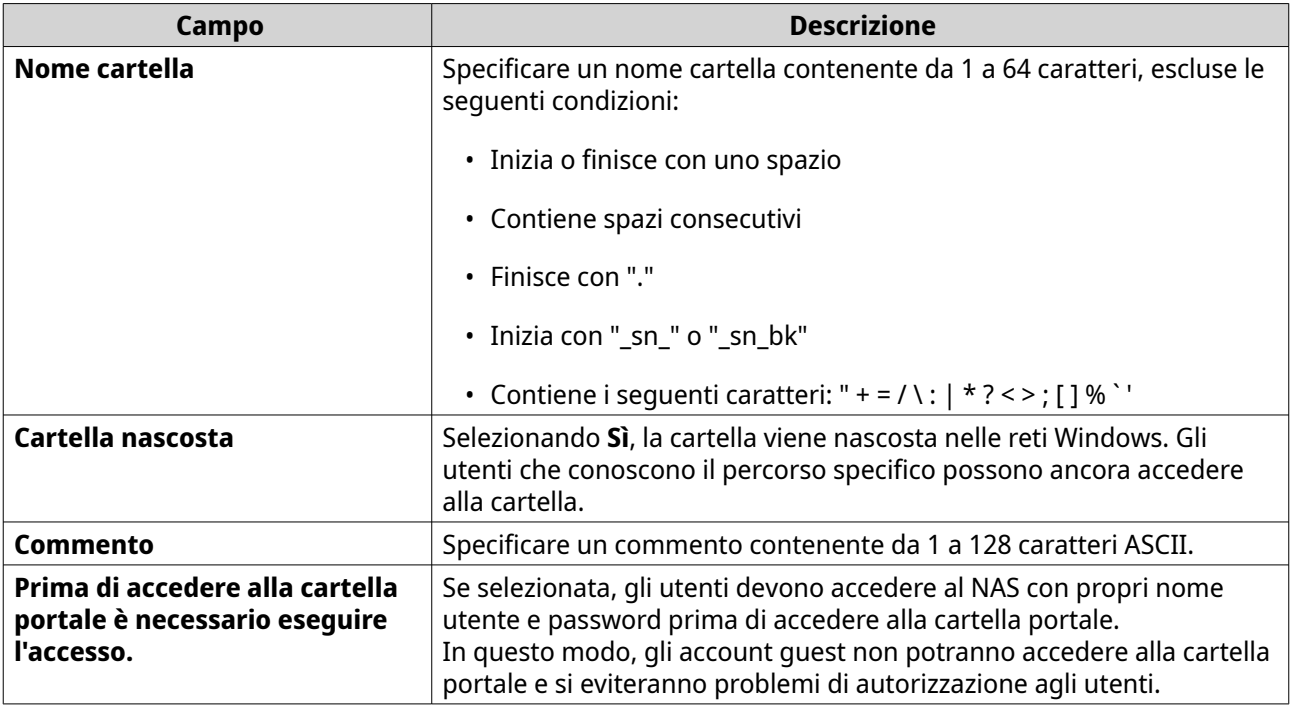

**4.** Fare clic su **Applica**.

## **Modificare le informazioni cartella portale**

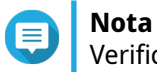

Verificare che l'aggregazione cartelle sia abilitata prima di eseguire la procedura riportata. Per ulteriori informazioni, consultare [Aggregazione cartelle](#page-128-0).

- **1.** Andare su **Pannello di controllo** > **Privilegi** > **Cartelle condivise** > **Aggregazione cartelle**.
- **2.** Individuare una cartella portale.
- **3.** Eseguire una delle seguenti attività.

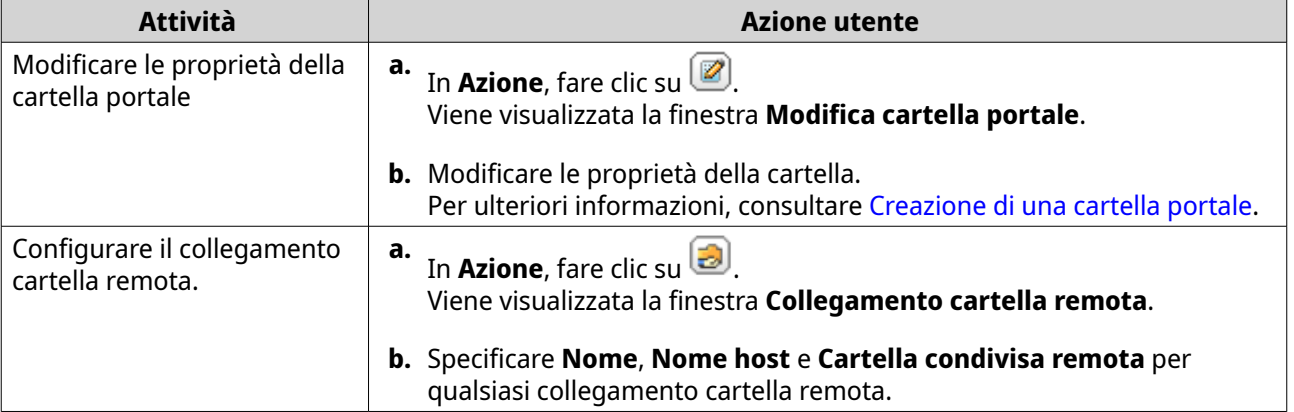

**4.** Fare clic su **Applica**.

## **Eliminare cartelle portale**

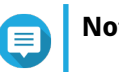

Verificare che l'aggregazione cartelle sia abilitata prima di eseguire la procedura riportata. Per ulteriori informazioni, consultare [Aggregazione cartelle](#page-128-0).

- **1.** Andare su **Pannello di controllo** > **Privilegi** > **Cartelle condivise** > **Aggregazione cartelle**.
- **2.** Selezionare le cartelle portale da eliminare.
- **3.** Fare clic su **Elimina**. Viene visualizzato un messaggio di avviso.
- **4.** Fare clic su **Sì**.

#### **Importazione di strutture di cartelle**

#### **Nota**

Verificare che l'aggregazione cartelle sia abilitata prima di eseguire la procedura riportata. Per ulteriori informazioni, consultare [Aggregazione cartelle](#page-128-0).

- **1.** Andare su **Pannello di controllo** > **Privilegi** > **Cartelle condivise** > **Aggregazione cartelle**.
- **2.** Fare clic su **Importa/Esporta struttura cartella**. Viene visualizzata la finestra **Importa/Esporta struttura cartella**.
- **3.** In **Importa struttura cartella**, fare clic su **Sfoglia**.
- **4.** Selezionare il file contenente la struttura della cartella.

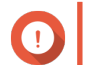

#### **Importante**

Verificare di importare un file con struttura cartella QTS valido per evitare errori di analisi.

- **5.** Fare clic su **Importa**. Viene visualizzato un messaggio di avviso.
- **6.** Fare clic su **OK**. QTS importa la struttura cartella.
- **7.** Fare clic su **OK**.
- **8.** Fare clic su **Fine**.

#### **Esportazione di strutture di cartelle**

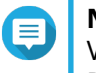

**Nota**

Verificare che l'aggregazione cartelle sia abilitata prima di eseguire la procedura riportata. Per ulteriori informazioni, consultare [Aggregazione cartelle](#page-128-0).

- **1.** Andare su **Pannello di controllo** > **Privilegi** > **Cartelle condivise** > **Aggregazione cartelle**.
- **2.** Fare clic su **Importa/Esporta struttura cartella**. Viene visualizzata la finestra **Importa/Esporta struttura cartella**.
- **3.** In **Esporta struttura cartella**, fare clic su **Esporta**. QTS esporta la struttura di cartelle nel computer come file BIN.

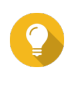

#### **Suggerimento**

Questo file può essere usato per importare strutture di cartelle su un altro NAS che esegue OTS.

**4.** Fare clic su **Fine**.

# **Crittografia della cartella condivisa**

Le cartella condivise sul NAS possono essere crittografate con crittografia AES a 256-bit per proteggere i dati. Le cartelle condivise crittate possono essere montate con autorizzazioni di lettura/scrittura normali, ma è possibile accedervi solo utilizzando la password autorizzata. La crittografia di cartelle condivise protegge i dati sensibili dall'accesso non autorizzato in caso di furto fisico delle unità.

## **Crittografia di una cartella condivisa**

## **Nota**

- Le cartelle condivise predefinite non possono essere crittate.
- Il volume o percorso di una cartella crittata non può essere modificato.
- È impossibile accedere alle cartelle crittografate tramite NFS.
- **1.** Andare su **Pannello di controllo** > **Privilegi** > **Cartelle condivise** > **Cartella condivisa** .
- **2.** Individuare una cartella condivisa.
- **3.** In Azione, fare clic su ... Viene visualizzata la finestra **Modifica proprietà**.
- **4.** Selezionare **Crittografa questa cartella**.
- **5.** Specificare le seguenti informazioni.

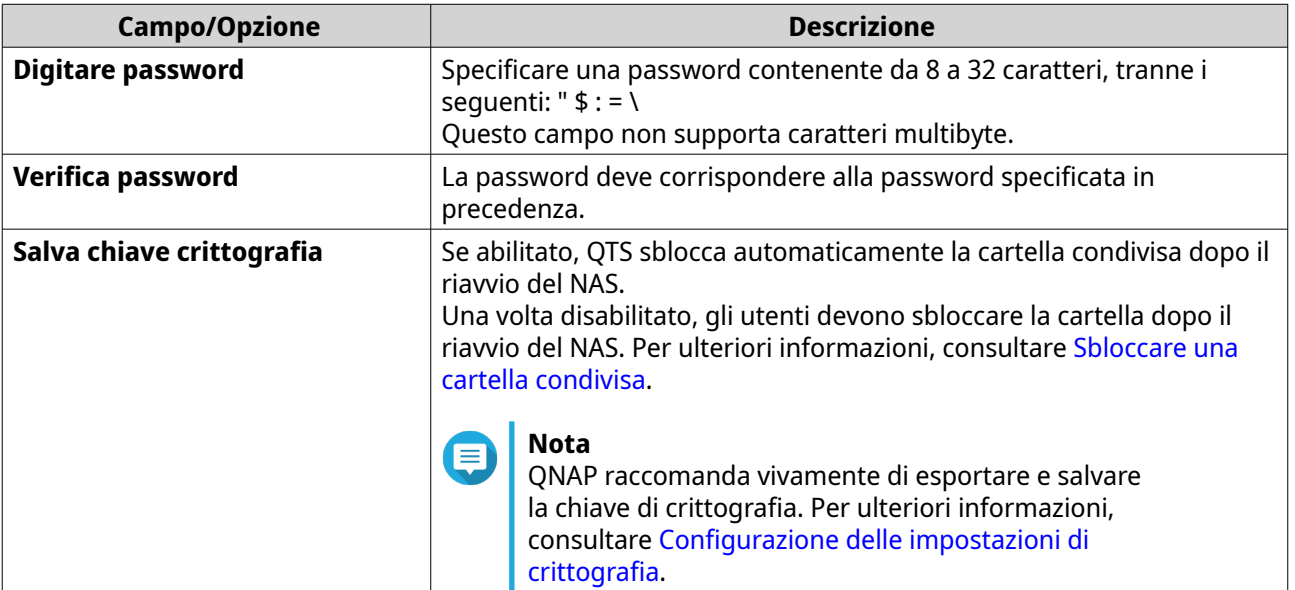

Viene visualizzata la finestra **Crittografia cartella**.

- **6.** Rivedere le informazioni.
- **7.** Fare clic su **Sì**.

# <span id="page-132-0"></span>**Configurazione delle impostazioni di crittografia**

- **1.** Andare su **Pannello di controllo** > **Privilegi** > **Cartelle condivise** > **Cartella condivisa** .
- **2.** Individuare una cartella condivisa crittata.
- **3.**

In **Azione**, fare clic su Viene visualizzata la finestra **Gestione crittografia**.

 $\sigma$ 

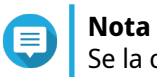

Se la cartella crittata è bloccata, sarà necessario sbloccarla prima di configurare le impostazioni di crittografia. Per ulteriori informazioni, consultare [Sbloccare una cartella condivisa.](#page-133-0)

**4.** Eseguire una delle seguenti attività.

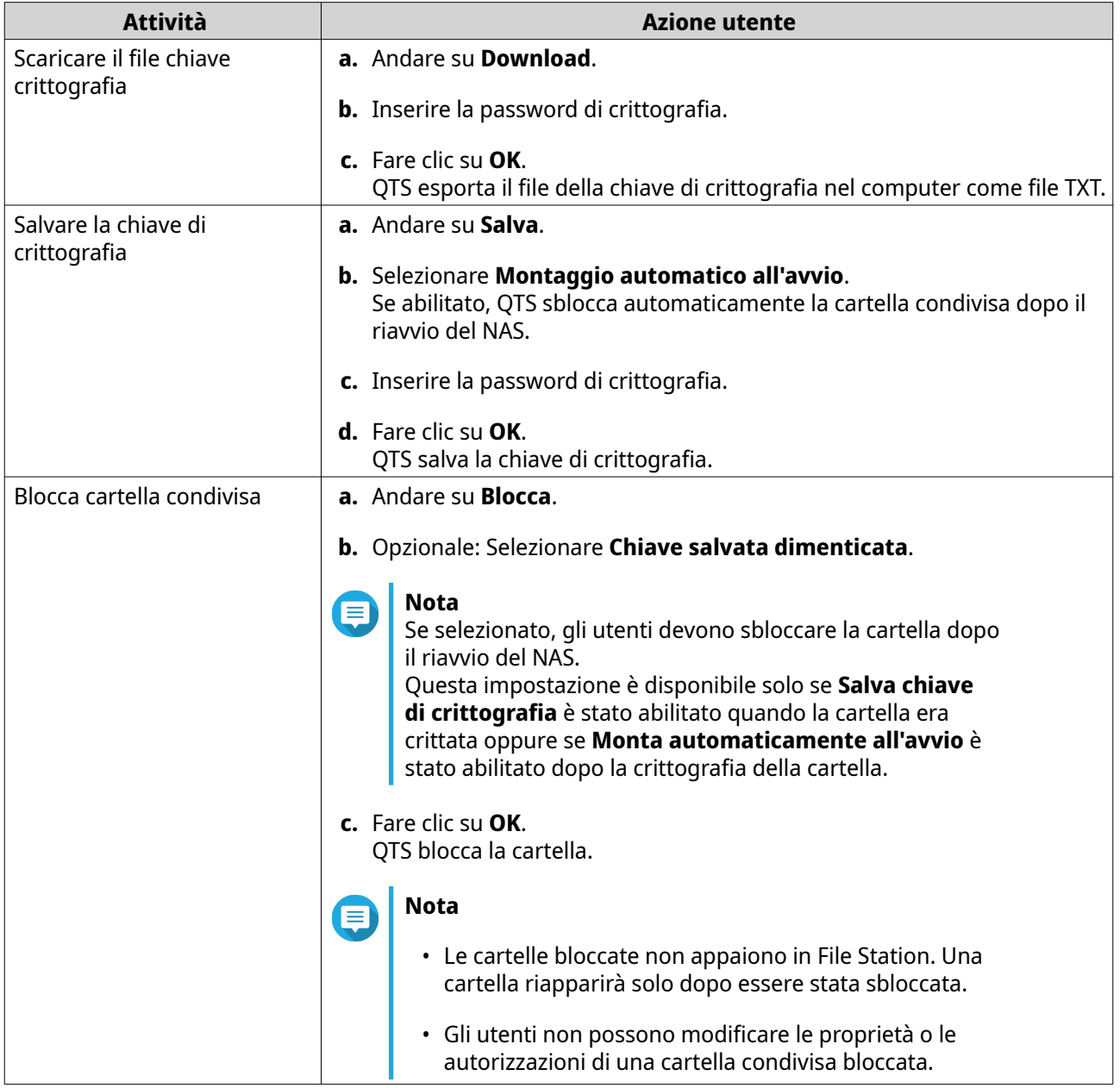

## <span id="page-133-0"></span>**Sbloccare una cartella condivisa**

- **1.** Andare su **Pannello di controllo** > **Privilegi** > **Cartelle condivise** > **Cartella condivisa** .
- **2.** Individuare una cartella condivisa bloccata.
- **3.** In **Azione**, fare clic su Viene visualizzata la finestra **Sblocca cartella**.
- **4.** Selezionare una delle opzioni seguenti.

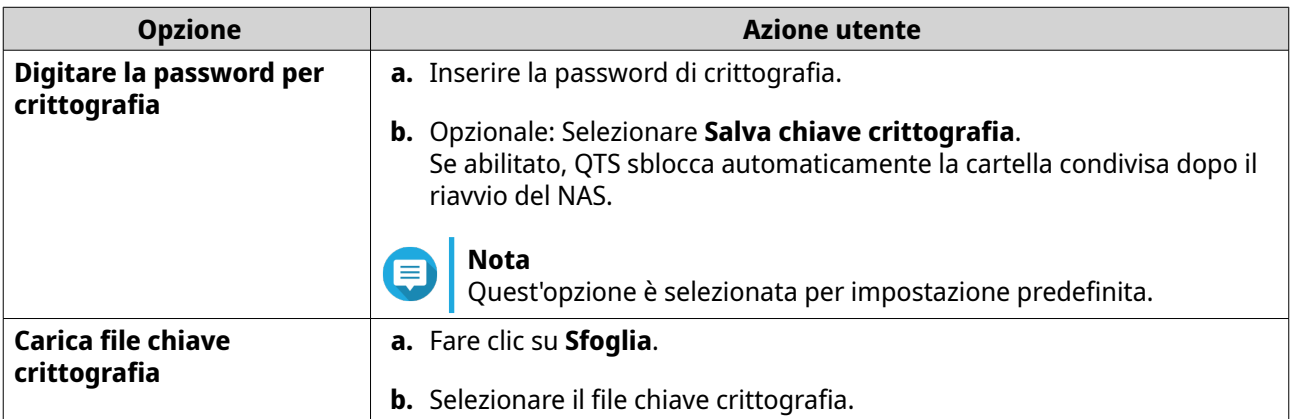

**5.** Fare clic su **OK**.

## **Accesso cartella condivisione**

È possibile mappare o montare una cartella condivisa NAS come unità di rete consentendo di accedere e gestire facilmente i file da computer Windows, Mac o Linux.

Per Windows e Mac, è possibile usare Qfinder Pro per mappare o montare le cartelle condivise NAS. Qfinder Pro è una utility desktop che consente di individuare e accedere ai dispositivi QNAP NAS nella LAN.

Per scaricare Qfinder Pro, andare su<https://www.qnap.com/utilities>.

#### **Mappare una cartella condivisa in un computer Windows.**

Prima di mappare una cartella condivisa, verificare di disporre di Qfinder Pro installato nel computer Windows.

- **1.** Accendere il NAS.
- **2.** Collegare il NAS alla LAN.
- **3.** Aprire **Qfinder Pro**.

Qfinder Pro visualizza tutti i dispositivi QNAP NAS nella LAN.

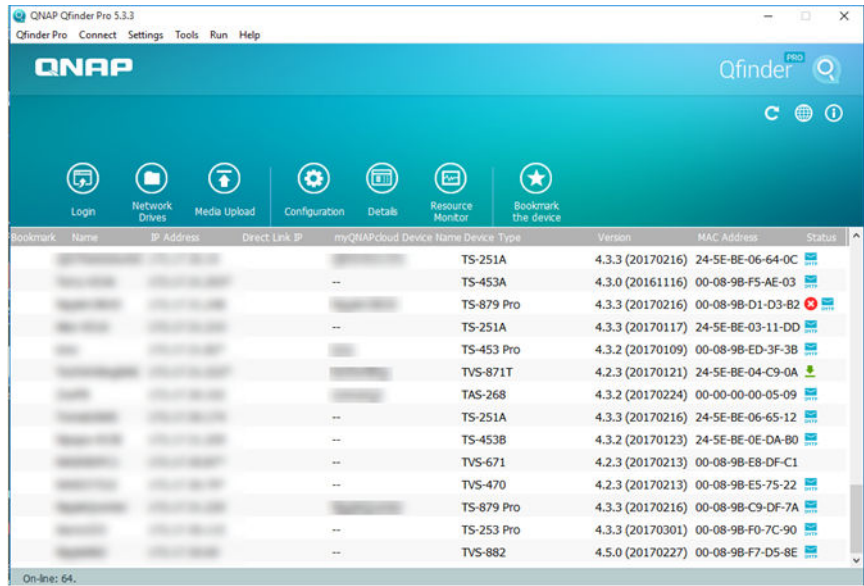

- **4.** Selezionare il NAS in cui si trova la cartella condivisa.
- **5.** Fare clic su **Strumenti** > **Mappare un'unità di rete**.

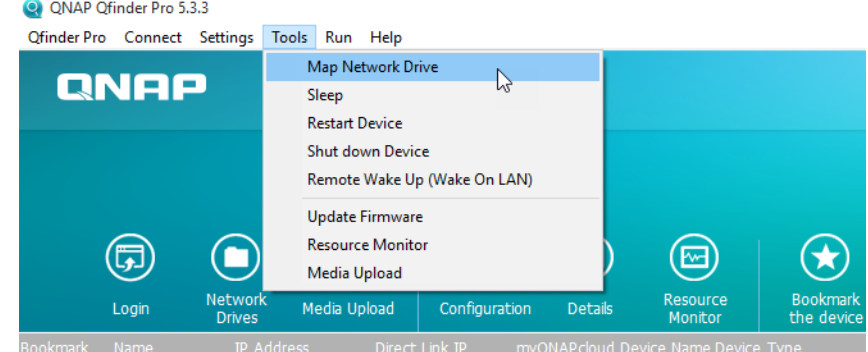

- **6.** Selezionare una cartella condivisa.
- **7.** Fare clic su **Mappa unità di rete**.

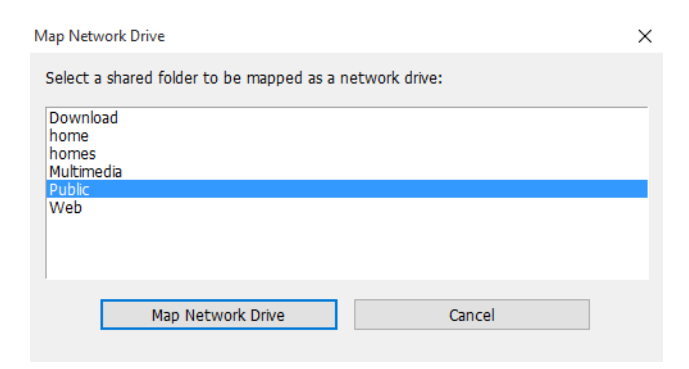

**8.** Specificare nome utente e password di QTS.

#### **9.** Fare clic su **OK**.

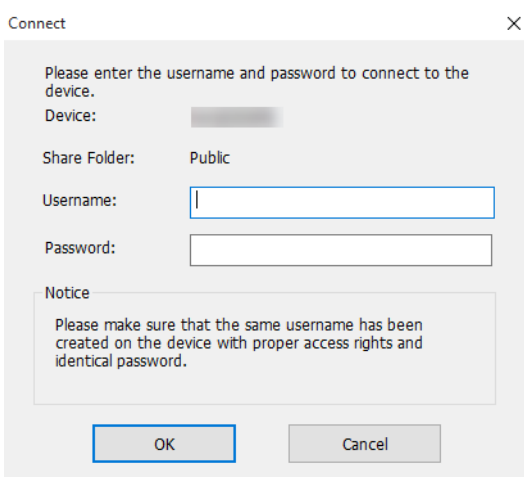

**10.** Specificare le seguenti informazioni.

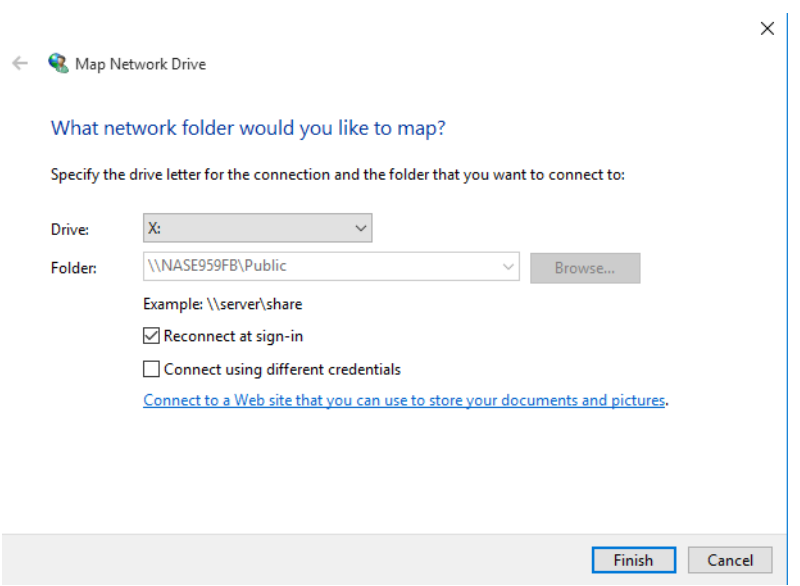

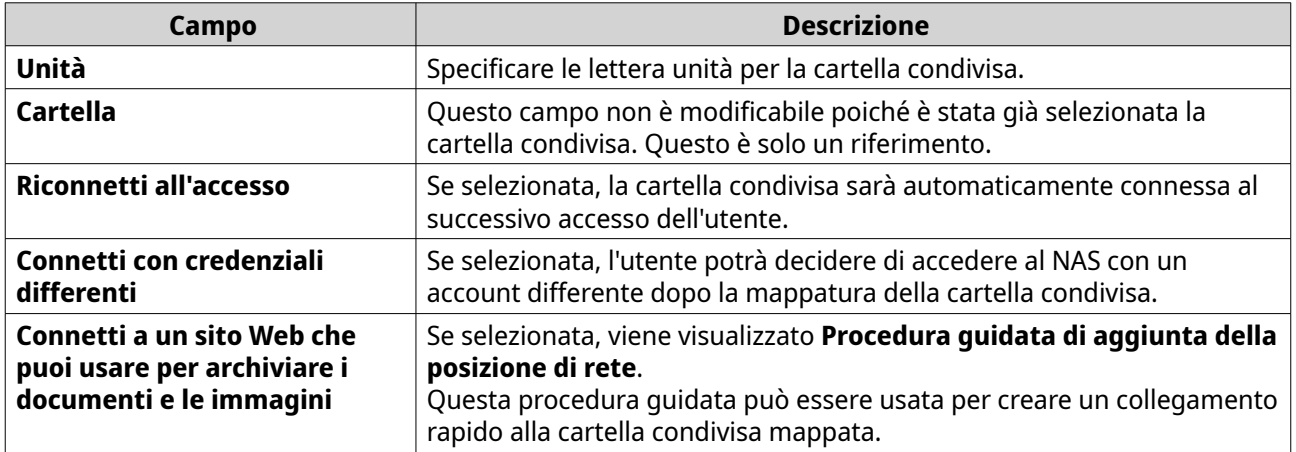

**11.** Fare clic su **Fine**.

La cartella condivisa è mappata come unità di rete ed è accessibile tramite Windows Explorer.

## **Montare una cartella condivisa in un computer Mac**

Prima di montare una cartella condivisa, verificare di disporre di Qfinder Pro installato nel computer Mac.

- **1.** Accendere il NAS.
- **2.** Collegare il NAS alla LAN.
- **3.** Aprire **Qfinder Pro**. Qfinder Pro visualizza tutti i dispositivi QNAP NAS nella LAN.
- **4.** Selezionare il NAS in cui si trova la cartella condivisa.
- **5.** Fare clic su **Unità di rete**.

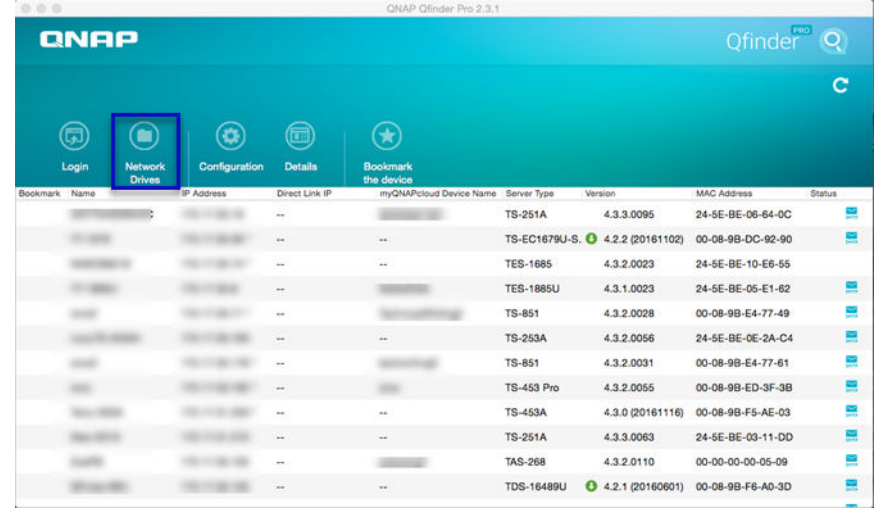

- **6.** Specificare nome utente e password di QTS.
- **7.** Fare clic su **OK**.

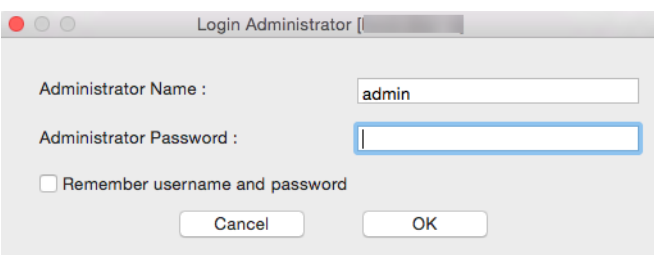

Viene aperta la finestra **Monta unità di rete**.

- **8.** Selezionare **Add mounted folders to "Favorites" in Finder** (Aggiungi cartelle montate ai Preferiti in Finder).
- **9.** Fare clic su **OK**.

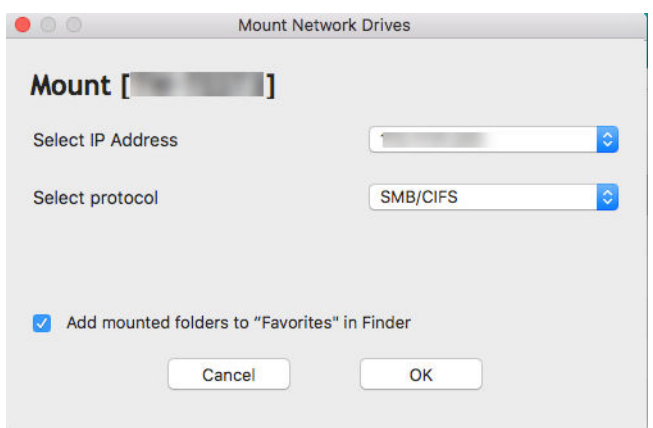

Viene visualizzato un messaggio di conferma.

**10.** Fare clic su **Sì**.

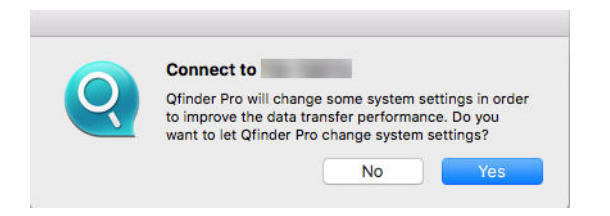

- **11.** Specificare nome utente e password Mac.
- **12.** Fare clic su **OK**.

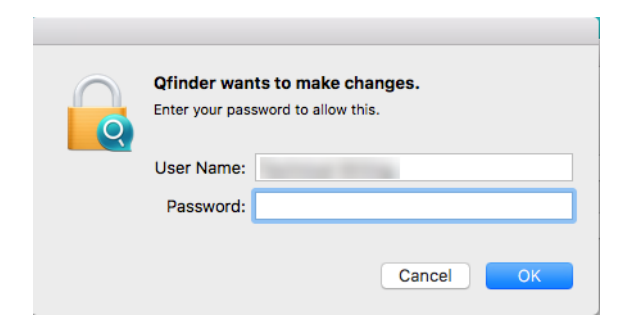

- **13.** Selezionare la cartella condivisa.
- **14.** Fare clic su **OK**.

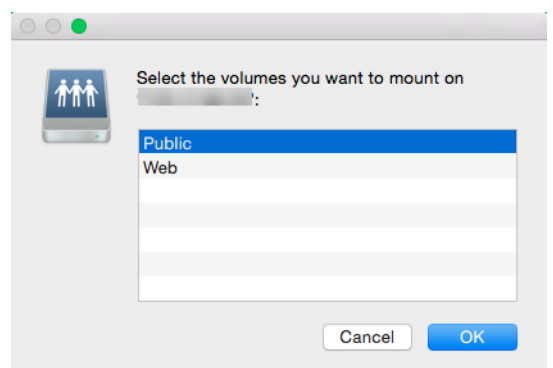

La cartella condivisa è montata come unità di rete ed è accessibile tramite Qfinder.

#### **Montare una cartella condivisa in un computer Linux**

- **1.** Aprire un terminale con privilegi radice.
- **2.** Eseguire il seguente comando:

montare <NAS Ethernet Interface IP>:/share/<Shared Folder Name> <Directory to Mount>

#### **Suggerimento**

Se l'indirizzo IP dell'interfaccia Ethern del NAS è 192.168.0.42, per il collegamento alla cartella condivisa "public" nella directory /mnt/pub utilizzare il seguente comando:

mount -t nfs 192.168.0.42:/share/public/mnt/pub

**3.** Specificare il nome utente e la password NAS.

È possibile connettersi alla cartella condivisa utilizzando la directory montata.

# **Quota**

È possibile abilitare le quote (in MB o GB) per gli utenti e i gruppi di utenti per aiutare a gestire lo spazio di archiviazione. Una volta abilitate le quote, QTS impedisce agli utenti di salvare i dati sul NAS una volta raggiunta la quota. Per impostazione predefinita, le quote non sono abilitate per gli utenti.

QTS offre tre tipi di impostazioni della quota.

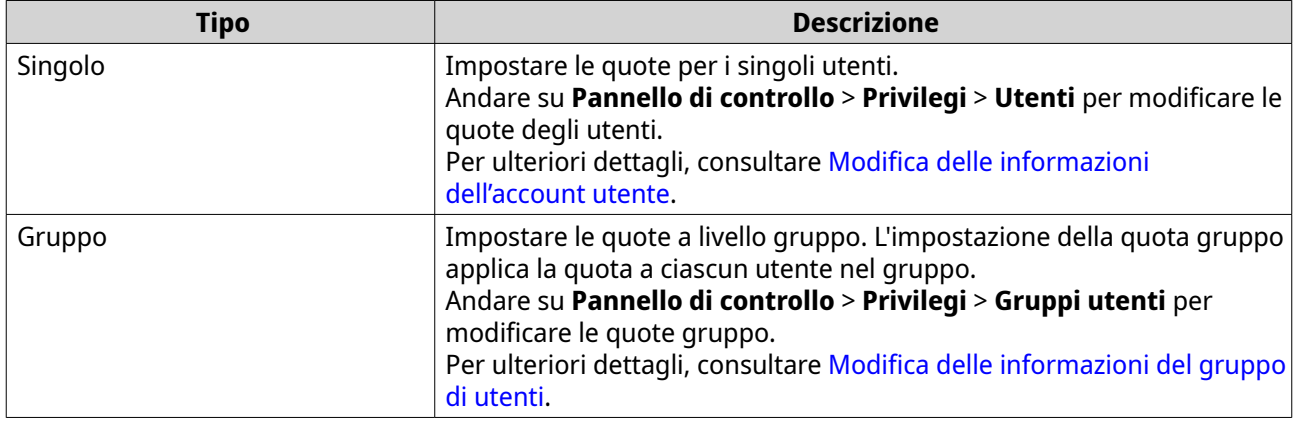

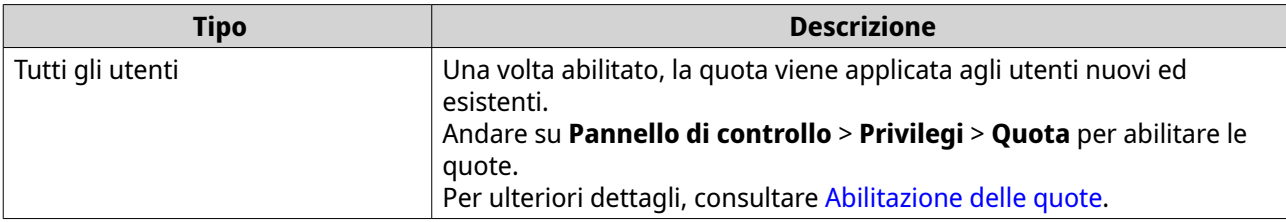

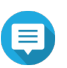

## **Nota**

Le quote vengono applicate per volume e non sono condivise tra i volumi.

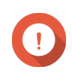

#### **Importante**

Le singole quote possono sovrascrivere le quote di gruppo. Per ulteriori dettagli, consultare [Conflitti con le quote.](#page-140-0)

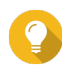

#### **Suggerimento**

È possibile esportare le impostazioni della quota su un file CSV da usare come riferimento. Per ulteriori dettagli, consultare [Esportazione delle impostazioni quota.](#page-140-0)

## **Abilitazione delle quote**

- **1.** Andare su **Pannello di controllo** > **Privilegi** > **Quota**.
- **2.** Selezionare **Attiva quote per tutti gli utenti**.
- **3.** Specificare tutte le quote utente.

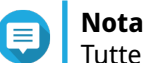

Tutte le quote utente devono essere comprese tra 100 MB e 128 TB.

**4.** Fare clic su **Applica**. QTS visualizza le impostazioni quota per gli utenti locali.

## **Modifica delle impostazioni delle quote**

- **1.** Andare su **Pannello di controllo** > **Privilegi** > **Quota**.
- **2.** Selezionare il tipo di utente o gruppo.
	- **Utente locale**
	- **Utente di dominio**
	- **Gruppi Locali**
	- **Gruppi di Dominio**

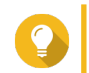

#### **Suggerimento**

Per impostazione predefinita, la schermata **Quota** visualizza gli Utenti locali.

- **3.** Selezionare un utente o gruppo.
- **4.** Fare clic su **Modifica**. Viene visualizzata la finestra **Quota**.
- **5.** Impostare una quota per il gruppo o utente.
	- **Senza limiti**: Le impostazioni della quota non si applicano al gruppo o utente.

<span id="page-140-0"></span>• **Limita spazio disco su**: Specificare una quota per il gruppo o utente.

Le quote devono essere comprese tra 100 MB e 128 TB.

• **Usa quote gruppo**: Le impostazioni della quota gruppo si applicano all'utente.

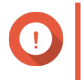

## **Importante**

Le singole quote possono sovrascrivere le quote di gruppo. Per ulteriori informazioni, consultare Conflitti con le quote.

**6.** Fare clic su **OK**.

**Nota**

# **Esportazione delle impostazioni quota**

- **1.** Andare su **Pannello di controllo** > **Privilegi** > **Quota**.
- **2.** Fare clic su **Genera**.
- **3.** Fare clic su **Scarica**.

QTS esporta le impostazioni quota come file CSV.

# **Conflitti con le quote**

QTS utilizza la seguente gerarchia per risolvere i conflitti relativi alla quota.

- **1.** Quota singola
- **2.** Quota gruppo
- **3.** Tutte le quote utente

La tabella di seguito descrive i possibili scenari per le diverse combinazioni di quote utente e quote gruppo.

- La colonna **Quota utente** mostra l'impostazione della quota applicata singolarmente agli utenti.
- La colonna **Quota gruppo** mostra se l'utente appartiene a qualsiasi gruppo.
- La colonna **Quota effettiva** mostra l'impostazione della quota effettiva applicata all'utente.

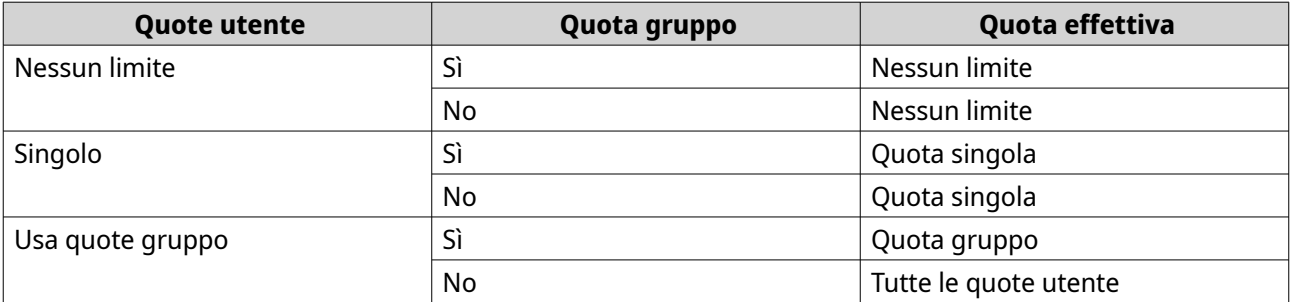

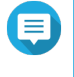

#### **Nota**

Se un utente appartiene a più gruppi con quote gruppo, all'utente viene applicata la quota gruppo più alta.

# **Sicurezza di dominio**

Il NAS supporta l'autenticazione utente tramite la gestione dei diritti di accesso locali, Microsoft Active Directory (AD) e la directory LDAP (Lightweight Directory Access Protocol).

Associando il NAS a un dominio AD o a una directory LDAP, gli utenti AD o LDAP possono accedere al NAS utilizzando il proprio account e senza altre configurazioni di account utente nel NAS.

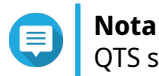

QTS supporta l'esecuzione di AD su Windows Server 2008 R2, 2012, 2012 R2, 2016, 2019 e 2022.

#### Andare su **Pannello di controllo** > **Privilegi** > **Sicurezza dominio** per configurare le impostazioni di sicurezza dominio.

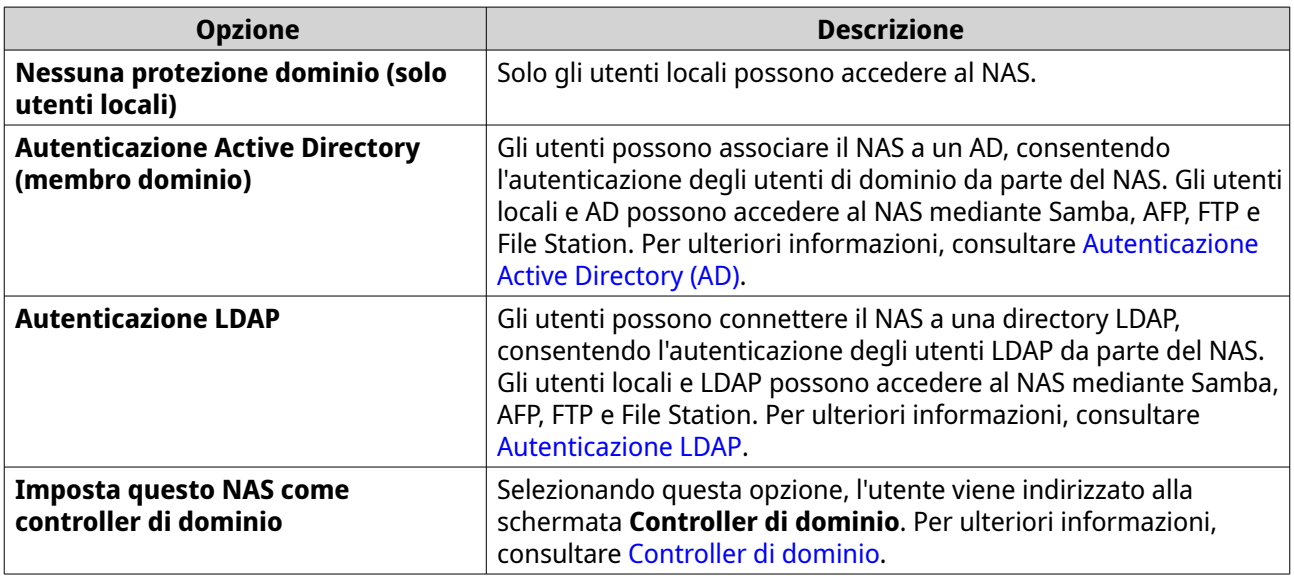

# **Autenticazione Active Directory (AD)**

Active Directory (AD) è un servizio directory Microsoft che archivia le informazioni per utenti, gruppi di utenti e computer per l'autenticazione e la gestione dell'accesso al dominio. Gli ambienti Windows utilizzano AD per archiviare, condividere e gestire le informazioni e le risorse di rete.

Quando un NAS viene associato a un dominio AD, il NAS importa automaticamente tutti gli account utente nel server AD. Gli utenti AD potranno quindi usare gli stessi dettagli di accesso per accedere al NAS.

## **Configurazione dell'autenticazione AD mediante la procedura guidata di configurazione rapida**

- **1.** Andare su **Pannello di controllo** > **Privilegi** > **Sicurezza dominio**.
- **2.** Selezionare **Autenticazione Active Directory (membro dominio)**.
- **3.** Fare clic su **Procedura guidata di configurazione rapida**. Viene visualizzata la **Procedura guidata Active Directory**.
- **4.** Fare clic su **Avanti**.
- **5.** Specificare il nome dominio completo del server AD DNS. QTS genera automaticamente il **Nome dominio NetBIOS**.
- **6.** Specificare l'indirizzo IP del server AD DNS.
- **7.** Opzionale: Selezionare **Ottieni automaticamente indirizzo server DNS dal server DHCP**.
- **8.** Fare clic su **Avanti**.
- **9.** Selezionare un controller di dominio.
- **10.** Selezionare la regola di firma del server per il dominio.

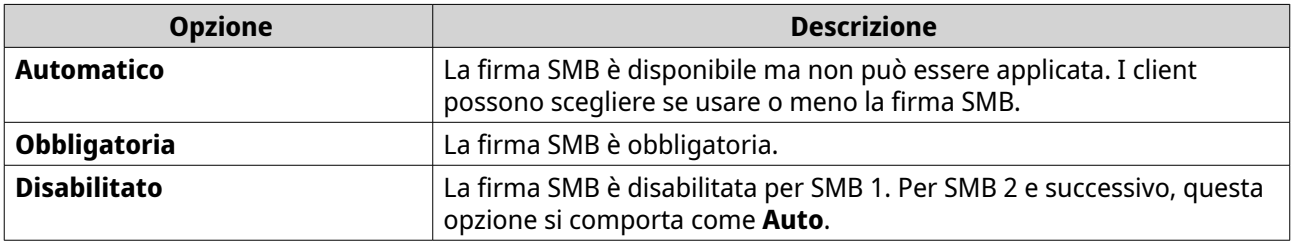

- **11.** Specificare il nome utente e la password dell'amministratore di dominio.
- **12.** Fare clic su **Partecipa**. Il NAS viene aggiunto al dominio.
- **13.** Fare clic su **Fine**.

## **Configurazione manuale dell'autenticazione AD**

Prima di iniziare questa attività, verificare quanto segue:

- Le impostazioni orarie del NAS e del server AD sono identiche. La disparità di tempo massima tollerata è di 5 minuti.
- Il server AD è configurato come server DNS primario. Se si utilizza un server DNS esterno, non sarà possibile unirsi al dominio.
- È stato specificato l'indirizzo IP del server WINS utilizzato per la risoluzione nome.
- **1.** Andare su **Pannello di controllo** > **Privilegi** > **Sicurezza dominio**.
- **2.** Selezionare **Autenticazione Active Directory (membro dominio)**.
- **3.** Fare clic su **Configurazione manuale**. Viene visualizzata la finestra **Active Directory**.
- **4.** Specificare le seguenti informazioni.
	- **Nome dominio NetBIOS**
	- **Nome server AD**
	- **Dominio**
	- **Nome utente amministratore di dominio**

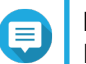

#### **Nota**

L'utente specificato deve disporre dei diritti di accesso di amministratore per il dominio AD.

• **Password amministratore di dominio**

- **Unità di organizzazione (facoltativo)**
- **Descrizione server (facoltativo)**

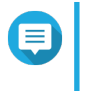

# **Nota**

Il servizio Samba NAS replica questo nel campo **Commento** del server. Questa descrizione appare durante la connessione a una cartella condivisa Samba NAS utilizzando l'interfaccia della riga dei comandi.

**5.** Selezionare la regola di firma del server per il dominio.

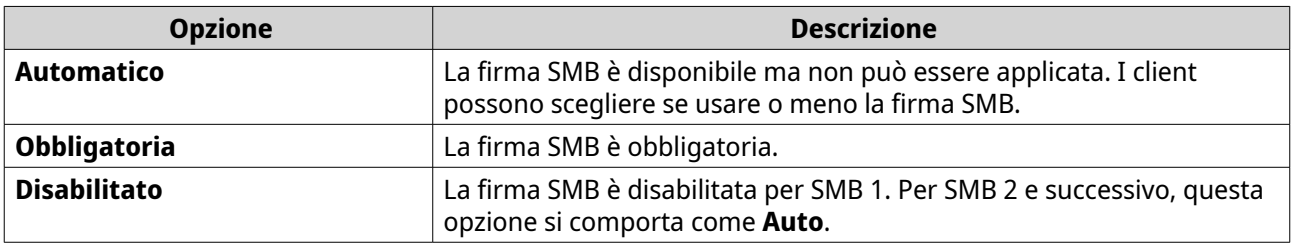

**6.** Fare clic su **Partecipa**.

## **Server AD e nomi di dominio**

Dopo avere associato il NAS al dominio AD, sarà possibile usare i seguenti formati di nome utente per accedere al NAS e accedere alle cartelle condivise:

- Utenti locali: NASname\NASusername
- Utenti AD: Domain\DomainUsername

La posizione del server AD e dei nomi dominio dipende dalla versione di Windows Server.

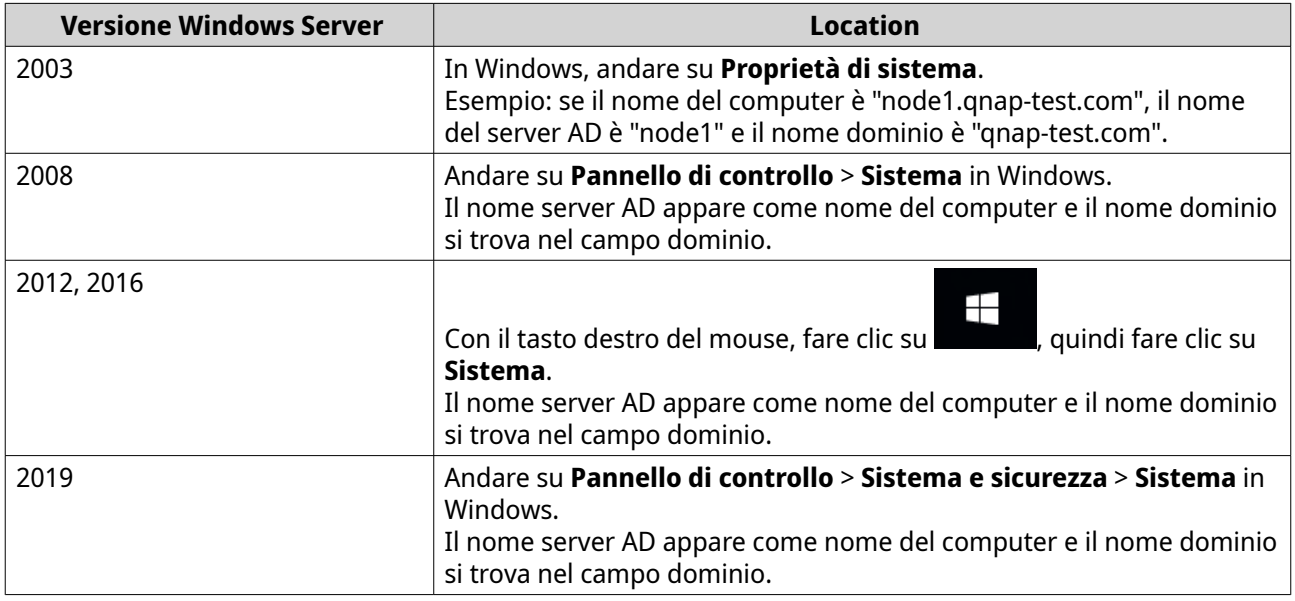

# **Abilitare autenticazione domini affidabili**

Un dominio affidabile è un dominio che AD rende affidabile per autenticare gli utenti. Se si associa il NAS a un dominio AD, tutti gli utenti di domini affidabili possono registrarsi e accedere alle cartelle condivise.
I domini affidabili sono configurati in AD. È possibile abilitare solo i domini affidabili nel NAS. Per impostazione predefinita, questa funzione è disabilitata in QTS.

- **1.** Andare su **Pannello di controllo** > **Rete e servizi file** > **Win/Mac/NFS** > **Servizi di rete Microsoft**.
- **2.** Fare clic su **Opzioni avanzate**. Viene aperta la finestra **Opzioni avanzate**.
- **3.** Selezionare **Abilita domini affidabili**.

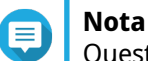

Questa impostazione è disponibile solo se il NAS è associato al dominio.

- **4.** Fare clic su **Applica**. La finestra **Opzioni avanzate** viene chiusa.
- **5.** Fare clic su **Applica**.

# **Azure Active Directory Single Sign-On (SSO)**

Single Sign-On (SSO) è un approccio olistico all'autenticazione degli utenti quando accedono alle applicazioni su Azure Active Directory. Abilitando SSO, l'utente può usare una sola credenziale di accesso per accedere a più applicazioni, a prescindere da piattaforma, dominio o tecnologia utilizzata. Senza SSO, l'utente ha bisogno di diverse credenziali per accedere a ciascuna applicazione. Il NAS supporta SSO. In base al servizio di dominio collegato al NAS, il dispositivo sincronizza le informazioni account di dominio con il servizio appropriato.

# **Abilitazione di Azure AD Single-Sign-On**

Prima di avviare questa attività, assicurarsi di aver creato una registrazione applicazione. Per ulteriori dettagli, consultare [https://docs.microsoft.com/en-us/azure/active-directory/develop/howto-create-service](https://docs.microsoft.com/en-us/azure/active-directory/develop/howto-create-service-principal-portal)[principal-portal.](https://docs.microsoft.com/en-us/azure/active-directory/develop/howto-create-service-principal-portal) L'interfaccia utente di Microsoft Azure è soggetta a modifiche senza preavviso.

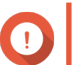

#### **Importante**

Prima di abilitare SSO è necessario completare i seguenti passaggi.

- Assicurarsi che il NAS disponga di un processore x86 (Intel o AMD).
- Configurare la VPN sito-sito di Azure. Per informazioni, visitare [https://docs.microsoft.com/en-us/azure/vpn-gateway/vpn-gateway-howto-site](https://docs.microsoft.com/en-us/azure/vpn-gateway/vpn-gateway-howto-site-to-site-resource-manager-portal)[to-site-resource-manager-portal.](https://docs.microsoft.com/en-us/azure/vpn-gateway/vpn-gateway-howto-site-to-site-resource-manager-portal) È possibile aggiungere un nome dominio personalizzato utilizzando il portale Azure AD per Windows AD locale. Per ulteriori dettagli, visitare [https://docs.microsoft.com/en-us/azure/vpn-gateway/vpn-gateway-howto-site](https://docs.microsoft.com/en-us/azure/vpn-gateway/vpn-gateway-howto-site-to-site-resource-manager-portal)[to-site-resource-manager-portal](https://docs.microsoft.com/en-us/azure/vpn-gateway/vpn-gateway-howto-site-to-site-resource-manager-portal) e [https://docs.microsoft.com/en-us/azure/active](https://docs.microsoft.com/en-us/azure/active-directory/fundamentals/add-custom-domain)[directory/fundamentals/add-custom-domain](https://docs.microsoft.com/en-us/azure/active-directory/fundamentals/add-custom-domain).
- Configurare il servizio Azure AD Domain. Per informazioni, consultare quanto segue:
	- [Configurazione dell'autenticazione AD mediante la procedura guidata di](#page-141-0) [configurazione rapida](#page-141-0)
	- [Configurazione manuale dell'autenticazione AD](#page-142-0)

# **Nota**

Per abilitare SSO su più di un NAS, è necessario ripetere tutti questi passaggi su ogni NAS.

**1.** Andare su **Pannello di controllo** > **Privilegi** > **Sicurezza dominio** > **SSO**.

#### **2.** Selezionare **Abilita servizio Azure SSO**.

#### **3.** Specificare l'**ID client**.

Per informazioni, visitare [https://docs.microsoft.com/en-us/azure/active-directory/develop/howto](https://docs.microsoft.com/en-us/azure/active-directory/develop/howto-create-service-principal-portal)[create-service-principal-portal](https://docs.microsoft.com/en-us/azure/active-directory/develop/howto-create-service-principal-portal).

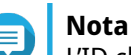

L'ID client è noto anche come ID applicazione.

#### **4.** Specificare l'**ID tenant**.

Per informazioni, visitare [https://docs.microsoft.com/en-us/azure/active-directory/develop/howto](https://docs.microsoft.com/en-us/azure/active-directory/develop/howto-create-service-principal-portal)[create-service-principal-portal](https://docs.microsoft.com/en-us/azure/active-directory/develop/howto-create-service-principal-portal).

- **5.** Specificare gli **URL di risposta**.
	- **a.** Accedere come amministratore su [https://portal.azure.com/#home.](https://portal.azure.com/#home)
	- **b.** Fare clic su **Azure Active Directory**, quindi su **Registrazioni applicazioni** > **Applicazioni** > **Tutte le impostazioni** > **URL di risposta**.
	- **c.** Aggiungere :8080/cgi-bin alla fine dell'indirizzo IP.
	- **d.** Copiare e incollare l'URL nel campo **URL di risposta** sul NAS.
- **6.** Specificare la **Chiave pubblica**.

# **Nota**

- La chiave pubblica deve essere un file PEM.
- È possibile convertire un certificato CA su una chiave pubblica utilizzando un ambiente Linux o un OpenSSL.
- **7.** Fare clic su **Applica**.

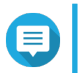

**Nota** La schermata di accesso del NAS cambia per includere l'opzione di accesso Azure SSO.

# **Autenticazione LDAP**

Una directory LDAP (Lightweight Directory Access Protocol) contiene le informazioni su utente e gruppo di utenti archiviate in un server LDAP. Gli amministratori possono usare LDAP per gestire gli utenti nella directory LDAP e connettersi a più dispositivi NAS con gli stessi dettagli di accesso. Questa funzione richiede l'esecuzione di un server LDAP e la conoscenza di server Linux, server LDAP e Samba.

# **Configurazione dell'autenticazione LDAP**

- **1.** Andare su **Pannello di controllo** > **Privilegi** > **Sicurezza dominio**.
- **2.** Selezionare **Autenticazione LDAP**.
- **3.** Selezionare il tipo di server LDAP.
- **4.** Specificare le seguenti informazioni.

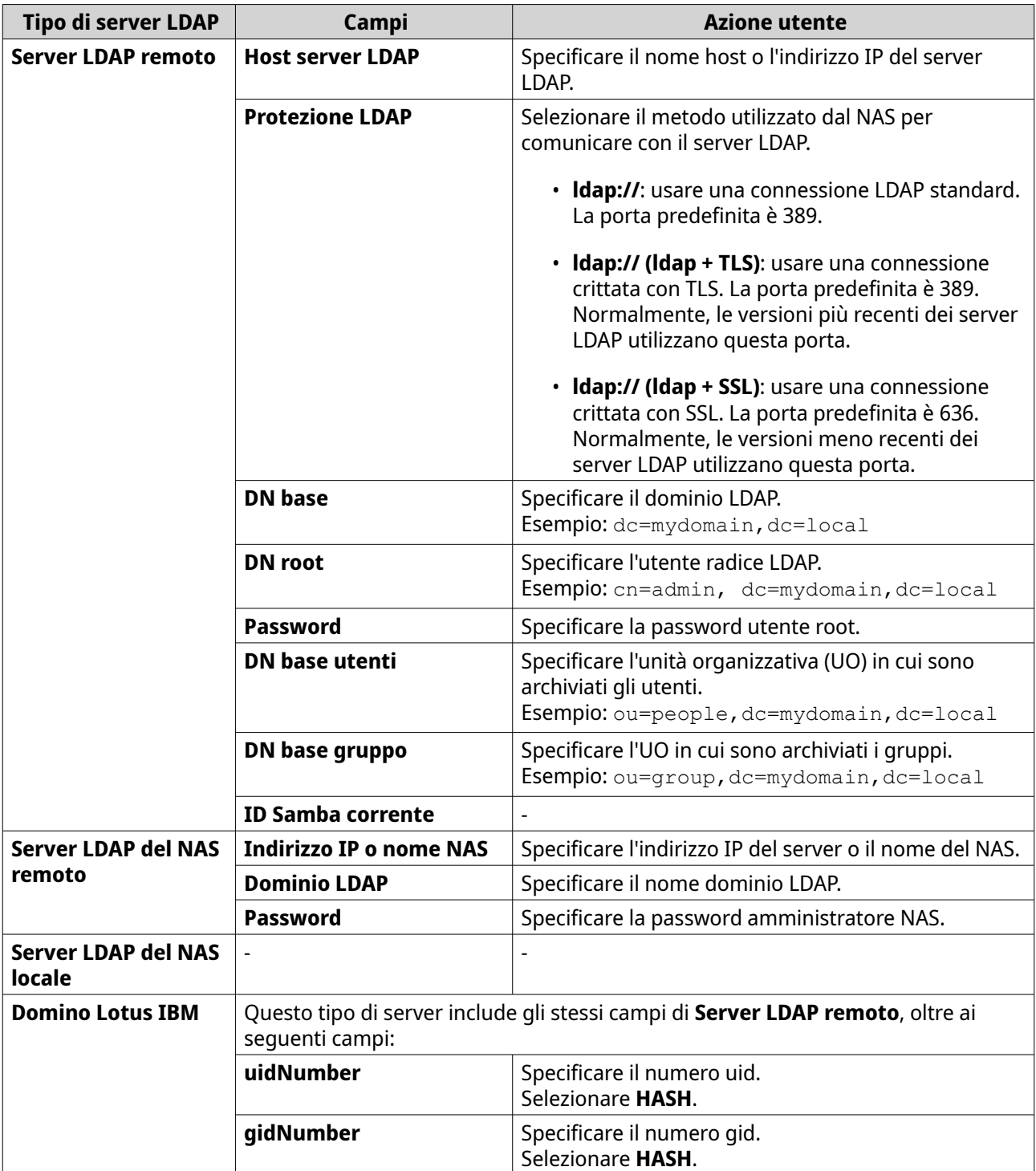

#### **5.** Fare clic su **Applica**. Viene visualizzata la finestra **Opzioni di autenticazione LDAP**.

**6.** Selezionare gli utenti autorizzati ad accedere al NAS.

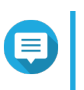

# **Nota**

Le **Opzioni di autenticazione LDAP** variano a seconda di quando Microsoft Networking è abilitato. Per ulteriori informazioni, consultare [Opzioni autenticazione LDAP.](#page-147-0)

**7.** Fare clic su **Fine**.

# <span id="page-147-0"></span>**Opzioni autenticazione LDAP**

Le **Opzioni autenticazione LDAP** variano in base a quando è abilitata la Rete Microsoft.

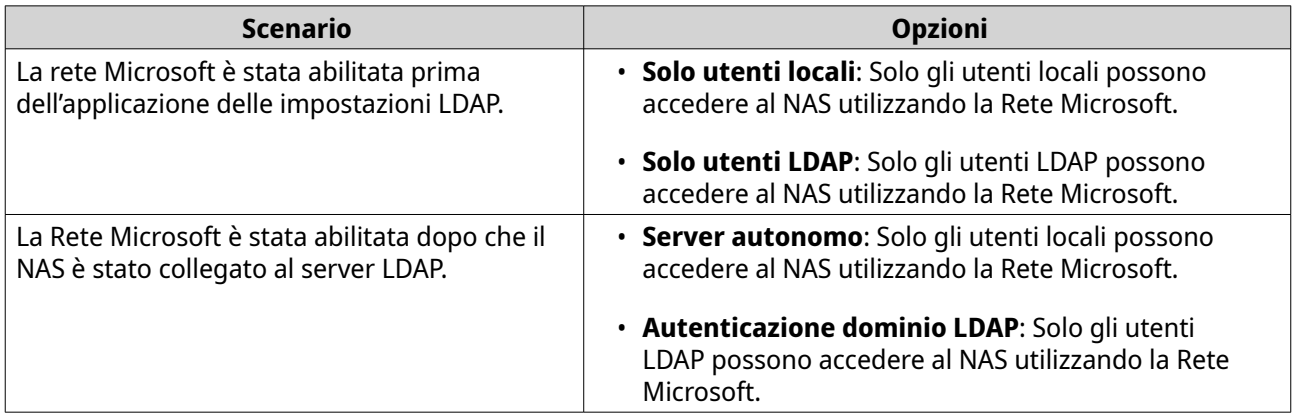

# **Gestione dell'AD e LDAP**

L'amministratore può modificare gli account utente di dominio e i gruppi utente quando il NAS si associa a un dominio AD o si connette a un server LDAP.

# **Gestione di utenti AD e LDAP**

- **1.** Andare su **Privilegi** > **Utenti**.
- **2.** Selezionare **Utenti di dominio**. QTS visualizza l'elenco degli di utenti di dominio.
- **3.** Individuare un utente.
- **4.** Eseguire una delle seguenti attività.

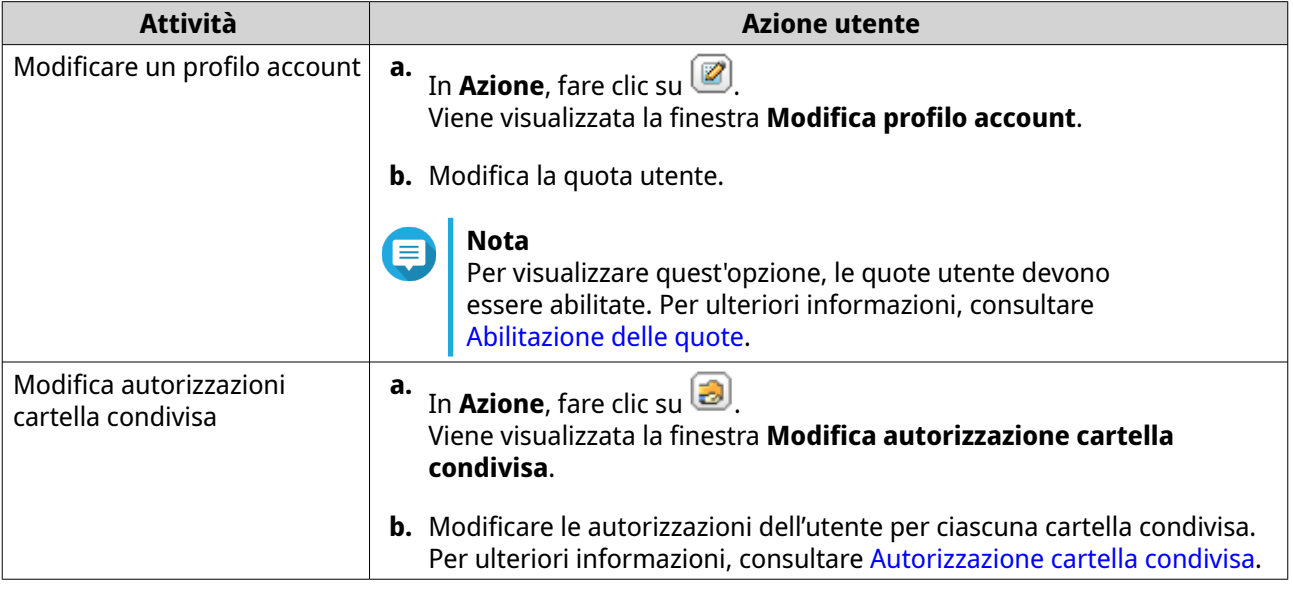

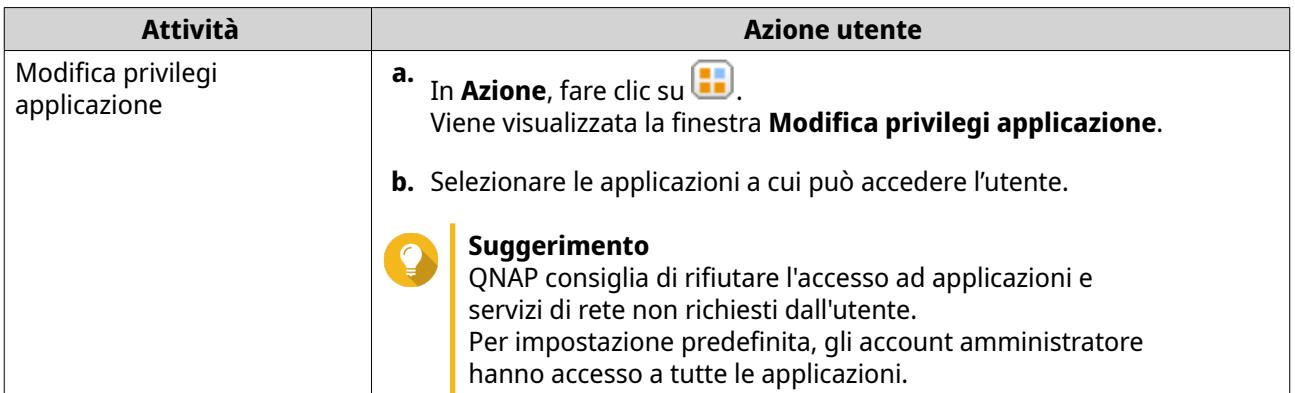

# **Suggerimento**

Fare clic su **D** per visualizzare i nuovi utenti creati nel server AD o LDAP. Le impostazioni di autorizzazione sono sincronizzate automaticamente con il controller di dominio.

**5.** Fare clic su **Applica**.

# **Gestione di utenti e gruppi AD e LDAP**

- **1.** Andare su **Pannello di controllo** > **Privilegi** > **Gruppi utenti**.
- **2.** Selezionare **Gruppi di dominio**. QTS visualizza l'elenco dei gruppi di utenti di dominio.
- **3.** Identificare un gruppo utenti.
- **4.** Eseguire una delle seguenti attività.

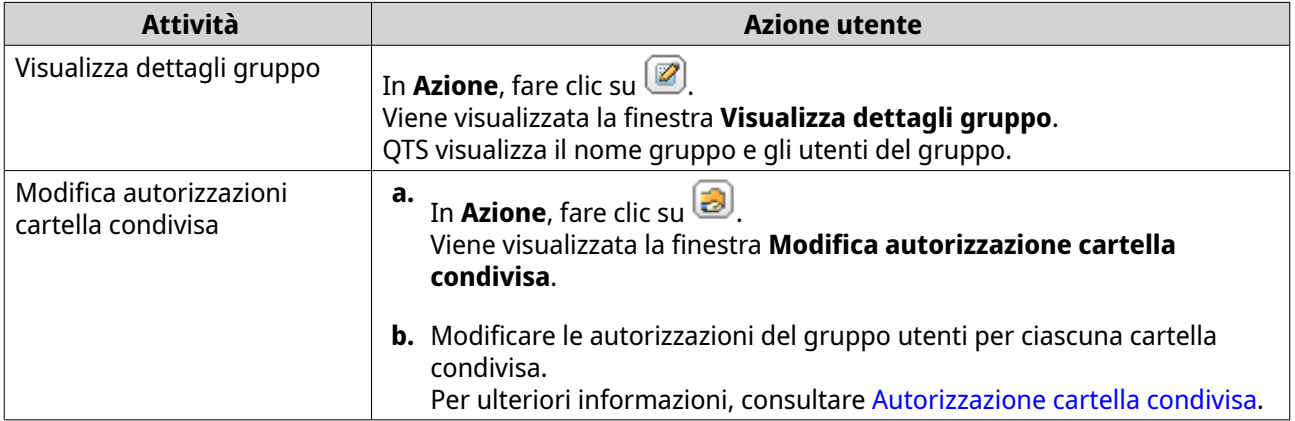

# **Suggerimento**

Fare clic su **D** per visualizzare i nuovi gruppi creati nel server AD o LDAP. Le impostazioni di autorizzazione sono sincronizzate automaticamente con il controller di dominio.

#### **5.** Fare clic su **Applica**.

# **Controller di dominio**

È possibile configurare QNAP NAS come controller di dominio per gli ambienti Microsoft Windows. Con la configurazione del NAS come controller di dominio, è possibile archiviare le informazioni sull'account utente, gestire l'autenticazione utente e potenziare la sicurezza per un dominio Windows.

# **Abilitazione del controller di dominio**

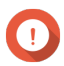

#### **Importante**

Quando il NAS viene configurato come controller dominio, l'accesso alle cartelle condivise è disponibile solo per gli utenti di dominio tramite CIFS/SMB (Servizi di rete Microsoft). Tutti gli utenti NAS locali non possono accedere. Per abilitare il **Controller dominio**, è necessario prima abilitare le Autorizzazioni avanzate cartella andando su **Pannello di controllo** > **Privilegi** > **Cartelle condivise** >

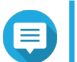

#### **Nota**

Quando si abilita il controller di dominio, i servizio AFP e FTP verranno riavviati.

- **1.** Andare su **Pannello di controllo** > **Privilegi** > **Controller dominio**.
- **2.** Selezionare **Abilita controller di dominio**.

**Autorizzazioni avanzate**.

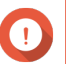

**Importante**

Il controller di dominio non può essere abilitato se il server LDAP è già in esecuzione sul NAS.

**3.** Seleziona la modalità controller di dominio.

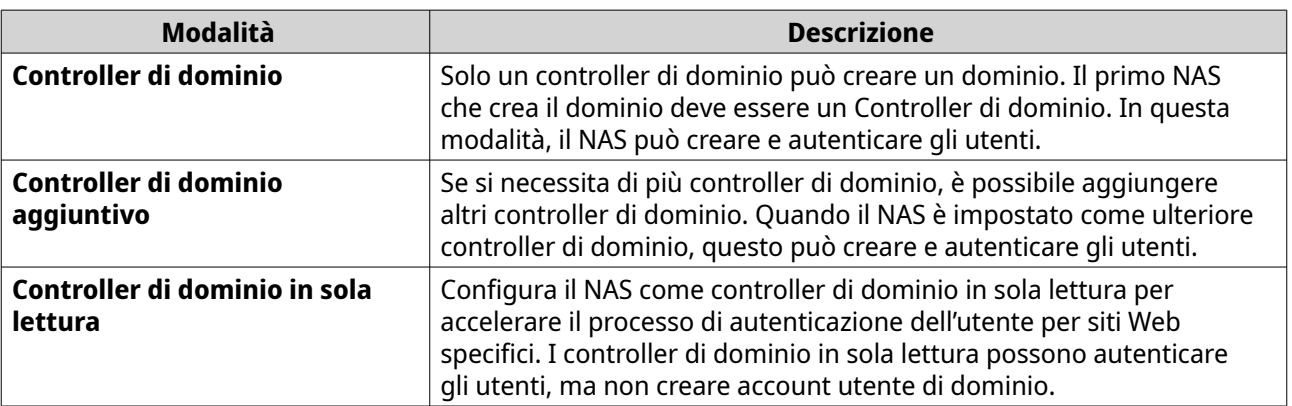

#### **4.** Specificare le seguenti informazioni.

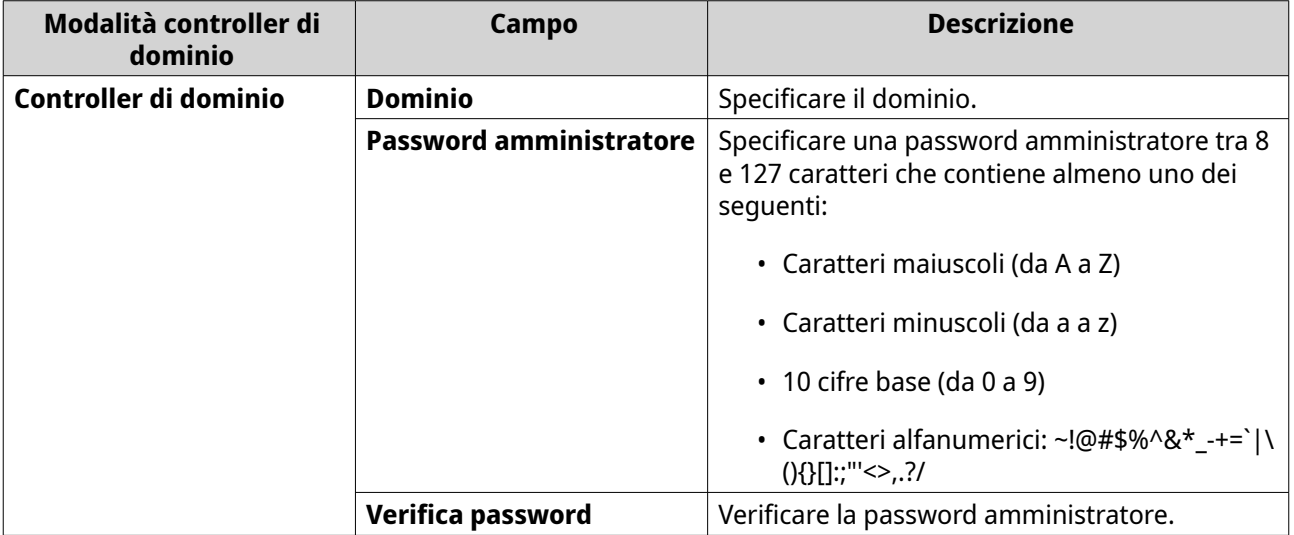

<span id="page-150-0"></span>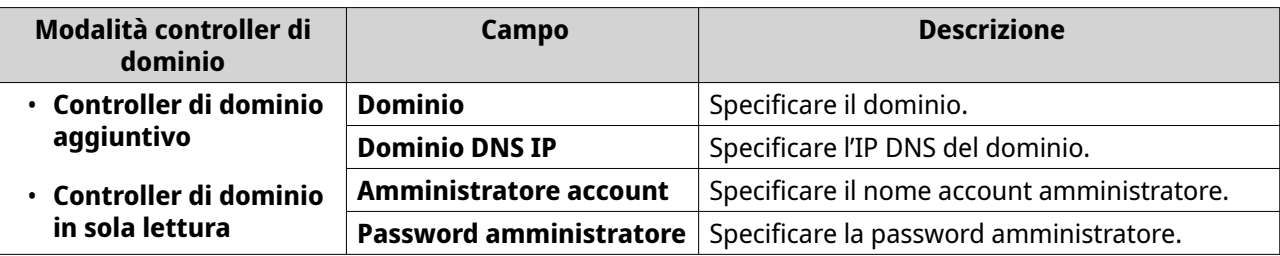

**5.** Selezionare la regola di firma del server per il dominio.

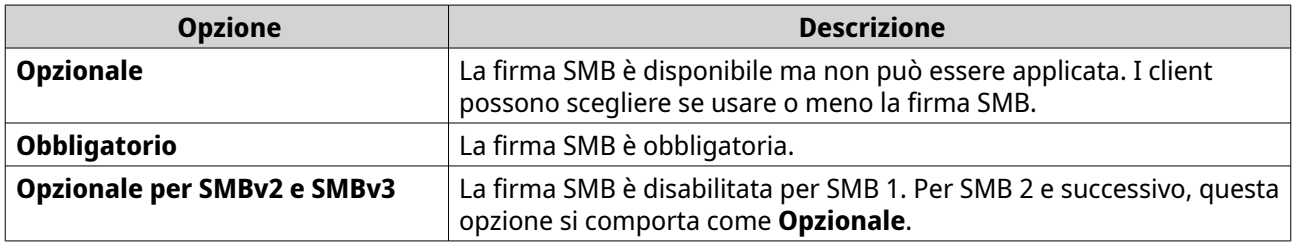

**6.** Fare clic su **Applica**.

# **Reimpostazione del controller di dominio**

- **1.** Andare su **Pannello di controllo** > **Privilegi** > **Controller dominio**.
- **2.** Fare clic su **Ripristina**. Viene visualizzata una finestra di dialogo.
- **3.** Inserire la password amministratore.
- **4.** Fare clic su **OK**.

# **Account utente di dominio predefinito**

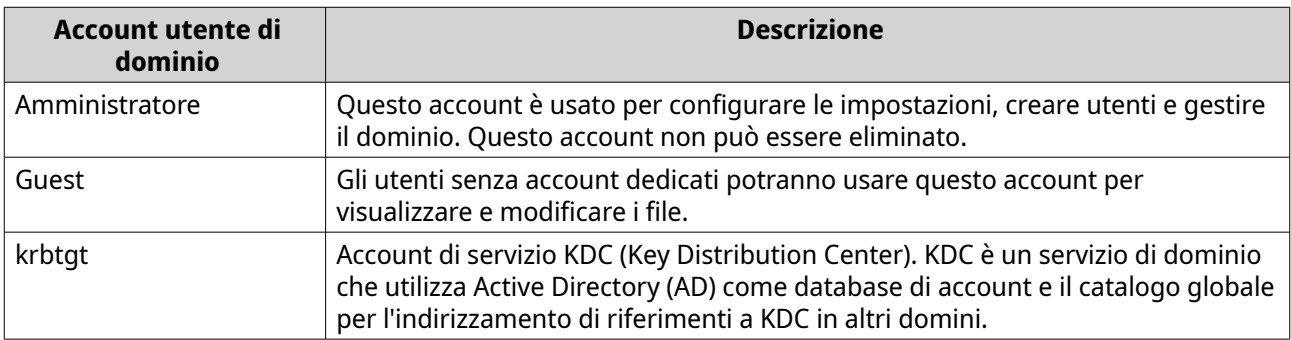

# **Creazione di un utente di dominio**

- **1.** Andare su **Pannello di controllo** > **Privilegi** > **Controller di dominio** > **Utenti**.
- **2.** Fare clic su **Crea** > **Crea utente**. Viene aperta la procedura guidata **Crea utente**.
- **3.** Fare clic su **Avanti**.
- **4.** Specificare le seguenti informazioni.

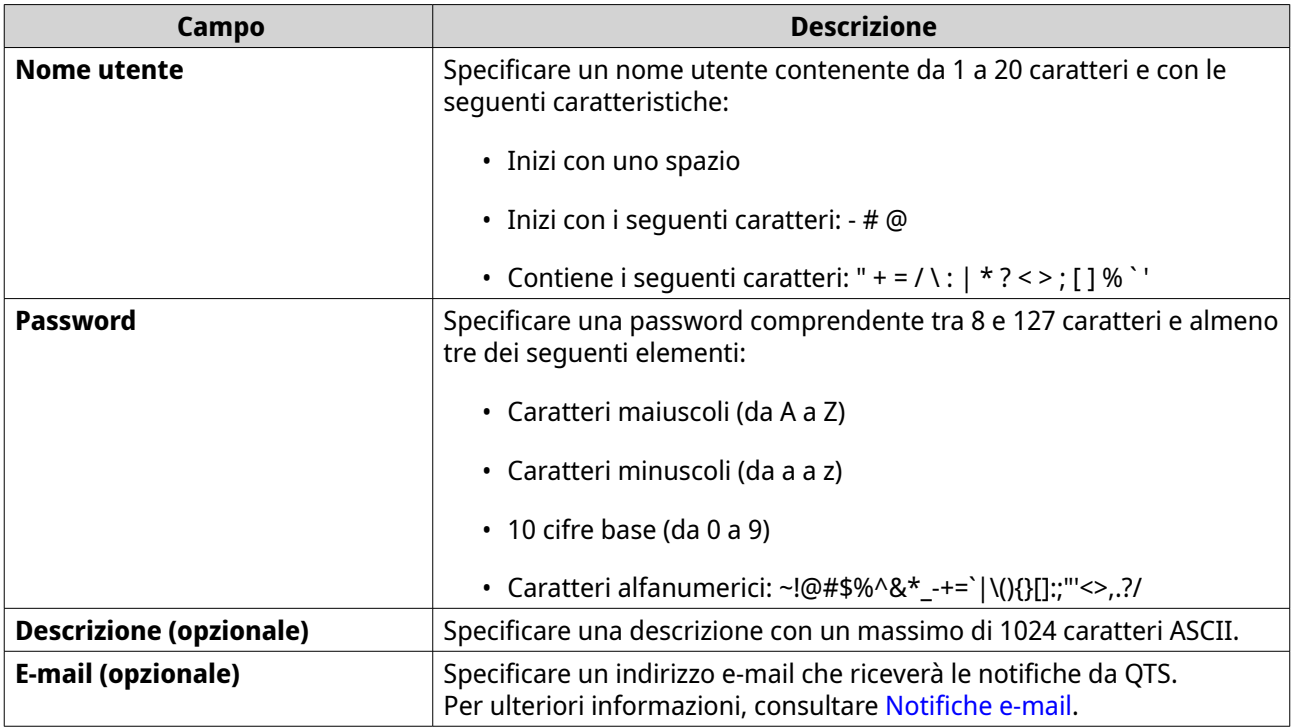

- **5.** Fare clic su **Avanti**.
- **6.** Specificare le seguenti informazioni.

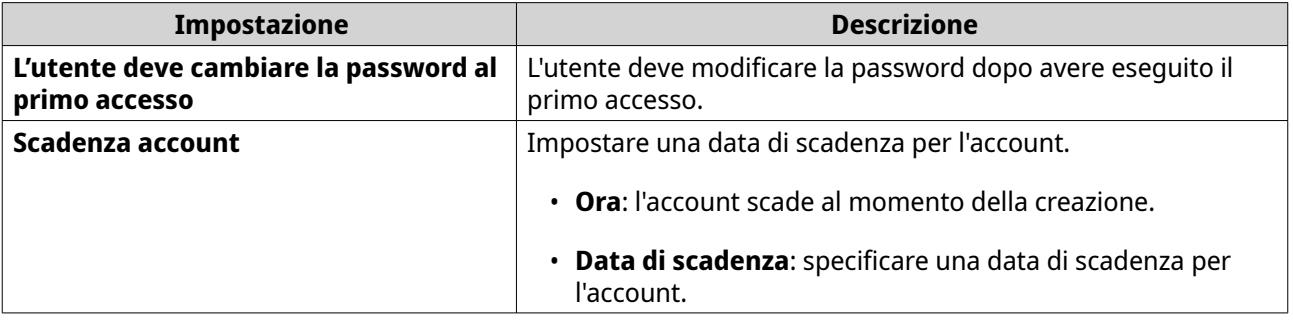

- **7.** Fare clic su **Avanti**.
- **8.** Assegnare l'account ai gruppi di utenti Windows esistenti.
- **9.** Fare clic su **Avanti**.
- **10.** Rivedere il riepilogo, quindi fare clic su **Fine**.

# **Creazione di utenti di dominio multipli**

- **1.** Andare su **Pannello di controllo** > **Privilegi** > **Controller di dominio** > **Utenti**.
- **2.** Fare clic su **Crea** > **Crea più utenti**. Viene visualizzata la procedura guidata **Crea più utenti**.
- **3.** Fare clic su **Avanti**.
- **4.** Specificare le seguenti informazioni.

<span id="page-152-0"></span>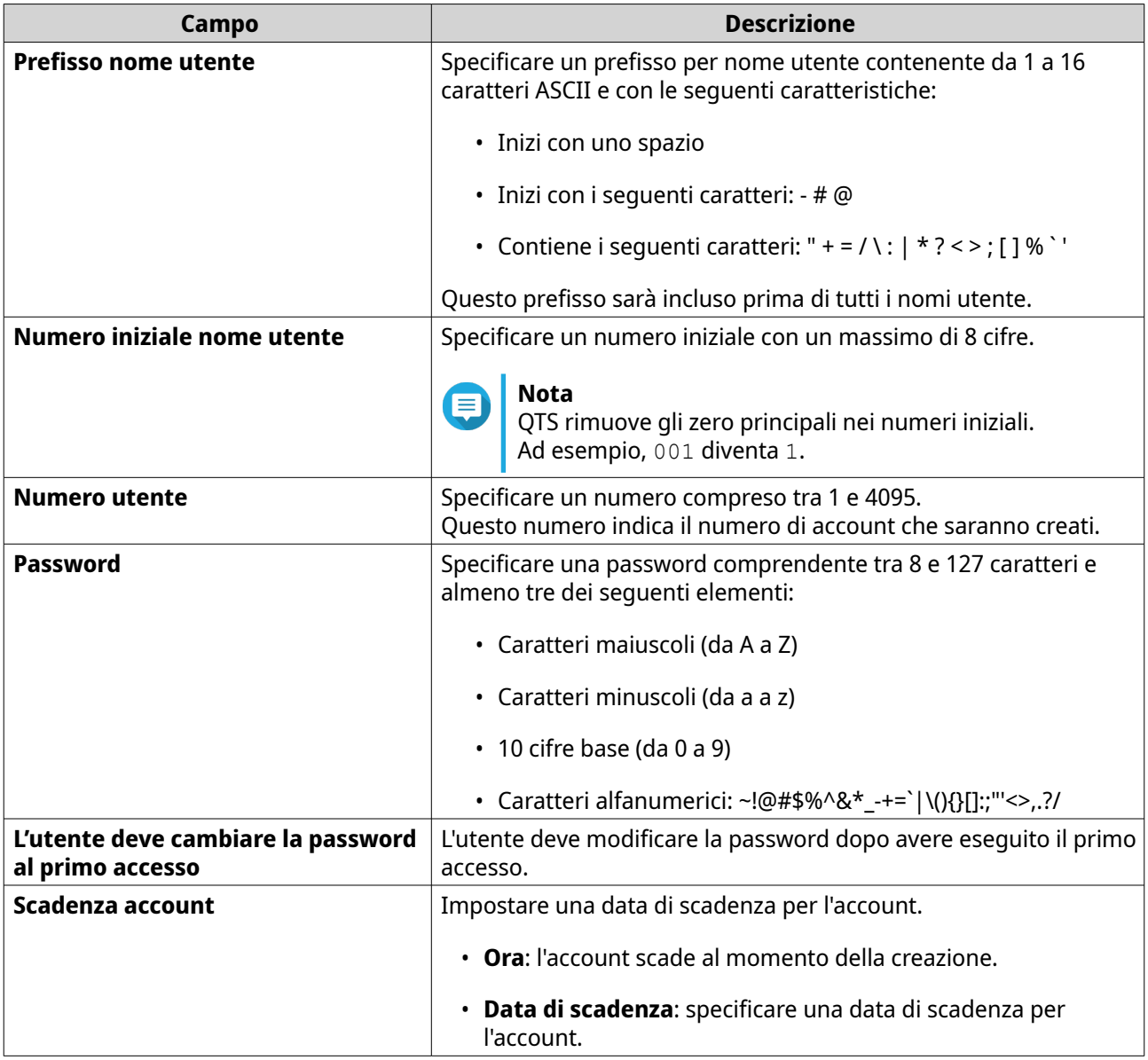

#### **5.** Fare clic su **Crea**.

QTS crea gli account e li aggiunge all'elenco di utenti di dominio.

**6.** Fare clic su **Fine**.

# **Elenchi account utente di dominio**

Gli account utente possono anche essere importati direttamente da file TXT o CSV. I file contengono informazioni sull'account utente, fra cui nomi utente, password, descrizioni e indirizzi e-mail.

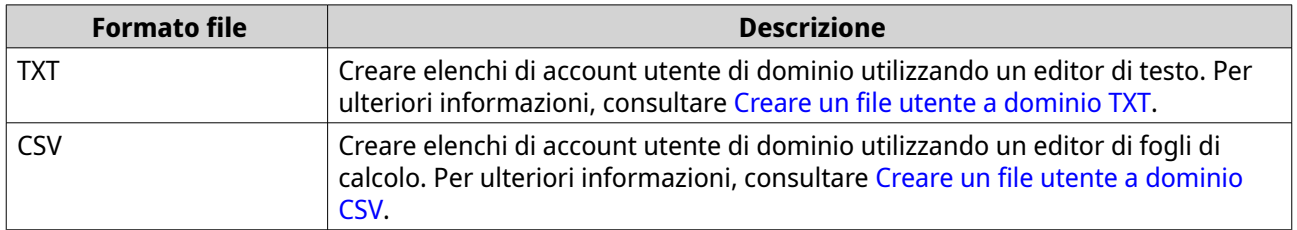

#### <span id="page-153-0"></span>**Creare un file utente a dominio TXT**

**1.** Creare un nuovo file in un editor di testo.

```
2. Specificare le informazioni utente di dominio nel seguente formato. 
Nome utente,Password,Descrizione,E-mail
```
#### **Importante**

- Separare i valori utilizzando le virgole.
- Verificare che la password soddisfi i requisiti per gli account utente di dominio. Per ulteriori informazioni, consultare [Creazione di un utente di dominio](#page-150-0).
- Specificare le informazioni per un solo utente in ciascuna linea. Esempio: John,s8fK4br\*,John's account,john@qnap.com Jane,9fjwbXy#,Jane's account,jane@qnap.com Mary,f9xn3nS%,Mary's account,mary@qnap.com
- **3.** Salvare l'elenco come file TXT.

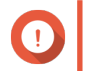

#### **Importante**

Se l'elenco contiene caratteri multi-byte, salvare il file con la codifica UTF-8.

# **Creare un file utente a dominio CSV**

- **1.** Creare un nuovo workbook in un editor di fogli di calcolo.
- **2.** Specificare le informazioni utente di dominio nel seguente formato.
	- colonna A: Nome utente
	- colonna B: Password
	- colonna C: Descrizione
	- colonna D: E-mail

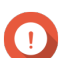

#### **Importante**

- Verificare che la password soddisfi i requisiti per gli account utente di dominio. Per ulteriori informazioni, consultare [Creazione di un utente di dominio](#page-150-0).
- Specificare le informazioni per un solo utente in ciascuna riga. Esempio:

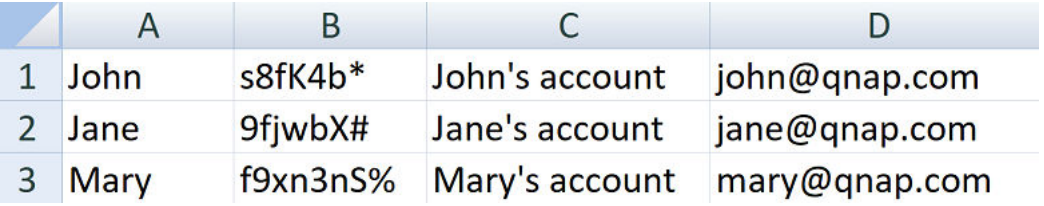

**3.** Salvare il workbook come file CSV.

#### **Importante**

Se l'elenco contiene caratteri multi-byte, aprire il file utilizzando un editor di testo e salvare con la codifica UTF-8.

# **Importazione batch utenti di dominio**

- **1.** Andare su **Pannello di controllo** > **Privilegi** > **Controller di dominio** > **Utenti**.
- **2.** Fare clic su **Crea** > **Importazione batch utenti** . Viene visualizzata la procedura guidata **Importazione batch utenti**.
- **3.** Opzionale: Selezionare **Sovrascrivi utenti esistenti**.

# **Importante**

Dopo la selezione, QTS sovrascrive gli account utente di dominio esistenti con duplicati nell'elenco di account utente di dominio importati.

**4.** Fare clic su **Sfoglia** e selezionare il file contenente l'elenco di account utenti di dominio.

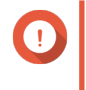

#### **Importante**

Verificare di importare un file di elenco account utenti di dominio QTS valido per evitare errori di analisi.

Per ulteriori informazioni, consultare [Elenchi account utente di dominio](#page-152-0).

#### **5.** Fare clic su **Avanti**.

Viene visualizzata la schermata **Anteprima contenuti file**.

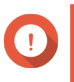

#### **Importante**

Verificare che i contenuti del file siano validi. In caso di informazioni non valide, l'elenco di account utente di dominio non potrà essere importato.

# **6.** Fare clic su **Importa**.

QTS importa l'elenco di account utente di dominio.

**7.** Fare clic su **Fine**.

# **Modifica delle informazioni dell'account utente di dominio**

- **1.** Andare su **Pannello di controllo** > **Privilegi** > **Controller di dominio** > **Utenti**.
- **2.** Individuare un utente.
- **3.** Eseguire una delle seguenti attività.

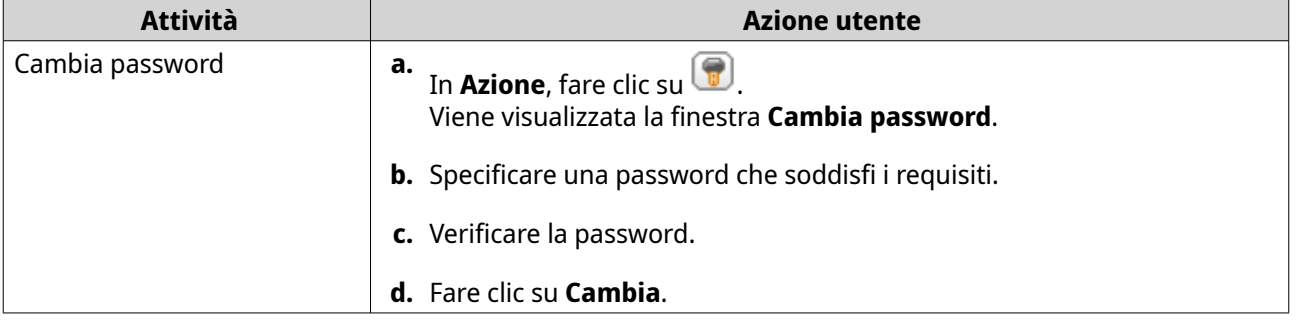

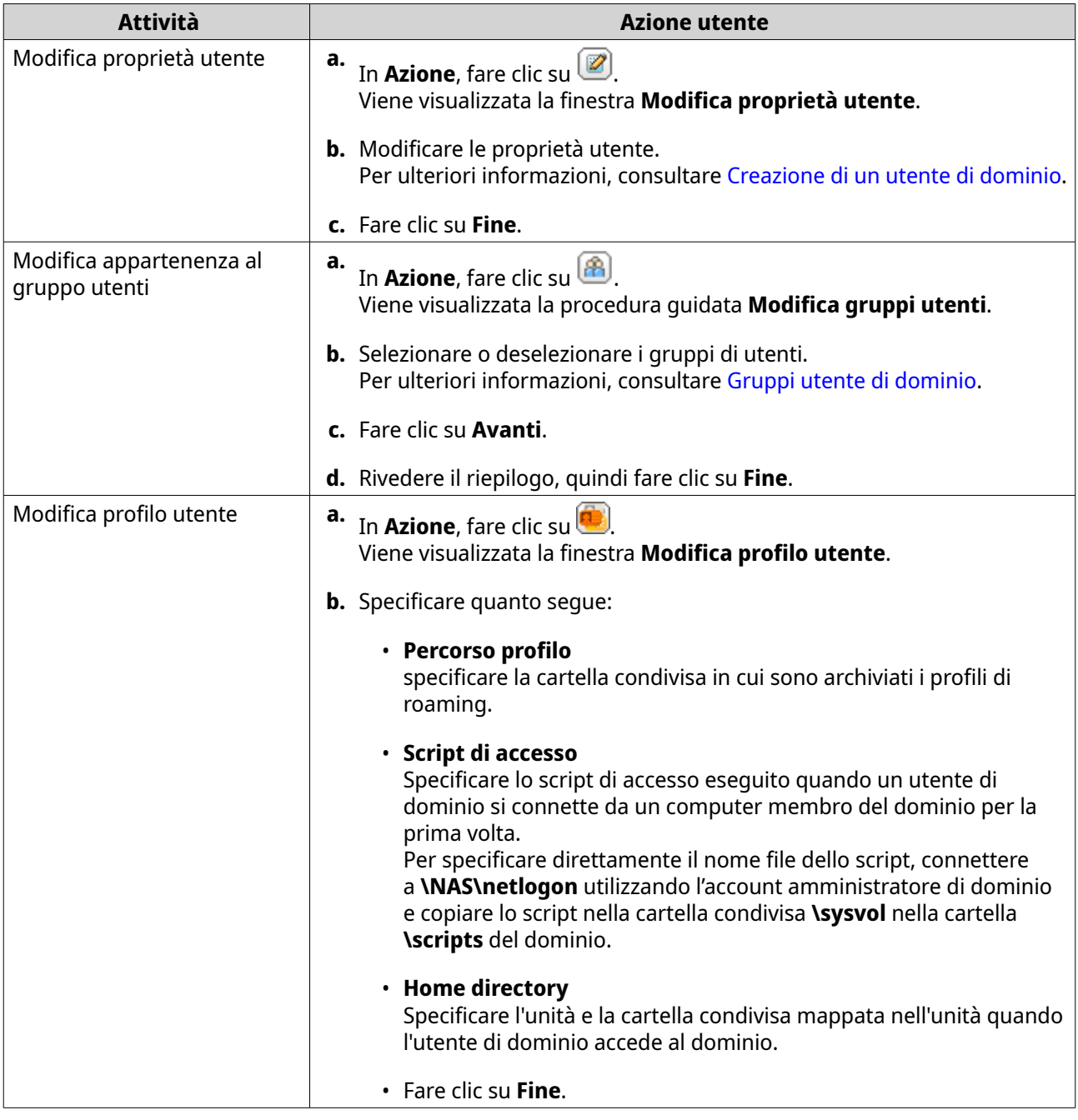

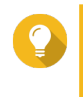

#### **Suggerimento**

È possibile anche modificare le impostazioni di quota per gli utenti di dominio. Per ulteriori informazioni, consultare [Modifica delle impostazioni delle quote.](#page-139-0)

# **Eliminazione degli utenti di dominio**

- **1.** Andare su **Pannello di controllo** > **Privilegi** > **Controller di dominio** > **Utenti**.
- **2.** Selezionare gli utenti di dominio da eliminare.

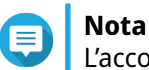

L'account amministratore non può essere eliminato.

**3.** Fare clic su **Elimina**.

<span id="page-156-0"></span>Viene visualizzato un messaggio di avviso.

**4.** Fare clic su **Sì**.

# **Gruppi utente di dominio**

Un gruppo utenti di dominio è una raccolta di utenti di dominio con gli stessi diritti d'accesso a file e cartelle. Gli amministratori di dominio possono creare gruppi di utenti di dominio per migliorare la sicurezza degli utenti di dominio.

#### **Gruppi utente di dominio predefinito**

- Gruppo replica password RODC consentito
- Accesso DCOM servizio certificato
- Gruppo replica password RODC rifiutato
- Controller dominio di sola lettura enterprise
- Forest Trust Builder in entrata
- Operatori di configurazione della rete
- Accesso compatibile Pre-Windows 2000
- Controller di dominio in sola lettura
- Server terminale Server licenza
- Gruppo di accesso autorizzazione Windows

#### **Creazione di un gruppo utente di dominio**

- **1.** Andare su **Pannello di controllo** > **Privilegi** > **Controller di dominio** > **Gruppi**.
- **2.** Fare clic su **Crea gruppo utenti**. Viene visualizzata a procedura guidata **Crea gruppo utenti**.
- **3.** Specificare un nome di gruppo utenti contenente da 1 a 128 caratteri ASCII e con le seguenti caratteristiche:
	- Spazi
	- I seguenti caratteri: # @
- **4.** Fare clic su **Avanti**.
- **5.** Opzionale: Aggiungere utenti al gruppo.
	- **a.** Selezionare **Sì**.
	- **b.** Fare clic su **Avanti**.
	- **c.** Selezionare gli utenti da aggiungere al gruppo.
	- **d.** Fare clic su **Avanti**.
- **6.** Rivedere il riepilogo, quindi fare clic su **Fine**.

# <span id="page-157-0"></span>**Modificare gruppi utente di dominio**

- **1.** Andare su **Pannello di controllo** > **Privilegi** > **Controller di dominio** > **Gruppi**.
- **2.** Identificare un gruppo utenti di dominio.
- **3.** In **Azione**, fare clic su Viene visualizzata la procedura guidata **Modifica utenti di gruppo**.
- **4.** Selezionare o deselezionare i gruppi di utenti.
- **5.** Fare clic su **Avanti**.
- **6.** Rivedere il riepilogo, quindi fare clic su **Fine**.

#### **Eliminare gruppi utenti di dominio**

- **1.** Andare su **Pannello di controllo** > **Privilegi** > **Controller di dominio** > **Gruppi**.
- **2.** Selezionare i gruppi di utenti da eliminare.

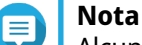

Alcuni gruppi di utenti predefiniti non possono essere eliminati.

#### **Importante**

Non eliminare il gruppo predefinito del dominio.

- **3.** Fare clic su **Elimina**. Viene visualizzato un messaggio di avviso.
- **4.** Fare clic su **Sì**.

# **Computer**

Nella schermata **Computer** sono visualizzati gli account dei computer o dei dispositivi NAS associati al dominio. Gli account computer sono creati automaticamente quando un computer o NAS viene associato al dominio.

### **Creazione di account computer**

- **1.** Andare su **Pannello di controllo** > **Privilegi** > **Controller di dominio** > **Computer**.
- **2.** Fare clic su **Crea computer**. Viene aperta la procedura guidata **Crea computer**.
- **3.** Specificare le seguenti informazioni.

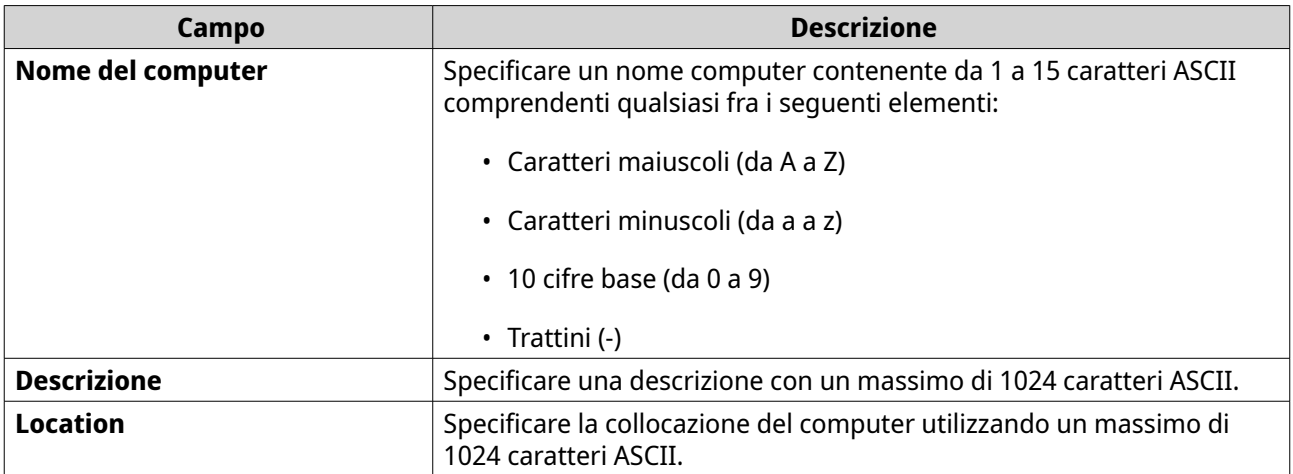

- **4.** Fare clic su **Avanti**.
- **5.** Assegnare l'account ai gruppi di utenti Windows esistenti.
- **6.** Fare clic su **Avanti**.
- **7.** Rivedere il riepilogo, quindi fare clic su **Crea**.

#### **Modifica delle informazioni dell'account computer**

- **1.** Andare su **Pannello di controllo** > **Privilegi** > **Controller di dominio** > **Computer**.
- **2.** Creazione di un account computer.
- **3.** Eseguire una delle seguenti attività.

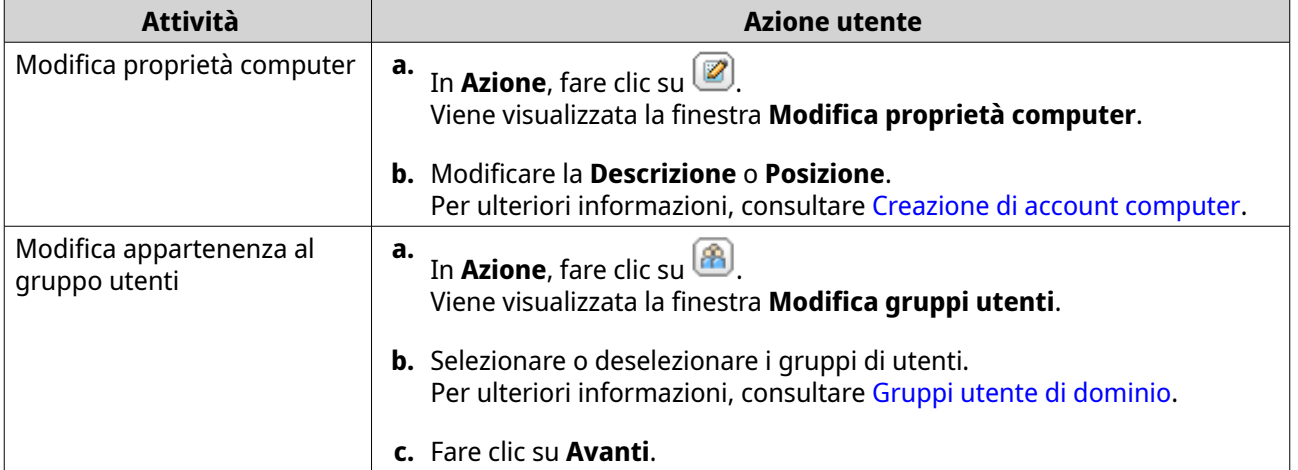

**4.** Fare clic su **Fine**.

#### **Modifica dei permessi della cartella condivisa dell'account computer**

- **1.** Andare su **Pannello di controllo** > **Privilegi** > **Controller dominio** > **Computer**.
- **2.** Creazione di un account computer.
- **3.** In **Azione**, fare clic su **.**

Viene visualizzata la finestra **Modifica autorizzazione cartella condivisa**.

- **4.** Modificare le autorizzazioni dell'account computer per ciascuna cartella condivisa. Per ulteriori informazioni, consultare [Autorizzazione cartella condivisa.](#page-124-0)
- **5.** Fare clic su **Applica**.

#### **Eliminare account computer**

- **1.** Andare su **Pannello di controllo** > **Privilegi** > **Controller di dominio** > **Computer**.
- **2.** Selezionare gli account da eliminare.

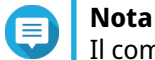

Il computer host non può essere eliminato.

- **3.** Fare clic su **Elimina**. Viene visualizzato un messaggio di avviso.
- **4.** Fare clic su **Sì**.

# **DNS**

Il Domain Name System (DNS) consente al controller di dominio di localizzare servizi e dispositivi nel dominio usando record di risorse e servizi. Per impostazione predefinita vengono create due zone: il dominio creato durante la configurazione del NAS come controller di dominio e una zona denominata "\_msdcs". Gli amministratori di sistema possono modificare le impostazioni DNS e aggiungere o eliminare domini e record.

# **Modificare impostazioni DNS**

- **1.** Andare su **Pannello di controllo** > **Privilegi** > **Controller di dominio** > **DNS**.
- **2.** Accedere all'account amministratore di dominio.

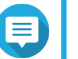

**Nota**

Questo account è stato creato durante l'attivazione del controller di dominio.

**a.** Specificare le seguenti informazioni.

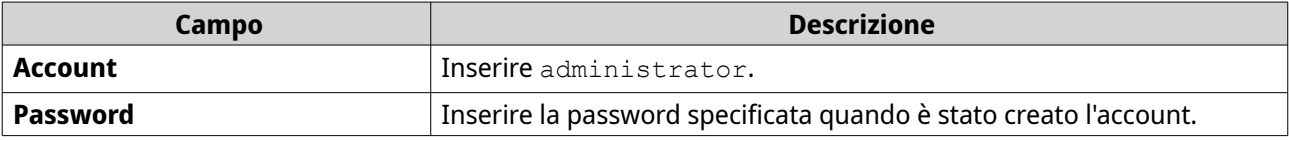

- **b.** Fare clic su **Accedi**.
- **3.** In **Impostazioni DNS**, selezionare un dominio. Viene visualizzato un elenco di record.
- **4.** Selezione un record. Viene visualizzato il pannello proprietà.
- **5.** Modificare qualsiasi degli elementi seguenti.

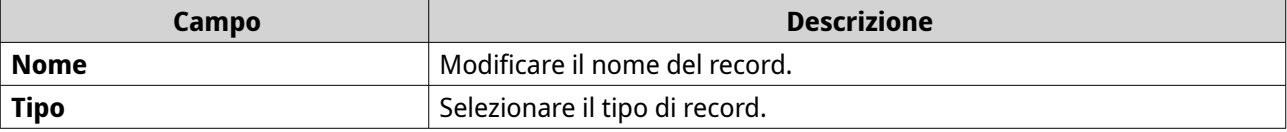

### **6.** Modificare i valori.

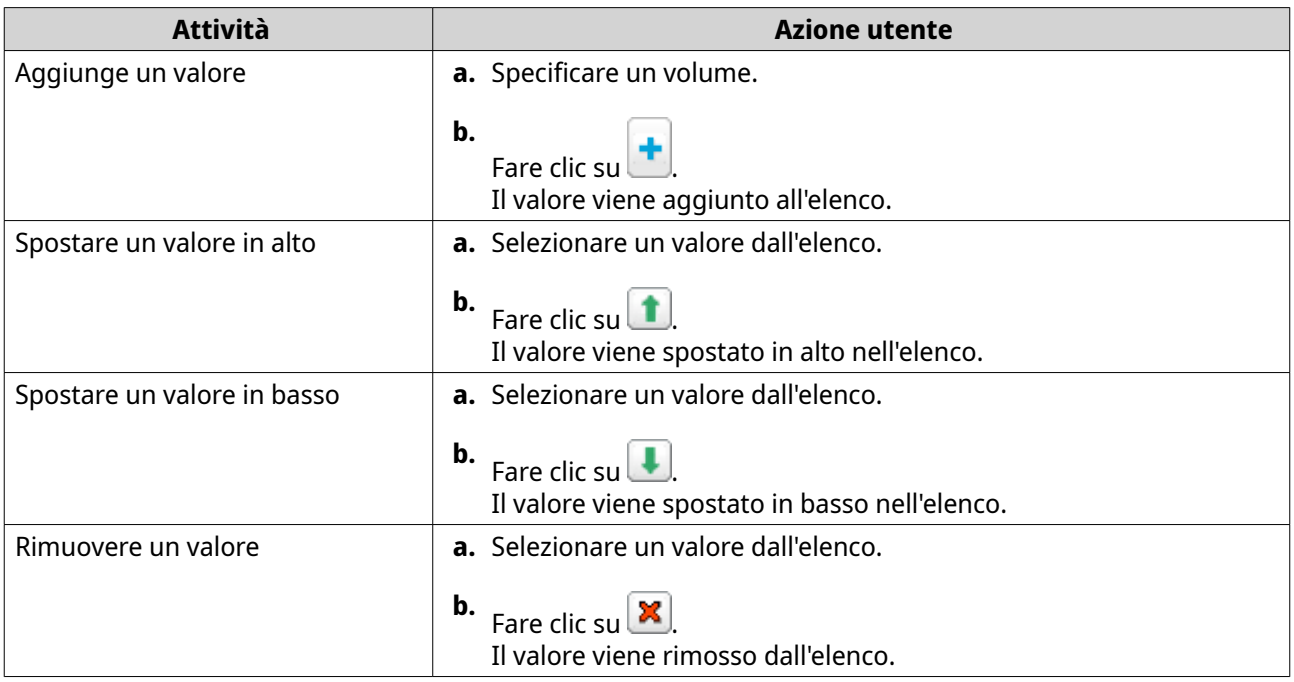

# **7.** Fare clic su **Applica**.

#### **Aggiungere domini**

- **1.** Andare su **Pannello di controllo** > **Privilegi** > **Controller di dominio** > **DNS**.
- **2.** Accedere all'account amministratore di dominio.

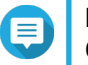

# **Nota**

Questo account è stato creato durante l'attivazione del controller di dominio.

**a.** Specificare le seguenti informazioni.

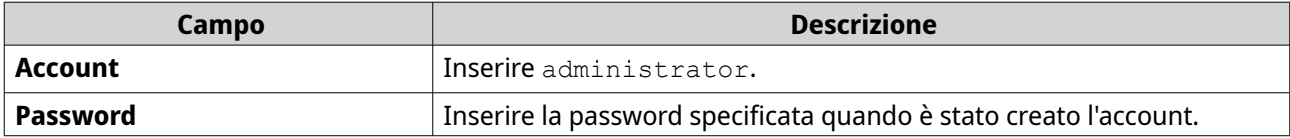

- **b.** Fare clic su **Accedi**.
- **3.** Fare clic su **Azione** > **Aggiungi dominio**. Viene visualizzata la nuova finestra **Aggiungi nuovo dominio**.
- **4.** Inserire il nome di dominio.
- **5.** Fare clic su **Crea**.

#### **Aggiungere record**

- **1.** Andare su **Pannello di controllo** > **Privilegi** > **Controller di dominio** > **DNS**.
- **2.** Accedere all'account amministratore di dominio.

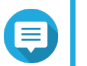

**Nota**

Questo account è stato creato durante l'attivazione del controller di dominio.

**a.** Specificare le seguenti informazioni.

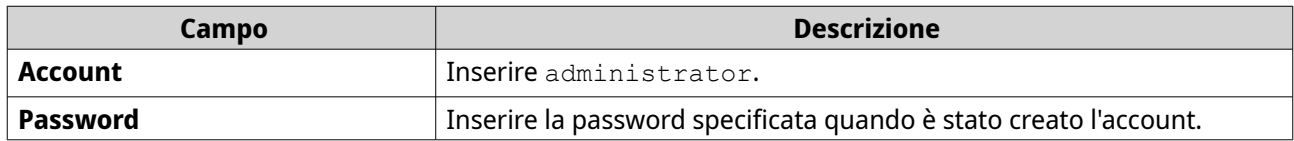

- **b.** Fare clic su **Accedi**.
- **3.** Selezionare un dominio o record.
- **4.** Fare clic su **Azione** > **Aggiungi record**. Viene visualizzata la nuova finestra **Aggiungi nuovo record**.
- **5.** Specificare le seguenti informazioni.

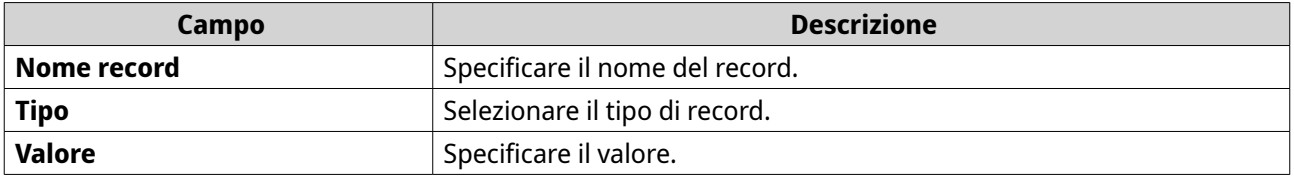

**6.** Fare clic su **Crea**.

#### **Eliminare domini o record**

- **1.** Andare su **Pannello di controllo** > **Privilegi** > **Controller di dominio** > **DNS**.
- **2.** Accedere all'account amministratore di dominio.

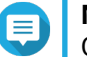

**Nota**

Questo account è stato creato durante l'attivazione del controller di dominio.

**a.** Specificare le seguenti informazioni.

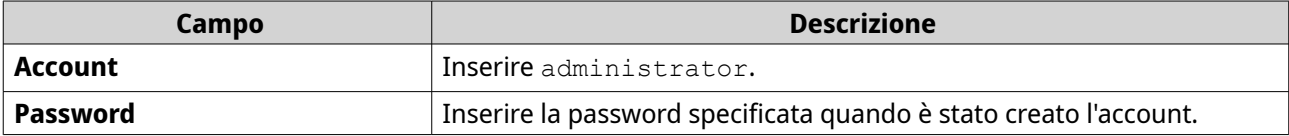

- **b.** Fare clic su **Accedi**.
- **3.** Selezionare un dominio o record da eliminare.
- **4.** Fare clic su **Azione** > **Elimina**. Viene visualizzato un messaggio di avviso.
- **5.** Fare clic su **Sì**.

# **Back up/Ripristino**

Gli utenti possono eseguire il backup o il ripristino delle impostazioni del controller di dominio. Solo il controller di dominio principale deve essere sottoposto a backup. Il backup del controller di dominio principale comporta anche il backup di controller di dominio aggiuntivi o di sola lettura. Quando si ripristina un controller di dominio, sono presenti alcune restrizioni e limitazioni se il controller si trova in un ambiente AD con più di un controller di dominio. Per ulteriori informazioni, consultare Ripristina controller di dominio.

# **Backup dei controller di dominio**

- **1.** Andare su **Pannello di controllo** > **Privilegi** > **Controller di dominio** > **Backup/Ripristino**.
- **2.** In **Backup database ADDC**, selezionare **Backup database**.
- **3.** Specificare le seguenti informazioni.

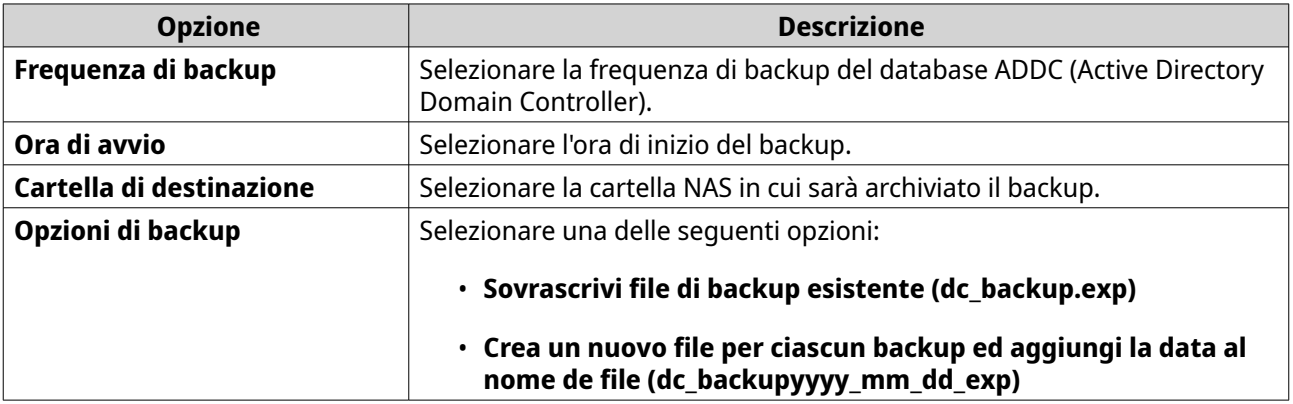

**4.** Fare clic su **Applica**.

# **Ripristina controller di dominio**

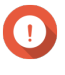

#### **Importante**

Il ripristino di un controller di dominio sovrascritte tutte le impostazioni utente, gruppo utenti e controller di dominio. Tutte le modifiche apportate dopo la creazione del file di backup saranno perse.

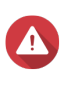

# **Avvertenza**

Il ripristino di un controller di dominio in un ambiente con più controller da un file di backup causerà il danneggiamento del database del controller di dominio. Invece, occorre riaggiungere il NAS come controller di dominio e questo sarà sincronizzato al controller esistente.

- **1.** Andare su **Pannello di controllo** > **Privilegi** > **Controller dominio** > **Backup/Ripristino** .
- **2.** In **Ripristina database ADDC**, fare clic su **Sfoglia**.
- **3.** Individuare un file di backup del controller di dominio.
- **4.** Fare clic su **Importa**.

# **5. Servizi**

QTS offre diversi servizi per semplificare il lavoro e la gestione del dispositivo. È possibile configurare queste impostazioni in base alle proprie necessità.

# **Antivirus**

Per garantire la protezione del NAS contro attacchi malevoli, è possibile scansionare manualmente il NAS o con pianificazioni ricorrenti. L'antivirus elimina, mette in quarantena o segnala file infetti da virus, malware, trojan o altre minacce.

# **Abilitazione dell'antivirus**

- **1.** Accedere a QTS come amministratore.
- **2.** Andare su **Pannello di controllo** > **Applicazioni** > **Antivirus** > **Panoramica**.
- **3.** Selezionare **Abilita antivirus**.
- **4.** Opzionale: È possibile aggiornare l'antivirus con uno dei seguenti metodi.

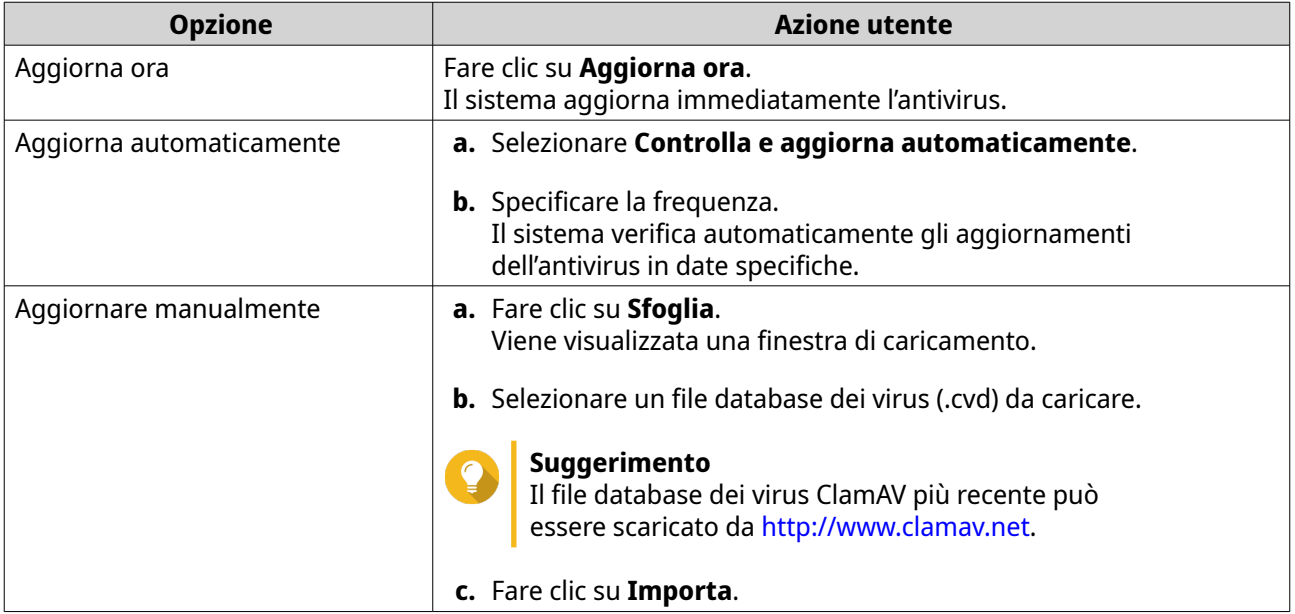

**5.** Fare clic su **Applica**. QTS abilita l'antivirus.

# **Scansione delle cartelle condivise**

- **1.** Accedere a QTS come amministratore.
- **2.** Andare su **Pannello di controllo** > **Applicazioni** > **Antivirus** > **Processi di scansione**.
- **3.** Fare clic su **Aggiungi un processo di scansione**. Viene aperta la finestra **Creazione processo di scansione**.
- **4.** Inserire un nome per questa attività.
- **5.** Selezionare una delle opzioni seguenti.

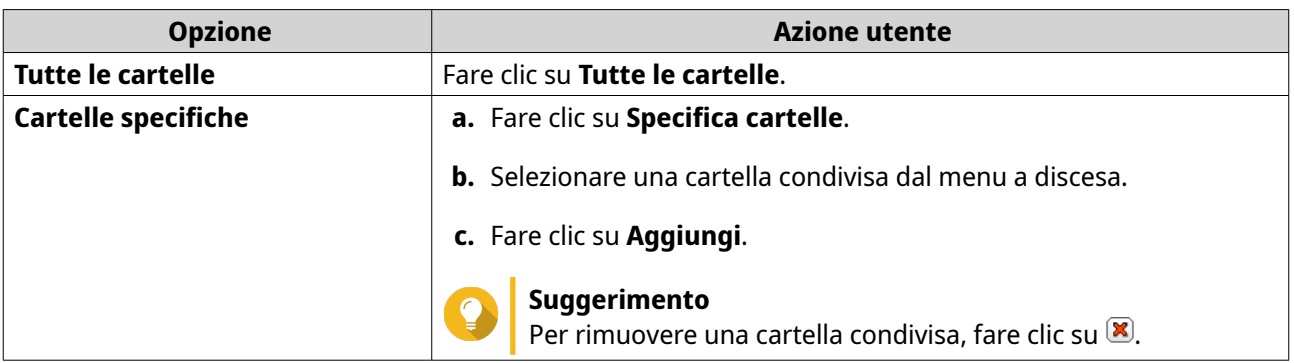

**6.** Fare clic su **Avanti**. Viene visualizzata la schermata **Pianifica**.

- **7.** Selezionare una opzione per la frequenza di scansione e configurare le impostazioni, se necessario.
- **8.** Fare clic su **Avanti**. Viene visualizzata la schermata **Filtro file**.
- **9.** Selezionare una delle seguenti opzioni di filtro dei file:

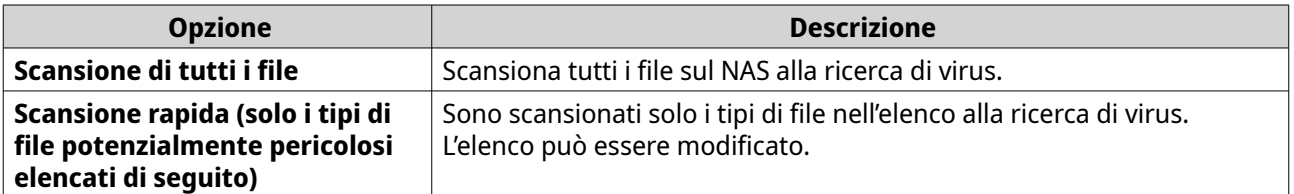

- **10.** Opzionale: Escludere file e cartelle dalla scansione dei virus.
	- **a.** Selezionare **Escludi file o cartelle**.
	- **b.** Specificare i file, tipi di file e cartelle da escludere dalla scansione.
- **11.** Fare clic su **Avanti**.

Viene visualizzata la schermata **Opzioni di scansione**.

- **12.** Inserire la dimensione massima dei file per la scansione dei virus.
- **13.** Opzionale: Selezionare almeno una delle seguenti opzioni.

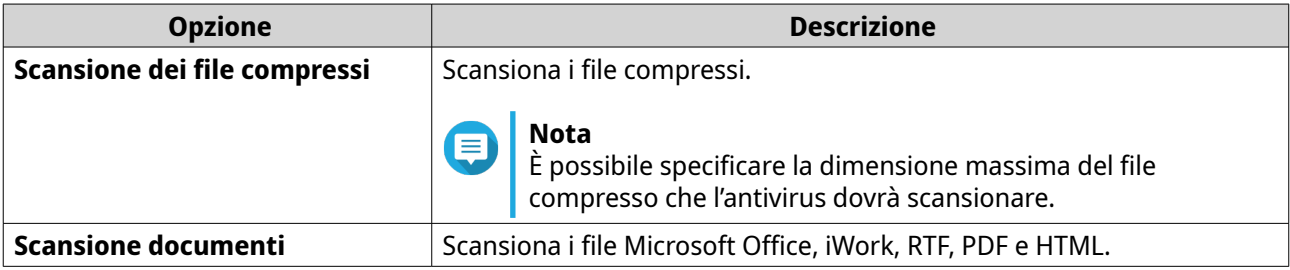

#### **14.** Fare clic su **Avanti**.

Viene visualizzata la schermata **Azioni da eseguire quando sono trovati file infetti.**

**15.** Selezionare un'opzione per scegliere cosa fare con i file infetti.

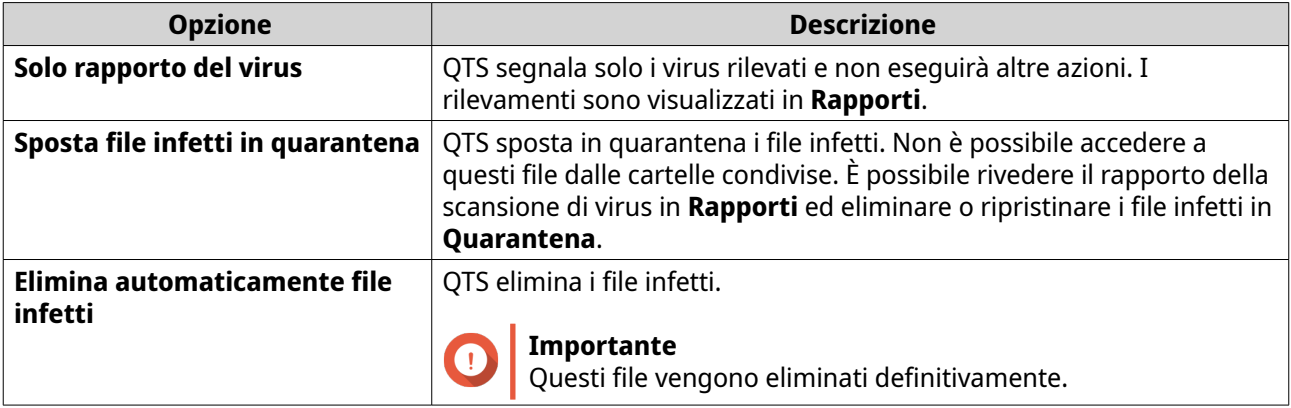

#### **16.** Fare clic su **Fine**.

Il processo di scansione viene visualizzato nell'elenco **Nome processo**.

# **Gestione dei processi di scansione**

**1.** Accedere a QTS come amministratore.

#### **2.** Andare su **Pannello di controllo** > **Applicazioni** > **Antivirus** > **Processi di scansione**.

- **3.** Individuare un processo di scansione da modificare.
- **4.** Selezionare una delle opzioni seguenti.

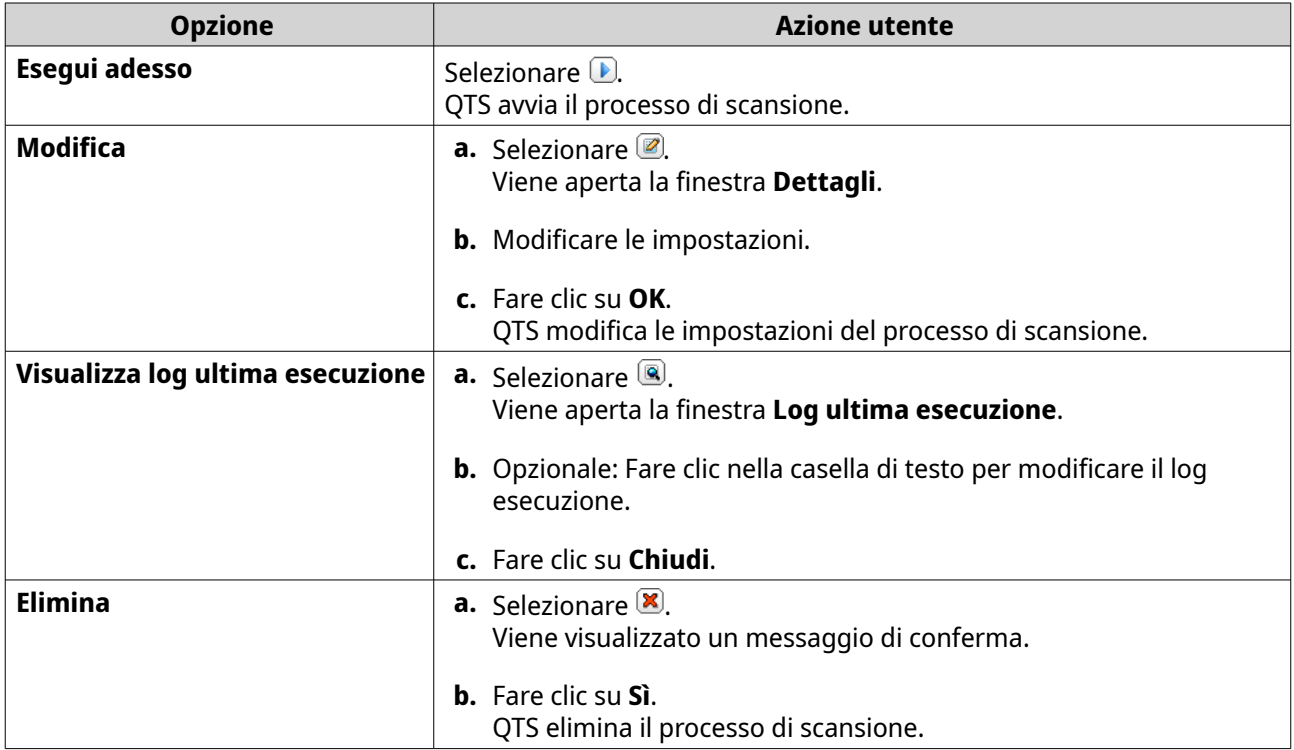

# **Gestione dei rapporti dei processi di scansione**

- **1.** Accedere a QTS come amministratore.
- **2.** Andare su **Pannello di controllo** > **Applicazioni** > **Antivirus** > **Rapporti**.
- **3.** Opzionale: Specificare il periodo di conservazione dei log.
	- **a.** Andare su **Numero di giorni di conservazione dei log**.
	- **b.** Inserire un numero di giorni.

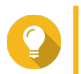

**Suggerimento**

Inserire un numero compreso tra 1 e 999.

- **c.** Fare clic su **Applica**.
- **4.** Opzionale: Archiviare i log scaduti.
	- **a.** Selezionare **Archivia log dopo la scadenza**.
	- **b.** Specificare la cartella di archiviazione.
	- **c.** Fare clic su **Applica**.
- **5.** Individuare il processo di scansione da gestire.
- **6.** Selezionare una delle opzioni seguenti.

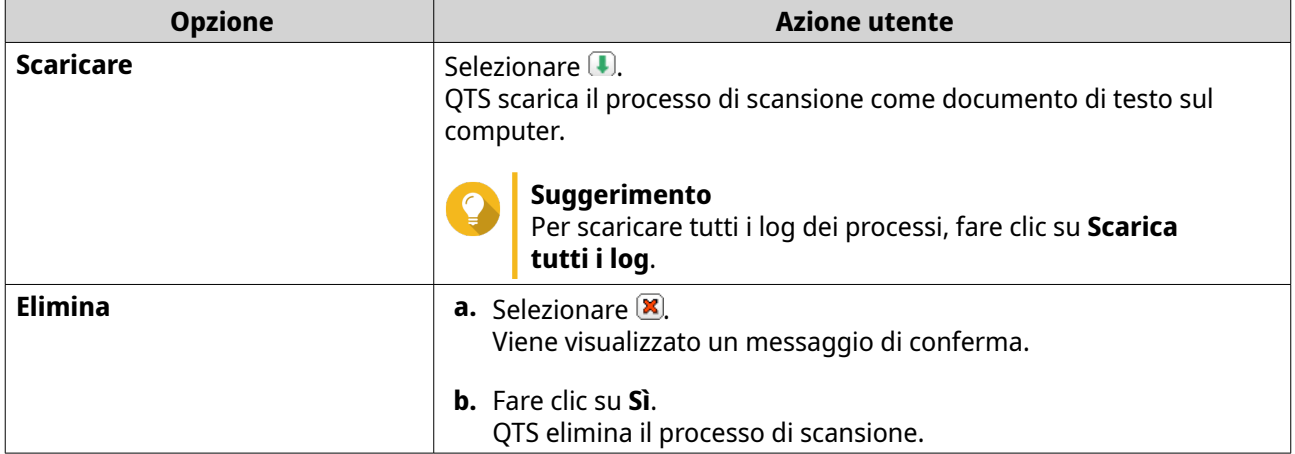

# **Gestione dei file in quarantena**

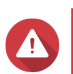

# **Avvertenza**

Non è possibile recuperare i file in quarantena eliminati.

- **1.** Accedere a QTS come amministratore.
- **2.** Andare su **Pannello di controllo** > **Applicazioni** > **Antivirus** > **Quarantena**.
- **3.** Individuare il file o i file da gestire.
- **4.** Scegliere una delle seguenti opzioni.

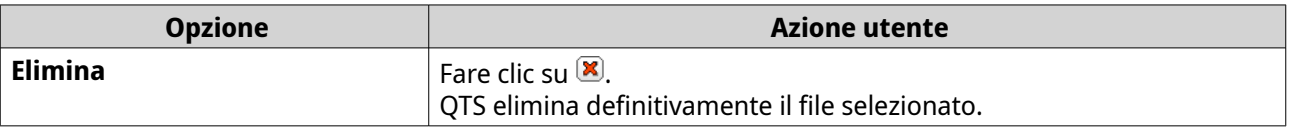

<span id="page-167-0"></span>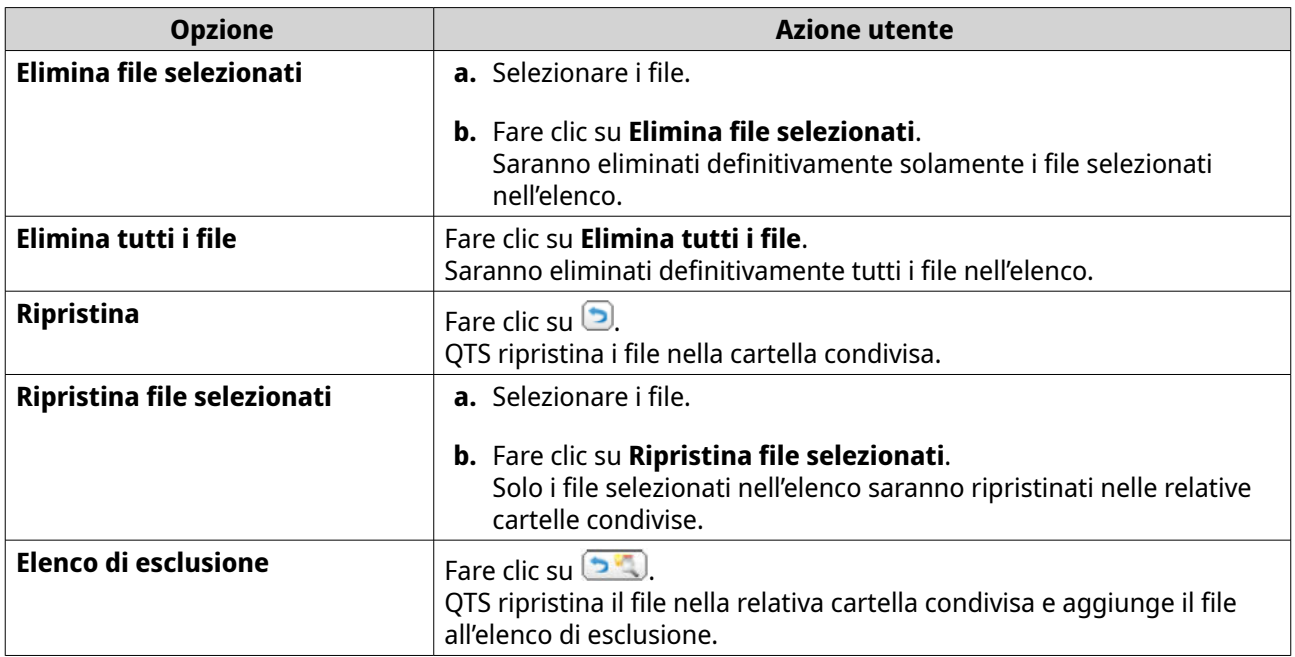

# **Server**

In base alle proprie necessità, è possibile configurare il NAS sui siti Web di hosting, creare connessioni VPN per proteggere la trasmissione dei dati e molto altro.

# **Server web**

È possibile usare il NAS per l'hosting dei siti Web e creare un sito Web interattivo.

# **Abilitazione del server Web**

- **1.** Accedere a QTS come amministratore.
- **2.** Andare su **Pannello di controllo** > **Applicazioni** > **Server Web** > **Server Web**.
- **3.** Selezionare **Abilita server Web**.
- **4.** Opzionale: Configurare le seguenti impostazioni.

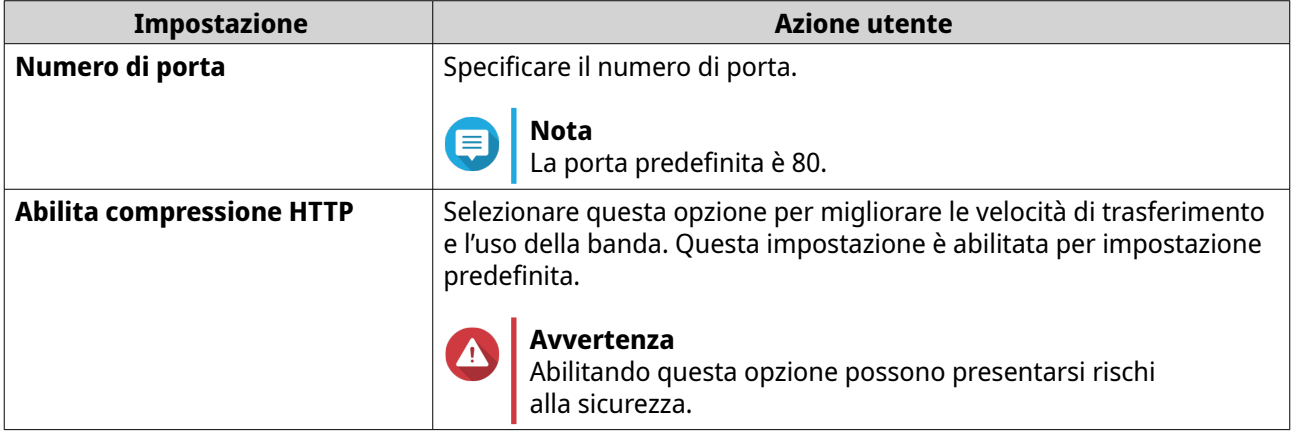

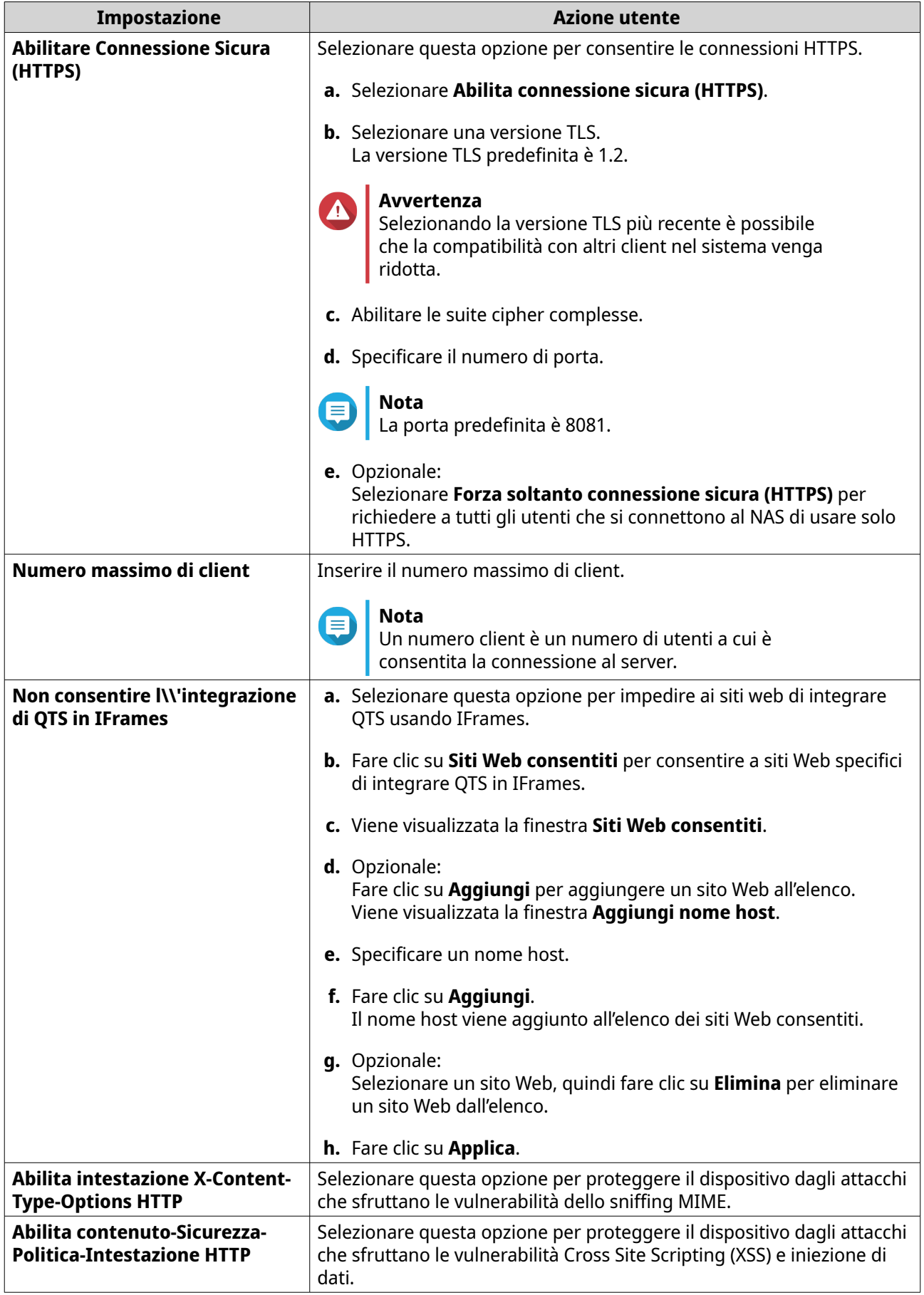

#### <span id="page-169-0"></span>**5.** Fare clic su **Applica**.

#### **Suggerimento**

Per ripristinare in qualsiasi momento le impostazioni di configurazione predefinite, fare clic su **Ripristina**.

QTS abilita il server Web.

# **Modifica del file di gestione php.ini**

Il php.ini è il file di configurazione PHP predefinito. Per ottimizzare le prestazioni del sito Web, è possibile modificare e configurare le impostazioni predefinite nel file php.ini, ad esempio il tempo di esecuzione, il limite di memoria e la dimensione massima dimensione massima caricamento dei file.

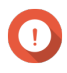

#### **Importante**

Questa attività richiede l'abilitazione del server Web. Per ulteriori informazioni, consultare [Server web](#page-167-0).

- **1.** Accedere a QTS come amministratore.
- **2.** Andare su **Pannello di controllo** > **Applicazioni** > **Server Web** > **Server Web**.
- **3.** In **Manutenzione php.ini**, selezionare una delle seguenti opzioni:

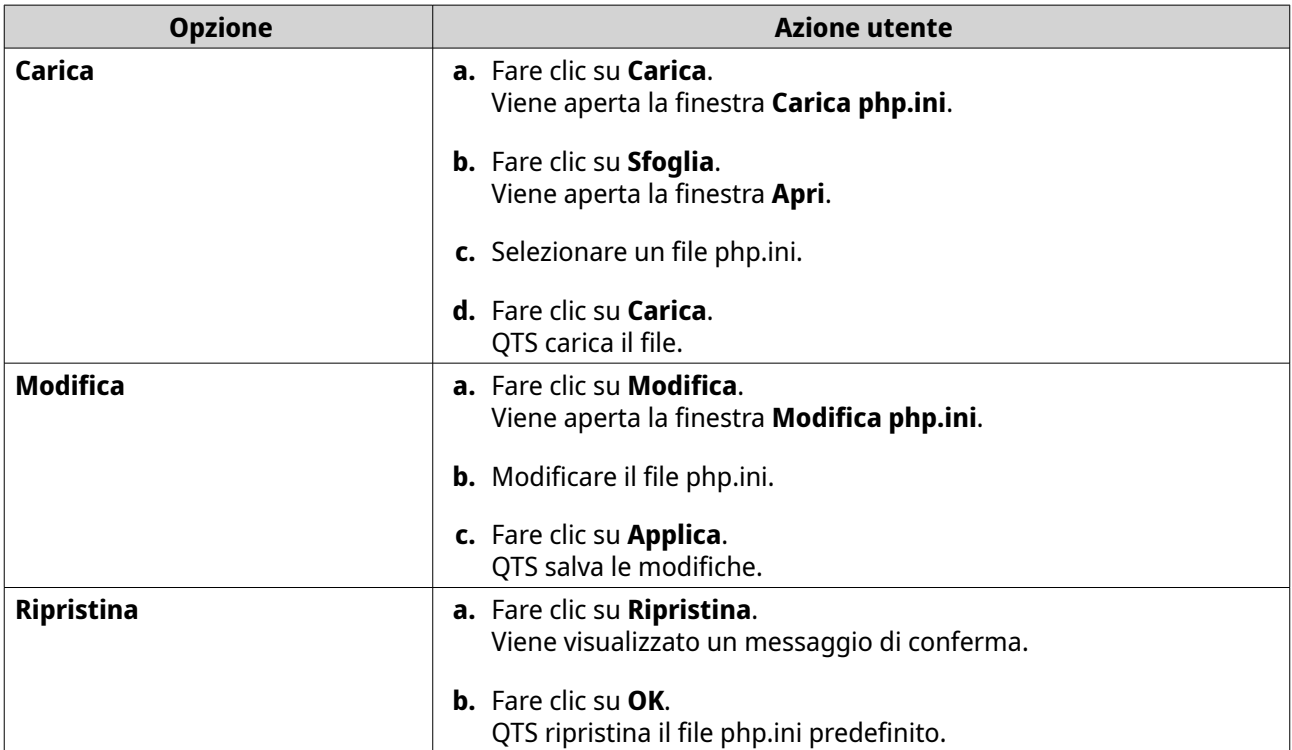

#### **Abilitazione e creazione di un host virtuale**

L'hosting virtuale consente di usare il NAS per l'hosting di più siti Web.

- **1.** Accedere a QTS come amministratore.
- **2.** Andare su **Pannello di controllo** > **Applicazioni** > **Server Web** > **Host virtuale**.
- **3.** Selezionare **Abilita host virtuale**.
- **4.** Fare clic su **Applica**. È ora possibile creare un host virtuale.
- **5.** Fare clic su **Crea host virtuale**. Viene aperta la finestra **Opzioni avanzate**.
- **6.** Inserire un nome host.
- **7.** Selezionare la directory root.
- **8.** Selezionare il protocollo.
- **9.** Inserire un numero di porta.
- **10.** Fare clic su **Applica**. L'host virtuale viene visualizzato nell'elenco Nome host.

#### **Server LDAP**

LDAP (Lightweight Directory Access Protocol) è un protocollo aperto multi piattaforma usato per la valutazione e gestione del servizio directory. L'abilitazione del server LDAP consente di accedere e condividere il servizio directory.

#### **Abilitazione del server LDAP**

- **1.** Accedere a QTS come amministratore.
- **2.** Andare su **Pannello di controllo** > **Applicazioni** > **Server LDAP**.
- **3.** Selezionare **Abilita server LDAP**.
- **4.** Inserire un nome di dominio.
- **5.** Specificare una password.
- **6.** Verificare la password.
- **7.** Selezionare una versione TLS.
- **8.** Opzionale: Fare clic su **Inizializza**.

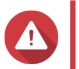

#### **Avvertenza**

L'inizializzazione del database LDAP elimina tutti gli utenti e i gruppi dal server LDAP.

**9.** Fare clic su **Applica**.

#### **Backup del database LDAP**

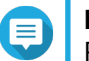

**Nota**

Per eseguire il backup del database LDAP, si deve prima abilitare il server LDAP.

- **1.** Accedere a QTS come amministratore.
- **2.** Andare su **Pannello di controllo** > **Applicazioni** > **Server LDAP** > **Backup/Ripristino**.
- **3.** Selezionare **Backup del Database**.
- **4.** Configurare le impostazioni di backup.
- **a.** Specificare la frequenza di backup.
- **b.** Specificare l'ora di avvio.
- **c.** Selezionare la destinazione.
- **d.** Selezionare le opzioni di backup.

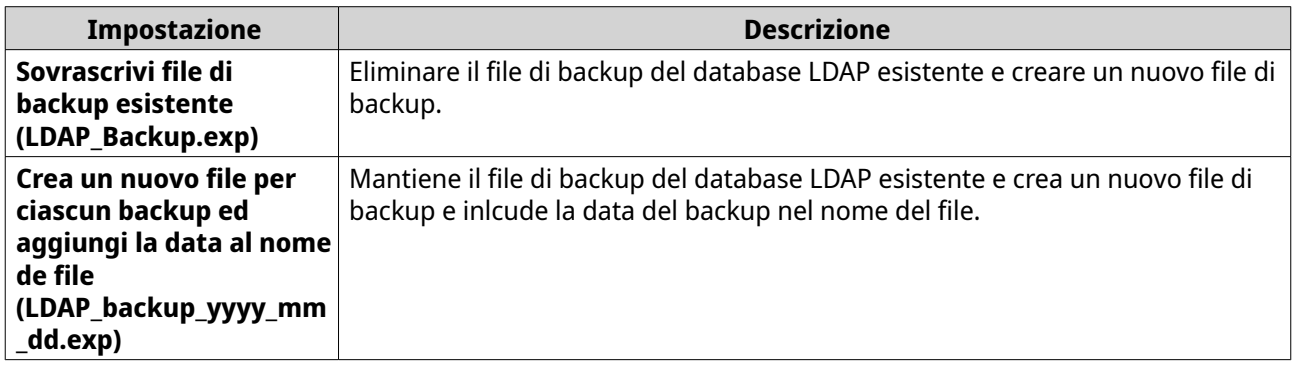

**5.** Fare clic su **Applica**.

# **Ripristina database LDAP**

**Nota**

Per ripristinare il database LDAP, si deve prima abilitare il server LDAP.

- **1.** Accedere a QTS come amministratore.
- **2.** Andare su **Pannello di controllo** > **Applicazioni** > **Server LDAP** > **Backup/Ripristino**.
- **3.** In **Ripristino del database LDAP**, fare clic su **Sfoglia**. Viene aperta la finestra Esplora file.
- **4.** Selezionare la file di backup del LDAP.
- **5.** Fare clic su **Apri**. Viene chiusa la finestra Esplora file.
- **6.** Fare clic su **Importa**. Viene visualizzata la finestra **Importazione database LDAP**.
- **7.** Fare clic su **OK**.
- **8.** Specificare la password account amministratore.
- **9.** Fare clic su **Applica**.

QTS inizia il ripristino del database LDAP.

# **Server MariaDB**

MariaDB è un sistema di gestione di database relazionale open source compatibile con MySQL. È possibile usare MariaDB per l'hosting del database del sito Web sul NAS. QTS consente di configurare e migrare un database MariaDB sul NAS o su un server mediante l'applicazione MariaDB 5 o MariaDB 10. L'applicazione non è preinstallata in QTS.

# **Requisiti del server MariaDB**

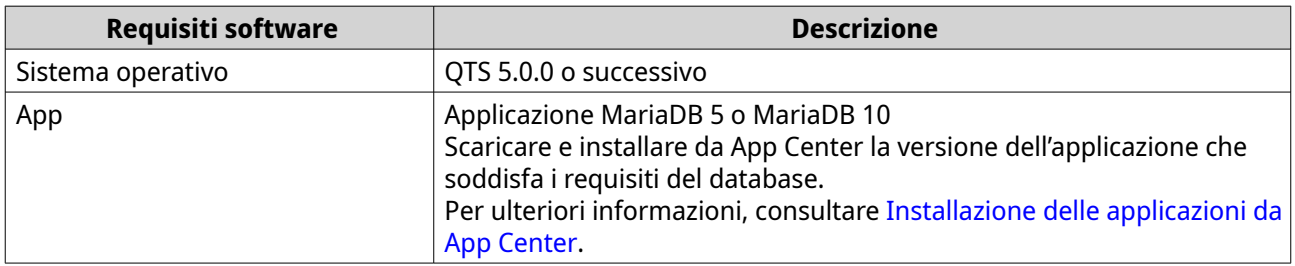

# **Configurazione del database MariaDB**

#### **Importante**

- Se il server SQL è stato abilitato in QTS 4.5.4 (o versione precedente) prima dell'aggiornamento a QTS 5.0.0 (o successivo), una volta aggiornato il sistema sarà scaricata e installata automaticamente l'applicazione MariaDB 5 e i dati del server SQL migrati su MariaDB.
- È possibile installare l'applicazione MariaDB 5 o MariaDB 10. Se sul NAS sono installate entrambe le versioni, MariaDB 5 sarà impostata come server database predefinito.

È possibile configurare il database MariaDB usando i seguenti metodi durante la configurazione:

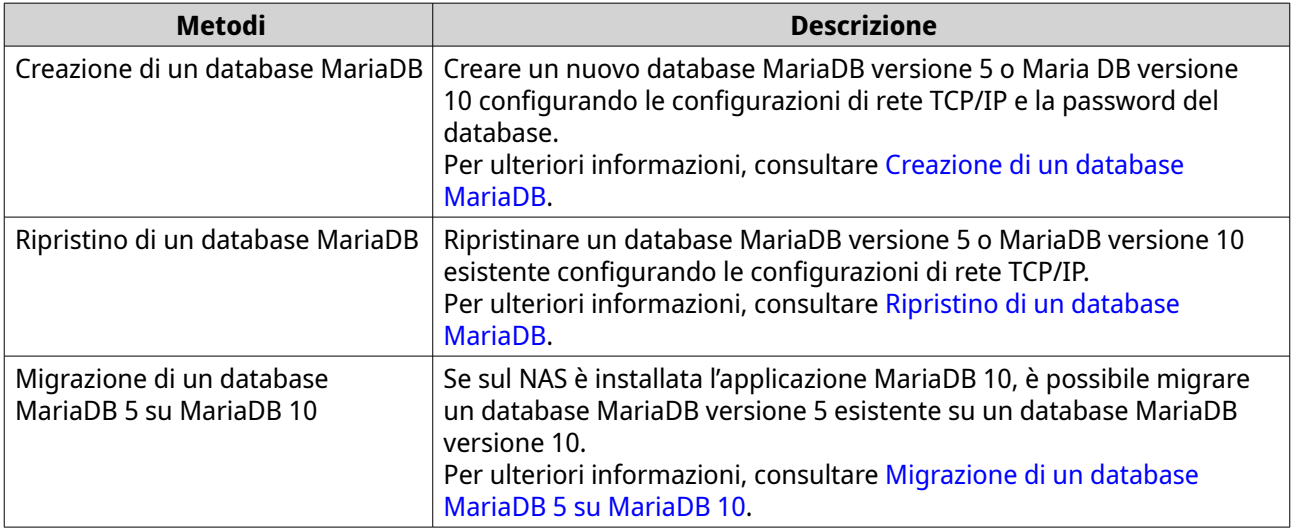

#### **Creazione di un database MariaDB**

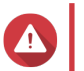

# **Avvertenza**

La creazione di nuovo database MariaDB sovrascrive il database MariaDB esistente.

- **1.** Accedere a QTS come amministratore.
- **2.** Andare su **Pannello di controllo** > **Applicazioni** > **MariaDB**. Viene aperta la finestra **Procedura guidata MariaDB**.

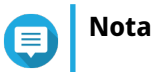

<span id="page-173-0"></span>La procedura guidata MariaDB è visualizzata solamente durante l'inizializzazione dell'applicazione. Per configurare altre impostazioni e impostazioni avanzate del database, usare il file di manutenzione php.ini.

**3.** Fare clic su **Avvia**. Viene visualizzata la schermata **Azioni database**.

#### **4.** Selezionare **Crea nuovo database**.

- **5.** Fare clic su **Avanti**. Viene visualizzata la schermata **Proprietà predefinite istanza**.
- **6.** Specificare una password root.

#### **Importante**

- La password deve contenere da 8 a 64 byte di caratteri UTF-8.
- La password non può essere "admin" o vuota.
- Se il sistema rileva una password debole, il server MariaDB viene disabilitato automaticamente fino a quando viene configurata una password più complessa.
- **7.** Confermare la password.
- **8.** Opzionale: Abilitare la rete TCP/IP.
	- **a.** Selezionare **Abilita rete TCP/IP**.
	- **b.** Specificare il numero di porta.

#### **Suggerimento**

- MariaDB 5: Il numero di porta predefinito è 3306.
- MariaDB 10: Il numero di porta predefinito è 3307.
- **9.** Fare clic su **Applica**.

QTS crea il database MariaDB. Viene visualizzata la schermata **Fine**.

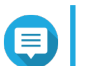

**Nota** La configurazione del database da parte del sistema potrebbe richiede alcuni minuti.

**10.** Fare clic su **Fine**. QTS abilita il server MariaDB.

#### **Ripristino di un database MariaDB**

- **1.** Accedere a QTS come amministratore.
- **2.** Andare su **Pannello di controllo** > **Applicazioni** > **MariaDB**. Viene aperta la finestra **Procedura guidata MariaDB**.

# **Nota**

La procedura guidata MariaDB è visualizzata solamente durante l'inizializzazione dell'applicazione. Per configurare altre impostazioni e impostazioni avanzate del database, usare il file di manutenzione php.ini.

- <span id="page-174-0"></span>**3.** Fare clic su **Avvia**. Viene visualizzata la schermata **Azioni database**.
- **4.** Selezionare **Ripristina un database esistente**.
- **5.** Fare clic su **Avanti**. Viene visualizzata la schermata **Proprietà predefinite istanza**.
- **6.** Opzionale: Configurare la rete TCP/IP.
	- **a.** Selezionare **Abilita rete TCP/IP**.

# **Nota**

Questa opzione è abilitata per impostazione predefinita.

**b.** Specificare il numero di porta per la rete TCP/IP.

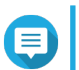

**Nota** La porta predefinita è 3307.

**7.** Fare clic su **Applica**. QTS ripristina il database MariaDB. Viene visualizzata la schermata **Fine**.

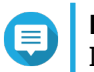

**Nota** Il ripristino del database da parte del sistema potrebbe richiede alcuni minuti.

**8.** Fare clic su **Fine**. QTS abilita il server MariaDB.

#### **Migrazione di un database MariaDB 5 su MariaDB 10**

Questa funzione è disponibile soltanto nell'applicazione MariaDB 10.

- **1.** Accedere a QTS come amministratore.
- **2.** Installare l'applicazione MariaDB 10.

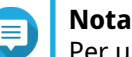

Per ulteriori informazioni, consultare [Installazione delle applicazioni da App Center.](#page-480-0)

**3.** Aprire l'applicazione MariaDB 10. Viene aperta la finestra **Procedura guidata MariaDB**.

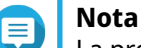

La procedura guidata MariaDB è visualizzata solamente durante l'inizializzazione dell'applicazione. Per configurare altre funzioni e impostazioni avanzate del database, modificare il file di manutenzione php.ini. Per ulteriori informazioni, consultare [Modifica del](#page-169-0) [file di gestione php.ini](#page-169-0).

- **4.** Fare clic su **Avvia**. Viene visualizzata la schermata **Azioni database**.
- **5.** Selezionare **Migra un database MariaDB 5 su MariaDB 10**.
- **6.** Fare clic su **Avanti**. Viene visualizzata la schermata **Proprietà predefinite istanza**.
- **7.** Opzionale: Configurare la rete TCP/IP.

**a.** Selezionare **Abilita rete TCP/IP**.

#### **Nota**

Questa opzione è abilitata per impostazione predefinita.

**b.** Specificare la porta di rete TCP/IP.

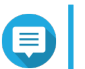

**Nota** La porta predefinita è 3307.

**8.** Fare clic su **Applica**. QTS migra il database MariaDB 5 esistente su MariaDB 10. Viene visualizzata la schermata **Fine**.

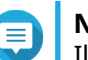

**Nota**

Il completamento della migrazione dei dati richiede solo alcuni minuti.

**9.** Fare clic su **Fine**. QTS abilita il server MariaDB.

# **Abilitazione o disabilitazione del server MariaDB**

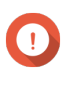

#### **Importante**

Se il server SQL è stato abilitato in QTS 4.5.4 (o versione precedente) prima dell'aggiornamento a QTS 5.0.0 (o successivo), una volta aggiornato il sistema sarà scaricata e installata automaticamente l'applicazione MariaDB 5 e i dati del server SQL migrati su MariaDB.

- **1.** Accedere a QTS come amministratore.
- **2.** Andare su **Pannello di controllo** > **Applicazioni** > **MariaDB**. Viene aperta l'applicazione MariaDB.
- **3.** Eseguire una delle seguenti operazioni:

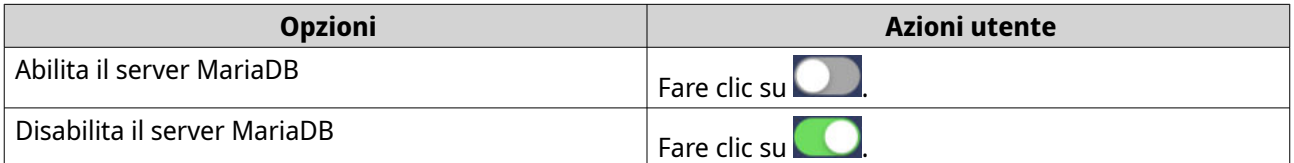

#### **Gestione dell'account e database di MariaDB**

- **1.** Accedere a QTS come amministratore.
- **2.** Andare su **Pannello di controllo** > **Applicazioni** > **MariaDB**. Viene aperta l'applicazione MariaDB.
- **3.** Fare clic su **Account e database**.
- **4.** Eseguire una delle seguenti:

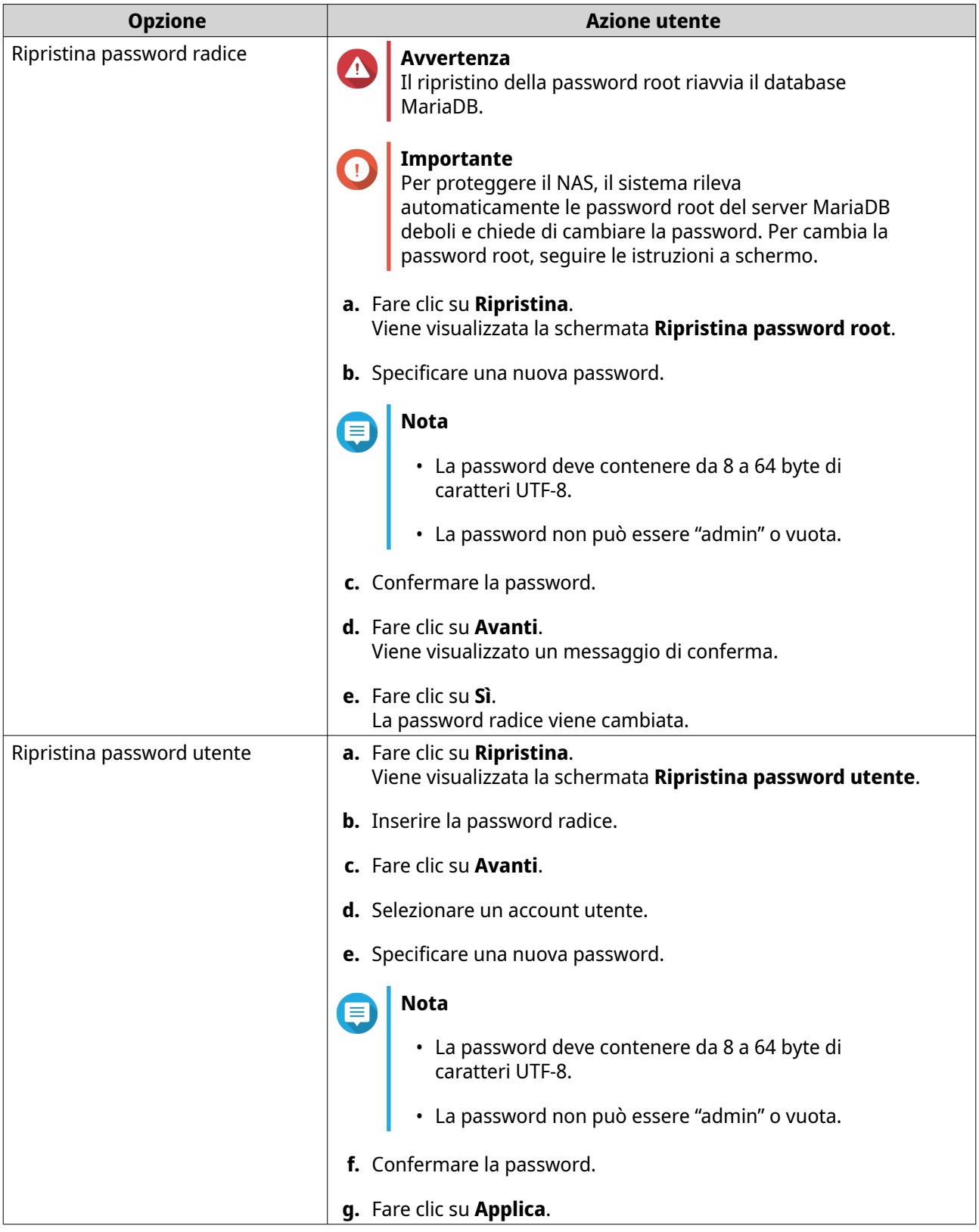

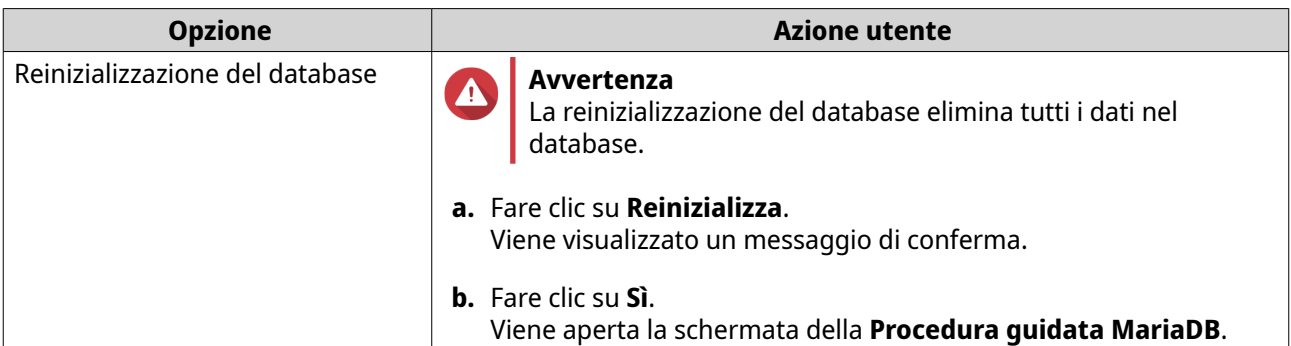

#### **Modifica delle impostazioni di rete TCP/IP**

- **1.** Accedere a QTS come amministratore.
- **2.** Andare su **Pannello di controllo** > **Applicazioni** > **MariaDB**. Viene aperta l'applicazione MariaDB.
- **3.** Fare clic su **Informazioni**.
- **4.** Selezionare **Abilita rete TCP/IP**.
- **5.** Specificare il numero di porta.

# **Nota**

- MariaDB 5: Il numero di porta predefinito è 3306.
- MariaDB 10: Il numero di porta predefinito è 3307.
- **6.** Fare clic su **Applica**. Le impostazioni di rete TCP/IP sono aggiornate.

# **Server Syslog**

È possibile configurare il NAS come server Syslog. Ciò consente di raccogliere di messaggi di log da diversi dispositivi in un'unica posizione.

# **Abilitazione del server Syslog**

- **1.** Accedere a QTS come amministratore.
- **2.** Andare su **Pannello di controllo** > **Applicazioni** > **Server Syslog** > **Impostazioni server**.
- **3.** Selezionare **Abilita server syslog**.
- **4.** Selezionare almeno una delle seguenti opzioni.

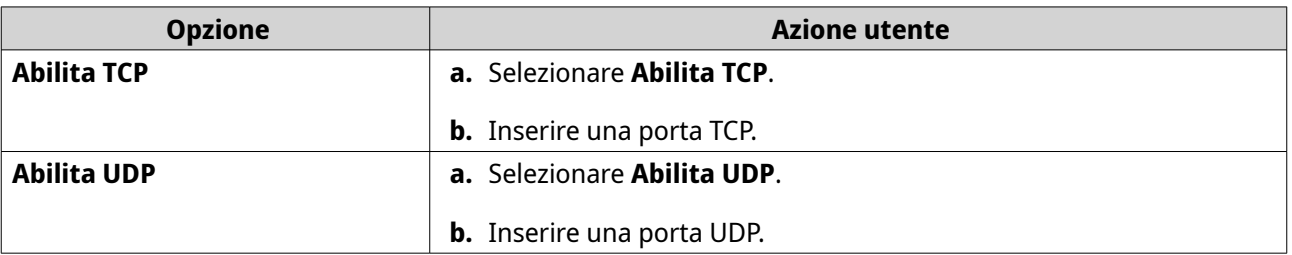

**5.** Opzionale: Configurare le impostazioni dei log.

**a.** Specificare le dimensioni massime del log.

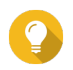

# **Suggerimento**

L'intervallo della dimensione del log è da 1 a 100.

- **b.** Selezionare la cartella di destinazione del log.
- **c.** Inserire il nome file del log.
- **6.** Opzionale: Abilitare le impostazioni di notifica e-mail.

# **Nota**

Il NAS invia una e-mail a fino 2 indirizzi e-mail quando la gravità del messaggio Syslog ricevuto corrisponde al livello specificato.

#### **a.** Selezionare **Abilita avviso e-mail**.

**b.** Selezionare un livello di gravità.

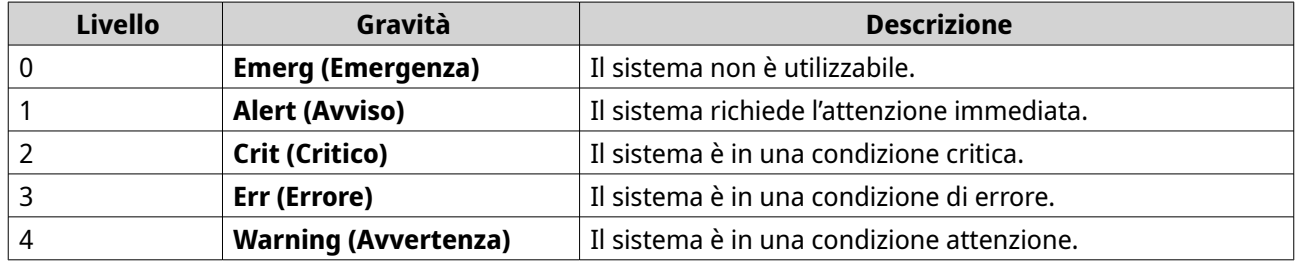

#### **c.** Fare clic su **Configura regola di notifica**. Viene aperta la finestra **Crea regola di notifica evento**.

# **Aggiunta di un filtro per il server Syslog**

Questa attività consente al NAS di ricevere dal Syslog solamente i messaggi che corrispondono a un filtro specifico.

- **1.** Accedere a QTS come amministratore.
- **2.** Andare su **Pannello di controllo** > **Applicazioni** > **Server Syslog** > **Impostazioni filtro**.
- **3.** Fare clic su **Aggiungi filtro**. Viene aperta la finestra **Aggiungi filtro**.
- **4.** Configurare il filtro.
	- **a.** Selezionare il tipo di filtro.
		- **Attrezzature**
		- **Gravità**
		- **Nome host**
		- **Applicazione**
		- **Messaggio**
		- **IP**
- **b.** Selezionare un'opzione per il filtro.
	- **maggiore o uguale a**
	- **minore di o uguale a**
	- **corrisponde a**
	- **inizia con**
	- **contiene**
	- **non corrisponde a**
	- **non inizia con**
	- **non contiene**
- **c.** Inserire la condizione di filtro.
- **d.** Fare clic su **Aggiungi**.

# **Suggerimento**

Per rimuovere un filtro esistente, fare clic su **Rimuovi**.

- **5.** Opzionale: Configurare manualmente un filtro.
	- **a.** Selezionare **Modifica manuale**.
	- **b.** Digitare le condizioni di filtro.
- **6.** Fare clic su **Applica**. QTS aggiunge il filtro Syslog.

# **Gestione dei filtri syslog**

- **1.** Accedere a QTS come amministratore.
- **2.** Andare su **Pannello di controllo** > **Applicazioni** > **Server Syslog** > **Impostazioni filtro**.
- **3.** Individuare il filtro da modificare.
- **4.** Scegliere una delle seguenti opzioni.

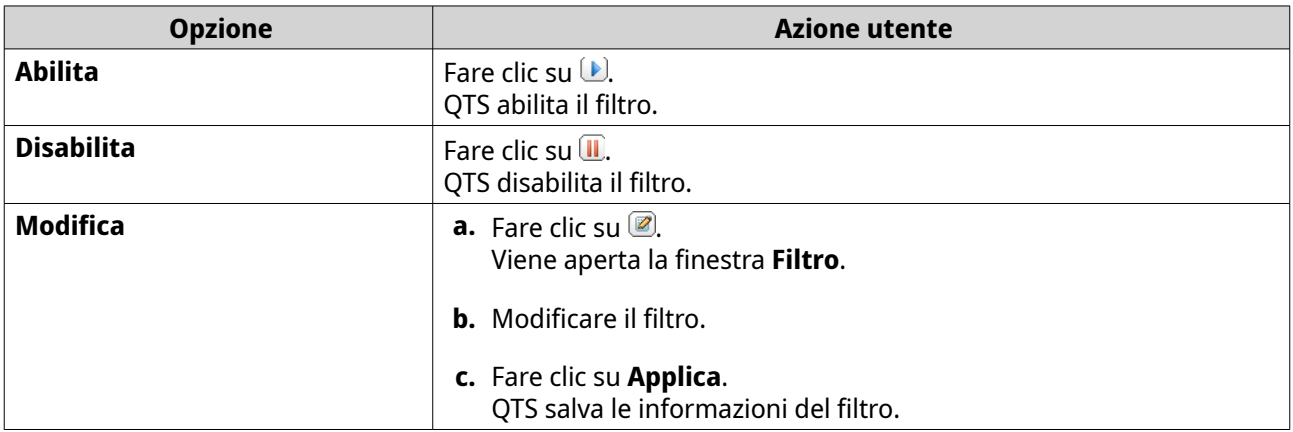
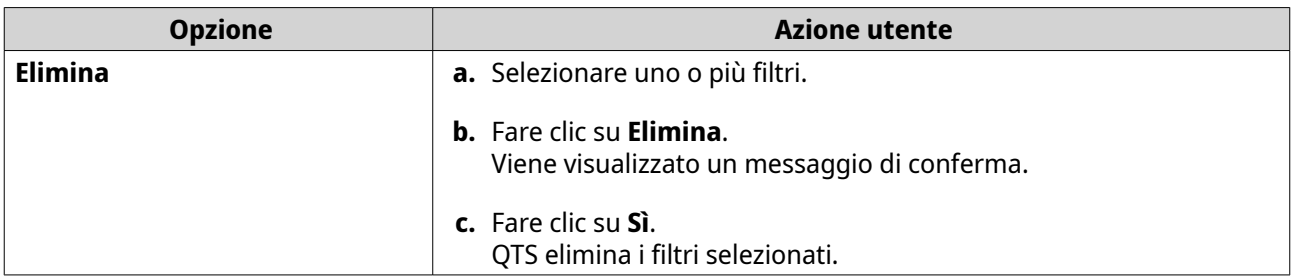

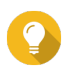

#### **Suggerimento**

Per visualizzare i messaggi syslog, andare su **Pannello di controllo** > **Applicazioni** > **Server Syslog** > **Visualizzatore Syslog**.

#### **Server RADIUS**

È possibile configurare il NAS per essere usato come server RADIUS (Remote Authentication Dial-In User Service). Il server RADIUS offre autenticazione centralizzata, autorizzazione e gestione account per i computer per la connessione e uso come sevizio di rete.

#### **Abilitazione del server RADIUS**

- **1.** Accedere a QTS come amministratore.
- **2.** Andare su **Pannello di controllo** > **Applicazioni** > **Server RADIUS** > **Impostazioni server**.
- **3.** Selezionare **Abilita server RADIUS**.
- **4.** Opzionale: Selezionare **Consenti accesso connessione remota agli account utente di sistema**.

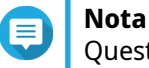

Questa opzione consente agli utenti NAS locali di accedere ai servizi di rete usando le credenziali di accesso per i client RADIUS.

**5.** Fare clic su **Applica**.

#### **Creazione di un client RADIUS**

Un client RADIUS è un dispositivo client, programma client o utility software client. È possibile creare fino a 10 client.

- **1.** Accedere a QTS come amministratore.
- **2.** Andare su **Pannello di controllo** > **Applicazioni** > **Server RADIUS** > **Client RADIUS**.
- **3.** Fare clic su **Crea client**. Viene aperta la finestra **Crea client**.
- **4.** Inserire le seguenti informazioni.
	- **Nome**
	- **Indirizzo IP**
	- **Lunghezza del prefisso**
	- **Chiave segreta**
- **5.** Fare clic su **Applica**.

QTS crea il client RADIUS.

#### **Gestione dei client RADIUS**

**1.** Accedere a QTS come amministratore.

#### **2.** Andare su **Pannello di controllo** > **Applicazioni** > **Server RADIUS** > **Client RADIUS**.

- **3.** Individuare il client da modificare.
- **4.** Scegliere una delle seguenti opzioni.

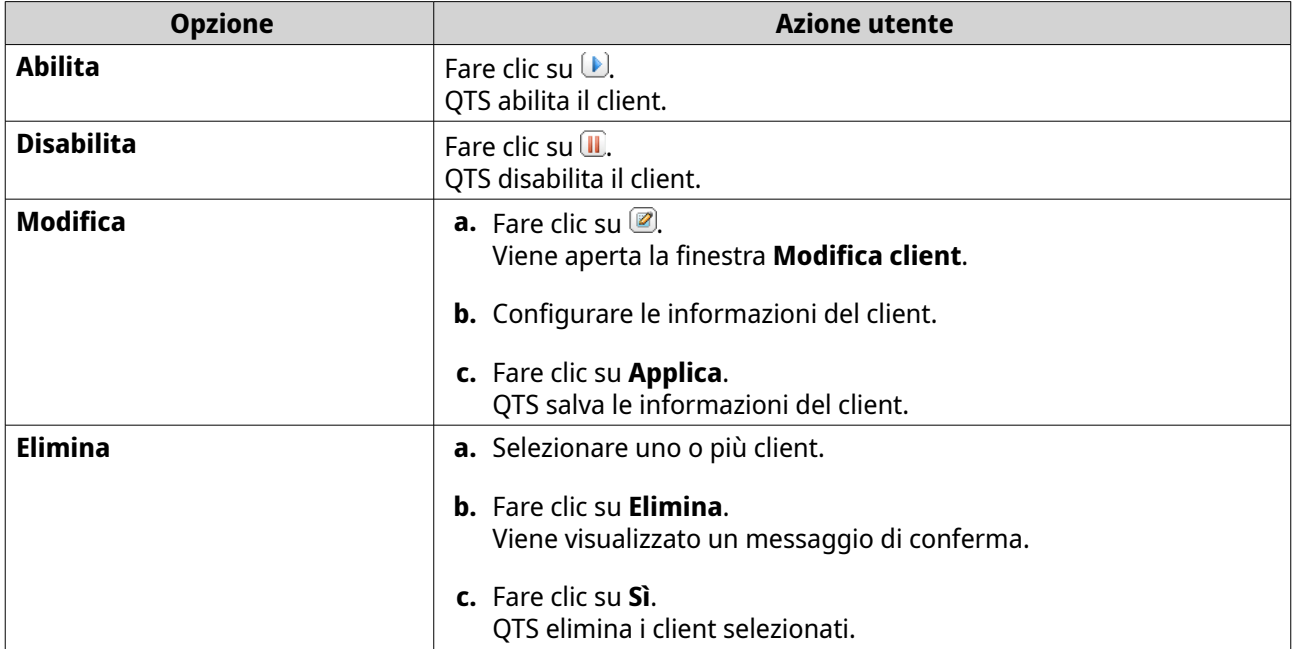

#### **Creazione di un utente RADIUS**

Un utente RADIUS è l'account usato per l'autenticazione RADIUS. È possibile creare tutti gli utenti supportati dal NAS.

- **1.** Accedere a QTS come amministratore.
- **2.** Andare su **Pannello di controllo** > **Applicazioni** > **Server RADIUS** > **Server RADIUS**.
- **3.** Fare clic su **Crea utente**. Viene aperta la finestra **Crea utente**.
- **4.** Inserire le seguenti informazioni.
	- **Nome**
	- **Password**
	- **Verifica password**
- **5.** Fare clic su **Applica**. QTS crea l'utente RADIUS.

#### **Gestione degli utenti RADIUS**

- **1.** Accedere a QTS come amministratore.
- **2.** Andare su **Pannello di controllo** > **Applicazioni** > **Server RADIUS** > **Server RADIUS**.
- **3.** Selezionare una delle opzioni seguenti.

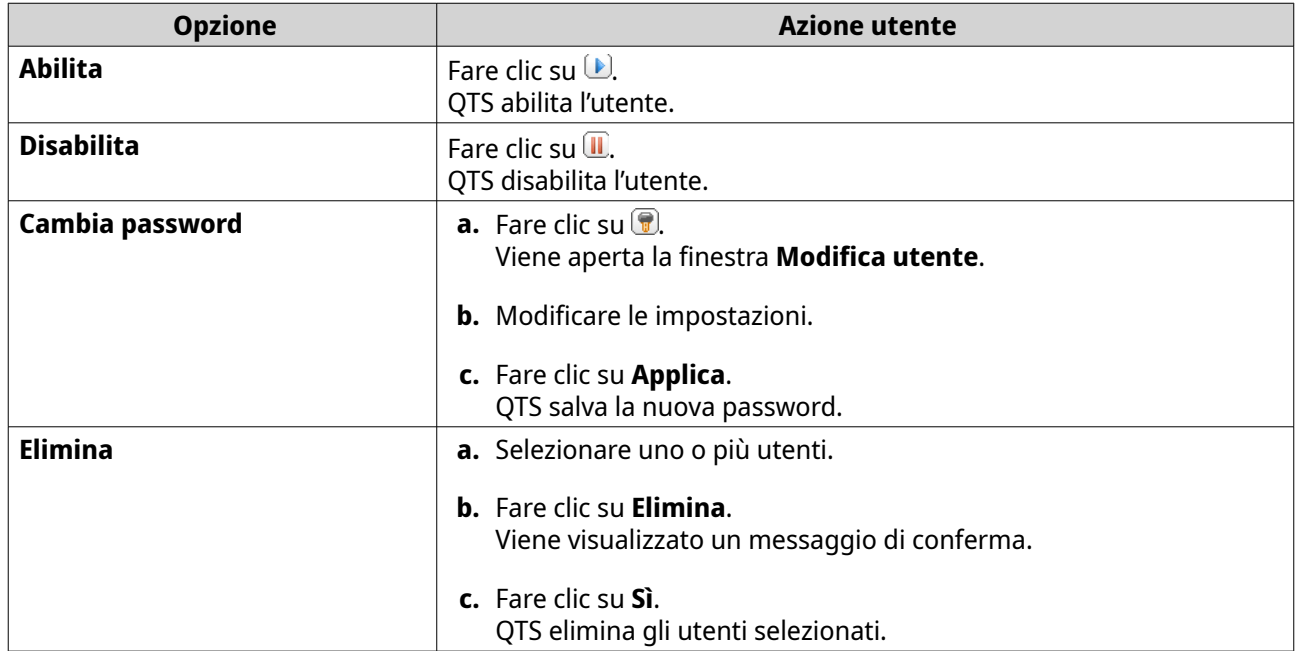

#### **Abilitazione del server TFTP**

L'abilitazione del server TFTP (Trivial File Transfer Protocol) consente di configurare i dispositivi di rete e potenziare i computer su un rete remota per la creazione dell'immagine o il recupero del sistema. TFTP non offre l'autenticazione utente e non è possibile connettersi usando un client FTP standard.

- **1.** Accedere a QTS come amministratore.
- **2.** Andare su **Pannello di controllo** > **Applicazioni** > **Server TFTP**.
- **3.** Selezionare **Abilita server TFTP**.
- **4.** Specificare una porta UDP.

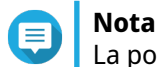

La porta UDP predefinita è 69. Cambiare la porta solo se necessario.

- **5.** Specificare la directory root.
- **6.** Opzionale: Abilitare il log TFTP.

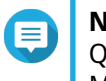

#### **Nota**

Questa opzione salva i log TFTP come file. QNAP consiglia di visualizzare i file log usando Microsoft Excel o WordPad su Windows o TextEdit su macOS.

#### **a.** Selezionare **Abilita log TFTP**.

**b.** Specificare la cartella di salvataggio dei file log.

- **c.** Specificare i diritti di accesso.
- **7.** Configurare l'accesso TFTP.

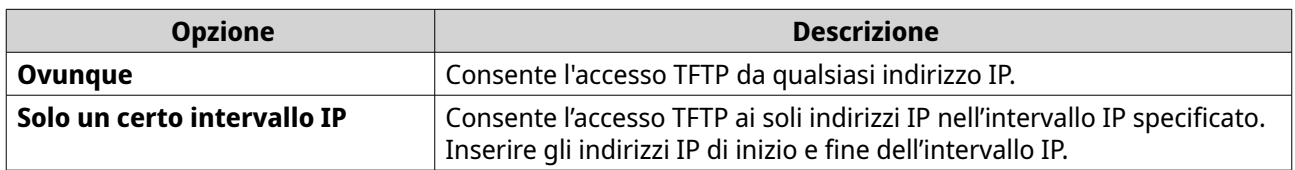

**8.** Fare clic su **Applica**.

QTS abilita il server TFTP.

#### **Abilitazione del server NTP**

Il server NTP consentire ad altri dispositivi di rete di sincronizzare l'orario con il NAS.

- **1.** Accedere a QTS come amministratore.
- **2.** Andare su **Pannello di controllo** > **Applicazioni** > **Server NTP**.

#### **3.** Selezionare **Abilita server NTP (Server NTP pronto)**.

**4.** Opzionale: Selezionare almeno una modalità operativa.

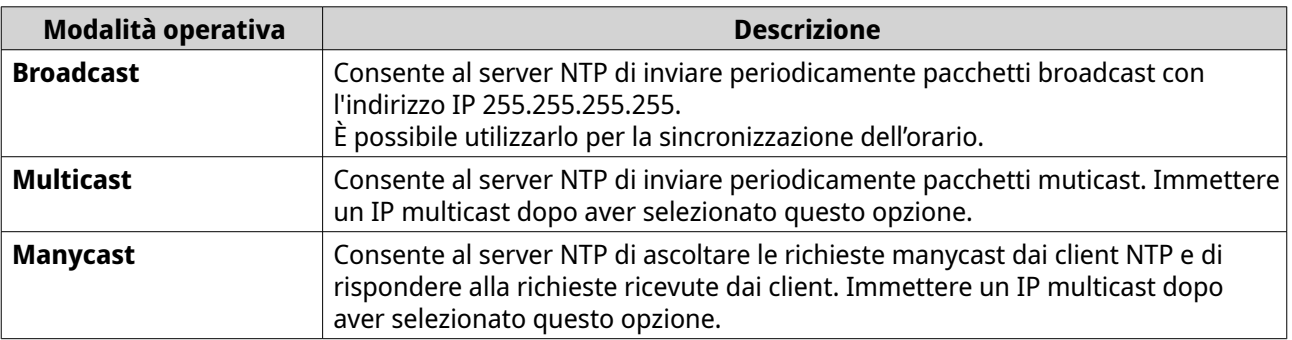

**5.** Fare clic su **Applica**.

QTS abilita il server NTP.

# **6. File Station**

#### **Informazioni su File Station**

File Station è un'applicazione di gestione file QTS che consente di accedere ai file sul NAS. È possibile individuare rapidamente i file e le cartelle, gestire le autorizzazioni di accesso, riprodurre i file multimediali e condividere i dati con altri utenti.

## **Requisiti di sistema**

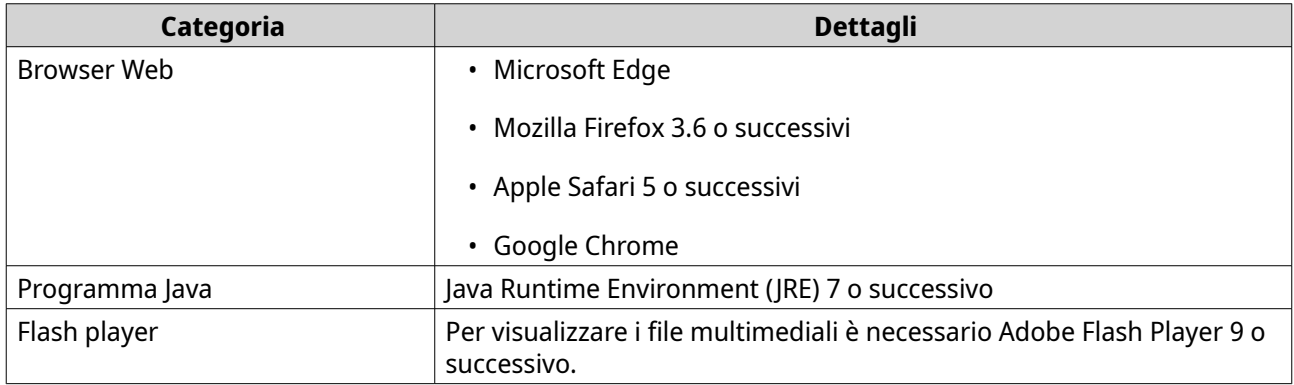

## **Interfaccia utente di File Station**

È possibile eseguire azioni per file e cartella dalla barra degli strumenti e dal pannello di sinistra.

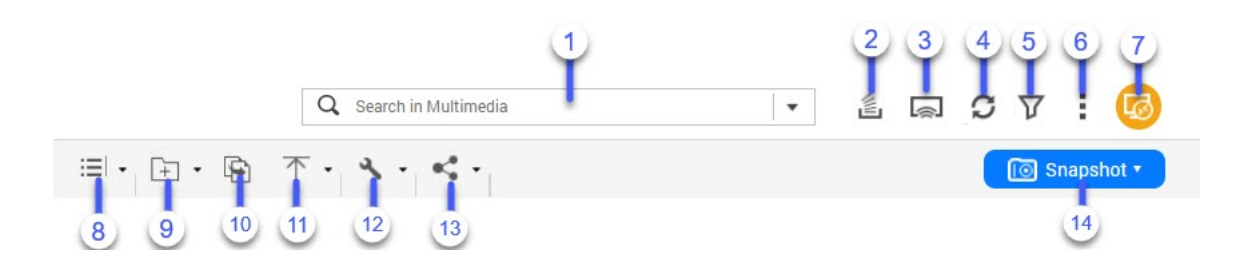

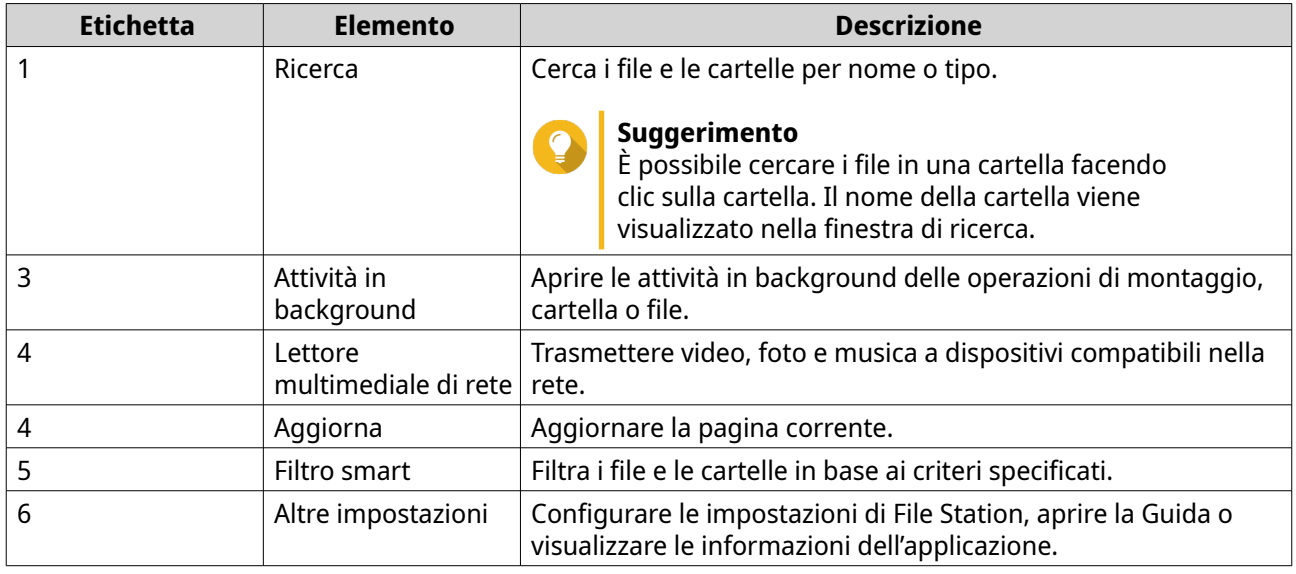

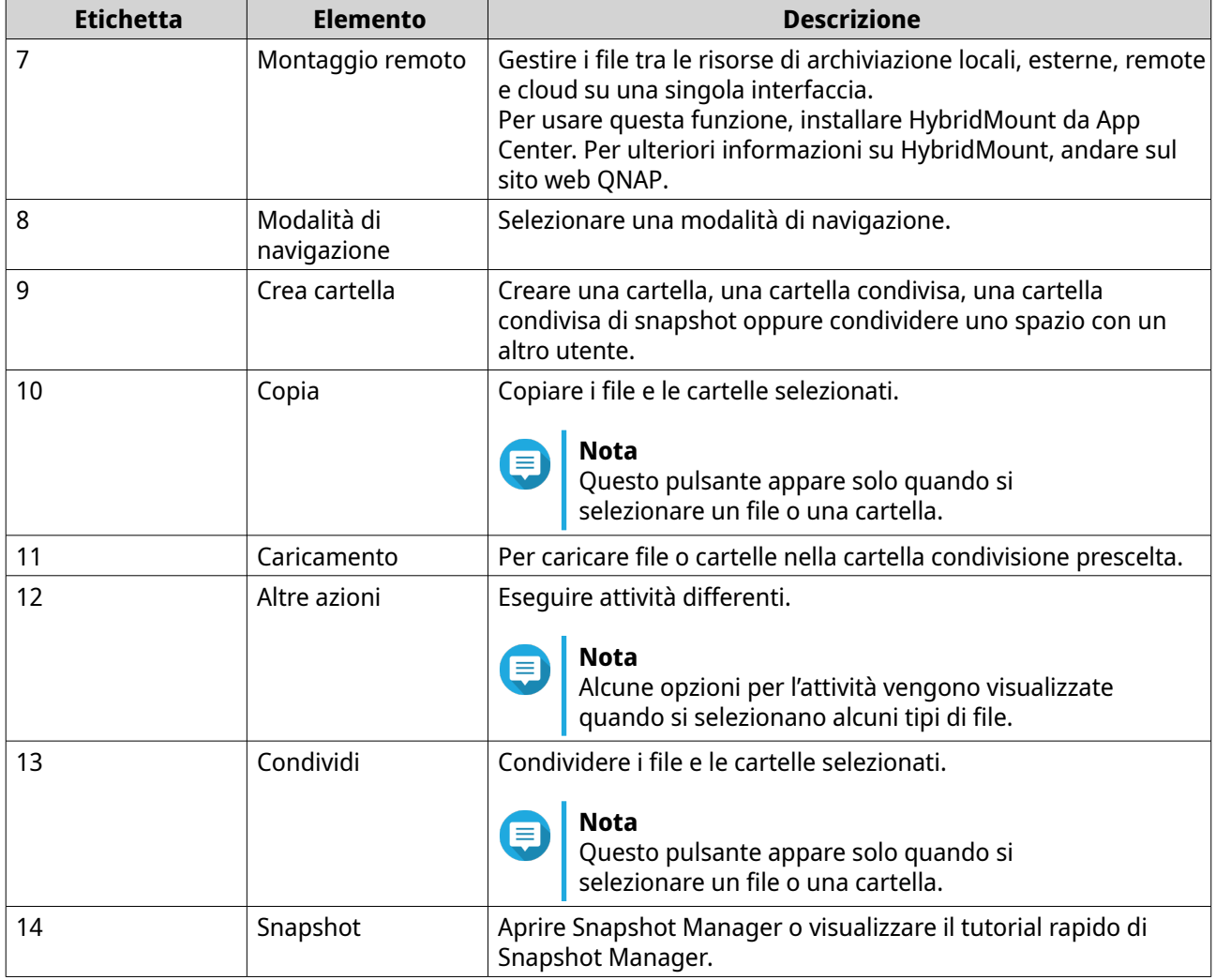

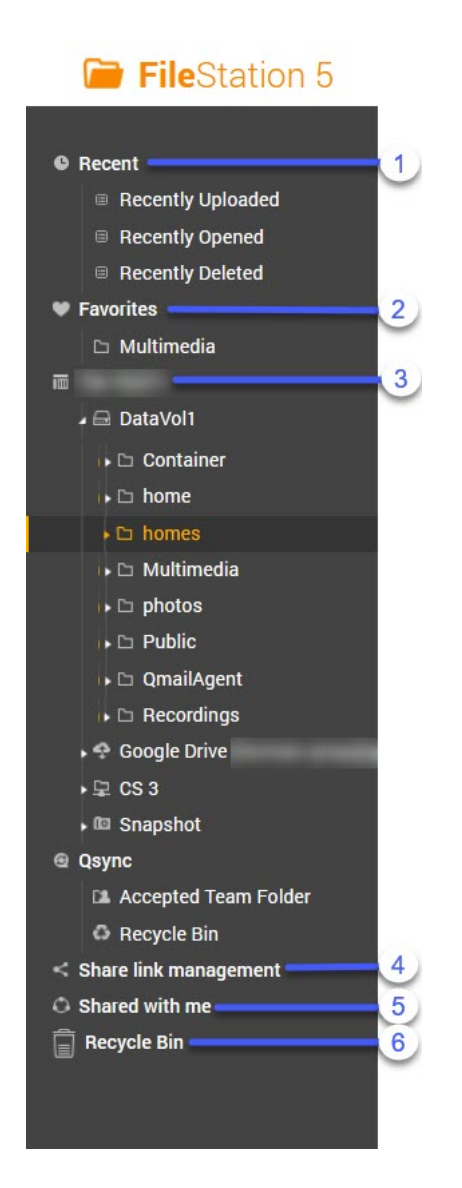

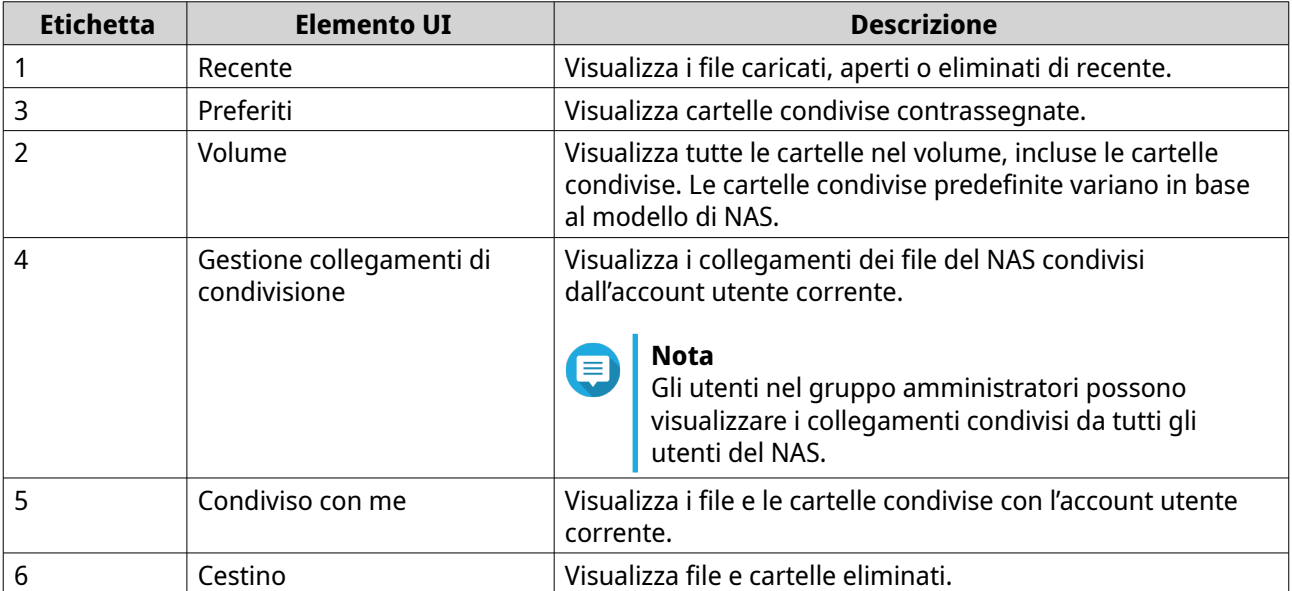

A seconda della configurazione, nell'elenco potrebbero apparire anche le seguenti cartelle.

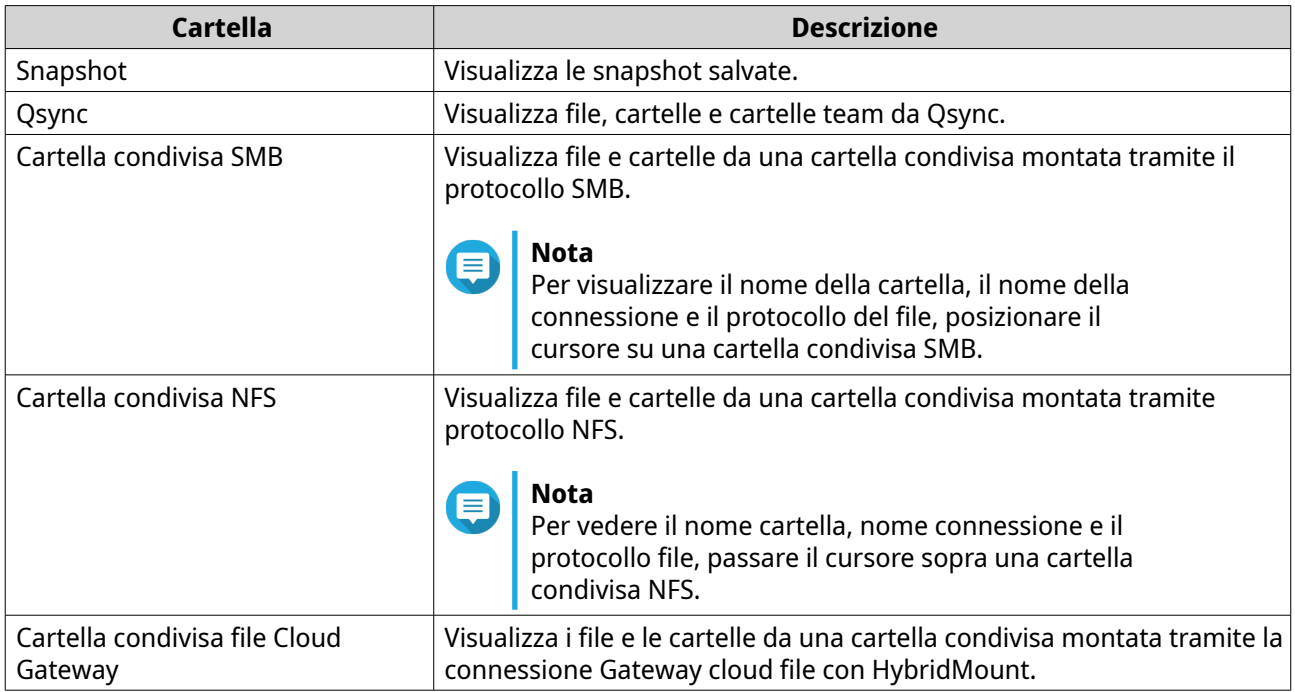

A seconda della configurazione, nell'elenco potrebbero apparire anche i seguenti montaggi creati in HybridMount.

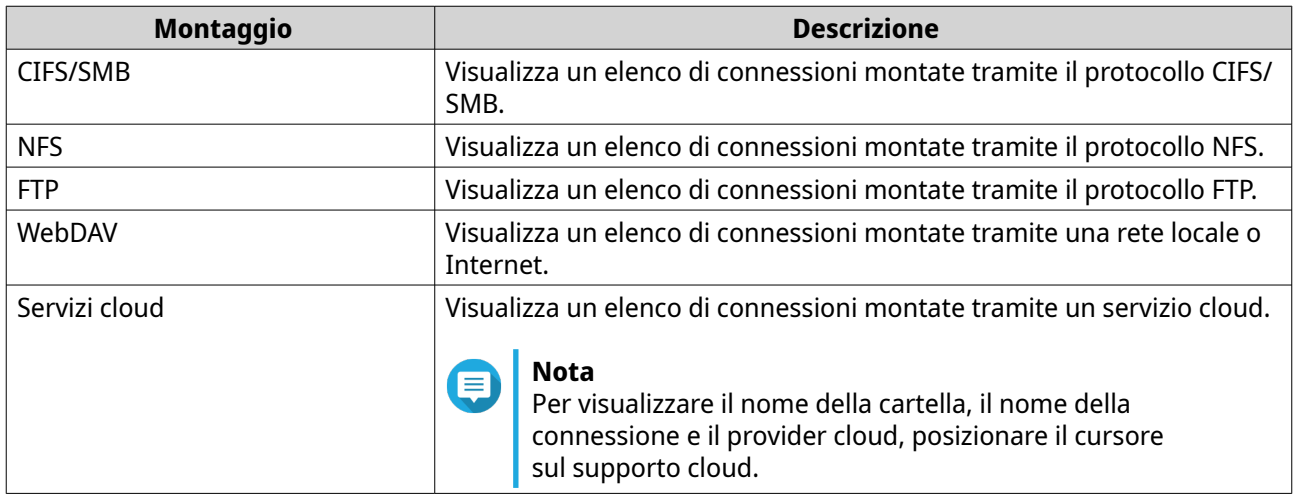

Nel pannello sinistra è possibile eseguire le seguenti attività per un volume.

# Q

#### **Suggerimento**

Per visualizzare le opzioni dell'attività, spostare il cursore su un volume e fare clic su  $\blacksquare$ 

#### Attività pannello a sinistra

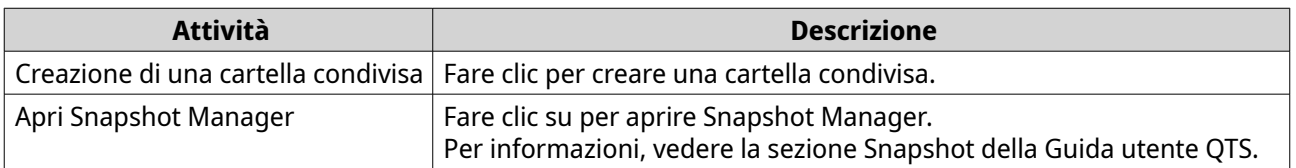

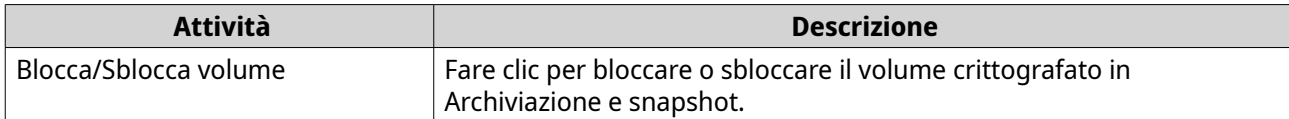

In base al modello di NAS e all'ambiente, accanto ai volumi disponibili potrebbero essere visualizzate le seguenti icone.

Icone volume

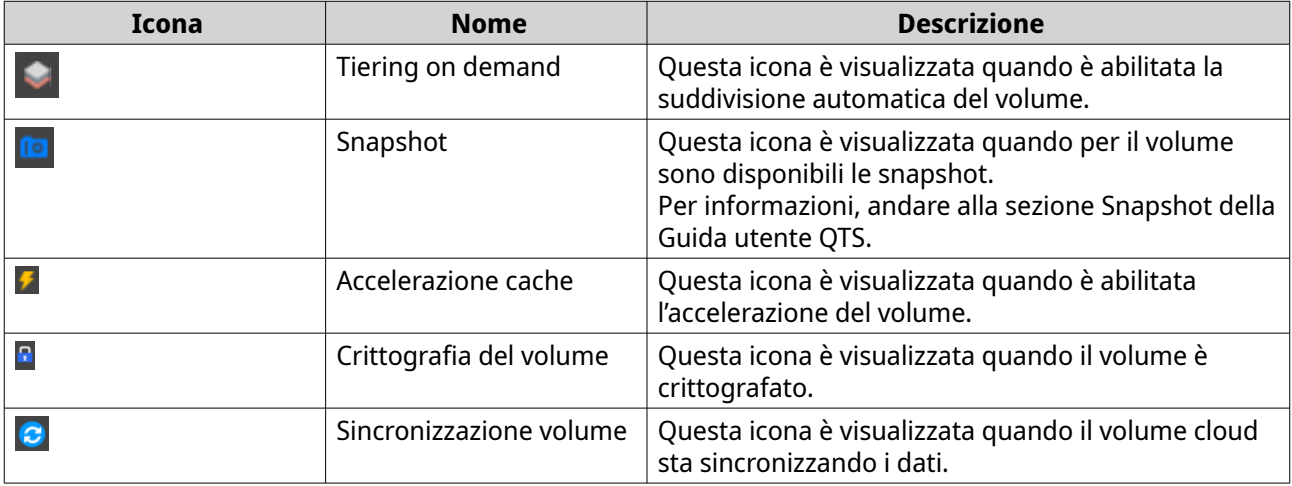

# **Formati di file supportati**

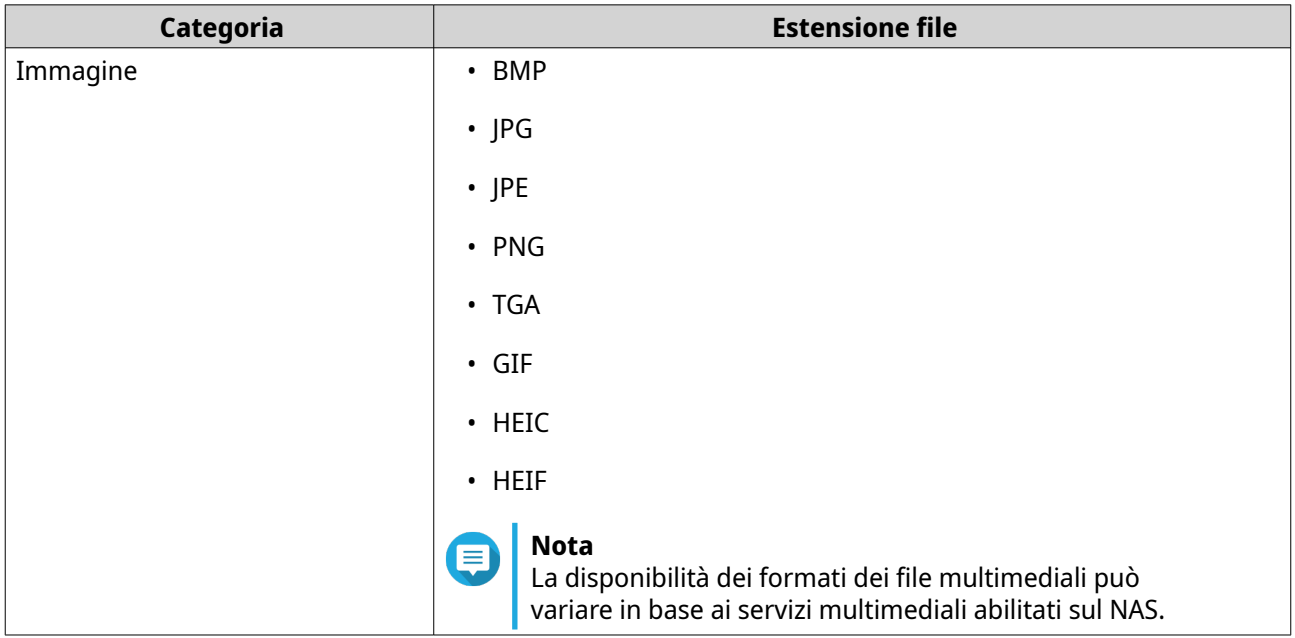

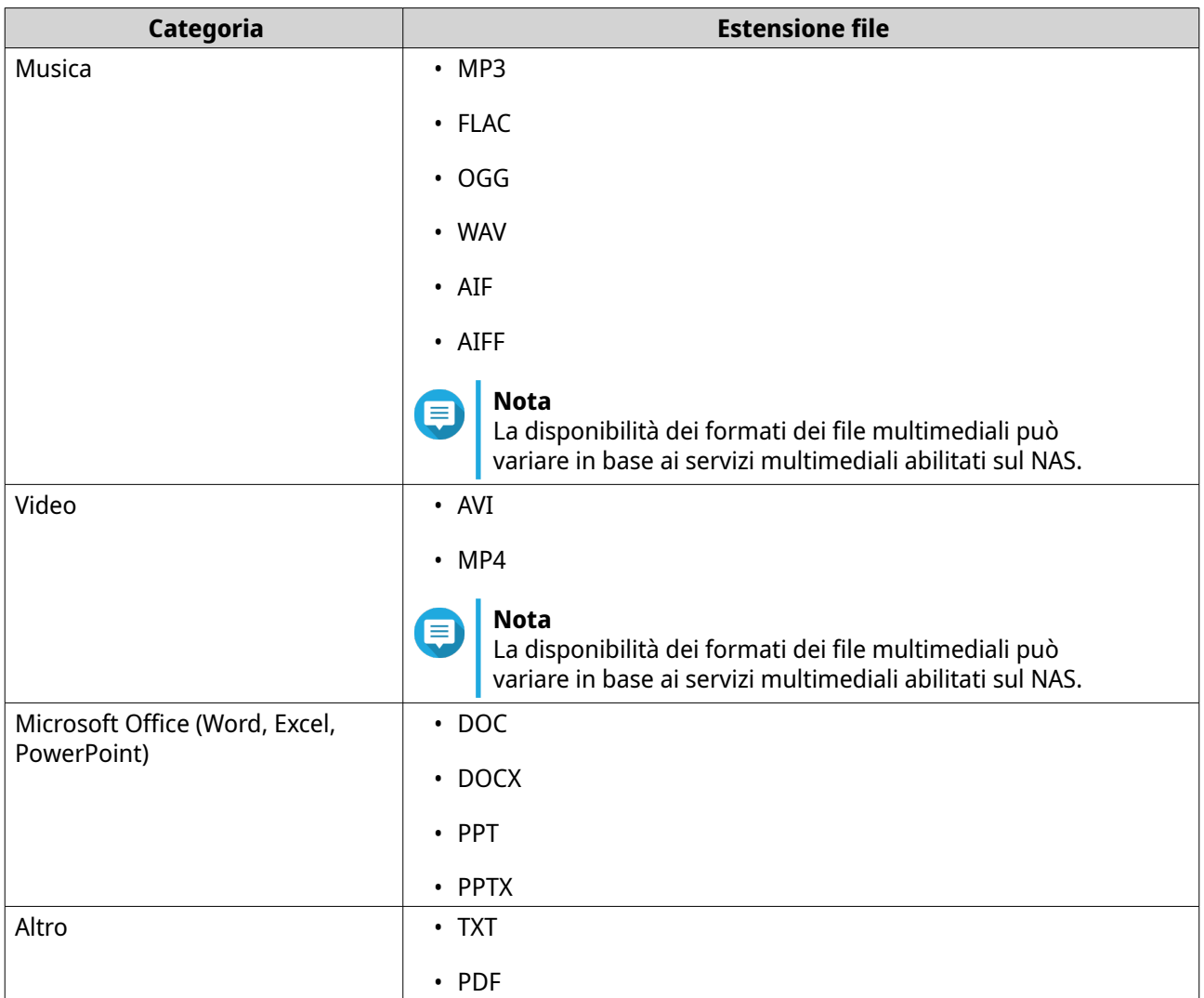

# **Operazioni con file e cartelle**

File Station consente di eseguire le seguenti attività.

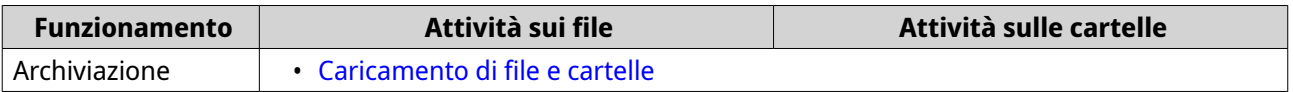

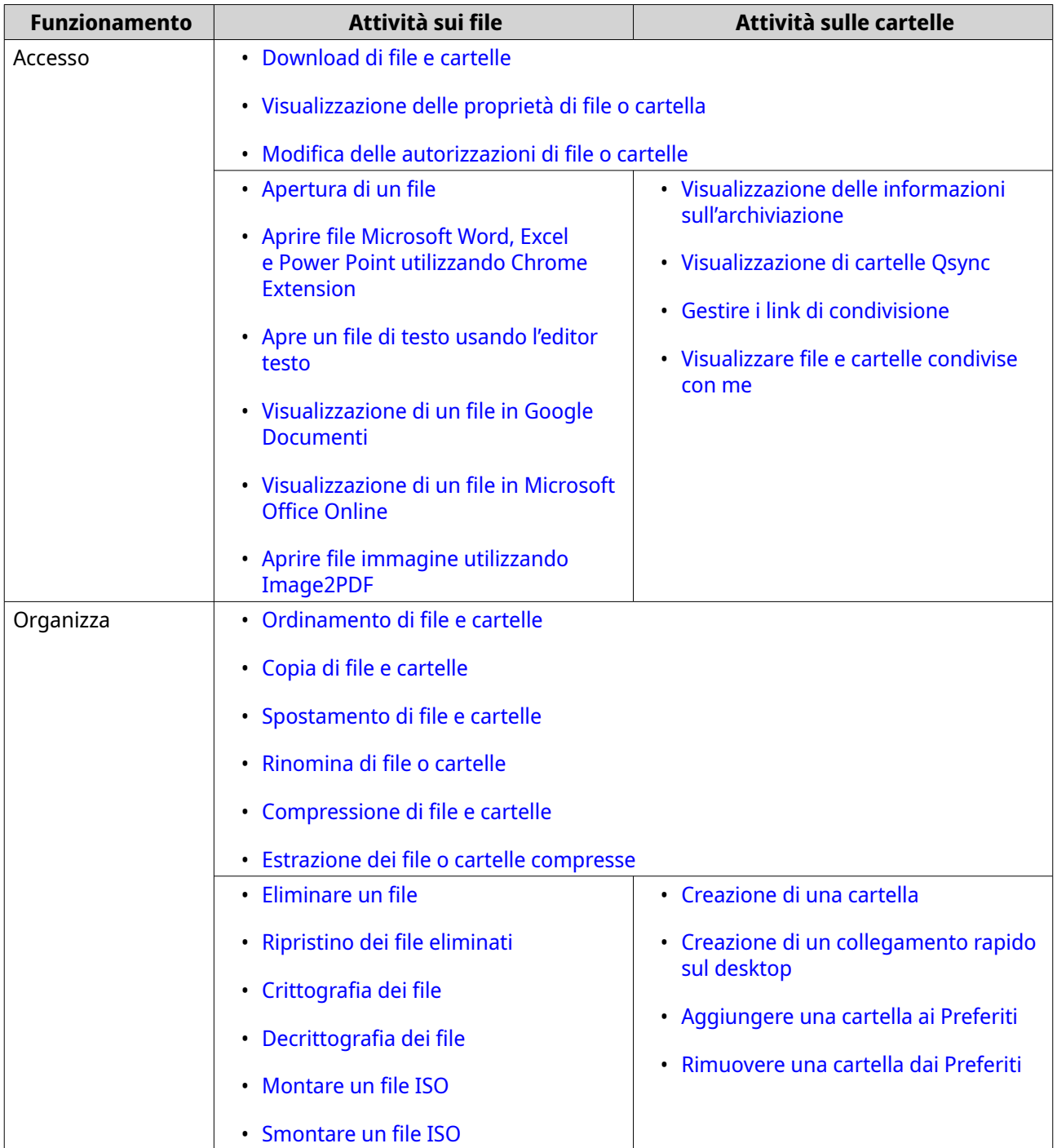

<span id="page-191-0"></span>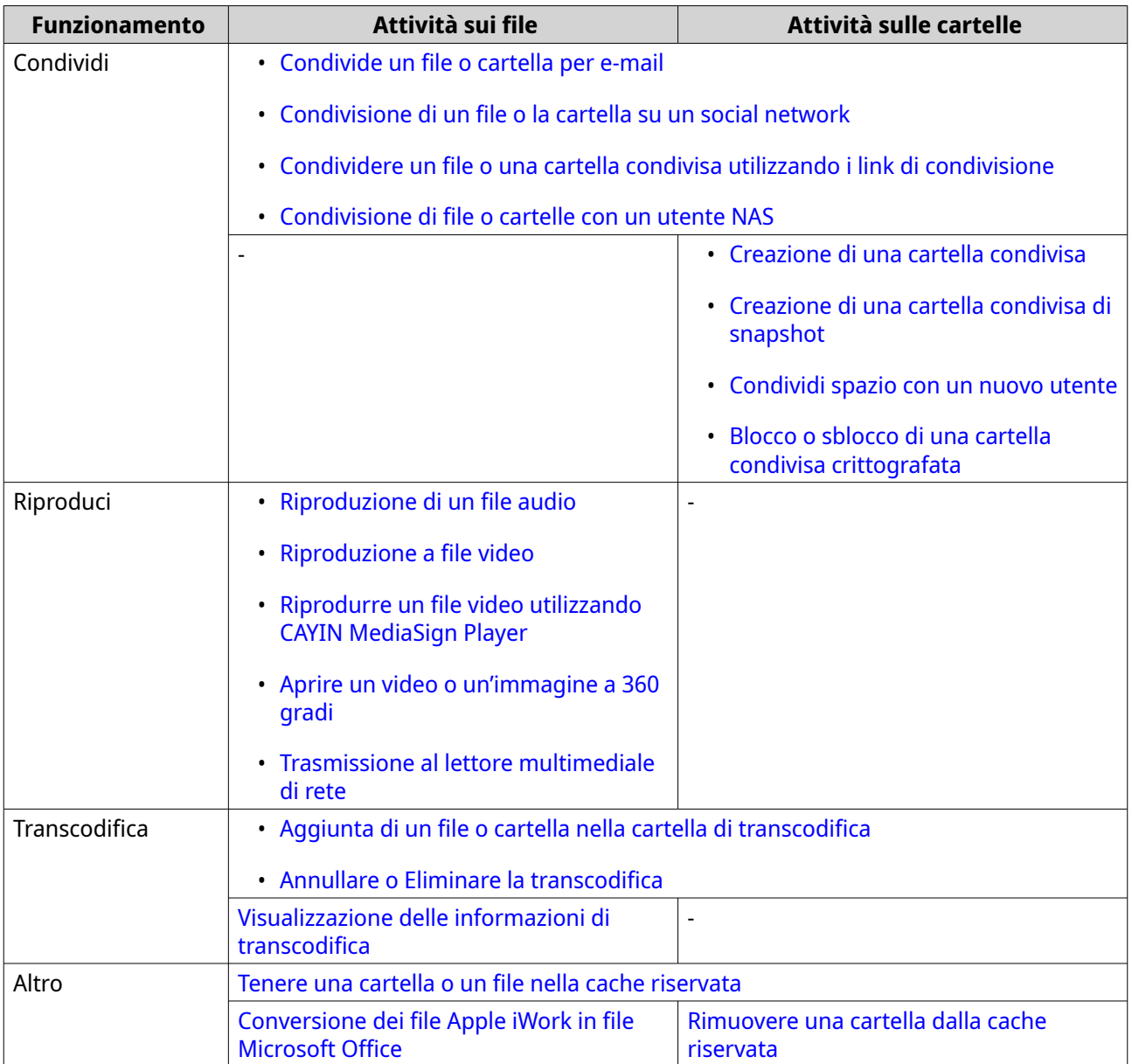

## **Caricamento di file e cartelle**

È possibile caricare i file o le cartelle singolarmente o in gruppo.

- **1.** Aprire File Station.
- **2.** Aprire la cartella di destinazione.
- **3.** Trascinare i file e cartelle dal computer alla cartella di destinazione.

#### **Suggerimento**

È possibile caricare separatamente file o cartelle. Fare clic su  $\bar{\uparrow}$  e selezionare **File** o **Cartelle**. Selezionare i file o le cartelle da caricare, quindi fare clic su **Apri** o **Carica**. Questo tipo di caricamento delle cartelle richiede il browser Web Google Chrome.

#### Viene aperta la finestra **Attività in background**.

**4.** Selezionare una delle seguenti politiche per la gestione dei file duplicati.

<span id="page-192-0"></span>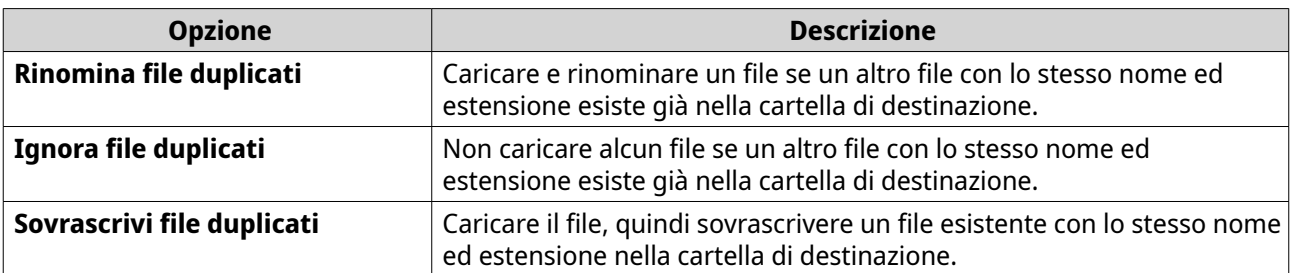

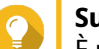

#### **Suggerimento**

È possibile impostare l'opzione selezionata come politica predefinita. File Station non chiederà ancora di configurare le impostazioni. La politica può essere cambiata in **File Station** > **Altre impostazioni** > **Impostazioni** > **Trasferimento file**.

**5.** Fare clic su **OK**.

File Station carica gli elementi selezionati.

## **Download di file e cartelle**

È possibile scaricare i file o le cartelle singolarmente o in gruppo.

- **1.** Aprire File Station.
- **2.** Individuare e selezionare uno o più file e cartelle.
- **3.** Eseguire uno dei seguenti metodi.

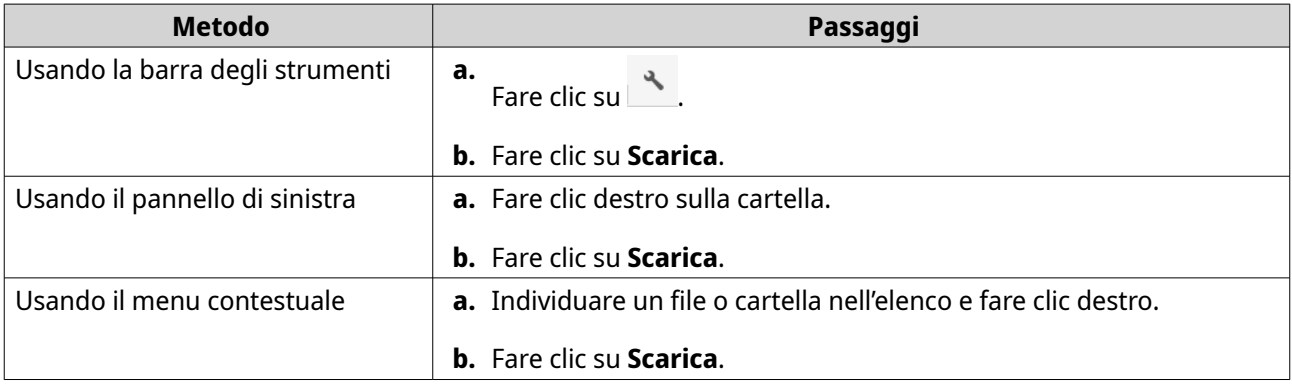

File Station scarica gli elementi sul computer.

## **Visualizzazione delle proprietà di file o cartella**

- **1.** Aprire File Station.
- **2.** Individuare e selezionare uno o più file e cartelle.
- **3.** Eseguire uno dei seguenti metodi.

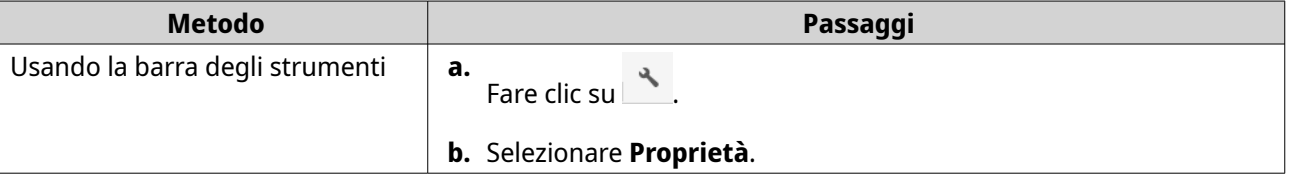

<span id="page-193-0"></span>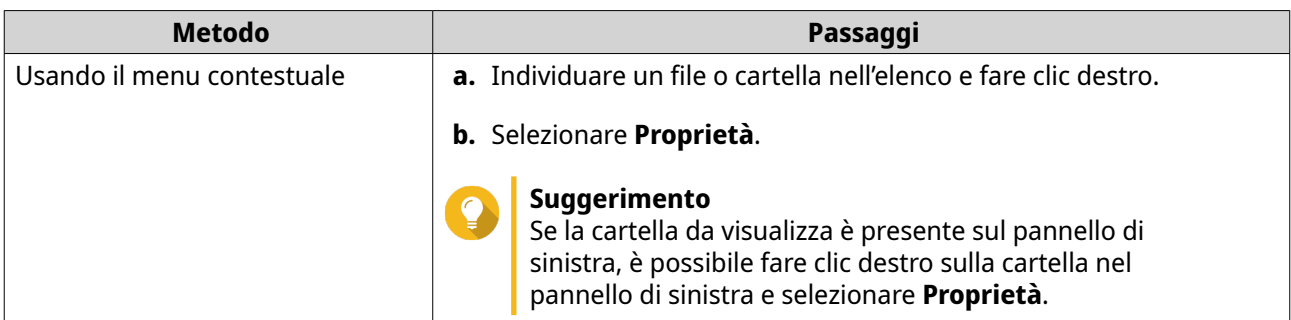

In base agli elementi selezionati, viene aperta la finestra **Proprietà** che visualizza le seguenti informazioni.

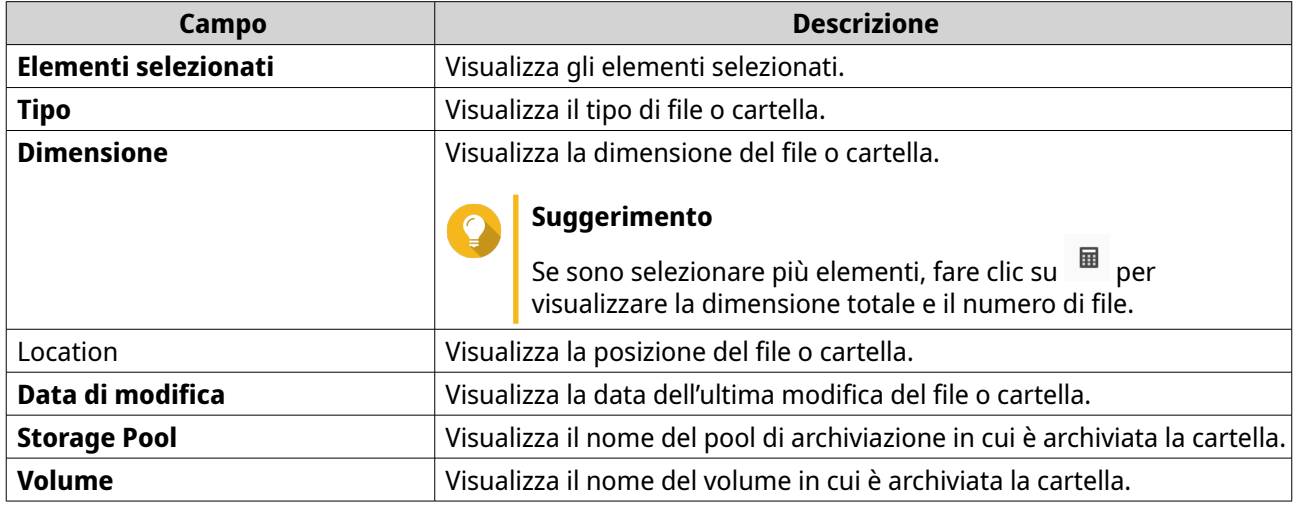

**4.** Fare clic su **Chiudi**.

#### **Modifica delle autorizzazioni di file o cartelle**

Per configurare altre impostazioni di autorizzazione avanzata per i singoli utenti, è necessario abilitare le autorizzazioni cartella avanzate in **Pannello di controllo** > **Privilegi** > **Cartelle condivise** > **Autorizzazioni avanzate**.

- **1.** Aprire File Station.
- **2.** Individuare il file o la cartella.
- **3.** Eseguire uno dei seguenti metodi.

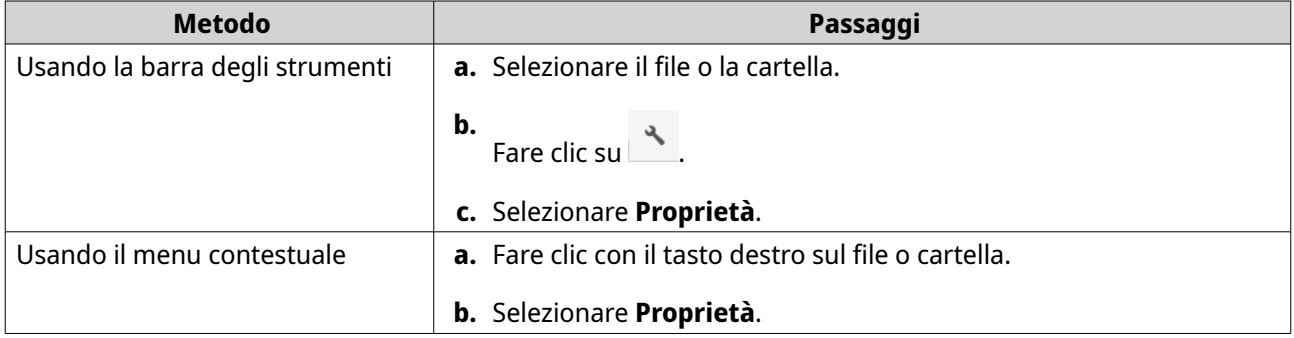

Viene visualizzata la finestra **Proprietà**.

#### <span id="page-194-0"></span>**4.** Fare clic su **Autorizzazione**.

**5.** Abilitare o disabilitare le seguenti autorizzazioni per proprietario, gruppo, o altri utenti nell'elenco.

#### Impostazioni di base

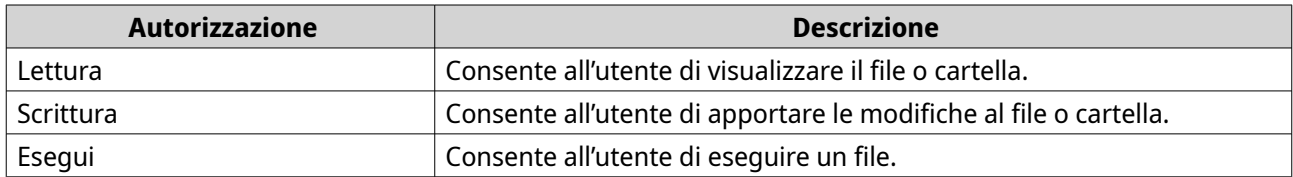

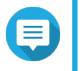

#### **Nota**

È anche possibile configurare le autorizzazioni file o cartella per proprietari, gruppi e altri account nelle impostazioni di base.

Impostazioni avanzate

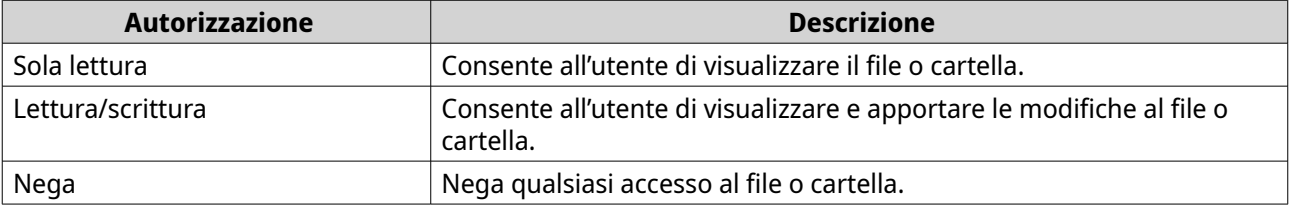

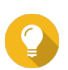

#### **Suggerimento**

È possibile fare clic su **+** per aggiungere gli utenti all'elenco e su **-** per rimuoverli dall'elenco.

- **6.** Opzionale: Selezionare i diritti di accesso per gli utenti guest.
- **7.** Opzionale: Specificare il proprietario del file o cartella.
	- **a.** Fare clic su  $\mathbb{Z}$ .
	- **b.** Selezionare un utente.
	- **c.** Fare clic su **Imposta**.
- **8.** Opzionale: Abilitare una o più delle seguenti impostazioni.
	- Solo il proprietario può eliminare i contenuti
	- Solo l'amministratore può creare file e cartelle
	- Applica le modifiche ai file ed alle cartelle secondarie
	- Applica e sostituisci tutte le autorizzazioni esistenti di questa cartella, file e cartelle secondarie
- **9.** Fare clic su **Applica**.

#### **Apertura di un file**

- **1.** Aprire File Station.
- **2.** Individuare il file.
- **3.** Eseguire uno dei seguenti metodi.

<span id="page-195-0"></span>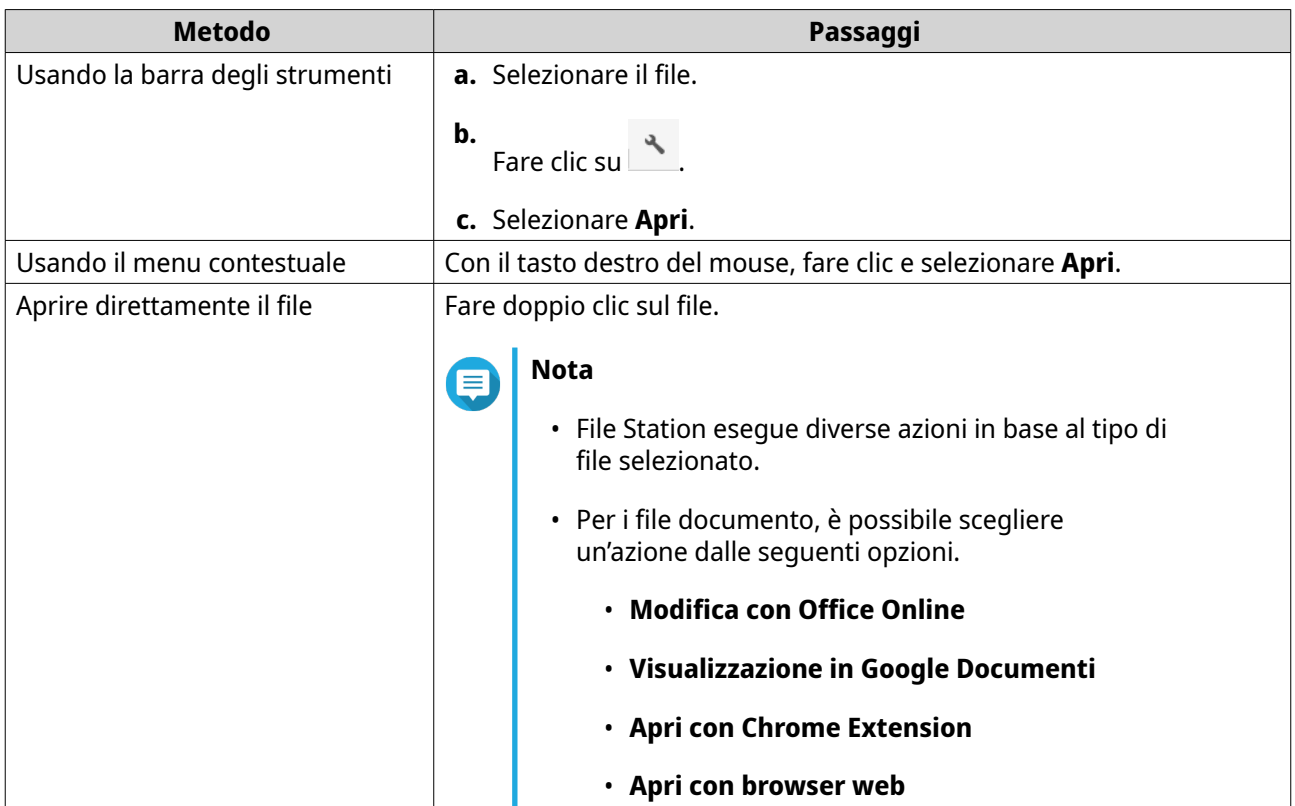

File Station apre il file selezionato.

#### **Aprire file Microsoft Word, Excel e Power Point utilizzando Chrome Extension**

Questa attività richiede l'uso del browser Google Chrome e di installare l'estensione Office Editing per doc, fogli e slide.

- **1.** Aprire File Station.
- **2.** Individuare il file.
- **3.** Eseguire uno dei seguenti metodi.

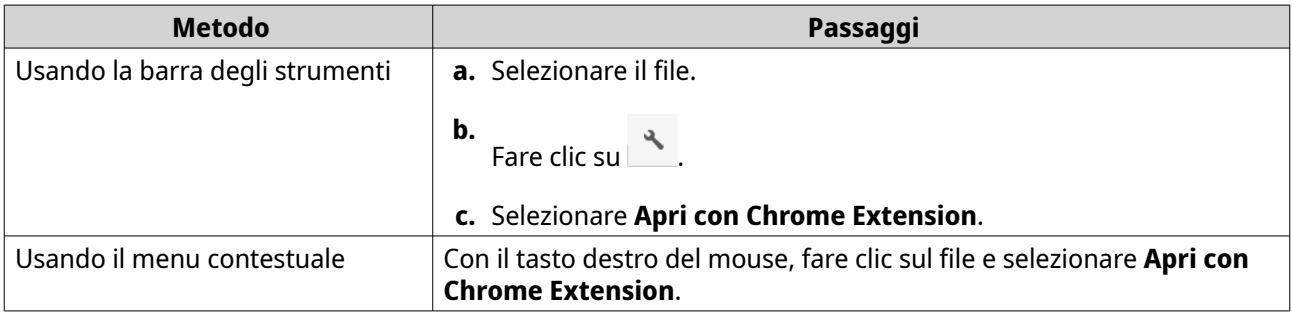

File Station apre un file modificabile su Documenti, fogli e diapositive di Google.

#### **Apre un file di testo usando l'editor testo**

Questa attività richiede l'installazione di Text Editor dall'App Center.

**1.** Aprire File Station.

- <span id="page-196-0"></span>**2.** Individuare la cartella.
- **3.** Eseguire uno dei seguenti metodi.

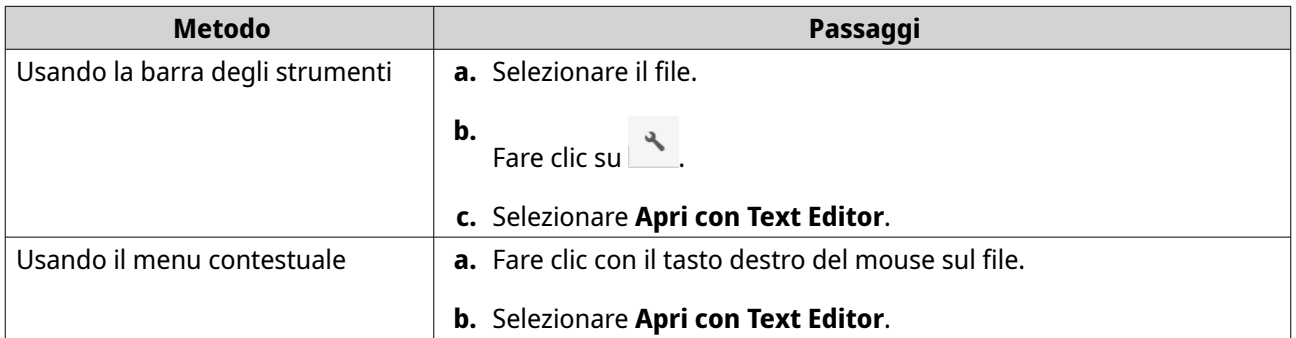

File Station apre il file di testo selezionato utilizzando Text Editor.

## **Visualizzazione di un file in Google Documenti**

Questa attività richiede l'uso del browser Google Chrome e l'abilitazione di myQNAPcloud Link.

I file possono essere aperti e visualizzati in Google Docs. Per usare questa funzione il browser web deve consentire le finestre pop-up.

- **1.** Aprire File Station.
- **2.** Individuare il file.
- **3.** Eseguire uno dei seguenti metodi.

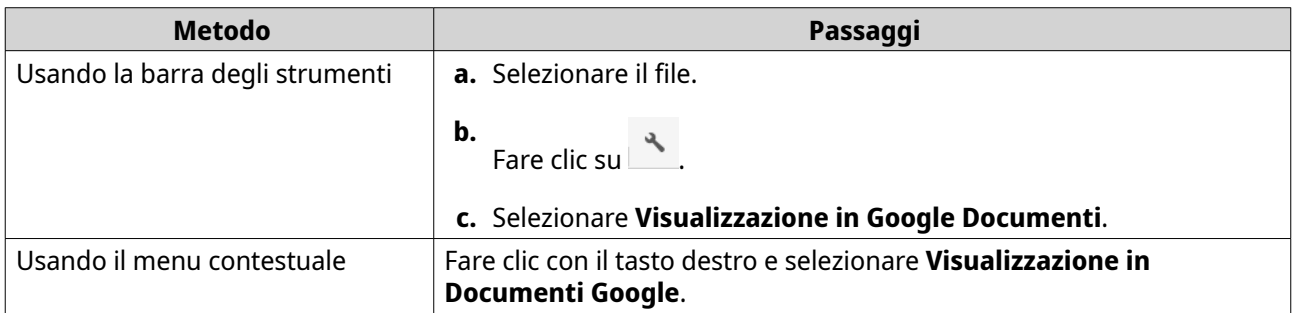

File Station apre l'anteprima del file in Google Docs.

## **Visualizzazione di un file in Microsoft Office Online**

Questa attività richiede l'abilitazione di myQNAPcloud Link.

È possibile aprire e modificare i file Microsoft Word, Excel e Powerpoint utilizzando Office Online. Per usare questa funzione il browser web deve consentire le finestre pop-up.

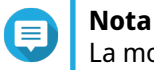

La modifica di un file in Microsoft Office Online sovrascrive il file salvato sul NAS.

- **1.** Aprire File Station.
- **2.** Individuare il file.
- **3.** Eseguire uno dei seguenti metodi.

<span id="page-197-0"></span>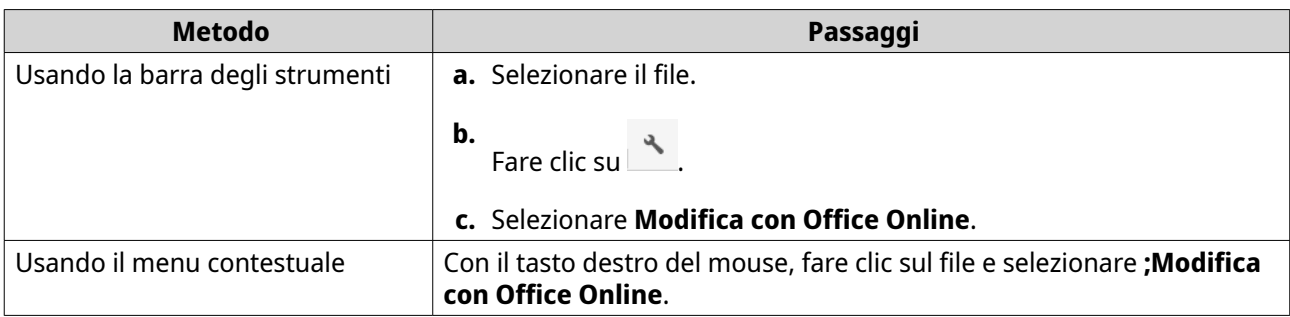

File Station apre il file in Microsoft Office Online.

#### **Aprire file immagine utilizzando Image2PDF**

È necessario installare Image2PDF dall'App Center prima di iniziare questa attività.

- **1.** Aprire File Station
- **2.** Individuare il file.
- **3.** Eseguire uno dei seguenti metodi.

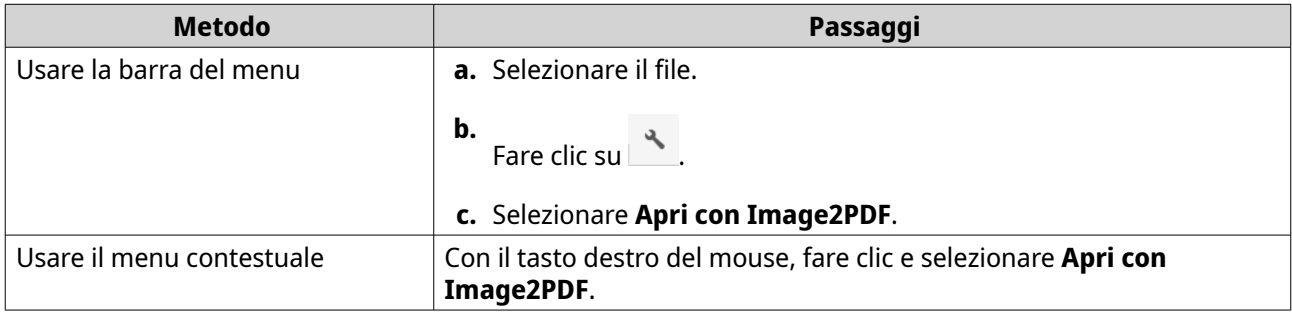

File Station apre il file immagine selezionato con la procedura guidata Image2PDF.

Seguire le istruzioni su schermo della procedura guidata per convertire il file immagine in un file PDF.

#### **Visualizzazione delle informazioni sull'archiviazione**

- **1.** Aprire File Station.
- **2.** Individuare il nome del NAS nel riquadro a sinistra.
- **3.** Fare clic su  $\blacksquare$ .

#### **4.** Fare clic su **Informazioni archiviazione**. Viene aperta la finestra **Informazioni archiviazione** e visualizzate le seguenti informazioni.

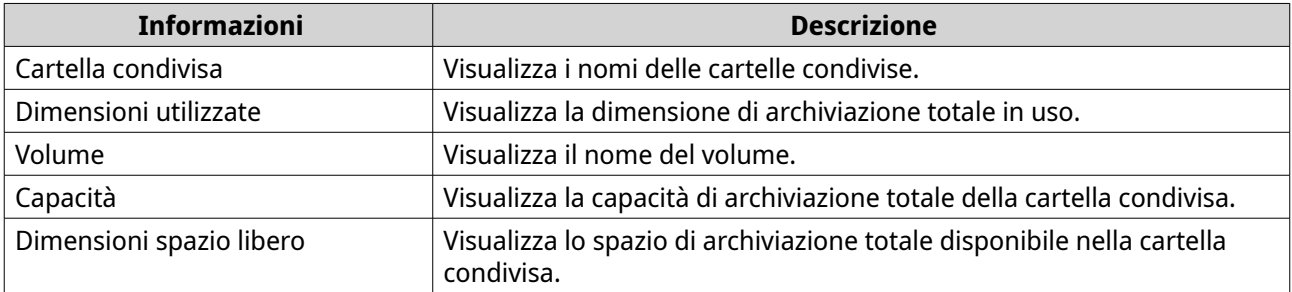

<span id="page-198-0"></span>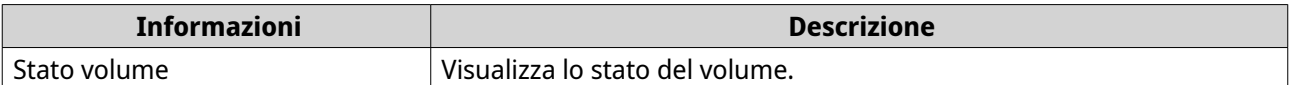

**5.** Fare clic su **Chiudi**.

## **Visualizzazione di cartelle Qsync**

- **1.** Aprire File Station.
- **2.** Sul pannello di sinistra, fare clic su **Qsync**. File Station visualizza l'elenco delle cartelle del team condivise da altri utenti NAS.

## **Gestire i link di condivisione**

**Gestione collegamenti di condivisione** consente di visualizzare, gestire e condividere in modo rapido e semplice i collegamenti di condivisione creati in precedenza.

- **1.** Aprire File Station.
- **2.** Nel pannello a sinistra, fare clic su **Gestione collegamenti di condivisione**. File Station visualizza un elenco di file e cartelle condivisi.

#### **Nota**  $\blacksquare$

- File Station verifica automaticamente ed elimina i collegamenti scaduti.
- È possibile condividere un massimo di 100.000 file e cartelle condivisi. Se ciascun collegamento condivide un file o cartella, è possibile creare 100.000 collegamenti di condivisione. Tuttavia, se ciascun collegamento condivide 500 file o cartelle, è possibile creare 200 collegamenti di condivisione.
- **3.** Selezionare un elemento dall'elenco ed eseguire una delle seguenti attività.

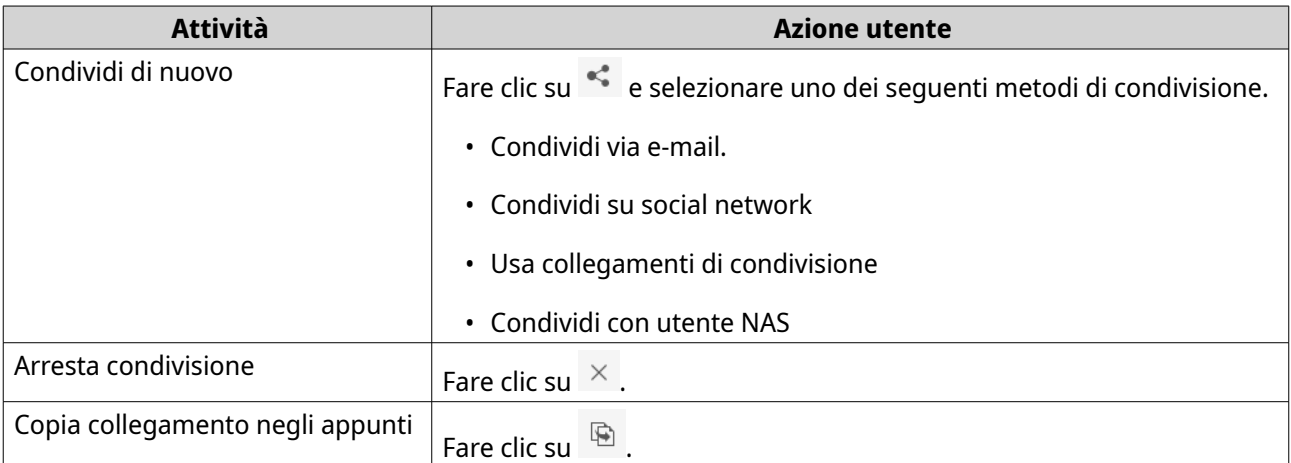

File Station esegue l'attività specificata.

#### **Visualizzare file e cartelle condivise con me**

- **1.** Aprire File Station.
- **2.** Sul pannello di sinistra, fare clic su **Condivisi con me**.

<span id="page-199-0"></span>File Station elenca i file e le cartelle condivisi con l'account corrente. È possibile copiare, aprire o scaricare il file o cartella selezionato.

## **Ordinamento di file e cartelle**

Ordinare i file e le cartelle per rendere più semplice la ricerca.

- **1.** Aprire File Station.
- **2.** Fare clic su  $\equiv$ .
- **3.** Selezionare uno seguenti.
	- Elenco
	- Icone grandi
	- Icone medie
	- Icone piccole

File Station visualizza file e cartelle in base all'opzione selezionata.

**4.** Fare clic sul titolo della colonna.

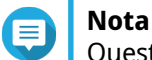

Questa opzione è disponibile solo nella vista elenco.

File Station ordina i file in ordine crescente o decrescente in base alla colonna selezionata.

#### **Copia di file e cartelle**

È possibile copiare i file o le cartelle singolarmente o in gruppo.

- **1.** Aprire File Station.
- **2.** Individuare e selezionare uno o più file e cartelle.
- **3.** Eseguire uno dei seguenti metodi.

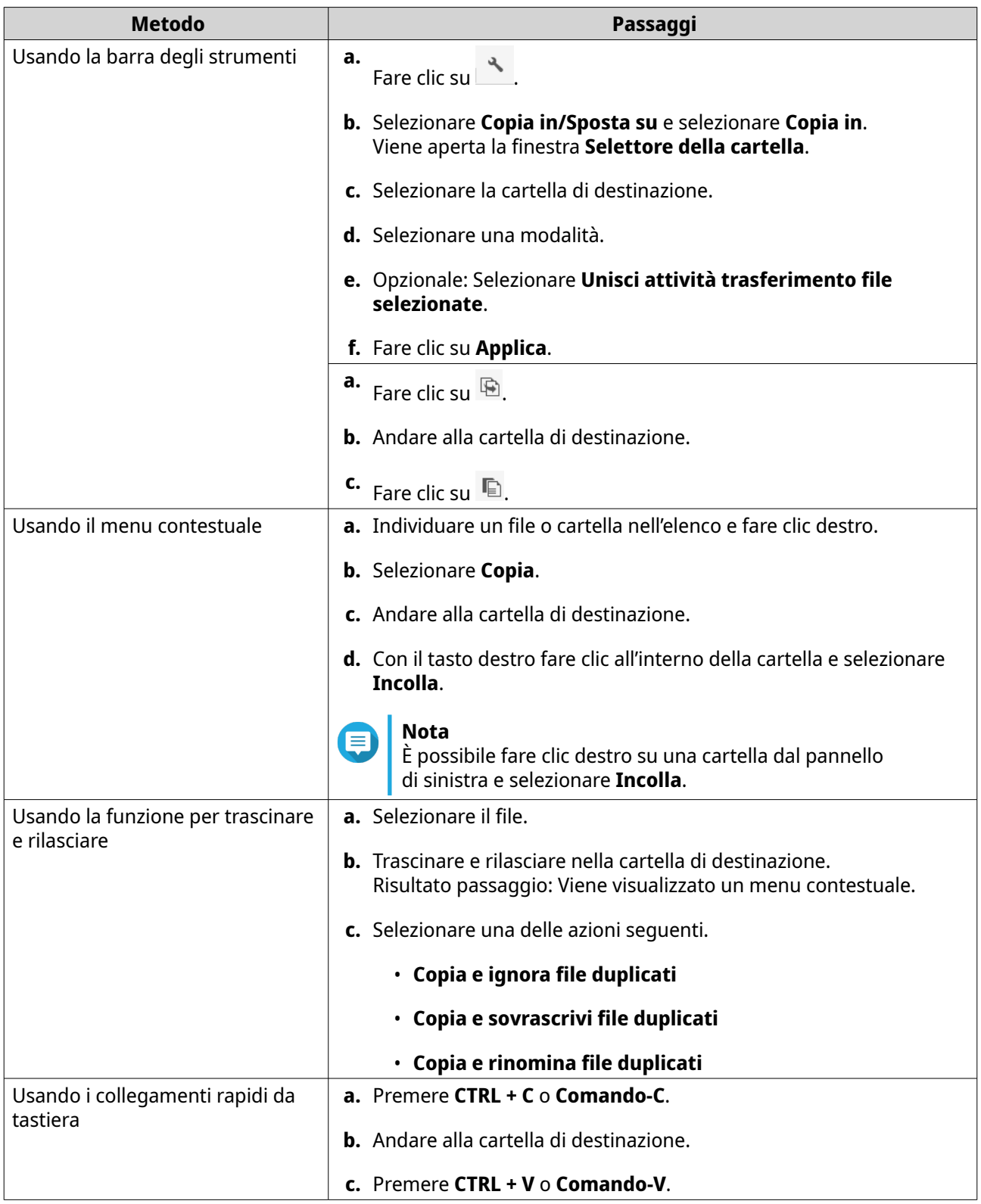

<span id="page-201-0"></span>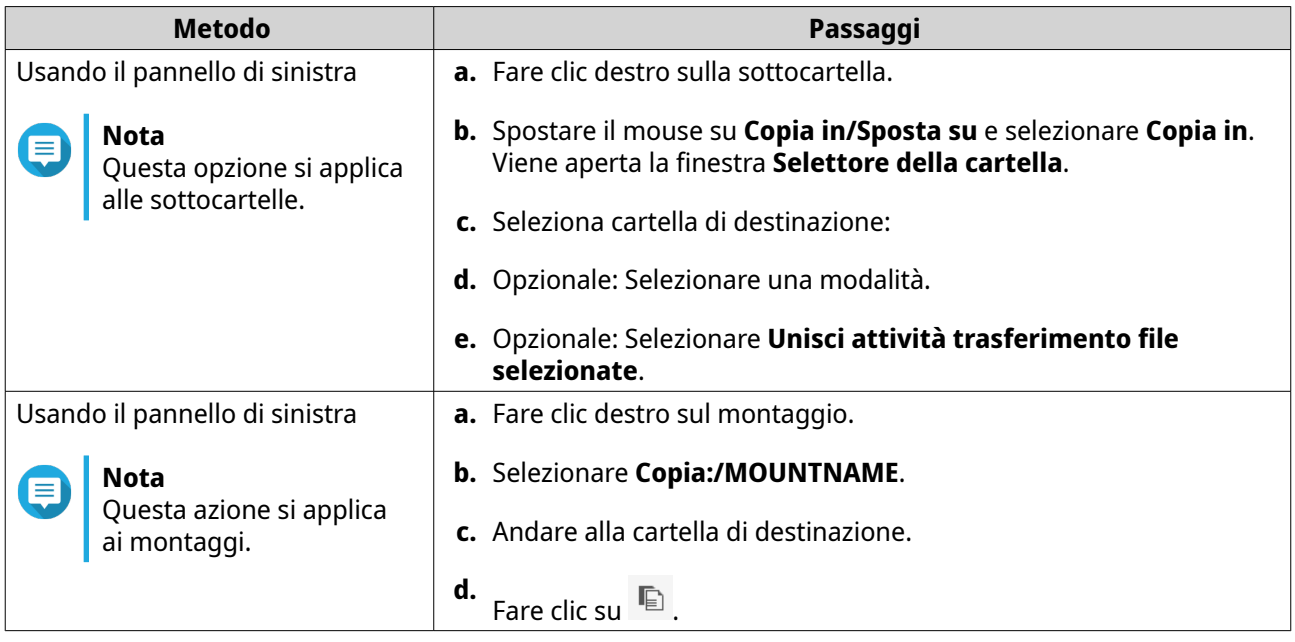

File Station crea una copia degli elementi selezionati.

## **Spostamento di file e cartelle**

È possibile spostare solamente le sottocartelle all'interno di un montaggio. È possibile spostare i file o le cartelle singolarmente o in gruppo.

- **1.** Aprire File Station.
- **2.** Individuare e selezionare uno o più file e cartelle.
- **3.** Eseguire uno dei seguenti metodi.

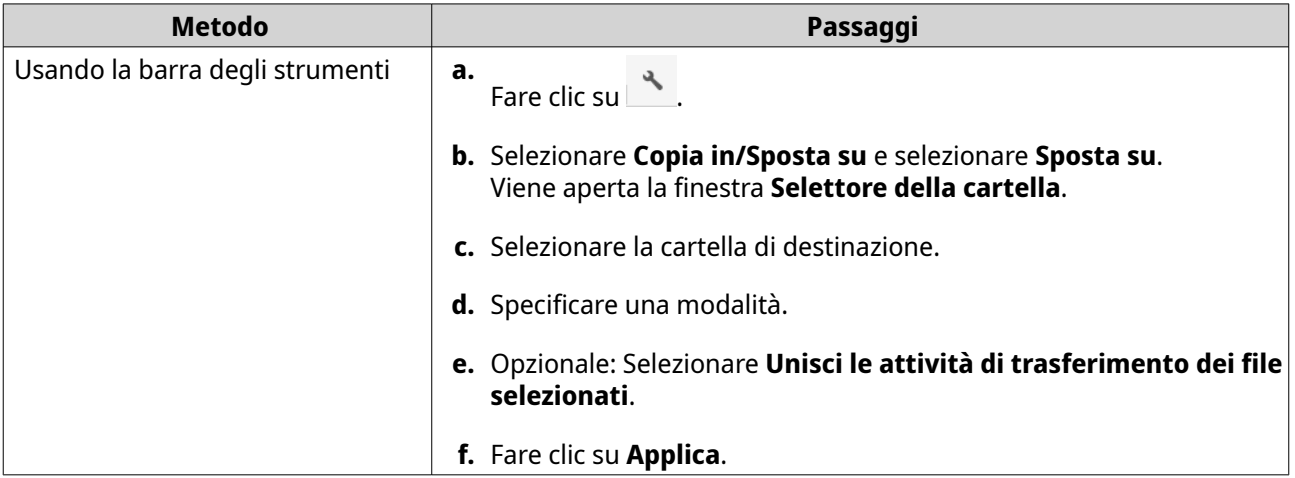

<span id="page-202-0"></span>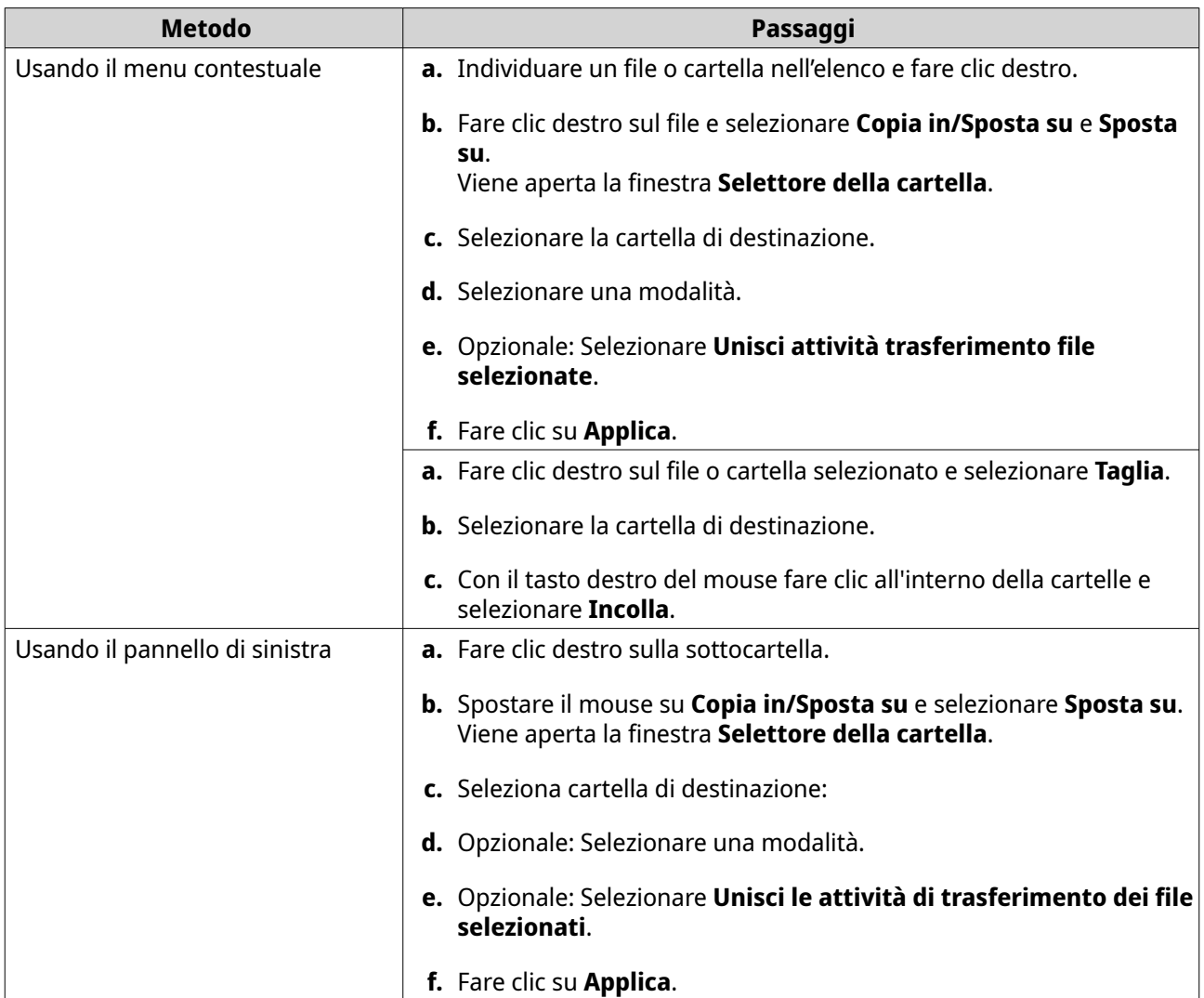

File Station sposta gli elementi selezionati nella cartella specificata.

#### **Rinomina di file o cartelle**

È possibile rinominare soltanto un file o cartella alla volta.

- **1.** Aprire File Station.
- **2.** Individuare e selezionare il file o la cartella.
- **3.** Eseguire uno dei seguenti metodi.

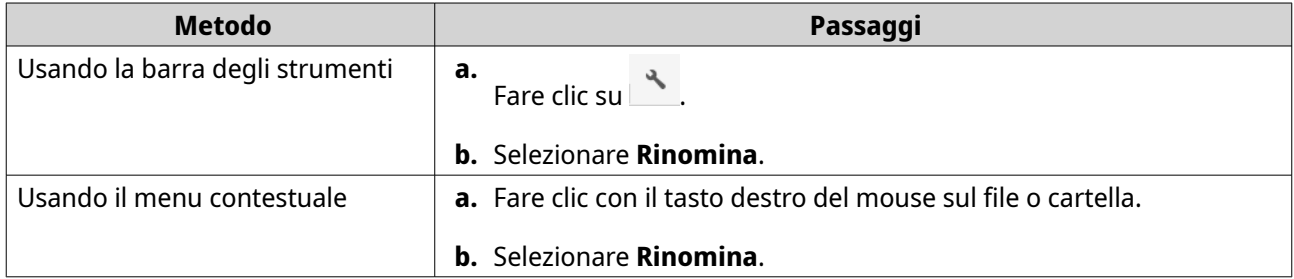

Viene aperta la finestra **Rinomina**.

- <span id="page-203-0"></span>**4.** Specificare un nuovo nome il per file o la cartella.
- **5.** Fare clic su **OK**. File Station rinomina il file o la cartella.

## **Compressione di file e cartelle**

- **1.** Aprire File Station.
- **2.** Individuare e selezionare uno o più file e cartelle.
- **3.** Eseguire uno dei seguenti metodi.

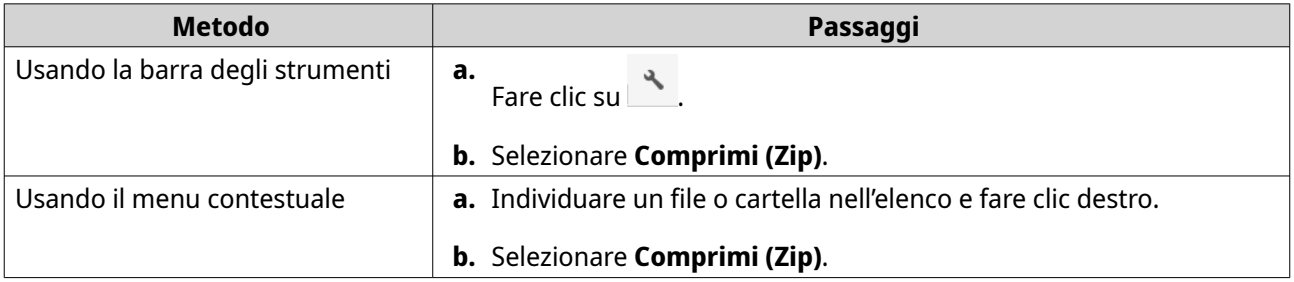

Viene aperta la finestra **Comprimi**.

**4.** Configurare le impostazioni di compressione dei file.

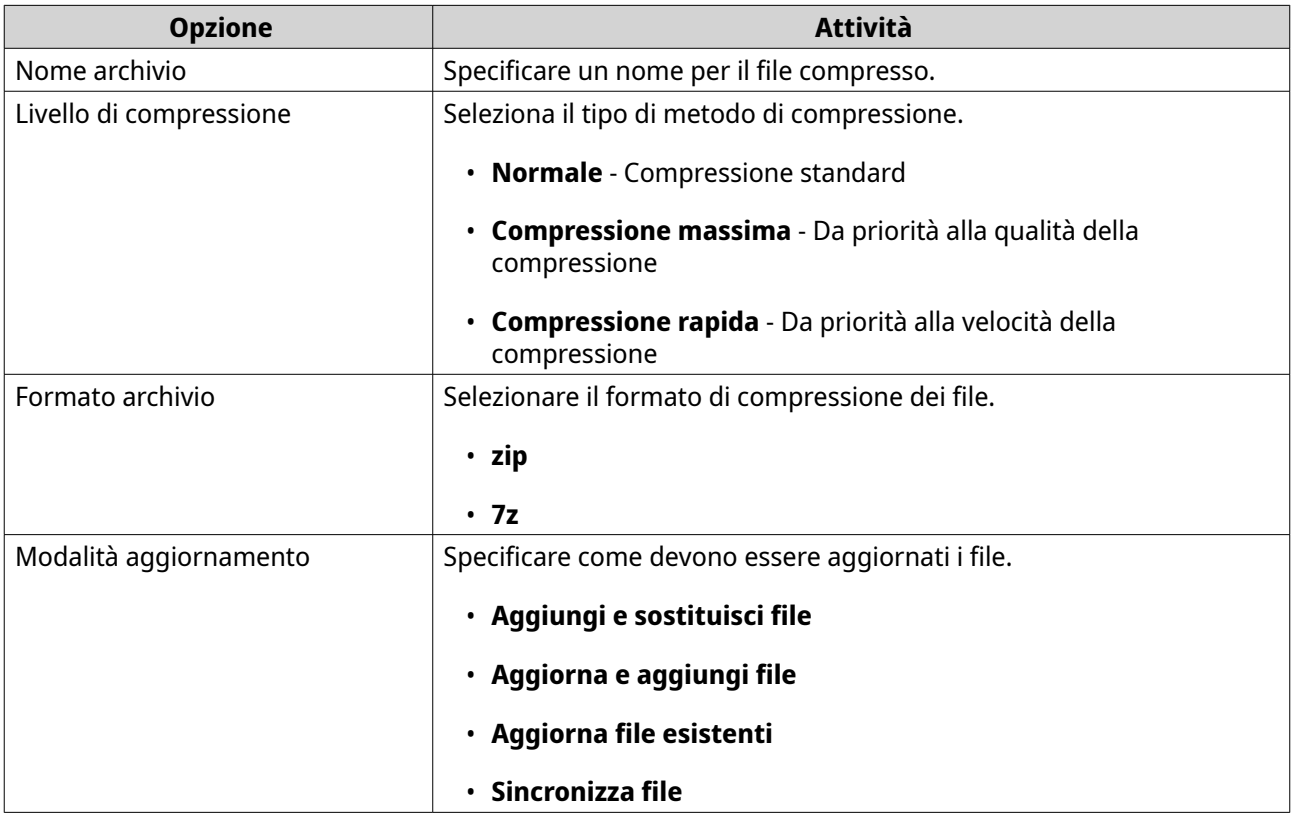

**5.** Opzionale: Specificare una password per crittografare i file.

#### **6.** Fare clic su **OK**.

File Station comprime gli elementi selezionati e crea un file archivio.

## <span id="page-204-0"></span>**Estrazione dei file o cartelle compresse**

- **1.** Aprire File Station.
- **2.** Individuare il file archivio compresso.
- **3.** Eseguire uno dei seguenti metodi.

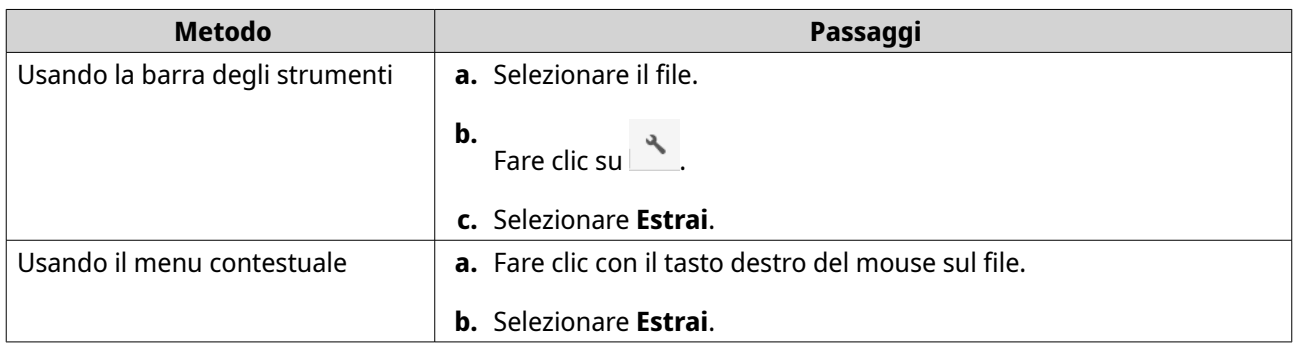

**4.** Selezionare una delle seguenti opzioni di estrazione dei file.

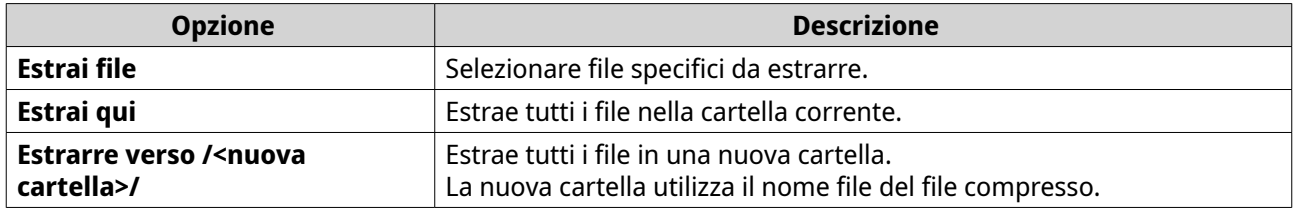

File Station estrae i file compressi nella cartella specificata.

## **Eliminare un file**

- **1.** Aprire File Station.
- **2.** Individuare il file.
- **3.** Eseguire uno dei seguenti metodi.

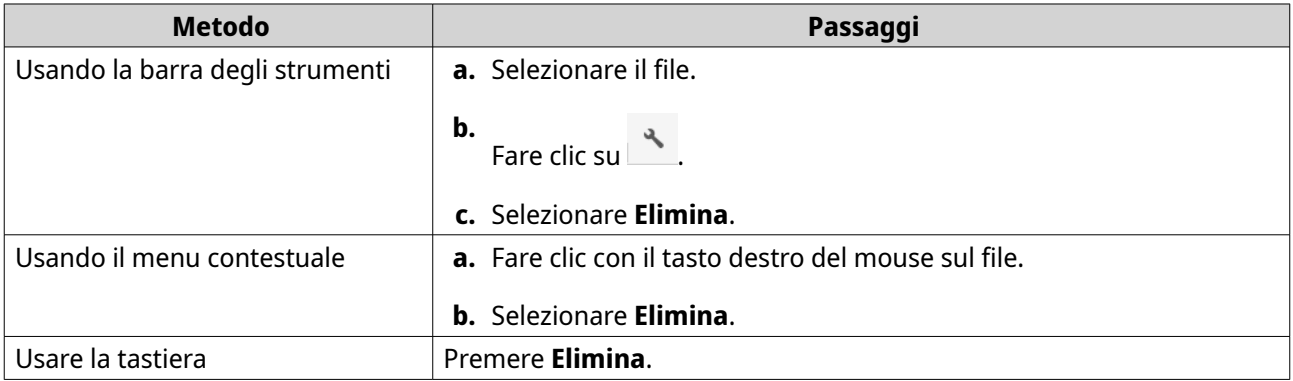

Viene visualizzato un messaggio di conferma.

- **4.** Specificare come eliminare il file.
	- Sposta nel cestino di rete
- Elimina in modo permanente
- <span id="page-205-0"></span>**5.** Fare clic su **OK**.

File Station sposta il file selezionato nel Cestino o lo elimina definitivamente.

## **Ripristino dei file eliminati**

Questa attività richiede l'abilitazione del Cestino per le cartelle condivise.

- **1.** Aprire File Station.
- **2.** Andare su **Cestino**.
- **3.** Individuare il file.
- **4.** Eseguire uno dei seguenti metodi.

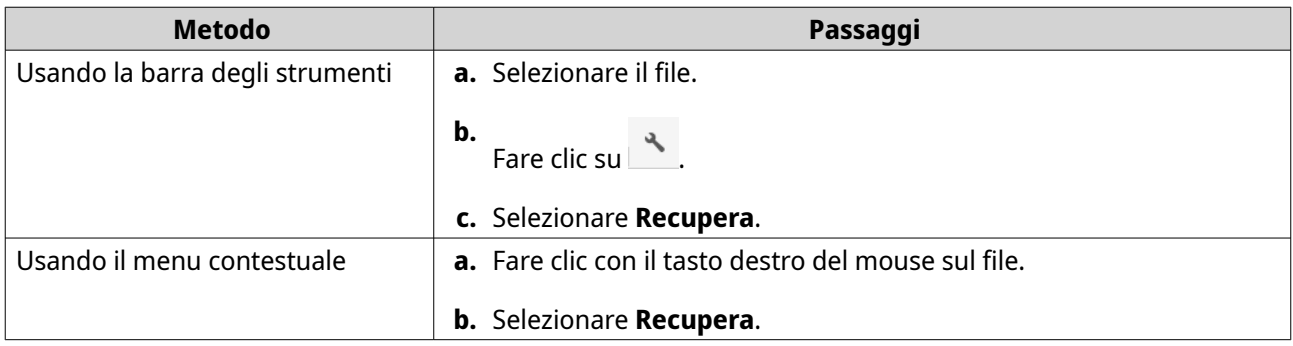

Viene visualizzato un messaggio di conferma.

**5.** Fare clic su **Sì**. File Station ripristina il file selezionato.

## **Crittografia dei file**

- **1.** Aprire File Station.
- **2.** Individuare e selezionare uno o più file.
- **3.** Eseguire uno dei seguenti metodi.

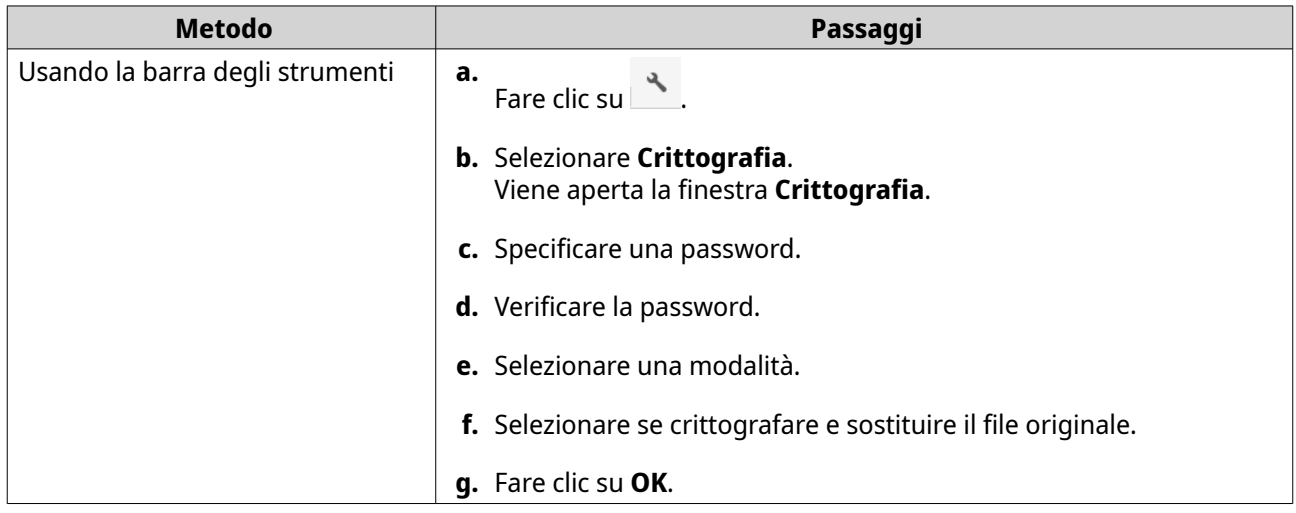

<span id="page-206-0"></span>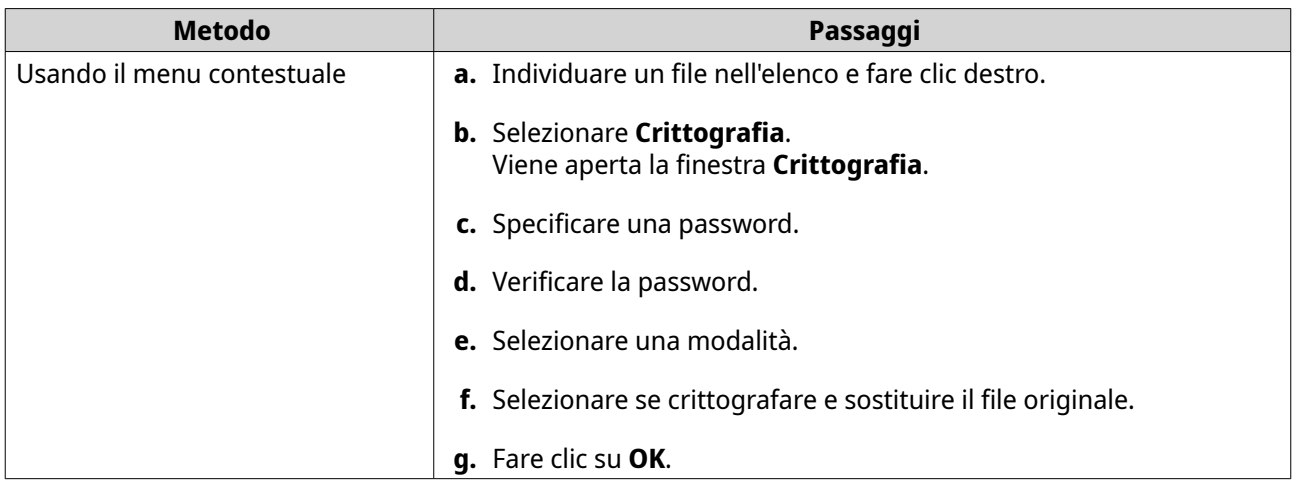

## **Decrittografia dei file**

Questa attività esegue la decrittografia dei file direttamente in File Station. Per decrittografare i file è possibile usare QENC Decrypter. Per scaricare QENC Decrypter, visitare [https://www.qnap.com/en/utilities/](https://www.qnap.com/en/utilities/enterprise) [enterprise.](https://www.qnap.com/en/utilities/enterprise)

- **1.** Aprire File Station.
- **2.** Individuare e selezionare un file crittografato.
- **3.** Eseguire uno dei seguenti metodi.

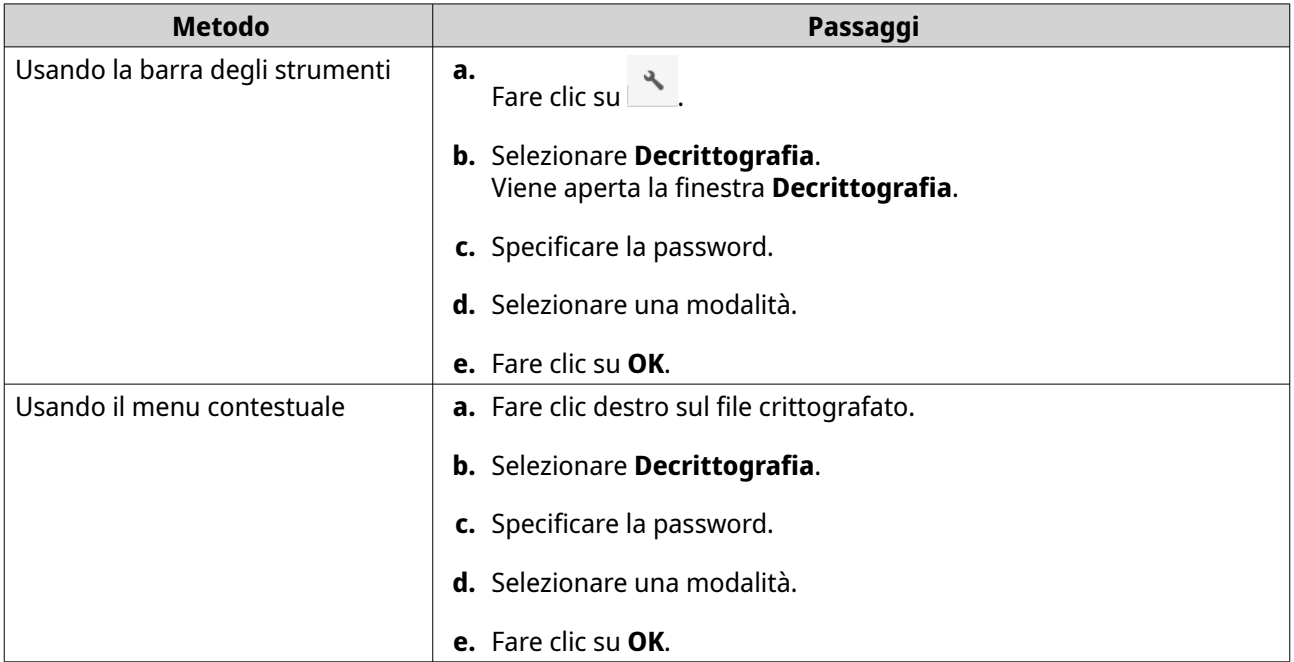

#### **Montare un file ISO**

- **1.** Aprire File Station.
- **2.** Caricare un file ISO.
- **3.** Eseguire uno dei seguenti metodi.

<span id="page-207-0"></span>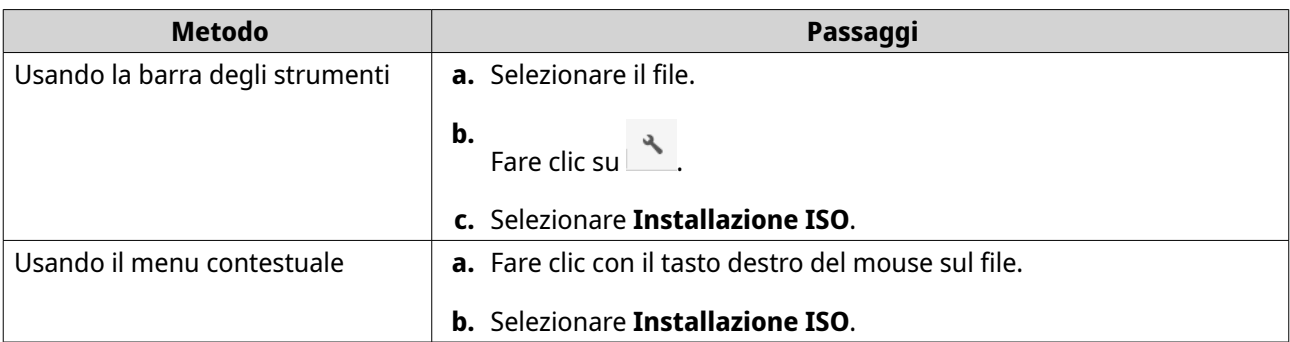

Viene visualizzata la finestra **Installazione ISO**.

- **4.** Specificare il nome della cartella condivisa.
- **5.** Fare clic su **OK**. File Station monta il file ISO come cartella condivisa.

#### **Smontare un file ISO**

- **1.** Aprire File Station.
- **2.** Nel pannello di sinistra, individuare il file ISO montato.
- **3.** Con il tasto destro del mouse, fare clic sul file e selezionare **Smonta**. Viene visualizzato un messaggio di conferma.
- **4.** Fare clic su **Sì**. File Station smonta il file ISO e visualizza un messaggio di conferma.
- **5.** Fare clic su **OK**.

#### **Creazione di una cartella**

- **1.** Aprire File Station.
- **2.** Individuare la cartella di destinazione.
- **3.** Eseguire una delle seguenti attività.

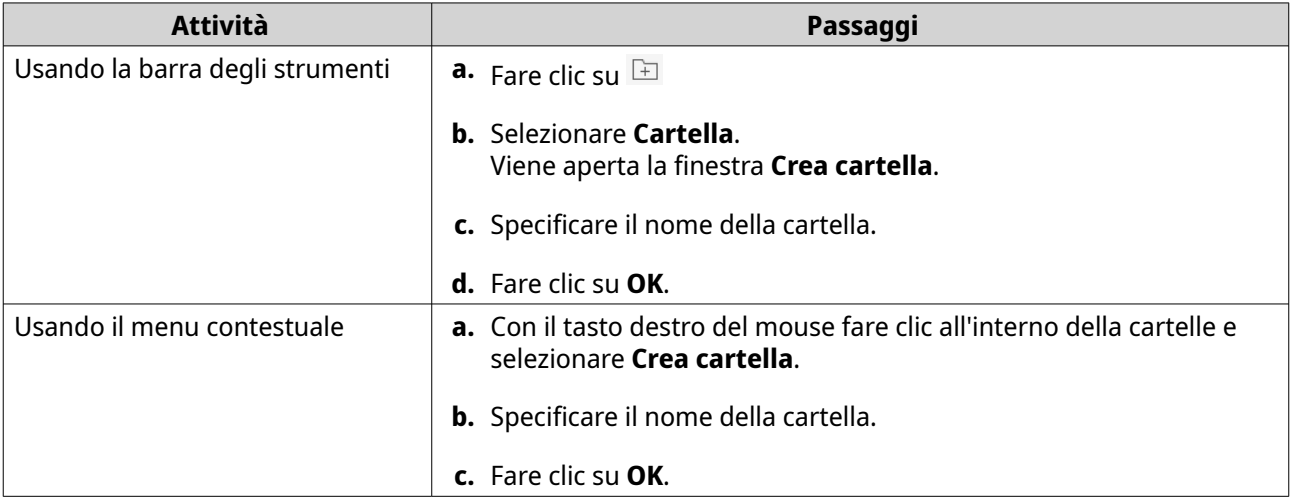

File Station crea una nuova cartella.

## <span id="page-208-0"></span>**Creazione di un collegamento rapido sul desktop**

- **1.** Aprire File Station.
- **2.** Individuare la cartella.
- **3.** Eseguire uno dei seguenti metodi.

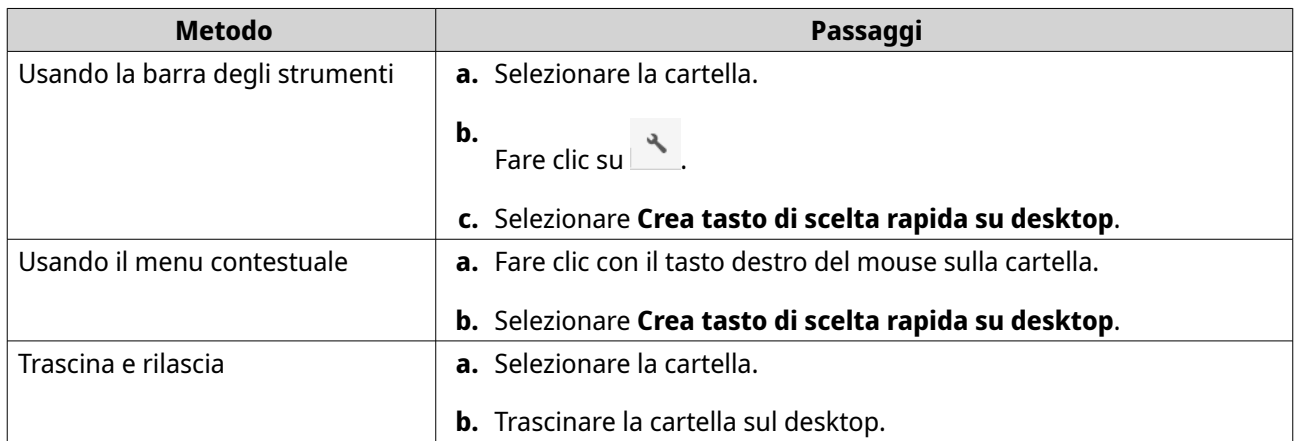

File Station crea un collegamento rapido sul desktop per la cartella selezionata.

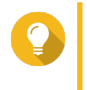

#### **Suggerimento**

Spostare il puntatore del mouse sul collegamento del desktop per visualizzare il percorso della cartella originale.

## **Aggiungere una cartella ai Preferiti**

- **1.** Aprire File Station.
- **2.** Individuare la cartella.
- **3.** Eseguire uno dei seguenti metodi.

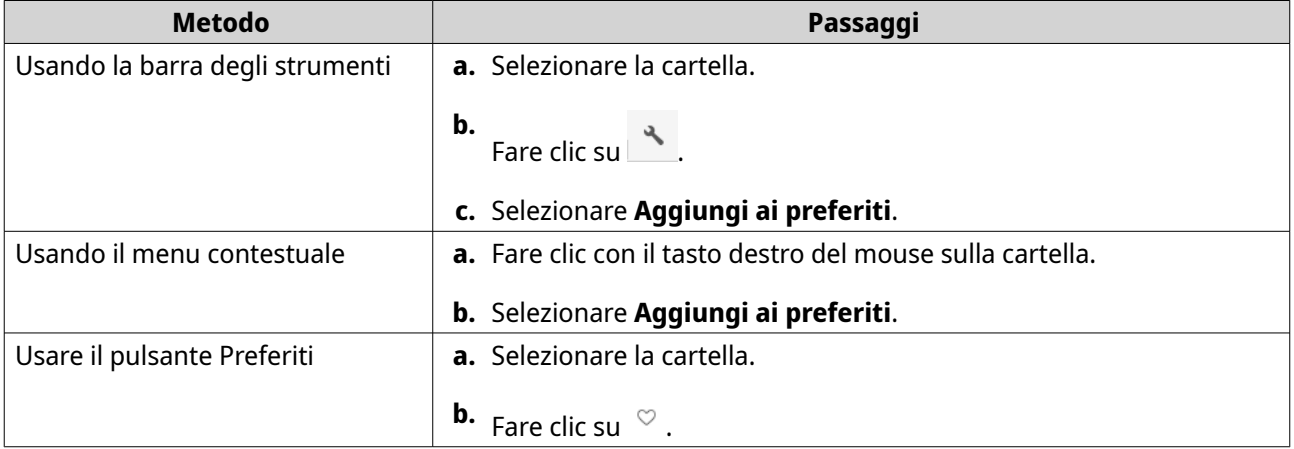

File Station aggiunge la cartella selezionata alla cartella Preferiti.

#### **Rimuovere una cartella dai Preferiti**

**1.** Aprire File Station.

- <span id="page-209-0"></span>**2.** Individuare la cartella.
- **3.** Eseguire uno dei seguenti metodi.

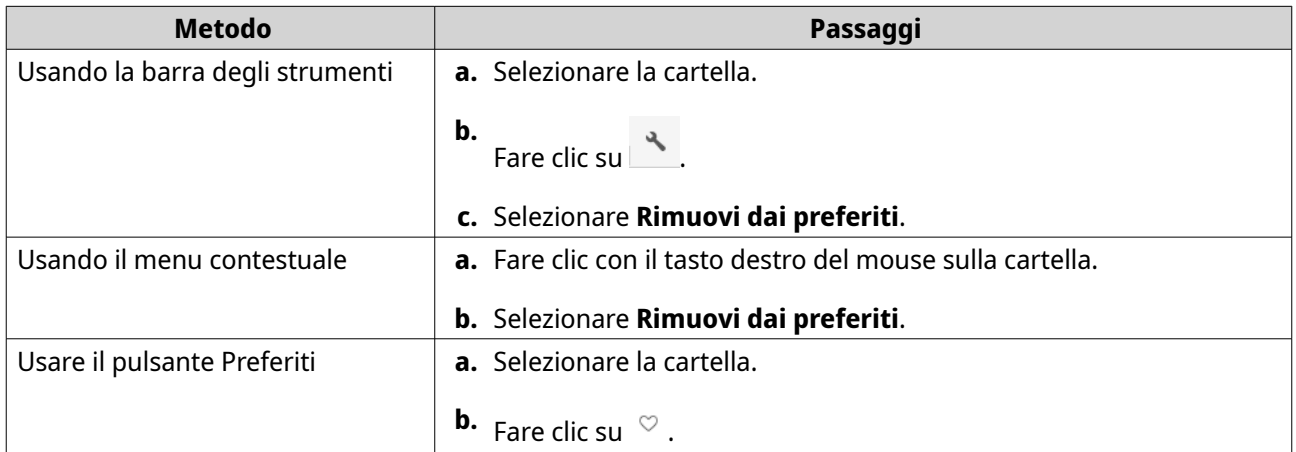

File Station rimuove la cartella selezionata dalla cartella Preferiti.

## **Condivide un file o cartella per e-mail**

Prima di iniziare questa attività, è necessario configurare le impostazioni e-mail di QTS in **Desktop** > **44 >** + **Account e-mail**.

- **1.** Aprire File Station.
- **2.** Individua il file o la cartella.
- **3.** Eseguire uno dei seguenti metodi.

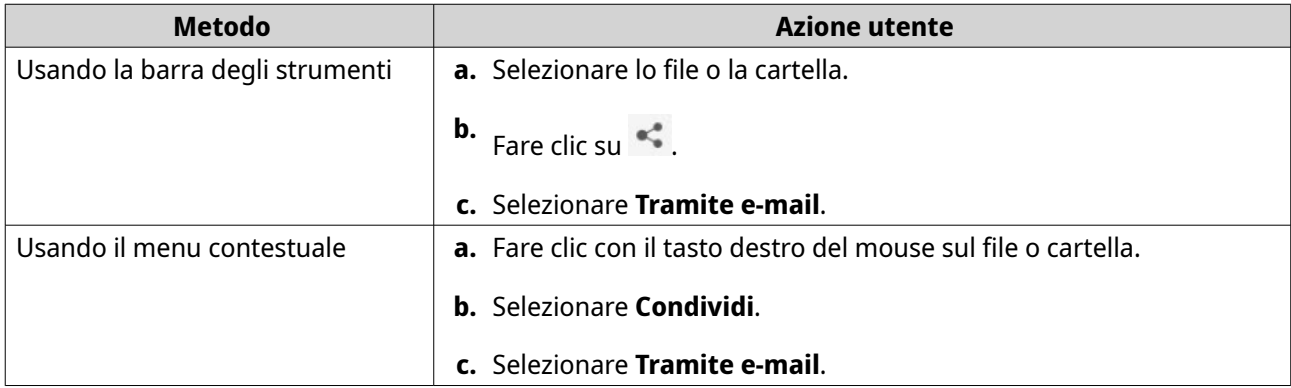

Viene visualizzata la finestra **Condividi**.

**4.** Configurare le seguenti impostazioni.

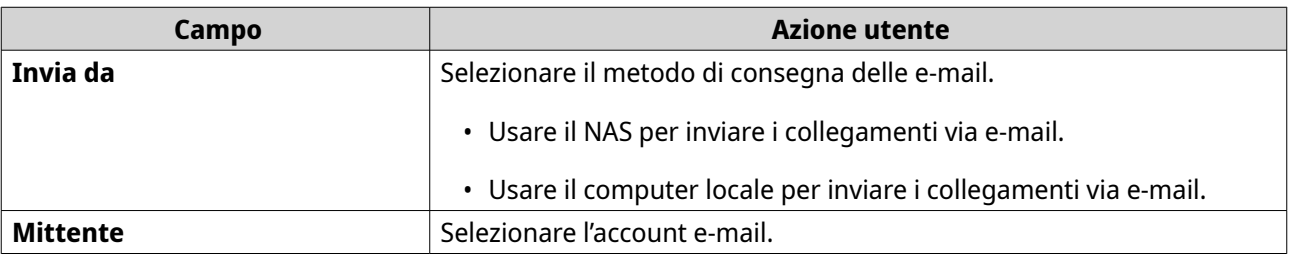

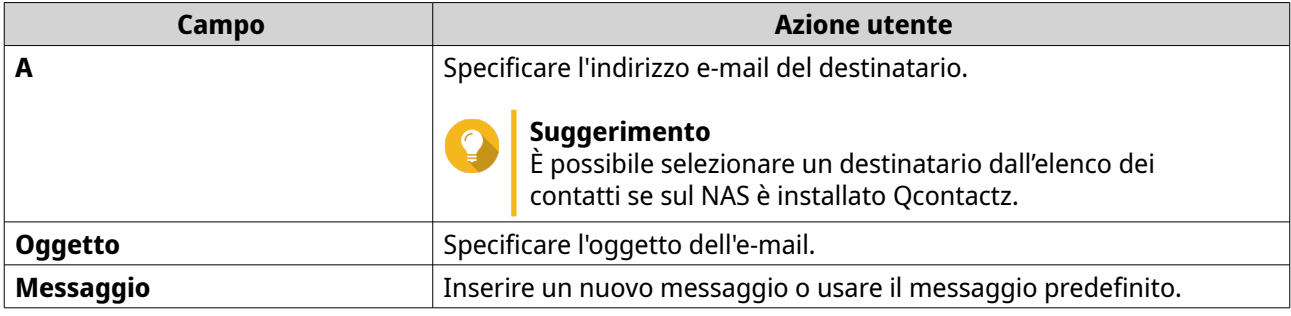

# **5.** Opzionale: Fare clic su **Altre impostazioni** e configurare altre impostazioni.

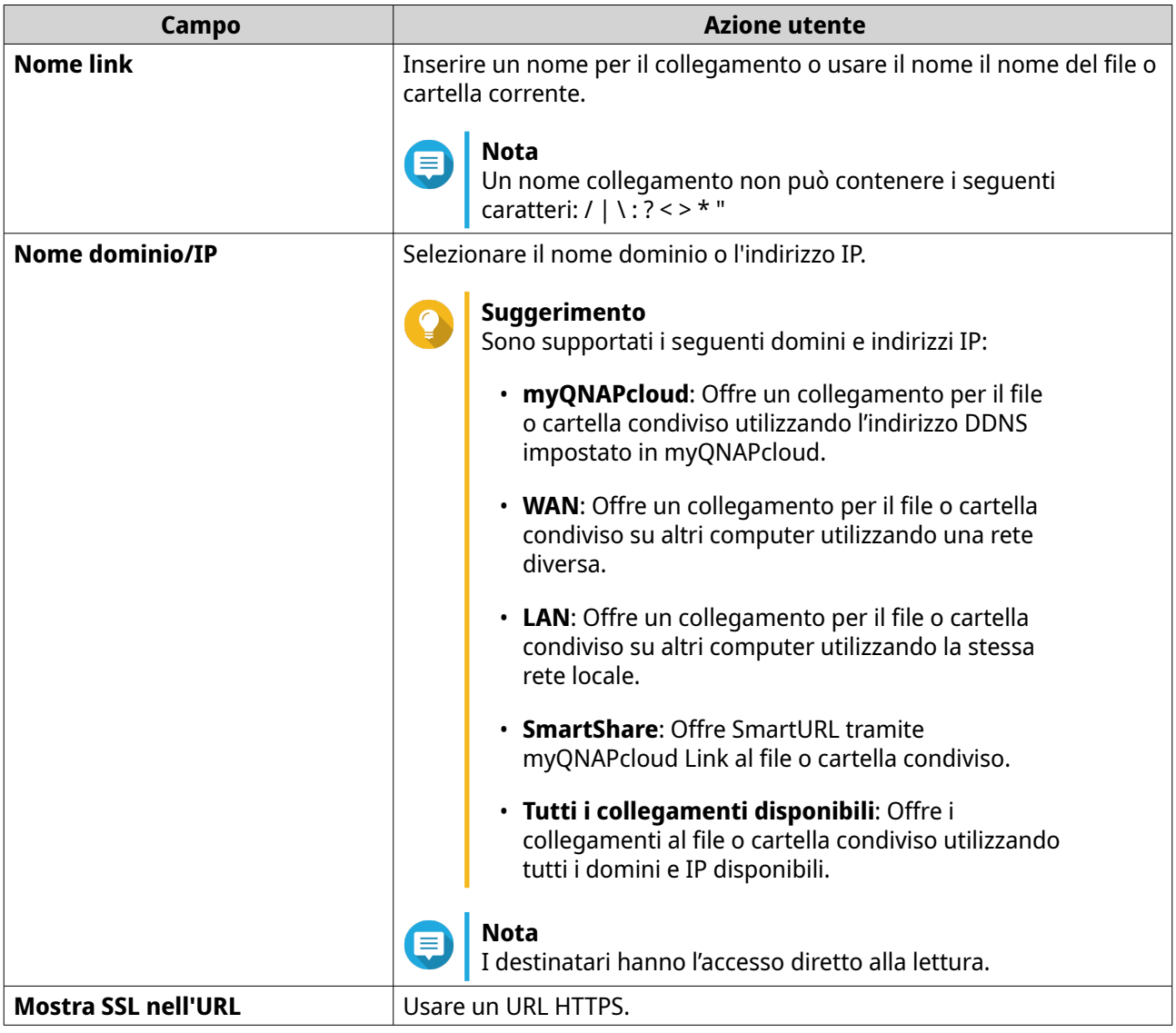

<span id="page-211-0"></span>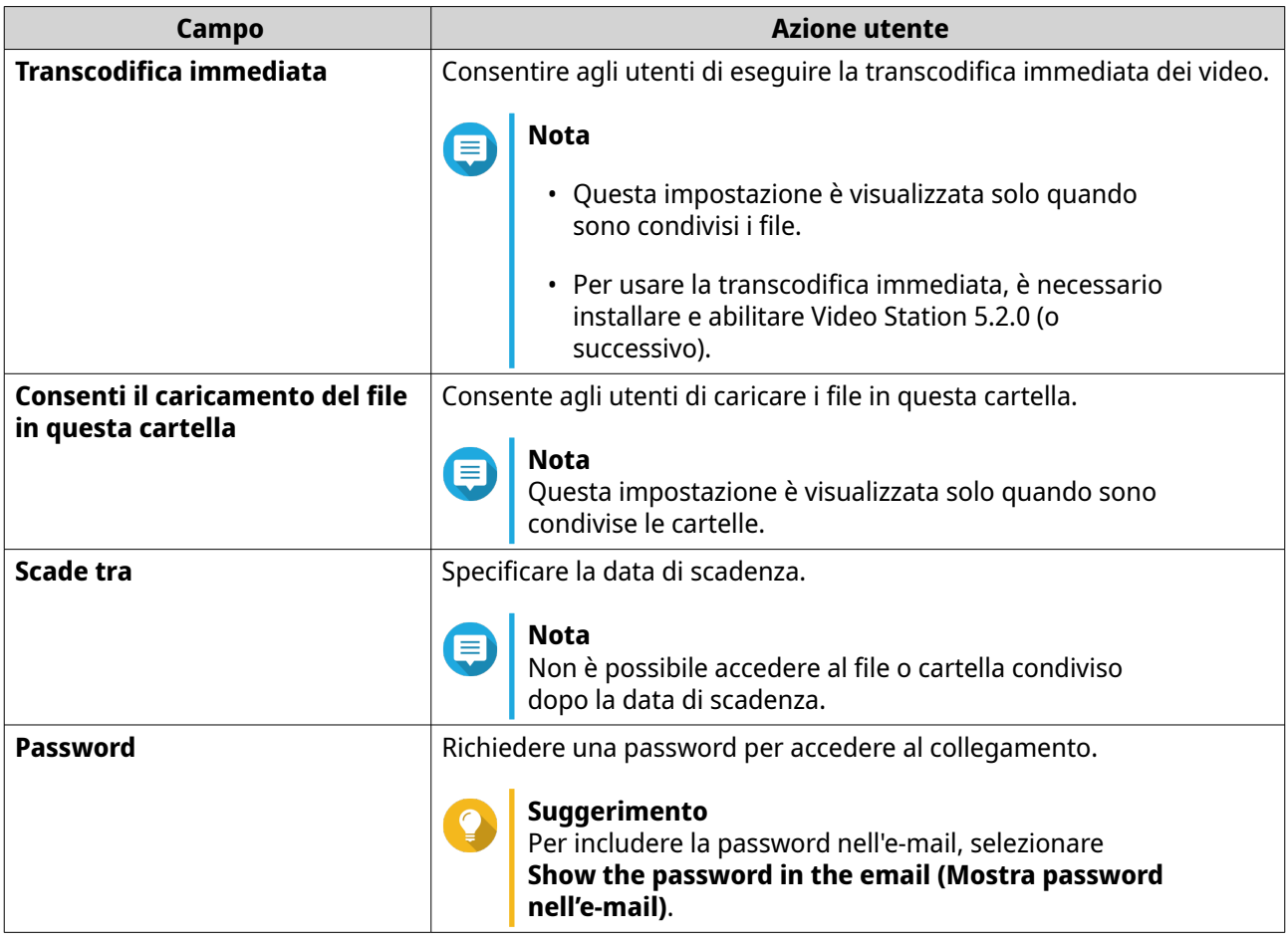

**6.** Fare clic su **Condividi ora**. File Station invia un'e-mail al destinatario.

# **Condivisione di un file o la cartella su un social network**

- **1.** Aprire File Station.
- **2.** Individua il file o la cartella.
- **3.** Eseguire uno dei seguenti metodi.

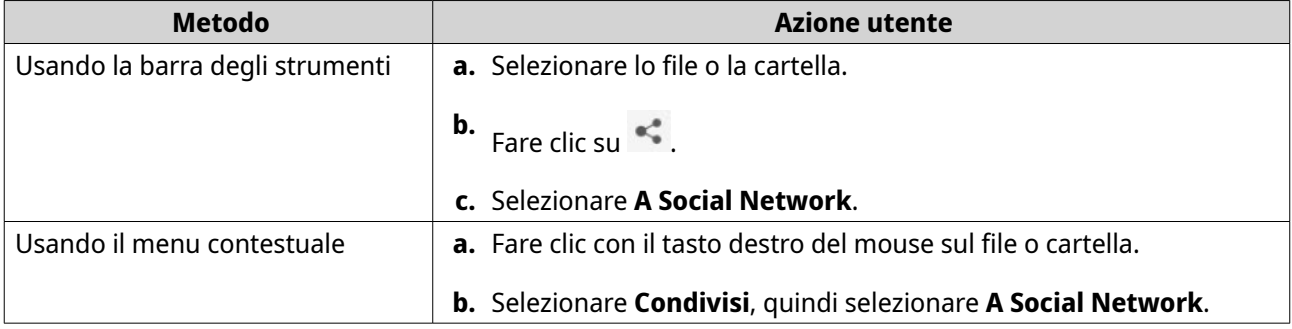

Viene visualizzata la finestra **Condividi**.

**4.** Configurare le seguenti impostazioni.

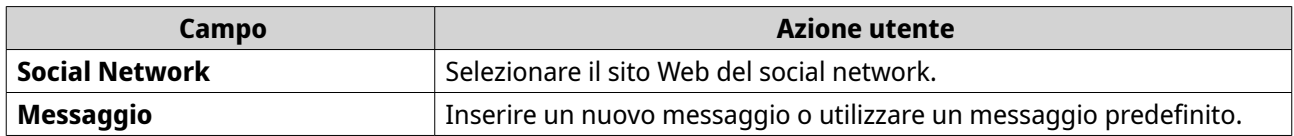

**5.** Opzionale: Fare clic su **Impostazioni aggiuntive** e configurare le impostazioni aggiuntive.

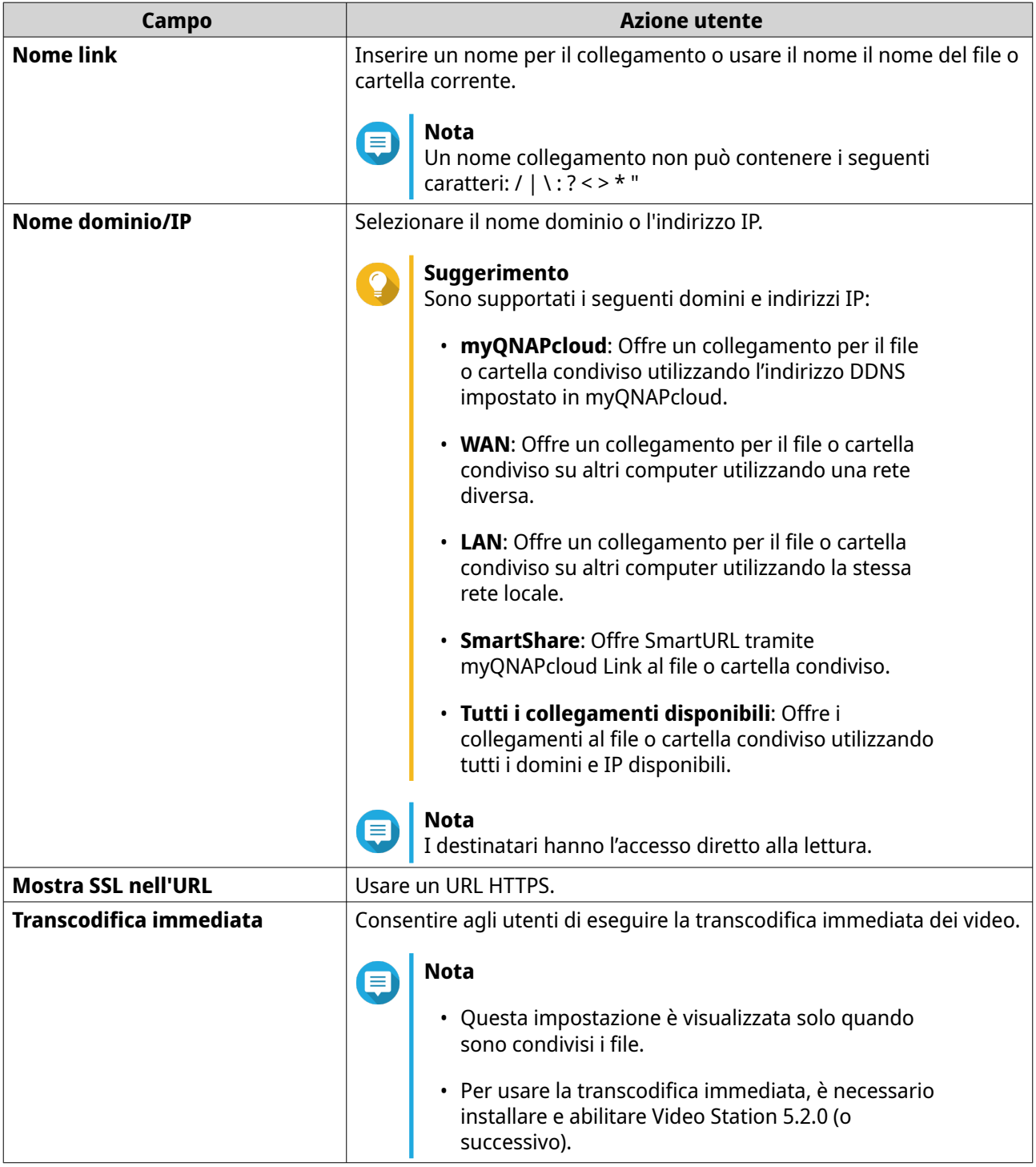

<span id="page-213-0"></span>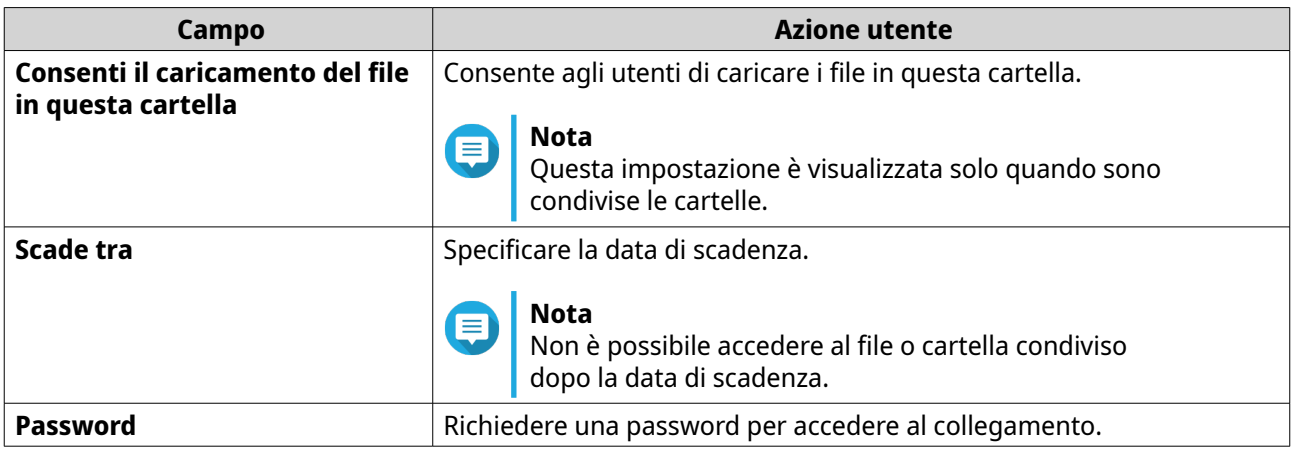

#### **6.** Fare clic su **Condividi ora**.

File Station si collega al sito Web del social network specificato.

## **Condividere un file o una cartella condivisa utilizzando i link di condivisione**

- **1.** Aprire File Station.
- **2.** Individua il file o la cartella.
- **3.** Eseguire uno dei seguenti metodi.

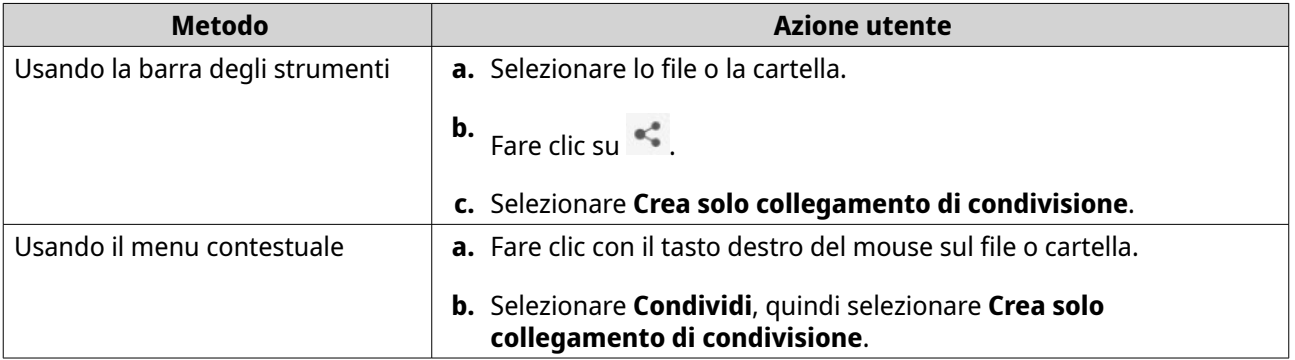

Viene visualizzata la finestra **Condividi**.

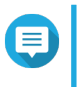

#### **Nota**

È possibile condividere un massimo di 100.000 file e cartelle. Se un collegamento condivide un file o cartella, è possibile creare 100.000 collegamenti di condivisione. Tuttavia, se un collegamento condivide 500 file o cartelle, è possibile creare 200 collegamenti di condivisione.

**4.** Configurare le seguenti impostazioni.

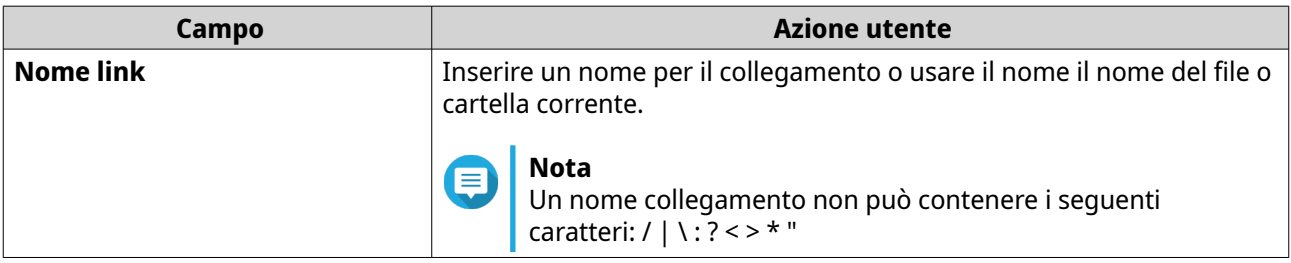

| Campo                                                  | <b>Azione utente</b>                                                     |                                                                                                    |
|--------------------------------------------------------|--------------------------------------------------------------------------|----------------------------------------------------------------------------------------------------|
| Nome dominio/IP                                        | Selezionare il nome dominio o l'indirizzo IP.                            |                                                                                                    |
|                                                        |                                                                          | Suggerimento<br>Sono supportati i sequenti domini e indirizzi IP:                                                                        |
|                                                        |                                                                          | • myQNAPcloud: Offre un collegamento per il file<br>o cartella condiviso utilizzando l'indirizzo DDNS<br>impostato in myQNAPcloud.       |
|                                                        |                                                                          | • WAN: Offre un collegamento per il file o cartella<br>condiviso su altri computer utilizzando una rete<br>diversa.                      |
|                                                        |                                                                          | • LAN: Offre un collegamento per il file o cartella<br>condiviso su altri computer utilizzando la stessa<br>rete locale.                 |
|                                                        |                                                                          | • SmartShare: Offre SmartURL tramite<br>myQNAPcloud Link al file o cartella condiviso.                                                   |
|                                                        |                                                                          | · Tutti i collegamenti disponibili: Offre i<br>collegamenti al file o cartella condiviso utilizzando<br>tutti i domini e IP disponibili. |
|                                                        |                                                                          | <b>Nota</b><br>I destinatari hanno l'accesso diretto alla lettura.                                                                       |
| <b>Mostra SSL nell'URL</b>                             | Usare un URL HTTPS.                                                      |                                                                                                    |
| <b>Transcodifica immediata</b>                         | Consentire agli utenti di eseguire la transcodifica immediata dei video. |                                                                                                    |
|                                                        | 厚                                                                        | <b>Nota</b>                                                                                                    |
|                                                        |                                                                          | • Questa impostazione è visualizzata solo quando<br>sono condivisi i file.                                                               |
|                                                        |                                                                          | · Per usare la transcodifica immediata, è necessario<br>installare e abilitare Video Station 5.2.0 (o<br>successivo).                    |
| Consenti il caricamento del file<br>in questa cartella | Consente agli utenti di caricare i file in questa cartella.              |                                                                                                    |
|                                                        |                                                                          | <b>Nota</b><br>Questa impostazione è visualizzata solo quando sono<br>condivise le cartelle.                                             |
| <b>Scade tra</b>                                       | Specificare la data di scadenza.                                         |                                                                                                    |
|                                                        | t≡i                                                                      | <b>Nota</b><br>Questa impostazione è visualizzata solo quando è<br>condivisa una cartella.                                               |
| <b>Password</b>                                        | Richiedere una password per accedere al collegamento.                    |                                                                                                    |

**5.** Fare clic su **Crea ora**.

File Station genera un collegamento.

## <span id="page-215-0"></span>**Condivisione di file o cartelle con un utente NAS**

- **1.** Aprire File Station.
- **2.** Individua il file o la cartella.
- **3.** Eseguire uno dei seguenti metodi.

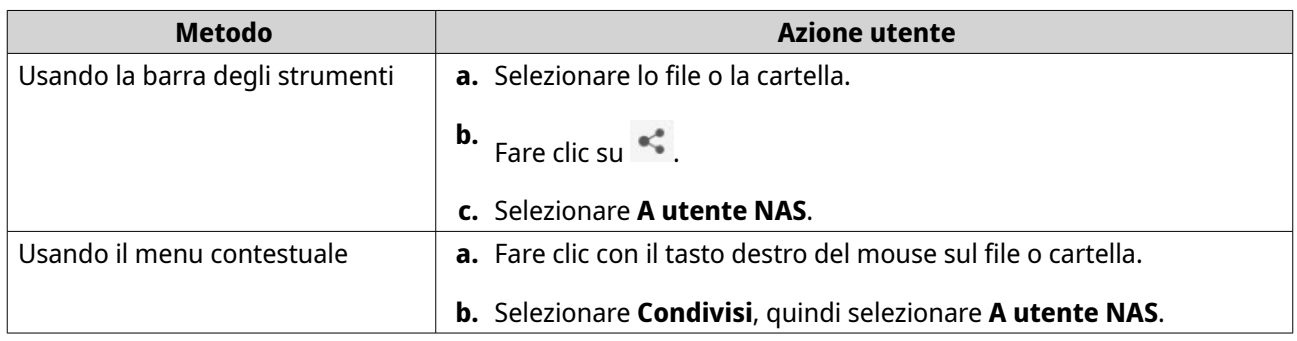

Viene visualizzata la finestra **Condividi**.

**4.** Selezionare l'utente con cui condividere il file o cartella.

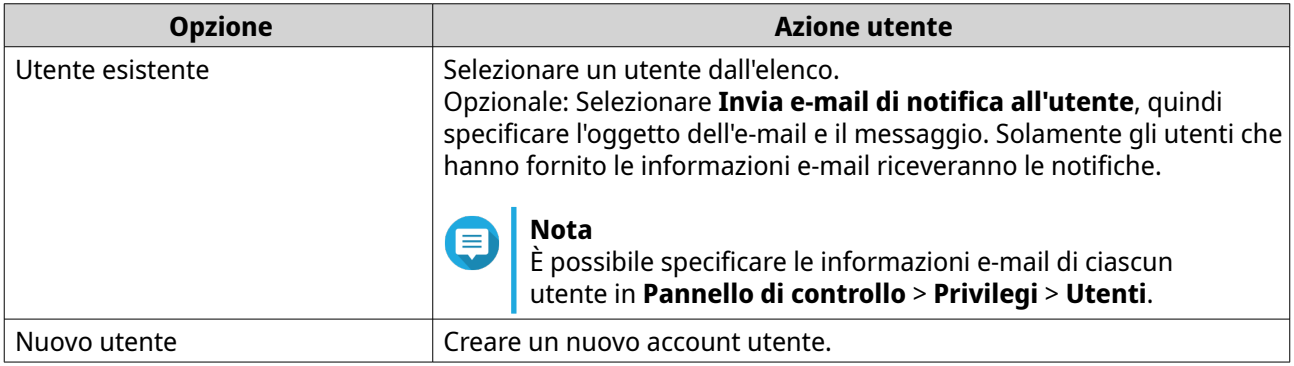

**5.** Opzionale: Fare clic su **Impostazioni aggiuntive** e configurare le impostazioni aggiuntive.

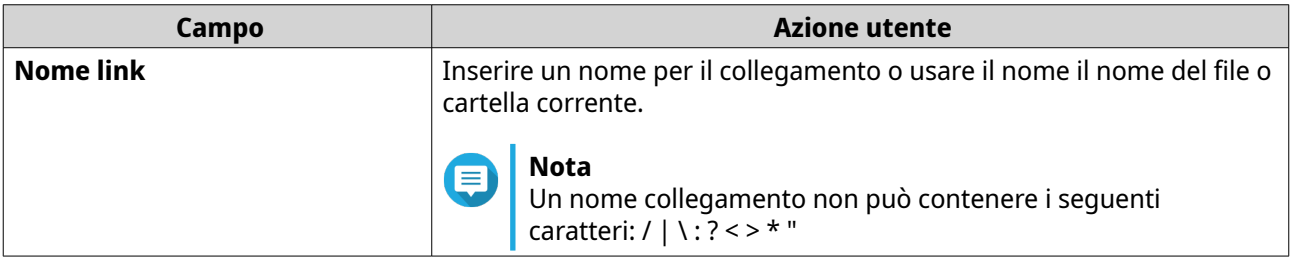
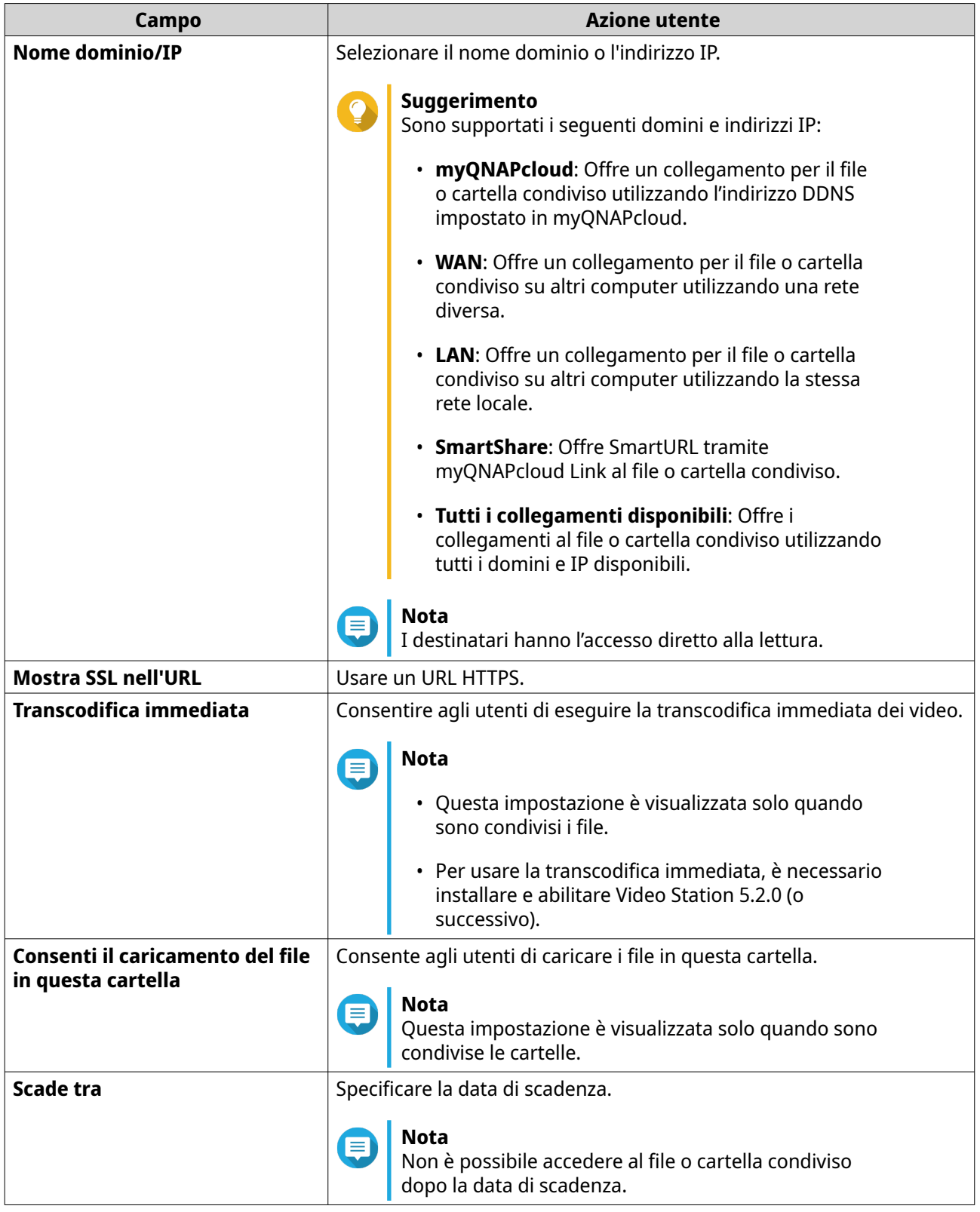

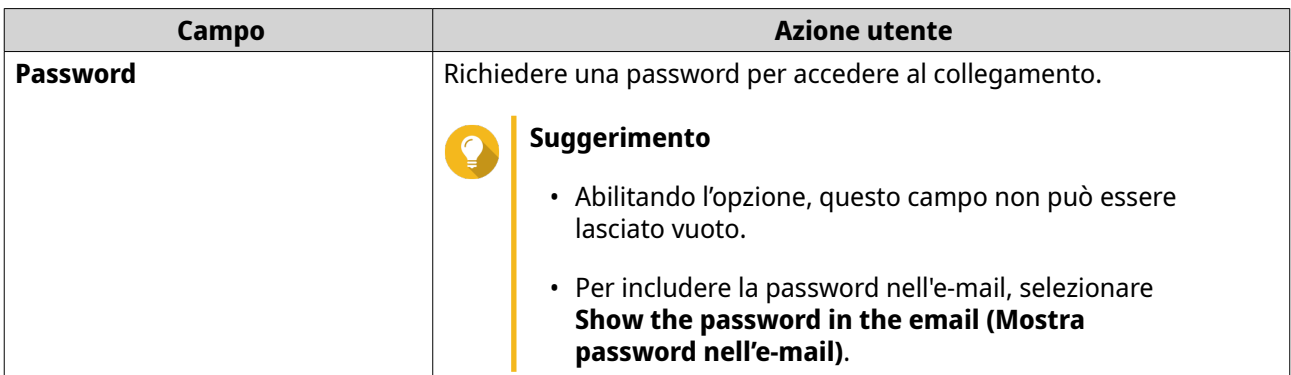

**6.** Fare clic su **Condividi ora**. File Station condivide il file con l'utente specificato.

# **Creazione di una cartella condivisa**

- **1.** Aprire File Station.
- **2.** Nella barra dei menu, fare clic su  $\Box$ .
- **3.** Selezionare **Cartella condivisa**. Viene aperta la finestra **Crea cartella condivisa**.
- **4.** Configurare le impostazioni della cartella.

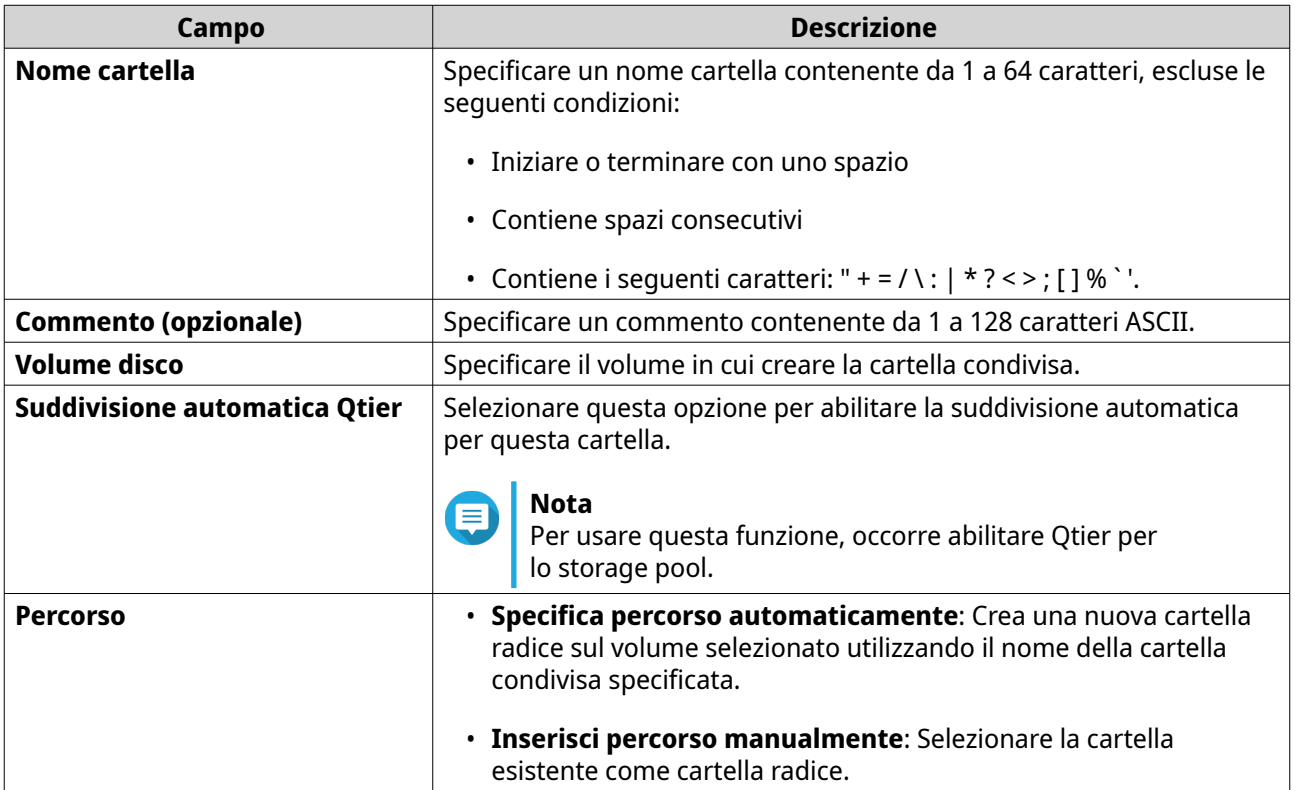

**5.** Opzionale: Abilitare la crittografia cartella.

### **a.** In **Crittografia cartella**, fare clic su **Crittografia**.

La crittografia cartella protegge il contenuto della cartella da accessi non autorizzati ai dati in caso di furto fisico delle unità.

**b.** Specificare le seguenti informazioni.

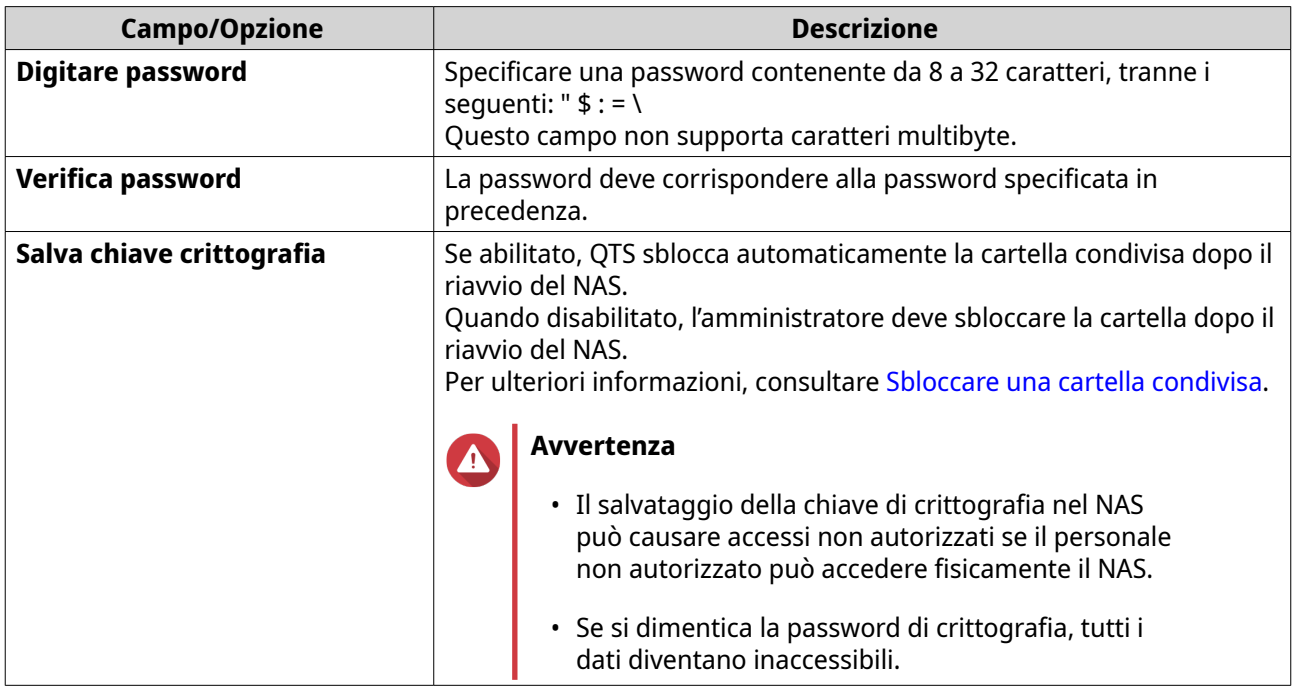

- **6.** Fare clic su **Avanti**.
- **7.** Opzionale: Specificare le autorizzazioni di accesso per utenti. Per ulteriori informazioni, consultare [Autorizzazione cartella condivisa.](#page-124-0)
- **8.** Fare clic su **Avanti**.
- **9.** Opzionale: Configurare proprietà.

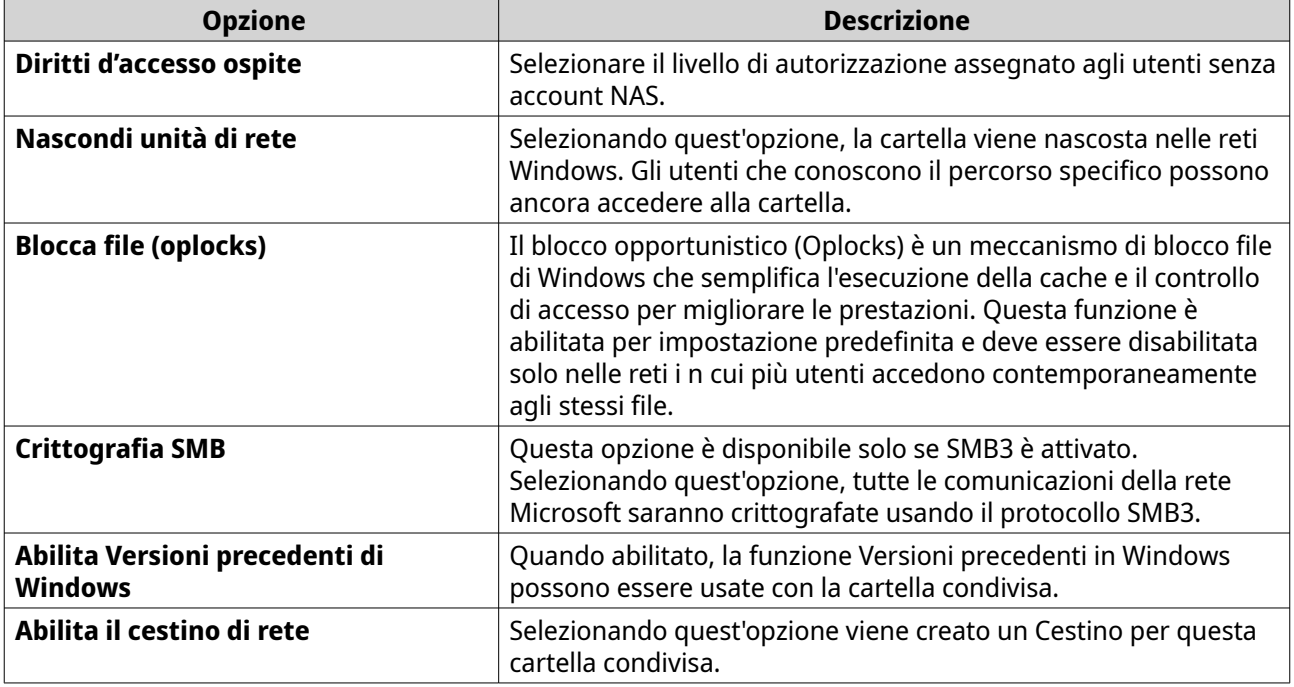

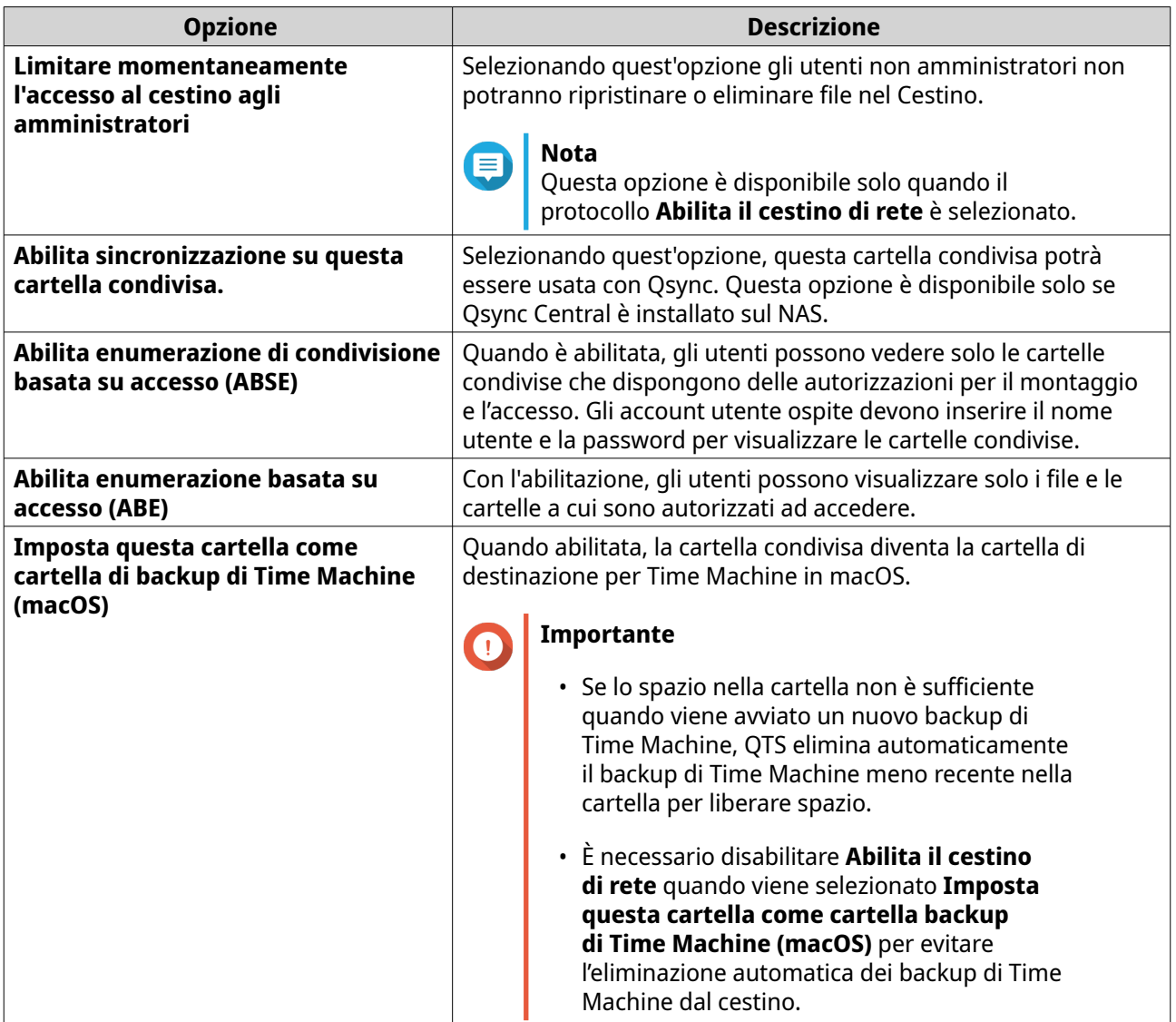

### **10.** Fare clic su **Fine**.

### **Suggerimento**

Spostando il mouse sotto alle colonne **Dimensione**, **Cartella**, e **File** viene visualizza la dimensione della cartella condivisa, il numero di cartelle, il numero di file, e l'ultimo aggiornamento.

# **Creazione di una cartella condivisa di snapshot**

- **1.** Aprire File Station.
- **2.** Nella barra dei menu, fare clic su  $\Box$ .
- **3.** Selezionare **Cartella condivisa snapshot**. Viene aperta la finestra **Crea cartella condivisa snapshot**.
- **4.** Configurare le impostazioni della cartella.

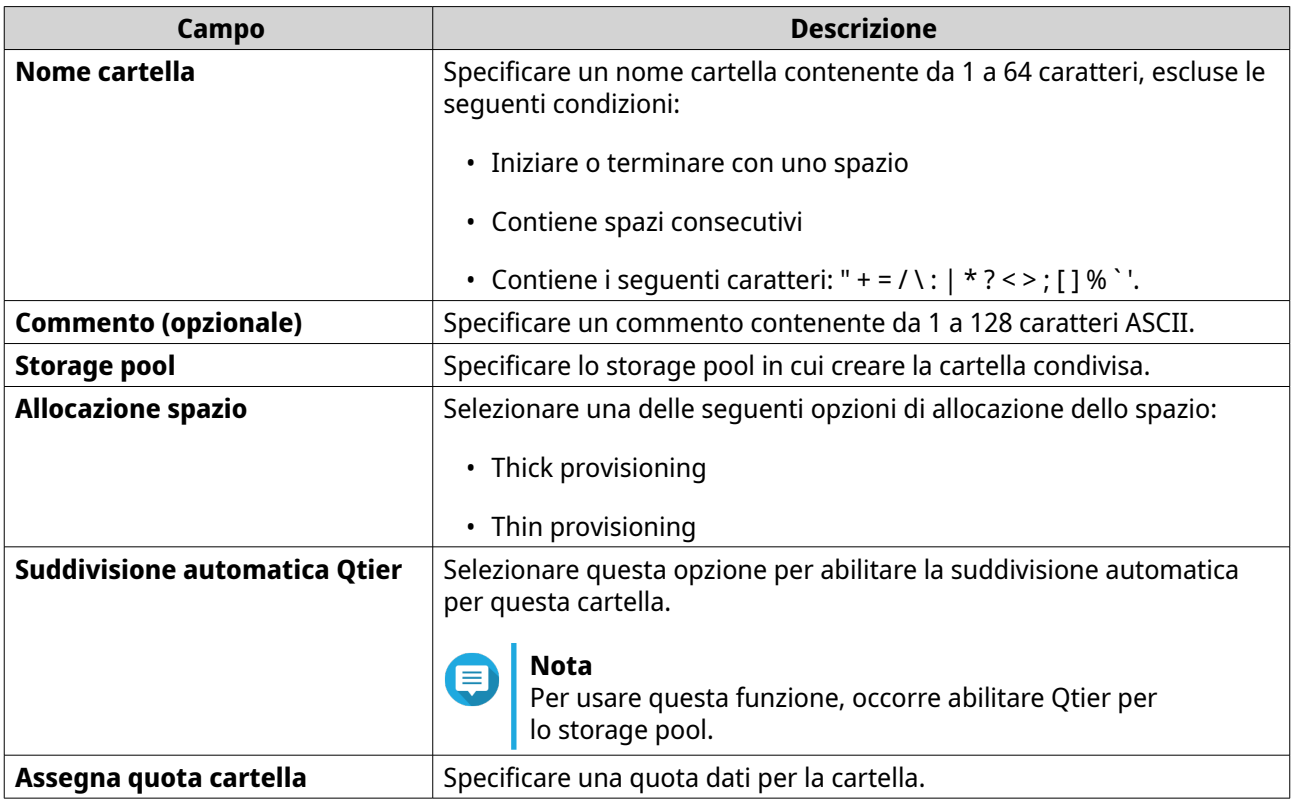

- **5.** Fare clic su **Avanti**.
- **6.** Opzionale: Configurare le autorizzazioni di accesso utente.
	- **a.** Specificare le autorizzazioni di accesso per ciascun utente.
- **7.** Fare clic su **Avanti**.
- **8.** Opzionale: Configurare le proprietà.
	- **a.** Configurare le seguenti impostazioni.

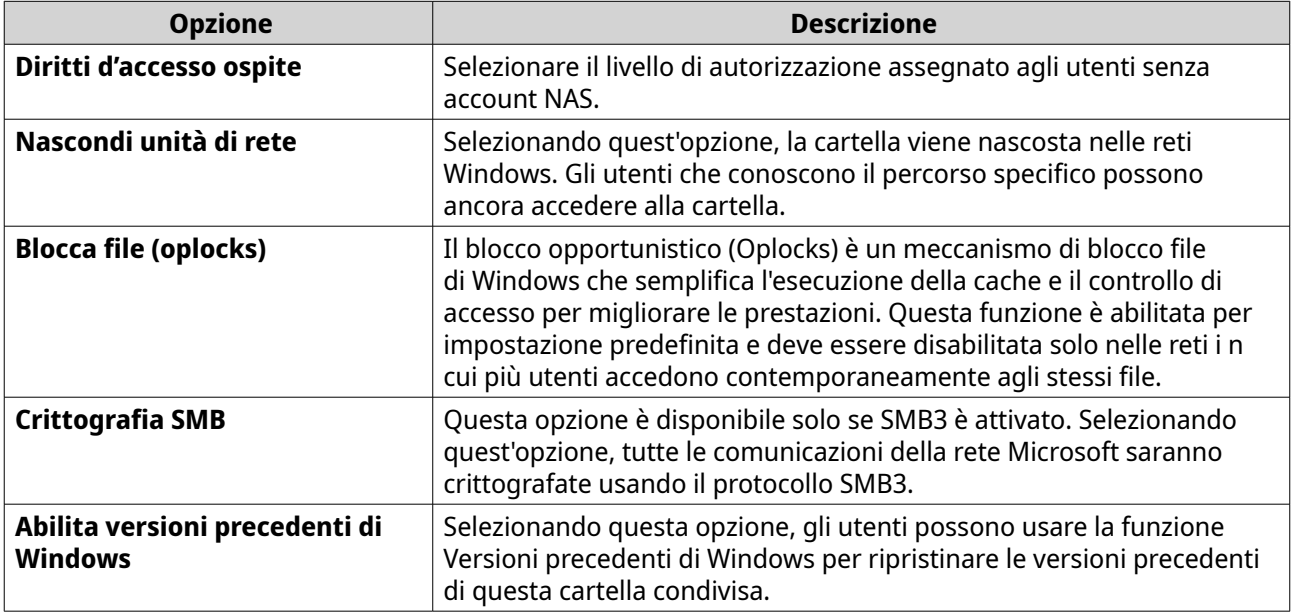

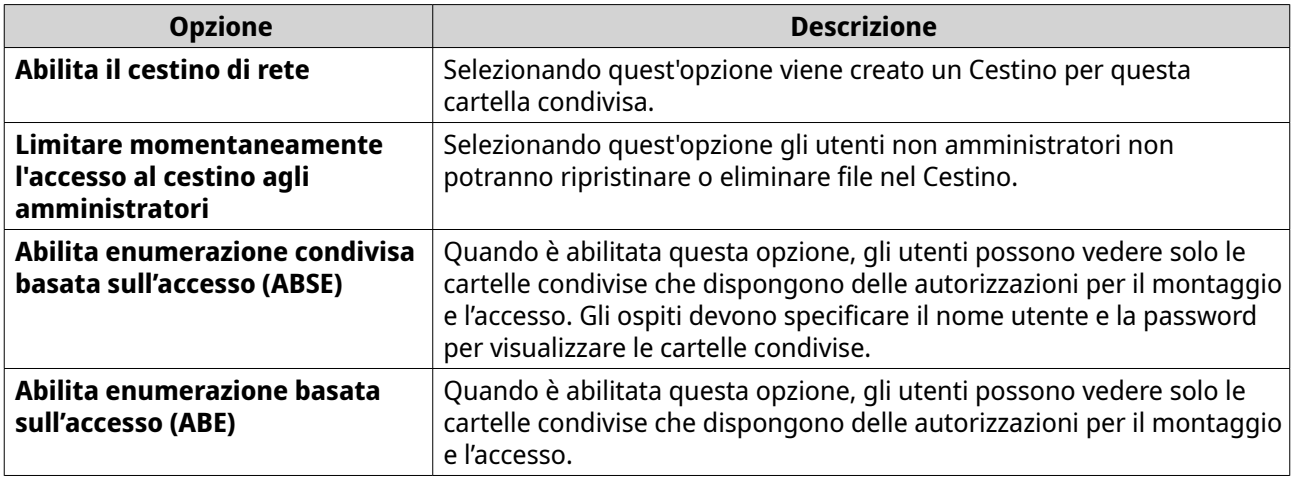

### **9.** Fare clic su **Fine**.

File Station crea una cartella condivisa di snapshot.

# **Condividi spazio con un nuovo utente**

- **1.** Aprire File Station.
- **2.** Nella barra dei menu, fare clic su  $\mathbb{H}$ .
- **3.** Selezionare **Condividi spazio con un utente**. Viene aperta la finestra **Crea utente**.
- **4.** Specificare le seguenti informazioni:

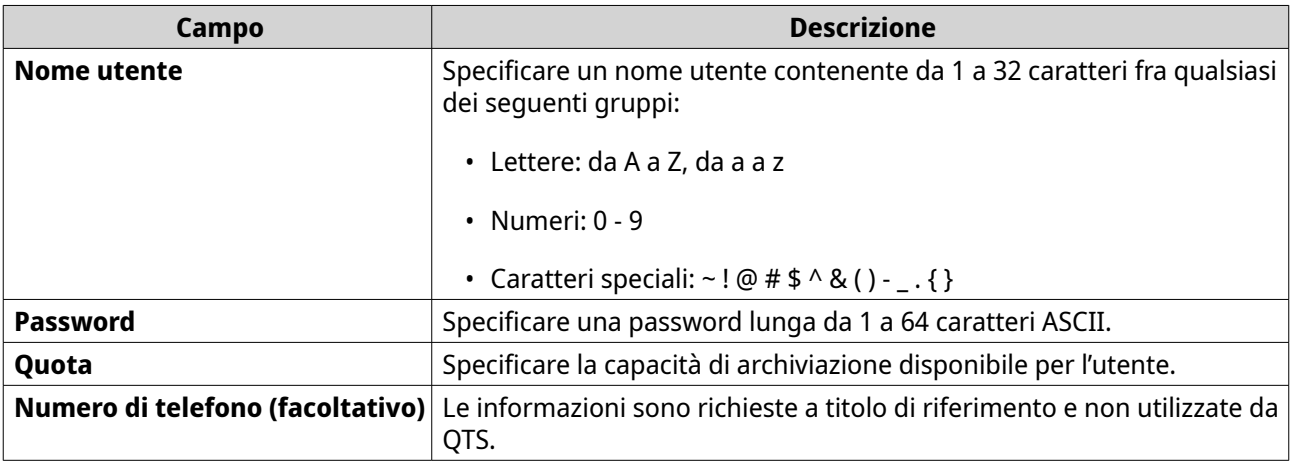

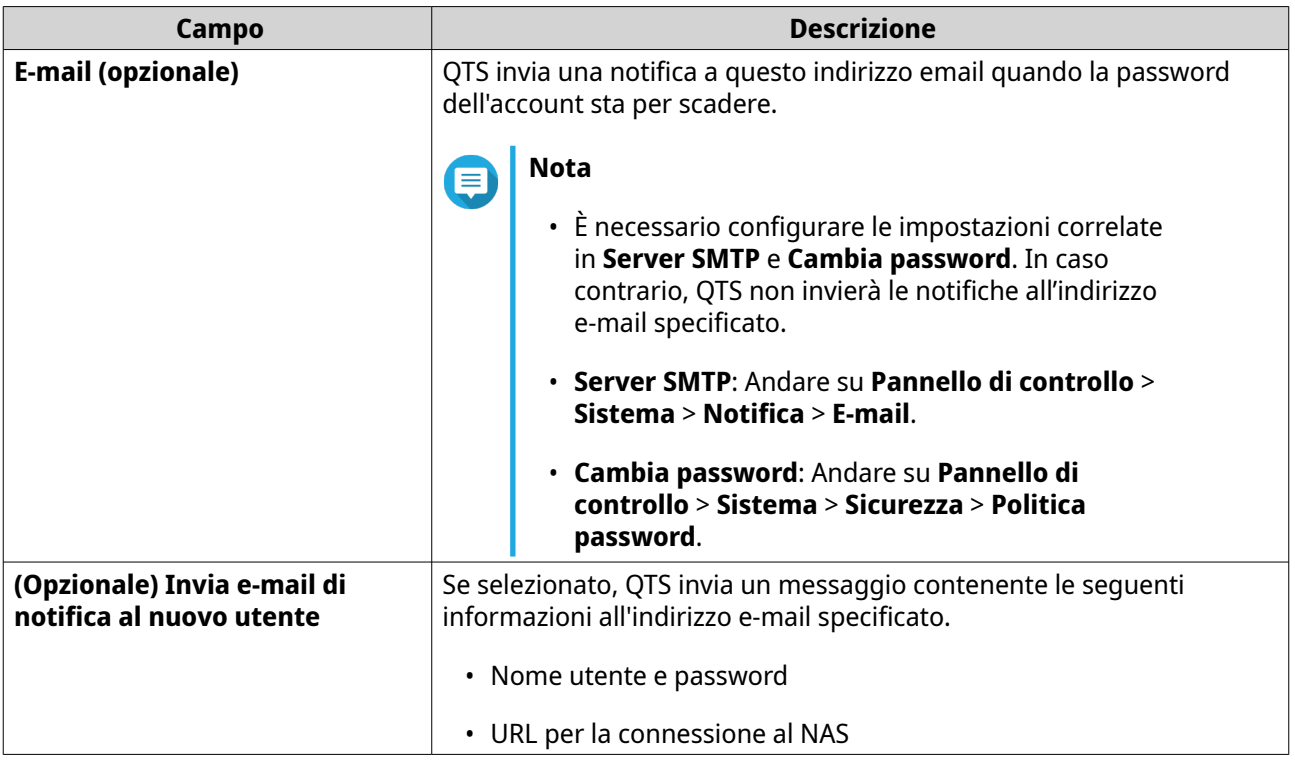

**5.** Fare clic su **Crea**.

File Station crea un nuovo account utente e alloca lo spazio di archiviazione specificato.

# **Blocco o sblocco di una cartella condivisa crittografata**

Una volta creata una cartella condivisa crittografata, è possibile bloccare o sbloccare la cartella per controllare gli accessi degli utenti.

- **1.** Aprire File Station.
- **2.** Individuare la cartella crittografata nel riquadro a sinistra.

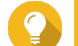

#### **Suggerimento**

File Station visualizza le seguenti icone accanto alla cartella condivisa crittografata.

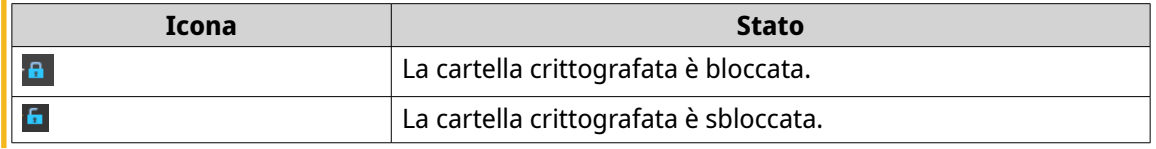

**3.** Eseguire una delle seguenti attività.

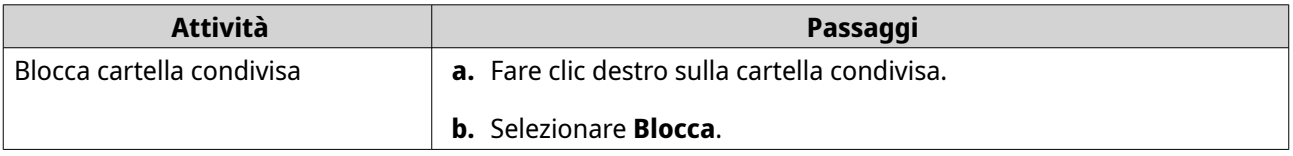

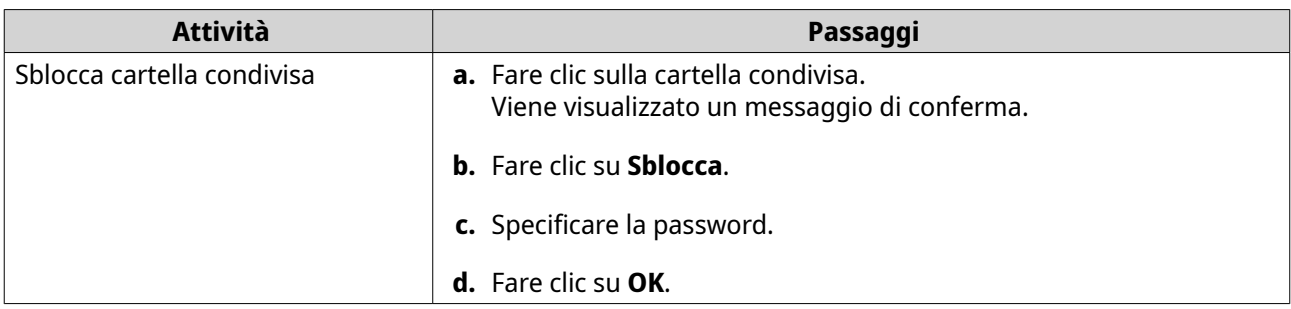

# **Riproduzione di un file audio**

- **1.** Aprire File Station.
- **2.** Individuare il file.
- **3.** Eseguire uno dei seguenti metodi.

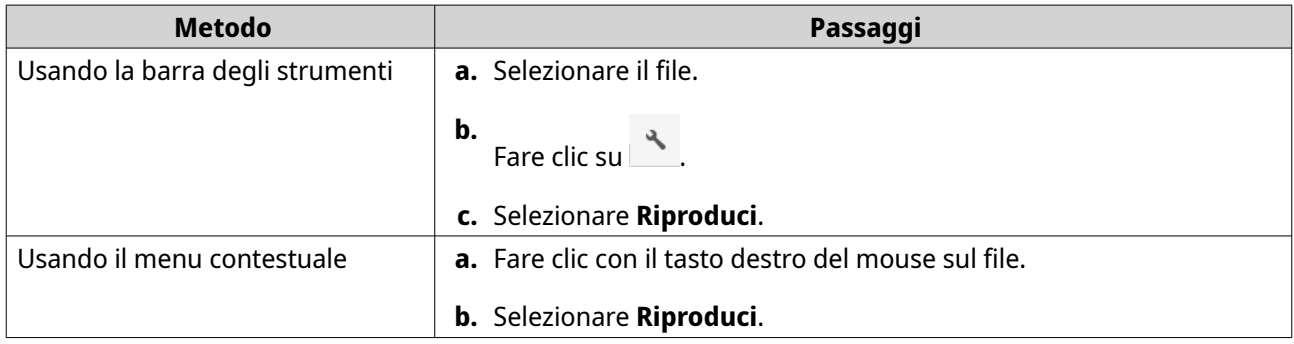

File Station riproduce il file audio selezionato utilizzando Media Viewer.

# **Riproduzione a file video**

Per alcuni formati video è necessario installare Video Station dall'App Center.

- **1.** Aprire File Station.
- **2.** Individuare il file.
- **3.** Eseguire uno dei seguenti metodi.

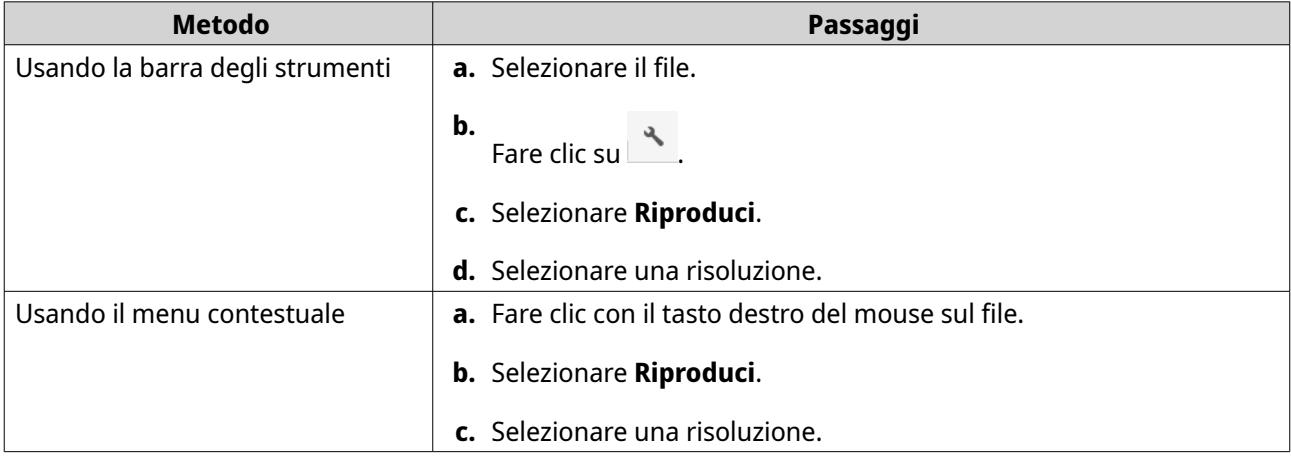

File Station riproduce il file selezionato utilizzando Media Viewer.

# **Riprodurre un file video utilizzando CAYIN MediaSign Player**

CAYIN MediaSign Player è un lettore multimediale Web di terze parti. Per riprodurre i file video, necessario installare CAYIN MediaSign Player da App Center e disporre di una licenza attivata.

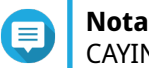

CAYIN MediaSign Player può essere attivato e disattivato tramite i servizi multimediali.

- **1.** Aprire File Station.
- **2.** Individuare il file.
- **3.** Eseguire uno dei seguenti metodi.

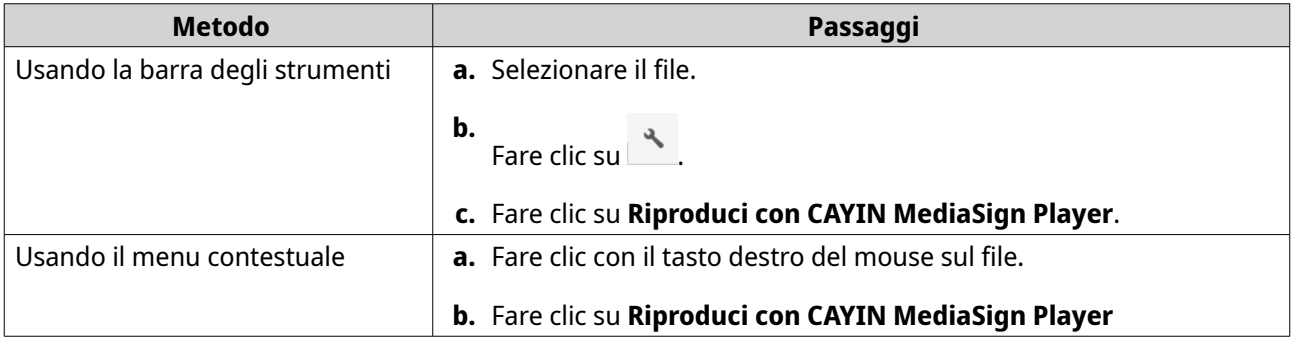

File Station riproduce il file selezionato utilizzando CAYIN MediaSign Player.

### **Aprire un video o un'immagine a 360 gradi**

- **1.** Aprire File Station.
- **2.** Individuare la cartella.
- **3.** Eseguire uno dei seguenti metodi.

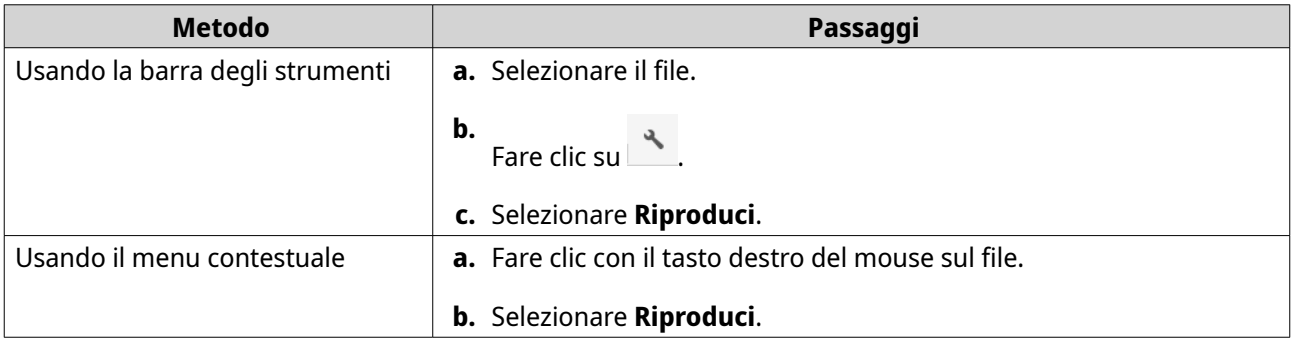

**4.** Opzionale: Selezionare la risoluzione.

File Station apre il file selezionato utilizzando Media Viewer. È possibile fare clic su **Modalità panorama 360°** ( 3603) nel Media Viewer per visualizzare la foto o il video in Modalità panorama.

## **Trasmissione al lettore multimediale di rete**

Questa attività richiede l'installazione dell'add-on Media Streaming dall'App Center.

**1.** Aprire File Station.

- **2.** Individuare il file.
- **3.** Eseguire uno dei seguenti metodi.

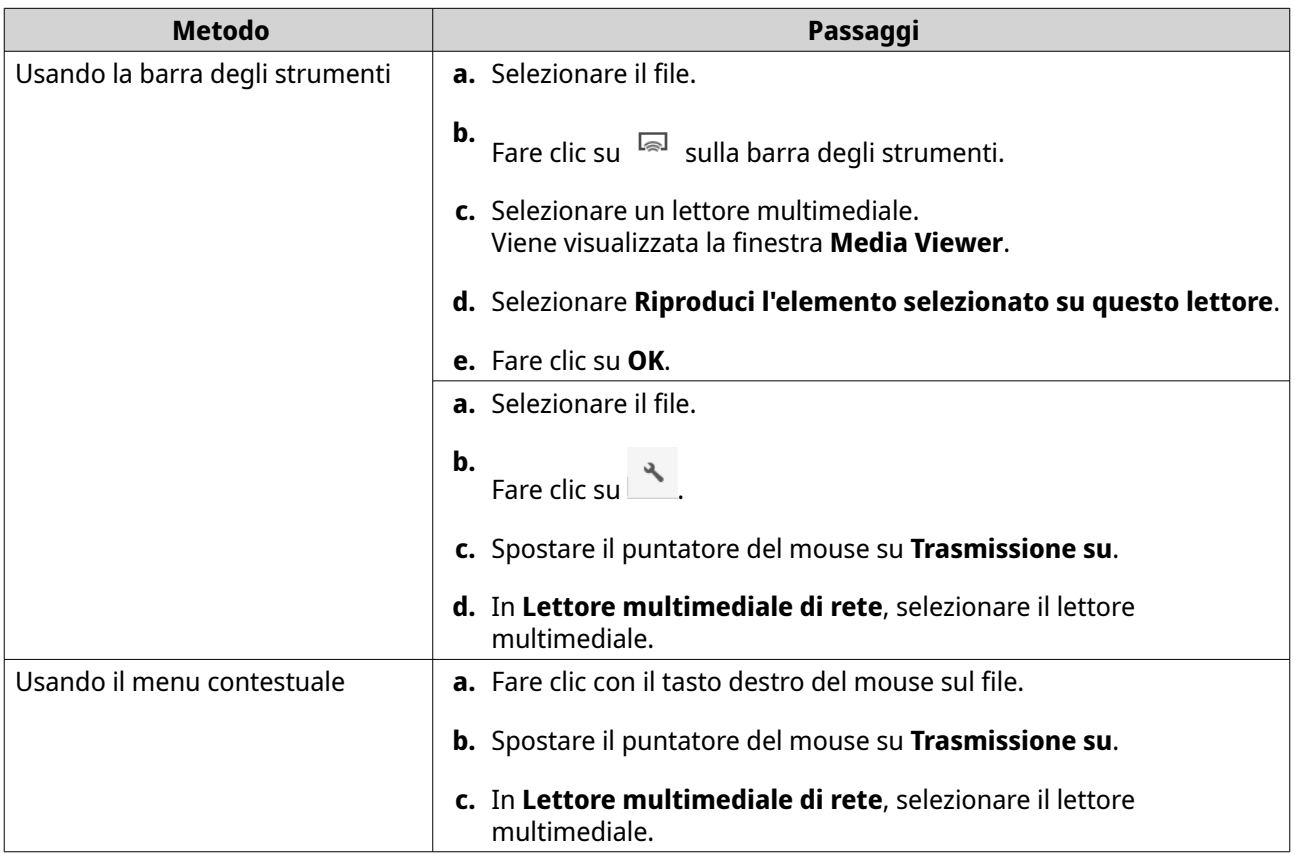

File Station riproduce il file selezionato utilizzando il lettore multimediale di rete specificato.

# **Aggiunta di un file o cartella nella cartella di transcodifica**

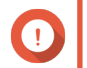

### **Importante**

- File Station non è in grado di convertire i file video in una risoluzione superiore a quella originale. Se viene selezionata una risoluzione elevata, File Station esegue automaticamente la transcodifica del file alla risoluzione originale.
- È necessario abilitare la transcodifica in Multimedia Console per completare questa attività.
- **1.** Aprire File Station.
- **2.** Individuare il file.
- **3.** Eseguire uno dei seguenti metodi.

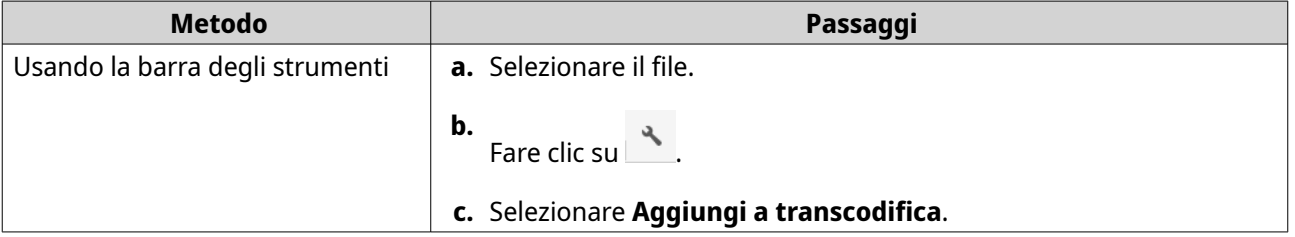

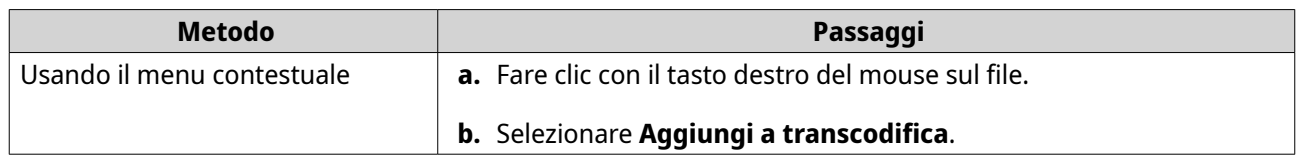

Viene aperta la finestra **Aggiungi a transcodifica**.

- **4.** Selezionare la risoluzione per la transcodifica del video.
	- 240p
	- 360p
	- 480p SD
	- 720p HD
	- 1080p FULL HD
	- Risoluzione originale
	- Solo audio
- **5.** Opzionale: Ruotare il video.
	- Fare clic su  $\left\langle \begin{array}{cc} \zeta_{0} & \zeta_{0} \end{array} \right\rangle$  per ruotare il video in senso orario.
	- $\;\cdot\;$  Fare clic su  $\;\stackrel{\circ}{\circ}\;$  per ruotare il video in senso antiorario.
- **6.** Fare clic su **OK**.

File Station aggiunge il file transcodificato alla cartella Transcodifica.

### **Annullare o Eliminare la transcodifica**

- **1.** Aprire File Station.
- **2.** Individuare il file.
- **3.** Eseguire uno dei seguenti metodi.

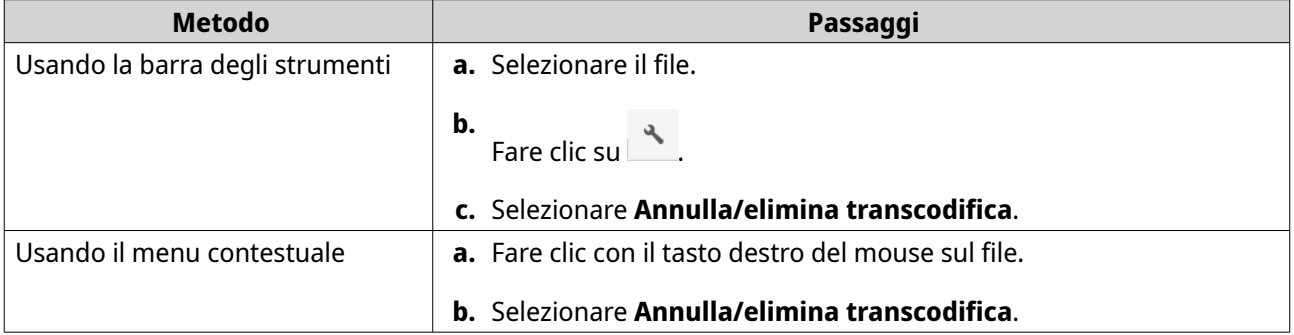

Viene visualizzato un messaggio di conferma.

**4.** Fare clic su **OK**.

File Station rimuove il file selezionato dalla cartella Transcodifica e annulla i processi di transcodifica.

# **Visualizzazione delle informazioni di transcodifica**

- **1.** Aprire File Station.
- **2.** Individuare il file.
- **3.** Eseguire uno dei seguenti metodi.

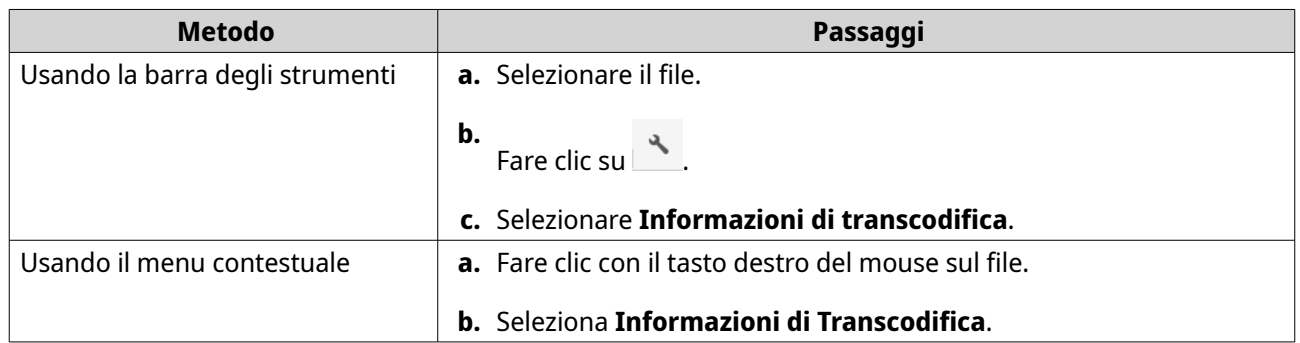

Si apre la Console multimediale. È possibile visualizzare le attività di transcodifica e configurare le impostazioni correlate.

## **Tenere una cartella o un file nella cache riservata**

Le dati più importanti, o utilizzati più frequentemente possono essere conservati nella cache riservata per migliorare le prestazioni di accesso. Per questa attività è richiesto HybridMount.

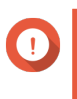

# **Importante**

Quest'operazione può essere eseguita solo per le cartelle nelle cartella condivise montate tramite HybridMount. Per i dettagli su come utilizzare HybridMount e come montare servizi cloud, vedere la guida di HybridMount.

- **1.** Aprire File Station.
- **2.** Selezionare una cartella condivisa montata.
- **3.** Selezionare una cartella o un file.
- **4.** Scegliere uno dei seguenti metodi.

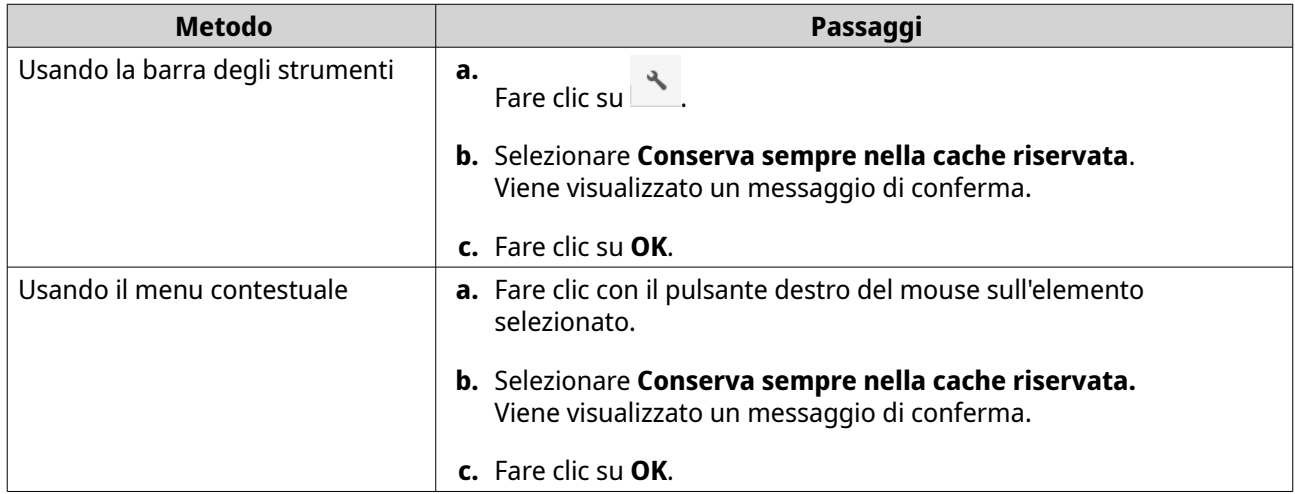

File Station mantiene la cartella o il file selezionato nella cache riservata.

Le cartelle o i file nella cache riservata potrebbero presentare uno degli stati seguenti.

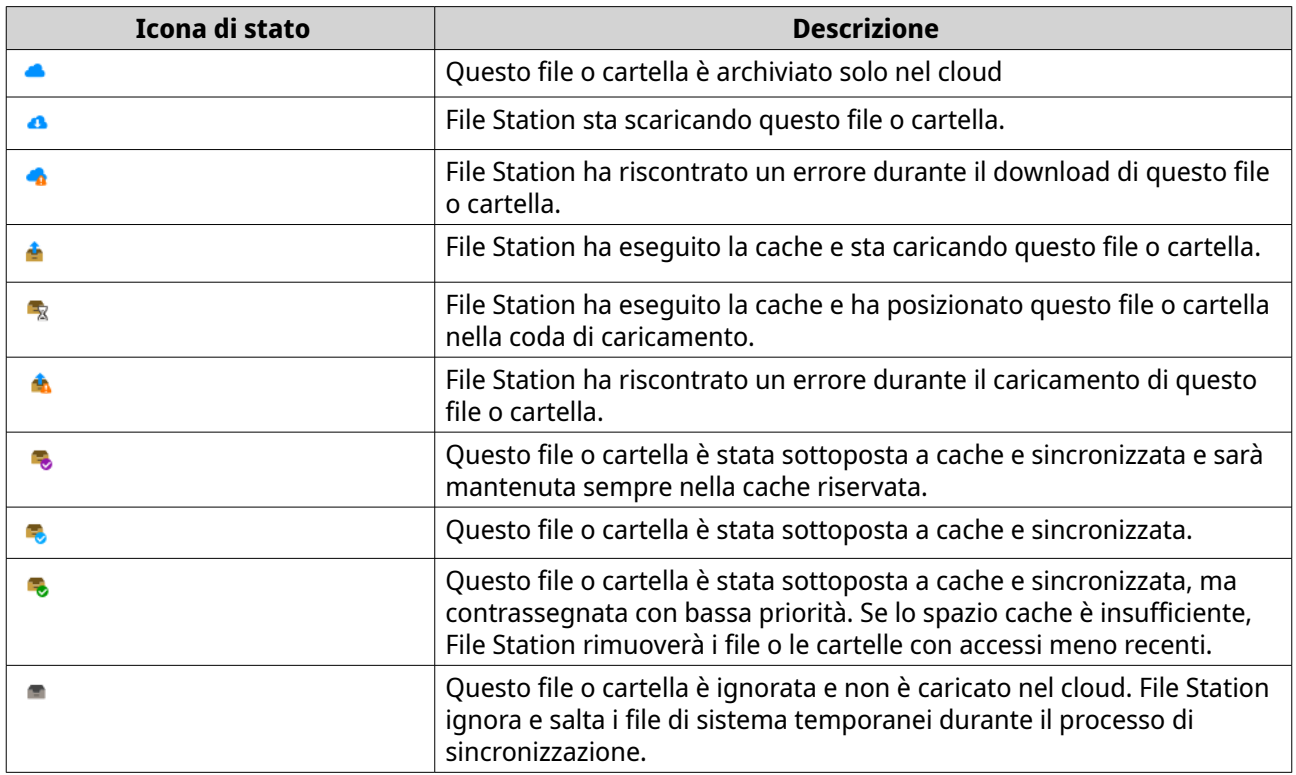

# **Conversione dei file Apple iWork in file Microsoft Office**

Per usare questa funzione, è necessario abilitare una chiave CloudConvert API valida in File Station > **E Impostazioni** > **Servizi di terze parti**.

Per maggiori informazioni, consultare [https://www.qnap.com/en/how-to/faq/article/how-to-get-an-api-key](https://www.qnap.com/en/how-to/faq/article/how-to-get-an-api-key-from-cloudconvert)[from-cloudconvert](https://www.qnap.com/en/how-to/faq/article/how-to-get-an-api-key-from-cloudconvert).

- **1.** Aprire File Station.
- **2.** Individuare il file iWork.
- **3.** Eseguire uno dei seguenti metodi.

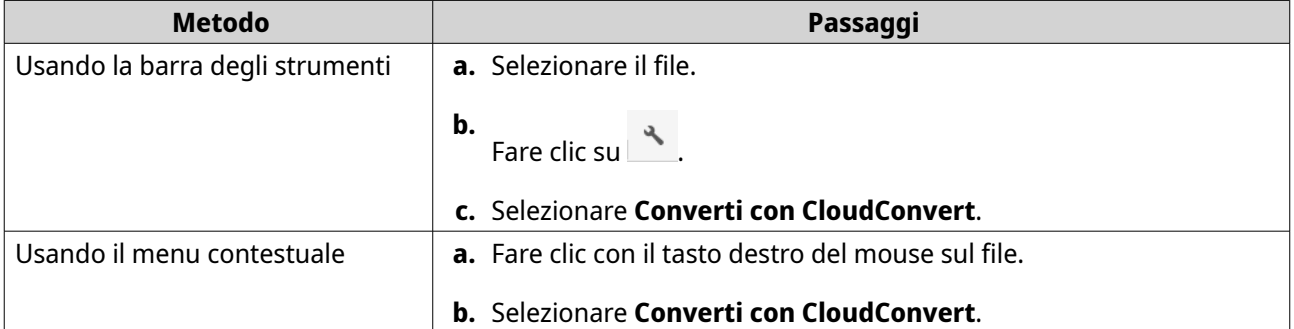

Viene visualizzata la finestra **Autenticazione CloudConvert**.

- **4.** Specificare la chiave CloudConvert API.
- **5.** Fare clic su **OK**.

File Station converte il file Apple iWork in cartella file di Microsoft Office.

### **Rimuovere una cartella dalla cache riservata**

È possibile rimuovere cartelle dalla cache riservata.

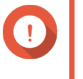

#### **Importante**

Quest'operazione può essere eseguita solo per le cartelle nelle cartella condivise montate tramite HybridMount. Per i dettagli su come utilizzare HybridMount e come montare i servizi cloud, vedere Aiuto HybridMount.

- **1.** Aprire File Station.
- **2.** Selezionare una cartella condivisa montata.
- **3.** Individuare una o più cartelle.
- **4.** Scegliere uno dei seguenti metodi.

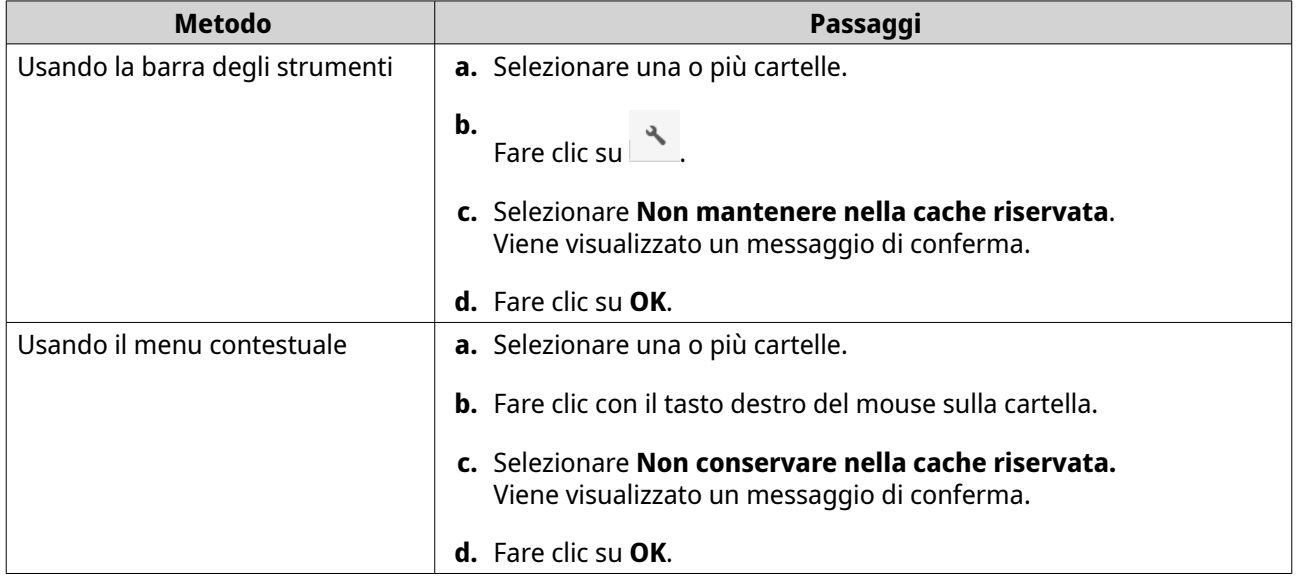

### **Ricerche su File Station**

Questa sezione descrive le attività relative alla ricerca di file e cartelle su File Station.

# **Ricerca di file e cartelle**

È possibile cercare i file e le cartelle ovunque sul NAS. Per cercare il contenuto di un file in una cartella, vedere [Utilizzare la ricerca di contenuti per cercare i file per contenuto](#page-230-0).

- **1.** Aprire File Station.
- **2.** Nell'angolo in alto a destra, fare clic su  $\blacktriangledown$ . Appare una finestra di ricerca a cascata.
- **3.** Specificare almeno uno dei seguenti campi.

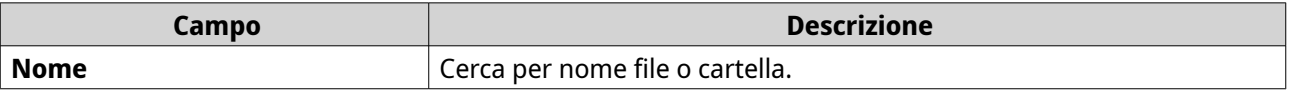

<span id="page-230-0"></span>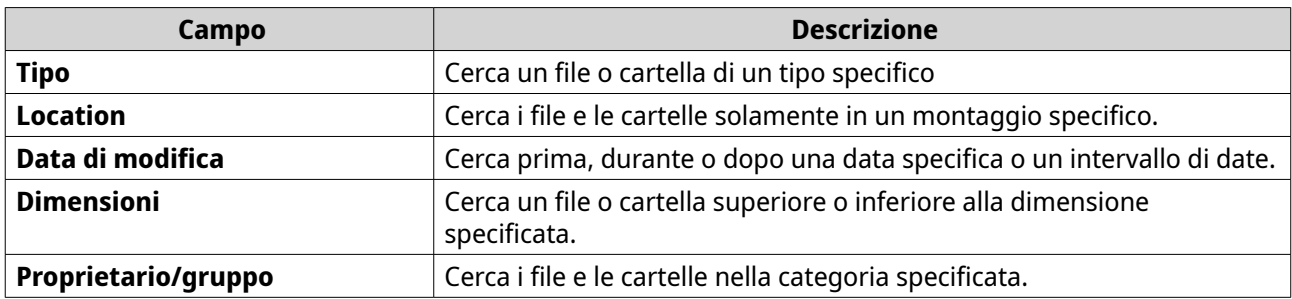

**4.** Fare clic su **Ricerca**.

### **Utilizzare la ricerca di contenuti per cercare i file per contenuto**

La ricerca di file per contenuto permette di cercare per un contenuto specifico in una cartella.

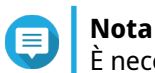

È necessario installare e abilitare Qsirch da App Center per abilitare questa funzione.

- **1.** Nell'angolo in alto a destra, fare clic su  $\blacktriangledown$ . Appare una finestra di ricerca a cascata.
- **2.** Fare clic sul pulsante di attivazione.
- **3.** Specificare almeno uno dei seguenti campi.

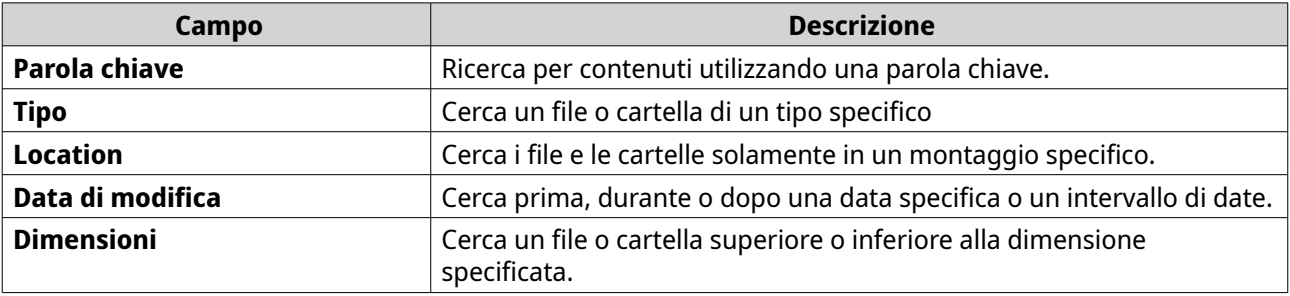

**4.** Fare clic su **Ricerca**.

### **Uso del Filtro Smart File per cercare file e cartelle**

**Filtro smart file** consente di applicare una serie di criteri di ricerca a tutte le cartelle. Quando si fa clic su una cartella, la funzione filtra automaticamente i file e le cartelle tramite i criteri di ricerca.

### **Nota**

Con Filtro smart file è possibile cercare solo cartelle e file nello stesso livello cartella. La ricerca base o avanzata cercherà tutti i dati nelle cartelle specificate e nelle sottocartelle corrispondenti.

- **1.** Aprire File Station.
- **2.** Vicino all'angolo in alto a destra, fare clic su  $\overline{V}$  . Viene visualizza la schermata **Filtro smart file**.
- **3.** Specificare almeno uno dei seguenti campi.

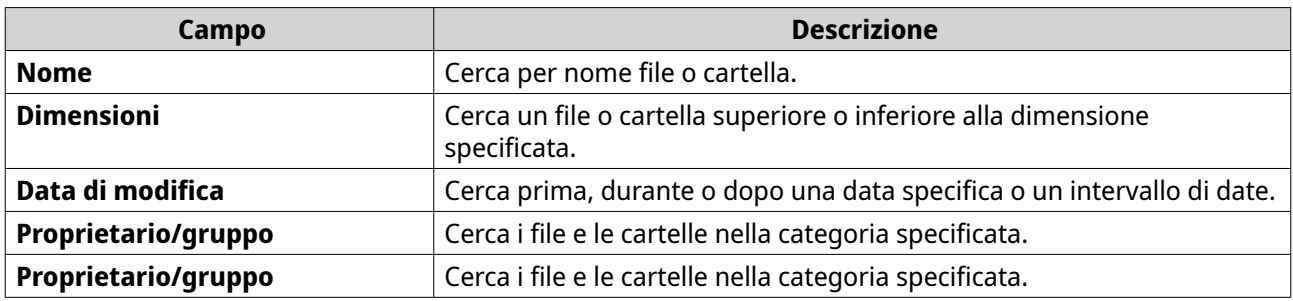

**4.** Fare clic su **Ricerca**.

File Station attiva il **Filtro smart file** e filtra in base ai criteri specificati.

### **Altre attività**

Questa sezione descrive le varie attività che possono essere svolte in File Station.

### **Rimozione delle attività in background**

È possibile rimuovere o interrompere le attività in background non necessarie.

- **1.** Aprire File Station.
- **2.** Fare clic su 一

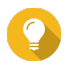

### **Suggerimento**

La scheda **Attività** visualizza tutte le attività. La scheda **Carica** visualizza solo le attività di caricamento.

- **3.** Individuare l'attività da rimuovere.
- 4. Fare clic su  $\times$ . File Station rimuove l'attività.

#### **Suggerimento**

Per rimuovere tutte le attività, fare clic su **Elimina tutto**. Per rimuovere tutte le attività completate dalla scheda **Carica**, fare clic su **Rimuovi tutte le attività completate**.

## **Modifica delle impostazioni generali**

- **1.** Aprire File Station.
- **2.** Fare clic su  $\qquad \qquad$  nell'angolo superiore destro.
- **3.** Selezionare **Impostazioni**. Viene visualizzata la finestra **Opzioni**.
- **4.** Andare alla scheda **Generale**.
- **5.** Modificare le seguenti impostazioni.

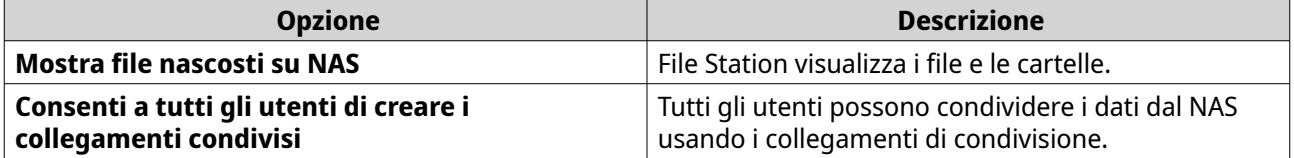

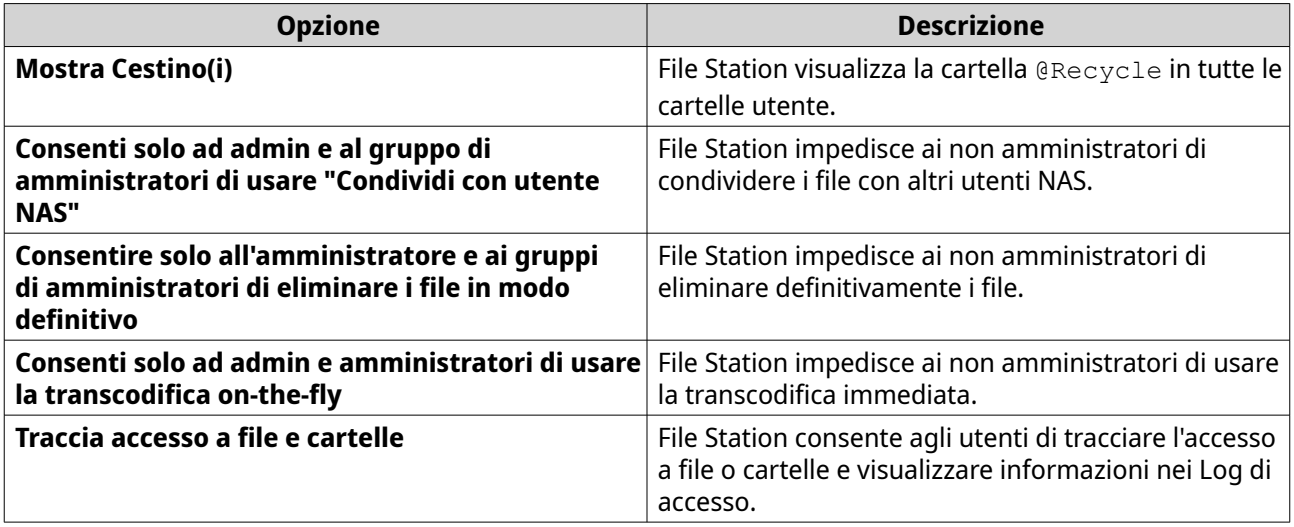

**6.** Fare clic su **Chiudi**.

# **Modifica delle impostazioni di trasferimento dei file**

- **1.** Aprire File Station.
- **2.** Fare clic su  $\qquad \qquad$  nell'angolo superiore destro.
- **3.** Selezionare **Impostazioni**. Viene visualizzata la finestra **Opzioni**.
- **4.** Andare alla scheda **File Transfer**.
- **5.** In **Politica sul nome file duplicato**, specificare le politiche per la gestione dei file duplicati.

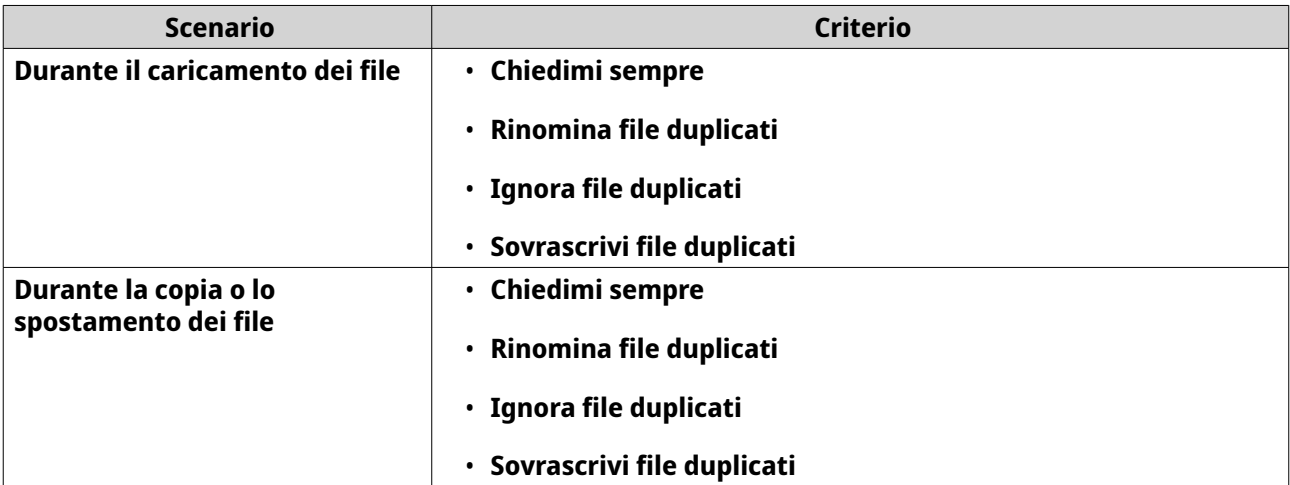

- **6.** Opzionale: Selezionare **Unisci sempre tutti i processi di trasferimento file in una attività**.
- **7.** In **Politica sul trasferimento dei file di Google Drive**, specificare le politiche per la gestione dei file di Google Drive.

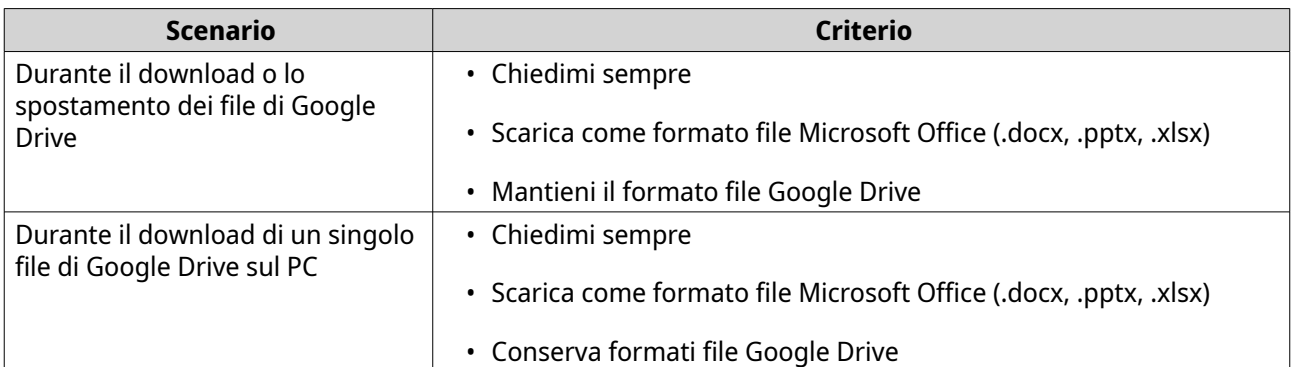

- **8.** Fare clic su **Applica**.
- **9.** Fare clic su **Chiudi**.

# **Modifica delle impostazioni multimediali**

- **1.** Aprire File Station.
- **2.** Fare clic su  $\frac{1}{2}$  sulla barra degli strumenti.
- **3.** Selezionare **Impostazioni**. Viene visualizzata la finestra **Opzioni**.
- **4.** Andare alla scheda **Multimedia**.
- **5.** Modificare le seguenti impostazioni.

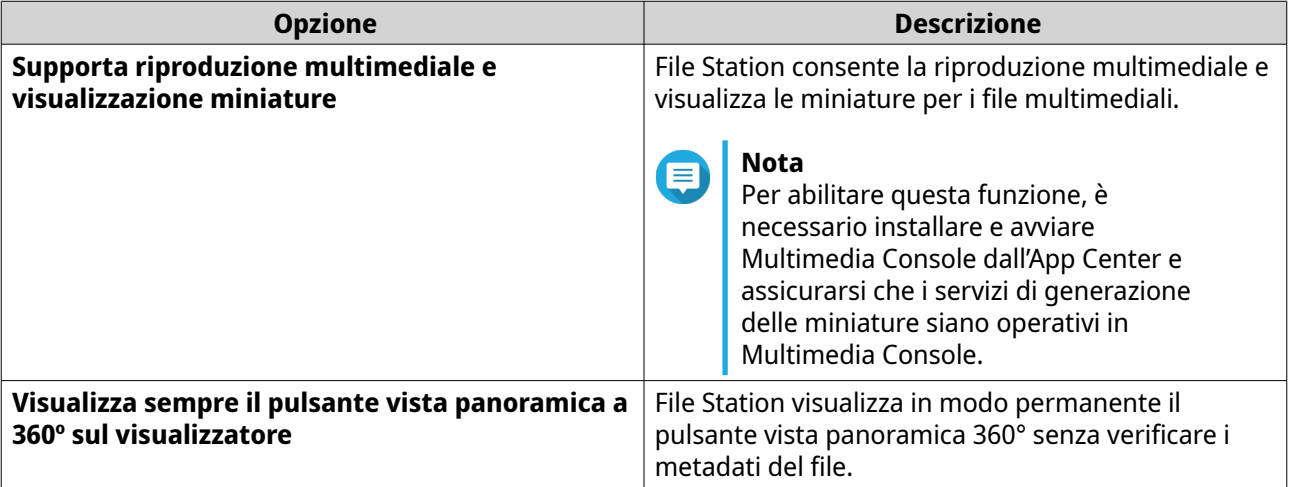

**6.** Fare clic su **Chiudi**.

# **Modifica delle impostazioni del documento**

- **1.** Aprire File Station.
- **2.** Fare clic su  $\qquad \qquad$  nell'angolo superiore destro.
- **3.** Selezionare **Impostazioni**. Viene visualizzata la finestra **Opzioni**.
- **4.** Andare alla scheda **Documenti**.

### **5.** Opzionale: Selezionare **Supporta visualizzazione miniature PDF**.

# **Nota**

Questa funzione richiede Qsirch. È possibile installare questo servizio da App Center.

**6.** In **Politica per i file Microsoft Office**, specificare le politiche per la gestione dei file di Microsoft Office.

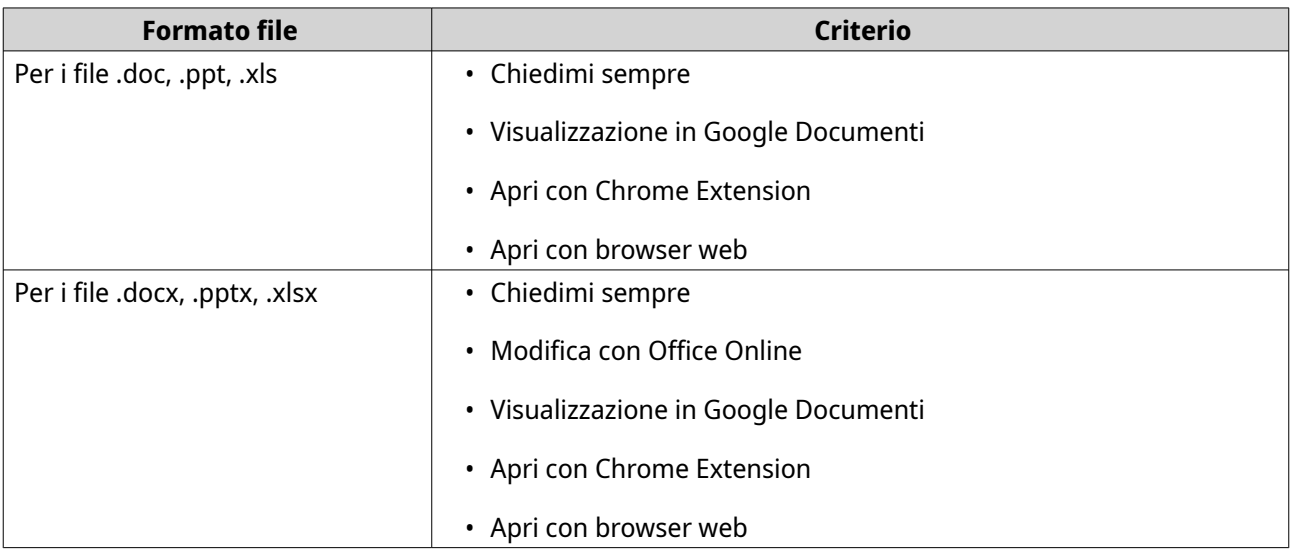

**7.** Specificare l'uso commerciale o privato per Office Online.

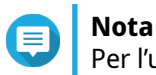

Per l'uso commerciale, è necessario sottoscrivere a Office 365. Sarà aperta l'interfaccia di Office 365 quando viene aperto un file con Office Online.

- **8.** Fare clic su **Applica**.
- **9.** Fare clic su **Chiudi**.

# **Modifica delle impostazioni delle operazioni dei file**

- **1.** Aprire File Station.
- **2.** Fare clic su **i** nell'angolo superiore destro.
- **3.** Selezionare **Impostazioni**. Viene visualizzata la finestra **Opzioni**.
- **4.** Andare alla scheda **Operazioni file**.
- **5.** Opzionale: Selezionare **Conserva sempre attributi dei file SMB**.

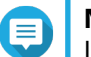

**Nota**

L'abilitazione di questa funzione può incidere sulla velocità di accesso ai file.

- **6.** Fare clic su **Applica**.
- **7.** Fare clic su **Chiudi**.

# **Modifica delle impostazioni del servizio di terze parti**

È possibile convertire i formati file Apple iWork in formati file Microsoft Office utilizzando CloudConvert. I file convertiti saranno salvati nella stessa cartella dei file sorgente.

È anche possibile vedere l'account collegato e i crediti rimasti.

- **1.** Aprire File Station.
- **2.** Fare clic su  $\frac{1}{2}$  nell'angolo superiore destro.
- **3.** Selezionare **Impostazioni**. Viene visualizzata la finestra **Opzioni**.
- **4.** Andare sulla scheda **Servizi di terze parti**.
- **5.** Acquisire la chiave CloudConvert API.

**Suggerimento** Per i dettagli, vedere il tutorial: [https://www.qnap.com/go/how-to/faq/article/how-to-get-an](https://www.qnap.com/go/how-to/faq/article/how-to-get-an-api-key-from-cloudconvert)[api-key-from-cloudconvert](https://www.qnap.com/go/how-to/faq/article/how-to-get-an-api-key-from-cloudconvert).

- **6.** Incollare la chiave CloudConvert API.
- **7.** Fare clic su **Applica**.

# **7. Archiviazione e snapshot**

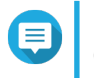

**Nota**

Questa utilità è accessibile solo agli amministratori e agli utenti con il ruolo Gestione sistema.

Archiviazione e snapshot è una utility di QTS che consente di creare, gestire e monitorare l'archiviazione nel NAS. Con Archiviazione e snapshot è possibile eseguire le seguenti attività:

- Creare RAID Group, storage pool e cartelle condivise.
- Monitorare l'utilizzo dell'archiviazione e le velocità di accesso.
- Eseguire il backup dei dati utilizzando le snapshot
- Accelerare le prestazioni del NAS creando una cache SSD.
- Specificare gli host (computer, server, altri dispositivi NAS) autorizzati ad accedere al NAS.

# **Architettura volume flessibile QTS**

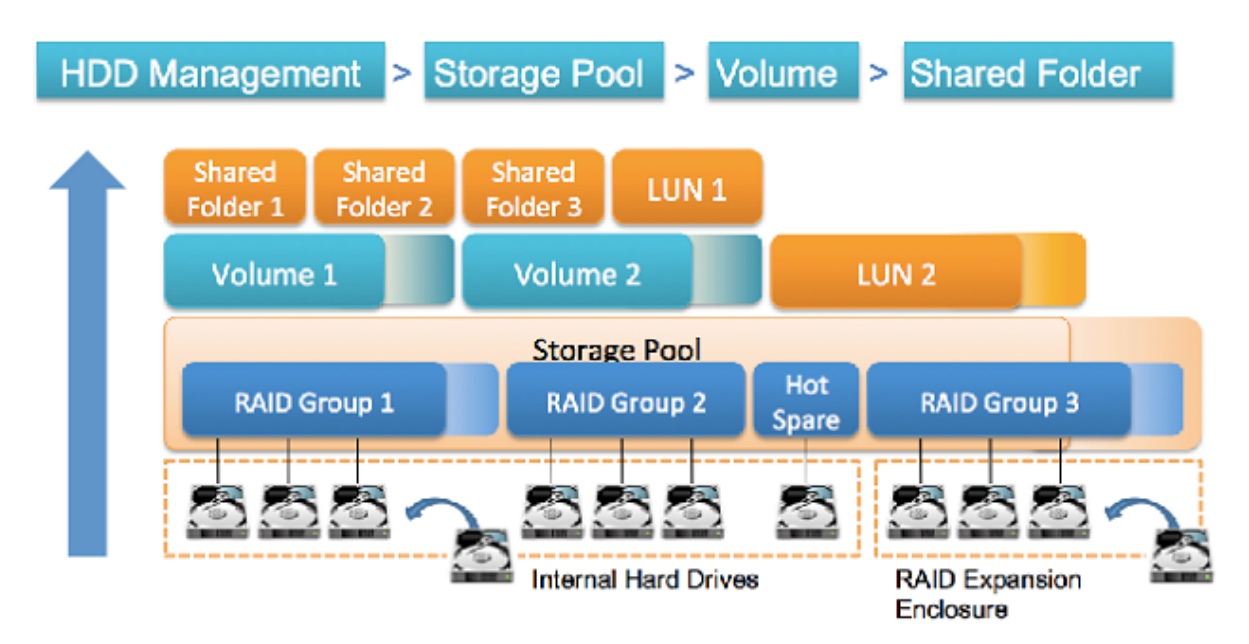

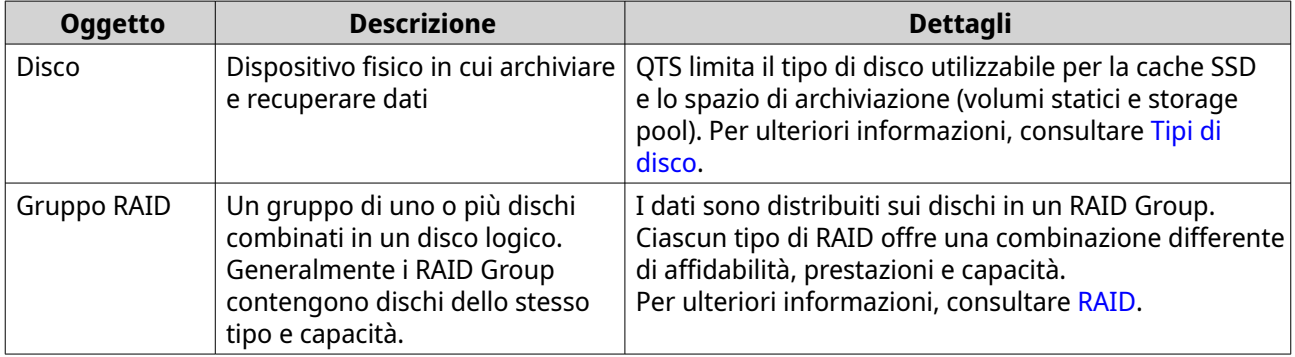

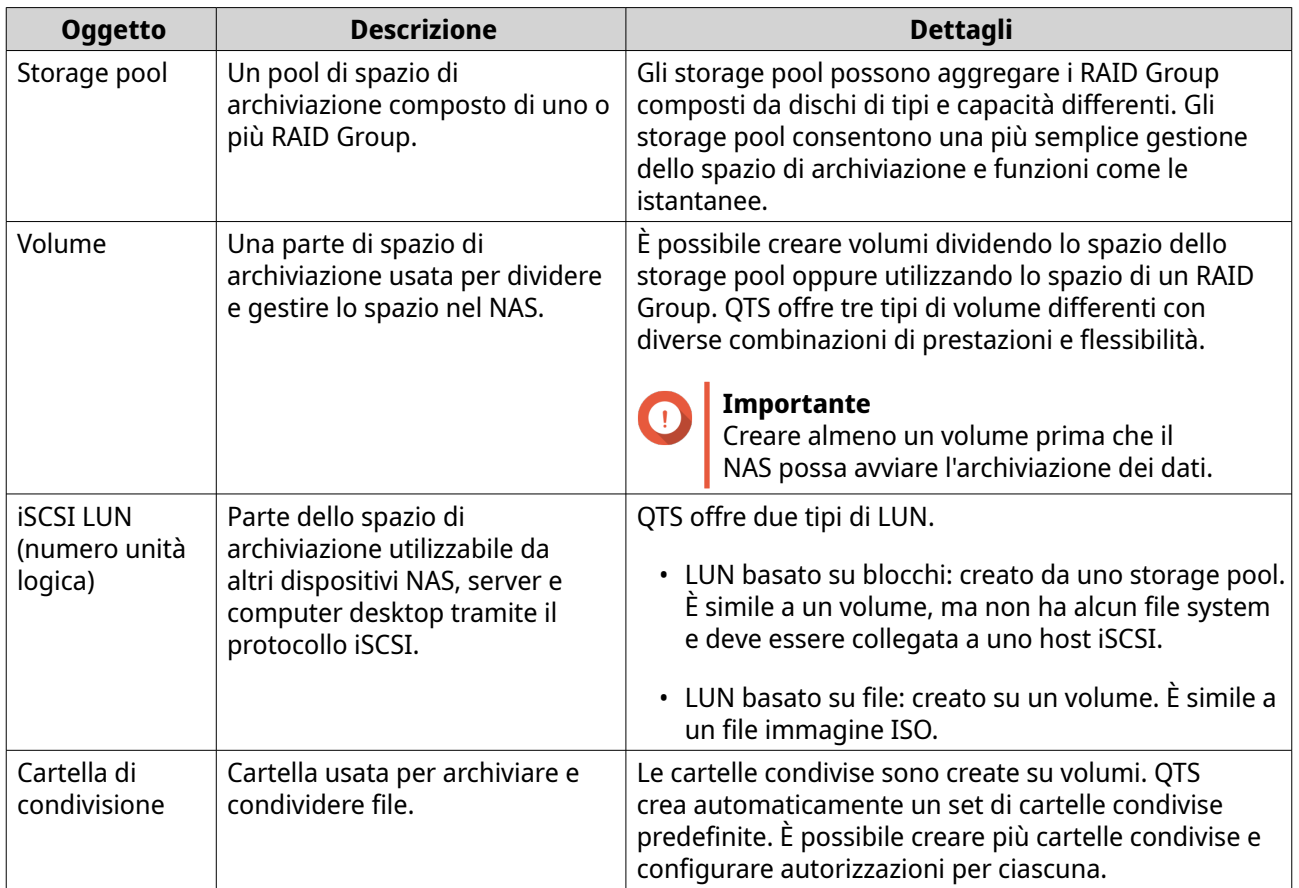

# **Impostazioni globali**

È possibile accedere alle impostazioni globali facendo clic su , nella finestra Archiviazione e snapshot.

# **Impostazioni globali di archiviazione**

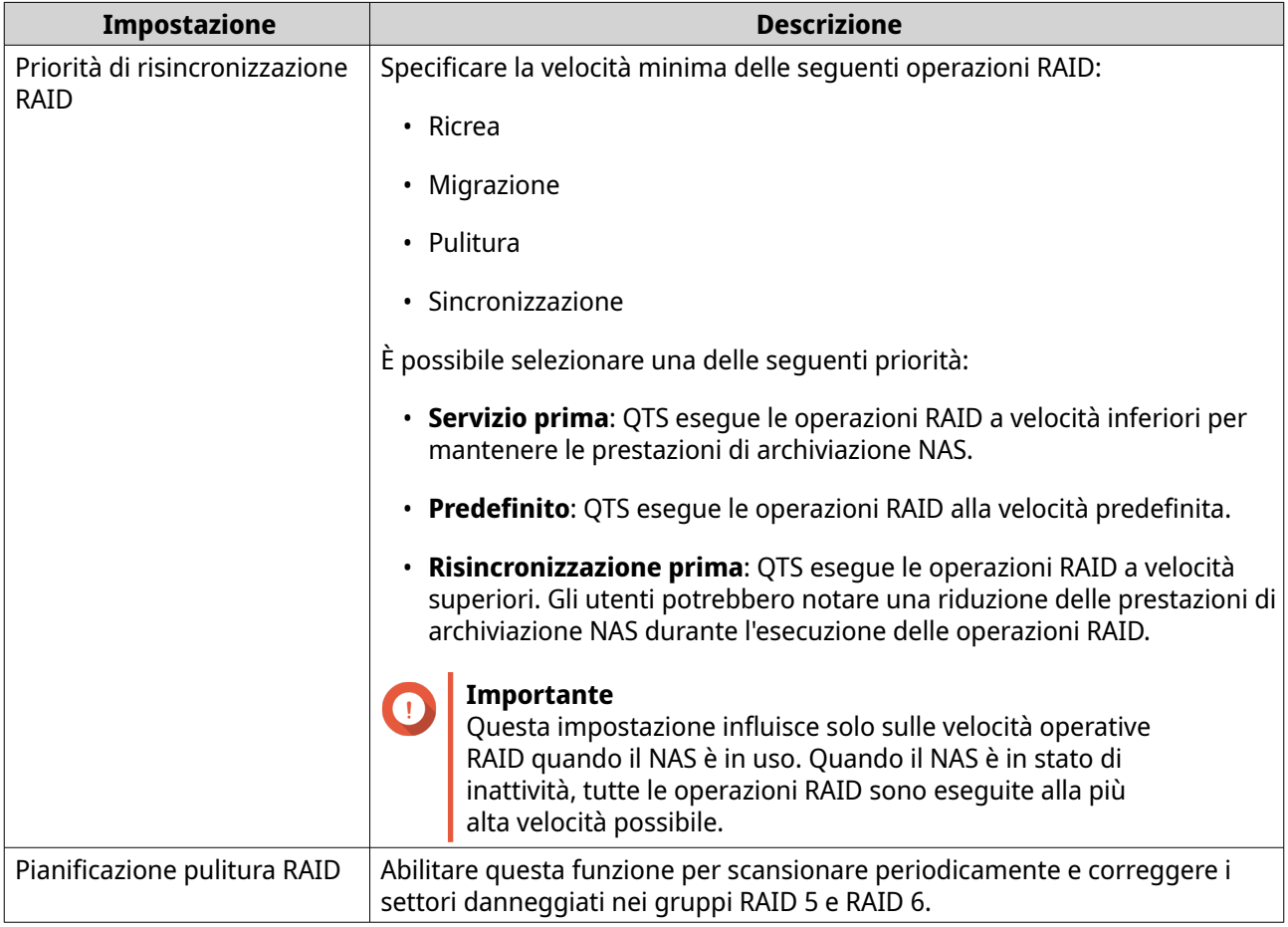

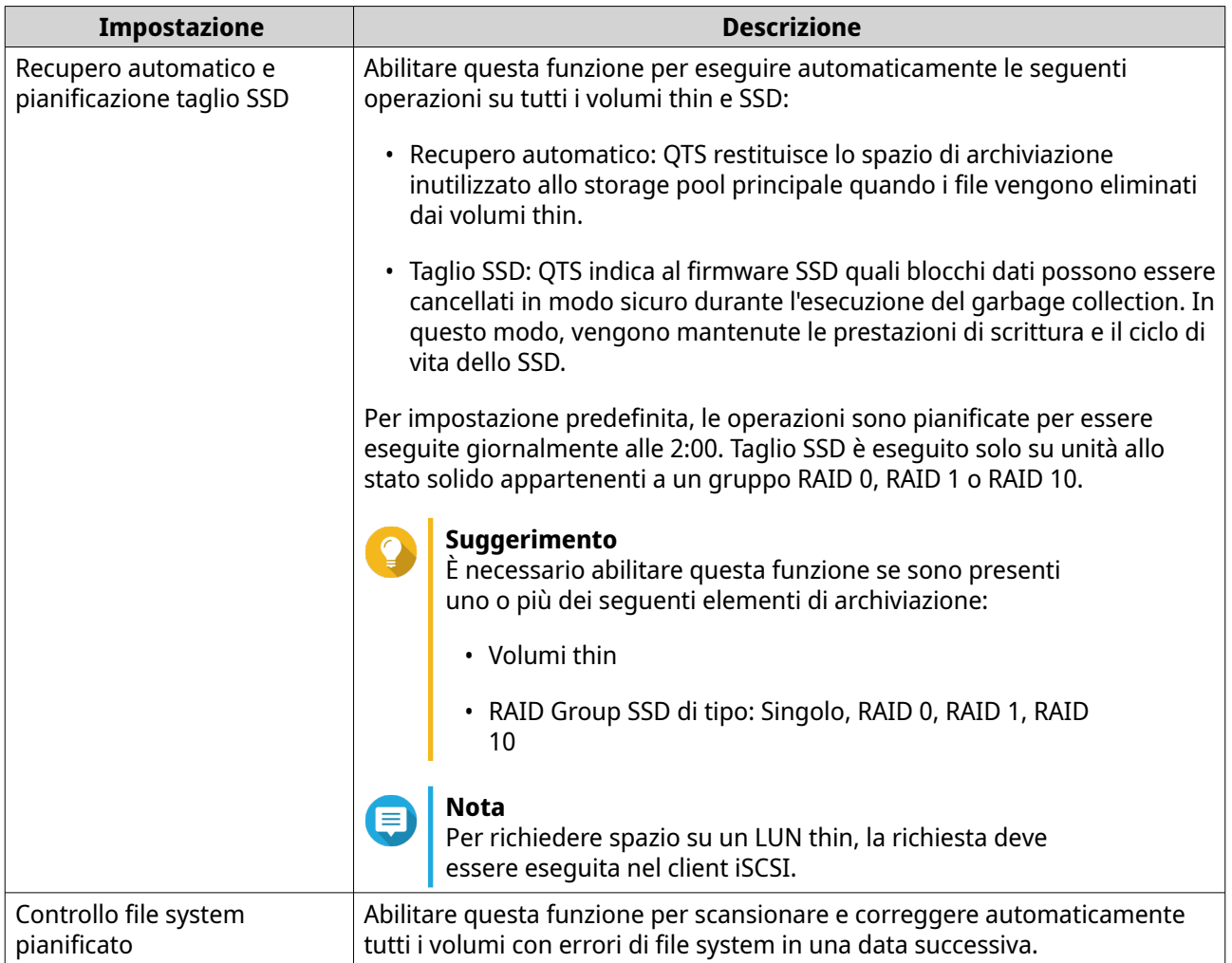

# **Impostazioni globali disco e dispositivo**

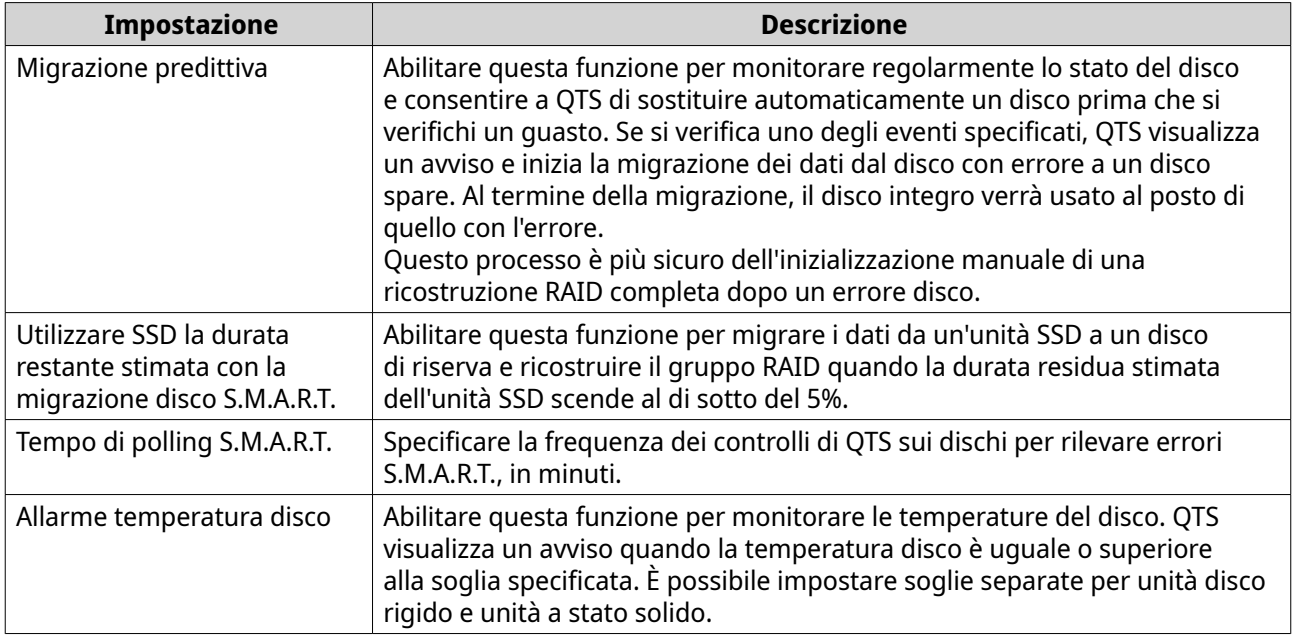

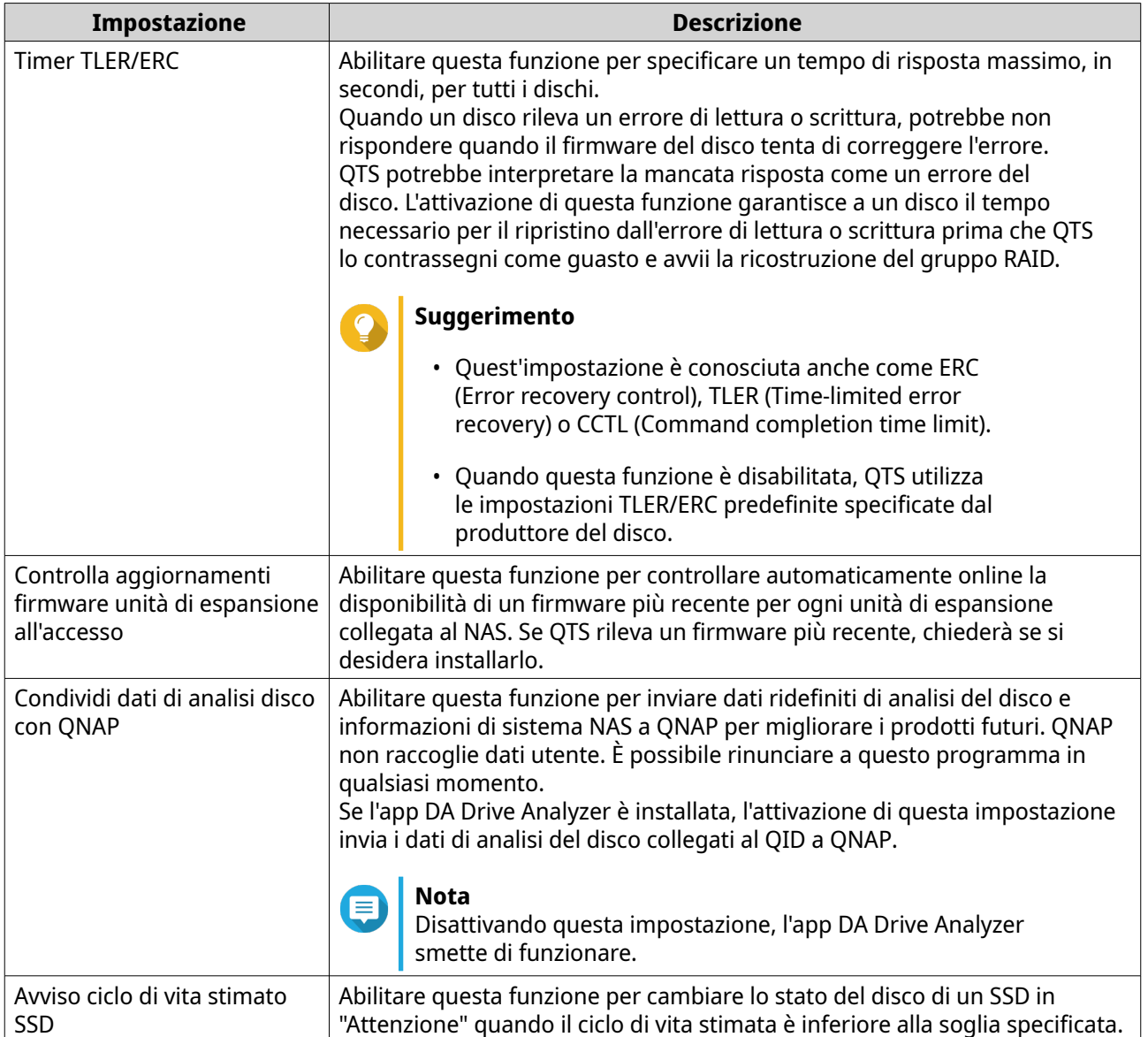

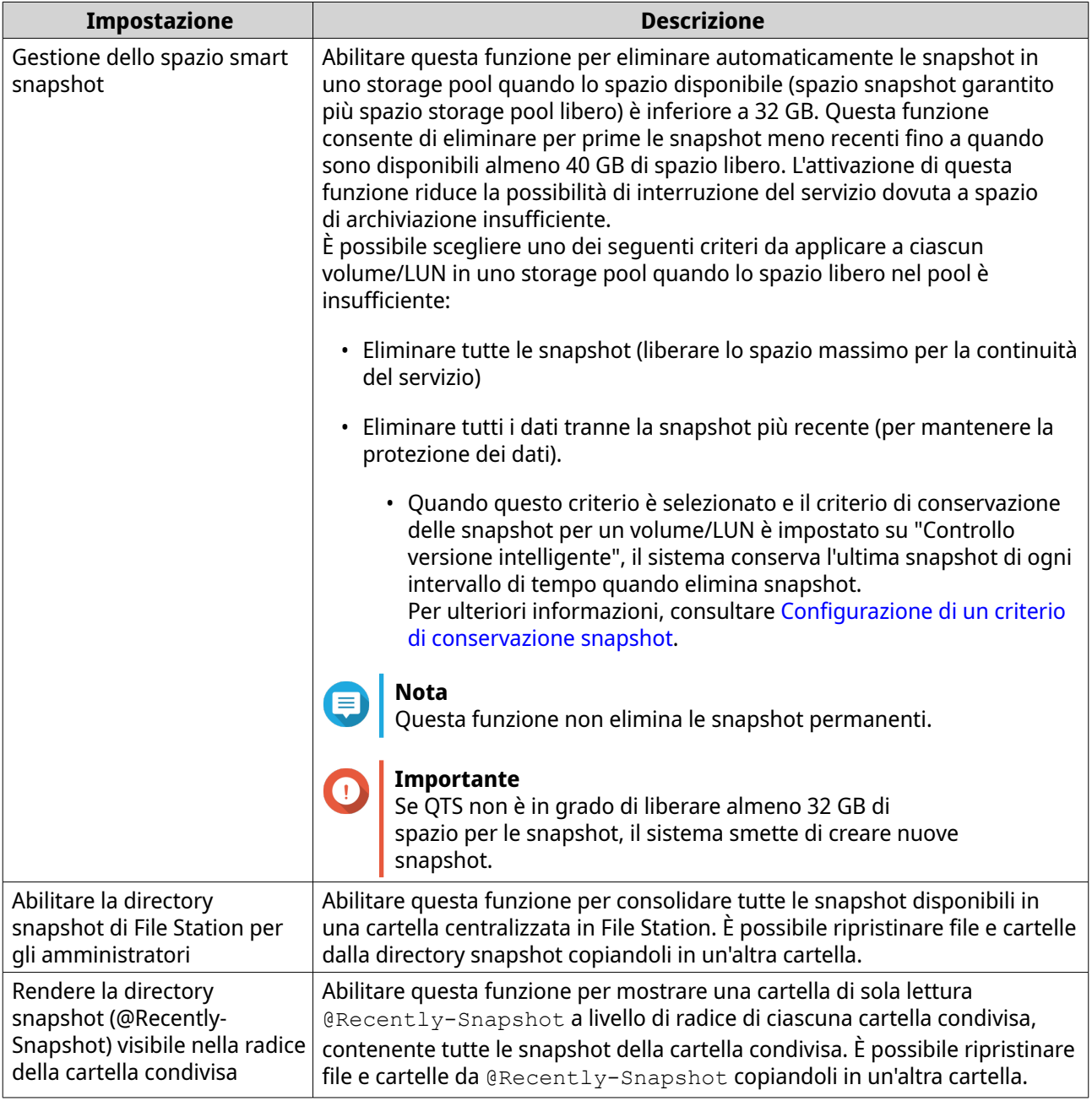

# **Impostazioni globali snapshot**

<span id="page-242-0"></span>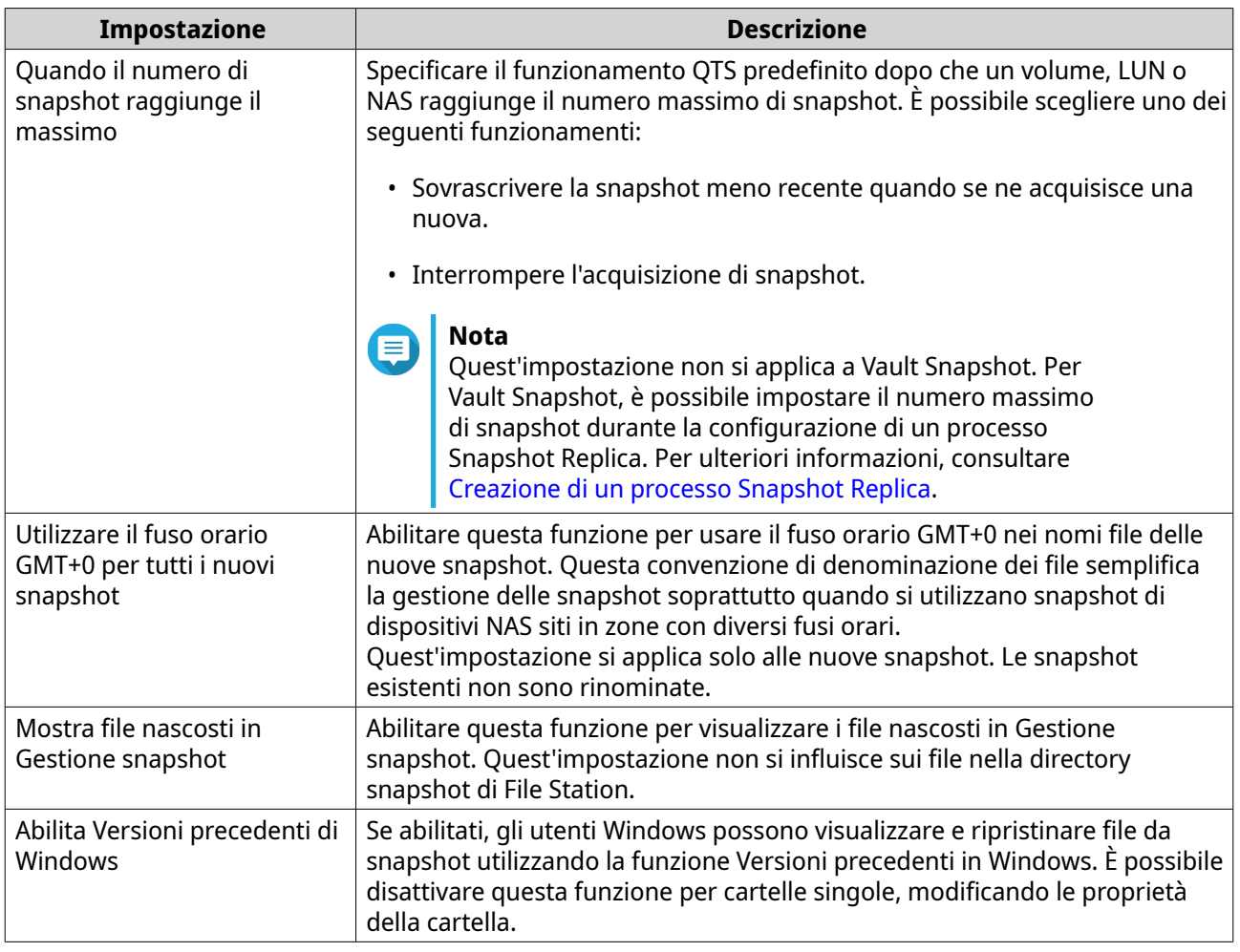

# **Archiviazione**

QTS fornisce un'architettura di archiviazione flessibile che consente di gestire, archiviare e condividere i file facilmente.

## **Dischi**

### **Tipi di disco**

QTS limita il tipo di disco utilizzabile per creare la cache SSD, gli storage pool e i volumi statici.

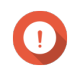

### **Importante**

- Per motivi di compatibilità, gli SSD con fattore di forma PCIe e gli SSD PCIe M.2 installati in schede adattatori di terze parti non possono essere usati per creare nuovi storage pool e volumi statici.
- Se si stanno già utilizzando SSD NVMe PCIe per l'archiviazione dati, la configurazione dell'archivio esistente non sarà influenzata dopo l'aggiornamento alla versione più recente di QTS.

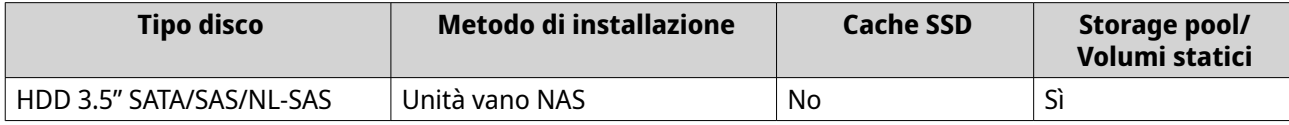

<span id="page-243-0"></span>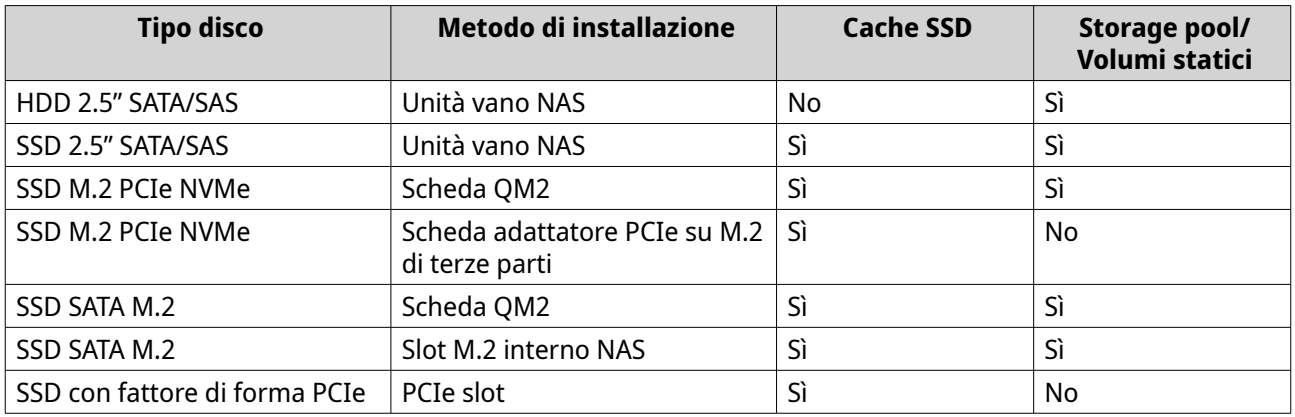

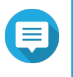

### **Nota**

QTS supporta HDD Seagate a doppio attuatore. In Archiviazione e snapshot, questi dischi sono etichettati con il tag Seagate DA.

# **Gestione disco**

È possibile gestire i dischi su **Archiviazione e snapshot** > **Archiviazione** > **Dischi/VJBOD** > **Dischi**. Selezionare un disco per visualizzarne lo stato e i dettagli hardware.

### **Stati disco**

È possibile visualizzare i vari stati di dischi accedendo a **Archiviazione e snapshot** > **Archiviazione** > **Dischi/VJBOD** > **Dischi**.

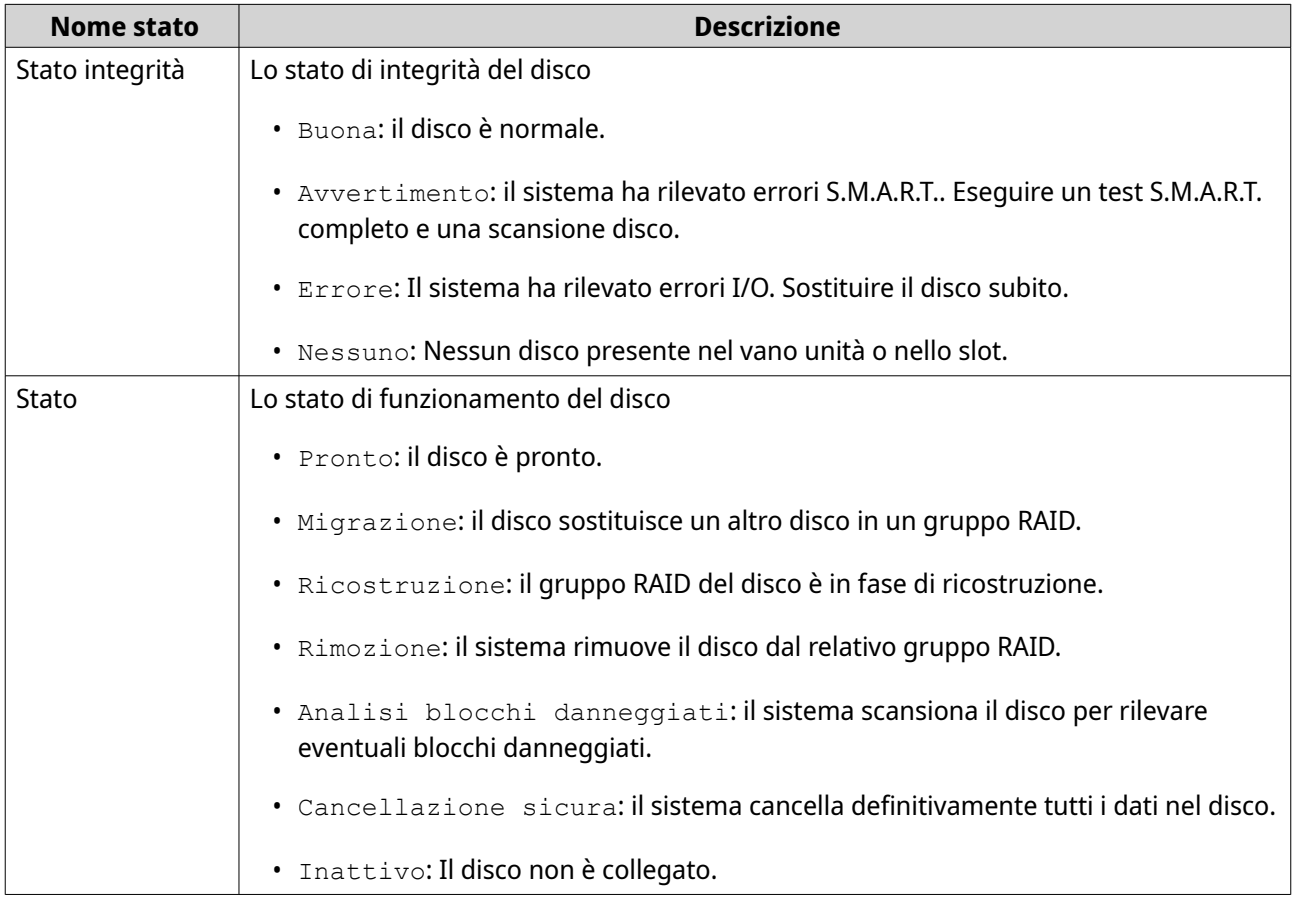

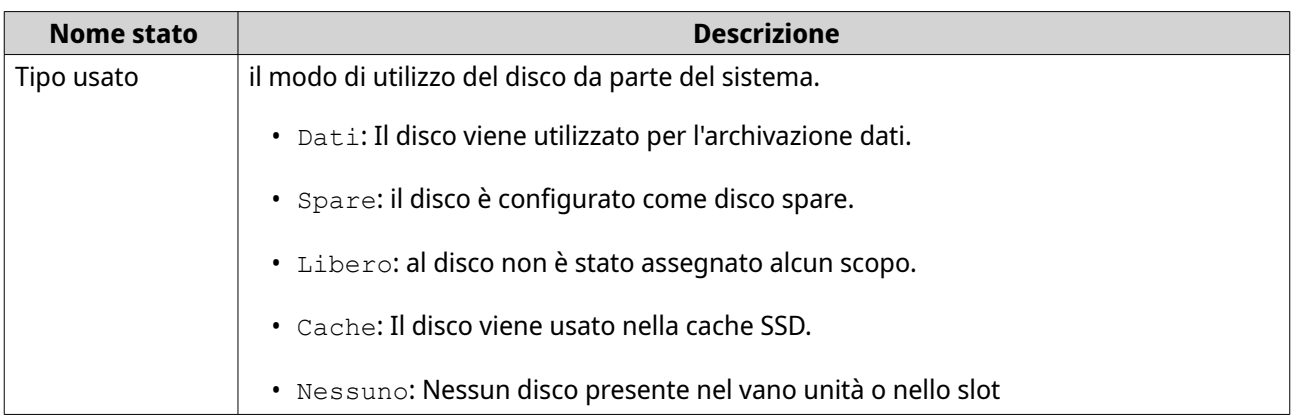

### **Informazioni disco**

Per visualizzare informazioni su un disco, andare su **Archiviazione e snapshot** > **Archiviazione** > **Dischi/ VJBOD** > **Dischi**, selezionare un disco e fare clic su **Informazioni**.

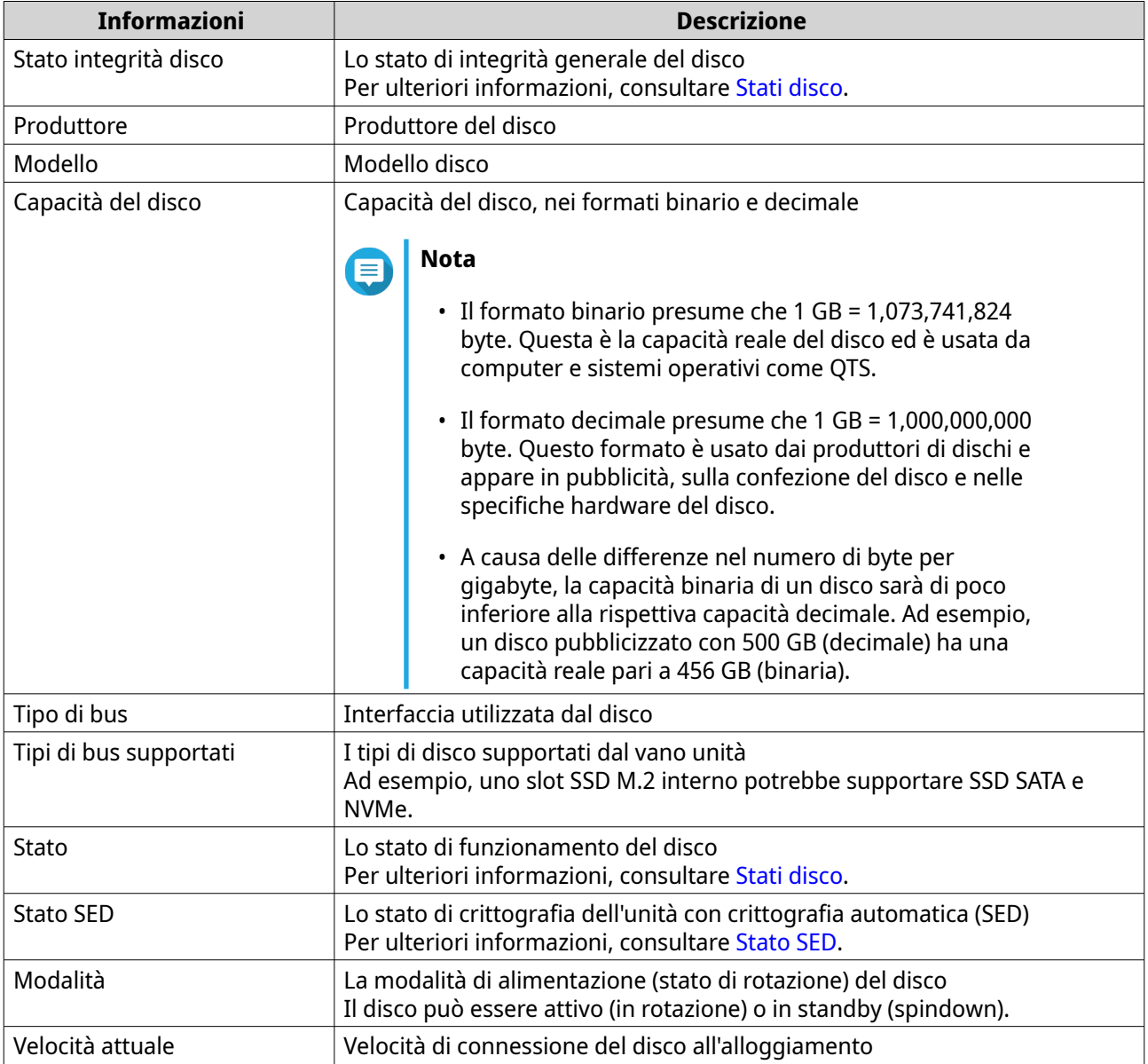

<span id="page-245-0"></span>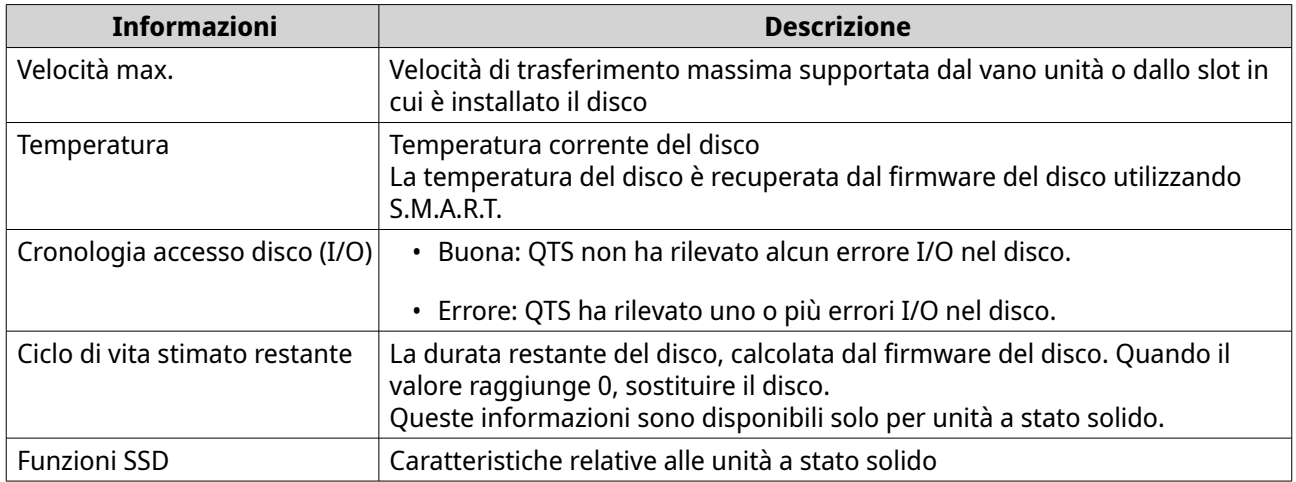

### **Integrità disco**

Per visualizzare lo stato di integrità di un disco, andare su **Archiviazione e snapshot** > **Archiviazione** > **Dischi/VJBOD** > **Dischi**, selezionare un disco e fare clic su **Integrità**. Fare clic su **Visualizza dettagli** per visualizzare tutte le informazioni sull'integrità.

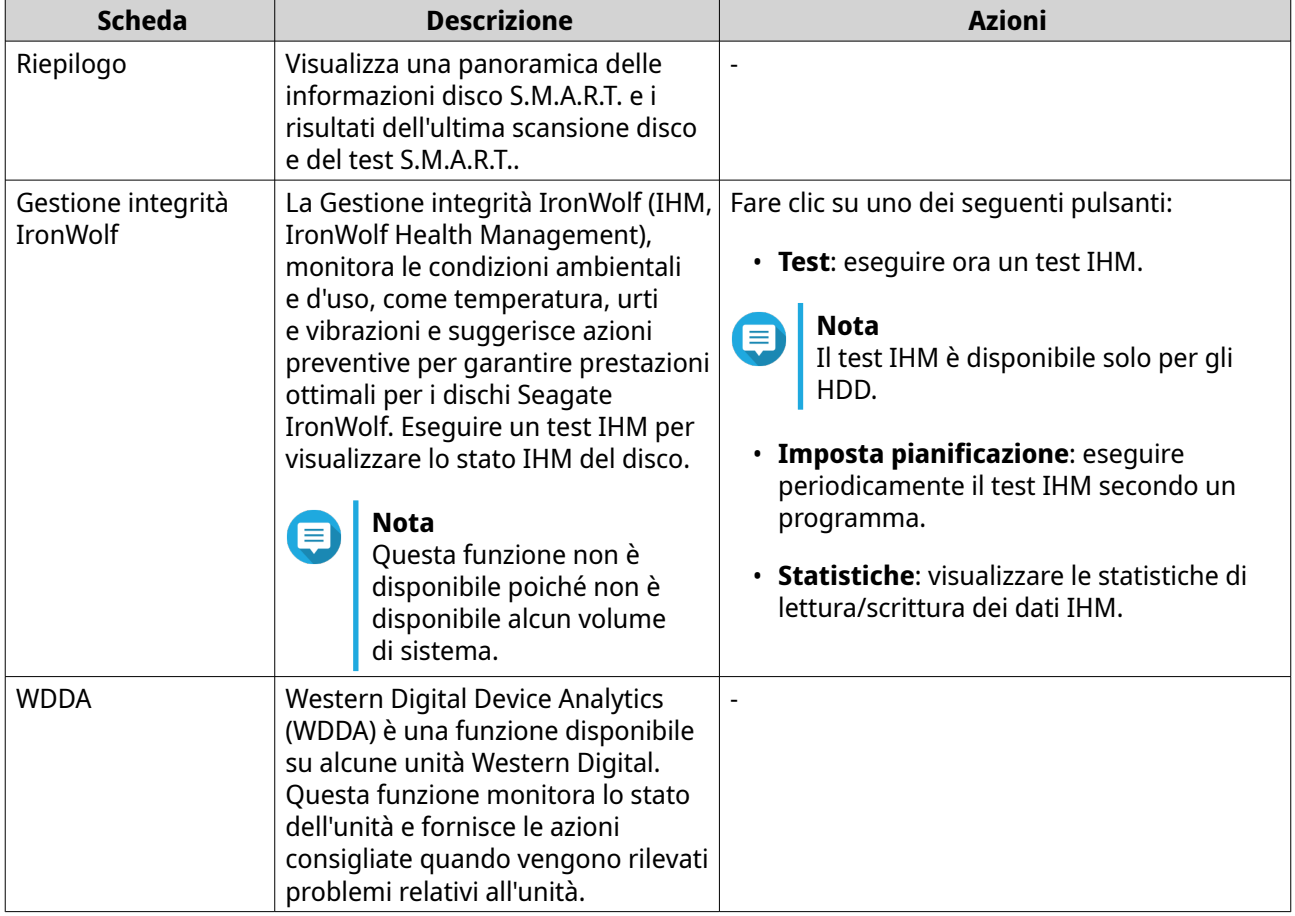

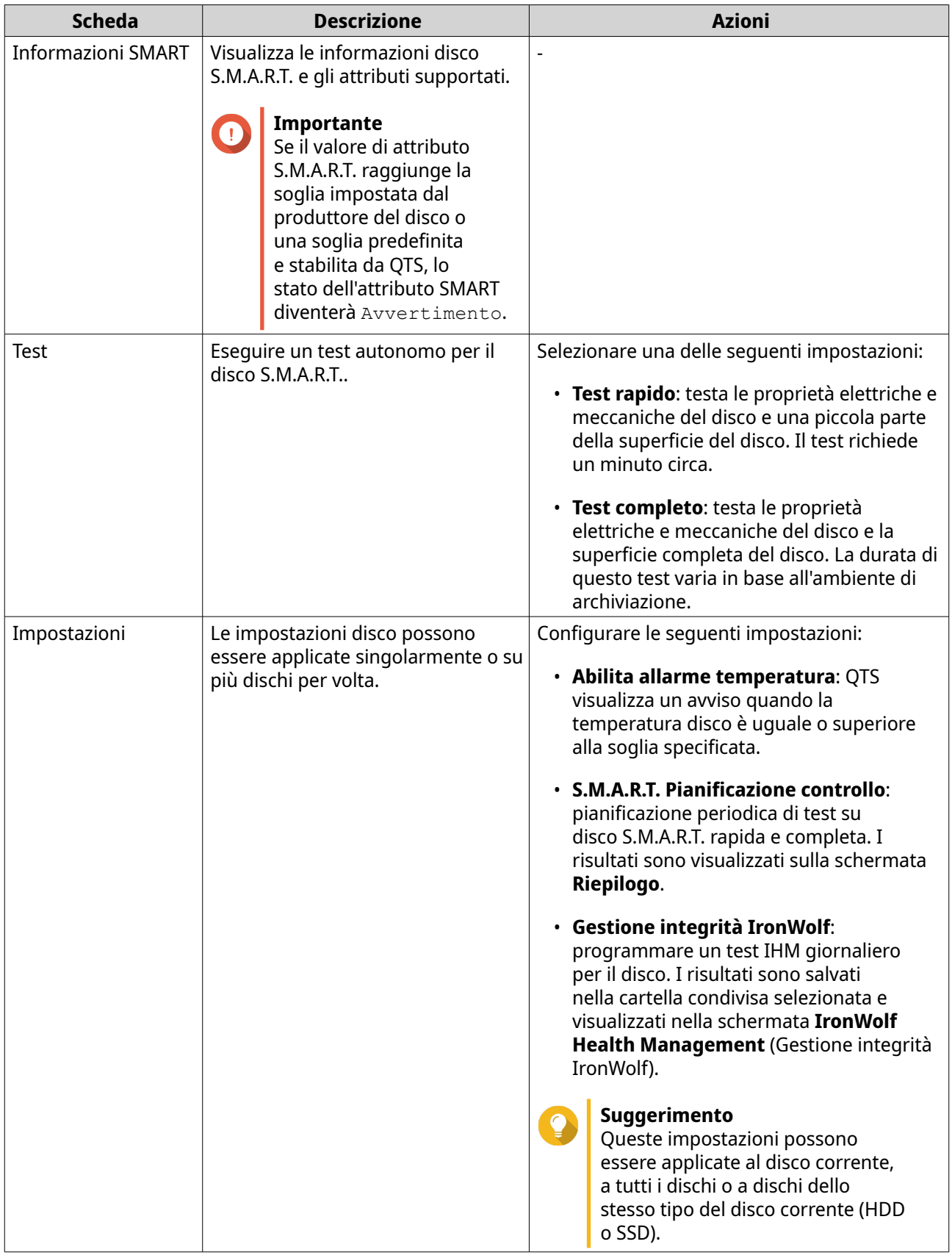

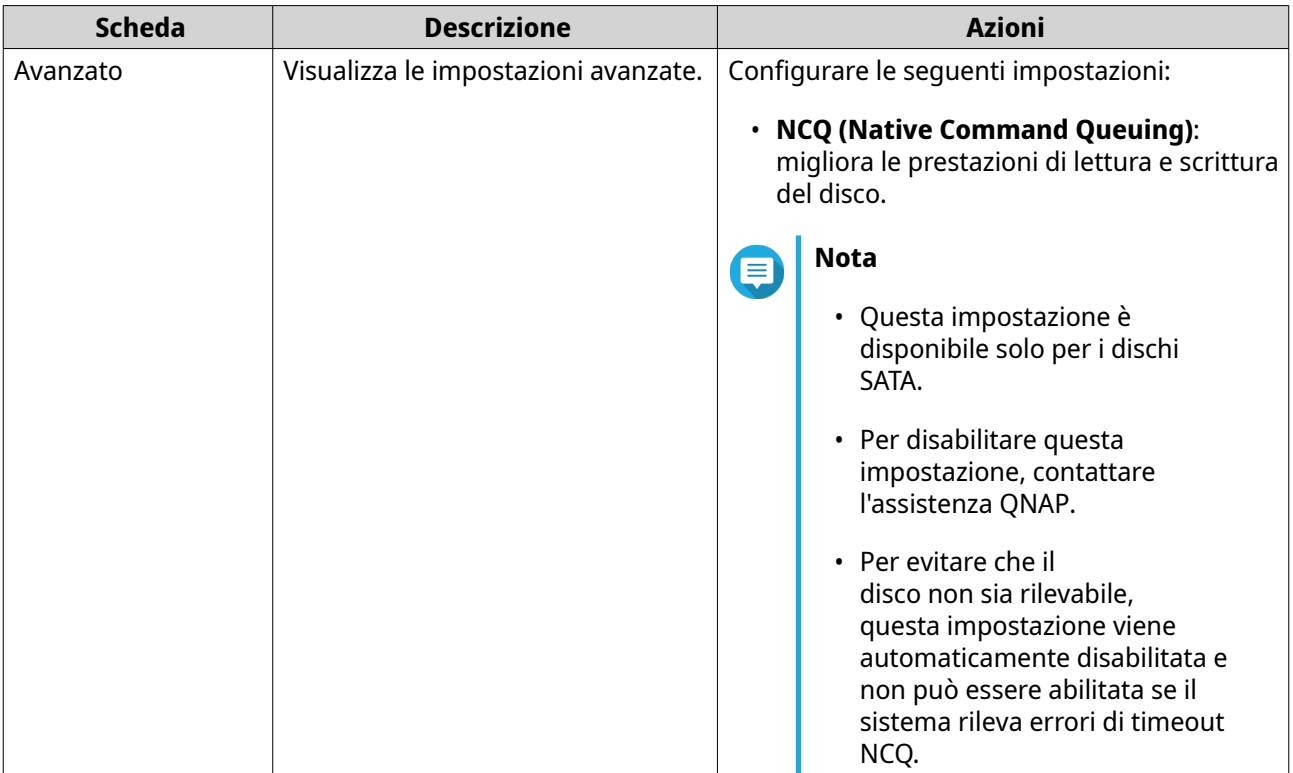

### **Azioni disco**

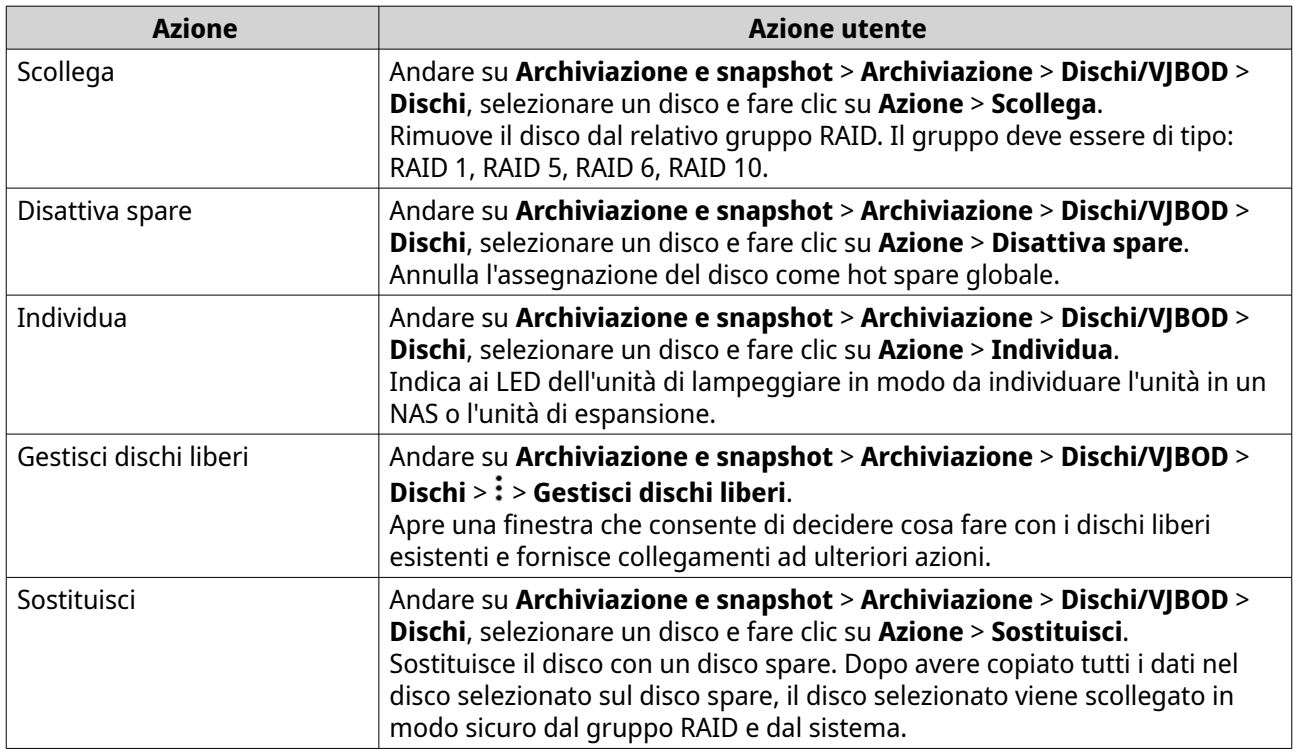

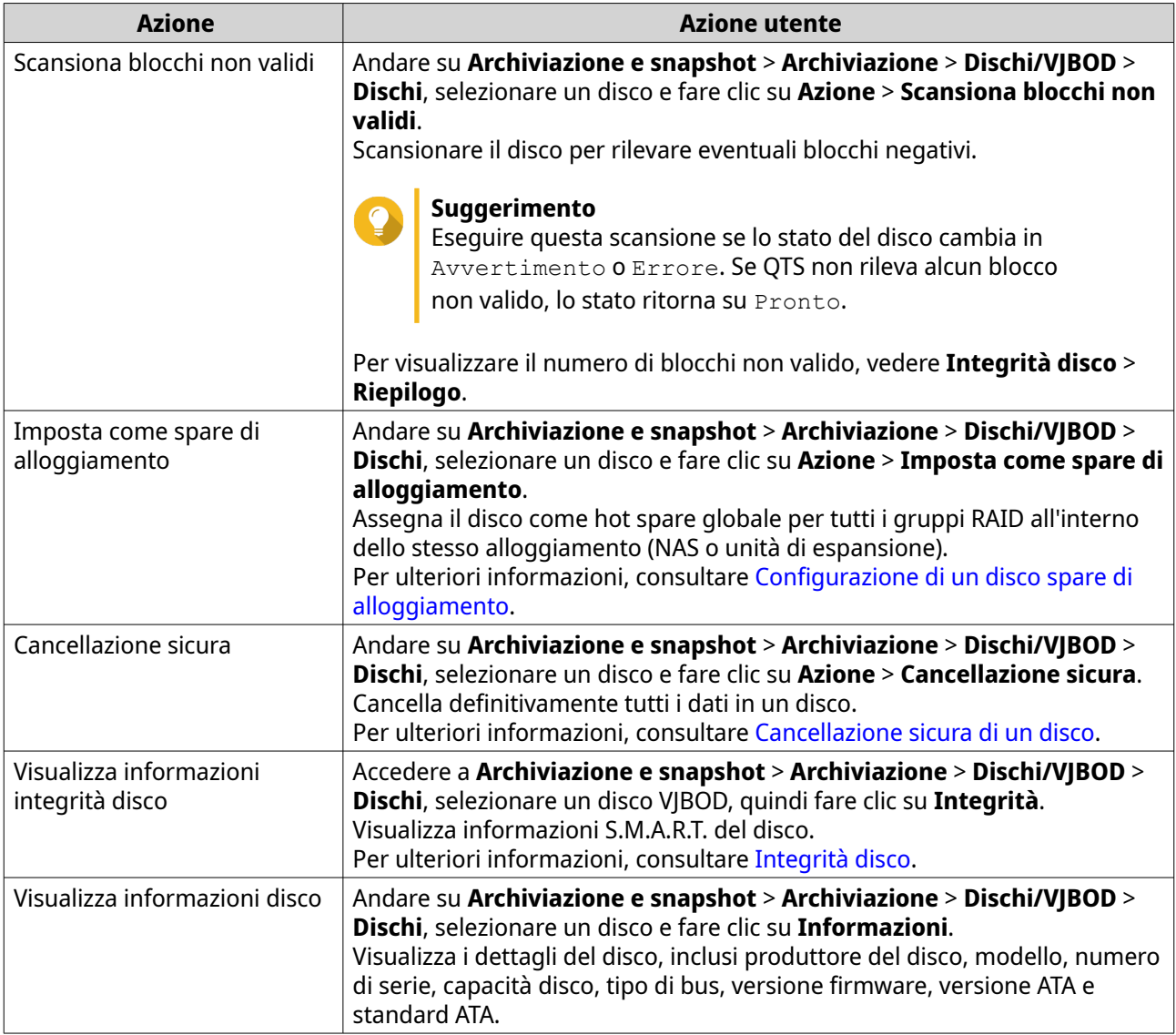

### **Cancellazione sicura di un disco**

La cancellazione sicura elimina definitivamente tutti i dati in un disco, garantendo che non siano più recuperabili. Inoltre, l'uso della cancellazione sicura in un SSD consente di ripristinare le prestazioni del disco al livello di fabbrica. Solo gli amministratori possono eseguire quest'attività.

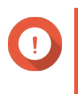

#### **Importante**

Non scollegare alcun disco né disattivare l'alimentazione del NAS durante la cancellazione sicura.

- **1.** Andare su **Archiviazione e snapshot** > **Archiviazione** > **Dischi/VJBOD** > **Dischi**
- **2.** Selezionare un disco libero.
- **3.** Fare clic su **Azione**, quindi selezionare **Cancellazione sicura**. Viene visualizzata la finestra **Cancellazione sicura**.
- **4.** Opzionale: Selezionare altri dischi da cancellare.
- **5.** Fare clic su **Avanti**.

**6.** Selezionare una modalità di cancellazione.

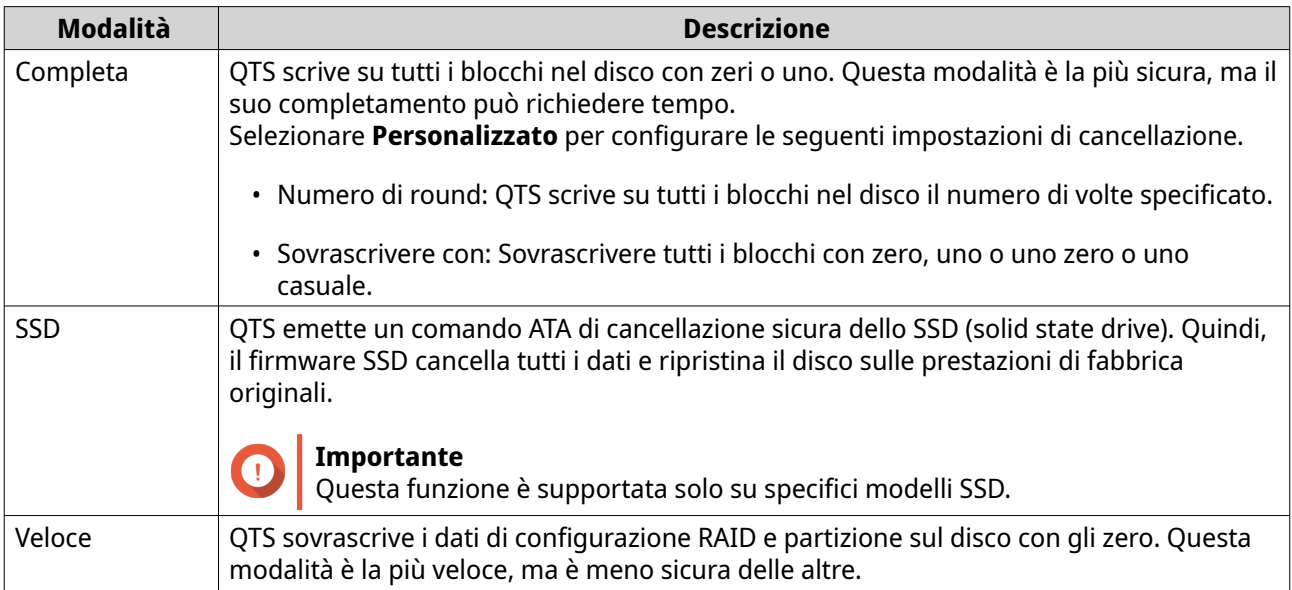

- **7.** Fare clic su **Avanti**.
- **8.** Inserire la password.

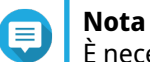

È necessario avere eseguito l'accesso come amministratore.

**9.** Fare clic su **Applica**.

QTS inizia la cancellazione del disco. È possibile controllare il progresso nelle **Attività in background**.

## **Test sulle prestazioni del disco**

QTS consente di testare le velocità di lettura sequenziale e random dei dischi.

### **Importante**

- I risultati forniti da questi test sono specifici per il NAS in fase di test.
- Per ottenere risultati precisi, non usare applicazioni intensive a livello di risorse mentre i test sono in esecuzione.

### **Test manuale delle prestazioni disco**

- **1.** Andare su **Archiviazione e snapshot** > **Archiviazione** > **Dischi/VJBOD**.
- 2. Fare clic su: e selezionare **Test di prestazioni**. Viene visualizzata la schermata **Test di prestazioni**.
- **3.** Selezionare uno o più dischi.
- **4.** Fare clic su **Test di prestazioni**, quindi selezionare un tipo di test.

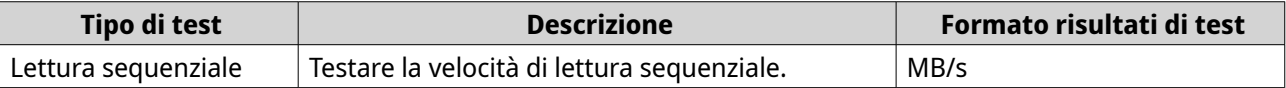

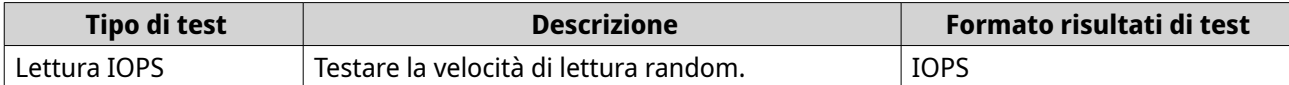

Viene visualizzato un messaggio di conferma.

**5.** Fare clic su **OK**.

QTS esegue il test e visualizza i risultati nella schermata **Test di prestazioni**. Per visualizzare i risultati dettagliati del test di lettura IOPS, selezionare uno o più dischi, quindi selezionare **Risultato** > **Risultato lettura IOPS**.

### **Test delle prestazioni disco su pianificazione**

- **1.** Andare su **Archiviazione e snapshot** > **Archiviazione** > **Dischi/VJBOD**.
- 2. Fare clic su: e selezionare **Test di prestazioni**. Viene visualizzata la schermata **Test di prestazioni**.
- **3.** Impostare **Test settimanale** su **On**. Viene visualizzato un messaggio di conferma.
- **4.** Fare clic su **OK**.

QTS segue un test di lettura sequenziale per tutti i dischi ogni lunedì alle 06.30, quindi visualizza i risultati sulla schermata **Test di prestazioni**.

### **Previsione guasti disco**

QTS fornisce la previsione dei guasti per i dischi, in modo da poterli sostituire in tempo per evitare perdite improvvise di dati. Il servizio di previsione è alimentato da ULINK Technology, Inc. di DA Drive Analyzer, un motore di IA cloud e applicazione di terze parti che tiene traccia dei dati di analisi del disco per monitorare lo stato del disco.

Per maggiori informazioni su DA Drive Analyzer, consultare i seguenti link:

- [QNAP DA Drive Analyzer](https://www.qnap.com/go/software/da-drive-analyzer)
- [ULINK DA Drive Analyzer](https://ulink-da.com/)

### **Attivazione della previsione degli errori disco**

Per attivare la previsione degli errori disco, è necessario installare DA Drive Analyzer e abilitare la condivisione dei dati di analisi del disco.

QNAP fornisce una licenza perpetua gratuita per un singolo disco su ciascun NAS. Per utilizzare le previsioni su più dischi, è necessario acquistare licenze aggiuntive.

- **1.** Installare DA Drive Analyzer.
	- **a.** Andare su App Center e fare clic su  $\mathbf{Q}$ . Viene visualizzata una casella di ricerca.
	- **b.** Inserire DA Drive Analyzer. L'applicazione DA Drive Analyzer appare nei risultati delle ricerche.
	- **c.** Fare clic su **Installa**. Viene visualizzato un messaggio di conferma.
- **d.** Fare clic su **Accetto**. QTS installa DA Drive Analyzer.
- **2.** Accedere a DA Drive Analyzer.
	- **a.** Aprire DA Drive Analyzer. Viene visualizzata la finestra **Contratto policy**.
	- **b.** Fare clic su **Accetta**. Viene visualizzata la finestra **Login**.
	- **c.** Fare clic su **Accedi**. Viene visualizzata la pagina dell'**Account QNAP**.
	- **d.** Immettere un QNAP ID e una password, quindi fare clic su **Accedi**.

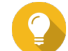

### **Suggerimento**

Questo QNAP ID sarà l'utente principale registrato (MRU) in DA Drive Analyzer. È possibile utilizzare lo stesso MRU su più dispositivi NAS. Nell'applicazione, l'MRU può designare altri QNAP ID come visualizzatori.

L'MRU e i visualizzatori designati possono anche accedere al portale ULINK DA (accessibile tramite DA Drive Analyzer). Il portale DA contiene informazioni e funzioni più avanzate, come la possibilità di impostare avvisi e-mail e monitorare i dischi su più dispositivi.

La pagina si chiude e la pagina **Panoramica** viene visualizzata in DA Drive Analyzer.

**3.** Opzionale: Acquistare e attivare le licenze.

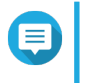

### **Nota**

QNAP fornisce una licenza perpetua gratuita per un singolo disco su ciascun NAS. È possibile saltare questo passaggio per provare prima il servizio. Per utilizzare le previsioni su più dischi, è necessario acquistare licenze aggiuntive.

- **a.** In DA Drive Analyzer, fare clic su **Acquista licenza**. Viene visualizzata la finestra **Acquista licenza per gli slot selezionati**.
- **b.** Selezionare **Aggiungi al carrello** per uno o più dischi.
- **c.** Fare clic su **Acquista**. La pagina delle licenze di DA Drive Analyzer si apre in una nuova finestra del browser.
- **d.** Selezionare una licenza, quindi rivedere il prezzo.
- **e.** Fare clic su **Completa transazione**. Nel browser Web viene visualizzata la pagina di riepilogo dell'acquisto.
- **f.** Seguire le istruzioni su schermo per completare l'acquisto. Una volta completato l'acquisto, il sistema attiva la licenza acquistata nella stessa finestra del browser.
- **g.** Attendere che il sistema completi il processo di attivazione.

**Importante**

Non chiudere questa finestra finché non viene visualizzato il pulsante **Chiudi**.

**h.** Al termine dell'attivazione, fare clic su **Chiudi**. Il browser torna alla finestra DA Drive Analyzer. DA Drive Analyzer assegna automaticamente le nuove licenze ai dischi selezionati.
- **4.** Opzionale: Modificare le assegnazioni delle utenze di licenza.
	- **a.** In DA Drive Analyzer, fare clic su **Assegnazione utenza di licenza**. Viene apertala finestra **Assegnazione utenza di licenza**.
	- **b.** Rimuovere o assegnare utenze di licenze.

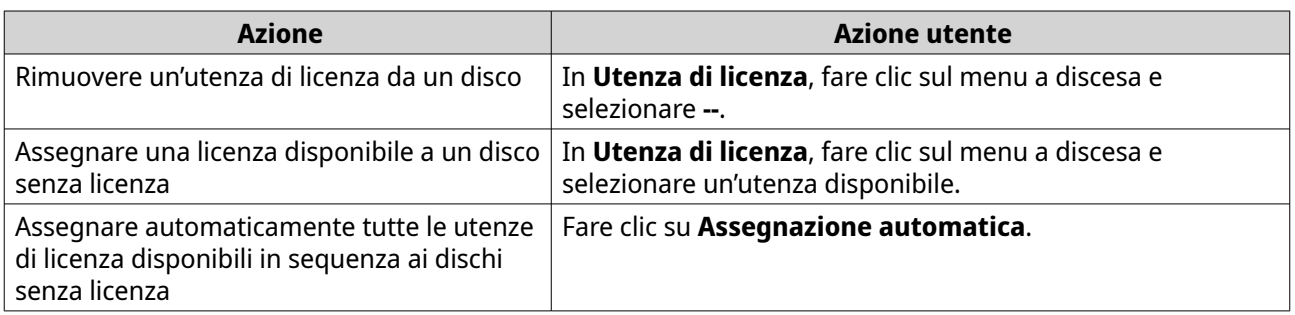

- **5.** Condividere i dati di analisi disco con QNAP.
	- **a.** Andare su **Archiviazione e snapshot** > > **Disco/Dispositivo**.
	- **b.** Abilitare **Condividi dati di analisi disco con QNAP**.
	- **c.** Fare clic su **Applica**.

QNAP inizia a caricare i dati di analisi del disco una volta al giorno nel motore AI cloud di ULINK.

**Nota**

Le previsioni sono disponibili dopo l'analisi di 14 giorni di dati caricati e di un giorno aggiuntivo di sincronizzazione. Se i dati di analisi su disco non vengono caricati ogni giorno, per generare le previsioni sono necessari almeno 14 giorni di dati nei 20 giorni precedenti.

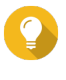

## **Suggerimento**

Per visualizzare gli stati di previsione degli errori del disco, accedere a una delle seguenti posizioni:

- **Archiviazione e snapshot** > **Archiviazione** > **Dischi/VJBOD** > **Dischi**
- **DA Drive Analyzer** > **Panoramica**

## **Stato previsione guasti disco**

Per visualizzare lo stato di previsione degli errori del disco di un disco, andare su **Archiviazione e snapshot** > **Archiviazione** > **Dischi/VJBOD** > **Dischi**, selezionare un disco e fare clic su **Previsione**.

È inoltre possibile visualizzare gli stati di previsione dei guasti del disco in DA Drive Analyzer.

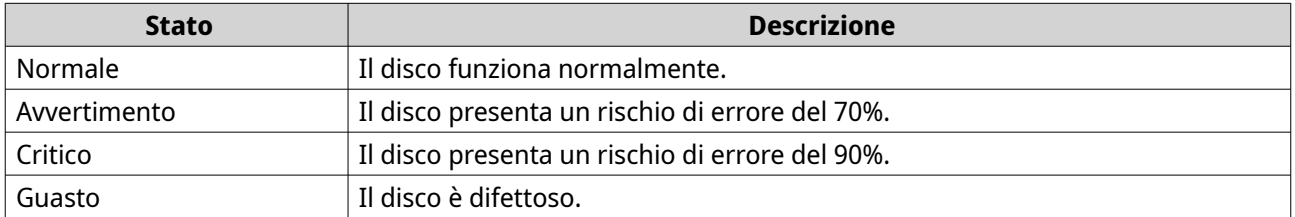

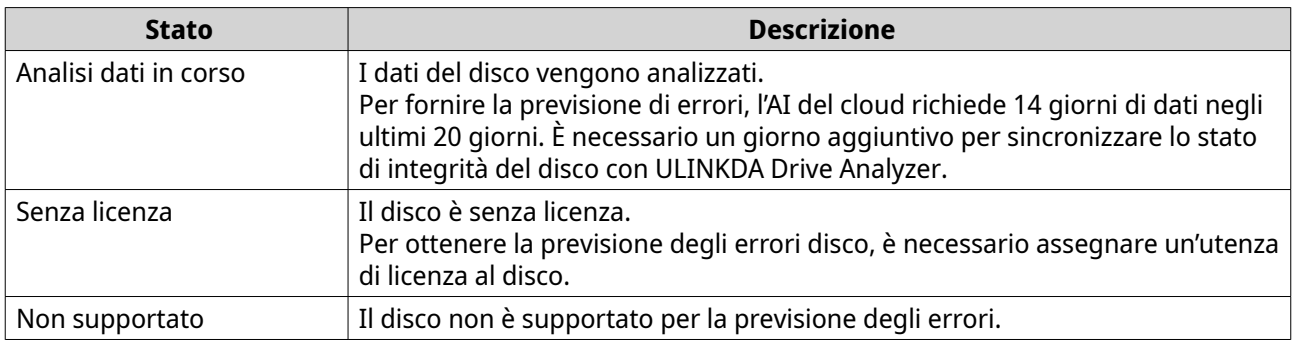

## **Volumi**

Un volume è uno spazio di archiviazione creato da uno storage pool o da un gruppo RAID. I volumi sono usati per dividere e gestire lo spazio di archiviazione del NAS.

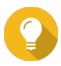

## **Suggerimento**

- QTS supporta la creazione di tre tipi di volume. Per maggiori informazioni, consultare Volumi thick, thin e statici.
- Quando si organizza lo spazio di archiviazione, è possibile creare un volume di grandi dimensioni o più volumi di piccole dimensioni. Per maggiori informazioni, consultare [Configurazione volume](#page-255-0).

## **Tipi di volume**

## **Volumi thick, thin e statici**

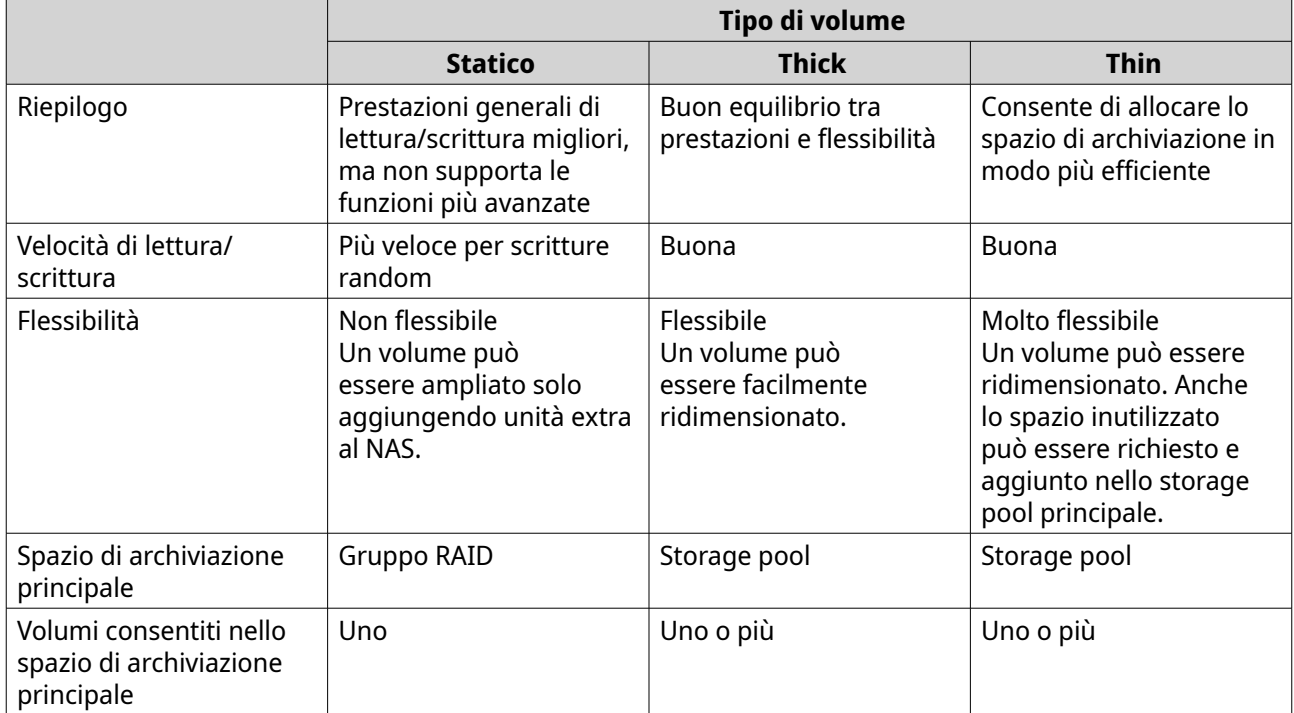

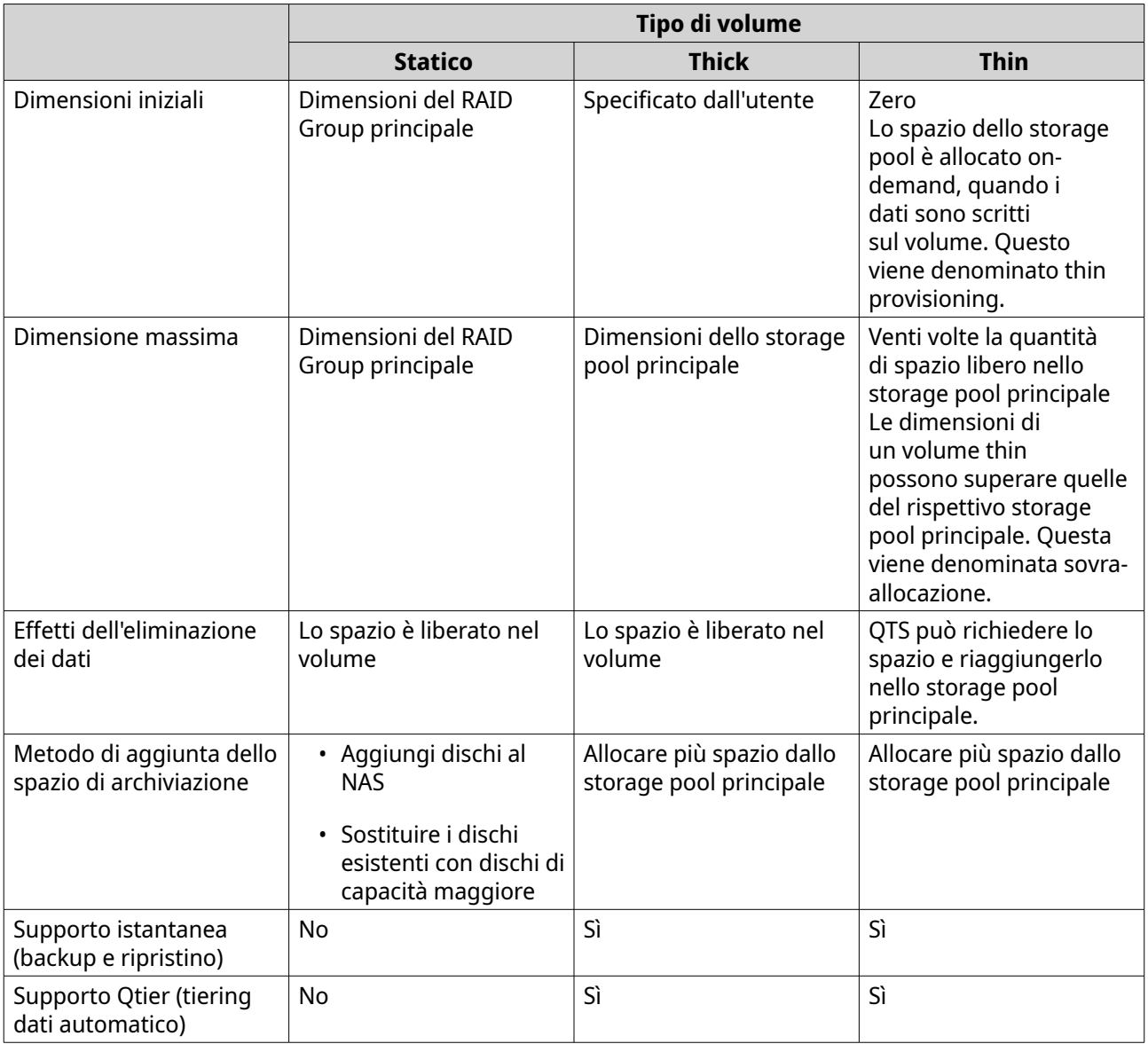

## **Volumi Legacy**

Il volume legacy è un volume creato in QTS 3.x, o versioni precedenti, prima degli storage pool in QTS. Un NAS conterrà i volumi legacy nelle seguenti situazioni:

- Un volume è stato creato in un NAS che esegue QTS 3.x o precedenti, quindi il NAS è stato aggiornato a QTS 4.0 o successivi.
- Un volume è stato creato in un NAS che esegue QTS 3.x o precedenti, quindi i dischi contenenti il volume sono stati spostati a un NAS differente che esegue QTS 4.0 o successivi.

I volumi legacy possono essere usati per l'archiviazione dati, ma il loro funzionamento e stato non saranno consistenti con altri tipi di volumi. Inoltre, non potranno sfruttare le ultime funzioni QTS, come le snapshot.

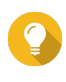

## **Suggerimento**

QNAP consiglia di sostituire i volumi legacy con volumi più recenti. Per sostituire un volume legacy, eseguire il backup di tutti i dati, creare un nuovo volume thick, thin o statico, quindi ripristinare i dati sul nuovo volume.

## <span id="page-255-0"></span>**Volume di sistema**

Il volume di sistema è un volume thick o statico regolare utilizzato da QTS per archiviare dati di sistema quali registri, metadati e miniature. Per impostazione predefinita, le applicazioni sono installate sul volume di sistema. Se non esiste alcun volume di sistema, nel caso in cui il NAS sia stato inizializzato di recente oppure in caso di eliminazione del volume, QTS assegnerà il volume thick o statico successivo creato dall'utente come volume di sistema.

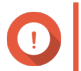

#### **Importante**

QNAP consiglia di creare un volume di sistema di almeno 10 GB. In questo modo è possibile prevenire gli errori causati da un insufficiente spazio di volume di sistema

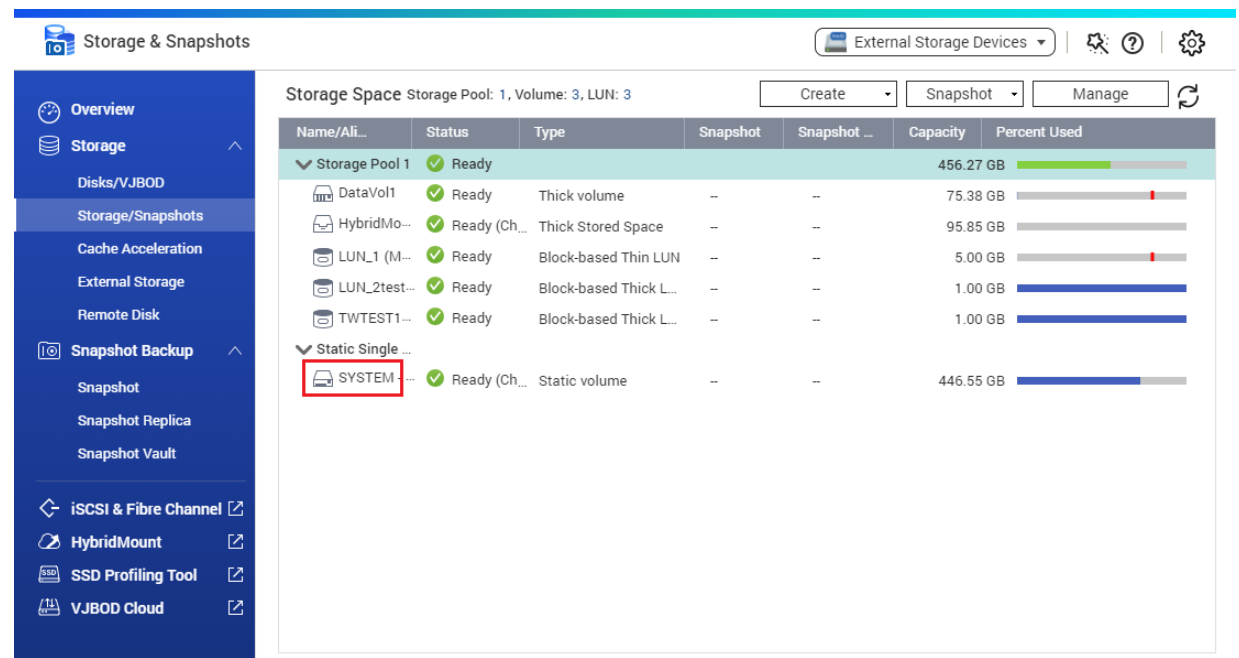

## **Configurazione volume**

I volumi suddividono lo spazio di archiviazione NAS in aree separate. È possibile creare un volume di grandi dimensioni o vari volumi di dimensioni più piccole. Ciascun volume può contenere una o più cartelle condivise, utilizzate per archiviare e condividere file.

## **Esempi di configurazione volume**

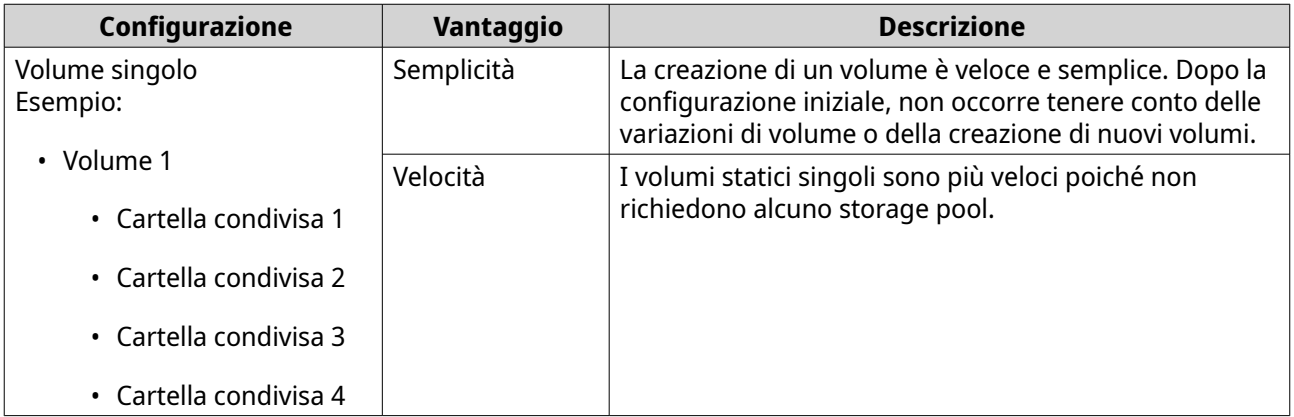

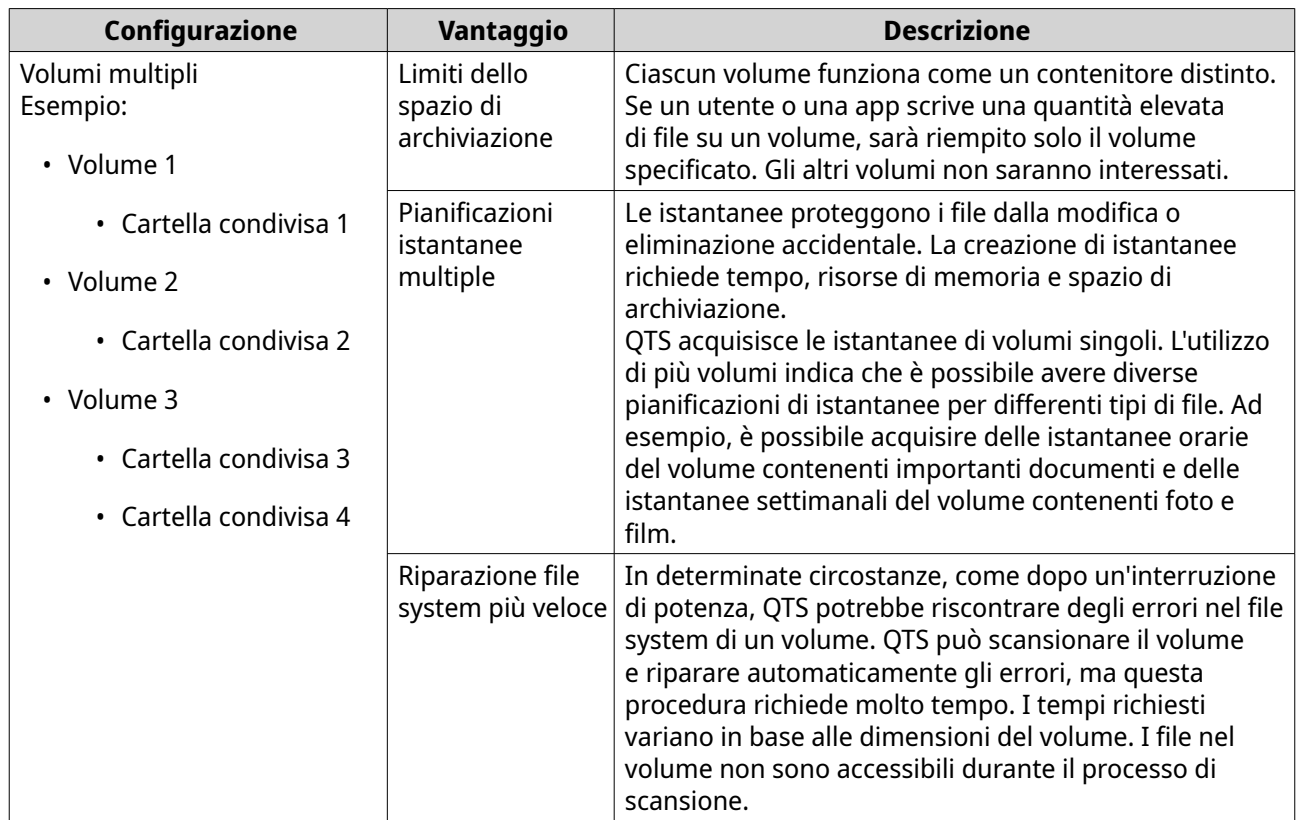

## **Scenari di configurazione volume**

Spesso, gli utenti acquistano i dispositivi NAS per archiviare vari tipi di documenti, media e backup.

Nella tabella seguente, sono messi a confronto i vantaggi e gli svantaggi della creazione di un singolo volume di grandi dimensioni o di più volumi di dimensioni più piccole.

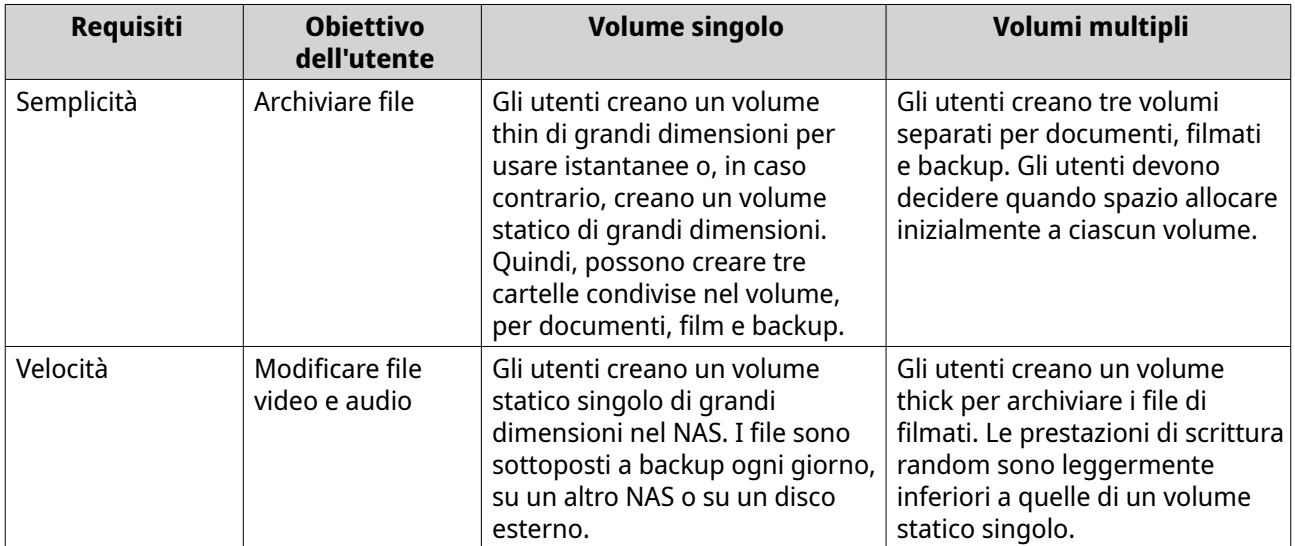

<span id="page-257-0"></span>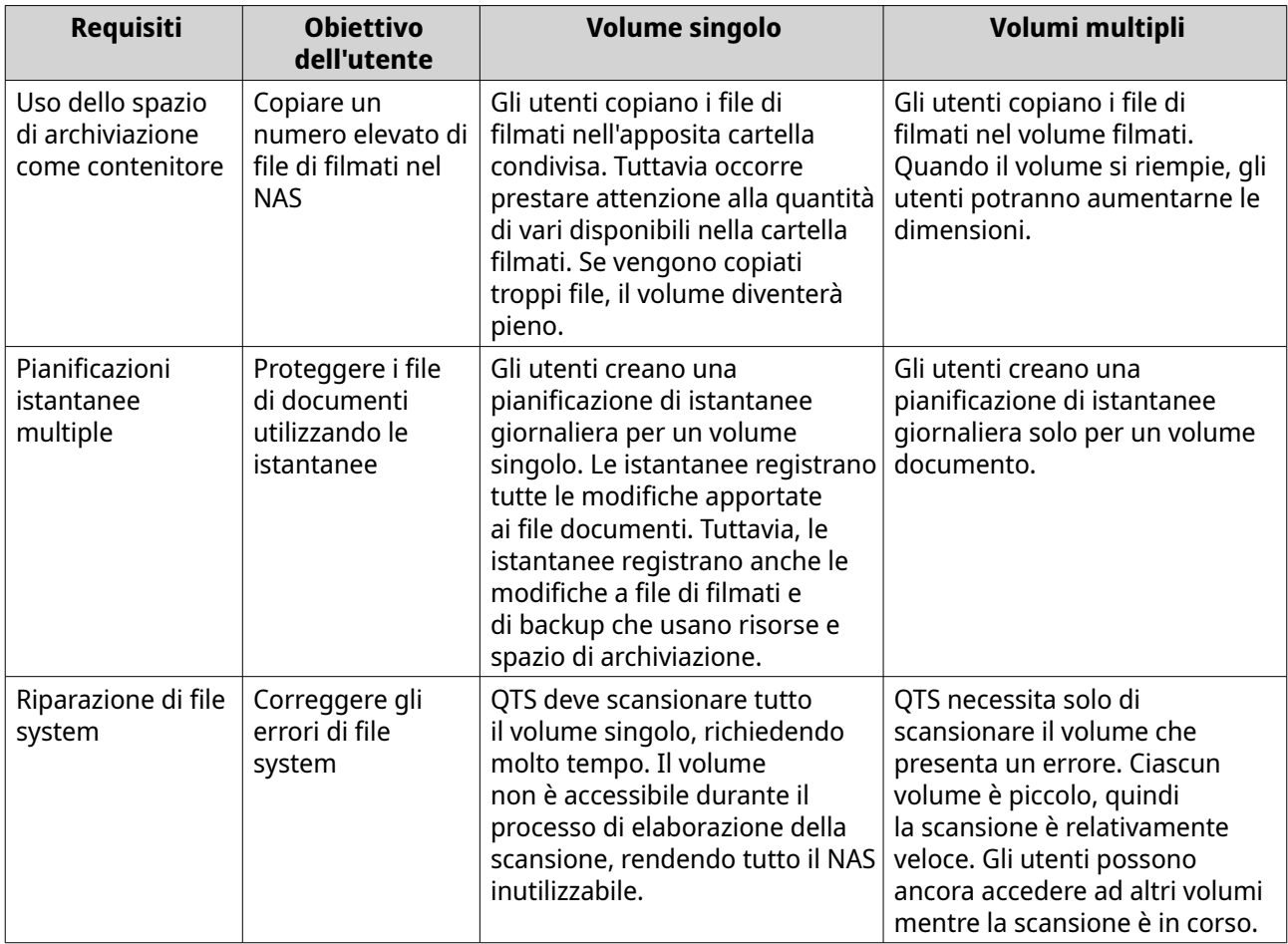

## **Creazione volume**

È possibile creare un massimo di 128 volumi. QNAP raccomanda di mantenere basso il numero totale di volumi per ottenere prestazioni ottimali.

## **Creazione di un volume statico**

Per creare un volume statico sicuro con SED, vedere [Creazione di un volume statico con protezione SED.](#page-289-0)

## **1.** Andare su **Archiviazione e Snapshot** > **Archiviazione** > **Archiviazione/Snapshot**.

**2.** Eseguire una delle azioni seguenti.

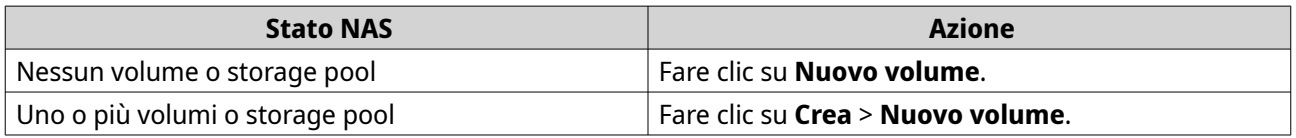

Viene aperta la finestra **Procedura guidata di creazione volume**.

## **3.** Selezionare **Volume statico**.

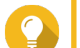

## **Suggerimento**

• Fare clic su **Confronto dettagliato** per visualizzare le differenze funzionali tra i tipi di volumi in una nuova finestra. È possibile selezionare un tipo diverso di volume per vedere una descrizione corrispondente e un grafico, oltre poter applicare una nuova selezione.

- Per creare un volume thick o thin, vedere [Creazione di un volume thick o thin.](#page-260-0)
- **4.** Fare clic su **Avanti**.
- **5.** Opzionale: Selezionare una unità di espansione dall'elenco **Unità di alloggiamento**.

## **Importante**

- Non è possibile selezionare dischi da più unità di espansione.
- Se l'unità di espansione è disconnessa dal NAS, lo storage pool diventa inaccessibile fino a quando l'unità di espansione viene riconnessa.
- **6.** Selezionare uno o più dischi.

## **Importante**

- Per la protezione dei dati, non è possibile selezionare dischi con lo stato Avviso.
- Lo stato  $In uso$  indica che un disco è attualmente formattato come disco esterno e può contenere i dati utente correnti.
- Se si seleziona un disco con lo stato  $In uso$ , QTS interromperà temporaneamente tutti i servizi di archiviazione su disco sul NAS per smontare il disco, quindi eliminerà tutti i dati e le partizioni sul disco.

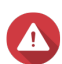

## **Avvertenza**

Tutti i dati nei dischi selezionati saranno eliminati.

## **7.** Selezionare un tipo RAID.

QTS visualizza tutti i tipi di RAID disponibili e seleziona automaticamente il tipo RAID più ottimizzato.

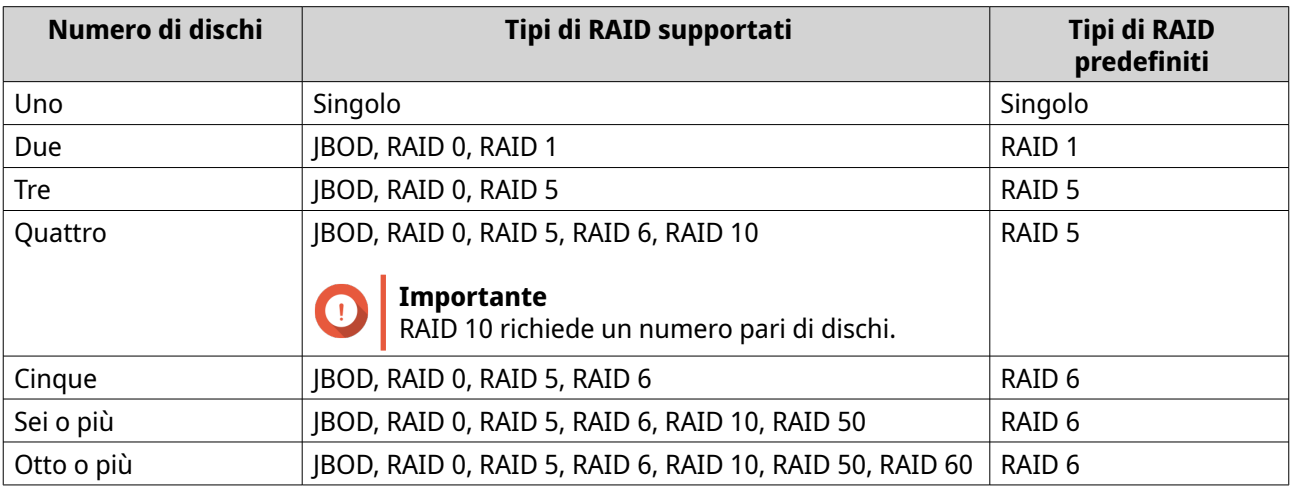

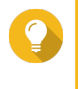

## **Suggerimento**

Utilizzare il tipo RAID predefinito in caso di dubbi sull'opzione da scegliere. Per ulteriori informazioni, consultare [Tipi di RAID.](#page-277-0)

- **8.** Opzionale: Selezionare il disco che sarà usato come hot spare per questo RAID Group. Lo hot spare indicato sostituisce automaticamente qualsiasi disco nel RAID Group non riuscito. Per ulteriori informazioni, consultare [Protezione da errori disco RAID.](#page-281-0)
- **9.** Opzionale: Selezionare il numero di sotto-gruppi RAID 50 o RAID 60.

I dischi selezionati sono suddivisi omogeneamente nel numero specificato di gruppi RAID 5 o 6.

- Un numero maggiore di sotto-gruppi comporta una ricostruzione RAID più veloce, una maggiore tolleranza ai guasti di dischi e migliori prestazioni se tutti i dischi sono SSD.
- Un numero minore di sotto-gruppi comporta una maggiore capacità di archiviazione e migliori prestazioni se tutti i dischi sono HDD.

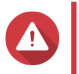

#### **Avvertenza**

Se un RAID Group è suddiviso in modo eterogeneo, lo spazio in eccesso non sarà disponibile. Ad esempio, 10 dischi divisi in 3 sotto-gruppi di 3 dischi, 3 dischi e 4 dischi forniranno una capacità di archiviazione di solo 9 dischi.

- **10.** Fare clic su **Avanti**.
- **11.** Opzionale: Specificare un alias per il volume. L'alias deve essere comprendere da 1 a 64 caratteri di qualsiasi dei seguenti gruppi:
	- Lettere: da A a Z, da a a z
	- Numeri: 0 9
	- Caratteri speciali: Trattino (-) e trattino basso (\_)
- **12.** Opzionale: Crittografare il volume.

QTS decritta tutti i dati nel volume con la crittografia AES a 256-bit.

**a.** Specificare una password di crittografia. La password deve contenente da 8 a 32 caratteri, con qualsiasi combinazione di lettere, numeri, e caratteri speciali. Non sono consentiti spazi.

## **Avvertenza**

Se si dimentica la password di crittografia, tutti i dati diventano inaccessibili.

- **b.** Verifica la password di crittografia.
- **c.** Opzionale: Selezionare **Sblocco automatico all'avvio**.

Questa impostazione abilita il sistema a sbloccare automaticamente e montare il volume crittato quando il NAS si avvia, senza richiedere all'utente di inserire la password di crittografia o il file chiave crittografia.

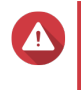

#### **Avvertenza**

L'abilitazione di questa impostazione può causare accessi non autorizzati se il personale non autorizzato può accedere fisicamente il NAS.

#### **13.** Opzionale: Configurare l'over-provisioning SSD.

L'over-provisioning si riserva una percentuale di spazio di archiviazione SSD su ciascun disco nel gruppo RAID per migliorare le prestazioni di scrittura ed ampliare il ciclo di vita del disco. È possibile ridurre la quantità di spazio riservato per l'over-provisioning dopo che QTS ha creato il gruppo RAID.

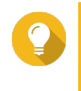

#### **Suggerimento**

Per determinare la quantità ottimale di over-provisioning per gli SSD, scaricare ed eseguire Tool di profiling SSD da App Center.

**14.** Opzionale: Configurare le impostazioni avanzate.

<span id="page-260-0"></span>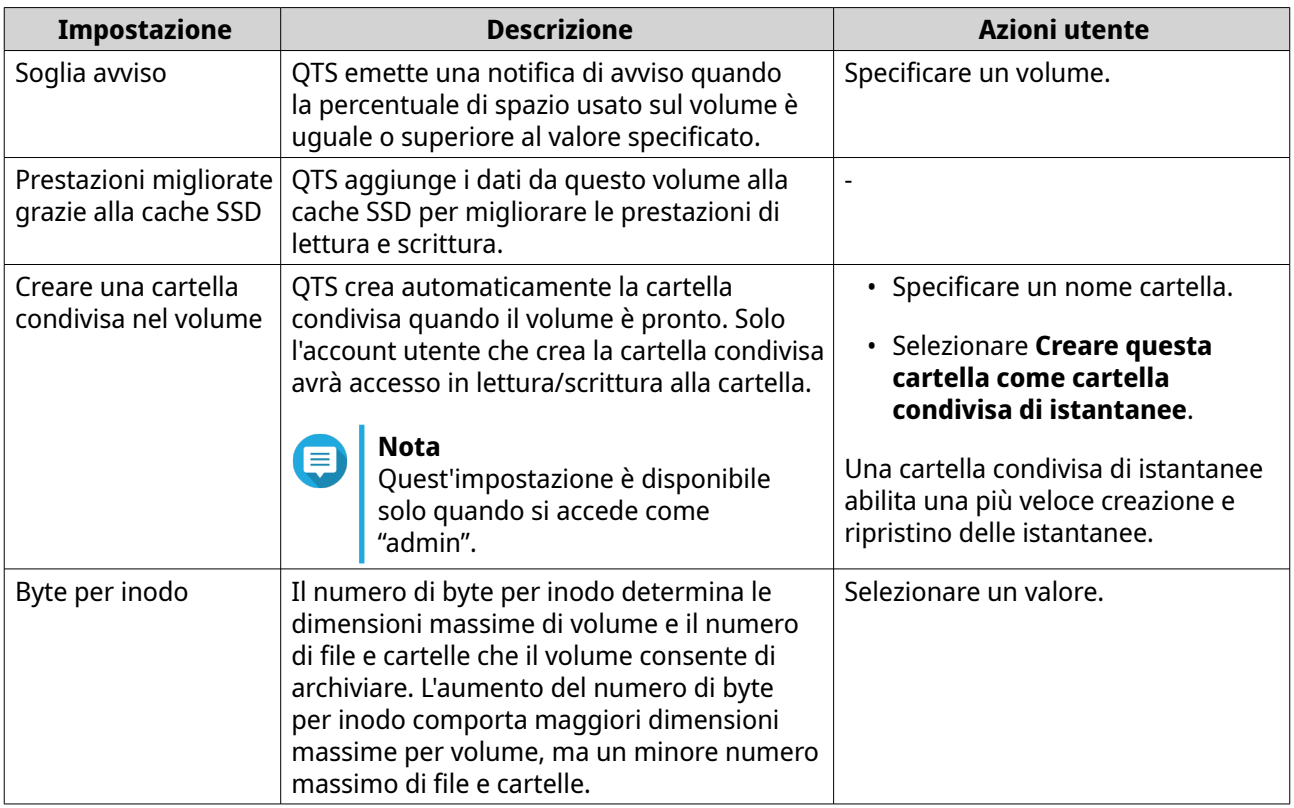

- **15.** Fare clic su **Avanti**.
- **16.** Fare clic su **Fine**.

Viene visualizzato un messaggio di conferma.

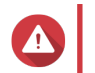

## **Avvertenza**

Facendo clic su **OK** saranno eliminati tutti i dati nei dischi selezionati.

QTS crea e inizializza il volume, quindi crea la cartella condivisa opzionale.

## **Creazione di un volume thick o thin**

## **1.** Andare su **Archiviazione e Snapshot** > **Archiviazione** > **Archiviazione/Snapshot**.

**2.** Eseguire una delle azioni seguenti.

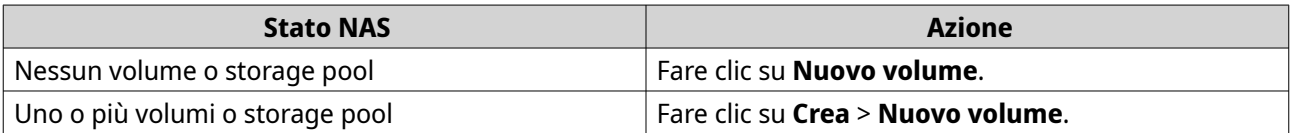

## Viene aperta la finestra **Procedura guidata di creazione volume**.

- **3.** Selezionare uno storage pool. È possibile scegliere uno storage pool esistente o crearne subito uno nuovo.
- **4.** Opzionale: Creare un nuovo storage pool.

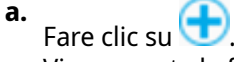

Viene aperta la finestra **Procedura guidata di creazione dello storage pool**.

**b.** Completare le istruzioni in [Creazione di uno storage pool](#page-268-0), a partire dal punto 3.

QTS crea lo storage pool. La finestra **Procedura guidata di creazione dello storage pool** viene chiusa.

- **5.** Selezionare un tipo di volume.
	- Volume thick
	- Volume thin

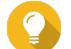

## **Suggerimento**

- Fare clic su **Confronto dettagliato** per visualizzare le differenze funzionali tra i tipi di volumi in una nuova finestra. È possibile selezionare un tipo diverso di volume per vedere una descrizione corrispondente e un grafico, oltre poter applicare una nuova selezione.
- Per creare un volume statico, vedere [Creazione di un volume statico.](#page-257-0)
- **6.** Fare clic su **Avanti**.
- **7.** Opzionale: Specificare un alias per il volume. L'alias deve essere comprendere da 1 a 64 caratteri di qualsiasi dei seguenti gruppi:
	- Lettere: da A a Z, da a a z
	- Numeri: 0 9
	- Caratteri speciali: Trattino (-) e trattino basso (\_)
- **8.** Specificare la capacità del volume. Il tipo di volume determina la capacità del volume massimo.

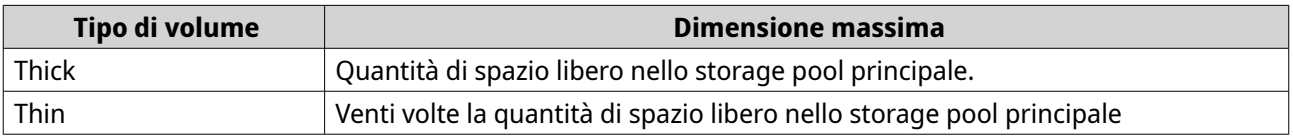

L'impostazione delle dimensioni massime di un volume thin su un valore maggiore della quantità di spazio libero nello storage pool è denominata sovra-allocazione.

- **9.** Opzionale: Crittografare il volume. QTS decritta tutti i dati nel volume con la crittografia AES a 256-bit.
	- **a.** Specificare una password di crittografia. La password deve contenente da 8 a 32 caratteri, con qualsiasi combinazione di lettere, numeri, e caratteri speciali. Non sono consentiti spazi.

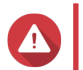

#### **Avvertenza**

Se si dimentica la password di crittografia, tutti i dati diventano inaccessibili.

- **b.** Verifica la password di crittografia.
- **c.** Opzionale: Selezionare **Sblocco automatico all'avvio**. Questa impostazione abilita il sistema a sbloccare automaticamente e montare il volume crittato quando il NAS si avvia, senza richiedere all'utente di inserire la password di crittografia o il file chiave crittografia.

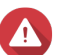

### **Avvertenza**

L'abilitazione di questa impostazione può causare accessi non autorizzati se il personale non autorizzato può accedere fisicamente il NAS.

**10.** Opzionale: Configurare le impostazioni avanzate.

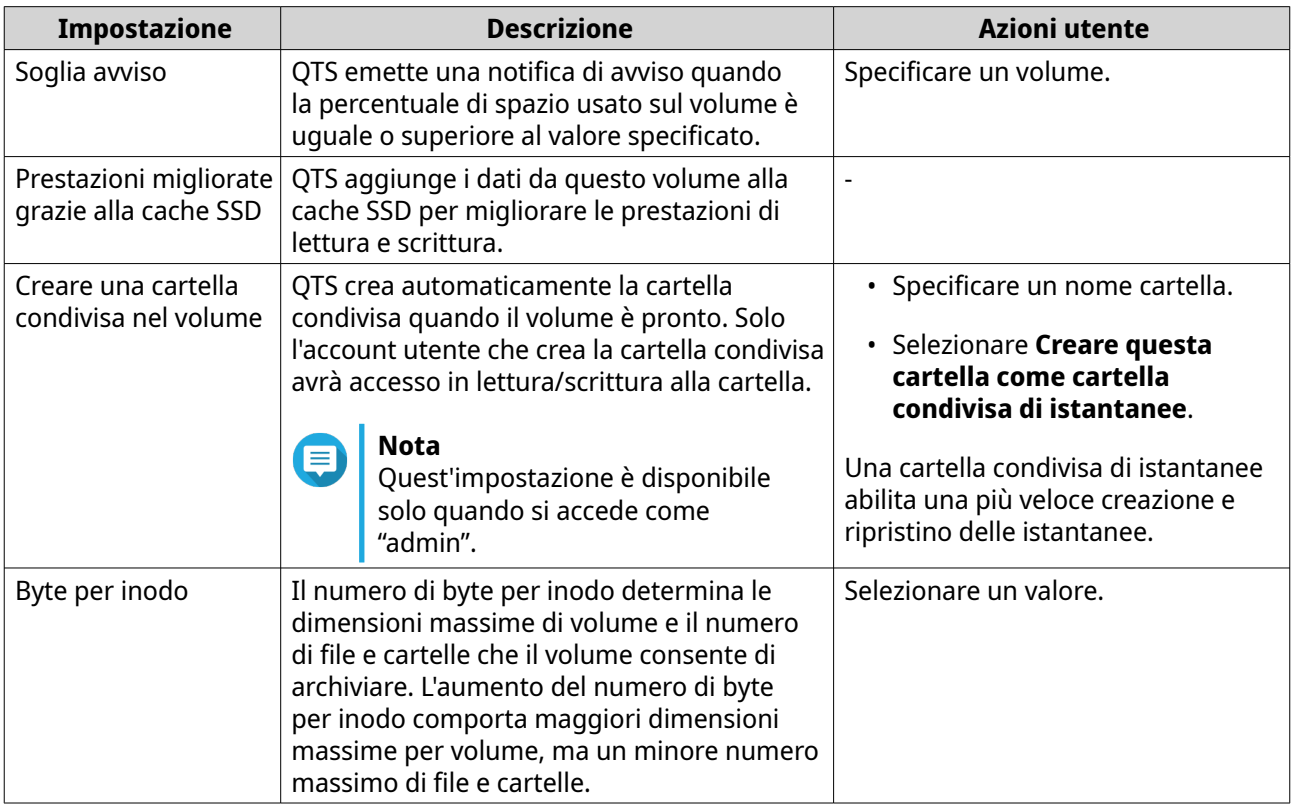

- **11.** Fare clic su **Avanti**.
- **12.** Opzionale: Selezionare **Abilita la pianificazione snapshot e la conservazione snapshot**. Questo passaggio è disponibile solo quando si sta creando un volume thin. Questa impostazione è abilitata per impostazione predefinita.

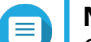

#### **Nota**

QTS crea una pianificazione predefinita e un criterio di conservazione di snapshot. È possibile configurare queste impostazioni successivamente in Snapshot Manager. Per informazioni, consultare quanto segue:

- [Configurazione di una pianificazione di snapshot](#page-323-0)
- [Configurazione di un criterio di conservazione snapshot](#page-324-0)

## **13.** Fare clic su **Avanti**.

**14.** Fare clic su **Fine**.

QTS crea e inizializza il volume, quindi crea la cartella condivisa opzionale.

## **Gestione volume**

## **Eliminazione di un volume**

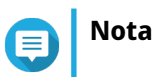

- Per eliminare un volume VJBOD Cloud, utilizzare l'app VJBOD Cloud.
- Per eliminare un volume HybridMount, utilizzare l'app HybridMount.
- **1.** Andare su **Archiviazione e Snapshot** > **Archiviazione** > **Archiviazione/Snapshot**.
- **2.** Selezionare un volume.

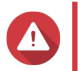

## **Avvertenza**

Tutti i dati nel volume selezionato saranno eliminati.

- **3.** Fare clic su **Gestisci**. Viene aperta la finestra **Gestione volume**.
- **4.** Selezionare **Azione** > **Rimuovi**. Viene aperta la finestra **Procedura guidata di rimozione volume**.
- **5.** Fare clic su **Applica**.

## **Configurazione un avviso per spazio volume**

- **1.** Andare su **Archiviazione e Snapshot** > **Archiviazione** > **Archiviazione/Snapshot**.
- **2.** Selezionare un volume.
- **3.** Fare clic su **Gestisci**. Viene aperta la finestra **Gestione volume**.
- **4.** Fare clic su **Azioni**, quindi selezionare **Imposta soglia**. Viene visualizzata la finestra **Soglia di avviso**.
- **5.** Attivare gli avvisi di spazio.
- **6.** Specificare una soglia di avviso. QTS emette una notifica di avviso quando la percentuale di spazio usato è uguale o superiore alla soglia specificata.
- **7.** Fare clic su **Applica**.

## **Contro del file system di volume**

Un controllo di file system ricerca e ripara automaticamente gli errori nel file system di un volume thick, thin o statico. QTS richiederà di avviare un controllo di file system se rileva errori di file system in uno o più volumi. Inoltre, è possibile eseguire un controllo di file system manualmente oppure pianificare un controllo unico.

## **Esecuzione manuale di un controllo di file system**

# **Avvertenza**

- Durante il controllo del file system, un volume viene smontato e diventa inaccessibile.
- Questo processo può richiedere del tempo, a seconda della dimensione del volume.

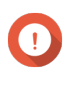

## **Importante**

QTS scansionerà solo il volume specificato, anche se QTS non ha rilevato errori nel file system del volume.

- **1.** Andare su **Archiviazione e Snapshot** > **Archiviazione** > **Archiviazione/Snapshot**.
- **2.** Selezionare un volume.
- **3.** Fare clic su **Gestisci**. Viene aperta la finestra **Gestione volume**.
- **4.** Fare clic su **Azioni**, quindi selezionare **Controlla file system**. Viene aperta la finestra **Controlla file system**.
- **5.** Fare clic su **OK**.

QTS crea un'attività in background per il controllo del file system. Lo stato del volume cambia in Controllo in corso....

## **Esecuzione di un controllo unico del file system su programmazione**

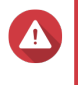

## **Avvertenza**

- Durante il controllo del file system, un volume viene smontato e diventa inaccessibile.
- Questo processo può richiedere del tempo, a seconda della dimensione del volume.

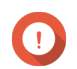

#### **Importante**

QTS scansionerà solo il volume specificato se ha rilevato errori nel file system del volume.

- **1.** Aprire **Archiviazione e snapshot**.
- **2.**  $F$ are clic su  $\mathbb{Z}$ Viene aperta la finestra **Impostazioni globali**.
- **3.** Fare clic su **Archiviazione**.
- **4.** Abilitare **Controllo file system pianificato**.
- **5.** Specificare una data e un'ora.
- **6.** Fare clic su **Applica**.

## **Espansione del volume**

L'espansione di un volume ne aumenta la capacità massima in modo da consentire l'archiviazione di più dati.

## **Ridimensionamento di un volume thick o thin**

La capacità massima di volumi thick e thin può essere aumentata o ridotta.

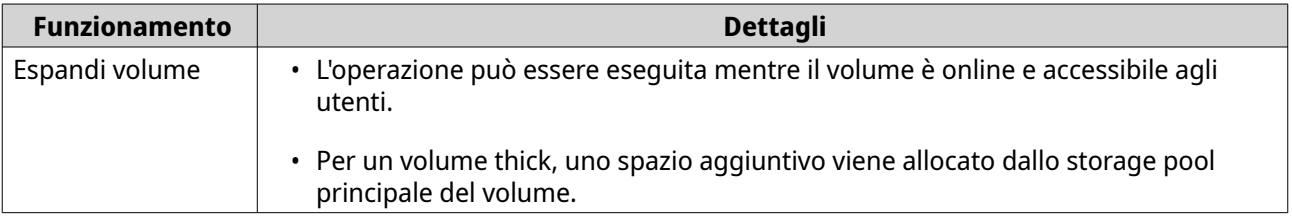

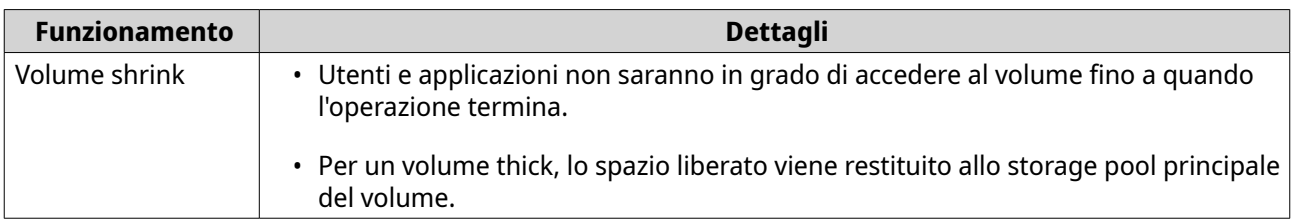

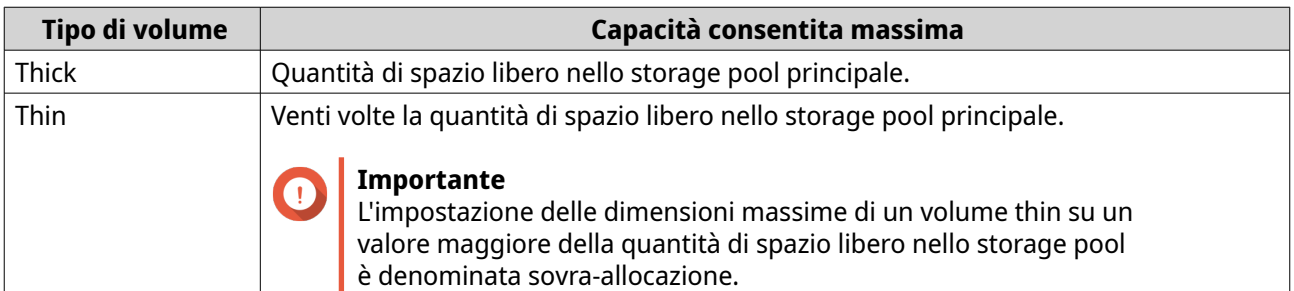

- **1.** Andare su **Archiviazione e Snapshot** > **Archiviazione** > **Archiviazione/Snapshot**.
- **2.** Selezionare un volume thick o thin.
- **3.** Fare clic su **Gestisci**. Viene aperta la finestra **Gestione volume**.
- **4.** Selezionare **Azione** > **Ridimensiona volume**. Viene aperta la **Procedura guidata di ridimensionamento volume**.
- **5.** Specificare una nuova capacità per il volume. La capacità può essere specificata in megabyte (MB), gigabyte (GB) o terabyte (TB).
- **6.** Opzionale: Fare clic su **Imposta su Max**. Imposta la nuova capacità di volume sulle dimensioni disponibili massime. Quest'opzione è disponibile solo per i volumi thick.
- **7.** Fare clic su **Applica**. Se si limita il volume, viene visualizzato un messaggio di conferma.
- **8.** Fare clic su **OK**. La **Procedura guidata di ridimensionamento volume** viene chiusa. Lo stato del volume cambia in Espansione in corso... o Limitazione in corso....

Al termine dell'espansione, lo stato del volume tornerà Pronto.

## **Espansione di un volume statico mediante l'aggiunta di dischi a un gruppo RAID**

La capacità di archiviazione totale di un volume statico può essere ampliata aggiungendo uno o più dischi aggiuntivi a un RAID Group nel volume statico. Questa capacità extra può essere aggiunta online, senza alcuna interruzione all'accesso dati.

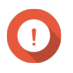

## **Importante**

- L'aggiunta di dischi a un gruppo RAID 1 modifica il tipo di RAID del gruppo in RAID 5.
- Per espandere un gruppo RAID 50 o RAID 60, ogni sotto-gruppo deve essere ampliato con lo stesso numero di dischi.
- **1.** Verificare quanto segue:
- Lo storage pool da espandere contiene almeno in gruppo RAID di tipo: RAID 1, RAID 5, RAID 6, RAID 50 o RAID 60.
- Il NAS contiene uno o più dischi liberi. Ogni disco libero deve essere dello stesso tipo degli altri dischi nel gruppo RAID (HDD o SSD), e avere una capacità uguale o maggiore del disco più piccolo nel gruppo.
- Lo stato del RAID Group da espandere è Pronto.
- **2.** Andare su **Archiviazione e Snapshot** > **Archiviazione** > **Archiviazione/Snapshot**.
- **3.** Selezionare un volume statico.
- **4.** Fare clic su **Gestisci**. Viene aperta la finestra **Gestione volume**.
- **5.** Selezionare **Azione** > **Espandi**. Viene aperta la finestra **Procedura guidata di espansione volume statico**.
- **6.** Selezionare **Aggiungi nuovi dischi a un RAID Group esistente**.
- **7.** Selezionare un gruppo RAID. Il gruppo deve essere di tipo: RAID 1, RAID 5, RAID 6, RAID 50 o RAID 60.
- **8.** Fare clic su **Avanti**.
- **9.** Selezionare uno o più dischi.

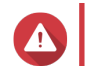

#### **Avvertenza**

Tutti i dati nei dischi selezionati saranno eliminati.

- **10.** Fare clic su **Avanti**.
- **11.** Opzionale: Configurare l'over-provisioning SSD. L'over-provisioning si riserva una percentuale di spazio di archiviazione SSD su ciascun disco nel gruppo RAID per migliorare le prestazioni di scrittura ed ampliare il ciclo di vita del disco. È possibile ridurre la quantità di spazio riservato per l'over-provisioning dopo che QTS ha creato il gruppo RAID.

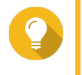

#### **Suggerimento**

Per determinare la quantità ottimale di over-provisioning per gli SSD, scaricare ed eseguire Tool di profiling SSD da App Center.

- **12.** Fare clic su **Avanti**.
- **13.** Fare clic su **Espandi**. Viene visualizzato un messaggio di conferma.
- **14.** Fare clic su **OK**.
- **15.** Opzionale: Per un volume RAID 50 o RAID 60, ripetere questi passaggi per ciascun sotto-gruppo.

QTS avvia la ricostruzione del gruppo RAID. La capacità di archiviazione del volume aumenta al termine della ricostruzione RAID.

## **Espansione di un volume statico singolo mediante l'aggiunta di un nuovo gruppo RAID**

La capacità di archiviazione di un volume statico può essere ampliata creando un nuovo gruppo RAID e, quindi, aggiungendolo al volume. Quest'operazione può essere eseguita mentre il volume è online e accessibile agli utenti. QTS scrive i dati in modo lineare sugli storage pool contenenti più gruppi RAID.

Quindi QTS scrive i dati su un RAID Group fino a quando il gruppo sarà completo prima di scrivere i dati sul successivo RAID Group.

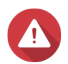

#### **Avvertenza**

- Se un volume statico contiene più RAID Group e un RAID Group ha esito negativo, tutti i dati nel volume andranno persi. Verificare di disporre di un piano di backup dati completo.
- Per espandere un pool RAID 50 o RAID 60, è necessario creare un nuovo gruppo RAID 50 o 60 con lo stesso numero di dischi e sotto-gruppi del pool originale. Non è possibile aggiungere sotto-gruppi aggiuntivi.
- **1.** Andare su **Archiviazione e Snapshot** > **Archiviazione** > **Archiviazione/Snapshot**.
- **2.** Selezionare un volume statico.
- **3.** Fare clic su **Gestisci**. Viene aperta la finestra **Gestione volume**.
- **4.** Selezionare **Azione** > **Espandi**. Viene aperta la finestra **Procedura guidata di espansione volume statico**.
- **5.** Selezionare **Crea e aggiungi nuovo RAID Group**.
- **6.** Fare clic su **Avanti**.
- **7.** Opzionale: Selezionare una unità di espansione dall'elenco **Unità di alloggiamento**.

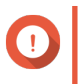

## **Importante**

Se l'unità di espansione è disconnessa dal NAS, lo storage pool diventa inaccessibile fino a quando l'unità di espansione viene riconnessa.

**8.** Selezionare uno o più dischi.

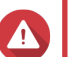

## **Avvertenza**

Tutti i dati nei dischi selezionati saranno eliminati.

**9.** Selezionare un tipo RAID. QTS visualizza tutti i tipi di RAID disponibili e seleziona automaticamente il tipo RAID più ottimizzato.

## **Importante**

- Se lo storage pool contiene un gruppo RAID 1, RAID 5, RAID 6 o RAID 10, il nuovo RAID Group dovrà presentare anche uno dei tipi di RAID indicati.
- Per RAID 50 o RAID 60 non è possibile selezionare un tipo di RAID differente.
- **10.** Opzionale: Selezionare il disco che sarà usato come hot spare per questo RAID Group. Per ulteriori informazioni, consultare [Configurazione di un hot spare del gruppo RAID.](#page-281-0)
- **11.** Fare clic su **Avanti**.
- **12.** Opzionale: Configurare l'over-provisioning SSD. L'over-provisioning si riserva una percentuale di spazio di archiviazione SSD su ciascun disco nel gruppo RAID per migliorare le prestazioni di scrittura ed ampliare il ciclo di vita del disco. È possibile ridurre la quantità di spazio riservato per l'over-provisioning dopo che QTS ha creato il gruppo RAID.

## <span id="page-268-0"></span>**Suggerimento**

Per determinare la quantità ottimale di over-provisioning per gli SSD, scaricare ed eseguire Tool di profiling SSD da App Center.

- **13.** Fare clic su **Avanti**.
- **14.** Fare clic su **Espandi**. Viene visualizzato un messaggio di conferma.
- **15.** Fare clic su **OK**.

QTS crea il nuovo gruppo RAID, quindi inizia la ricostruzione del volume. La capacità del volume aumenta al termine della ricostruzione RAID.

## **Storage pool**

Uno storage pool combina molti dischi fisici in un grande pool di spazio di archiviazione. I dischi nello storage pool sono raggruppati mediante la tecnologia RAID per formare RAID Group. Gli storage pool potrebbero contenere più di un RAID Group.

L'uso di storage pool offre i seguenti vantaggi:

- In uno storage pool è possibile creare più volumi, consentendo di suddividere lo spazio di archiviazione tra diversi utenti e applicazioni.
- I dischi di differenti dimensioni e tipi possono essere combinati in uno spazio di archiviazione di grandi dimensioni.
- I dischi di unità di espansione collegate possono essere combinati con i dischi installati nel NAS per formare uno storage pool.
- È possibile aggiungere dischi extra mentre lo storage pool è in uso, aumentando la capacità di archiviazione senza interrompere i servizi.
- Qtier fornisce il tiering automatico quando storage pool contiene un mix di dischi SATA, SAS e SSD. Qtier sposta automaticamente i dischi hot con accesso frequente a SSD più veloce e i dati cold con accesso meno frequente sui dischi più lenti.
- Le snapshot possono essere usate con storage pool. Le snapshot registrano lo stato dei dati in un volume o LUN in uno specifico punto nel tempo. I dati possono quindi essere recuperati com'erano in quel momento in caso di modifica o eliminazione accidentale.
- Più gruppi RAID 5 o RAID 6 possono essere raggruppati utilizzando RAID 0 per formare uno storage pool RAID 50 o RAID 60.

## **Creazione di uno storage pool**

- **1.** Andare su **Archiviazione e Snapshot** > **Archiviazione** > **Archiviazione/Snapshot**.
- **2.** Eseguire una delle azioni seguenti.

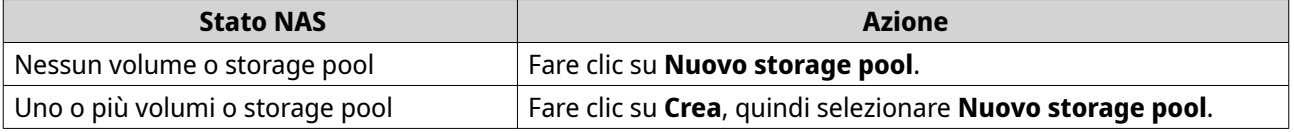

Viene aperta la finestra **Procedura guidata di creazione dello storage pool**.

**3.** Opzionale: Abilitare Qtier.

Qtier è una soluzione di archiviazione automatizzata che sposta automaticamente i dati ad accesso frequente su unità ad alte prestazioni, per una maggiore prestazione di lettura e scrittura, e i dati ad accesso non frequente su unità di capacità superiore per un'archiviazione più economica. Dopo avere abilitato Qtier, non sarà possibile disabilitarlo. Dopo l'attivazione, Qtier non può essere disattivato. Qtier può essere abilitato in un secondo momento. Per ulteriori informazioni, consultare [Qtier.](#page-312-0)

**4.** Opzionale: Abilitare la crittografia SED e creare uno storage pool con protezione SED. È necessario disporre di SED liberi sul NAS. Per informazioni, vedere gli argomenti di seguito:

- [Unità a crittografia automatica \(SED\)](#page-287-0)
- [Creazione di uno storage pool con protezione SED](#page-287-0)
- **5.** Fare clic su **Avanti**.
- **6.** Opzionale: Selezionare una unità di espansione dall'elenco **Unità di alloggiamento**.

## **Importante**

- Non è possibile selezionare dischi da più unità di espansione.
- Se l'unità di espansione è disconnessa dal NAS, lo storage pool diventa inaccessibile fino a quando l'unità di espansione viene riconnessa.
- **7.** Selezionare uno o più dischi.

## **Importante**

- Per la protezione dei dati, non è possibile selezionare dischi con lo stato Avviso.
- Lo stato In uso indica che un disco è attualmente formattato come disco esterno e può contenere i dati utente correnti.
- Se si seleziona un disco con lo stato  $In uso$ , QTS interromperà temporaneamente tutti i servizi di archiviazione su disco sul NAS per smontare il disco, quindi eliminerà tutti i dati e le partizioni sul disco.
- Il numero di dischi che è possibile selezionare dipende dal tipo di RAID da selezionare. Per informazioni, consultare quanto segue:
	- [Tipi di RAID](#page-277-0)
	- [Calcolatore RAID di QNAP](https://www.qnap.com/go/selector/raid-selector)
- Se si selezionando più di tre dischi e si seleziona Triple Mirror per il tipo di RAID, ogni tre dischi sarà creato un singolo gruppo RAID nel pool di archiviazione. È possibile selezionare un massimo di 15 dischi con Triple Mirror.

# **Avvertenza**

Tutti i dati nei dischi selezionati saranno eliminati.

- **8.** Se Qtier è stato attivato, fare clic su **OK**.
- **9.** Selezionare un tipo RAID.

QTS visualizza tutti i tipi di RAID disponibili e seleziona automaticamente il tipo RAID più ottimizzato.

## **Suggerimento**

Utilizzare il tipo RAID predefinito in caso di dubbi sull'opzione da scegliere. Per ulteriori informazioni, consultare [Tipi di RAID.](#page-277-0)

- **10.** Opzionale: Selezionare il disco che sarà usato come hot spare per questo RAID Group. Lo hot spare indicato sostituisce automaticamente qualsiasi disco nel RAID Group non riuscito. Per RAID 50 o RAID 60, occorrerà configurare successivamente un disco spare. Configurare un disco spare globale in modo che tutti i sotto-gruppi condividano lo stesso disco spare.
	- **a.** Individuare il disco da utilizzare come hot spare.
	- **b.** In **Modalità**, fare clic su **Dati**.
	- **c.** Selezionare **Spare**.

**11.** Opzionale: Selezionare il numero di sotto-gruppi RAID 50 o RAID 60. I dischi selezionati sono suddivisi omogeneamente nel numero specificato di gruppi RAID 5 o 6.

- Un numero maggiore di sotto-gruppi comporta una ricostruzione RAID più veloce, una maggiore tolleranza ai guasti di dischi e migliori prestazioni se tutti i dischi sono SSD.
- Un numero minore di sotto-gruppi comporta una maggiore capacità di archiviazione e migliori prestazioni se tutti i dischi sono HDD.

## **Avvertenza**

Se un RAID Group è suddiviso in modo eterogeneo, lo spazio in eccesso non sarà disponibile. Ad esempio, 10 dischi divisi in 3 sotto-gruppi di 3 dischi, 3 dischi e 4 dischi forniranno una capacità di archiviazione di solo 9 dischi.

- **12.** Se Qtier è stato attivato, selezionare i dischi per almeno un altro livello e configurare il tipo RAID e, facoltativamente, un disco di riserva per ciascun livello. Per ulteriori informazioni, consultare [Requisiti Qtier](#page-314-0).
- **13.** Fare clic su **Avanti**.
- **14.** Opzionale: Configurare l'over-provisioning SSD.

L'over-provisioning si riserva una percentuale di spazio di archiviazione SSD su ciascun disco nel gruppo RAID per migliorare le prestazioni di scrittura ed ampliare il ciclo di vita del disco. È possibile ridurre la quantità di spazio riservato per l'over-provisioning dopo che QTS ha creato il gruppo RAID.

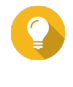

#### **Suggerimento**

Per determinare la quantità ottimale di over-provisioning per gli SSD, scaricare ed eseguire Tool di profiling SSD da App Center.

- **15.** Opzionale: Configurare la soglia di avviso. QTS emette una notifica di avviso quando la percentuale di spazio usato sul pool è uguale o supera la soglia specificata.
- **16.** Opzionale: Configurare spazio snapshot garantito per pool. Lo spazio snapshot garantito per pool è lo spazio dello storage pool riservato all'archiviazione delle snapshot. L'abilitazione di questa funzione garantisce sempre a QTS uno spazio sufficiente per l'archiviazione di nuove snapshot.
- **17.** Se è stata attivata la crittografia SED, configurare le impostazioni SED.
	- **a.** Specificare la password di crittografia. La password di crittografia deve comprendere da 8 a 32 caratteri di qualsiasi dei seguenti gruppi:
		- Lettere: da A a Z, da a a z
- Numeri: 0 9
- Caratteri speciali: Tutti tranne gli spazi ( ).

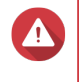

## **Avvertenza**

Ricordare questa password. Se si dimentica la password, il pool diventerà inaccessibile e tutti i dati saranno persi.

**b.** Opzionale: Selezionare **Sblocco automatico all'avvio**. Questa impostazione abilita il sistema a sbloccare e montare automaticamente il pool SED all'avvio del NAS, senza richiedere all'utente di inserire la password di crittografia.

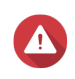

## **Avvertenza**

L'abilitazione di questa impostazione può causare accessi non autorizzati se il personale non autorizzato può accedere fisicamente il NAS.

- **18.** Fare clic su **Avanti**.
- **19.** Verificare le informazioni sullo storage pool.
- **20.** Fare clic su **Crea**.

Viene visualizzato un messaggio di conferma.

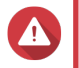

## **Avvertenza**

Facendo clic su **OK** saranno eliminati tutti i dati nei dischi selezionati.

**21.** Fare clic su **OK**.

QTS crea lo storage pool, quindi visualizza le informazioni sulla schermata **Archiviazione/Snapshot**.

## **Gestione storage pool**

## **Eliminazione di uno storage pool**

Solo gli amministratori possono eseguire quest'attività.

- **1.** Andare su **Archiviazione e Snapshot** > **Archiviazione** > **Archiviazione/Snapshot**.
- **2.** Selezionare uno storage pool.
- **3.** Fare clic su **Gestisci**. Viene aperta la finestra **Gestione storage pool**.
- **4.** Selezionare **Azione** > **Rimuovi pool**. Viene aperta una finestra di notifica.
- **5.** Selezionare **Confermare la rimozione di ogni volume/iSCSI LUN/Snapshot Vault in questo storage pool**.

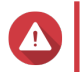

## **Avvertenza**

Tutti i dati nello storage pool verranno eliminati.

- **6.** Fare clic su **OK**. Viene aperta la finestra **Rimuovi pool**.
- **7.** Inserire la password.

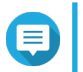

## **Nota**

È necessario avere eseguito l'accesso come amministratore.

**8.** Fare clic su **OK**.

## **Configurazione di un avviso di spazio per storage pool**

- **1.** Andare su **Archiviazione e Snapshot** > **Archiviazione** > **Archiviazione/Snapshot**.
- **2.** Selezionare uno storage pool.
- **3.** Fare clic su **Gestisci**. Viene aperta la finestra **Gestione storage pool**.
- **4.** Fare clic su **Azioni**, quindi selezionare **Imposta soglia**. Viene visualizzata la finestra **Soglia di avviso**.
- **5.** Attivare gli avvisi di spazio.
- **6.** Specificare una soglia di avviso. QTS emette una notifica di avviso quando la percentuale di spazio usato è uguale o superiore alla soglia specificata.
- **7.** Fare clic su **Applica**.

## **Stato dello storage pool**

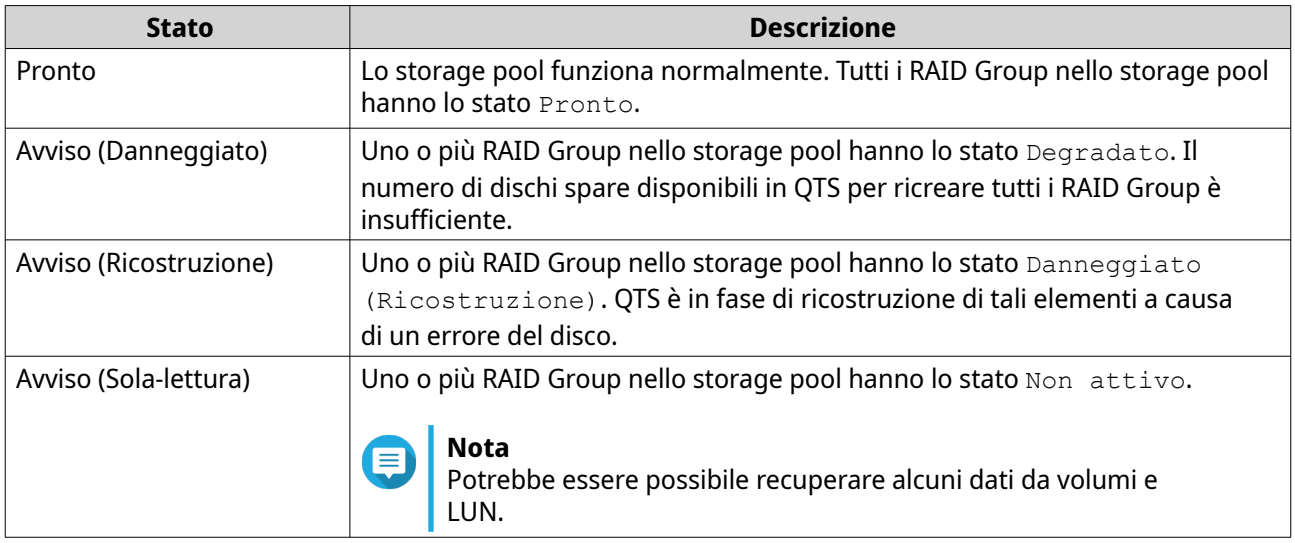

## **Espansione storage pool**

## **Espansione di uno storage pool mediante l'aggiunta di un nuovo gruppo RAID**

La capacità di archiviazione di uno storage pool può essere ampliata creando un nuovo gruppo RAID e, quindi, aggiungendolo al pool. Quest'operazione può essere eseguita mentre il pool è online e accessibile agli utenti. QTS scrive i dati in modo lineare sugli storage pool contenenti più gruppi RAID. Quindi QTS scrive i dati su un RAID Group fino a quando il gruppo sarà completo prima di scrivere i dati sul successivo RAID Group.

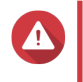

## **Avvertenza**

• Se uno storage pool contiene più RAID Group e un RAID Group ha esito negativo, tutti i dati nello storage pool andranno persi. Verificare di disporre di un piano di backup dati completo.

- Per espandere un pool RAID 50 o RAID 60, è necessario creare un nuovo gruppo RAID 50 o 60 con lo stesso numero di dischi e sotto-gruppi del pool originale. Non è possibile aggiungere sotto-gruppi aggiuntivi.
- **1.** Andare su **Archiviazione e Snapshot** > **Archiviazione** > **Archiviazione/Snapshot**.
- **2.** Selezionare uno storage pool.
- **3.** Fare clic su **Gestisci**. Viene aperta la finestra **Gestione storage pool**.
- **4.** Selezionare **Azione** > **Espandi pool**. Viene aperta la finestra **Procedura guidata di espansione storage pool**.
- **5.** Selezionare **Crea e aggiungi nuovo RAID Group**.
- **6.** Fare clic su **Avanti**.
- **7.** Opzionale: Selezionare una unità di espansione dall'elenco **Unità di alloggiamento**.

# **Importante**

- Non è possibile selezionare dischi da più unità di espansione.
- Non è possibile utilizzare i dischi di un alloggiamento QNAP JBOD per espandere uno storage pool collocato in un alloggiamento differente.
- Se l'unità di espansione è disconnessa dal NAS, lo storage pool diventa inaccessibile fino a quando l'unità di espansione viene riconnessa.
- **8.** Selezionare uno o più dischi.

## **Importante**

Il numero di dischi che è possibile selezionare dipende dal tipo di RAID da selezionare. Per informazioni, consultare quanto segue:

- [Tipi di RAID](#page-277-0)
- [Calcolatore RAID di QNAP](https://www.qnap.com/go/selector/raid-selector)

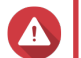

## **Avvertenza**

Tutti i dati nei dischi selezionati saranno eliminati.

**9.** Selezionare un tipo RAID.

QTS visualizza tutti i tipi di RAID disponibili e seleziona automaticamente il tipo RAID più ottimizzato.

## **Importante**

- Se lo storage pool contiene un gruppo RAID 1, RAID 5, RAID 6 o RAID 10, il nuovo RAID Group dovrà presentare anche uno dei tipi di RAID indicati.
- Per RAID 50 o RAID 60 non è possibile selezionare un tipo di RAID differente.
- **10.** Opzionale: Selezionare il disco che sarà usato come hot spare per questo RAID Group. Lo hot spare indicato sostituisce automaticamente qualsiasi disco nel RAID Group non riuscito.
- **11.** Fare clic su **Avanti**.
- **12.** Opzionale: Configurare l'over-provisioning SSD.

L'over-provisioning si riserva una percentuale di spazio di archiviazione SSD su ciascun disco nel gruppo RAID per migliorare le prestazioni di scrittura ed ampliare il ciclo di vita del disco. È possibile ridurre la quantità di spazio riservato per l'over-provisioning dopo che QTS ha creato il gruppo RAID.

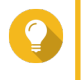

#### **Suggerimento**

Per determinare la quantità ottimale di over-provisioning per gli SSD, scaricare ed eseguire Tool di profiling SSD da App Center.

- **13.** Fare clic su **Avanti**.
- **14.** Fare clic su **Espandi**.

Viene visualizzato un messaggio di conferma.

**15.** Fare clic su **OK**.

QTS crea il nuovo gruppo RAID, quindi inizia la ricostruzione dello storage pool. La capacità del pool aumenta al termine della ricostruzione RAID.

#### **Espansione di uno storage pool tramite aggiunta di dischi a un gruppo RAID**

La capacità di archiviazione totale di uno storage pool può essere ampliata aggiungendo uno o più dischi aggiuntivi a un RAID Group. Quest'operazione può essere eseguita mentre il pool è online e accessibile agli utenti.

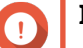

## **Importante**

- L'aggiunta di dischi a un gruppo RAID 1 modifica il tipo di RAID del gruppo in RAID 5.
- Per espandere un gruppo RAID 50 o RAID 60, ogni sotto-gruppo deve essere ampliato con lo stesso numero di dischi.
- **1.** Verificare quanto segue:
	- Lo storage pool da espandere contiene almeno in gruppo RAID di tipo: RAID 1, RAID 5, RAID 6, RAID 50 o RAID 60.
	- Il NAS contiene uno o più dischi liberi. Ogni disco libero deve essere dello stesso tipo degli altri dischi nel gruppo RAID (HDD o SSD), e avere una capacità uguale o maggiore del disco più piccolo nel gruppo.
	- Lo stato del RAID Group da espandere è Pronto.
- **2.** Andare su **Archiviazione e Snapshot** > **Archiviazione** > **Archiviazione/Snapshot**.
- **3.** Selezionare uno storage pool.
- **4.** Fare clic su **Gestisci**. Viene aperta la finestra **Gestione storage pool**.
- **5.** Selezionare **Azione** > **Espandi pool**. Viene aperta la finestra **Procedura guidata di espansione dello storage pool**.
- **6.** Selezionare **Aggiungi nuovi dischi a un RAID Group esistente**.
- **7.** Selezionare un gruppo RAID. Il gruppo deve essere di tipo: RAID 1, RAID 5, RAID 6, RAID 50 o RAID 60.
- **8.** Fare clic su **Avanti**.

**9.** Selezionare uno o più dischi.

## **Importante**

Il numero massimo di dischi che è possibile selezionare dipende dal tipo di RAID dopo l'espansione. Sottrarre il numero esistente di dischi dal numero totale massimo di dischi del tipo di RAID per determinare il numero massimo di dischi selezionabili. Per RAID 50 o 60, dividere ulteriormente questo numero per il numero di sottogruppi.

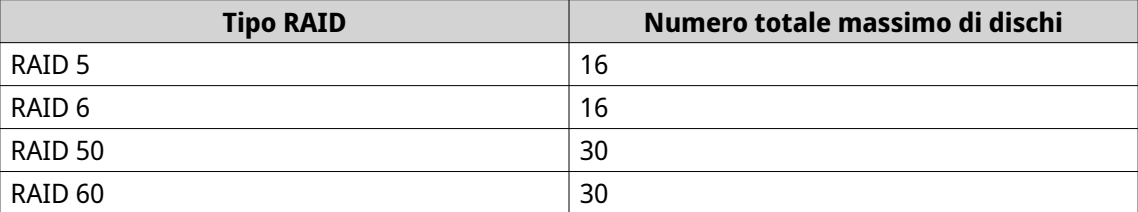

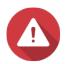

## **Avvertenza**

Tutti i dati nei dischi selezionati saranno eliminati.

## **10.** Fare clic su **Avanti**.

**11.** Opzionale: Configurare l'over-provisioning SSD.

L'over-provisioning si riserva una percentuale di spazio di archiviazione SSD su ciascun disco nel gruppo RAID per migliorare le prestazioni di scrittura ed ampliare il ciclo di vita del disco. È possibile ridurre la quantità di spazio riservato per l'over-provisioning dopo che QTS ha creato il gruppo RAID.

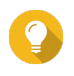

## **Suggerimento**

Per determinare la quantità ottimale di over-provisioning per gli SSD, scaricare ed eseguire Tool di profiling SSD da App Center.

- **12.** Fare clic su **Avanti**.
- **13.** Fare clic su **Espandi**.

Viene visualizzato un messaggio di conferma.

- **14.** Fare clic su **OK**.
- **15.** Opzionale: Per un pool RAID 50 o RAID 60, ripetere questi passaggi per ciascun sotto-gruppo.

QTS avvia la ricostruzione del gruppo RAID. La capacità di archiviazione del pool aumenta al termine della ricostruzione RAID.

## **Migrazione storage pool**

La migrazione dello storage pool consente di rimuovere in modo sicuro uno storage pool e di spostarlo su un altro QNAP NAS. I seguenti dati sono conservati:

- File e cartelle
- Configurazione dell'archiviazione
- Snapshot

## **Requisiti di migrazione storage pool**

I seguenti requisiti si applicano durante la migrazione di uno storage pool su un nuovo NAS.

- I due dispositivi NAS devono eseguire entrambi QTS oppure devono eseguire entrambi QuTS hero. La migrazione tra QTS e QuTS hero non è possibile.
- La versione di QTS o QuTS hero in esecuzione nel nuovo NAS deve essere uguale o più recente della versione in esecuzione sul NAS originale.

#### **Migrazione di uno storage pool su un nuovo NAS**

- **1.** Andare su **Archiviazione e Snapshot** > **Archiviazione** > **Archiviazione/Snapshot**.
- **2.** Selezionare uno storage pool.
- **3.** Fare clic su **Gestisci**. Viene aperta la finestra **Gestione storage pool**.
- **4.** Fare clic su **Azione** e scegliere **Disconnessione sicura del pool**. Viene visualizzato un messaggio di conferma.
- **5.** Fare clic su **Sì**. Lo stato dello storage pool cambia in Disconnessione sicura in corso.... Dopo che il sistema termina la disconnessione del pool, il pool scompare da Archiviazione e snapshot.
- **6.** Rimuovere le unità contenenti lo storage pool dal NAS.
- **7.** Installare le unità nel nuovo NAS.
- **8.** Nel nuovo NAS, andare su **Archiviazione e snapshot** > **Archiviazione** > **Dischi/VJBOD** .
- **9.** Fare clic su : e selezionare **Recupera** > Allega e Ripristina storage pool. Viene visualizzato un messaggio di conferma.
- **10.** Opzionale: Inserire la password di crittografia. immettere questa password se si utilizzano unità a crittografia automatica (SED) con crittografia attivata.
- **11.** Fare clic su **Allega**. Il sistema scansiona i dischi e rileva lo storage pool.
- **12.** Fare clic su **Applica**.

Lo storage pool viene visualizzato in Archiviazione e snapshot sul nuovo NAS.

## **RAID**

Il RAID (redundant array of independent disks) combina più dischi fisici in una singola unità di archiviazione, quindi distribuisce i dati sui dischi utilizzando uno dei vari metodi predefiniti.

Le seguenti funzioni rendono il RAID ideale per l'uso con applicazioni di archiviazione dati e NAS.

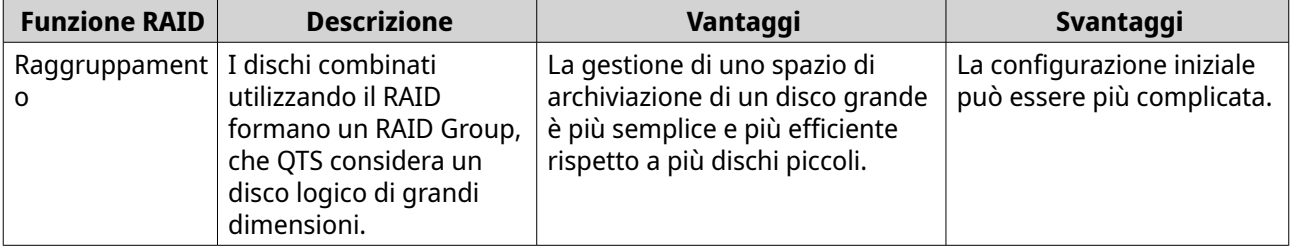

<span id="page-277-0"></span>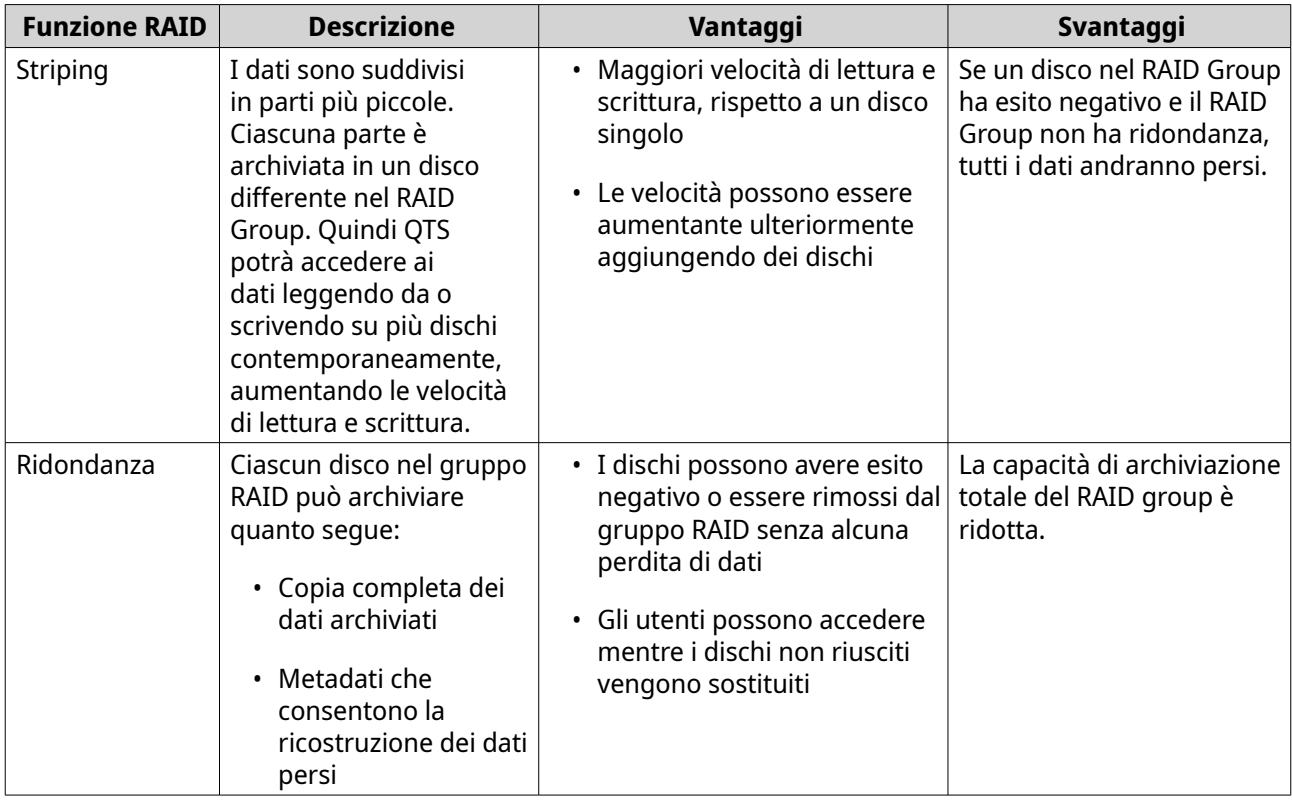

# **Tipi di RAID**

QTS supporta vari tipi di RAID. Ogni tipo fornisce una combinazione differente di prestazioni e ridondanza.

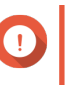

## **Importante**

- Per ottenere migliori prestazioni ed efficienza in termine di spazio, è necessario utilizzare dischi della stessa marca e capacità quando si crea un gruppo RAID.
- Se i dischi con capacità differenti sono combinati in un gruppo RAID, tutti i dischi funzionano in base alla capacità del disco più piccolo. Ad esempio, se un RAID Group contiene cinque dischi da 2 TB e un disco da 1 TB, QTS rileverà sei dischi da 1 TB. QNAP consiglia i seguenti elementi quando si combinano dischi di capacità differenti.
	- **a.** Creare un gruppo RAID separato per ogni capacità.
	- **b.** Combinare i RAID Group utilizzando degli storage pool.
- Se si combinano diversi tipi di dischi (HDD, SSD, SAS) in un gruppo RAID, quest'ultimo funzionerà in base alla velocità del disco più lento.
- L'aumento del numero di dischi in un gruppo RAID aumenta il rischio di errori contemporanei nel disco e allunga i tempi di ricostruzione. Ad esempio, un gruppo RAID con 24 unità ha 20 probabilità in più di fallire con RAID 6 rispetto a RAID 60. Quando si crea uno storage pool con un numero elevato di dischi, è necessario dividere i dischi in sottogruppi utilizzando RAID 50 o RAID 60.

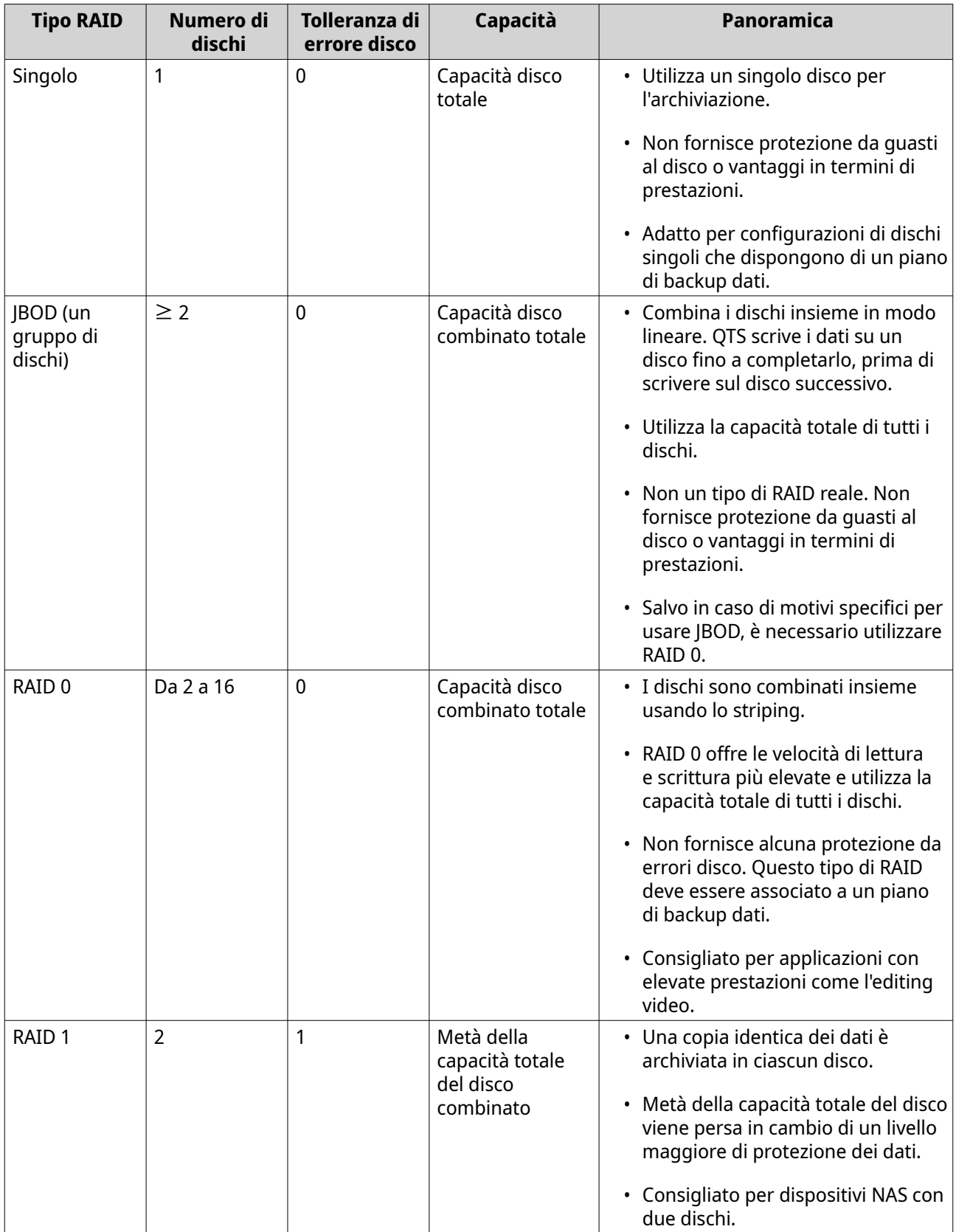

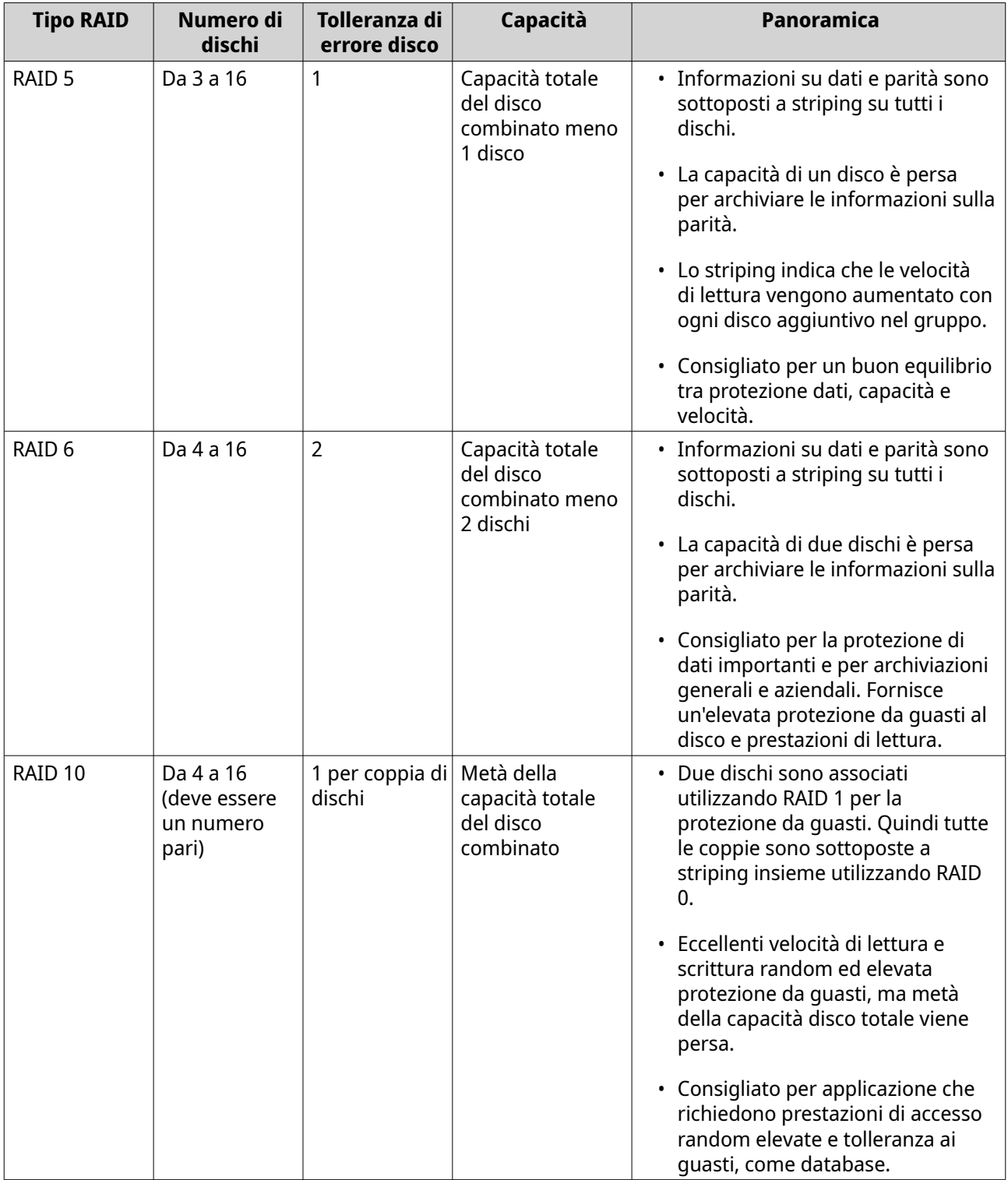

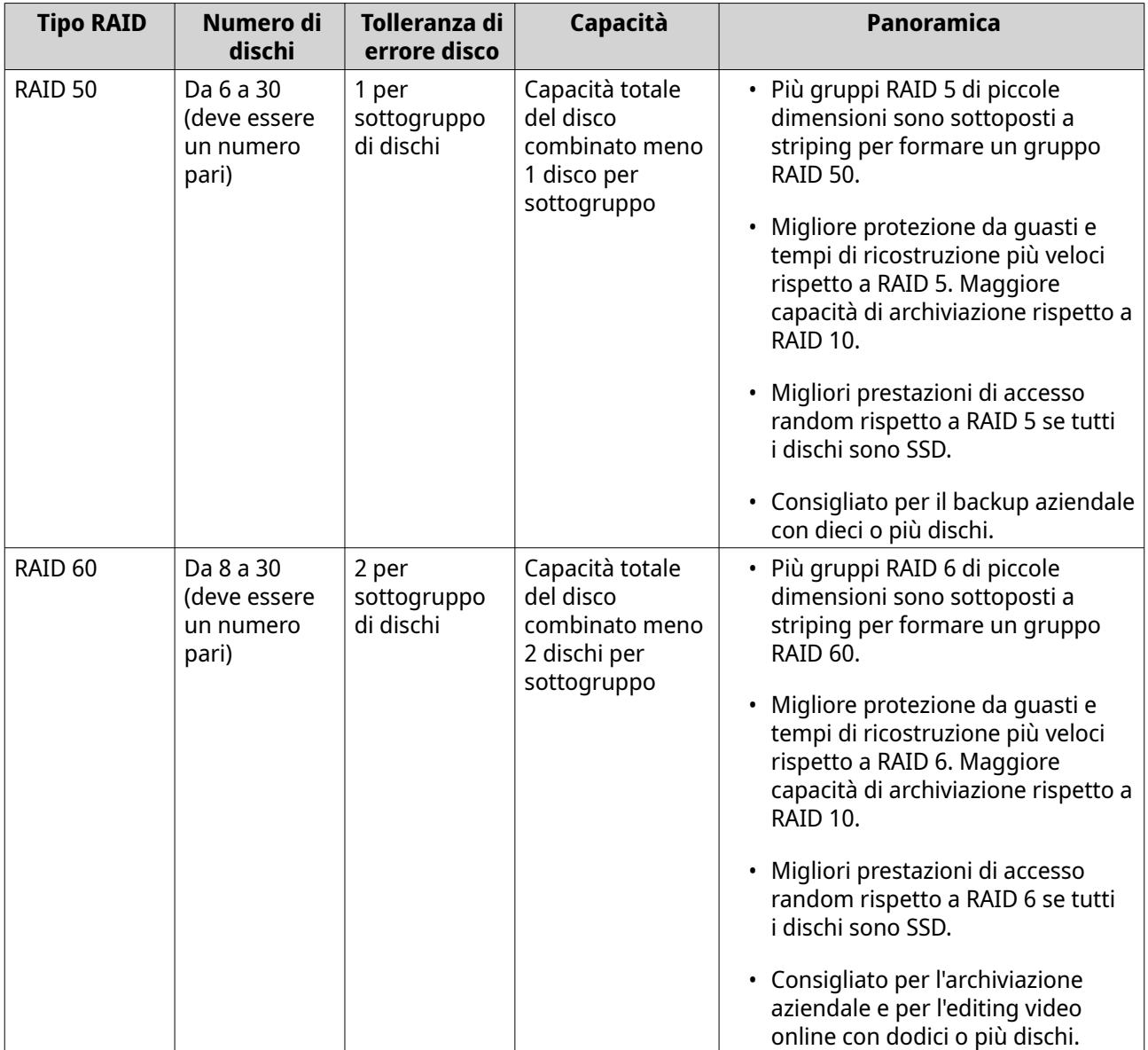

# **Stato gruppo RAID**

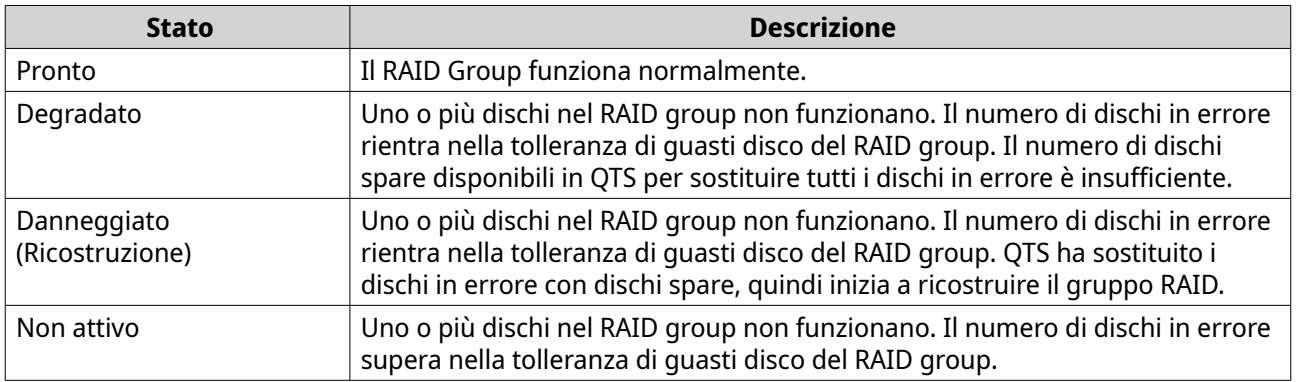

## <span id="page-281-0"></span>**Protezione da errori disco RAID**

Tutti i tipi RAID, ad eccezione di RAID 0, possono tollerare un numero specifico di guasti del disco senza perdere dati. Quando un disco in un gruppo RAID si guasta, lo stato del gruppo RAID diventa danneggiato, quindi QTS esegue una delle seguenti azioni.

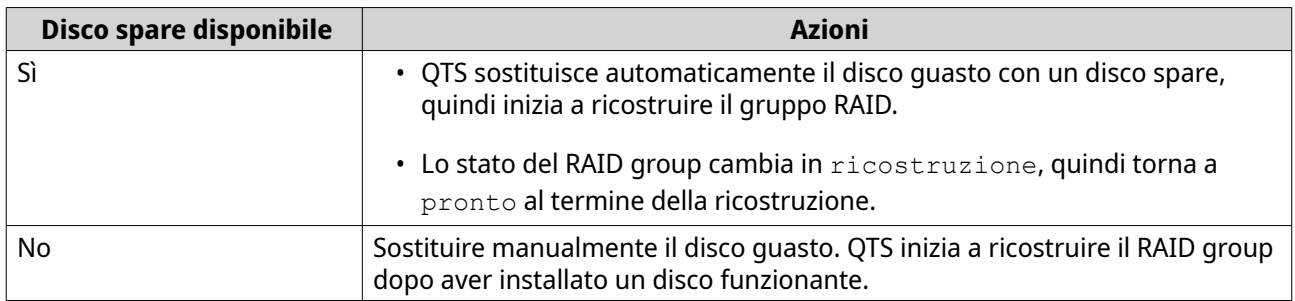

## **Configurazione di un hot spare del gruppo RAID**

L'assegnazione di un hot spare fornisce una protezione extra contro la perdita di dati. In condizioni normali, un disco hot spare è inutilizzato e non archivia dati. Quando un disco nel gruppo RAID ha esito negativo, il disco hot spare lo sostituire automaticamente. QTS copia i dati nel disco spare attraverso un processo denominato Ricostruzione RAID.

- **1.** Verificare che il NAS contenga uno o più dischi liberi.
- **2.** Andare su **Archiviazione e Snapshot** > **Archiviazione** > **Archiviazione/Snapshot**.
- **3.** Selezionare uno storage pool o un volume statico singolo. Viene aperta la finestra di gestione volume o storage pool.
- **4.** Fare clic su **Gestisci**.
- **5.** Selezionare un gruppo RAID.
- **6.** Fare clic su **Gestisci** e selezionare **Configura disco hot spare**.
- **7.** Selezionare uno o più dischi.

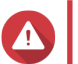

## **Avvertenza**

Tutti i dati nei dischi selezionati saranno eliminati.

- **8.** Fare clic su **Applica**. Viene visualizzato un messaggio di conferma.
- **9.** Fare clic su **OK**.

I dischi di riserva vengono aggiunti al gruppo RAID e visualizzati con un tag spare in **Dischi/VJBOD** > **Dischi**.

## **Configurazione di un disco spare di alloggiamento**

Un disco con spazio di alloggiamento funziona come hot spare per tutti i gruppi RAID in un singolo alloggiamento (NAS o unità di espansione). In condizioni normali, il disco con spazio di alloggiamento è inutilizzato e non archivia dati. Quando un disco in un gruppo RAID ha esito negativo, il disco hot spare lo sostituire automaticamente.

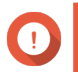

#### **Importante**

Gli alloggiamenti di archiviazione (NAS e unità di espansione) non consentono di condividere dischi con spazio di alloggiamento. A ciascun alloggiamento di archiviazione occorre assegnare un disco spare unico.

- **1.** Andare su **Archiviazione e snapshot** > **Archiviazione** > **Dischi/VJBOD** > **Dischi**
- **2.** Selezionare un disco libero in un alloggiamento.
- **3.** Fare clic su **Azioni**, quindi selezionare **Imposta come spare di alloggiamento**. Viene visualizzato un messaggio di conferma.
- **4.** Fare clic su **OK**.

#### **Avvertenza**

Tutti i dati nel disco selezionato saranno eliminati.

Il disco appare come Spare.

## **Bitmap RAID**

Se un disco viene temporaneamente scollegato dal rispettivo RAID Group, quindi viene ricollegato, il RAID Group dovrà sincronizzarne tutti i dati. Questo processo potrebbe richiedere molto tempo. Se il RAID Group dispone di un bitmap, sarà necessario risincronizzare solo le modifiche apportate dopo la disconnessione del disco, velocizzando notevolmente il processo.

Un disco può risultare temporaneamente scollegato nelle seguenti situazioni.

- Rimozione accidentale di un disco mentre il NAS è accesso.
- Arresto imprevisto del NAS a causa di un errore hardware o software.
- Un utente preme il pulsante di accensione per 10 secondi oppure scollega il cavo di alimentazione mentre il NAS è acceso.

## **Importante**

- È possibile solo creare bitmap per gruppi RAID 1, RAID 5, RAID 6 e RAID 10.
- L'attivazione di un bitmap RAID potrebbe ridurre leggermente le prestazioni di lettura e scrittura del gruppo RAID.
- Un bitmap migliora i tempi di sincronizzazione solo se lo stesso disco viene disconnesso e poi riconnesso. La disponibilità di un bitmap non migliora i tempi di sincronizzazione quando un nuovo disco viene aggiunto al gruppo RAID.

#### **Creazione di un RAID Bitmap**

- **1.** Andare su **Archiviazione e Snapshot** > **Archiviazione** > **Archiviazione/Snapshot**.
- **2.** Selezionare uno storage pool o un volume statico singolo.
- **3.** Fare clic su **Gestisci**.
- **4.** Selezionare un gruppo RAID 1, RAID, 5, RAID 6 o RAID 10.
- **5.** Selezionare **Gestisci** > **Abilita Bitmap**. Viene visualizzato un messaggio di conferma.

QTS crea un bitmap per il RAID Group.

## **Gestione RAID**

## **Espansione di un gruppo RAID mediante sostituzione di tutti i dischi**

La capacità di archiviazione massima di un RAID Group può essere aumentata sostituendo tutti i dischi membri con dischi con capacità più elevate. Quest'operazione può essere eseguita mentre il gruppo RAID è online e accessibile agli utenti.

- **1.** Andare su **Archiviazione e Snapshot** > **Archiviazione** > **Archiviazione/Snapshot**.
- **2.** Selezionare uno storage pool o un volume statico.
- **3.** Fare clic su **Gestisci**.
- **4.** Selezionare un gruppo RAID di tipo: RAID 1, RAID 5, RAID 6, RAID 10.
- **5.** Disabilitare che tutti gli hot spare e gli hot spare globali assegnati al gruppo RAID.
- **6.** Selezionare **Gestisci** > **Sostituisci dischi uno a uno**.
- **7.** Selezionare un disco da sostituire. Verificare che la capacità del nuovo disco sia maggiore della capacità del disco in sostituzione.
- **8.** Fare clic su **Cambia**. La descrizione del disco cambia in Rimuovere quest'unità.
- **9.** Rimuovere il disco dal vano unità. Il NAS emetterà due bip. Quindi, la descrizione del disco cambia in Inserire il nuovo disco.
- **10.** Inserire un nuovo disco nello stesso vano. Il NAS emetterà due bip. Quindi, lo stato del disco e del RAID Group cambia in Ricostruzione.
- **11.** Attendere il termine della ricostruzione.

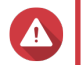

#### **Avvertenza**

Non rimuovere alcun disco durante la ricostruzione del disco RAID.

Lo stato dei dischi torna Buona.

- **12.** Ripetere i passaggi precedenti fino a quando tutti i dischi nel RAID Group sono stati sostituiti. Il pulsante **Espandi capacità** è attivato dopo che tutti i dischi sono stati sostituiti e la ricostruzione è stata completata.
- **13.** Fare clic su **Espandi capacità**. Viene visualizzato un messaggio di conferma.
- **14.** Fare clic su **OK**.

Il NAS emette un avviso acustico, quindi lo stato del RAID Group cambia in Sincronizzazione.

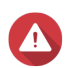

# **Avvertenza**

Non spegnere il NAS o rimuovere alcun disco durante la sincronizzazione.

Lo stato del RAID Group cambia in Pronto.

## **Modifica del tipo di RAID di un gruppo RAID**

Il tipo di RAID di un RAID Group online esistente può essere modificato senza perdere l'accesso ai dati e senza interruzioni ai servizi NAS. La modifica del tipo RAID di un RAID Group è denominata Migrazione RAID. QTS consente le seguenti migrazioni.

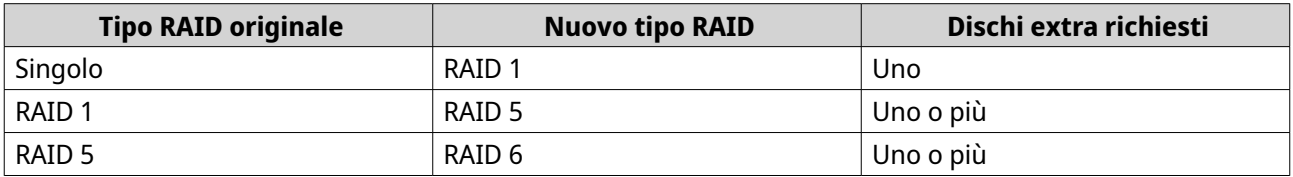

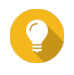

#### **Suggerimento**

La migrazione da un disco singolo a RAID 6 è eseguita in fasi. Innanzitutto, occorre migrare il gruppo su RAID 1, quindi su RAID 5 e, infine, su RAID 6.

## **1.** Andare su **Archiviazione e Snapshot** > **Archiviazione** > **Archiviazione/Snapshot**.

- **2.** Verificare quanto segue:
	- Il NAS contiene uno o più dischi disponibili.
	- La capacità di ciascun disco disponibile è uguale o maggiore del disco più piccolo nel RAID Group.
- **3.** Selezionare uno storage pool o un volume statico.
- **4.** Fare clic su **Gestisci**.
- **5.** Selezionare un gruppo RAID.
- **6.** Selezionare **Gestisci** > **Migrare RAID Group**.
- **7.** Selezionare uno o più dischi.

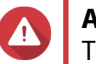

## **Avvertenza**

Tutti i dati nei dischi selezionati saranno eliminati.

- **8.** Fare clic su **Applica**. Viene visualizzato un messaggio di conferma.
- **9.** Fare clic su **OK**. Lo stato del RAID Group cambia in Ricostruzione in corso....

Il tipo RAID cambia nel nuovo tipo, mentre lo stato del RAID Group cambia in Pronto al termine della migrazione.

#### **Ripristino di un gruppo RAID con stato di errore**

Il ripristino RAID consente di recuperare un RAID Group in caso di rimozione accidentale del disco o di errore del connettore SATA. Quando più dischi vengono rimossi o scollegati da un RAID Group:

- Lo stato del gruppo cambia in Errore.
- Gli stati di tutti i volumi e gli storage pool che utilizzano il RAID Group cambiano in Inattivo.
- Tutti i dati dei volumi e LUN interessati diventano inaccessibili.

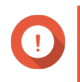

## **Importante**

Il recupero RAID contribuisce solo quando i dischi sono temporaneamente disconnessi e quindi riconnessi. Non è utile in caso di errore disco.

**1.** Ricollegare tutti i dischi disconnessi.

## **Importante**

Verificare che ciascun disco sia reinserito nel vano unità originale.

- **2.** Andare su **Archiviazione e Snapshot** > **Archiviazione** > **Archiviazione/Snapshot**.
- **3.** Selezionare uno storage pool o un volume statico singolo con lo stato Inattivo.
- **4.** Fare clic su **Gestisci**. Viene visualizzata la finestra **Gestione storage pool** o **Gestione volume**.
- **5.** Selezionare un RAID Group con lo stato Errore.
- **6.** Fare clic su **Gestisci**, quindi selezionare **Recupera RAID**.

QTS viene avviato per la ricostruzione del RAID Group.

## **Ripristino di un gruppo RAID con stato danneggiato**

Se uno o più dischi falliscono in un RAID Group, ma il numero di errori del disco rientra nella tolleranza del tipo RAID del gruppo,si verificano i seguenti eventi:

- Gli stati del RAID Group e del relativo storage pool diventano Degradato.
- I dati nel RAID Group e nello storage pool interessato rimangono accessibili.
- **1.** Verificare di disporre di uno o più dischi liberi nel NAS.
- **2.** Andare su **Archiviazione e Snapshot** > **Archiviazione** > **Archiviazione/Snapshot**.
- **3.** Selezionare uno storage pool o un volume statico singolo con lo stato Degradato.
- **4.** Fare clic su **Gestisci**. Viene visualizzata la finestra **Gestione storage pool** o **Gestione volume**.
- **5.** Selezionare un RAID Group con lo stato Degradato.
- **6.** Fare clic su **Gestisci**, quindi selezionare **Ricrea RAID Group**. Viene aperta la finestra **Ricrea RAID Group**.
- **7.** Fare clic su **Ricrea**.
- **8.** Selezionare uno o più dischi. QTS visualizza il numero di dischi che è necessario selezionare, in base al numero di errori del disco.
- **9.** Fare clic su **Applica**.

QTS viene avviato per la ricostruzione del RAID Group.

## **Pulitura RAID**

La Pulitura RAID contribuisce a mantenere la consistenza dei dati nel NAS. QTS scansiona i settori di un gruppo RAID 5 o RAID 6 e tenta automaticamente di riparare eventuali errori rilevati. La Pulitura RAID può essere eseguita manualmente o in base a una pianificazione.

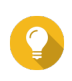

## **Suggerimento**

QNAP consiglia di eseguire la pulitura RAID almeno una volta al mese per mantenere l'integrità del sistema e impedire la perdita dei dati.

## **Esecuzione manuale della pulitura RAID**

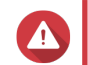

#### **Avvertenza**

Le velocità di lettura/scrittura del RAID Group potrebbe ridursi durante la pulitura RAID.

- **1.** Andare su **Archiviazione e Snapshot** > **Archiviazione** > **Archiviazione/Snapshot**.
- **2.** Selezionare uno storage pool o un volume statico.
- **3.** Fare clic su **Gestisci**.
- **4.** Selezionare un gruppo RAID 5 o RAID 6. Lo stato del RAID Group deve essere Pronto.
- **5.** Selezionare **Gestisci** > **Pulitura RAID**.

Lo stato del RAID Group cambia in Pulitura.

## **Esecuzione della pulitura RAID in base a pianificazione**

È possibile pianificare la pulitura RAID periodica di tutti i gruppi RAID 5 e RAID 6.

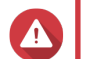

## **Avvertenza**

Le velocità di lettura/scrittura del RAID Group potrebbe ridursi durante la pulitura RAID.

- **1.** Andare su **Archiviazione e Snapshot** > **Archiviazione** > **Archiviazione/Snapshot**.
- **2.**

Fare clic sull'icona **Impostazioni globali** . Viene aperto il menu **Impostazioni globali**.

- **3.** Abilitare **Pianificazione pulitura RAID**.
- **4.** Specificare la frequenza di esecuzione della pulitura dei dati.
	- Giornaliero
	- Settimanale
	- Mensile
- **5.** Specificare quando eseguire la pulitura dei dati.

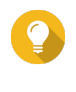

## **Suggerimento**

QNAP consiglia di specificare un orario in cui il NAS non è in uso, ad esempio dopo l'orario lavorativo o nei finesettimana.

**6.** Fare clic su **Applica**.

La pulitura dei dati sarà eseguita secondo la pianificazione specificata. Quando la pulitura dei dati viene eseguita in un RAID Group, lo stato del gruppo cambia in Pulitura.

# <span id="page-287-0"></span>**Unità a crittografia automatica (SED)**

Un'unità a crittografia automatica (SED) è un'unità con un hardware di crittografia incorporato nel controller dell'unità. Un SED cripta automaticamente tutti i dati quando vengono scritti sul disco e decripta tutti i dati quando vengono letti dal disco. I dati memorizzati sui defibrillatori sono sempre completamente crittografati mediante una chiave di crittografia, memorizzata sull'hardware dell'unità e non accessibile dal sistema operativo host o da utenti non autorizzati. La chiave di crittografia può essere crittata anche da una password di crittografia specificata dall'utente che consente di bloccare e sbloccare il SED.

Poiché la crittografia e la decrittografia vengono gestite dall'unità, l'accesso ai dati sui SED non richiede risorse CPU aggiuntive dal dispositivo host. Inoltre, in caso di smarrimento o perdita fisica dei SED, i dati nei SED diventano inaccessibili. Per questi motivi, i SED sono ampiamente preferiti per memorizzare informazioni sensibili.

In QTS, è possibile utilizzare i SED per creare storage pool sicuri per SED e volumi statici sicuri per SED. È anche possibile utilizzare i SED per creare volumi e storage pool regolari, ma la funzione di autocrittografia sui SED sarebbe disattivata.

## **Tipi di SED**

QNAP classifica i tipi di SED in base alle specifiche standard del settore definite dal Trusted Computing Group (TCG). I tipi SED supportati sono elencati nella tabella seguente.

Per controllare il tipo SED di un SED installato, accedere a **Archiviazione e snapshot** > **Archiviazione** > **Dischi/VJBOD** > **Dischi** e fare clic su un SED.

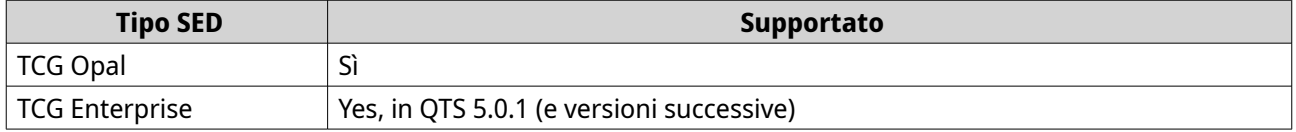

## **Creazione di uno storage pool con protezione SED**

#### **1.** Andare su **Archiviazione e Snapshot** > **Archiviazione** > **Archiviazione/Snapshot**.

**2.** Eseguire una delle azioni seguenti.

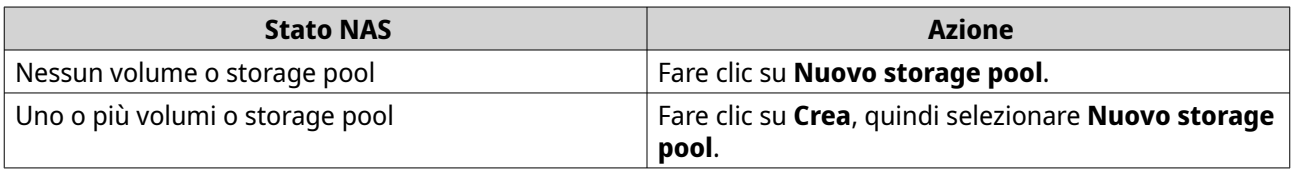

#### Viene aperta la finestra **Procedura guidata di creazione dello storage pool**.

**3.** Opzionale: Abilitare Qtier.

Qtier è una soluzione di archiviazione automatizzata che sposta automaticamente i dati ad accesso frequente su unità ad alte prestazioni, per una maggiore prestazione di lettura e scrittura, e i dati ad accesso non frequente su unità di capacità superiore per un'archiviazione più economica. Dopo avere abilitato Qtier, non sarà possibile disabilitarlo. Dopo l'attivazione, Qtier non può essere disattivato. Qtier può essere abilitato in un secondo momento. Per ulteriori informazioni, consultare [Qtier.](#page-312-0)

- **4.** Abilitare la crittografia SED e creare uno storage pool con protezione SED. È necessario disporre di SED liberi sul NAS.
- **5.** Fare clic su **Avanti**.
**6.** Opzionale: Selezionare una unità di espansione dall'elenco **Unità di alloggiamento**.

## **Importante**

- Non è possibile selezionare dischi da più unità di espansione.
- Se l'unità di espansione è disconnessa dal NAS, lo storage pool diventa inaccessibile fino a quando l'unità di espansione viene riconnessa.
- **7.** Selezionare uno o più dischi.

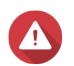

## **Avvertenza**

Tutti i dati nei dischi selezionati saranno eliminati.

- **8.** Se Qtier è stato attivato, fare clic su **OK**.
- **9.** Selezionare un tipo RAID.

QTS visualizza tutti i tipi di RAID disponibili e seleziona automaticamente il tipo RAID più ottimizzato.

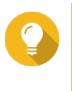

## **Suggerimento**

Utilizzare il tipo RAID predefinito in caso di dubbi sull'opzione da scegliere. Per ulteriori informazioni, consultare [Tipi di RAID.](#page-277-0)

- **10.** Opzionale: Selezionare il disco che sarà usato come hot spare per questo RAID Group. Lo hot spare indicato sostituisce automaticamente qualsiasi disco nel RAID Group non riuscito. Per RAID 50 o RAID 60, occorrerà configurare successivamente un disco spare. Configurare un disco spare globale in modo che tutti i sotto-gruppi condividano lo stesso disco spare.
	- **a.** Individuare il disco da utilizzare come hot spare.
	- **b.** In **Modalità**, fare clic su **Dati**.
	- **c.** Selezionare **Spare**.

**11.** Opzionale: Selezionare il numero di sotto-gruppi RAID 50 o RAID 60. I dischi selezionati sono suddivisi omogeneamente nel numero specificato di gruppi RAID 5 o 6.

- Un numero maggiore di sotto-gruppi comporta una ricostruzione RAID più veloce, una maggiore tolleranza ai guasti di dischi e migliori prestazioni se tutti i dischi sono SSD.
- Un numero minore di sotto-gruppi comporta una maggiore capacità di archiviazione e migliori prestazioni se tutti i dischi sono HDD.

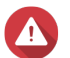

## **Avvertenza**

Se un RAID Group è suddiviso in modo eterogeneo, lo spazio in eccesso non sarà disponibile. Ad esempio, 10 dischi divisi in 3 sotto-gruppi di 3 dischi, 3 dischi e 4 dischi forniranno una capacità di archiviazione di solo 9 dischi.

- **12.** Se Qtier è stato attivato, selezionare i dischi per almeno un altro livello e configurare il tipo RAID e, facoltativamente, un disco di riserva per ciascun livello. Per ulteriori informazioni, consultare [Requisiti Qtier](#page-314-0).
- **13.** Fare clic su **Avanti**.
- **14.** Opzionale: Configurare l'over-provisioning SSD. L'over-provisioning si riserva una percentuale di spazio di archiviazione SSD su ciascun disco nel gruppo RAID per migliorare le prestazioni di scrittura ed ampliare il ciclo di vita del disco. È possibile ridurre la quantità di spazio riservato per l'over-provisioning dopo che QTS ha creato il gruppo RAID.

# **Suggerimento**

Per determinare la quantità ottimale di over-provisioning per gli SSD, scaricare ed eseguire Tool di profiling SSD da App Center.

- **15.** Opzionale: Configurare la soglia di avviso. QTS emette una notifica di avviso quando la percentuale di spazio usato sul pool è uguale o supera la soglia specificata.
- **16.** Opzionale: Configurare spazio snapshot garantito per pool. Lo spazio snapshot garantito per pool è lo spazio dello storage pool riservato all'archiviazione delle snapshot. L'abilitazione di questa funzione garantisce sempre a QTS uno spazio sufficiente per l'archiviazione di nuove snapshot.
- **17.** Specificare la password di crittografia.

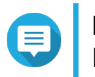

# **Nota**

La password di crittografia viene utilizzata per bloccare e sbloccare lo storage pool protetto da SED ed è necessaria per disabilitare la protezione SED e trasformare il pool SED in un pool standard senza crittografia.

La password di crittografia deve comprendere da 8 a 32 caratteri di qualsiasi dei seguenti gruppi:

- Lettere: da A a Z, da a a z
- Numeri: 0 9
- Caratteri speciali: Tutti tranne gli spazi ( ).

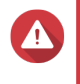

### **Avvertenza**

Ricordare questa password. Se si dimentica la password, il pool diventerà inaccessibile e tutti i dati saranno persi.

**18.** Opzionale: Selezionare **Sblocco automatico all'avvio**. Questa impostazione abilita il sistema a sbloccare e montare automaticamente il pool SED all'avvio del NAS, senza richiedere all'utente di inserire la password di crittografia.

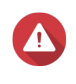

#### **Avvertenza**

L'abilitazione di questa impostazione può causare accessi non autorizzati se il personale non autorizzato può accedere fisicamente il NAS.

- **19.** Fare clic su **Avanti**.
- **20.** Verificare le informazioni sullo storage pool.
- **21.** Fare clic su **Crea**. Viene visualizzato un messaggio di conferma.

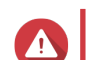

## **Avvertenza**

Facendo clic su **OK** saranno eliminati tutti i dati nei dischi selezionati.

**22.** Fare clic su **OK**.

QTS crea lo storage pool, quindi visualizza le informazioni sulla schermata **Archiviazione/Snapshot**.

## **Creazione di un volume statico con protezione SED**

Per creare un volume statico regolare, vedere [Creazione di un volume statico.](#page-257-0)

# **1.** Andare su **Archiviazione e Snapshot** > **Archiviazione** > **Archiviazione/Snapshot**.

**2.** Eseguire una delle azioni seguenti.

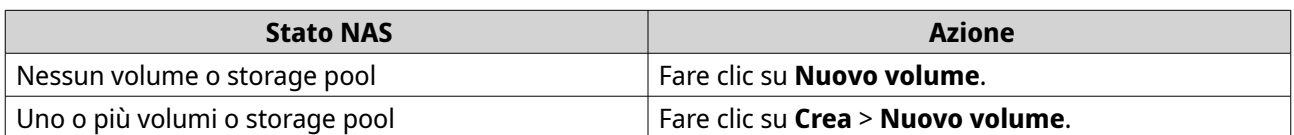

# Viene aperta la finestra **Procedura guidata di creazione volume**.

- **3.** Selezionare **Volume statico**.
- **4.** Fare clic su **Avanti**.
- **5.** Opzionale: Selezionare una unità di espansione dall'elenco **Unità di alloggiamento**.

# **Importante**

- Non è possibile selezionare dischi da più unità di espansione.
- Se l'unità di espansione è disconnessa dal NAS, lo storage pool diventa inaccessibile fino a quando l'unità di espansione viene riconnessa.
- **6.** Selezionare **Creare un volume statico sicuro SED**. Nell'elenco dischi sono visualizzati solo i SED.
- **7.** Selezionare uno o più dischi.
- **8.** Selezionare un tipo RAID.

QTS visualizza tutti i tipi di RAID disponibili e seleziona automaticamente il tipo RAID più ottimizzato.

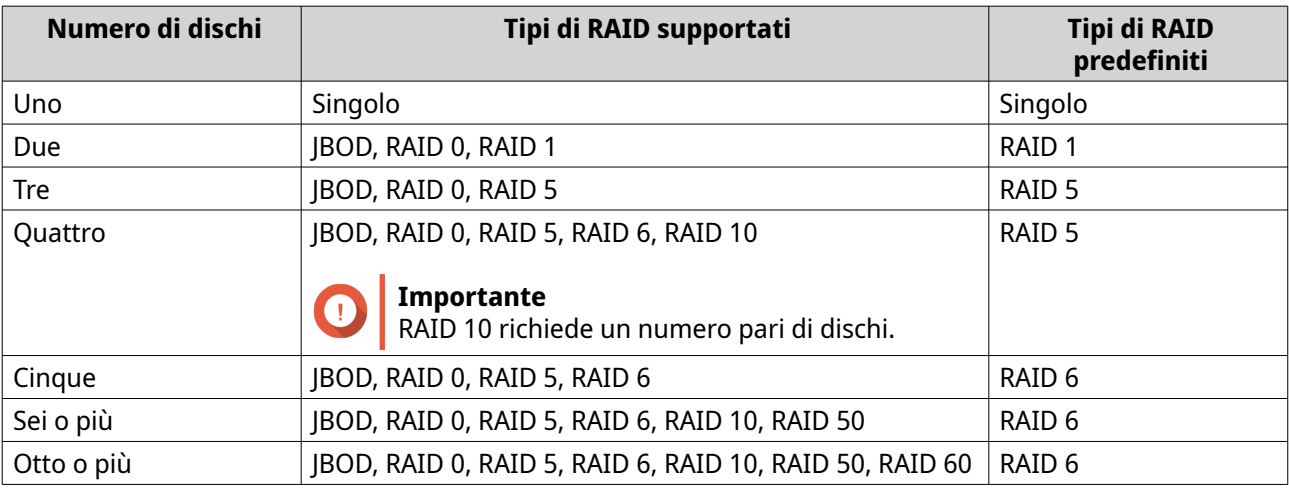

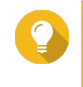

## **Suggerimento**

Utilizzare il tipo RAID predefinito in caso di dubbi sull'opzione da scegliere. Per ulteriori informazioni, consultare [Tipi di RAID.](#page-277-0)

- **9.** Opzionale: Selezionare il disco che sarà usato come hot spare per questo RAID Group. Lo hot spare indicato sostituisce automaticamente qualsiasi disco nel RAID Group non riuscito. Per ulteriori informazioni, consultare [Protezione da errori disco RAID.](#page-281-0)
- **10.** Opzionale: Selezionare il numero di sotto-gruppi RAID 50 o RAID 60. I dischi selezionati sono suddivisi omogeneamente nel numero specificato di gruppi RAID 5 o 6.
- Un numero maggiore di sotto-gruppi comporta una ricostruzione RAID più veloce, una maggiore tolleranza ai guasti di dischi e migliori prestazioni se tutti i dischi sono SSD.
- Un numero minore di sotto-gruppi comporta una maggiore capacità di archiviazione e migliori prestazioni se tutti i dischi sono HDD.

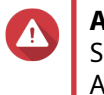

### **Avvertenza**

Se un RAID Group è suddiviso in modo eterogeneo, lo spazio in eccesso non sarà disponibile. Ad esempio, 10 dischi divisi in 3 sotto-gruppi di 3 dischi, 3 dischi e 4 dischi forniranno una capacità di archiviazione di solo 9 dischi.

- **11.** Fare clic su **Avanti**.
- **12.** Opzionale: Specificare un alias per il volume. L'alias deve essere comprendere da 1 a 64 caratteri di qualsiasi dei seguenti gruppi:
	- Lettere: da A a Z, da a a z
	- Caratteri speciali: Trattino (-) e trattino basso (\_)
- **13.** Configurare le impostazioni SED.
	- **a.** Specificare la password di crittografia.

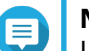

#### **Nota**

La password di crittografia viene utilizzata per bloccare e sbloccare il volume statico protetto da SED ed è necessaria per disabilitare la protezione da SED e trasformare il volume SED in un volume standard senza crittografia.

La password deve contenente da 8 a 32 caratteri, con qualsiasi combinazione di lettere, numeri, e caratteri speciali. Non sono consentiti spazi.

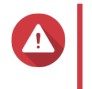

#### **Avvertenza**

Ricordare questa password. Se si dimentica la password, il volume diventerà inaccessibile e tutti i dati saranno persi.

- **b.** Verifica la password di crittografia.
- **c.** Opzionale: Selezionare **Sblocco automatico all'avvio**. Questa impostazione abilita il sistema a sbloccare e montare automaticamente il volume SED all'avvio del NAS, senza richiedere all'utente di inserire la password di crittografia.

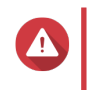

## **Avvertenza**

L'abilitazione di questa impostazione può causare accessi non autorizzati se il personale non autorizzato può accedere fisicamente il NAS.

**14.** Opzionale: Configurare l'over-provisioning SSD.

L'over-provisioning si riserva una percentuale di spazio di archiviazione SSD su ciascun disco nel gruppo RAID per migliorare le prestazioni di scrittura ed ampliare il ciclo di vita del disco. È possibile ridurre la quantità di spazio riservato per l'over-provisioning dopo che QTS ha creato il gruppo RAID.

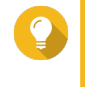

#### **Suggerimento**

Per determinare la quantità ottimale di over-provisioning per gli SSD, scaricare ed eseguire Tool di profiling SSD da App Center.

**15.** Opzionale: Configurare le impostazioni avanzate.

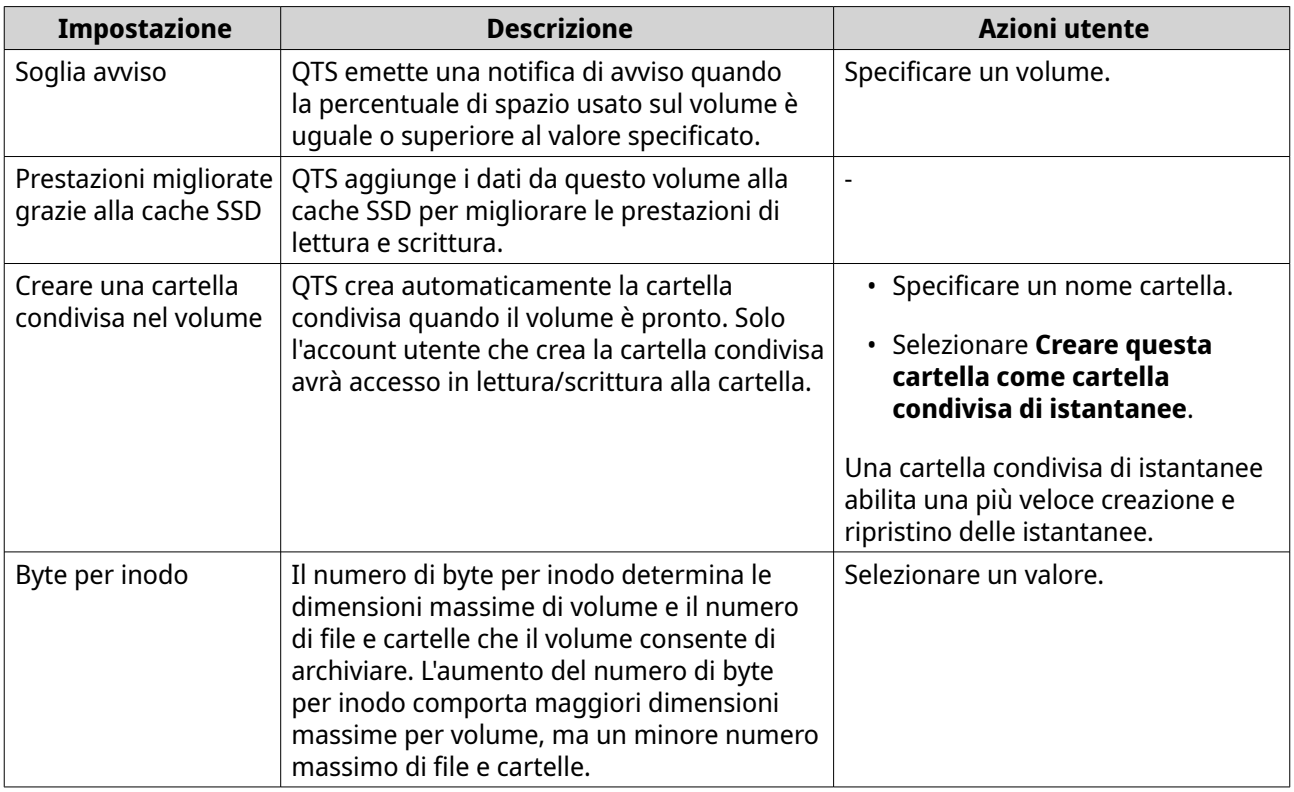

## **16.** Fare clic su **Avanti**.

## **17.** Fare clic su **Fine**.

Viene visualizzato un messaggio di conferma.

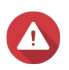

# **Avvertenza**

Facendo clic su **OK** saranno eliminati tutti i dati nei dischi selezionati.

QTS crea e inizializza il volume, quindi crea la cartella condivisa opzionale.

# **Azioni di volume statico e storage pool SED**

Per eseguire le azioni seguenti, andare su **Archiviazione e Snapshot** > **Archiviazione** > **Archiviazione/ Snapshot**, selezionare un volume o un pool SED, fare clic su **Gestisci**, quindi selezionare **Azioni** > **Impostazioni SED**.

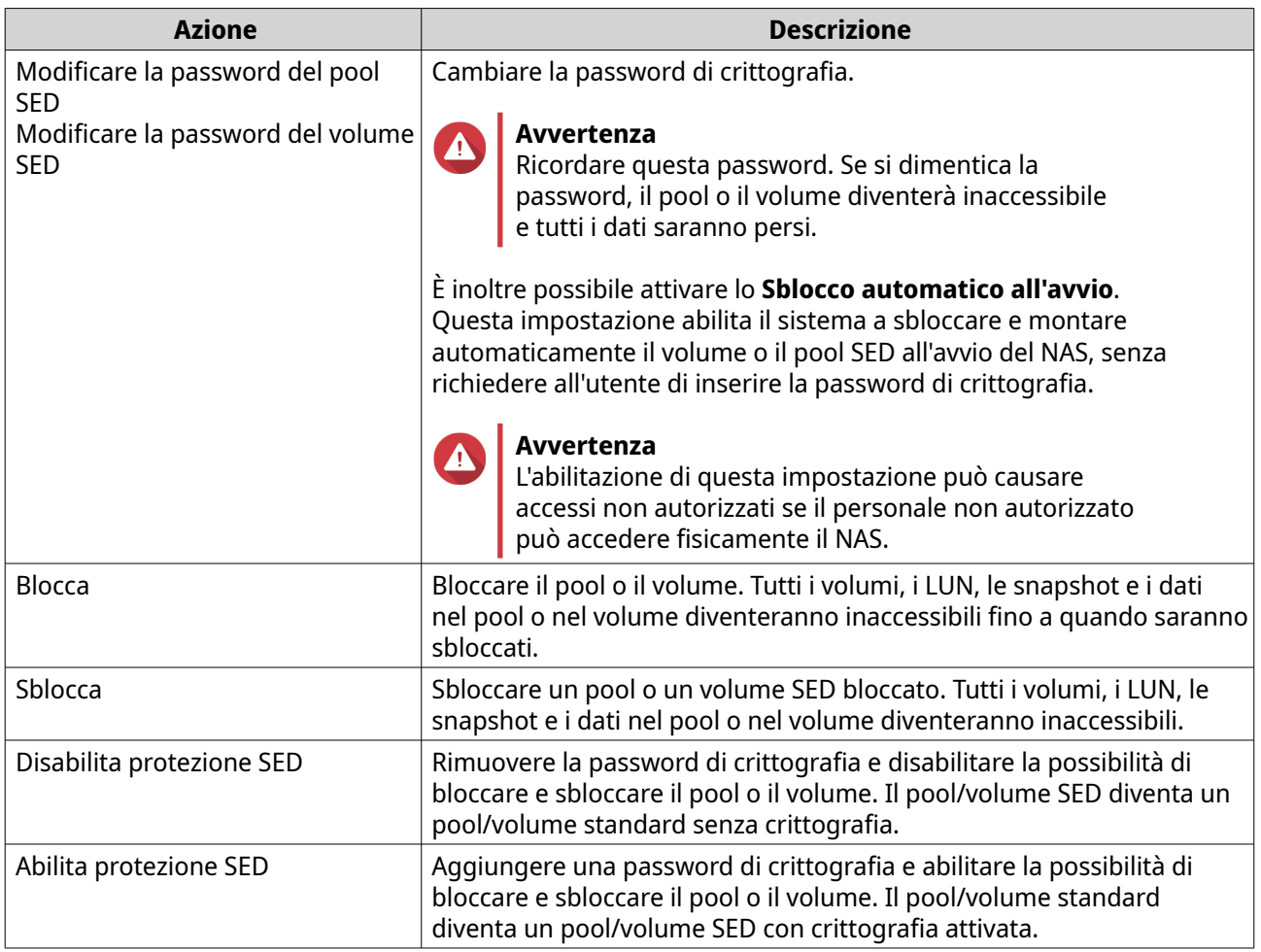

# **Rimozione uno storage pool o un volume statico SED bloccato**

## **1.** Andare su **Archiviazione e Snapshot** > **Archiviazione** > **Archiviazione/Snapshot**.

- **2.** Selezionare uno storage pool o un volume statico SED bloccato.
- **3.** Fare clic su **Gestisci**, quindi fare clic su **Rimuovi**. Viene aperta la finestra **Procedura guidata di rimozione**.
- **4.** Selezionare un'opzione di rimozione.

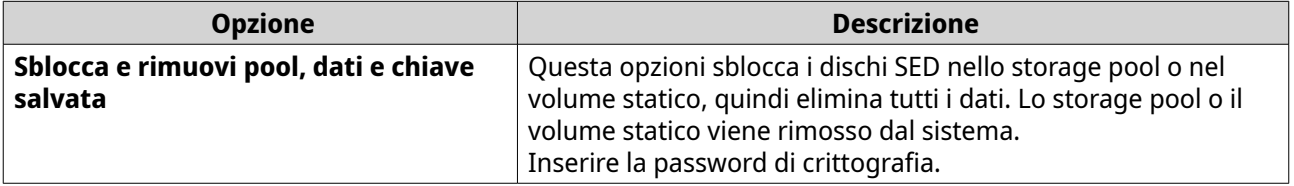

<span id="page-294-0"></span>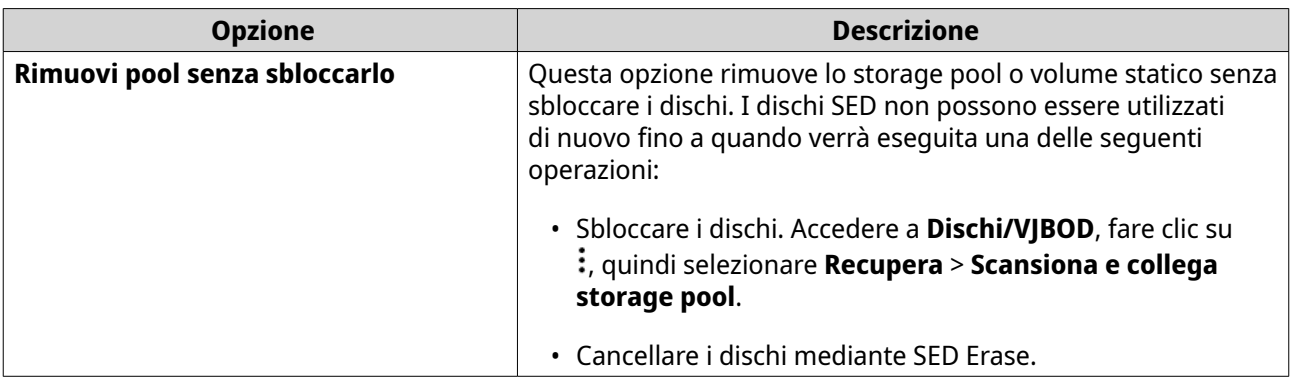

## **5.** Fare clic su **Applica**.

Il sistema rimuove il volume statico o lo storage pool SED bloccato.

# **Cancellazione di un disco mediante SED Erase**

SED Erase cancella tutti i dati in un disco SED bloccato o sbloccato e rimuove la password di crittografia.

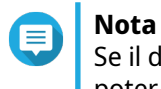

Se il disco è l'unico disco in uso sul NAS, è necessario creare un altro storage pool prima di poter cancellare il disco.

- **1.** Andare su **Archiviazione e snapshot** > **Archiviazione** > **Dischi/VJBOD** > **Dischi**
- **2.** Selezionare un disco SED.
- **3.** Fare clic su **Azioni**, quindi selezionare **Cancellazione SED**. Viene visualizzata la finestra **Cancellazione SED**.
- **4.** Immettere l'ID di sicurezza fisica (PSID) del disco.

#### **Suggerimento**

Generalmente, il PSID è riportato sull'etichetta del disco. Se il PSID non è reperibile, contattare il produttore del disco.

**5.** Fare clic su **Applica**.

Il sistema cancella tutti i dati nell'unità SED.

# **Stato SED**

Per visualizzare lo stato di un SED, accedere a **Archiviazione e snapshot** > **Archiviazione** > **Dischi/VJBOD** > **Dischi** e fare clic su un SED installato.

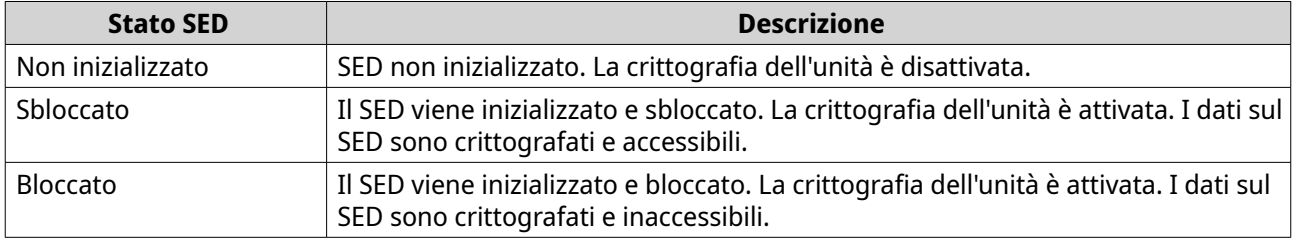

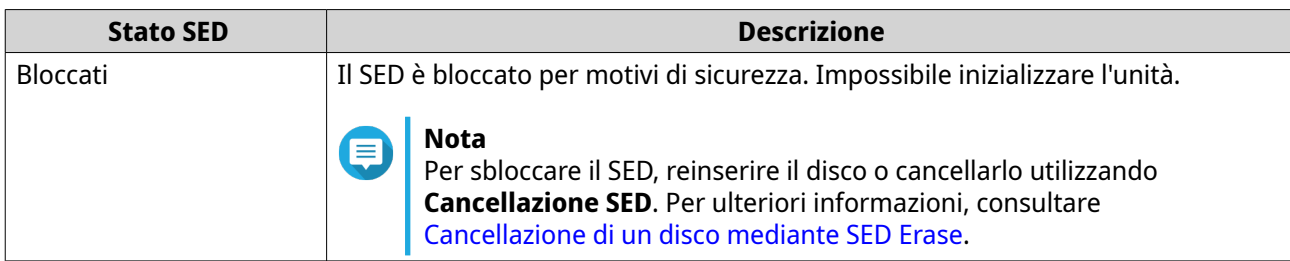

# **Unità di espansione**

Le unità di espansione sono create per espandere la capacità di archiviazione di QNAP NAS aggiungendo altri vani unità. Le unità di espansione possono essere collegate al NAS utilizzando USB, mini-SAS, Thunderbolt o altri tipo di cavi.

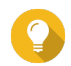

### **Suggerimento**

Unità di espansione usate e indicate come JBOD.

# **Azioni per unità di espansione**

Andare su **Archiviazione e snapshot** > **Archiviazione** > **Disks/VJBOD** > **NAS e alloggiamento** e selezionare un'unità di espansione per eseguire una delle seguenti azioni.

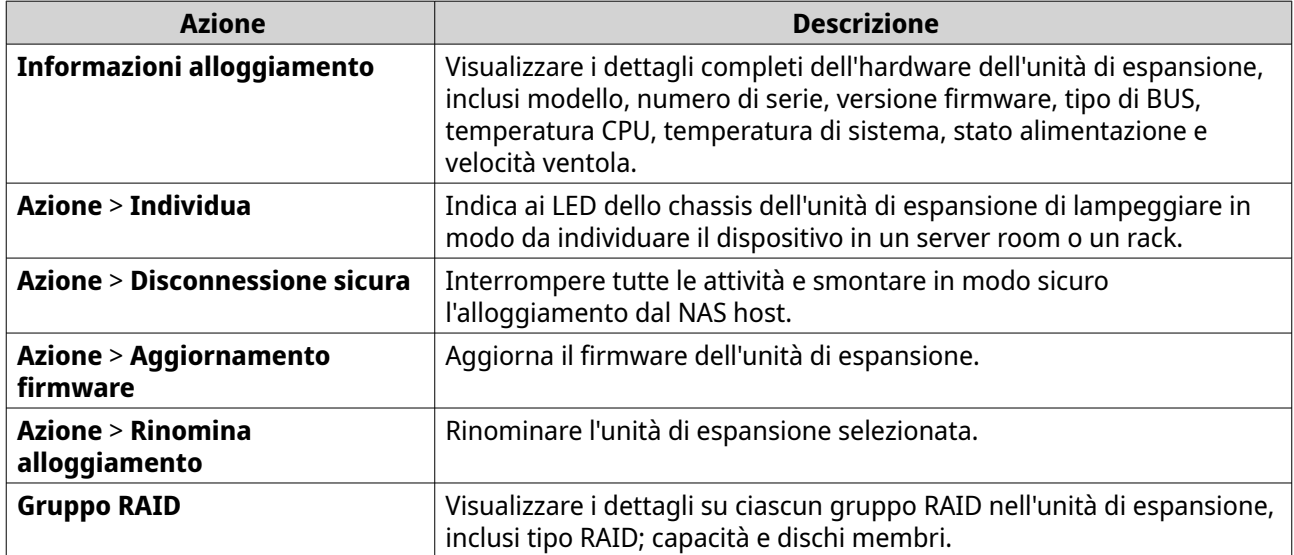

# **Ripristino unità di espansione**

Se un'unità di espansione viene accidentalmente scollegata dal NAS, ad esempio tramite un cavo scollegato o uno spegnimento non programmato, si verificheranno le seguenti modifiche allo stato di archiviazione:

- Lo stato di tutti gli storage pool nell'unità di espansione diventerà Errore.
- $\cdot$  Lo stato di tutti i gruppi RAID nell'unità di espansione diventerà  $Non\_attivo.$

Se si verifica questa situazione, ricollegare l'unità di espansione al NAS e QTS guiderà automaticamente l'utente attraverso il processo di ripristino.

È anche possibile eseguire il ripristino manualmente. Andare su **Archiviazione e snapshot** > **Archiviazione** > **Dischi/VJBOD**, quindi fare clic su : > **Recupera** per eseguire una delle seguenti azioni.

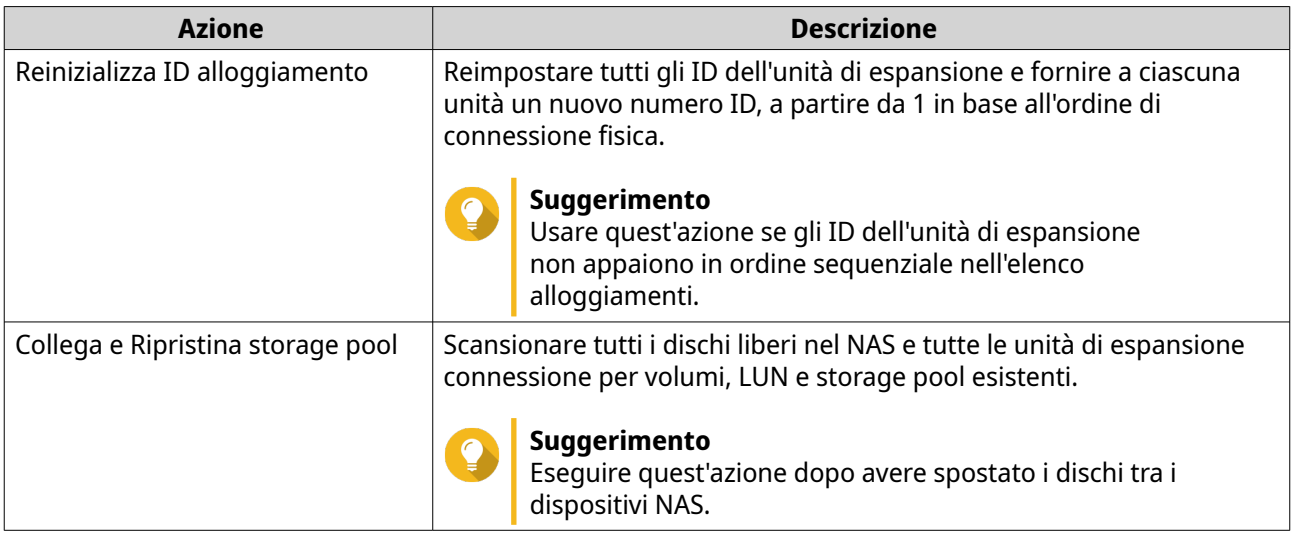

# **Dispositivi RAID esterni QNAP**

# **Informazioni sui dispositivi RAID esterni QNAP**

I dispositivi RAID esterni QNAP sono una serie di unità di espansione progettate per aumentare la capacità di archiviazione del NAS o del computer in uso. I dispositivi RAID esterni differiscono dalle altre unità di espansione QNAP poiché sono dotati di RAID hardware. Un host può accedere ai dischi un RAID esterno singolarmente oppure il dispositivo RAID esterno può combinare i dischi utilizzando il RAID hardware in modo che l'host possa accedervi come un disco di grandi dimensioni. Alcuni dispositivi RAID esterni sono dotati di switch hardware per la configurazione dell'archiviazione, mentre altri modelli possono essere configurati solo tramite un'interfaccia software.

# **Tipi di dispositivi RAID esterni QNAP**

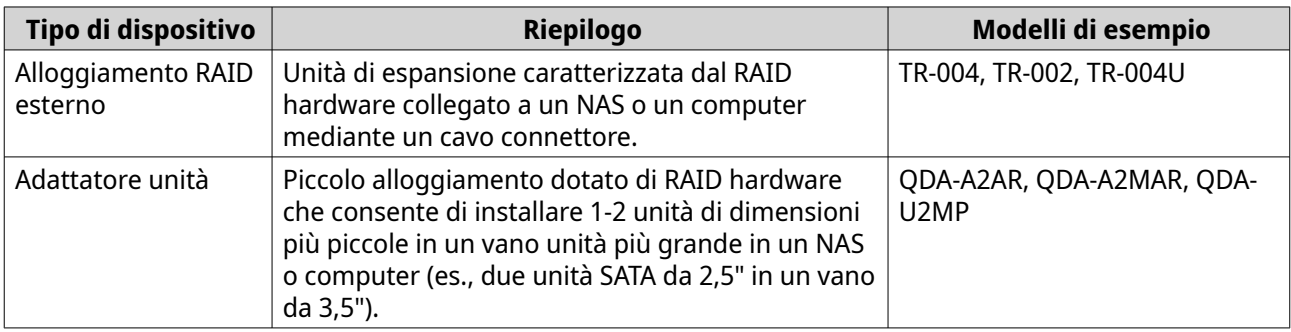

# **Nota**

Quando un contenitore RAID esterno è collegato a un NAS QNAP, è possibile creare un solo gruppo RAID sul contenitore. Tutti i dischi non presenti nel RAID group sono assegnati automaticamente come dischi spare e non possono essere utilizzati per l'archiviazione fino a quando il gruppo RAID è stato eliminato.

# **Modalità di archiviazione**

Gli alloggiamenti QNAP RAID supportano due differenti modalità di archiviazione.

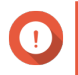

# **Importante**

Gli adattatori unità QNAP supportano solo la modalità di archiviazione su NAS.

<span id="page-297-0"></span>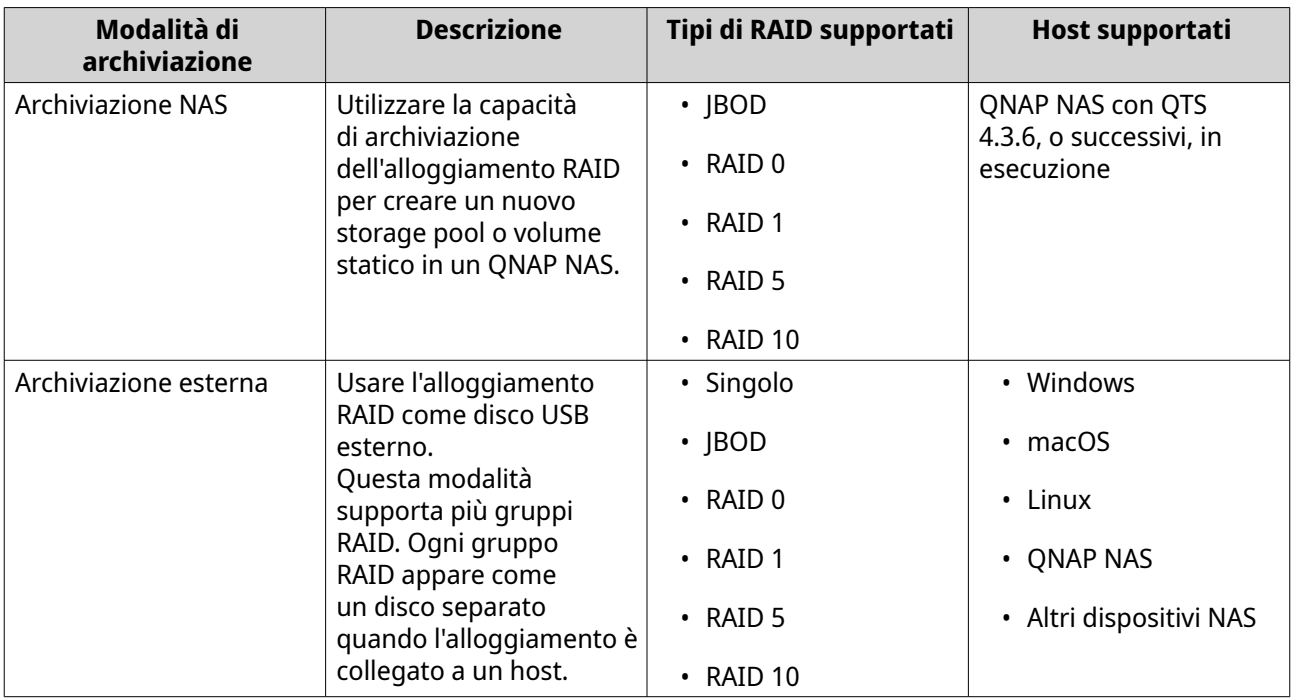

# **Configurazione dell'archiviazione**

## **Creazione di uno storage pool in un alloggiamento RAID**

## **Importante**

- Lo switch di modalità nell'alloggiamento RAID deve essere impostato sulla modalità di Controllo software. Per ulteriori dettagli, vedere la guida utente hardware dell'alloggiamento.
- L'alloggiamento RAID non deve contenere alcun gruppo RAID esistente.

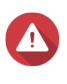

#### **Avvertenza**

Per prevenire errori o perdite di dati, non modificare lo switch di modalità di un alloggiamento dal Controllo Software in qualsiasi altra modalità mentre l'alloggiamento è connesso al NAS.

- **1.** Aprire **Archiviazione e snapshot**.
- **2.** Fare clic su **Dispositivi di archiviazione esterno**, quindi selezionare **Gestione di dispositivi di archiviazione esterni**.

Viene aperta la finestra **Gestione di dispositivi di archiviazione esterni**.

- **3.** Fare clic su **Configura**. Viene aperta la **Procedura guidata di configurazione del dispositivo RAID esterno**.
- **4.** Fare clic su **Avanti**.
- **5.** Selezionare due o più dischi.

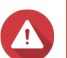

#### **Avvertenza**

• Tutti i dati nei dischi selezionati saranno eliminati.

• Tutti i dischi non selezionati saranno assegnati automaticamente come dischi spare e non possono essere utilizzati fino a quando il gruppo RAID è stato eliminato.

## **6.** Selezionare un tipo RAID.

QTS visualizza tutti i tipi di RAID disponibili e seleziona automaticamente il tipo RAID più ottimizzato.

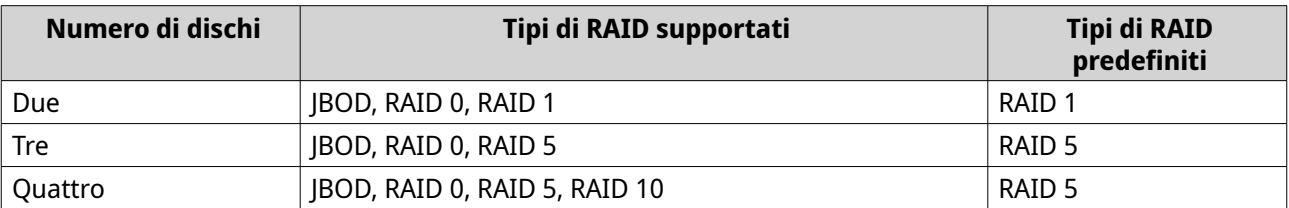

## **Suggerimento**

Utilizzare il tipo RAID predefinito in caso di dubbi sull'opzione da selezionare.

- **7.** Fare clic su **Avanti**.
- **8.** Selezionare **Crea storage pool**.
- **9.** Fare clic su **Crea**. Viene visualizzato un messaggio di conferma.
- **10.** Fare clic su **OK**.
	- L'alloggiamento RAID crea il gruppo RAID.
	- La **Procedura guidata di creazione dello storage pool** viene aperta sulla schermata **Seleziona dischi**.
	- Il gruppo RAID creato viene selezionato automaticamente mentre il tipo di RAID è impostato su Singolo.
- **11.** Fare clic su **Avanti**.
- **12.** Configurare la soglia di avviso. QTS emette una notifica di avviso quando la percentuale di spazio usato sul pool è uguale o supera la soglia specificata.
- **13.** Configurare spazio snapshot garantito per pool. Lo spazio snapshot garantito per pool è lo spazio dello storage pool riservato all'archiviazione delle snapshot. L'abilitazione di questa funzione garantisce sempre a QTS uno spazio sufficiente per l'archiviazione di nuove snapshot.
- **14.** Fare clic su **Avanti**.
- **15.** Fare clic su **Crea**. Viene visualizzato un messaggio di conferma.
- **16.** Fare clic su **OK**.

QTS crea lo storage pool, quindi visualizza le informazioni sulla schermata **Archiviazione/Snapshot**.

## **Creazione di uno storage pool in un adattatore unità**

**1.** Impostare l'adattatore unità sulla modalità RAID con cui utilizzare lo switch di modalità hardware del dispositivo.

- **2.** Installare l'adattatore unità nel NAS. Per ulteriori dettagli, vedere la guida utente hardware dell'adattatore unità.
- **3.** Andare su **Archiviazione e Snapshot** > **Archiviazione** > **Archiviazione/Snapshot**.
- **4.** Eseguire una delle azioni seguenti.
	- Fare clic su **Nuovo storage pool**.
	- Fare clic su **Crea**, quindi selezionare **Nuovo storage pool**.

Viene aperta la finestra **Procedura guidata di creazione dello storage pool**.

- **5.** Fare clic su **Avanti**.
- **6.** In **Unità di alloggiamento**, selezionare **Host NAS**.
- **7.** Nell'elenco dei dischi, selezionare l'adattatore unità.
- **8.** In **Tipo RAID**, selezionare **Singolo**.
- **9.** Fare clic su **Avanti**.
- **10.** Opzionale: Configurare l'over-provisioning SSD.

L'over-provisioning si riserva una percentuale di spazio di archiviazione SSD su ciascun disco nel gruppo RAID per migliorare le prestazioni di scrittura ed ampliare il ciclo di vita del disco. È possibile ridurre la quantità di spazio riservato per l'over-provisioning dopo che QTS ha creato il gruppo RAID.

# **Suggerimento**

Per determinare la quantità ottimale di over-provisioning per gli SSD, scaricare ed eseguire Tool di profiling SSD da App Center.

- **11.** Opzionale: Configurare la soglia di avviso. QTS emette una notifica di avviso quando la percentuale di spazio usato sul pool è uguale o supera la soglia specificata.
- **12.** Opzionale: Configurare spazio snapshot garantito per pool. Lo spazio snapshot garantito per pool è lo spazio dello storage pool riservato all'archiviazione delle snapshot. L'abilitazione di questa funzione garantisce sempre a QTS uno spazio sufficiente per l'archiviazione di nuove snapshot.
- **13.** Fare clic su **Avanti**.
- **14.** Fare clic su **OK**.
	- La **Procedura guidata di creazione dello storage pool** viene aperta sulla schermata **Seleziona dischi**.
	- Il gruppo RAID creato nei passaggi 3-5 viene selezionato come disco per lo storage pool.
	- Il tipo RAID viene impostato su Singolo.
- **15.** Fare clic su **Avanti**.
- **16.** Configurare la soglia di avviso. QTS emette una notifica di avviso quando la percentuale di spazio usato sul pool è uguale o supera la soglia specificata.
- **17.** Fare clic su **Avanti**.

## **18.** Fare clic su **Crea**.

Viene visualizzato un messaggio di conferma.

**19.** Fare clic su **OK**.

QTS crea lo storage pool, quindi visualizza le informazioni sulla schermata **Archiviazione/Snapshot**.

# **Creazione di un volume statico in un alloggiamento RAID**

## **Importante**

- Lo switch di modalità nell'alloggiamento RAID deve essere impostato sulla modalità di Controllo software. Per ulteriori dettagli, vedere la guida utente hardware dell'alloggiamento.
- L'alloggiamento RAID non deve contenere alcun gruppo RAID esistente.

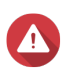

### **Avvertenza**

Per prevenire errori o perdite di dati, non modificare lo switch di modalità di un alloggiamento dal Controllo Software in qualsiasi altra modalità mentre l'alloggiamento è connesso al NAS.

- **1.** Aprire **Archiviazione e snapshot**.
- **2.** Fare clic su **Dispositivi di archiviazione esterno**, quindi selezionare **Gestione di dispositivi di archiviazione esterni**.

Viene aperta la finestra **Gestione di dispositivi di archiviazione esterni**.

- **3.** Fare clic su **Configura**. Viene aperta la **Procedura guidata di configurazione del dispositivo RAID esterno**.
- **4.** Fare clic su **Avanti**.
- **5.** Selezionare due o più dischi.

## **Avvertenza**

- Tutti i dati nei dischi selezionati saranno eliminati.
- Tutti i dischi non selezionati saranno assegnati automaticamente come dischi spare e non possono essere utilizzati fino a quando il gruppo RAID è stato eliminato.
- **6.** Selezionare un tipo RAID.

QTS visualizza tutti i tipi di RAID disponibili e seleziona automaticamente il tipo RAID più ottimizzato.

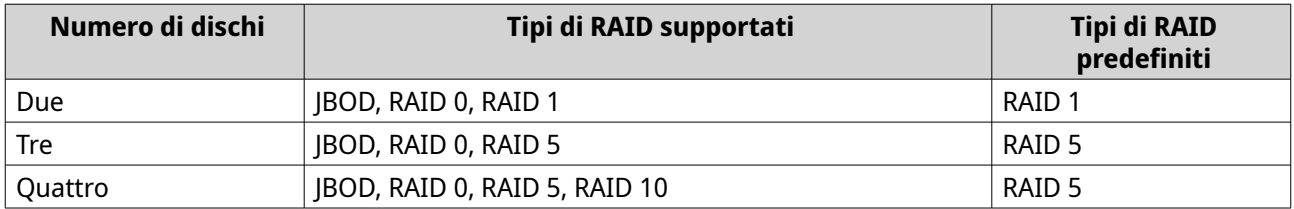

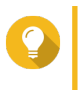

#### **Suggerimento**

Utilizzare il tipo RAID predefinito in caso di dubbi sull'opzione da selezionare. Per informazioni dettagliate sui tipi di RAID, vedere [Tipi di RAID.](#page-277-0)

**7.** Fare clic su **Avanti**.

### **8.** Selezionare **Crea volume**.

**9.** Fare clic su **Crea**.

Viene visualizzato un messaggio di conferma.

- **10.** Fare clic su **OK**.
	- L'alloggiamento RAID crea il gruppo RAID.
	- La **Procedura guidata di creazione volume** viene aperta sulla schermata **Seleziona dischi**.
	- Il gruppo RAID creato viene selezionato automaticamente mentre il tipo di RAID è impostato su Singolo.
- **11.** Fare clic su **Avanti**.
- **12.** Opzionale: Specificare un alias per il volume. L'alias deve essere comprendere da 1 a 64 caratteri di qualsiasi dei seguenti gruppi:
	- Lettere: da A a Z, da a a z
	- Numeri: 0 9
	- Caratteri speciali: Trattino (-) e trattino basso (\_)
- **13.** Opzionale: Crittografare il volume. QTS decritta tutti i dati nel volume con la crittografia AES a 256-bit.
	- **a.** Specificare una password di crittografia. La password deve contenente da 8 a 32 caratteri, con qualsiasi combinazione di lettere, numeri, e caratteri speciali. Non sono consentiti spazi.

Se si dimentica la password di crittografia, tutti i dati diventano inaccessibili.

- **b.** Verifica la password di crittografia.
- **c.** Opzionale: Selezionare **Sblocco automatico all'avvio**.

Questa impostazione abilita il sistema a sbloccare automaticamente e montare il volume crittato quando il NAS si avvia, senza richiedere all'utente di inserire la password di crittografia o il file chiave crittografia.

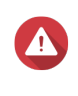

## **Avvertenza**

**Avvertenza**

L'abilitazione di questa impostazione può causare accessi non autorizzati se il personale non autorizzato può accedere fisicamente il NAS.

**14.** Opzionale: Configurare l'over-provisioning SSD.

L'over-provisioning si riserva una percentuale di spazio di archiviazione SSD su ciascun disco nel gruppo RAID per migliorare le prestazioni di scrittura ed ampliare il ciclo di vita del disco. È possibile ridurre la quantità di spazio riservato per l'over-provisioning dopo che QTS ha creato il gruppo RAID.

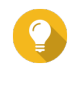

#### **Suggerimento**

Per determinare la quantità ottimale di over-provisioning per gli SSD, scaricare ed eseguire Tool di profiling SSD da App Center.

**15.** Opzionale: Configurare le impostazioni avanzate.

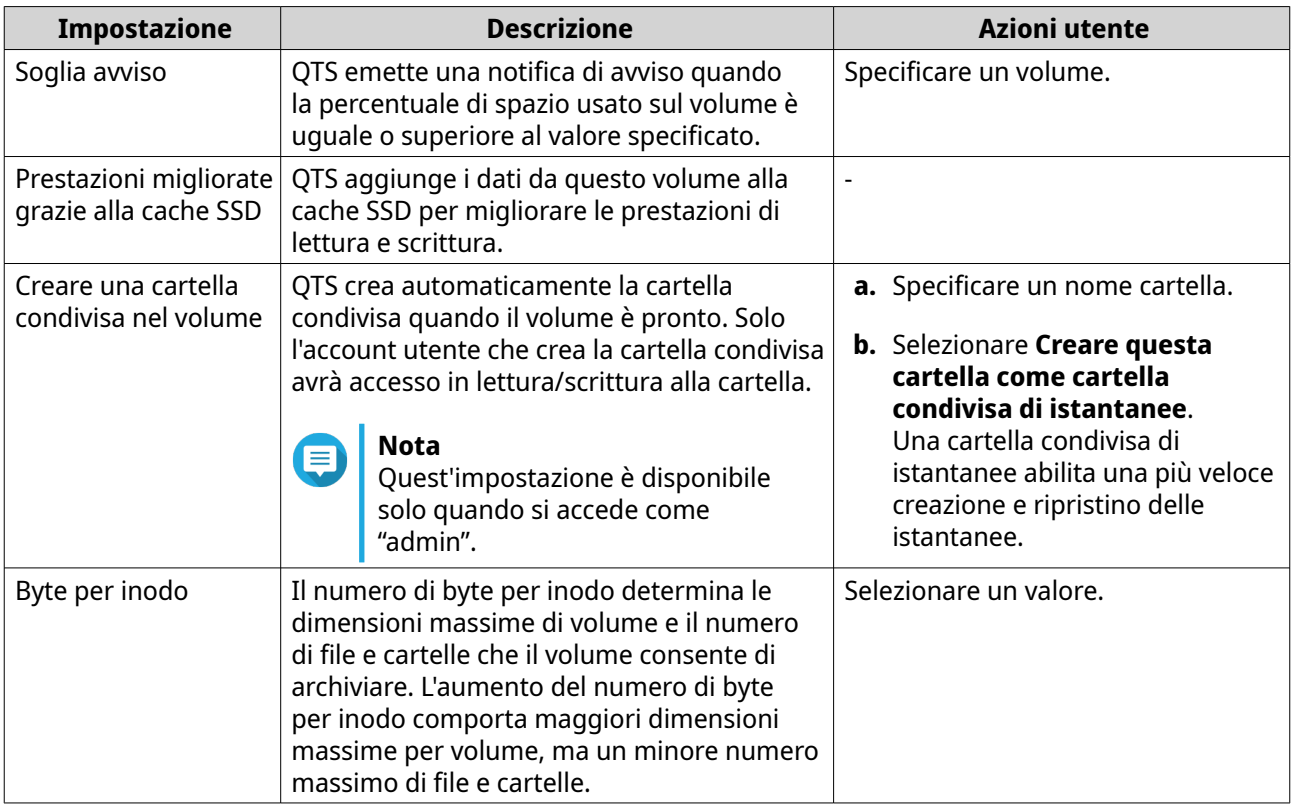

- **16.** Fare clic su **Avanti**.
- **17.** Fare clic su **Fine**.

Viene visualizzato un messaggio di conferma.

**18.** Fare clic su **OK**.

QTS crea e inizializza il volume, quindi crea la cartella condivisa opzionale.

## **Creazione di un volume statico in un adattatore unità**

- **1.** Impostare l'adattatore unità sulla modalità RAID con cui utilizzare lo switch di modalità hardware del dispositivo.
- **2.** Installare l'adattatore unità nel NAS. Per ulteriori dettagli, vedere la guida utente hardware dell'adattatore unità.
- **3.** Andare su **Archiviazione e Snapshot** > **Archiviazione** > **Archiviazione/Snapshot**.
- **4.** Eseguire una delle azioni seguenti.

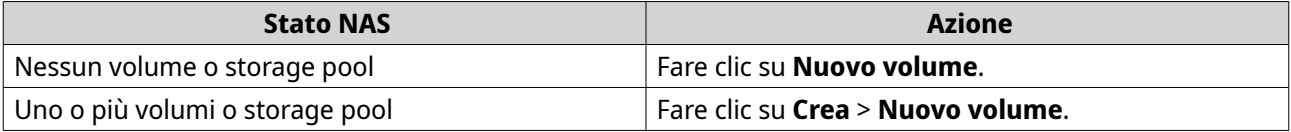

Viene aperta la finestra **Procedura guidata di creazione volume**.

- **5.** Selezionare **Volume statico**.
- **6.** Fare clic su **Avanti**.
- **7.** In **Unità di alloggiamento**, selezionare **Host NAS**.

**8.** Nell'elenco dei dischi, selezionare l'adattatore unità.

## **9.** In **Tipo RAID**, selezionare **Singolo**.

- **10.** Fare clic su **Avanti**.
- **11.** Opzionale: Specificare un alias per il volume. L'alias deve essere comprendere da 1 a 64 caratteri di qualsiasi dei seguenti gruppi:
	- Lettere: da A a Z, da a a z
	- Numeri: 0 9
	- Caratteri speciali: Trattino (-) e trattino basso (\_)
- **12.** Opzionale: Crittografare il volume. QTS decritta tutti i dati nel volume con la crittografia AES a 256-bit.
	- **a.** Specificare una password di crittografia. La password deve contenente da 8 a 32 caratteri, con qualsiasi combinazione di lettere, numeri, e caratteri speciali. Non sono consentiti spazi.

# **Avvertenza**

Se si dimentica la password di crittografia, tutti i dati diventano inaccessibili.

- **b.** Verifica la password di crittografia.
- **c.** Opzionale: Selezionare **Sblocco automatico all'avvio**. Questa impostazione abilita il sistema a sbloccare automaticamente e montare il volume crittato quando il NAS si avvia, senza richiedere all'utente di inserire la password di crittografia o il file chiave crittografia.

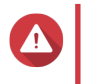

## **Avvertenza**

L'abilitazione di questa impostazione può causare accessi non autorizzati se il personale non autorizzato può accedere fisicamente il NAS.

**13.** Opzionale: Configurare l'over-provisioning SSD.

L'over-provisioning si riserva una percentuale di spazio di archiviazione SSD su ciascun disco nel gruppo RAID per migliorare le prestazioni di scrittura ed ampliare il ciclo di vita del disco. È possibile ridurre la quantità di spazio riservato per l'over-provisioning dopo che QTS ha creato il gruppo RAID.

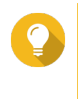

## **Suggerimento**

Per determinare la quantità ottimale di over-provisioning per gli SSD, scaricare ed eseguire Tool di profiling SSD da App Center.

**14.** Opzionale: Configurare le impostazioni avanzate.

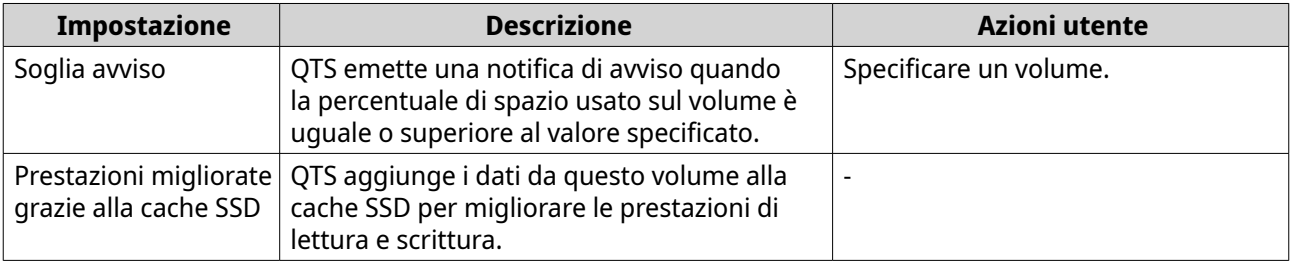

<span id="page-304-0"></span>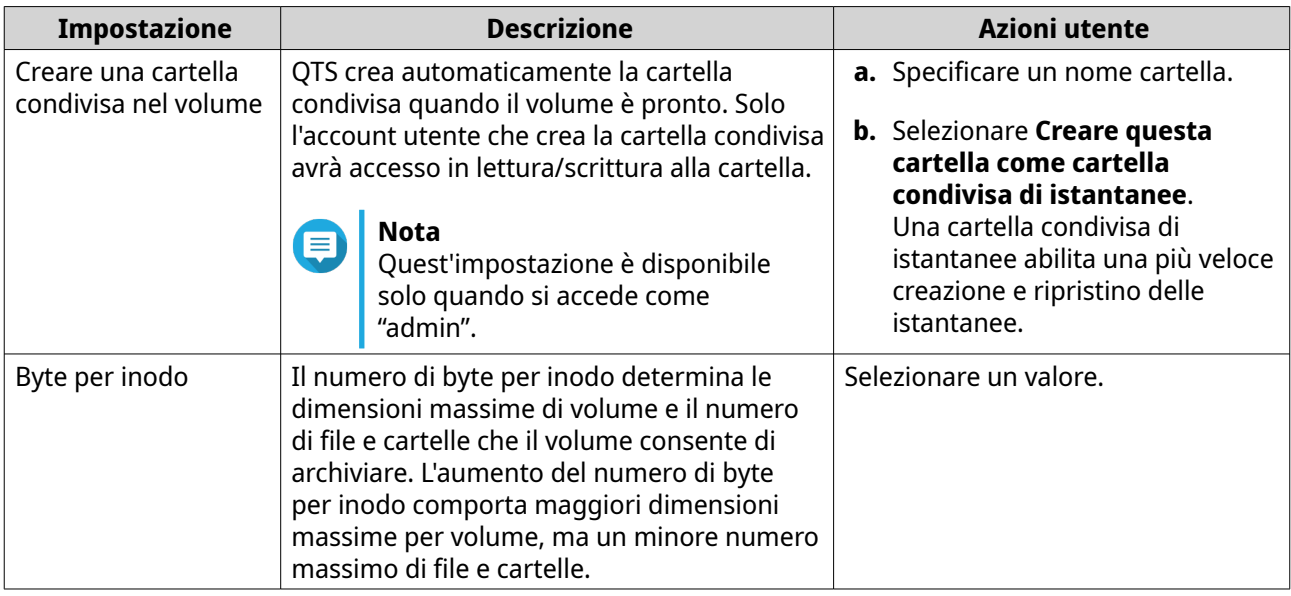

#### **15.** Fare clic su **Avanti**.

#### **16.** Fare clic su **Fine**.

Viene visualizzato un messaggio di conferma.

**17.** Fare clic su **OK**.

QTS crea e inizializza il volume, quindi crea la cartella condivisa opzionale.

# **Configurazione di un alloggiamento RAID come dispositivo di archiviazione esterno**

## **Importante**

- Lo switch di modalità nell'alloggiamento RAID deve essere impostato sulla modalità di Controllo software. Per ulteriori dettagli, vedere la guida utente hardware dell'alloggiamento.
- L'alloggiamento RAID non deve contenere alcun gruppo RAID esistente.

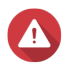

## **Avvertenza**

Per prevenire errori o perdite di dati, non modificare lo switch di modalità di un alloggiamento dal Controllo Software in qualsiasi altra modalità mentre l'alloggiamento è connesso al NAS.

- **1.** Aprire **Archiviazione e snapshot**.
- **2.** Fare clic su **Dispositivi di archiviazione esterno**, quindi selezionare **Gestione di dispositivi di archiviazione esterni**.
	- Viene aperta la finestra **Gestione di dispositivi di archiviazione esterni**.
- **3.** Fare clic su **Configura**. Viene aperta la **Procedura guidata di configurazione del dispositivo RAID esterno**.
- **4.** Fare clic su **Avanti**.
- **5.** Selezionare due o più dischi.

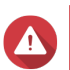

**Avvertenza**

- Tutti i dati nei dischi selezionati saranno eliminati.
- Tutti i dischi non selezionati saranno assegnati automaticamente come dischi spare e non possono essere utilizzati fino a quando il gruppo RAID è stato eliminato.

## **6.** Selezionare un tipo RAID.

QTS visualizza tutti i tipi di RAID disponibili e seleziona automaticamente il tipo RAID più ottimizzato.

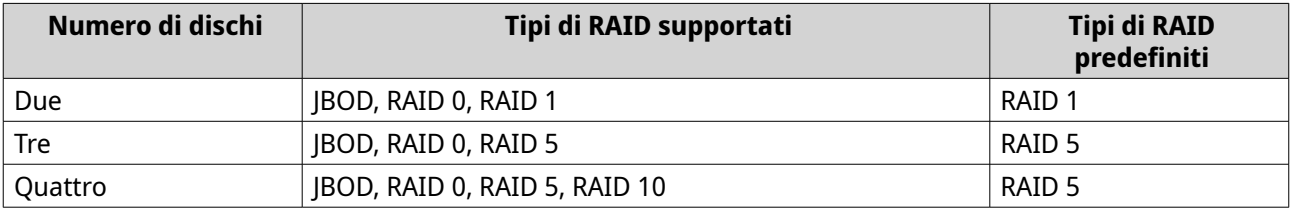

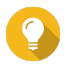

#### **Suggerimento**

Utilizzare il tipo RAID predefinito in caso di dubbi sull'opzione da scegliere.

- **7.** Fare clic su **Avanti**.
- **8.** Selezionare **Crea spazio di archiviazione esterno**.
- **9.** Fare clic su **Crea**. Viene visualizzato un messaggio di conferma.
- **10.** Fare clic su **OK**.
- **11.** Andare su **Archiviazione e snapshot** > **Archiviazione** > **Archiviazione esterna**.
- **12.** Selezionare la partizione non inizializzata nell'alloggiamento RAID.

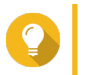

## **Suggerimento**

Fare doppio clic sull'alloggiamento RAID per visualizzarne tutte le partizioni.

- **13.** Fare clic su **Azioni**, quindi selezionare **Formatta**. Viene aperta la finestra **Formatta partizione**.
- **14.** Selezionare un file system.

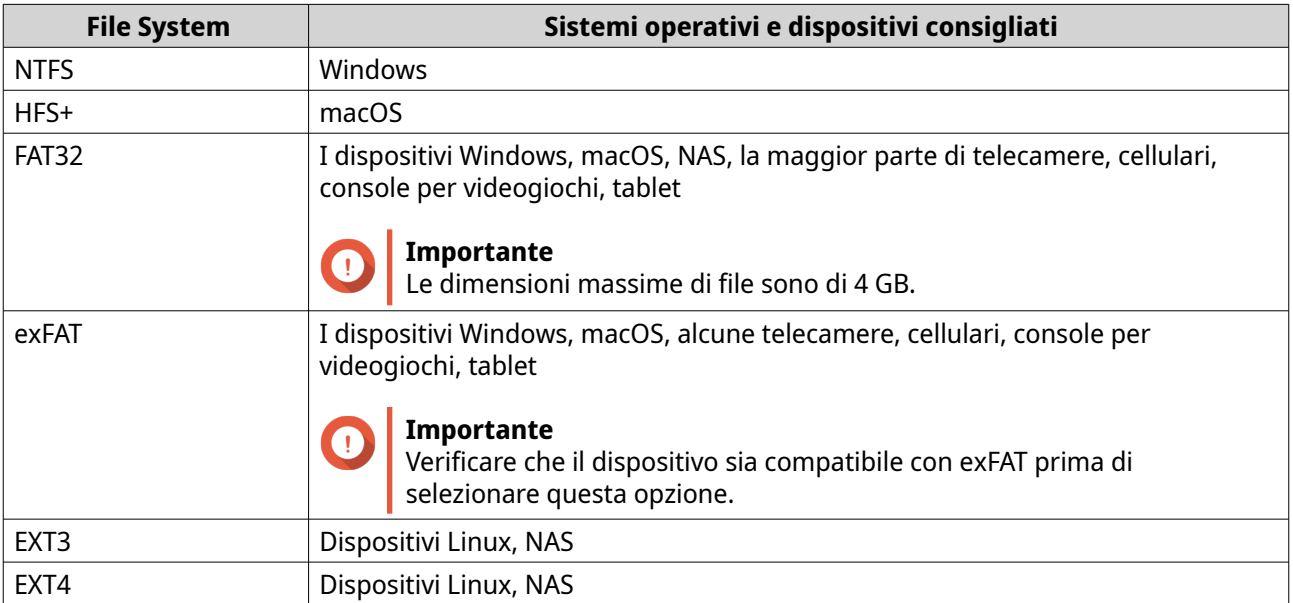

- **15.** Specificare un'etichetta disco. L'etichetta deve comprendere da 1 a 16 caratteri di qualsiasi dei seguenti gruppi:
	- Lettere: da A a Z, da a a z
	- Numeri: 0 9
	- Caratteri speciali: Trattino "-"
- **16.** Opzionale: Abilita crittografia.
	- **a.** Selezionare un tipo di crittografia. Selezionare una delle seguenti impostazioni:
		- AES 128 bits
		- AES 192 bits
		- AES 256 bits
	- **b.** Specificare una password di crittografia. La password deve comprendere da 8 a 16 caratteri di qualsiasi dei seguenti gruppi:
		- Lettere: da A a Z, da a a z
		- Numeri: 0 9
		- Tutti i caratteri speciali (esclusi gli spazi)
	- **c.** Confermare la password di crittografia.

#### **d.** Opzionale: Selezionare **Salva chiave di crittografia**.

Selezionare questa opzione per salvare una copia locale della chiave di crittografia nel NAS. In questo modo, si consente a QTS di sbloccare e montare automaticamente il volume crittato all'avvio del NAS. Se la chiave di crittografia non viene salvata, sarà necessario specificare la password di crittografia ogni volta che il NAS viene riavviato.

## **Avvertenza**

- Il salvataggio della chiave di crittografia nel NAS può causare accessi non autorizzati se il personale non autorizzato può accedere fisicamente il NAS.
- Se si dimentica la password di crittografia, il volume diventa inaccessibile e tutti i dati saranno persi.

#### **17.** Fare clic su **Formatta**.

Viene visualizzato un messaggio di avviso.

**18.** Fare clic su **OK**.

QTS formatta il gruppo RAID nell'alloggiamento RAID esterno come un disco esterno. È possibile visualizzarlo e gestirlo su **Archiviazione e snapshot** > **Archiviazione** > **Archiviazione esterna**.

# **Gestione RAID esterno di QTS**

Aprire **Archiviazione e snapshot**, fare clic su **Dispositivi di archiviazione esterni**, quindi selezionare **Gestione dispositivi di archiviazione esterni** per visualizzare, gestire e configurare i dispositivi RAID collegati al NAS.

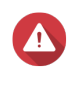

# **Avvertenza**

Per prevenire errori o perdite di dati, non modificare lo switch di modalità di un dispositivo RAID dal Controllo Software in qualsiasi altra modalità mentre il dispositivo è connesso al NAS.

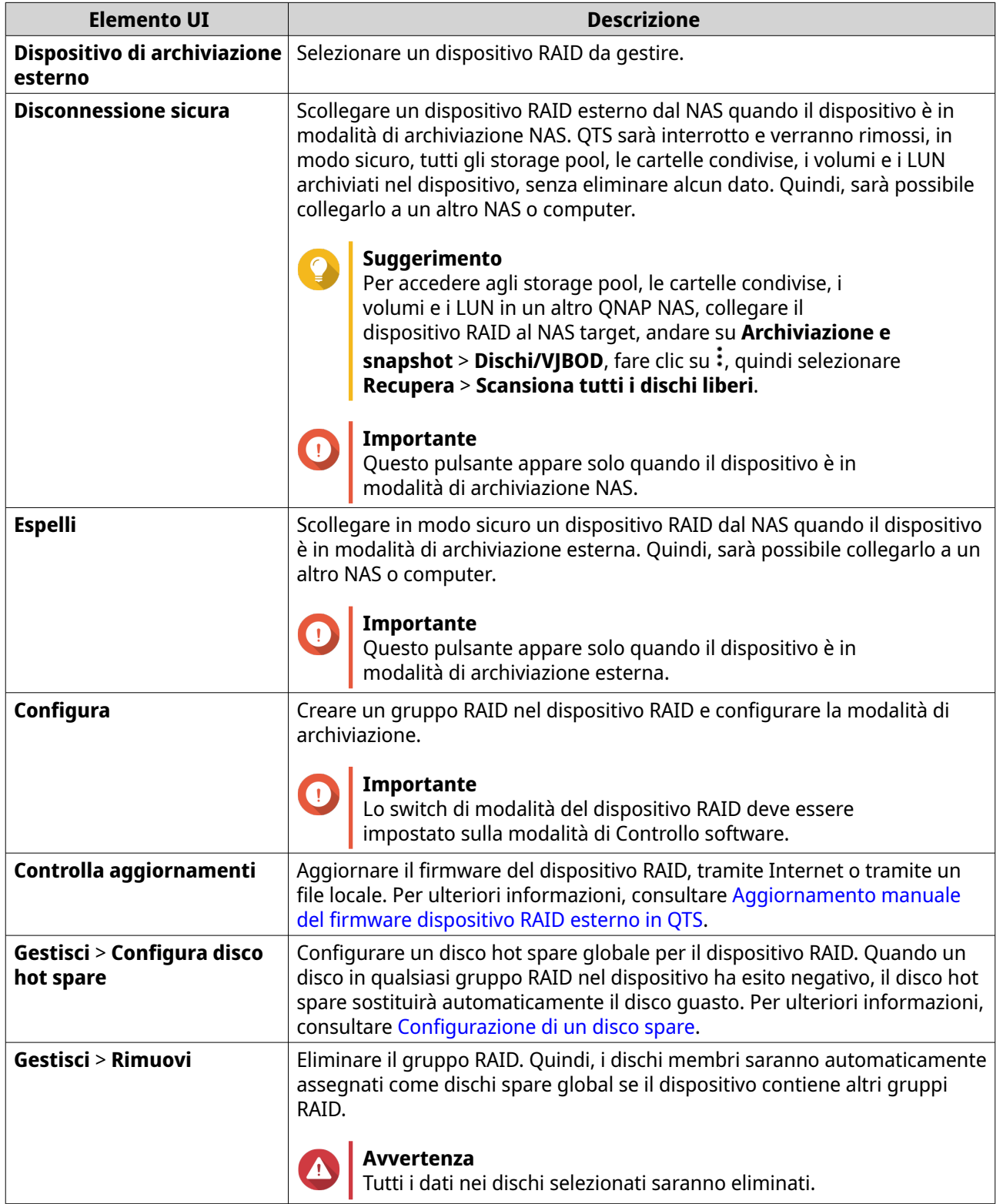

<span id="page-308-0"></span>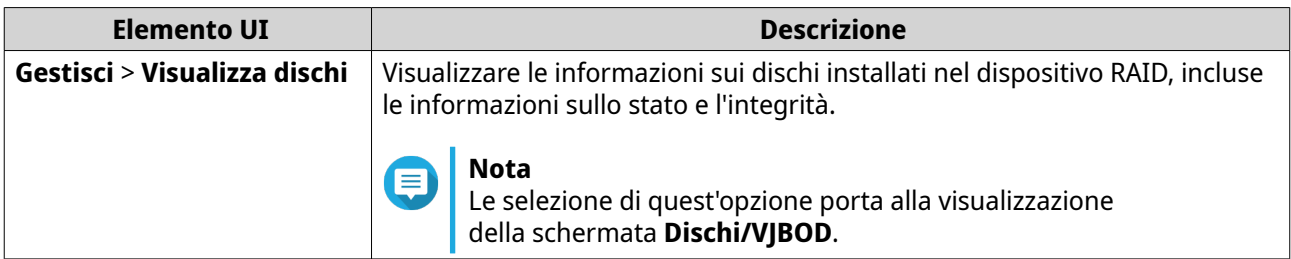

#### **Migrazione di un alloggiamento RAID esterno nella modalità di archiviazione NAS**

Per spostare un alloggiamento RAID contenente uno storage pool o un volume statico da un QNAP NAS a un QNAP NAS differente, procedere come segue (denominato NAS target).

- **1.** Andare su **Archiviazione e snapshot** > **Archiviazione** > **Disks/VJBOD** > **NAS e alloggiamento**.
- **2.** Selezionare un alloggiamento.
- **3.** Selezionare **Azione** > **Scollegamento sicuro**. Viene aperta la finestra **Scollegamento alloggiamento sicuro**.
- **4.** Fare clic su **Applica**.

#### **Avvertenza**

Non scollegare o disattivare l'alloggiamento RAID fino a quando viene staccato.

Viene visualizzato un messaggio di conferma.

- **5.** Scollegare l'alloggiamento RAID dal NAS.
- **6.** Collegare l'alloggiamento RAID al QNAP NAS target.
- **7.** Nel nuovo NAS di destinazione, andare su **Archiviazione e snapshot** > **Archiviazione** > **Dischi/VJBOD**.
- **8.** Fare clic su: e selezionare **Recupera** > **Collega storage pool.** Viene visualizzato un messaggio di conferma.
- **9.** Fare clic su **OK**. QTS scansiona l'alloggiamento RAID per verificare gli storage pool e i volumi statici, quindi li visualizza nella finestra **Procedura guidata di ripristino**.
- **10.** Fare clic su **Applica**.

QTS rende tutti gli storage pool, i volumi e i LUN nell'alloggiamento RAID disponibili nel NAS di destinazione su **Archiviazione e Snapshot** > **Archiviazione** > **Archiviazione/Snapshot**.

#### **Aggiornamento manuale del firmware dispositivo RAID esterno in QTS**

- **1.** Aprire **Archiviazione e snapshot**.
- **2.** Fare clic su **Dispositivi di archiviazione esterni**, quindi selezionare **Gestione di dispositivi di archiviazione esterni**. Viene aperta la finestra **Gestione di dispositivi di archiviazione esterni**.
- **3.** Selezionare un dispositivo RAID.
- **4.** Fare clic su **Controlla aggiornamenti**. Viene aperta la finestra **Gestione firmware**. QTS verifica online se è presente un firmware dispositivo più recente.

<span id="page-309-0"></span>**5.** Selezionare un metodo di aggiornamento firmware

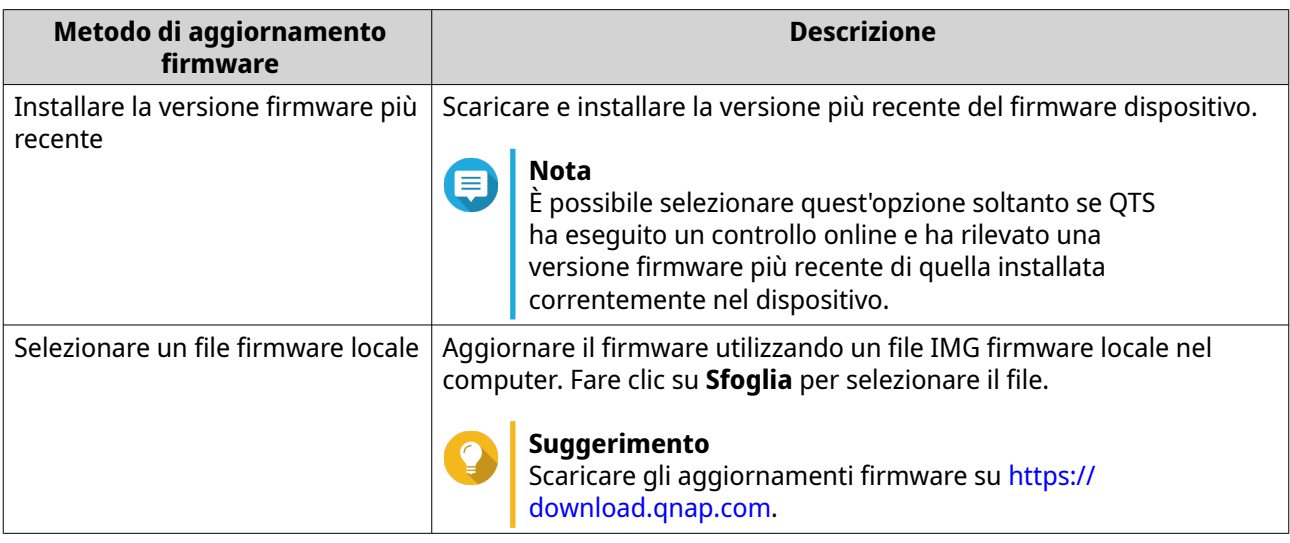

**6.** Fare clic su **Aggiorna**.

### **Avvertenza**

Non spegnere o scollegare il dispositivo RAID, tranne se richiesto.

- **7.** Per installare l'aggiornamento firmware, seguire le istruzioni. A seconda del modello, potrebbe essere chiedo di disattivare e riattivare, oppure scollegare e ricollegare, il dispositivo. QTS ripete il rilevamento dispositivo e visualizza un messaggio di notifica.
- **8.** Attendere la conferma del completamento dell'aggiornamento firmware.
- **9.** Andare su **Archiviazione e snapshot** > **Archiviazione** > **Dischi/VJBOD**.
- **10.** Fare clic su: e selezionare **Recupera** > Scansiona e collega storage pool.

## **Configurazione di un disco spare**

- **1.** Aprire **Archiviazione e snapshot**.
- **2.** Fare clic su **Dispositivi di archiviazione esterni**, quindi selezionare **Gestione di dispositivi di archiviazione esterni**. Viene aperta la finestra **Gestione di dispositivi di archiviazione esterni**.
- **3.** Fare clic su **Gestisci**, quindi selezionare **Configura disco hot spare**. Viene visualizzata la finestra **Configura disco hot spare**.
- **4.** Selezionare uno o più dischi liberi.
- **5.** Fare clic su **Applica**.

I dischi selezionati sono assegnati come dischi spare per il gruppo RAID nel dispositivo RAID esterno.

# **Integrità dispositivo RAID esterno**

Per visualizzare lo stato e l'integrità degli alloggiamenti RAID connessi al NAS, andare su **Archiviazione e snapshot** > **Archiviazione** > **Dischi/VJBOD**.

# **Menu Autoplay**

Il menu Autoplay viene visualizzato quando si collega un alloggiamento RAID a un NAS. Le azioni disponibili in questo menu variano in base alla modalità di archiviazione corrente dell'alloggiamento e alla configurazione RAID.

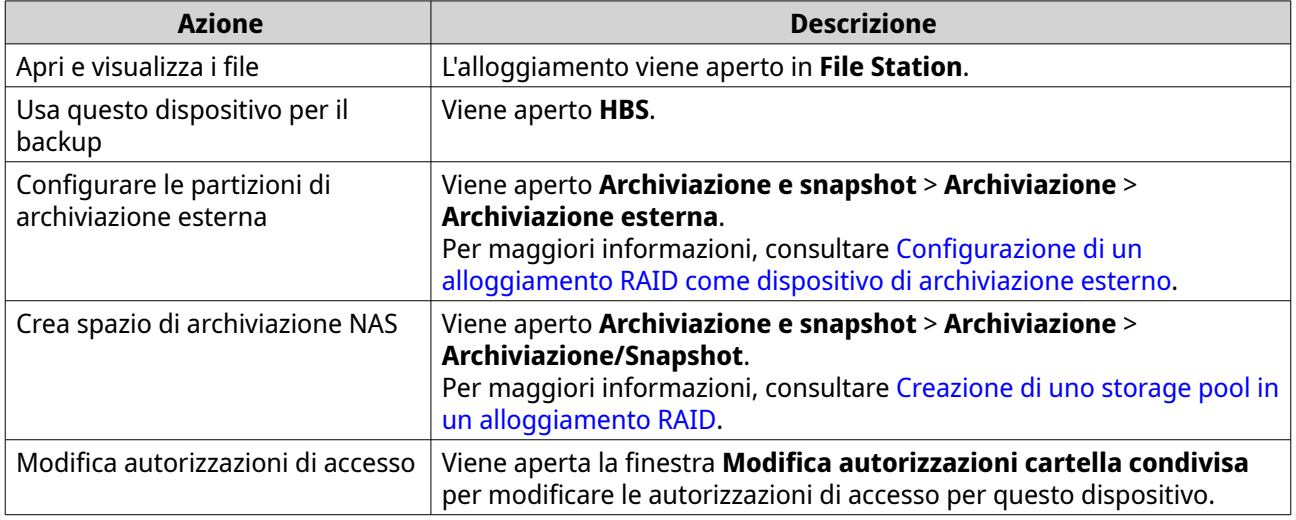

# **Alloggiamenti QNAP JBOD**

# **Informazioni sugli alloggiamenti QNAP JBOD**

Gli alloggiamenti QNAP JBOD sono una serie di unità di espansione create per aumentare la capacità di archiviazione del NAS, del computer o del server. Gli alloggiamenti JBOD offrono un'ampia gamma di applicazioni di archiviazione. È possibile gestire le unità in modo indipendente o raggrupparle in una configurazione RAID software utilizzando un NAS host, un computer o un server. QNAP offre alloggiamenti JBOD con porte di interfaccia USB 3.2 Gen 2 Type-C o SFF per garantire un rapido ed efficiente trasferimento dati tra l'alloggiamento JBOD e il dispositivo host.

# **Tipi di alloggiamento QNAP JBOD**

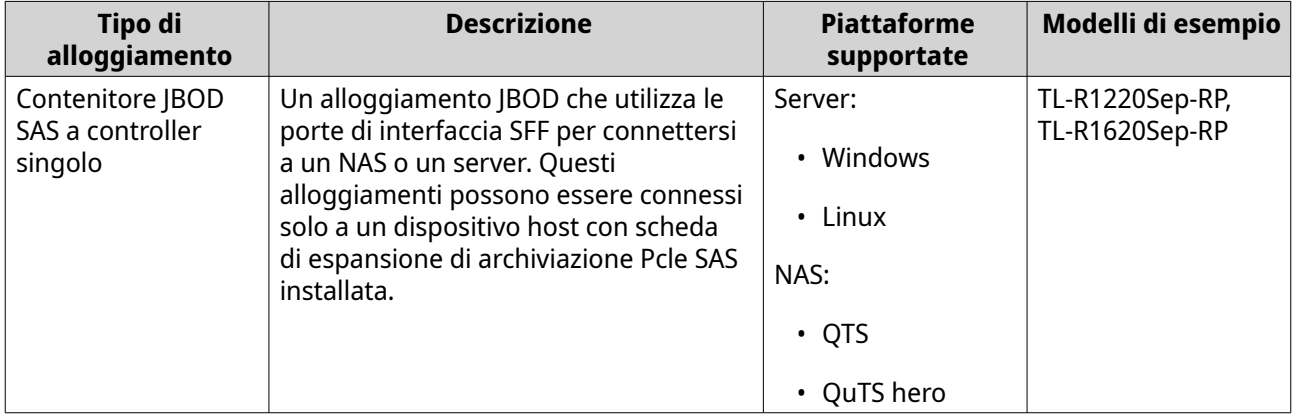

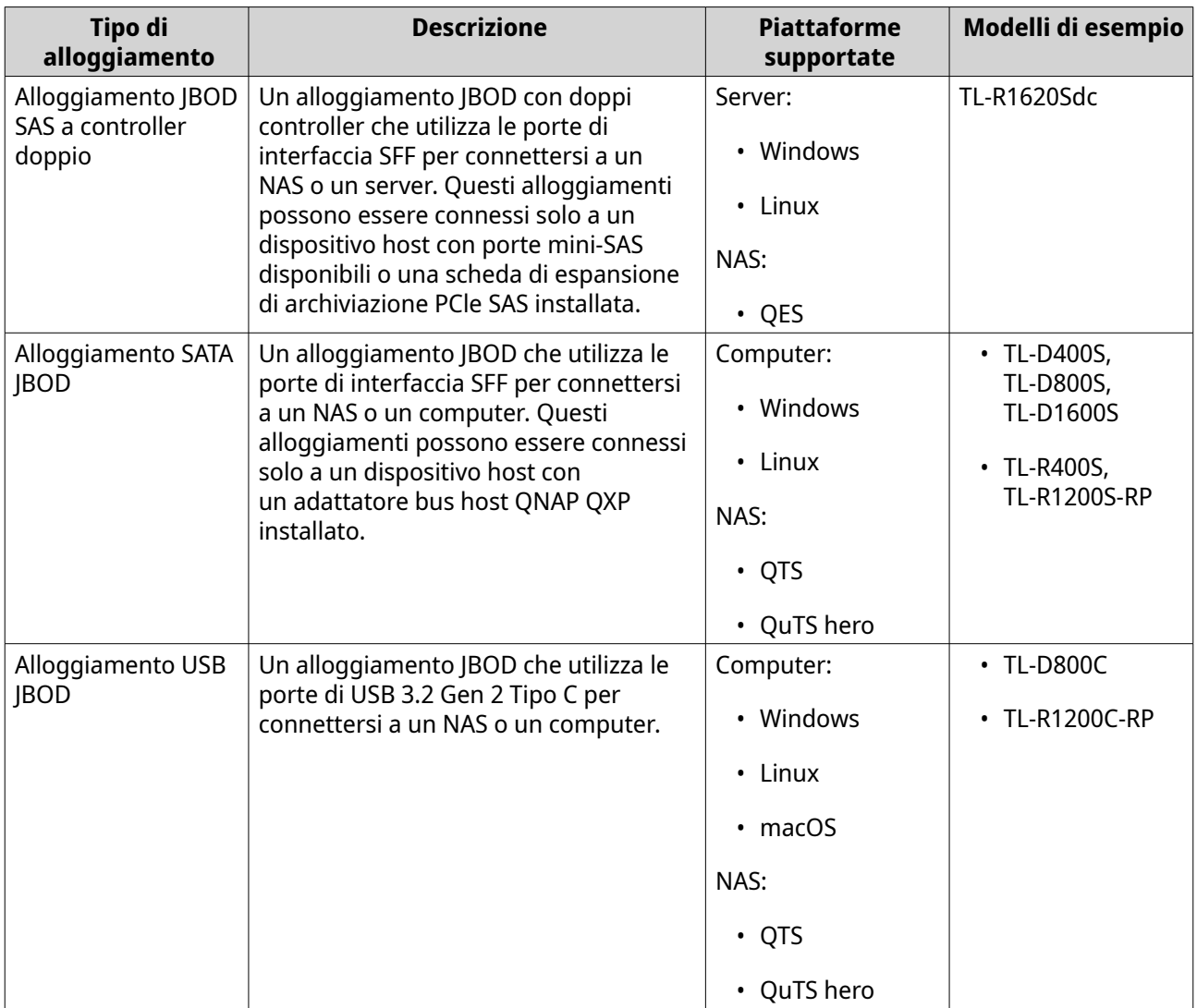

# **Gestione JBOD di QTS**

È possibile gestire alloggiamenti JBOD in QTS dalle seguenti posizioni nell'utility Archiviazione e Snapshot.

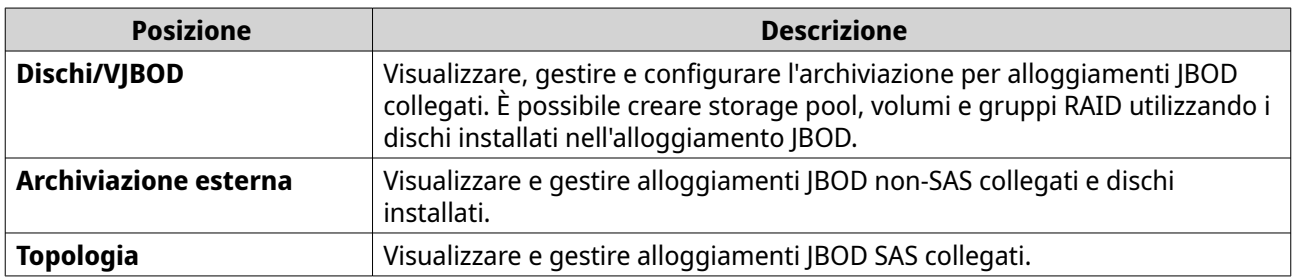

# **Aggiornamento del firmware alloggiamento JBOD in QTS**

## **1.** Aprire **Archiviazione e snapshot**.

QTS controlla periodicamente la disponibilità del firmware più recente per ogni alloggiamento collegato all'accesso. Se è disponibile un nuovo aggiornamento del firmware, QTS apre la finestra **Avvia aggiornamento firmware**.

**2.** Per installare l'aggiornamento firmware, seguire le istruzioni.

A seconda del modello, potrebbe essere chiedo di disattivare e riattivare, oppure scollegare e ricollegare, il dispositivo. QTS ripete il rilevamento dispositivo e visualizza un messaggio di notifica.

- **3.** Attendere la conferma del completamento dell'aggiornamento firmware.
- **4.** Andare su **Archiviazione e snapshot** > **Archiviazione** > **Dischi/VJBOD**.
- **5.** Fare clic su: e selezionare **Recupera** > **Scansiona e collega storage pool.**

# **Qtier**

Qtier è una tecnologia proprietaria di tiering automatizzato, progettata per aumentare le prestazioni di archiviazione NAS e per ridurre i costi totali di proprietà del NAS.

Con Qtier, un storage pool può contenere una combinazione di SSD (solid-state drive, unità allo stato solido), HDD (hard disk drive, unità disco rigido) e unità SAS (Attached SCSI. QTS crea un livello di archiviazione separato per ogni tipo di disco, quindi sposta i dati tra i livelli in base alla frequenza di accesso. I dati con accesso frequente sono spostati sui dischi più veloci per ottenere prestazioni di lettura e scrittura migliori. I dati con accesso occasionale sono sposti sui dischi con capacità più lenta per consentire un'archiviazione dei dati più efficiente in termini di costi.

# **Vantaggi di Qtier**

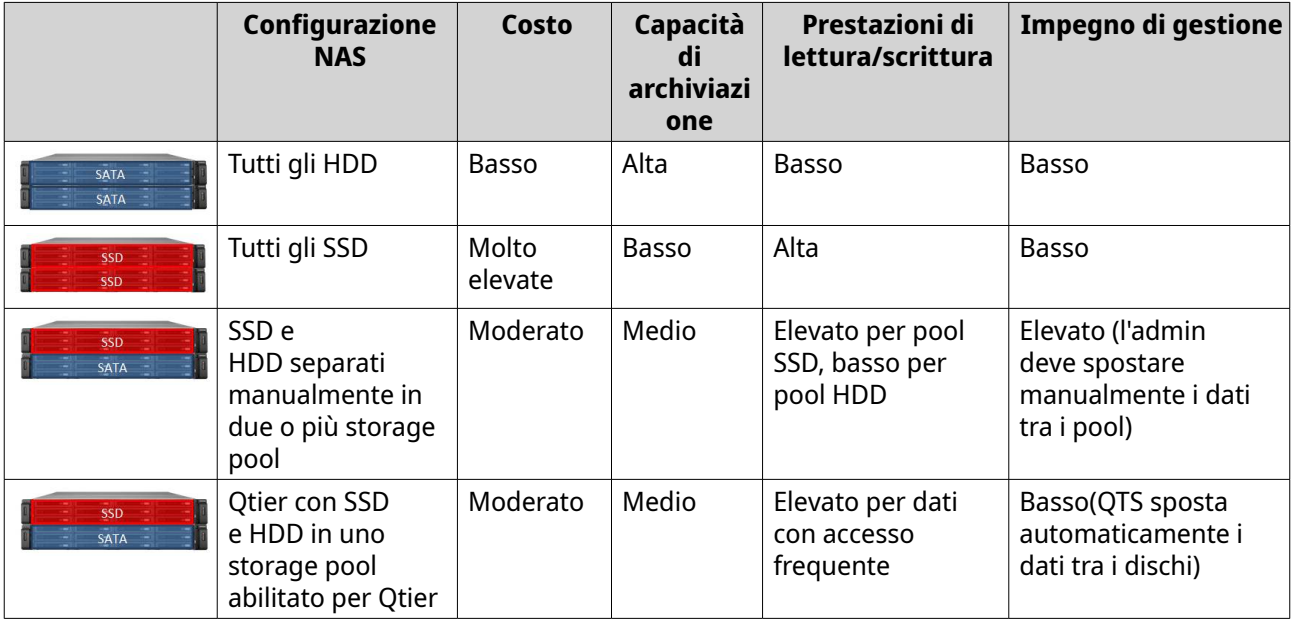

# **Qtier 2.0 IO Aware**

Qtier 2.0 IO Aware è una funzione disponibile in QTS versione 4.3.3 o successiva. Con IO Aware, QTS si riserva il 25% della capacità tier SSD in uno storage pool Qtier per prestazioni di accesso più veloci. Se i dati nei tier ad alta velocità o capacità riscontrano un elevato numero di richieste in lettura o scrittura, QTS li sposta immediatamente nello spazio SSD riservato invece di attendere lo spostamento mediante il tiering automatico. In questo modo migliorano le prestazioni random I/O, con prestazioni simili a una cache SSD.

# **Confronto tra Qtier e la cache SSD**

**Nota** Qtier può essere usato contemporaneamente come cache SSD. Sono disponibili tre opzioni di configurazione principali quando si configura un NAS con un insieme di HDD e SSD.

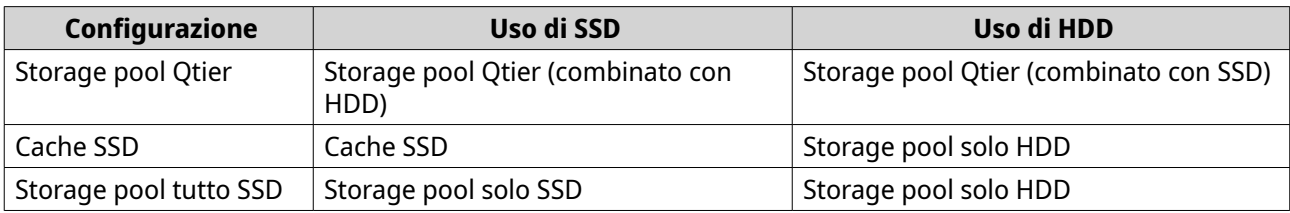

Confronto tra Qtier, Cache SSD e Storage pool tutto SSD

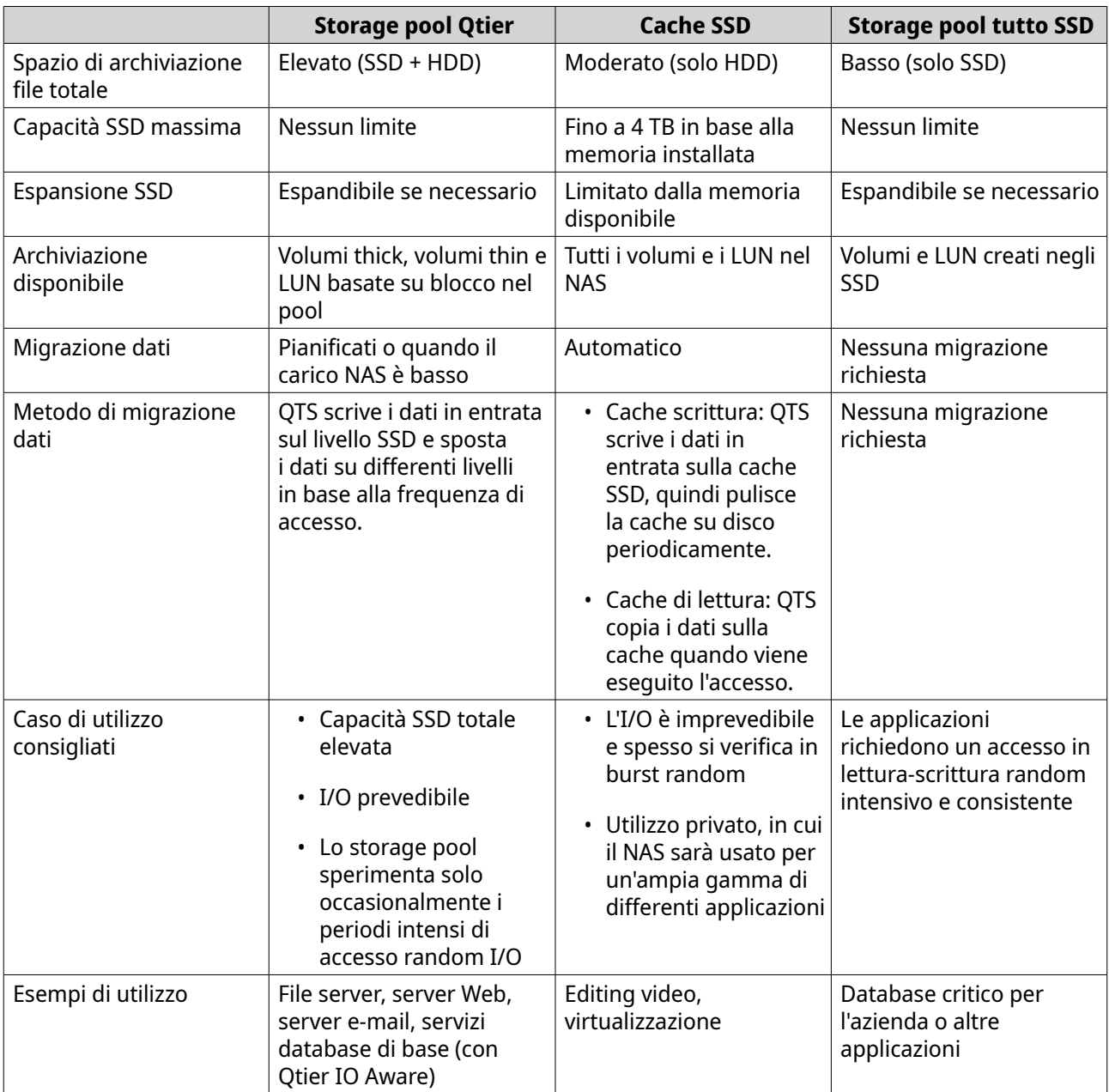

# <span id="page-314-0"></span>**Requisiti Qtier**

## **Requisiti NAS**

- Il NAS deve supportare Qtier. Per un elenco completo dei modelli compatibili, vedere [https://](https://www.qnap.com/solution/qtier-auto-tiering) [www.qnap.com/solution/qtier-auto-tiering.](https://www.qnap.com/solution/qtier-auto-tiering)
- Il NAS deve avere almeno 4 GB di memoria installata. L'utilizzo di Qtier con meno di 4 GB di memoria potrebbe causare instabilità di sistema.

## **Requisiti tier**

Uno storage pool Qtier può disporre di due o tre tier.

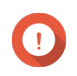

### **Importante**

Ogni tier deve disporre di una capacità di archiviazione raw totale di almeno 144 GB dopo la configurazione RAID.

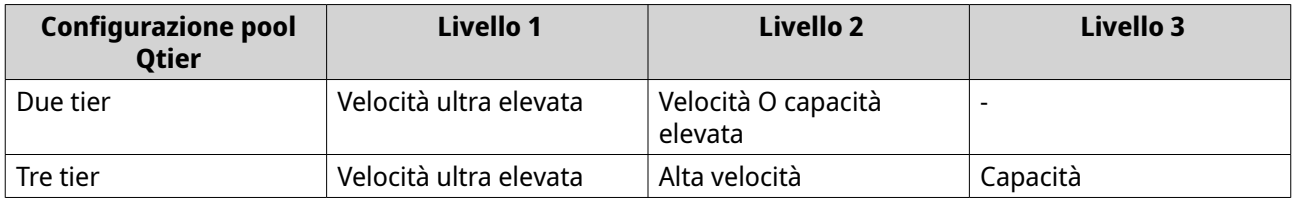

### **Requisiti del disco**

Tipi di disco Qtier

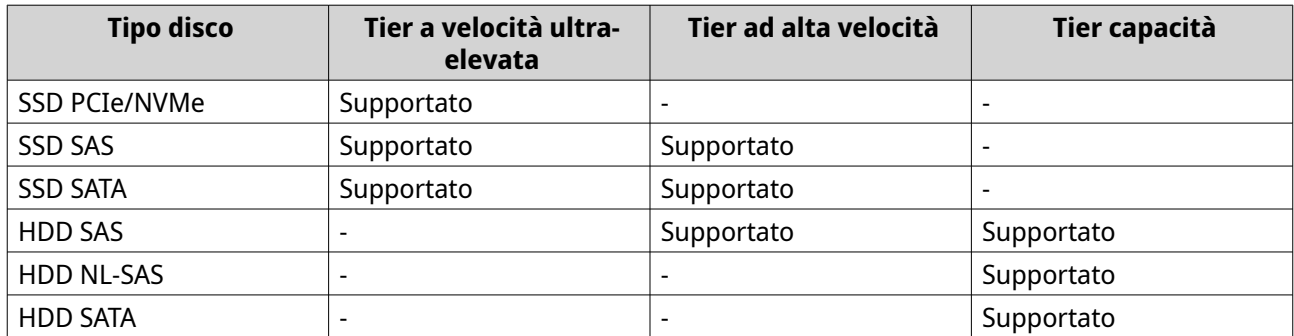

# **Creazione Qtier**

## **Creazione di uno storage pool Qtier**

Per ulteriori dettagli sui requisiti hardware e software, vedere Requisiti Qtier.

# **Suggerimento**

Subito dopo la creazione di uno storage pool Qtier, QTS avviare lo spostamento dei dati tra livelli. Questa migrazione dati potrebbe influire sulla prestazione dell'archiviazione di sistema. Lo storage pool Qtier deve essere creato durante un periodo di bassa attività del NAS.

#### **1.** Andare su **Archiviazione e Snapshot** > **Archiviazione** > **Archiviazione/Snapshot**.

**2.** Eseguire una delle azioni seguenti.

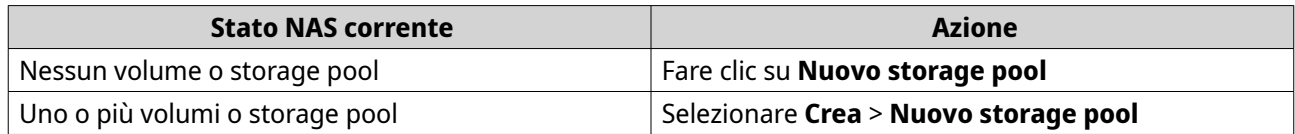

### Viene aperta la **Procedura guidata di creazione dello storage pool**.

- **3.** Abilitare Qtier.
- **4.** Opzionale: Abilitare la crittografia SED e creare uno storage pool con protezione SED. È necessario disporre di SED liberi sul NAS. Per ulteriori informazioni, consultare [Unità a crittografia automatica \(SED\).](#page-287-0)
- **5.** Fare clic su **Avanti**.
- **6.** Configurare un tier.
	- **a.** Opzionale: Selezionare una unità di espansione dall'elenco **Unità di alloggiamento**.

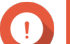

# **Importante**

- Non è possibile selezionare dischi da più unità di espansione.
- Se l'unità di espansione è disconnessa dal NAS, lo storage pool diventa inaccessibile fino a quando l'unità di espansione viene riconnessa.
- **b.** Selezionare uno o più dischi.

Tutti i dati nei dischi selezionati saranno eliminati.

# **Importante**

**Avvertenza**

- Per la protezione dei dati, non è possibile selezionare dischi con lo stato  $Avviso$ .
- $\cdot$  Lo stato In uso indica che un disco è attualmente formattato come disco esterno e può contenere i dati utente correnti.
- Se si seleziona un disco con lo stato  $In uso$ , QTS interromperà temporaneamente tutti i servizi di archiviazione su disco sul NAS per smontare il disco, quindi eliminerà tutti i dati e le partizioni sul disco.
- Il numero di dischi che è possibile selezionare dipende dal tipo di RAID da selezionare. Per informazioni, consultare quanto segue:
	- [Tipi di RAID](#page-277-0)
	- [Calcolatore RAID di QNAP](https://www.qnap.com/go/selector/raid-selector)
- Se si selezionando più di tre dischi e si seleziona Triple Mirror per il tipo di RAID, ogni tre dischi sarà creato un singolo gruppo RAID nel pool di archiviazione. È possibile selezionare un massimo di 15 dischi con Triple Mirror.
- **c.** Fare clic su **OK**.
- **d.** Selezionare un tipo RAID. QTS visualizza tutti i tipi di RAID disponibili e seleziona automaticamente il tipo RAID più ottimizzato.

# **Suggerimento**

Utilizzare il tipo RAID predefinito in caso di dubbi sull'opzione da scegliere. Per ulteriori informazioni, consultare [Tipi di RAID.](#page-277-0)

**e.** Opzionale: Selezionare il disco che sarà usato come hot spare per questo RAID Group. Lo hot spare indicato sostituisce automaticamente qualsiasi disco nel RAID Group non riuscito. Per RAID 50 o RAID 60, occorrerà configurare successivamente un disco spare. Configurare un disco spare globale in modo che tutti i sotto-gruppi condividano lo stesso disco spare.

# **Suggerimento**

In **Ruolo**, fare clic su **Dati**, quindi selezionare **Spare**.

- **f.** Selezionare il numero di sotto-gruppi RAID 50 o RAID 60. I dischi selezionati sono suddivisi omogeneamente nel numero specificato di gruppi RAID 5 o 6.
	- Un numero maggiore di sotto-gruppi comporta una ricostruzione RAID più veloce, una maggiore tolleranza ai guasti di dischi e migliori prestazioni se tutti i dischi sono SSD.
	- Un numero minore di sotto-gruppi comporta una maggiore capacità di archiviazione e migliori prestazioni se tutti i dischi sono HDD.

# **Avvertenza**

Se un RAID Group è suddiviso in modo eterogeneo, lo spazio in eccesso non sarà disponibile. Ad esempio, 10 dischi divisi in 3 sotto-gruppi di 3 dischi, 3 dischi e 4 dischi forniranno una capacità di archiviazione di solo 9 dischi.

- **7.** Ripetere i passaggi precedenti per configurare almeno un altro livello. Per ulteriori informazioni, consultare [Requisiti Qtier](#page-314-0).
- **8.** Fare clic su **Avanti**.
- **9.** Opzionale: Configurare l'over-provisioning SSD.

L'over-provisioning si riserva una percentuale di spazio di archiviazione SSD su ciascun disco nel gruppo RAID per migliorare le prestazioni di scrittura ed ampliare il ciclo di vita del disco. È possibile ridurre la quantità di spazio riservato per l'over-provisioning dopo che QTS ha creato il gruppo RAID.

# **Suggerimento**

Per determinare la quantità ottimale di over-provisioning per gli SSD, scaricare ed eseguire Tool di profiling SSD da App Center.

## **10.** Opzionale: Configurare la soglia di avviso. QTS emette una notifica di avviso quando la percentuale di spazio usato sul pool è uguale o supera la soglia specificata.

- **11.** Opzionale: Configurare spazio snapshot garantito per pool. Lo spazio snapshot garantito per pool è lo spazio dello storage pool riservato all'archiviazione delle snapshot. L'abilitazione di questa funzione garantisce sempre a QTS uno spazio sufficiente per l'archiviazione di nuove snapshot.
- **12.** Se è stata attivata la crittografia SED, configurare le impostazioni SED.
	- **a.** Specificare la password di crittografia. La password di crittografia deve comprendere da 8 a 32 caratteri di qualsiasi dei seguenti gruppi:
		- Lettere: da A a Z, da a a z
		- Numeri: 0 9

• Caratteri speciali: Tutti tranne gli spazi ( ).

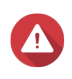

## **Avvertenza**

Ricordare questa password. Se si dimentica la password, il pool diventerà inaccessibile e tutti i dati saranno persi.

**b.** Opzionale: Selezionare **Sblocco automatico all'avvio**. Questa impostazione abilita il sistema a sbloccare e montare automaticamente il pool SED all'avvio del NAS, senza richiedere all'utente di inserire la password di crittografia.

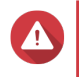

#### **Avvertenza**

L'abilitazione di questa impostazione può causare accessi non autorizzati se il personale non autorizzato può accedere fisicamente il NAS.

- **13.** Fare clic su **Avanti**.
- **14.** Verificare le informazioni sullo storage pool.
- **15.** Fare clic su **Crea**.

Viene visualizzato un messaggio di conferma.

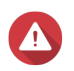

#### **Avvertenza**

Facendo clic su **OK** saranno eliminati tutti i dati nei dischi selezionati.

**16.** Fare clic su **OK**.

QTS crea lo storage pool Qtier e avvia lo spostamento dei dati tra livelli. QTS avvia automaticamente il tiering dei dati dopo avere trascorso del tempo nell'analisi dei modelli di accesso dei dati.

# **Abilitazione di Qtier in uno storage pool esistente**

È possibile abilitare Qtier uno storage pool esistente aggiungendo differenti tipi di disco al pool. Per ulteriori dettagli sui requisiti hardware e software, vedere [Requisiti Qtier](#page-314-0).

- **1.** Andare su **Archiviazione e Snapshot** > **Archiviazione** > **Archiviazione/Snapshot**.
- **2.** Selezionare uno storage pool.
- **3.** Fare clic su **Gestisci**. Viene aperta la finestra **Gestione storage pool**.
- **4.** Selezionare **Azione** > **Aggiorna a Qtier**. Viene visualizzata la finestra **Procedura guidata di aggiornamento pool Qtier**.
- **5.** Creare un secondo livello.
	- **a.** Fare clic su **SSD SAS o** SATA
	- **b.** Selezionare un'unità d'espansione.
	- **c.** Selezionare uno o più dischi.
	- **d.** Selezionare un tipo RAID. Per ulteriori informazioni, consultare [Tipi di RAID](#page-277-0).
	- **e.** Opzionale: Selezionare il disco che sarà usato come hot spare per il tier.
- **6.** Opzionale: Creare un terzo livello.

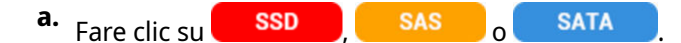

- **b.** Opzionale: Selezionare un'unità d'espansione.
- **c.** Selezionare uno o più dischi.
- **d.** Selezionare un tipo RAID. Per ulteriori informazioni, consultare [Tipi di RAID](#page-277-0).
- **e.** Opzionale: Selezionare il disco che sarà usato come hot spare per il tier.
- **7.** Fare clic su **Avanti**.
- **8.** Opzionale: Configurare l'over-provisioning SSD.

L'over-provisioning si riserva una percentuale di spazio di archiviazione SSD su ciascun disco nel gruppo RAID per migliorare le prestazioni di scrittura ed ampliare il ciclo di vita del disco. È possibile ridurre la quantità di spazio riservato per l'over-provisioning dopo che QTS ha creato il gruppo RAID.

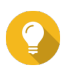

#### **Suggerimento**

Per determinare la quantità ottimale di over-provisioning per gli SSD, scaricare ed eseguire Tool di profiling SSD da App Center.

- **9.** Fare clic su **Avanti**.
- **10.** Verificare le informazioni sullo storage pool.
- **11.** Fare clic su **Fine**.

Viene visualizzato un messaggio di conferma.

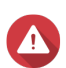

#### **Avvertenza**

Tutti i dati nei dischi selezionati saranno eliminati.

**12.** Fare clic su **OK**.

Lo stato del pool cambia in Aggiornamento in corso. Dopo avere abilitato Qtier, lo stato del pool tornerà Pronto.

# **Gestione di Qtier**

Per gestire QTier su uno storage pool, accedere a **Archiviazione e Snapshot** > **Archiviazione** > **Archiviazione/Snapshot**. Selezionare uno storage pool Qtier, fare clic su **Gestisci**, quindi fare clic su **Tiering automatico Qtier**.

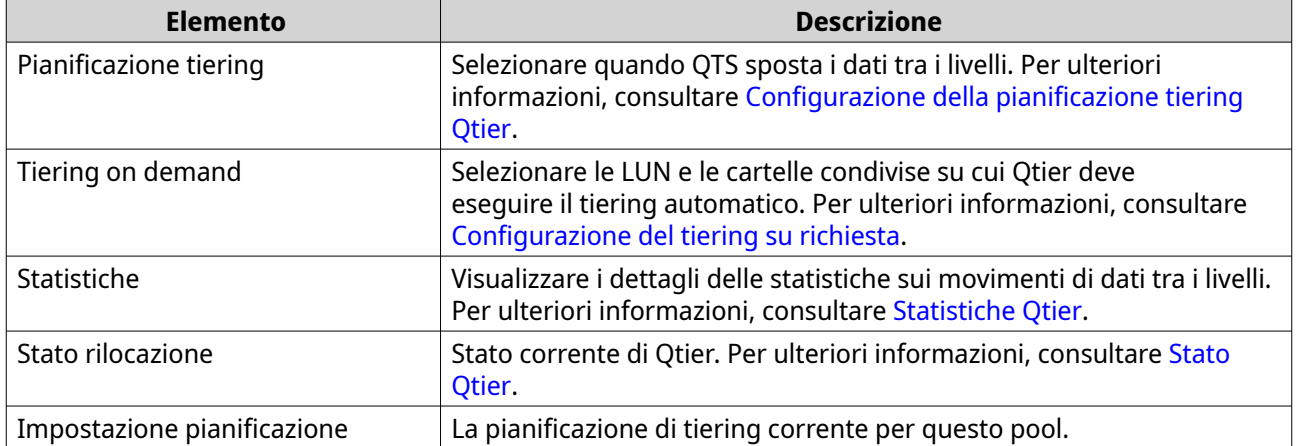

<span id="page-319-0"></span>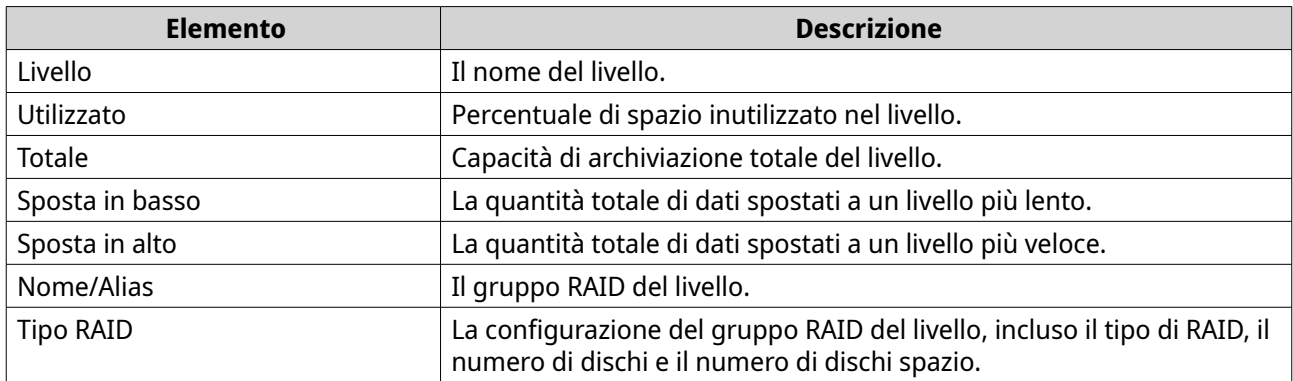

# **Stato Qtier**

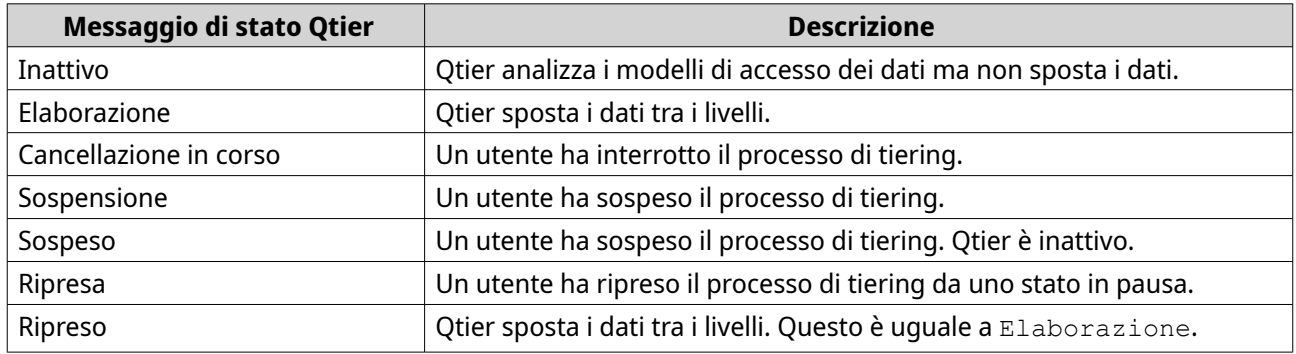

# **Statistiche Qtier**

L'aspetto e la funzionalità di Qtier dipende dalla pianificazione di tiering corrente. Per visualizzare le statistiche QTier su uno storage pool, accedere a **Archiviazione e Snapshot** > **Archiviazione** > **Archiviazione/Snapshot**. Selezionare uno storage pool Qtier, fare clic su **Gestisci**, quindi fare clic su **Statistiche**.

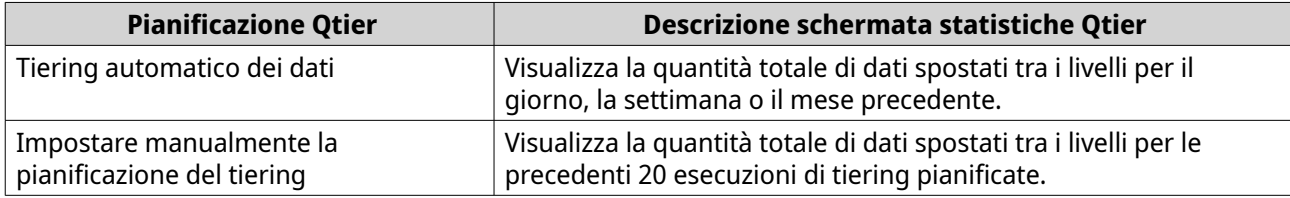

# **Configurazione della pianificazione tiering Qtier**

Qtier consente di spostare i dati tra i livelli in una pianificazione di set. Le velocità di accesso NAS e le prestazioni di sistema potrebbero ridursi mentre Qtier sposta i dati.

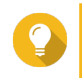

## **Suggerimento**

Pianificare Qtier per spostare i dati durante i periodi di scarso utilizzo, ad esempio di notte o nei finesettimana.

- **1.** Andare su **Archiviazione e Snapshot** > **Archiviazione** > **Archiviazione/Snapshot**.
- **2.** Selezionare uno storage pool Qtier.
- **3.** Fare clic su **Gestisci**.

Viene aperta la finestra **Gestione storage pool**.

- **4.** Passare alla scheda **Tiering automatico Qtier**.
- **5.** Fare clic su **Pianificazione tiering**. Verrà visualizzata la finestra **Impostazioni pianificazione di suddivisione automatica Qtier**.
- **6.** Selezionare un topo di pianificazione

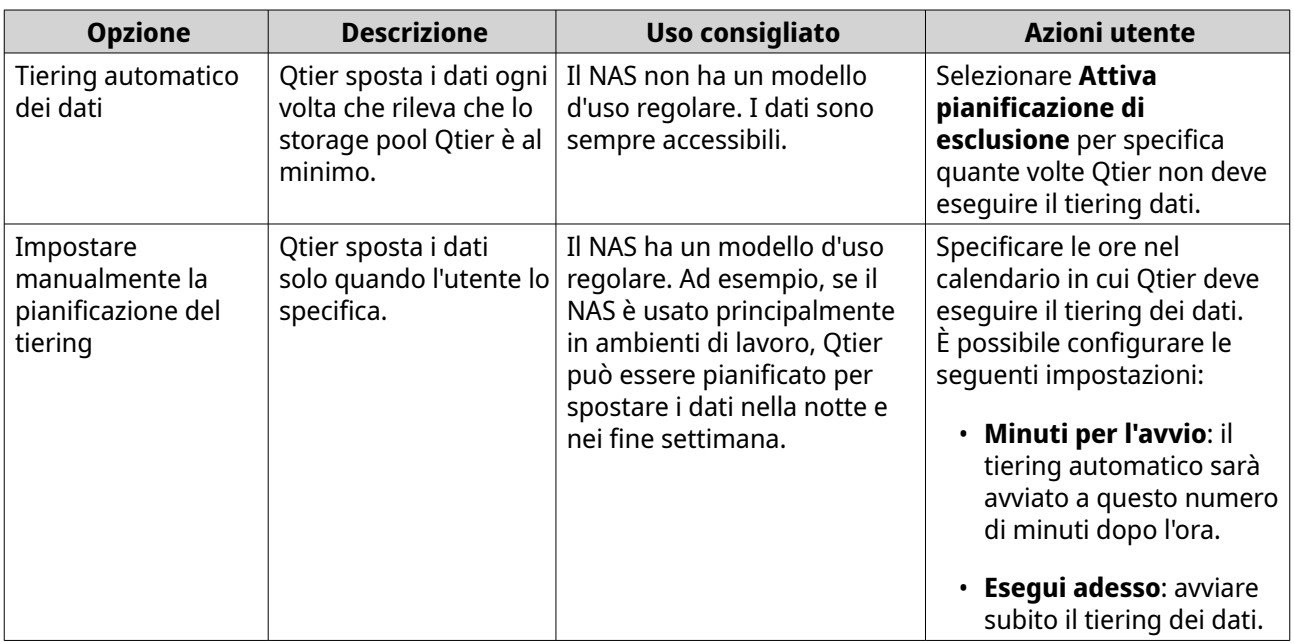

**7.** Fare clic su **Applica**.

# **Rimozione del tier a velocità ultra elevata**

La rimozione del tier a velocità ultra elevata converte uno storage pool Qtier in uno storage pool regolare.

## **Importante**

Il tier con velocità ultra elevata può essere rimosso solo se lo spazio dello storage pool assegnato e inferiore alla capacità dello storage pool restante (capacità totale storage pool - capacità tier a velocità ultra-elevata = capacità restante).

### **Suggerimento**

Questa funzione è utile nelle seguenti situazioni:

- Utilizzare le unità SSD per un altro scopo.
- Aumentare la quantità di over-provisioning SSD nel tier a velocità ultra elevata.
- Modificare la configurazione RAID del tier a velocità ultra elevata.
- **1.** Andare su **Archiviazione e Snapshot** > **Archiviazione** > **Archiviazione/Snapshot**.
- **2.** Selezionare uno storage pool Qtier.
- **3.** Fare clic su **Gestisci**.
	- Viene aperta la finestra **Gestione storage pool**.
- **4.** Fare clic su **Rimuovi** e selezionare **Rimuovi tier a velocità ultra-elevata**. Viene aperta la finestra **Procedura guidata di rimozione tier a velocità ultra-elevata**.
- **5.** Fare clic su **Avanti**.
- <span id="page-321-0"></span>**6.** Confermare la rimozione del tier a velocità ultra-elevata.
- **7.** Fare clic su **Avanti**.

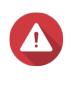

# **Avvertenza**

Lo storage pool sarà inaccessibile mentre QTS rimuovere il tier a velocità ultra-elevata. Questo processo potrebbe richiedere molto tempo.

**8.** Fare clic su **Fine**.

QTS crea un'attività in background. Lo stato dello storage pool cambia in Rimozione SSD Tier in corso....

# **Configurazione del tiering su richiesta**

Utilizzando il Tiering on demand, è possibile disattivare il tiering automatico per specifici LUN e cartelle condivise in uno storage pool Qtier. Se il tiering automatico è disattivato, QTS sposta definitivamente tutti i dati nel LUN o nella cartella sul livello di archiviazione più lento.

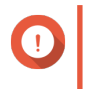

### **Importante**

Sarà possibile disattivare solo il tiering automatico per i dati utente. Qtier eseguire sempre il tiering dei dati di sistemi e applicazioni archiviati nel pool.

- **1.** Andare su **Archiviazione e Snapshot** > **Archiviazione** > **Archiviazione/Snapshot**.
- **2.** Selezionare uno storage pool Qtier.
- **3.** Fare clic su **Gestisci**. Viene aperta la finestra **Gestione storage pool**.
- **4.** Passare alla scheda **Tiering automatico Qtier**.
- **5.** Fare clic su **Tiering On Demand**.
- **6.** Configurare il tiering automatico per ciascun LUN e cartella condivisa.
- **7.** Fare clic su **Applica**.

## **Istantanee**

Un'istantanea protegge i dati mediante la registrazione dello stato di un volume thick, un volume thin o il LUN in uno specifico punto nel tempo. Con le istantanee, è possibile eseguire le seguenti azioni:

- Ripristinare un volume o LUN a uno stato precedente.
- Accedere e ripristinare versioni precedenti di file e cartelle.
- Creare una copia identica di un volume o LUN.

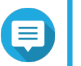

# **Nota**

- Per usare le istantanee, il modello NAS in uso deve supportare le istantanee e avere almeno 1 GB di memoria. Per un elenco di modelli NAS compatibili, vedere [www.qnap.com/solution/snapshots](http://www.qnap.com/solution/snapshots).
- Le cartelle condivise crittografate non supportano snapshot. Sebbene sia possibile creare una snapshot di un volume contenente cartelle condivise crittografate e ripristinare il volume con le cartelle condivise crittografate intatte, non è possibile

ripristinare singolarmente una cartella condivisa crittografata da una snapshot. Anche le cartelle condivise crittografate in una snapshot non vengono visualizzate nella directory dello snapshot (@Recently-Snapshot).

# **Limiti di archiviazione snapshot**

Il numero massimo di istantanee archiviabili da un NAS è determinato dal produttore CPU del NAS o dalle serie NAS e dalla memoria installata.

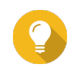

#### **Suggerimento**

Per maggiori informazioni sulle specifiche hardware del NAS, andare su [https://](https://www.qnap.com) [www.qnap.com.](https://www.qnap.com)

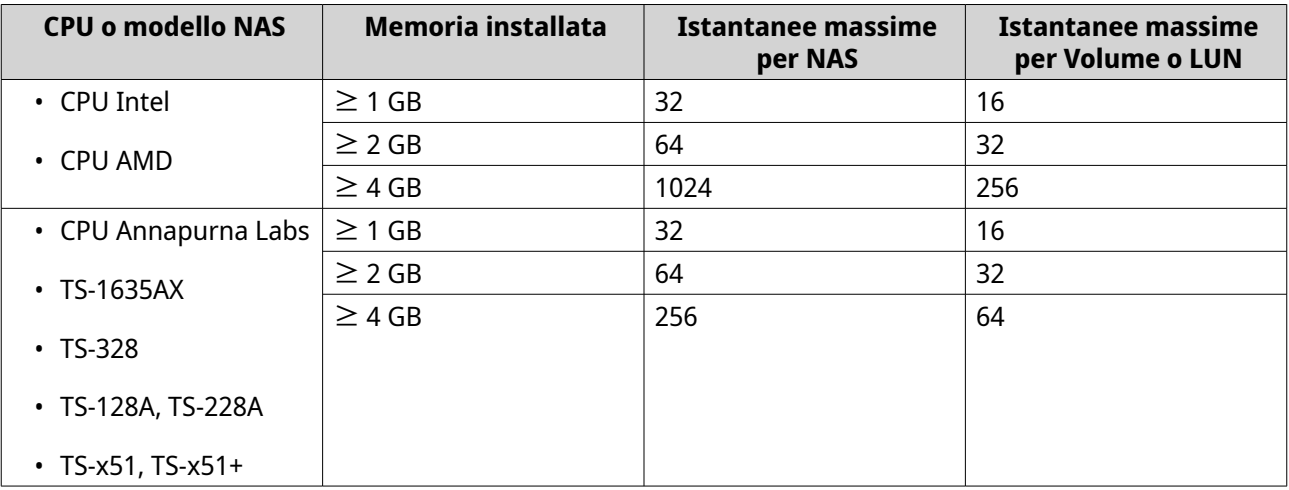

# **Creazione di snapshot**

# **Acquisizione di una snapshot**

- **1.** Andare su **Archiviazione e Snapshot** > **Archiviazione** > **Archiviazione/Snapshot**.
- **2.** Selezionare un volume thick, un volume thin o un LUN basato su blocco.

#### **Suggerimento**

Per acquisire una istantanea di un LUN basato su file, acquisire una istantanea del volume principale.

- **3.** Fare clic su **Snapshot**, quindi selezionare **Scatta una snapshot**. Viene aperta la finestra **Scatta una snapshot**.
- **4.** Opzionale: Specificare un nome.
- **5.** Opzionale: Scegliere di mantenere la snapshot definitivamente. Se selezionato, QTS conserva la snapshot per un periodo indefinito. Se non selezionato, QTS potrebbe eliminare la snapshot in base al criterio di conservazione snapshot impostato per il volume o LUN. Per maggiori informazioni, consultare [Configurazione di un criterio di conservazione snapshot.](#page-324-0)
- **6.** Selezionare il tipo di snapshot LUN. Quest'impostazione è disponibile solo quando si acquisisce una snapshot di un LUN basato su blocco.

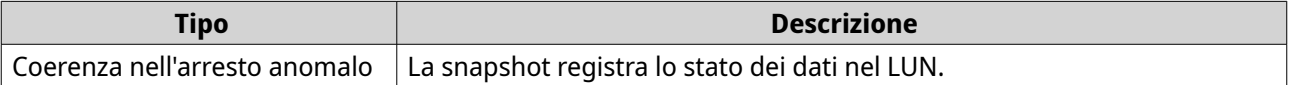

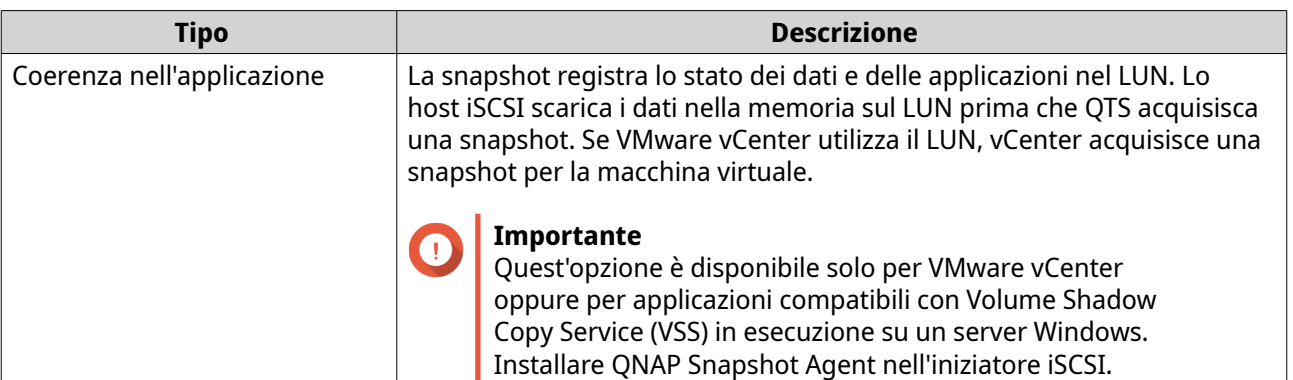

- **7.** Opzionale: Specificare una descrizione. La descrizione consente di identificare l'istantanea.
- **8.** Fare clic su **OK**. Viene visualizzato un messaggio di conferma.
- **9.** Fare clic su **OK**.

QTS acquisisce l'istantanea. L'istantanea viene visualizzata in **Gestione snapshot**.

# **Configurazione di una pianificazione di snapshot**

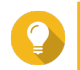

# **Suggerimento**

Per ogni volume e LUN, è possibile configurare una pianificazione snapshot separata.

- **1.** Andare su **Archiviazione e Snapshot** > **Archiviazione** > **Archiviazione/Snapshot**.
- **2.** Selezionare un volume thick, un volume thin o un LUN basato su blocco.
- **3.** Fare clic su **Snapshot**, quindi selezionare **Gestione snapshot**. Viene aperta la finestra **Gestione snapshot**.
- **4.** Fare clic su **Pianifica snapshot**. Viene aperta la finestra **Impostazioni snapshot**.
- **5.** Selezionare **Abilita pianificazione**.
- **6.** Specificare la frequenza con cui QTS acquisirà una snapshot.
- **7.** Selezionare il tipo di snapshot LUN. Quest'impostazione è disponibile solo quando si acquisisce una snapshot di un LUN basato su blocco.

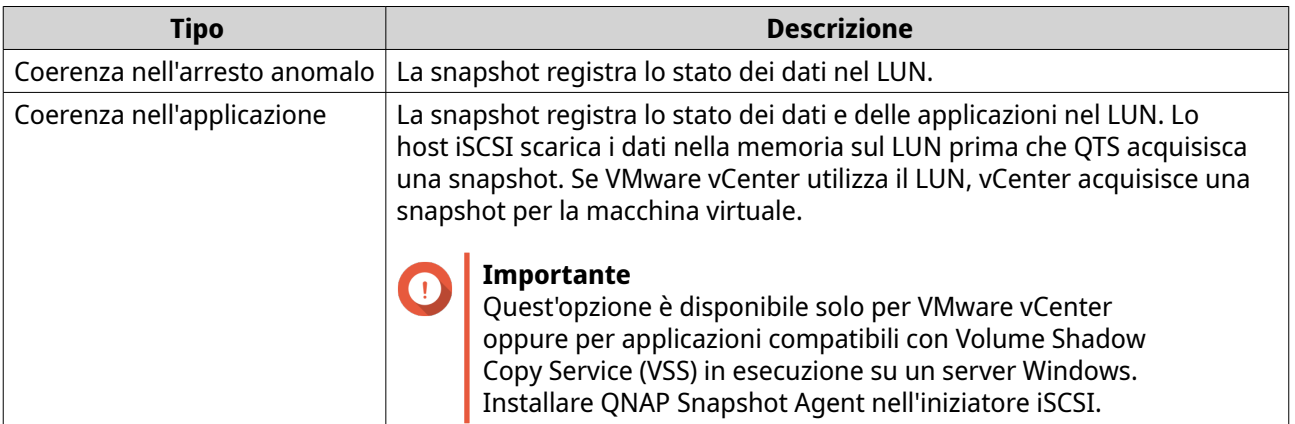
- **8.** Opzionale: Abilita smart snapshot. Se attivato, QTS acquisisce l'istantanea solo se i dati nel volume o nel LUN sono stati modificati dopo l'acquisizione dell'ultima istantanea.
- **9.** Opzionale: Specificare una descrizione. La descrizione consente di identificare l'istantanea.
- **10.** Fare clic su **OK**. Viene visualizzato un messaggio di conferma.
- **11.** Fare clic su **OK**.

QTS avvia l'acquisizione delle istantanee in base alla pianificazione.

# **Gestione snapshot**

## **Configurazione di un criterio di conservazione snapshot**

Il criterio di conservazione snapshot determina la durata in cui QTS conserva ciascuna snapshot di un volume o LUN prima di eliminarla. Ciascun volume e LUN presenta un proprio criterio di conservazione snapshot.

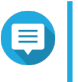

## **Nota**

Il criterio di conservazione delle snapshot non si applica a snapshot permanenti né le conta.

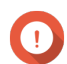

#### **Importante**

Dopo avere creato o modificato un criterio di conservazione, QTS applica il nuovo criterio alle snapshot esistenti. Se il nuovo criterio è più restrittivo rispetto al criterio precedente, ad esempio cambiando da Keep for: 5 days a Keep for: 2 days, QTS elimina lesnapshot esistenti per conformarsi al nuovo criterio.

- **1.** Andare su **Archiviazione e Snapshot** > **Archiviazione** > **Archiviazione/Snapshot**.
- **2.** Selezionare un volume thick, un volume thin o un LUN.
- **3.** Fare clic su **Snapshot**, quindi selezionare **Gestione snapshot**. Viene aperta la finestra **Gestione snapshot**.
- **4.** Fare clic su **Pianifica snapshot**. Viene aperta la finestra **Impostazioni snapshot**.
- **5.** Fare clic su **Conservazione snapshot**.
- **6.** Selezionare un criterio di conservazione snapshot.

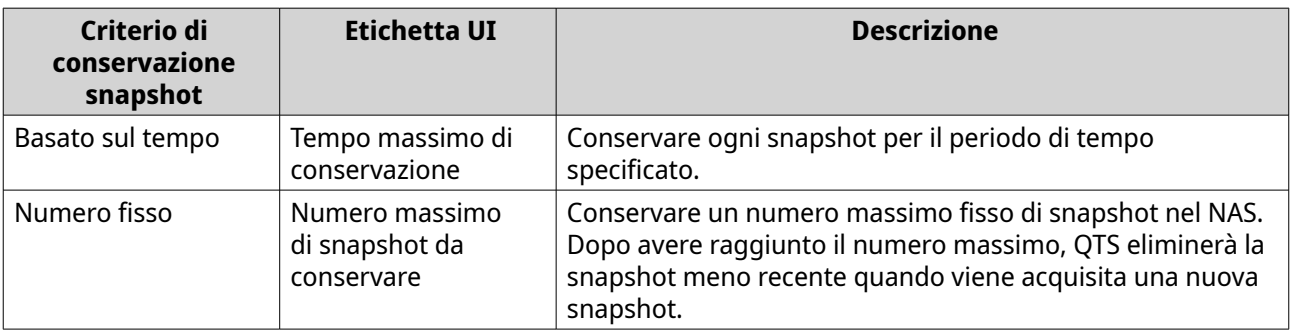

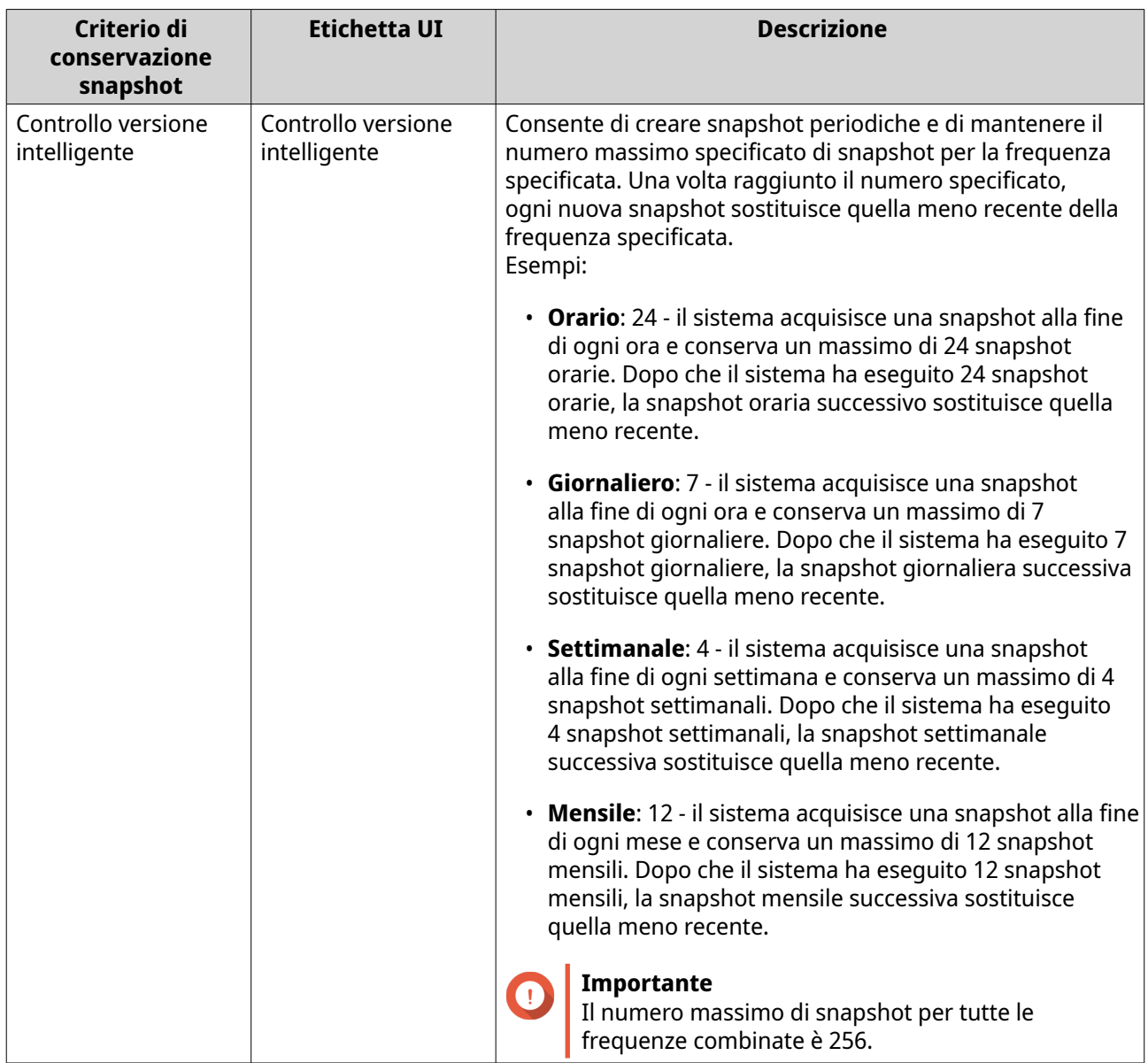

### **7.** Fare clic su **OK**.

# **Configurazione dello spazio snapshot garantito per il pool**

Lo spazio snapshot garantito per pool è lo spazio dello storage pool riservato all'archiviazione delle snapshot. L'abilitazione di questa funzione garantisce sempre a QTS uno spazio sufficiente per l'archiviazione di nuove snapshot.

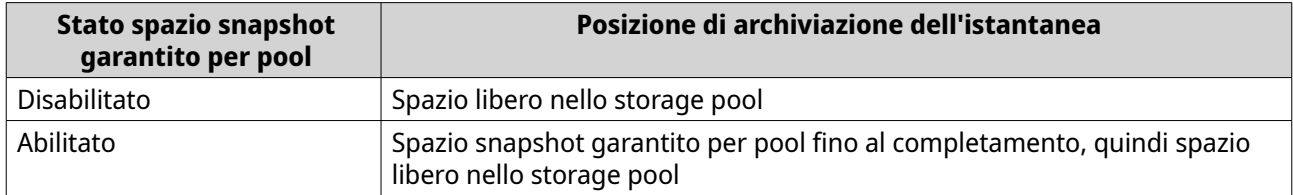

#### **1.** Andare su **Archiviazione e Snapshot** > **Archiviazione** > **Archiviazione/Snapshot**.

**2.** Selezionare un volume thick, un volume thin o un LUN.

- **3.** Fare clic su **Snapshot**, quindi selezionare **Gestione snapshot**.
- **4.** Fare clic su **Spazio snapshot garantito per pool**, quindi selezionare **Configura**.
- **5.** Abilitare **Abilita spazio snapshot garantito per pool**.
- **6.** Selezionare la quantità di spazio riservato.

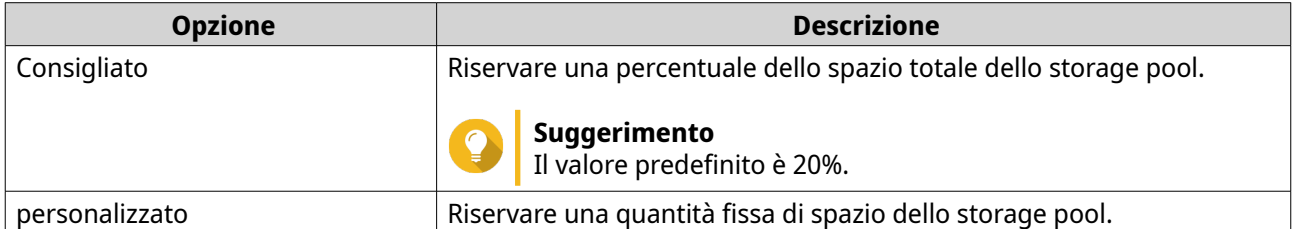

**7.** Fare clic su **OK**.

## **Eliminazione di snapshot**

- **1.** Andare su **Archiviazione e Snapshot** > **Archiviazione** > **Archiviazione/Snapshot**.
- **2.** Selezionare un volume thick, un volume thin o un LUN basato su blocco.
- **3.** Fare clic su **Snapshot**, quindi selezionare **Gestione snapshot**. Viene aperta la finestra **Gestione snapshot**.
- **4.** Opzionale: Fare clic su  $\equiv$  per cambiare la vista elenco.
- **5.** Selezionare una o più snapshot.

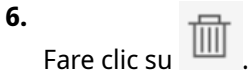

# **Ripristino dati snapshot**

### **Ripristino di file e cartelle da una snapshot**

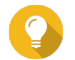

## **Suggerimento**

- Usare la snapshot per ripristinare velocemente tutti i dati in un volume o LUN. Per ulteriori informazioni, consultare [Inversione di un volume.](#page-327-0)
- File e cartelle possono essere ripristinati dalle snapshot in File Station abilitando **Abilita directory snapshot File Station per gli amministratori**. Per ulteriori informazioni, consultare [Impostazioni globali snapshot](#page-241-0).
- **1.** Andare su **Archiviazione e Snapshot** > **Archiviazione** > **Archiviazione/Snapshot**.
- **2.** Selezionare un volume thick o thin. Il volume deve contenere almeno una snapshot.
- **3.** Fare clic su **Snapshot**, quindi selezionare **Gestione snapshot**. Viene aperta la finestra **Gestione snapshot**.
- **4.** Selezionare una snapshot.
- **5.** Selezionare i file e le cartelle da ripristinare.

<span id="page-327-0"></span>**6.** Eseguire una delle azioni seguenti.

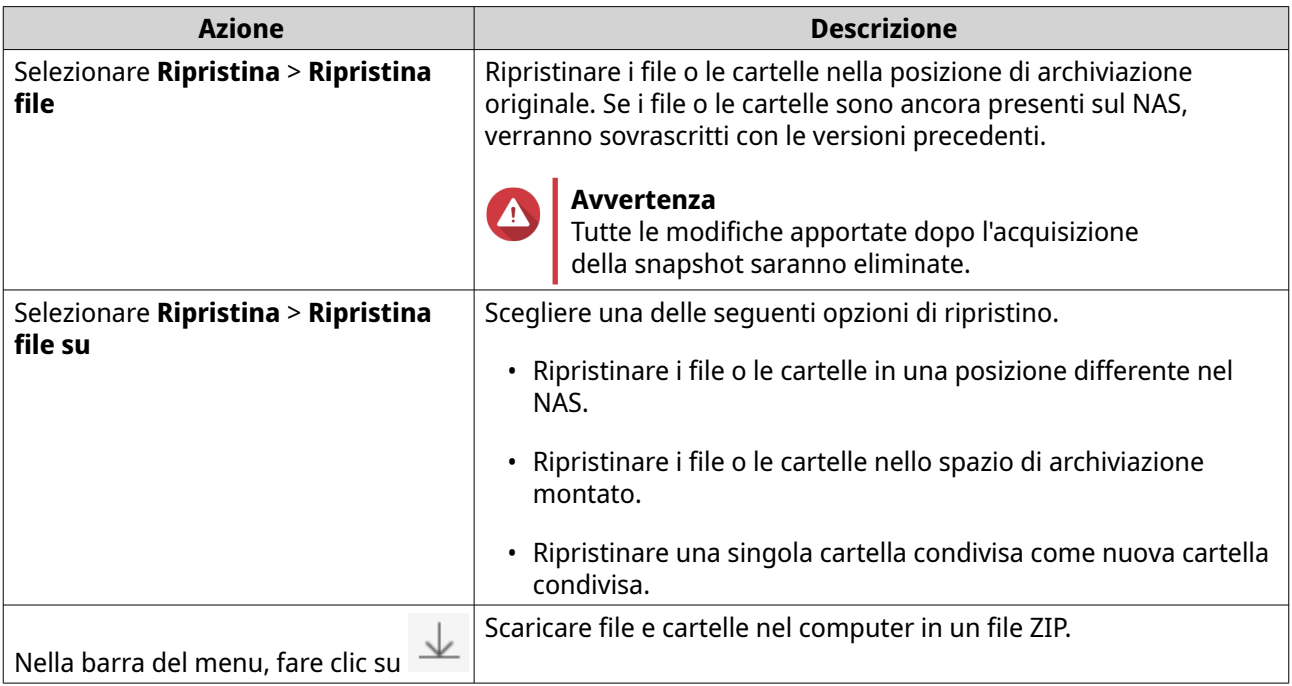

QTS ripristina i file e le cartelle, quindi visualizza un messaggio di conferma.

## **Inversione di un volume**

L'inversione ripristina un volume o LUN allo stato in cui è stata acquisita la snapshot. Il ripristino dei dati mediante l'inversione della snapshot è notevolmente più veloce del ripristino di singoli file e cartelle.

## **1.** Andare su **Archiviazione e Snapshot** > **Archiviazione** > **Archiviazione/Snapshot**.

**2.** Selezionare un volume thick o thin.

**Importante**

Il volume deve contenere almeno una snapshot.

- **3.** Fare clic su **Snapshot**, quindi selezionare **Gestione snapshot**. Viene aperta la finestra **Gestione snapshot**.
- **4.** Selezionare una snapshot.
- **5.** Fare clic su **Inverti snapshot volume**.

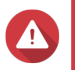

#### **Avvertenza**

Tutte le modifiche apportate dopo l'acquisizione della snapshot saranno eliminate.

- **6.** Opzionale: Selezionare **Acquisisci nuova snapshot prima dell'inversione**. QTS acquisisce una snapshot prima di avviare l'inversione. In questo modo, le modifiche apportate al volume o LUN non saranno perse definitivamente.
- **7.** Fare clic su **Inversione locale**.

Lo stato del volume cambia in Inversione. QTS disabilita l'accesso al volume fino a quando il processo di inversione è finito.

## **Inversione di un LUN**

L'inversione ripristina un volume o LUN allo stato in cui è stata acquisita la snapshot. Il ripristino dei dati mediante l'inversione della snapshot è notevolmente più veloce del ripristino di singoli file e cartelle.

- **1.** Andare su **Archiviazione e Snapshot** > **Archiviazione** > **Archiviazione/Snapshot**.
- **2.** Selezionare un LUN basato su blocco.

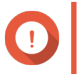

## **Importante**

Il LUN deve contenere almeno una snapshot.

- **3.** Fare clic su **Snapshot**, quindi selezionare **Gestione snapshot**. Viene aperta la finestra **Gestione snapshot**.
- **4.** Selezionare una snapshot.
- **5.** Fare clic su **Inverti snapshot LUN**.

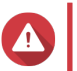

#### **Avvertenza**

Tutte le modifiche apportate dopo l'acquisizione della snapshot saranno eliminate.

**6.** Opzionale: Configurare le seguenti impostazioni.

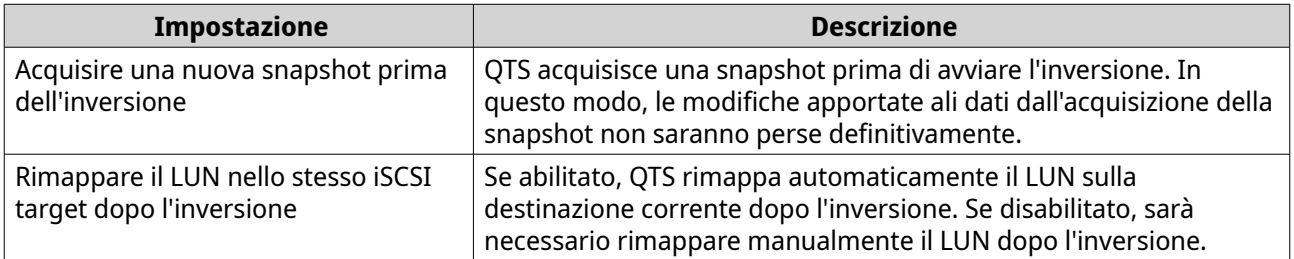

#### **7.** Fare clic su **Inversione locale**.

QTS annulla la mappatura del LUN dal relativo iSCSI target. Lo stato del LUN cambia in Inversione.

## **Ripristino di file e cartelle utilizzando versioni precedenti di Windows**

Le snapshot di QTS si integrano che la funzione Versioni precedenti che consente agli utenti di Windows di ripristinare file e cartelle da una snapshot in Windows File Explorer.

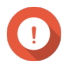

## **Importante**

- Utilizzare Windows 7, Windows 8 o Windows 10.
- I file devono essere archiviati in un volume thick o in un volume thin che supporti almeno una snapshot.
- **Abilita versioni precedenti di Windows** deve essere abilitato nelle impostazioni della cartella condivisa.
- **Consenti i collegamenti simbolici tra diverse cartelle condivise** deve essere abilitato in **Pannello di controllo** > **Rete e servizi file** > **Win/Mac/NFS** > **Servizi di rete Microsoft** > **Ozpioni avanzate**.
- **1.** In Windows, aprire una cartella condivisa NAS mediante File Explorer.

Per dettagli sulla mappatura di una cartella condivisa, vedere [Mappare una cartella condivisa in un](#page-133-0) [computer Windows..](#page-133-0)

**2.** Con il tasto destro del mouse, fare clic su un file o una cartella, quindi selezionare **Proprietà** > **Versioni precedenti**.

Viene visualizzato un elenco di versioni disponibili precedenti. Ogni versione corrisponde a un'istantanea contenente il file o la cartella.

- **3.** Selezionare una versione precedente.
- **4.** Selezionare una delle opzioni seguenti.

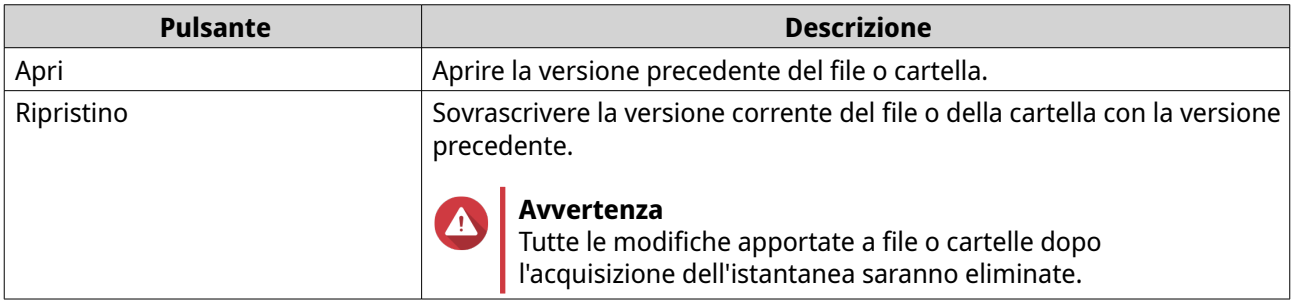

## **Clonazione di snapshot**

La clonazione crea una copia di un volume o LUN da una snapshot. La copia è archiviata nello stesso storage pool come volume originale o LUN.

## **Clonazione di un volume**

- **1.** Andare su **Archiviazione e Snapshot** > **Archiviazione** > **Archiviazione/Snapshot**.
- **2.** Selezionare un volume thick o thin.

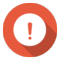

#### **Importante**

Il volume deve contenere almeno una snapshot.

- **3.** Fare clic su **Snapshot**, quindi selezionare **Gestione snapshot**. Viene aperta la finestra **Gestione snapshot**.
- **4.** Selezionare una snapshot.
- **5.** Fare clic su **Clona**. Viene aperta la finestra **Clona snapshot**.
- **6.** Specificare un alias volume.
- **7.** Fare clic su **OK**.

QTS clona il volume e le cartelle condivise, quindi visualizza un messaggio di conferma.

## **Clonazione di un LUN basato su blocco**

- **1.** Andare su **Archiviazione e Snapshot** > **Archiviazione** > **Archiviazione/Snapshot**.
- **2.** Selezionare un LUN basato su blocco.

# **Importante**

Il LUN deve contenere almeno una snapshot.

- **3.** Fare clic su **Snapshot**, quindi selezionare **Gestione snapshot**. Viene aperta la finestra **Gestione snapshot**.
- **4.** Selezionare una snapshot.
- **5.** Fare clic su **Clona**. Viene aperta la finestra **Clona snapshot**.
- **6.** Specificare un nome LUN.
- **7.** Opzionale: Selezionare un iSCSI target. QTS mapperà la copia LUN sul target.
- **8.** Fare clic su **OK**.

QTS clona la LUN, quindi visualizza un messaggio di conferma.

# **Snapshot Replica**

- Snapshot Replica è una soluzione di backup completo basato su snapshot per QTS.
- Con Snapshot Replica, è possibile eseguire il backup di un volume o un LUN basato su blocco su un altro storage pool, nello stesso NAS oppure in un differente QNAP NAS, utilizzando le snapshot.
- Il backup dei dati con Snapshot Replica riduce i requisiti di larghezza di banda e di spazio di archiviazione e semplifica il ripristino dati.

# **Livelli di protezione**

Snapshot Replica consente di eseguire il backup delle snapshot su un altro storage pool nel NAS locale oppure su un NAS remoto. Queste differenti configurazioni di backup forniscono livelli differenti di protezione dati.

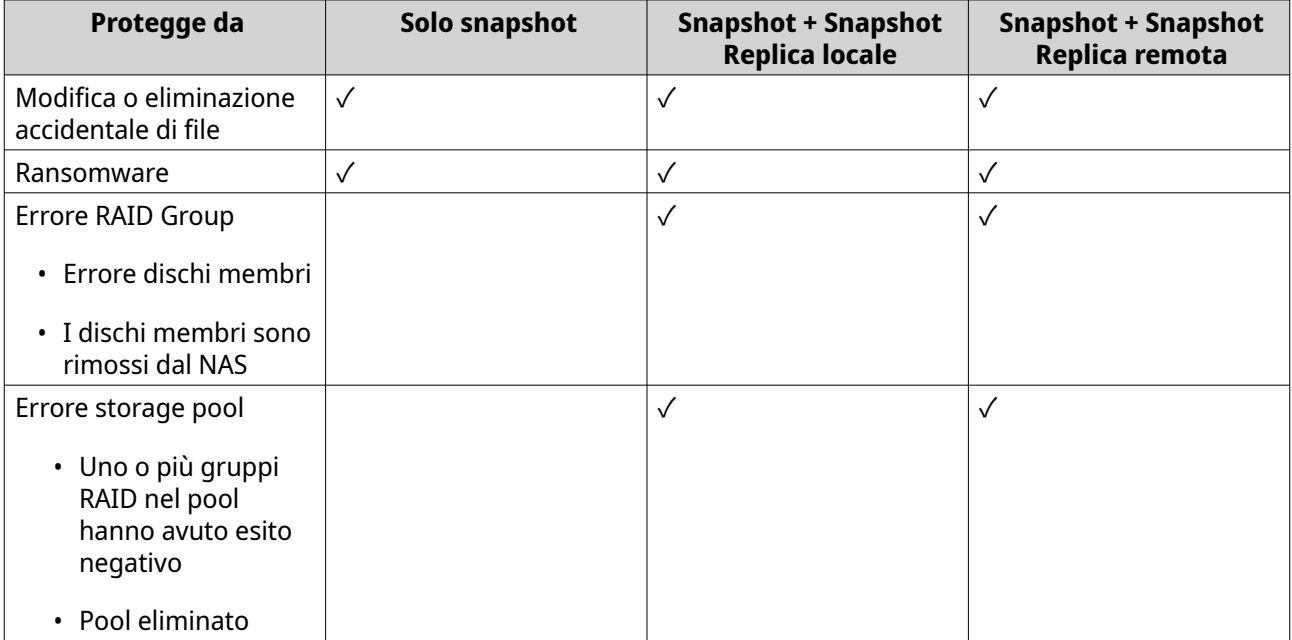

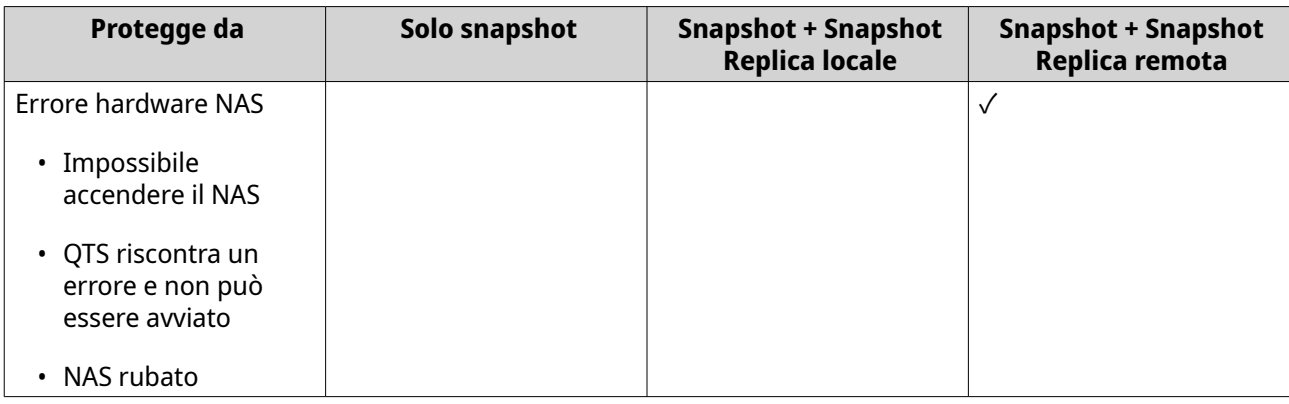

## **Requisiti di Snapshot Replica**

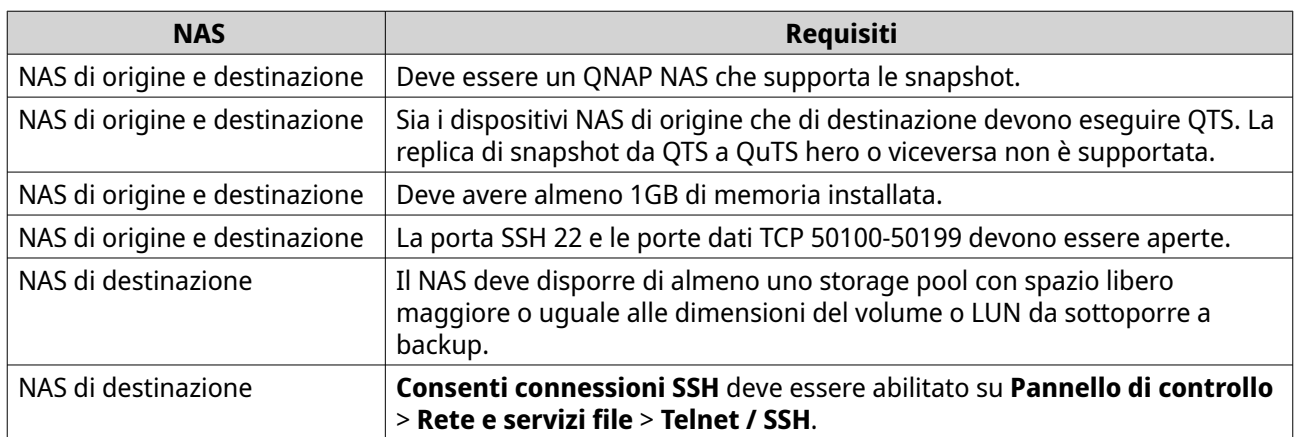

# **Creazione di un processo Snapshot Replica**

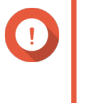

### **Importante**

Quando si esegue un processo Snapshot Replica per la prima volta, tutti i dati nel volume o nel LUN vengono trasferiti al NAS di destinazione. Quest'operazione potrebbe richiedere molto tempo, a seconda della velocità della connessione di rete e delle velocità di lettura/ scrittura di entrambi i dispositivi NAS.

- **1.** Andare su **Archiviazione e snapshot** > **Protezione dati** > **Snapshot Replica**.
- **2.** Fare clic su **Crea un processo di replica**. Viene aperta la procedura guidata **Crea processo di replica snapshot**.
- **3.** Opzionale: Specificare un nome per il processo.
- **4.** Fare clic su **Avanti**.
- **5.** Selezionare il volume o il LUN di origine.
- **6.** Specificare l'indirizzo del NAS di destinazione. Eseguire una delle azioni seguenti.

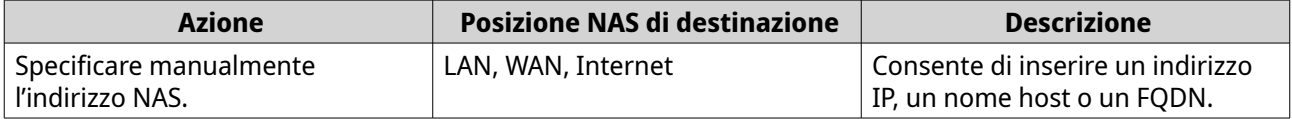

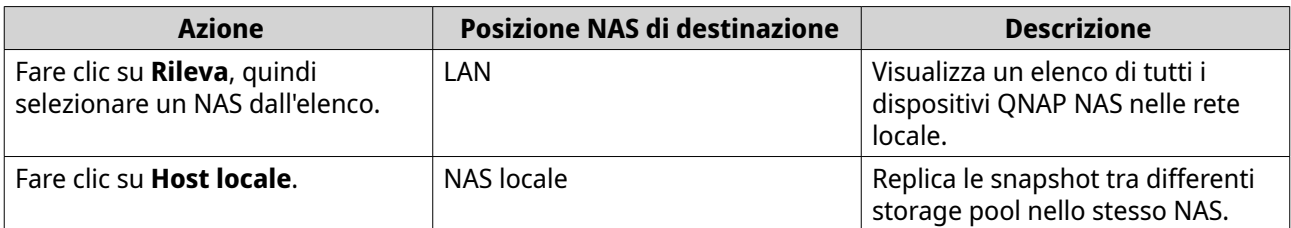

**7.** Specificare un account amministratore e una password per il NAS di destinazione.

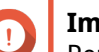

## **Importante**

Per motivi di sicurezza, QNAP non consiglia l'utilizzo dell'account "admin".

**8.** Opzionale: Specificare una porta.

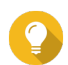

**Suggerimento** La porta predefinita è 22.

**9.** Fare clic su **Test**.

### **Importante**

Se richiesto, completare la verifica in 2 passaggi. Quest'operazione è necessaria se nel NAS di destinazione è abilitata la verifica in 2 passaggi.

QTS si connette al NAS di destinazione utilizzando la password amministratore specificata e verifica che lo spazio di archiviazione disponibile sia sufficiente.

- **10.** Fare clic su **Avanti**.
- **11.** Selezionare lo storage pool di destinazione.
- **12.** Fare clic su **Avanti**.
- **13.** Selezionare un piano di backup.

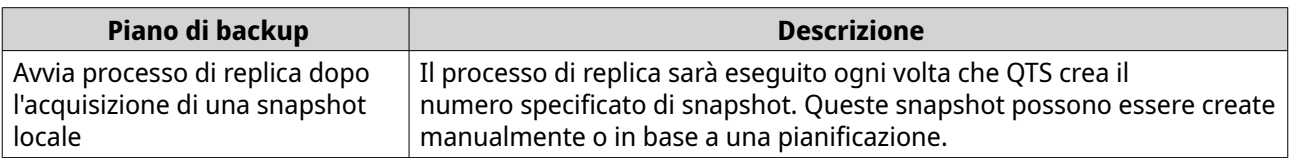

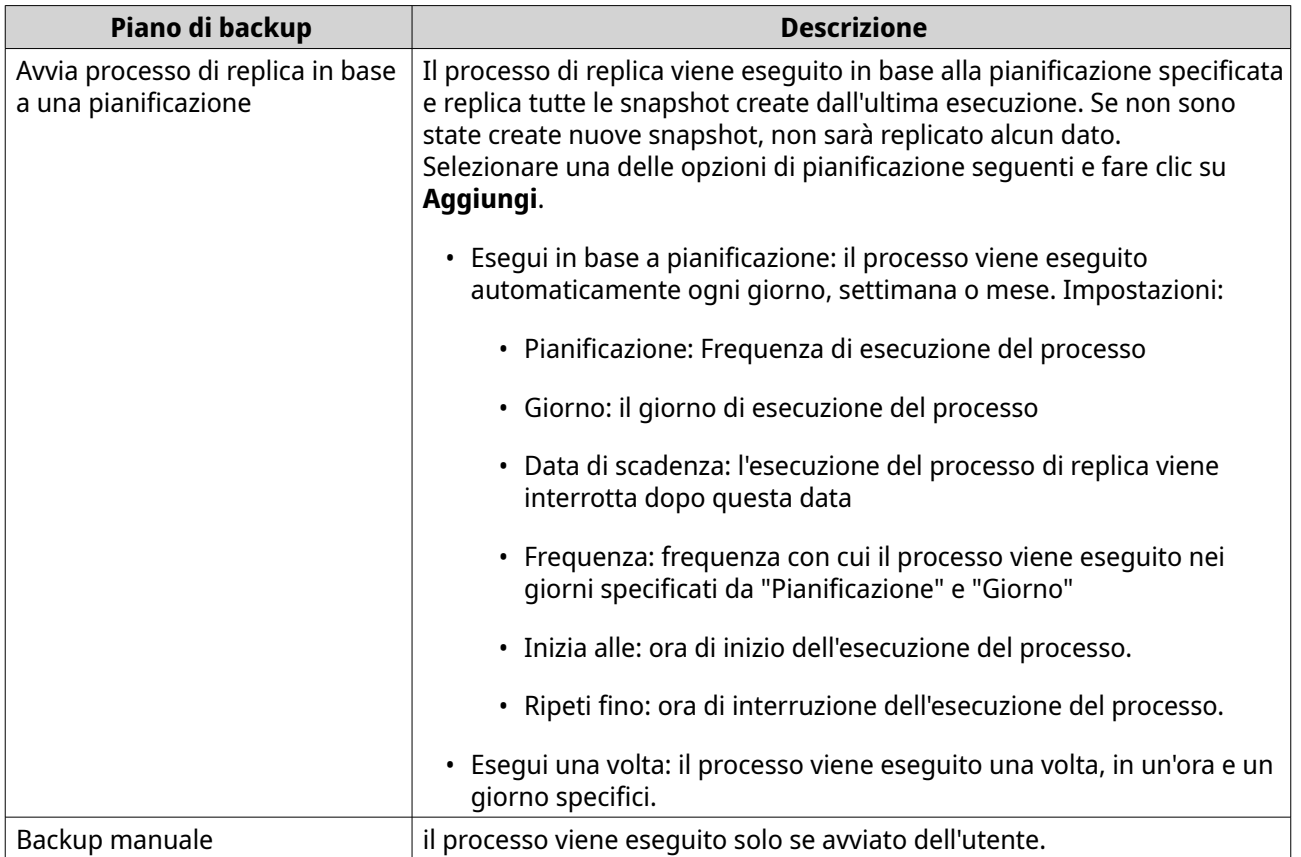

**14.** Specificare il numero di snapshot replicate da conservare nel NAS di destinazione. Dopo avere raggiunto il numero specificato, QTS eliminerà la snapshot meno recente ogni volta che replica una nuova snapshot.

## **15.** Fare clic su **Avanti**.

**16.** Opzionale: Configurare le impostazioni di trasferimento.

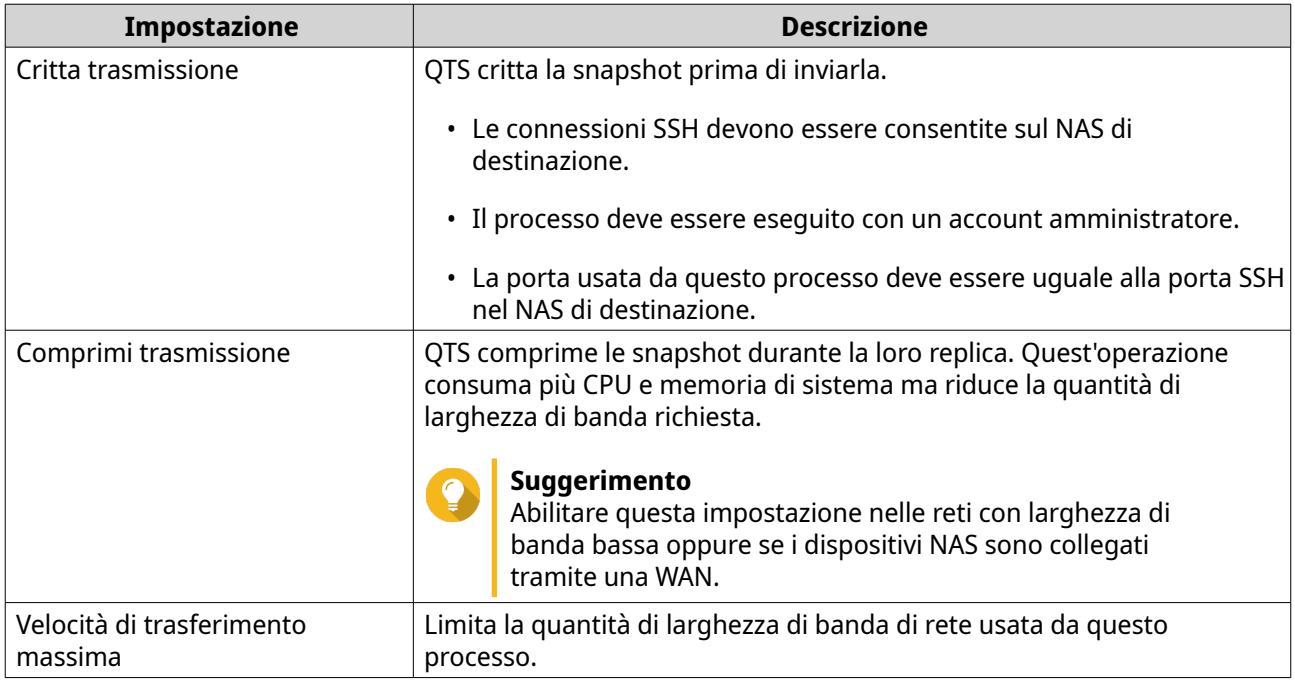

- **17.** Opzionale: Esportare i dati di origine su un dispositivo di archiviazione esterno. Per ottimizzare tempi e larghezza di banda, è possibile esportare i dati di origine a un dispositivo di archiviazione esterno collegato, ad esempio una unità USB. Dopo avere collegato il dispositivo di archiviazione esterno al NAS di destinazione, QTS importerà i dati di origine alla successiva esecuzione del processo.
	- **a.** Collega un dispositivo di archiviazione esterno al NAS.
	- **b.** Selezionare **Esporta dati di origine su un dispositivo di archiviazione esterno alla prima esecuzione**.
	- **c.** Selezionare il dispositivo di archiviazione esterno.
	- **d.** Opzionale: Selezionare **Ignora esportazione** se i dati di origine sono già stati esportati sul dispositivo di archiviazione esterno.
- **18.** Fare clic su **Avanti**.
- **19.** Opzionale: Selezionare **Esegui immediatamente il backup**. Se abilitato, il processo sarà eseguito subito dopo essere stato creato.
- **20.** Rivedere le informazioni del processo.
- **21.** Fare clic su **Fine**. QTS crea il processo.
- **22.** Opzionale: In caso di esportazione dei dati di origine su un dispositivo di archiviazione esterno, scollegare il dispositivo di archiviazione dal NAS di origine e collegarlo al NAS di destinazione.

## **Gestione di Snapshot Replica**

Per gestire i processi di replica snapshot e le impostazioni, accedere a **Archiviazione e snapshot** > **Protezione dati** > **Snapshot Replica**.

### **Azioni del processo di Snapshot Replica**

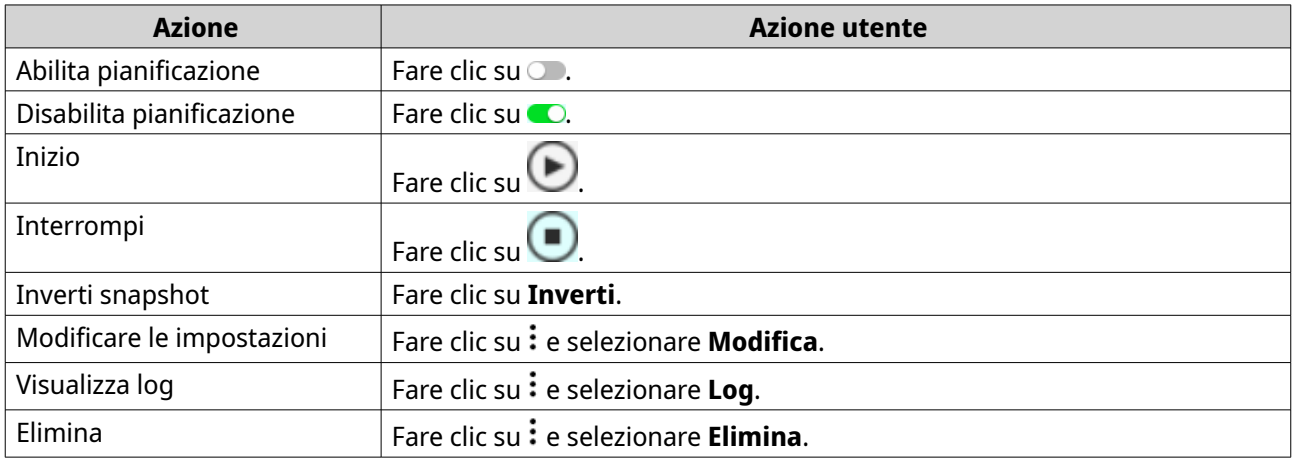

## **Opzioni di Snapshot Replica**

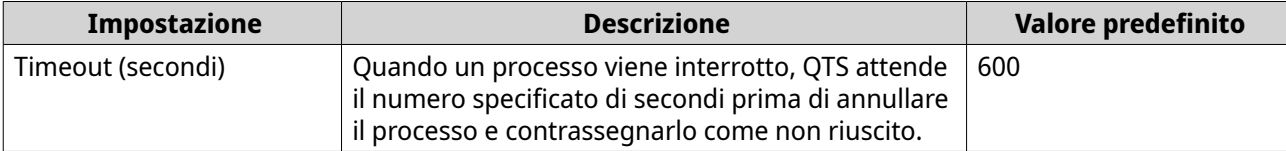

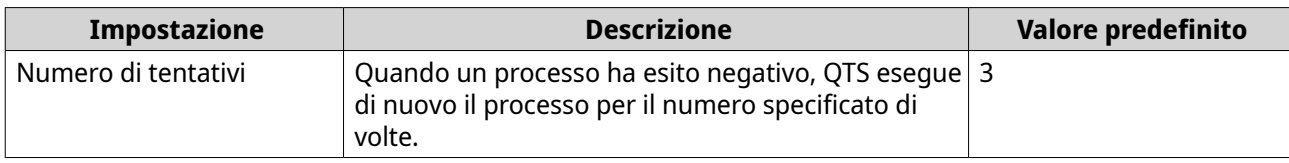

# **Ripristino dati in un NAS di origine**

#### **Ripristino di file e cartelle da una snapshot remota**

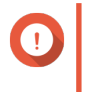

#### **Importante**

I tempi di ripristino dipendono dalla quantità di dati da ripristinare e dalla velocità di connessione tra i due dispositivi NAS.

- **1.** Andare su **Archiviazione e Snapshot** > **Archiviazione** > **Archiviazione/Snapshot**.
- **2.** Selezionare un volume thick o thin.

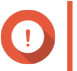

### **Importante**

Il volume deve essere il volume di origine per un processo Snapshot Replica.

- **3.** Fare clic su **Snapshot**, quindi selezionare **Gestione snapshot**. Viene aperta la finestra **Gestione snapshot**.
- **4.** In **Seleziona posizione snapshot**, selezionare un NAS remoto.
- **5.** Selezionare una snapshot.
- **6.** Selezionare i file e le cartelle da ripristinare.
- **7.** Eseguire una delle azioni seguenti.

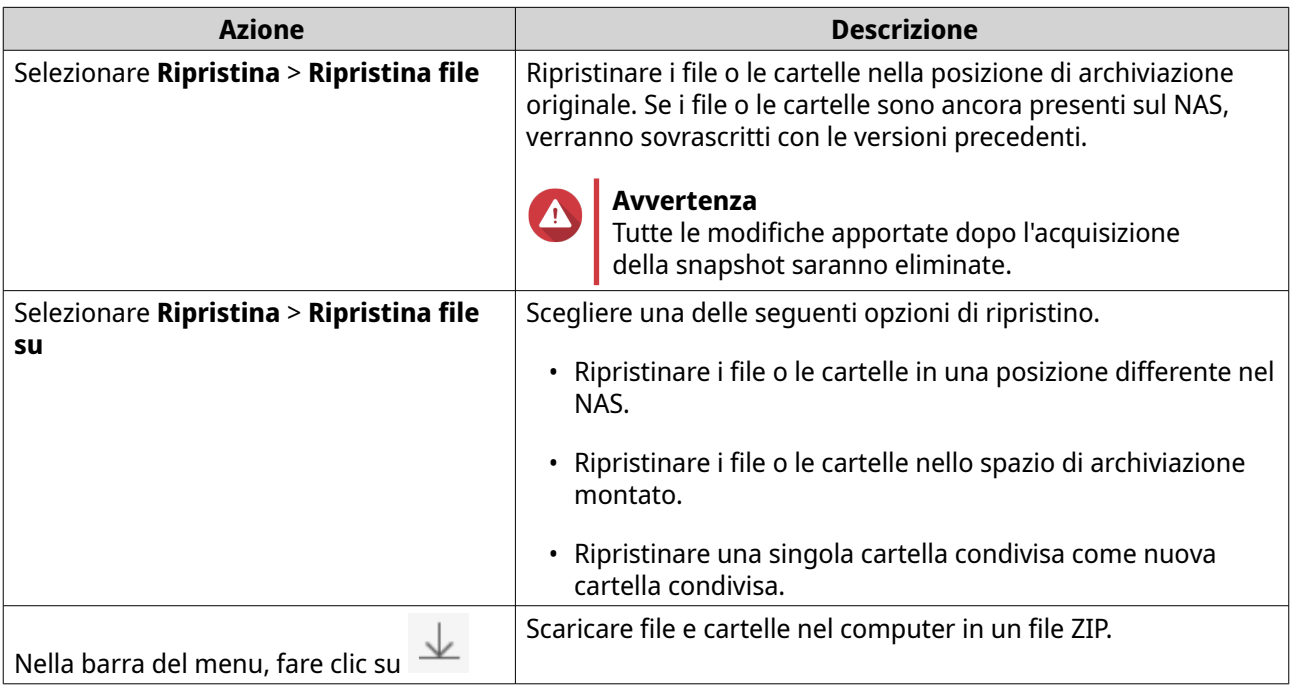

QTS ripristina i file e le cartelle, quindi visualizza un messaggio di conferma.

#### **Inversione di un volume utilizzando una snapshot remota**

L'inversione ripristina un volume o LUN allo stato in cui è stata acquisita la snapshot. Il ripristino dei dati mediante l'inversione della snapshot è notevolmente più veloce del ripristino di singoli file e cartelle.

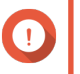

#### **Importante**

I tempi di ripristino dipendono dalla quantità di dati da ripristinare e dalla velocità di connessione tra i due dispositivi NAS.

- **1.** Andare su **Archiviazione e Snapshot** > **Archiviazione** > **Archiviazione/Snapshot**.
- **2.** Selezionare un volume thick o thin.

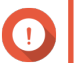

#### **Importante**

Il volume deve essere il volume di origine per un processo Snapshot Replica.

- **3.** Fare clic su **Snapshot**, quindi selezionare **Gestione snapshot**. Viene aperta la finestra **Gestione snapshot**.
- **4.** In **Seleziona posizione snapshot**, selezionare un NAS remoto.
- **5.** Selezionare una snapshot.
- **6.** Fare clic su **Inverti snapshot volume**.

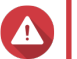

#### **Avvertenza**

Tutte le modifiche apportate dopo l'acquisizione della snapshot saranno eliminate.

**7.** Opzionale: Configurare le seguenti impostazioni.

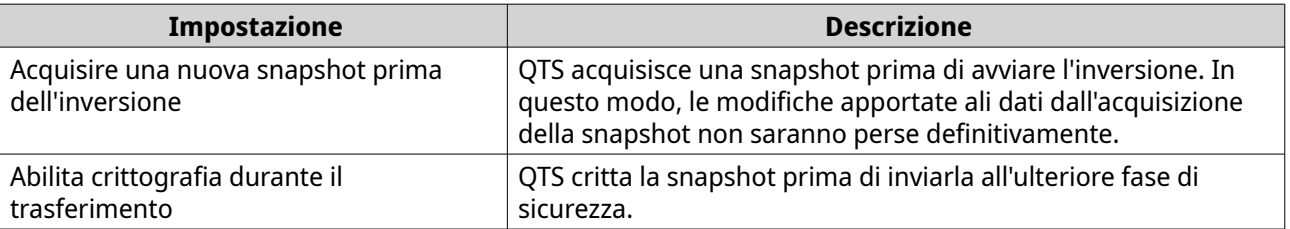

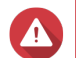

#### **Avvertenza**

Se la connessione di rete viene interrotta, oppure se la configurazione di archiviazione del NAS di origine e di destinazione cambia durante l'inversione, il volume potrebbe divenire inaccessibile. Se si verifica questa condizione, invertire di nuovo il volume utilizzando una snapshot locale o remota.

#### **8.** Fare clic su **Inversione remota**. Viene visualizzata la finestra **Avviso inversione remota**.

- **9.** Inserire la password amministratore QTS.
- **10.** Fare clic su **OK**.

Lo stato del volume cambia in Inversione remota. QTS disabilita l'accesso al volume fino a quando il processo di inversione è finito.

### **Inversione di un LUN utilizzando una snapshot remota**

L'inversione ripristina una cartella condivisa o un LUN allo stato in cui è stata acquisita la snapshot. Il ripristino dei dati mediante l'inversione snapshot è molto più veloce del ripristino di singoli file e cartelle.

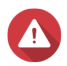

## **Avvertenza**

- Durante l'inversione, verificare che i dati non siano accessibili nel LUN. Il modo più sicuro in tale senso è scollegare tutti gli iniziatori iSCSI. L'accesso al LUN durante un'inversione snapshot potrebbe causare la perdita di dati.
- I tempi di ripristino dipendono dalla quantità di dati da ripristinare e dalla velocità di connessione tra i due dispositivi NAS.

#### **1.** Andare su **Archiviazione e Snapshot** > **Archiviazione** > **Archiviazione/Snapshot**.

**2.** Selezionare un LUN basato su blocco.

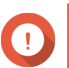

### **Importante**

Il LUN deve contenere almeno una snapshot.

- **3.** Fare clic su **Snapshot**, quindi selezionare **Gestione snapshot**. Viene aperta la finestra **Gestione snapshot**.
- **4.** In **Seleziona posizione snapshot**, selezionare un NAS remoto.
- **5.** Selezionare una snapshot.
- **6.** Fare clic su **Inverti snapshot LUN**.

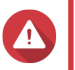

**Avvertenza**

Tutte le modifiche apportate dopo l'acquisizione della snapshot saranno eliminate.

**7.** Opzionale: Configurare le seguenti impostazioni.

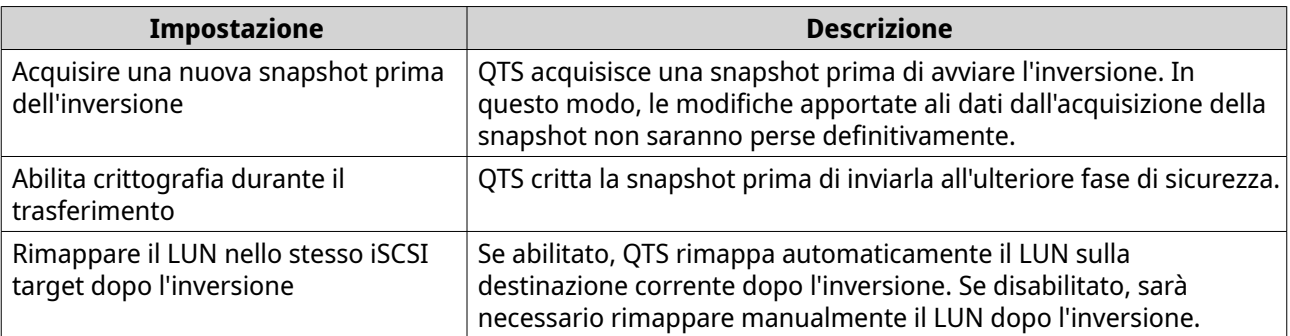

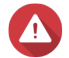

#### **Avvertenza**

Se la connessione di rete viene interrotta, oppure se la configurazione di archiviazione del NAS di origine e di destinazione cambia durante l'inversione, il LUN potrebbe divenire inaccessibile. Se si verifica questa condizione, invertire di nuovo il LUN utilizzando una snapshot locale o remota.

- **8.** Fare clic su **Inversione remota**. Viene visualizzata la finestra **Avviso inversione remota**.
- **9.** Inserire la password amministratore QTS.

#### **10.** Fare clic su **OK**.

QTS annulla la mappatura del LUN dal relativo iSCSI target. Lo stato del LUN cambia in Inversione.

#### **Clonazione di un volume da una snapshot remota**

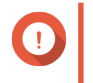

## **Importante**

Il tempo richiesto per clonare il volume dipende dalla quantità di dati archiviati nel volume e dalla velocità di connessione tra i due dispositivi NAS.

- **1.** Andare su **Archiviazione e Snapshot** > **Archiviazione** > **Archiviazione/Snapshot**.
- **2.** Selezionare un volume thick o thin.

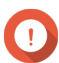

# **Importante**

Il volume deve contenere almeno una snapshot.

- **3.** Fare clic su **Snapshot**, quindi selezionare **Gestione snapshot**. Viene aperta la finestra **Gestione snapshot**.
- **4.** In **Seleziona posizione snapshot**, selezionare un NAS remoto.
- **5.** Selezionare una snapshot.
- **6.** Fare clic su **Clona**. Viene aperta la finestra **Clona snapshot**.
- **7.** Specificare un alias volume.
- **8.** Selezionare uno storage pool.
- **9.** Selezionare **Abilita crittografia durante il trasferimento**. QTS critta la snapshot prima di inviarla all'ulteriore fase di sicurezza.
- **10.** Fare clic su **OK**.

QTS clona il volume e le cartelle condivise, quindi visualizza un messaggio di conferma.

#### **Clonazione di un LUN basato su blocco da una snapshot remota**

- **1.** Andare su **Archiviazione e Snapshot** > **Archiviazione** > **Archiviazione/Snapshot**.
- **2.** Selezionare un LUN basato su blocco.

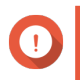

## **Importante**

Il LUN deve contenere almeno una snapshot.

- **3.** Fare clic su **Snapshot**, quindi selezionare **Gestione snapshot**. Viene aperta la finestra **Gestione snapshot**.
- **4.** In **Seleziona posizione snapshot**, selezionare un NAS remoto.
- **5.** Selezionare una snapshot.
- **6.** Fare clic su **Clona**. Viene aperta la finestra **Clona snapshot**.
- **7.** Specificare un nome LUN.
- **8.** Selezionare uno storage pool.
- **9.** Opzionale: Selezionare un iSCSI target. QTS mapperà la copia LUN sul target.
- **10.** Selezionare **Abilita crittografia durante il trasferimento**. QTS critta la snapshot prima di inviarla all'ulteriore fase di sicurezza.
- **11.** Fare clic su **OK**.

QTS clona la LUN, quindi visualizza un messaggio di conferma.

## **Ripristino dati in un NAS di destinazione**

### **Vault Snapshot**

Dopo avere impostato un NAS come destinazione per un processo Snapshot Replica, le snapshot replicate sono archiviate in **Archiviazione e snapshot** > **Protezione dati** > **Vault Snapshot**. Ogni job di replica dispone di un proprio distinto vault.

#### **Ripristino di file e cartelle da un vault snapshot**

- **1.** Andare su **Archiviazione e snapshot** > **Protezione dati** > **Vault Snapshot**.
- **2.** Selezionare uno storage pool.
- **3.** In un vault, fare clic su **10**. Viene aperta la finestra **Vault Snapshot**.
- **4.** Opzionale: Sbloccare il vault. Se il volume di origine iniziale è crittato, sarà necessario sbloccare il vault con la password di crittografia del volume.
	- **a.** Fare clic su **Sblocca**.
	- **b.** Immettere la password di crittografia o caricare la chiave di crittografia.
	- **c.** Fare clic su **OK**.
- **5.** Selezionare una snapshot.
- **6.** Selezionare i file e le cartelle da ripristinare.
- **7.** Fare clic su **Ripristina file su**.
- **8.** Specificare una posizione di ripristino.
- **9.** Fare clic su **OK**.

#### **Clonazione di un volume da un vault snapshot**

- **1.** Andare su **Archiviazione e snapshot** > **Protezione dati** > **Vault Snapshot**.
- **2.** Selezionare uno storage pool.
- **3.** In un vault, fare clic su **10** Viene aperta la finestra **Vault Snapshot**.
- **4.** Opzionale: Sbloccare il vault.

Se il volume di origine iniziale è crittato, sarà necessario sbloccare il vault con la password di crittografia del volume.

- **a.** Fare clic su **Sblocca**.
- **b.** Immettere la password di crittografia o caricare la chiave di crittografia.
- **c.** Fare clic su **OK**.
- **5.** Selezionare una snapshot.
- **6.** Fare clic su **Clona**. Viene aperta la finestra **Clona snapshot**.
- **7.** Specificare un alias volume.
- **8.** Fare clic su **OK**.

QTS clona il volume e le cartelle condivise, quindi visualizza un messaggio di conferma.

### **Clonazione di un LUN basato su blocco da un vault snapshot**

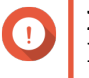

#### **Importante**

Il tempo richiesto per creare il LUN dipende dalla quantità di dati archiviati nel LUN e dalla velocità di connessione tra i due dispositivi NAS.

- **1.** Andare su **Archiviazione e snapshot** > **Protezione dati** > **Vault Snapshot**.
- **2.** Selezionare uno storage pool.
- **3.** In un vault, fare clic su **10**. Viene aperta la finestra **Vault Snapshot**.
- **4.** Selezionare una snapshot.
- **5.** Fare clic su **Clona**. Viene aperta la finestra **Clona snapshot**.
- **6.** Specificare un nome LUN.
- **7.** Opzionale: Selezionare un iSCSI target. QTS mapperà la copia LUN sul target.
- **8.** Fare clic su **OK**.

QTS clona la LUN, quindi visualizza un messaggio di conferma.

## **Accelerazione cache**

L'accelerazione cache consente di creare una cache SSD per migliorare le prestazioni di lettura e scrittura del NAS.

## **Requisiti di accelerazione cache**

- Il modello NAS deve supportare l'accelerazione cache. Per informazioni sul NAS e la compatibilità di vani unità, vedere [https://www.qnap.com/solution/ssd](https://www.qnap.com/solution/ssd-cache)[cache](https://www.qnap.com/solution/ssd-cache).
- Il NAS deve disporre di uno o più SSD installati in un vano unità compatibile.

• Il NAS deve disporre di una quantità appropriata di memoria installata. La quantità di memoria richiesta dipende dalle dimensioni della cache SSD.

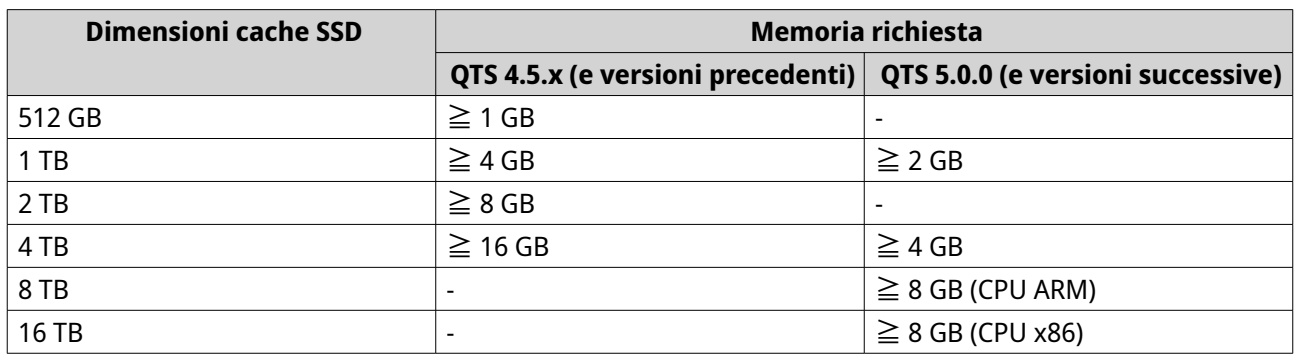

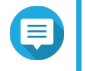

**Nota**

I NAS basati su ARM con QTS 4.5.x (o versione precedente) in esecuzione sono limitati a una cache SSD di 1 TB.

# **Creazione della cache SSD**

- **1.** Andare su **Archiviazione e snapshot** > **Archiviazione** > **Accelerazione cache**.
- **2.** Fare clic su Viene aperta la finestra **Crea cache SSD**.
- **3.** Fare clic su **Avanti**.
- **4.** Selezionare uno o più SSD.

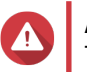

#### **Avvertenza**

Tutti i dati nei dischi selezionati saranno eliminati.

**5.** Selezionare un tipo di cache.

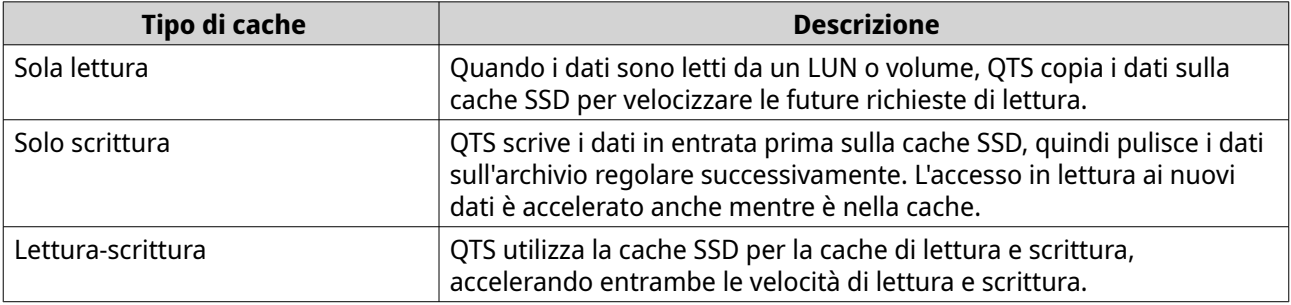

**6.** Selezionare un tipo RAID.

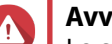

### **Avvertenza**

La selezione di un tipo RAID senza protezione da guasti al disco (Singolo, JBOD, RAID 0) quando il tipo di cache è Sola scrittura o Lettura-Scrittura potrebbe causa la perdita dei dati.

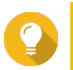

## **Suggerimento**

RAID 10 fornisce le migliori prestazioni per la cache di scrittura.

**7.** Fare clic su **Avanti**.

**8.** Opzionale: Configurare l'over-provisioning SSD.

L'over-provisioning si riserva una percentuale di spazio di archiviazione SSD su ciascun disco nel gruppo RAID per migliorare le prestazioni di scrittura ed ampliare il ciclo di vita del disco. È possibile ridurre la quantità di spazio riservato per l'over-provisioning dopo che QTS ha creato il gruppo RAID.

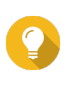

#### **Suggerimento**

Per determinare la quantità ottimale di over-provisioning per gli SSD, scaricare ed eseguire Tool di profiling SSD da App Center.

Per ulteriori informazioni, consultare [Tool di profiling SSD](#page-407-0).

**9.** Selezionare una modalità di cache.

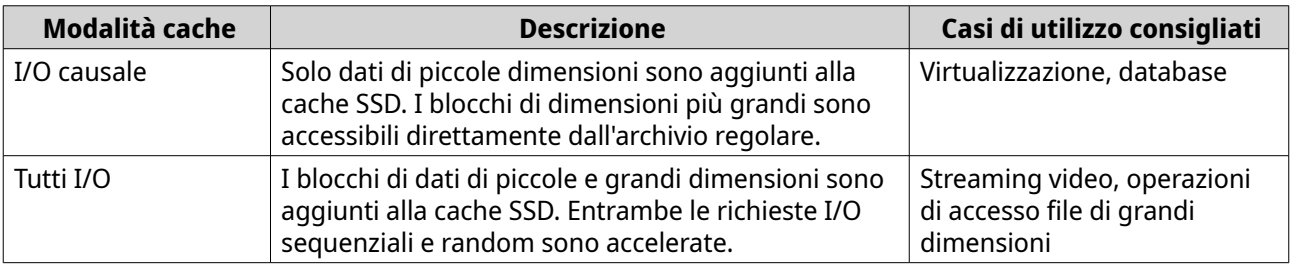

# **Suggerimento**

Un gruppo RAID HDD può superare in prestazioni un gruppo RAID SSD per l'I/O sequenziale se il rapporto di HDD su SSD è di 3:1 o superiore e il gruppo HDD presenta un tipo RAID di RAID 0, 5, 6 o 10. Tuttavia, gli SSD saranno sempre più veloci per l'I/O random. Se il NAS contiene un gruppo RAID di tipo RAID 0, 5, 6 o 10 che contiene il triplo di dischi rispetto alla cache SSD, è necessario selezionare **I/O random**.

**10.** Opzionale: Configurare le seguenti impostazioni avanzate.

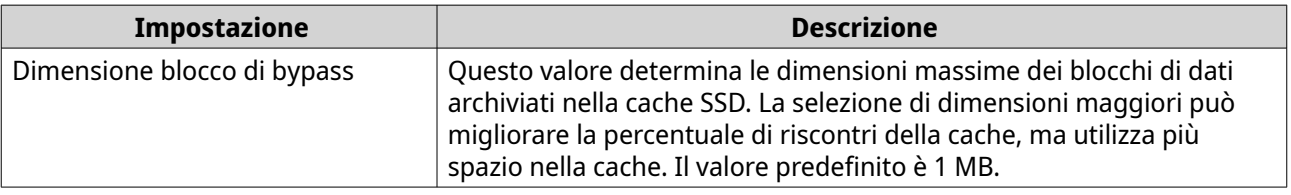

## **11.** Fare clic su **Avanti**.

**12.** Selezionare i volumi e i LUN che possono utilizzare la cache SSD.

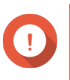

### **Importante**

Per la sicurezza dei dati, i volumi e i LUN creati su un dispositivo di archiviazione esterno non possono utilizzare la cache SSD se il tipo di cache è lettura-scrittura.

### **13.** Fare clic su **Avanti**.

**14.** Fare clic su **Crea**.

Viene visualizzato un messaggio di conferma.

**15.** Selezionare **Ho compreso**, quindi fare clic su **OK**.

## **Espansione della cache SSD**

La cache SSD può essere ampliata aggiungendo un nuovo gruppo RAID SSD.

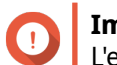

**Importante**

L'espansione della cache SSD cancella tutti i dati sottoposti a cache.

- **1.** Andare su **Archiviazione e snapshot** > **Archiviazione** > **Accelerazione cache**.
- **2.** Fare clic su **Gestisci**, quindi selezionare **Espandi**. Viene visualizzato un messaggio di conferma.
- **3.** Fare clic su **OK**.
- **4.** Selezionare uno o più SSD.

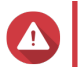

## **Avvertenza**

Tutti i dati nei dischi selezionati saranno eliminati.

**5.** Selezionare un tipo RAID.

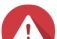

#### **Avvertenza**

La selezione di un tipo RAID senza protezione da guasti al disco (Singolo, JBOD, RAID 0) quando il tipo di cache è Sola scrittura o Lettura-Scrittura potrebbe causa la perdita dei dati.

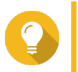

## **Suggerimento**

RAID 10 fornisce le migliori prestazioni per la cache di scrittura.

**6.** Fare clic su **Espandi**.

Viene visualizzato un messaggio di conferma.

**7.** Fare clic su **OK**.

# **Configurazione impostazioni cache SSD**

- **1.** Andare su **Archiviazione e snapshot** > **Archiviazione** > **Accelerazione cache**.
- **2.** Fare clic su **Gestisci**, quindi selezionare **Impostazioni**. Viene aperta la finestra **Cambia cache SSD**.
- **3.** Selezionare i volumi e i LUN che possono utilizzare la cache SSD.

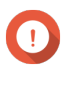

### **Importante**

Per la sicurezza dei dati, i volumi e i LUN creati su un dispositivo di archiviazione esterno non possono utilizzare la cache SSD se il tipo di cache è lettura-scrittura.

- **4.** Fare clic su **Avanti**.
- **5.** Selezionare una modalità di cache.

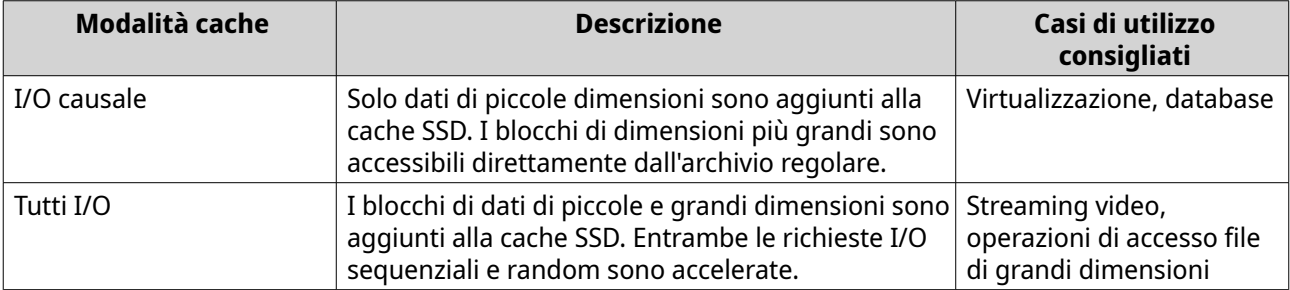

## **Suggerimento**

Un gruppo RAID HDD può superare in prestazioni un gruppo RAID SSD per l'I/O sequenziale se il rapporto di HDD su SSD è di 3:1 o superiore e il gruppo HDD presenta un tipo RAID di RAID 0, 5, 6 o 10. Tuttavia, gli SSD saranno sempre più veloci per l'I/O random. Se il NAS contiene un gruppo RAID di tipo RAID 0, 5, 6 o 10 che contiene il triplo di dischi rispetto alla cache SSD, è necessario selezionare **I/O random**.

- **6.** Opzionale: Configurare le dimensioni del blocco di bypass. Questo valore determina le dimensioni massime dei blocchi di dati archiviati nella cache SSD. La selezione di dimensioni maggiori può migliorare la percentuale di riscontri della cache, ma utilizza più spazio nella cache. Il valore predefinito è 1 MB.
- **7.** Fare clic su **Fine**.

# **Cache mancante**

Se i dischi cache di sola scrittura o sola lettura diventano non disponibili a causa di guasti all'hardware o delle rimozione fisica dal NAS, anche tutti volumi che utilizzando la cache di scrittura diventeranno non disponibili e avranno uno stato Cache mancante. QTS limita l'accesso a questi volumi per proteggere l'integrità dei dati, poiché alcuni dati volume potrebbero essere memorizzati scaricati sul disco.

Quando la cache SSD è mancante, può essere ripristinata con uno dei metodi seguenti:

- Se i dischi della cache SSD sono stati rimossi dal NAS, re-inserire i dischi negli stessi vani unità.
- Risolvere tutti gli errori RAID.
- Riavviare il NAS.

### **Rimozione di una cache SSD mancante**

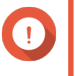

#### **Importante**

Eliminare solo una cache SSD mancante se non è possibile ripristinare la cache, ad esempio, a causa di un errore del disco.

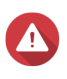

#### **Avvertenza**

La rimozione di una cache di sola lettura o sola scrittura di SSD mancante comporterà l'eliminazione di tutti i dati di scrittura non scaricati.

- **1.** Andare su **Archiviazione e snapshot** > **Archiviazione** > **Accelerazione cache**.
- **2.** Selezionare **Gestisci** > **Rimuovi**. Viene visualizzato un messaggio di conferma.
- **3.** Immettere la password admin.
- **4.** Fare clic su **OK**.
- **5.** Riavviare il NAS.
- **6.** Eseguire un controllo di file system su tutti i volumi che utilizzano la cache SSD. Per i dettagli, vedere [Contro del file system di volume.](#page-263-0)

# **Rimozione della cache SSD**

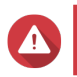

**Avvertenza**

La rimozione di un SSD dalla cache SSD mentre la cache di scrittura è abilitata può causare la perdita di dati.

- **1.** Andare su **Archiviazione e snapshot** > **Archiviazione** > **Accelerazione cache**.
- **2.** Fare clic su **Gestisci**, quindi selezionare **Rimuovi**. Viene visualizzato un messaggio di conferma.
- **3.** Fare clic su **OK**.

QTS scarica tutti i dati nella cache sul disco, quindi elimina i RAID Group. Questo processo potrebbe richiedere molto tempo.

# **Archivio esterno**

QTS supporta dispositivi di archiviazione USB ed eSATA esterni, come unità flash, dischi rigidi portatili e alloggiamenti di espansione. Dopo avere connesso un dispositivo di archiviazione esterno USB o eSATA al NAS, il dispositivo e tutte le relative partizioni leggibili saranno visualizzati in **Archiviazione e snapshot** > **Archiviazione** > **Archiviazione esterna**. QTS creerà anche una cartella condivisa per ciascuna partizione leggibile nel dispositivo.

# **Azioni per dispositivi di archiviazione esterna**

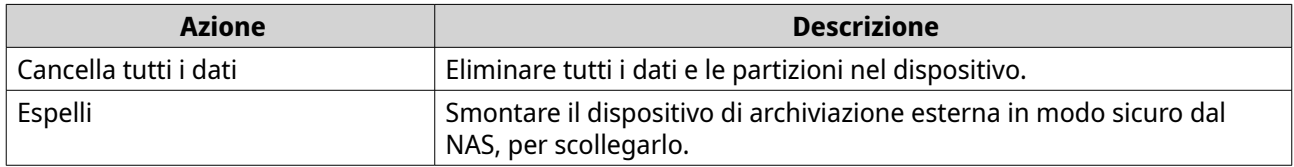

# **Azioni per la partizione di archiviazione esterna**

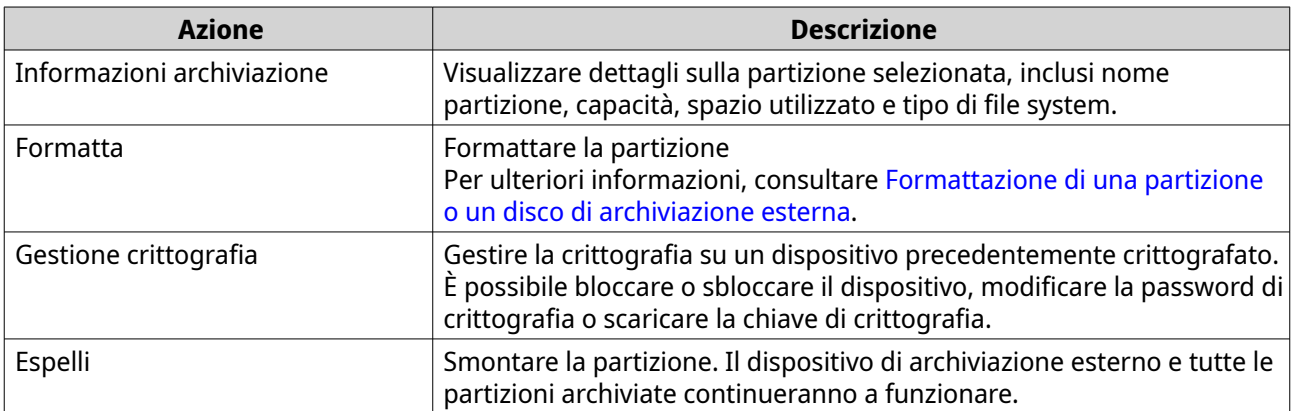

## **Formattazione di una partizione o un disco di archiviazione esterna**

- **1.** Andare su **Archiviazione e snapshot** > **Archiviazione** > **Archiviazione esterna**.
- **2.** Selezionare un disco o una partizione.
- **3.** Fare clic su **Azioni**, quindi selezionare **Formattazione disco completo** o **Formatta**. Viene aperta la finestra **Formattazione disco completo** o **Partizione formato**.
- **4.** Selezionare un file system.

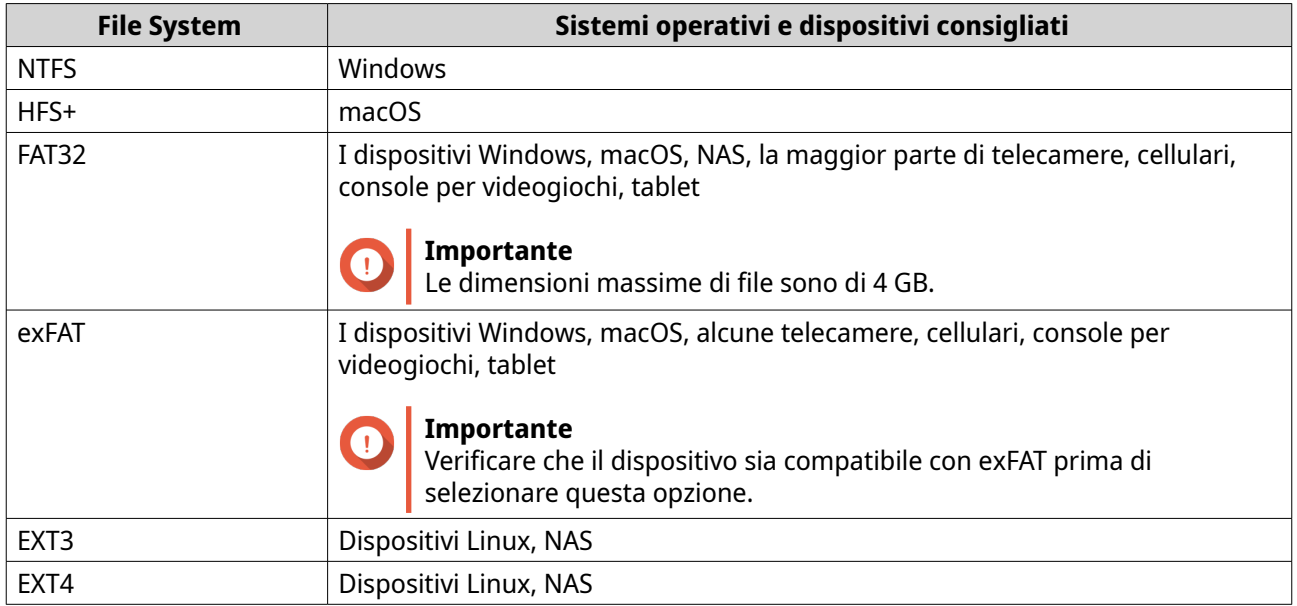

- **5.** Specificare un'etichetta. L'etichetta deve comprendere da 1 a 16 caratteri di qualsiasi dei seguenti gruppi:
	- Lettere: da A a Z, da a a z
	- Numeri: 0 9
	- Caratteri speciali: Trattino "-"
- **6.** Opzionale: Abilita crittografia.
	- **a.** Selezionare un tipo di crittografia. Selezionare una delle seguenti impostazioni:
		- AES 128 bits
		- AES 192 bits
		- AES 256 bits
	- **b.** Specificare una password di crittografia. La password deve comprendere da 8 a 16 caratteri di qualsiasi dei seguenti gruppi:
		- Lettere: da A a Z, da a a z
		- Numeri: 0 9
		- Tutti i caratteri speciali (esclusi gli spazi)
	- **c.** Confermare la password di crittografia.
	- **d.** Opzionale: Selezionare **Salva chiave di crittografia**. Selezionare questa opzione per salvare una copia locale della chiave di crittografia nel NAS. In questo modo, il sistema sblocca e monta automaticamente lo spazio di archiviazione crittato all'avvio del NAS. Se la chiave di crittografia non viene salvata, sarà necessario specificare la password di crittografia ogni volta che il NAS viene riavviato.

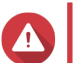

## **Avvertenza**

- Il salvataggio della chiave di crittografia nel NAS può causare accessi non autorizzati se il personale non autorizzato può accedere fisicamente il NAS.
- Se si dimentica la password di crittografia, lo spazio di crittografia diventerà inaccessibile e tutti i dati saranno persi.
- **7.** Fare clic su **Formatta**. Viene visualizzato un messaggio di avviso.
- **8.** Fare clic su **OK**.

## **Disco remoto**

Il disco remoto abilita QTS al funzionamento come iniziatore iSCSI, consentendo di espandere l'archivio NAS con l'aggiunta di iSCSI LUN da altri NAS o server di archiviazione come dischi remoti. Dopo la connessione, i dischi remoti sono condivisi automaticamente nella schermata **Cartelle condivise**. Se un disco remoto è disconnesso, il disco diventerà inaccessibile e QTS tenterà di riconnettersi al target dopo 2 minuti. Se il target non può essere raggiunto, lo stato del disco remoto cambierà in Disconnesso.

Questa funzione è disponibile solo su modelli NAS che supportano iSCSI.

# **Limiti per il disco remoto**

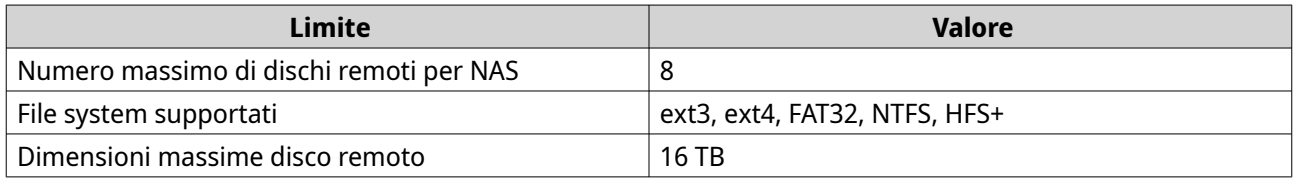

# **Aggiungere un disco remoto**

- **1.** Andare su **Archiviazione e snapshot** > **Archiviazione** > **Disco remoto**.
- **2.** Fare clic su **Aggiungi disco virtuale**.
- **3.** Specificare l'indirizzo IP o il nome host del server remoto.
- **4.** Opzionale: Specificare la porta iSCSI del server remoto.
- **5.** Fare clic su **Ottieni disco remoto**. QTS si connette al disco remoto, quindi elenca tutti gli iSCSI target disponibili.
- **6.** Selezionare un iSCSI target.
- **7.** Opzionale: Specificare nome utente e password CHAP. Quest'azione è richiesta se l'autenticazione CHAP del server remoto è abilitata.
- **8.** Opzionale: Abilitare le checksum CRC. Iniziatori e target comunicano attraverso le connessi TCP utilizzando le unità dati del protocollo iSCSI (PDU). Il dispositivo di invio può inviare una checksum con ciascuna PDU. Il dispositivo ricevente utilizza questa checksum per verificare l'integrità della PDU, utile in ambienti di rete non affidabili. Sono presenti due tipi di checksum, che possono essere abilitati separatamente.

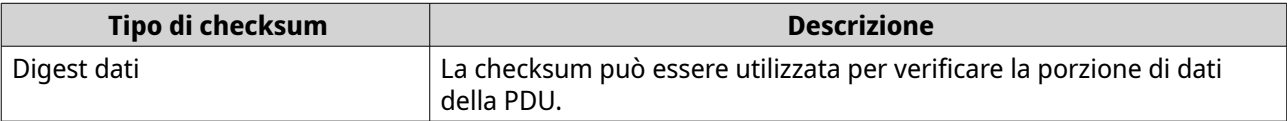

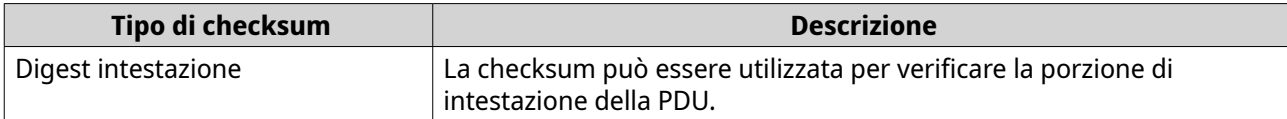

#### **9.** Fare clic su **Avanti**.

- **10.** Opzionale: Specificare un nome disco. Il nome deve comprendere da 1 a 50 caratteri di qualsiasi dei seguenti gruppi:
	- Lettere: da A a Z, da a a z
	- Numeri: 0-9
	- Caratteri speciali: spazio ( ), trattino (-), trattino basso (\_), punto (.)

I seguenti elementi non sono consentiti:

- Uno spazio come ultimo carattere
- Un nome che inizia con "\_sn\_"
- **11.** Selezionare un LUN.
- **12.** Opzionale: Formattare il disco. Selezionare una delle opzioni seguenti.

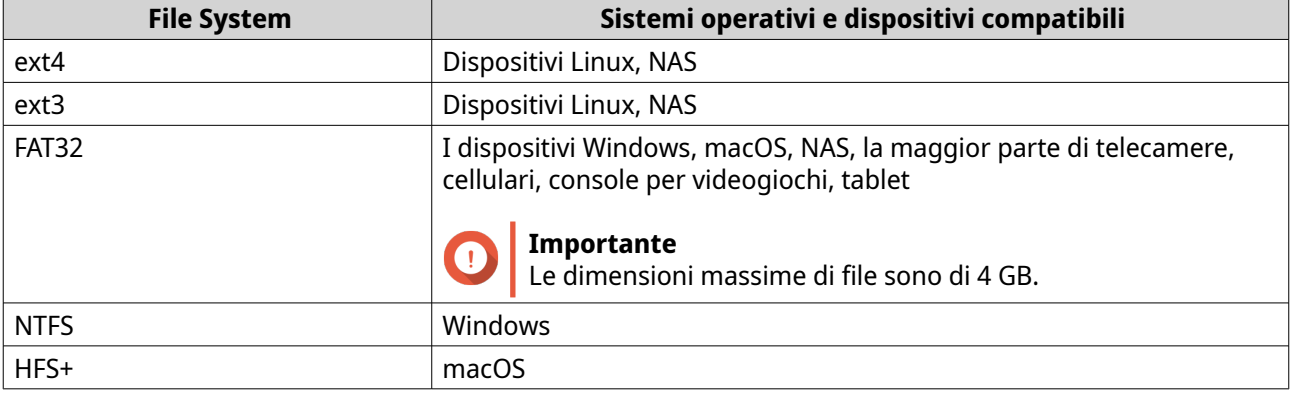

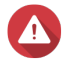

#### **Avvertenza**

Tutti i dati nel LUN verranno eliminati.

#### **13.** Configurare I/O sincroni.

Se il server remoto utilizza ZFS, selezionare la modalità I/O del registro ZFS Intent per consentire al LUN di migliorare le prestazioni o la consistenza dei dati.

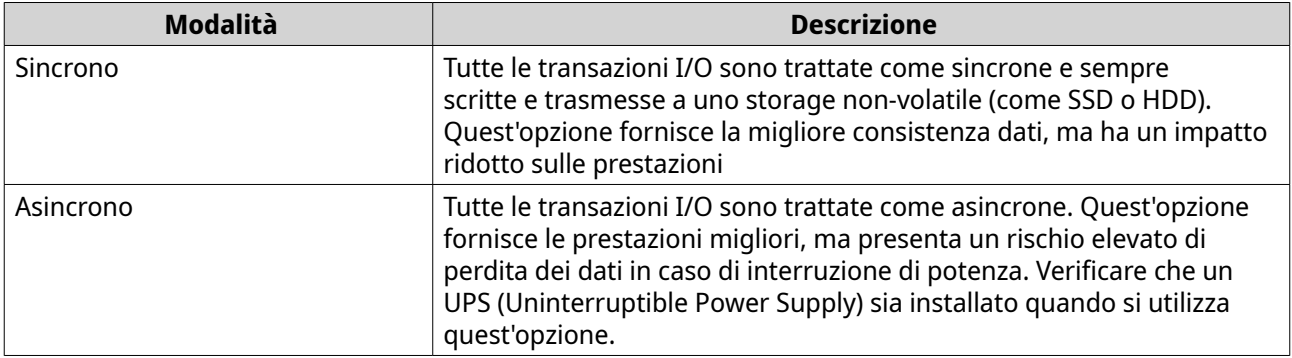

## **14.** Fare clic su **Avanti**.

## **15.** Fare clic su **Fine**.

QTS aggiunge il disco remoto e lo condivide su **Pannello di controllo** > **Privilegi** > **Cartelle condivise**. Per impostazione predefinita, solo l'account admin può accedere.

# **Azioni disco remoto**

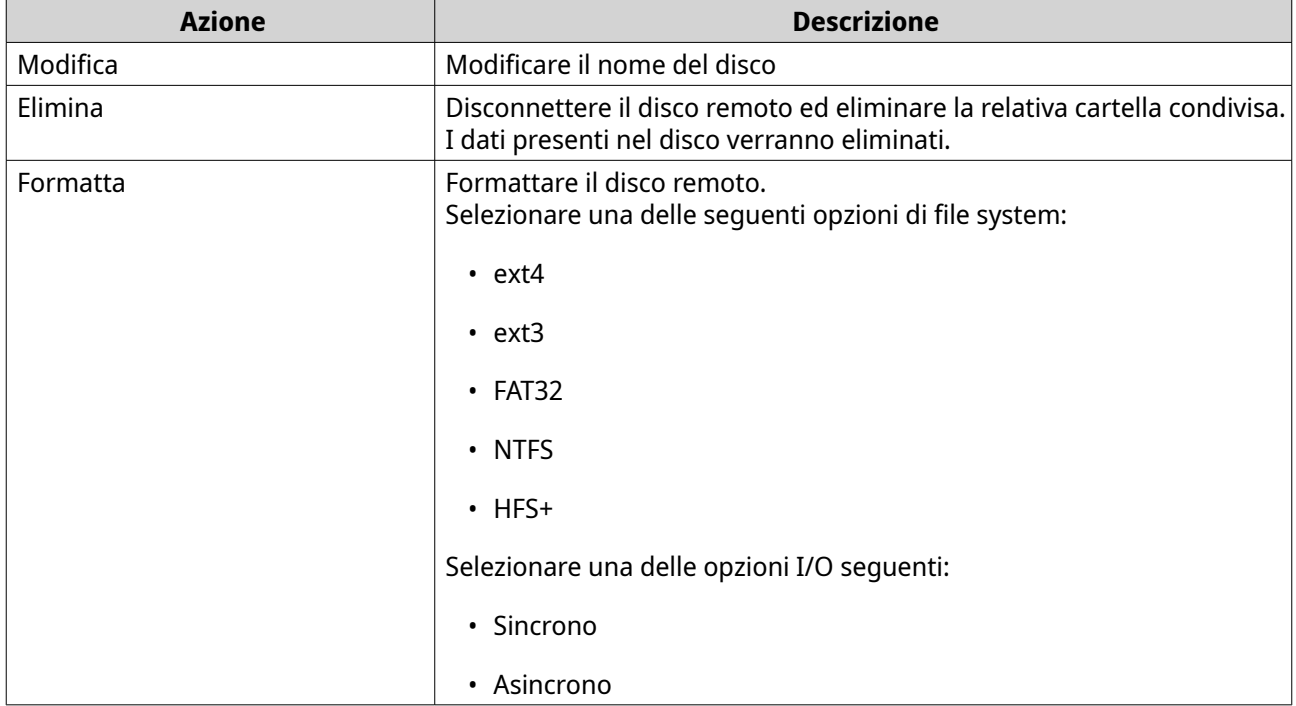

# **VJBOD (Virtual JBOD)**

VJBOD (Virtual JBOD) consente di aggiungere spazio di archiviazione da altri dispositivi QNAP NAS al NAS in uso come dischi VJBOD locali per creare un alloggiamento di espansione virtuale. I dischi VJBOD possono essere utilizzati per creare un nuovo spazio di archiviazione locale, espandendo la capacità di archiviazione del NAS locale. VJBOD si basa sulla tecnologica iSCSI.

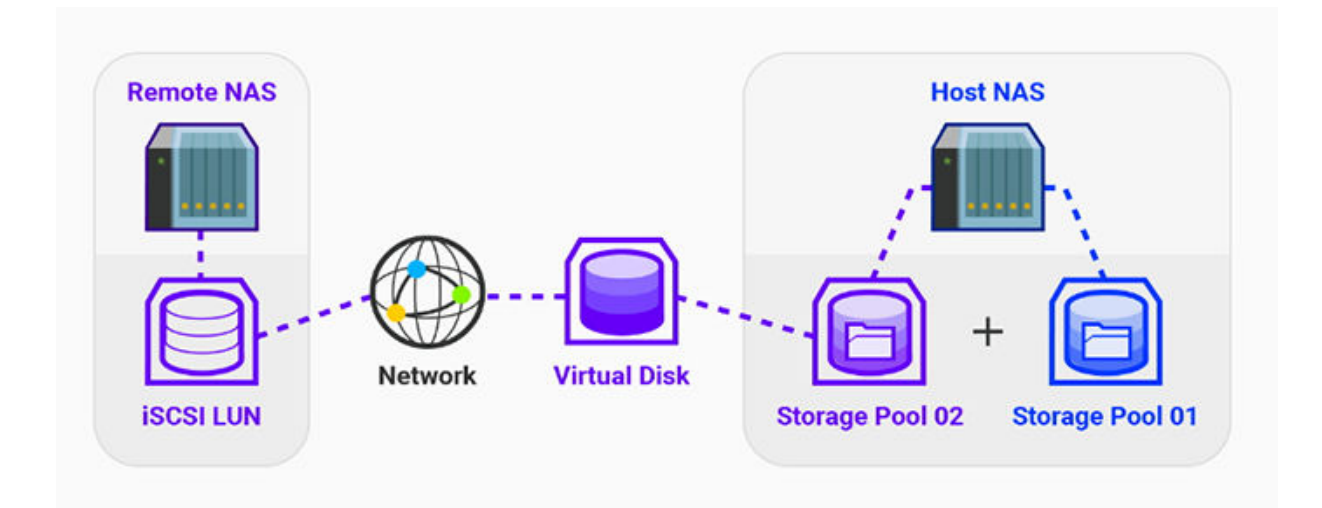

# **Requisiti VJBOD**

Requisiti NAS locale:

- Il NAS esegue QTS 4.2.2, o versioni, successive oppure esegue QuTS hero 4.5.0, o versioni successive.
- Il modello NAS supporta VJBOD. Per un elenco dei modelli e delle serie supportati, vedere [https://www.qnap.com/solution/vjbod.](https://www.qnap.com/solution/vjbod)

#### Requisiti NAS remoto:

- Il NAS esegue QTS 4.2.1, o versioni successive, oppure QuTS hero.
- Il modello NAS supporta iSCSI e storage pool.
- Il NAS presenta uno storage pool con almeno 154 GB di spazio libero o un LUN thick inutilizzato con una capacita pari o superiore a 154 GB.

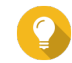

#### **Suggerimento**

Per una connessione VJBOD stabile, verificare le condizioni seguenti:

- Tutti i dispositivi NAS sono nella stessa rete locale.
- Tutti i dispositivi NAS sono configurazioni con indirizzi IP statici.
- In un NAS remoto, i LUN aggiuntivi non sono mappati su un iSCSI target utilizzato da un disco VJBOD.

## **Limitazioni VJBOD**

- È possibile creare un massimo di 8 dischi VJBOD.
- È possibile espandere uno storage pool esistente utilizzando dischi VJBOD se il pool è composto da dischi VJBOD dallo stesso storage pool nello stesso NAS remoto.
- Non è possibile creare un volume di sistema utilizzando dischi VJBOD.
- I dischi VJBOD supportano solo il tipo di RAID Singolo.

# **Riconnessione automatica VJBOD**

Se un NAS remoto viene disconnesso, QTS tenta automaticamente di riconnettersi al NAS e ripristinare il disco VJBOD ogni 30 secondi.

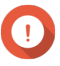

## **Importante**

- Per consentire la riconnessione automatica. tutti i servizi NAS devono essere configurati con indirizzi IP statici.
- I seguenti elementi potrebbero impedire la connessione o la riconnessione VJBOD:
	- Utilizzo di indirizzi IP dinamici
	- Binding IQN host
	- Firewall dei blocchi IP
	- Credenziali CHAP errate

# **Creazione VJBOD**

#### **Creazione di un disco VJBOD da un nuovo LUN**

- **1.** Andare su **Archiviazione e Snapshot** > **Archiviazione** > **Archiviazione/Snapshot**.
- **2.** Fare clic su **Crea**, quindi selezionare **Crea JBOD virtuale**. Verrà visualizzata la **Procedura guidata di creazione disco Virtual JBOD**.
- **3.** Fare clic su **Avanti**.
- **4.** Specificare l'indirizzo IP o il nome host del NAS remoto.

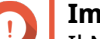

#### **Importante**

Il NAS remoto deve disporre di almeno uno storage pool che contenga 153 GB di spazio libero.

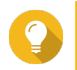

#### **Suggerimento**

Fare clic su **Rileva** per visualizzare gli indirizzi IP di tutti i dispositivi QNAP NAS nella rete locale. Fare clic su **Host locale** per utilizzare l'IP del NAS locale.

**5.** Specificare un account amministratore e una password per il NAS remoto.

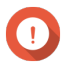

#### **Importante**

Per motivi di sicurezza, QNAP non consiglia l'utilizzo dell'account "admin".

**6.** Opzionale: Specificare la porta di gestione del sistema del NAS remoto.

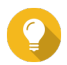

## **Suggerimento**

La porta predefinita è 8080. Se HTTPS è abilitato, la porta predefinita è 443.

**7.** Fare clic su **Test** per testare la connessione al NAS remoto.

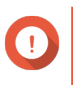

#### **Importante**

Se richiesto, completare la verifica in 2 passaggi. Quest'operazione è necessaria se nel NAS remoto è abilitata la verifica in 2 passaggi.

**8.** Fare clic su **Avanti**.

- **9.** Opzionale: Selezionare l'interfaccia locale che sarà utilizzata da VJBOD.
- **10.** Opzionale: Selezionare l'interfaccia remota che sarà utilizzata da VJBOD.
- **11.** Opzionale: Abilitare iSER.

L'abilitazione iSER aumenta le velocità di trasferimento dati e riduce il carico CPU e della memoria.

- **a.** Verificare che gli adattatori di rete locali e remoti selezionati sono compatibili con iSER e presentano iSER elencato nei **Protocolli supportati**.
- **b.** Selezionare **Usa iSER se disponibile**.
- **12.** Fare clic su **Avanti**.
- **13.** Selezionare **Crea nuovo iSCSI LUN nel NAS remoto**.
- **14.** Opzionale: Selezionare **Binding host**. Se selezionata, solo il NAS locale sarà in grado di accedere al disco VJBOD.

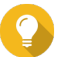

**Suggerimento**

Abilitare quest'opzione se il disco VJBOD sarà usato per archiviare informazioni sensibili.

- **15.** Fare clic su **Avanti**.
- **16.** Selezionare uno storage pool.
- **17.** Fare clic su **Avanti**.
- **18.** Specificare la capacità del disco VJBOD.

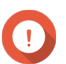

#### **Importante**

Le dimensioni del disco VJBOD non possono essere modificate dopo la creazione.

**19.** Opzionale: Configurare le impostazioni avanzate.

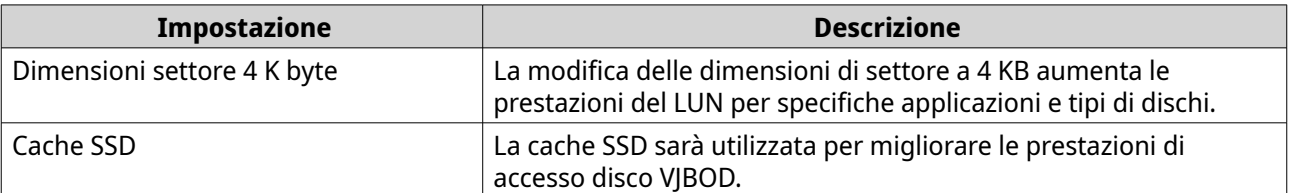

#### **20.** Fare clic su **Avanti**.

QTS avvia la creazione di un iSCSI target dedicato nel NAS remoto per il disco VJBOD.

**21.** Opzionale: Abilitare l'autenticazione CHAP.

Un iniziatore deve consentire l'autenticazione con il target utilizzando nome utente e password specificati. In questo modo viene fornita sicurezza, in quanto gli iniziatori iSCSI non richiedono un nome utente o una password NAS.

- Nome utente
	- Lunghezza: da 1 a 127 caratteri
	- Caratteri validi: da 0 a 9, da a a z, da A a Z, due punti (:), trattino basso (\_), trattino (-)
- Password
	- Lunghezza: da 12 a 16 caratteri
- Caratteri validi: da 0 a 9, da a a z, da A a Z, tutti i caratteri speciali
- **22.** Opzionale: Abilitare le checksum CRC.

Iniziatori e target comunicano attraverso le connessi TCP utilizzando le unità dati del protocollo iSCSI (PDU). Il dispositivo di invio può inviare una checksum con ciascuna PDU. Il dispositivo ricevente utilizza questa checksum per verificare l'integrità della PDU, utile in ambienti di rete non affidabili. Sono presenti due tipi di checksum, che possono essere abilitati separatamente.

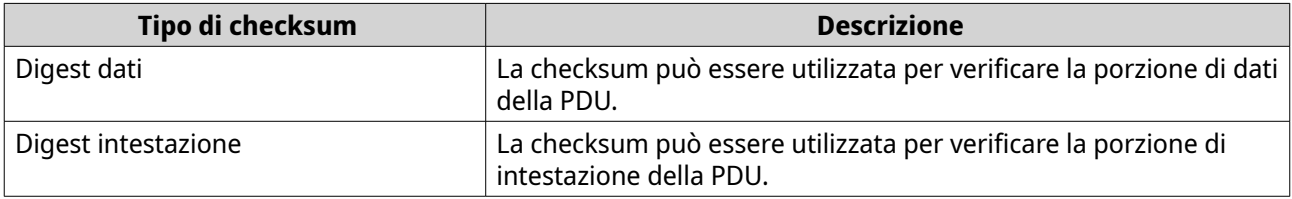

**23.** Fare clic su **Avanti**.

**24.** Rivedere il riepilogo e fare clic su **Avanti**. QTS crea l'iSCSI target e il LUN nel NAS remoto, quindi crea un disco VJBOD utilizzando il LUN. Il disco appare su **Archiviazione e snapshot** > **Archiviazione** > **Dischi/VJBOD** > **Dischi**.

**25.** Selezionare un'azione di follow-up.

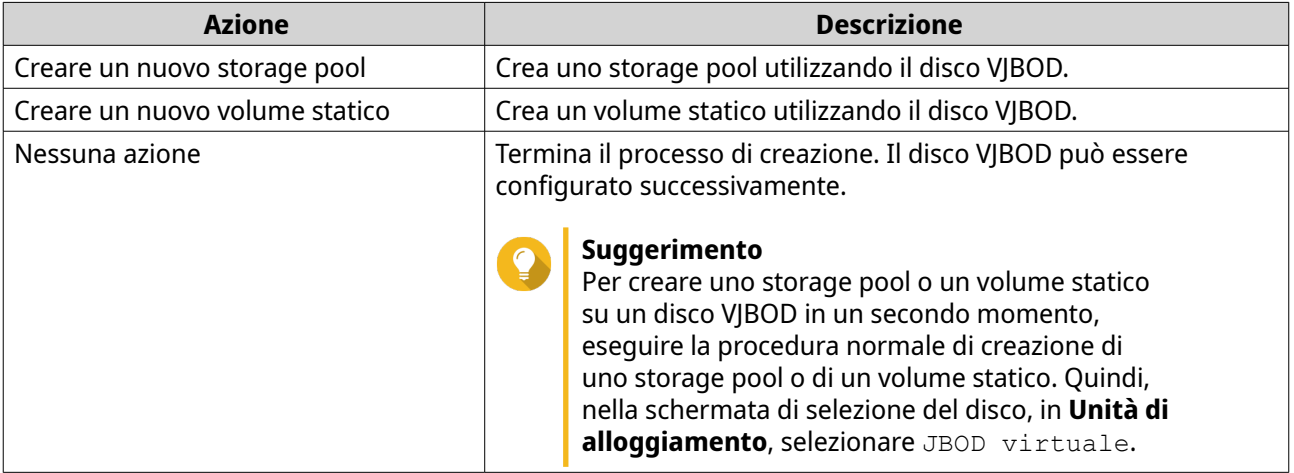

#### **26.** Fare clic su **Fine**.

## **Creazione di un disco VJBOD da un LUN esistente**

- **1.** Andare su **Archiviazione e Snapshot** > **Archiviazione** > **Archiviazione/Snapshot**.
- **2.** Fare clic su **Crea**, quindi selezionare **Crea JBOD virtuale**. Verrà visualizzata la **Procedura guidata di creazione disco Virtual JBOD**.
- **3.** Fare clic su **Avanti**.
- **4.** Specificare l'indirizzo IP o il nome host del NAS remoto.

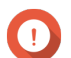

#### **Importante**

Il NAS remoto deve disporre di almeno uno storage pool che contenga 153 GB di spazio libero.

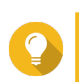

#### **Suggerimento**

Fare clic su **Rileva** per visualizzare gli indirizzi IP di tutti i dispositivi QNAP NAS nella rete locale. Fare clic su **Host locale** per utilizzare l'IP del NAS locale.

**5.** Specificare un account amministratore e una password per il NAS remoto.

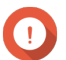

## **Importante**

Per motivi di sicurezza, QNAP non consiglia l'utilizzo dell'account "admin".

**6.** Opzionale: Specificare la porta di gestione del sistema del NAS remoto.

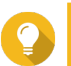

#### **Suggerimento**

La porta predefinita è 8080. Se HTTPS è abilitato, la porta predefinita è 443.

**7.** Fare clic su **Test** per testare la connessione al NAS remoto.

**Importante**

Se richiesto, completare la verifica in 2 passaggi. Quest'operazione è necessaria se nel NAS remoto è abilitata la verifica in 2 passaggi.

- **8.** Fare clic su **Avanti**.
- **9.** Opzionale: Selezionare l'interfaccia locale che sarà utilizzata da VJBOD.
- **10.** Opzionale: Selezionare l'interfaccia remota che sarà utilizzata da VJBOD.

### **11.** Opzionale: Abilitare iSER. L'abilitazione iSER aumenta le velocità di trasferimento dati e riduce il carico CPU e della memoria.

- **a.** Verificare che gli adattatori di rete locali e remoti selezionati sono compatibili con iSER e presentano iSER elencato nei **Protocolli supportati**.
- **b.** Selezionare **Usa iSER se disponibile**.
- **12.** Fare clic su **Avanti**.
- **13.** Selezionare **Scegliere un iSCSI LUN esistente nel NAS selezionato**.
- **14.** Fare clic su **Avanti**.
- **15.** Selezionare un LUN.

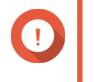

#### **Importante**

Il LUN deve essere thick e basato su blocco e deve disporre di una capacità di almeno 154 GB. Il CHAP reciproco deve essere disabilitato.

- **16.** Fare clic su **Avanti**.
- **17.** Opzionale: Abilitare l'autenticazione CHAP.

Un iniziatore deve consentire l'autenticazione con il target utilizzando nome utente e password specificati. In questo modo viene fornita sicurezza, in quanto gli iniziatori iSCSI non richiedono un nome utente o una password NAS.

- Nome utente
	- Lunghezza: da 1 a 127 caratteri
	- Caratteri validi: da 0 a 9, da a a z, da A a Z, due punti (:), trattino basso (), trattino  $(-)$
- Password
	- Lunghezza: da 12 a 16 caratteri
- Caratteri validi: da 0 a 9, da a a z, da A a Z, tutti i caratteri speciali
- **18.** Opzionale: Abilitare le checksum CRC.

Iniziatori e target comunicano attraverso le connessi TCP utilizzando le unità dati del protocollo iSCSI (PDU). Il dispositivo di invio può inviare una checksum con ciascuna PDU. Il dispositivo ricevente utilizza questa checksum per verificare l'integrità della PDU, utile in ambienti di rete non affidabili. Sono presenti due tipi di checksum, che possono essere abilitati separatamente.

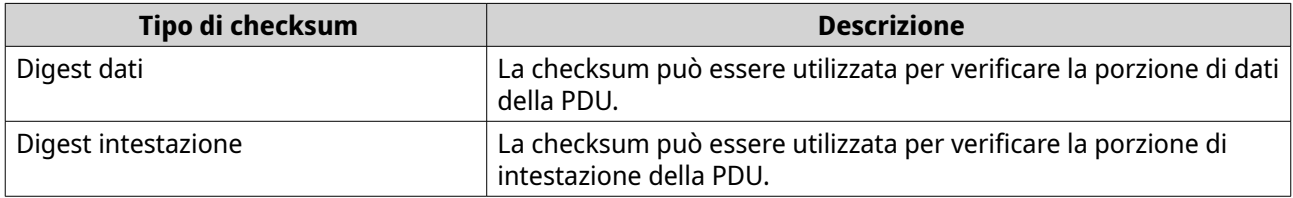

- **19.** Fare clic su **Avanti**.
- **20.** Rivedere il riepilogo e fare clic su **Avanti**. QTS crea un disco VJBOD utilizzando il LUN. Il disco appare su **Archiviazione e snapshot** > **Archiviazione** > **Dischi/VJBOD** > **Dischi**.
- **21.** Selezionare un'azione di follow-up.

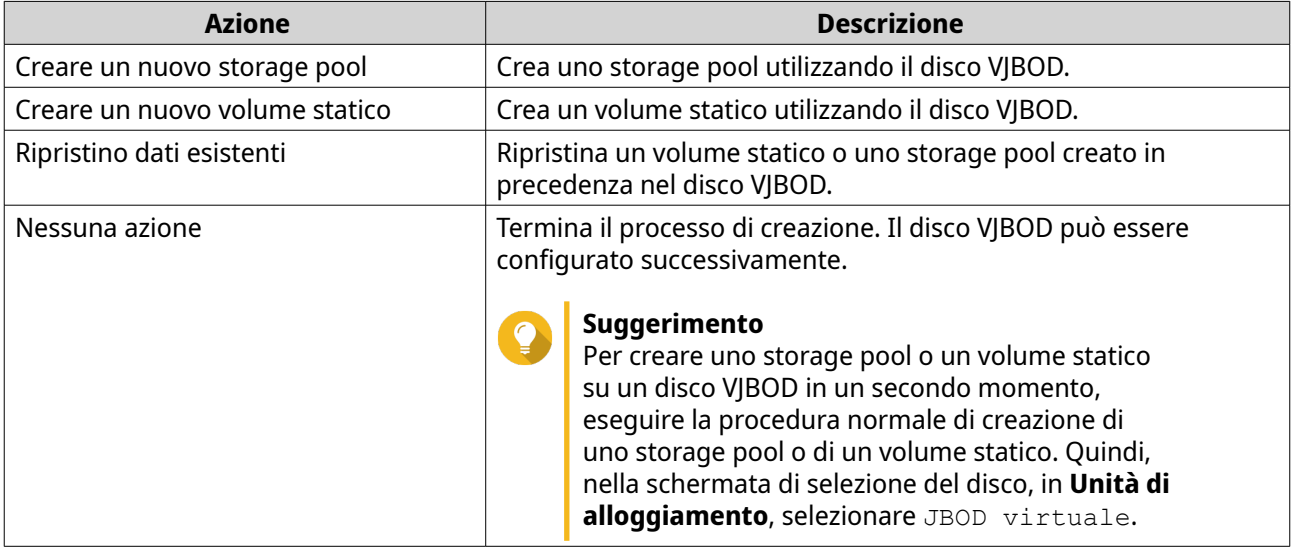

#### **22.** Fare clic su **Fine**.

# **Gestione VJBOD**

### **Panoramica VJBOD**

Per visualizzare una panoramica di tutti i dischi VJBOD, incluse le informazioni nei dispositivi NAS remoti, andare su **Archiviazione e snapshot** > **Archiviazione** > **Dischi/VJBOD**, fare clic su **VJBOD**, quindi selezionare **Panoramica VJBOD**.

## **Azioni disco VJBOD**

Accedere a **Archiviazione e snapshot** > **Archiviazione** > **Dischi/VJBOD** > **Dischi**, selezionare un disco VJBOD, quindi fare clic su **Azione**.

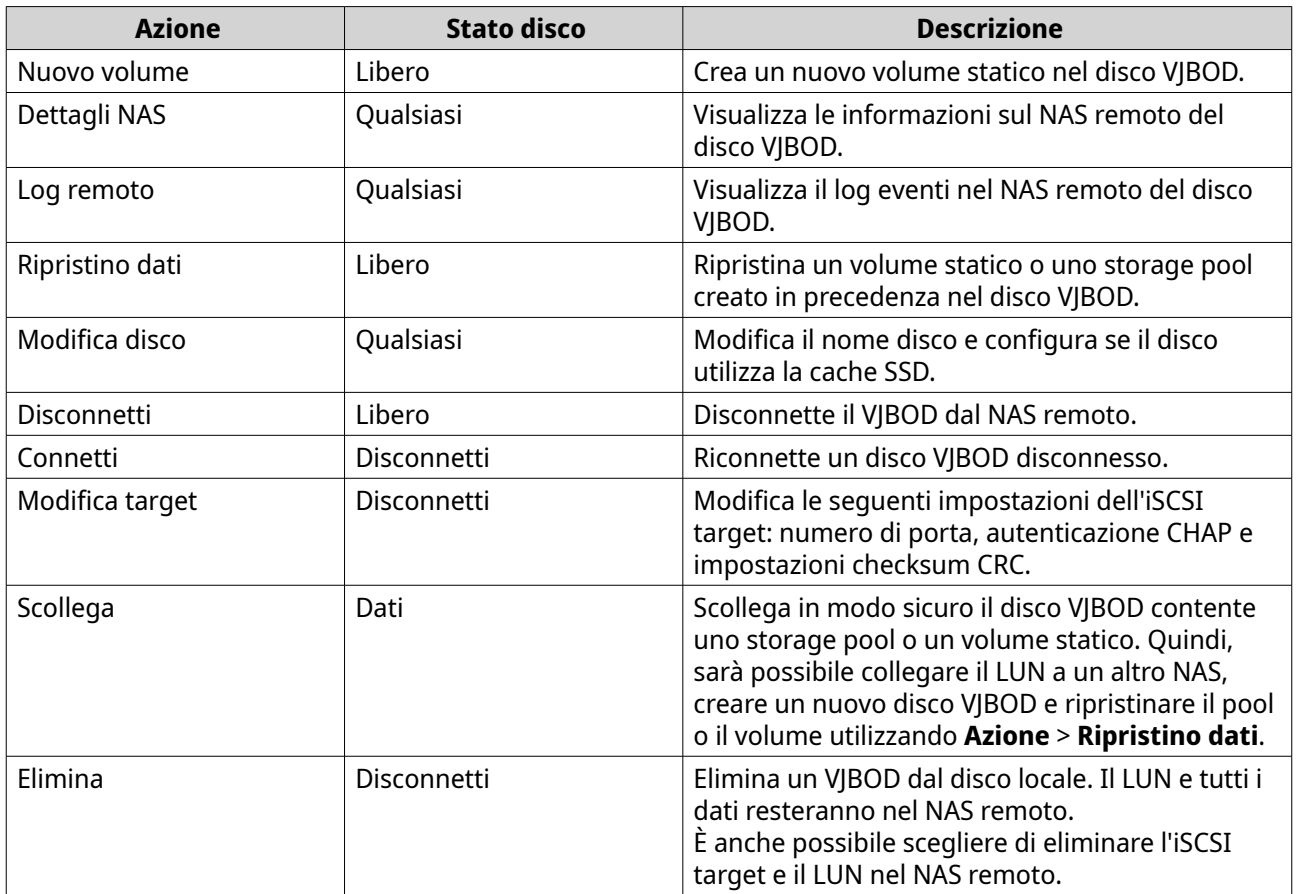

## **Spostamento di un disco VJBOD a un altro QNAP NAS**

- **1.** Annotare i dettagli del LUN remoto del disco VJBOD.
	- **a.** Andare su **Archiviazione e snapshot** > **Archiviazione** > **Dischi/VJBOD**.
	- **b.** Fare clic su **VJBOD**, quindi selezionare **Panoramica VJBOD**. Viene aperta la finestra **Panoramica VJBOD**.
	- **c.** Individuare il disco VJBOD da spostare, quindi annotare il **Nome LUN remoto** e l'indirizzo IP in **NAS remoto**.
- **2.** Scollegare il volume statico o lo storage pool del disco VJBOD.
	- **a.** Andare su **Archiviazione e Snapshot** > **Archiviazione** > **Archiviazione/Snapshot**.
	- **b.** Selezionare il volume statico o lo storage pool nel disco VJBOD.
	- **c.** Fare clic su **Gestisci**. Viene aperta la finestra **Gestione volume** o **Gestione storage pool**.
	- **d.** Fare clic su **Azione**, quindi selezionare **Scollega in modo sicuro**.
- **3.** Rimuovere il disco VJBOD dal NAS.
	- **a.** Andare su **Archiviazione e snapshot** > **Archiviazione** > **Dischi/VJBOD** > **Dischi**
	- **b.** Selezionare il disco VJBOD.
	- **c.** Fare clic su **Azione**, quindi selezionare **Disconnetti**.

Lo stato del disco VJBOD cambia in Disconnesso.

- **d.** Fare clic su **Azione**, quindi selezionare **Elimina**. QTS rimuove il disco VJBOD dal NAS locale.
- **4.** Aggiungere il disco VJBOD a un altro QNAP NAS.
	- **a.** Nell'altro NAS, andare su **Archiviazione e snapshot** > **Archiviazione** > **Dischi/VJBOD**.
	- **b.** Fare clic su **Crea**, quindi selezionare **Crea JBOD virtuale**. Verrà visualizzata la **Procedura guidata di creazione disco Virtual JBOD**.
	- **c.** Fare clic su **Avanti**.
	- **d.** Specificare l'indirizzo IP o il nome host del NAS remoto.
	- **e.** Specificare un account amministratore e una password per il NAS remoto.

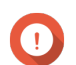

### **Importante**

Per motivi di sicurezza, QNAP non consiglia l'utilizzo dell'account "admin".

**f.** Opzionale: Specificare la porta di gestione del sistema del NAS remoto.

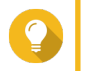

#### **Suggerimento**

La porta predefinita è 8080. Se HTTPS è abilitato, la porta predefinita è 443.

**g.** Fare clic su **Test** per testare la connessione al NAS remoto.

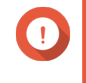

#### **Importante**

Se richiesto, completare la verifica in 2 passaggi. Quest'operazione è necessaria se nel NAS remoto è abilitata la verifica in 2 passaggi.

- **h.** Fare clic su **Avanti**.
- **i.** Opzionale: Selezionare l'interfaccia locale che sarà utilizzata da VJBOD.
- **j.** Opzionale: Selezionare l'interfaccia remota che sarà utilizzata da VJBOD.
- **k.** Opzionale: Selezionare **Usa iSER se disponibile**. L'abilitazione iSER aumenta le velocità di trasferimento dati e riduce il carico CPU e della memoria.
- **l.** Fare clic su **Avanti**.
- **m.** Selezionare **Scegliere un iSCSI LUN esistente nel NAS selezionato**.
- **n.** Fare clic su **Avanti**.
- **o.** Selezionare il LUN contenente il disco VJBOD.
- **p.** Fare clic su **Avanti**.
- **q.** Opzionale: Abilitare le checksum CRC. Iniziatori e target comunicano attraverso le connessi TCP utilizzando le unità dati del protocollo iSCSI (PDU). Il dispositivo di invio può inviare una checksum con ciascuna PDU. Il dispositivo ricevente utilizza questa checksum per verificare l'integrità della PDU, utile in ambienti di rete non affidabili. Sono presenti due tipi di checksum, che possono essere abilitati separatamente.

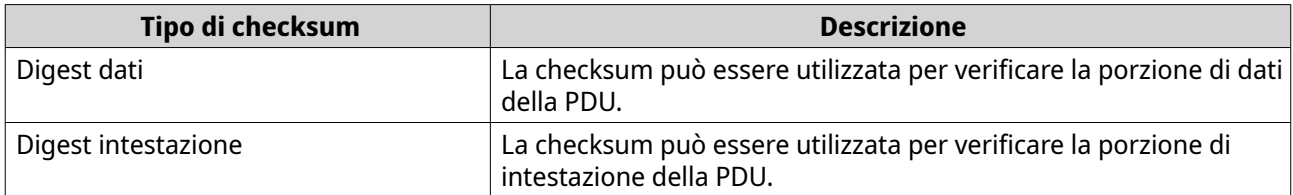

- **r.** Fare clic su **Avanti**.
- **s.** Rivedere il riepilogo e fare clic su **Avanti**. QTS crea un disco VJBOD utilizzando il LUN. Il disco appare su **Archiviazione e snapshot** > **Archiviazione** > **Dischi/VJBOD** > **Dischi**.
- **t.** Nell'elenco azioni, selezionare **Ripristina dati esistenti**.
- **u.** Fare clic su **Fine**.

QTS esegue la scansione e il ripristino di tutti gli storage pool, i volumi e i LUN nel disco VJBOD.

# **VJBOD Cloud**

VJBOD Cloud è una soluzione gateway di archiviazione basata su blocco che consente di creare volumi e LUN nel NAS utilizzando lo spazio cloud di servizi cloud quali Google Cloud e Amazon S3. I volumi e i LUN di VJBOD Cloud utilizzano lo spazio di archiviazione locale per accelerare le velocità di lettura e scrittura, consentendo a utenti NAS e ad applicazioni di accedere in modo semplice e trasparente allo spazio di archiviazione su cloud.

# **Installazione VJBOD Cloud**

Requisiti:

- Un QNAP NAS con QTS 4.4.1 o versioni successive in esecuzione
- Uno spazio cloud (bucket o container) con almeno 1 GB di spazio linero da un provider di servizi cloud supportati
- **1.** Accedere a QTS come amministratore.
- **2.** Verificare che un volume di sistema sia configurato nel NAS. Per ulteriori dettagli, consultare [Volume di sistema](#page-255-0).
- **3.** Aprire **App Center**, quindi fare clic su Viene visualizzata una finestra di ricerca.
- **4.** Digitare VJBOD Cloud, quindi premere INVIO. L'applicazione VJBOD Cloud appare nei risultati delle ricerche.
- **5.** Fare clic su **Installa**. Viene visualizzata la finestra di installazione.
- **6.** Selezionare il volume in cui installare VJBOD Cloud.
- **7.** Fare clic su **OK**. QTS installa VJBOD Cloud.

# **Creazione LUN e volume VJBOD Cloud**

## **Creazione di un volume VJBOD Cloud**

- **1.** Aprire la app **VJBOD Cloud**.
- **2.** Fare clic su **Crea volume/LUN di VJBOD Cloud**. Viene aperta la finestra **Crea volume/LUN di VJBOD Cloud**.
- **3.** Fare clic su **Volume cloud**. Viene visualizzata la schermata **Crea volume VJBOD Cloud**.
- **4.** Selezionare un servizio cloud.
- **5.** Configurare il servizio cloud selezionato. A seconda del provider di archiviazione su cloud selezionato, può essere necessario accedere, autenticare o configurare impostazioni attraverso un'interfaccia di terzi. Per ulteriori informazioni, consultare [Connessione a un servizio VJBOD Cloud](#page-365-0).
- **6.** Opzionale: Selezionare **Utilizza impostazioni proxy di sistema**. Quando questa opzione è attivata, **VJBOD Cloud** si connette allo spazio di archiviazione cloud utilizzando l'impostazione del server proxy di sistema, configurata in **Pannello di controllo** > **Rete e servizi file** > **Accesso rete** > **Proxy**.
- **7.** Fare clic su **Ricerca**.
- **8.** Selezionare uno spazio cloud. Lo spazio può essere un bucket, un contenitore, un nome account o qualsiasi elemento che dipenda dal provider di servizi cloud.

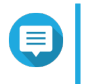

### **Nota**

Se non si dispone dell'autorizzazione per navigare nell'elenco degli spazi cloud, è necessario immettere manualmente il nome dello spazio cloud.

- **9.** Opzionale: fare clic su **Test di prestazioni**. QTS testa le velocità di lettura e scrittura dello spazio cloud, quindi visualizza i risultati con un avviso se le velocità sono troppo basse.
- **10.** Fare clic su **Avanti**.
- **11.** Selezionare **Crea nuovo volume**.
- **12.** Opzionale: Specificare un alias per il volume. Requisiti alias:
	- Lunghezza: 1-64 caratteri
	- Caratteri validi: A–Z, a–z, 0–9
	- Caratteri speciali validi:Trattino (-), Trattino basso (\_)
- **13.** Specificare la capacità del volume. La quantità di spazio libero nello spazio di archiviazione su cloud determina la capacità massima.

### **Importante**

- La capacità di volume minima è 3 GB.
- L'aumento della capacità potrebbe comportare l'aumento dei costi di archiviazione su cloud. Per ulteriori dettagli, contattare il provider di servizi cloud.
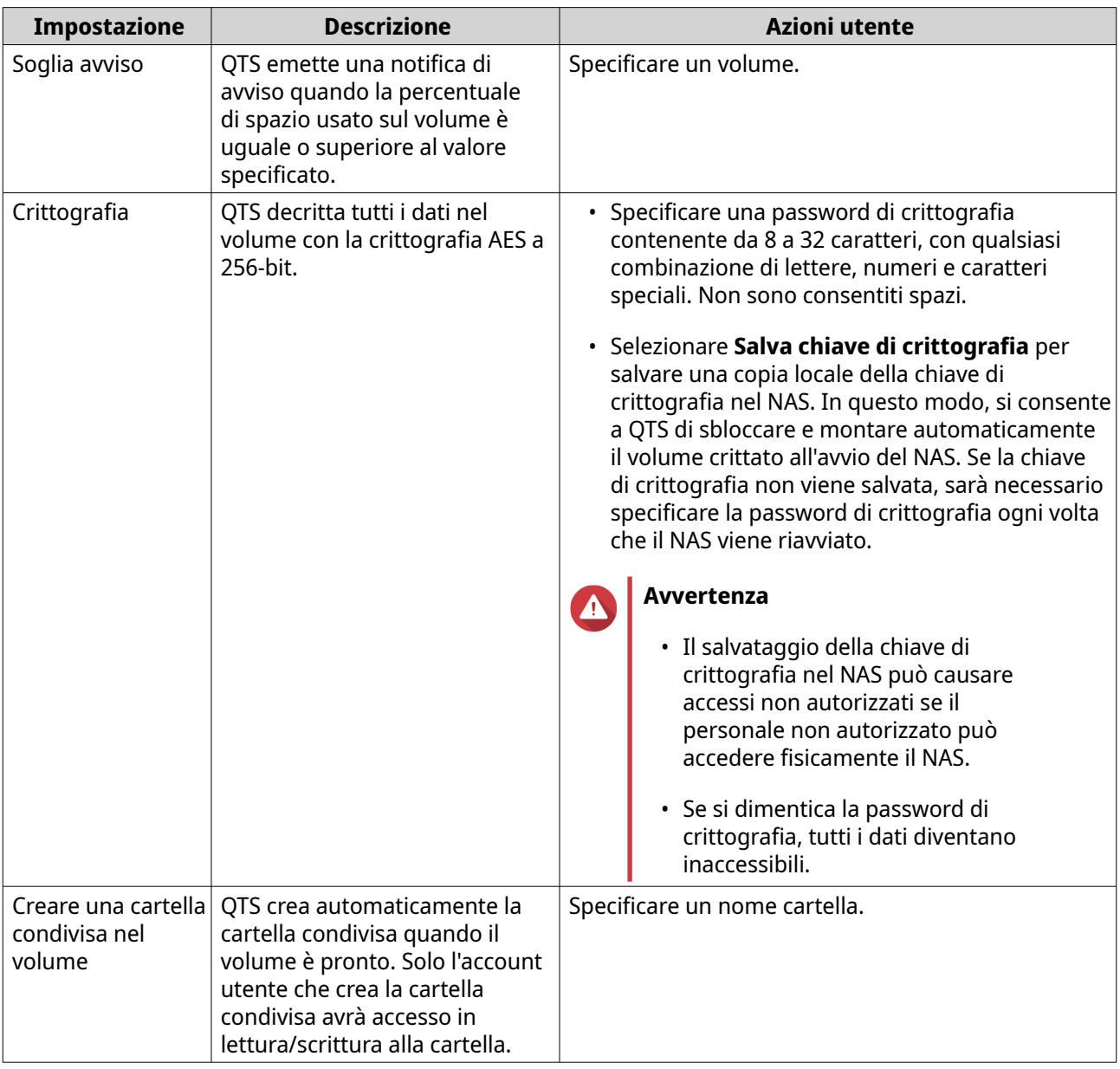

**14.** Opzionale: Configurare qualsiasi delle seguenti impostazioni avanzate.

- **15.** Opzionale: Specificare il numero di byte per inodo. Il numero di byte per inodo determina le dimensioni massime di volume e il numero di file e cartelle che il volume consente di archiviare. L'aumento del numero di byte per inodo comporta maggiori dimensioni massime per volume, ma un minore numero massimo di file e cartelle.
- **16.** Allocare spazio archiviato.

Lo spazio archiviato è lo spazio utilizzato per archiviare una copia dei dati del volume a livello locale nel NAS.

- **a.** Selezionare uno storage pool.
- **b.** Specificare la capacità dello spazio archiviato.

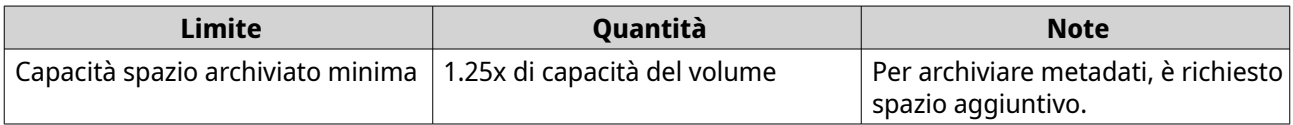

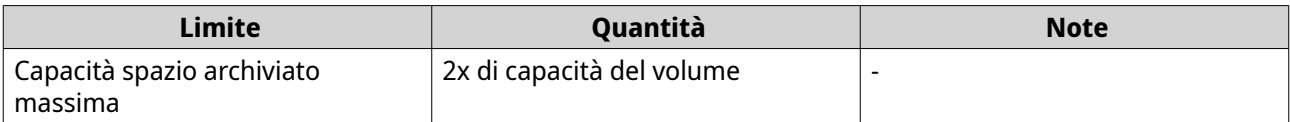

#### **17.** Fare clic su **Avanti**.

**18.** Rivedere le informazioni di riepilogo, quindi fare clic su **Fine**.

Il volume VJBOD Cloud appare nella tabella **Archiviazione su cloud** su **VJBOD Cloud** > **Panoramica**.

# **Creazione di un LUN VJBOD Cloud**

- **1.** Aprire la app **VJBOD Cloud**.
- **2.** Fare clic su **Crea volume/LUN di VJBOD Cloud**. Viene aperta la finestra **Crea volume/LUN di VJBOD Cloud**.
- **3.** Fare clic su **LUN cloud**. Viene visualizzata la schermata **Crea LUN VJBOD Cloud**.
- **4.** Selezionare un servizio cloud.
- **5.** Configurare il servizio cloud selezionato. A seconda del provider di archiviazione su cloud selezionato, può essere necessario accedere, autenticare o configurare impostazioni attraverso un'interfaccia di terzi. Per ulteriori dettagli, consultare [Connessione a un servizio VJBOD Cloud](#page-365-0).
- **6.** Opzionale: Selezionare **Utilizza impostazioni proxy di sistema**. Quando questa opzione è attivata, **VJBOD Cloud** si connette allo spazio di archiviazione cloud utilizzando l'impostazione del server proxy di sistema, configurata in **Pannello di controllo** > **Rete e servizi file** > **Accesso rete** > **Proxy**.
- **7.** Fare clic su **Ricerca**.
- **8.** Selezionare uno spazio cloud. Lo spazio può essere un bucket, un contenitore, un nome account o qualsiasi elemento che dipenda dal provider di servizi cloud.

# **Nota**

Se non si dispone dell'autorizzazione per navigare nell'elenco degli spazi cloud, è necessario immettere manualmente il nome dello spazio cloud.

- **9.** Opzionale: fare clic su **Test di prestazioni**. QTS testa le velocità di lettura e scrittura dello spazio cloud, quindi visualizza i risultati con un avviso se le velocità sono troppo basse.
- **10.** Fare clic su **Avanti**.
- **11.** Selezionare **Crea nuovo LUN su cloud**.
- **12.** Specificare un nome LUN. Requisiti nome:
	- Lunghezza: 1-31 caratteri
	- Caratteri validi: A–Z, a–z, 0–9
	- Caratteri speciali validi:Trattino basso (\_)

**13.** Specificare la capacità della LUN. La quantità di spazio libero nello spazio di archiviazione su cloud determina la capacità massima.

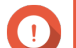

#### **Importante**

- La capacità di LUN minima è 3 GB.
- L'aumento della capacità potrebbe comportare l'aumento dei costi di archiviazione su cloud. Per ulteriori dettagli, contattare il provider di servizi cloud.
- **14.** Opzionale: Configurare le dimensioni settore. La modifica delle dimensioni di settore a 4 KB aumenta le prestazioni del LUN per specifiche applicazioni e tipi di dischi.

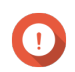

#### **Importante**

Attualmente VMware non supporta dimensioni di settore da 4 KB.

**15.** Allocare spazio archiviato.

Lo spazio archiviato è lo spazio utilizzato per archiviare una copia dei dati del LUN a livello locale nel NAS.

- **a.** Selezionare uno storage pool.
- **b.** Specificare la capacità dello spazio archiviato.

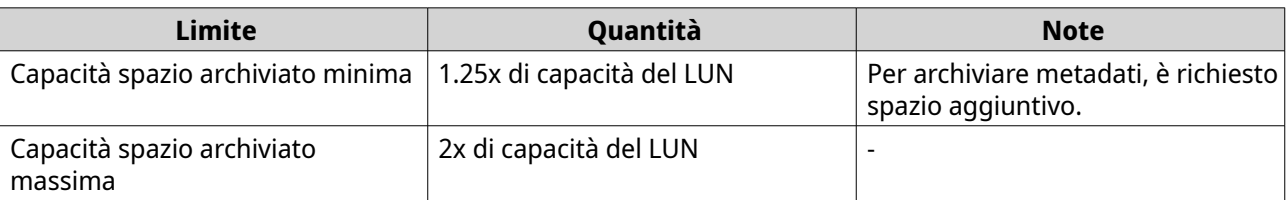

- **16.** Fare clic su **Avanti**.
- **17.** Opzionale: Deselezionare **Non mappare su un target per ora**. Se deselezionato, la procedura guidata **Modifica mapping LUN** appare dopo che QTS ha terminato la creazione del LUN.
- **18.** Rivedere le informazioni di riepilogo, quindi fare clic su **Fine**.

LUN VJBOD Cloud appare nella tabella **Archiviazione su cloud** su **VJBOD Cloud** > **Panoramica**.

# **Ricollegamento di un volume VJBOD Cloud esistente**

**Nota**

- QTS utilizza cartelle condivise anziché volumi. Per questo motivo, dopo avere creato un volume VJBOD Cloud, QTS crea automaticamente una cartella condivisa con lo stesso nome e archiviata nel volume. Successivamente, sarà possibile scrivere dati sulla cartella condivisa.
- Quando si trasferisce un volume VJBOD Cloud da QuTS hero a QTS, verificare che tutti i file siano in sottocartelle. I file nella cartella condivisa che non si trovano in una sottocartella non saranno visibili in QTS.
- **1.** Aprire la app **VJBOD Cloud**.
- **2.** Fare clic su **Crea volume/LUN di VJBOD Cloud**.

Viene aperta la finestra **Crea volume/LUN di VJBOD Cloud**.

- **3.** Fare clic su **Volume cloud**. Viene visualizzata la schermata **Crea volume VJBOD Cloud**.
- **4.** Selezionare un servizio cloud.
- **5.** Configurare il servizio cloud selezionato. A seconda del provider di archiviazione su cloud selezionato, può essere necessario accedere, autenticare o configurare impostazioni attraverso un'interfaccia di terzi. Per ulteriori informazioni, consultare [Connessione a un servizio VJBOD Cloud](#page-365-0).
- **6.** Opzionale: Selezionare **Utilizza impostazioni proxy di sistema**. Quando questa opzione è attivata, **VJBOD Cloud** si connette allo spazio di archiviazione cloud utilizzando l'impostazione del server proxy di sistema, configurata in **Pannello di controllo** > **Rete e servizi file** > **Accesso rete** > **Proxy**.
- **7.** Fare clic su **Ricerca**.
- **8.** Selezionare uno spazio cloud. Lo spazio può essere un bucket, un contenitore, un nome account o qualsiasi elemento che dipenda dal provider di servizi cloud.

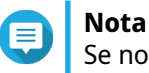

Se non si dispone dell'autorizzazione per navigare nell'elenco degli spazi cloud, è necessario immettere manualmente il nome dello spazio cloud.

- **9.** Opzionale: fare clic su **Test di prestazioni**. QTS testa le velocità di lettura e scrittura dello spazio cloud, quindi visualizza i risultati con un avviso se le velocità sono troppo basse.
- **10.** Fare clic su **Avanti**.
- **11.** Selezionare **Associa volume cloud esistente**.
- **12.** Selezionare un volume esistente.
- **13.** Allocare spazio archiviato.

Lo spazio archiviato è lo spazio utilizzato per archiviare una copia dei dati del volume a livello locale nel NAS.

- **a.** Selezionare uno storage pool.
- **b.** Specificare la capacità dello spazio archiviato.

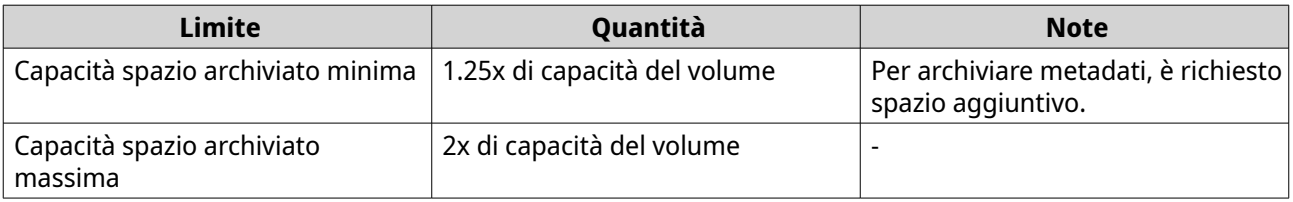

- **14.** Fare clic su **Avanti**.
- **15.** Opzionale: Scollegare forzatamente il volume dal NAS corrente. Se un volume è collegato a un altro NAS, lo stato del volume sarà Occupato e il **NAS corrente** visualizzerà un indirizzo IP diverso da Localhost.

### **Avvertenza**

Scollegando forzatamente un volume, i dati del volume vengono eliminati dall'altro NAS, quindi il volume viene ricreato localmente dall'ultimo punto di ripristino. Tutte le modifiche apportate ai dati dopo l'ultimo punto di ripristino saranno eliminate.

- **a.** Specificare la password admin dell'altro NAS.
- **b.** Fare clic su **OK**.
- **16.** Rivedere le informazioni di riepilogo, quindi fare clic su **Fine**.

Il volume VJBOD Cloud appare nella tabella **Archiviazione su cloud** su **VJBOD Cloud** > **Panoramica**.

QTS crea automaticamente una cartella condivisa sul volume. La cartella condivisa ha lo stesso nome del volume.

# **Ricollegamento di un LUN VJBOD Cloud esistente**

- **1.** Aprire la app **VJBOD Cloud**.
- **2.** Fare clic su **Crea volume/LUN di VJBOD Cloud**. Viene aperta la finestra **Crea volume/LUN di VJBOD Cloud**.
- **3.** Fare clic su **LUN cloud**. Viene visualizzata la schermata **Crea LUN VJBOD Cloud**.
- **4.** Selezionare un servizio cloud.
- **5.** Configurare il servizio cloud selezionato. A seconda del provider di archiviazione su cloud selezionato, può essere necessario accedere, autenticare o configurare impostazioni attraverso un'interfaccia di terzi. Per ulteriori informazioni, consultare [Connessione a un servizio VJBOD Cloud](#page-365-0).
- **6.** Opzionale: Selezionare **Utilizza impostazioni proxy di sistema**. Quando questa opzione è attivata, **VJBOD Cloud** si connette allo spazio di archiviazione cloud utilizzando l'impostazione del server proxy di sistema, configurata in **Pannello di controllo** > **Rete e servizi file** > **Accesso rete** > **Proxy**.
- **7.** Fare clic su **Ricerca**.
- **8.** Selezionare uno spazio cloud. Lo spazio può essere un bucket, un contenitore, un nome account o qualsiasi elemento che dipenda dal provider di servizi cloud.

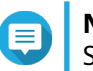

#### **Nota**

Se non si dispone dell'autorizzazione per navigare nell'elenco degli spazi cloud, è necessario immettere manualmente il nome dello spazio cloud.

- **9.** Opzionale: fare clic su **Test di prestazioni**. QTS testa le velocità di lettura e scrittura dello spazio cloud, quindi visualizza i risultati con un avviso se le velocità sono troppo basse.
- **10.** Fare clic su **Avanti**.
- **11.** Selezionare **Associa LUN su cloud esistente**.
- **12.** Selezionare un LUN esistente.
- **13.** Allocare spazio archiviato.

<span id="page-365-0"></span>Lo spazio archiviato è lo spazio utilizzato per archiviare una copia dei dati del LUN a livello locale nel NAS.

- **a.** Selezionare uno storage pool.
- **b.** Specificare la capacità dello spazio archiviato.

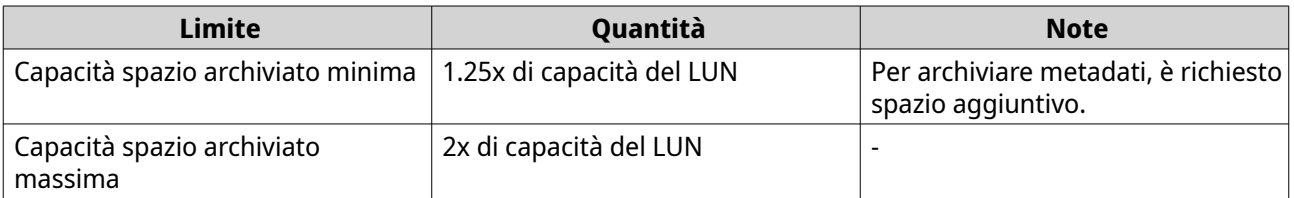

- **14.** Fare clic su **Avanti**.
- **15.** Opzionale: Scollegare forzatamente il LUN dal NAS corrente. Se un volume è collegato a un altro NAS, lo stato del LUN sarà Occupato e il **NAS corrente** visualizzerà un indirizzo IP diverso da Localhost.

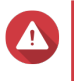

#### **Avvertenza**

Scollegando forzatamente un LUN, i dati del LUN vengono eliminati dall'altro NAS, quindi il LUN viene ricreato localmente dall'ultimo punto di ripristino. Tutte le modifiche apportate ai dati dopo l'ultimo punto di ripristino saranno eliminate.

- **a.** Specificare la password admin dell'altro NAS.
- **b.** Fare clic su **OK**.
- **16.** Opzionale: Deselezionare **Non mappare su un target per ora**. Se deselezionato, la procedura guidata **Modifica mapping LUN** appare dopo che QTS ha terminato la creazione del LUN.
- **17.** Rivedere le informazioni di riepilogo, quindi fare clic su **Fine**.

LUN VJBOD Cloud appare nella tabella **Archiviazione su cloud** su **VJBOD Cloud** > **Panoramica**.

#### **Connessione a un servizio VJBOD Cloud**

Per la configurazione di un servizio cloud per un LUN o volume VJBOD Cloud, consultare la tabella seguente.

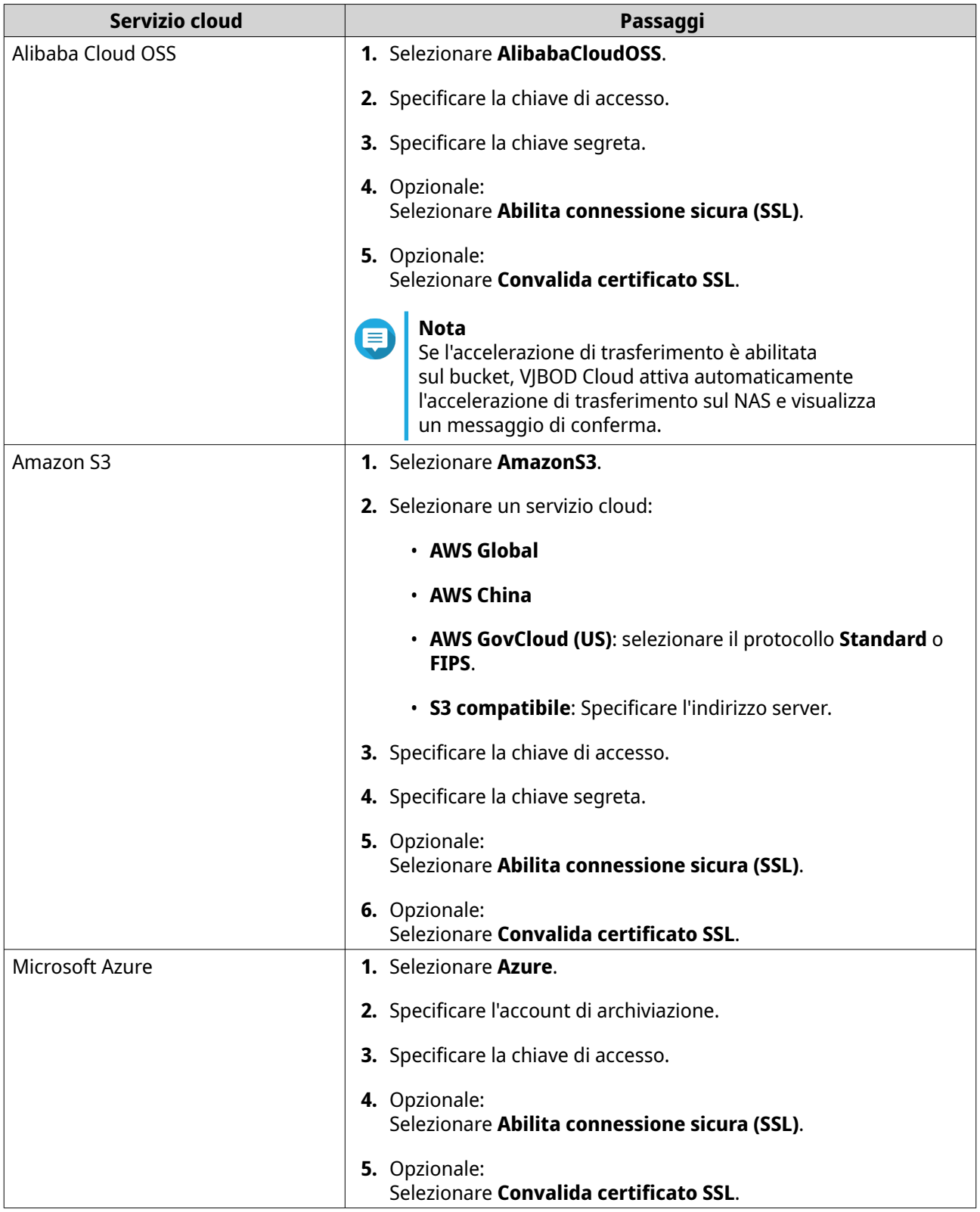

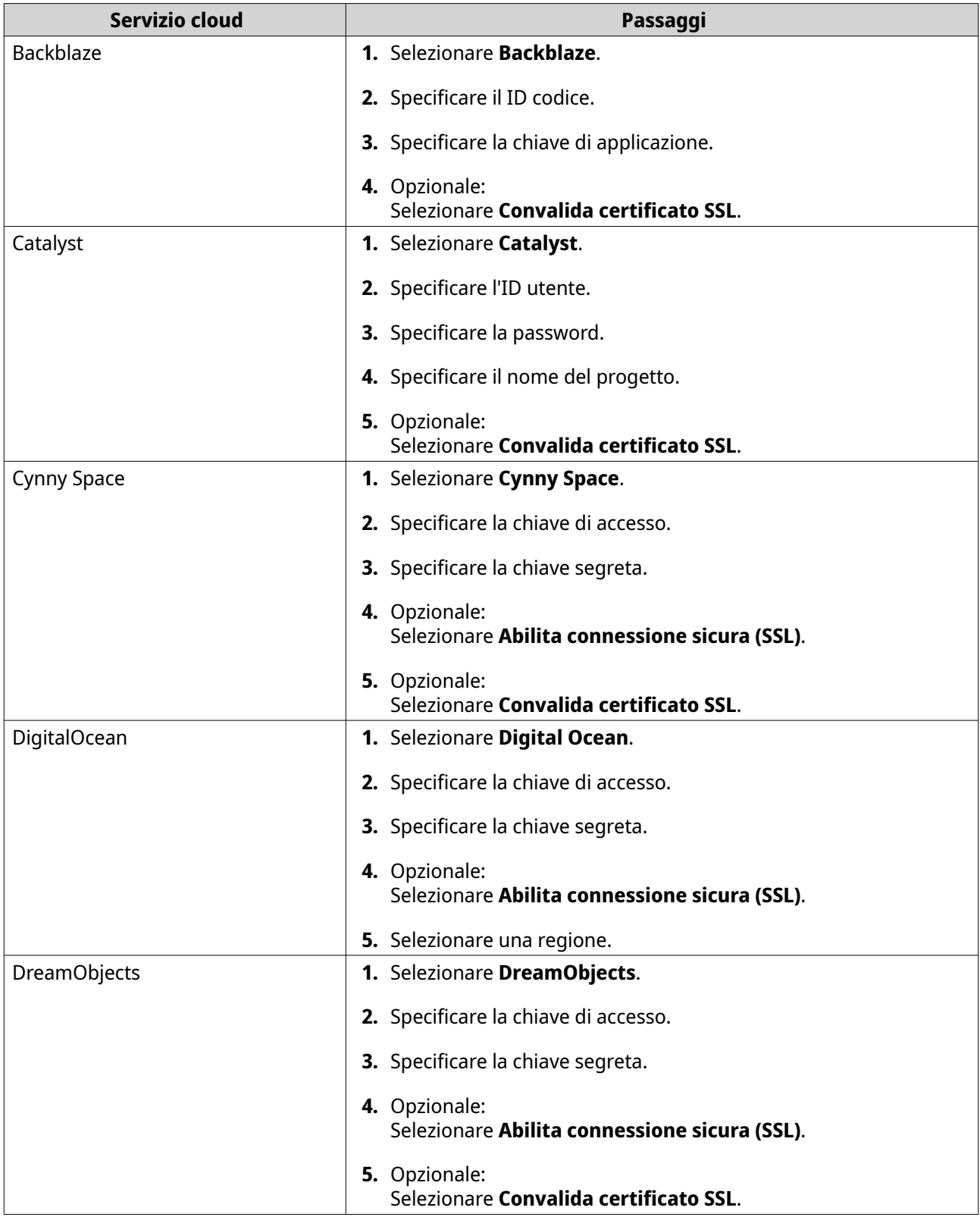

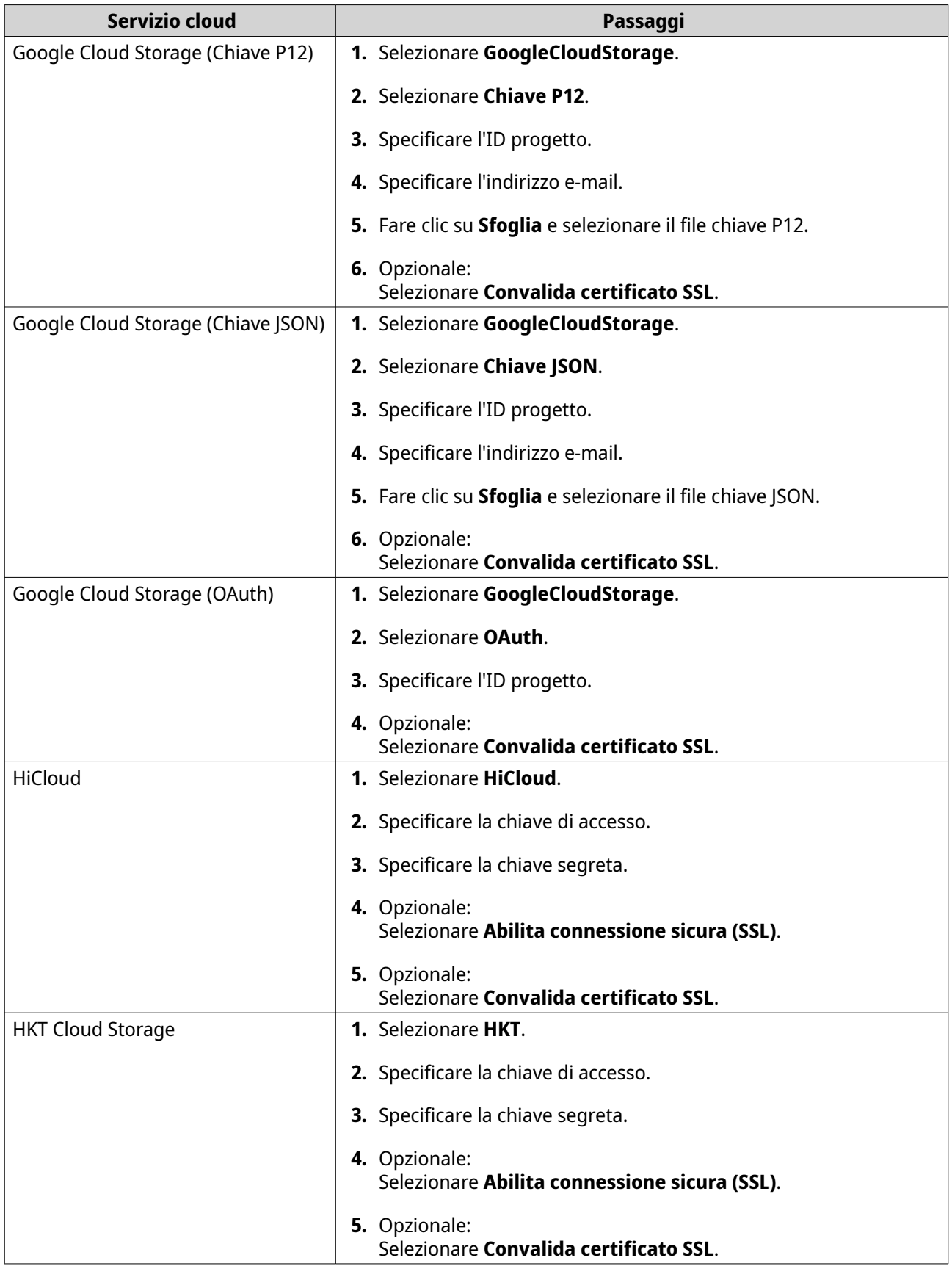

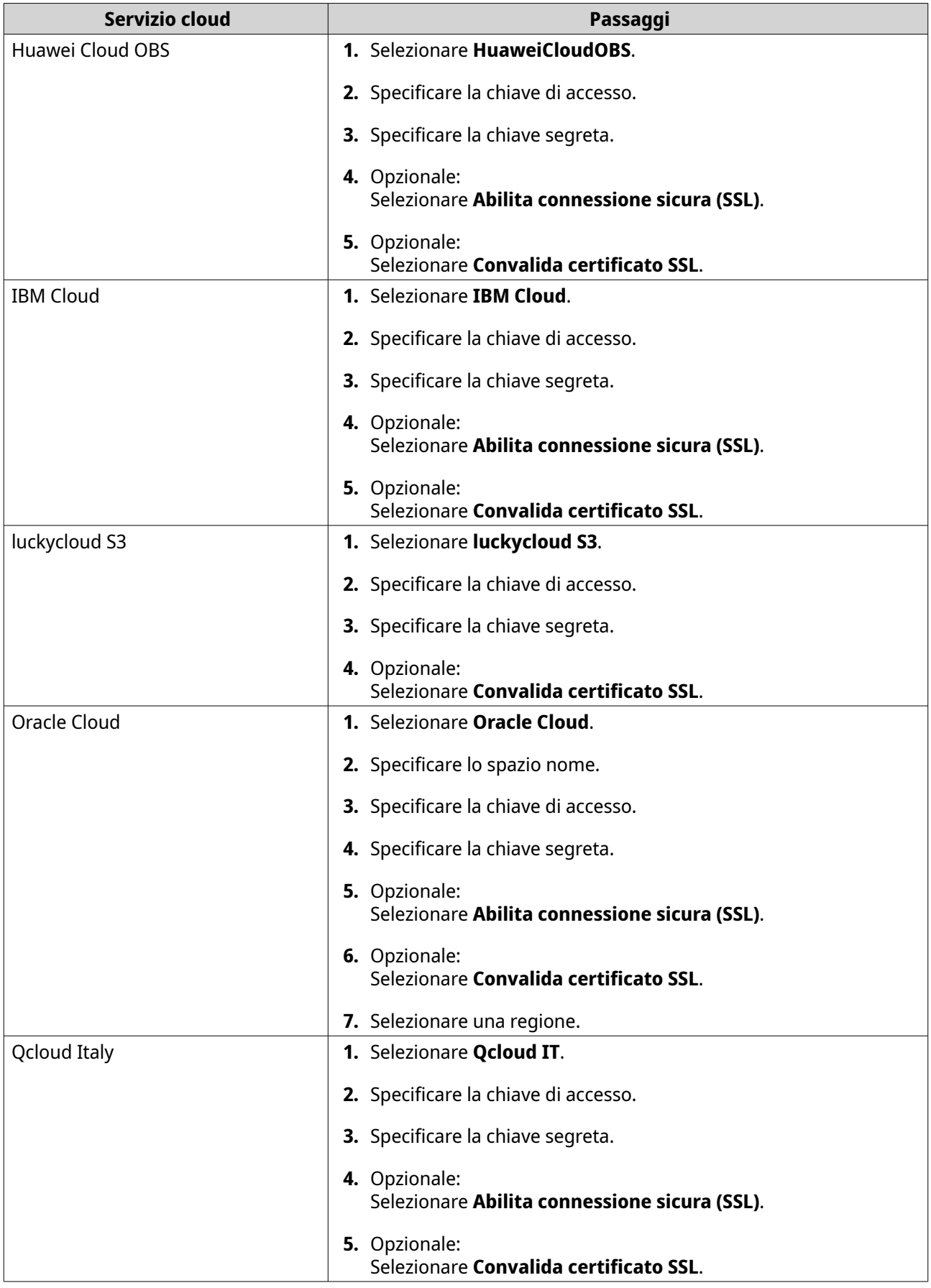

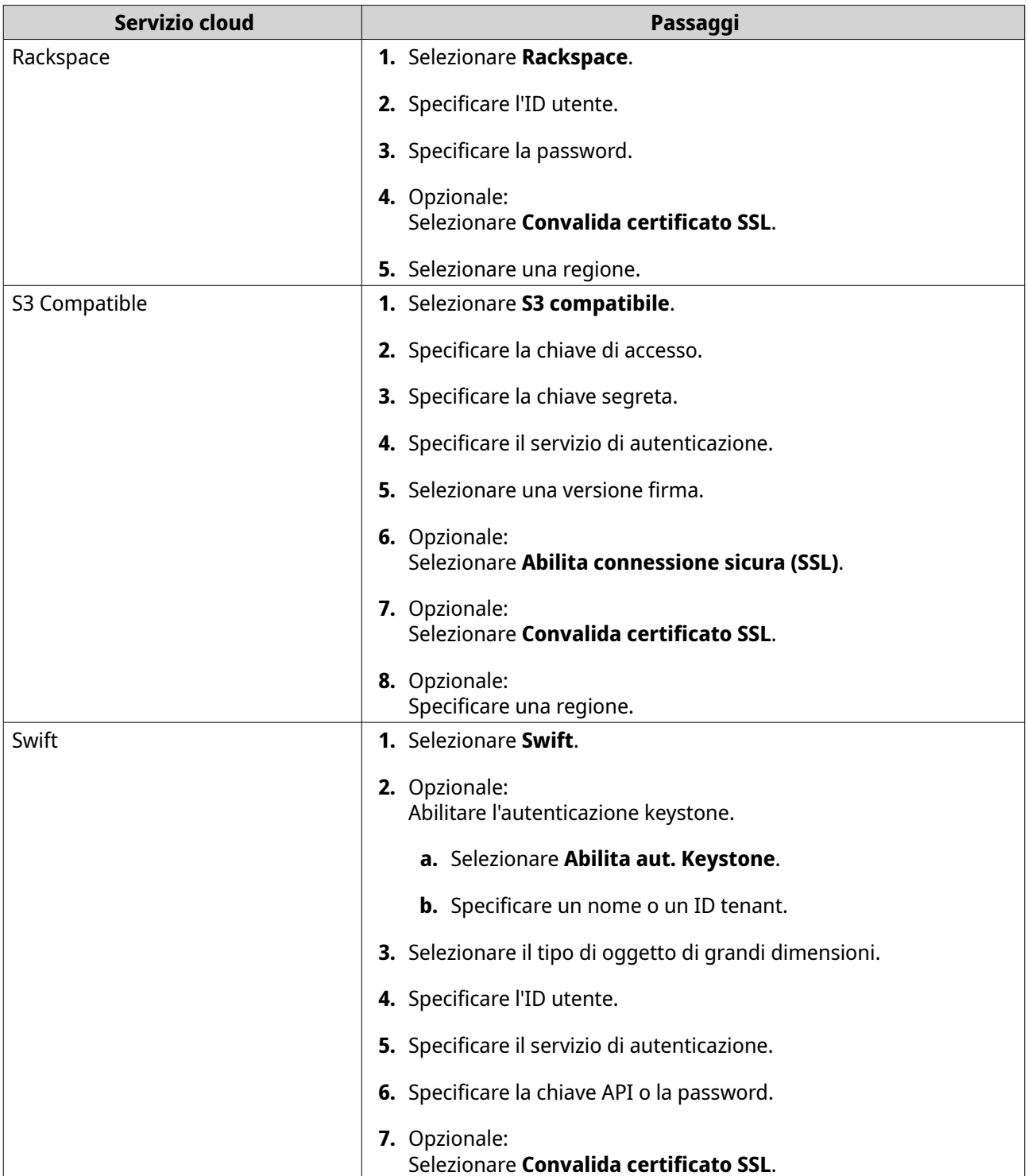

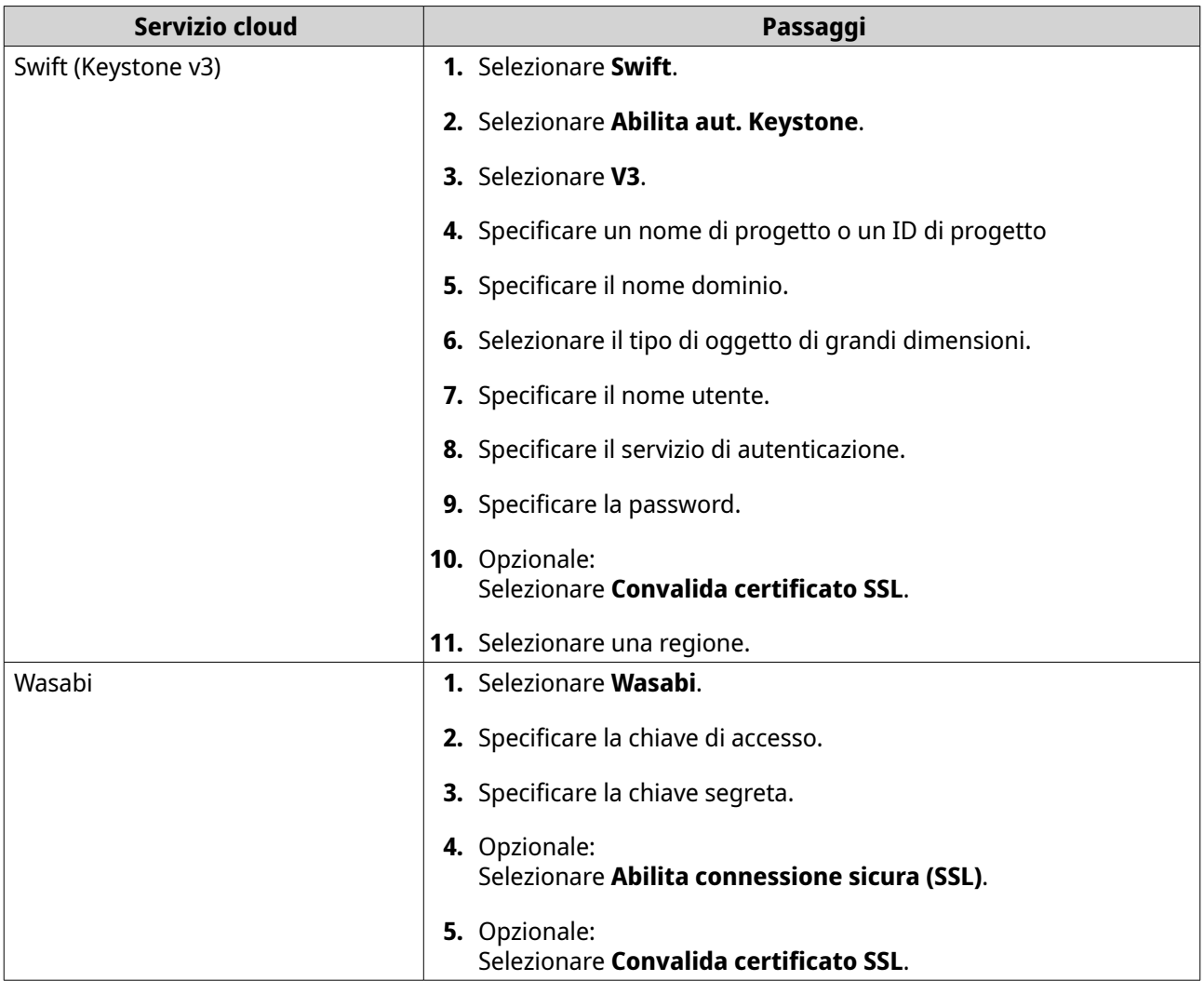

# **Gestione VJBOD Cloud**

È possibile gestire i volumi e i LUN del VJBOD Cloud accedendo a **VJBOD Cloud** > **Panoramica**. Selezionare un volume o LUN e fare clic su **Gestisci**.

# **Azioni volume**

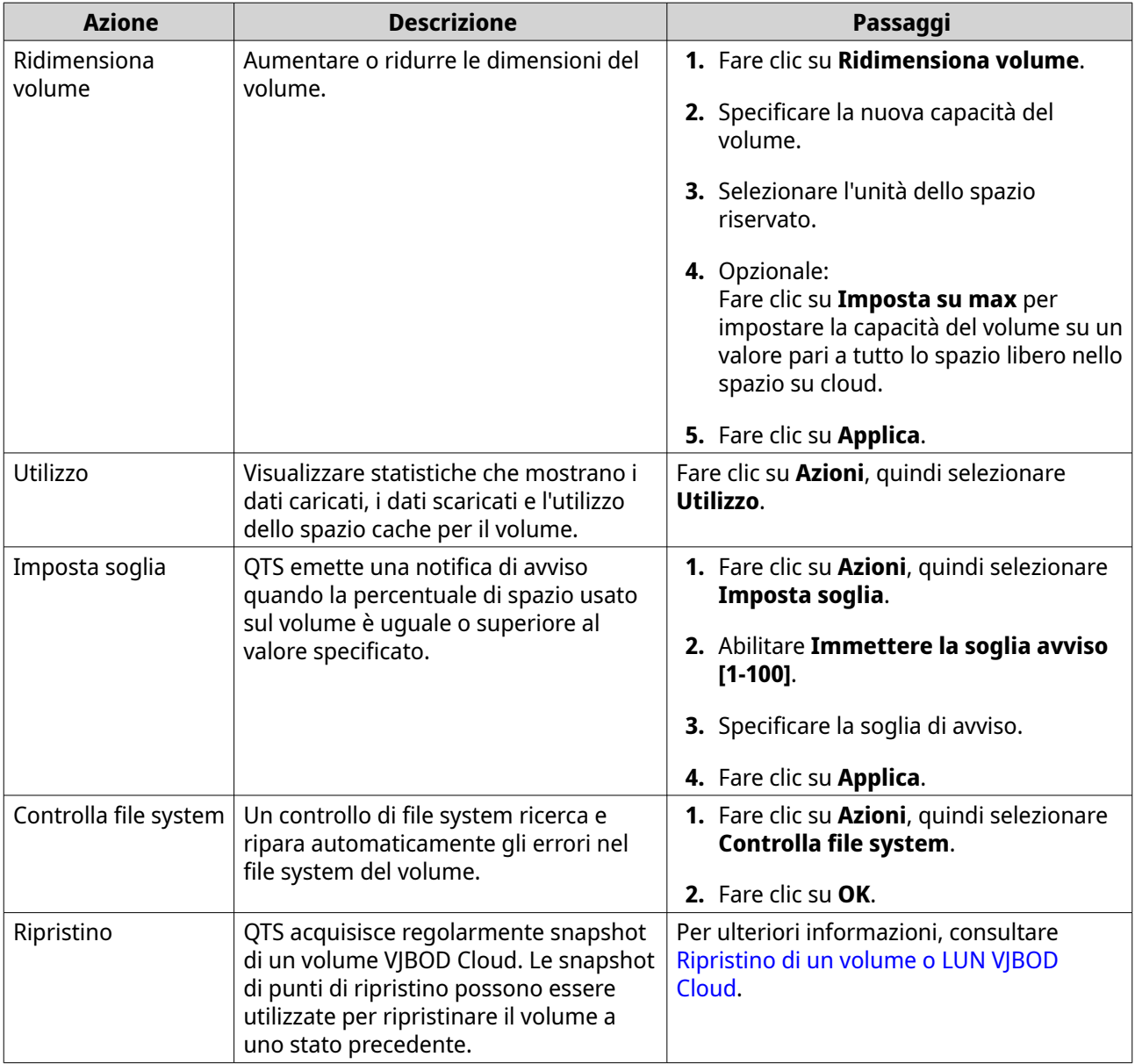

# **Azioni LUN**

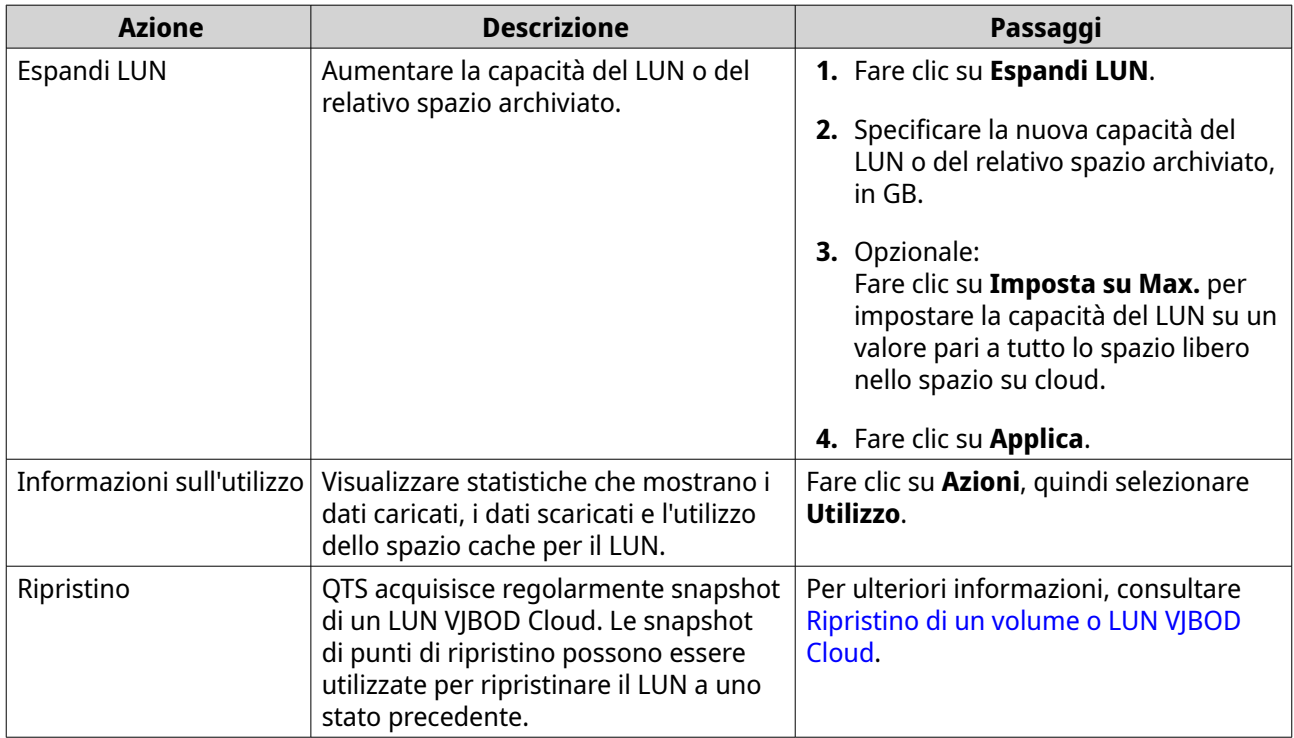

# **Stato di connessione volume/LUN**

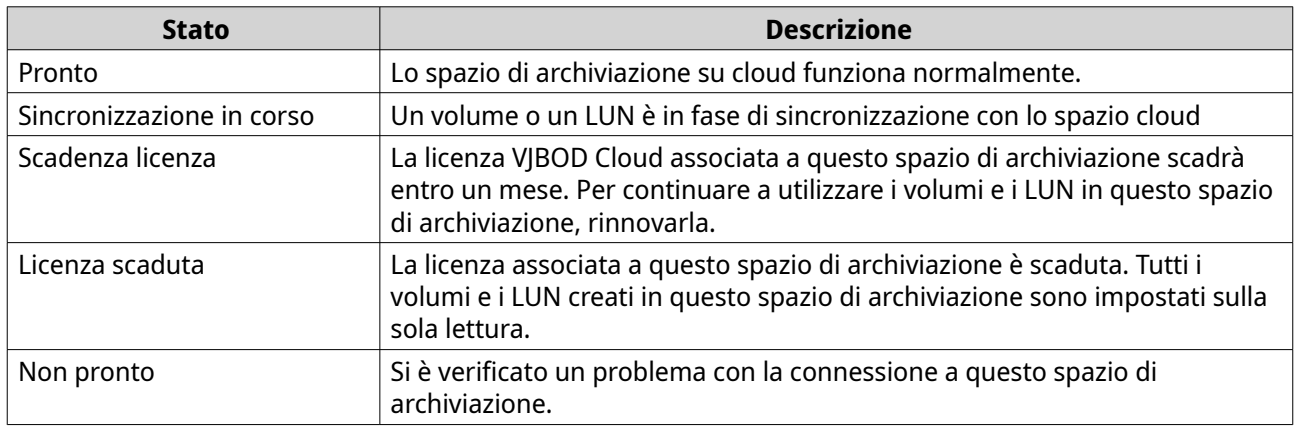

#### **Azioni di connessione volume/LUN**

Per eseguire una delle azioni seguenti, andare su **VJBOD Cloud** > **Panoramica**, selezionare un LUN o volume VJBOD Cloud, fare clic su **Gestisci**, quindi fare clic su **Connessione**.

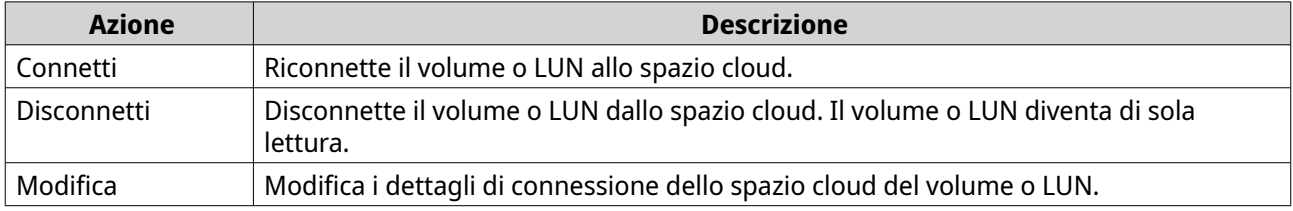

<span id="page-374-0"></span>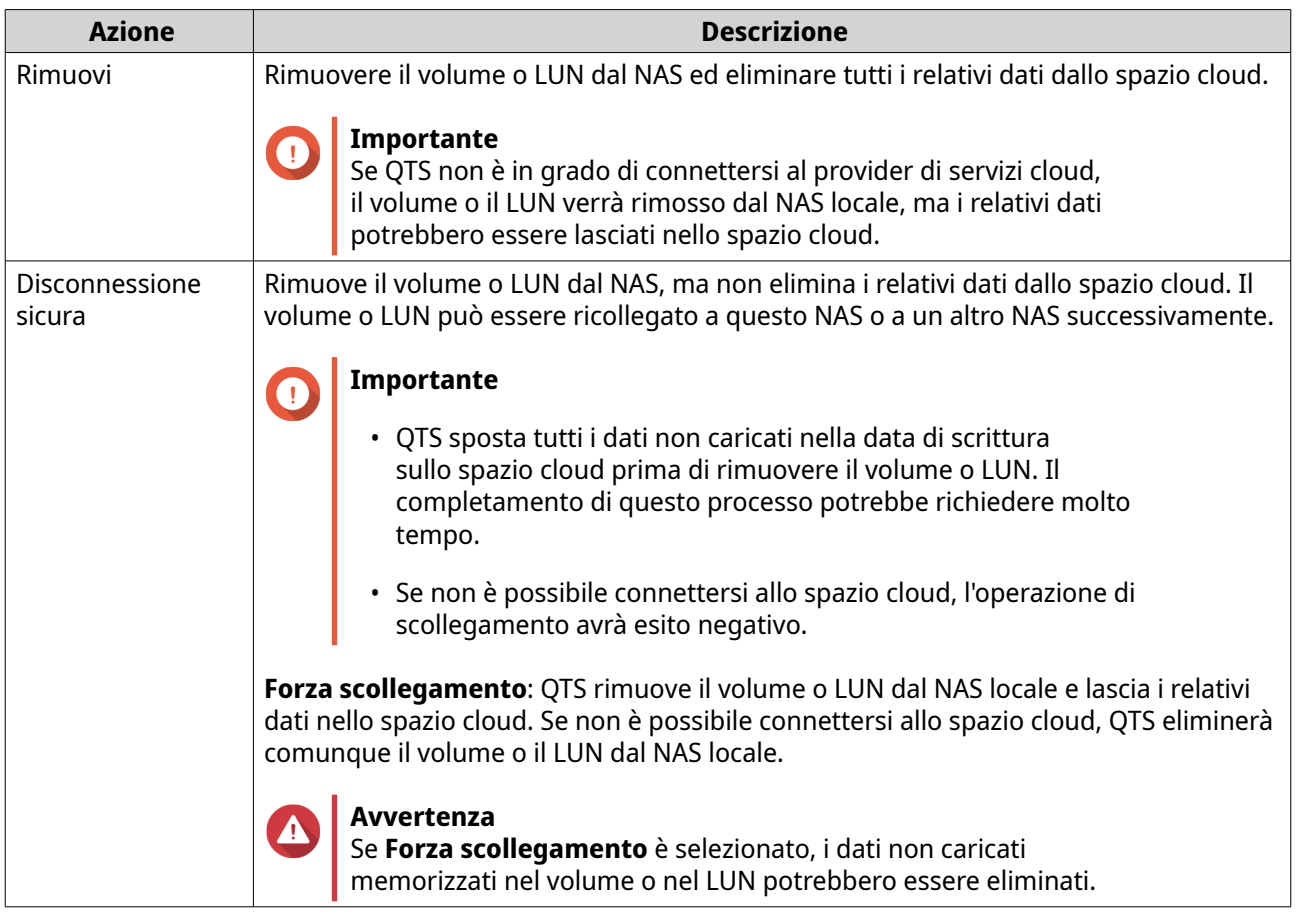

# **Ripristino di un volume o LUN VJBOD Cloud**

QTS acquisisce periodicamente snapshot di punti di ripristino di ciascun LUN e volume VJBOD Cloud per garantire che il volume o LUN sia ripristinabile in caso di errori. Questi punti di ripristino possono essere utilizzati per ripristinare il volume o LUN a uno stato precedente.

- **1.** Andare su **VJBOD Cloud** > **Panoramica**.
- **2.** In **Archiviazione su cloud**, selezionare un LUN o un volume VJBOD Cloud.
- **3.** Fare clic su **Gestisci**. Viene aperta la finestra di gestione del volume o LUN.
- **4.** Fare clic su **Azioni**, quindi selezionare **Ripristino**. Viene aperta la finestra **Ripristino volume/LUN di VJBOD Cloud**.
- **5.** Selezionare un punto di ripristino.

# **Avvertenza**

Tutte le modifiche apportate ai dati dopo il punto di ripristino saranno eliminate.

**6.** Fare clic su **Recupera**.

Lo stato del volume o del LUN cambia in Ripristino, quindi torna a pronto al termine del processo di ripristino.

# **Risorse di trasferimento**

In VJBOD Cloud, le risorse di trasferimento corrispondono ai dati caricati e scaricati. Se VJBOD Cloud presenta 100 risorse di trasferimento totali, l'applicazione può creare 100 thread per caricare i dati e scaricare i dati dal cloud.

Il totale delle risorse di trasferimento assegnate a VJBOD Cloud è determinato dall'hardware NAS. È possibile gestire le risorse di trasferimento accedendo a **VJBOD Cloud** > **Trasferisci risorse**.

### **Allocazione risorse di trasferimento**

Per impostazione predefinita, le risorse di trasferimento sono condivise tra tutti i LUN e i volumi VJBOD Cloud. Quando un volume o LUN deve caricare o scaricare dati dal cloud, VJBOD Cloud rimuove le risorse di trasferimento dal pool di risorse di trasferimento condiviso e le assegna temporaneamente al volume o al LUN, quindi le restituisce al pool al termine del trasferimento dei dati.

Un singolo volume o LUN può utilizzare un numero elevato di risorse di trasferimento condivise, impedendo ad altri volumi e LUN di sincronizzare i dati con il cloud. Per evitare questa condizione, è possibile riservare le risorse di trasferimento per un volume o LUN, garantendo che tali risorse siano sempre disponibili. È anche possibile impostare un limite al numero massimo di risorse di trasferimento che un volume o LUN può utilizzare.

# **Linee guida sull'utilizzo delle risorse di trasferimento**

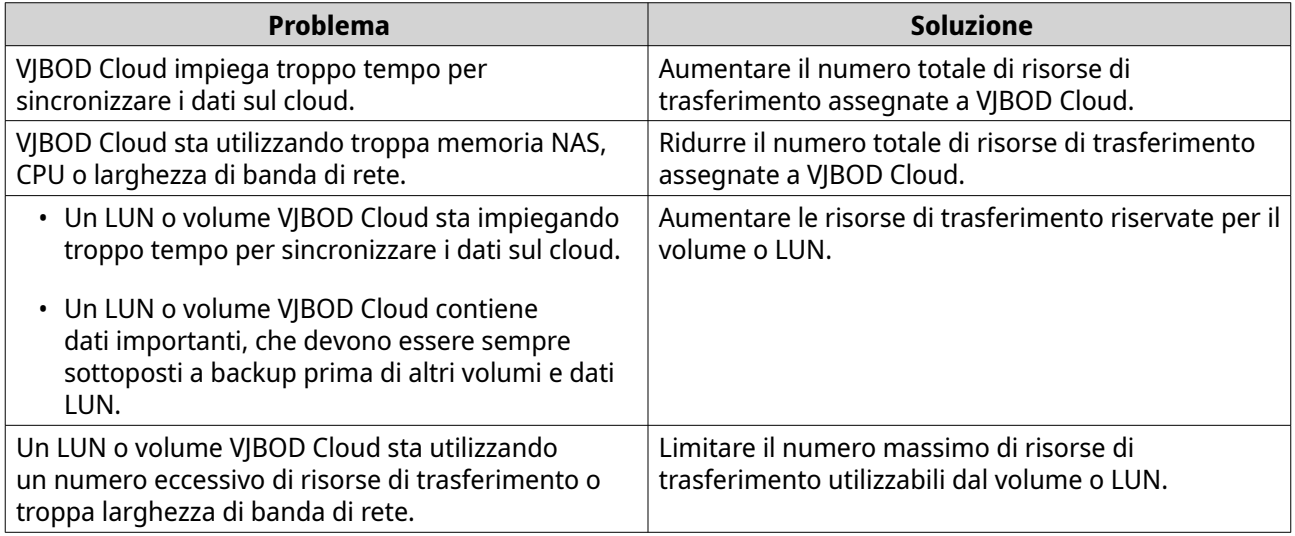

# **Configurazione del totale risorse di trasferimento**

#### **1.** Andare su **VJBOD Cloud** > **Risorse di trasferimento**.

**2.** In **Risorse totali**, specificare il numero totale di risorse disponibili su VJBOD Cloud. Il numero minimo è 1. Il numero massimo è determinato dall'hardware NAS.

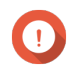

#### **Importante**

Il totale risorse di trasferimento deve essere maggiore alle risorse di trasferimento riservate correnti.

**3.** Fare clic su **Applica**.

# **Configurazione delle risorse di trasferimento per un volume o LUN**

- **1.** Andare su **VJBOD Cloud** > **Risorse di trasferimento**.
- **2.** In **Volume cloud/Risorse LUN**, individuare un LUN o volume VJBOD Cloud.
- **3.** Configurare una delle seguenti impostazioni.

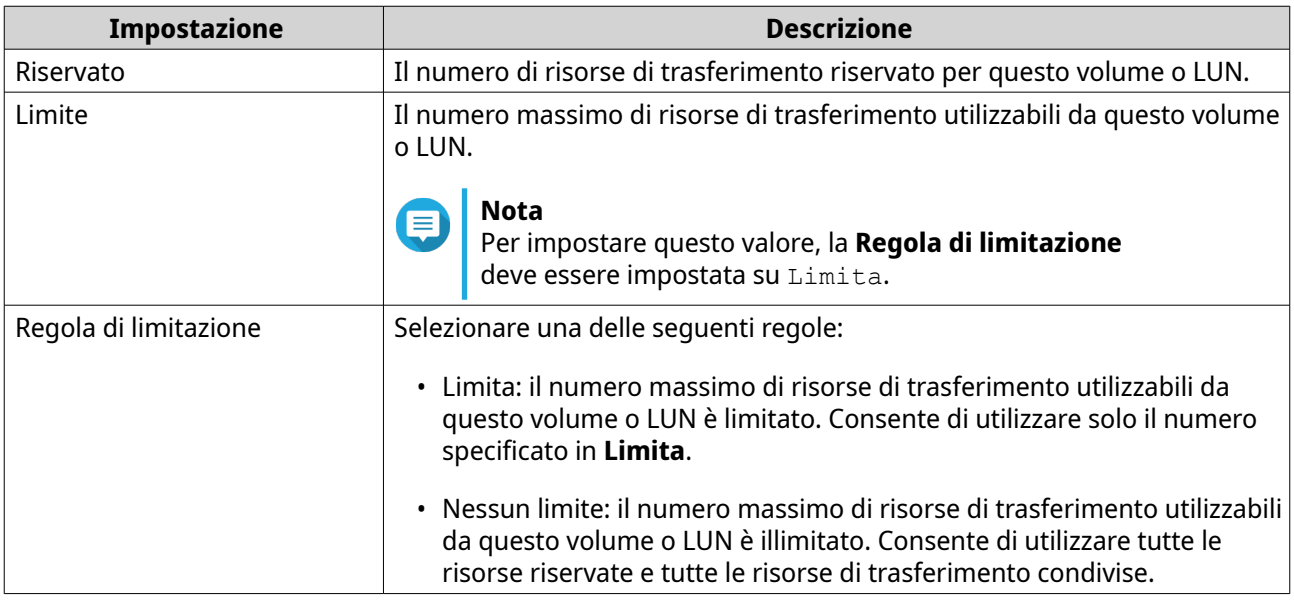

**4.** Fare clic su **Applica**.

# **Log eventi**

I log eventi, i messaggi di errore e gli avvisi relativi a VJBOD Cloud vengono visualizzati in **VJBOD Cloud** > **Log eventi**. È possibile visualizzare i registri per livello di gravità, cercare i registri utilizzando parole chiave e configurare le impostazioni di notifica.

# **Licenze VJBOD Cloud**

Accedere a **VJBOD Cloud** > **Licenze** per visualizzare il numero di licenze VJBOD Cloud registrate sul NAS locale e il numero di licenze attualmente in uso. Inoltre, è possibile anche acquistare altre licenze VJBOD Cloud.

# **Panoramica licenze VJBOD Cloud**

VJBOD Cloud richiede una licenza per ogni connessione a uno spazio cloud univoco. Uno spazio cloud può essere denominato bucket, container, nome account o qualsiasi elemento che dipenda dal provider di servizi cloud. Ad esempio, i seguenti LUN e volumi VJBOD Cloud richiedono tre licenze:

- *Amazon S3* → *Bucket1* → *Volume1*
- *Amazon S3* → *Bucket2* → *Volume2*
- $Azure \rightarrow Space1 \rightarrow LUN1$

Ogni spazio cloud unico contiene un numero illimitato di LUN e volumi VJBOD Cloud. Ad esempio, i seguenti LUN e volumi VJBOD Cloud richiedono solo una licenza:

• *Amazon S3* → *Bucket1* → *Volume1*

- *Amazon S3* → *Bucket1* → *Volume2*
- *Amazon S3* → *Bucket1* → *LUN1*

In caso di scadenza di una licenza, tutti i volumi e i LUN VJBOD Cloud creati dallo spazio cloud associato alla licenza diventeranno di sola lettura fino al rinnovo della licenza.

VJBOD Cloud include una licenza gratuita.

# **Acquisto di licenze VJBOD Cloud**

- **1.** Andare su **VJBOD Cloud** > **Licenze**.
- **2.** Fare clic su **Acquista licenza**. Viene aperta la finestra **Centro licenze**.
- **3.** Fare clic su **Software Store**.
- **4.** Individuare **VJBOD Cloud** e fare clic su **Acquista**.
- **5.** Seguire le istruzioni sullo schermo per acquistare e attivare le licenze VJBOD Cloud.

# <span id="page-378-0"></span>**8. iSCSI e Fibre Channel**

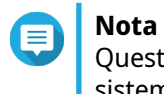

Questa utilità è accessibile solo agli amministratori e agli utenti con il ruolo Gestione sistema.

iSCSI e Fibre Channel è una utilità QTS che consente di configurare le impostazioni di archiviazione iSCSI e Fibre Channel nel NAS.

# **Limiti di archiviazione**

# **Limiti dell'archiviazione iSCSI**

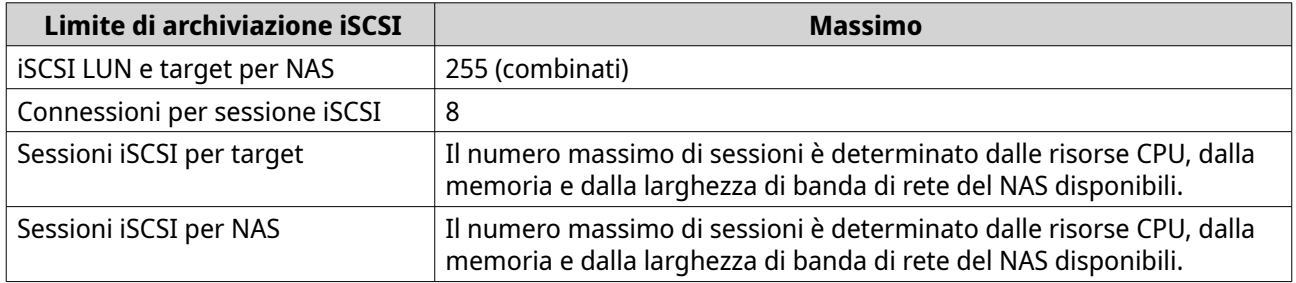

# **Limite di archiviazione di Fibre Channel**

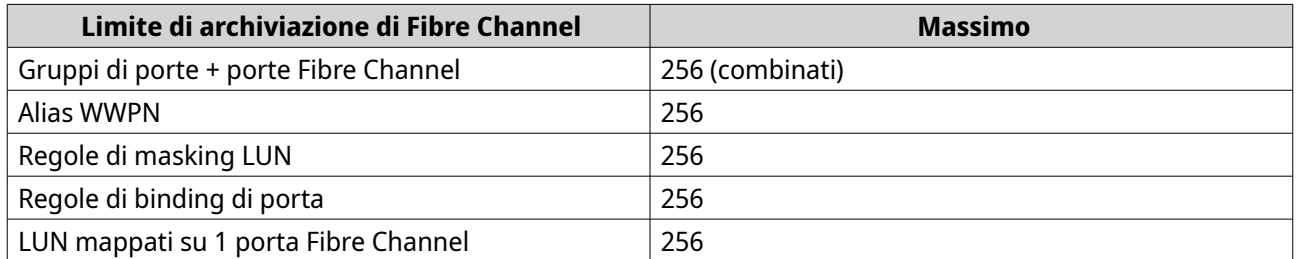

# **Impostazioni globali iSCSI e Fibre Channel**

È possibile configurare le impostazioni globali in **Impostazioni globali**.

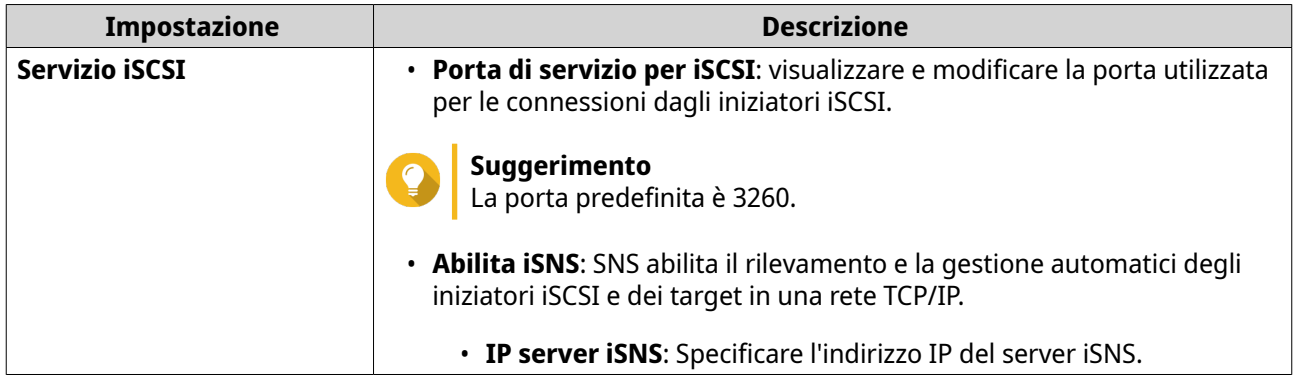

<span id="page-379-0"></span>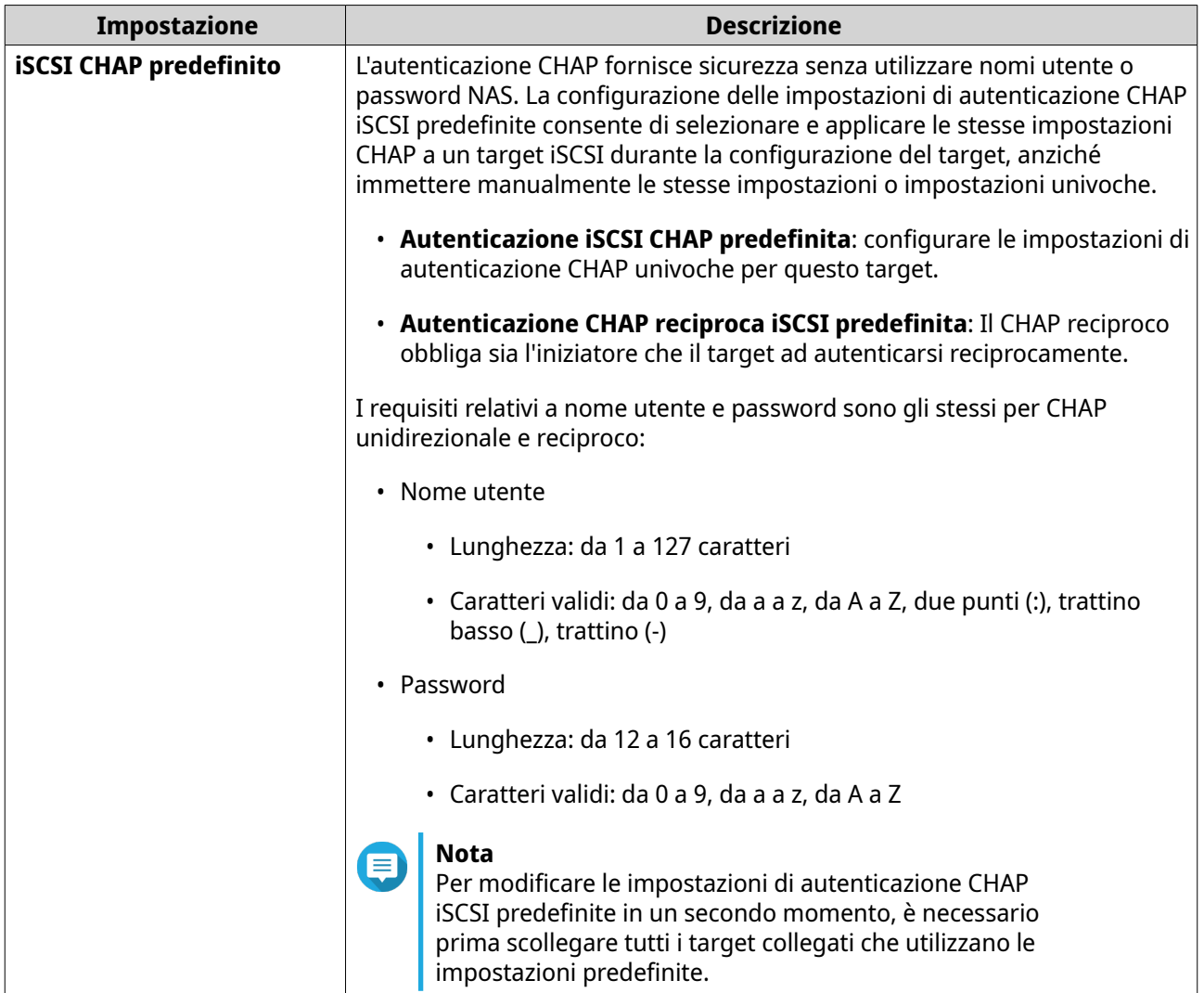

# **LUN**

I dispositivi QNAP NAS consentono ad altri dispositivi di accedere allo spazio di archiviazione sotto forma di LUN su reti iSCSI e Fibre Channel. I LUN devono prima essere creati sul NAS, quindi mappati a destinazioni iSCSI o gruppi di porte Fibre Channel per l'accesso in rete.

# **Tipi di LUN QTS**

QTS supporta i seguenti tipi di LUN.

# **Suggerimento**

I LUN basati su blocco supportano più funzioni e presentano velocità di lettura/scrittura più elevate. Se possibile, QNAP consiglia di utilizzare LUN basati su blocchi su LUN basati su file.

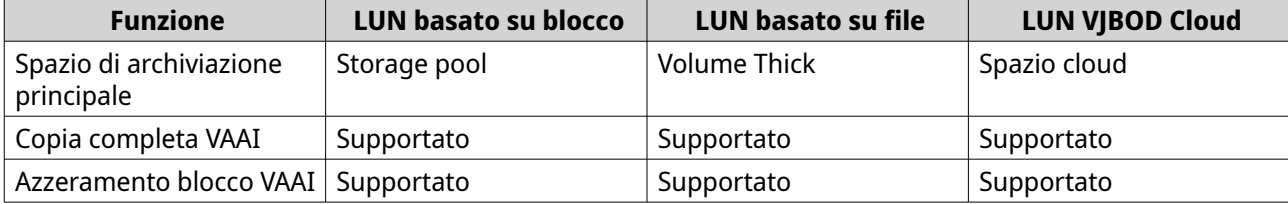

<span id="page-380-0"></span>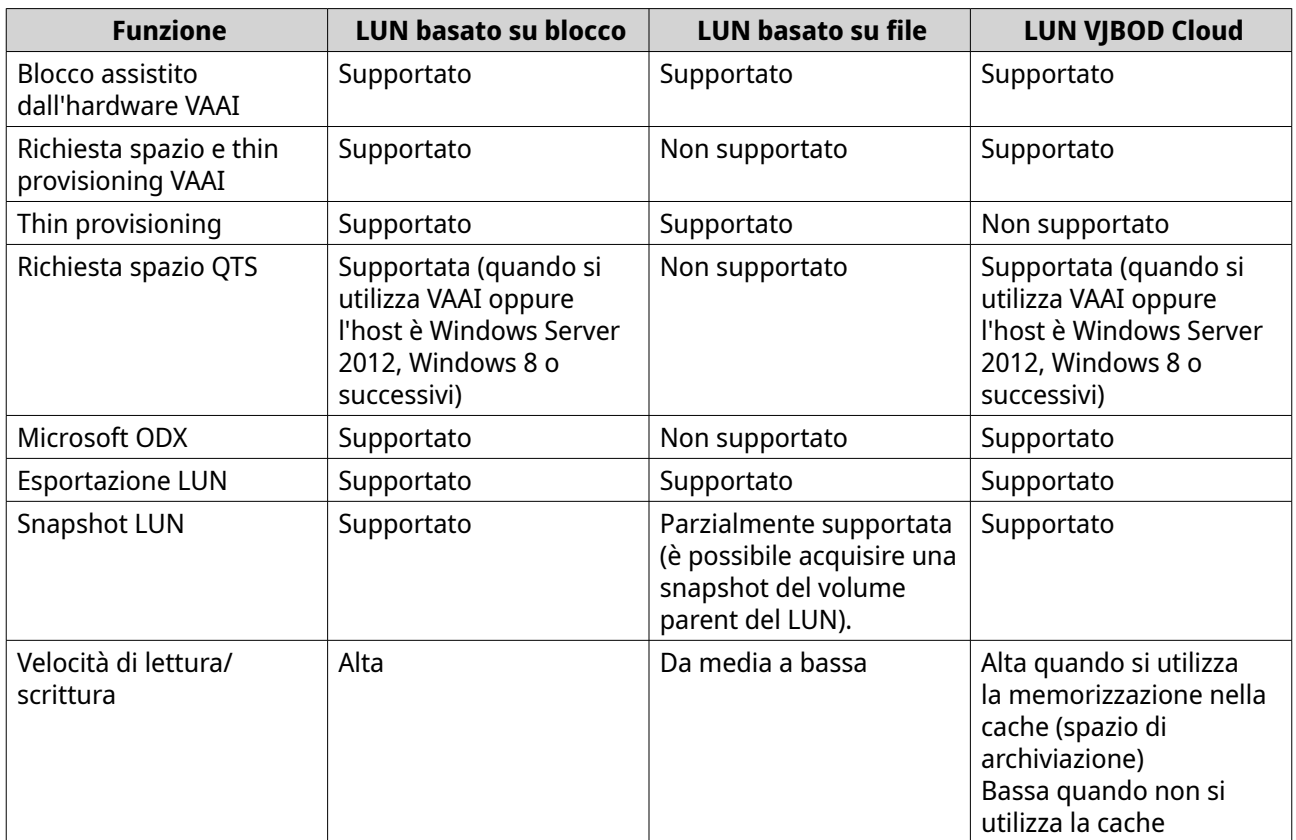

# **Creazione di un LUN basato su blocco**

- **1.** Aprire una delle schermate seguenti.
	- **iSCSI e Fibre Channel** > **Archiviazione iSCSI**
	- **iSCSI e Fibre Channel** > **Fibre Channel** > **Archivio FC**
- **2.** Fare clic su **Crea**, quindi selezionare **Nuovo LUN basato su blocco**. Viene aperta la **Procedura guidata di creazione LUN basato su blocco**.
- **3.** Selezionare lo storage pool in cui verrà creato questo LUN.
- **4.** Selezionare un metodo di allocazione LUN

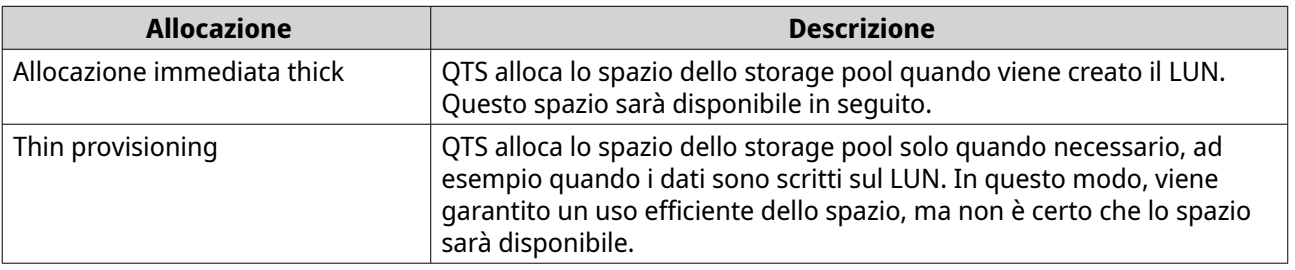

- **5.** Fare clic su **Avanti**.
- **6.** Configurare le seguenti impostazioni LUN.

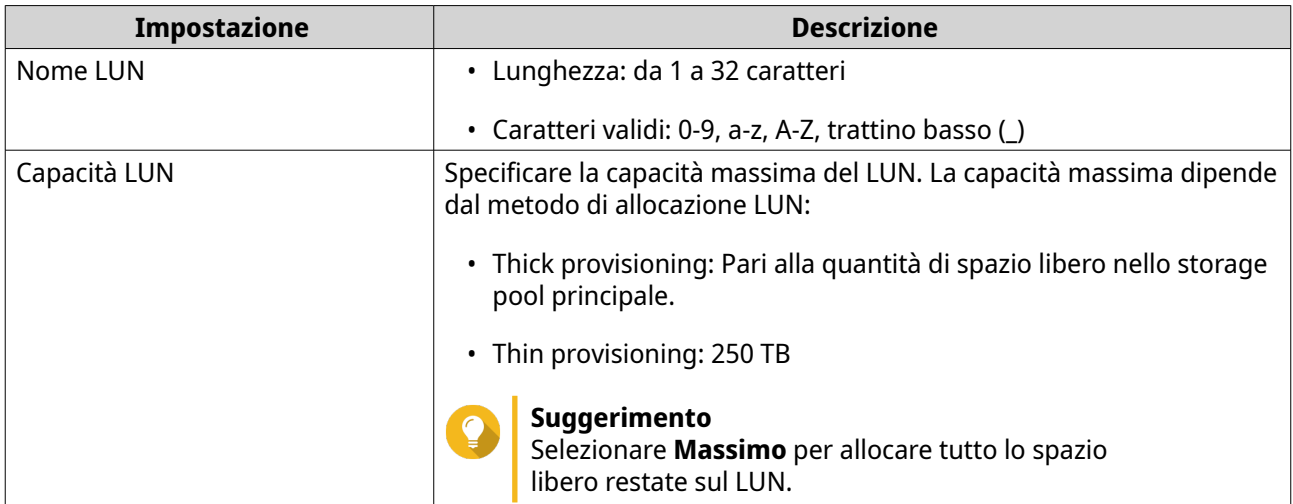

**7.** Opzionale: Configurare qualsiasi delle seguenti impostazioni avanzate.

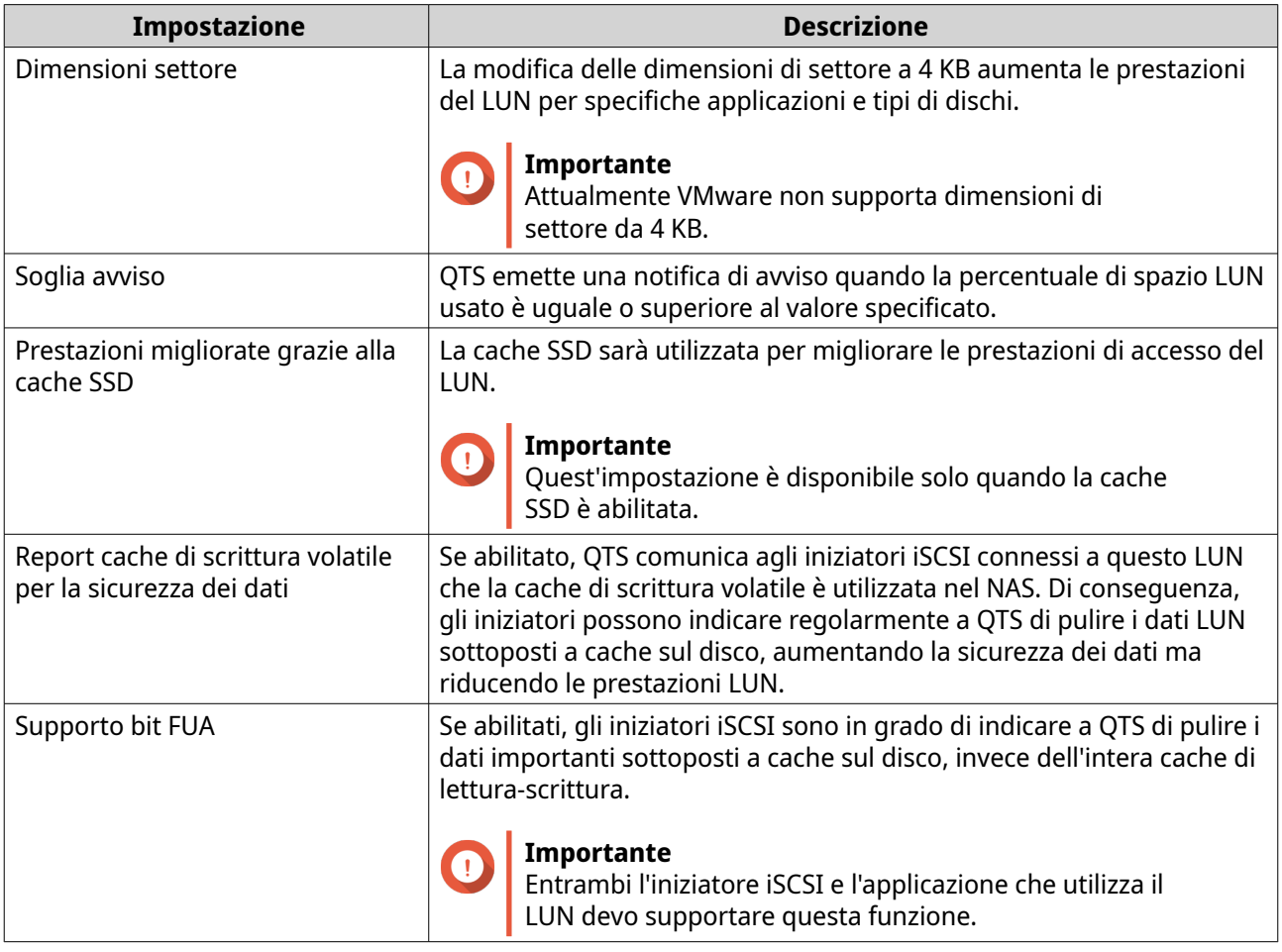

- **8.** Fare clic su **Avanti**.
- **9.** Opzionale: Deselezionare **Non mappare su un target per ora**. Se deselezionato, la procedura guidata **Modifica mapping LUN** appare dopo che QTS ha terminato la creazione del LUN.
- **10.** Fare clic su **Fine**.
- <span id="page-382-0"></span>**11.** Opzionale: Mappare il LUN su un target iSCSI o un gruppo porte Fibre Channel. Per informazioni, consultare i seguenti argomenti:
	- [Mappatura di un LUN su un target iSCSI](#page-392-0)
	- [Mappatura di un LUN su un gruppo porte Fibre Channel](#page-399-0)

# **Creazione di un LUN basato su file**

- **1.** Aprire una delle schermate seguenti.
	- **iSCSI e Fibre Channel** > **Archiviazione iSCSI**
	- **iSCSI e Fibre Channel** > **Fibre Channel** > **Archivio FC**
- **2.** Fare clic su **Crea**, quindi selezionare **Nuovo LUN basato su file**. Viene aperta la **Procedura guidata di creazione LUN basato su file**.
- **3.** Selezionare il volume thick in cui verrà creato questo LUN.
- **4.** Selezionare un metodo di allocazione LUN

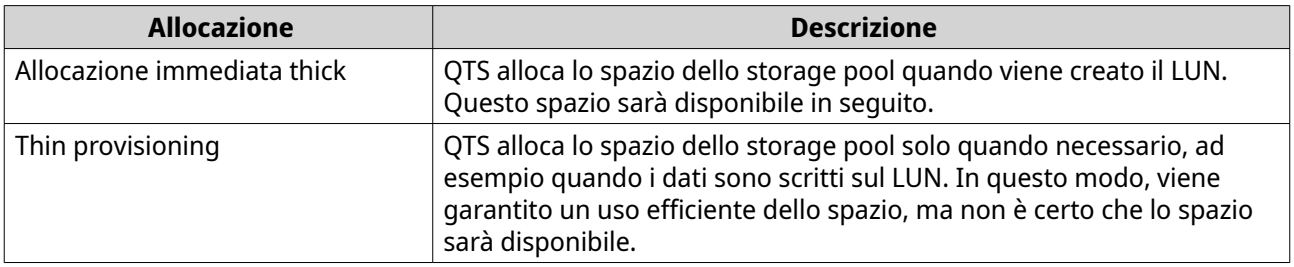

#### **5.** Fare clic su **Avanti**.

**6.** Configurare le seguenti impostazioni LUN.

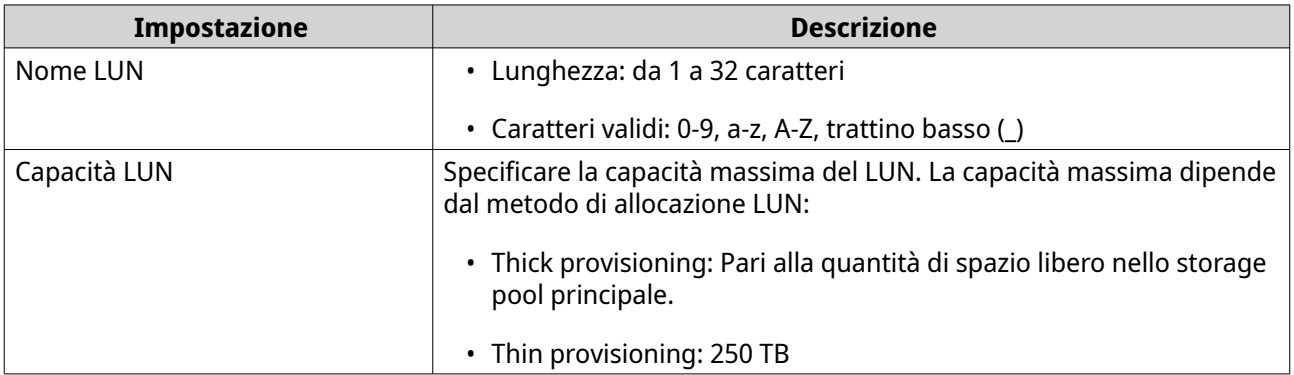

#### **7.** Opzionale: Configurare qualsiasi delle seguenti impostazioni avanzate.

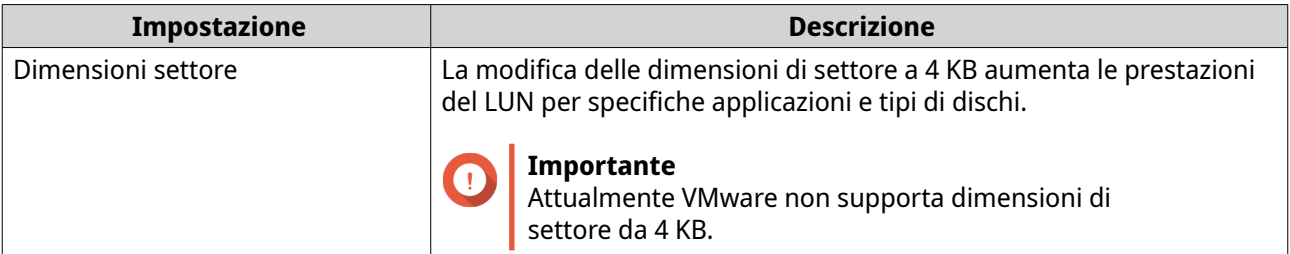

<span id="page-383-0"></span>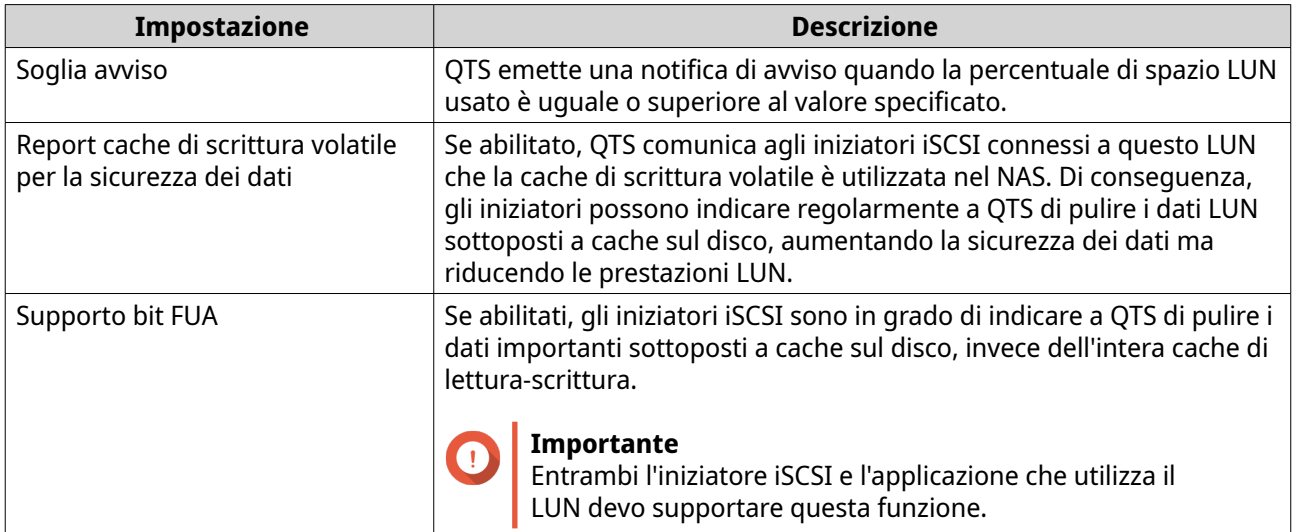

- **8.** Fare clic su **Avanti**.
- **9.** Opzionale: Deselezionare **Non mappare su un target per ora**. Se deselezionato, la procedura guidata **Modifica mapping LUN** appare dopo che QTS ha terminato la creazione del LUN.
- **10.** Fare clic su **Fine**.
- **11.** Opzionale: Mappare il LUN su un target iSCSI o un gruppo porte Fibre Channel. Per informazioni, consultare i seguenti argomenti:
	- [Mappatura di un LUN su un target iSCSI](#page-392-0)
	- [Mappatura di un LUN su un gruppo porte Fibre Channel](#page-399-0)

# **Importazione ed esportazione di LUN**

Nella schermata **Importazione/Esportazione LUN** è possibile eseguire il backup di un LUN come file immagine su un server file SMB o NFS, una cartella NAS locale o un dispositivo di archiviazione esterno. Quindi, sarà possibile importare il file immagine LUN e ripristinare il LUN su qualsiasi QNAP NAS.

#### **Creazione di un processo di esportazione LUN**

- **1.** Andare su **iSCSI e Fibre Channel** > **Importazione/Esportazione LUN**.
- **2.** Fare clic su **Crea un processo**. Viene visualizzata la finestra **Crea processo di esportazione LUN**.
- **3.** Selezionare **Esportare un LUN**.
- **4.** Selezionare un LUN.
- **5.** Opzionale: Specificare un nome per il processo. Il nome deve comprendere da 1 a 55 caratteri di qualsiasi dei seguenti gruppi:
	- Lettere: da A a Z, da a a z
	- Numeri: 0 9
	- Caratteri speciali: Trattino basso (\_)

## **6.** Fare clic su **Avanti**.

**7.** Selezionare la cartella di destinazione.

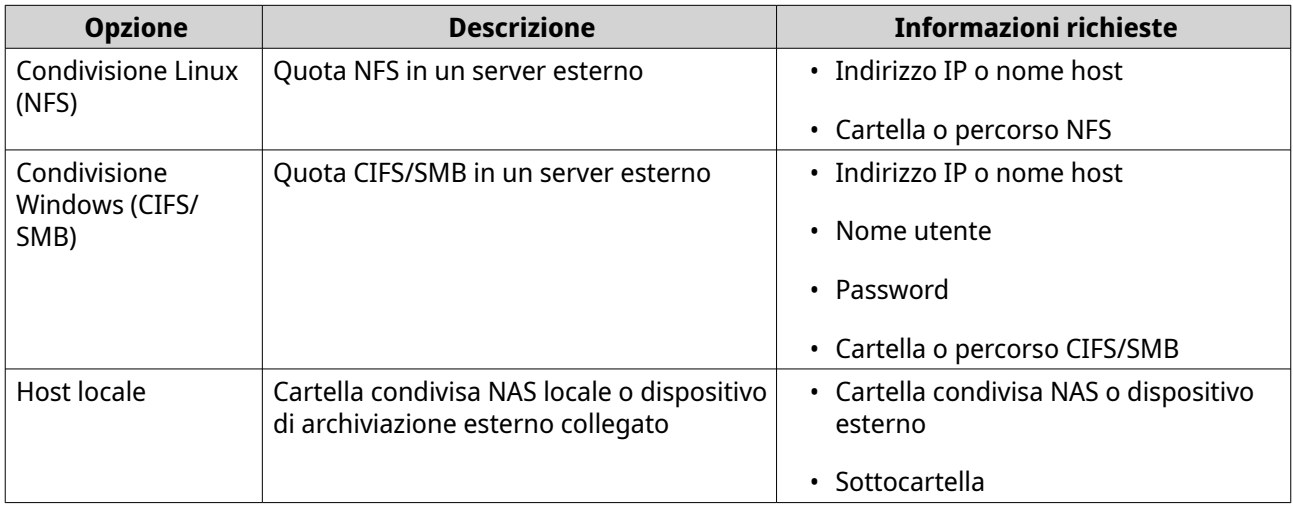

- **8.** Fare clic su **Avanti**.
- **9.** Opzionale: Specificare un nome immagine LUN.
	- Il nome deve comprendere da 1 a 64 caratteri di qualsiasi dei seguenti gruppi:
		- Lettere: da A a Z, da a a z
		- Numeri: 0 9
		- Caratteri speciali: Trattino basso (\_), trattino (-), spazio ( ).
	- Il nome non può cominciare o terminare con uno spazio.
- **10.** Opzionale: Selezionare **Usa compressione** per comprimere il file immagine. Quando viene abilitato, il file immagine risulta più piccolo, ma l'esportazione richiederà più tempo e impiegherà più risorse del processore.
- **11.** Selezionare l'ora di esecuzione del processo.

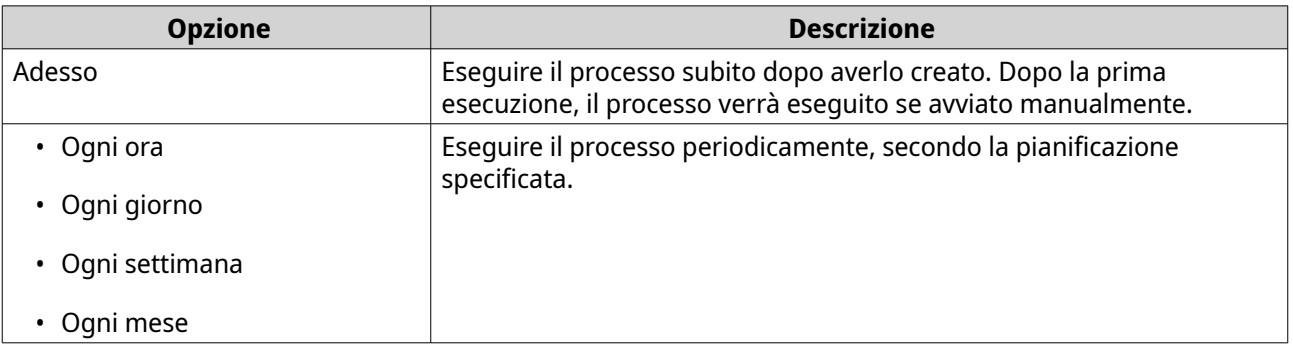

- **12.** Fare clic su **Avanti**.
- **13.** Fare clic su **Applica**.

QTS crea il processo. Quindi il processo inizia l'esecuzione se **Adesso** è stato selezionato come opzione di pianificazione.

# **Importazione di un LUN da un file immagine**

- **1.** Andare su **iSCSI e Fibre Channel** > **Importazione/Esportazione LUN**.
- **2.** Fare clic su **Crea un processo**. Viene visualizzata la finestra **Crea processo di esportazione LUN**.

#### **3.** Selezionare **Importa LUN**.

- **4.** Opzionale: Specificare un nome per il processo. Il nome deve comprendere da 1 a 55 caratteri di qualsiasi dei seguenti gruppi:
	- Lettere: da A a Z, da a a z
	- Numeri: 0 9
	- Caratteri speciali: Trattino basso (\_)
- **5.** Fare clic su **Avanti**.
- **6.** Selezionare la cartella di origine

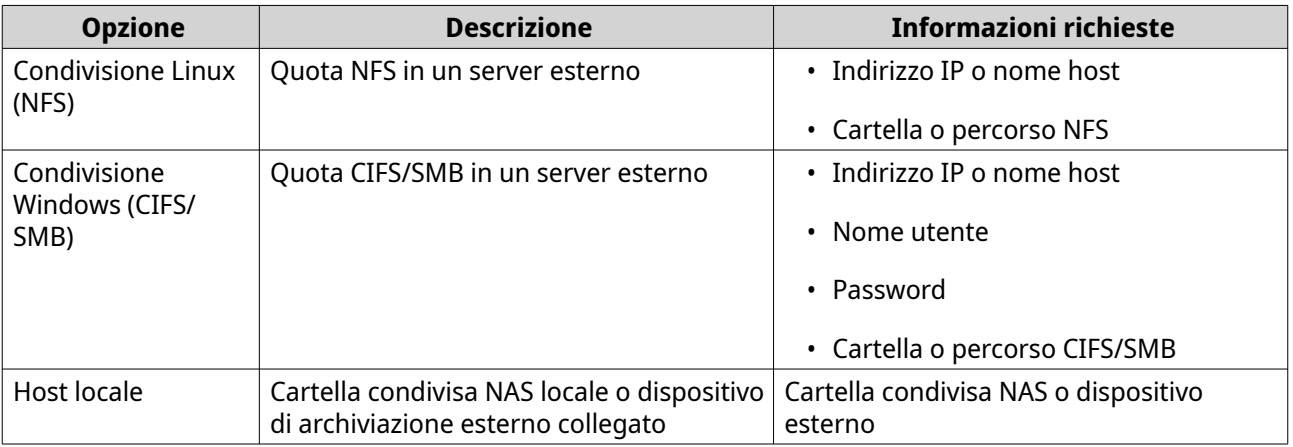

- **7.** Fare clic su **Avanti**.
- **8.** Selezionare il file immagine LUN.
- **9.** Fare clic su **Avanti**.

#### **10.** Specificare la destinazione di importazione.

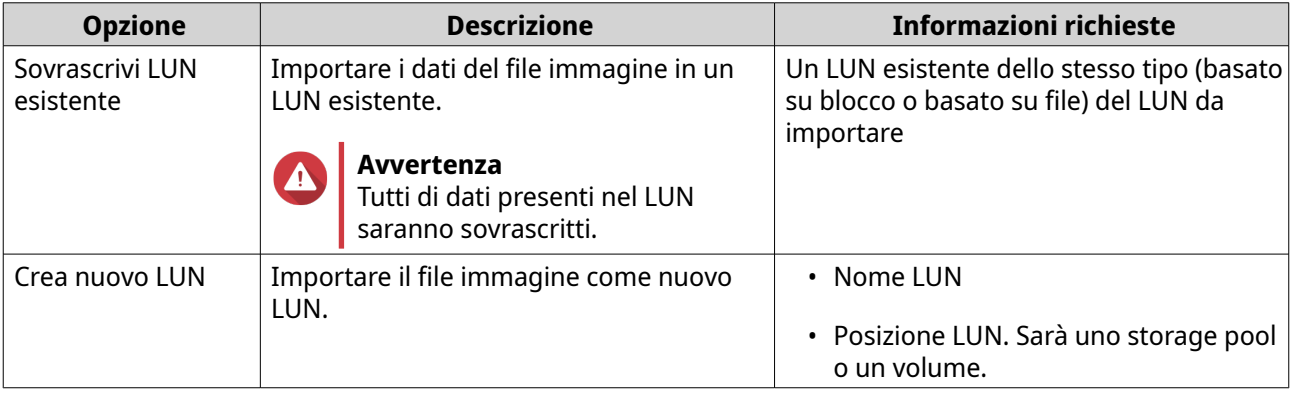

**11.** Fare clic su **Avanti**.

#### **12.** Fare clic su **Applica**.

QTS crea il processo e lo esegue subito.

### **Azioni del processo di importazione ed esportazione LUN**

È possibile eseguire varie azioni sui processi di importazione/esportazione LUN accedendo a **iSCSI e Fibre Channel** > **Importazione/Esportazione LUN**. Selezionare un processo di importazione o esportazione LUN, quindi fare clic su **Azione** per selezionare l'azione desiderata.

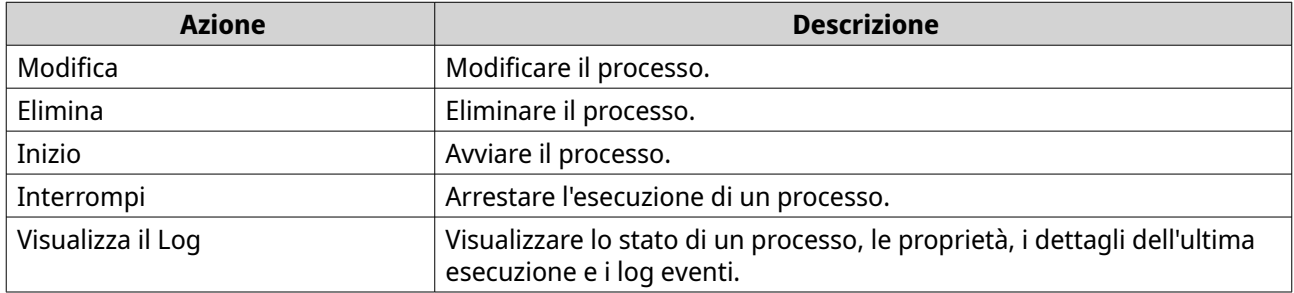

#### **Importazione ed esportazione LUN degli stati dei processi**

È possibile visualizzare gli stati dei processi di importazione ed esportazione LUN selezionando **iSCSI e Fibre Channel** > **Importazione/Esportazione LUN**.

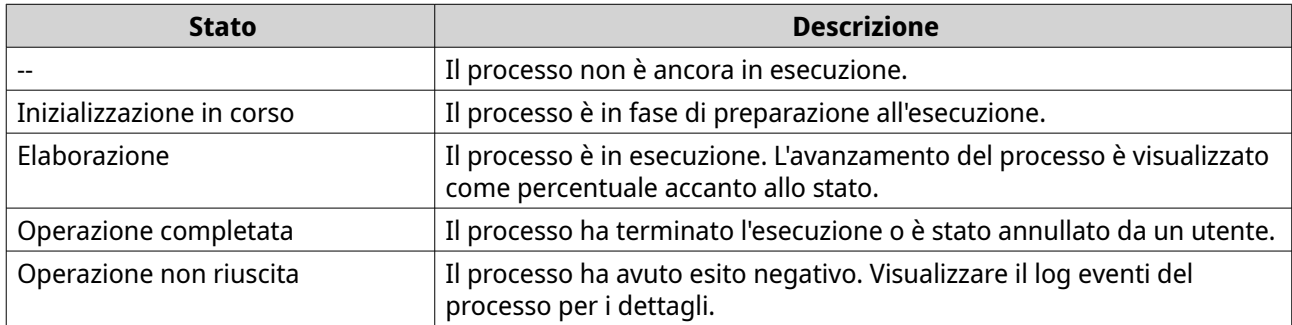

# **iSCSI**

iSCSI consente a computer, server, altri dispositivi NAS e macchine virtuali di accedere all'archivio NAS in forma di LUN attraverso una rete TCP/IP. Gli host possono eseguire la partizione, formattare e utilizzare i LUN come dei dischi locali.

# **Operazioni preliminari per iSCSI**

- **1.** Creare un target iSCSI sul NAS. Per ulteriori informazioni, consultare [Creazione di un target iSCSI](#page-387-0).
- **2.** Creare un LUN sul NAS. UN LUN è una parte di spazio di archiviazione, simile a un volume. I LUN sono creati dallo spazio dello storage pool (basato su blocco) oppure dallo spazio in un volume thick (basato su file). Per ulteriori informazioni, vedere:
	- [Tipi di LUN QTS](#page-379-0)
	- [Creazione di un LUN basato su blocco](#page-380-0)

#### • [Creazione di un LUN basato su file](#page-382-0)

- <span id="page-387-0"></span>**3.** Mappare il LUN sul target iSCSI. Su un target, possono essere mappati più LUN. Per ulteriori informazioni, consultare [Azioni iSCSI LUN](#page-393-0).
- **4.** Installare un'applicazione iniziatore iSCSI o un driver sullo host. Lo host è il servizio, computer o dispositivo NAS che accederà al LUN.
- **5.** Connette l'iniziatore iSCSI al target iSCSI nel NAS.

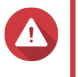

#### **Avvertenza**

Per evitare danni ai dati, più iniziatori iSCSI non devono connettersi allo stesso LUN contemporaneamente.

- I LUN mappati sul target iSCSI appaiono come dischi nell'host.
- **6.** Nel SO dell'host, formattare i dischi.

# **Ottimizzazione delle prestazioni iSCSI**

È possibile ottimizzare le prestazioni di iSCSI seguendo una o più fra le seguenti linee guida:

- Utilizzare il thick provisioning (assegnazione immediata). Il thick provisioning fornisce prestazioni di lettura e scrittura leggermente migliori rispetto al thin provisioning.
- Creare più LUN, uno per ogni thread del processore nel NAS. Ad esempio, se il NAS presenta quattro thread del processore, occorre creare quattro o più LUN.

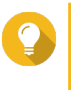

#### **Suggerimento**

Andare su **Pannello di controllo** > **Sistema** > **Stato del sistema** > **Informazioni del sistema** > **CPU** per visualizzare il numero di thread del processo.

- Usare LUN separati per applicazioni differenti. Ad esempio, quando si creano due macchine virtuali con lettura e scrittura dei dati intensiva, è necessario creare un LUN per consentire a ogni VM di distribuire il carico.
- È possibile utilizzare iSER (estensioni iSCSI per RDMA) per trasferimenti dati più veloci tra i dispositivi QNAP NAS e i server VMware ESXi. L'abilitazione iSER richiede una scheda di rete compatibile e uno switch. Per un elenco di dispositivi di rete compatibili, vedere<https://www.qnap.com/solution/iser>.

# **Target iSCSI**

I target iSCSI consentono agli iniziatori iSCSI di altri dispositivi sulla rete di accedere ai LUN mappati sul NAS. È possibile creare più target iSCSI e mappare più LUN a un unico target iSCSI.

# **Creazione di un target iSCSI**

- **1.** Andare su **iSCSI e Fibre Channel** > **Archiviazione iSCSI**.
- **2.** Fare clic su **Crea**, quindi selezionare **Nuovo target iSCSI**. Viene aperta la **Procedura guidata di creazione target iSCSI**.
- **3.** Fare clic su **Avanti**.
- **4.** Specificare un nome target. QTS associa il nome specificato al nome qualificato iSCSI (IQN). Gli IQN sono nomi univoci utilizzati per identificare target e iniziatori.
- Caratteri validi: da 0 a 9, da a a z, da A a Z
- Lunghezza: da 1 a 16 caratteri
- **5.** Opzionale: Specificare un alias target. Un alias consente di identificare il target più facilmente nell'iniziatore.
	- Lunghezza: da 1 a 32 caratteri
	- Caratteri validi: da 0 a 9, da a a z, da A a Z, trattino basso (\_), trattino (-), spazio ( )
- **6.** Opzionale: Selezionare **Consenti accesso con cluster su questo target**. Se abilitata, più iniziatori iSCSI possono accedere a questo target e ai relativi LUN contemporaneamente.

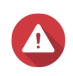

#### **Avvertenza**

Per evitare il danneggiamento dei dati, gli iniziatori e i filesystem LUN devono essere tutti compatibili con il cluster.

**7.** Opzionale: Abilitare le checksum CRC.

Iniziatori e target comunicano attraverso le connessi TCP utilizzando le unità dati del protocollo iSCSI (PDU). Il dispositivo di invio può inviare una checksum con ciascuna PDU. Il dispositivo ricevente utilizza questa checksum per verificare l'integrità della PDU, utile in ambienti di rete non affidabili. Sono presenti due tipi di checksum, che possono essere abilitati separatamente.

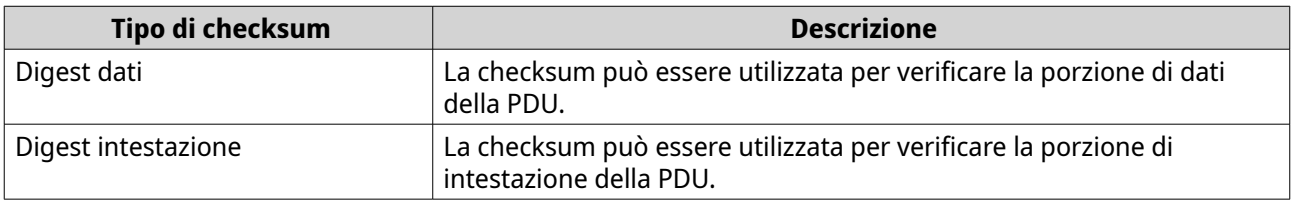

#### **8.** Fare clic su **Avanti**.

**9.** Configurare le impostazioni di autenticazione CHAP.

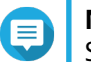

#### **Nota**

Se si esegue la migrazione del sistema a un altro NAS, e l'autenticazione CHAP è abilitata per il target, è necessario configurare nuovamente tutte le password CHAP sul nuovo NAS. È possibile riutilizzare le vecchie password o crearne di nuove.

**a.** Selezionare un'opzione di autenticazione CHAP.

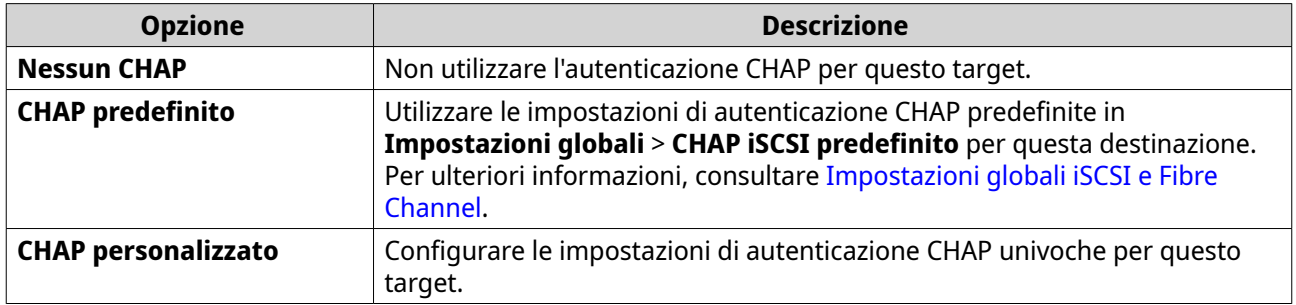

- **b.** Opzionale: Configurare impostazioni CHAP personalizzate.
	- Configurare le impostazioni di autenticazione CHAP univoche per questo target.

# <span id="page-389-0"></span>**Nota**

È l'impostazione predefinita CHAP di fabbrica.

• Il CHAP reciproco obbliga sia l'iniziatore che il target ad autenticarsi reciprocamente.

# **Nota**

Selezionare **CHAP reciproco** per attivare questa funzione. È possibile specificare nomi utente e password diversi per CHAP unidirezionale e CHAP reciproco.

I requisiti relativi a nome utente e password sono gli stessi per CHAP unidirezionale e reciproco:

- Nome utente
	- Lunghezza: da 1 a 127 caratteri
	- Caratteri validi: da 0 a 9, da a a z, da A a Z, due punti (:), trattino basso (\_), trattino (-)
- Password
	- Lunghezza: da 12 a 16 caratteri
	- Caratteri validi: da 0 a 9, da a a z, da A a Z

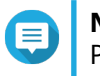

### **Nota**

Per modificare queste impostazioni in un secondo momento, il target deve essere disconnesso da tutti gli iniziatori.

- **10.** Fare clic su **Avanti**.
- **11.** Selezionare le interfacce di rete che questo target utilizzerà per la trasmissione dei dati.
- **12.** Fare clic su **Avanti**.
- **13.** Opzionale: Selezionare **Crea LUN e mappalo su quel target**. Se selezionata, QTS apre la **Procedura guidata di creazione LUN basato su blocco** subito dopo il termine della procedura guidata. Il nuovo LUN sarà quindi mappato automaticamente su questo target.
- **14.** Fare clic su **Applica**.

QTS crea l'iSCSI target, quindi apre la finestra **Procedura guidata di creazione LUN basato su blocco** se l'opzione **Crea LUN e mappalo sul target** è stato selezionato.

#### **Modifica delle impostazioni del target iSCSI**

- **1.** Andare su **iSCSI e Fibre Channel** > **Archiviazione iSCSI**.
- **2.** Selezionare un target iSCSI.
- **3.** Fare clic su **Azione**, quindi selezionare **Modifica**. Viene visualizzata la finestra **Modifica iSCSI Target**.
- **4.** Modificare una delle seguenti impostazioni.

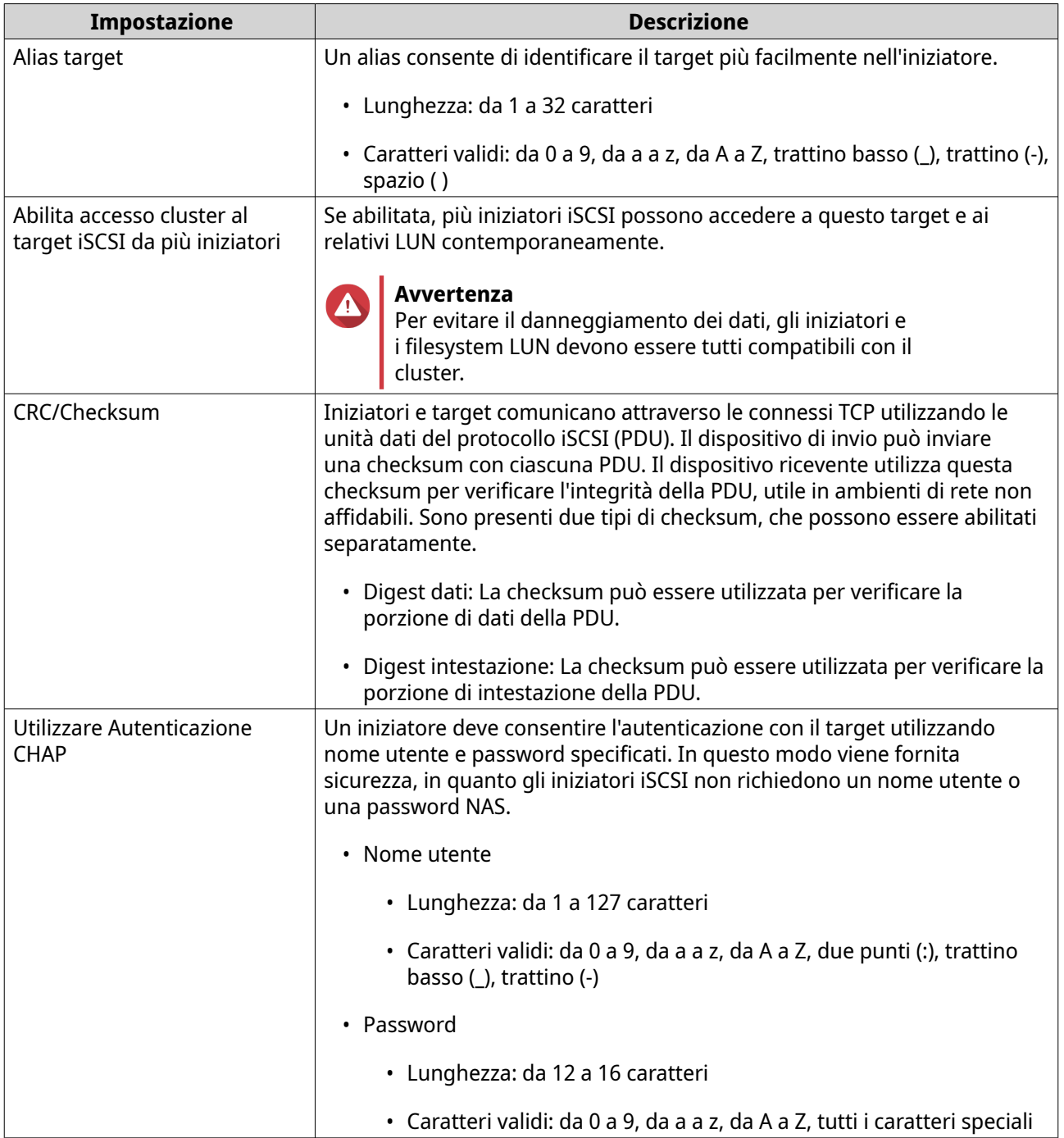

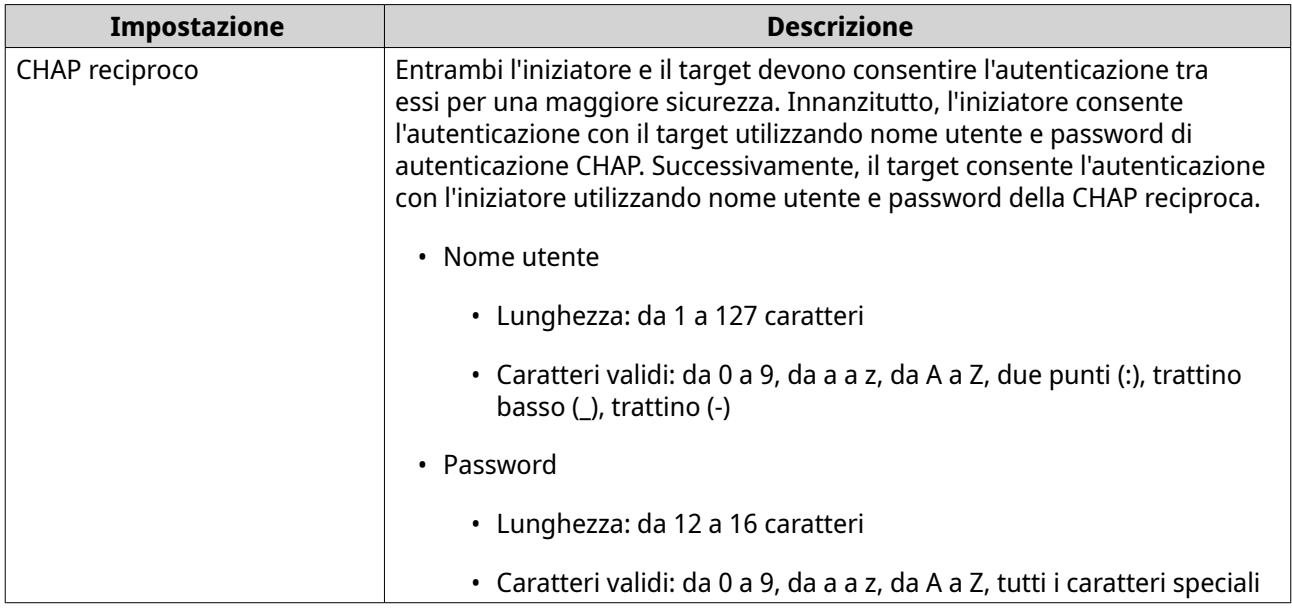

**5.** Fare clic su **Applica**.

# **Associazione di un target iSCSI a un'interfaccia di rete**

È possibile associare un target iSCSI a una o più interfacce di rete in modo che sia possibile accedere al target iSCSI solo tramite indirizzi IP specifici.

- **1.** Accedere a **iSCSI e Fibre Channel** > **Archiviazione iSCSI**.
- **2.** Selezionare un target iSCSI.
- **3.** Fare clic su **Azione**, quindi selezionare **Modifica**. Viene visualizzata la finestra **Modifica iSCSI Target**.
- **4.** Selezionare **Portale di rete**.
- **5.** Opzionale: Selezionare una o più interfacce di rete da associare al target iSCSI.
- **6.** Opzionale: Deselezionare una o più interfacce di rete da rimuovere dal target iSCSI.
- **7.** Fare clic su **Applica**.

QTS applica le impostazioni di associazione del target iSCSI.

#### **Azioni target iSCSI**

È possibile eseguire varie azioni sui target iSCSI accedendo a **iSCSI e Fibre Channel** > **Archiviazione iSCSI**. Selezionare un target, quindi fare clic su **Azione** per selezionare l'azione desiderata.

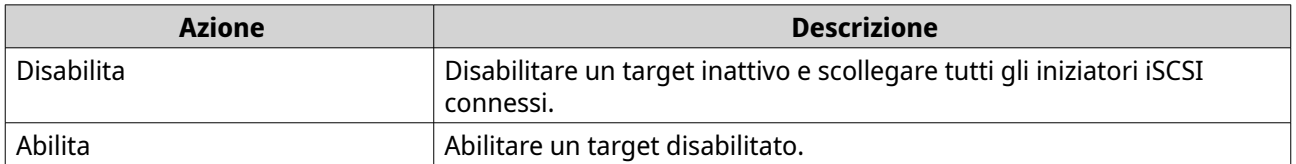

<span id="page-392-0"></span>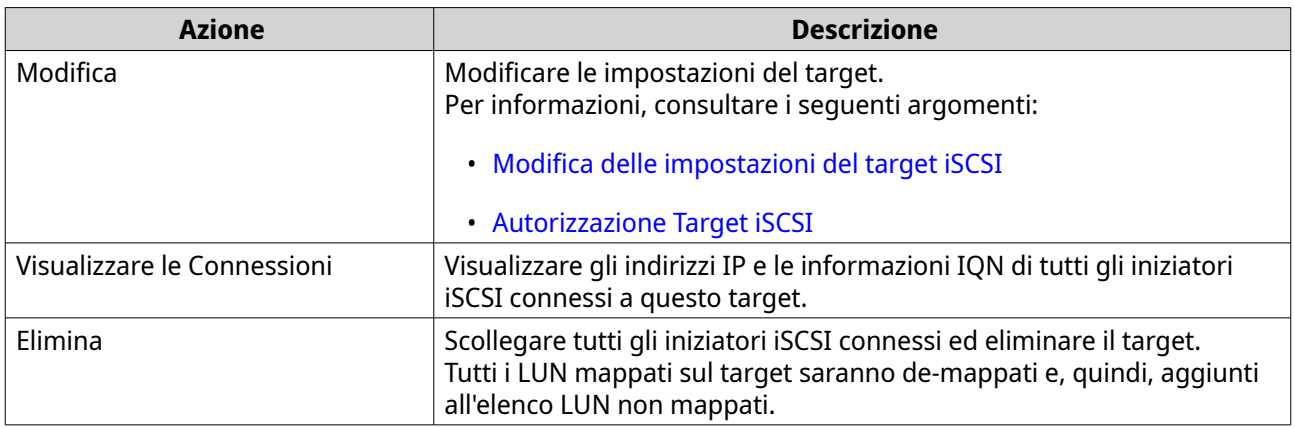

# **Stato target iSCSI**

È possibile visualizzare gli stati dei target iSCSI accedendo a **iSCSI e Fibre Channel** > **Archiviazione iSCSI**.

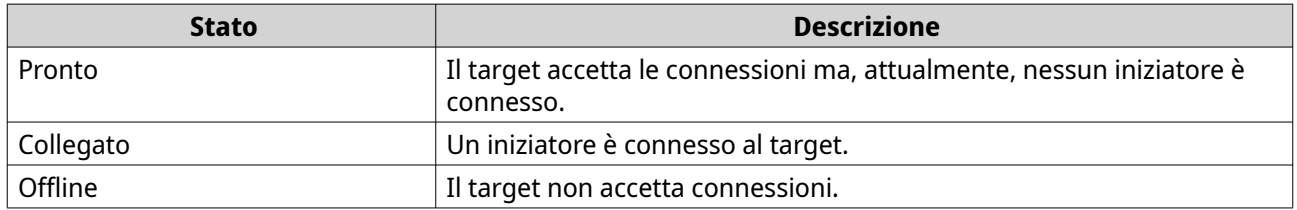

# **Gestione iSCSI LUN**

#### **Mappatura di un LUN su un target iSCSI**

- **1.** Andare su **iSCSI e Fibre Channel** > **Archiviazione iSCSI**.
- **2.** Selezionare un LUN.

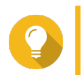

#### **Suggerimento**

Fare doppio clic su un target iSCSI per visualizzare tutti i relativi LUN mappati.

- **3.** Opzionale: Se il LUN è già mappato su un target, disabilitare il LUN.
	- **a.** Fare clic su **Azione**, quindi selezionare **Disattiva**. Viene visualizzato un messaggio di conferma.
	- **b.** Fare clic su **OK**. QTS disabilita il LUN.
- **4.** Fare clic su **Azione**, quindi selezionare **Modifica mapping LUN**. Viene aperta la finestra **Modifica mapping LUN**.
- **5.** Selezionare **Mappa su iSCSI target**.
- **6.** Selezionare un iSCSI target.
- **7.** Opzionale: Selezionare **Abilita LUN**. Se selezionato, QTS abiliterà il LUN dopo averlo mappato sulla destinazione.
- **8.** Fare clic su **OK**.

# <span id="page-393-0"></span>**Modifica del target di un iSCSI LUN**

- **1.** Andare su **iSCSI e Fibre Channel** > **Archiviazione iSCSI**.
- **2.** Selezionare un LUN mappato.

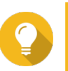

# **Suggerimento**

Fare doppio clic su un target iSCSI per visualizzare tutti i relativi LUN mappati.

- **3.** Fare clic su **Azione**, quindi selezionare **Disattiva**. Viene visualizzato un messaggio di conferma.
- **4.** Fare clic su **OK.** QTS disabilita il LUN.
- **5.** Fare clic su **Azione**, quindi selezionare **Modifica mapping LUN**. Viene aperta la finestra **Modifica mapping LUN**.
- **6.** Selezionare **Mappa su iSCSI target**.
- **7.** Selezionare un iSCSI target.
- **8.** Opzionale: Selezionare **Abilita LUN**. Se selezionato, QTS abiliterà il LUN dopo averlo mappato sulla destinazione.
- **9.** Fare clic su **OK**.

# **Abilitazione di IO asincrono per un iSCSI LUN**

L'attivazione dell'IO asincrono può migliorare le prestazioni di un LUN basato su blocchi su una connessione iSCSI, in particolare per i LUN contenenti HDD a doppio attuatore.

- **1.** Andare su **iSCSI e Fibre Channel** > **Archiviazione iSCSI**.
- **2.** Selezionare un iSCSI LUN mappato.

#### **Suggerimento**

Fare doppio clic su un target iSCSI per visualizzare tutti i relativi LUN mappati.

- **3.** Fare clic su **Azione** e selezionare **Modifica**. Viene aperta la finestra **Modifica LUN**.
- **4.** In **Impostazioni avanzate**, selezionare **IO asincrono (sola lettura)**.
- **5.** Fare clic su **Applica**.

QTS abilita l'IO asincrono per l'iSCSI LUN.

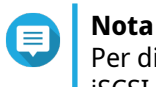

Per disattivare l'IO asincrono in un secondo momento, è necessario riavviare il servizio iSCSI e Fibre Channel o il NAS per rendere effettiva la modifica.

# **Azioni iSCSI LUN**

È possibile eseguire varie azioni sugli iSCSI LUN accedendo a **iSCSI e Fibre Channel** > **Archiviazione iSCSI**. Espandere un target per visualizzare i LUN mappati, quindi selezionare un LUN e fare clic su **Azione** per selezionare l'azione desiderata.

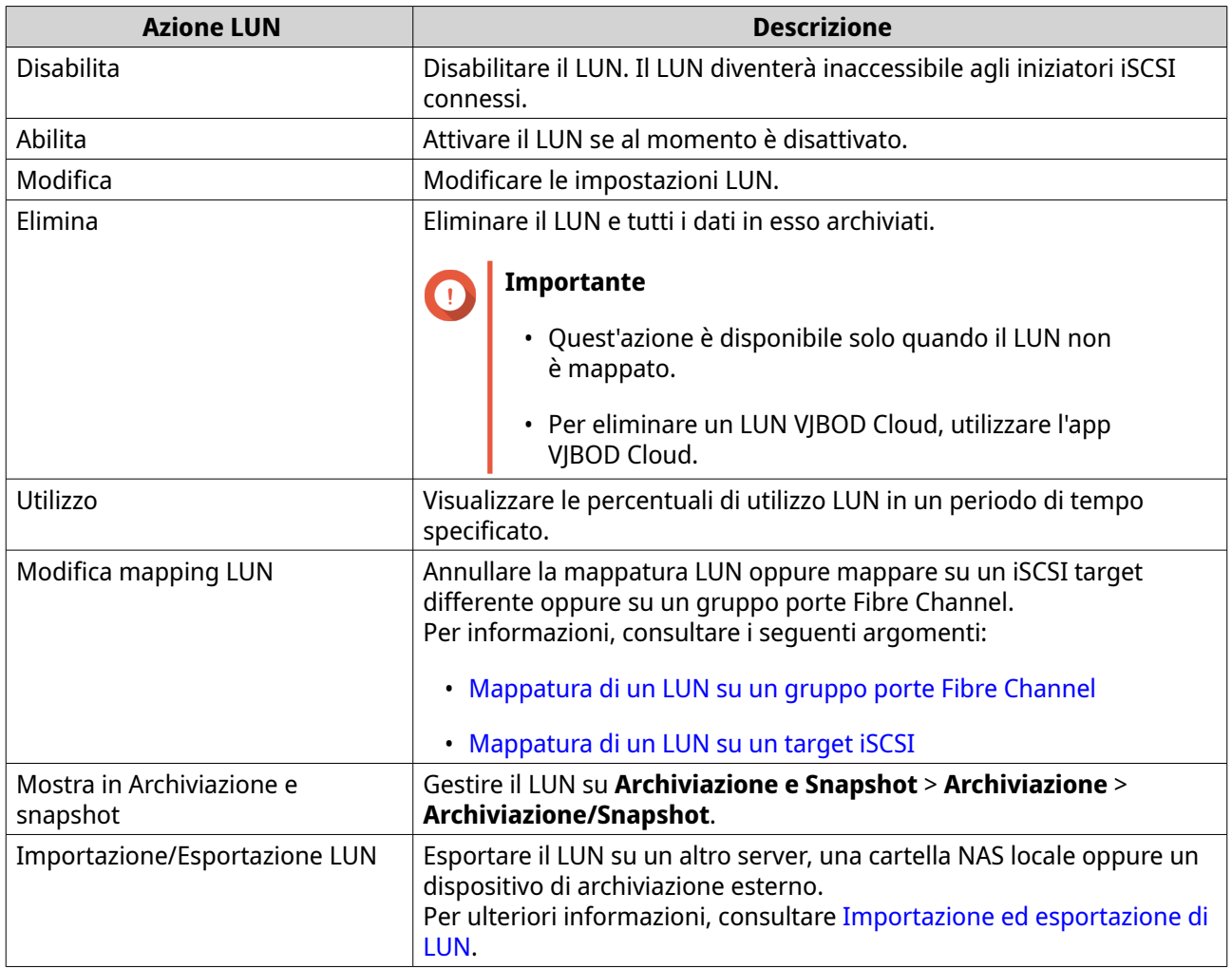

# **Stato iSCSI LUN**

È possibile visualizzare gli stati di iSCSI LUN accedendo a **iSCSI e Fibre Channel** > **Archiviazione iSCSI**. Espandere un target per visualizzare i LUN mappati.

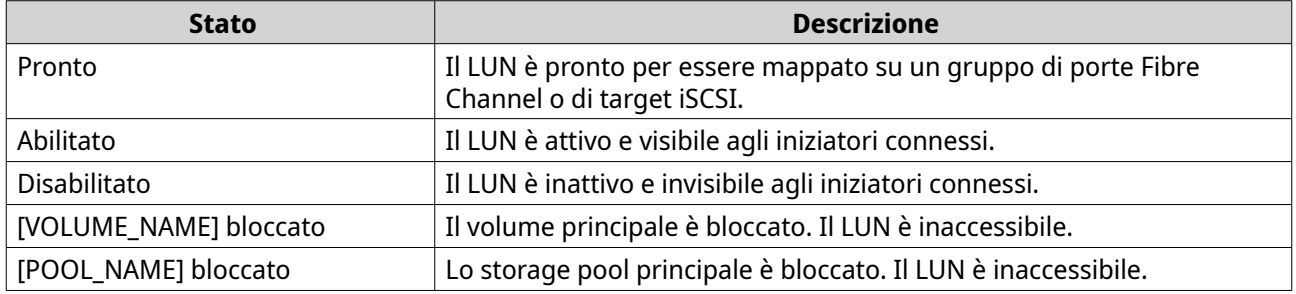

# **Elenco controlli di accesso iSCSI**

L'elenco di controllo accesso iSCSI (ACL) consente di configurare un criterio di masking LUN per ogni iniziatore iSCSI connesso. Un criterio di masking LUN determina i LUN che l'iniziatore è in grado di vedere e a cui può accedere. Se non viene specificato alcun criterio per un iniziatore iSCSI, QTS vi applicherà il criterio predefinito.

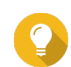

### **Suggerimento**

- Il criterio predefinito fornisce a tutti gli iniziatori iSCSI un accesso di lettura/scrittura completo a tutti i LUN.
- È possibile modificare il criterio predefinito in modo che tutti i LUN siano di sola lettura o non visibili su tutti gli iniziatori iSCSI, eccetto per gli iniziatori con autorizzazioni specifiche da una criterio.

### **Aggiunta di un criterio di masking iSCSI LUN**

- **1.** Andare su **iSCSI e Fibre Channel** > **Archiviazione iSCSI**.
- **2.** Fare clic su **iSCSI ACL**. Viene visualizzata la finestra **iSCSI ACL**.
- **3.** Fare clic su **Aggiungi criterio**. Viene aperta la finestra **Aggiungi criterio**.
- **4.** Specificare il nome del criterio. Il nome deve comprendere da 1 a 32 caratteri di qualsiasi dei seguenti gruppi:
	- Lettere: a-z, A-Z
	- Numeri: 0-9
	- Caratteri speciali: Trattino (-), spazio ( ), trattino basso (\_)
- **5.** Specificare l'IQN iniziatore.
- **6.** Configurare le autorizzazioni di accesso per ciascun LUN.

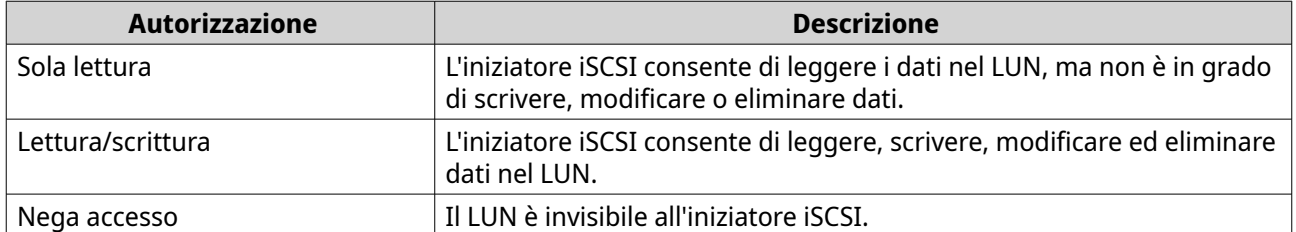

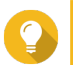

#### **Suggerimento**

Fare clic sui valori nelle colonne per modificare le autorizzazioni.

**7.** Fare clic su **Applica**.

# **Modifica di un criterio di masking iSCSI LUN**

- **1.** Andare su **iSCSI e Fibre Channel** > **Archiviazione iSCSI**.
- **2.** Fare clic su **iSCSI ACL**. Viene visualizzata la finestra **iSCSI ACL**.
- **3.** Selezionare un criterio.
- **4.** Fare clic su **Modifica**. Viene aperta la finestra **Modifica criterio**.
- **5.** Opzionale: Modificare il nome del criterio.
Il nome deve comprendere da 1 a 32 caratteri di qualsiasi dei seguenti gruppi:

- Lettere: a-z, A-Z
- Numeri: 0-9
- Caratteri speciali: Trattino (-), spazio ( ), trattino basso (\_)
- **6.** Opzionale: Configurare le autorizzazioni di accesso per ciascun LUN.

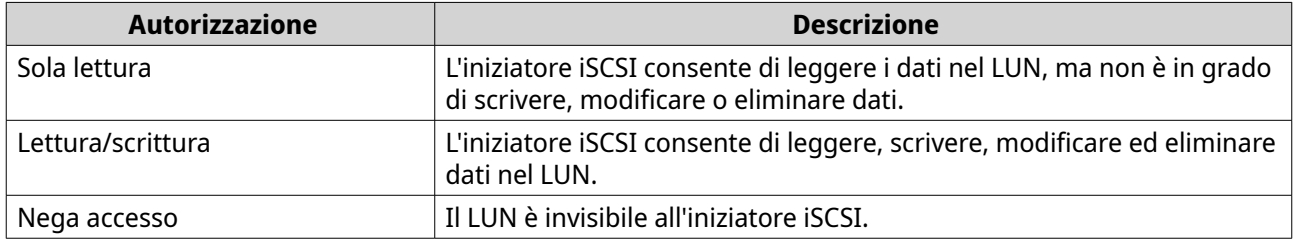

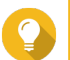

### **Suggerimento**

Fare clic sui valori nelle colonne per modificare le autorizzazioni.

**7.** Fare clic su **Applica**.

### **Eliminazione di un criterio di masking iSCSI LUN**

- **1.** Andare su **iSCSI e Fibre Channel** > **Archiviazione iSCSI**.
- **2.** Fare clic su **iSCSI ACL**. Viene visualizzata la finestra **iSCSI ACL**.
- **3.** Selezionare un criterio.
- **4.** Fare clic su **Elimina**. Viene visualizzato un messaggio di conferma.
- **5.** Fare clic su **OK**.

# **Autorizzazione Target iSCSI**

Ciascun target iSCSI può essere configurato per consentire connessioni da tutti gli iniziatori iSCSI oppure per consentire le connessioni di un elenco di iniziatori autorizzati.

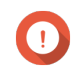

# **Importante**

Per impostazione predefinita, l'autorizzazione target iSCSI è disabilitata.

### **Configurazione di un elenco di iniziatori autorizzati di target iSCSI**

- **1.** Andare su **iSCSI e Fibre Channel** > **Archiviazione iSCSI**.
- **2.** Selezionare un iSCSI target.
- **3.** Fare clic su **Azione**, quindi selezionare **Modifica**. Viene visualizzata la finestra **Modifica iSCSI Target**.
- **4.** Fare clic su **Iniziatori**.
- **5.** Selezionare **Consenti connessioni solo dall'elenco**.
- **6.** Opzionale: Aggiungere uno o più iniziatori iSCSI all'elenco iniziatori iSCSI autorizzato.
	- **a.** Fare clic su **Aggiungi**.
	- **b.** Specificare l'IQN iniziatore.
	- **c.** Fare clic su **Conferma**.
	- **d.** Ripetere i passaggi precedenti per ogni altro iniziatore iSCSI da aggiungere.
- **7.** Opzionale: Eliminare uno o più iniziatori iSCSI dall'elenco iniziatori iSCSI autorizzato.
	- **a.** Selezionare un IQN iniziatore.
	- **b.** Fare clic su **Elimina**.
	- **c.** Ripetere i passaggi precedenti per ogni altro iniziatore iSCSI da eliminare.
- **8.** Fare clic su **Applica**.

### **Abilitazione dell'autorizzazione del target iSCSI**

- **1.** Andare su **iSCSI e Fibre Channel** > **Archiviazione iSCSI**.
- **2.** Selezionare un iSCSI target.
- **3.** Fare clic su **Azione**, quindi selezionare **Modifica**. Viene visualizzata la finestra **Modifica iSCSI Target**.
- **4.** Fare clic su **Iniziatori**.
- **5.** Selezionare **Consenti connessioni solo dall'elenco**.
- **6.** Aggiungere uno o più iniziatori iSCSI all'elenco iniziatori iSCSI autorizzato.
	- **a.** Fare clic su **Aggiungi**.
	- **b.** Specificare l'IQN iniziatore.
	- **c.** Fare clic su **Conferma**.
- **7.** Ripetere il passaggio precedente per ogni altro iniziatore iSCSI da aggiungere.
- **8.** Fare clic su **Applica**.

### **Disabilitazione dell'autorizzazione di target iSCSI**

- **1.** Andare su **iSCSI e Fibre Channel** > **Archiviazione iSCSI**.
- **2.** Selezionare un iSCSI target.
- **3.** Fare clic su **Azione**, quindi selezionare **Modifica**. Viene visualizzata la finestra **Modifica iSCSI Target**.
- **4.** Fare clic su **Iniziatori**.
- **5.** Selezionare **Consenti tutte le connessioni**.
- **6.** Fare clic su **Applica**.

### **QNAP Snapshot Agent**

QNAP Snapshot Agent consente a QTS di acquisire snapshot consistenti con l'applicazione di iSCSI LUN su server VMware o Microsoft. Le snapshot consistenti con l'applicazione registrano lo stato delle applicazioni in esecuzione, delle macchine virtuali e dei dati. Quando QTS acquisisce una snapshot LUN, QNAP Snapshot Agent attiva le seguenti azioni:

- Windows: Il server pulisce i dati nella memoria, i registri e le transazioni I/O in sospeso sul LUN prima della creazione della snapshot.
- VMware: Il server acquisisce una snapshot della macchina virtuale.

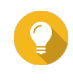

#### **Suggerimento**

Per scaricare QNAP Snapshot Agent, visitare il sito<https://www.qnap.com/utilities> Web, quindi fare clic su **Enterprise**.

### **Elenco server Snapshot Agent**

Per visualizzare un elenco di tutti gli iniziatori iSCSI che utilizzano QNAP Snapshot Agent con questo NAS, andare su **iSCSI e Fibre Channel** > **iSCSI** > **Archiviazione iSCSI**. Fare clic su **Snapshot** e scegliere **Snapshot Agent**.

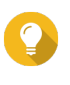

#### **Suggerimento**

Per annullare la registrazione a un iniziatore iSCSI, selezionarlo nell'elenco e fare clic su **Rimuovi**.

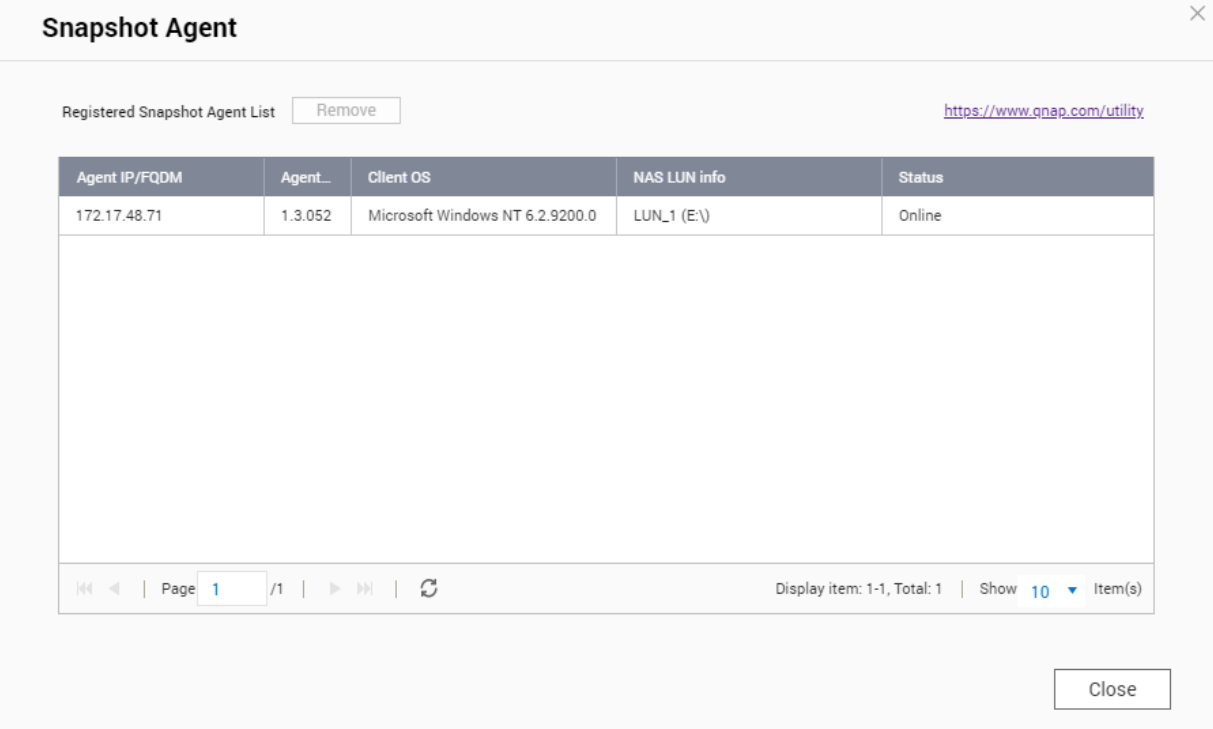

# <span id="page-399-0"></span>**Fibre Channel**

Fibre Channel consente a computer, server, altri dispositivi NAS e macchine virtuali di accedere all'archivio NAS in forma di LUN attraverso una rete Fibre Channel. Gli host possono eseguire la partizione, formattare e utilizzare i LUN come dei dischi locali.

# **Porte Fibre Channel**

È possibile visualizzare e configurare gruppi di porte e porte Fibre Channel sul NAS accedendo a **iSCSI e Fibre Channel** > **Fibre Channel** > **Porte FC**.

### **Gruppi di porte Fibre Channel**

Un gruppo di porte Fibre Channel è un gruppo di una o più porte Fibre Channel. I gruppi di porte Fibre Channel consentono di organizzare e gestire più facilmente le mappature di LUN. Quando un LUN viene mappato su un gruppo di porte Fibre Channel, QTS mappa automaticamente il LUN su tutte le porte Fibre Channel nel gruppo.

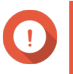

### **Importante**

- Ogni porta Fibre Channel può trovarsi in uno o più gruppi di porta Fibre Channel.
- Ogni LUN può essere mappato solo su un gruppo Fibre Channel.
- È presente un gruppo di porte predefinito contenente tutte le porte Fibre Channel.

#### **Creazione di un gruppo porte Fibre Channel**

- **1.** Andare su **iSCSI e Fibre Channel** > **Fibre Channel** > **Porte FC**.
- **2.** Fare clic su **Crea gruppo porte**. Viene aperta la finestra **Crea gruppo porte**.
- **3.** Specificare un nome gruppo. Requisiti nome:
	- Lunghezza: 1–20 caratteri
	- Caratteri validi: A–Z, a–z, 0–9
- **4.** Selezionare una o più porte Fibre Channel.
- **5.** Fare clic su **Crea**.

#### **Mappatura di un LUN su un gruppo porte Fibre Channel**

- **1.** Andare su **iSCSI e Fibre Channel** > **Fibre Channel** > **Archivio FC**.
- **2.** Selezionare un LUN.
- **3.** Fare clic su **Azione**, quindi selezionare **Modifica mapping LUN**. Viene aperta la finestra **Modifica mapping LUN**.
- **4.** Selezionare **Mappa su gruppo porte FC**.
- **5.** Selezionare un gruppo porte Fibre Channel.

<span id="page-400-0"></span>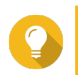

#### **Suggerimento**

Il gruppo predefinito contiene tutte le porte Fibre Channel.

**6.** Scegliere se configurare il masking LUN.

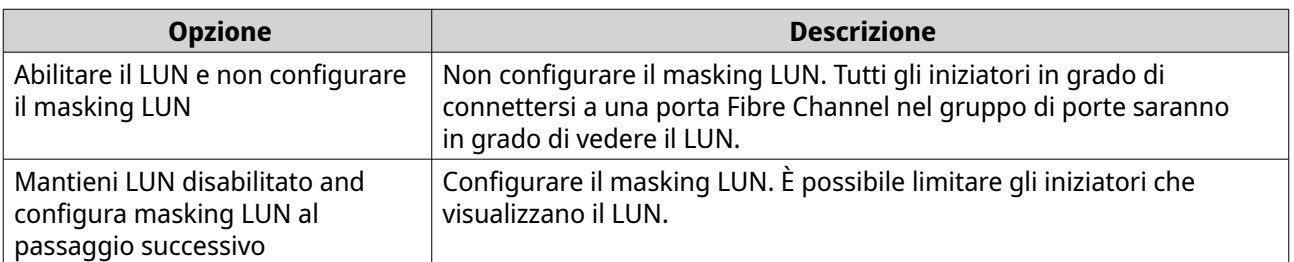

- **7.** Fare clic su **OK**.
- **8.** Opzionale: Configurare il masking LUN.
	- **a.** Aggiungere uno o più WWPN iniziatori all'elenco iniziatori autorizzati del LUN.

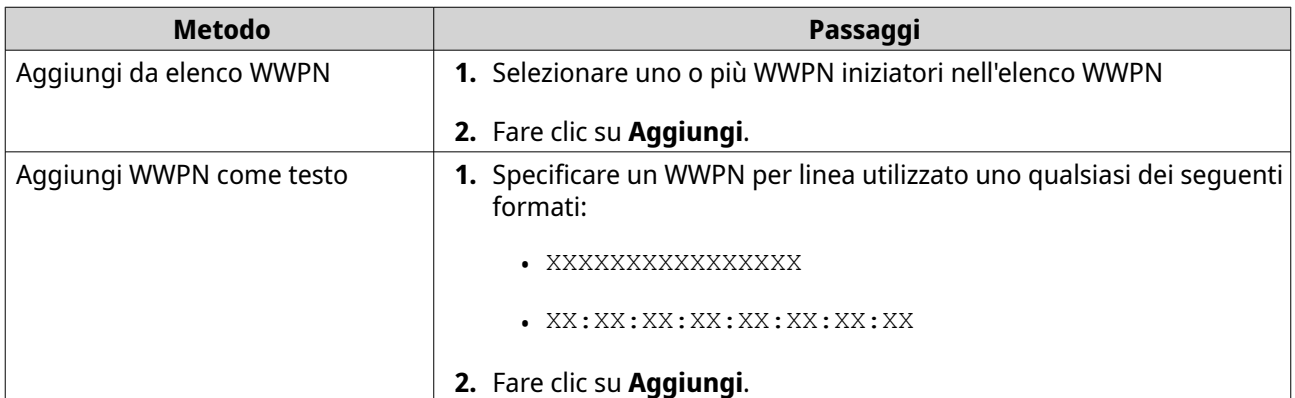

- **b.** Opzionale: Selezionare **Aggiungi WWPN sconosciuti all'elenco alias WWPN FC**. Se selezionato, QTS aggiungerà dei WWPN sconosciuti all'elenco di alias conosciuti. Per visualizzare l'elenco, andare su **iSCSI e Fibre Channel** > **Fibre Channel** > **Alias WWPN FC**.
- **c.** Opzionale: Selezionare **Abilita LUN**. Se selezionato, QTS abiliterà il LUN dopo averlo mappato sulla destinazione.
- **d.** Fare clic su **OK**.

# **Configurazione del binding di porta Fibre Channel**

Il binding di porta è un metodo di sicurezza Fibre Channel che consente di limitare i WWPN dell'iniziatore autorizzati a connettersi attraverso una porta Fibre Channel. È simile all'autorizzazione del target iSCSI.

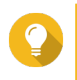

### **Suggerimento**

Per impostazione predefinita, il binding di porta è disabilitato su tutte le porte Fibre Channel.

- **1.** Andare su **iSCSI e Fibre Channel** > **Fibre Channel** > **Porte FC**.
- **2.** Selezionare una porta Fibre Channel.
- **3.** Fare clic su **Azione**, quindi selezionare **Modifica binding di porta**. Viene visualizzata la finestra **Binding di porta Fibre Channel**.

**4.** Aggiungere uno o più WWPN iniziatori all'elenco iniziatori autorizzati del LUN.

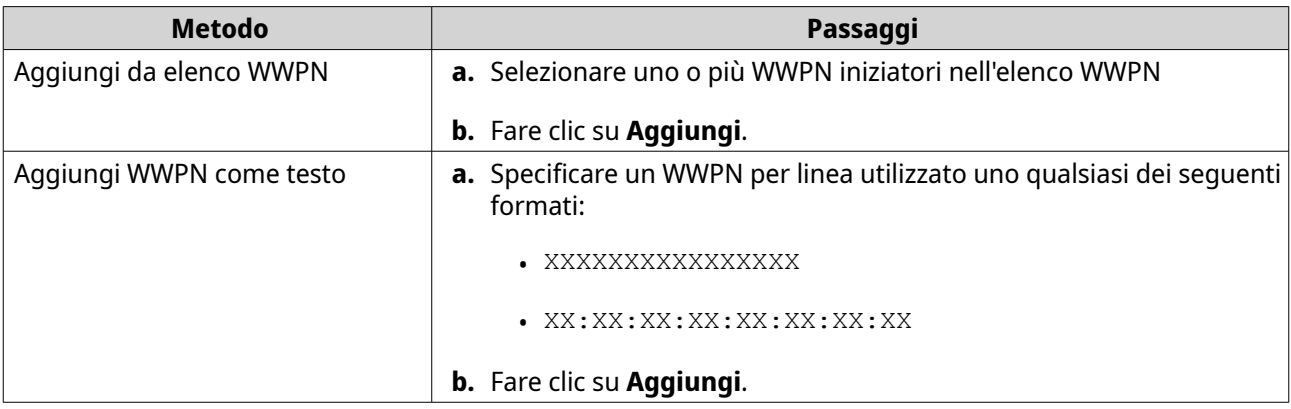

- **5.** Opzionale: Selezionare **Aggiungi WWPN sconosciuti all'elenco alias WWPN FC**. Se selezionato, QTS aggiungerà dei WWPN sconosciuti all'elenco di alias conosciuti. Per visualizzare l'elenco, andare su **iSCSI e Fibre Channel** > **Fibre Channel** > **Alias WWPN FC**.
- **6.** Fare clic su **OK**.

### **Azioni porta Fibre Channel**

È possibile eseguire varie azioni sulle porte Fibre Channel accedendo a **iSCSI e Fibre Channel** > **Fibre Channel** > **Porte FC**. Selezionare una porta, quindi fare clic su **Azione** per selezionare l'azione desiderata.

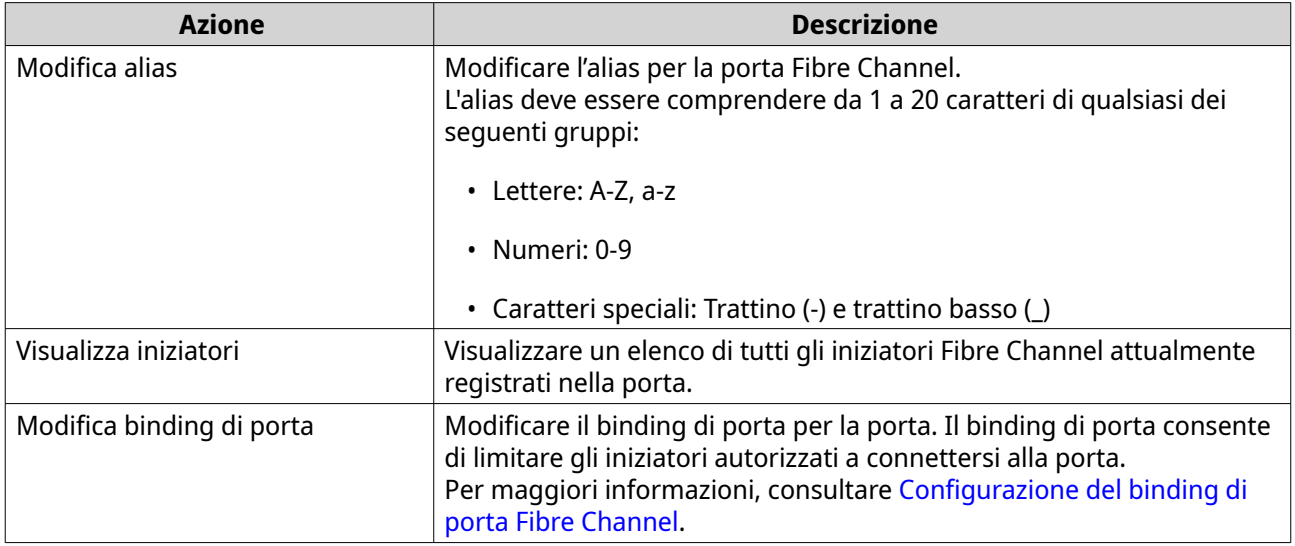

### **Stato porta Fibre Channel**

È possibile visualizzare stati di porta Fibre Channel accedendo a **iSCSI e Fibre Channel** > **Fibre Channel** > **Porte FC**.

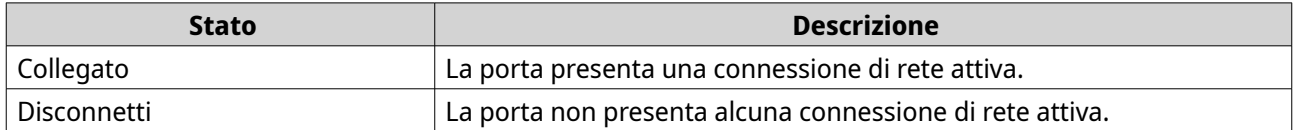

# <span id="page-402-0"></span>**Archiviazione di Fibre Channel**

È possibile gestire e monitorare LUN Fibre Channel accedendo a **iSCSI e Fibre Channel** > **Fibre Channel** > **Archivio FC**.

### **Mascheramento di un LUN da iniziatori Fibre Channel**

Il masking LUN è una funzione di sicurezza che consente di rendere un LUN visibile ad alcuni iniziatori Fibre Channel e invisibile ad altri.

- **1.** Andare su **iSCSI e Fibre Channel** > **Fibre Channel** > **Archivio FC**.
- **2.** Selezionare un LUN.

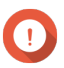

# **Importante**

Il LUN deve essere disabilitato.

- **3.** Fare clic su **Masking LUN**. Viene aperta la finestra **Masking LUN**.
- **4.** Aggiungere uno o più WWPN iniziatori all'elenco iniziatori autorizzati del LUN.

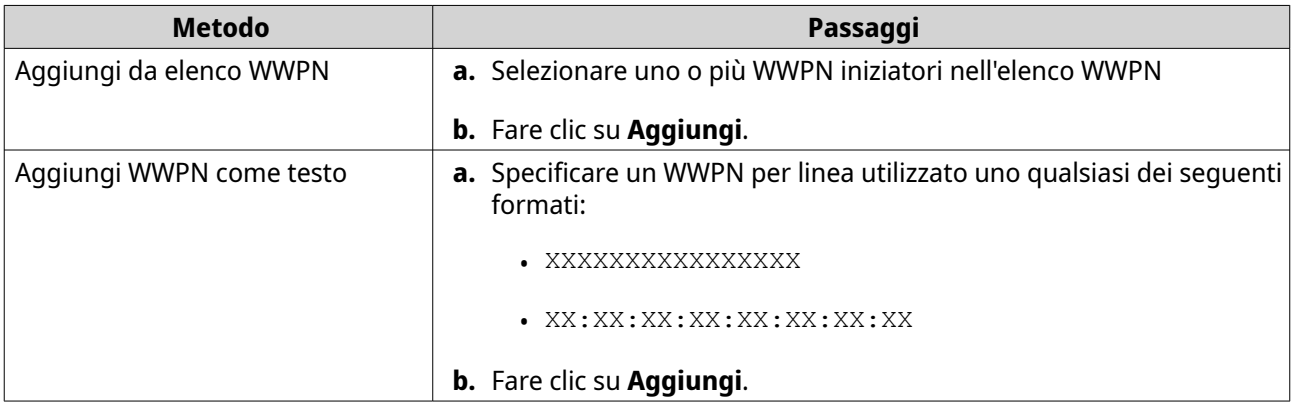

**5.** Opzionale: Selezionare **Aggiungi WWPN sconosciuti all'elenco alias WWPN FC**. Se selezionato, QTS aggiungerà dei WWPN sconosciuti all'elenco di alias conosciuti. Per visualizzare l'elenco, andare su **iSCSI e Fibre Channel** > **Fibre Channel** > **Alias WWPN FC**.

### **6.** Selezionare **Abilita LUN**.

Se selezionato, QTS abiliterà il LUN dopo averlo mappato sul target.

**7.** Fare clic su **OK**.

### **Azioni LUN di Fibre Channel**

È possibile eseguire varie azioni sui LUN Fibre Channel accedendo a **iSCSI e Fibre Channel** > **Fibre Channel** > **Archivio FC**. Espandere un gruppo di porte per visualizzare i LUN, quindi selezionare un LUN e fare clic su **Azione** per selezionare l'azione desiderata.

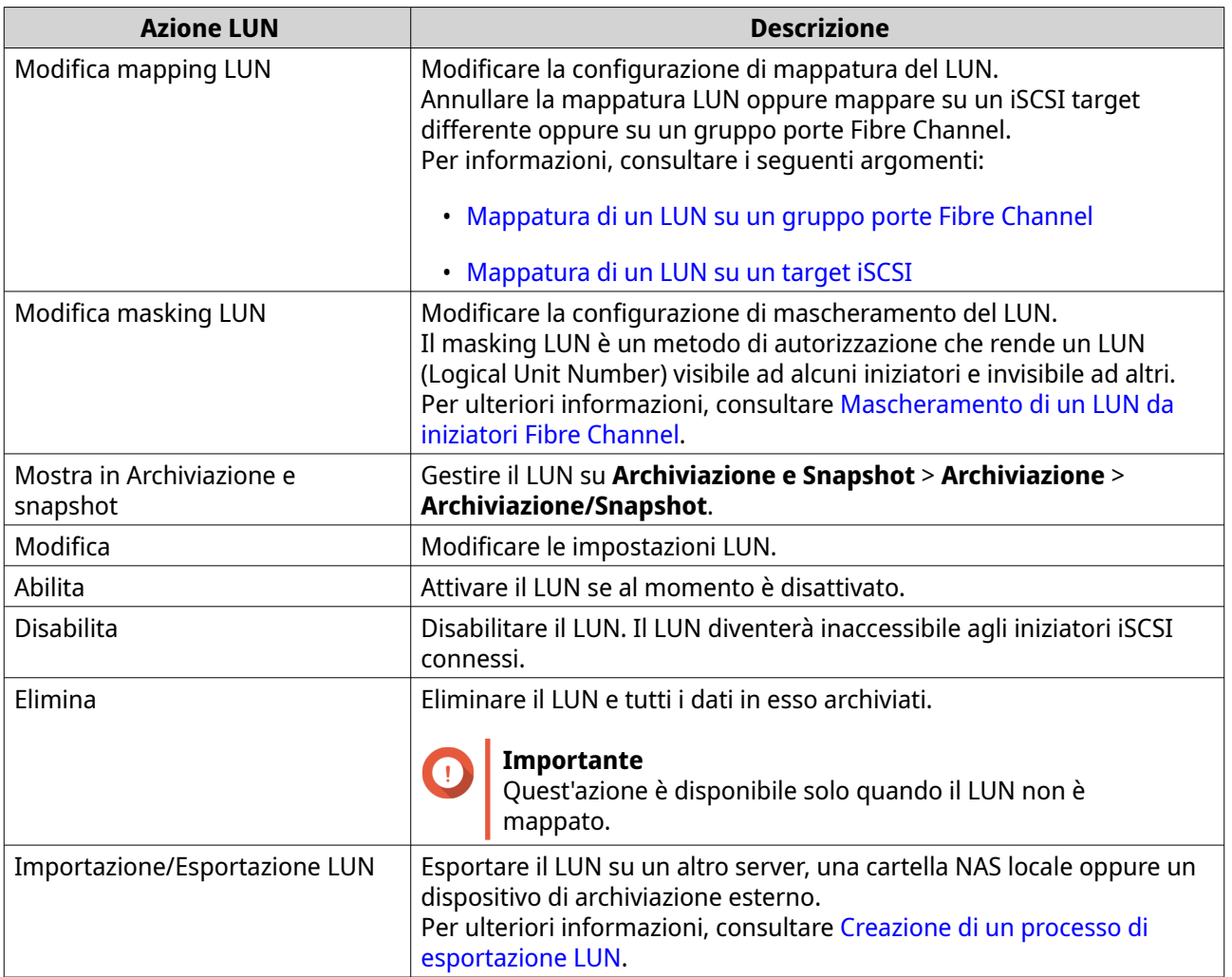

### **Stato LUN di Fibre Channel**

È possibile visualizzare stati di LUN Fibre Channel accedendo a **iSCSI e Fibre Channel** > **Fibre Channel** > **Archivio FC**. Espandere un gruppo di porte per visualizzare i relativi LUN.

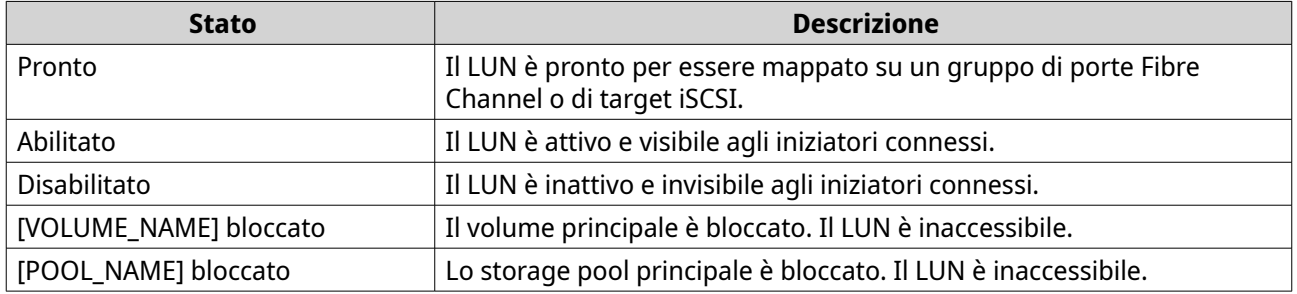

### **Alias WWPN di Fibre Channel**

Un WWPN (World Wide Port Name) è un identificativo univoco per le porte Fibre Channel. Un alias WWPN è un nome leggibile dall'utente e unico per una porta Fibre Channel che ne semplifica l'identificazione.

È possibile visualizzare, modificare e aggiungere WWPN e alias WWPN selezionando **iSCSI e Fibre Channel** > > **Alias WWPN FC**.

### **Aggiunta di WWPN**

- **1.** Andare su **iSCSI e Fibre Channel** > **Fibre Channel** > **Alias WWPN FC**.
- **2.** Fare clic su **Aggiungi**. Viene visualizzata la finestra **Aggiungi WWPN**.
- **3.** Aggiungere uno o più WWPN all'elenco di WWPN conosciuti utilizzando uno dei metodi seguenti.

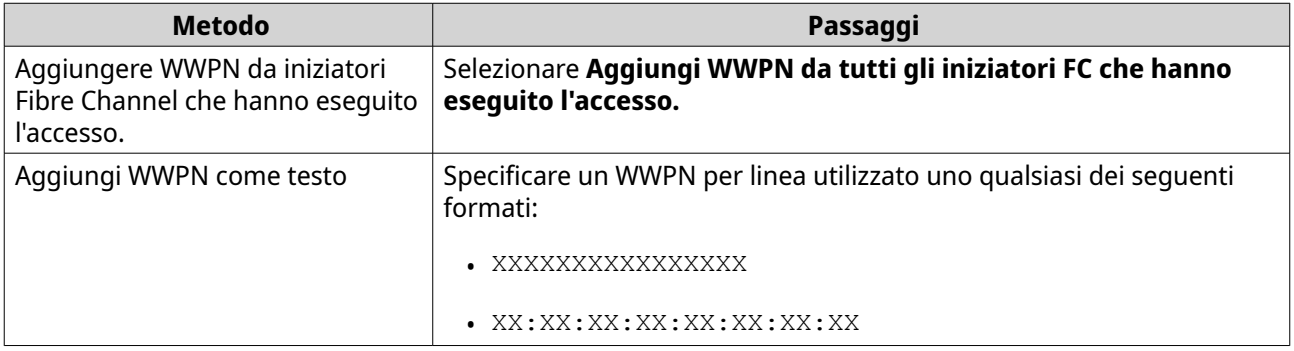

**4.** Fare clic su **Aggiungi**.

### **Configurazione di un alias WWPN**

- **1.** Andare su **iSCSI e Fibre Channel** > **Fibre Channel** > **Alias WWPN FC**.
- **2.** Individuare un WWPN.
- **3.** In **Alias**, specificare un alias per il WWPN. L'alias deve essere comprendere da 1 a 20 caratteri di qualsiasi dei seguenti gruppi:
	- Lettere: A-Z, a-z
	- Numeri: 0-9
	- Caratteri speciali: Trattino basso (\_), trattino (-)
- **4.** Fare clic su **Salva**.

### **Rimozione di un alias WWPN**

- **1.** Andare su **iSCSI e Fibre Channel** > **Fibre Channel** > **Alias WWPN FC**.
- **2.** Individuare un WWPN.
- **3.** Cancellare il campo **Alias**.
- **4.** Fare clic su **Salva**.

### **Esportazione di un elenco di alias WWPN**

- **1.** Andare su **iSCSI e Fibre Channel** > **Fibre Channel** > **Alias WWPN FC**.
- **2.** Fare clic su **Esporta**. Viene visualizzata la finestra del browser file.
- **3.** Nella finestra del browser file, navigare sulla cartella in cui salvare il file.
- **4.** Specificare un nome file.
- **5.** Fare clic su **Salva**.

L'elenco di alias WWPN viene salvato nel computer locale come file CSV, nel formato:

- Campo 1: WWPN
- Campo 2: Alias

```
11:00:24:5e:be:00:00:06,ja882c32p1
11:00:24:5e:be:00:00:07,ja88c32p2
11:00:00:24:5e:be:00:06,ja88c16p1
11:00:00:24:5e:be:00:07,ja882c16p2
10:00:00:10:9b:1b:cc:99,z640Emulex2
11:00:f4:e9:d4:54:89:49,z640Q32gport2
10:00:00:99:99:99:99:87, test3
10:00:00:99:99:99:99:99, test1
10:00:00:10:9b:1b:cc:98,z640Emulex1
11:00:f4:e9:d4:54:89:48,z640Q32gport1
10:00:00:99:99:99:99:89, test2
11:00:f4:e9:d4:58:23:46,QL16c1p1
11:00:f4:e9:d4:58:23:47,QL16c1p2
11:00:f4:e9:d4:58:31:bc,QL16c2p1
11:00:f4:e9:d4:58:31:bd,QL16c2p2
```
### **Output CSV di esempio**

### **Importazione di un elenco di alias WWPN**

È possibile importare un elenco di WWPN e di alias da un file CSV nel seguente formato:

- Campo 1: WWPN
- Campo 2: Alias

```
11:00:24:5e:be:00:00:06,ja882c32p1
11:00:24:5e:be:00:00:07,ja88c32p2
11:00:00:24:5e:be:00:06,ja88c16p1
11:00:00:24:5e:be:00:07,ja882c16p2
10:00:00:10:9b:1b:cc:99,z640Emulex2
11:00:f4:e9:d4:54:89:49,z640Q32qport2
10:00:00:99:99:99:99:87, test3
10:00:00:99:99:99:99:99, test1
10:00:00:10:9b:1b:cc:98,z640Emulex1
11:00:f4:e9:d4:54:89:48,z640Q32qport1
10:00:00:99:99:99:99:89, test2
11:00:f4:e9:d4:58:23:46,QL16c1p1
11:00:f4:e9:d4:58:23:47,QL16c1p2
11:00:f4:e9:d4:58:31:bc,QL16c2p1
11:00:f4:e9:d4:58:31:bd,QL16c2p2
```
### **File CSV di esempio**

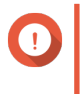

#### **Importante**

- Gli alias identici saranno sovrascritti dal file CSV.
- Le linee non formattate correttamente saranno ignorate.
- **1.** Andare su **iSCSI e Fibre Channel** > **Fibre Channel** > **Alias WWPN FC**.
- **2.** Fare clic su **Importa**. Viene visualizzata la finestra del browser file.
- **3.** Individuare e aprire il file CSV.

# **9. Tool di profiling SSD**

Tool di profiling SSD controlla la creazione e l'esecuzione del test di over-provisioning SSD. Questi test consentono di determinare la quantità ottimale di over-provisioning SSD da impostare quando si crea un gruppo RAID SSD.

# **Installazione del tool di profiling SSD**

- **1.** Accedere a QTS come amministratore.
- **2.** Aprire **App Center**, quindi fare clic su Viene visualizzata una casella di ricerca.
- **3.** Digitare SSD Profiling Tool, quindi premere ENTER. L'applicazione Tool di profiling SSD appare nei risultati delle ricerche.
- **4.** Fare clic su **Installa**. Viene visualizzata una finestra di conferma.
- **5.** Fare clic su **OK**. QTS installa il Tool di profiling SSD.

# **Over-provisioning SSD**

Quando un SSD è pieno, il firmware del disco libera spazio in un processo denominato garbage collection. Garbage collection comporta un effetto denominato amplificazione della scrittura, che riduce il ciclo di vita e le prestazioni di scrittura random del SSD. L'amplificazione di scrittura può essere ridotta dall'overprovisioning, che indica di conservare dello spazio nel disco per la garbage collection. La maggior parte degli SSD è prodotta con il 7% o più di capacità riservata all'over-provisioning.

# **SSD Extra Over-Provisioning**

SSD Extra Over-Provisioning consente di riservare spazio aggiuntivo per l'over-provisioning a livello RAID quando si crea un gruppo RAID SSD in QTS. Il mantenimento di spazio extra consente di aumentare le prestazioni di scrittura random consistenti e il ciclo di vita del gruppo SSD.

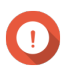

### **Importante**

- Lo spazio riservato per SSD Extra Over-Provisioning non può essere usato per l'archiviazione dei dati. La capacità di archiviazione totale del gruppo RAID SSD sarà ridotta dalla quantità specificata.
- SSD Extra Over-Provisioning può essere abilitato solo durante la creazione del gruppo RAID.
- Dopo avere creato un gruppo RAID con SSD Extra Over-Provisioning abilitato, è possibile disabilitare la funzione o ridurre la quantità di spazio riservato. Non è possibile aumentare lo spazio riservato.
- I risultati varieranno in base al modello SSD. L'abilitazione di SSD Extra Over-Provisioning potrebbe non influisce su alcuni SSD.

# **Creazione di un test di over-provisioning SSD**

Durante un test di over-provisioning dell'SSD, il Tool di profiling SSD compila innanzitutto gli SSD con i dati random. Quindi vengono testate le prestazioni di scrittura degli SSD su varie fasi di test, ciascuna utilizzante una quantità di over-provisioning differente.

Ad esempio, se un test viene creato con un range test dello 0-20% e un intervallo di test del 5%, il Tool di profiling SSD testerà le prestazioni di scrittura SSD in 5 fasi, con l'over-provisioning impostato su 0%, 5%, 10%, 15% e 20%. Se le prestazioni di scrittura random del disco sono molto basse durante qualsiasi fase, il Tool di profiling SSD terminerà la fase in anticipo e passerà alla successiva.

- **1.** Andare su **Tool di profiling SSD** > **Rivedi**.
- **2.** Fare clic su **+ Crea test**. Viene aperta la procedura guidata **Crea test SSD**.
- **3.** Fare clic su **Avanti**.
- **4.** Opzionale: Selezionare una unità di espansione dall'elenco **Unità di alloggiamento**.

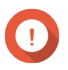

# **Importante**

Non è possibile selezionare dischi da più unità di espansione.

**5.** Selezionare uno o più dischi.

La selezione di un singolo SSD determina la quantità ottimale di over-provisioning per tutti gli SSD di uguale modello e capacità. La selezione di più SSD determina la quantità ottimale di over-provisioning per la specifica combinazione di dischi e di tipo RAID. Il test di più dischi fornisce risultati più precisi, ma risulta notevolmente più lungo del test di un singolo disco.

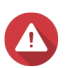

### **Avvertenza**

Tutti i dati nei dischi selezionati saranno eliminati.

- **6.** Selezionare un tipo RAID.
- **7.** Fare clic su **Avanti**.
- **8.** Opzionale: Configurare le impostazioni di test.

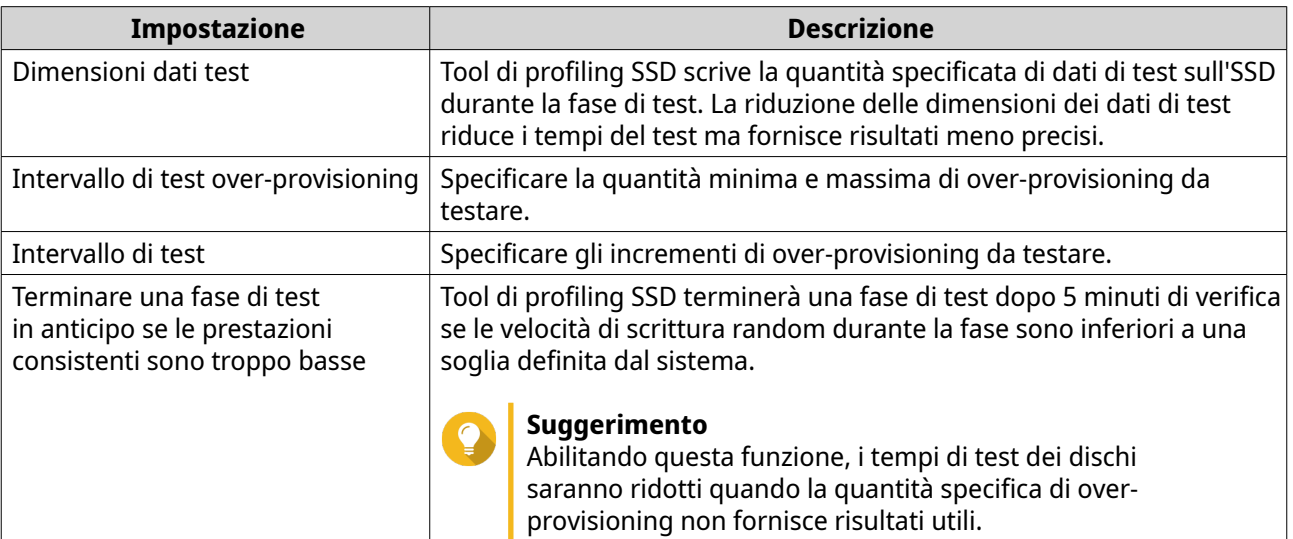

**9.** Rivedere i tempi stimati richiesti.

Per più SSD, il test potrebbe richiedere più di 24 ore.

### **Suggerimento**

Se la durata di test stimata è troppo lunga, ridurre il range di test, l'intervallo di test o le dimensioni dei dati di test.

- **10.** Fare clic su **Avanti**.
- **11.** Verificare le informazioni del test.
- **12.** Fare clic su **Fine**. Viene visualizzato un messaggio di conferma.
- **13.** Fare clic su **OK**.

Tool di profiling SSD crea e avvia l'esecuzione del test. Il test appare come attività in background in QTS.

### **Report test**

I report di test forniscono informazioni per supportare la determinazione della quantità ottimale di overprovisioning. È possibile visualizzare, esportare ed eliminare risultati di test in **Tool di profiling SSD** > **Report di test**.

### **Informazioni del report di test**

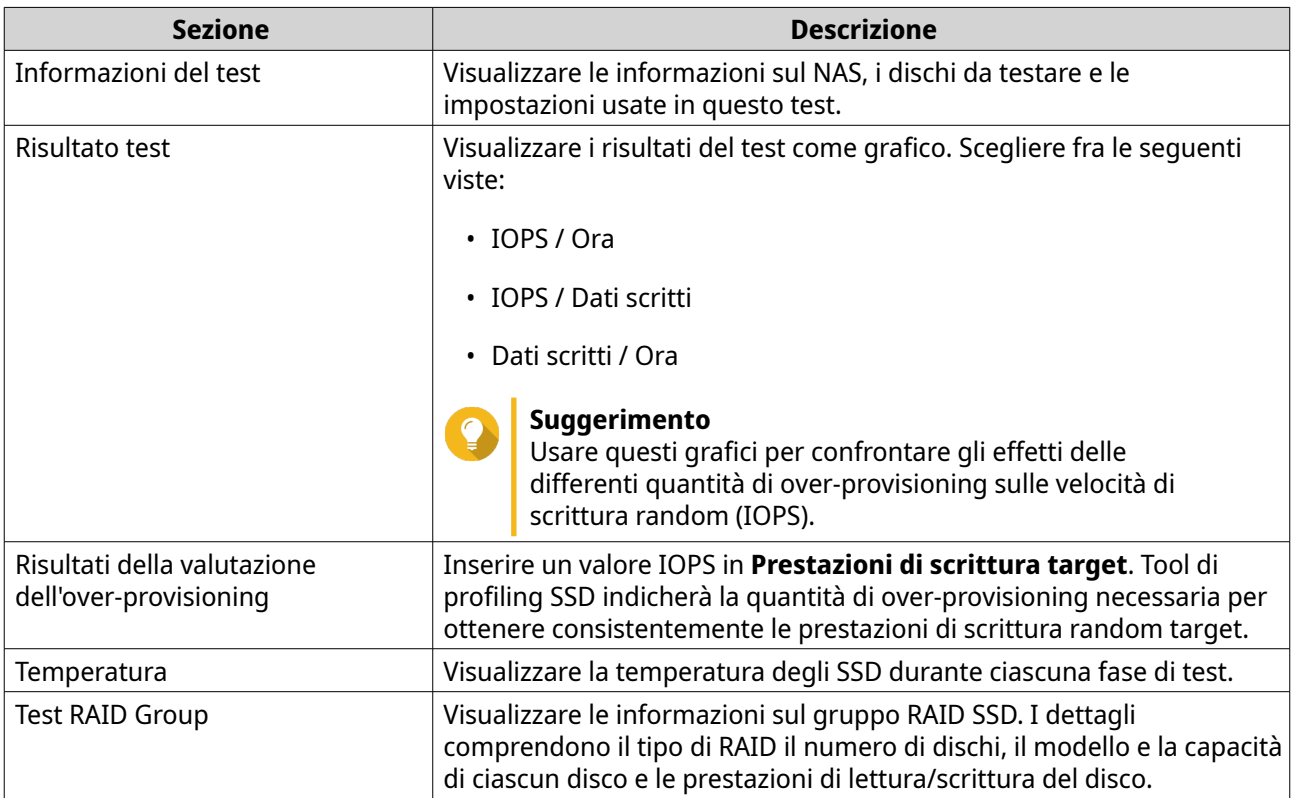

# **Azioni del report di test**

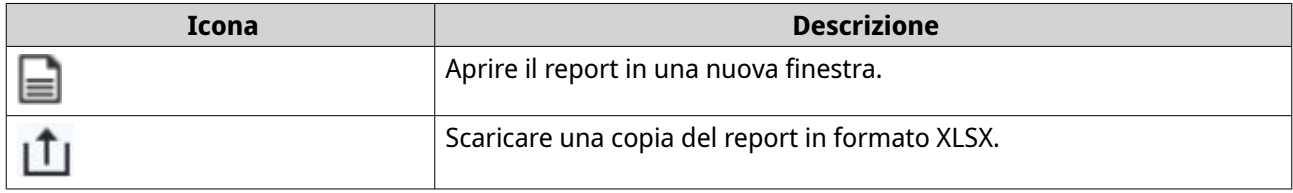

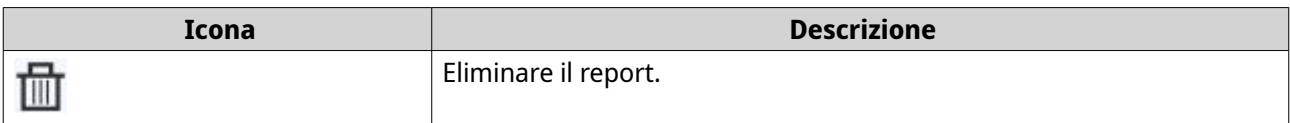

# **Impostazioni**

È possibile configurare le impostazioni in **Tool di profiling SSD** > **Impostazioni**.

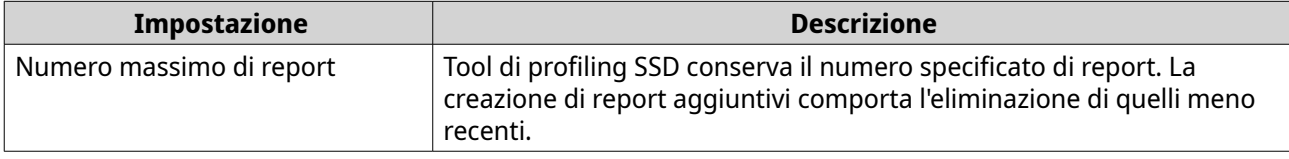

# **10. Rete e switch virtuale**

### **Informazioni su Rete e switch virtuale**

Rete e switch virtuale è una utilità QTS che centralizza la creazione, la configurazione e il controllo delle connessioni di rete. Inoltre, Rete e switch virtuale gestisce le interfacce di rete fisiche, gli adattatori virtuali, il Wi-Fi e le connessioni Thunderbolt, oltre a controllare i servizi DHCP, DDNS e gateway.

# **Parti dell'interfaccia utente**

L'interfaccia utente di Rete e switch virtuale presenta quattro aree principali.

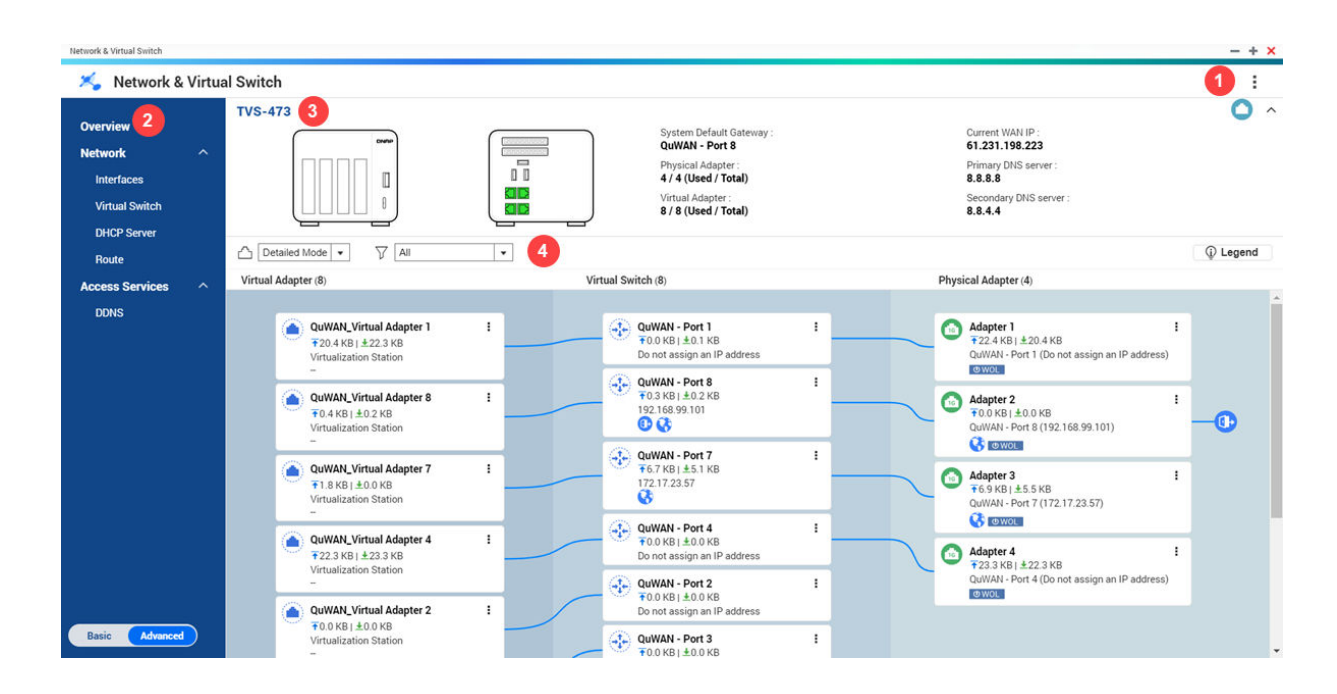

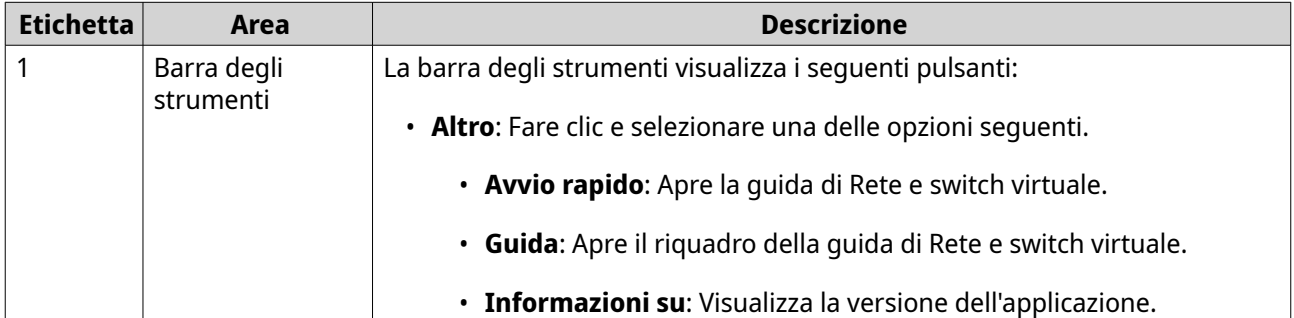

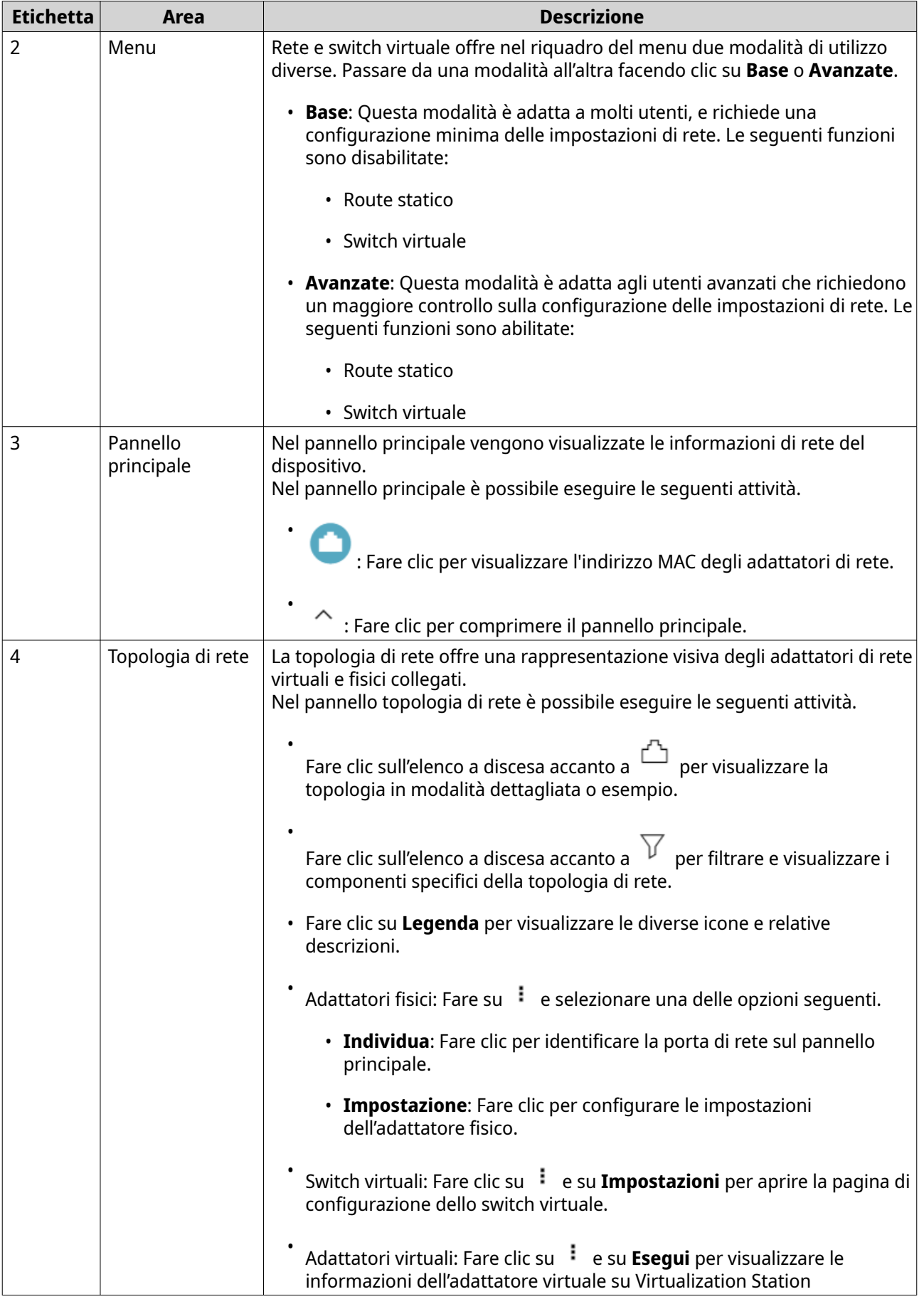

# <span id="page-413-0"></span>**Configurazione di base della scheda di rete**

Rete e Switch virtuale consente agli utenti QTS di configurare e gestire le impostazioni di base della scheda di rete, inclusi diversi metodi di indirizzamento IP, protocolli di routing e gateway predefinito di sistema.

# **Configurazione delle impostazioni IPv4**

- **1.** Andare su **Pannello di controllo** > **Rete e Switch virtuale**. Viene visualizzata la finestra **Rete e switch virtuale**.
- **2.** Andare su **Rete** > **Interfacce**.
- **3.**

Identificare l'adattatore da configurare, quindi fare clic su > **Configura**. Viene aperta la finestra **Configura**.

**4.** Configurare le impostazioni IPv4.

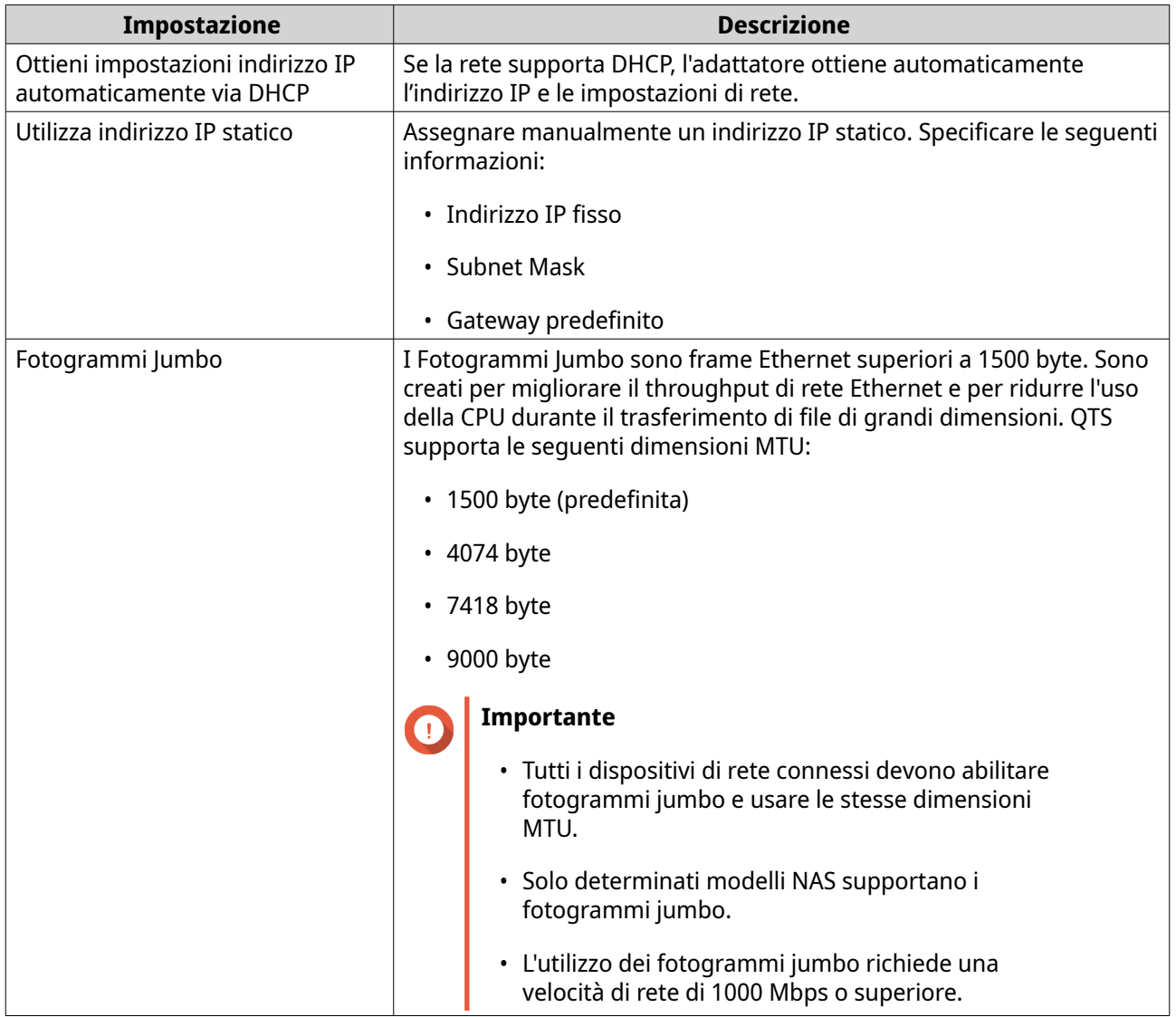

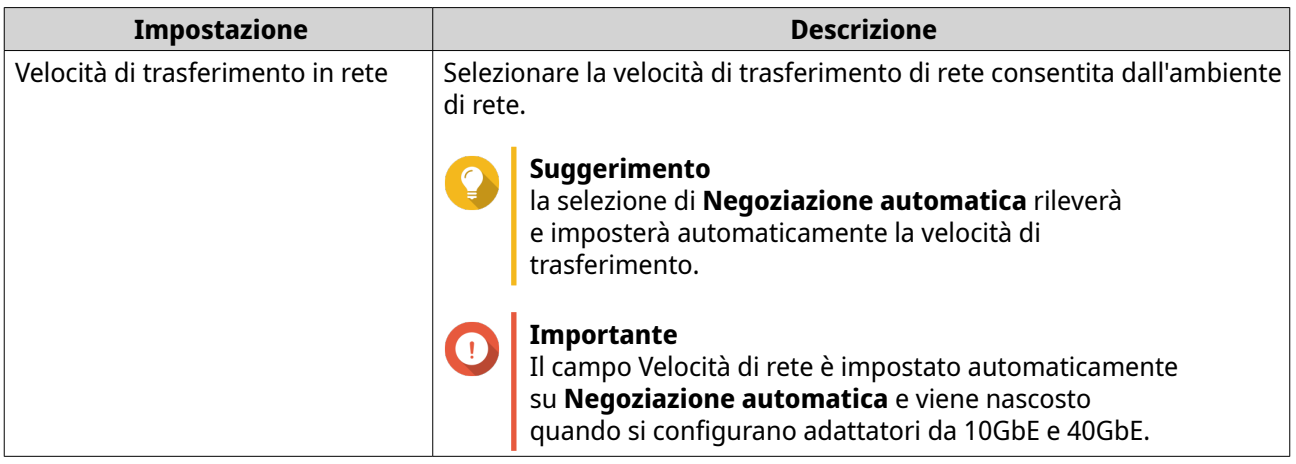

**5.** Fare clic su **Applica**.

Rete e Switch virtuale aggiorna le impostazioni IPv4.

# **Configurazione delle impostazioni IPv6**

- **1.** Andare su **Pannello di controllo** > **Rete e Switch virtuale**. Viene visualizzata la finestra **Rete e switch virtuale**.
- **2.** Andare su **Rete** > **Interfacce**.
- **3.** Identificare l'adattatore da configurare, quindi fare clic su > **Configura**. Viene aperta la finestra **Configura**.
- **4.** Andare alla scheda **IPv6**.
- **5.** Configurare le impostazioni IPv6.

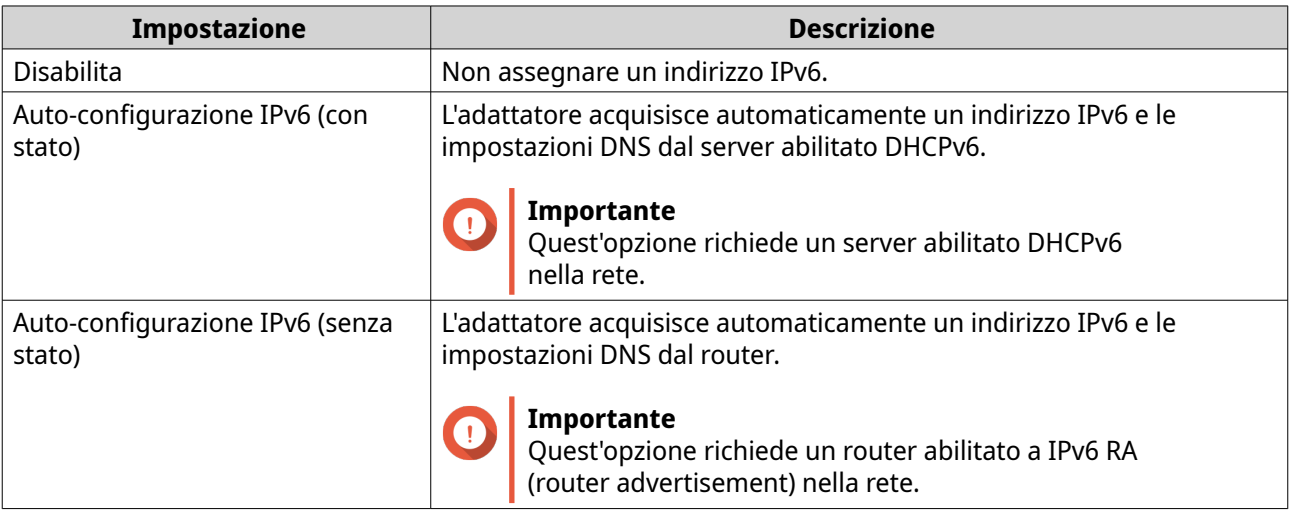

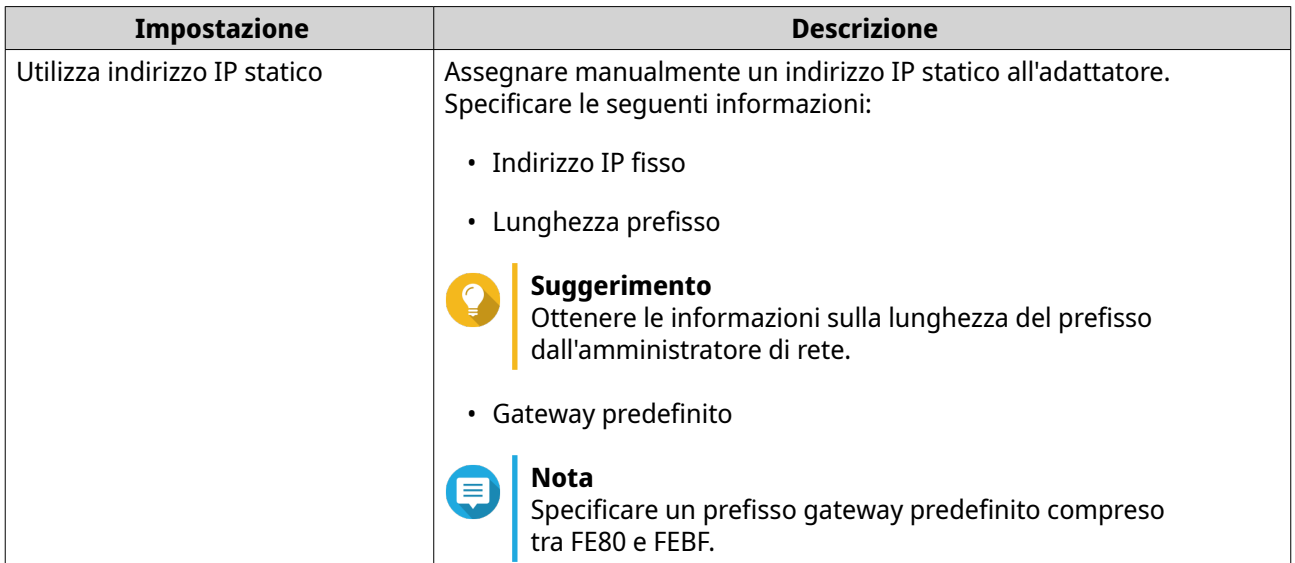

**6.** Fare clic su **Applica**.

Rete e Switch virtuale aggiorna le impostazioni IPv6.

# **Configurazione del gateway predefinito dal sistema**

Il gateway predefinito del sistema serve come punto di accesso di rete per il NAS. Per impostazione predefinita, tutto il traffico di rete esterno passerà attraverso il gateway. È necessario configurare un'interfaccia di rete prima di assegnare il gateway predefinito.

- **1.** Accedere a QTS come amministratore.
- **2.** Andare su **Pannello di controllo** > **Rete e servizi file** > **Rete e switch virtuale**. Viene visualizzata la finestra **Rete e switch virtuale**.
- **3.** Andare su **Rete** > **Interfacce**.
- **4.** Fare clic su **Gateway predefinito dal sistema**. Viene aperta la finestra **Gateway predefinito dal sistema**.
- **5.** Configurare il gateway predefinito dal sistema.

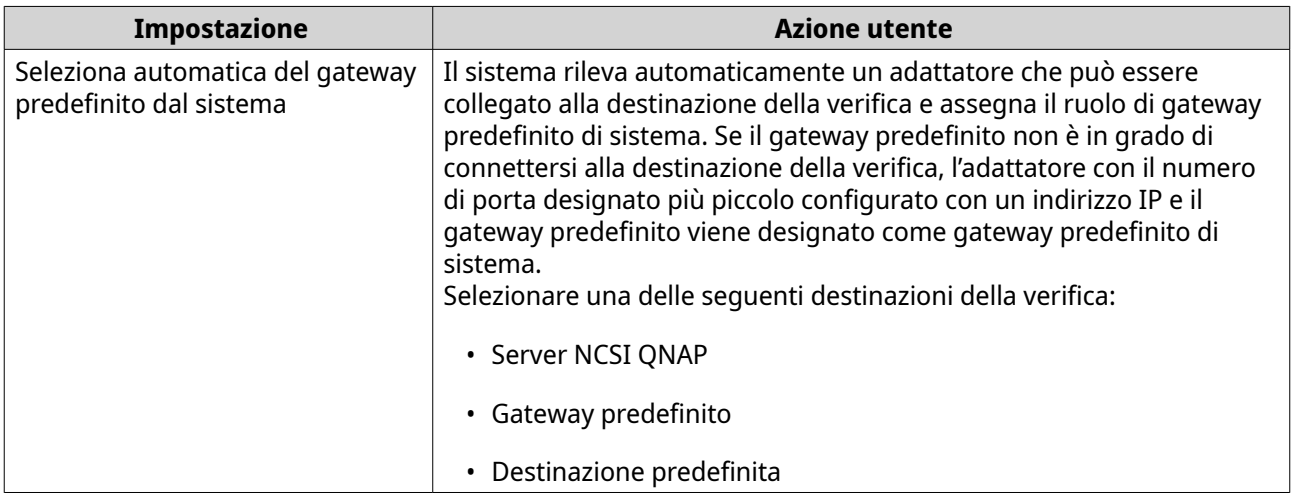

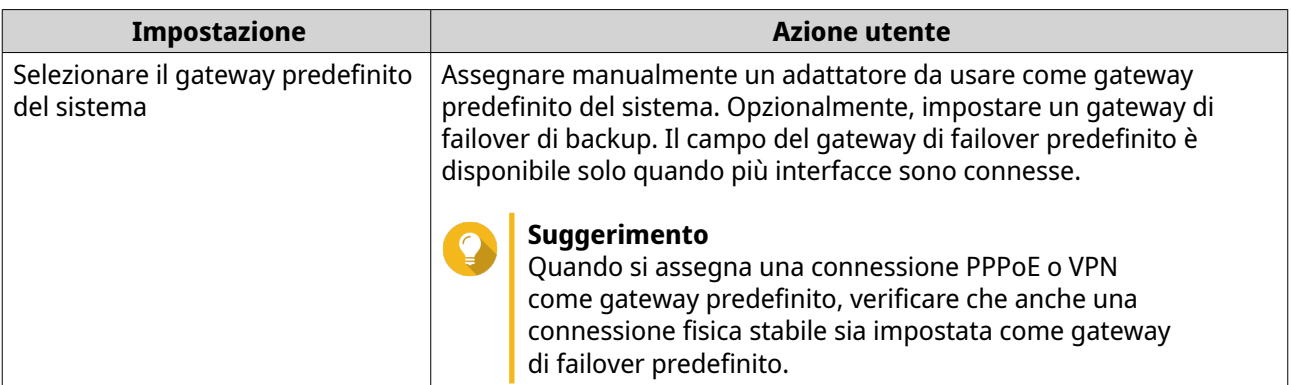

**6.** Opzionale: Disabilitare il servizio NCSI.

### **Suggerimento**

L'indicatore di stato della connettività di rete (NCSI) di QTS esegue periodicamente dei test per controllare la velocità e lo stato delle connessioni di rete NAS.

**7.** Fare clic su **Applica**.

Rete e Switch virtuale aggiorna il gateway predefinito dal sistema.

# **Configurazione delle impostazioni del route statico**

È possibile creare e gestire route statici IPv4 e IPv6 nella sezione **Route** di Rete e Switch virtuale. In condizioni normali, QTS ottiene automaticamente le informazioni di instradamento dopo essere stato configurato per l'accesso Internet. I route statici sono richiesti sono in casi speciali, come la presenza di più sottoreti IP nella rete.

- **1.** Andare su **Pannello di controllo** > **Rete e servizi file** > **Rete e Switch virtuale**. Viene visualizzata la finestra **Rete e switch virtuale**.
- **2.** Andare su **Rete** > **Route**.
- **3.** Selezionare un metodo per aggiungere il route statico IP.
	- Route statico IPv4
	- Route statico IPv6
- **4.** Configurare le impostazioni del route statico IPv4.
	- **a.** Accanto alla tabella di routing principale, selezionare **IPv4** dal menu a discesa.
	- **b.** Fare clic su **Aggiungi**. Viene aperta la finestra **Static Route (IPv4)**.
	- **c.** Configurare le impostazioni dell'indirizzo IP.

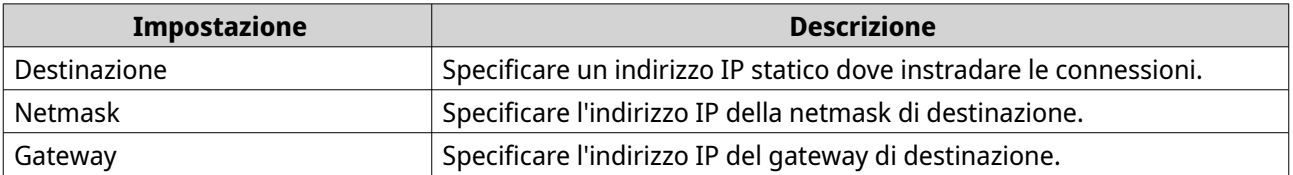

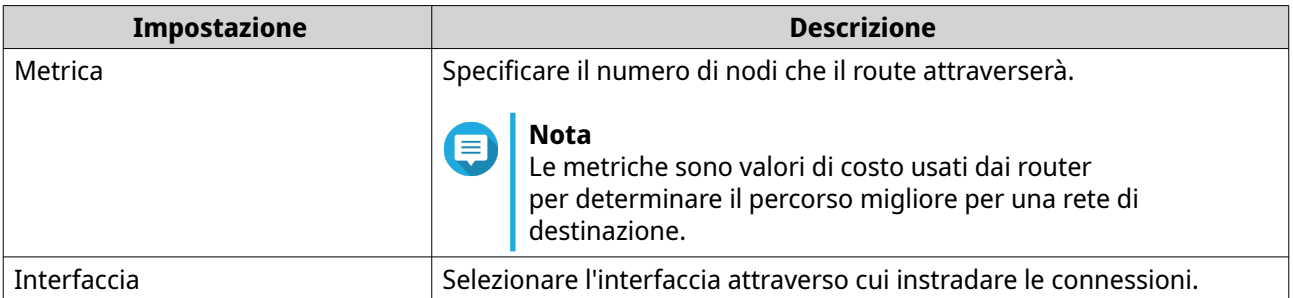

#### **d.** Fare clic su **Applica**.

Rete e Switch virtuale aggiunge il route statico IPv4.

- **5.** Configurare le impostazioni del route statico IPv6.
	- **a.** Accanto alla tabella di routing principale, selezionare **IPv6** dal menu a discesa.
	- **b.** Fare clic su **Aggiungi**. Viene aperta la finestra **Route statico (IPv6)**.
	- **c.** Configurare le impostazioni dell'indirizzo IP.

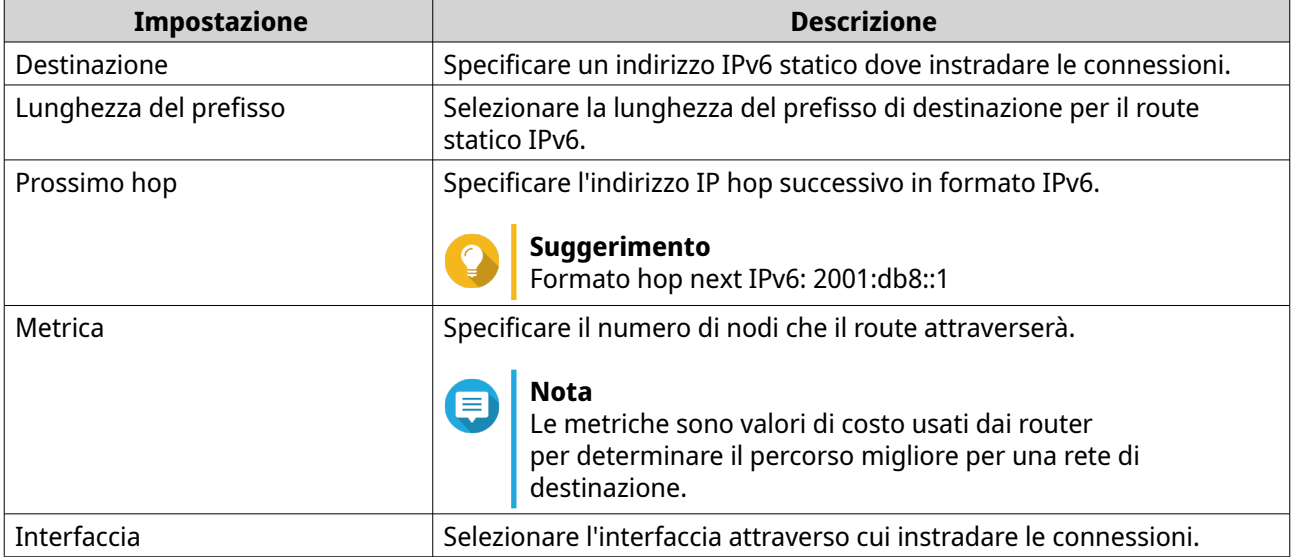

**d.** Fare clic su **Applica**.

Rete e Switch virtuale aggiunge il route statico IPv6.

### **Configurazione dei servizi di indirizzamento IP**

QNAP fornisce servizi di indirizzamento IP per l'adattabilità e la scalabilità della rete. È possibile implementare tecniche di allocazione e risoluzione degli indirizzi dinamici, quali DNS, DDNS, server DHCP e impostazioni RADVR, per soddisfare i requisiti di rete in continua evoluzione.

### **Configurazione delle impostazioni del server DNS**

Un server Domain Name System (DNS) traduce un nome dominio in un indirizzo IP. È possibile ottenere automaticamente un indirizzo IP del server DNS pubblico o assegnare manualmente un indirizzo IP al server DNS.

- **1.** Andare su **Pannello di controllo** > **Rete e servizi file** > **Rete e Switch virtuale**. Viene visualizzata la finestra **Rete e switch virtuale**.
- **2.** Andare su **Rete** > **Interfacce**.
- **3.**

Identificare l'adattatore da configurare, quindi fare clic su > **Configura**. Viene aperta la finestra **Configura**.

- **4.** Andare alla scheda **DNS**.
- **5.** Selezionare una delle seguenti impostazioni:

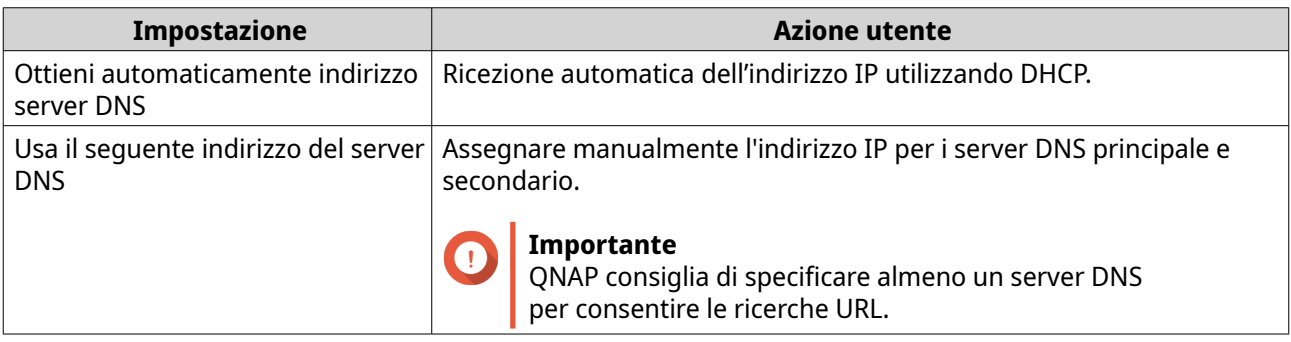

**6.** Fare clic su **Applica**.

Rete e Switch virtuale aggiorna le impostazioni server DNS.

# **Configurazione delle impostazioni del server DHCP**

Il protocollo DHCP (Dynamic host Configuration Protocol) consente di configurare automaticamente i dispositivi in una rete TCP/UDP per la rete all'avvio del dispositivo. Il servizio DHCP utilizza un meccanismo client-server, in cui un server DHCP memorizza e gestisce le informazioni di configurazione di rete per i client e offre i dati necessari quando un client richiede le informazioni. Le informazioni includono l'indirizzo IP e la subnet mask, l'indirizzo IP del gateway predefinito, l'indirizzo IP del server DNS e le informazioni sul lease IP.

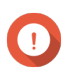

### **Importante**

Non creare nuovi server DHCP se ne esiste già uno nella rete. L'abilitazione di più server DHCP nella stessa rete può causare confitti di indirizzi IP o errori di accesso alla rete.

- **1.** Andare su **Pannello di controllo** > **Rete e servizi file** > **Rete e Switch virtuale**. Viene visualizzata la finestra **Rete e switch virtuale**.
- **2.** Andare su **Rete** > **Server DHCP**.
- **3.** Fare clic su **Aggiungi**. Viene visualizzata la finestra **Server DHCP**.
- **4.** Selezionare un'interfaccia.
- **5.** Fare clic su **Avanti**.
- **6.** Selezionare l'ambiente di rete per il server DHCP.

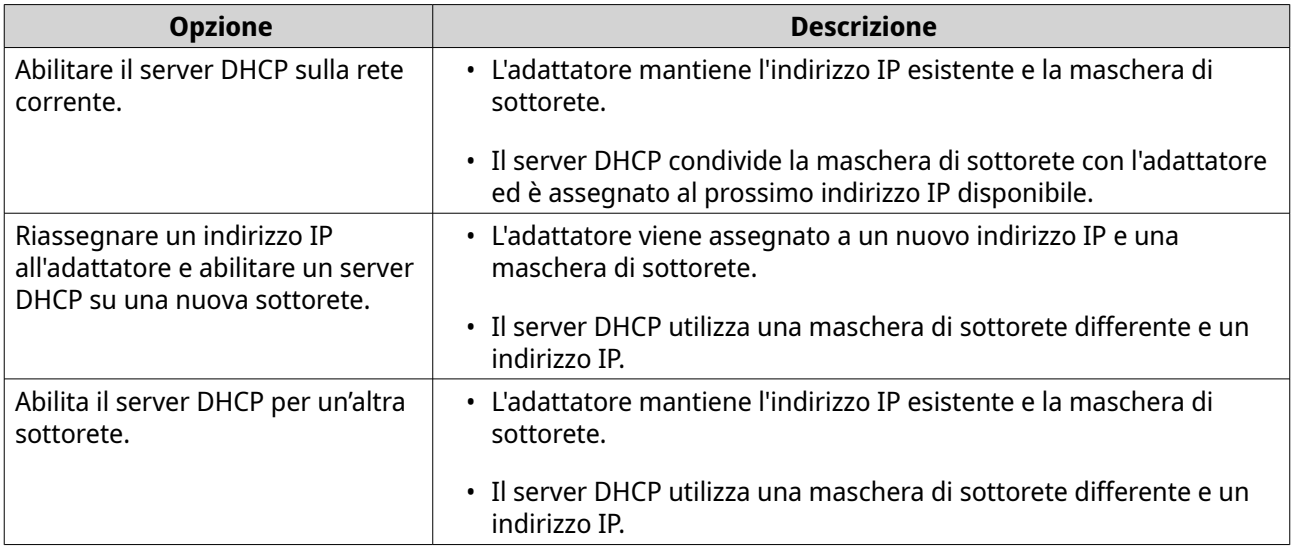

- **7.** Fare clic su **Avanti**.
- **8.** Configurare un indirizzo IP statico per l'adattatore.

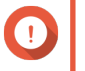

#### **Importante**

Un indirizzo IP statico deve essere configurato quando si crea un server DHCP.

- **a.** Fare clic su **Sì**.
- **b.** Configurare le impostazioni dell'indirizzo IP.

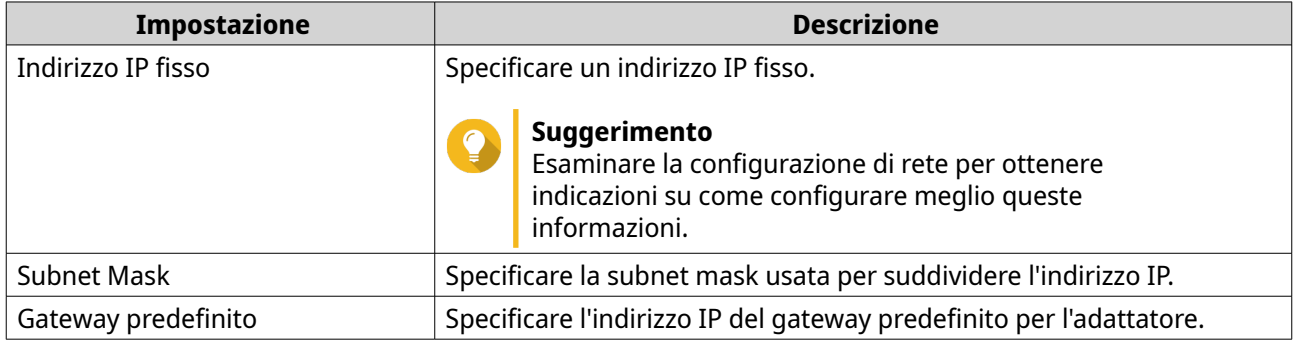

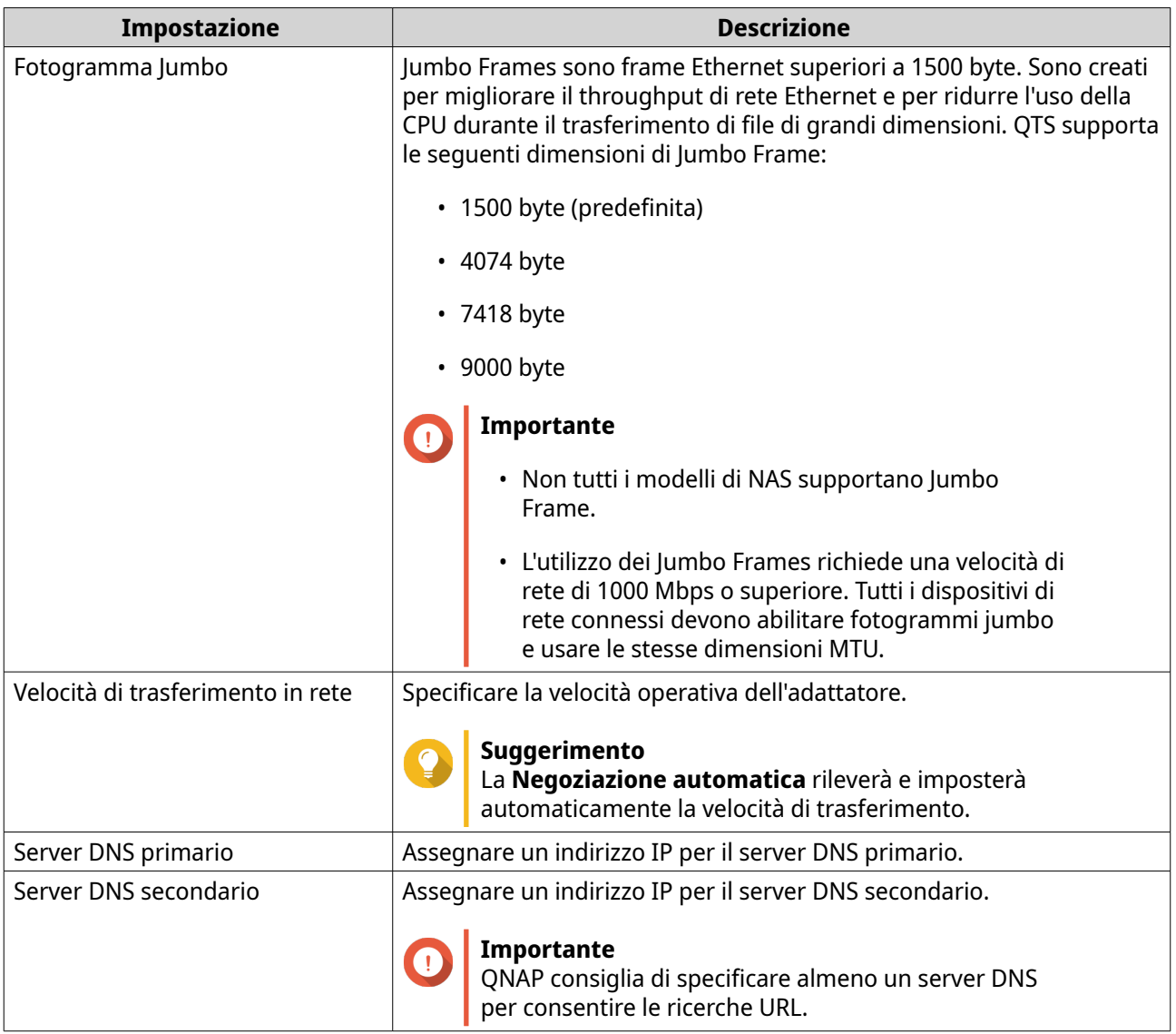

- **c.** Fare clic su **Avanti**.
- **9.** Configurare le impostazioni DHCP.

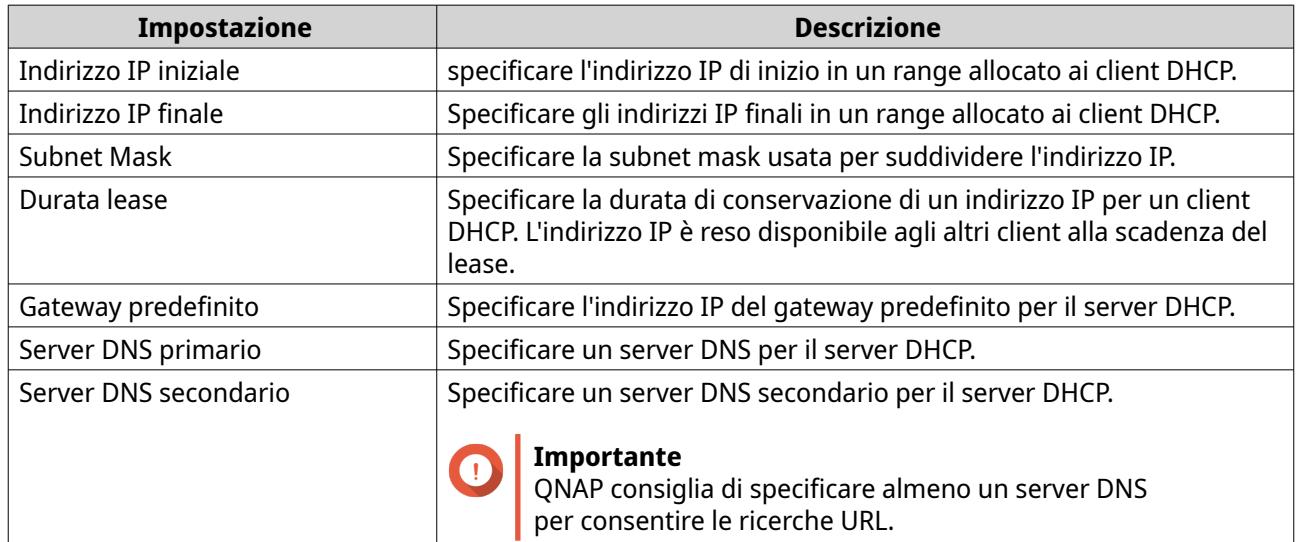

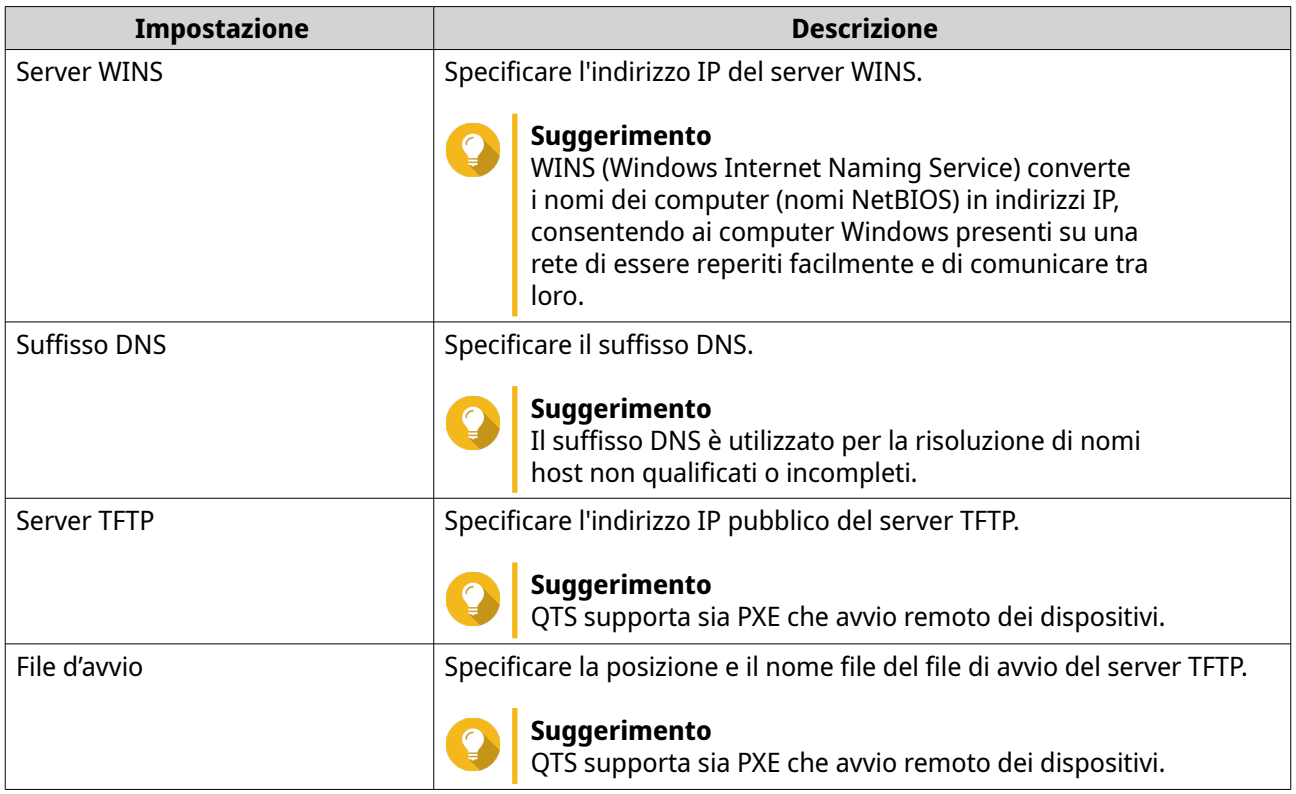

#### **10.** Fare clic su **Applica**.

Rete e Switch virtuale aggiunge il server DHCP.

# **Aggiunta di client DHCP a un server DHCP**

Un client DHCP è un dispositivo di rete che utilizza il servizio DHCP per ottenere parametri di configurazione della rete, ad esempio un indirizzo IP da un server DHCP. Quando un client DHCP invia un messaggio broadcast per individuare un server DHCP, il server DHCP fornisce i parametri di configurazione (indirizzo IP, indirizzo MAC, nome di dominio e lease per l'indirizzo IP) al client.

La tabella seguente descrive i due tipi di client DHCP utilizzati in Rete e Switch virtuale.

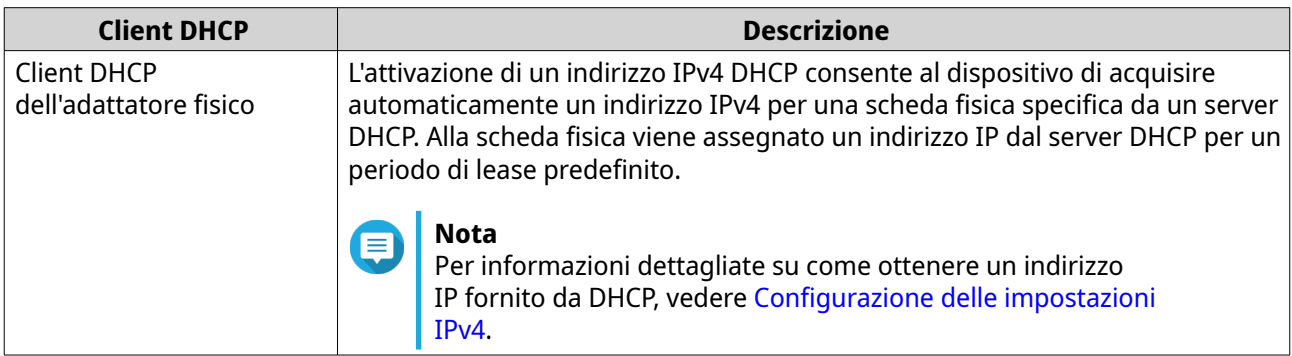

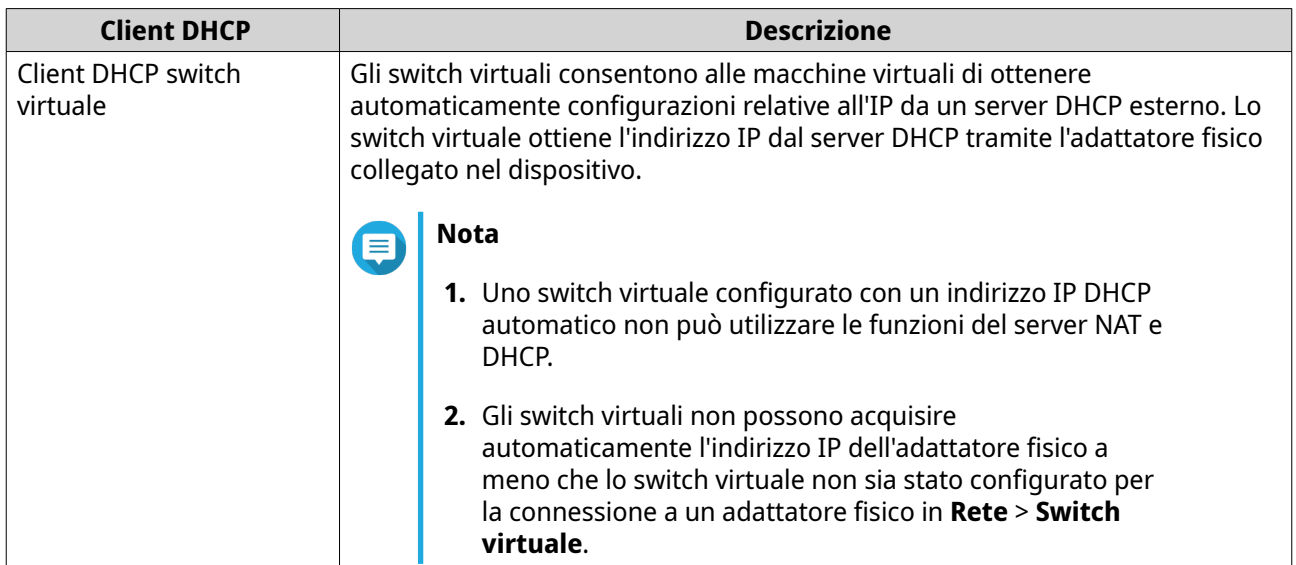

**1.** Andare su **Pannello di controllo** > **Rete e servizi file** > **Rete e Switch virtuale**. Viene visualizzata la finestra **Rete e switch virtuale**.

### **2.** Andare su **Rete** > **Server DHCP**.

- **3.** Identificare un Server DHCP.
- **4.**

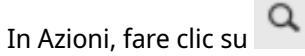

Viene visualizzata la finestra **Tabella client DHCP**.

- **5.** Fare clic su **Aggiungi IP prenotato**. Viene visualizzata la finestra **Aggiungi IP prenotato**.
- **6.** Configurare le informazioni client DHCP.

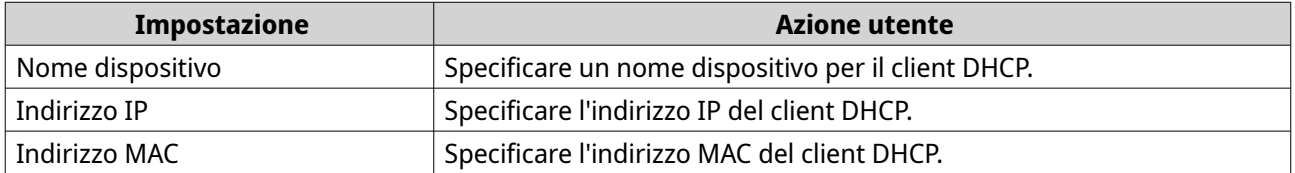

**7.** Fare clic su **Applica**.

Rete e Switch virtuale aggiunge il client DHCP.

# **Configurazione delle impostazioni del server RADVD**

Questa schermata **RADVD** consente di controllare la creazione e la gestione di server RADVD (Router Advertisement Daemon). Questo servizio invia i messaggi richiesti per la configurazione automatica senza stato di IPv6. Questo servizio invia periodicamente messaggi RA (router advertisement) ai dispositivi nella rete locale e inoltre può inviare messaggi di sollecitazione router, quando richiesto, da un nodo connesso.

- **1.** Andare su **Pannello di controllo** > **Rete e servizi file** > **Rete e Switch virtuale**. Viene visualizzata la finestra **Rete e switch virtuale**.
- **2.** Andare su **Rete** > **Server DHCP**.
- **3.** Andare alla scheda **RADVD**.

#### **4.** Fare clic su **Aggiungi**. Viene visualizzata la finestra **RADVD - Interfaccia in uscita**.

- **5.** Selezionare l'interfaccia in uscita.
- **6.** Fare clic su **Avanti**.
- **7.** Configurare un indirizzo IP statico per l'adattatore.

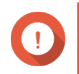

### **Importante**

Un indirizzo IP statico deve essere configurato quando si crea un server RADVD.

- **a.** Fare clic su **Sì**.
- **b.** Opzionale: Configurare le impostazioni dell'indirizzo IP statico.

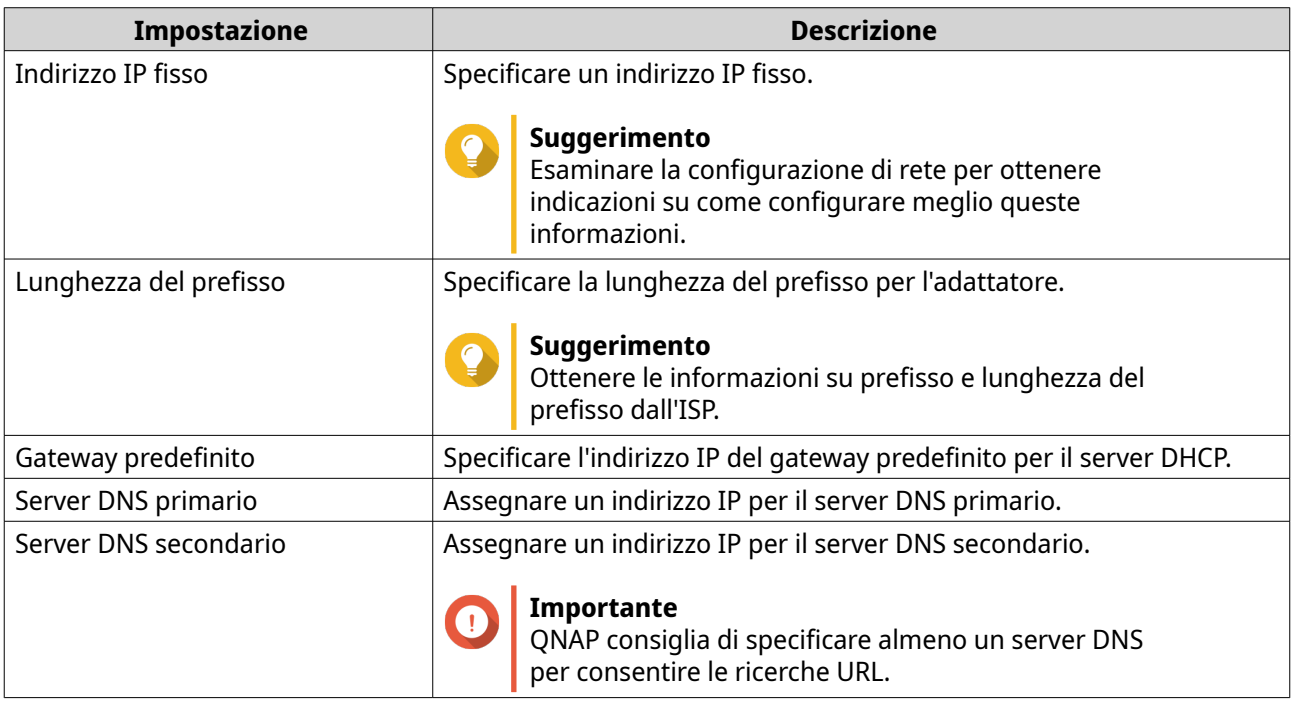

- **c.** Fare clic su **Avanti**.
- **8.** Selezionare un secondo adattatore per l'interfaccia del servizio RADVD.
- **9.** Fare clic su **Avanti**.
- **10.** Opzionale: Configurare un indirizzo IP statico per il secondo adattatore RADVD.

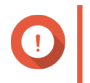

#### **Importante**

La creazione di un'interfaccia RADVD richiede che l'adattatore utilizzi un indirizzo IP statico. Se l'adattatore utilizza già un indirizzo IP statico, saltare questo passaggio.

- **a.** Fare clic su **Sì**.
- **b.** Configurare le impostazioni dell'indirizzo IP statico.

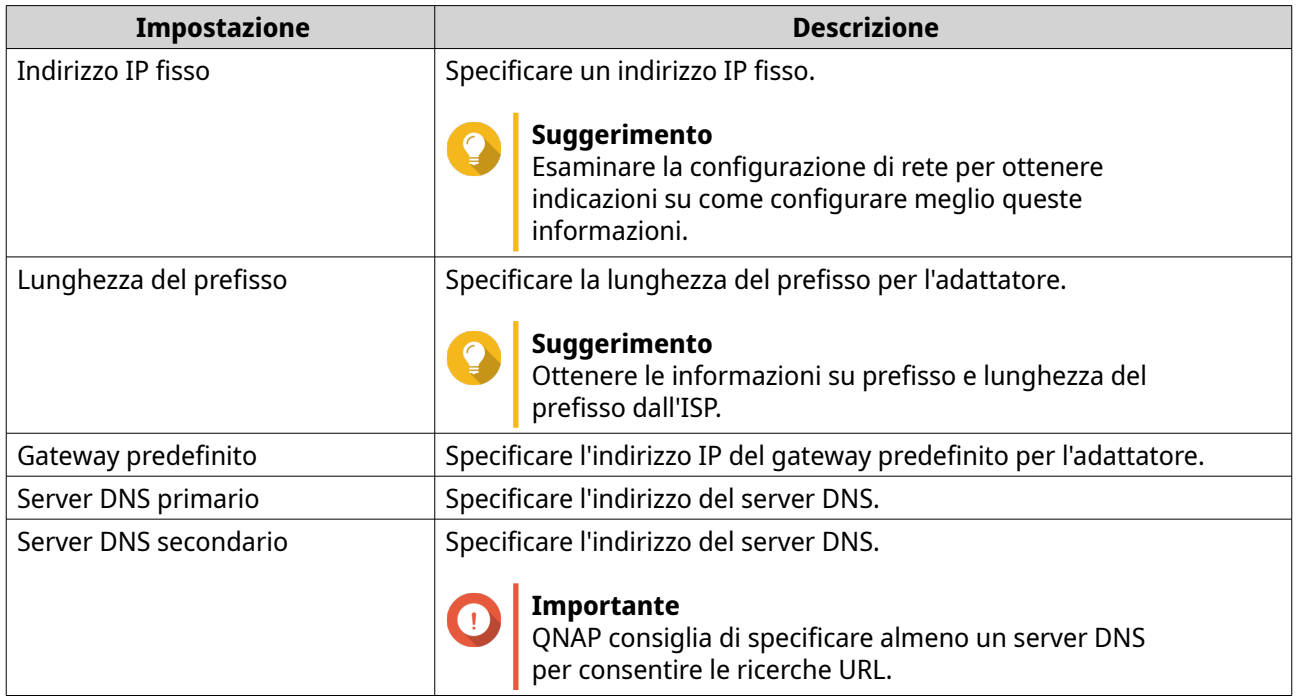

# **c.** Fare clic su **Applica**.

# **11.** Configurare le impostazioni del server RADVD.

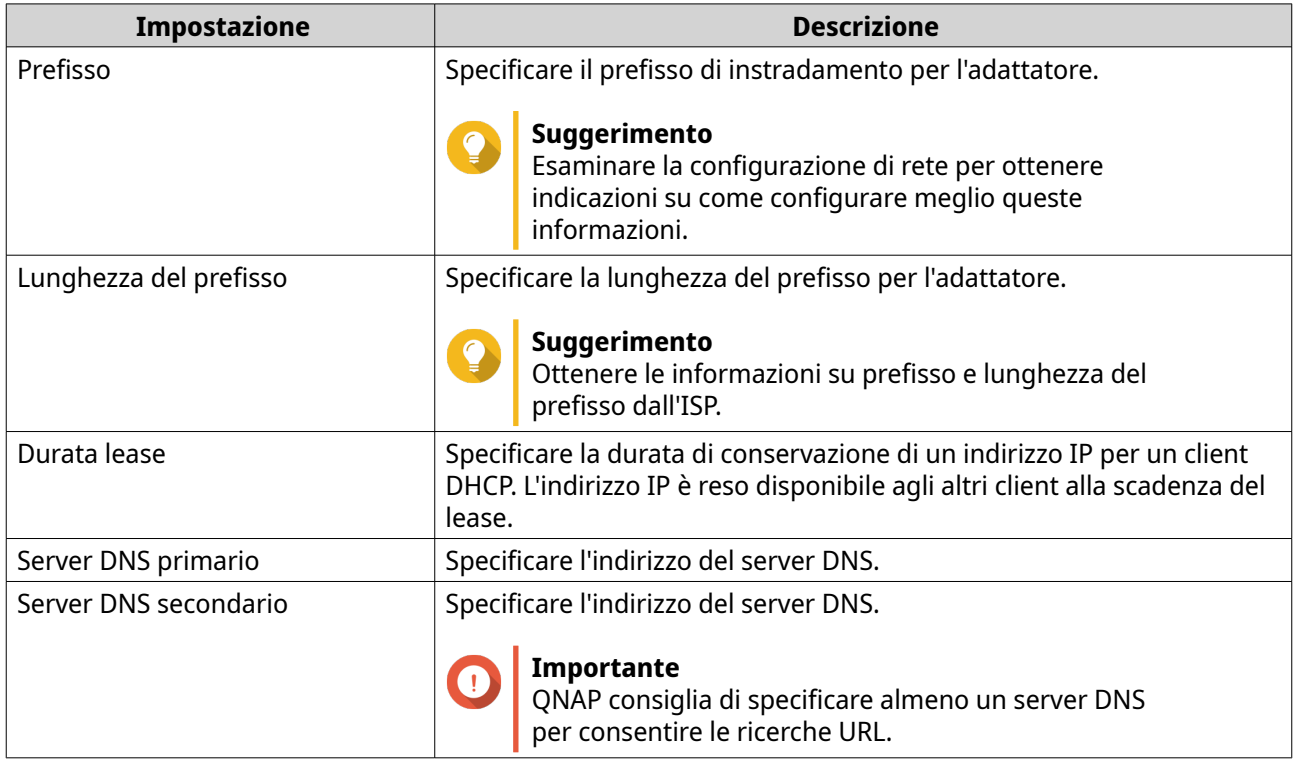

# **12.** Fare clic su **Applica**.

Rete e Switch virtuale aggiunge il server RADVD.

# **Configurazione delle impostazioni di servizio DDNS**

La schermata **DDNS** consente di controllare la gestione dei servizi DDNS (Dynamic Domain Name System). DDNS consente l'accesso da Internet al NAS utilizzando un nome dominio diverso da un indirizzo IP.

- **1.** Andare su **Pannello di controllo** > **Rete e servizi file** > **Rete e Switch virtuale**. Viene visualizzata la finestra **Rete e switch virtuale**.
- **2.** Accedere ai **Servizi di accesso** > **DDNS**.
- **3.** Fare clic su **Aggiungi**. Viene aperta la finestra **DDNS (Aggiungi)**.
- **4.** Configurare le impostazioni DDNS.

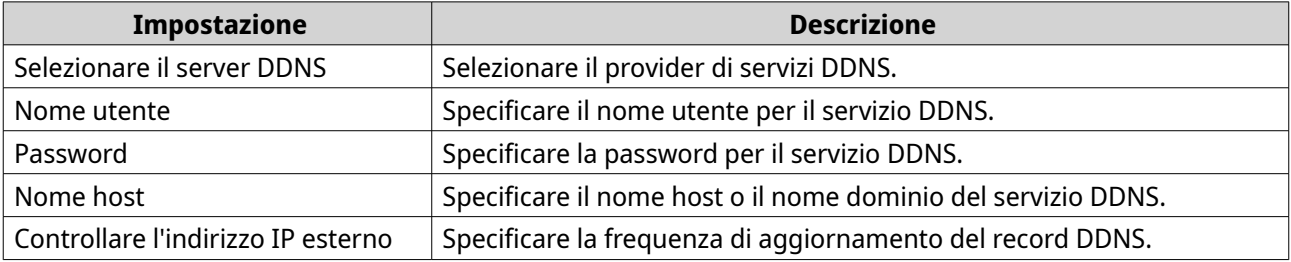

### **5.** Fare clic su **Applica**.

Rete e Switch virtuale aggiunge il servizio server DDNS.

### **Configurazione switch LAN**

Lo switching LAN consente agli utenti di risolvere i problemi di larghezza di banda aumentando l'efficienza delle LAN utilizzando le tecnologie VLAN e il trunking di porta.

# **Configurazione delle impostazioni VLAN**

Una LAN virtuale (VLAN) raggruppa più dispositivi di rete insieme e limita il dominio di broadcast. I membri di una VLAN sono isolati e il traffico di rete viene inviato solo tra i membri del gruppo. Le VLAN possono essere usate per aumentare sicurezza e flessibilità, riducendo nel contempo la latenza di rete e il carico.

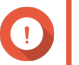

#### **Importante**

Quando si utilizzano sia il trunking di porta che la VLAN, occorre configurare prima il trunking di porta.

- **1.** Andare su **Pannello di controllo** > **Rete e servizi file** > **Rete e Switch virtuale**. Viene visualizzata la finestra **Rete e switch virtuale**.
- **2.** Andare su **Rete** > **Interfacce**.
- **3.**

Identificare l'adattatore da configurare, quindi fare clic su  $\quad \vdots \quad .$ 

**4.** Selezionare **Aggiungi VLAN**. Viene aperta la finestra **Aggiungi VLAN**.

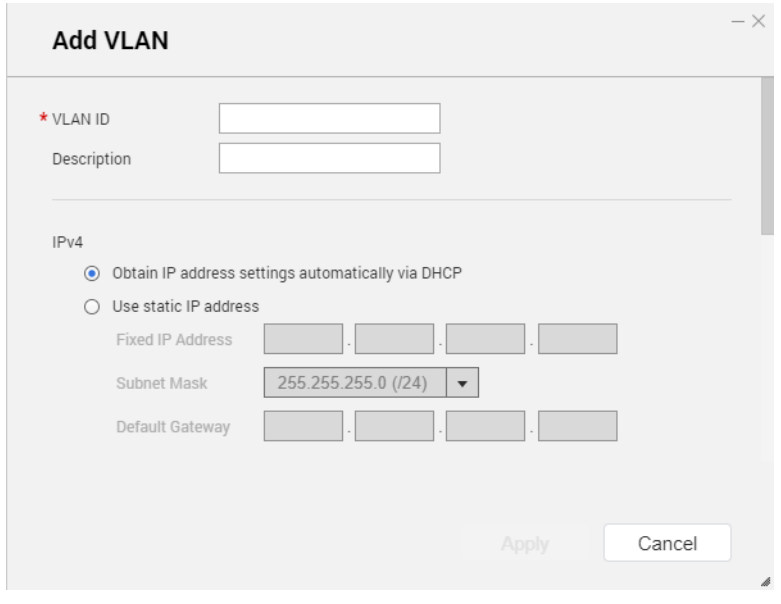

**5.** Specificare un ID VLAN.

### **Importante**

L'ID VLAN deve essere compreso tra 1 e 4094.

- **6.** Specificare una descrizione per la VLAN.
- **7.** Selezionare una delle opzioni seguenti.

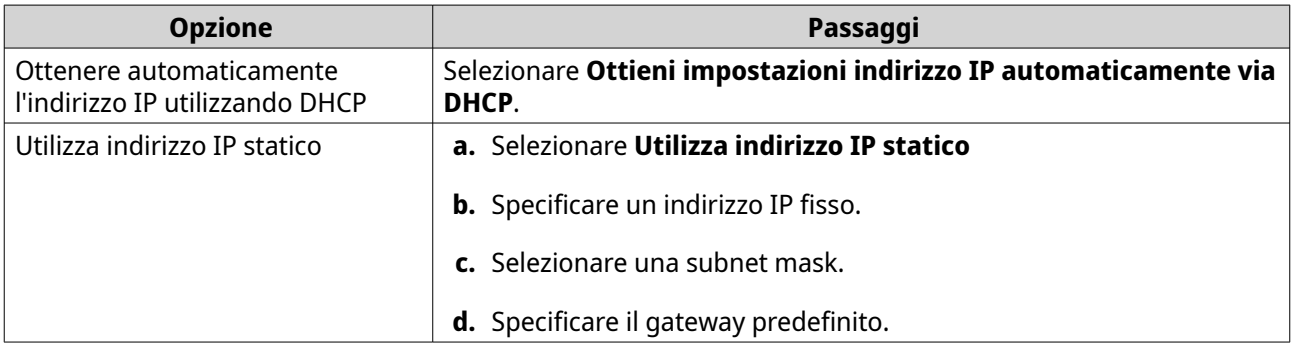

**8.** Fare clic su **Applica**.

Rete e Switch virtuale aggiunge la VLAN.

### **Configurazione impostazioni trunking di porta**

Il trunking di porta combina due o più interfacce Ethernet per una maggiore larghezza di banda, il bilanciamento di carico e la tolleranza a guasti (failover). Il bilanciamento del carico è una funzione che distribuisce i carichi di lavoro in modo uniforme tra più interfacce Ethernet per una ridondanza più elevata. Il failover garantisce che una connessione di rete rimanga disponibile anche se una porta non funziona.

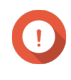

### **Importante**

Prima di configurare le impostazioni del trunking di porta, verificare che almeno due interfacce di rete siano connesse allo stesso switch.

- **1.** Andare su **Pannello di controllo** > **Rete e servizi file** > **Rete e Switch virtuale**. Viene visualizzata la finestra **Rete e switch virtuale**.
- **2.** Andare su **Rete** > **Interfacce**.
- **3.** Fare clic su **Trunking di porta**. Viene aperta la finestra **Trunking di porta**.
- **4.** Fare clic su **Aggiungi**. Viene aperta la finestra **Trunking di porta (Aggiungi)**.
- **5.** Selezionare due o più interfacce di rete per aggiungere il gruppo trunking.
- **6.** Fare clic su **Avanti**.
- **7.** Selezionare un tipo di switch.
- **8.** Fare clic su **Avanti**.
- **9.** Selezionare una modalità di trunking.

#### **Importante**

Alcune modalità di trunking di porta devono essere supportate dagli switch di rete. La selezione di una modalità non supportata potrebbe influire sulle prestazioni di rete o causare il blocco dell'interfaccia di rete.

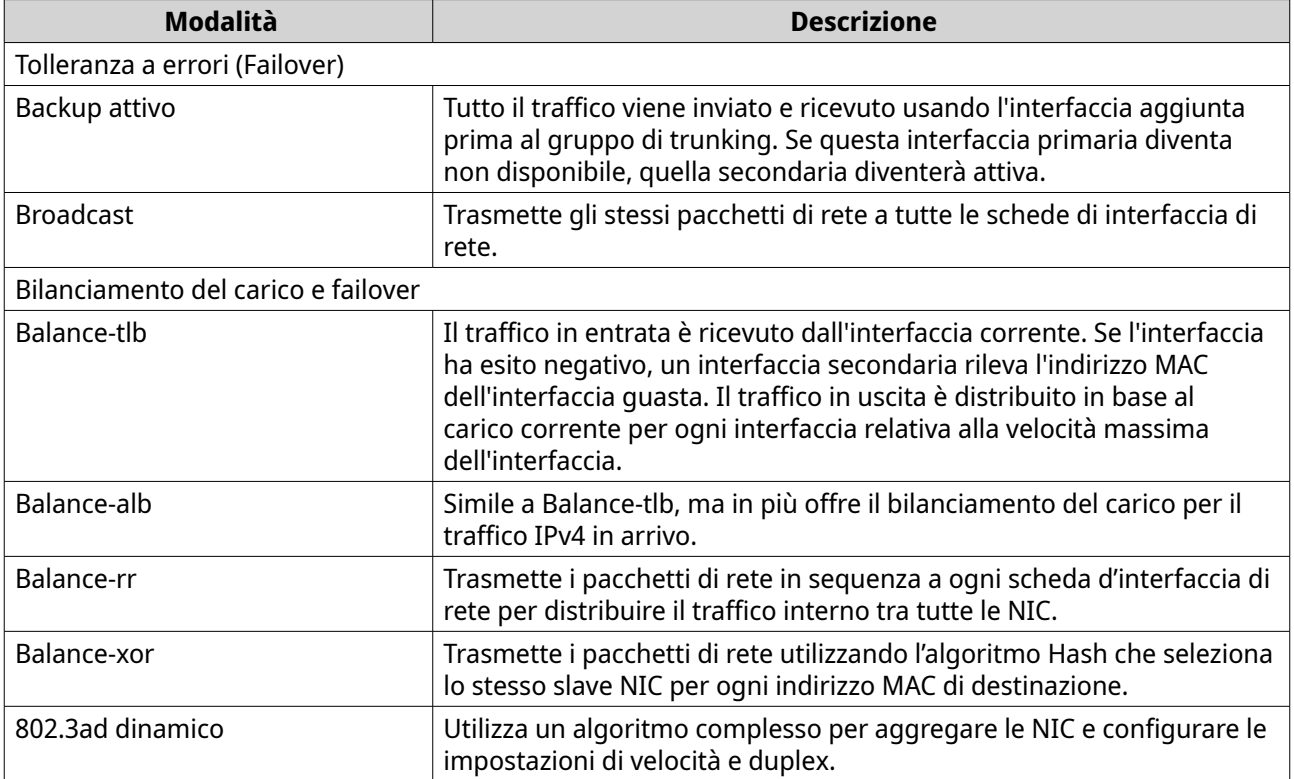

### **10.** Fare clic su **Applica**.

Rete e Switch virtuale applica le impostazioni del trunking di porta.

# **Configurazione dello switch virtuale**

La schermata **Switch virtuale** consente di controllare la configurazione e la gestione degli switch virtuali sul NAS. Gli switch virtuali consentono alle interfacce fisiche e ad adattatori virtuali di comunicare reciprocamente.

QTS supporta tre differenti modalità di switch virtuali.

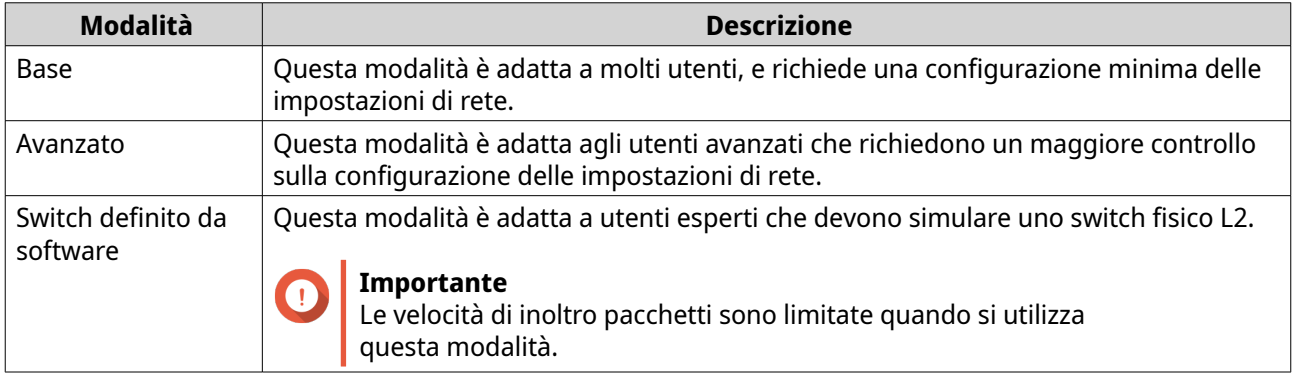

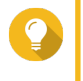

#### **Suggerimento**

Per accedere a questa pagina, Rete e switch virtuale devono operare in **Modalità avanzata**.

### **Creazione di uno switch virtuale in modalità base**

- **1.** Andare su **Pannello di controllo** > **Rete e servizi file** > **Rete e Switch virtuale**. Viene visualizzata la finestra **Rete e switch virtuale**.
- **2.** Andare su **Rete** > **Switch virtuale**.
- **3.** Fare clic su **Aggiungi**. Viene aperta la finestra **Crea switch virtuale**.
- **4.** Selezionare la **Modalità di base**.
- **5.** Selezionare uno o più adattatori.
- **6.** Opzionale: Selezionare **Abilita protocollo Spanning Tree**.

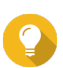

### **Suggerimento**

L'abilitazione di questa impostazione previene i loop di bridge.

**7.** Fare clic su **Applica**.

### **Creazione di uno switch virtuale in modalità avanzata**

- **1.** Andare su **Pannello di controllo** > **Rete e servizi file** > **Rete e Switch virtuale**. Viene visualizzata la finestra **Rete e switch virtuale**.
- **2.** Andare su **Rete** > **Switch virtuale**.
- **3.** Fare clic su **Aggiungi**. Viene aperta la finestra **Crea switch virtuale**.
- **4.** Selezionare la **Modalità avanzata**.
- **5.** Selezionare uno o più adattatori.
- **6.** Opzionale: Selezionare **Abilita protocollo Spanning Tree**.

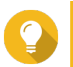

#### **Suggerimento**

L'abilitazione di questa impostazione previene i loop di bridge.

- **7.** Fare clic su **Avanti**.
- **8.** Configurare un indirizzo MAC per lo switch virtuale.

# **Nota**

Rete e switch virtuale utilizza automaticamente l'indirizzo MAC della scheda di rete fisica selezionata.

Se non si seleziona una scheda di rete fisica dall'elenco, Rete e switch virtuale assegna un indirizzo MAC casuale allo switch virtuale.

- **9.** Fare clic su **Avanti**.
- **10.** Configurare l'indirizzo IP dello switch virtuale.

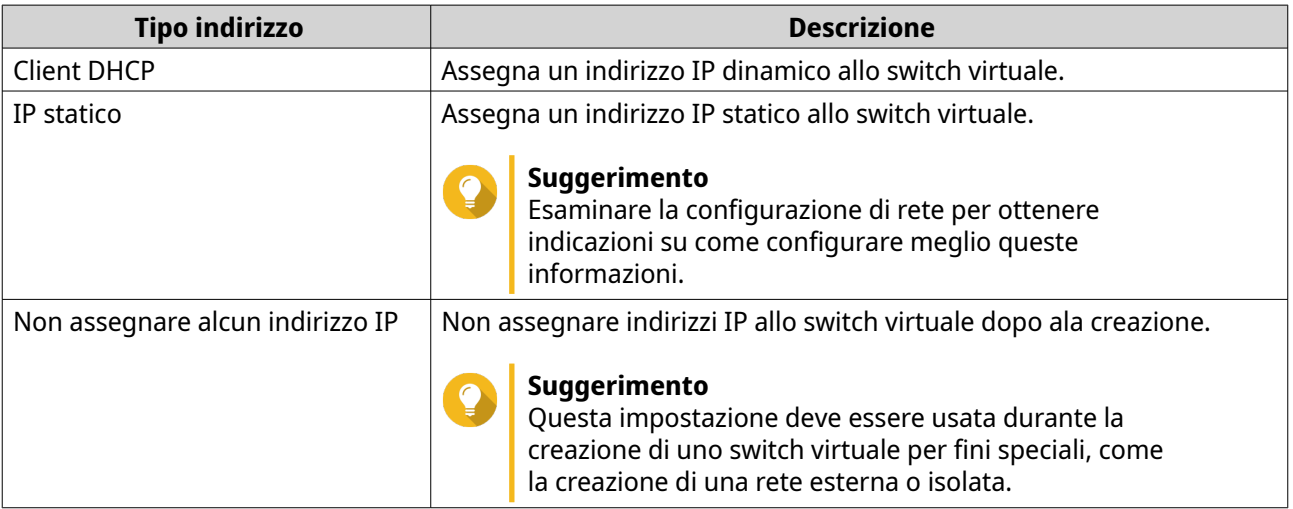

#### **11.** Fare clic su **Avanti**.

- **12.** Configurare i servizi dello switch virtuale.
	- **a.** Abilitare il servizio NAT.

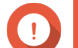

### **Importante**

- Lo switch virtuale deve essere configurato con un indirizzo IP statico. L'indirizzo IP non può rientrare nella subnet di un'interfaccia attualmente in uso.
- L'indirizzo IP dello switch virtual non può trovarsi in un range riservato che non supporta l'inoltro:
	- 127.xxx.xxx.xxx
	- 169.254.xxx.xxx
	- $\cdot$  192.0.2.xxx
	- 198.51.100.xxx
- 203.0.113.xxx
- **b.** Opzionale: Abilitare DHCP Server.

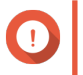

I

### **Importante**

- Lo switch virtuale deve essere configurato con un indirizzo IP statico. L'indirizzo IP non può rientrare nella subnet di un'interfaccia attualmente in uso.
- Per evitare conflitti di indirizzi IP, non abilitare il server DHCP in presenza di un altro server DHCP in esecuzione nella rete locale.

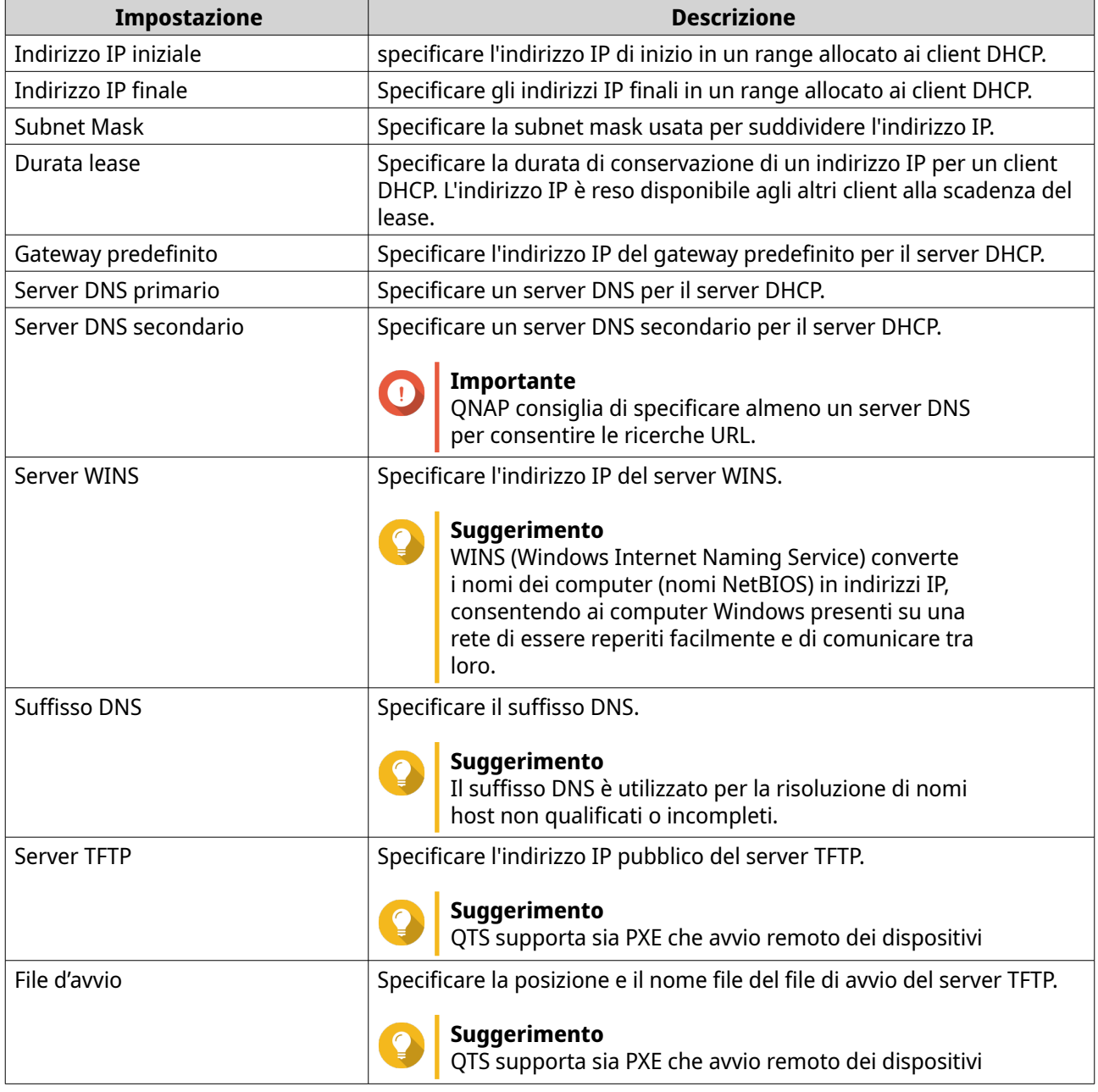

### **13.** Fare clic su **Avanti**.

**14.** Configurare l'indirizzo IPv6 dello switch virtuale.

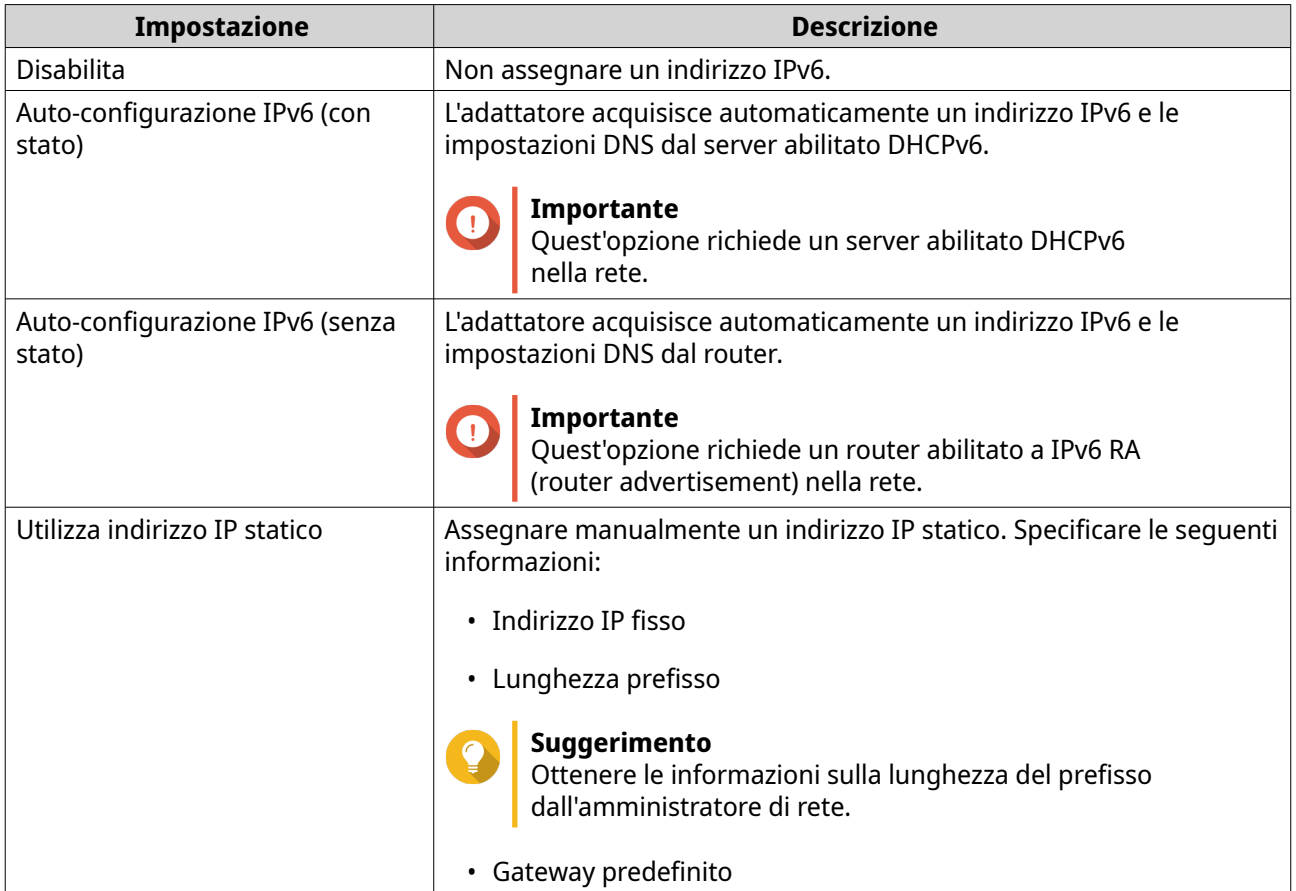

### **15.** Fare clic su **Avanti**.

### **16.** Configurare le impostazioni DNS.

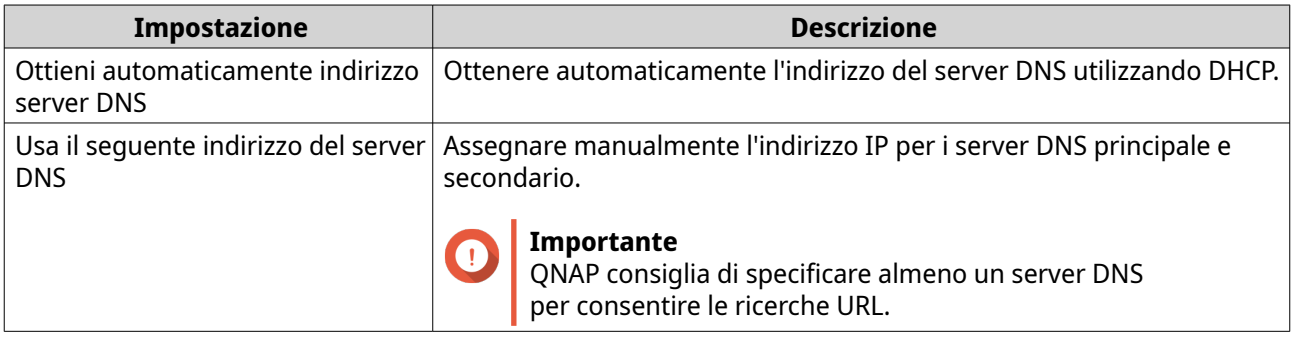

### **17.** Fare clic su **Avanti**.

- **18.** Confermare le impostazioni dello switch virtuale.
- **19.** Fare clic su **Applica**.

Rete e switch virtuale crea uno switch virtuale in modalità avanzata.

# **Creazione di uno switch virtuale in modalità switch definita da software**

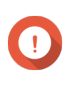

#### **Importante**

Per evitare loop di bridge, verificare che i cavi Ethernet siano connessi allo stesso switch prima di configurare uno switch definito da software.
- **1.** Andare su **Pannello di controllo** > **Rete e servizi file** > **Rete e Switch virtuale**. Viene visualizzata la finestra **Rete e switch virtuale**.
- **2.** Andare su **Rete** > **Switch virtuale**.
- **3.** Fare clic su **Aggiungi**. Viene aperta la finestra **Crea switch virtuale**.
- **4.** Selezionare **Modalità switch definita dal software**.
- **5.** Selezionare uno o più adattatori.
- **6.** Opzionale: Selezionare **Abilita protocollo Spanning Tree**.

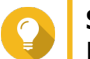

#### **Suggerimento**

L'abilitazione di questa impostazione previene i loop di bridge.

**7.** Fare clic su **Applica**.

# **Configurazione dei criteri di rete**

I criteri di rete consentono agli utenti QTS di gestire il traffico di dati implementando i criteri di affidabilità dei dati sugli adattatori di rete del dispositivo.

## **Configurazione delle impostazioni FEC (Forward Error Correction, correzione errore di inoltro)**

FEC è una tecnica di elaborazione del segnale digitale per recuperare i pacchetti persi su un collegamento inviando pacchetti di parità extra. L'abilitazione di FEC migliora l'affidabilità dei dati introducendo dati ridondanti o dati di correzione degli errori prima che il sistema memorizzi o trasmetta i dati.

- **1.** Andare su **Pannello di controllo** > **Rete e servizi file** > **Rete e Switch virtuale**. Viene visualizzata la finestra **Rete e switch virtuale**.
- **2.** Andare su **Rete** > **Interfacce**.
- **3.**

Identificare l'adattatore da configurare, quindi fare clic su > **Configura**. Viene aperta la finestra **Configura**.

- **4.** Fare clic su **Impostazioni FEC**.
- **5.** Fare clic su **Abilita FEC (correzione errore di inoltro)**.
- **6.** Selezionare un modalità FEC.

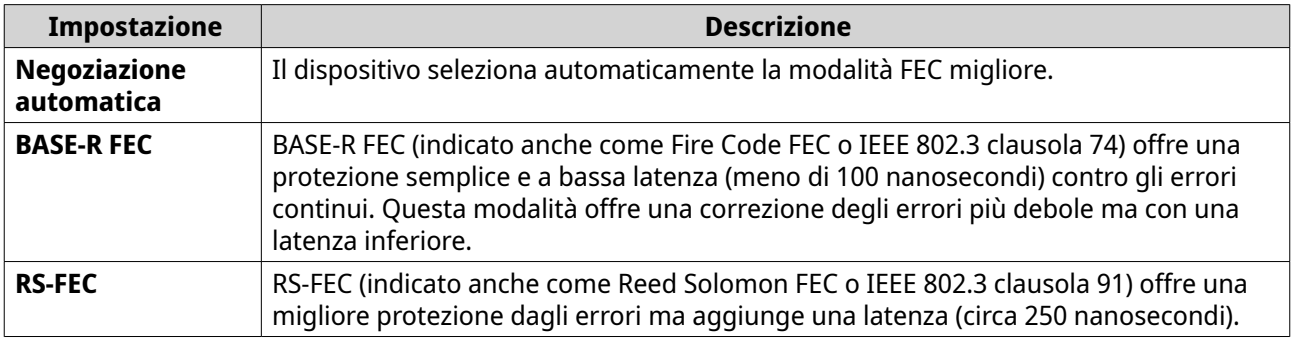

#### **Importante**

È necessario selezionare la stessa modalità FEC su entrambe le estremità del collegamento di rete.

**7.** Fare clic su **Applica**.

Rete e Switch virtuale applica le impostazioni FEC.

# **Configurazione delle rete wireless**

Il servizio Wi-Fi di Rete e & Switch virtuale fornisce tutte le funzioni di una rete cablata, fornendo allo stesso tempo flessibilità di posizione agli utenti QTS all'interno della portata del segnale wireless. La schermata **Wi-Fi** consente di controllare la configurazione e la gestione delle connessioni Wi-Fi accessibili dal dispositivo.

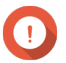

## **Importante**

- Per accedere alle funzioni wireless, occorre installare un dispositivo USB o PCIe Wi-Fi.
	- Per un elenco di dongle USB wireless compatibili, visitare il sito [http://](http://www.qnap.com/compatibility) [www.qnap.com/compatibility](http://www.qnap.com/compatibility) e selezionare **Ricerca per dispositivi** > **USB Wi-Fi**.
	- Per un elenco di schede PCIe Wi-Fi compatibili, visitare il sito [http://](http://www.qnap.com/compatibility) [www.qnap.com/compatibility](http://www.qnap.com/compatibility) e selezionare **Ricerca per dispositivi** > **Scheda di espansione** > **QNAP**.
- QTS supporta l'uso contemporaneo di più schede PCIe Wi-Fi, ma è possibile usare solo un dongle USB Wi-Fi per volta.

## **Aggiunta di una rete wireless**

- **1.** Andare su **Pannello di controllo** > **Rete e servizi file** > **Rete e Switch virtuale**. Viene visualizzata la finestra **Rete e switch virtuale**.
- **2.** Andare su **Rete** > **Interfacce**.
- **3.** Andare alla scheda **Wi-Fi**.
- **4.** Fare clic su **Aggiungi Wi-Fi**. Viene aperta la finestra **Connetti a una rete Wi-Fi**.
- **5.** Configurare le impostazioni di connessione.

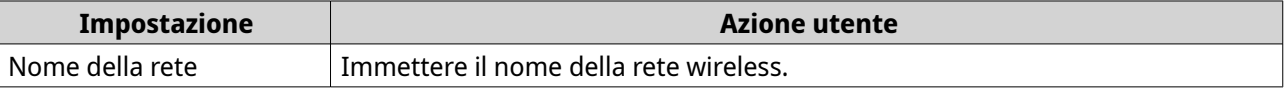

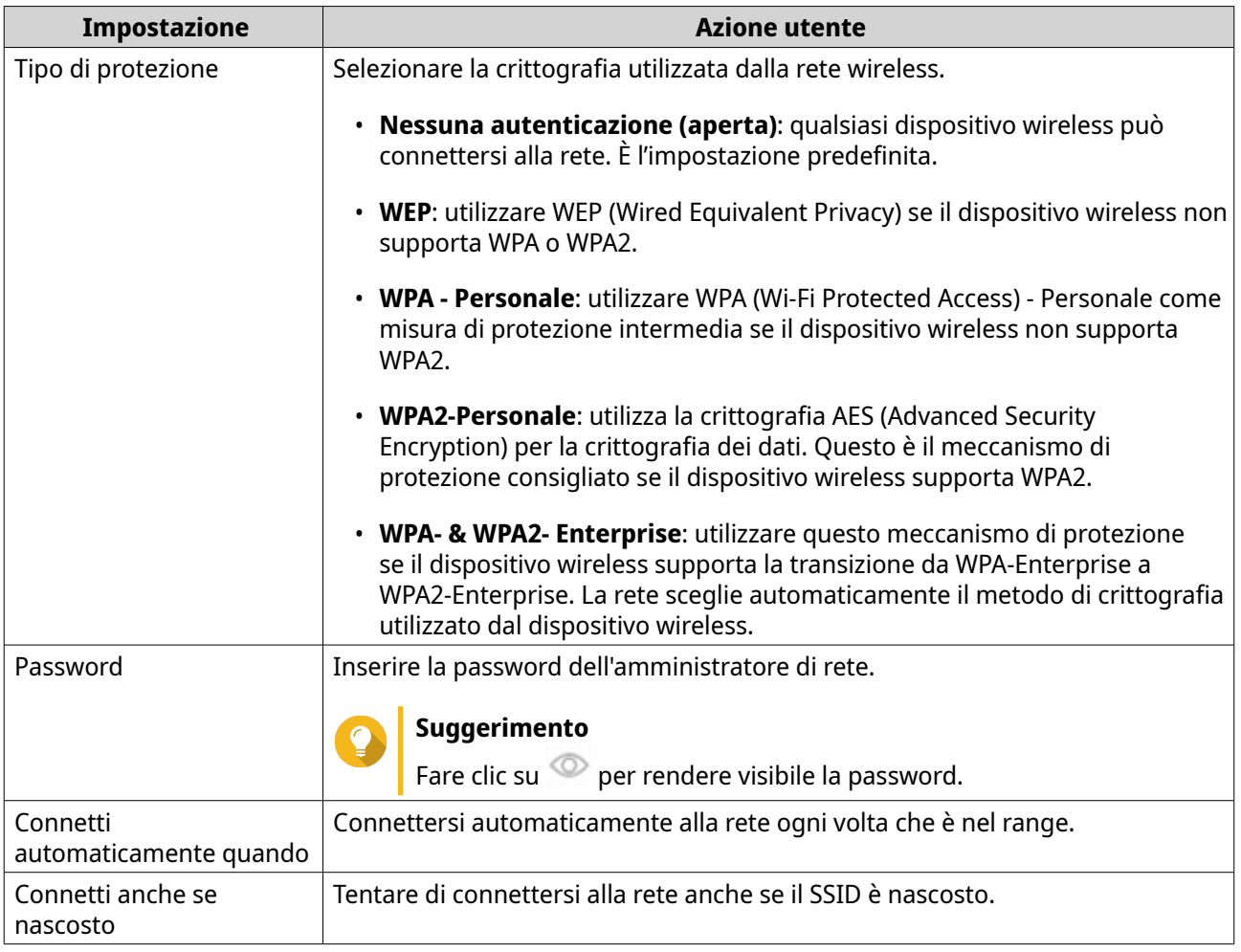

**6.** Opzionale: Configurare le impostazioni WPA- e WPA2 Enterprise.

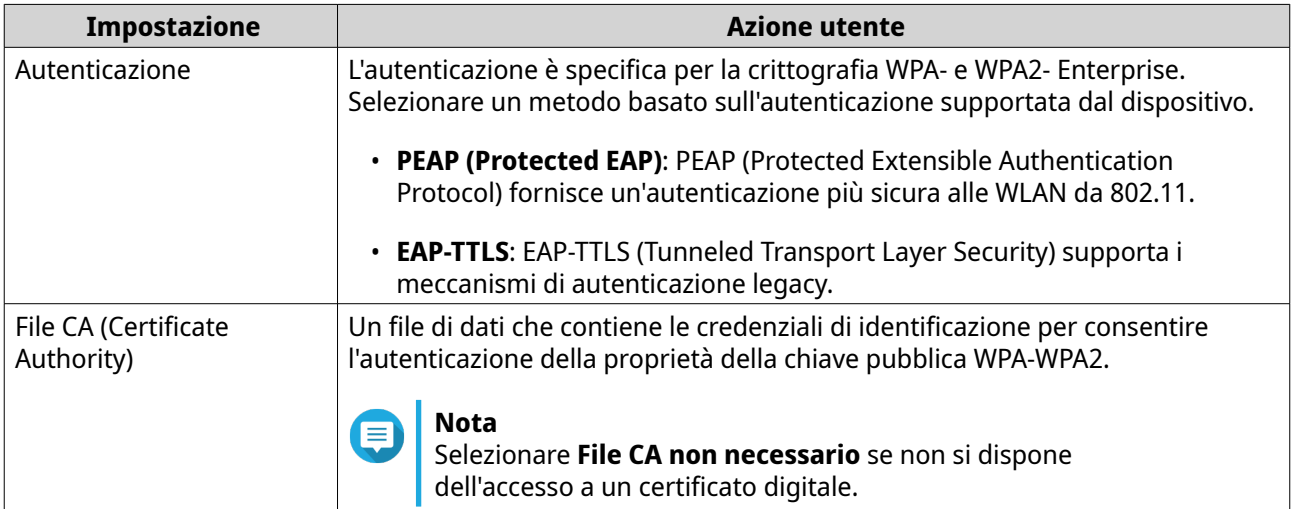

<span id="page-435-0"></span>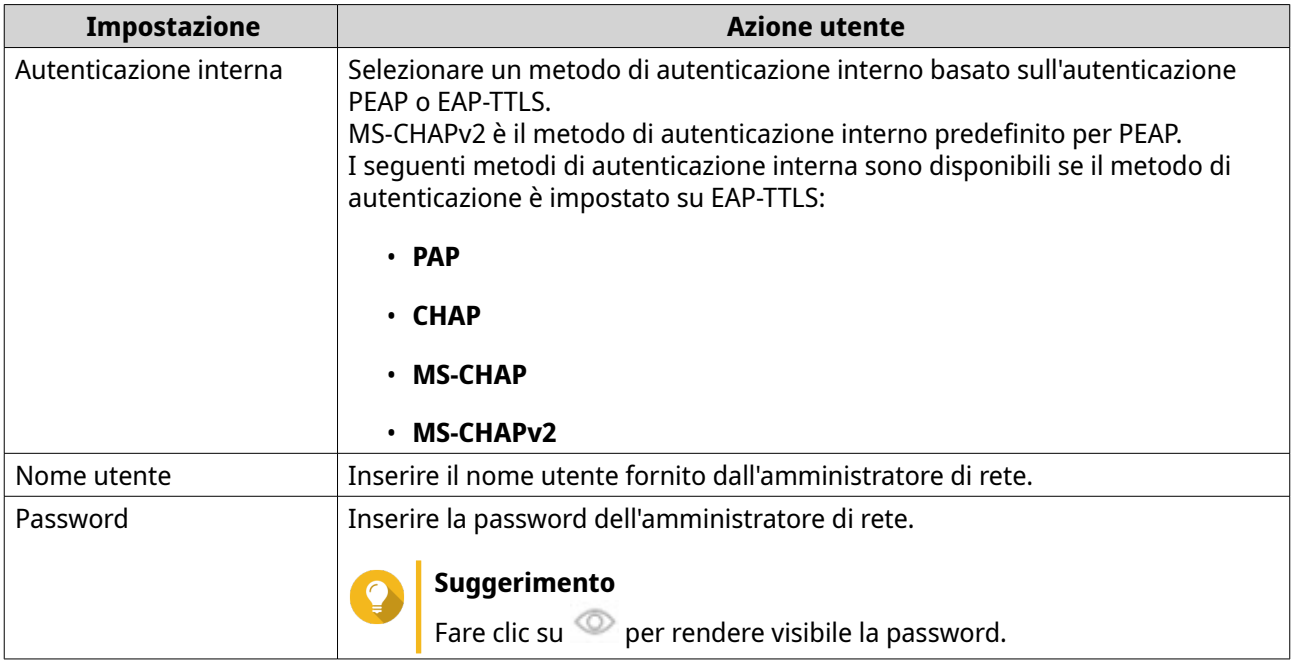

**7.** Fare clic su **Connetti**.

Rete e Switch virtuale aggiunge la rete wireless.

## **Abilitazione del Wi-Fi**

- **1.** Andare su **Pannello di controllo** > **Rete e servizi file** > **Rete e switch virtuale**. Viene visualizzata la finestra **Rete e switch virtuale**.
- **2.** Andare su **Rete** > **Interfacce**.
- **3.** Andare alla scheda **Wi-Fi**.
- **4.**

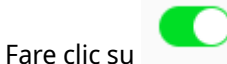

Rete e Switch virtuale attiva la funzione Wi-Fi.

## **Connessione a una rete wireless**

- **1.** Andare su **Pannello di controllo** > **Rete e servizi file** > **Rete e Switch virtuale**. Viene visualizzata la finestra **Rete e switch virtuale**.
- **2.** Andare su **Rete** > **Interfacce**.
- **3.** Andare alla scheda **Wi-Fi**.
- **4.** Opzionale: Fare clic su **Scansiona** per cercare reti disponibili.
- **5.** Selezionare una rete wireless dall'elenco.

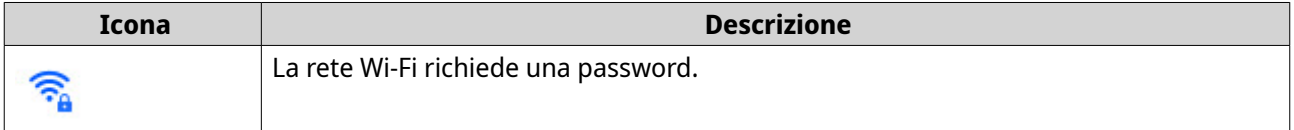

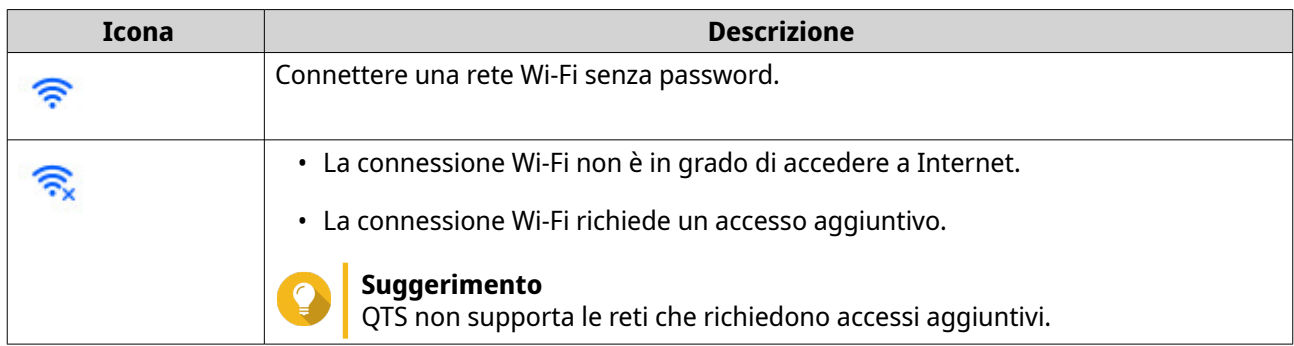

Viene aperto il pannello delle impostazioni.

- **6.** Fare clic su **Connetti**.
- **7.** Opzionale: Configurare le impostazioni di connessione.

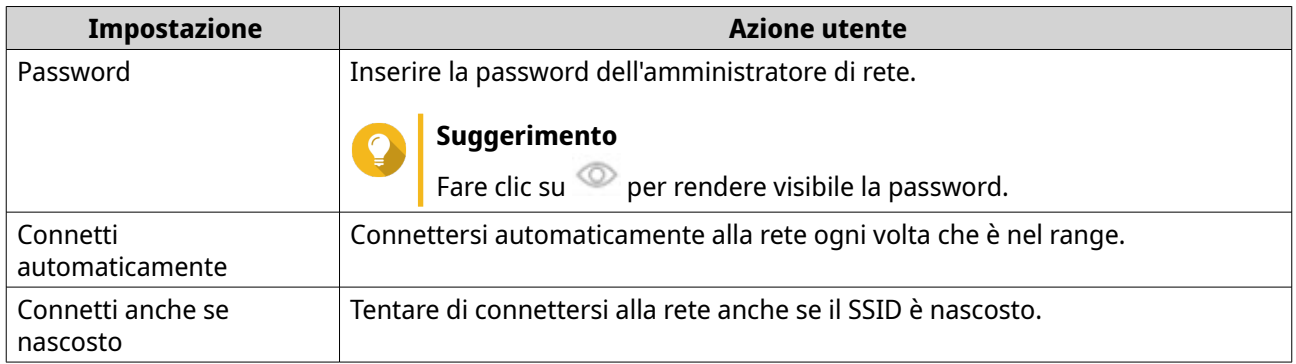

#### **8.** Fare clic su **Applica**

Il dispositivo si connette alla rete wireless.

### **Connessione a una rete wireless abilitata per Captive Portal tramite Browser Station**

Un portale captive consente alle organizzazioni di condividere facilmente il proprio ambiente di rete con clienti, dipendenti e altri ospiti.

QTS supporta la funzione Captive Portal che si connette a Internet tramite un punto di accesso nella rete wireless.

#### **Nota** E

Scaricare e installare Browser Station da App Center per accedere alle funzioni di Captive Portal.

In alternativa, QNAP consiglia di installare Qfinder Pro (6.9.2 o versioni successive) per utilizzare la funzione Captive Portal su una rete wireless.

Per ulteriori informazioni, consultare [Connessione a una rete wireless abilitata per Captive](#page-439-0) [Portal tramite Qfinder Pro](#page-439-0).

- **1.** Andare su **Pannello di controllo** > **Rete e servizi file** > **Rete e Switch virtuale**. Viene visualizzata la finestra **Rete e switch virtuale**.
- **2.** Andare su **Rete** > **Interfacce**.
- **3.** Andare alla scheda **Wi-Fi**.
- **4.** Opzionale: Fare clic su **Scansione** per cercare le reti wireless accessibili con un portale captive.

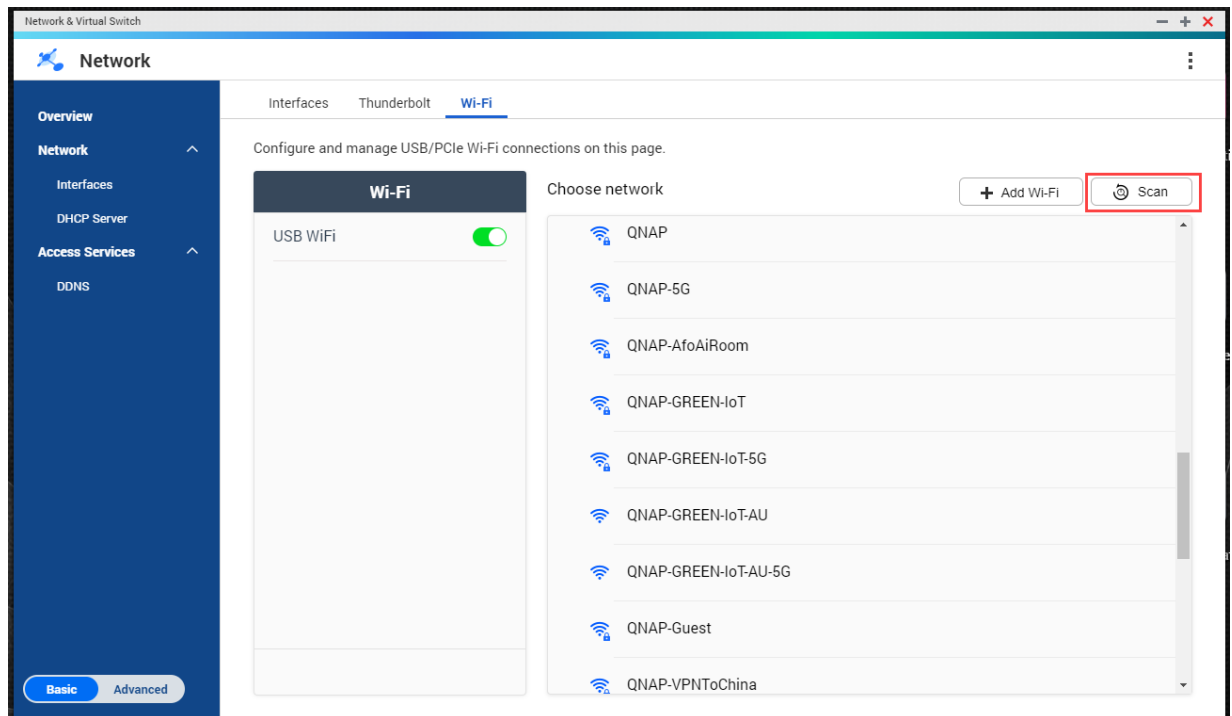

- **5.** Selezionare la rete wireless abilitata per Captive Portal dall'elenco. Viene aperto il pannello delle impostazioni.
- **6.** Fare clic su **Connetti**.

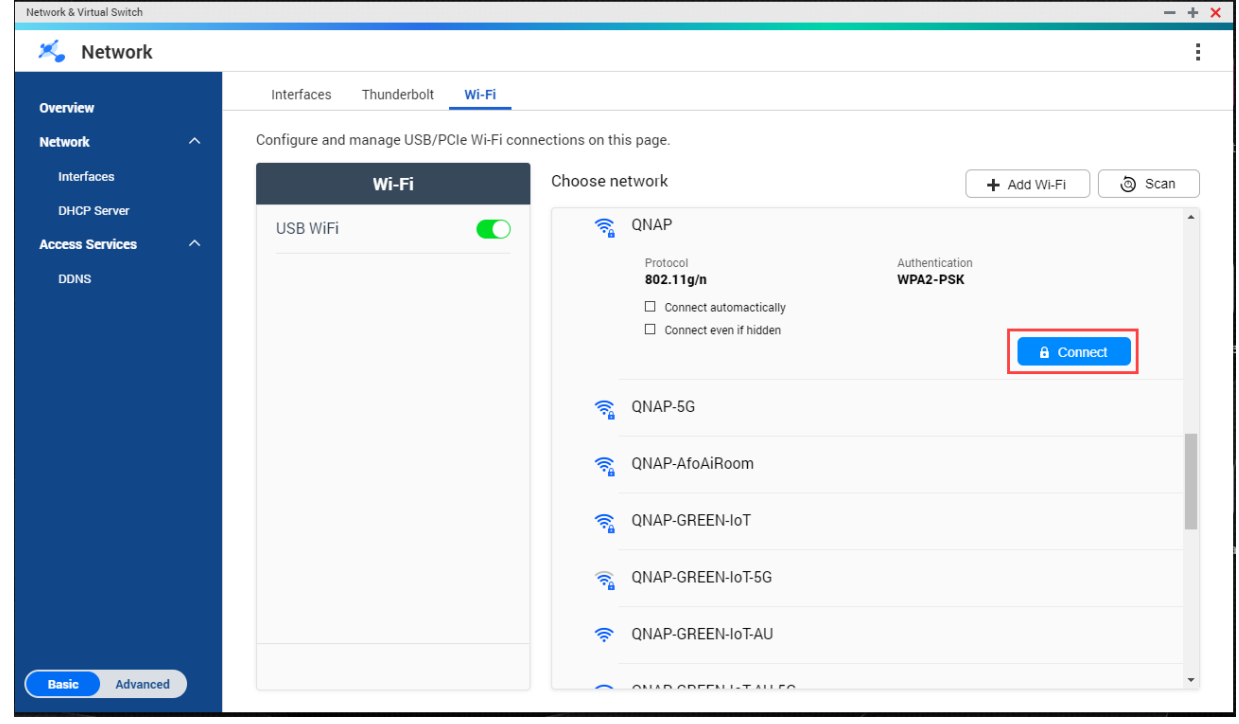

**7.** Opzionale: Configurare le impostazioni di connessione.

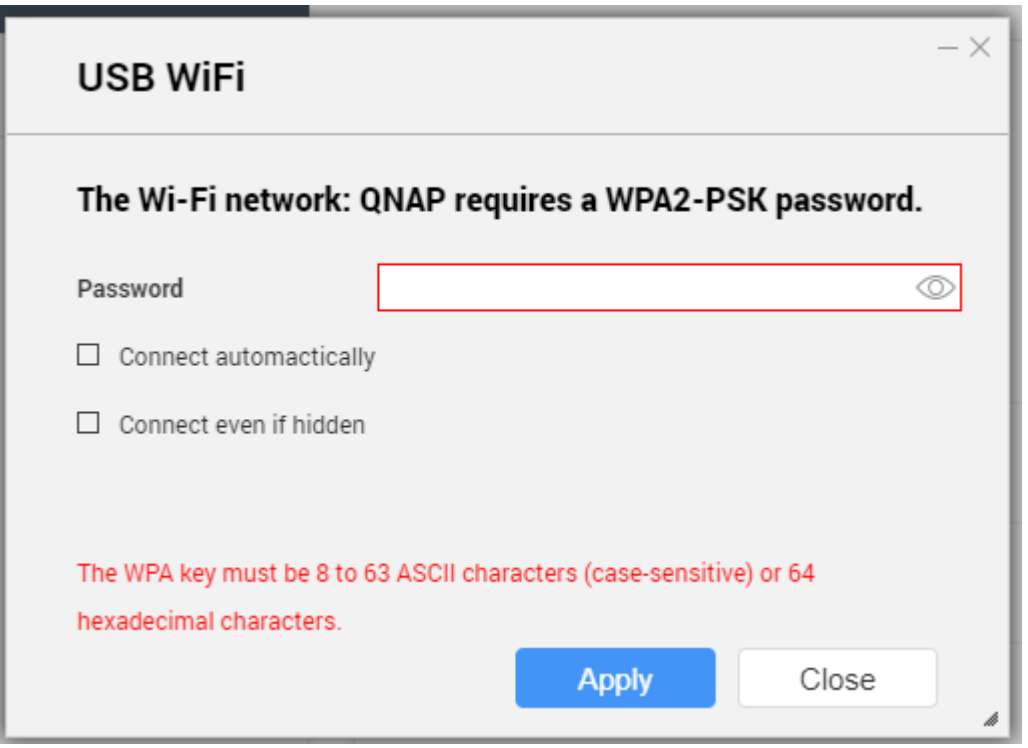

Per informazioni dettagliate sulla configurazione e la descrizione delle icone wireless, vedere [Connessione a una rete wireless](#page-435-0).

#### **8.** Fare clic su **Applica**.

Viene visualizzata una finestra a comparsa che specifica la modifica nel gateway di rete predefinito.  $+ x$ 

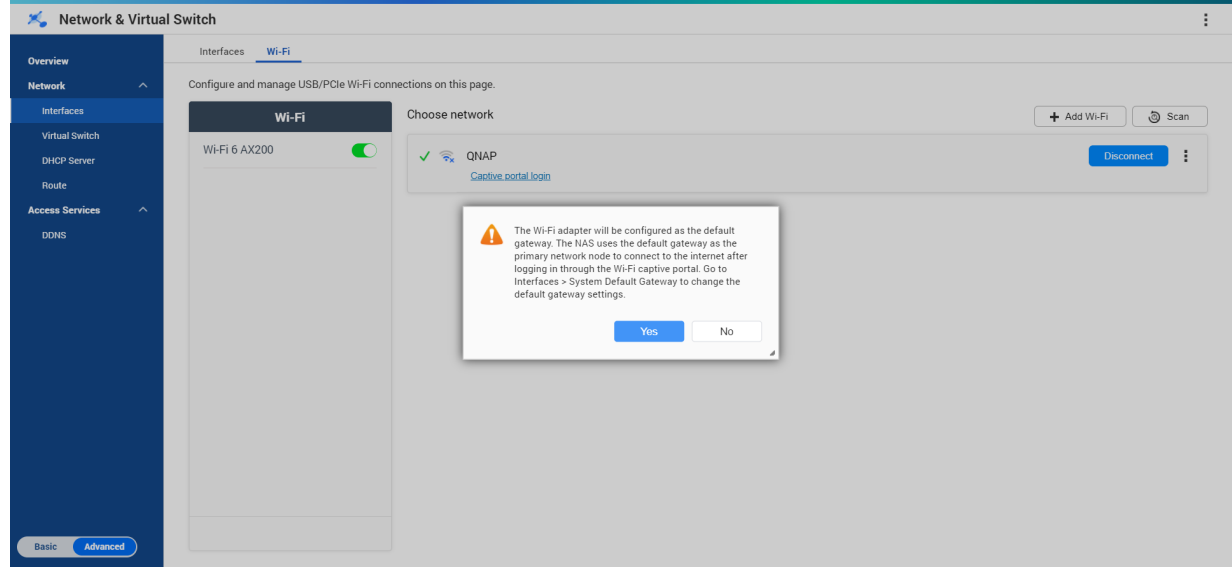

- **9.** Fare clic su **Sì**.
- **10.** Opzionale: Accedere a **Interfacce** > **Gateway predefinito di sistema** per modificare le impostazioni predefinite del gateway di rete.
- **11.** Fare clic su **Accesso portale Captive**.

<span id="page-439-0"></span>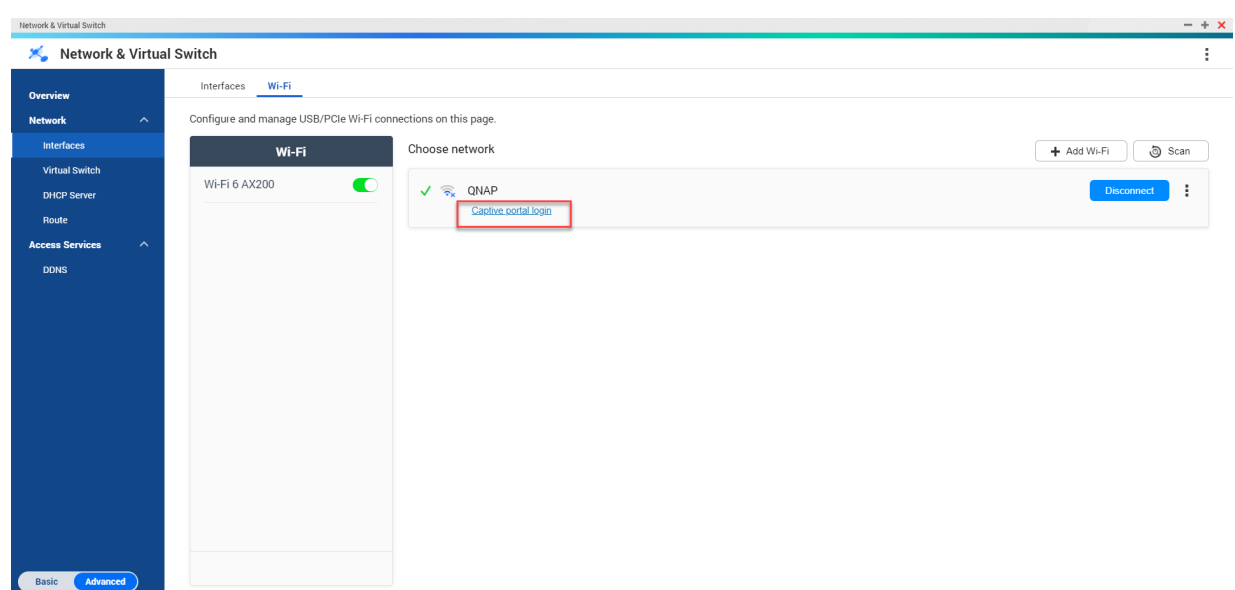

Browser Station reindirizza automaticamente l'utente alla pagina di destinazione di Captive Portal.

**12.** Inserire nome utente e password per la connessione alla rete wireless.

## **Connessione a una rete wireless abilitata per Captive Portal tramite Qfinder Pro**

# **Nota**

QNAP consiglia di installare Qfinder Pro (Windows 6.9.2, o versioni successive, o MacOS/ Linux 7.3.2, o versioni successive) per utilizzare la funzione Captive Portal su una rete wireless.

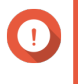

### **Importante**

Collegare il NAS direttamente al PC utilizzando un cavo Ethernet per connettersi a una rete wireless abilitata con Captive Portal.

- **1.** Aprire Qfinder Pro.
- **2.**

Individuare il NAS nell'elenco e fare clic sull'icona Wi-Fi non configurato (contro l'intestazione della tabella Stato.

**3.** Opzionale: In alternativa, selezionare il NAS e andare su **Impostazioni** > **Impostazioni Wi-Fi**. Viene aperta la pagina **Accesso**.

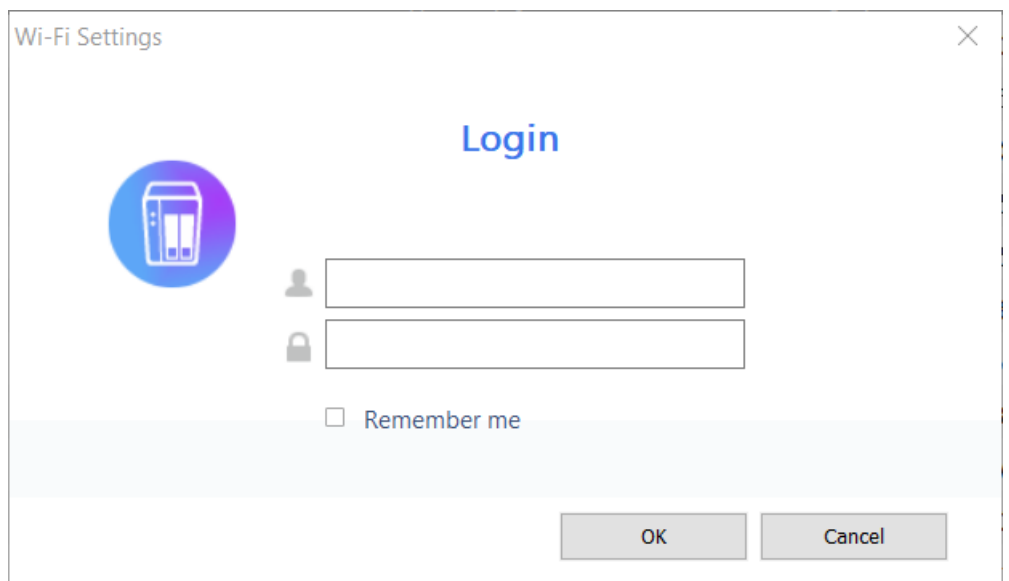

- **4.** Inserire il nome utente e la password.
- **5.** Fare clic su **OK**.

Viene visualizzata la pagina **Impostazioni connessione Wi-Fi**.

 $\times$ 

#### Wi-Fi Connection Settings

You can manage and configure Wi-Fi connection settings here.

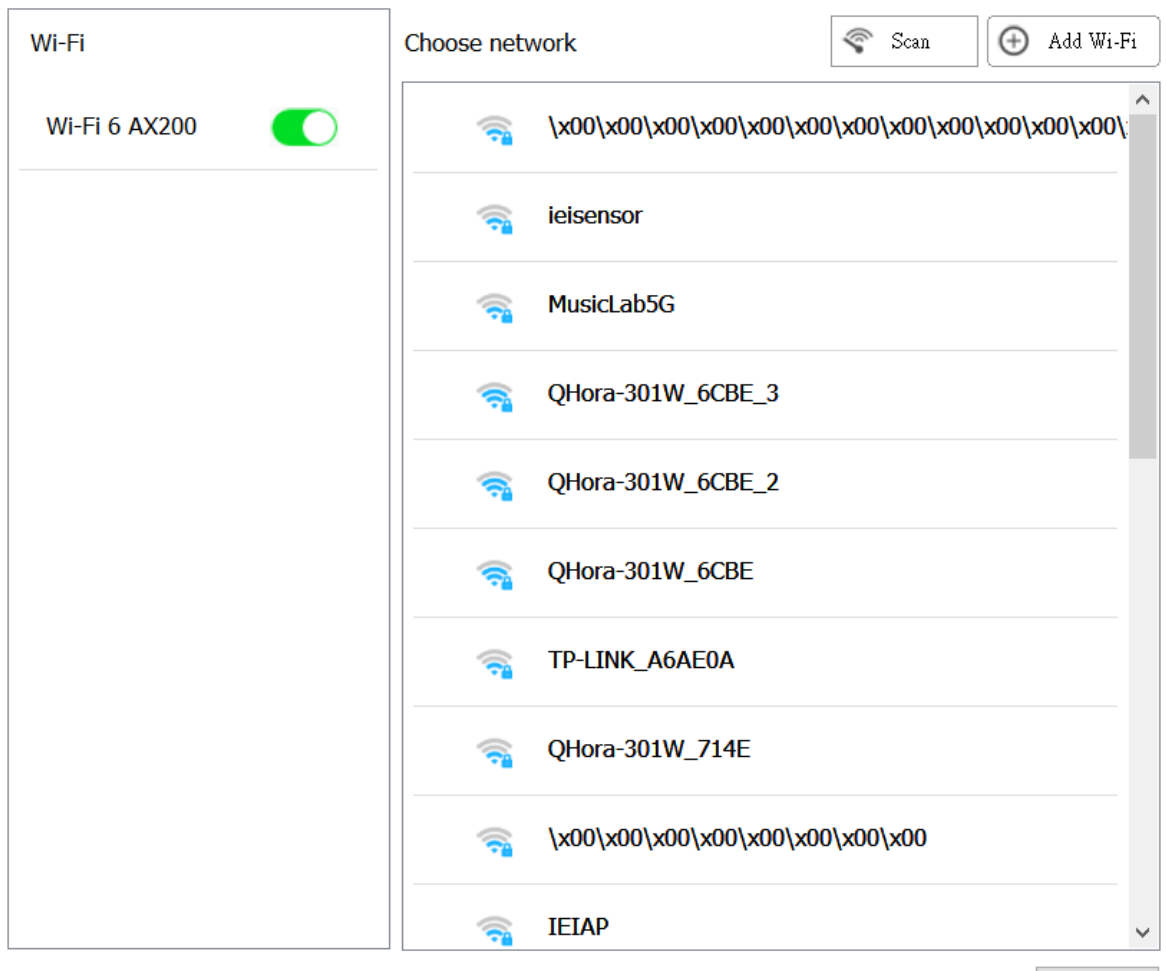

Close

- **6.** Selezionare la rete wireless dall'elenco. Viene aperto il pannello delle impostazioni.
- **7.** Fare clic su **Connetti**.
- **8.** Configurare le impostazioni di connessione.
- **9.** Fare clic su **Applica**. Viene visualizzata una finestra a comparsa.

#### **Wi-Fi Connection Settings**

### $\times$

#### You can manage and configure Wi-Fi connection settings here.

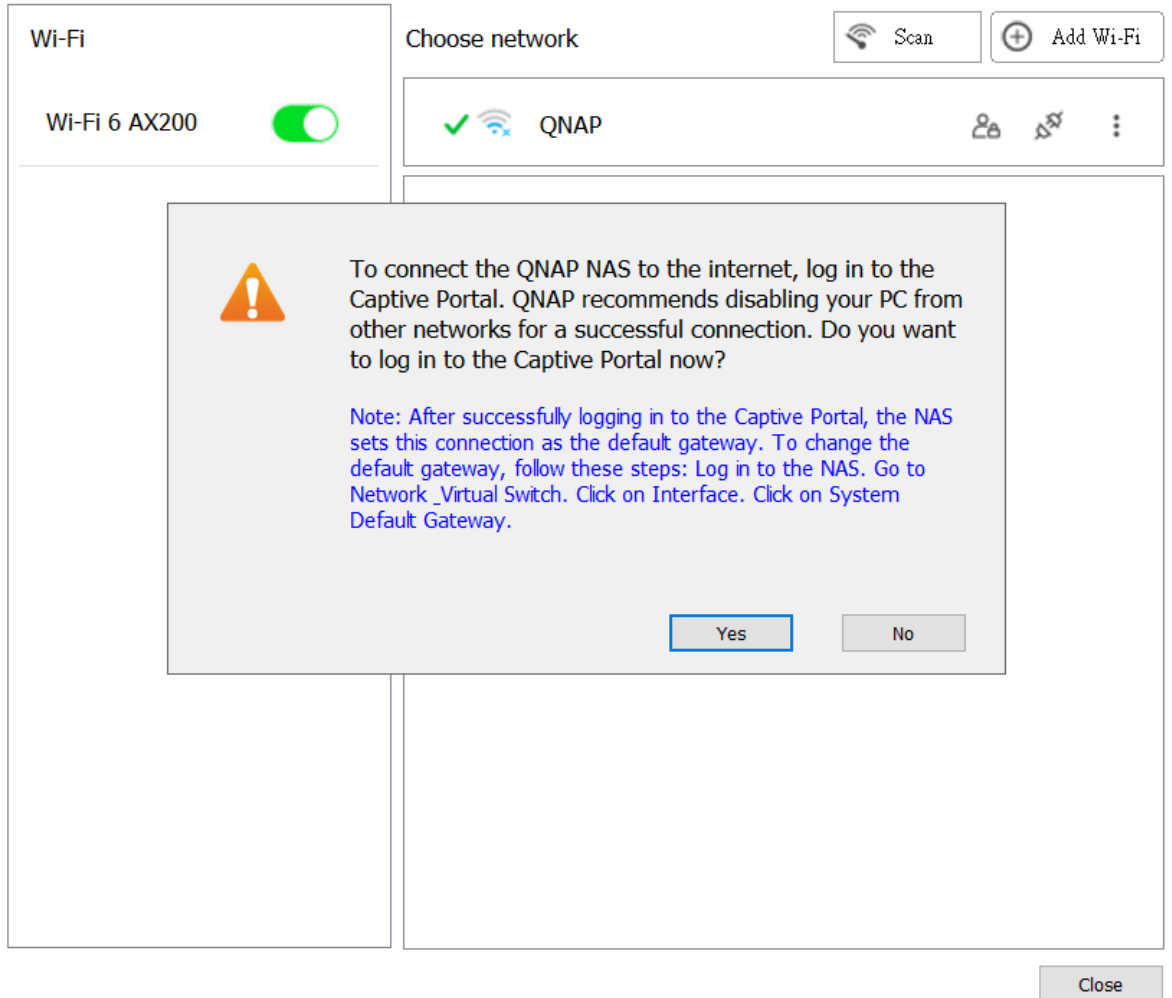

#### **10.** Fare clic su **Sì**.

**Nota**

Il browser predefinito apre e reindirizza automaticamente l'utente alla pagina di destinazione di Captive Portal.

Rete e switch virtuale abilita automaticamente NAT e DHCP sulla scheda Wi-Fi in background.

**11.** Inserire nome utente e password per la connessione alla rete wireless.

Qfinder Pro visualizza l'icona della connessione wireless nel pannello di stato NAS Qfinder Pro.

# **Informazioni sui messaggi della connessione wireless**

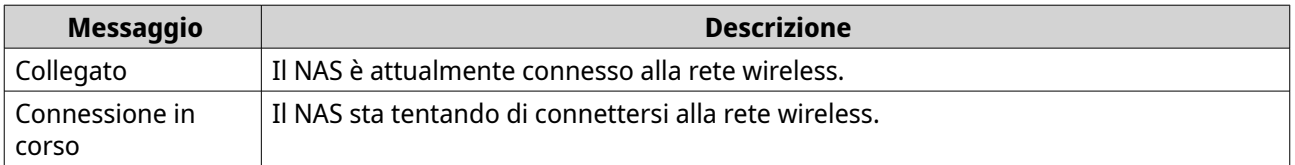

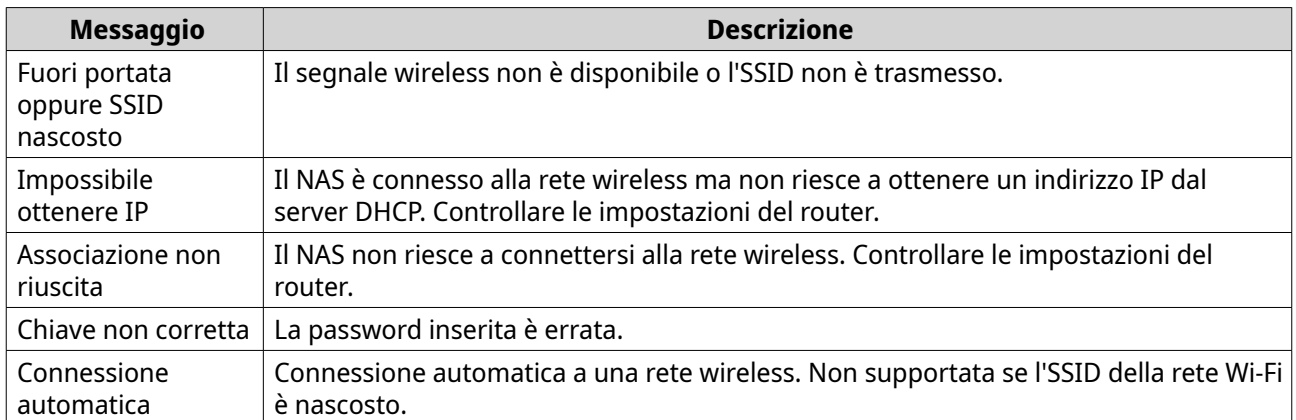

# **Accesso alle impostazioni del punto di accesso (AP) wireless**

L'utilità Rete e Switch virtual consente agli utenti di configurare e gestire i punti di accesso wireless tramite l'utilità WirelessAP Station.

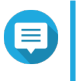

**Nota**

La stazione WirelessAP non è un'applicazione integrata in QTS 5.0.0. Per installare l'applicazione, accedere a **App Center** > **Tutte le app**, quindi installare l'applicazione WirelessAP Station.

- **1.** Andare su **Pannello di controllo** > **Rete e servizi file** > **Rete e Switch virtuale**. Viene visualizzata la finestra **Rete e switch virtuale**.
- **2.** Andare su **Rete** > **Interfacce**.
- **3.** Fare clic sulla scheda **WirelessAP Station**.

QTS apre l'applicazione WirelessAP Station.

Per informazioni dettagliate sulla configurazione delle impostazioni del punto di accesso, fare clic  $\circled{2}$  sulla barra delle applicazioni.

# **Configurazione di USB QuickAccess**

La schermata **USB QuickAccess** consente di controllare la configurazione e la gestione dei servizi USB QuickAccess nel NAS. USB QuickAccess consente a un computer di connettersi al NAS utilizzando un cavo USB e il Common Internet File System (CIFS).

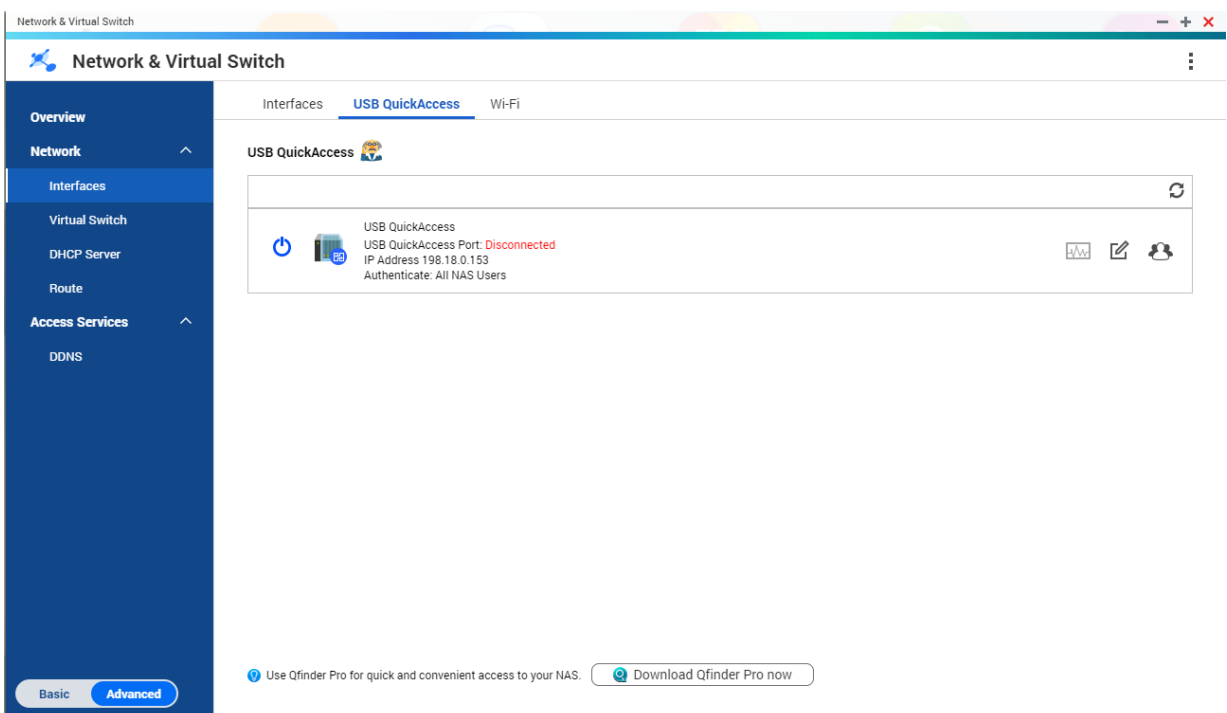

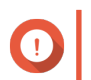

## **Importante**

- ••••<br>• USB QuickAccess è disponibile solo su alcuni modelli.
- Non è possibile configurare, eliminare o disabilitare server DHCP creati con USB QuickAccess.

### **Abilitazione USB QuickAccess**

- **1.** Andare su **Pannello di controllo** > **Rete e servizi file** > **Rete e switch virtuale**. Viene visualizzata la finestra **Rete e switch virtuale**.
- **2.** Andare su **Rete** > **Interfacce**.
- **3.** Passare alla scheda **USB QuickAccess**.
- **4.**

Fare clic su  $\mathbf{\bullet}$ 

Rete e Switch virtuale abilita l'accesso rapido USB.

# **Configurazione dell'indirizzo IP di USB QuickAccess**

- **1.** Andare su **Pannello di controllo** > **Rete e servizi file** > **Rete e switch virtuale**. Viene visualizzata la finestra **Rete e switch virtuale**.
- **2.** Andare su **Rete** > **Interfacce**.
- **3.** Passare alla scheda **USB Quick Access**.

**4.**

 $\overline{U}$ 

Fare clic su . Viene aperta la finestra **Configura**.

- **5.** Inserire un indirizzo IP fisso.
- **6.** Fare clic su **Applica**.

Rete e Switch virtuale applica le impostazioni dell'indirizzo IP.

# **Configurazione dell'autenticazione USB QuickAccess**

- **1.** Andare su **Pannello di controllo** > **Rete e servizi file** > **Rete e Switch virtuale**. Viene visualizzata la finestra **Rete e switch virtuale**.
- **2.** Andare su **Rete** > **Interfacce**.
- **3.** Passare alla scheda **USB Quick Access**.
- **4.**

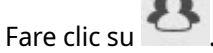

Viene aperta la finestra **Configurazione**.

**5.** Selezionare un metodo di autenticazione:

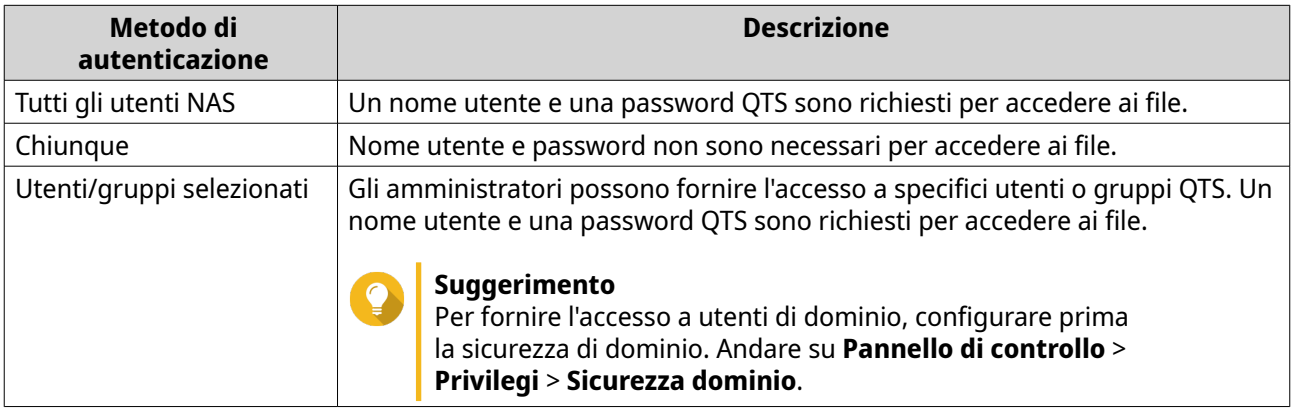

**6.** Fare clic su **Applica**.

Rete e Switch virtuale applica le impostazioni di autenticazione USB QuickAccess.

# **Configurazione interfaccia Thunderbolt**

La schermata **Thunderbolt** visualizza le informazioni sulla porta e la connessione relative alle interfacce Thunderbolt nel NAS.

### **Da Thunderbolt a Ethernet (T2E)**

La funzionalità Da Thunderbolt a Ethernet consente alla porta Thunderbolt di funzionare come interfaccia Ethernet.

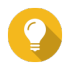

#### **Suggerimento**

Per la configurazione da Thunderbolt a Ethernet, QNAP consiglia di usare Qfinder Pro.

### **Importante**

A causa di problemi con Thunderbolt, le connessioni T2E che utilizzano Thunderbolt porta 2 potrebbero presentare problemi di connettività durante la connessione a Windows. Le connessioni Thunderbolt porta 3 non sono interessate.

# **Abilitazione di T2E con Qfinder Pro**

Qfinder Pro è una utility per Windows, Mac e Linux che consente di individuare e accedere rapidamente a un QNAP NAS su una LAN.

Per la versione corrente di Qfinder Pro, visitare il sito [https://www.qnap.com/utilities.](https://www.qnap.com/utilities)Qfinder Pro configura automaticamente il file di impostazioni /etc/sysctl.conf su macOS.

- **1.** Aprire **Qfinder Pro**.
- **2.** Individuare il NAS utilizzando **Qfinder Pro**.
- **3.** Fare clic sull'icona Thunderbolt. Viene aperta la finestra T2E.
- **4.** Selezionare **Abilita T2E**.
- **5.** Fare clic su **Applica**.

# **Abilitazione di T2E su macOS**

- **1.** Aprire il Terminale.
- **2.** Eseguire il comando.

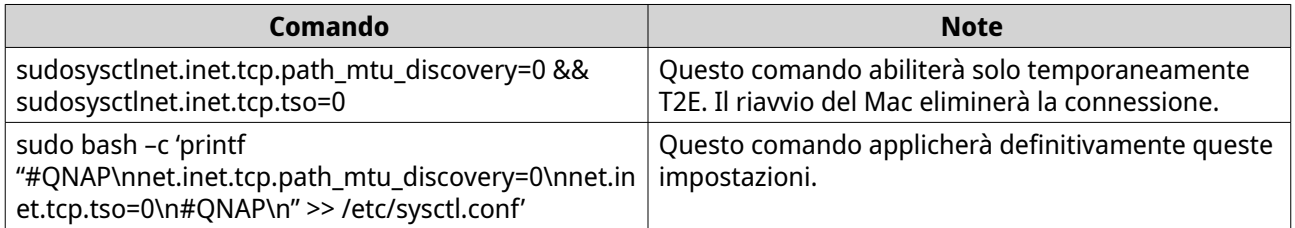

# **Aggiornamento del firmware della scheda di espansione di rete**

Se nel dispositivo QNAP è stata installata una scheda interfaccia o espansione di rete, è possibile aggiornare il firmare della scheda installata tramite l'interfaccia di QTS.

**Nota**

QNAP consiglia di mantenere aggiornato il firmware della scheda di espansione. Per impostazione predefinita, QTS verifica ogni giorno la presenza di aggiornamenti firmware per la scheda di espansione.

# **Importante**

- Per evitare di danneggiare la schede di espansione, assicurarsi di non spegnere o riavviare il dispositivo durante il processo di aggiornamento del firmware.
- Una volta che l'aggiornamento termina di applicare le modifiche è necessario riavviare il dispositivo,
- Non accedere al dispositivo usando una scheda di espansione di rete che richiede l'aggiornamento.
- **1.** Andare su **Rete e switch virtuale** > **Interfacce**.
- **2.**

Accanto all'adattatore, fare clic su Viene visualizzata la finestra **Aggiornamento firmware della scheda di espansione di rete**.

#### **3.** Fare clic su **Aggiorna**.

QTS avvia l'aggiornamento del firmware della scheda di espansione di rete. Terminato l'aggiornamento del firmware, viene visualizzata una finestra per confermare il riavvio.

**4.** Fare clic su **Riavvia**.

QTS riavvia il dispositivo e applica le modifiche al firmware della scheda di espansione di rete.

# **11. Rete e servizi file**

## **Informazioni su Rete e servizi file**

L'utilità Rete e servizi file consente agli utenti QTS di configurare e controllare i protocolli di rete e di file su una connessione LAN o WAN. È possibile accedere alle risorse condivise tramite i servizi di condivisione dei file e gestire il trasferimento dei dati utilizzando vari protocolli di trasferimento dei file.

Gli amministratori di rete possono abilitare più protocolli per i client per eseguire funzioni remote di modifica dei file su un server Web e consentire ai client di creare automaticamente una rete di dispositivi senza la configurazione manuale mediante protocolli di rilevamento dei servizi.

# **Porte di servizio QNAP**

QNAP utilizza porte designate per la comunicazione. Queste porte vengono assegnate a un servizio specifico e gli utenti devono aprire manualmente le porte richieste aggiungendo il numero di porta.

#### **Nota**  $\blacksquare$

Per consentire il corretto funzionamento di questi servizi, le rispettive porte devono rimanere aperte. Questa operazione potrebbe richiedere una configurazione aggiuntiva del firewall o del router.

### **Servizio di backup**

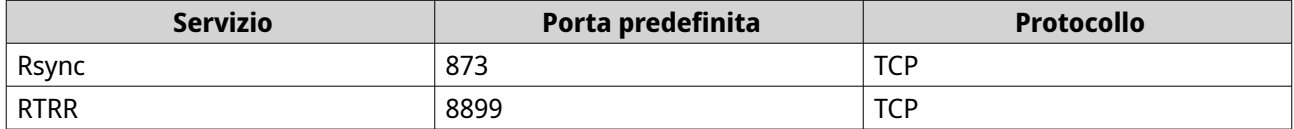

#### **Scarica**

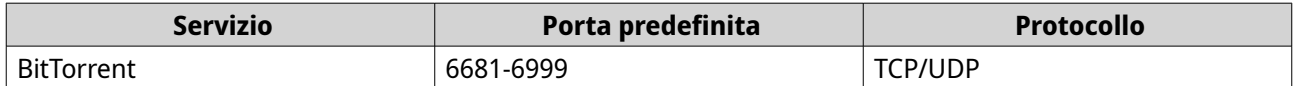

### **Trasferimenti di file**

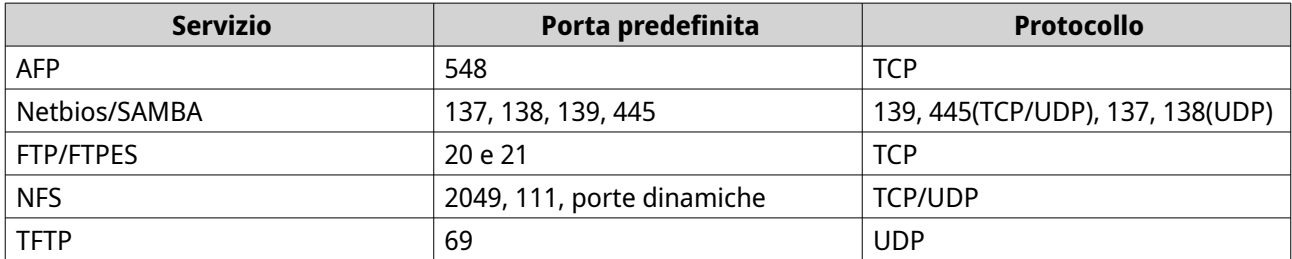

#### **Multimedia**

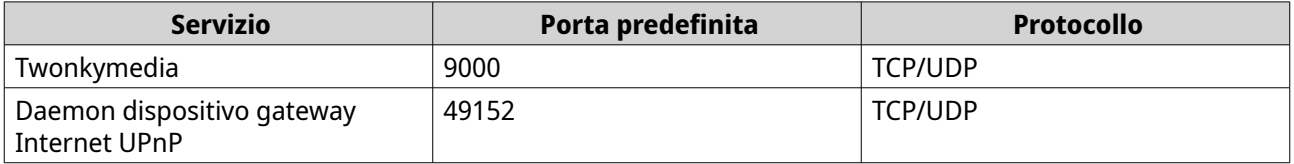

# **Q'center**

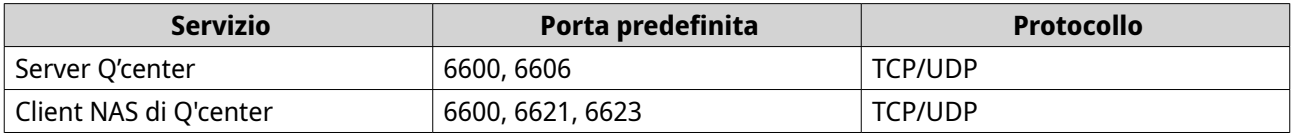

# **Qsync**

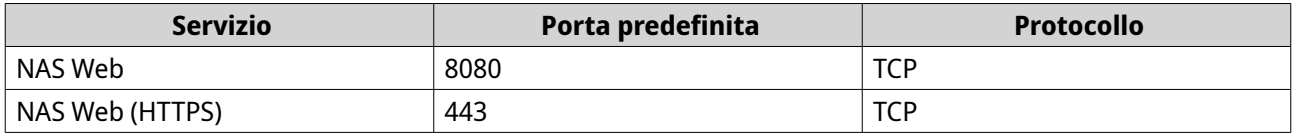

## **Gestione sistema**

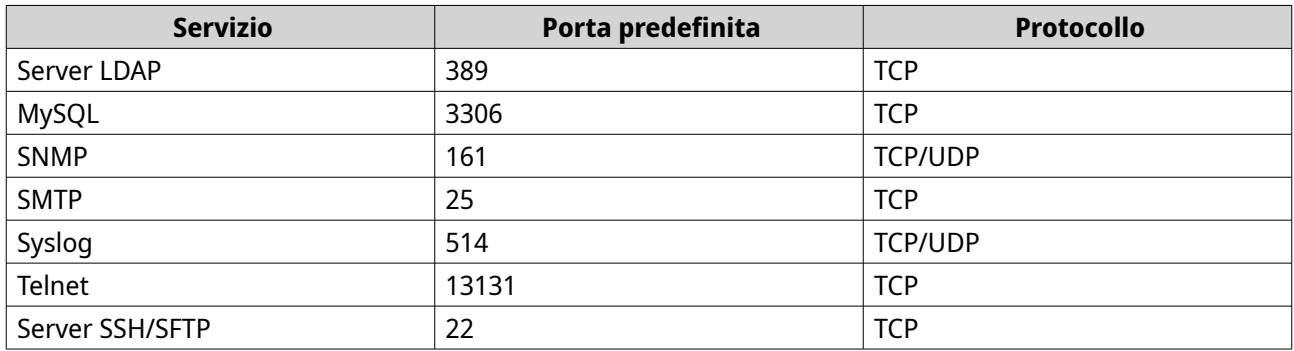

## **Virtualization Station**

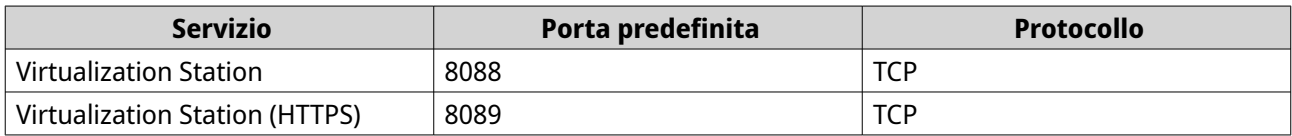

## **VPN**

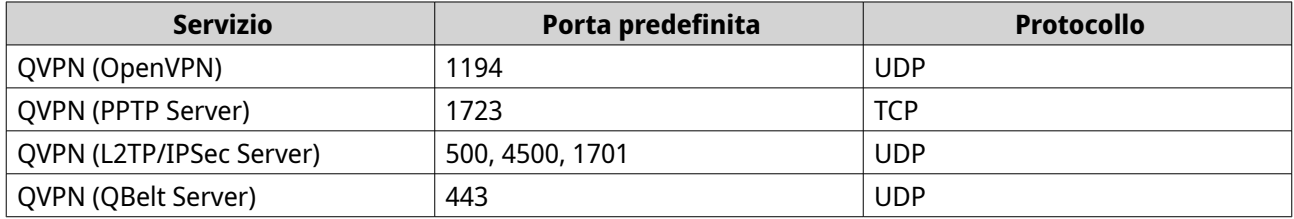

## **Web**

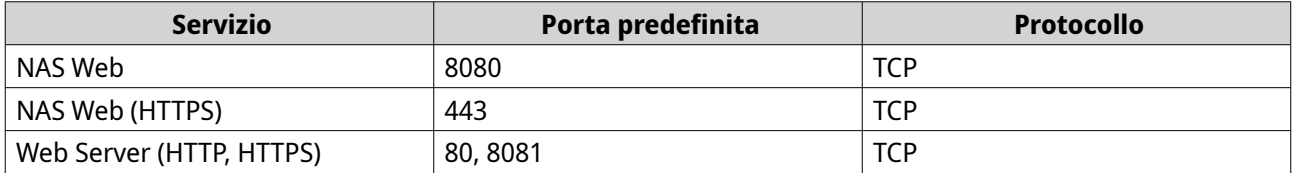

# **Configurazione delle impostazioni di accesso rete**

Gli utenti QTS possono utilizzare le impostazioni di accesso alla rete per connettere le applicazioni ai servizi supportati utilizzando l'associazione di servizi e instradare in modo sicuro il traffico tra le reti utilizzando server proxy e proxy inversi.

# **Configurazione delle impostazioni di associazione servizi**

Per impostazione predefinita, i servizi NAS vengono eseguiti su tutte le interfacce di rete disponibili. L'assegnazione servizi consente di assegnare dei servizi a specifiche interfacce di rete per aumentare la sicurezza. È possibile associare i servizi a una o più interfacce di rete cablate o wireless specifiche.

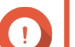

#### **Importante**

La configurazione dell'assegnazione del servizio non influisce sui clienti attualmente connessi al NAS. Quando gli utenti si riconnettono, possono accedere solo ai servizi configurati utilizzando le interfacce di rete specifiche.

- **1.** Andare su **Pannello di controllo** > **Rete e servizi file** > **Accesso alla rete** > **Associazione servizio**.
- **2.** Selezionare **Abilita associazione servizio**. Viene visualizzato un elenco di servizi e interfacce disponibili.
- **3.** Associare i servizi alle interfacce.

#### **Importante**

**Suggerimento**

- Per impostazione predefinita, i servizi QTS sono disponibili su tutte le interfacce di rete.
- I servizi devono essere associati ad almeno una interfaccia.

Per associare tutti i servizi, fare clic su **Usa valore predefinito**.

- **a.** Identificare un servizio.
- **b.** Deselezionare le interfacce non associate al servizio.
- **4.** Fare clic su **Applica**.

Rete e servizi file salva le impostazioni di associazione del servizio.

# **Configurazione delle impostazioni del server proxy**

Un proxy server funziona da intermediario tra il NAS e Internet. Se abilitato, QTS instraderà le richieste Internet tramite il server proxy specificato.

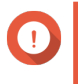

### **Importante**

Prima di abilitare il server proxy, verificare che il server Web sia abilitato in **Pannello di controllo** > **Servizi** > **Applicazioni** > **Web Server**.

- **1.** Andare su **Pannello di controllo** > **Rete e servizi file** > **Accesso alla rete** > **Proxy**.
- **2.** Selezionare **Usa un server proxy**.
- **3.** Specificare l'indirizzo IP o l'URL del server proxy.
- **4.** Specificare il numero di porta.
- <span id="page-451-0"></span>**5.** Opzionale: Configurazione autenticazione proxy.
	- **a.** Selezionare **Autenticazione**.
	- **b.** Specificare un nome utente.
	- **c.** Specificare una password.
- **6.** Fare clic su **Applica**.

Rete e servizi file salva le impostazioni del server proxy.

# **Configurazione delle impostazioni delle regole di proxy inverso**

Le impostazioni del proxy inverso consentono agli utenti di inoltrare le richieste dell'utente o del browser web ai servizi web, permettendo una distribuzione efficiente e sicura dei dati tra utenti e siti web.

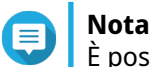

È possibile aggiungere fino a 64 regole di proxy inverso.

- **1.** Accedere a **Pannello di controllo** > **Rete e servizi file** > **Accesso rete**.
- **2.** Fare clic sulla scheda **Proxy inverso**.
- **3.** Fare clic su **Aggiungi**. Viene visualizzata la finestra **Aggiungi regola proxy inverso**.
- **4.** Configurare le impostazioni regola.

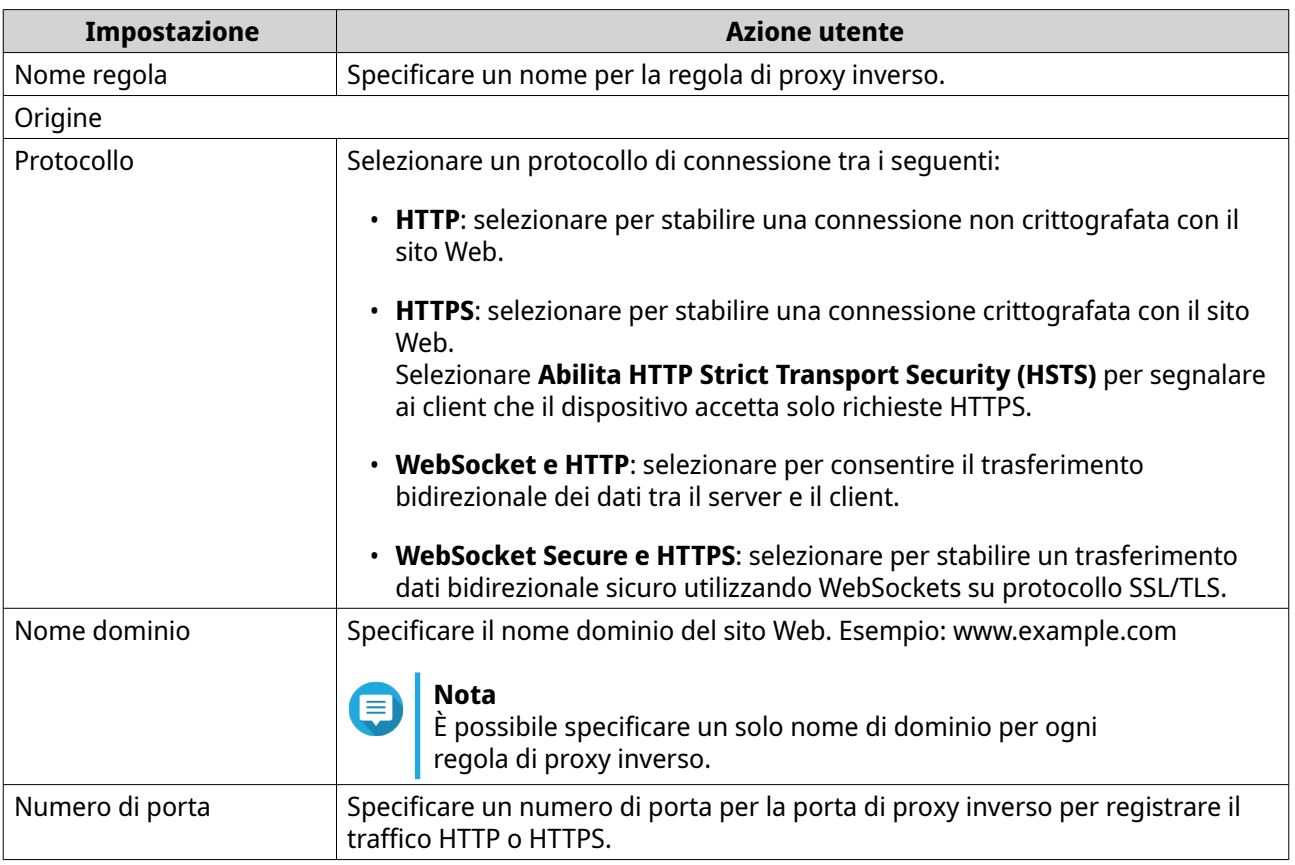

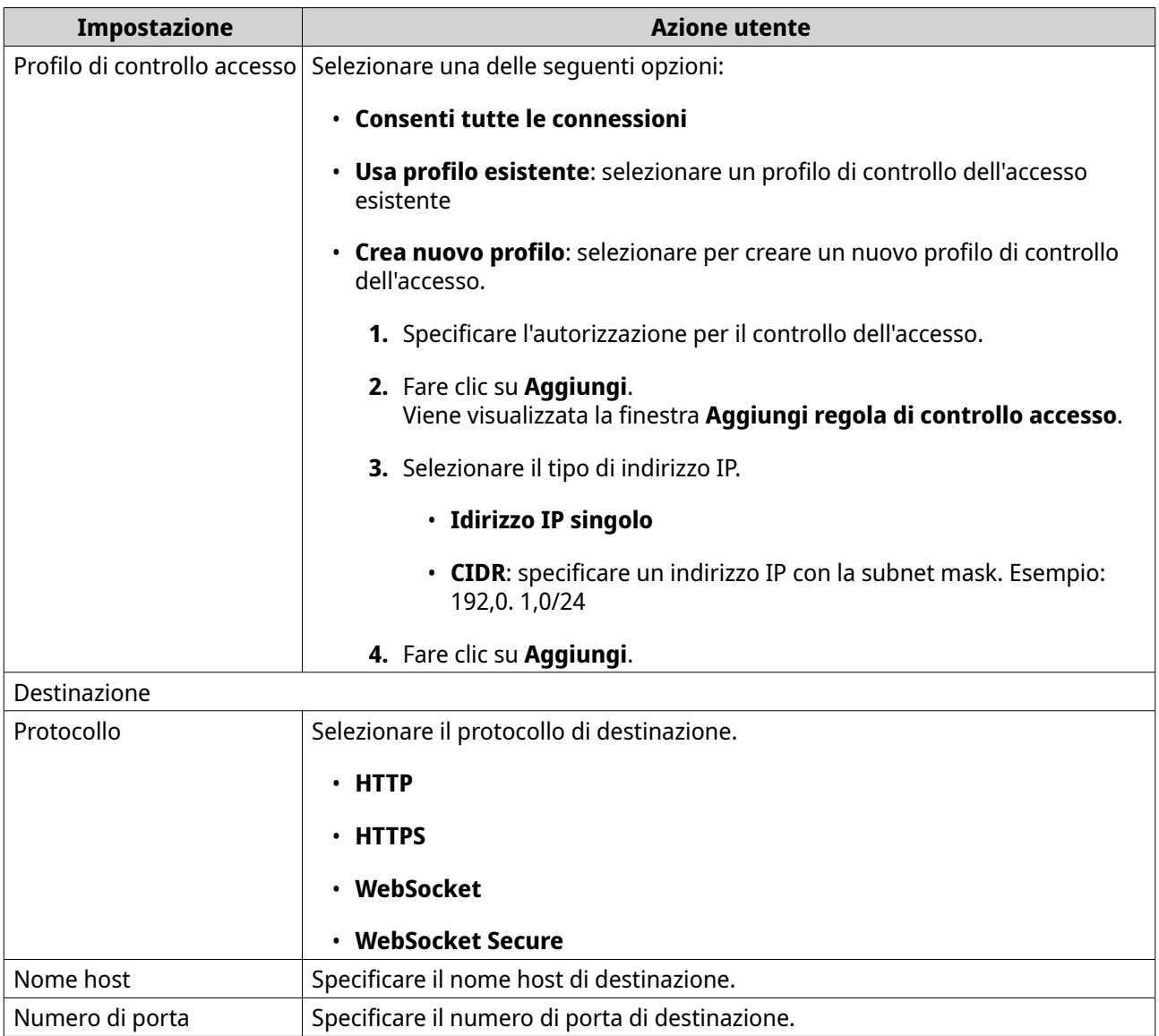

#### **5.** Configurare le impostazioni avanzate.

- **a.** Fare clic su **Modifica**.
- **b.** Specificare il timeout di connessione proxy in secondi.
- **c.** Specificare un nome di intestazione personalizzato incluso in risposte del server generate.

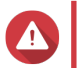

#### **Avvertenza**

Non è possibile ripetere i nomi delle intestazioni.

- **d.** Specificare il valore della macro dell'intestazione personalizzata per definire la risposta personalizzata.
- **e.** Selezionare la direzione per aggiungere l'intestazione.
- **6.** Fare clic su **Applica**.

Rete e servizi file salva le impostazioni del proxy inverso.

# **Modifica delle regole di proxy inverso**

### **1.** Accedere a **Pannello di controllo** > **Rete e servizi file** > **Accesso rete**.

- **2.** Fare clic sulla scheda **Proxy inverso**.
- **3.** Eseguire le seguenti operazioni sulle regole di proxy inverso configurate.

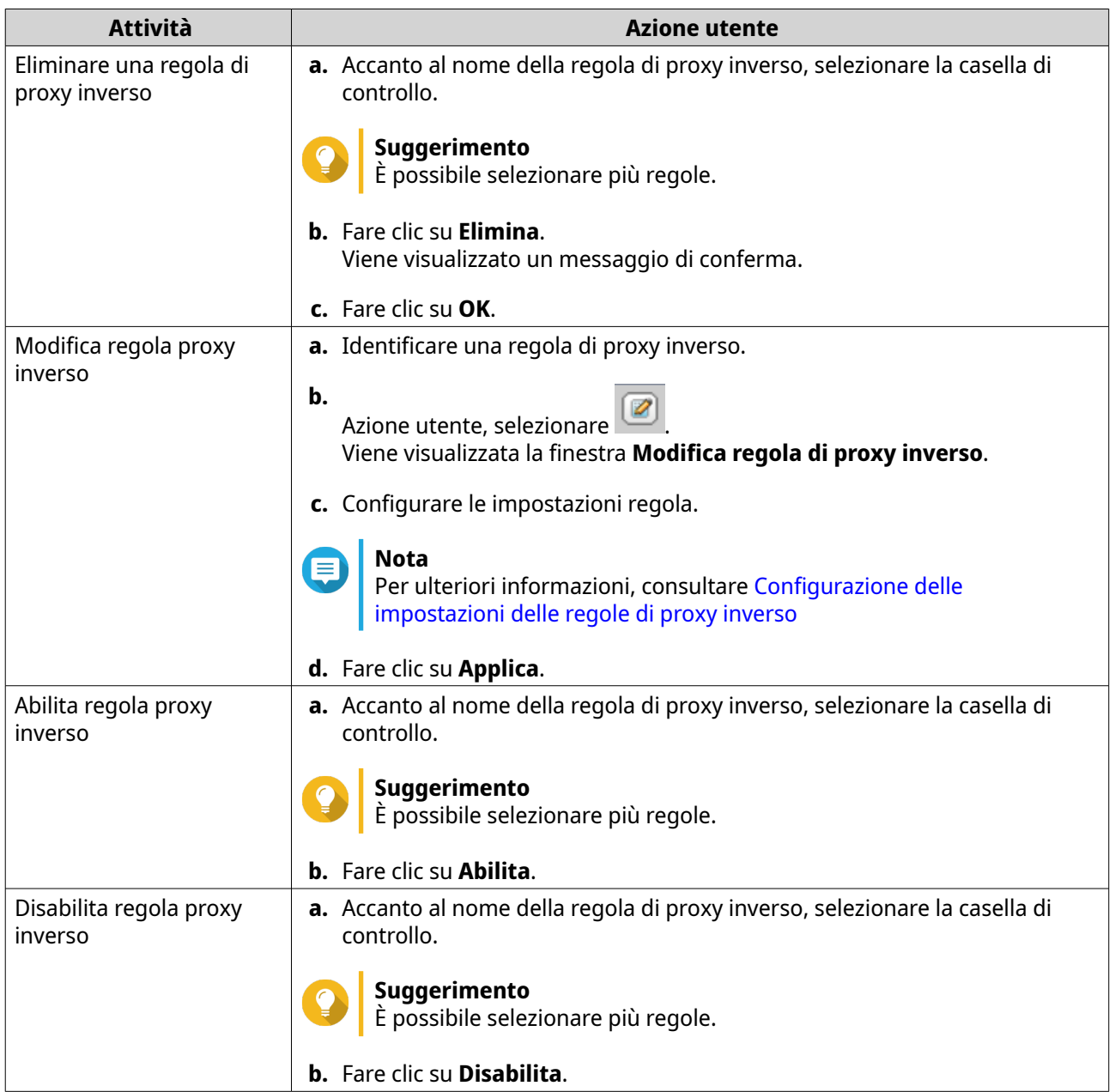

# **Configurazione di impostazioni di protocollo di rete**

I protocolli di rete consentono agli utenti QTS di accedere in remoto ai dispositivi di rete tramite Internet o una rete TCP/IP. Questi protocolli possono essere utilizzati per mappare, gestire e monitorare le prestazioni della rete e notificare gli utenti durante gli eventi di avvisi di rete, errori, problemi e altri eventi.

# **Configurazione delle connessioni Telnet**

Telnet è un protocollo di rete usato per fornire un'interfaccia della riga dei comandi per comunicare con il NAS.

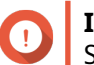

## **Importante**

Solo gli account amministratore possono accedere al NAS tramite Telnet.

- **1.** Andare su **Pannello di controllo** > **Rete e servizi file** > **Telnet/SSH**.
- **2.** Selezionare **Consenti connessione Telnet**.
- **3.** Specificare il numero di porta. L'intervallo dei numeri di porta è compreso tra 1 e 65535.

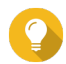

**Suggerimento**

La porta Telnet predefinita è 13131.

**4.** Fare clic su **Applica**.

Rete e servizi file salva le impostazioni Telnet.

## **Configurazione delle connessioni SSH**

Secure Shell (SSH) è un protocollo di rete utilizzato per l'accesso sicuro ai servizi di rete tramite una rete non sicura. L'abilitazione di SSH consente il collegamento al NAS utilizzando una connessione crittografata SSH o un client SSH come PuTTY.

SFTP (SSH File Transfer Protocol) è un protocollo di rete sicuro che funziona con connessioni SSH per trasferire i file e navigare attraverso il file system QTS. SFTP può essere abilitato dopo avere consentito le connessioni SSH sul NAS.

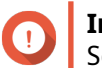

### **Importante**

Solo gli account amministratore possono accedere al NAS tramite SSH.

- **1.** Andare su **Pannello di controllo** > **Rete e servizi file** > **Telnet/SSH**.
- **2.** Selezionare **Consenti connessione SSH**.
- **3.** Specificare il numero di porta. L'intervallo dei numeri di porta è compreso tra 1 e 65535.

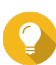

**Suggerimento** La porta SSH predefinita è 22.

- **4.** Opzionale: Selezionare **Attiva SFTP**.
- **5.** Fare clic su **Applica**.

Rete e servizi file aggiorna le impostazioni di connessione SSH.

# **Modifica delle autorizzazioni di accesso SSH**

- **1.** Andare su **Pannello di controllo** > **Rete e servizi file** > **Telnet/SSH**.
- **2.** Fare clic su **Modifica autorizzazioni di accesso**. Viene aperta la finestra **Modifica autorizzazioni di accesso**.

**3.** Selezionare gli account utente per fornire le autorizzazioni di accesso.

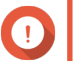

## **Importante**

Solo gli account amministratore possono accedere utilizzando una connessione SSH.

**4.** Fare clic su **Applica**.

Rete e servizi file aggiorna le impostazioni di accesso SSH.

# **Configurazione delle impostazioni SNMP**

Il protocollo SNMP (Simple Network Management Protocol) è utilizzato per la raccolta e organizzazione delle informazioni sui dispositivi gestiti su una rete. L'abilitazione del servizio SNMP QTS consente il report immediato di eventi NAS, come avvisi o errori, a un NMS (Network Management Station).

- **1.** Andare su **Pannello di controllo** > **Rete e servizi file** > **SNMP**.
- **2.** Selezionare **Abilita servizio SNMP**.
- **3.** Configurare le impostazioni SNMP.

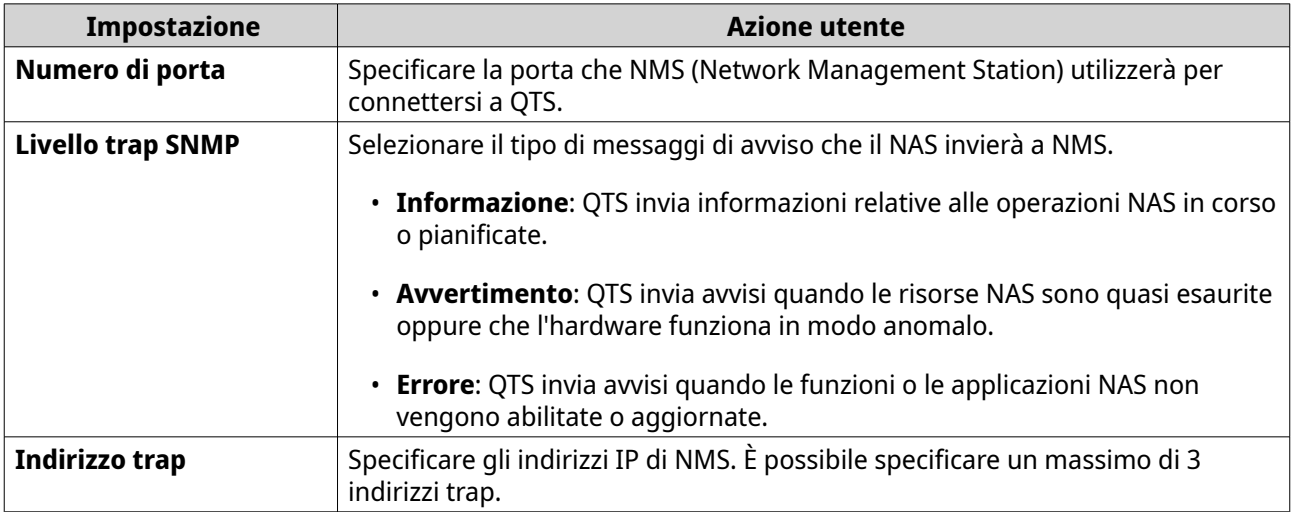

**4.** Selezionare la versione SNMP utilizzata da NMS.

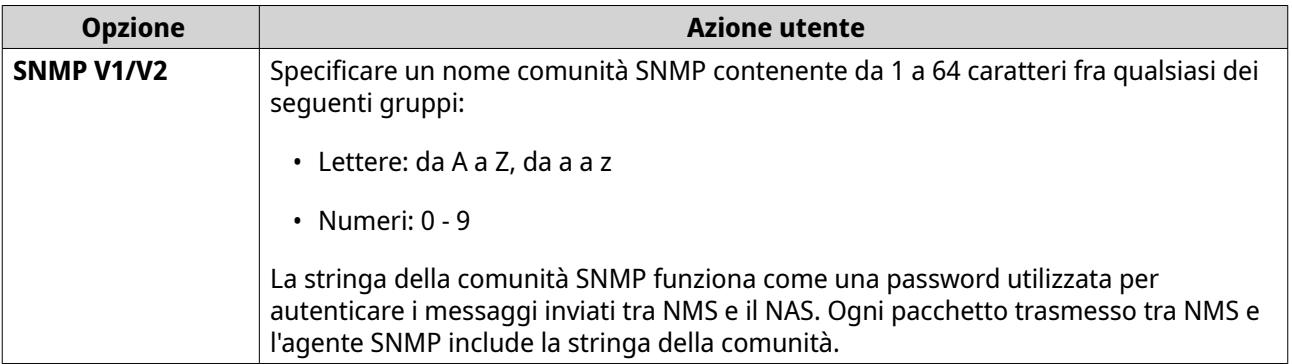

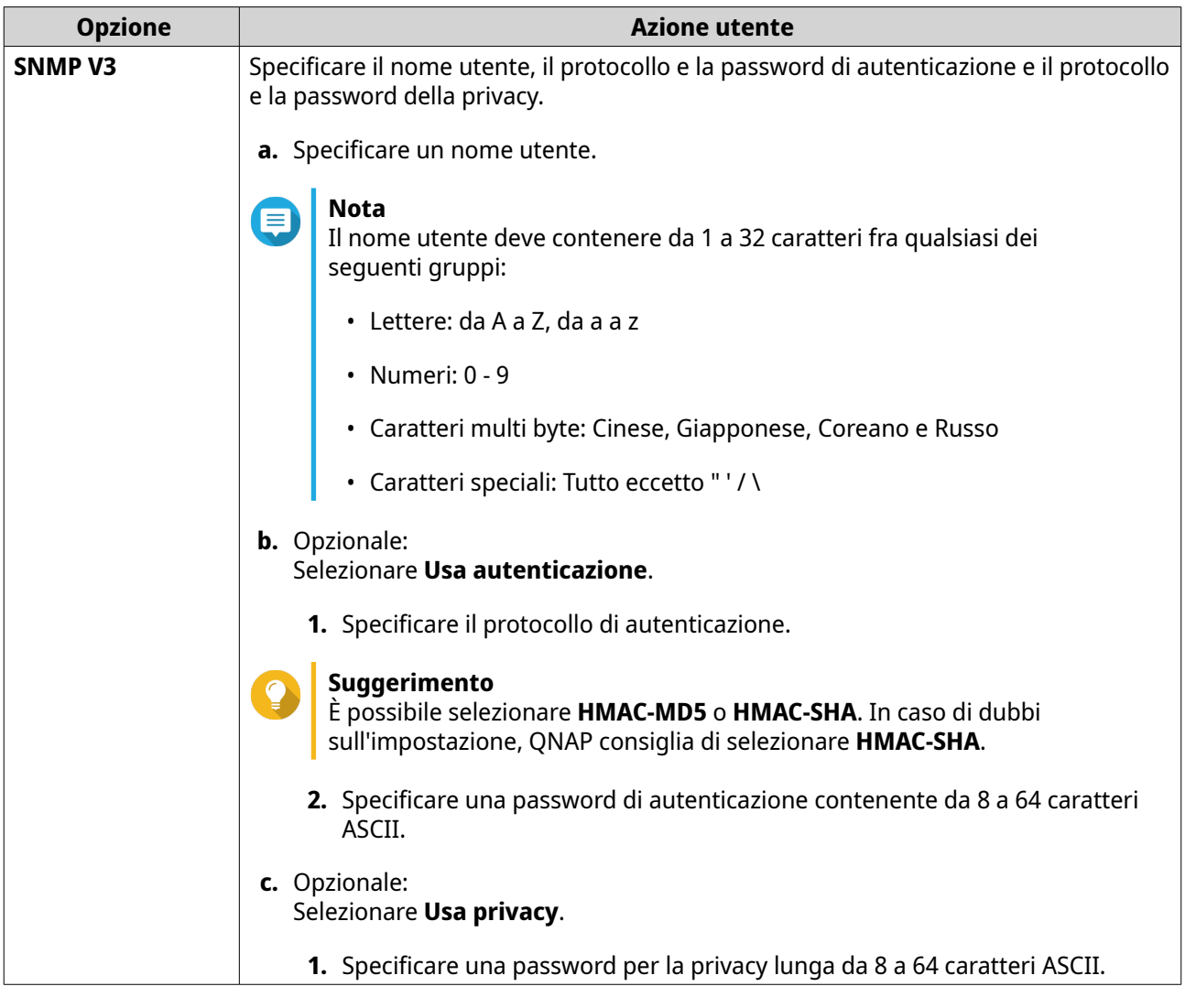

**5.** Fare clic su **Applica**.

QTS salva le impostazioni SNMP.

# **Download di SNMP MIB**

Il MIB (Management Information Base) è un tipo di database in formato di testo ASCII usato per gestire il NAS nella rete SNMP. Il manager SNMP usa il MIB per determinare lo stato del NAS o per comprendere i messaggi che il NAS invia nella rete. È possibile scaricare il MIB e visualizzare i contenuti utilizzando qualsiasi processore word o editor di testo.

I MIB descrivono la struttura dei dati di gestione di un sottosistema del dispositivo. Questi utilizzano uno spazio nome gerarchico contenente gli identificatori oggetto (OID). Ogni OID identifica una variabile che è possibile leggere o impostare utilizzando SNMP. Per recuperare le informazioni NAS, occorre assegnare l'OID corretto. L'OID predefinito per i dispositivi QNAP NAS è 1.3.6.1.4.1.24681.2.

### **1.** Andare su **Pannello di controllo** > **Rete e servizi file** > **SNMP**.

**2.** In **SNMP MIB**, fare clic su **Scarica**.

QTS scarica il file NAS.mib nel computer in uso.

# **Configurazione delle impostazioni del protocollo di condivisione file**

I protocolli di condivisione file consentono agli utenti di accedere alle risorse condivise su un server che supporta il protocollo di condivisione file di ciascun client. L'accesso ai file condivisi viene implementato tramite il servizio LAN (Local Area Network) e implementa la sincronizzazione automatica delle informazioni sulle cartelle ogni volta che una cartella viene modificata sul server.

# **Configurazione delle impostazioni Samba (Servizi di rete Microsoft)**

Servizi di rete Microsoft fa riferimento a Samba, un protocollo di rete che consente di accedere ai dati tramite una rete di computer e fornire file e servizio di stampa ai client Windows.

- **1.** Andare su **Pannello di controllo** > **Rete e servizi file** > **Win/Mac/NFS/WebDAV** > **Servizi di rete Microsoft**.
- **2.** Selezionare **Abilita il servizio file per servizi di rete Microsoft**.
- **3.** Configurare le impostazioni di rete Microsoft.

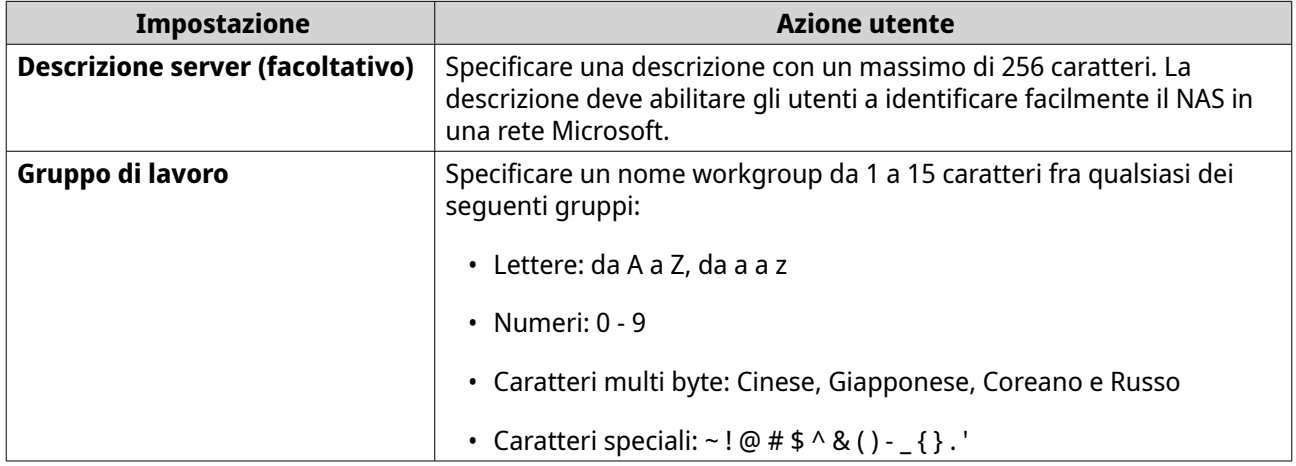

### **4.** Selezionare un metodo di autenticazione.

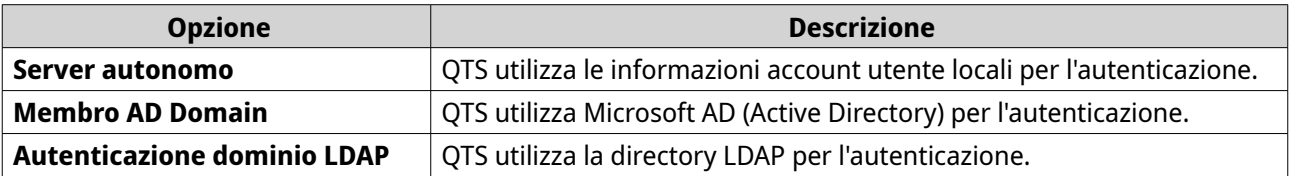

- **5.** Opzionale: Configurare le impostazioni multicanale SMB.
	- **a.** Selezionare **Abilita SMB Multichannel**.
	- **b.** Fare clic su **Impostazioni SMB Multichannel**. Viene aperta la finestra **Impostazioni SMB Multichannel**.
	- **c.** Configurare le impostazioni.

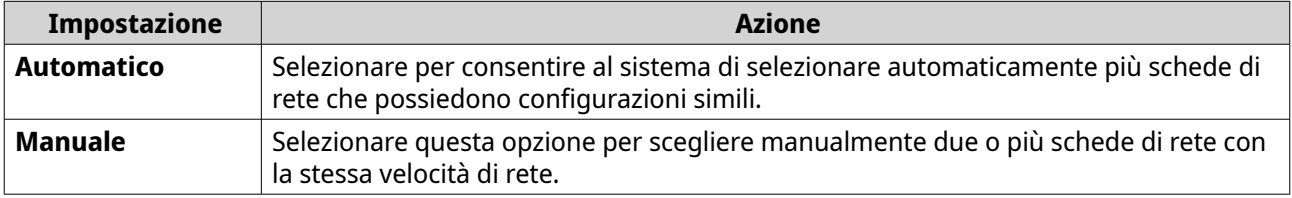

- **d.** Fare clic su **Applica**. Viene aperta una finestra di conferma.
- **e.** Fare clic su **Sì**.

QTS abilita il multicanale SMB sul dispositivo.

- **6.** Configurare le impostazioni avanzate.
	- **a.** Fare clic su **Opzioni avanzate**. Viene aperta la finestra **Opzioni avanzate**.
	- **b.** Configurare le impostazioni avanzate.
	- **c.** Configurare una delle seguenti impostazioni.

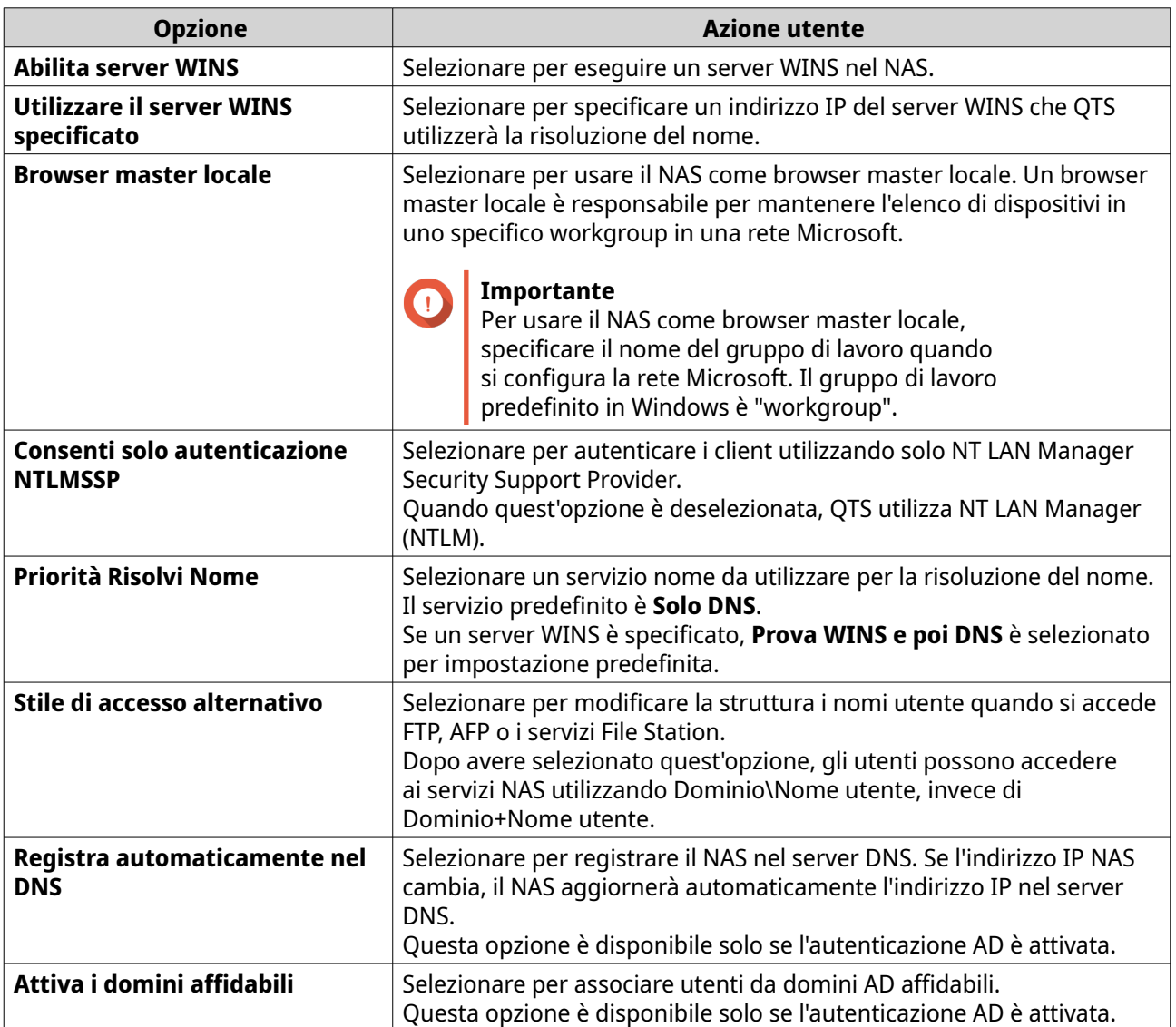

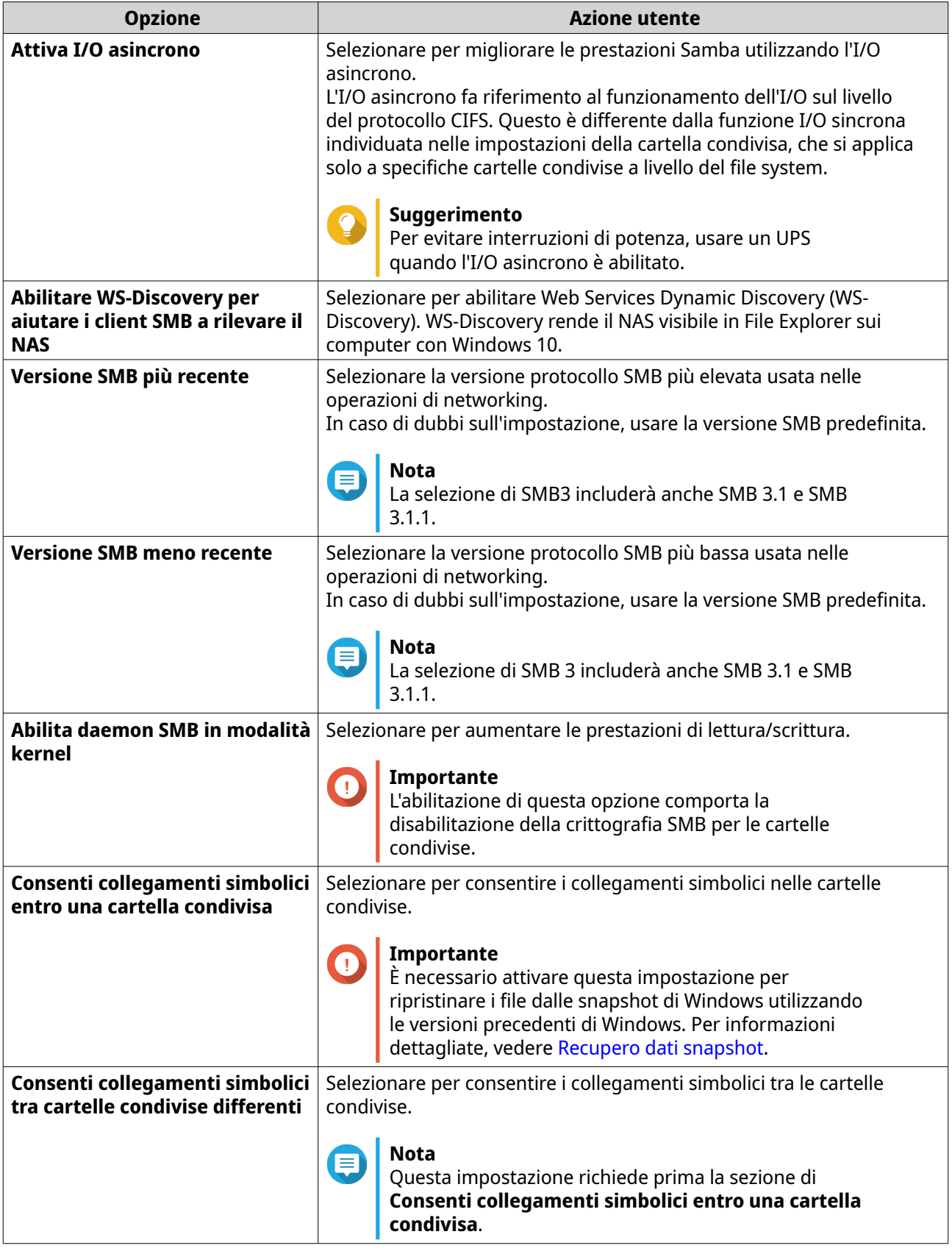

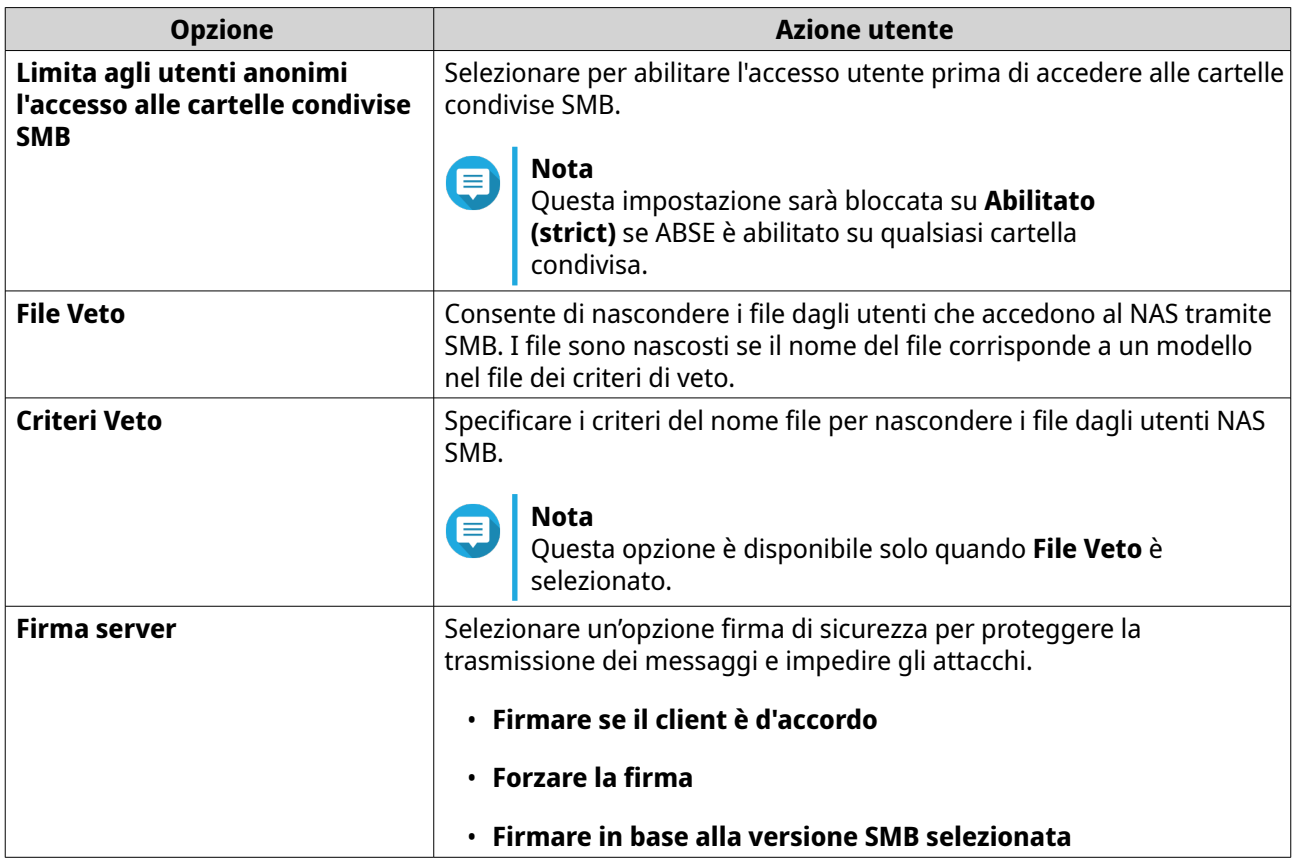

- **d.** Fare clic su **Applica**. La finestra **Opzioni avanzate** viene chiusa.
- **7.** Fare clic su **Applica**.

Rete e servizi file salva le impostazioni Samba.

# **Configurazione delle impostazioni AFP (Servizi di rete Apple)**

Il protocollo AFP (Apple Filing Protocol) è un protocollo di servizio file che consente di accedere ai dati da un dispositivo macOS e supporta molti attributi macOS univoci non supportati da altri protocolli.

- **1.** Andare su **Pannello di controllo** > **Rete e servizi file** > **Win/Mac/NFS/WebDAV** > **Servizi di rete Apple**.
- **2.** Selezionare **Abilita AFP (Apple Filing Protocol)**.
- **3.** Opzionale: Selezionare **Supporto di autenticazione DHX2**.
- **4.** Fare clic su **Applica**.

Rete e servizi file salva le impostazioni AFP.

# **Configurazione delle impostazioni di servizio NFS**

Network File System (NFS) è un protocollo di file system che consente di accedere ai dati tramite una rete di computer. L'abilitazione del servizio NFS consente agli utenti Linux e FreeBSD di connettersi al NAS.

Il servizio NFS supporta le seguenti autorizzazioni nelle impostazioni di accesso all'host NFS. È possibile applicare queste autorizzazioni alle cartelle condivise in **Pannello di controllo** > **Privilegi** > **Cartelle**

## **condivise** > **Modifica autorizzazione cartella condivisa**, selezionando **Accesso host del NFS** come tipo di autorizzazione.

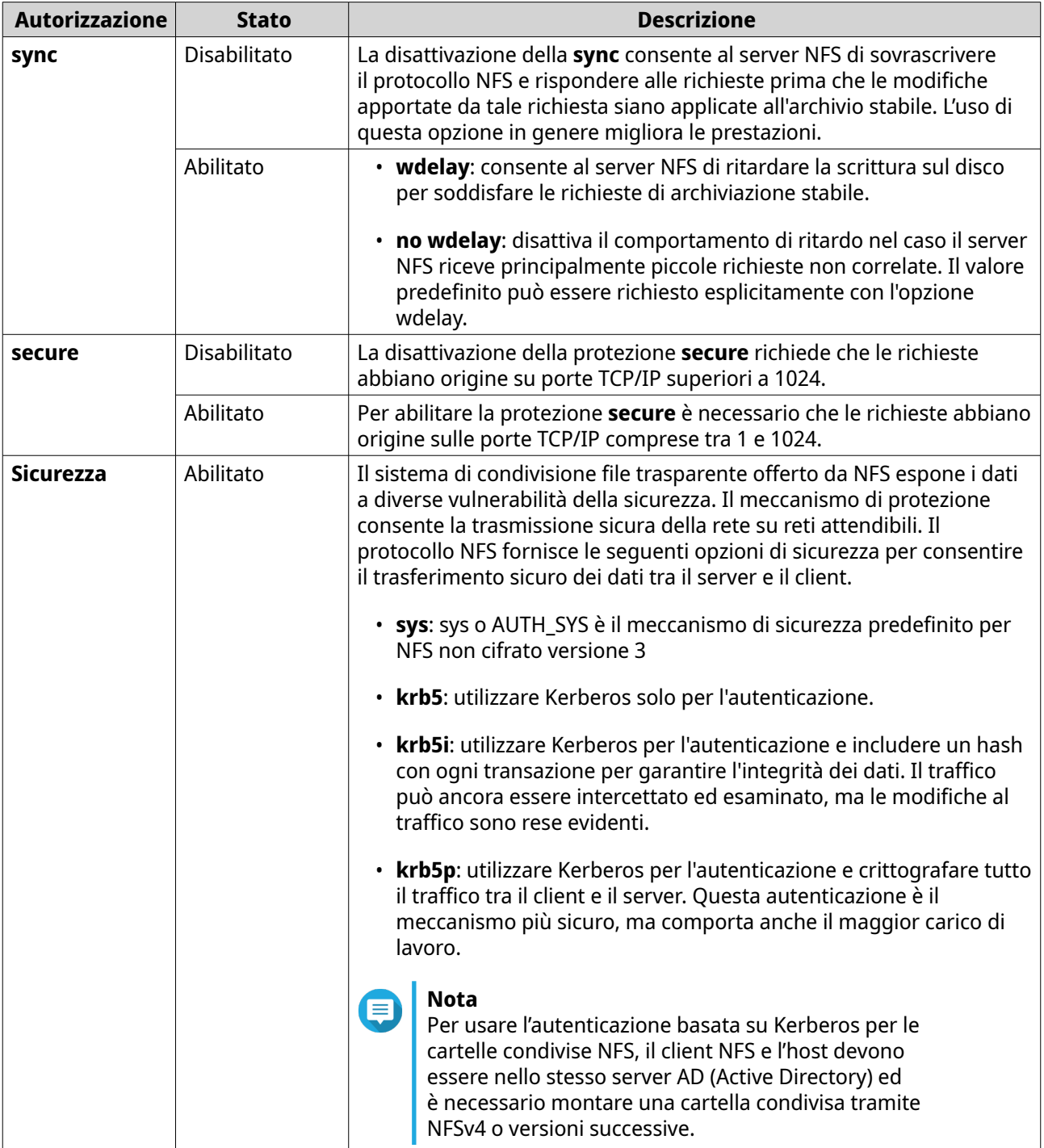

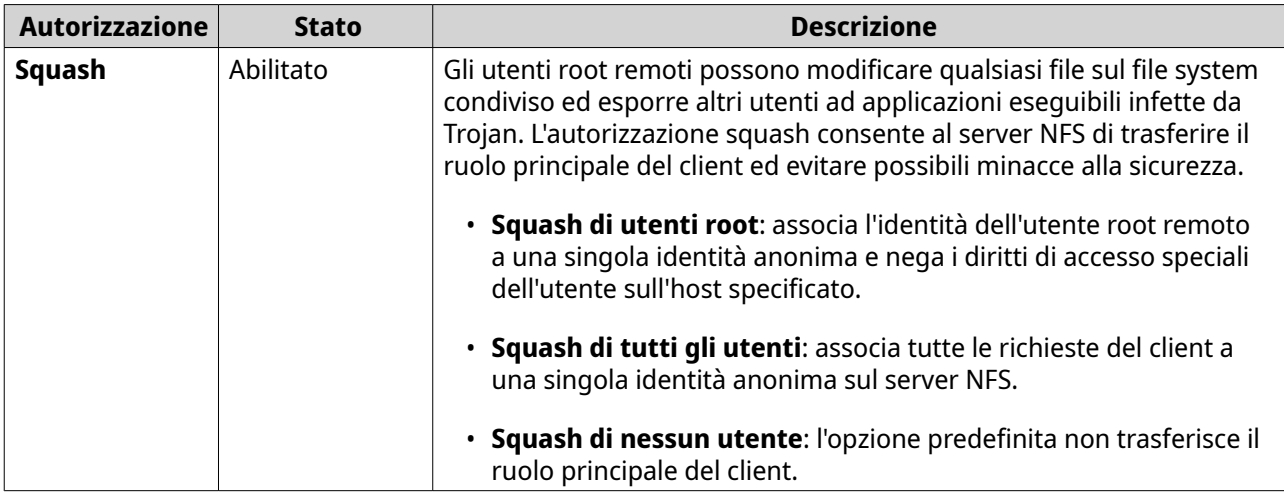

#### **1.** Andare su **Pannello di controllo** > **Servizi di rete e file** > **Win/Mac/NFS/WebDAV** > **Servizio NFS**.

**2.** Abilitare il servizio NFS.

## **a.** Selezionare **Abilita servizio NFS (Network File System)**.

- **b.** Selezionare una o più versioni NFS.
- **c.** Opzionale: Fare clic su **Opzioni avanzate**.
- **d.** Opzionale: Selezionare **Usa porte di servizio NFS fisse**.

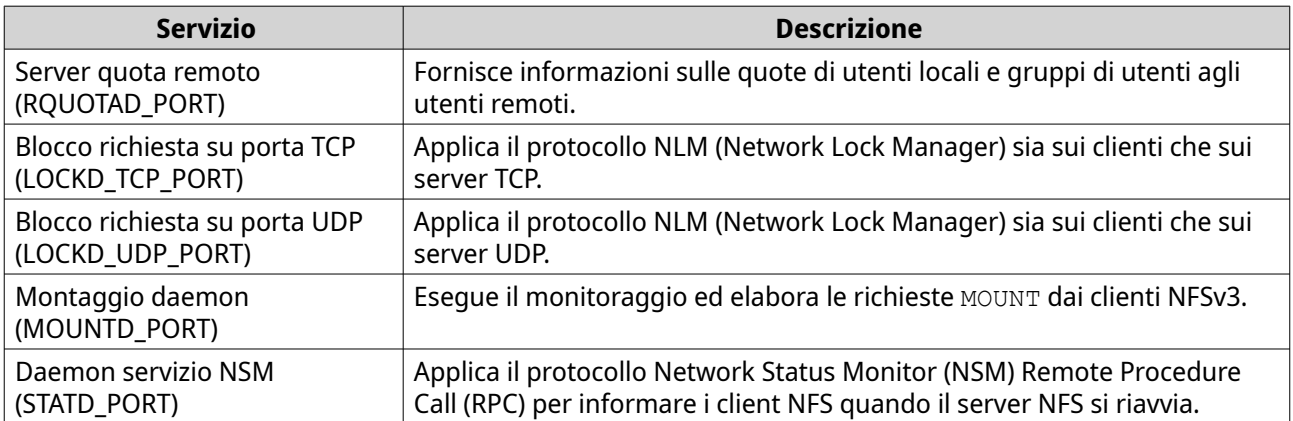

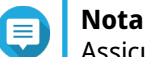

Assicurarsi di usare diversi numeri di porta per ciascuna porta di servizio NFS.

**3.** Opzionale: Selezionare **Abilita manage-gids**.

#### **Suggerimento**

Consente di aumentare il numero massimo predefinito di gruppi a cui un utente può appartenere. Questa opzione sostituisce l'elenco di ID di gruppo (GID) ricevuto dal client con un elenco di GID mappato sull'ID utente (UID) consenta di accedere alla quota NFS se l'UID client appropriato esiste anche nel NAS.

- **4.** Opzionale: Selezionare **Forza l'umask del client**. Umask assegna le autorizzazioni predefinite per file e cartelle nuovi ed esistenti.
- **5.** Fare clic su **Applica**.

<span id="page-463-0"></span>Rete e servizi file salva le impostazioni del servizio NFS.

# **Accesso alle impostazioni FTP (Servizio QuFTP)**

Il Servizio QuFTP è l'applicazione QTS File Transfer Protocol (FTP) a cui è possibile accedere tramite Rete e servizi file.

- **1.** Accedere a **Pannello di controllo** > **Rete e servizi file**.
- **2.** Fare clic su **Servizio QuFTP**.

QTS apre l'applicazione Servizio QuFTP.

#### **Nota**

Per usare questa funzione, installare Servizio QuFTP da App Center. Per ulteriori informazioni su Servizio QuFTP, accedere al sito Web QNAP.

# **Configurazione delle impostazioni di WebDAV**

Il protocollo WebDAV (Web Distributed Authoring and Versioning) consente di condividere, copiare, spostare e modificare contenuti remoti sul Web.

- **1.** Accedere a QTS come amministratore.
- **2.** Andare su **Pannello di controllo** > **Rete e servizi file** > **Win/MAC/NFS/WebDAV** > **WebDAV**.
- **3.** Selezionare **Abilita WebDAV**.
- **4.** Selezionare una delle opzioni seguenti.
	- **Autorizzazione cartella condivisa**
	- **Autorizzazione WebDAV**
- **5.** Opzionale: Configurare le impostazioni del numero di porta WebDAV.

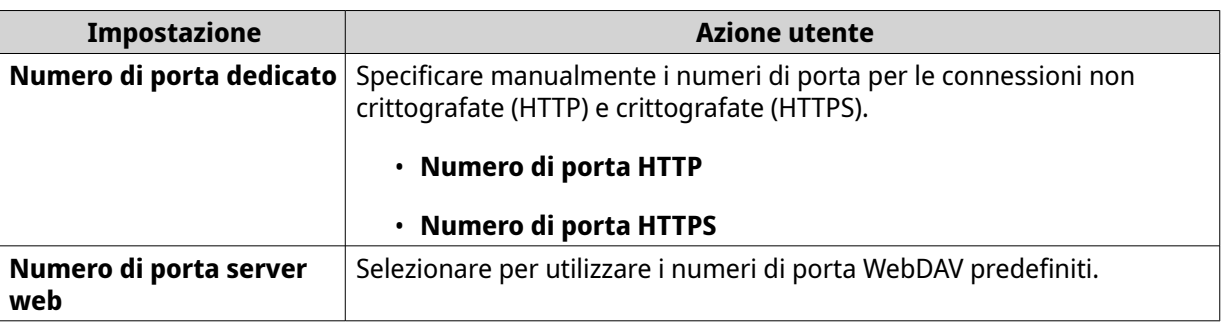

**6.** Fare clic su **Applica**.

Rete e Switch virtuale abilita WebDAV e salva le impostazioni.

# **Montaggio di una cartella condivisa con WebDAV su Windows**

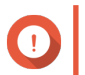

**Importante**

Prima di iniziare questa attività, assicurarsi di aver abilitato WebDAV nel Pannello di controllo. Per ulteriori informazioni, consultare [Configurazione delle impostazioni di](#page-463-0) [WebDAV.](#page-463-0)

WebDAV consente agli utenti di accedere e gestire i file sui server remoti. È possibile montare una cartella condivisa sul computer Windows come unità di rete tramite WebDAV.

- **1.** Sul computer Windows, aprire Esplora file.
- **2.** Fare clic destro su **Questo PC** e selezionare **Mappa unità di rete**. Viene visualizzata la finestra **Mappa unità di rete**.
- **3.** Specificare il percorso della cartella condivisa a cui accedere.

#### **Suggerimento**

Il percorso della cartella condivisa utilizza il seguente formato: http://NAS-IP-address: numero di porta/nome-cartella-condivisa. Ad esempio: http://172.17.45.155:80/Public

- **4.** Abilitare **Riconnetti all'accesso** e **Connetti usando credenziali diverse**.
- **5.** Fare clic su **Fine**. Viene visualizzata la finestra **Sicurezza Windows**.
- **6.** Specificare le credenziali di accesso del NAS.
- **7.** Fare clic su **Connetti**.

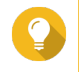

#### **Suggerimento**

Se non è possibile connettersi alle cartelle condivise NAS utilizzando WebDAV, vedere Risoluzione dei problemi di connettività WebDAV in Windows.

La cartella condivisa del NAS è montata come unità di rete tramite WebDAV. È ora possibile accedere e gestire i file nella cartella condivisa usando Esplora file di Windows.

### **Risoluzione dei problemi di connettività WebDAV in Windows**

Se non è possibile connettersi alle cartelle condivise NAS utilizzando il protocollo WebDAV su un computer Windows, seguire le istruzioni riportate di seguito per modificare il livello di autenticazione di base.

- **1.** Fare clic con il pulsante destro del mouse su **Start**
- **2.** Selezionare **Esegui**.
- **3.** Digitare regedit.
- **4.** Fare clic su **OK**.
- **5.** Aprire **Editor di registro**.
- **6.** Accedere a **HKEY\_LOCAL\_MACHINE** > **Sistema** > **CurrentControlSet** > **Servizi** > **WebClient** > **Parametri**.
- **7.** Aprire **BasicAuthLevel**.
- **8.** Impostare i dati del valore su 2.
- **9.** Riavviare il computer.
- **10.** Provare a utilizzare WebDAV per connettere nuovamente il computer alla cartella condivisa NAS.

## **Montaggio di una cartella condivisa con WebDAV su Mac**

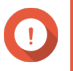

#### **Importante**

Prima di iniziare questa attività, assicurarsi di aver abilitato WebDAV nel Pannello di controllo. Per ulteriori informazioni, consultare [Configurazione delle impostazioni di](#page-463-0) [WebDAV.](#page-463-0)

WebDAV consente agli utenti di accedere e gestire i file sui server remoti. È possibile montare una cartella condivisa sul Mac come unità di rete tramite WebDAV.

- **1.** Sul Mac, andare su **Finder** > **Go (Vai)** > **Connect to Server (Connetti al server)**. Viene viene la finestra **Connect to Server (Connetti al server)**.
- **2.** Specificare il percorso della cartella condivisa a cui accedere.

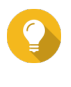

#### **Suggerimento**

Il percorso della cartella condivisa utilizza il seguente formato: http://NAS-IP-address: numero di porta/nome-cartella-condivisa. Ad esempio:http://172.17.45.155:80/Public

- **3.** Fare clic su **Connetti**.
- **4.** Specificare le credenziali di accesso del NAS.
- **5.** Fare clic su **Connetti**.

La cartella condivisa del NAS è montata come unità di rete tramite WebDAV. È ora possibile accedere e gestire i file nella cartella condivisa usando macOS Finder.

## **Attivazione delle impostazioni di rilevamento del servizio**

Il rilevamento dei servizi consente agli utenti QTS di rilevare e individuare automaticamente i servizi sulla rete. Il rilevamento dei servizi utilizza la rete a configurazione zero (zeroconf) per creare una rete utilizzabile basata su Internet Protocol Suite (TCP/IP) quando le periferiche sono interconnesse.

## **Abilitazione del servizio di rilevamento UPnP**

L'UPnP (Universal Plug and Play) è una tecnologia di networking che consente di abilitare il rilevamento dei servizi di rete connessi alla stessa rete. Dopo l'abilitazione di questo servizio, i dispositivi che supportano UPnP potranno rilevare il NAS.

- **1.** Andare su **Pannello di controllo** > **Rete e servizi file** > **Rilevamento servizio** > **Servizio di rilevamento UPnP**.
- **2.** Selezionare **Abilita servizio di rilevamento UPnP**.
- **3.** Fare clic su **Applica**.

Rete e servizi file attiva il servizio di ricerca UPnP.

## **Abilitazione del servizio di rilevamento Bonjour**

Bonjour è una tecnologia di rete sviluppata da Apple che consente ai dispositivi sulla stessa LAN di rilevare e comunicare tra di loro.

- **1.** Andare su **Pannello di controllo** > **Rete e servizi file** > **Rilevamento servizio** > **Bonjour**.
- **2.** Selezionare **Attiva servizio Bonjour**.

**3.** Selezionare i servizi da pubblicizzare tramite Bonjour.

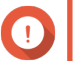

### **Importante**

Abilitare i servizi in QTS prima di pubblicizzarli con Bonjour.

**4.** Fare clic su **Applica**.

Rete e servizi file attiva il servizio di ricerca Bonjour.

# **Abilitazione del servizio di rilevamento Qfinder**

L'abilitazione del servizio di rilevamento Qfinder consente all'utilità Qfinder Pro di rilevare il dispositivo QNAP.

- **1.** Andare su **Pannello di controllo** > **Rete e servizi file** > **Rilevamento servizio** > **Servizio di rilevamento Qfinder**.
- **2.** Selezionare **Abilita servizio di rilevamento Qfinder**.
- **3.** Fare clic su **Applica**.

Rete e servizi file attiva il servizio di rilevamento Bonjour.

# **Gestione del Cestino**

Il Cestino contiene i file eliminati dal dispositivo tramite File Station, impostazioni FTP, oppure tramite client connessi mediante Samba (rete Microsoft).

## **Configurazione delle impostazioni del cestino**

- **1.** Andare su **Pannello di controllo** > **Rete e servizi file** > **Cestino**.
- **2.** Selezionare **Abilita cestino**.
- **3.** Opzionale: Configurare le impostazioni del cestino.

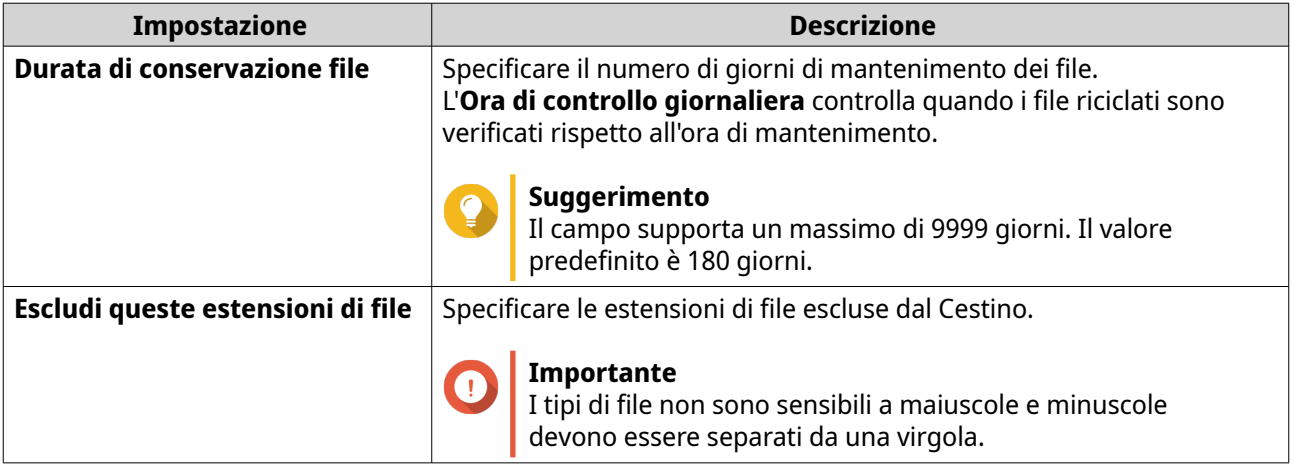

**4.** Fare clic su **Applica**.

# **Eliminazione di tutti i file nel Cestino**

**1.** Andare su **Pannello di controllo** > **Rete e servizi file** > **Cestino**.

- **2.** Fare clic su **Svuota**. Viene visualizzato un messaggio di avviso.
- **3.** Fare clic su **OK**. QTS elimina tutti i file dal Cestino.

## **Limitazione dell'accesso al Cestino**

- **1.** Andare su **Pannello di controllo** > **Privilegi** > **Cartelle condivise**.
- **2.** Identificare una cartella condivisa.
- **3.**

In **Azioni**, fare clic su Viene visualizzata la finestra **Modifica proprietà**.

- **4.** Selezionare **Abilita cestino**.
- **5.** Selezionare **Limitare momentaneamente l'accesso al cestino agli amministratori**.
- **6.** Fare clic su **OK**.
# **12. myQNAPcloud**

myQNAPcloud è un servizio che consente di accedere, gestire e condividere i file archiviati sui dispositivi QNAP da remoto tramite Internet.

## **Configurazione iniziale**

Prima di utilizzare il servizio myQNAPcloud, è necessario creare un QNAP ID e configurare le impostazioni necessarie utilizzando il QNAP ID.

È anche possibile aggiungere il NAS ad una organizzazione per consentire l'accesso e la gestione remoti del dispositivo tramite [AMIZ Cloud](https://amizcloud.qnap.com/), una piattaforma di gestione cloud centralizzata studiata per i dispositivi ONAP.

## **Creazione di un QNAP ID**

QNAP ID consente di gestire i dispositivi e servizi di QNAP. È possibile creare un QNAP ID utilizzando l'indirizzo e-mail, il numero di telefono o l'account di social media.

#### **Creazione di un QNAP ID**

- **1.** Andare su [https://account.qnap.com.](https://account.qnap.com) Viene visualizzata la pagina di accesso dell'**account QNAP**.
- **2.** Fare clic su **Crea account**. Viene visualizzata la schermata **Crea account**.
- **3.** Specificare un nickname, un indirizzo e-mail o numero di telefono valido, e una password.
- **4.** Leggere e comprendere i Termini di servizio e la Politica sulla privacy.
- **5.** Fare clic su **Registrati**. Viene visualizzata la casella **Avviso sulla privacy dei dati**.
- **6.** Leggere l'avviso e fare clic su **Accetto**. myQNAPcloud invia un'e-mail o un messaggio di verifica.
- **7.** Confermare la registrazione. Il QNAP ID è attivato.

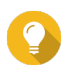

#### **Suggerimento**

Il collegamento di registrazione scade automaticamente dopo 15 giorni. È possibile andare su [Account QNAP](https://account.qnap.com/) per inviare una nuova e-mail di attivazione.

#### **Creazione di un QNAP ID con il social media**

- **1.** Andare su <https://account.qnap.com/>. Viene visualizzata la pagina di accesso dell'**account QNAP**.
- **2.** Fare clic su **Crea account**. Viene visualizzata la schermata **Crea account**.
- **3.** Fare clic su **Google** o **Facebook**. Viene visualizzata la casella **Avviso sulla privacy dei dati**.
- **4.** Leggere l'avviso e fare clic su **Accetto**. myQNAPcloud chiedere di accedere all'account selezionato.

**5.** Completare la procedura di creazione dell'account. Il QNAP ID è creato.

## **Creazione di una organizzazione**

AMIZ Cloud è un servizio cloud che consente agli amministratori di una organizzazione di accedere, gestire e monitorare da remoto i dispositivi QNAP. Per aggiungere un dispositivo ad AMIZ Cloud per la gestione centralizzata, è necessario prima creare una organizzazione in Organization Center.

- **1.** Andare su <https://organization.qnap.com/>.
- **2.** Accedere utilizzando il QNAP ID o l'account di social media.
- **3.** Fare clic su **Organizzazione**.
- **4.** Fare clic su **Crea organizzazione**.
- **5.** Specificare le informazioni dell'organizzazione.
	- **a.** Specificare il nome dell'organizzazione.
	- **b.** Selezionare un Paese dall'elenco.
	- **c.** Selezionare il numero approssimativo dei membri dell'organizzazione.
	- **d.** Opzionale: Specificare l'URL del sito Web.
	- **e.** Opzionale: Specificare il numero di contatto.
- **6.** Fare clic su **Avanti**.
- **7.** Opzionale: Creare un gruppo.
	- **a.** Fare clic su **Crea gruppo**.
	- **b.** Specificare il nome del gruppo.
	- **c.** Opzionale: Aggiungere una descrizione.
	- **d.** Fare clic su **Crea**.
- **8.** Fare clic su **Avanti**.
- **9.** Opzionale: Invitare gli amministratori. Durante la creazione di una organizzazione, l'utente viene assegnato automaticamente come amministratore.
	- **a.** Fare clic su **Invita amministratori**.
	- **b.** Specificare un indirizzo e-mail associato con il QNAP ID.
	- **c.** Opzionale: Selezionare un gruppo.
	- **d.** Opzionale: Aggiungere una descrizione.
	- **e.** Fare clic su **Aggiungi**.

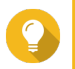

#### **Suggerimento**

È possibile invitare più amministratori contemporaneamente.

**f.** Fare clic su **Fine**.

myQNAPcloud invia una e-mail o messaggio di invito.

L'organizzazione viene creata e aggiunta al dashboard **Organizzazione**. L'amministratore può inoltre creare dei siti per diverse posizioni dell'organizzazione. È possibile selezionare un sito quando viene registrato un nuovo dispositivo.

## **Configurazione di myQNAPcloud e AMIZ Cloud per il NAS**

myQNAPcloud consente di accedere da remoto al NAS tramite Internet e di accedere a diversi servizio cloud di QNAP. Per iniziare a utilizzare myQNAPcloud, è necessario prima accedere con il QNAP ID e configurare il servizio per il dispositivo. È anche possibile scegliere di aggiungere il dispositivo a una organizzazione, in modo che gli amministratori dell'organizzazione possano gestire da remoto il dispositivo tramite AMIZ Cloud.

- **1.** Aprire myQNAPcloud.
- **2.** Inserire il QNAP ID e la password.
- **3.** Fare clic su **Accedi**.
- **4.** Specificare un nome dispositivo.

#### **Suggerimento**

myQNAPcloud crea una SmartURL utilizzando il nome del dispositivo specificato. È anche possibile scegliere di riutilizzare un nome dispositivo esistente creato per un altro dispositivo.

**5.** Opzionale: Aggiungere il NAS ad una organizzazione.

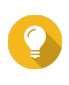

#### **Suggerimento**

Ciò consente agli amministratori dell'organizzazione di accedere, gestire, e monitorare questo dispositivo tramite AMIZ Cloud.

- **a.** Selezionare una organizzazione.
- **b.** Selezionare un sito.
- **c.** Fare clic su **Avanti**.
- **d.** Abilitare AMIZ Cloud Agent.

#### **Nota**  $\blacksquare$

- AMIZ Cloud Agent è una utility che comunica con AMIZ Cloud e raccoglie i dati da diverse risorse sul dispositivo per fini di analisi senza alcuna informazioni di identificazione personale. Ciò aiuta a monitorare meglio lo stato del dispositivo.
- myQNAPcloud abilita automaticamente AMIZ Cloud quando si aggiunge il dispositivo a una organizzazione per la gestione centralizzata.
- **6.** Fare clic su **Avanti**.
- **7.** Abilitare i servizi di accesso remoto.

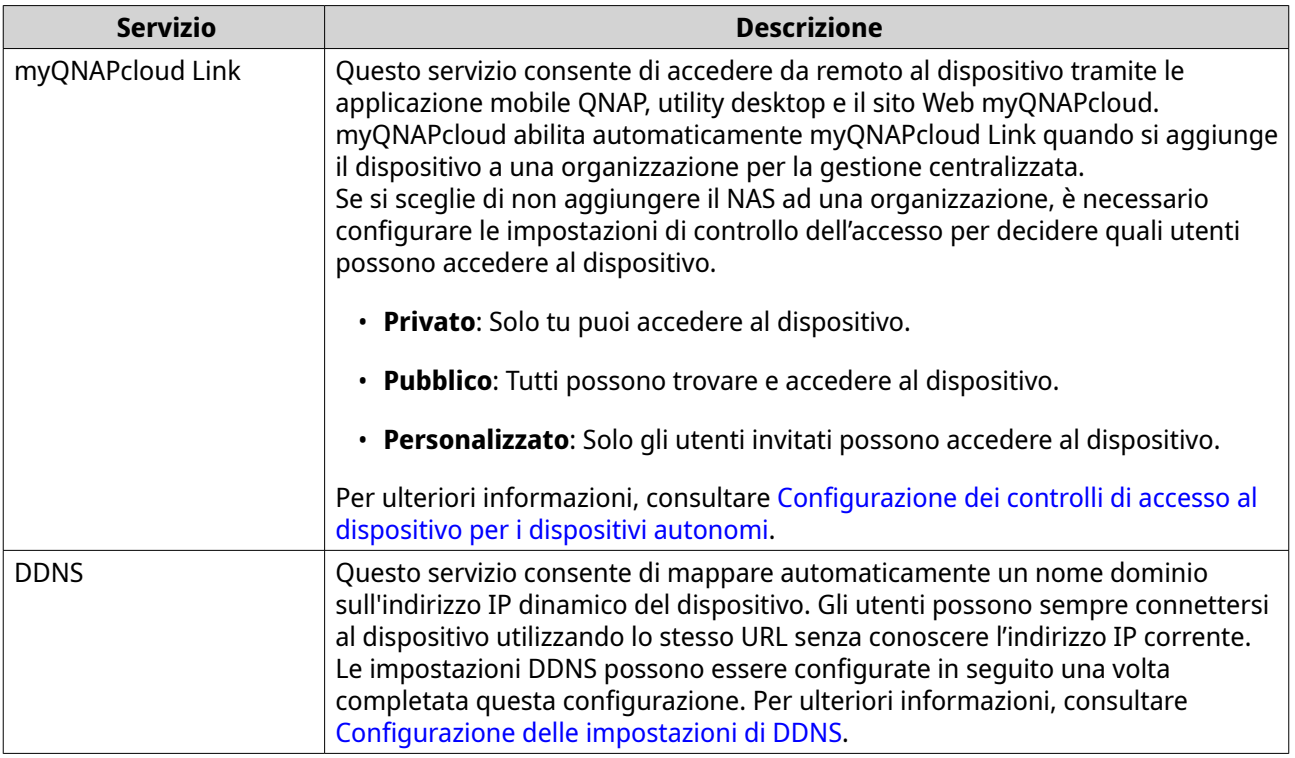

#### **8.** Fare clic su **Applica**.

Il sistema configura il NAS in base alle impostazioni. Se il dispositivo non è stato aggiunto all'organizzazione durante la configurazione, è possibile farlo in seguito disconnettendo ed eseguendo nuovamente l'accesso con il QNAP ID per aprire la configurazione guidata.

## **Operazioni di base e stati del servizio**

È possibile svolgere le operazioni di base e monitorare lo stato di ciascun servizio myQNAPcloud nella schermata **Panoramica**. L'elenco dei servizi disponibili varia in base alla modalità selezionata.

Operazioni di base

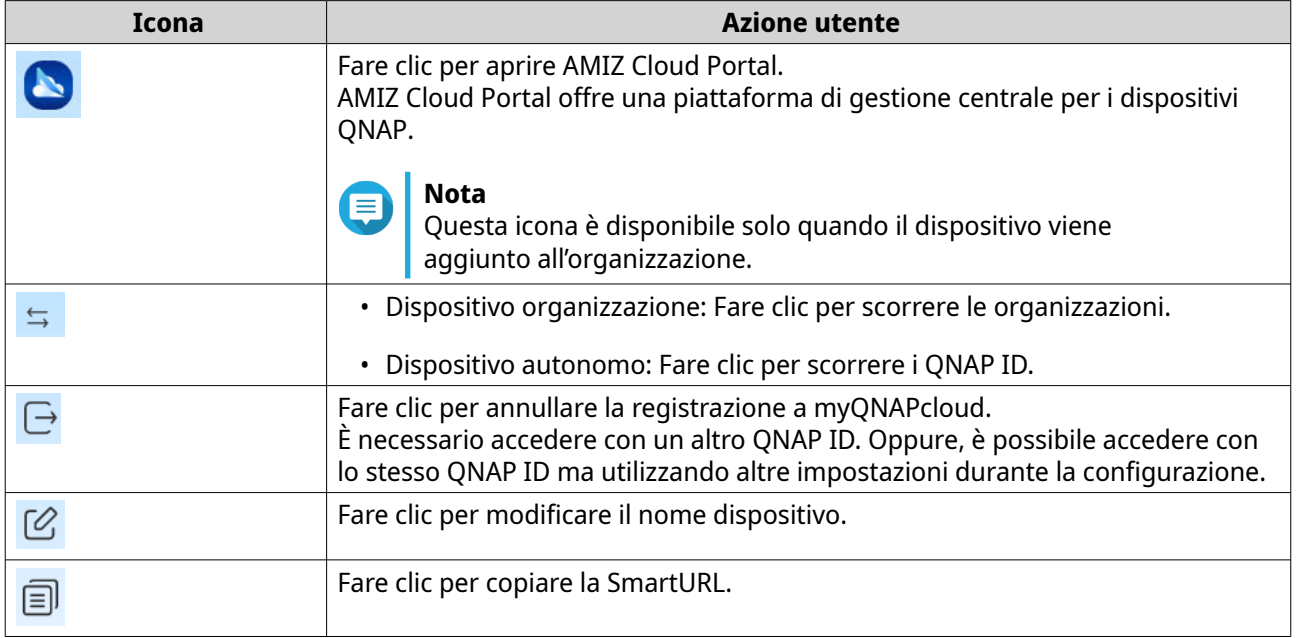

#### <span id="page-472-0"></span>Stato servizio

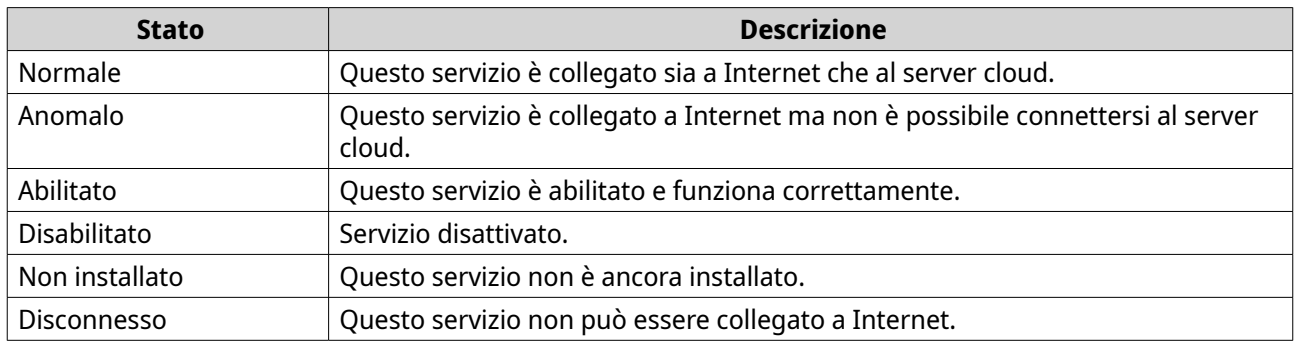

## **Gestione accessi**

myQNAPcloud consente di configurare le impostazioni e gestire i servizi designati per rendere più semplice l'accesso remoto e garantire la sicurezza della connessione.

## **Configurazione dei controlli di accesso al dispositivo per i dispositivi autonomi**

È possibile configurare i controlli di accesso al dispositivo per decidere se rendere accessibili o meno agli utenti i dispositivi e servizi. Se si sceglie di non aggiungere il dispositivo a una organizzazione, è possibile scegliere una delle seguenti modalità di accesso in myQNAPcloud per definire l'accessibilità del dispositivo.

- **1.** Accedere al NAS.
- **2.** Aprire myQNAPcloud.
- **3.** Andare su **Controllo accessi**.
- **4.** Selezionare l'opzione di controllo dell'accesso.

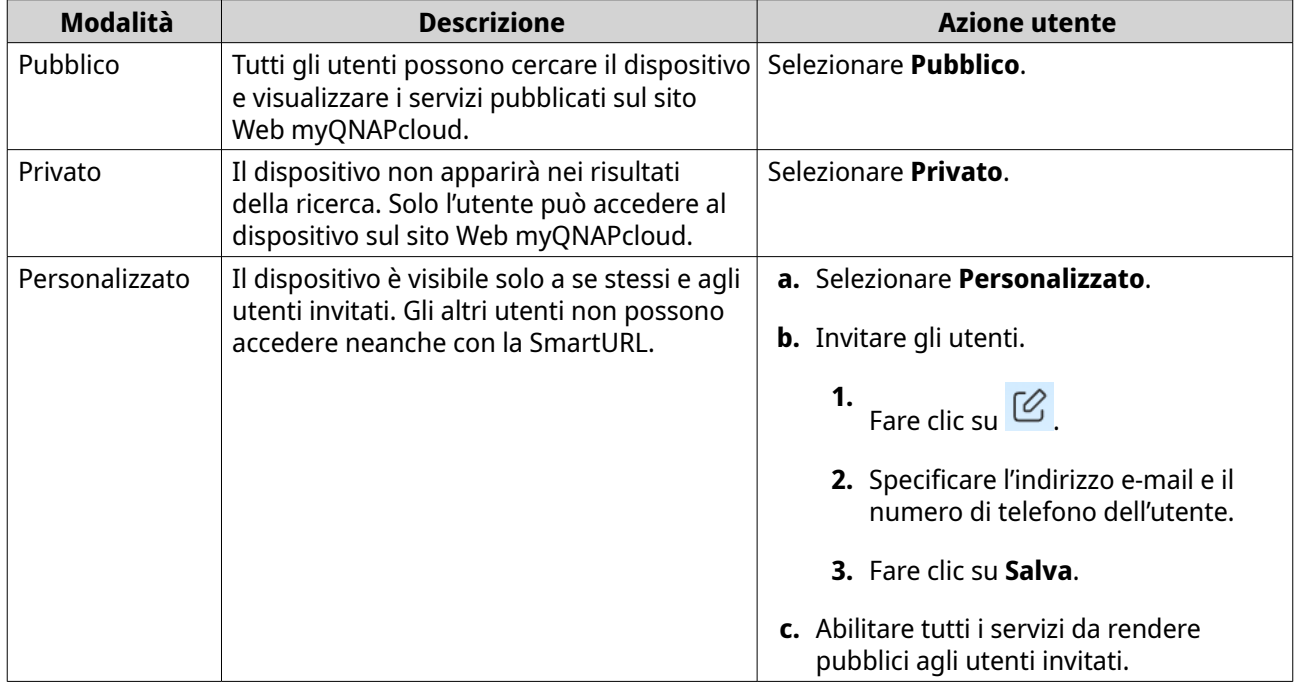

## **Configurazione dei controlli di accesso al dispositivo per i dispositivi dell'organizzazione**

Se il dispositivo viene aggiunto all'organizzazione, è possibile scegliere una modalità di accesso sul portale Web di myQNAPcloud per determinare quali amministratori dell'organizzazione possono accedere e gestire il dispositivo.

- **1.** Andare su <https://www.myqnapcloud.com>.
- **2.** Accedere con il QNAP ID.
- **3.** Andare su **Gestione dispositivo** > **Dispositivi organizzazione**.
- **4.** Selezionare una organizzazione e un sito.
- **5.** Fare clic su un dispositivo.
- **6.** Andare su **Controllo accessi**.
- **7.** Selezionare una delle opzioni seguenti.

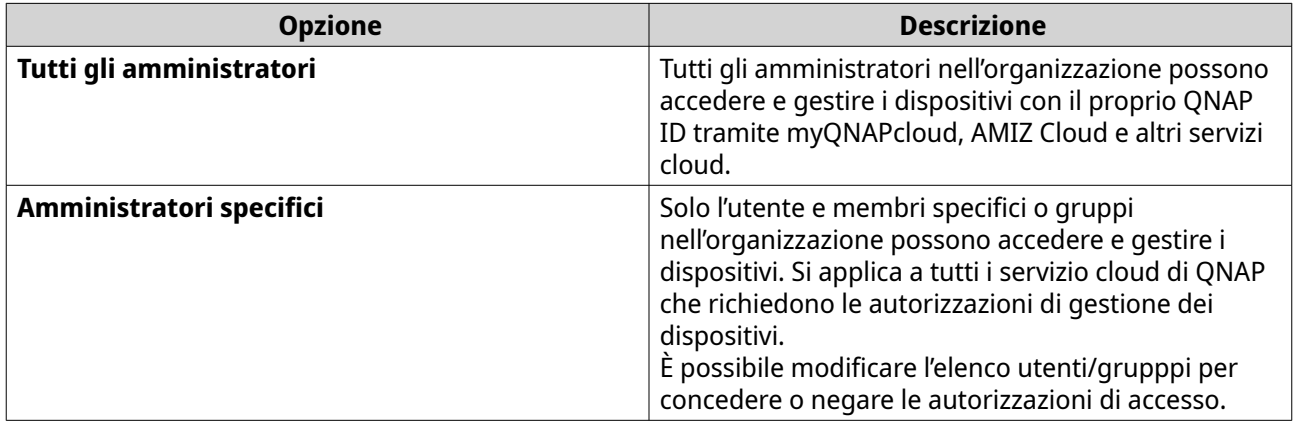

## **Abilitazione di myQNAPcloud Link**

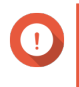

## **Importante**

myQNAPcloud Link non può essere disabilitato quando il dispositivo viene aggiunto a una organizzazione.

- **1.** Aprire myQNAPcloud.
- **2.** Andare su **myQNAPcloud Link**.
- **3.** Abilitare **myQNAPcloud Link**.

## **Suggerimento**

In caso di problemi di connessione, fare clic su **Riconnetti**.

## **Ripristino della connessione ad AMIZ Cloud Agent**

Questo servizio è abilitato per impostazione predefinita. In caso di problemi con la connessione, completare i seguenti passaggi.

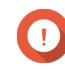

## **Importante**

AMIZ Cloud Agent è disponibile solo quando il dispositivo viene aggiunto a una organizzazione.

- <span id="page-474-0"></span>**1.** Aprire myQNAPcloud.
- **2.** Andare su **AMIZ Cloud Agent**.
- **3.** Fare clic su **Riconnetti**.

## **Configurazione delle impostazioni di DDNS**

myQNAPcloud offre un servizio DDNS per mappare i nomi di dominio sugli indirizzo IP dinamici. Ciò aiuta a semplificare la connessione verso il dispositivo.

- **1.** Aprire myQNAPcloud.
- **2.** Andare su **DDNS**.
- **3.** Abilitare **Mio DDNS**.
- **4.** Eseguire una delle seguenti attività.

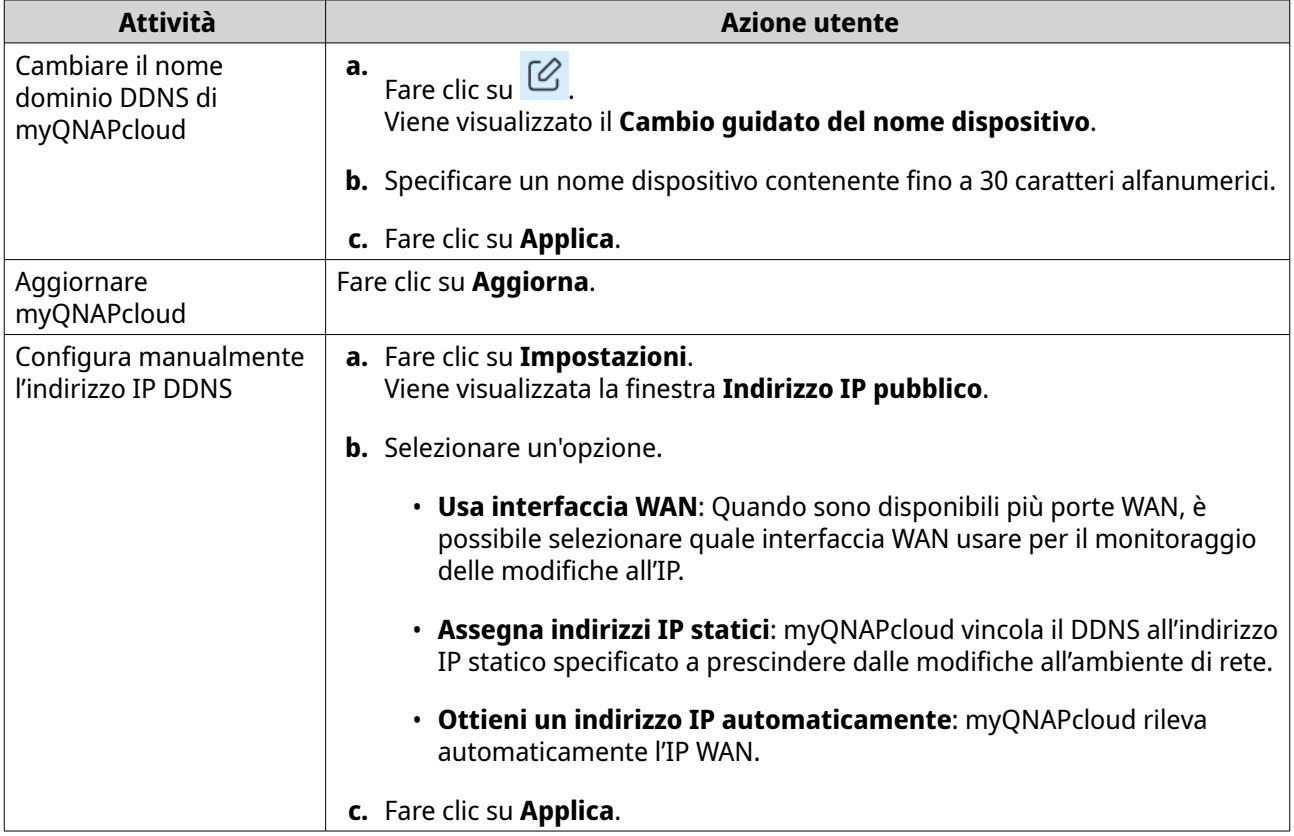

## **Configurazione dell'inoltro porta UPnP**

UPnP consente ai dispositivi di configurare automaticamente le impostazioni di inoltro porta e rilevare altri dispositivi nella rete. L'inoltro porta è disponibile solo se il router supporta UPnP.

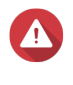

#### **Avvertenza**

Nonostante la sua convenienza, UPnP può esporre il dispositivo alle reti pubbliche. Ciò può consentire ad attacchi malevoli di accedere ai dati sensibili, scansionare le reti private e

usare i dispositivi per attacchi DDoS. Per garantire il dispositivo e la sicurezza dei dati, si consiglia di disabilitare UPnP e configurare manualmente le impostazioni di inoltro porta nel router.

**1.** Aprire myQNAPcloud.

**2.**

Fare clic su **nell'angolo** superiore destro.

- **3.** Selezionare **Configurazione automatica router**. Viene visualizzato un messaggio di conferma.
- **4.** Leggere con attenzione le istruzioni e comprendere i rischi dell'abilitazione di UPnP.

#### **Suggerimento**

Una volta abilitato l'inoltro porta UPnP, è necessario aprire manualmente le porte. Inoltre, ogni volta che viene disabilitato UPnP, myQNAPcloud disabilita automaticamente tutte le porte e servizi che sono stati abilitati. Abilitando nuovamente UPnP, sarà necessario abilitare manualmente queste porte e servizi. Questa misura consente di ridurre l'esposizione a potenziali attacchi informatici.

- **5.** Fare clic su **OK**.
- **6.** Abilitare **Inoltro porta UPnP**.

Il dispositivo ricerca i router UPnP nella rete.

## **Suggerimento**

- È possibile andare su **Panoramica** per verificare l'assenza di errori di connettività.
- Se il dispositivo non riesce a trovare il router, fare clic su **Nuova ricerca**. Se il problema persiste, fare clic su **Diagnosi** e verificare la configurazione di rete o contattare il supporto QNAP tramite l'**Helpdesk**.
- **7.** Opzionale: Aggiungere un servizio alla tabella **Servizi inoltrati**.
	- **a.** Fare clic su **Aggiungi servizio NAS**. Viene visualizzata la finestra **Aggiungi servizio NAS**.
	- **b.** Specificare un nome servizio NAS che contenga da 1 a 64 caratteri ASCII.
	- **c.** Specificare il numero di porta.
	- **d.** Selezionare l'impostazione della porta esterna.
		- **Automatico**: myQNAPcloud seleziona automaticamente una porta esterna disponibile.
		- **Manuale**: È possibile specificare una nuova porta se la porta servizio corrente è utilizzata da altri servizi.
	- **e.** Selezionare il protocollo. Se non si è certi delle impostazioni, selezionare **TCP**.
	- **f.** Fare clic su **OK**.
- **8.** Nella tabella **Servizi inoltrati**, selezionare i servizi da inoltrare.
- **9.** Fare clic su **Applica al router**.

## **Installazione di un certificato SSL**

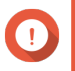

**Importante**

Il servizio Eeb SSL di myQNAPcloud e i certificati Let's Encrypt possono essere usati solo con il dominio myQNAPcloud.

**1.** Aprire myQNAPcloud.

#### **2.** Andare su **Certificato SSL**.

**3.** Scaricare e installare un certificato.

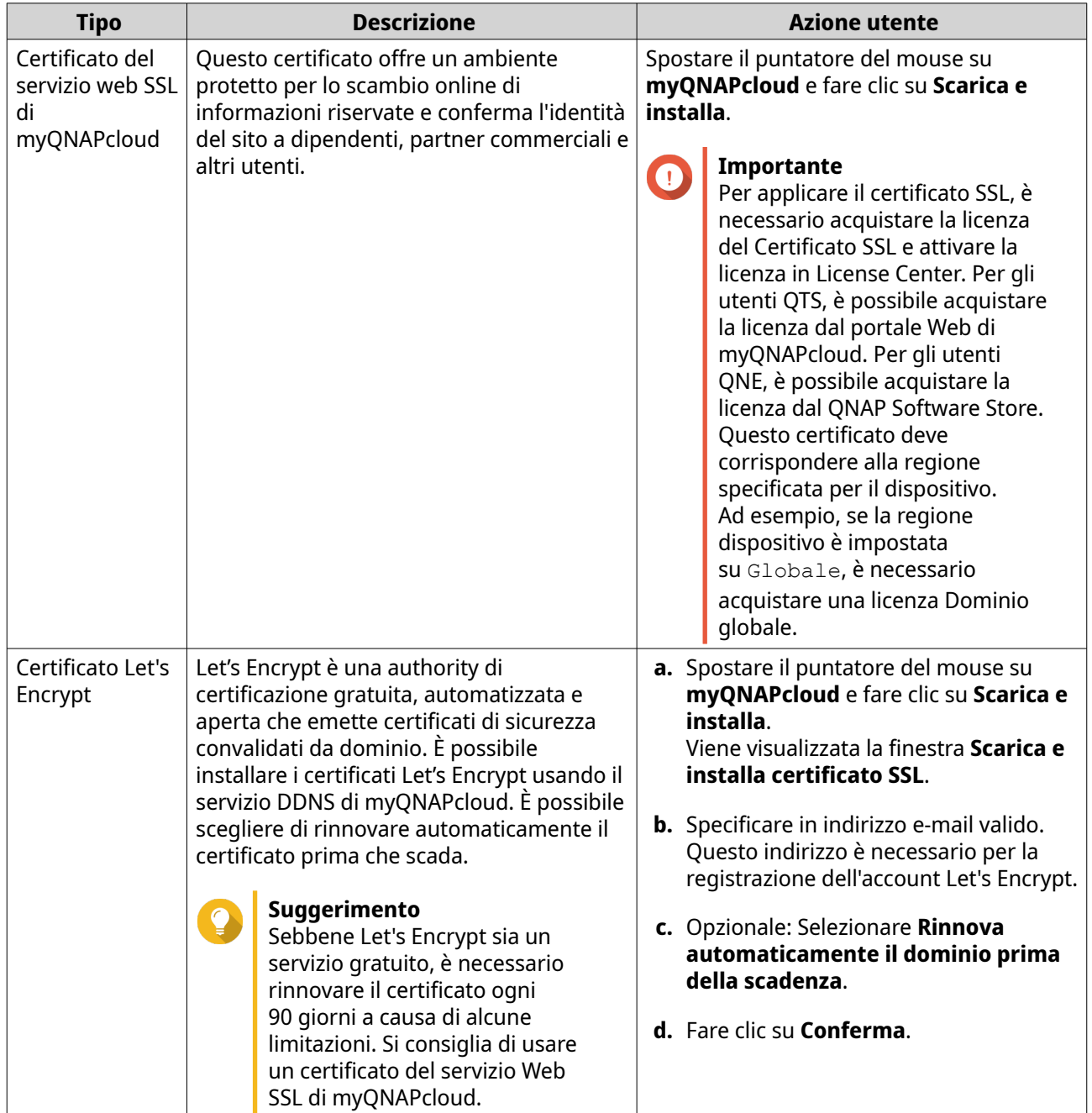

myQNAPcloud applica il certificato e visualizza i dettagli.

#### $\bullet$ **Suggerimento**

Per eliminare il certificato dal dispositivo, fare clic su **Rimuovi**.

# **13. App Center**

App Center è una piattaforma di distribuzione e gestione digitale in QTS dove è possibile scorrere, scaricare e gestire le applicazioni e utility sviluppate per il QNAP NAS.

## **Navigazione**

È possibile visualizzare tutte le applicazioni di App Center nel pannello di sinistra o configurare il numero di impostazioni utilizzando la barra degli strumenti.

## **Pannello di sinistra**

Il pannello sinistro consente di scorrere le applicazioni disponibili in diverse categorie. È possibile passare alla sezione **Le mie app** per visualizzare tutte le applicazioni installate. App Center visualizza un conteggio badge per indicare il numero di aggiornamenti disponibili.

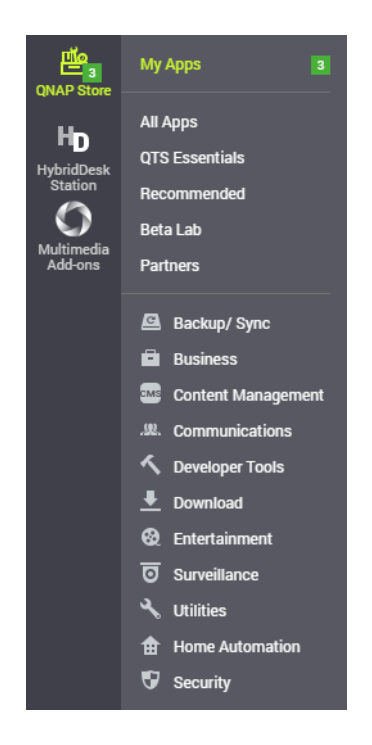

## **Barra degli strumenti**

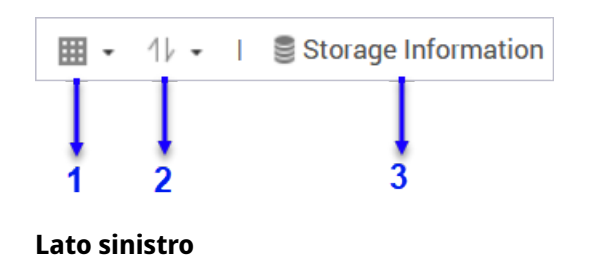

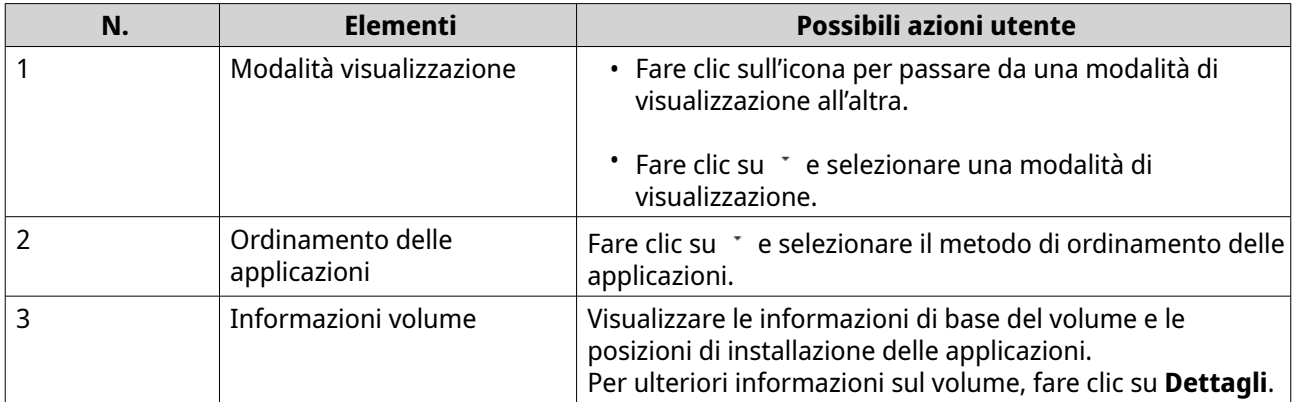

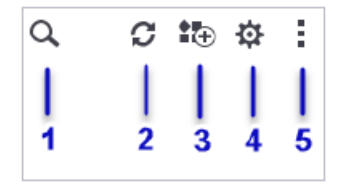

**Lato destro**

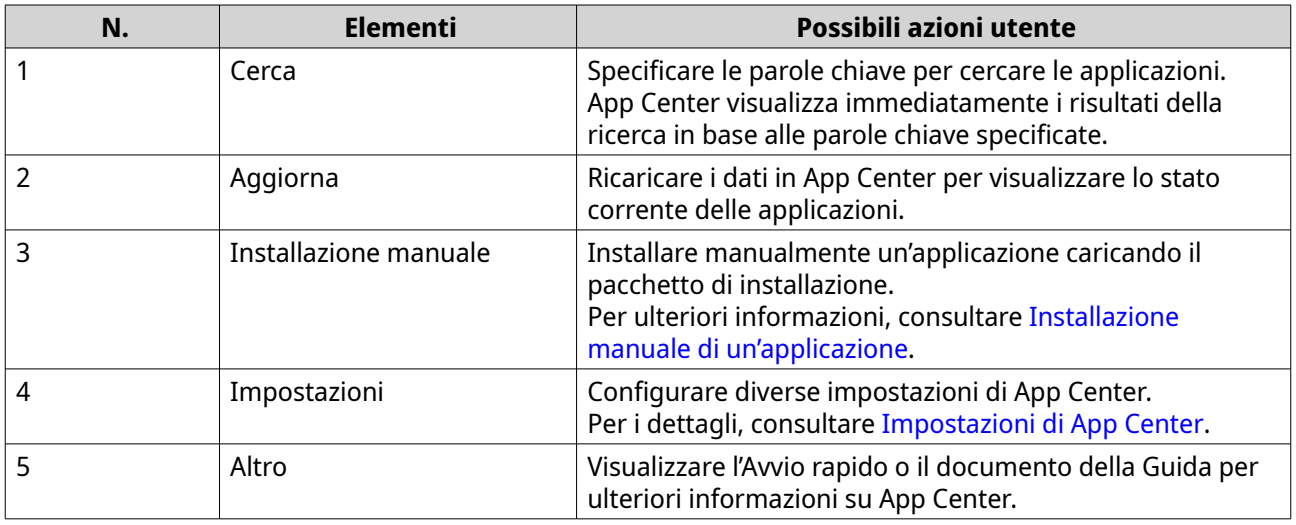

## **Gestione delle applicazioni**

App Center consente di abilitare o disabilitare un'applicazione, assegnare le risorse della CPU per caricare applicazioni a carico intensivo, aggiornare le applicazioni e configurare le impostazioni di aggiornamento dell'applicazione.

## **Visualizzazione delle informazioni dell'applicazione**

È possibile scorrere le applicazioni e visualizzarne le descrizioni in App Center. Aiuta a decidere se installare o aggiornare l'applicazione.

- **1.** Aprire App Center.
- **2.** Individuare l'applicazione.
- **3.** Fare clic sull'icona dell'applicazione.

App Center visualizza le informazioni dell'applicazione in una nuova finestra.

- **4.** Eseguire una delle azioni seguenti.
	- Visualizzare la descrizione dell'applicazione
	- Visualizzare la versione disponibile dell'applicazione
	- Visualizzare la versione attualmente installata dell'applicazione se attualmente installata
	- Visuallizzare la data di installazione dell'applicazione se attualmente installata
	- Visualizzare i dettagli firma digitale
	- Visualizzare il log delle modifiche dell'applicazione
	- Passare al forum QNAP
	- Visualizzare il tutorial dell'applicazione
	- Scaricare il pacchetto di installazione dell'applicazione

## **Acquisto di una licenza applicazione**

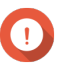

#### **Importante**

- Alcune applicazioni richiedono l'acquisto di una licenza applicazione o la sottoscrizione. Le licenze o sottoscrizioni possono essere acquistate in [Software Store.](https://software.qnap.com/)
- Per utilizzare l'applicazione a pagamento è necessario acquistare la licenza acquistata.
- **1.** Aprire App Center.
- **2.** Individuare l'applicazione.
- **3.** Fare clic su **Acquista licenza**. In una nuova pagina Web viene visualizzata la finestra **Acquista licenza**.

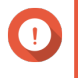

#### **Importante**

Per informazioni sulla sottoscrizione di una licenza o l'acquisto di una licenza da [Software Store](https://software.qnap.com/), consultare [Licenze](#page-487-0).

- **4.** Fare clic su **Attiva licenza**. Viene visualizzata la finestra **License Center**.
- **5.** Attivare la licenza. Per ulteriori informazioni, consultare [Attivazione della licenza](#page-490-0).
- **6.** Fare clic su **Avanti**.
	- Viene visualizzata la finestra **App Center**.
	- L'installazione dell'applicazione viene avviata automaticamente in App Center.

## **Installazione delle applicazioni da App Center**

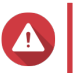

**Avvertenza**

<span id="page-481-0"></span>QNAP consiglia di installare solo applicazioni da App Center o dal sito web QNAP. QNAP non sarà responsabile per danni, perdita di dati o vulnerabilità alla sicurezza derivanti dall'installazione e uso di applicazioni non autorizzare da fonti non attendibili.

#### **Importante**

- Alcune applicazioni richiedono l'attivazione di una sottoscrizione o di una licenza prima dell'installazione. Per informazioni, consultare [Licenze.](#page-487-0)
- In base all'applicazione che si sceglie di installare, App Center potrebbe visualizzare un messaggio di conferma che offre più informazioni e chiede di approvare l'installazione. Alcune applicazioni possono inoltre richiedere di specificare la posizione di installazione. Leggere attentamente il messaggio prima di installare l'applicazione.
- **1.** Aprire App Center.
- **2.** Individuare l'applicazione.
- **3.** Opzionale: Fare clic sull'icona dell'applicazione per visualizzarne le informazioni.
- **4.** Selezionare la frequenza di aggiornamento dell'applicazione.
- **5.** Fare clic su **Installa**. L'applicazione viene installata.

### **Installazione manuale di un'applicazione**

## **Avvertenza**

- QNAP consiglia di installare solo applicazioni da App Center o dal sito web QNAP. QNAP non sarà responsabile per danni, perdita di dati o vulnerabilità alla sicurezza derivanti dall'installazione e uso di applicazioni non autorizzare da fonti non attendibili.
- App Center non consente l'installazione di applicazioni non valide, incluse le applicazione con firma digitale non valida, applicazioni non approvate da App Center, o da [Software Store.](https://software.qnap.com/) Se App Center rileva un'applicazione installata non valida, termina immediata l'installazione dell'applicazione e richiede di rimuoverla.

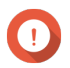

#### **Importante**

Alcune applicazioni richiedono l'attivazione di una sottoscrizione o di una licenza prima dell'installazione. È possibile andare su [Software Store](https://software.qnap.com/) per acquistare una licenza applicazione o sottoscrizione. Per informazioni sull'attivazione di una licenza applicazione, consultare [Licenze](#page-487-0).

- **1.** Aprire App Center.
- **2.** Fare clic su  $\overline{d}$  sulla barra degli strumenti. Viene visualizzata la finestra **Installa manualmente**.
- **3.** Fare clic su **Sfoglia**.
- **4.** Individuare e selezionare il pacchetto di installazione.
- **5.** Fare clic su **Installa**. Viene visualizzato un messaggio.
- **6.** In base allo scenario, eseguire una delle azioni di seguito.

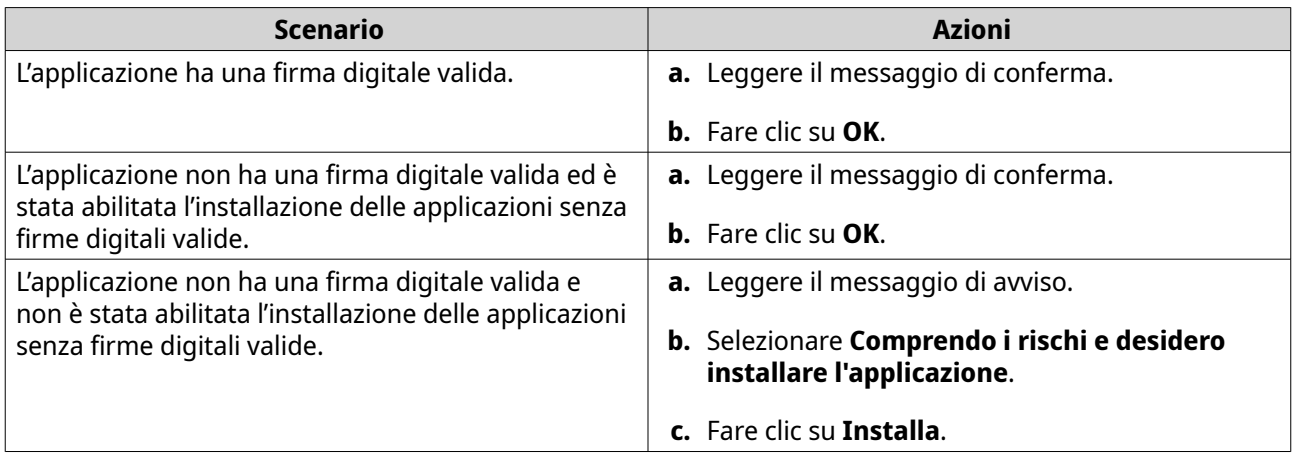

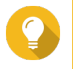

#### **Suggerimento**

Per ulteriori informazioni su questa impostazione, consultare [Abilitazione dell'installazione](#page-486-0) [delle applicazioni senza firme digitali](#page-486-0).

App Center installa l'applicazione.

## **Aggiornamento di un'applicazione**

Quando sono disponibili aggiornamenti per un'applicazione installata, App Center sposta l'applicazione nella sezione **Aggiorna** o **Aggiornamento richiesto** in base all'importanza degli aggiornamenti. È necessario eseguire gli aggiornamenti richiesti per garantire la funzionalità, compatibilità e sicurezza dei dati delle applicazioni.

- **1.** Aprire App Center.
- **2.** Individuare l'applicazione nella sezione **Aggiorna** o **Aggiornamento richiesto**.
- **3.** Fare clic su **Aggiorna** o **Aggiornamento richiesto**. Viene visualizzato un messaggio di conferma.
- **4.** Fare clic su **OK**.

## **Aggiornamenti in gruppo di più applicazioni**

- **1.** Aprire App Center.
- **2.** Eseguire uno dei seguenti aggiornamenti.

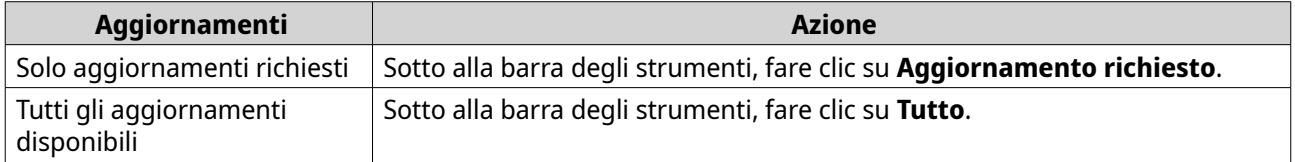

Viene visualizzato un messaggio di conferma.

**3.** Fare clic su **OK**.

## **Abilitazione o disabilitazione di un'applicazione**

È possibile abilitare o disabilitare le applicazioni non integrate in App Center.

# **Nota**

- La disabilitazione di un'applicazione può influire sulle funzionalità di altre applicazioni.
- La disabilitazione dell'applicazione non rimuove o disinstalla l'applicazione.
- **1.** Aprire App Center.
- **2.** Individuare l'applicazione.
- **3.** Eseguire una delle azioni seguenti.

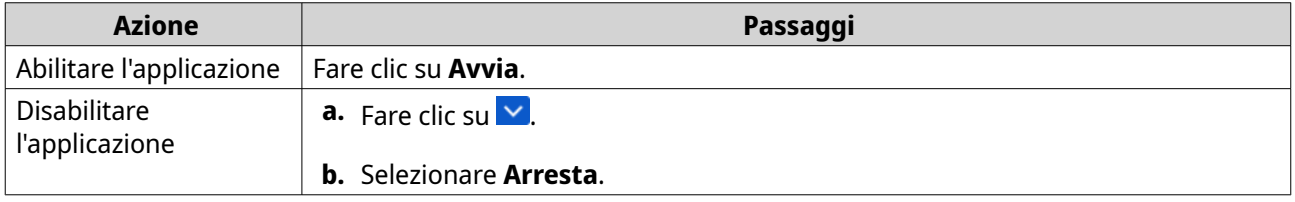

- Una volta abilitata l'applicazione, il relativo pulsante azione visualizza **Apri**.
- Una volta disabilitata l'applicazione, il relativo pulsante azione visualizza **Avvia**.

## **Migrazione di un'applicazione**

È possibile migrare le applicazioni installate in un altro volume per meglio allocare le risorse di sistema. Alcune applicazioni, tuttavia, devono essere installate sul volume di sistema e non possono essere migrate.

- **1.** Aprire App Center.
- **2.** Individuare l'applicazione.
- **3.** Fare clic su **v**.
- **4.** Selezionare **Migra su**.

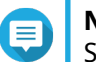

**Nota**

Se l'opzione non è disponibile, l'applicazione non può essere migrata.

Viene visualizzata la finestra **Migrazione applicazione**.

- **5.** Selezionare il volume di destinazione.
- **6.** Fare clic su **Migra**. Viene visualizzato un messaggio di conferma.
- **7.** Fare clic su **OK**.

## **Concedere o negare l'accesso utente per un'applicazione**

Gli amministratori di QTS possono concedere o negare agli utenti l'accesso alle applicazioni. Il menu principale degli utenti non amministratori visualizza solo le applicazioni a cui si ha accesso.

- **1.** Aprire App Center.
- **2.** Individuare l'applicazione.
- **3.** Fare clic su  $\vee$ .
- <span id="page-484-0"></span>**4.** Spostare il cursore su **Visualizza su**.
- **5.** Selezionare una delle seguenti impostazioni:
	- Menu principale dell'amministratore

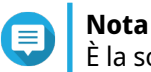

È la sola opzione disponibile per molte utility di sistema integrate, a cui i non amministratori non possono accedere.

• Menu principale di tutti gli utenti

#### **Disinstallazione di un'applicazione**

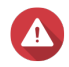

**Avvertenza**

Disinstallando un'applicazione vengono eliminati anche tutti i relativi dati.

- **1.** Aprire App Center.
- **2.** Individuare l'applicazione.
- **3.** Fare clic su  $\mathbf{v}$ .
- **4.** Selezionare **Rimuovi**. Viene visualizzato un messaggio di conferma.
- **5.** Fare clic su **OK**.

#### **Impostazioni di App Center**

È possibile configurare il repository delle applicazioni, aggiornare le impostazioni e abilitare l'installazione delle applicazioni senza firme digitali.

## **Aggiunta di un repository applicazioni**

È possibile aggiungere un repository applicazioni per arricchire i contenuti in App Center. Ciò consente di scaricare e installare le applicazioni da fonti di terze parti.

- **1.** Aprire App Center.
- **2.** Fare clic su <sup>な</sup> sulla barra degli strumenti.
- **3.** Passare al **Repository applicazioni**.
- **4.** Fare clic su **Aggiungi**. Viene visualizzata la finestra **Aggiungi**.
- **5.** Specificare le seguenti informazioni di connessione.
	- Nome
	- URL
- **6.** Opzionale: Specificare le credenziali di accesso.
	- Nome utente
	- Password

#### **7.** Fare clic su **Aggiungi**.

App Center aggiunge il repository all'elenco. È possibile selezionare il repository e fare clic su **Modifica** per modificare le impostazioni o fare clic su **Elimina** per rimuovere il repository da App Center.

## **Configurazione delle impostazioni di aggiornamento delle applicazioni**

#### **Importante** Per impostazione predefinita, QTS verifica, su base regolare, la disponibilità degli aggiornamenti per le app. Per garantire la massima sicurezza del sistema e delle prestazioni, QNAP consiglia di aggiornare le app quando sono disponibili gli aggiornamenti.

- **1.** Aprire App Center.
- **2.** Fare clic su <sup>森</sup> .
- **3.** Andare su **Aggiorna**.
- **4.** Andare su **Quando sono disponibili aggiornamenti, desidero** e selezionare una delle seguenti opzioni:

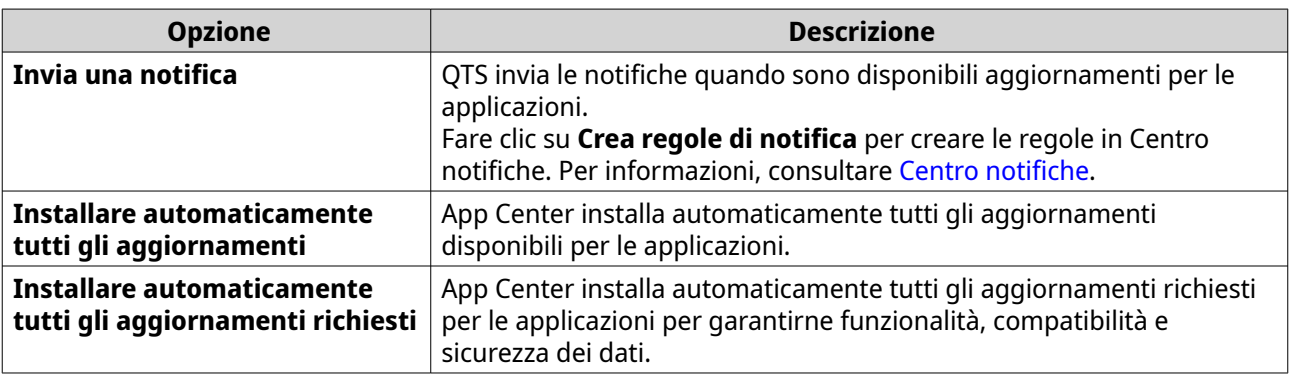

**5.** Andare su **Ora aggiornamento/notifica** e specificare quando App Center deve inviare le notifiche o installare gli aggiornamenti delle app.

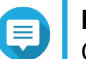

## **Nota**

Gli aggiornamenti delle app sono installati entro un'ora dall'orario specificato.

**6.** Fare clic su **Applica**.

## **Firme digitali**

QNAP utilizza le firme digitali per convalidare le applicazioni create da QNAP o editori certificati da QNAP. L'uso delle firme digitali impedisce la manomissione non autorizzata delle applicazioni che può causare rischi alla sicurezza.

Una firma digitale è considerata valida se soddisfa i seguenti criteri.

- Il firma digitale non è stata manomessa.
- Il firma digitale non è scaduta.
- La firma digitale è certificata da QNAP.

## <span id="page-486-0"></span>**Abilitazione dell'installazione delle applicazioni senza firme digitali**

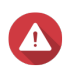

## **Avvertenza**

- Una firma digitale valida garantisce che l'applicazione è stata creata da QNAP o da un editore certificato da QNAP. Garantisce inoltre che l'applicazione non è stata manomessa. L'installazione di applicazioni senza una firma digitale valida può esporre il NAS a rischi per la sicurezza. QNAP non sarà responsabile per danni, perdita di dati o vulnerabilità alla sicurezza derivanti dall'installazione e uso di tali applicazioni.
- App Center non installa le applicazioni con firma digitale non valida anche se questa impostazione è abilitata.
- L'installazione delle applicazioni senza firma digitali è disabilitata per impostazione predefinita nelle **Impostazioni**.
- **1.** Aprire App Center.
- **2.** Fare clic su <sup>森</sup> sulla barra degli strumenti. Viene visualizzata la finestra **Impostazioni**.
- **3.** Andare su **Generale**.
- **4.** Selezionare **Consenti installazione ed esecuzione di applicazioni senza firma digitale**.

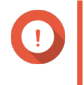

#### **Importante**

App Center non consente l'installazione di applicazioni con firma digitale manomessa anche quando questa impostazione è abilitata.

**5.** Fare clic su **Applica**.

# <span id="page-487-0"></span>**14. Licenze**

Le licenze QNAP consentono agli utenti di ottenere l'accesso ad alcune funzioni avanzate o prodotti premium. Questo capitolo introduce concetti importanti e illustra le attività essenziali che aiutano a iniziare a utilizzare le licenze QNAP.

## **Informazioni sulle licenze QNAP**

QNAP offre un'ampia gamma di licenze. Gratuitamente sono offerte alcune licenze di base. È possibile acquistare le licenze premium per ulteriori funzionalità per i prodotti QNAP. QNAP offre inoltre diversi portali di gestione, piani di sottoscrizione flessibili e diverse opzioni di attivazione per venire incontro alle diverse necessità.

## **Tipi di licenze e piani**

I meccanismi di licenza e i piani disponibili delle licenze QNAP variano in base ai prodotti software corrispondenti. Possono essere divisi in due categorie.

Tipi di licenze

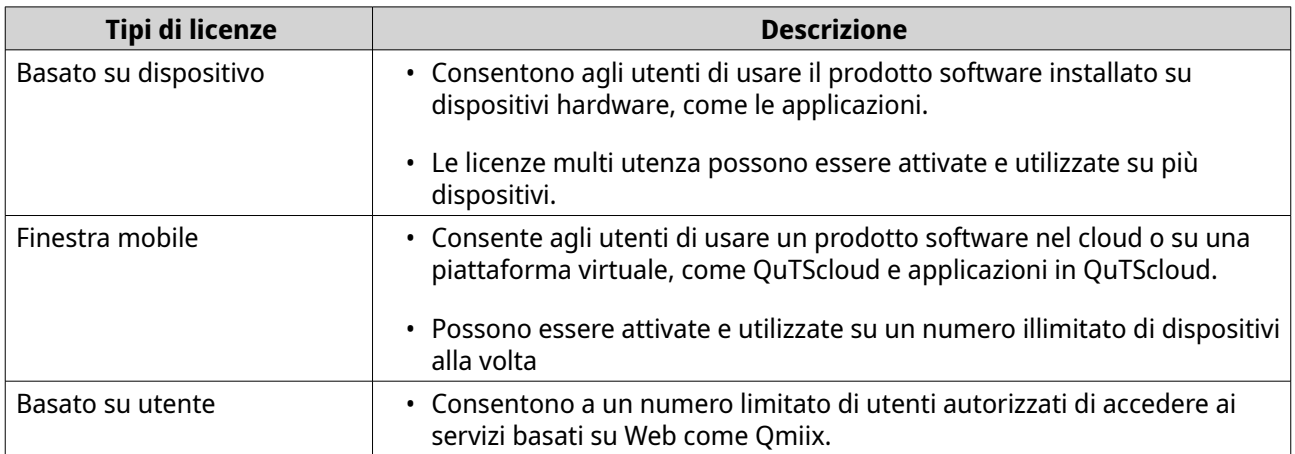

#### Piani di licenze

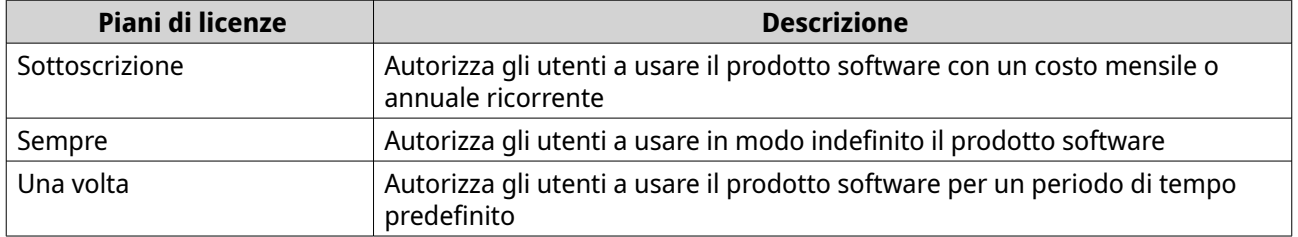

## **Periodo validità**

Il periodo di validità di una licenza basata su sottoscrizione di QNAP ha inizio dalla data di acquisto, non dalla data di attivazione.

Ad esempio, se l'utente inizia una sottoscrizione con licenza annuale il 1 gennaio 2020, la data di fatturazione successiva sarà il 1 gennaio 2021, a prescindere dalla data di attivazione. Se l'utente annulla la sottoscrizione, la licenza resterà valida fino al 1 gennaio 2021.

Se l'utente annulla la sottoscrizione a una licenza ma sottoscrive lo stesso prodotto in un secondo momento, il periodo di validità e il ciclo di fatturazione inizieranno dalla data della nuova sottoscrizione.

## **Portali licenza e utility**

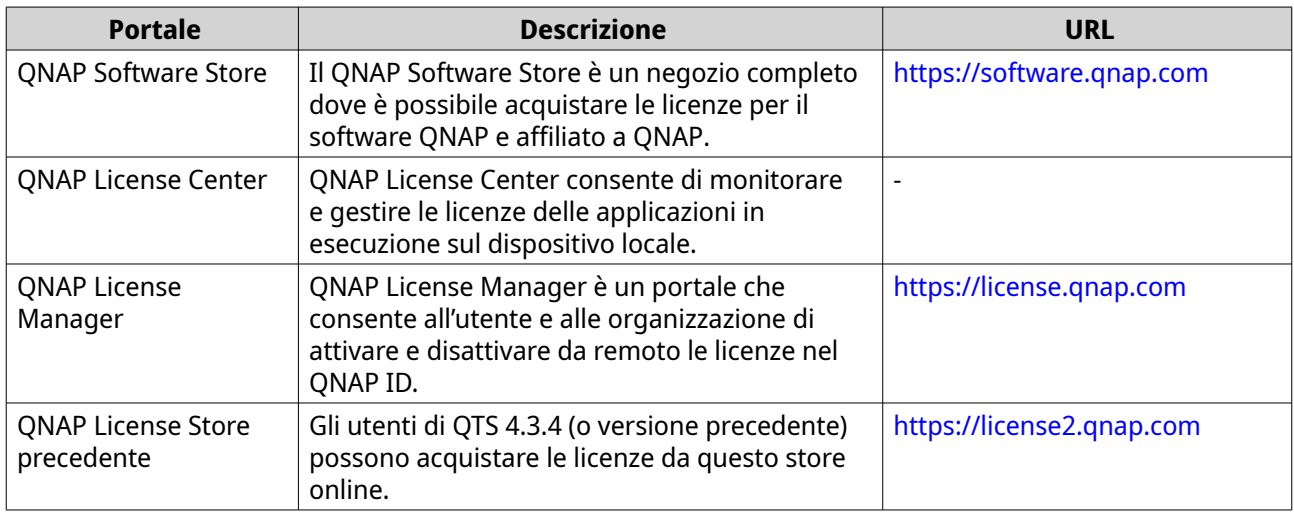

## **Software Store**

Software Store consente di acquistare le licenze per le applicazioni. Tramite Software Store, è possibile eseguire le seguenti azioni.

- Acquistare o aggiornare le licenze
- Gestire le informazioni dell'account
- Visualizzare le sottoscrizioni acquistate
- Annullare le sottoscrizioni
- Richiedere un rimborso per gli ordini

## **License Center**

License Center consente di monitorare e gestire le licenze delle applicazioni in esecuzione sul dispositivo locale. Mediante License Center, è possibile eseguire le seguenti azioni:

- Attivare e disattivare le licenze online o offline
- Rimuovere le licenze dal dispositivo locale
- Recuperare le licenze se il dispositivo viene ripristinato, reinizializzato o ripristinato ai predefiniti di fabbrica
- Trasferire le licenze acquistate dal vecchio QNAP License Store al nuovo QNAP License Manager

## **License Manager**

License Manager è un portale che consente di gestire tutte le licenze in QNAP ID e organizzazioni. Tramite License Manager, è possibile eseguire le seguenti azioni.

• Visualizzare i dettagli delle licenze

- Attivare e disattivare le licenze
- Assegnare una licenza basata su utente a un QNAP ID

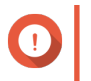

#### **Importante**

Per attivare o disattivare da remoto le licenze, è necessario abilitare myQNAPcloud Link sul dispositivo QNAP.

## **Acquisto della licenza utilizzando il QNAP ID**

Prima di acquistare un licenza, verificare quanto segue.

- L'applicazione è già installata sul dispositivo.
- È necessario accedere a myQNAPcloud.
- **1.** Andare su <https://software.qnap.com>.
- **2.** Accedere con il QNAP ID.
- **3.** Individuare il prodotto nell'elenco, quindi fare clic su **Acquista** o **Sottoscrivi ora**. Vengono visualizzati i dettagli della licenza.
- **4.** Selezionare una licenza, quindi rivedere il prezzo.
- **5.** Fare clic su **Completa transazione**.

#### **Suggerimento**

È inoltre possibile fare clic su **Aggiungi al carrello** e continuare gli acquisti.

Nel browser Web viene visualizzata la pagina di riepilogo dell'acquisto.

**6.** Selezionare un metodo di pagamento.

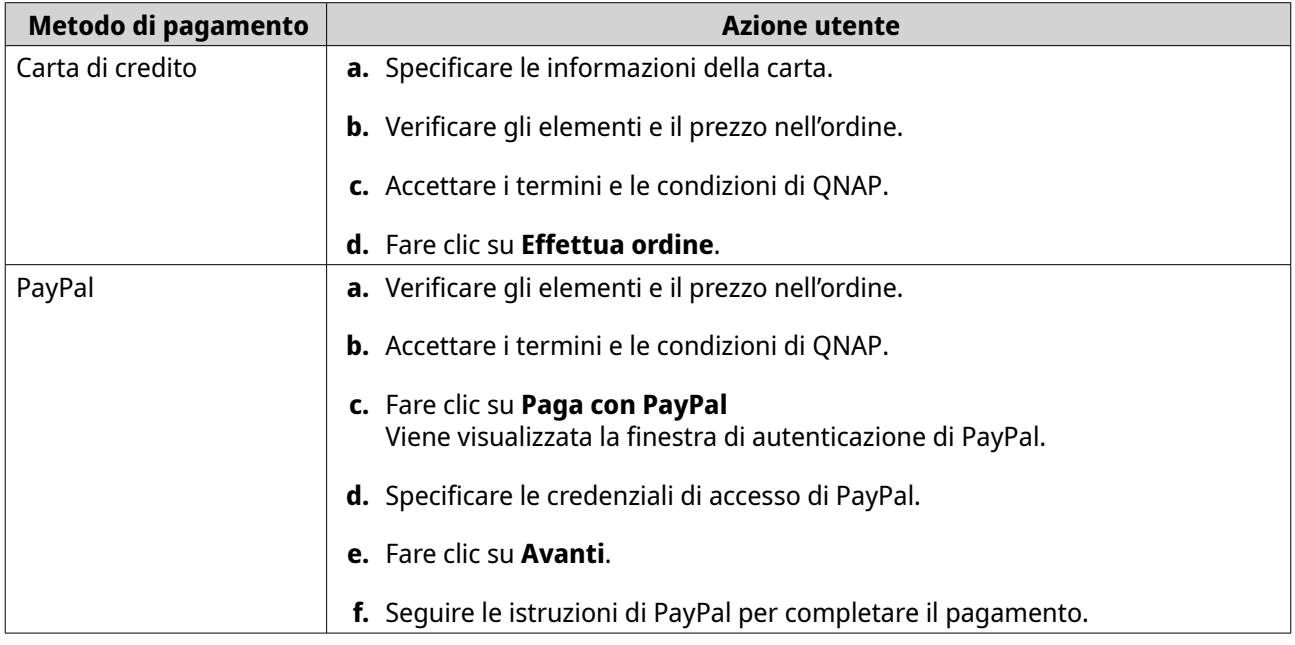

<span id="page-490-0"></span>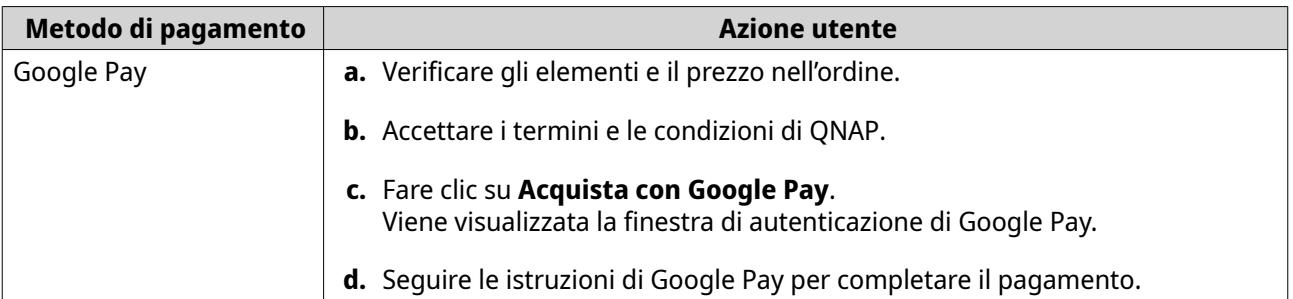

Una volta eseguito il pagamento, è possibile visualizzare i dettagli dell'ordine in **Ordini** e gestire le sottoscrizioni in **Sottoscrizioni**.

È possibile attivare la licenza subito dopo aver eseguito l'acquisto o in un secondo momento.

Per ulteriori informazioni, consultare Attivazione della licenza.

## **Attivazione della licenza**

È necessario attivare le licenze acquistate per accedere alle funzioni offerte dalla licenza. È possibile attivare le licenze QNAP o collegate a QNAP utilizzando i seguenti metodi.

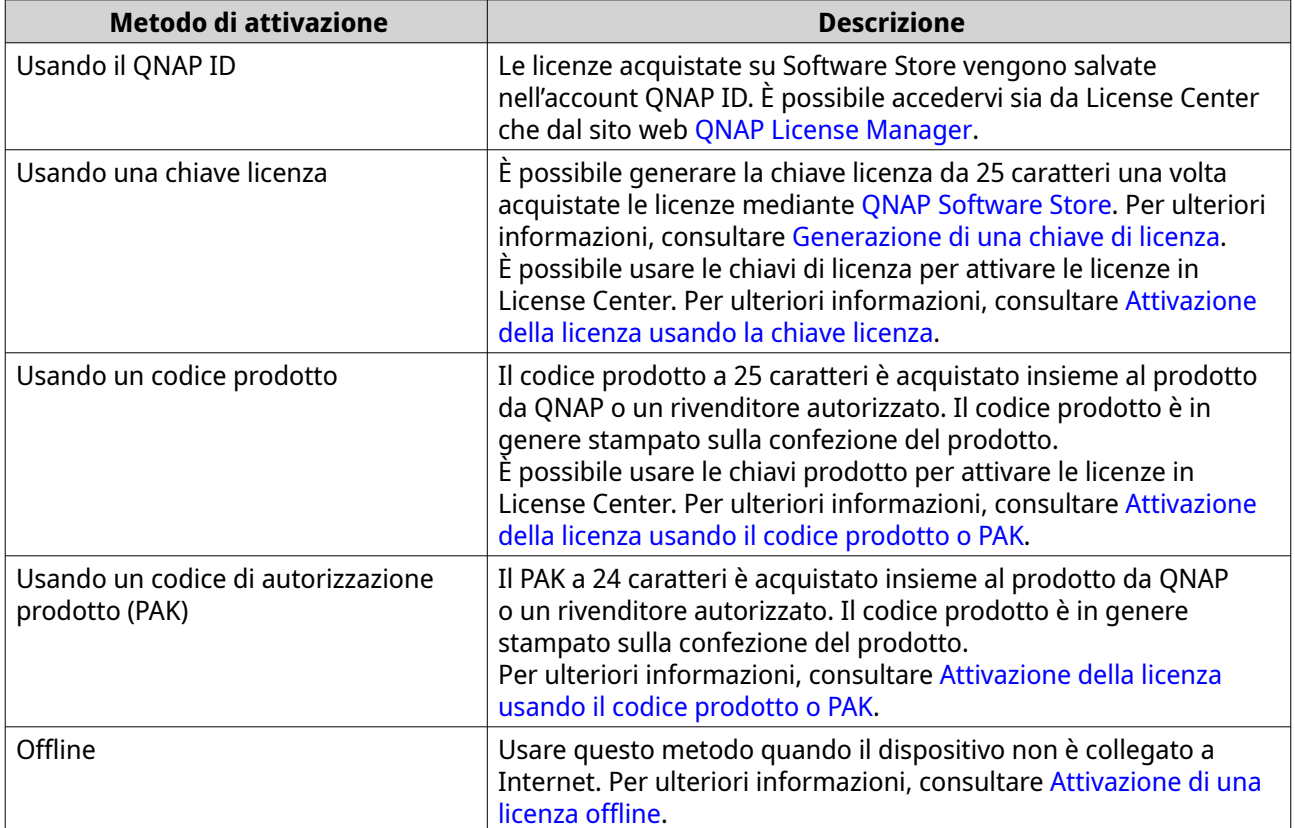

## **Attivazione della licenza utilizzando il QNAP ID**

Prima di attivare una licenza, verificare quanto segue.

- Il dispositivo è connesso a Internet.
- È necessario accedere a myQNAPcloud.

Gli utenti possono attivare le licenze utilizzando il QNAP ID su Qfinder Pro, License Center o su License Manager.

• Attivare la licenza utilizzando uno dei seguenti metodi.

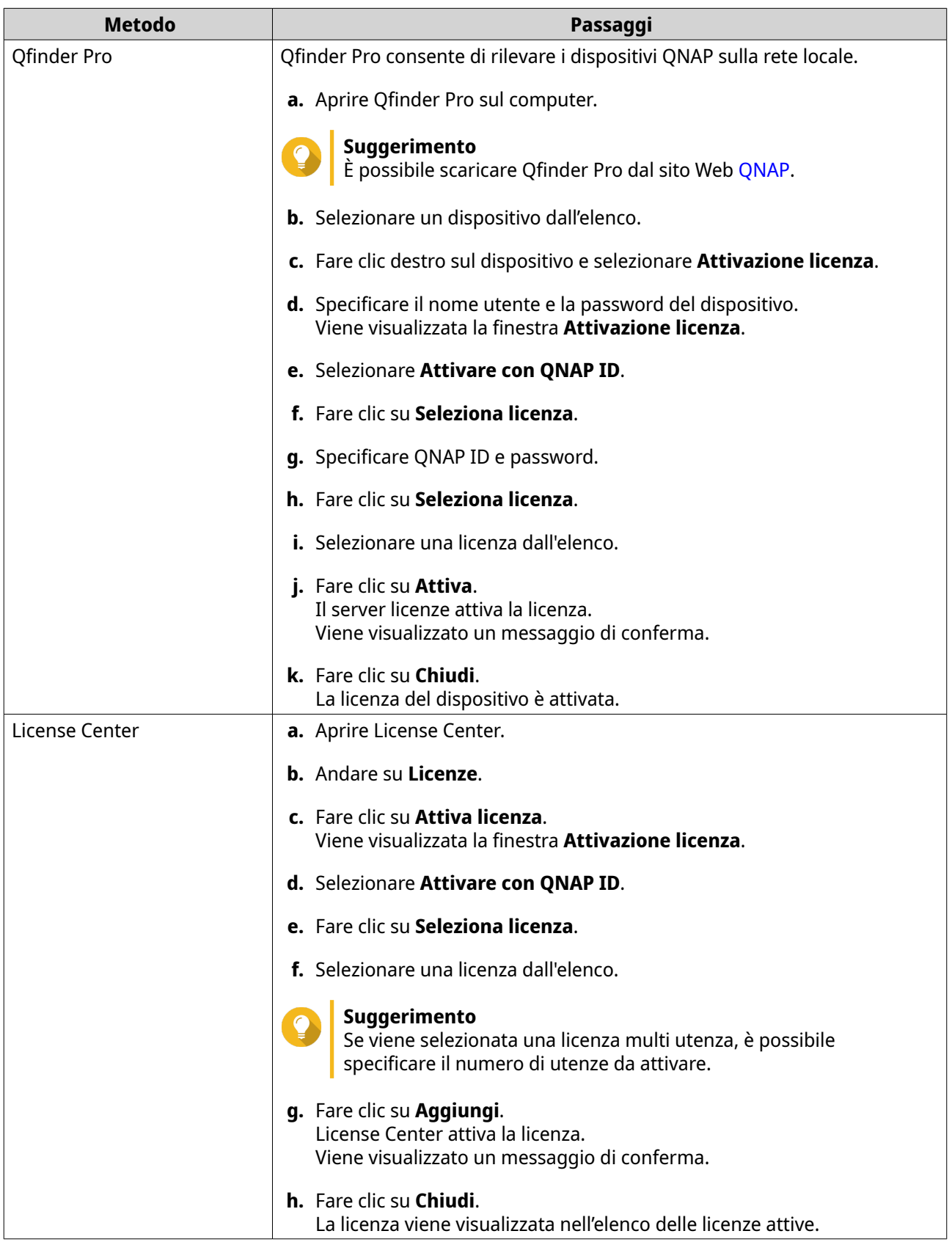

<span id="page-492-0"></span>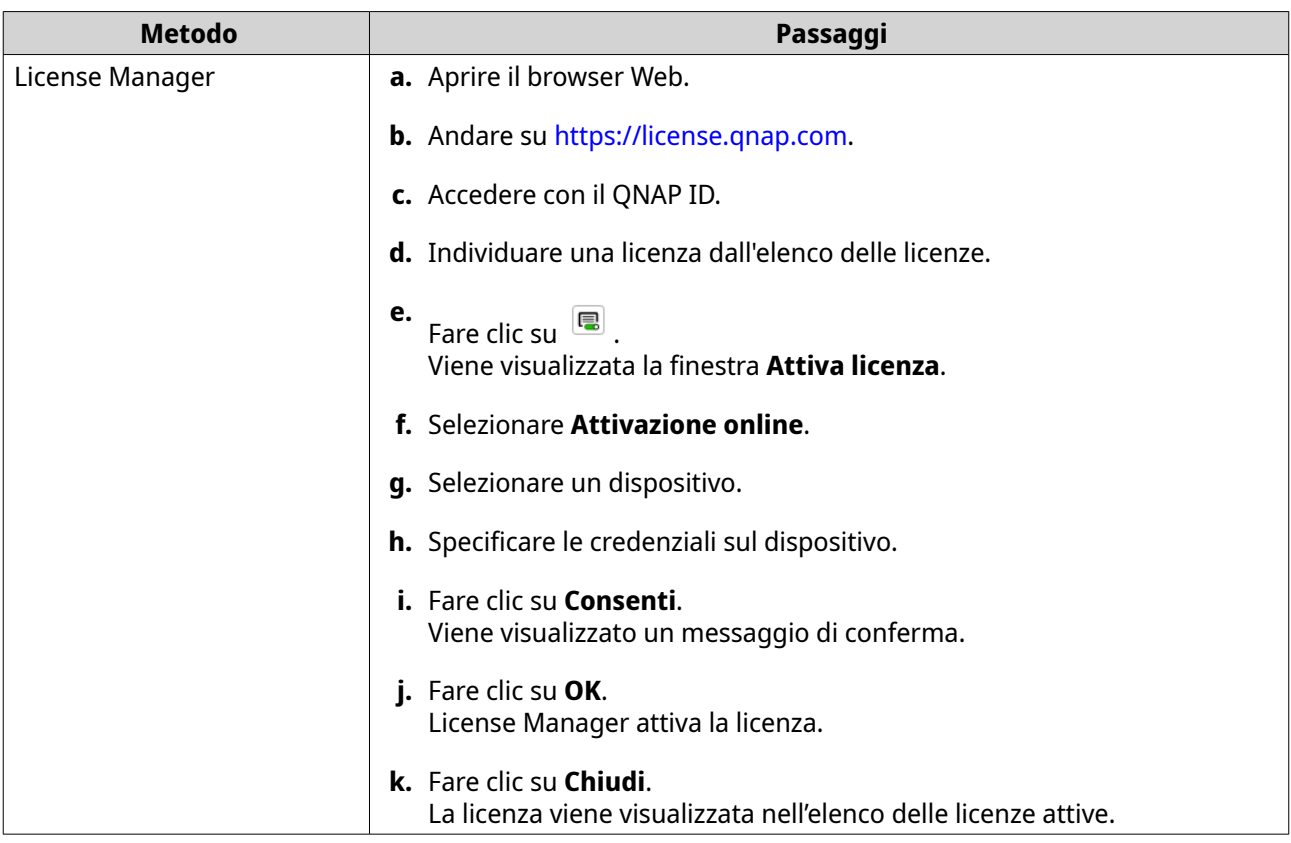

## **Attivazione della licenza usando la chiave licenza**

Prima di attivare la licenza, assicurarsi che il dispositivo sia connesso a Internet e di aver eseguito l'accesso con il QNAP ID.

La licenza può essere attivata utilizzando la chiave di licenza. Una volta acquistata la licenza da QNAP Software Store, è possibile generare una chiave di licenza dal sito Web License Manager e applicare la chiave in License Center. Una chiave licenza contiene 25 caratteri e deve iniziare sempre con la lettera L.

Per ulteriori informazioni, consultare [Generazione di una chiave di licenza.](#page-493-0)

- **1.** Aprire License Center.
- **2.** Andare su **Licenze**.
- **3.** Fare clic su **Attiva licenza**. Viene visualizzata la finestra **Attivazione licenza**.
- **4.** Selezionare **Attiva con chiave di licenza**.
- **5.** Specificare la chiave.
- **6.** Leggere e accettare i Termini del servizio.
- **7.** Fare clic su **Verifica chiave**.
- **8.** Verificare le informazioni della licenza.
- **9.** Opzionale: Specificare il numero di utenze per attivare.

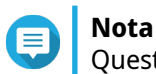

Questa opzione è disponibile solo per le licenze che supportano più utenze.

- <span id="page-493-0"></span>**10.** Fare clic su **Attiva**. La licenza è attivata. Viene visualizzato un messaggio di conferma.
- **11.** Fare clic su **Chiudi**. La licenza viene visualizzata nell'elenco delle licenze attive.

#### **Generazione di una chiave di licenza**

- **1.** Aprire il browser Web.
- **2.** Andare su [https://license.qnap.com.](https://license.qnap.com)
- **3.** Accedere con il QNAP ID.
- **4.** Dall'elenco delle licenze, selezionare la licenza per cui generare una chiave.
- **5.** Fare clic su  $\Box$ . Viene visualizzata la finestra **Attiva licenza**.
- **6.** Selezionare **Chiave licenza**. License Manager genera la chiave di licenza.

#### **Suggerimento**

Fare clic su **Rinnova chiave di licenza** per generare una nuova chiave. Rinnova la chiave di licenza e protegge da qualsiasi accesso non autorizzato alla chiave di licenza esistente.

- **7.** Spostare il puntatore del mouse sulla chiave di licenza e fare clic su  $\boxed{\mathcal{C}}$ . Il sistema copia la licenza.
- **8.** Fare clic su **Fine**.

La chiave di licenza copiata può essere incollata per l'attivazione successiva della licenza.

## **Attivazione della licenza usando il codice prodotto o PAK**

Prima di attivare una licenza utilizzando un codice prodotto o una chiave di autorizzazione del prodotto (PAK), verificare quanto segue.

- Il dispositivo è connesso a Internet.
- È necessario accedere a myQNAPcloud.

La licenza può essere attivata utilizzando il codice prodotto o PAK. Il codice prodotto è stampato sulla copia fisica del prodotto. Il codice prodotto contiene 25 caratteri e deve iniziare sempre con la lettera P.

È inoltre possibile ottenere la chiave di autorizzazione del prodotto (PAK) se la licenza viene acquistata dal vecchio QNAP License Store. Una PAK contiene 24 cifre di numeri casuali.

- **1.** Aprire License Center.
- **2.** Andare su **Licenze**.
- **3.** Fare clic su **Attiva licenza**.
- **4.** Viene visualizzata la finestra **Attivazione licenza**.
- <span id="page-494-0"></span>**5.** Selezionare **Attiva con codice prodotto o PAK**.
- **6.** Specificare la chiave.
- **7.** Leggere e accettare i Termini del servizio.
- **8.** Fare clic su **Verifica chiave**.
- **9.** Verificare le informazioni della licenza.
- **10.** Fare clic su **Attiva**. La licenza è attivata. Viene visualizzato un messaggio di conferma.
- **11.** Fare clic su **Chiudi**. La licenza viene visualizzata nell'elenco delle licenze attive.

## **Attivazione di una licenza offline**

Se il dispositivo QNAP non è collegato a Internet è possibile attivare la licenza offline. È necessario prima generare un file di identificazione del dispositivo (DIF) da Qfinder Pro o da License Center sul dispositivo e caricare il file DIF su License Manager al posto del file di installazione della licenza (LIF). È quindi possibile attivare la licenza utilizzando il LIF in Qfinder Pro o in License Center sul dispositivo.

**1.** Scegliere uno dei seguenti metodi.

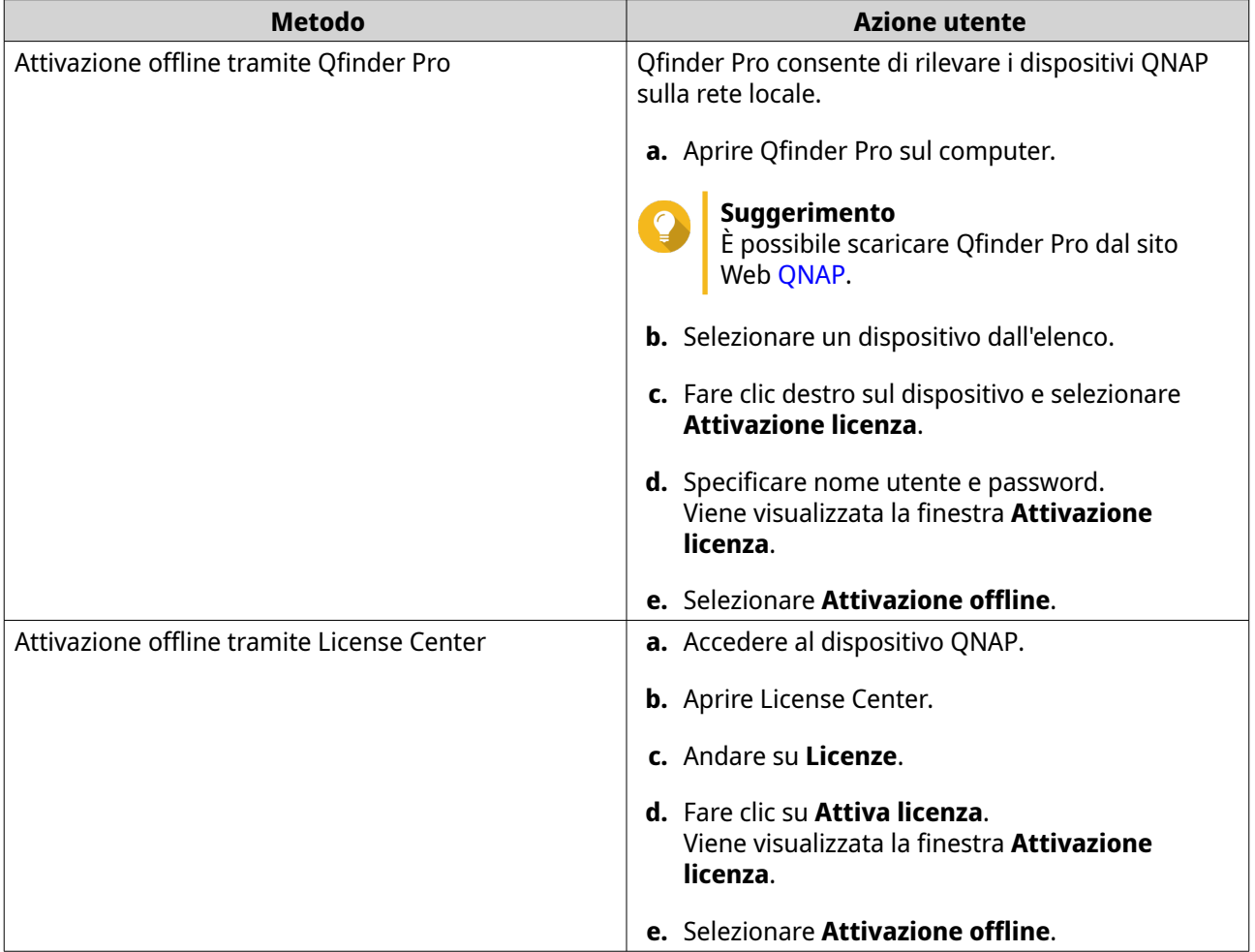

- **2.** Leggere e accettare i Termini del servizio.
- **3.** Fare clic su **Genera file di identificazione dispositivo**. Qfinder Pro o License Center scarica il file di identificazione del dispositivo (DIF) sul computer.
- **4.** Leggere le istruzioni e fare clic su **Vai a License Manager**. Il browser Web si apre sul sito Web **Gestione licenze QNAP**.
- **5.** Accedere con il QNAP ID.
- **6.** Dall'elenco delle licenze, selezionare la licenza da attivare.
- **7.** Fare clic su **(Carica file di identificazione dispositivo)**. Viene visualizzata la finestra **Attiva licenza**.
- **8.** Fare clic su **Sfoglia**. Viene visualizzato il browser file.
- **9.** Individuare e selezionare il DIF dal computer.
- **10.** Fare clic su **Carica**. Viene visualizzato un messaggio di conferma.
- **11.** Fare clic su **Download**. QNAP License Manager scarica il file di installazione della licenza (LIF) sul computer.
- **12.** Fare clic su **Fine**.
- **13.** Tornare a Qfinder Pro o License Center.
- **14.** Nella finestra **Attivazione licenza**, fare clic su **Carica file licenza**.
- **15.** Fare clic su **Sfoglia**. Viene visualizzato il browser file.
- **16.** Individuare e selezionare il LIF dal computer.
- **17.** Fare clic su **Importa**. Qfinder Pro o License Center carica il file LIF e visualizza il riepilogo della licenza.
- **18.** Fare clic su **Attiva**. La licenza viene visualizzata nell'elenco delle licenze attive.

## **Disattivazione della licenza**

È possibile disattivare le licenze QNAP o affiliate a QNAP utilizzando i seguenti metodi.

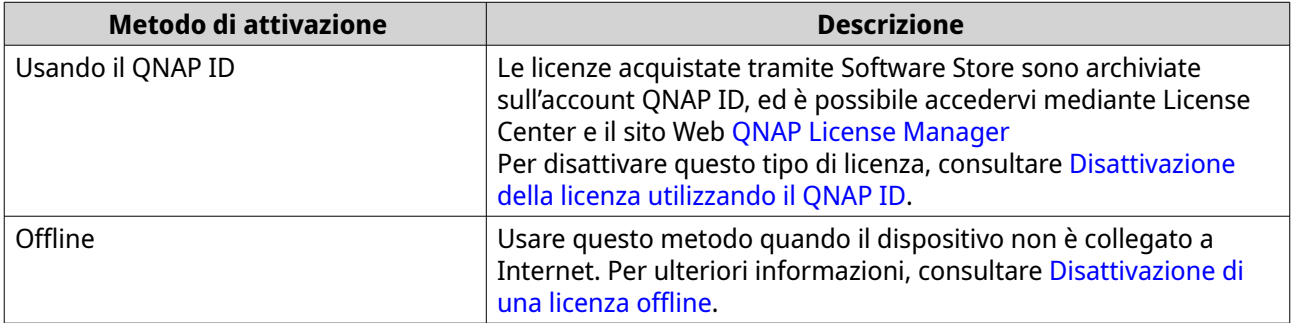

## <span id="page-496-0"></span>**Disattivazione della licenza utilizzando il QNAP ID**

Prima di disattivare una licenza, verificare quanto segue.

- Il dispositivo è connesso a Internet.
- È necessario accedere a myQNAPcloud.

Gli utenti possono disattivare le licenze utilizzando il QNAP ID su License Center o su License Manager.

• Disattivare la licenza utilizzando uno dei seguenti metodi.

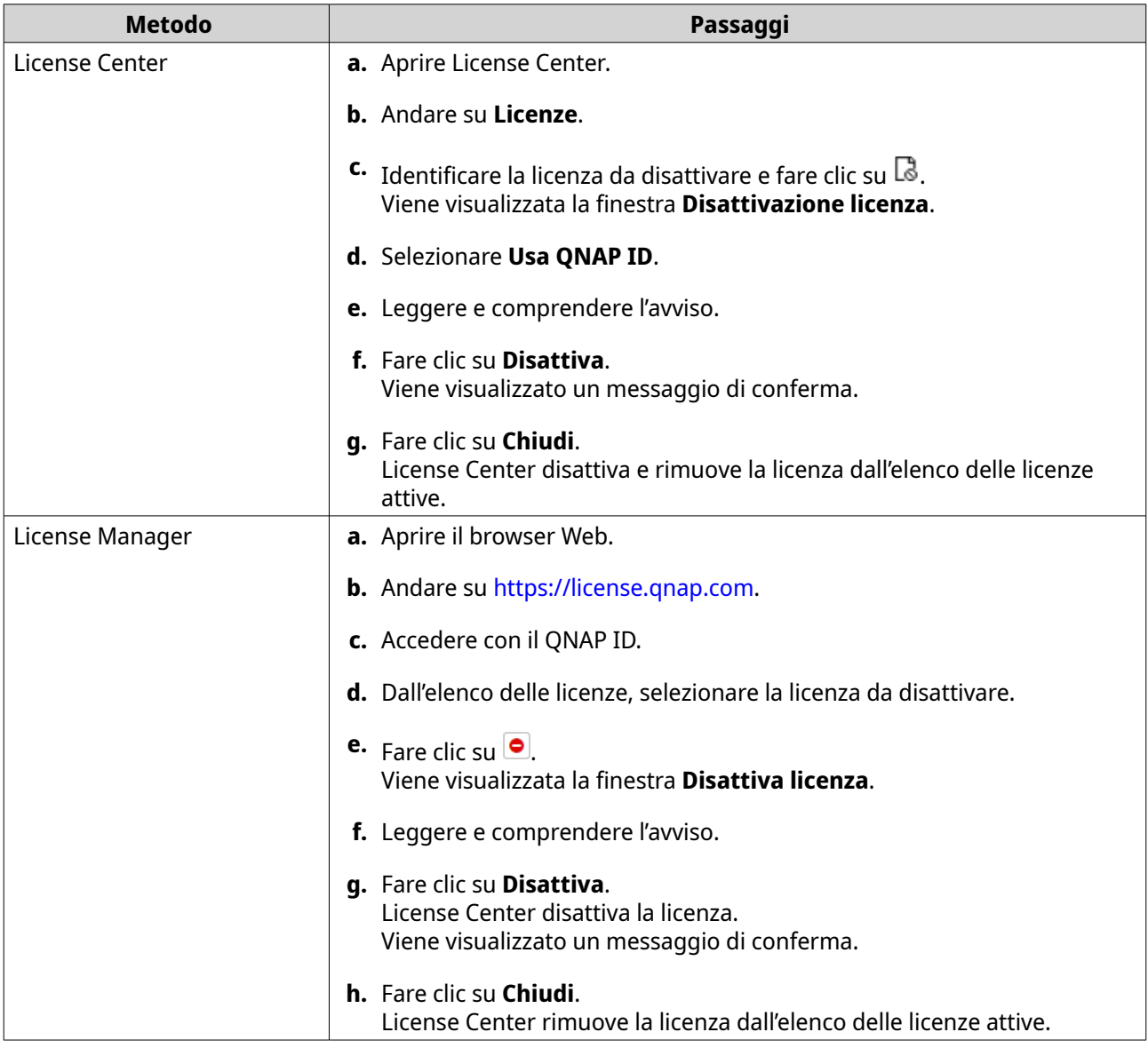

## **Disattivazione di una licenza offline**

- **1.** Aprire License Center.
- **2.** Andare su **Licenze**.
- **3.** Identificare la licenza da disattivare e fare clic su  $\mathbb{R}$ .

Viene visualizzata la finestra **Disattivazione licenza**.

- **4.** Selezionare **Disattivazione offline**.
- **5.** Leggere e comprendere l'avviso.
- **6.** Leggere le istruzioni e fare clic su **Genera file di disinstallazione licenza**. License Center scarica il file di disinstallazione della licenza (LUF) sul computer.
- **7.** Aprire il browser Web.
- **8.** Andare su [https://license.qnap.com.](https://license.qnap.com)
- **9.** Accedere con il QNAP ID.
- **10.** Dall'elenco delle licenze, selezionare la licenza da disattivare.
- **11.** In **Opzioni avanzate**, fare clic su Viene visualizzata la finestra **Disattiva licenza**.
- **12.** Leggere e accettare i termini.
- **13.** Fare clic su **Disattivazione offline**.
- **14.** Fare clic su **Sfoglia**. Viene visualizzato il browser file.
- **15.** Individuare e selezionare il LUF dal computer.
- **16.** Fare clic su **Carica**. QNAP License Manager disattiva la licenza. Viene visualizzato un messaggio di conferma.
- **17.** Fare clic su **Fine**.

## **Estensione della licenza**

License Center invia una notifica appena prima della scadenza della licenza basata su sottoscrizione. Le date esatte possono variare in base al tipo delle licenze (da una settimana a un mese prima della data di scadenza). È possibile estendere le licenze QNAP o collegate a QNAP utilizzando i seguenti metodi.

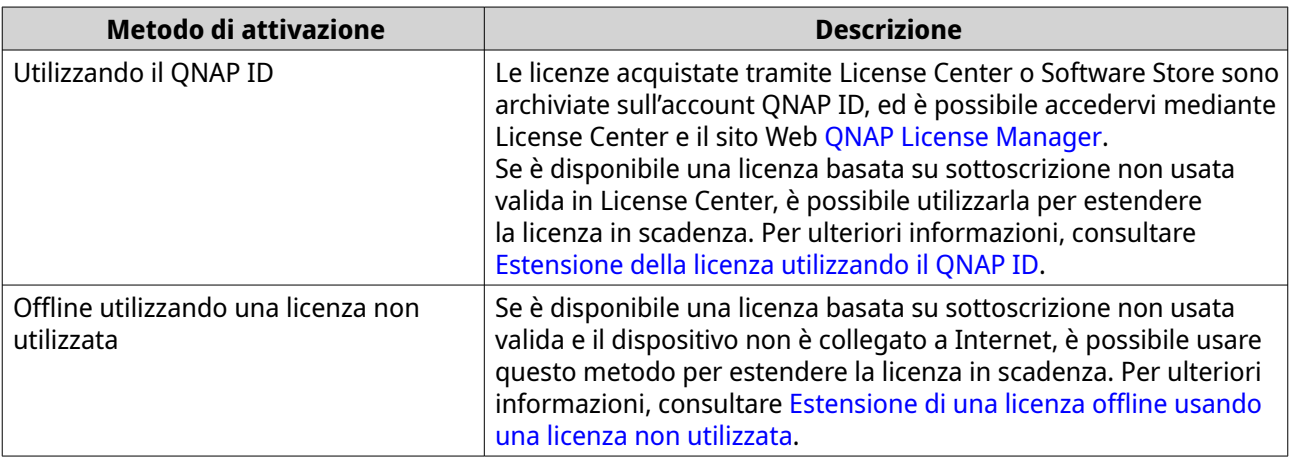

<span id="page-498-0"></span>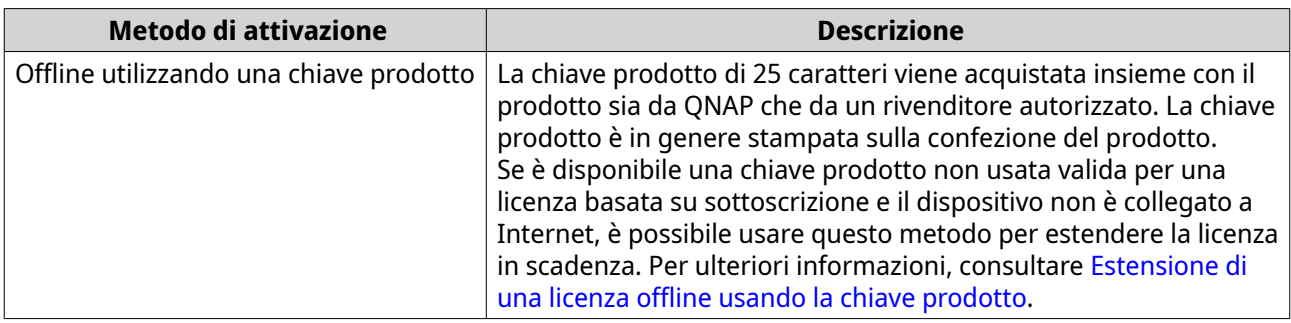

## **Estensione della licenza utilizzando il QNAP ID**

Prima di estendere le licenze, verificare quanto segue.

- Il dispositivo è connesso a Internet.
- È necessario accedere a myQNAPcloud.
- È disponibile una licenza non usata valida.

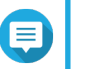

**Nota**

Le licenze basate su sottoscrizione saranno rinnovate automaticamente in License Manager. Non è possibile estendere manualmente una licenza basata su sottoscrizione.

- **1.** Aprire License Center.
- **2.** Andare su **Licenze**.
- **3.** Identificare la licenza da estendere e fare clic su $\mathbb{R}$ .

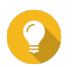

#### **Suggerimento**

Se la licenza scade tra 30 giorni o meno, il suo stato è Scade a breve.

Viene visualizzata la finestra **Estensione licenza**.

**4.** Selezionare una licenza non utilizzata.

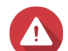

#### **Avvertenza**

License Center utilizza questa licenza per estendere la licenza in scadenza. Il processo è irreversibile. Una volta utilizzata la licenza per l'estensione, non può essere utilizzata per altri fini.

- **5.** Fare clic su **Estendi**. License Center estende la licenza. Viene visualizzato un messaggio di conferma.
- **6.** Fare clic su **Chiudi**.

## **Estensione di una licenza offline usando una licenza non utilizzata**

- **1.** Aprire License Center.
- **2.** Andare su **Licenze**.
- **3.** Identificare la licenza da estendere e fare clic su  $\mathbb{R}$ .

## **Suggerimento**

Se la licenza sta per scadere, lo stato è Scade a breve.

Viene visualizzata la finestra **Estensione licenza**.

- **4.** Selezionare **estendi manualmente una licenza**.
- **5.** Selezionare **Estendi offline**.
- **6.** Fare clic su **Avanti**.
- **7.** Leggere le istruzioni e fare clic su **Scarica**. License Center scaricare il file di identificazione del dispositivo (DIF) sul computer.
- **8.** Leggere e accettare i Termini del servizio.
- **9.** Fare clic su **Avanti**.
- **10.** Leggere le istruzioni e fare clic su **Vai a License Manager**. Il browser Web si apre sul sito Web QNAP License Manager.
- **11.** Accedere con il QNAP ID.
- **12.** Andare su **Licenze**.
- **13.** Dall'elenco delle licenze, selezionare la licenza da attivare.
- **14.** Nella tabella di seguito, fare clic su **Attivazione e installazione**. Vengono visualizzati i dettagli di attivazione della licenza.
- **15.** Fare clic su **Estendi**. Viene visualizzata la finestra **Estendi licenza**.
- **16.** Selezionare **Usa licenza non utilizzata**, quindi fare clic su **Avanti**. Viene visualizzato l'elenco delle licenze non utilizzate.
- **17.** Selezionare una licenza non utilizzata.

**Avvertenza**

License Center utilizza questa licenza per estendere la licenza in scadenza. Il processo è irreversibile. Una volta utilizzata la licenza per l'estensione, non può essere utilizzata per altri fini.

- **18.** Fare clic su **Avanti**.
- **19.** Fare clic su **Sfoglia**. Viene visualizzato il browser file.
- **20.** Individuare e selezionare il DIF dal computer.
- **21.** Fare clic su **Carica**. Viene visualizzato un messaggio di conferma.
- **22.** Fare clic su **Download**. QNAP License Manager scarica il file di installazione della licenza (LIF) sul computer.
- **23.** Fare clic su **Fine**.
- **24.** Tornare su License Center.
- <span id="page-500-0"></span>**25.** Nella finestra **Estensione licenza**, fare clic su **Avanti**.
- **26.** Fare clic su **Sfoglia file**. Viene visualizzato il browser file.
- **27.** Individuare e selezionare il LIF dal computer.
- **28.** Fare clic su **Avanti**. License Center carica il LIF e visualizza il riepilogo della licenza.
- **29.** Fare clic su **Estendi**. Viene visualizzato un messaggio di conferma.
- **30.** Fare clic su **Chiudi**. La licenza viene visualizzata nell'elenco delle licenze attive.

## **Estensione di una licenza offline usando la chiave prodotto**

- **1.** Aprire License Center.
- **2.** Andare su **Licenze**.
- **3.** Identificare la licenza da estendere e fare clic su **...**

#### **Suggerimento**

Se la licenza sta per scadere, lo stato è Scade a breve.

Viene visualizzata la finestra **Estensione licenza**.

- **4.** Fare clic per **estendi manualmente una licenza**.
- **5.** Selezionare **Estendi offline**.
- **6.** Fare clic su **Avanti**.
- **7.** Leggere le istruzioni e fare clic su **Scarica**. Viene visualizzato un messaggio di notifica.
- **8.** Fare clic su **Download**. License Center scaricare il file di identificazione del dispositivo (DIF) sul computer.
- **9.** Leggere e accettare i Termini del servizio.
- **10.** Fare clic su **Avanti**.
- **11.** Leggere le istruzioni e fare clic su **Vai a License Manager**. Il browser Web si apre sul sito Web QNAP License Manager.
- **12.** Accedere con il QNAP ID.
- **13.** Andare su **Licenze**.
- **14.** Dall'elenco delle licenze, selezionare la licenza da attivare.
- **15.** Nella tabella di seguito, fare clic su **Attivazione e installazione**. Vengono visualizzati i dettagli di attivazione della licenza.
- **16.** Fare clic su **Estendi**. Viene visualizzata la finestra **Estendi licenza**.
- **17.** Selezionare **Usa chiave prodotto**, quindi fare clic su **Avanti**.
- **18.** Specificare la chiave prodotto.
- **19.** Fare clic su **Avanti**. Viene visualizzato un messaggio di conferma.
- **20.** Fare clic su **Download**. QNAP License Manager scarica il file di installazione della licenza (LIF) sul computer.
- **21.** Fare clic su **Fine**.
- 22. Tornare su License Center.
- **23.** Nella finestra **Estensione licenza**, fare clic su **Avanti**.
- **24.** Fare clic su **Sfoglia file**. Viene visualizzato il browser file.
- **25.** Individuare e selezionare il LIF dal computer.
- **26.** Fare clic su **Avanti**. License Center carica il LIF e visualizza il riepilogo della licenza.
- **27.** Fare clic su **Estendi**. Viene visualizzato un messaggio di conferma.
- **28.** Fare clic su **Chiudi**. La licenza viene visualizzata nell'elenco delle licenze attive.

## **Aggiornamento della licenza**

Prima di aggiornare un licenza, verificare quanto segue.

- L'applicazione è già installata sul dispositivo.
- È necessario accedere a myQNAPcloud.

Gli utenti possono aggiornare le licenze di base esistenti alle licenze premium per ottenere l'accesso alle funzioni avanzate.

- **1.** Aprire il browser Web.
- **2.** Andare su <https://software.qnap.com>.
- **3.** Fare clic sul nome dell'account e selezionare **ACCOUNT**.
- **4.** Fare clic su **Upgrade piani**. Viene visualizzato un elenco delle sottoscrizioni aggiornabili.
- **5.** Dall'elenco delle sottoscrizioni, trovare la licenza da aggiornare e fare clic su **Aggiorna**. Viene visualizzata la finestra **Piano corrente**.
- **6.** Dall'elenco dei piani di aggiornamento, selezionare un aggiornamento e fare clic su **Aggiungi al carrello**.
- **7.**

Fare clic su

**8.** Fare clic su **COMPLETA TRANSAZIONE**.

**9.** Selezionare un metodo di pagamento.

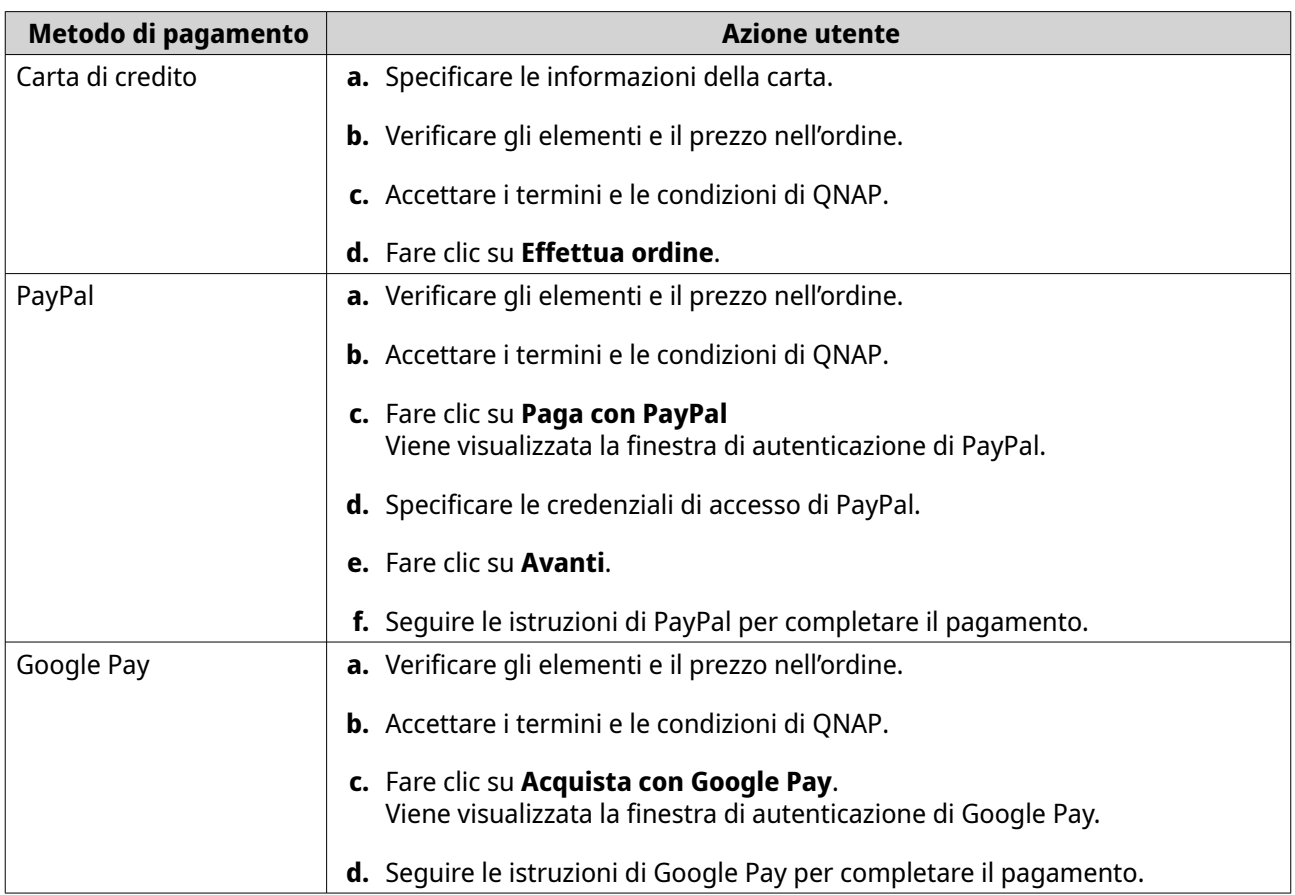

- **10.** Applicare l'aggiornamento della licenza al dispositivo QNAP.
	- **a.** Aprire il browser Web.
	- **b.** Andare su [https://license.qnap.com.](https://license.qnap.com)
	- **c.** Accedere con il QNAP ID.
	- **d.** Individuare la licenza dall'elenco delle licenze.
	- **e.** Fare clic su  $\overline{\mathbf{B}}$  . Viene visualizzata la finestra **Attiva licenza aggiornata**.
	- **f.** Selezionare **Attivazione online**
	- **g.** Fare clic su **Avanti**.
	- **h.** Specificare le credenziali sul dispositivo.
	- **i.** Fare clic su **Consenti**. Viene visualizzato un messaggio di conferma.
	- **j.** Fare clic su **Chiudi**.

La licenza aggiornata è attivata.

## **Visualizzazione delle informazioni della licenza**

- **1.** Aprire il browser Web.
- **2.** Andare su [https://license.qnap.com.](https://license.qnap.com)
- **3.** Accedere con il QNAP ID.
- **4.** Visualizzare le informazioni della licenza utilizzando uno dei seguenti metodi.

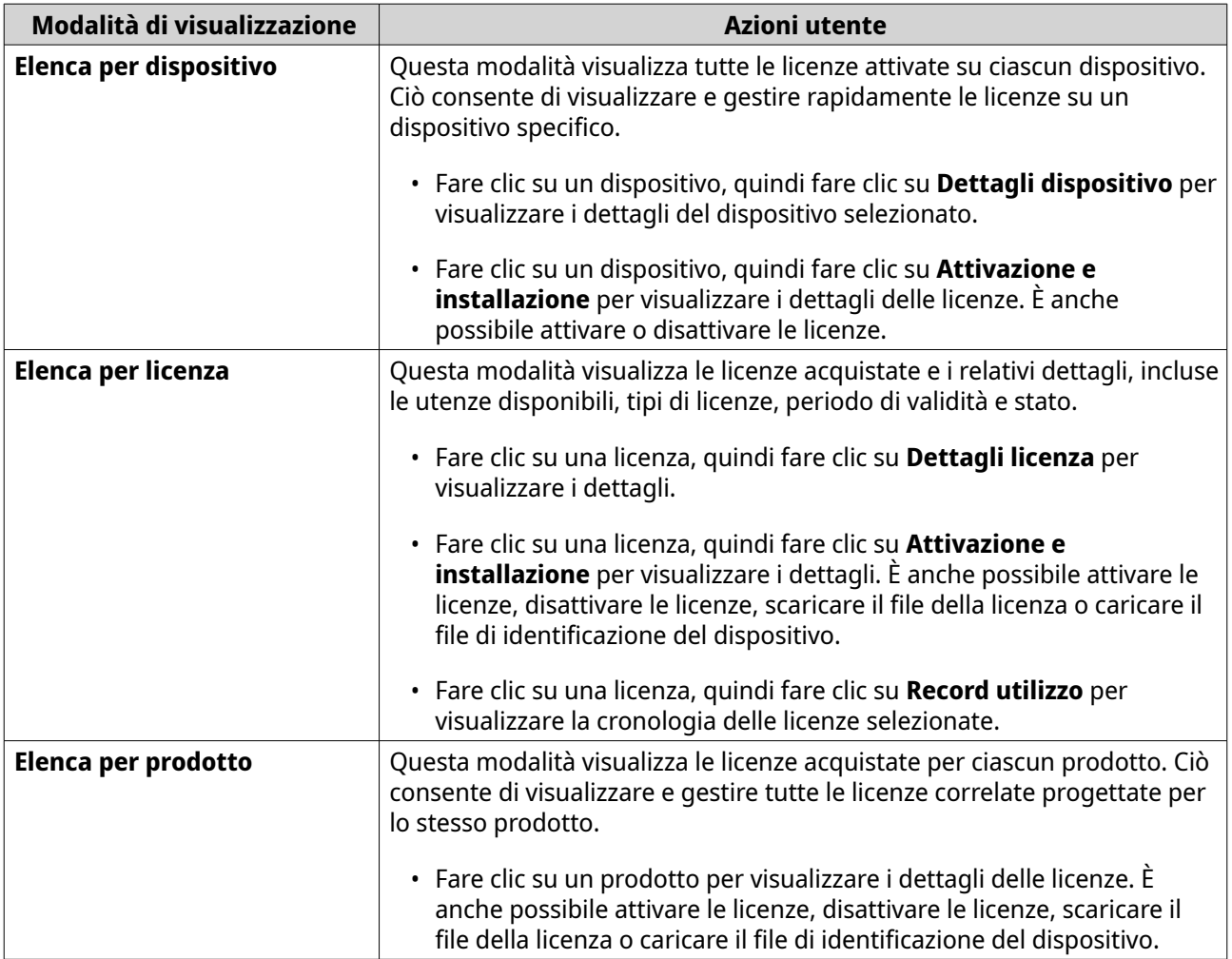

## **Recupero delle licenze**

Prima di recuperare le licenze, verificare che il dispositivo sia connesso a Internet.

- **1.** Aprire License Center.
- **2.** Andare su **Recupera licenze**.
- **3.** Fare clic su **Introduzione**. Viene visualizzata la finestra di dialogo **Recupero licenza**.
- **4.** Leggere e accettare i Termini del servizio.
- **5.** Fare clic su **Recupera**.
License Center recupera automaticamente tutte le licenze disponibili per le applicazioni installate sui dispositivi.

### **Trasferimento di una licenza sul nuovo server licenze di QNAP**

Questa attività si applica solo alle licenze esistenti che sono state attivate utilizzando un PAK.

Prima di trasferire le licenze, verificare quanto segue.

- Il dispositivo è connesso a Internet.
- È necessario accedere a myQNAPcloud.
- **1.** Aprire License Center.
- **2.** Andare su **Licenze**.

**Avvertenza**

- **3.** Identificare la licenza da trasferire e fare clic su  $\Phi$ . Viene visualizzato un messaggio di conferma.
- **4.** Leggere i termini di servizio, quindi fare clic su **Trasferisci e attiva**.

Una volta registrata la licenza con il QNAP ID corrente, questa non sarà più trasferibile.

License Center trasferisce la licenza. Viene visualizzato un messaggio di conferma.

- **5.** Opzionale: Fare clic su **QNAP License Manager** per rivedere i dettagli della licenza.
- **6.** Fare clic su **Chiudi**.

# **Eliminazione di una licenza**

Prima di eliminare una licenza, assicurarsi di averla disattivata.

- **1.** Aprire License Center.
- **2.** Andare su **Licenze**.
- **3.** Identificare la licenza da eliminare e fare clic su  $\overline{11}$ . Viene visualizzato un messaggio di conferma.
- **4.** Fare clic su **Sì**. License Center elimina la licenza.

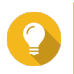

#### **Suggerimento**

Se la licenza ancora non è scaduta, sarà ancora elencata nella tabella **Attivazione licenza**.

# **15. Multimedia**

QTS offre una serie di applicazioni e utility per la visualizzazione, riproduzione e streaming dei file multimediali archiviati sul NAS.

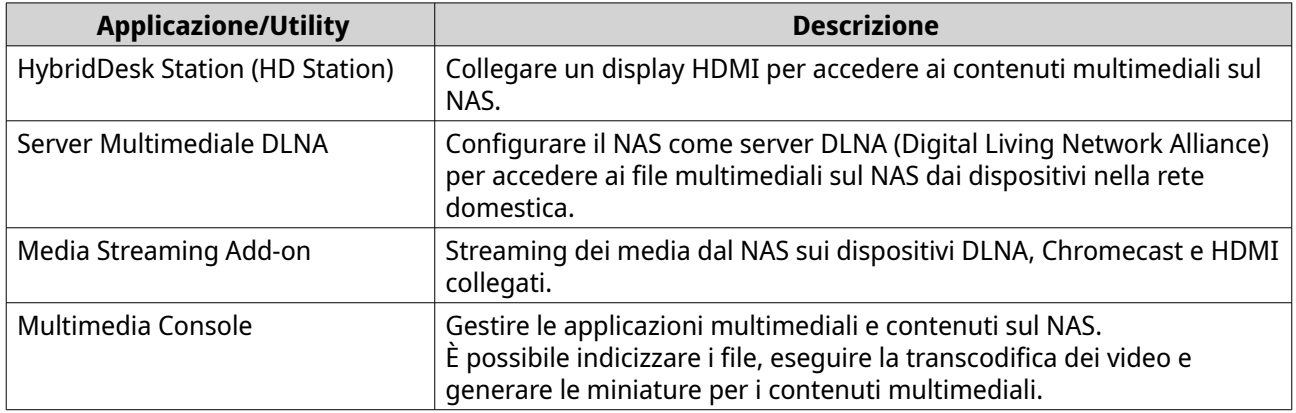

# **HybridDesk Station (HD Station)**

HybridDesk Station (HD Station) consente di collegare un display HDMI e di accedere direttamente ai contenuti multimediali e usare altre applicazioni sul NAS. È possibile usare il NAS come home theater, lettore multimediale o sostituto del desktop. Una volta installato HD Station e collegato il NAS a un display HDMI, è possibile scorrere il NAS utilizzando HD Station.

HD Station richiede:

- Una TV o monitor con una porta HDMI
- Un mouse, tastiera o telecomando per la navigazione
- Una scheda grafica (solo alcuni modelli di NAS). Andare su <https://www.qnap.com> per verificare le specifiche software per il NAS e verificare che sia compatibile con HD Station.

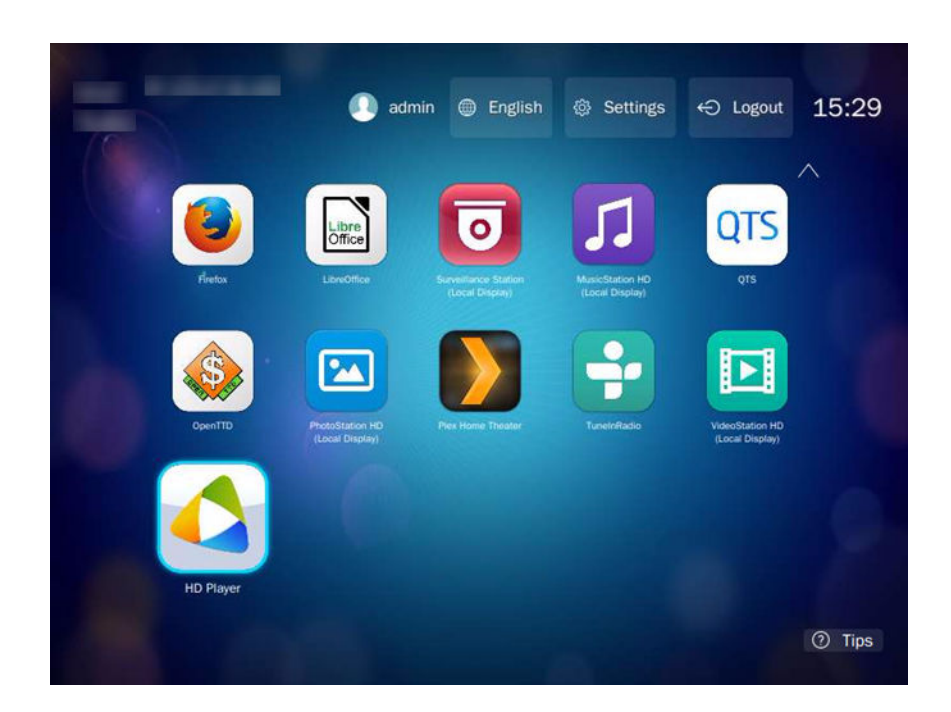

# **Installazione di HD Station**

- **1.** Andare su **Pannello di controllo** > **Applicazioni** > **Applicazioni display HDMI**.
- **2.** Scegliere uno dei seguenti metodi di installazione.

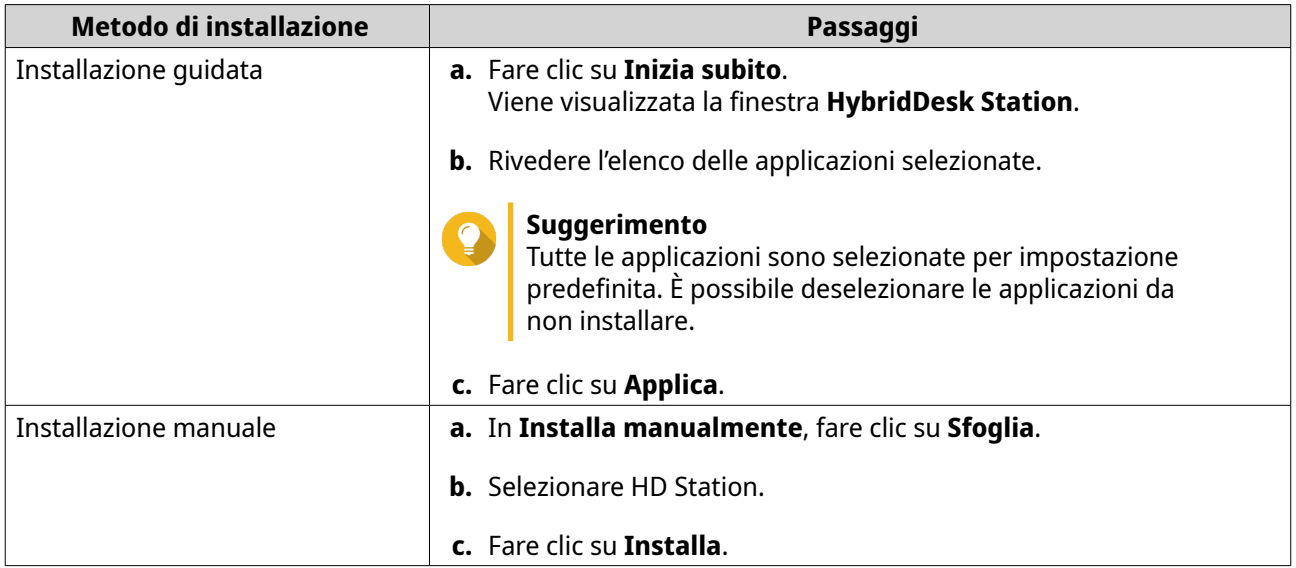

QTS installa HD Station e le applicazioni selezionate.

**Nota**

I Servizi multimediali devono essere abilitati per riprodurre i contenuti multimediali in HD Station. Andare su **Menu principale** > **Applicazioni** > **Multimedia Console** per abilitare i Servizi multimediali.

HD Player, Photo Station, Music Station, e Video Station devono essere installati sul NAS per poter riprodurre i contenuti multimediali dalle rispettive applicazioni.

# **Configurazione di HD Station**

- **1.** Andare su **Pannello di controllo** > **Applicazioni** > **Applicazioni display HDMI** > **Impostazioni display locale**.
- **2.** Eseguire una delle azioni seguenti.

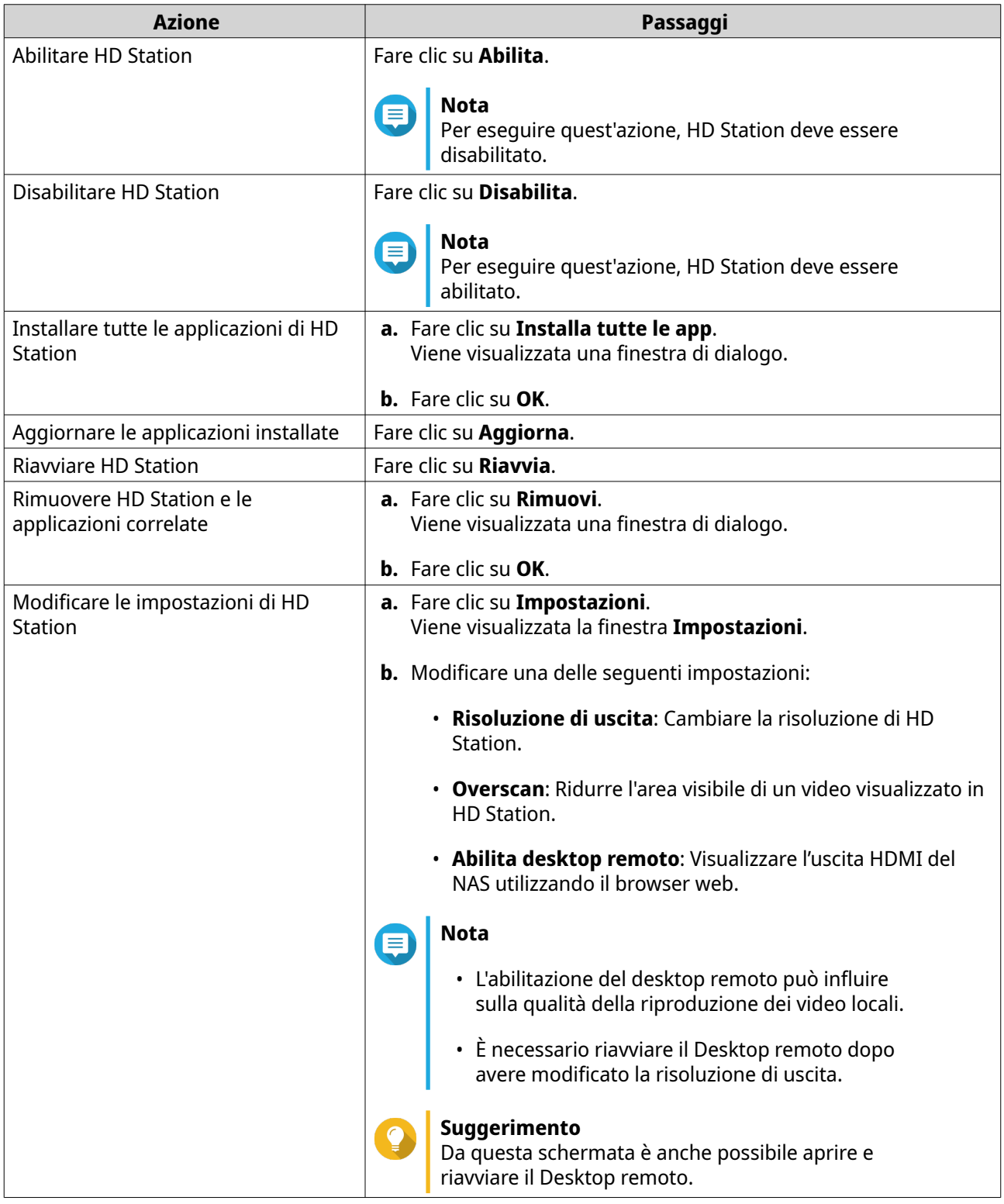

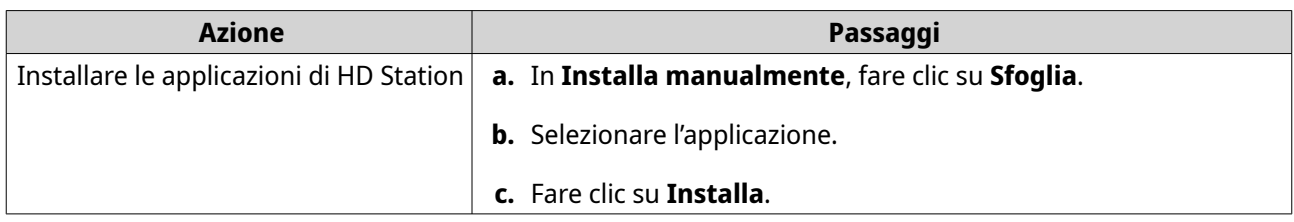

### **Applicazioni di HD Station**

Andare su **App Center** > **HybridDesk Station** per installare o configurare le applicazioni usate con HD Station.

### **Uso di HD Player su HD Station**

È possibile usare HD Player per scorrere e riprodurre i contenuti multimediali in Photo Station, Music Station e Video Station.

- **1.** Collegare un display HDMI al NAS.
- **2.** Selezionare l'account del NAS.
- **3.** Specificare la password.
- **4.** Avviare HD Player.
- **5.** Selezionare l'account del NAS.
- **6.** Specificare la password.

# **Visualizzazione locale HDMI e DLNA media server**

È possibile trasmettere i contenuti multimediali su applicazioni di visualizzazione HDMI (High-Definition Multimedia Interface) o dispositivi DLNA (Digital Living Network Alliance). Questi servizi richiedono l'abilitazione dei Servizi multimediali. Per abilitare i Servizi multimediali, andare su **Pannello di controllo** > **Applicazioni** > **Multimedia Console** > **Panoramica**.

# **Abilitazione delle applicazioni display HDMI**

- **1.** Accedere come amministratore.
- **2.** Andare su **Pannello di controllo** > **Applicazioni** > **Applicazioni display HDMI**.
- **3.** Individuare l'applicazione da abilitare.
- **4.** Opzionale: Configurare le seguenti impostazioni.
	- **a.** Fare clic su **Impostazioni**.
	- **b.** Configurare le impostazioni dell'applicazione.

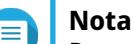

Potrebbe essere necessario aggiornare l'applicazione, collegare un monitor o display al NAS prima di poter applicare queste impostazioni.

- **c.** Fare clic su **Applica**.
- **5.** Fare clic su **Abilita**.

Viene visualizzata una finestra di conferma.

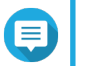

**Nota**

Se è abilitata un'altra applicazione, viene visualizzata una finestra di conferma.

**6.** Fare clic su **OK**. QTS abilita l'applicazione.

# **Abilitazione e configurazione del DLNA media server**

È possibile configurare il NAS come server DLNA per consentire l'accesso ai file multimediali sul NAS tramite la rete domestica utilizzando i dispositivi DLNA come TV, smartphone e computer.

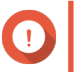

#### **Importante**

È necessario installare Media Streaming Add-on dall'App Center per abilitare e configurare il DLNA Media Server. Per ulteriori informazioni, consultare Media Streaming Add-on.

# **Media Streaming Add-on**

Media Streaming Add-on consente di eseguire lo streaming multimediale simultaneo dal NAS a diversi dispositivi DLNA, Chromecast, e HDMI collegati utilizzando le seguenti applicazioni multimediali QTS:

- File Station
- Photo Station
- Music Station
- Video Station

Andare su App Center per installare Media Streaming Add-on.

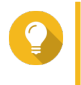

#### **Suggerimento**

È possibile riavviare Media Streaming Add-on in qualsiasi momento facendo clic su **Riavvia** nella schermata home.

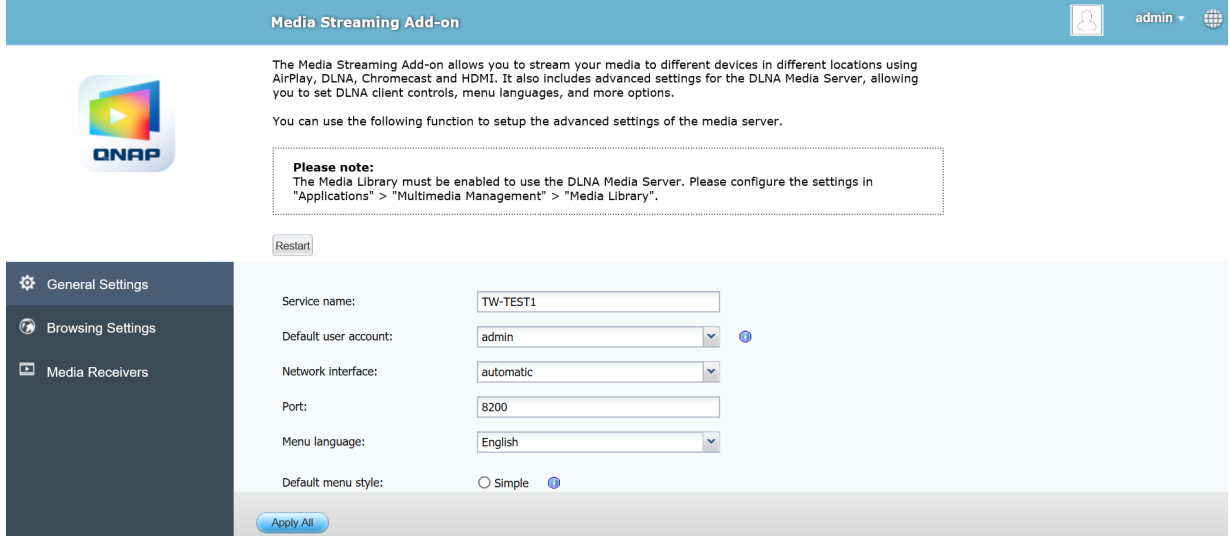

# **Configurazione delle impostazioni generali**

#### **1.** Aprire **Media Streaming Add-on**.

Si apre la pagina Media Streaming Add-on in una nuova scheda.

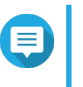

**Nota** Media Streaming Add-on esegue l'accesso in base alle credenziali utenti di QTS. Se viene visualizzata la schermata di accesso, sarà necessario specificare il nome utente e la password per accedere.

#### **2.** Andare su **Impostazioni generali**.

**3.** Modificare una delle seguenti impostazioni.

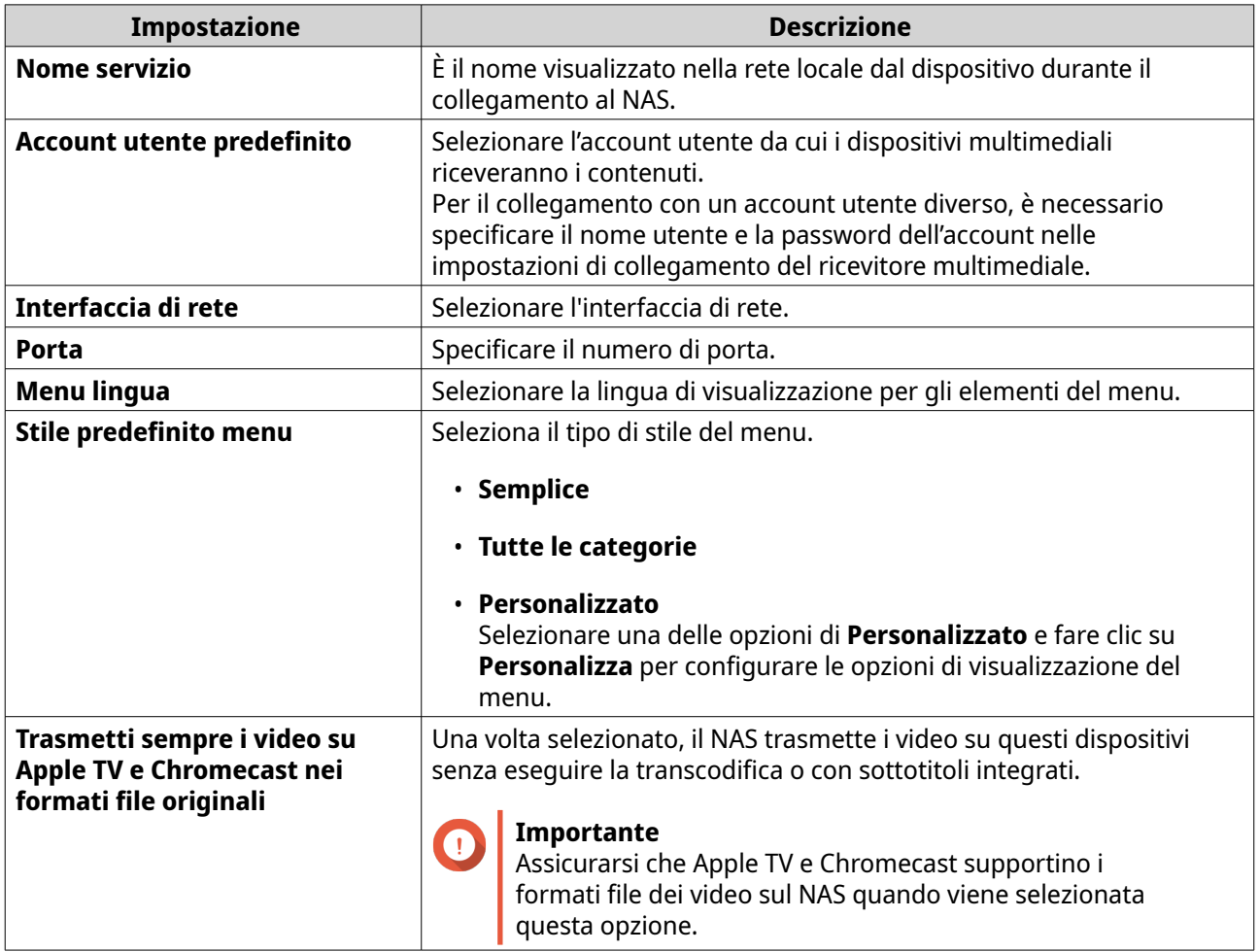

#### **4.** Fare clic su **Applica tutto**.

# **Configurazione delle impostazioni di navigazione**

#### **1.** Aprire **Media Streaming Add-on**.

Si apre la pagina Media Streaming Add-on in una nuova scheda.

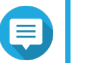

# **Nota**

Media Streaming Add-on esegue l'accesso in base alle credenziali utenti di QTS. Se viene visualizzata la schermata di accesso, sarà necessario specificare il nome utente e la password per accedere.

#### **2.** Andare su **Impostazioni di navigazione**.

**3.** Modificare una delle seguenti impostazioni.

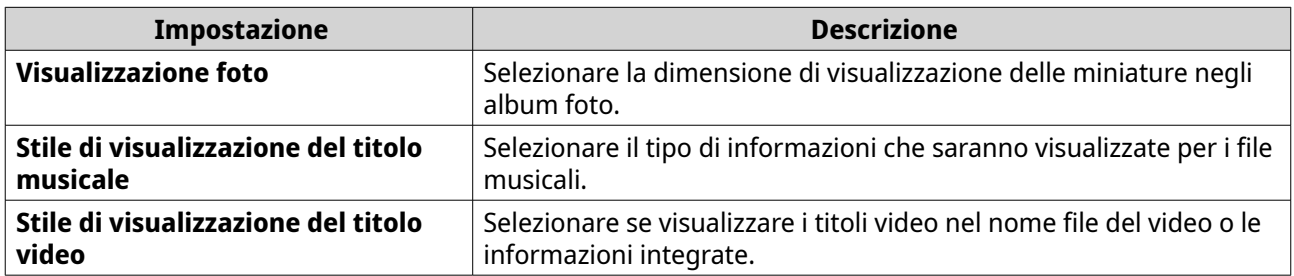

**4.** Fare clic su **Applica tutto**.

# **Configurazione dei ricevitori multimediali**

#### **1.** Aprire **Media Streaming Add-on**.

Si apre la pagina Media Streaming Add-on in una nuova scheda.

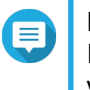

# **Nota**

Media Streaming Add-on esegue l'accesso in base alle credenziali utenti di QTS. Se viene visualizzata la schermata di accesso, sarà necessario specificare il nome utente e la password per accedere.

#### **2.** Andare su **Ricevitori multimediali**.

**3.** Eseguire una delle azioni seguenti.

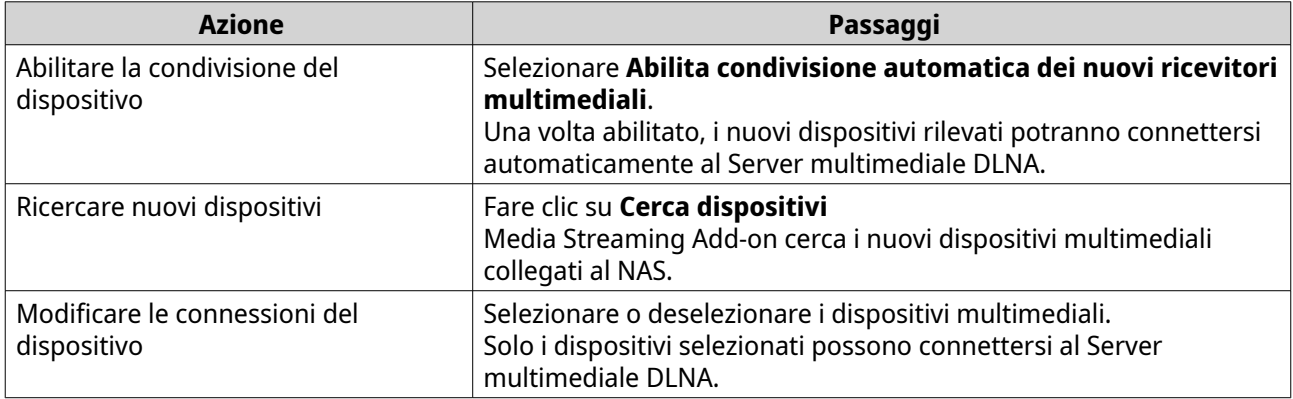

#### **4.** Fare clic su **Applica tutto**.

### **Multimedia Console**

Multimedia Console aiuta a gestire le applicazioni multimediali installate e i contenuti archiviati sul NAS. Multimedia Console consente di indicizzare i file, eseguire la transcodifica dei video e generare le miniature per applicazioni e servizi di sistema come Photo Station, Video Station, Music Station e Server DLNA.

# **Panoramica**

La schermata **Panoramica** visualizza lo stato dell'indicizzazione e della generazione delle miniature per i file multimediali oltre al numero totale di foto, video e file musicali sul NAS.

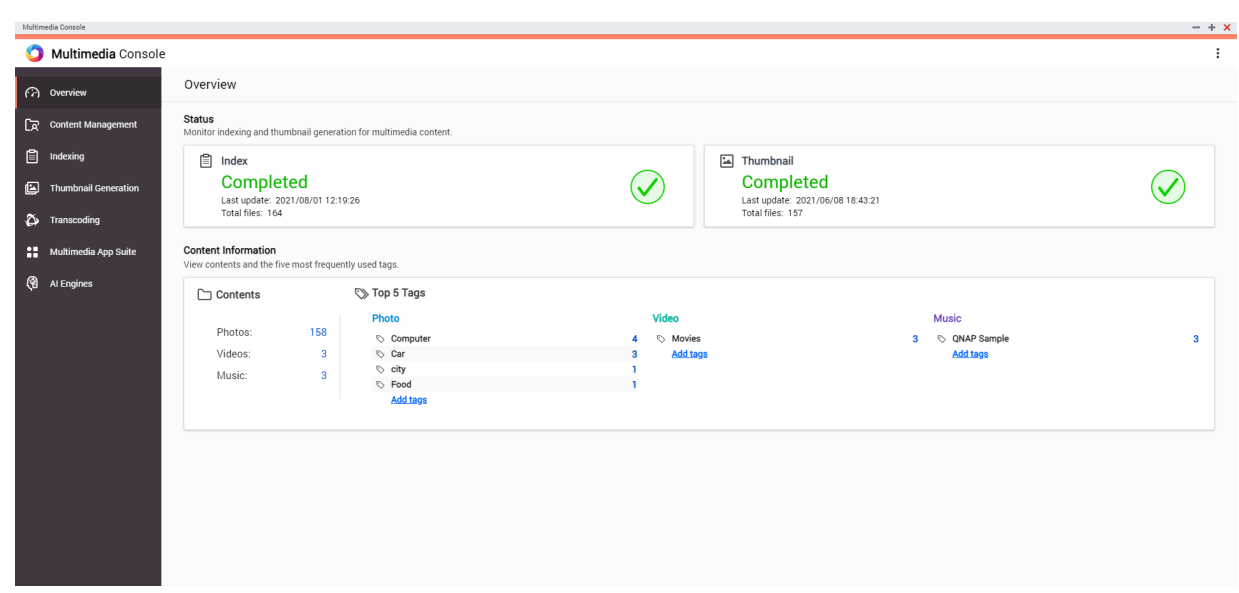

# **Modifica delle origini contenuti**

La schermata **Gestione contenuti** visualizza le cartelle origine dei contenuti per le applicazioni multimediali installate sul NAS. È possibile visualizzare e modificare le cartelle origine dei contenuti per le applicazioni e servizi di sistema come Photo Station, Video Station, Music Station e Server multimediale DLNA.

- **1.** Aprire Multimedia Console.
- **2.** Andare su **Gestione dei contenuti**.
- **3.** Selezionare l'applicazione o servizio.
- **4.** Fare clic su **Modifica**. Viene visualizzata la finestra **Modifica origini contenuti**.
- **5.** Selezionare o deselezionare le cartelle delle origini dei contenuti. Viene aggiornare l'elenco **Percorsi cartelle selezionate**.
- **6.** Fare clic su **Applica**.

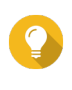

#### **Suggerimento**

Fare clic su **Origini di sistema escluse** nella schermata **Gestione contenuti** per visualizzare i percorsi delle cartelle di sistema che sono stai esclusi dai Servizi multimediali.

#### **Indicizzazione di contenuti multimediali**

Multimedia Console migliora la gestione, la navigazione e al riproduzione dei contenuti durante l'accesso ai file in diverse applicazioni multimediali ricercando e indicizzando i file multimediali sul NAS.

- **1.** Aprire Multimedia Console.
- **2.** Andare su **Indicizzazione**.
- **3.** Selezionare la **Priorità**.
	- **Basso (Predefinito)**
	- **Normale**

La **Priorità** determina la quantità di risorse di sistema allocate per il processo di indicizzazione.

#### **4.** Seleziona il tipo di **Codifica testo**.

Il tipo di **Codifica testo** determina lo scheda di codifica del carattere che Multimedia Console utilizza per indicizzare il testo e i dati nei file multimediali. Lo schema di codifica predefinito è Unicode.

**5.** Fare clic su **Applica**.

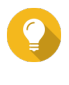

#### **Suggerimento**

Fare clic su **Re-indicizza** per ricreare il database dei contenuti multimediali e riporta i database dipendenti alle impostazioni predefinite.

#### **Generazione delle miniature per i file multimediali**

La Multimedia Console genera le miniature per i file multimediali per migliorare la navigazione.

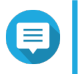

# **Nota**

- La generazione delle miniature è abilitata per impostazione predefinita se sono abilitati i Servizi multimediali.
- È possibile disabilitare la generazione delle miniature nell'angolo superiore destro della schermata.
- La generazione delle miniature può influire sulle prestazioni del sistema.
- **1.** Aprire Multimedia Console.
- **2.** Eseguire una delle seguenti attività.

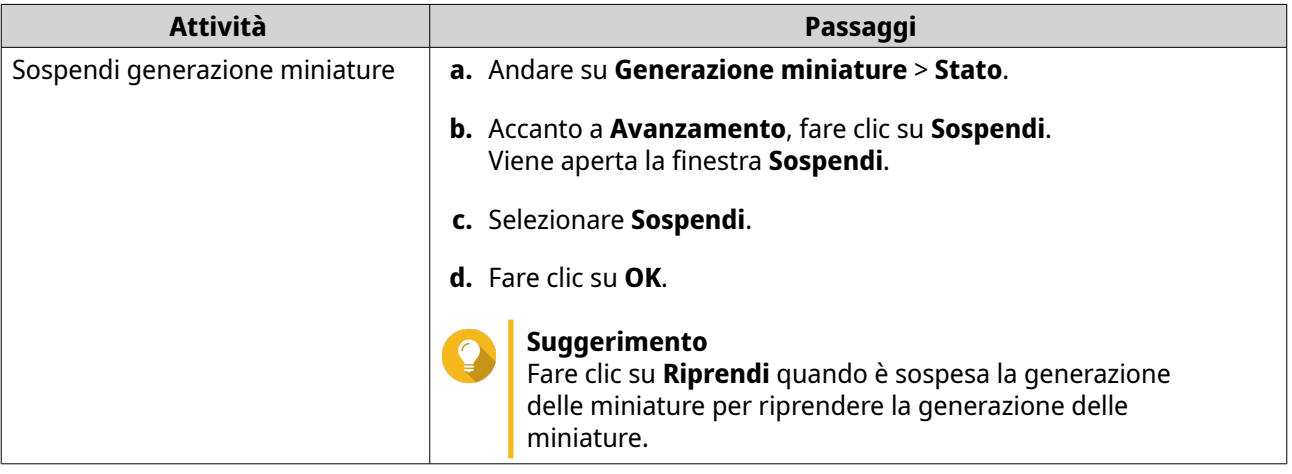

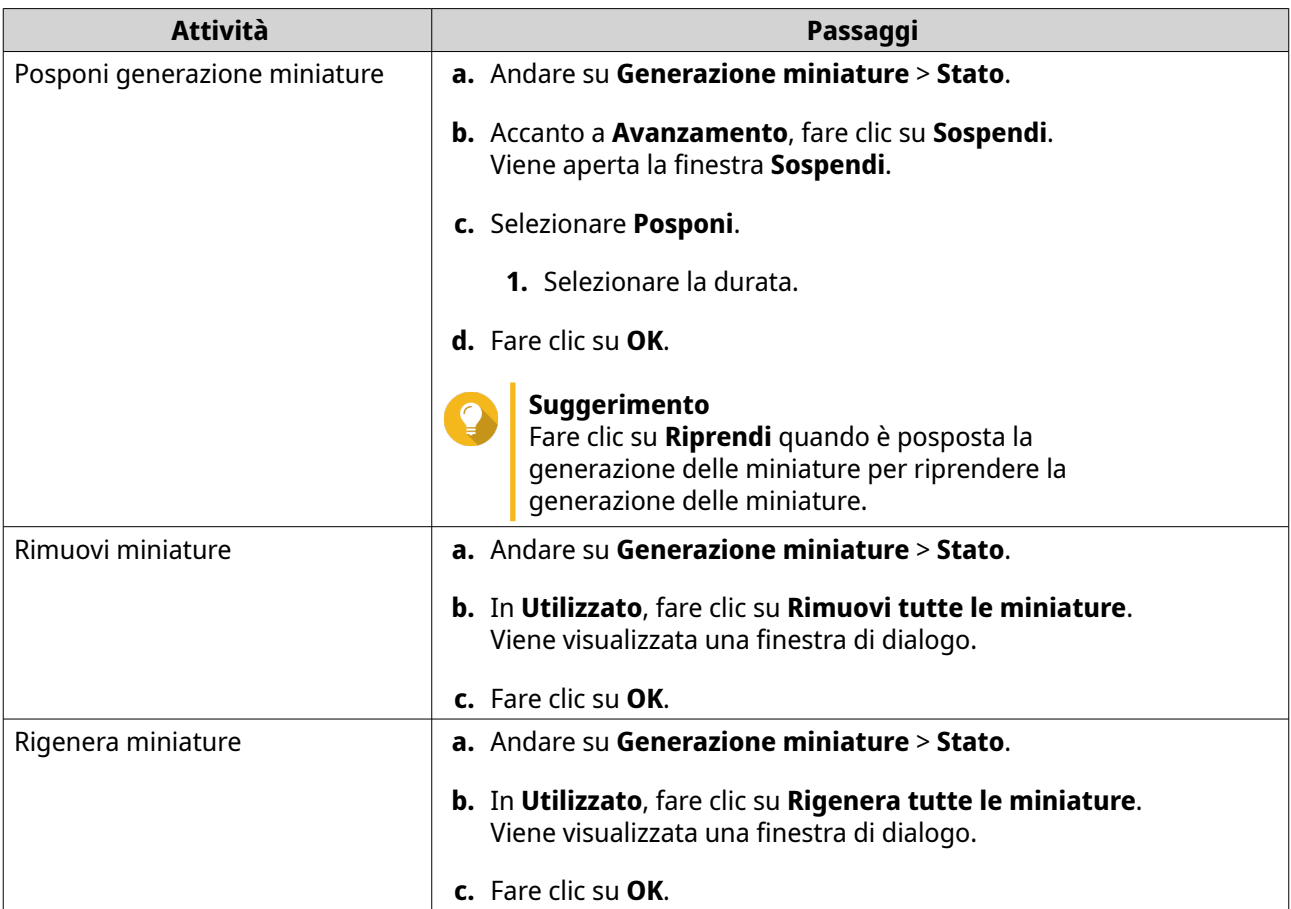

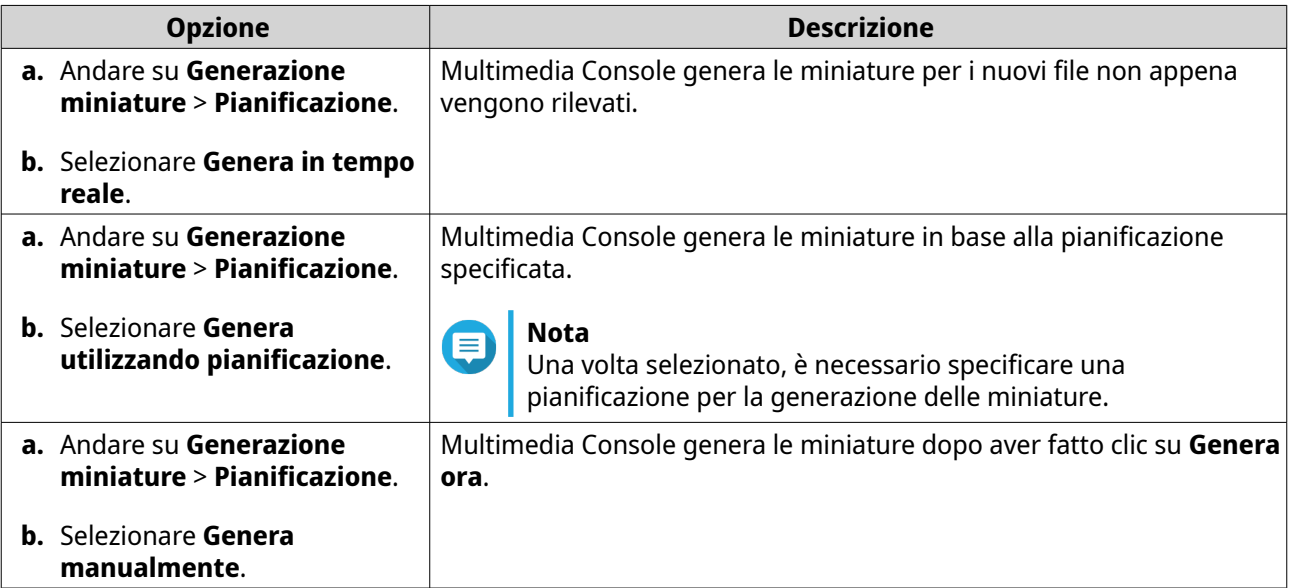

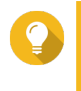

#### **Suggerimento**

Fare clic su **Genera ora** per forzare la generazione immediata delle miniature da parte della Multimedia Console.

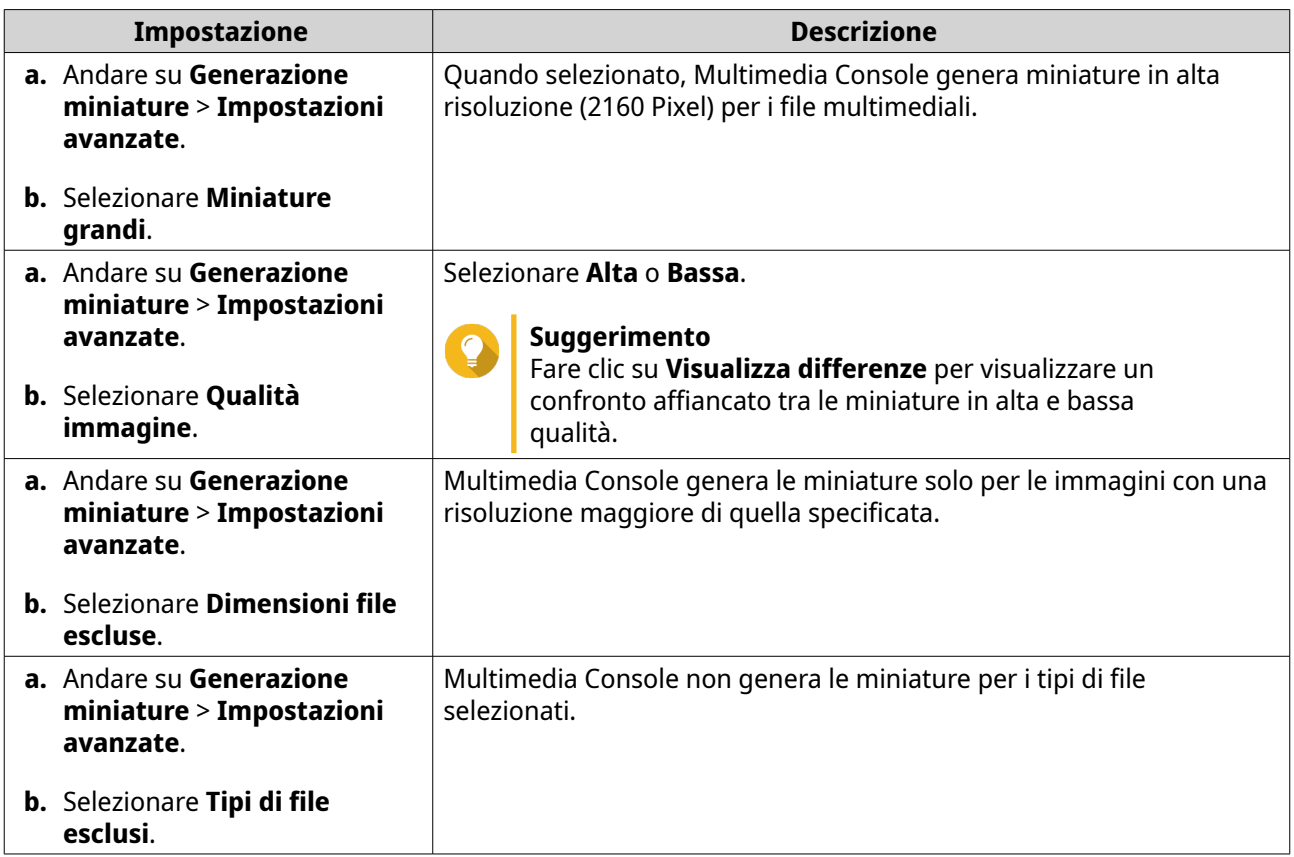

# **Transcodifica**

La funzione di transcodifica nella Multimedia Console converte i file video nel formato MPEG-4 per una maggiore compatibilità con i lettori multimediali sui dispositivi mobile, smart TV e browser web. La transcodifica può inoltre ridurre la risoluzione dei file video per evitare il buffering in ambienti con rete lenta.

È possibile creare e gestire le attività di transcodifica e configurare le impostazioni dalla schermata **Transcodifica** nella Multimedia Console.

# **Gestione delle attività di transcodifica**

È possibile gestire le attività di Transcodifica in background e la Transcodifica immediata dalla scheda Panoramica nella schermata **Transcodifica**.

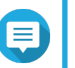

### **Nota**

- La transcodifica è disponibile solo su determinati modelli NAS. Andare su [https://](https://www.qnap.com/go/compatibility) [www.qnap.com/go/compatibility](https://www.qnap.com/go/compatibility) per visualizzare le specifiche per il NAS e verificare che sia compatibile.
- La transcodifica utilizza ulteriore spazio di archiviazione del NAS per salvare i file della transcodifica.

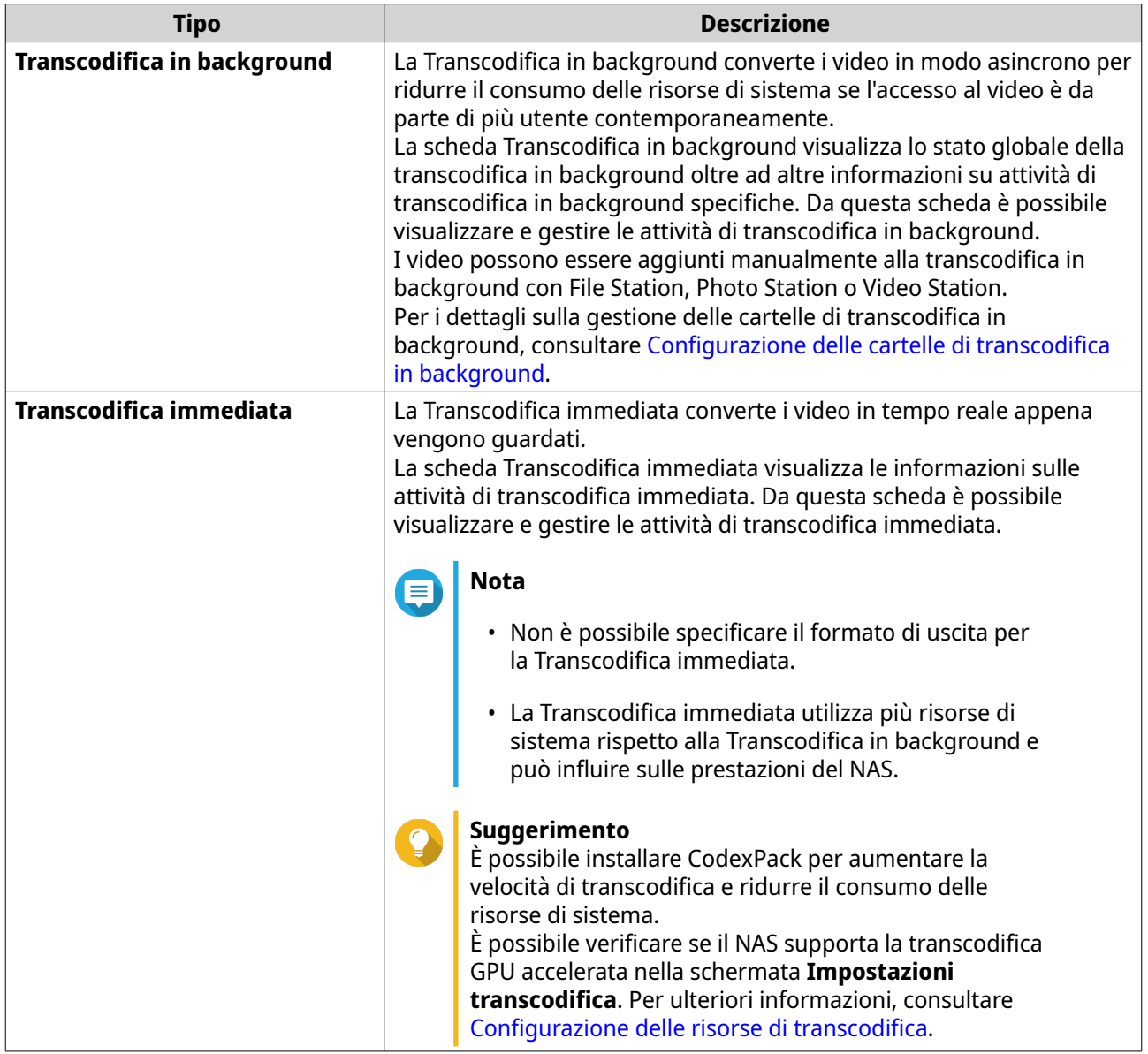

#### **Configurazione delle risorse di transcodifica**

- **1.** Aprire Multimedia Console.
- **2.** Andare su **Transcodifica** > **Impostazioni** > **Risorse transcodifica**.
- **3.** Opzionale: Abilitare **Transcodifica GPU accelerata**.
	- **a.** Fare clic su **Gestione GPU**. Viene visualizzata la schermata **Sistema** > **Hardware** > **Scheda grafica**.
	- **b.** Configurare le impostazioni della scheda grafica.
- **4.** Specificare **Utilizzo massimo CPU** per le attività di transcodifica.
- **5.** Fare clic su **Applica**.

# <span id="page-517-0"></span>**Configurazione delle impostazioni di transcodifica in background**

- **1.** Aprire Multimedia Console.
- **2.** Andare su **Transcodifica** > **Impostazioni** > **Transcodifica in background**.
- **3.** Configurare una delle seguenti impostazioni.

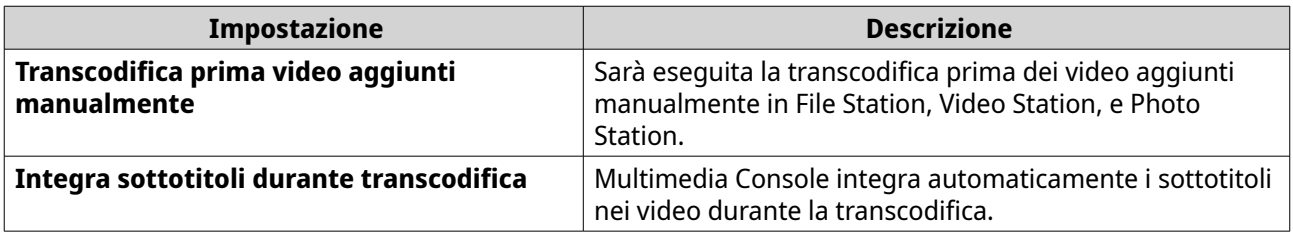

**4.** Fare clic su **Applica**.

### **Configurazione delle cartelle di transcodifica in background**

**1.** Aprire Multimedia Console.

#### **2.** Andare su **Transcodifica** > **Impostazioni** > **Cartelle di transcodifica in background**.

**3.** Eseguire una delle seguenti attività.

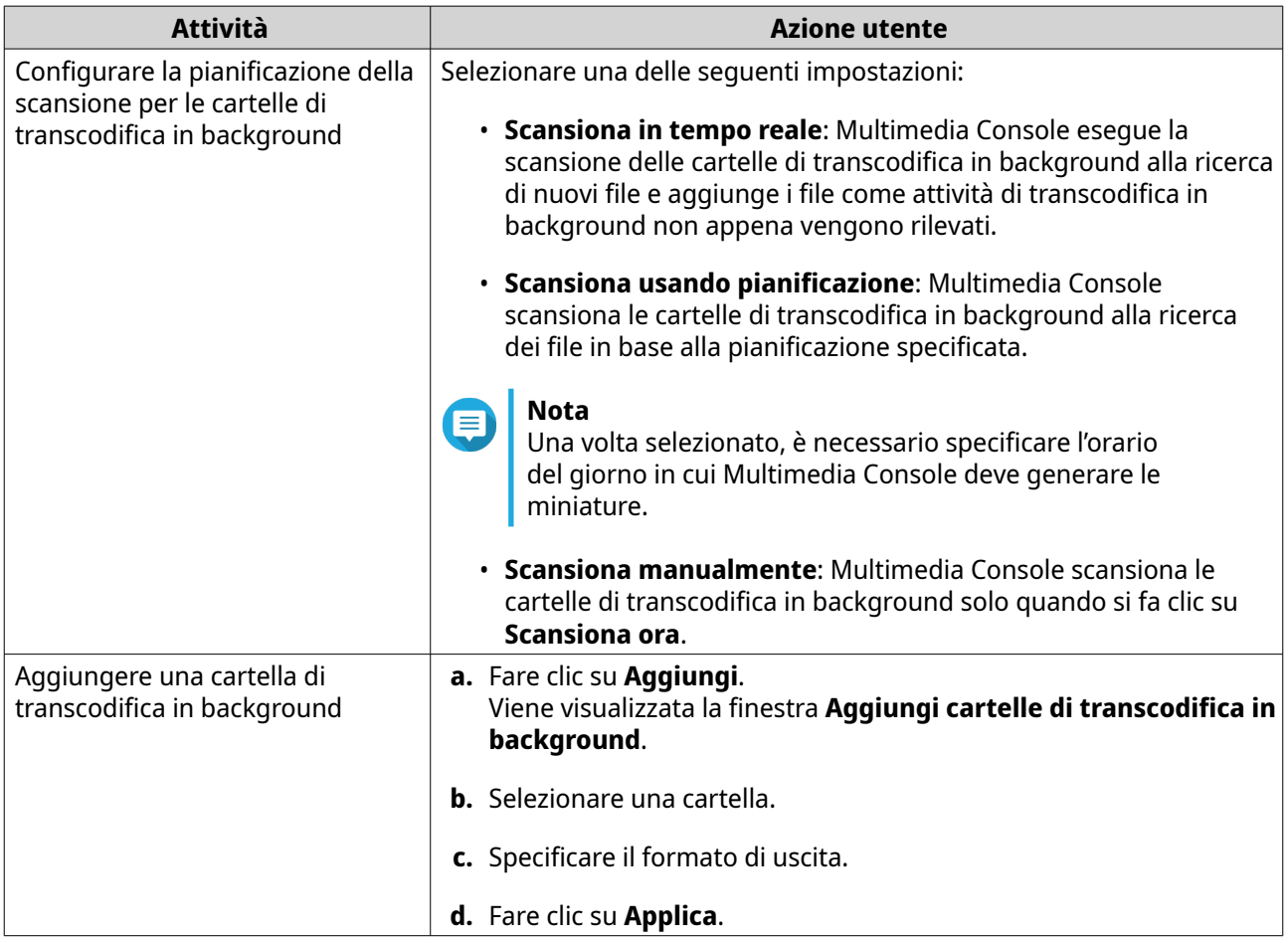

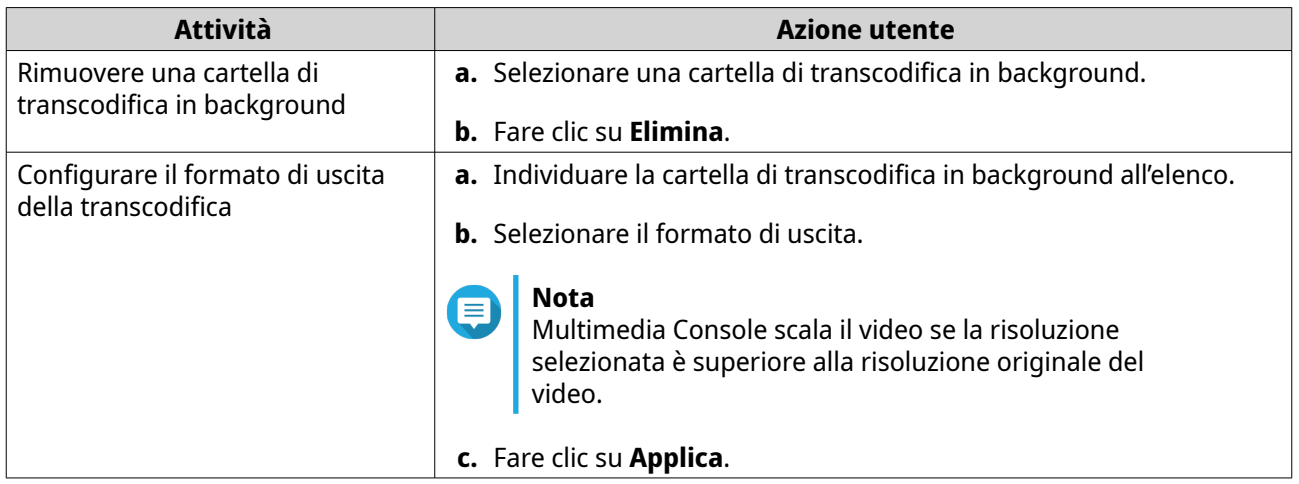

#### **Suite di applicazioni multimediali**

È possibile visualizzare gli stati e configurare le autorizzazioni di accesso per utenti e gruppi per le applicazioni e servizi multimediali installati dalla schermata **Suite app multimediali**.

### **Configurazione delle applicazioni e servizi multimediali**

- **1.** Aprire Multimedia Console.
- **2.** Andare su **Suite app multimediali**.
- **3.** Eseguire una delle seguenti attività.

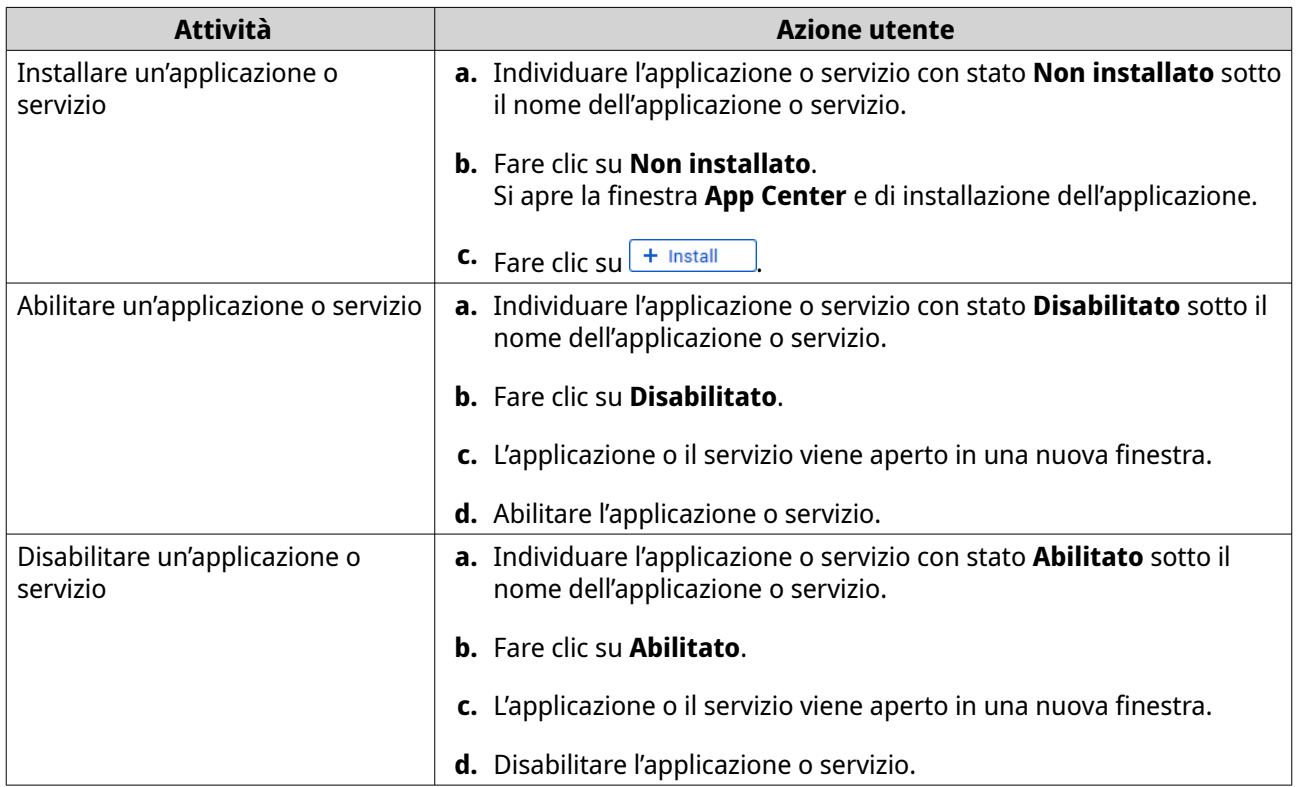

#### **Configurazione delle autorizzazioni dell'applicazione multimediale**

**1.** Aprire Multimedia Console.

#### **2.** Andare su **Suite app multimediali**.

- **3.** Individuare l'applicazione con autorizzazioni di accesso.
- **4.** In **Autorizzazioni**, fare clic sullo stato dell'autorizzazione. Viene aperta la finestra **Impostazioni autorizzazione**.
- **5.** Selezionare un tipo di autorizzazione.

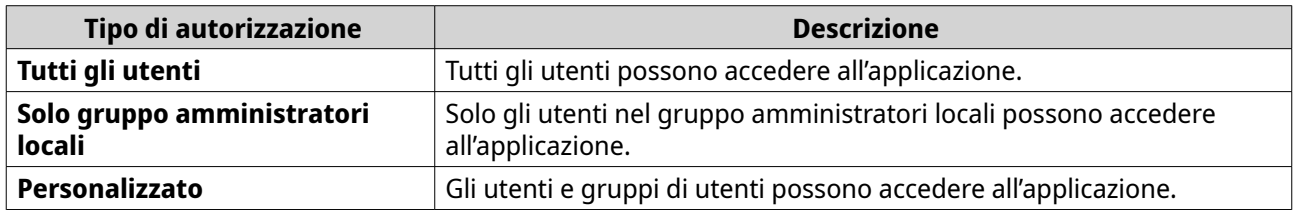

Viene visualizzata una finestra di dialogo.

- **6.** Fare clic su **OK**.
- **7.** Eseguire una delle azioni seguenti.

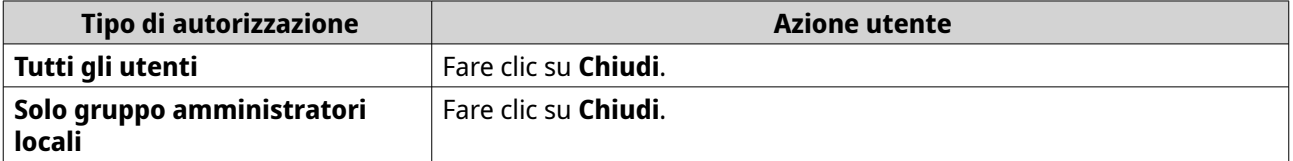

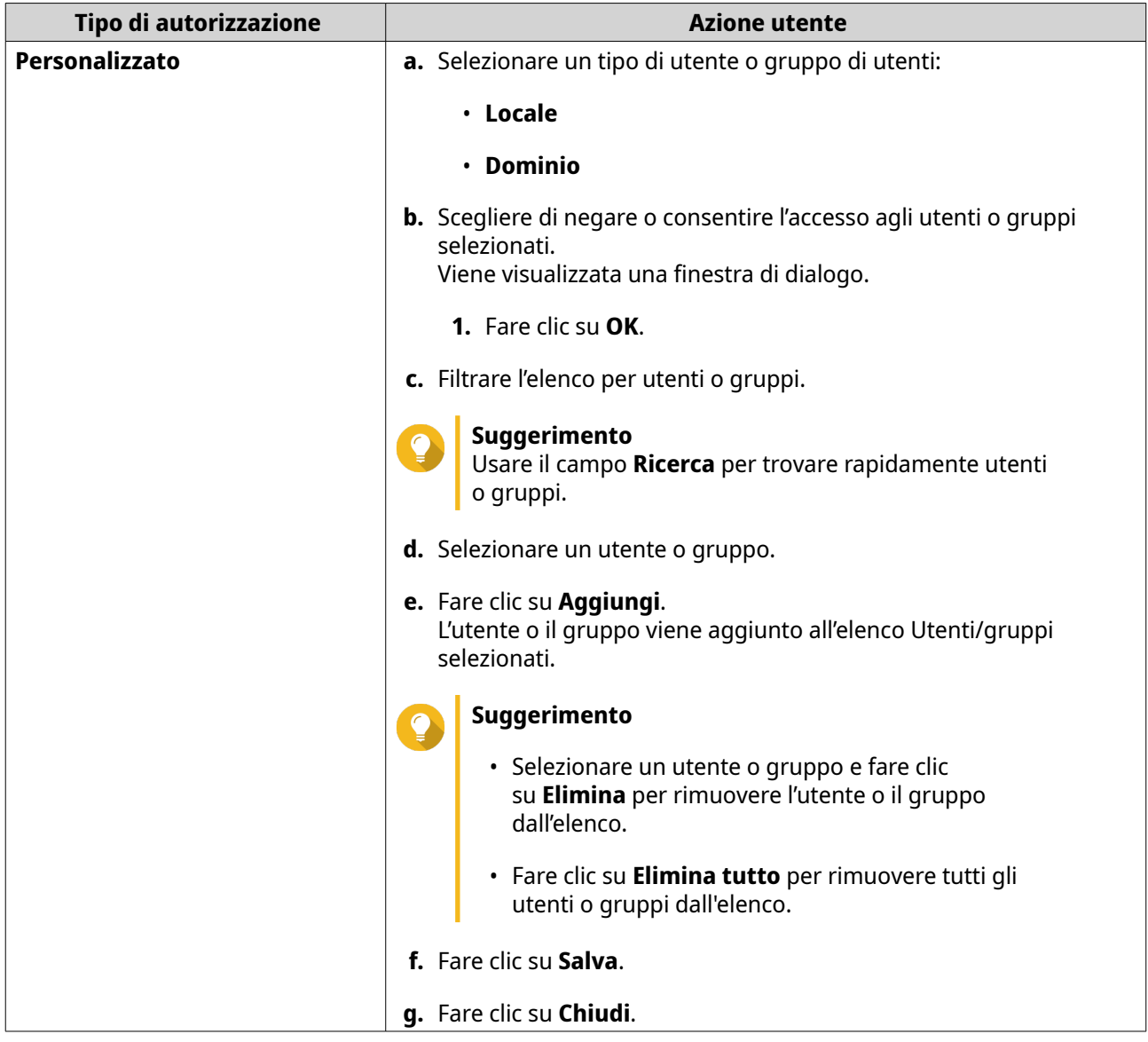

# **Installazione e gestione dei motori AI**

QNAP AI Core offre motori di riconoscimenti di volti e oggetti.

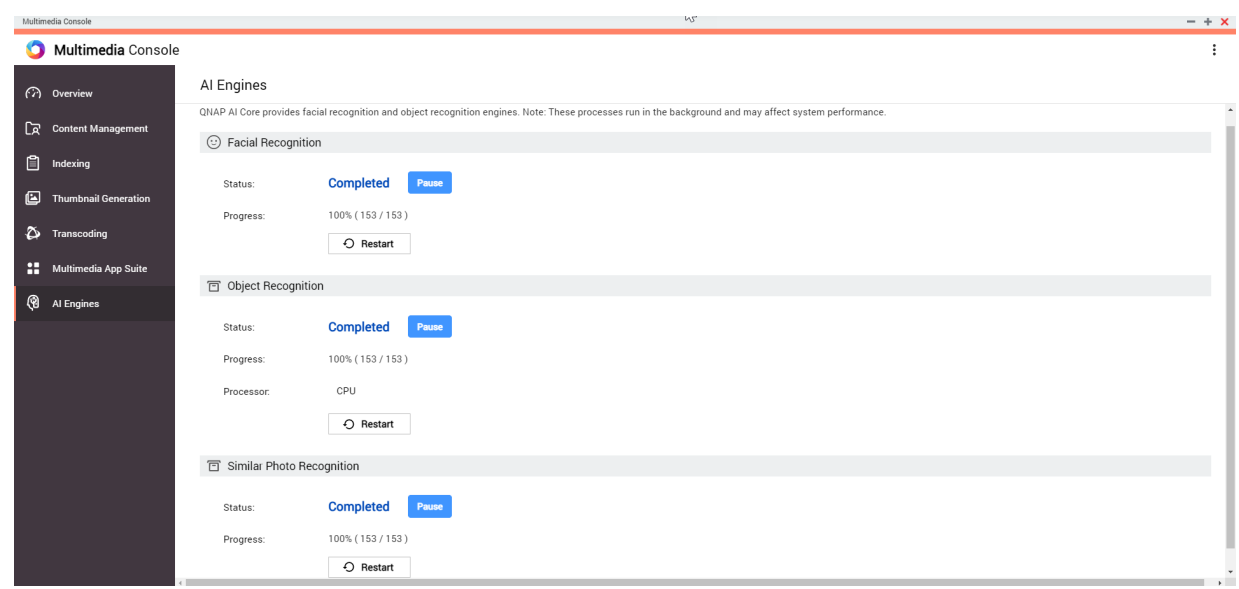

**1.** Installare QNAP AI Core. Per ulteriori informazioni, consultare [Installazione delle applicazioni da App Center](#page-480-0).

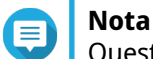

Questo processo può richiedere del tempo.

- **2.** Aprire Multimedia Console.
- **3.** Selezionare **Motori AI**.

#### **Suggerimento**

- QNAP AI Core supporta i dispositivi Google TPU. Per controllare se il dispositivo Google TPU è in esecuzione sul NAS, andare su **Pannello di controllo** > **Sistema** > **Hardware** > **Risorse hardware**.
- È possibile controllare lo stato del dispositivo Google TPU nell'angolo superiore destro dello schermo. Se QNAP AI Core è in esecuzione sul dispositivo Google TPU, lo stato cambia in **Google TPU: In esecuzione**. Se il dispositivo Google TPU non è in esecuzione, lo stato cambia in **Google TPU: Interrotto**.
- **4.** Individuare il motore AI da gestire e selezionare una delle seguenti opzioni.

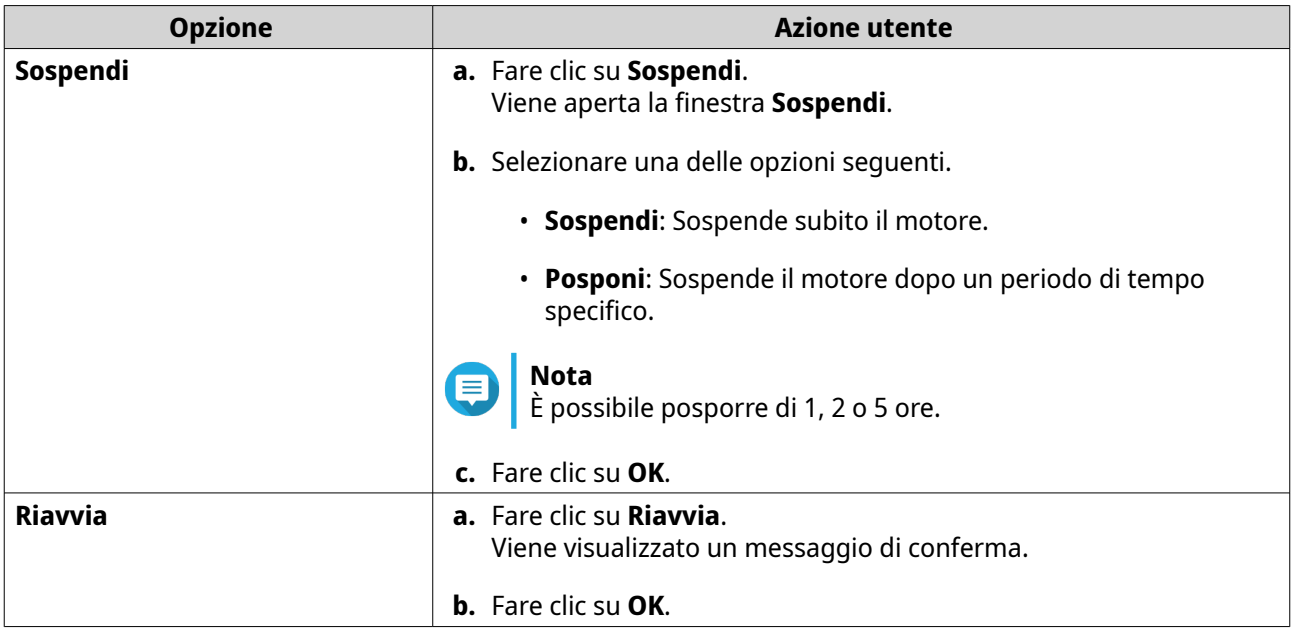

QNAP AI Core sospende o riavvia il motore AI.

# **16. QuLog Center**

QuLog Center consente di gestire e monitorare centralmente i log dai dispositivi locali e dispositivi remoti. È possibile specificare filtri log, creare regole di notifica e configurare le impostazioni log per restare informati dello stato del dispositivo ed eventi importanti. È possibile visualizzare e gestire i log di sistema in **Pannello di controllo** > **Sistema** > **QuLog Center**. Per informazioni su concetti e termini di QuLog Center, consultare la tabella di seguito.

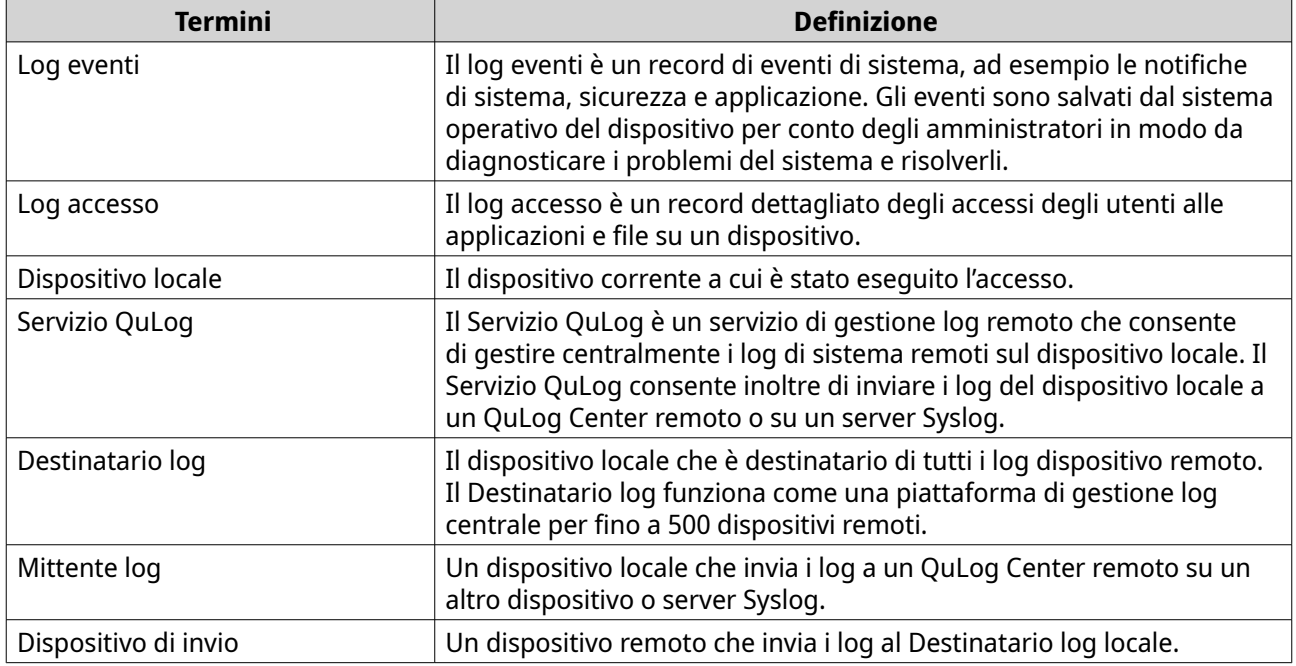

# **Monitoraggio dei log**

La schermata **Panoramica** offre grafici statistici per aiutare a visualizzare i dati del log e monitorare lo stato del dispositivo.

# **Log eventi**

La scheda **Panoramica** > **Log eventi** offre i seguenti widget pere visualizzare i dati statistici dei log eventi dai dispositivi.

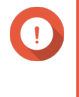

#### **Importante**

È necessario configurare la destinazione del log per abilitare la funzione log eventi. Per informazioni, consultare [Configurazione delle impostazioni del log eventi](#page-534-0).

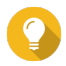

#### **Suggerimento**

La pagina **Panoramica** > **Log eventi** consente di visualizzare i dati dei log dai dispositivi locali o dispositivi di invio. È possibile visualizzare i dati dai dispositivi di invio o visualizzare separatamente le informazioni di ciascun dispositivo. È anche possibile specificare il periodo delle statistiche da visualizzare.

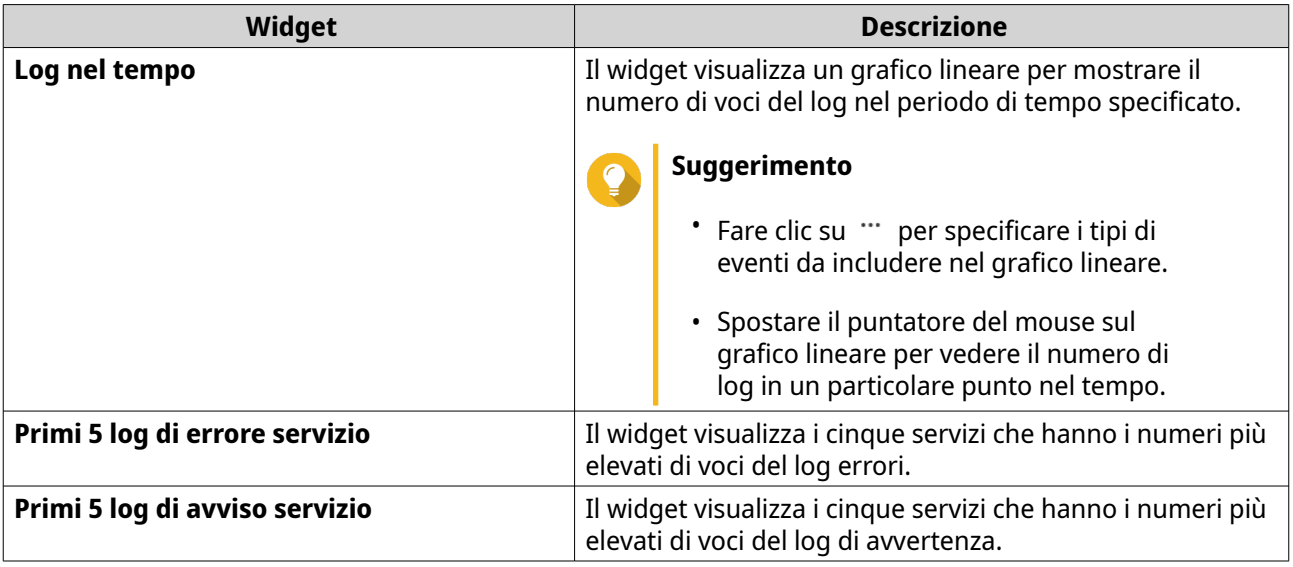

# **Log accessi**

La scheda **Panoramica** > **Log accesso** offre i seguenti widget per visualizzare i dati statistici dei log accesso dai dispositivi.

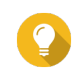

# **Suggerimento**

La pagina **Panoramica** > **Log accesso** consente di visualizzare i dati dei log dai dispositivi locali o dispositivi di invio. È possibile visualizzare i dati dai dispositivi di invio o visualizzare separatamente le informazioni di ciascun dispositivo. È anche possibile specificare il periodo delle statistiche da visualizzare.

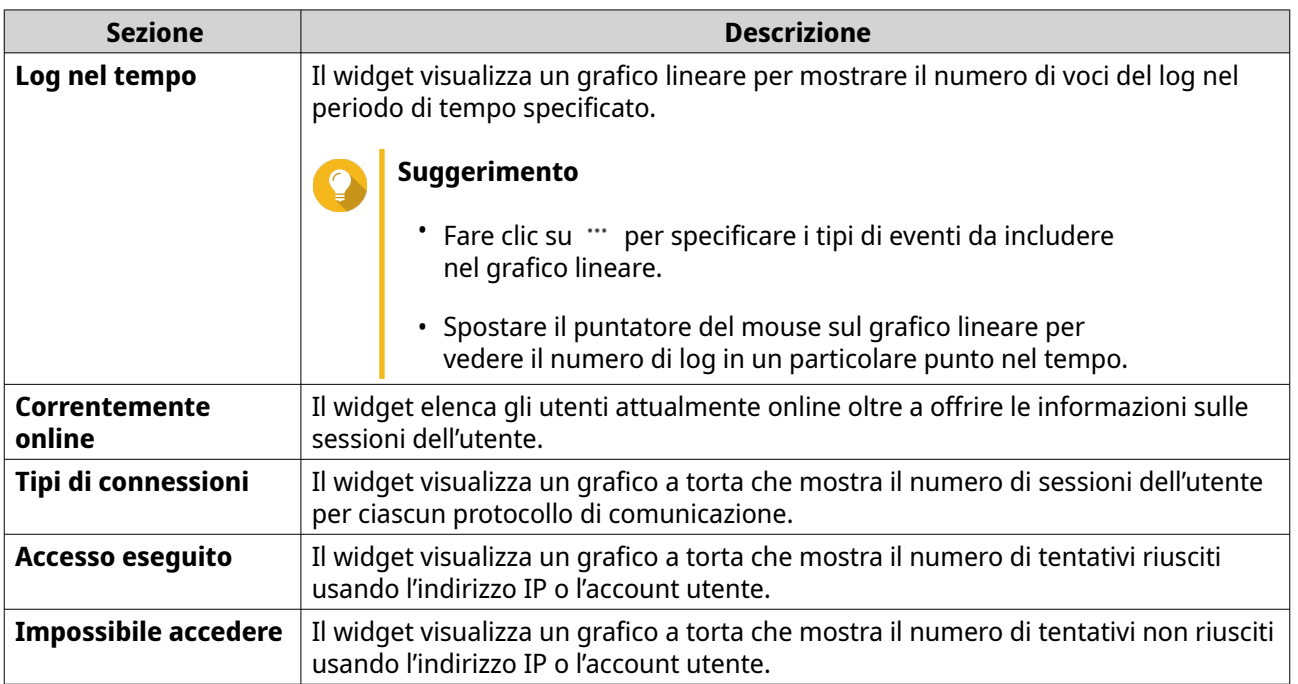

# **Log dispositivo locale**

La schermata **Dispositivo locale** consente di monitorare i log eventi, i log accesso e lo stato dell'utente online su un dispositivo locale. È anche possibile configurare i filtri dei log, le impostazioni dei log e rimuovere gli indicatori evento.

# **Log eventi locali**

**Importante**

È possibile monitorare e gestire i log eventi dai dispositivi locali in **Dispositivo locale** > **Log eventi**.

• È necessario configurare la destinazione del log per abilitare la funzione log eventi locale.

Per ulteriori informazioni, consultare [Configurazione delle impostazioni del log eventi](#page-534-0).

• QuLog Center può scaricare o esportare un massimo di 10.000 voci del log. È possibile usare i filtri log per specificare il numero massimo di voci del log per file da scaricare o esportare.

Per i dettagli, consultare [Aggiunta di un filtro log.](#page-555-0)

• QuLog Center può archiviare fino a 5.000.000 voci dei log eventi ma può solo richiedere ed elaborare fino a 100.000 voci del log alla volta. Per impostazione predefinita, sono visualizzati prima di log più recenti. È possibile eseguire una ricerca per individuare i log meno recenti.

#### Nella scheda **Dispositivo locale** > **Log eventi**, è possibile eseguire le seguenti attività:

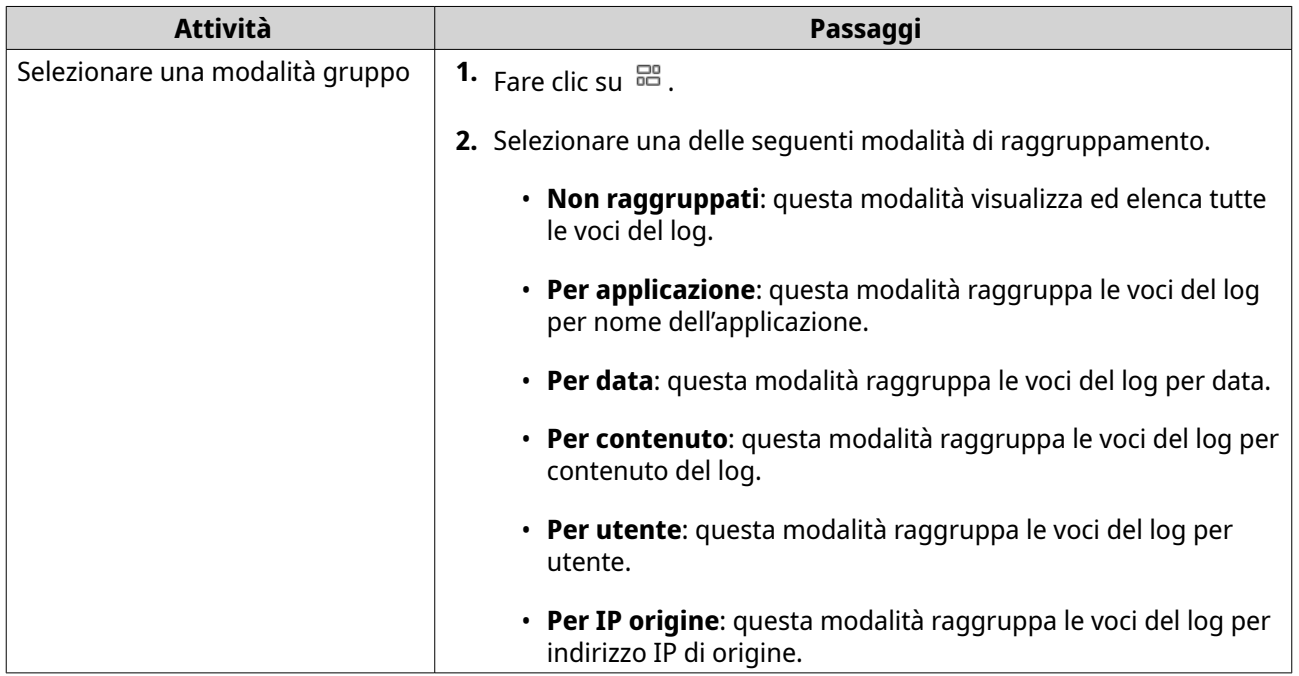

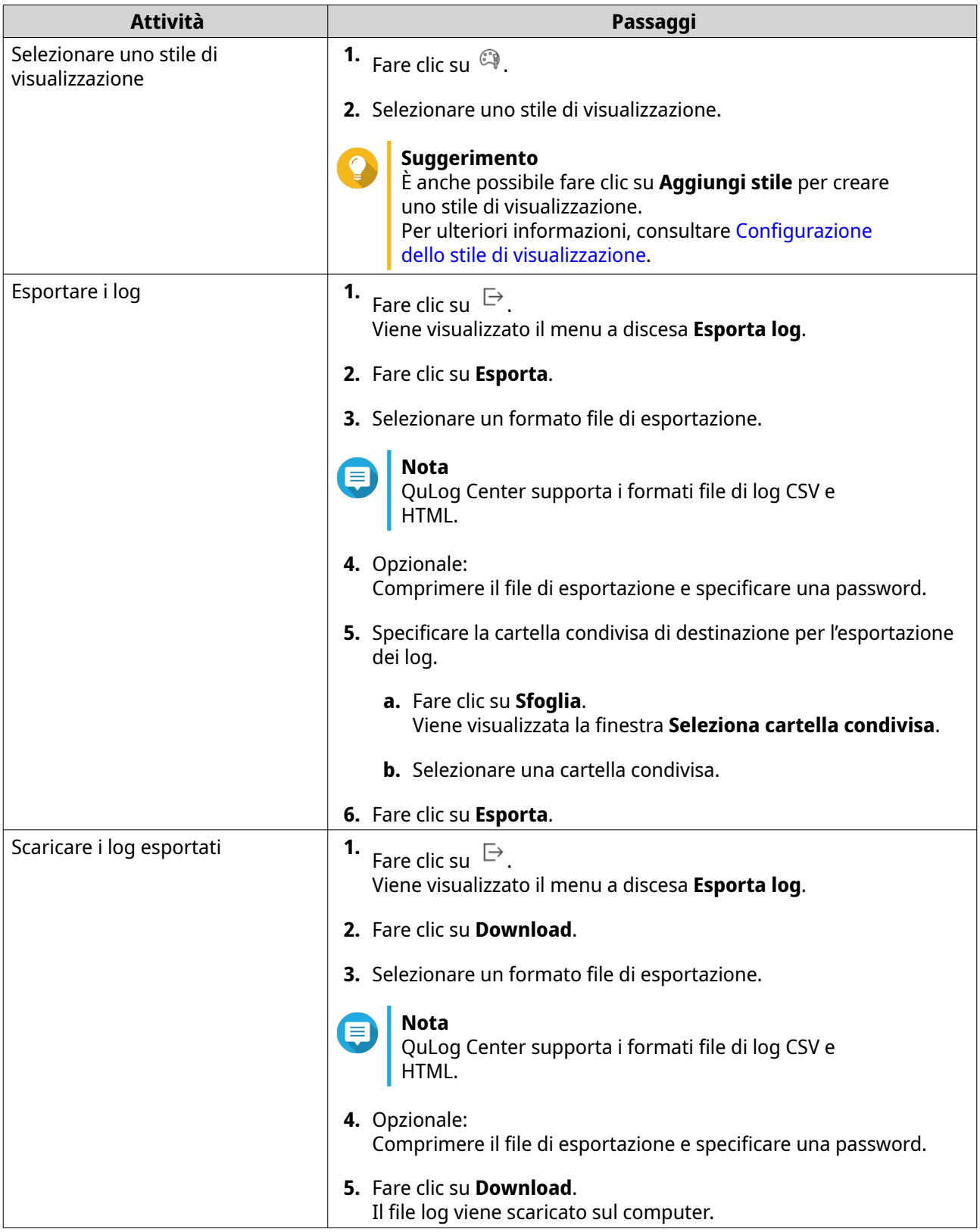

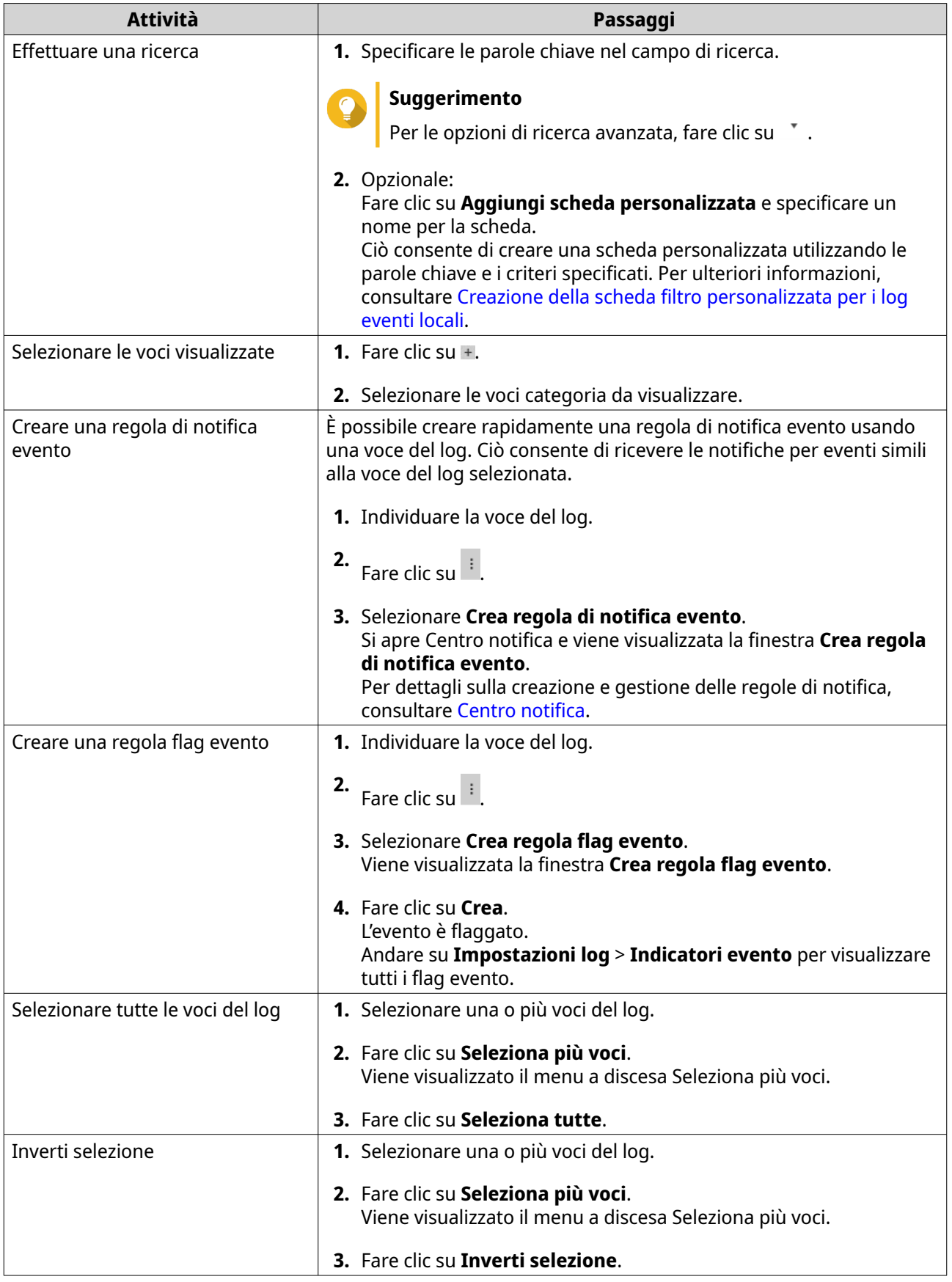

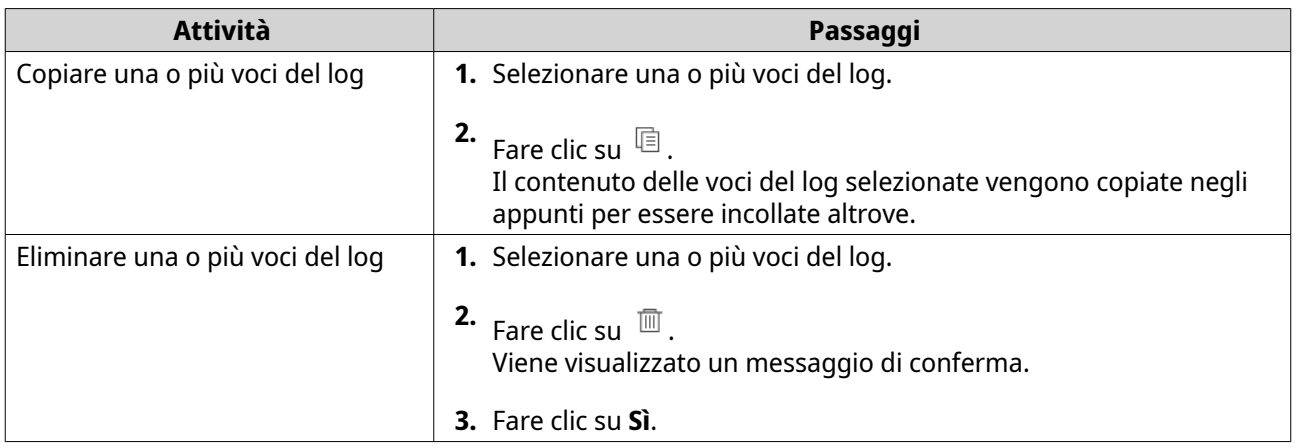

### **Log di accesso locali**

È possibile monitorare e gestire i log di accesso dai dispositivi locali in **Dispositivo locale** > **Log di accesso**.

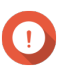

#### **Importante**

- È necessario configurare la destinazione del log per abilitare la funzione log di accesso. Per ulteriori informazioni, consultare [Configurazione delle impostazioni del log accessi](#page-536-0).
- QuLog Center può scaricare o esportare un massimo di 10.000 voci del log. È possibile usare i filtri log per specificare il numero massimo di voci del log per file da scaricare o esportare.

Per i dettagli, consultare [Aggiunta di un filtro log.](#page-555-0)

• QuLog Center può a archiviare fino a 5.000.000 di voci dei log di accesso ma può solo richiedere ed elaborare fino a 100.000 voci del log alla volta. Per impostazione predefinita, sono visualizzati prima di log più recenti. È possibile eseguire una ricerca per individuare i log meno recenti.

Nella schermata **Dispositivo locale** > **Log di accesso**, è possibile eseguire le seguenti attività:

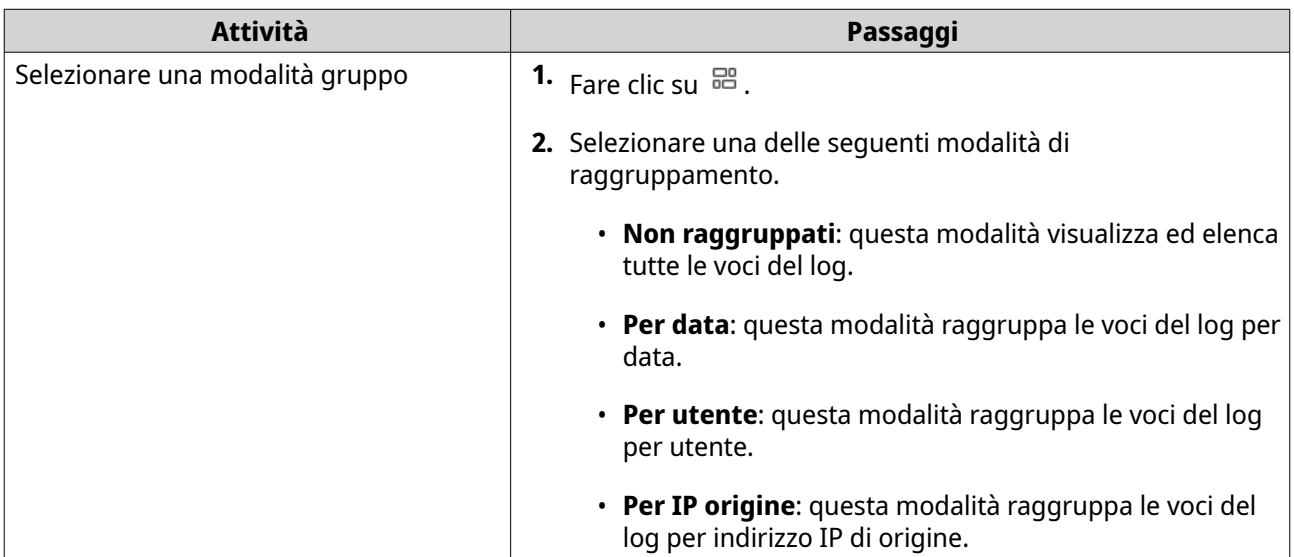

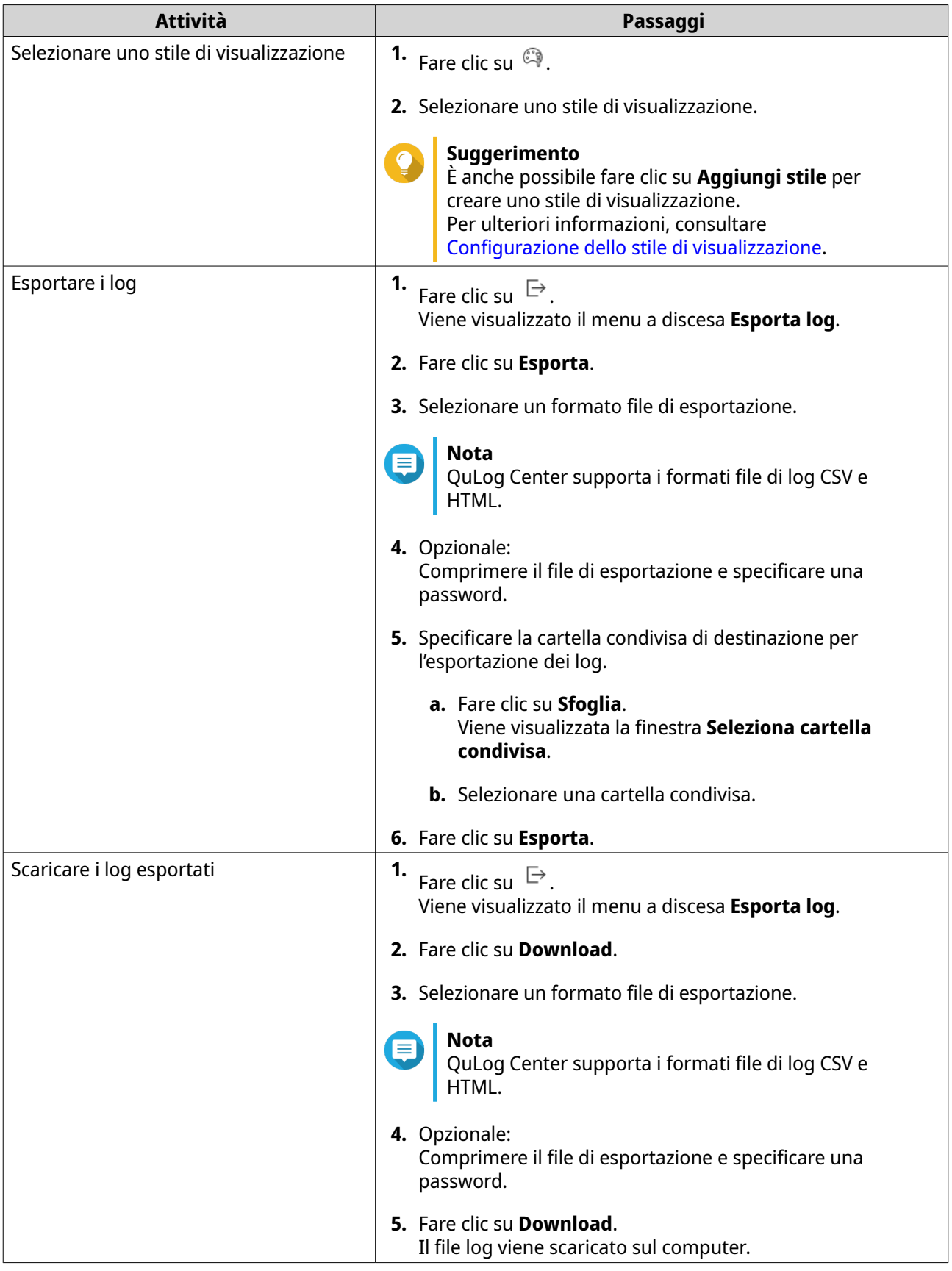

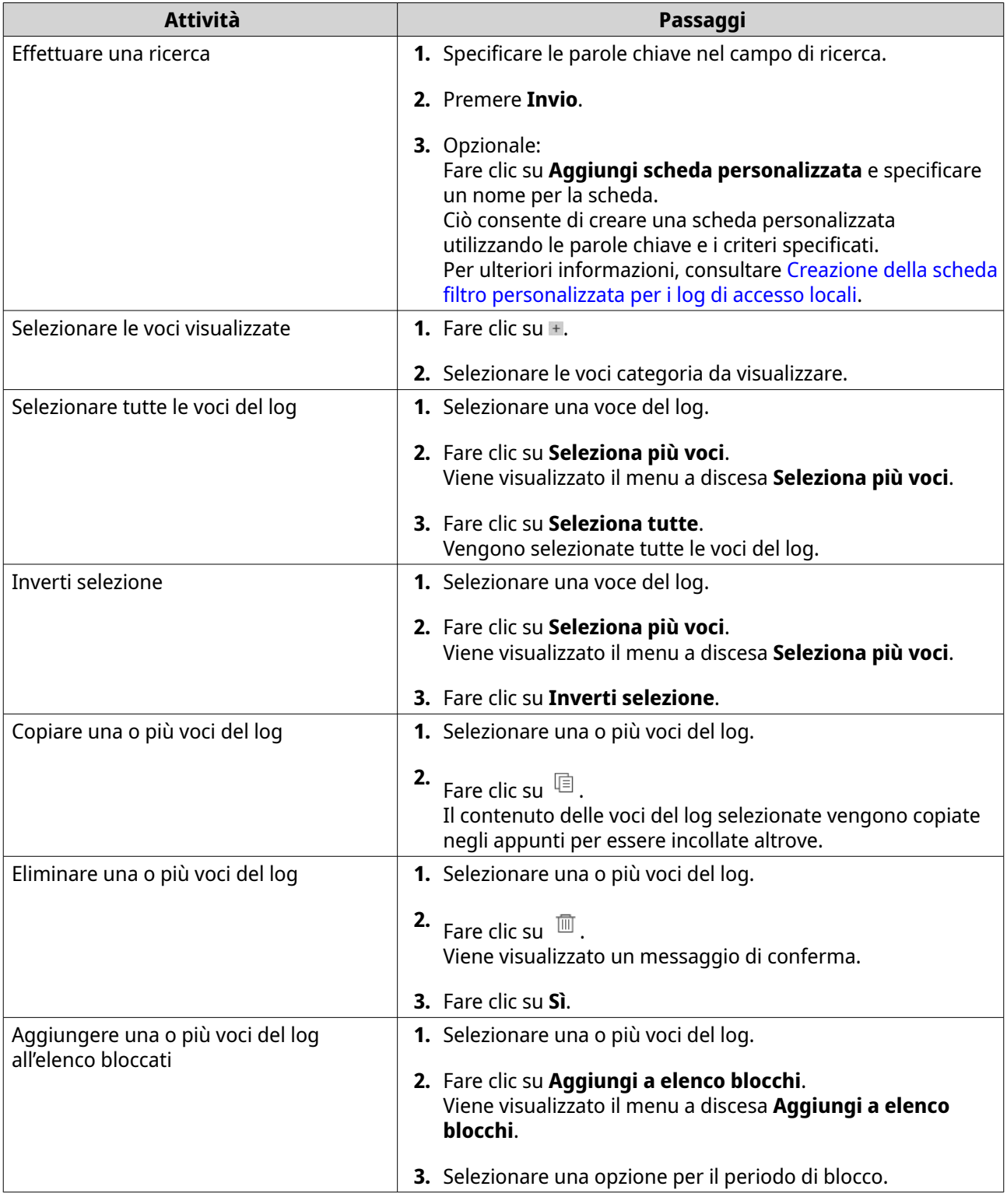

# **Utenti online**

Nella schermata **Dispositivo locale** > **Utenti online**, è possibile trovare un elenco degli utenti online e relative informazioni, come la data e l'ora di accesso, nome utente, indirizzo IP di origine, nome del computer, tipo di connessione, risorse utilizzate e durata totale della connessione.

È possibile eseguire le seguenti attività:

<span id="page-531-0"></span>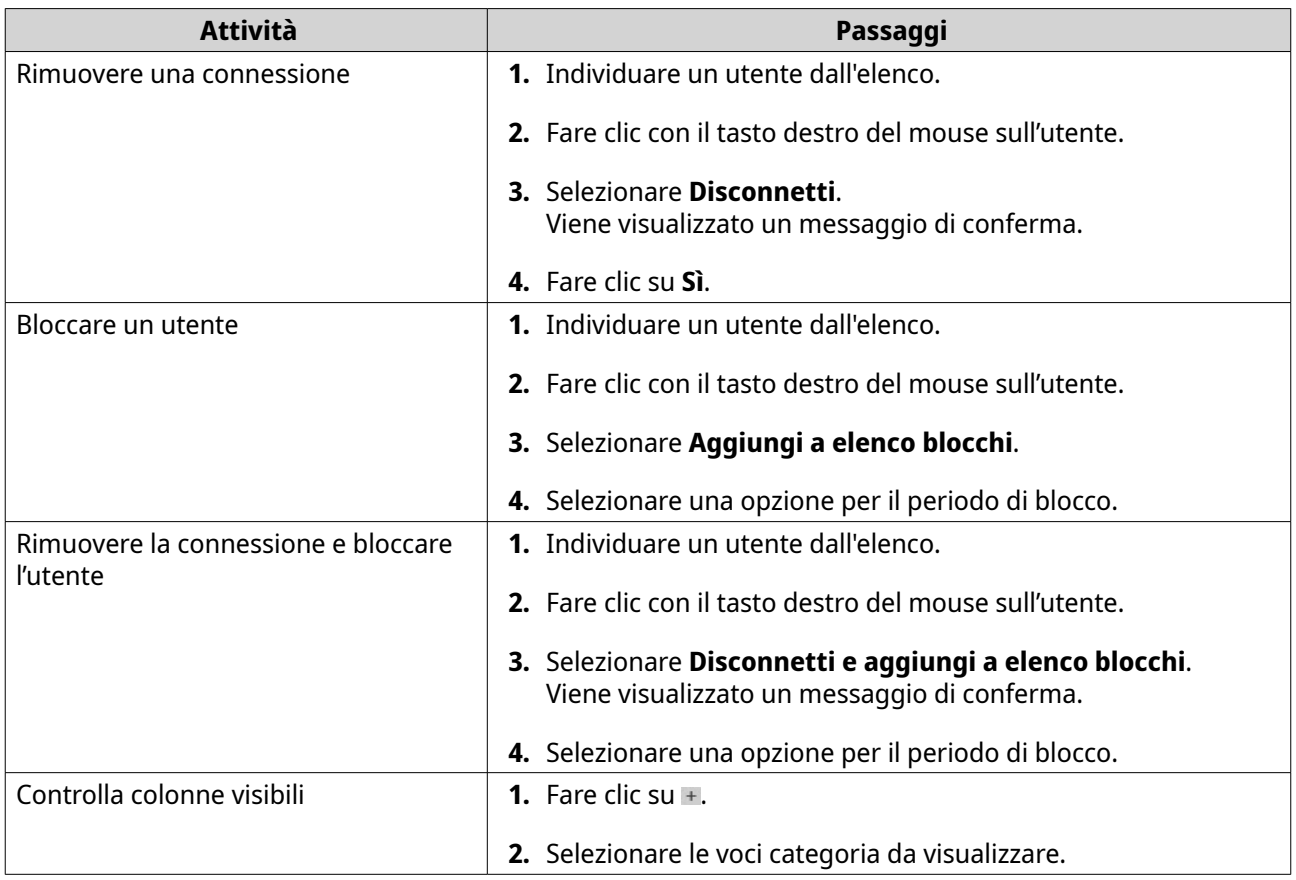

# **Creazione della scheda filtro personalizzata per i log dispositivo locali**

È possibile creare le schede filtro personalizzate per i log eventi locali e i log accesso locali. Le schede filtro personalizzate possono filtrare i log o le informazioni degli utenti in base a parole chiave o criteri specifici. Per informazioni, consultare i seguenti argomenti:

- Creazione della scheda filtro personalizzata per i log eventi locali
- [Creazione della scheda filtro personalizzata per i log di accesso locali](#page-533-0)

#### **Creazione della scheda filtro personalizzata per i log eventi locali**

- **1.** Aprire QuLog Center.
- **2.** Andare su **Dispositivo locale** > **Log eventi**.
- **3.** Andare alla barra delle ricerche.
- **4.** Fare clic su  $\sqrt{x}$ . Viene visualizzata la finestra **Ricerca avanzata**.
- **5.** Specificare i seguenti campi filtro:

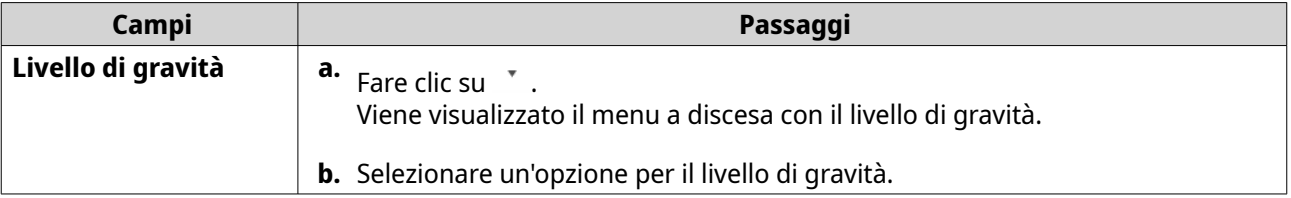

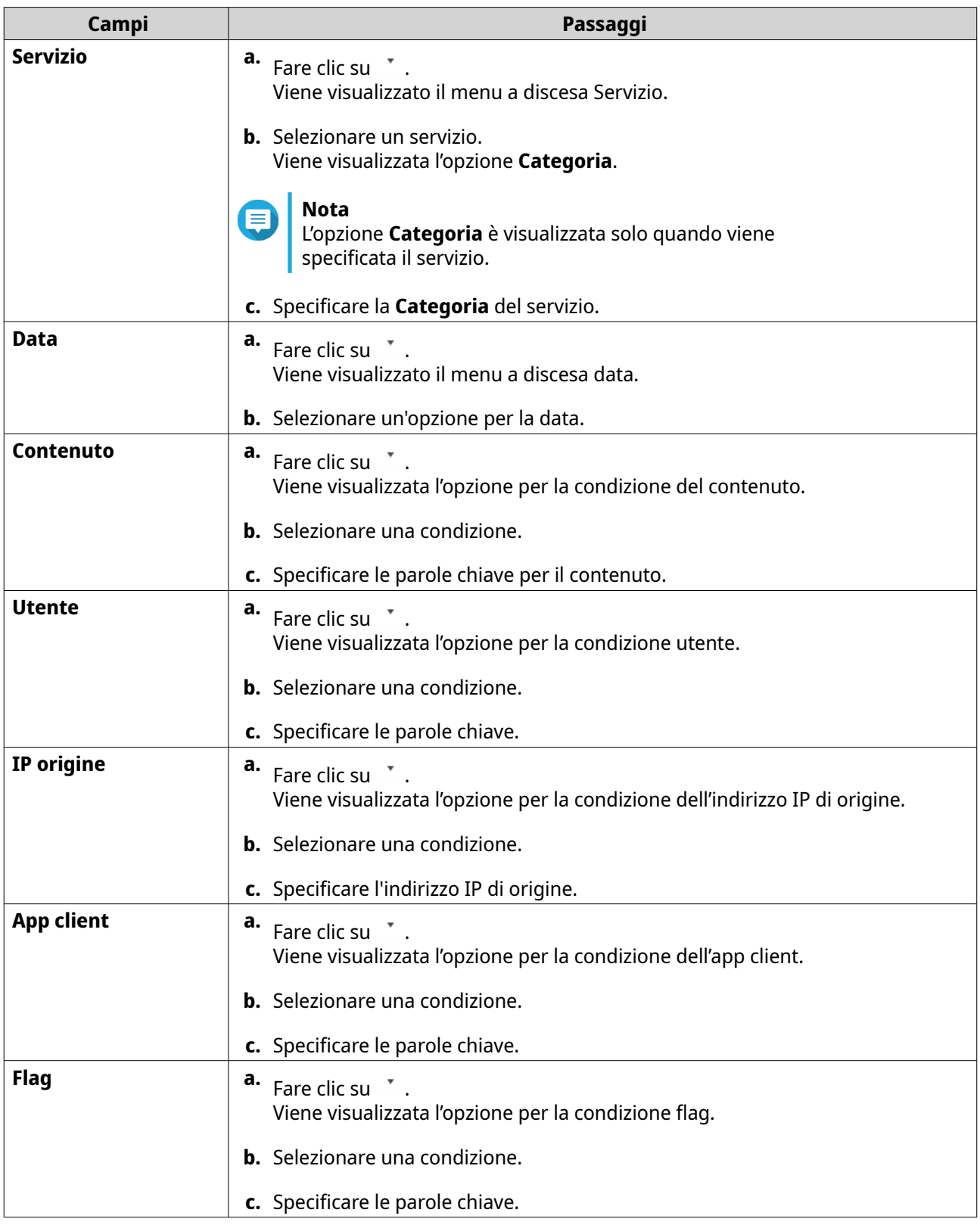

**6.** Opzionale: Fare clic su **Reimposta** per cancellare tutti i filtri. Specificare nuovamente i filtri di ricerca tutte le volte che serve.

#### **7.** Fare clic su **Ricerca**.

Viene visualizzato l'elenco dei risultati filtrati.

#### <span id="page-533-0"></span>**8.** Fare clic su **Aggiungi scheda personalizzata**. Viene visualizzata la finestra **Aggiungi scheda personalizzata**.

- **9.** Inserire un nome per la scheda.
- **10.** Fare clic su **Applica**.
	- Viene creata la scheda filtro personalizzata.
	- La scheda filtro personalizzata viene visualizzata accanto alla scheda **Principale**.

#### **Creazione della scheda filtro personalizzata per i log di accesso locali**

- **1.** Aprire QuLog Center.
- **2.** Andare su **Dispositivo locale** > **Log di accesso**.
- **3.** Andare alla barra delle ricerche.
- **4.** Fare clic su  $\cdot$ . Viene visualizzata la finestra **Ricerca avanzata**.
- **5.** Specificare i seguenti campi filtro:

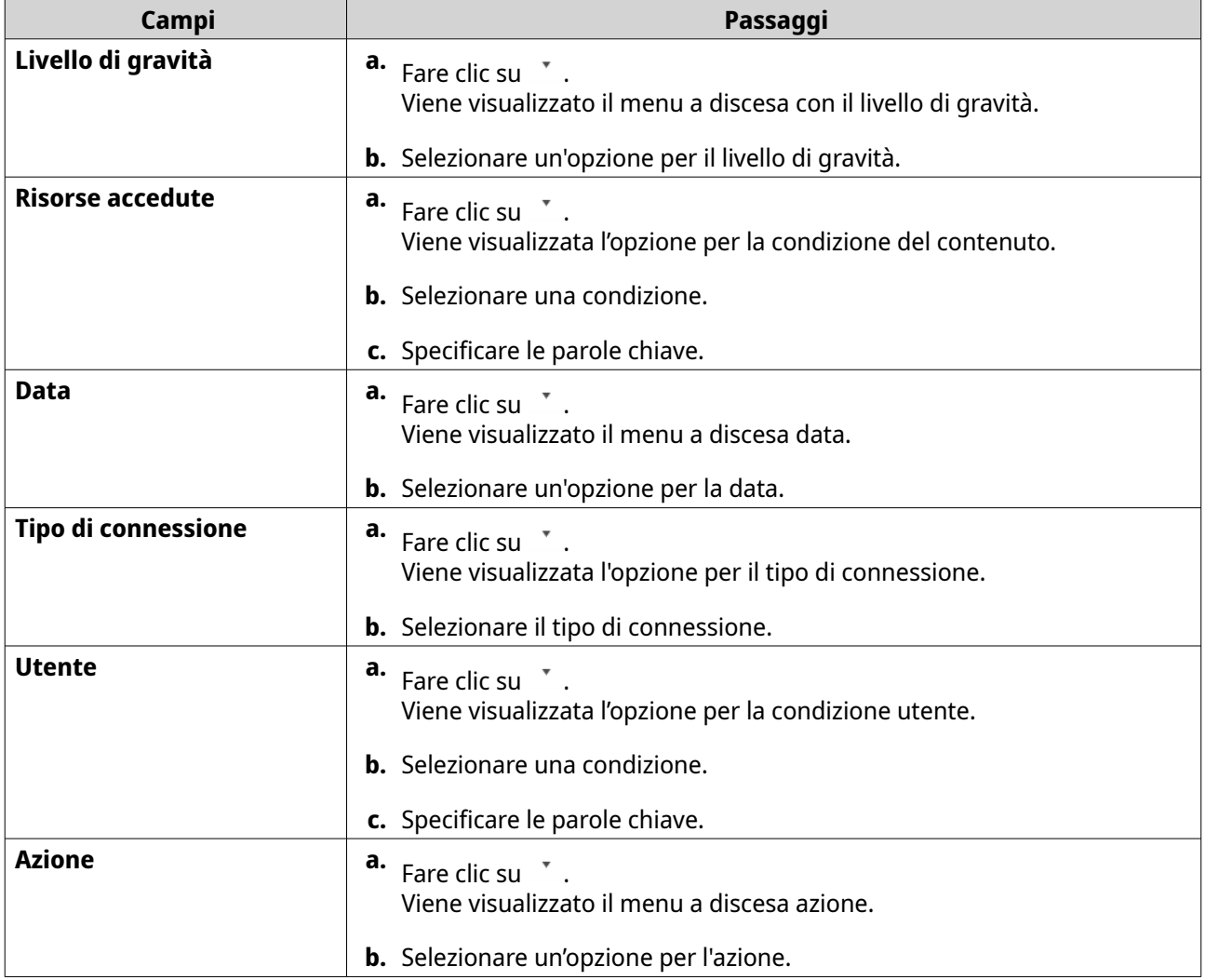

<span id="page-534-0"></span>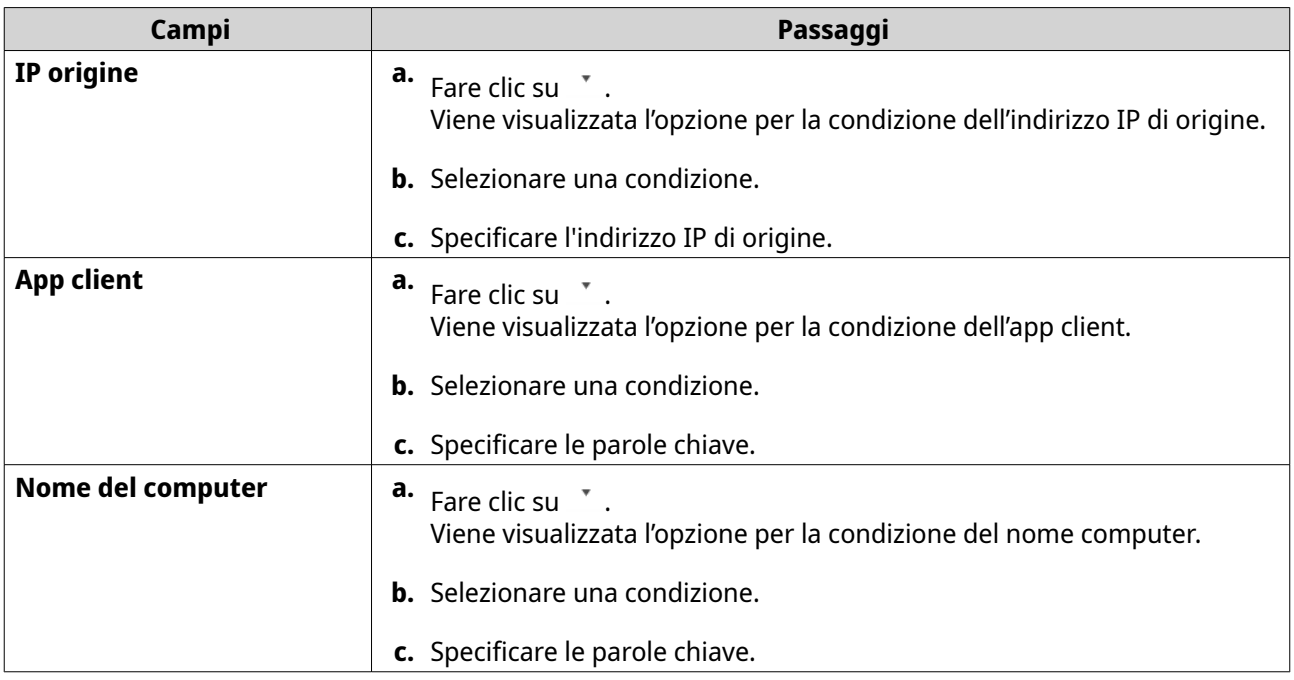

- **6.** Opzionale: Fare clic su **Reimposta** per cancellare tutti i filtri. Specificare nuovamente i filtri di ricerca tutte le volte che serve.
- **7.** Fare clic su **Ricerca**. Viene visualizzato l'elenco dei risultati filtrati.
- **8.** Fare clic su **Aggiungi scheda personalizzata**. Viene visualizzata la finestra **Aggiungi scheda personalizzata**.
- **9.** Inserire un nome per la scheda.
- **10.** Fare clic su **Applica**.
	- Viene creata la scheda filtro personalizzata.
	- La scheda filtro personalizzata viene visualizzata accanto alla scheda **Principale**.

# **Impostazioni log locale**

Impostazioni log consente di configurare i seguenti tipi di impostazioni: log eventi, log accessi, stili di visualizzazione e indicatori eventi.

# **Configurazione delle impostazioni del log eventi**

È possibile specificare la dimensione del database e la lingua del log o eliminare tutte le voci del log per i log eventi.

- **1.** Aprire QuLog Center.
- **2.** Andare su **Dispositivo locale** > **Impostazioni log** > **Impostazioni log eventi**.
- **3.** Specificare le seguenti impostazioni:

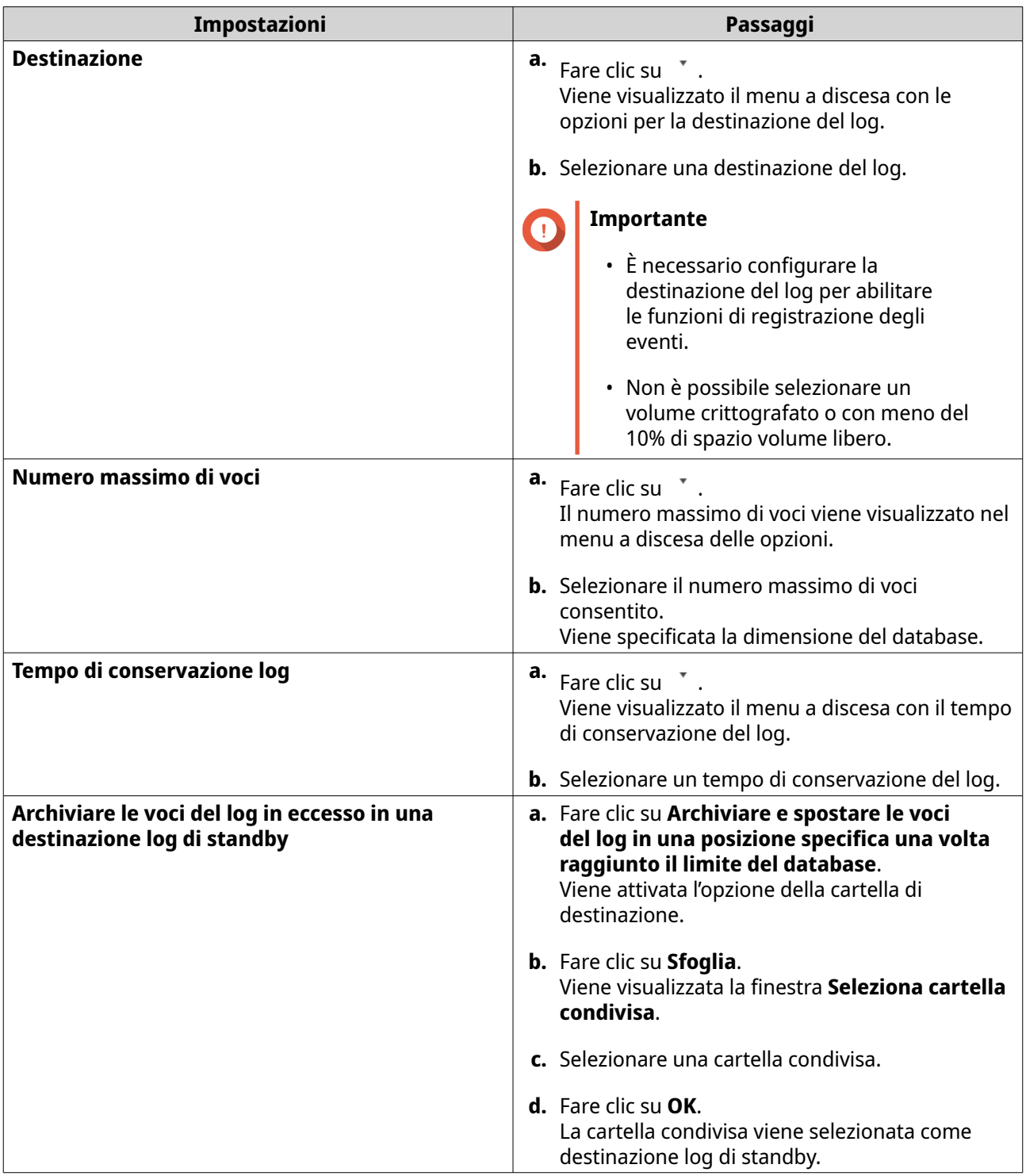

- **4.** Opzionale: Eliminare tutti i log eventi.
	- **a.** Fare clic su **Elimina tutti i log evento**. Viene visualizzato un messaggio di conferma.
	- **b.** Fare clic su **Sì**.

# $\bullet$

#### **Avvertenza**

Non è possibile ripristinare i log eliminati.

- <span id="page-536-0"></span>**5.** Selezionare la lingua del log.
	- **a.** Fare clic su <sup>\*</sup>. Viene visualizzato il menu a discesa con la lingua del log.
	- **b.** Selezionare una lingua.
- **6.** Fare clic su **Applica**.

#### **Configurazione delle impostazioni del log accessi**

È possibile specificare la dimensione del database, il periodo di conservazione dei log, il tipo di connessione, o eliminare tutte le voci del log di accesso.

- **1.** Aprire QuLog Center.
- **2.** Andare su **Dispositivo locale** > **Impostazioni log** > **Impostazioni log accessi**.
- **3.** Specificare le seguenti impostazioni:

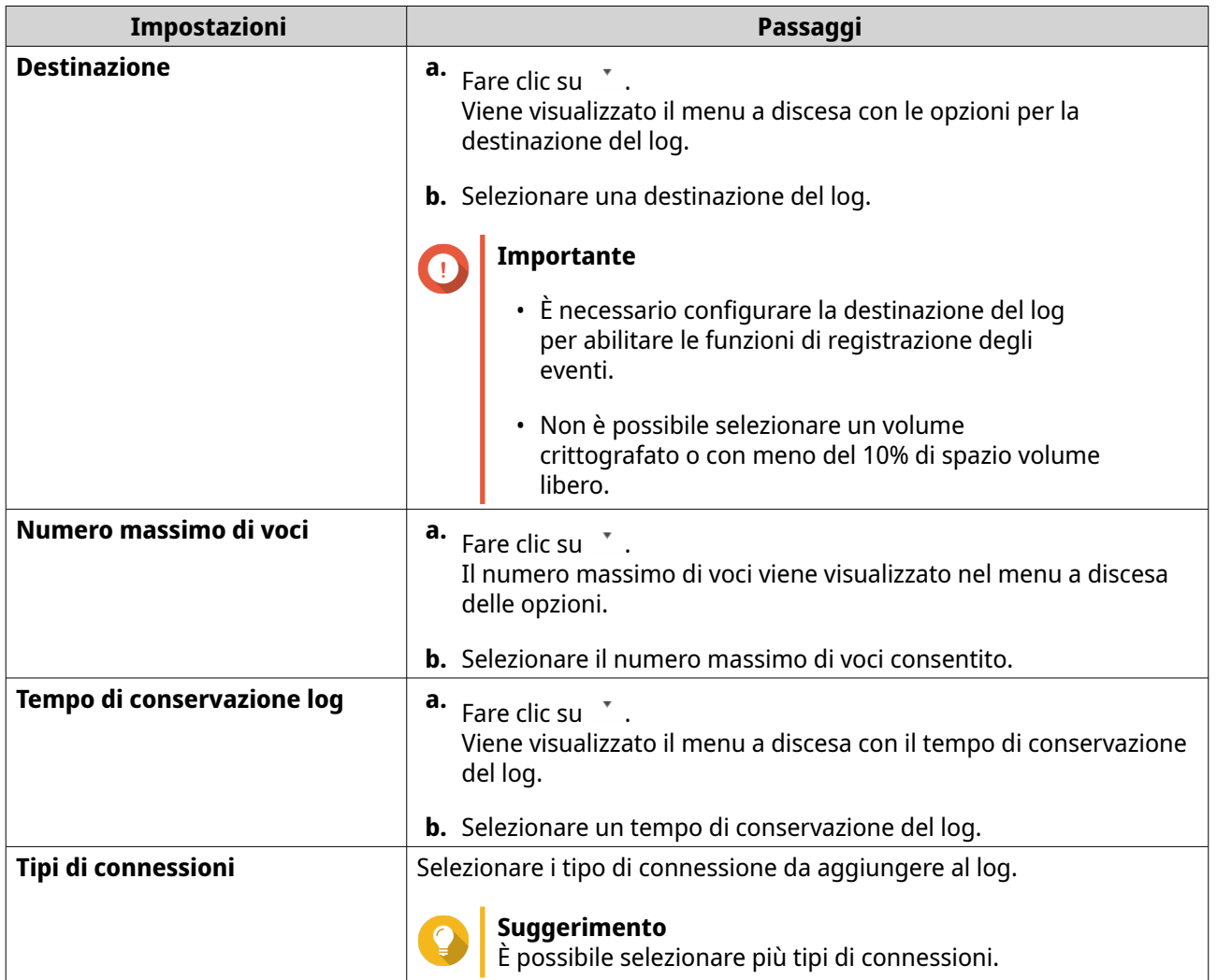

- **4.** Opzionale: Eliminare tutti i log di accesso.
	- **a.** Fare clic su **Elimina tutti i log di accesso**. Viene visualizzato un messaggio di conferma.

**b.** Fare clic su **Sì**.

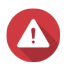

### **Avvertenza**

Non è possibile ripristinare i log eliminati.

**5.** Fare clic su **Applica**.

#### **Configurazione dello stile di visualizzazione**

È possibile personalizzare lo stile di visualizzazione del log per migliorare la leggibilità o per evidenziare alcune voci.

- **1.** Aprire QuLog Center.
- **2.** Aprire **Impostazioni visualizzazione** con uno dei seguenti metodi:

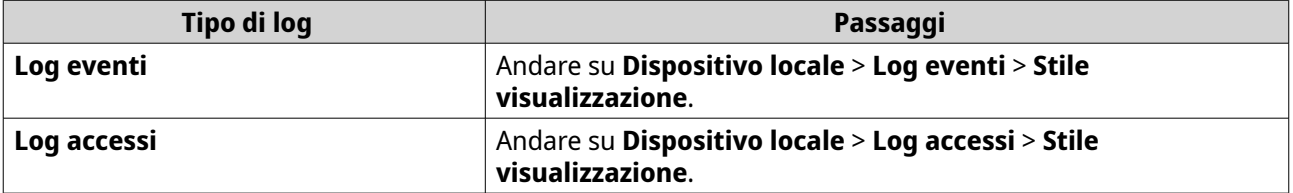

**3.** Fare clic su  $\sqrt{x}$ .

Viene visualizzato il menu a discesa dello stile di visualizzazione.

#### **4.** Fare clic su **Impostazioni**.

Viene visualizzata la finestra **Impostazioni stile visualizzazione**.

**5.** Eseguire una o più delle seguenti attività:

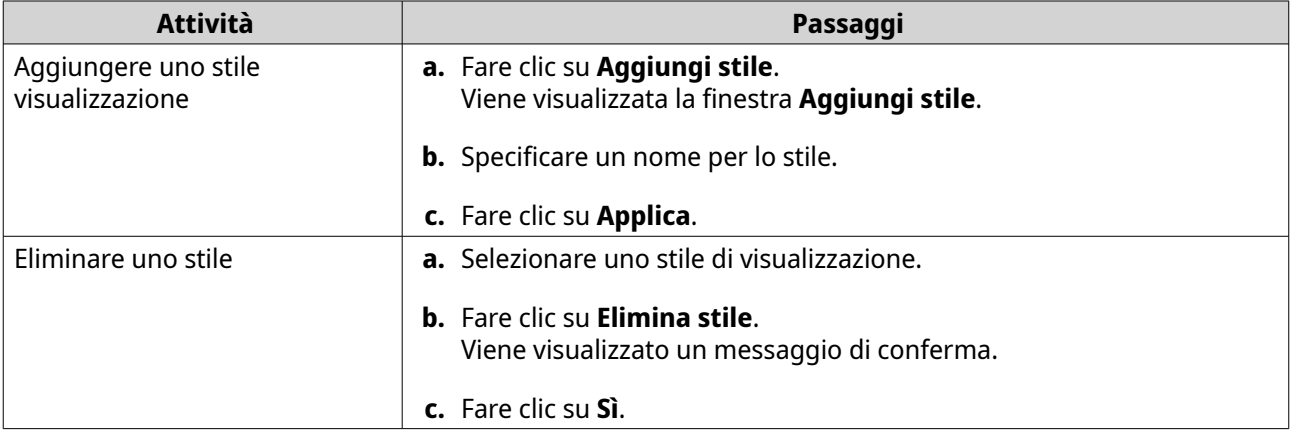

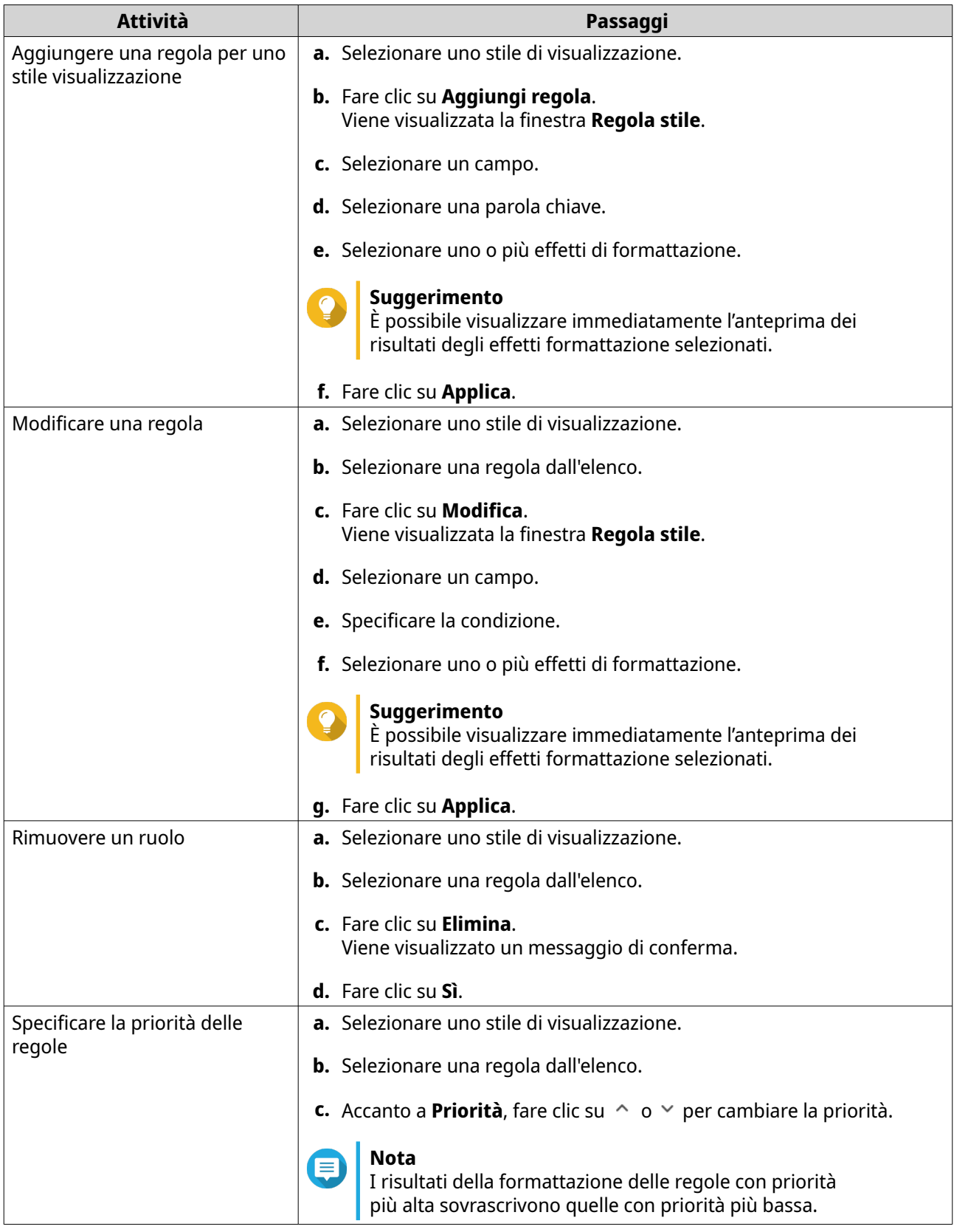

# **Rimozione degli indicatori evento**

**1.** Aprire QuLog Center.

- **2.** Andare su **Dispositivo locale** > **Impostazioni log** > **Indicatori evento**.
- **3.** Selezionare una regola flag evento.

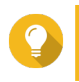

# **Suggerimento**

Fare clic sulla casella nella colonna in alto a sinistra per selezionare tutte le regole flag evento.

**4.** Fare clic su **Rimuovi** o su  $\bar{m}$ .

Viene rimossa la regola flag evento.

# **Servizio QuLog**

Servizio QuLog consente di gestire centralmente i log da più dispositivi remoti. È possibile configurare un singolo dispositivo come Destinatario log per gestire e monitorare tutte i log di sistema in arrivo da altri dispositivi o configurare il dispositivo come Mittente log che invia tutti i log di sistema a un QuLog Center remoto.

# **Configurazione delle impostazioni del mittente log**

Il Mittente log consente di inviare i log eventi e i log accesso sul dispositivo locale a un QuLog Center remoto o server Syslog.

#### **Aggiunta di un indirizzo IP di destinazione**

- **1.** Aprire QuLog Center.
- **2.** Selezionare una delle seguenti impostazioni:

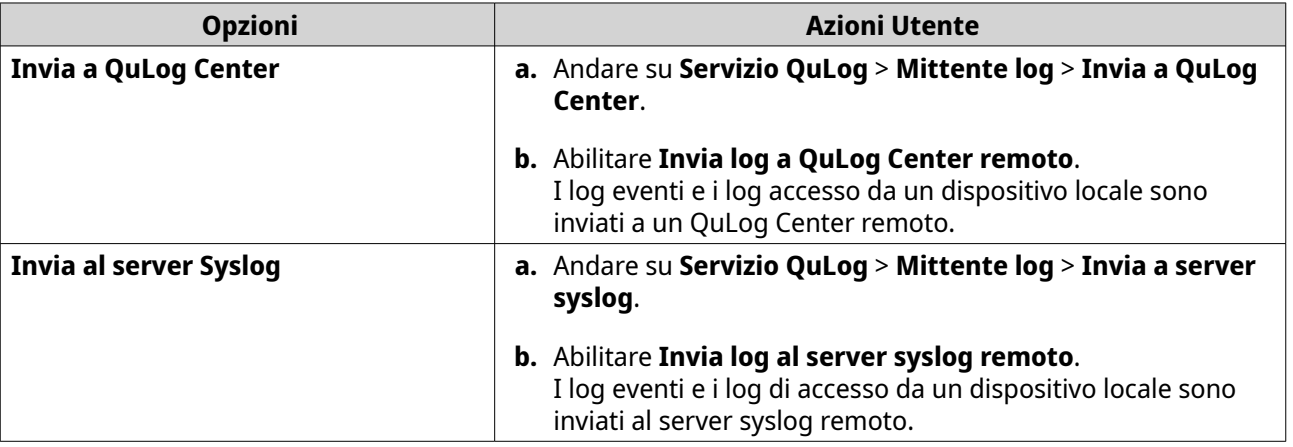

**3.** Fare clic su **Aggiungi destinazione**.

Viene visualizzata la finestra **Aggiungi destinazione**.

**4.** Specificare le seguenti informazioni per l'indirizzo IP:

#### • **Nome host/indirizzo IP**

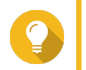

#### **Suggerimento**

È possibile inserire manualmente l'indirizzo IP di destinazione o fare clic su **Ricerca** per selezionare automaticamente un dispositivo dalla rete locale. Questa opzione è disponibile solo per l'invio di log a un QuLog Center remoto.

• **Porta**
- **Protocollo trasferimento**
- **Tipo di log**
- **Formatta**

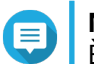

**Nota**

È possibile fare clic su **Invia messaggio di prova** per testare la connessione. Questa opzione è disponibile solo per l'invio di log a un QuLog Center remoto.

**5.** Fare clic su **Applica**.

## **Modifica di un indirizzo IP di destinazione**

- **1.** Aprire QuLog Center.
- **2.** Andare su **Mittente log**.
- **3.** Selezionare **Invia a QuLog Center** o **Invia a server syslog**.
- **4.** Selezionare un indirizzo IP di destinazione.
- **5.** Fare clic su  $\mathbb{Z}$ . Viene visualizzata la finestra **Modifica destinazione**.
- **6.** Modificare le informazioni dell'indirizzo IP. Per i dettagli, consultare [Aggiunta di un indirizzo IP di destinazione](#page-539-0).
- **7.** Fare clic su **Applica**.

#### **Invio di un messaggio di prova**

- **1.** Aprire QuLog Center.
- **2.** Selezionare una delle seguenti impostazioni:

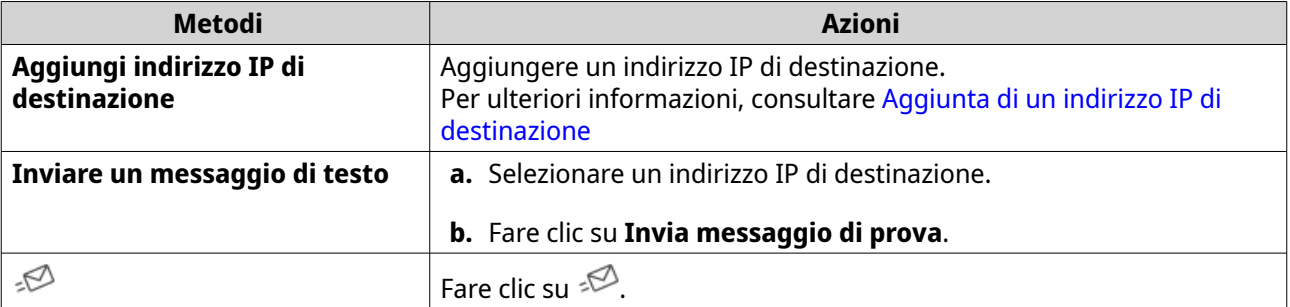

Viene inviato un messaggio di prova all'indirizzo IP di destinazione per testare la connessione di rete.

#### **Rimozione di un indirizzo IP di destinazione**

- **1.** Aprire QuLog Center.
- **2.** Andare su **Servizio QuLog** > **Mittente log**.
- **3.** Selezionare **Invia a QuLog Center** o **Invia a server syslog**.
- **4.** Selezionare uno o più indirizzi IP di destinazione.

<span id="page-541-0"></span>**5.** Fare clic su **Rimuovi** o su  $\mathbb{I}$ . Viene visualizzata una finestra con il messaggio di conferma.

**6.** Fare clic su **Sì**. L'indirizzo IP di destinazione viene rimosso.

# **Configurazione delle impostazioni del destinatario log**

Destinatario log consente di configurare un dispositivo locale come destinatario dei log del dispositivo remoto. È possibile gestire e monitorare centralmente i log eventi e i log di accesso dai dispositivi QNAP remoti. Inoltre, è possibile configurare i filtri personalizzati per cercare in modo efficiente i log.

### **Configurazione delle impostazioni generali della destinazione del log**

- **1.** Aprire QuLog Center.
- **2.** Andare su **Servizio QuLog** > **Destinatario log** > **Impostazioni generali**.
- **3.** Selezionare **Ricevi log da un QuLog Center remoto**.
- **4.** Selezionare il protocollo trasferimento e specificare il numero di porta.

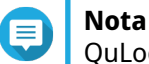

QuLog Center supporta i protocolli TCP e UDP.

- **5.** Opzionale: Fare clic su **Abilita Transport Layer Security (TLS)**.
- **6.** Selezionare **Log eventi** o **Log accessi**.
- **7.** Specificare le seguenti impostazioni:

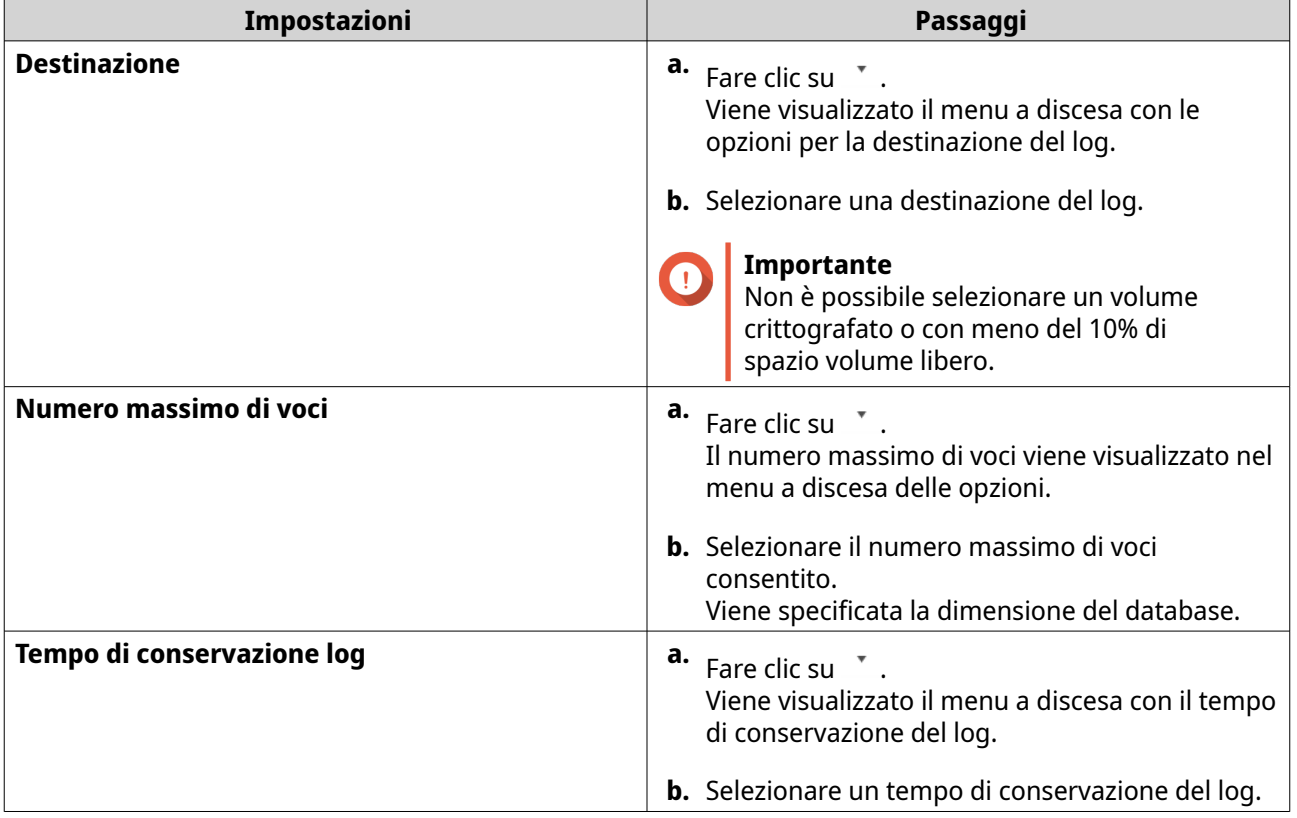

<span id="page-542-0"></span>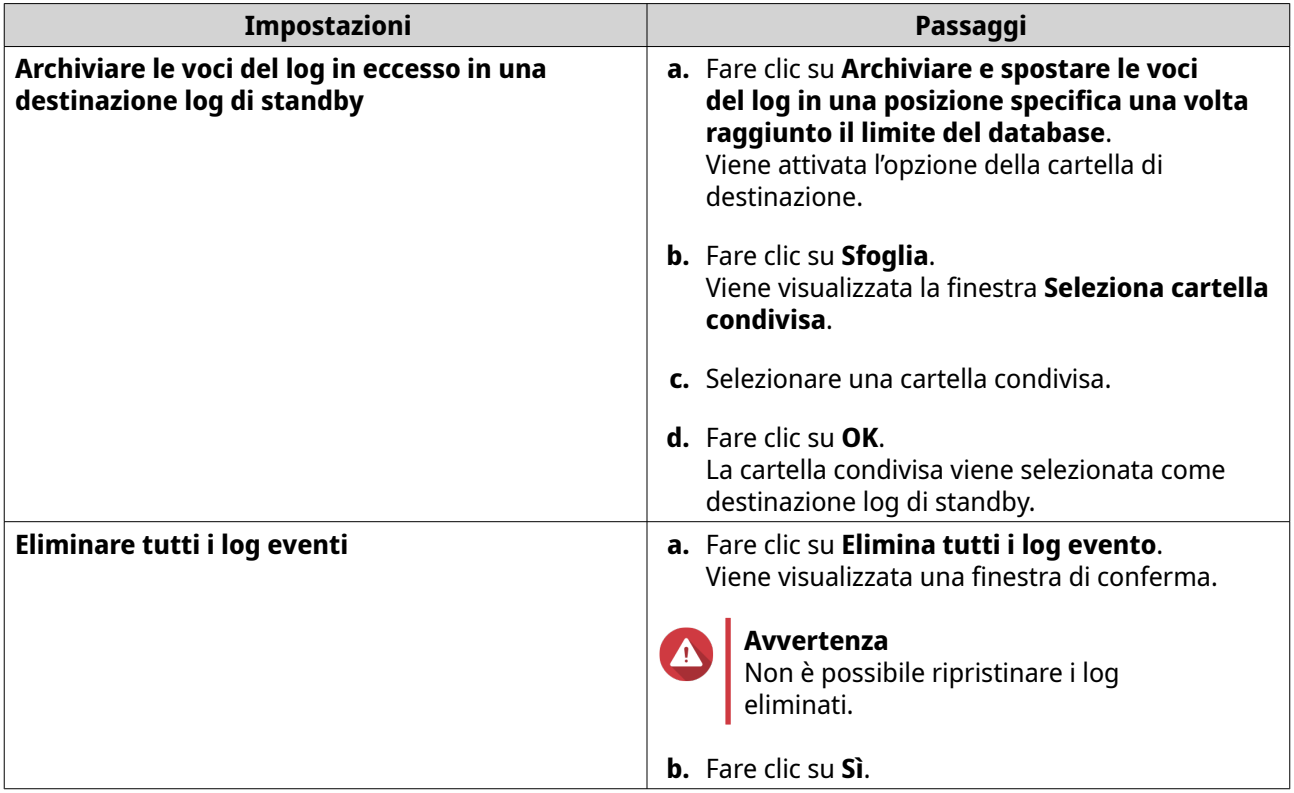

#### **8.** Fare clic su **Applica**.

### **Configurazioni del filtro log**

È possibile specificare le condizioni di filtro dei log per i log di sistema ricevuti da più dispositivi di invio sul Destinatario log per semplificare l'individuazione di tipi specifici di log e il monitoraggio di grandi quantità di log.

#### **Configurazione dei criteri di filtro dei log**

È possibile specificare i criteri di filtro dei log per scegliere i tipi di voci del log che saranno ricevute dal Destinatario log.

- **1.** Aprire QuLog Center.
- **2.** Andare su **Servizio QuLog** > **Destinatario log** > **Criteri filtro**.
- **3.** Selezionare **Log eventi** o **Log accessi**.
- **4.** Fare clic su **Aggiungi criteri filtro**. Viene aperta finestra criteri filtro.
- **5.** Specificare le seguenti informazioni:

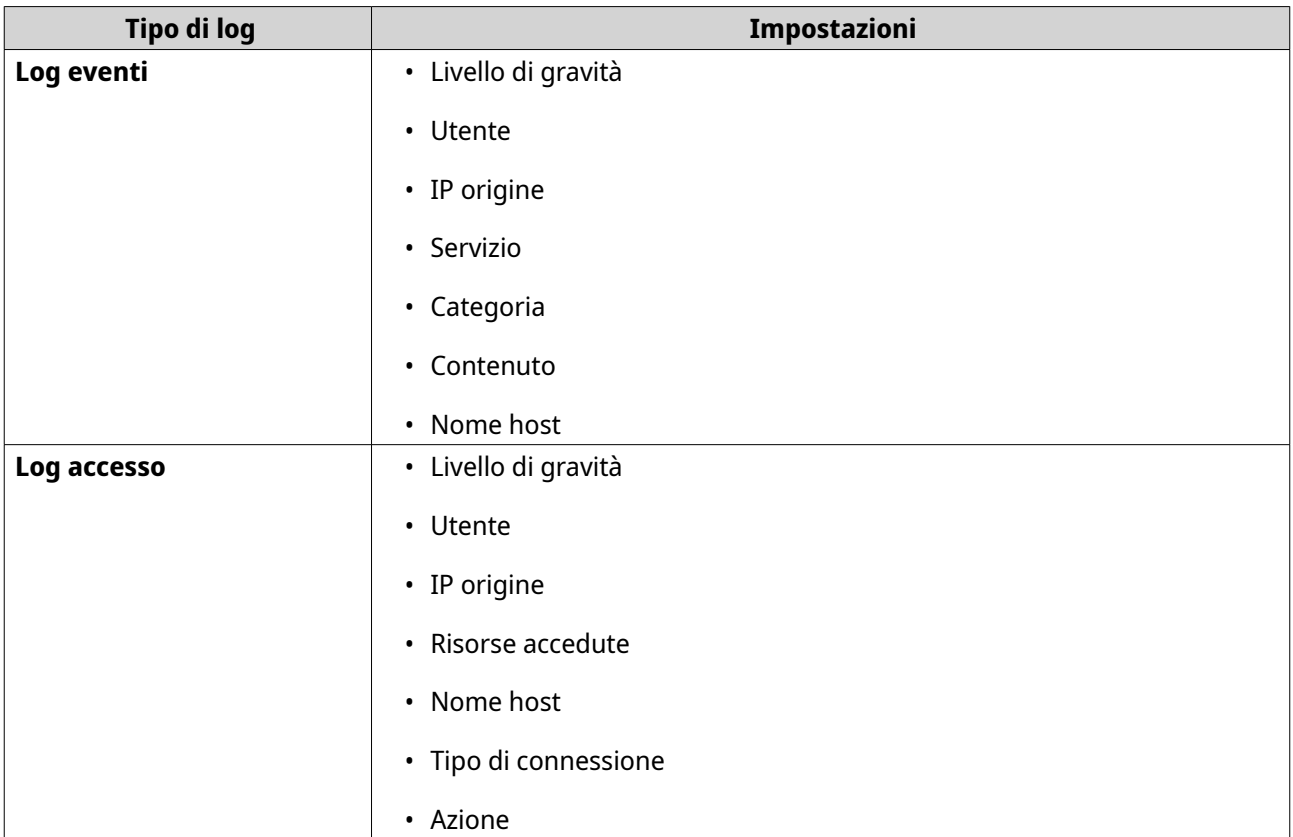

**6.** Fare clic su **Applica**.

QuLog Center aggiunge i criteri di filtro log specificati.

#### **Modifica dei criteri di filtro dei log**

- **1.** Aprire QuLog Center.
- **2.** Andare su **Servizio QuLog** > **Destinatario log** > **Criteri filtro**.
- **3.** Andare su **Log eventi** o **Log di accesso**.
- **4.** Selezionare un criterio di filtro.
- **5.** Opzionale: Fare clic su **Reimposta** per cancellare tutte le impostazioni dei criteri di filtro.
- **6.** Fare clic su  $\mathbb{Z}$ . Viene aperta finestra **Criteri filtro**.
- **7.** Modificare i campi filtro log. Per i dettagli, consultare [Configurazione dei criteri di filtro dei log.](#page-542-0)
- **8.** Fare clic su **Applica**. Tutte le modifiche sono applicate.

#### **Eliminazione dei criteri di filtro dei log**

- **1.** Aprire QuLog Center.
- **2.** Andare su **Servizio QuLog** > **Destinatario log** > **Criteri filtro**.

#### **3.** Selezionare **Log eventi** o **Log accessi**.

- **4.** Selezionare un criterio di filtro.
- **5.** Fare clic su  $\mathbb{I}$ . Viene visualizzata una finestra di conferma.
- **6.** Fare clic su **Sì**.

#### **Importazione di un criterio di filtro personalizzato**

- **1.** Aprire QuLog Center.
- **2.** Andare su **Servizio QuLog** > **Destinatario log** > **Criteri filtro**.
- **3.** Fare clic **Log eventi** o **Log accessi**.
- **4.** Fare clic su **Aggiungi criteri filtro**.
- **5.** Andare su **Importare i criteri filtro personalizzati dalla scheda selezionata**.
- **6.** Fare clic su  $\cdot$ .

Viene visualizzato il menu a discesa con i criteri di filtro personalizzati.

**7.** Selezione una scheda filtro personalizzato dal menu a discesa.

#### **Nota**

Per informazioni su come creare una scheda filtro personalizza, vedere i seguenti argomenti:

- [Creazione della scheda filtro personalizzata per i log eventi sul dispositivo di invio](#page-550-0)
- [Creazione della scheda filtro personalizzata per i log di accesso sul dispositivo di invio](#page-551-0)

I criteri di filtro personalizzati selezionati vengono applicati al log.

## **Visualizzazione e gestione dei log remoti**

È possibile visualizzare e gestione dei log remoti nella sezione Dispositivi di invio in QuLog Center. Questa sezione elenca tutti i dispositivi remoti che inviano i log a QuLog Center sul dispositivo locale. È possibile monitorare i log da tutti i dispositivi di invio o da singoli dispositivi di invio. QuLog Center può gestire fino a 500 dispositivi di invio su un destinatario log.

#### **Gestione dei log eventi sul destinatario log**

È possibile monitorare e gestire i log eventi ricevuti dal **Destinatario log** in **Servizio QuLog** > **Tutti i dispositivi** > **Log eventi**. È possibile inoltre monitorare i log eventi da singoli dispositivi di invio.

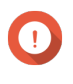

#### **Importante**

È necessario configurare la destinazione del log del destinatario log per abilitare questa funzione. Per informazioni, consultare [Configurazione delle impostazioni generali del](#page-541-0) [destinatario log.](#page-541-0)

Nella scheda **Log eventi**, è possibile eseguire le seguenti attività:

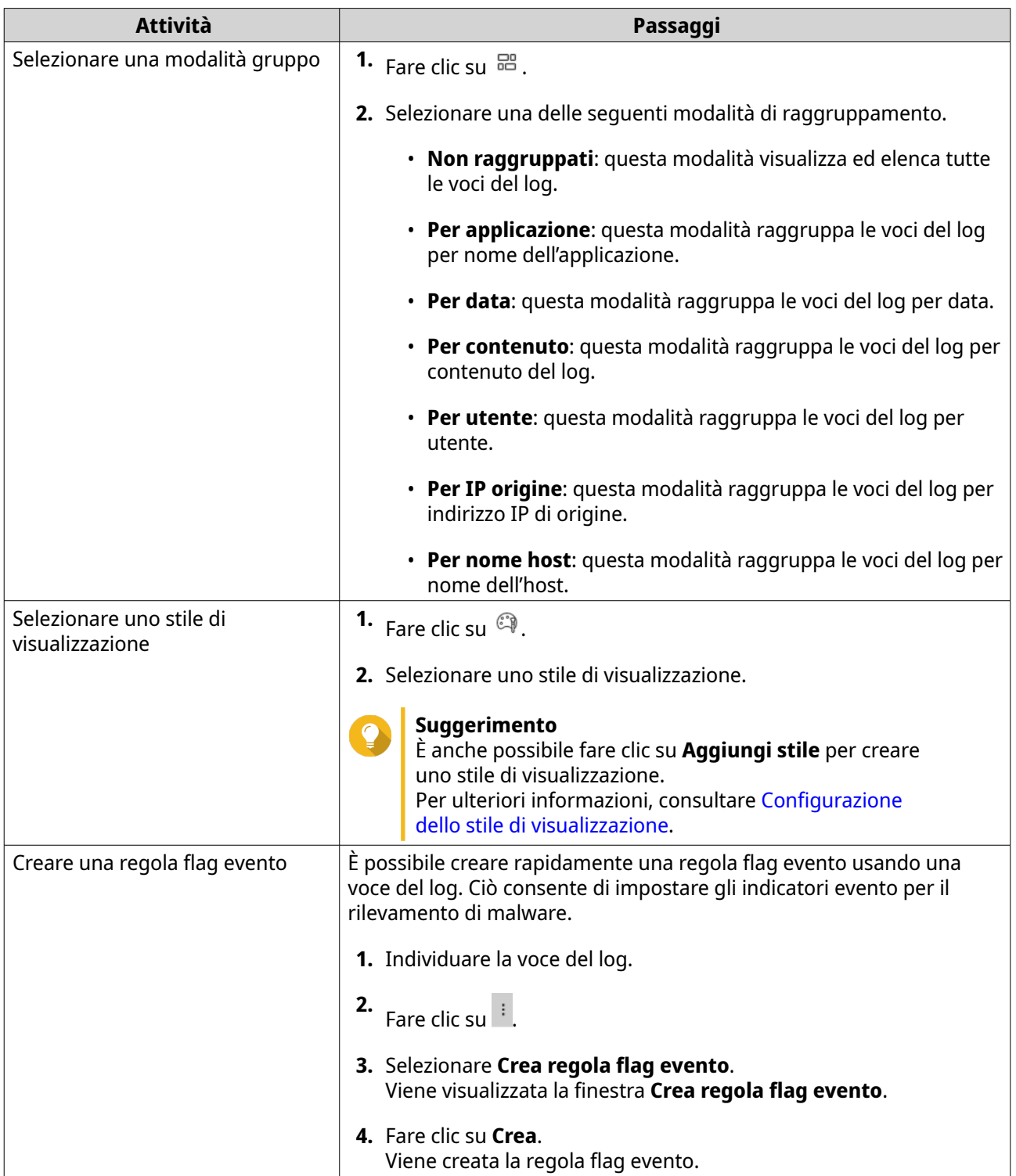

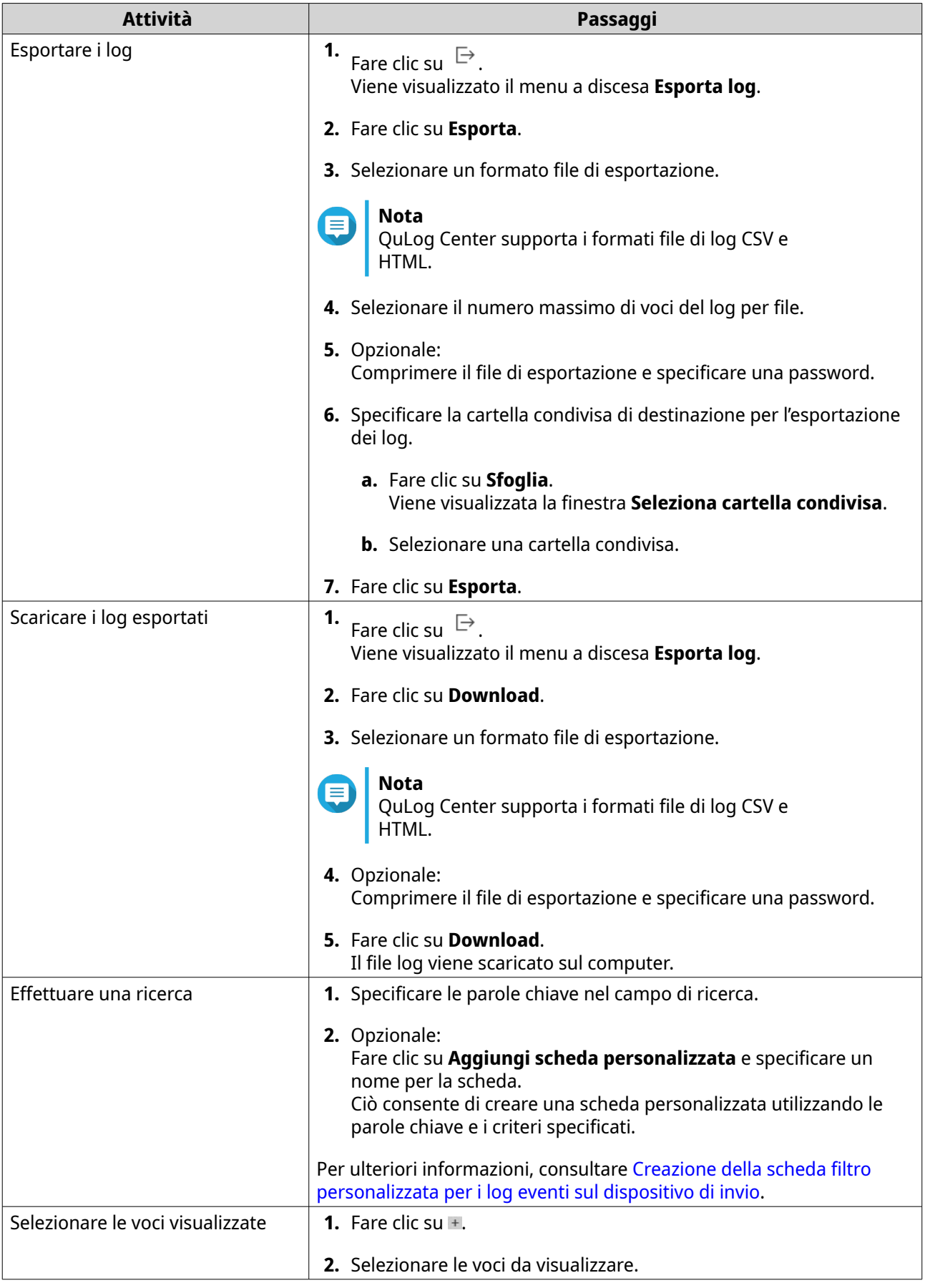

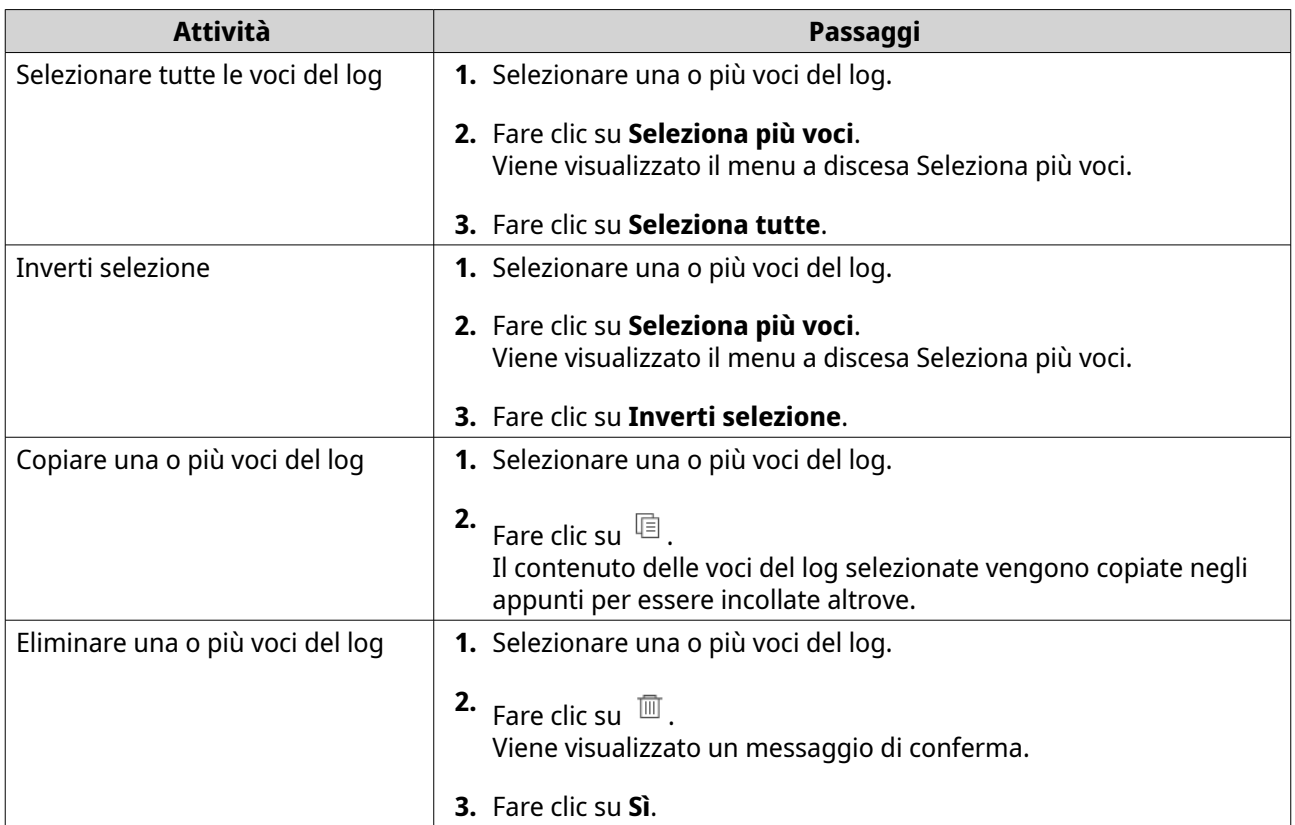

# **Gestione dei log accesso sul destinatario log**

È possibile monitorare e gestire i log di accesso ricevuti dal **Destinatario log** in **Servizio QuLog** > **Tutti i dispositivi** > **Log di accesso**. È possibile inoltre monitorare i log di accesso da singoli dispositivi di invio facendo clic sul dispositivo.

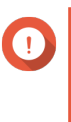

# **Importante**

È necessario configurare la destinazione del log del destinatario log per abilitare questa funzione.

Per informazioni, consultare [Configurazione delle impostazioni generali del destinatario](#page-541-0) [log.](#page-541-0)

Nella scheda **Log di accesso**, è possibile eseguire le seguenti attività:

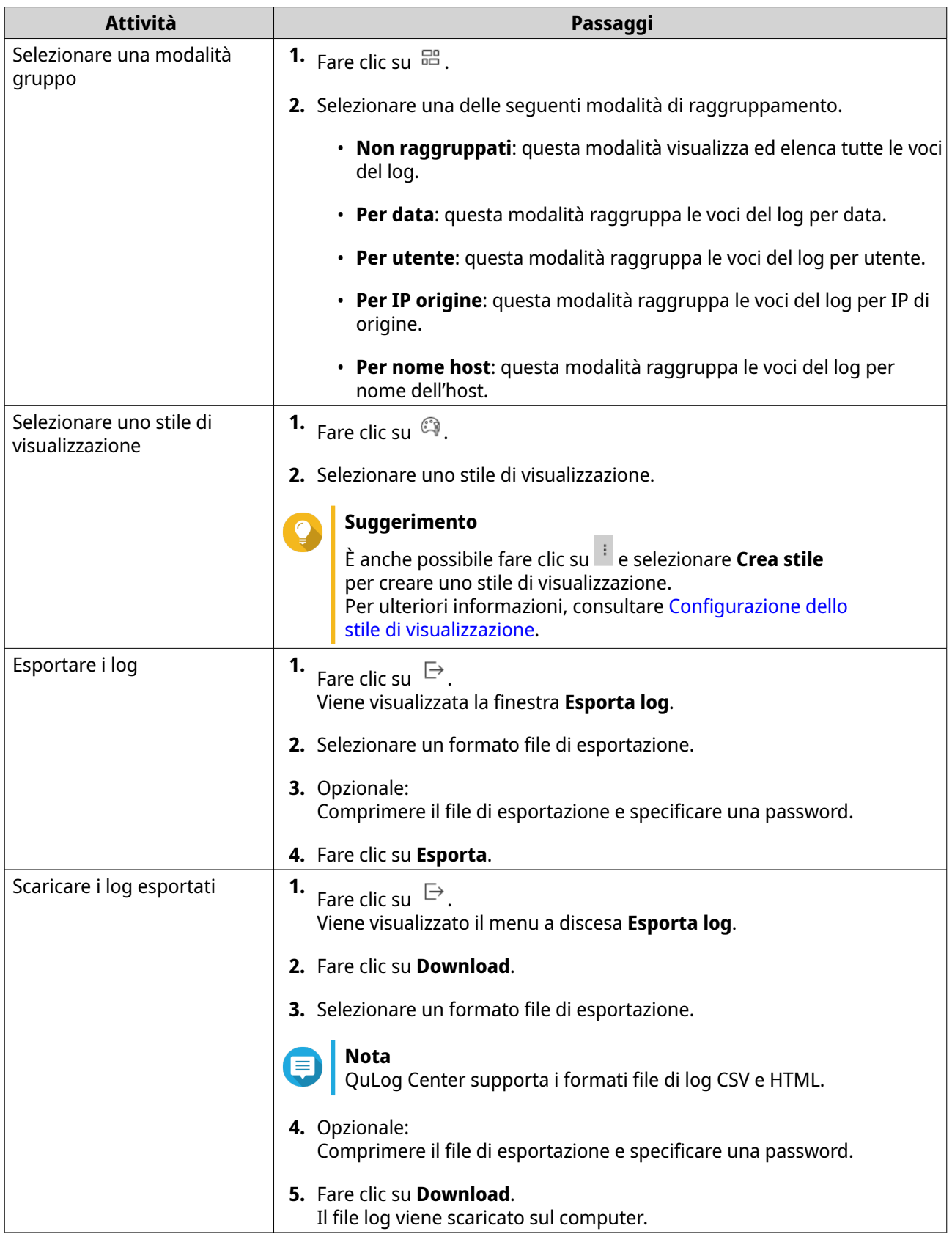

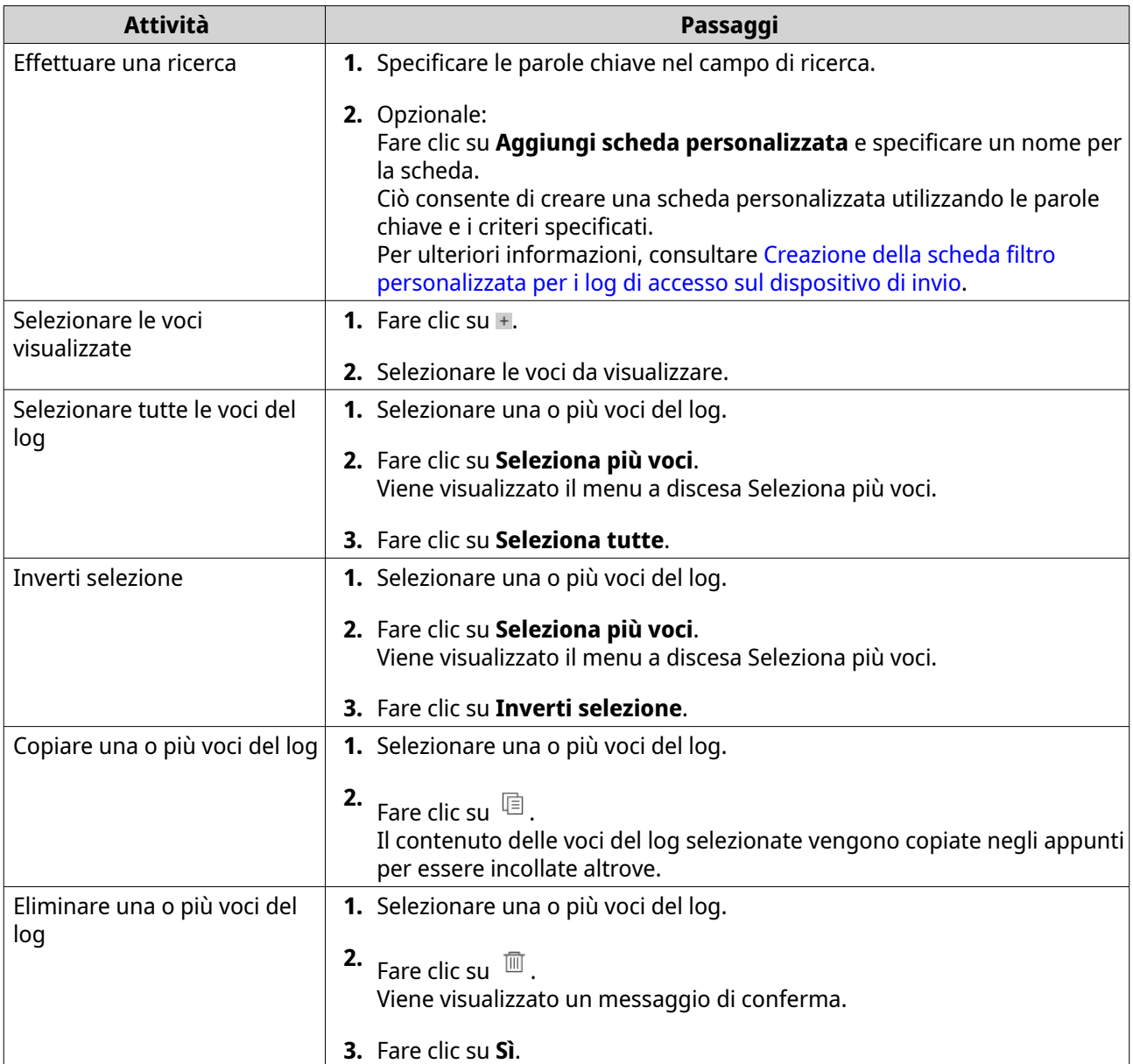

# **Registrazione di un dispositivo di invio**

- **1.** Aprire QuLog Center.
- **2.** Andare su **Servizio QuLog** > **Dispositivi di invio**.
- **3.** Selezionare un dispositivo.
- **4.** Fare clic su **Impostazioni**.
- **5.** Specificare quanto segue:
	- **Indirizzo IP host**
	- **Porta**
	- **Nome utente**
	- **Password**
- <span id="page-550-0"></span>**6.** Opzionale: Selezionare **Accesso sicuro (HTTPS)**.
- **7.** Fare clic su **Accedi**.
	- Accesso al dispositivi di invio eseguito.
	- Vengono elencati tutti gli indirizzi IP di destinazione del dispositivo dispositivi di invio.
	- È possibile configurare la destinazione per i log del dispositivo di invio. Per ulteriori informazioni, consultare [Configurazione delle impostazioni del mittente log.](#page-539-0)

#### **Creazione della scheda filtro personalizzata per i log eventi sul dispositivo di invio**

- **1.** Aprire QuLog Center.
- **2.** Andare su **Servizio QuLog** > **Dispositivi di invio**.
- **3.** Fare clic su un dispositivo di invio.
- **4.** Andare su **Log eventi**.
- **5.** Andare alla barra delle ricerche.
- **6.** Fare clic su <sup>\*</sup> .
- **7.** Specificare i seguenti campi filtro:

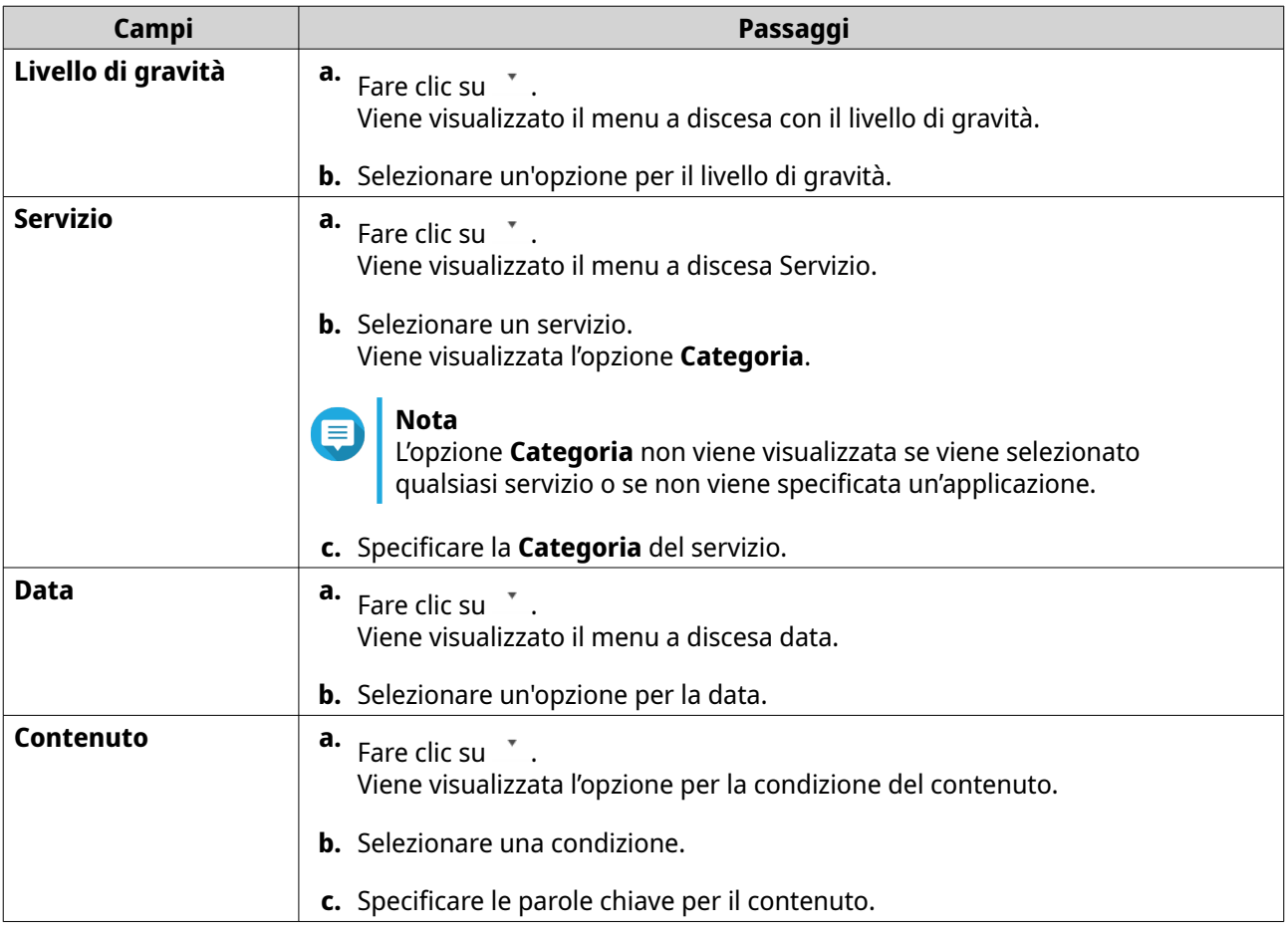

<span id="page-551-0"></span>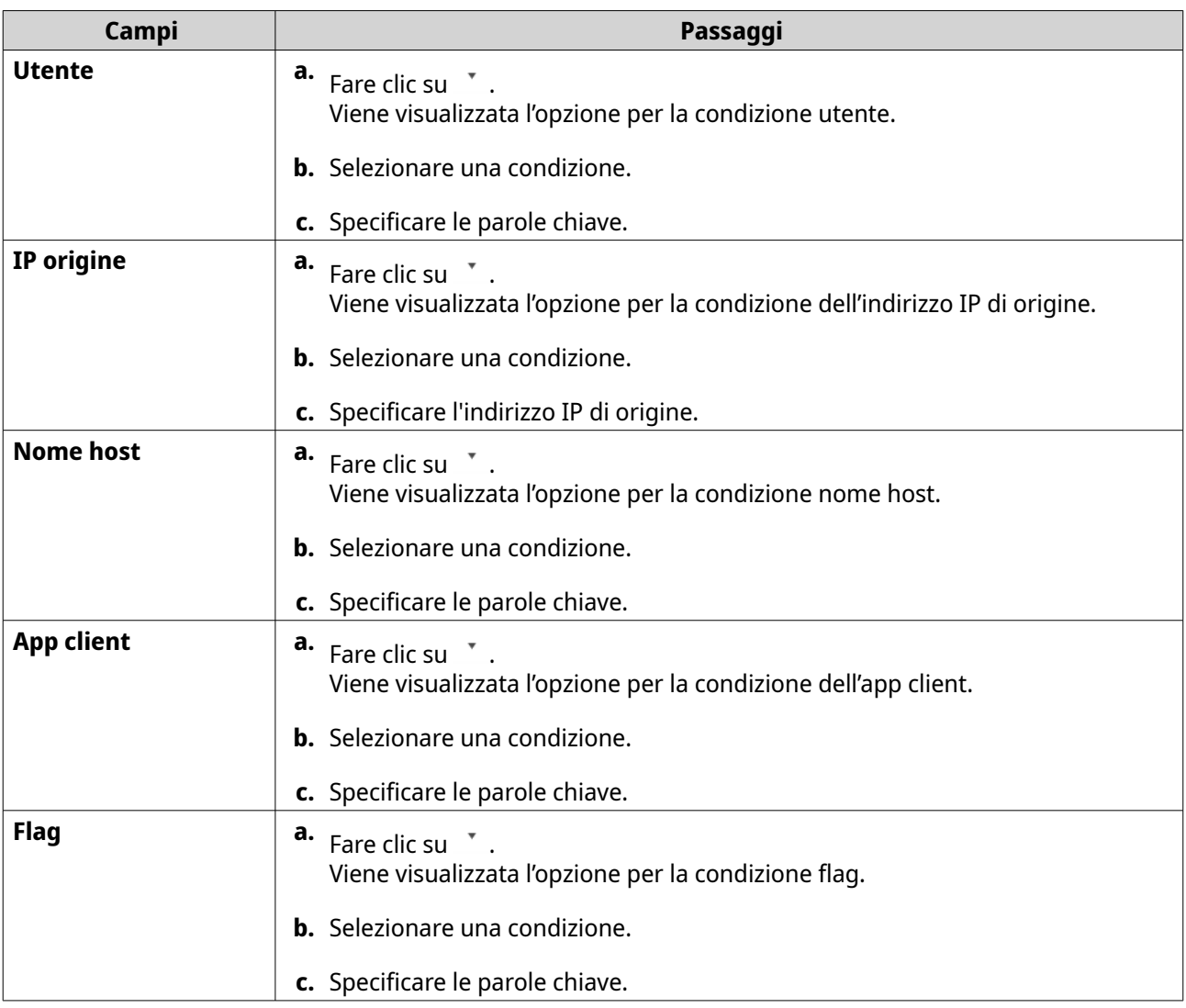

- **8.** Opzionale: Fare clic su **Reimposta** per cancellare tutti i filtri. Specificare nuovamente i filtri di ricerca tutte le volte che serve.
- **9.** Fare clic su **Ricerca**. Viene visualizzato l'elenco dei risultati filtrati.
- **10.** Fare clic su **Aggiungi scheda personalizzata**. Viene visualizzata la finestra **Aggiungi scheda personalizzata**.
- **11.** Inserire un nome per la scheda.
- **12.** Fare clic su **Applica**.
	- Viene creata la scheda filtro personalizzata.
	- La scheda filtro personalizzata viene visualizzata accanto alla scheda **Principale**.

# **Creazione della scheda filtro personalizzata per i log di accesso sul dispositivo di invio**

- **1.** Aprire QuLog Center.
- **2.** Andare su **Servizio QuLog** > **Dispositivi di invio**.
- **3.** Fare clic su un dispositivo di invio.

# **4.** Andare su **Log di accesso**.

- **5.** Andare alla barra delle ricerche.
- **6.** Fare clic su <sup>\*</sup> .
- **7.** Specificare i seguenti campi filtro:

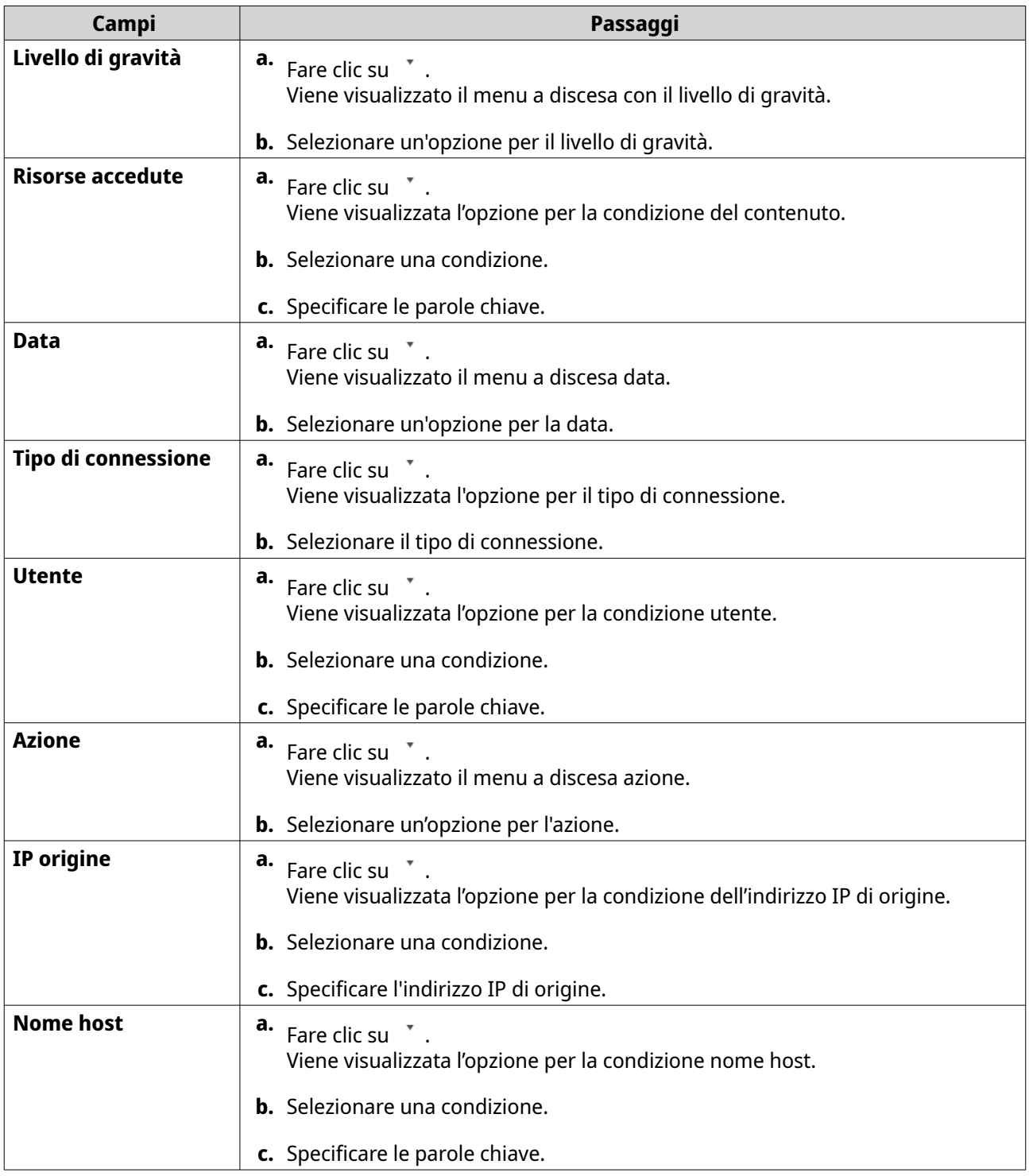

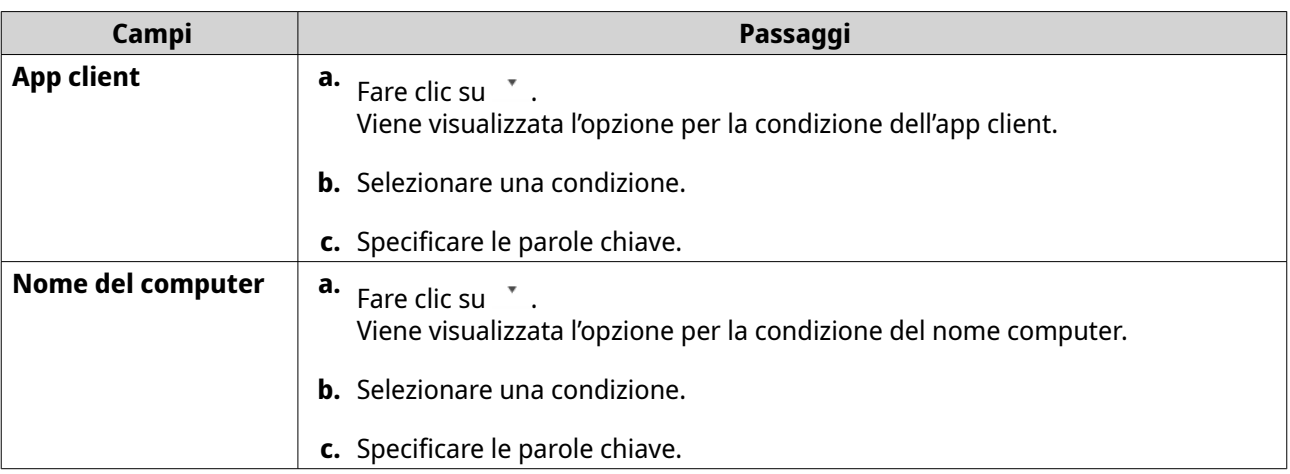

- **8.** Opzionale: Fare clic su **Reimposta** per cancellare tutti i filtri. Specificare nuovamente i filtri di ricerca tutte le volte che serve.
- **9.** Fare clic su **Ricerca**. Viene visualizzato l'elenco dei risultati filtrati.
- **10.** Fare clic su **Aggiungi scheda personalizzata**. Viene visualizzata la finestra **Aggiungi scheda personalizzata**.
- **11.** Inserire un nome per la scheda.
- **12.** Fare clic su **Applica**.
	- Viene creata la scheda filtro personalizzata.
	- La scheda filtro personalizzata viene visualizzata accanto alla scheda **Principale**.

### **Configurazione degli indicatori eventi sul dispositivo di invio**

Gli indicatori di gravità dell'evento nell'elenco dispositivi vengono visualizzati in base al livello di gravità degli eventi (informazioni, avviso ed errore) che si verificano in un periodo specifico. Quando si verificano più errori viene visualizzata l'icona del livello di gravità più alto.

- **1.** Aprire QuLog Center.
- **2.** Andare su **Servizio QuLog** > **Dispositivi di invio**.
- **3.** Selezionare un dispositivo.
- **4.** Andare alla scheda **Indicatori evento**.
- **5.** Fare clic su  $\sqrt{\ }$ . Viene visualizzato il menu a discesa del periodo dell'evento.
- **6.** Selezionare il periodo dell'evento. Nella tabella Regole flag eventi vengono visualizzati gli eventi che soddisfano i criteri specificati.

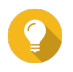

## **Suggerimento**

Le regole flag eventi possono essere rimosse dall'elenco.

# **Impostazioni delle notifiche**

È possibile configurare delle regole di notifica in Centro notifica. È inoltre possibile creare dei filtri per l'invio dei log di accesso al NAS locale, log eventi del Servizio QuLog, e i log di accesso del Servizio QuLog.

# **Configurazione delle impostazioni delle regole di notifica**

QuLog Center può inviare le notifiche ai destinatari quando il **Destinatario log** riceve dei log eventi o log di accesso dal **Mittente log**.

- **1.** Aprire QuLog Center.
- **2.** Andare su **Impostazioni notifiche**.
- **3.** Selezionare il tipo di log.
- **4.** È possibile eseguire le seguenti azioni:

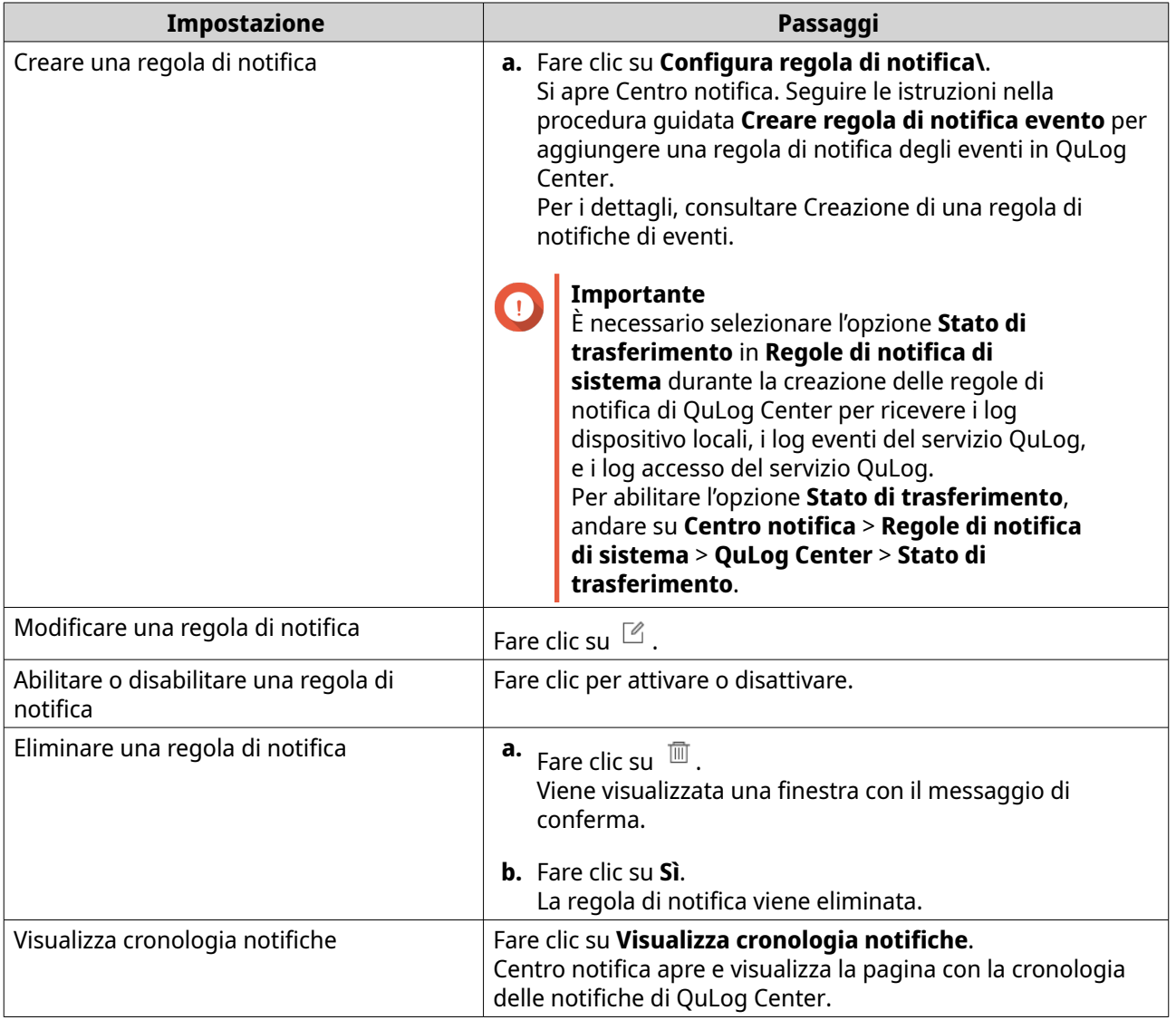

# <span id="page-555-0"></span>**Aggiunta di un filtro log**

È possibile aggiungere dei criteri di filtro ai log di accesso al NAS, log eventi del Servizio QuLog, e i log di accesso del Servizio QuLog. I risultati filtrati del log sono inviati a Centro notifica.

- **1.** Aprire QuLog Center.
- **2.** Andare su **Impostazioni notifiche**.
- **3.** Selezionare un tipo di log di sistema.
- **4.** Fare clic su **Aggiungi criteri filtro**. Viene aperta finestra criteri filtro.
- **5.** Specificare le seguenti informazioni:

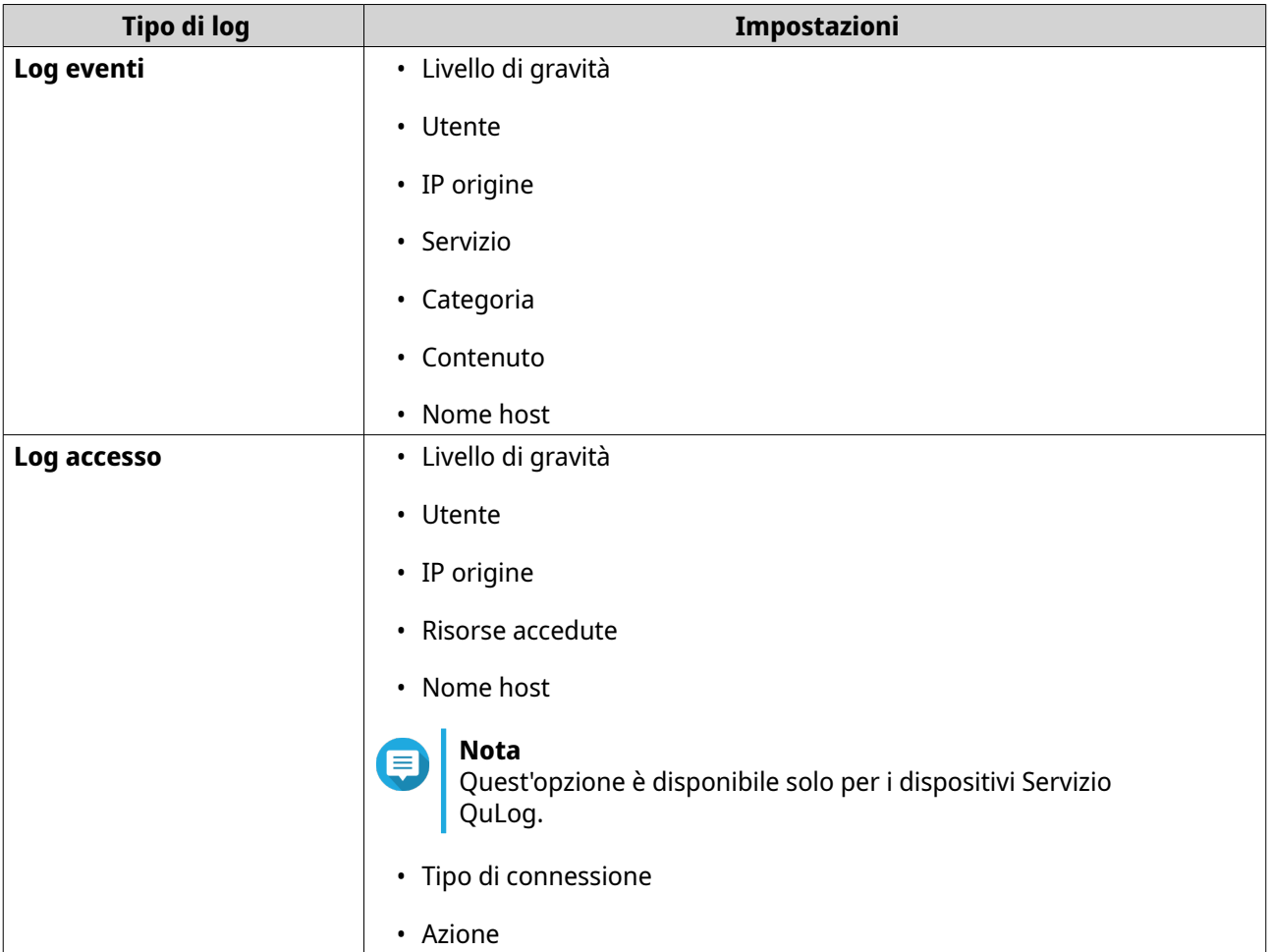

**6.** Fare clic su **Applica**. Il filtro applicato ai log viene inviato a Centro notifica.

# **Modifica di un filtro log**

- **1.** Aprire QuLog Center.
- **2.** Andare su **Servizio QuLog** > **Impostazioni notifiche**.
- **3.** Selezionare un criterio di filtro.
- **4.** Opzionale: Fare clic su **Reimposta** per cancellare tutte le impostazioni dei criteri di filtro.
- **5.** Fare clic su  $\mathbb{Z}$ . Viene aperta finestra **Criteri filtro**.
- **6.** Modificare i criteri filtro log. Per i dettagli, consultare [Aggiunta di un filtro log](#page-555-0).
- **7.** Fare clic su **Applica**. Tutte le modifiche sono applicate.

# **Rimozione di un filtro dei log**

- **1.** Aprire QuLog Center.
- **2.** Andare su **Servizio QuLog** > **Impostazioni notifiche**.
- **3.** Selezionare un criterio di filtro.
- **4.** Fare clic su  $\mathbb{I}$ . Viene visualizzata una finestra con il messaggio di conferma.
- **5.** Fare clic su **Sì**. Il criterio del filtro viene rimosso.

# **17. Centro notifica**

## **Informazioni su Centro notifica**

Centro notifica consolida le notifiche tutte le notifiche di QTS per aiutare a monitorare lo stato del NAS e delle applicazioni e risolvere potenziali problemi in modo più preciso e tempestivo.

Per inviare le notifiche ai destinatari, è necessario creare delle regole di notifica personalizzate, specificare il metodo di consegna e definire altri criteri di notifica in Centro notifica. L'applicazione supporta diversi canali di consegna tra cui e-mail, SMS, messaggistica immediata e altri servizio push.

# **Parti dell'interfaccia utente**

L'interfaccia utente di Centro notifica presenta tre aree principali.

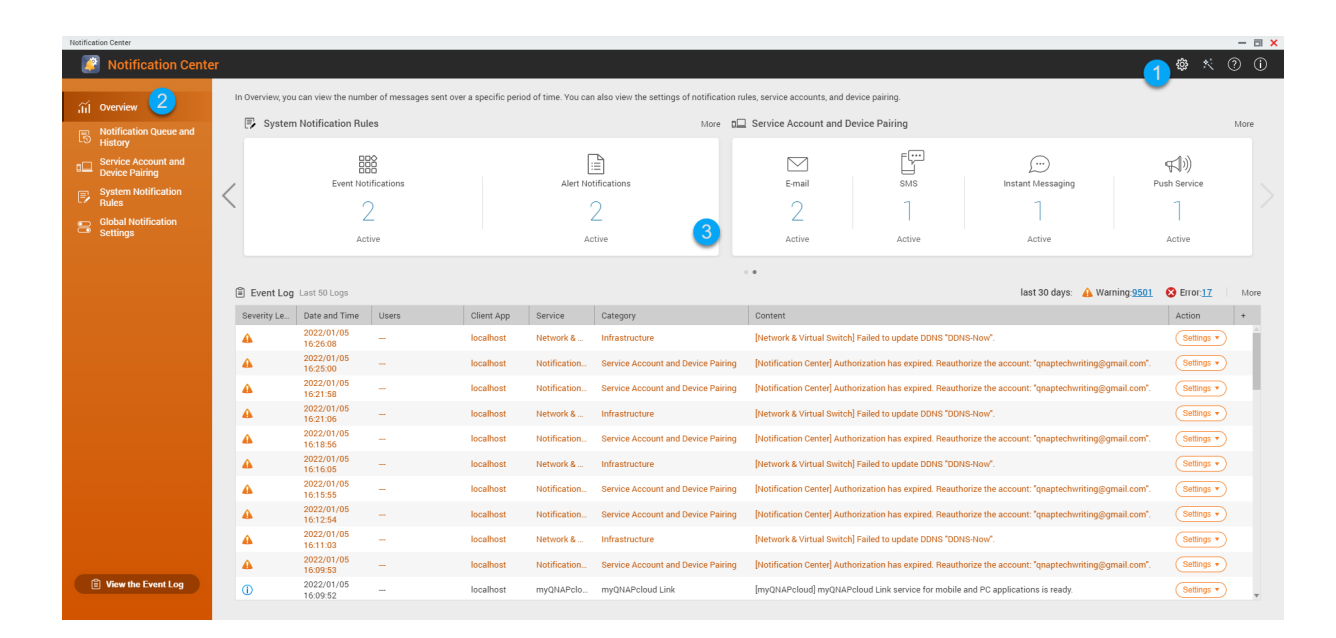

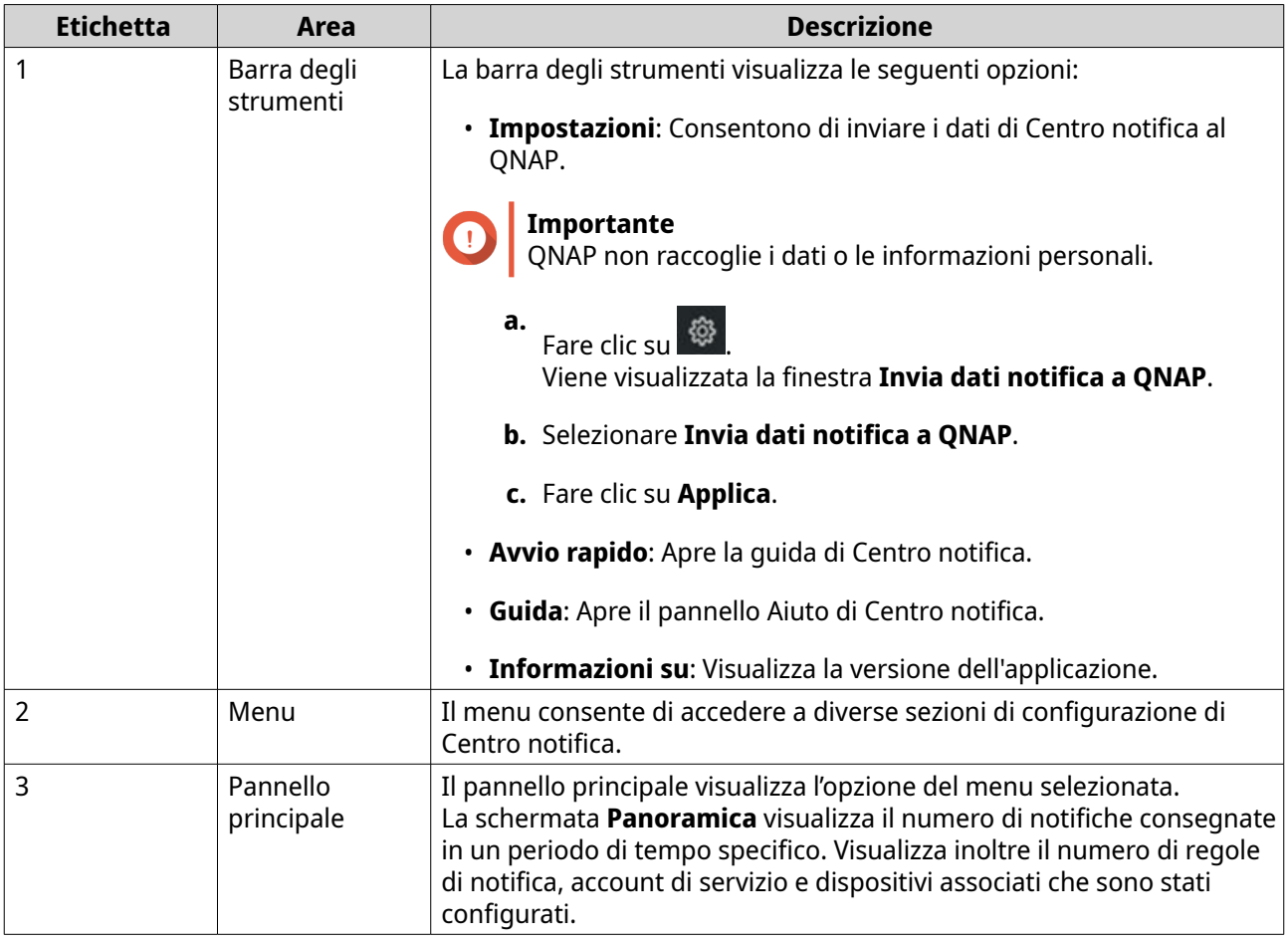

# **Gestione della coda e cronologia delle notifiche**

Centro notifica consente di visualizzare la coda delle notifiche e la cronologia delle notifiche. È possibile visualizzare i messaggi di notifica in attesa che Centro notifica invierà nella schermata **Coda**, o andare alla schermata **Cronologia** per visualizzare i messaggi di notifica consegnati.

#### **Coda**

La schermata **Coda** mostra i messaggi che Centro notifica sta inviando. La durata di trasmissione richiesta dipende dallo stato corrente del dispositivo. È possibile rimuovere i messaggi in qualsiasi momento prima che siano inviati. I messaggi rimossi non saranno visualizzati nella schermata **Cronologia**.

#### **Cronologia**

La schermata **Cronologia** mostra i messaggi inviati da Centro notifica. È possibile visualizzare i dettagli, inviare nuovamente i messaggi, configurare le impostazioni ed esportare la cronologia come file CSV. È inoltre possibile specificare per quanto tempo conservare i record delle notifiche e dove archiviarli in **Impostazioni**.

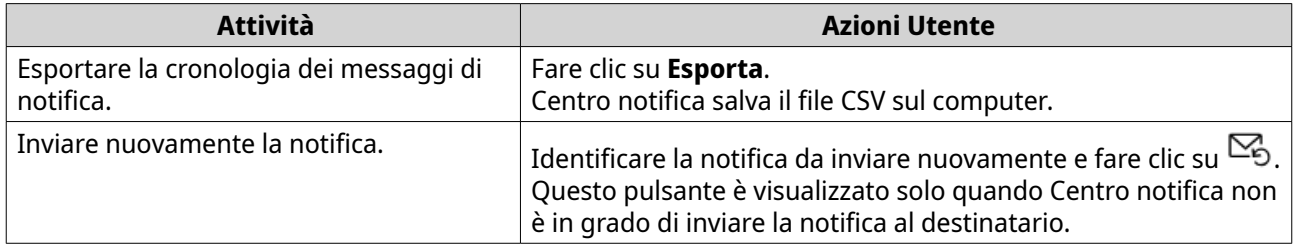

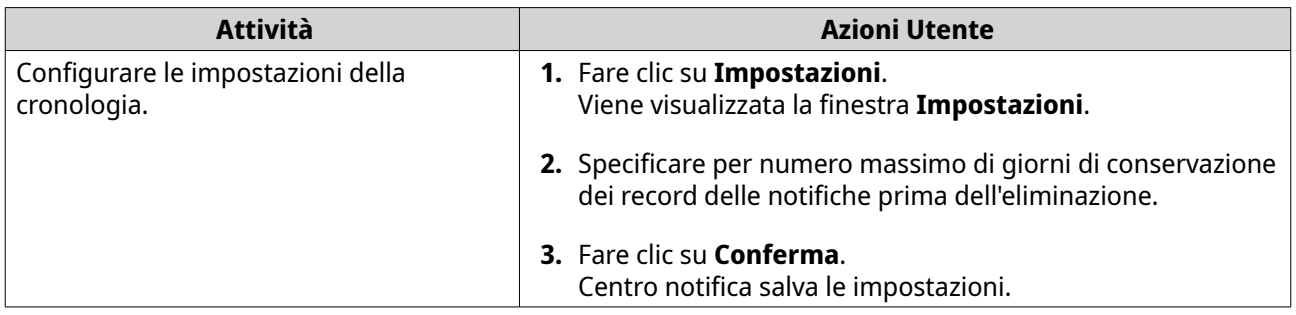

# **Account di servizio e associazione dispositivo**

Account servizio e associazione dispositivo consentono di configurare le impostazioni SMTP (trasferimento delle e-mail semplice) e SMSC (centro servizi messaggi brevi) in modo da poter ricevere le notifiche tramite e-mail e SMS. È inoltre possibile associare gli account di messaggistica immediata e i dispositivi con il NAS per ricevere le notifiche mediante messaggi immediati e i servizi push.

# **Notifiche e-mail**

La schermata **E-mail** consente di aggiungere e visualizzare i destinatari delle notifiche e-mail e di configurare le impostazioni del servizio SMTP.

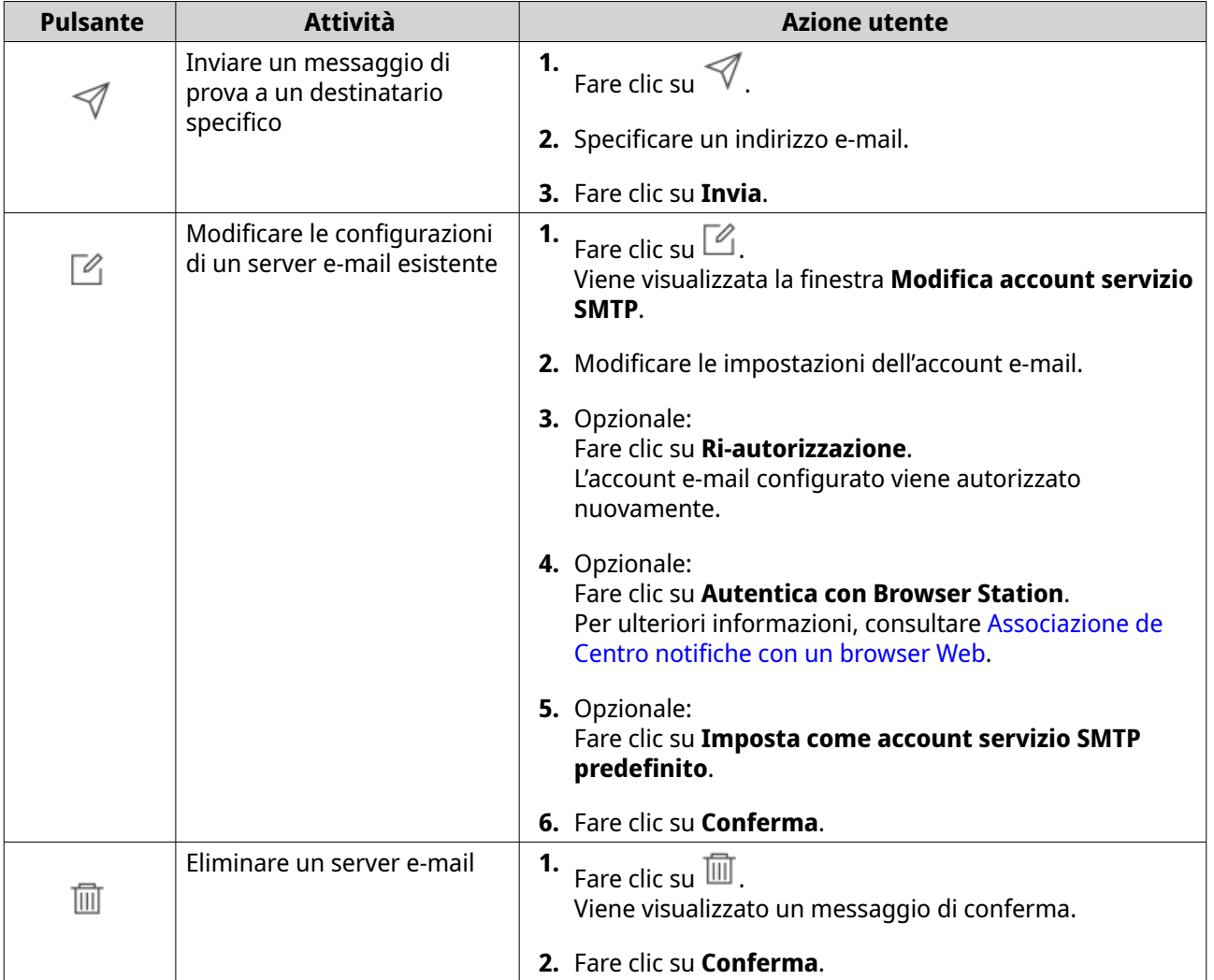

# <span id="page-560-0"></span>**Configurazione di un server di notifica e-mail**

- **1.** Andare su **Account servizio e associazione dispositivo** > **E-mail**.
- **2.** Fare clic su **Aggiungi servizio SMTP**. Viene visualizzata la finestra **Aggiungi servizio SMTP**.
- **3.** Selezionare l'account e-mail.
- **4.** Configurare le seguenti.

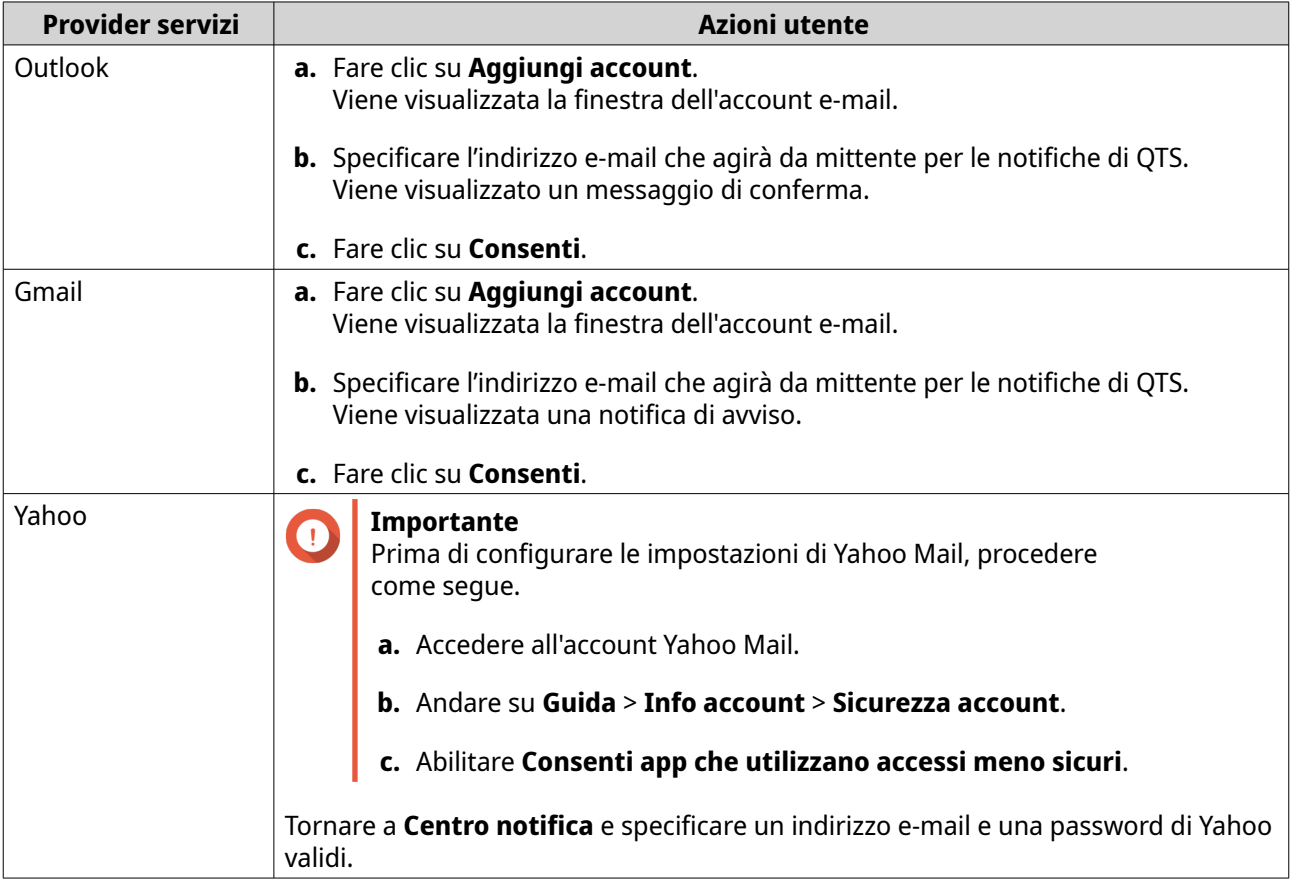

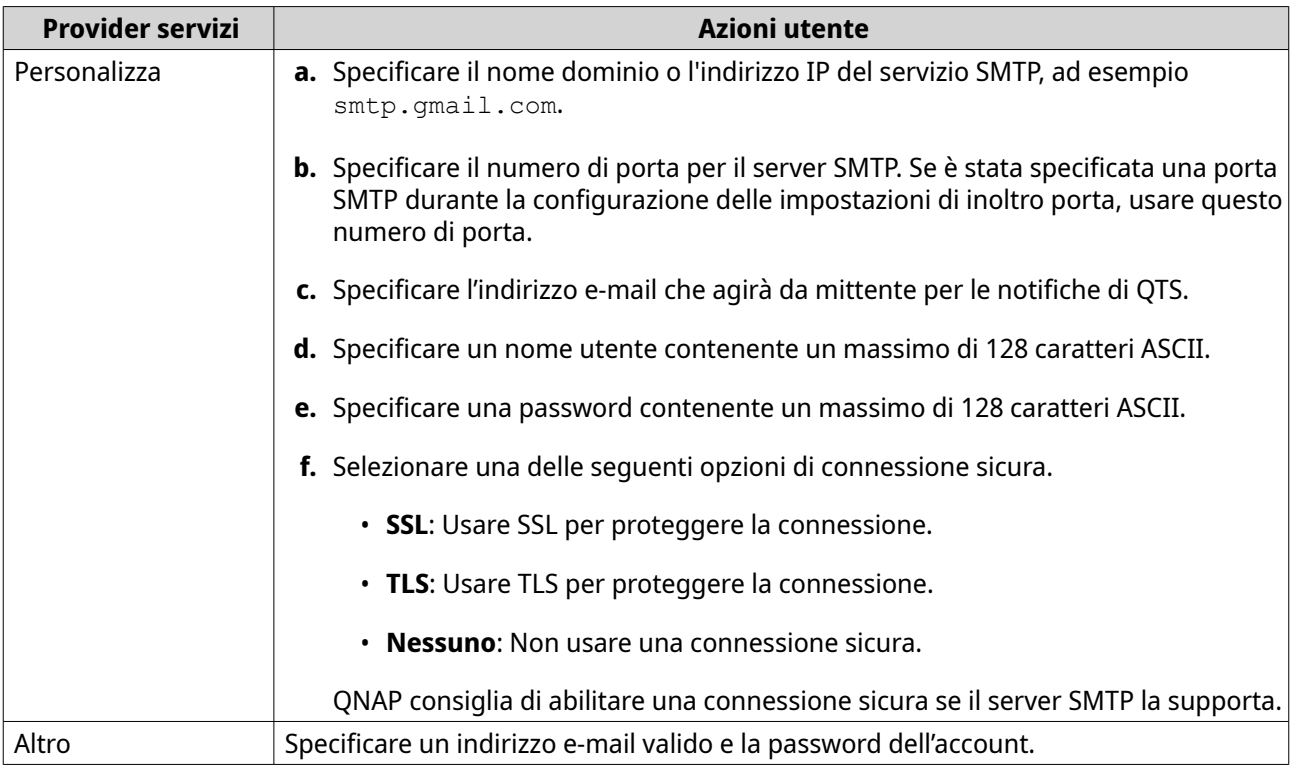

# **Suggerimento**

Per configurare più server e-mail, fare clic su **Aggiungi servizio SMTP**, e seguire i passaggi precedenti.

### **5.** Opzionale: Selezionare **Imposta come account servizio SMTP predefinito**.

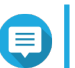

# **Nota**

Le notifiche di sistema vengono inviate con il servizio SMTP predefinito.

**6.** Opzionale: Fare clic su  $\mathcal V$  .

Il server SMTP invia una e-mail di prova.

#### **7.** Fare clic su **Crea**.

Centro notifica aggiunge il servizio SMTP all'elenco.

# **Notifiche SMS**

La schermata **SMS** consente di visualizzare e configurare le impostazioni SMSC (centro servizi messaggi brevi). È possibile configurare un SMSC personalizzato o usarne uno supportato dai provider di servizi SMS: Clickatell, Vonage (Nexmo), e Twilio.

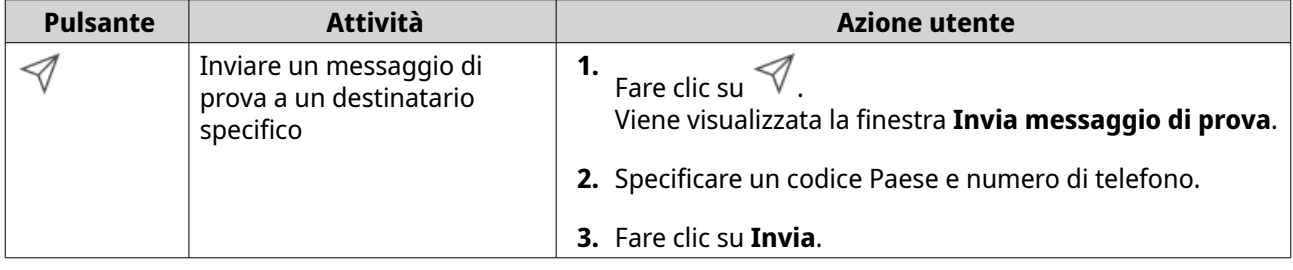

<span id="page-562-0"></span>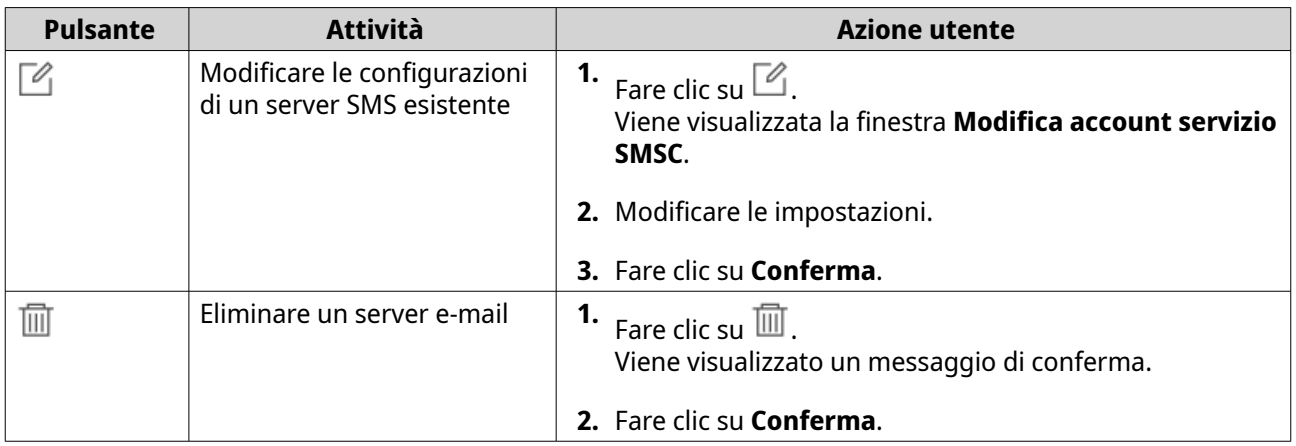

# **Configurazione del server di notifica SMS**

- **1.** Andare su **Account servizio e associazione dispositivo** > **SMS**.
- **2.** Fare clic su **Aggiungi servizio SMSC**. Viene visualizzata la finestra **Aggiungi servizio SMSC**.
- **3.** Selezionare un provider di servizio.
- **4.** Specificare un alias.
- **5.** Specificare le seguenti informazioni.

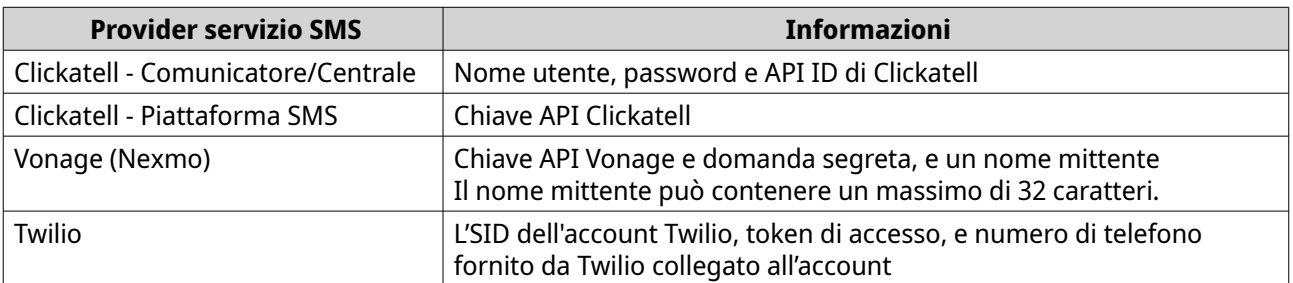

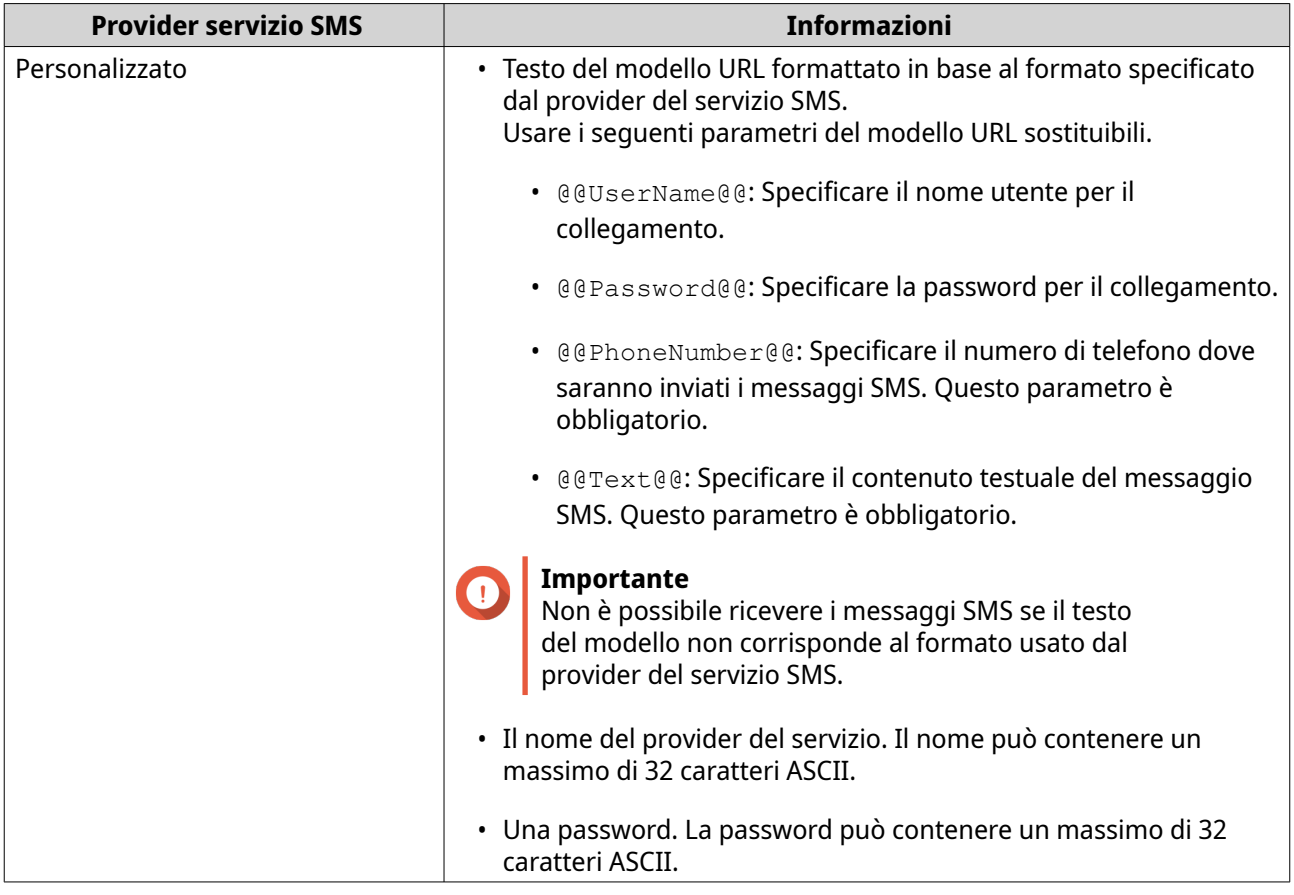

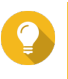

#### **Suggerimento**

Per configurare più server SMS, fare clic su **Aggiungi servizio SMSC**, e seguire i passaggi precedenti.

**6.** Fare clic su  $\mathcal{\mathcal{A}}$  .

Il server SMS invia una messaggio di prova.

**7.** Fare clic su **Crea**.

Centro notifica aggiunge il servizio SMS all'elenco.

# **Notifiche con messaggistica immediata**

La schermata **Messaggistica immediata** consente di associare Centro notifica con gli account di messaggistica immediata come Skype. Centro notifica invia le notifiche ai destinatari specificati mediante QBot, l'account bot di messaggistica immediata di QNAP.

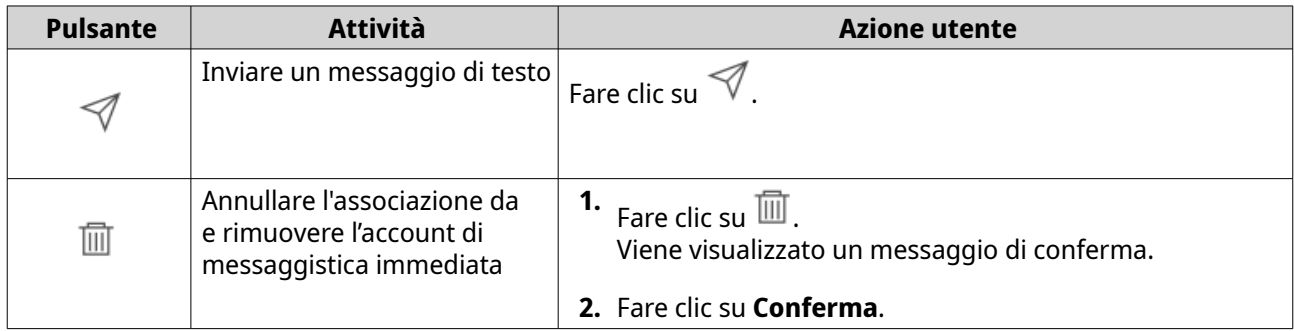

#### <span id="page-564-0"></span>**Associazione di Centro notifica con Skype**

Prima di configurare le notifiche di Skype, verificare che:

- Il NAS è registrato a un account myQNAPcloud attivo.
- Si dispone di un account Skype attivo.
- Skype è installato sul dispositivo.
- **1.** Andare su **Account servizio e associazione dispositivo** > **Messaggi immediati**.
- **2.** Fare clic su **Aggiungi account IM**. Viene visualizzata la **Procedura guidata di notifica IM**.
- **3.** Selezionare Skype. Viene visualizzata la finestra **Aggiungi Bot a contatti**.
- **4.** Accedere all'account Skype da associare. Skype aggiunge QNAP Bot come contatto.
- **5.** Chiudere la finestra **Aggiungi Bot a contatti**.
- **6.** Fare clic su **Avanti**. Viene visualizzato un codice di verifica.
- **7.** In Skype, inserire il codice di verifica. Centro notifica esegue la verifica e si associa con l'account Skype.
- **8.** Fare clic su **Fine**. Centro notifica aggiunge l'account Skype all'elenco.

# **Notifiche push**

La schermata **Servizio push** consente di configurare i servizi push per i browser Web e dispositivi mobile. Centro notifica supporta l'associazione dell'applicazione con diversi servizi di notifica push di terze parti.

### **Associazione di Centro notifica con un dispositivo mobile**

Prima dell'associazione, assicurarsi se:

- Il NAS è registrato a un account myQNAPcloud attivo.
- Qmanager iOS 1.8.0 o Qmanager Android 2.1.0 (o versioni successive) è installato sul dispositivo mobile.
- Il NAS è stato aggiunto a Qmanager.
- **1.** Aprire Qmanager sul dispositivo mobile.
- **2.** Eseguire uno dei seguenti.

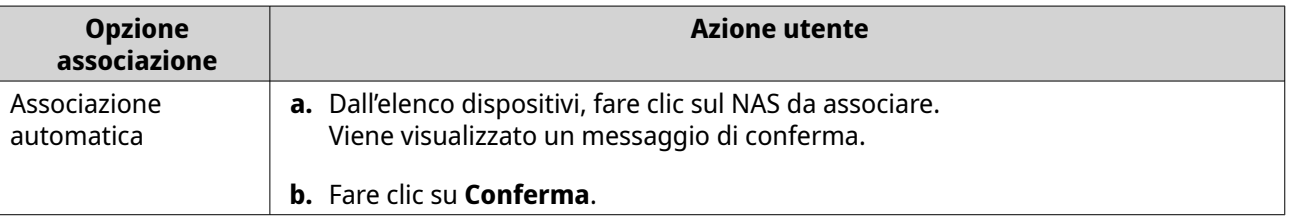

<span id="page-565-0"></span>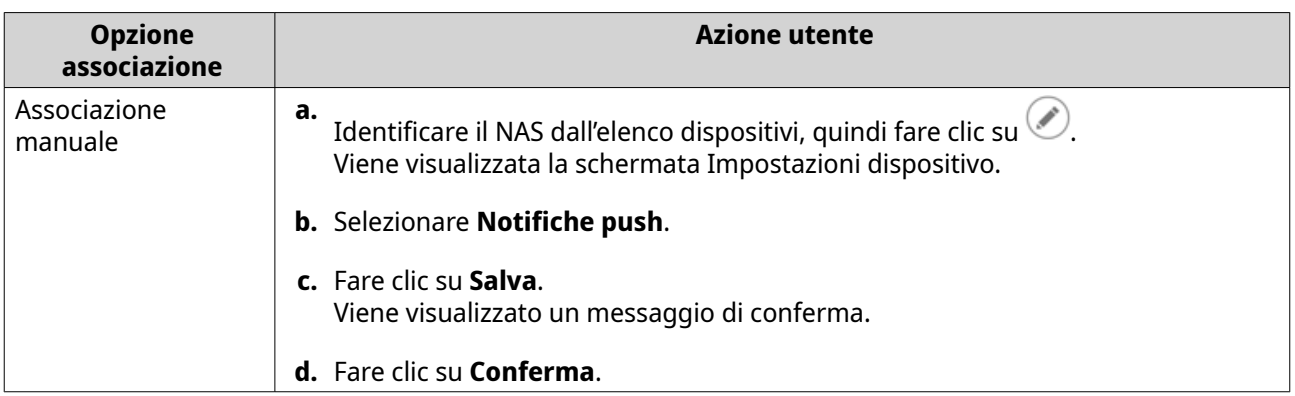

Centro notifica si associa con il dispositivo mobile.

- **3.** In Centro notifica, andare su **Account servizio e associazione dispositivo** > **Servizio push**.
- **4.** Verificare che il dispositivo mobile sia presente nell'elenco dei dispositivi associati.

#### **Associazione de Centro notifiche con un browser Web**

Prima dell'associazione, assicurarsi se:

- Il dispositivo è registrato a un account myQNAPcloud attivo.
- Se è utilizzato uno dei seguenti browser Web:
	- Chrome (versione 42 o successiva)
	- Firefox (versione 50 o successiva)
- **1.** Andare su **Account servizio e associazione dispositivo** > **Servizio push**.
- **2.** In **Browser**, fare clic su **Associa**. Centro notifica si associa con il browser corrente. Il browser viene visualizzato nell'elenco dei dispositivi associati.
- **3.** Cambiare il nome del browser.
	- **a.** Accanto al nome del browser, fare clic su  $\boxtimes$ .
	- **b.** Specificare un nome browser. Il campo accetta fino a 127 caratteri ASCII.
	- **c.** Premere **INVIO**. Centro notifica salva il nome del browser.

# **Regole di notifica di sistema**

È possibile creare e gestire le regole di notifica degli eventi nella pagina **Notifiche eventi** per ricevere tempestivamente le notifiche degli eventi.

È inoltre possibile configurare le notifiche di avviso per destinatari specifici nella pagina **Notifiche avviso** impostando i livelli di gravità degli avvisi.

# **Gestione delle regole di notifica degli eventi**

La schermata **Regole di notifica di sistema** consente di creare e personalizzare le regole per inviare le notifiche a destinatari specifici. Per inviare le notifiche, è necessario prima creare e abilitare le regole per determinare quale evento dell'applicazione attiva la notifica in uscita. È possibile personalizzare il tipo di messaggio, il metodo di consegna, le parole chiave e l'intervallo di tempo per definire ulteriormente i tipi di notifiche o limitare l'ambito.

Centro notifica supporta l'invio di notifiche degli eventi in diverse lingue e offre quattro metodi di consegna inclusi e-mail, SMS, messaggi immediati e servizi push.

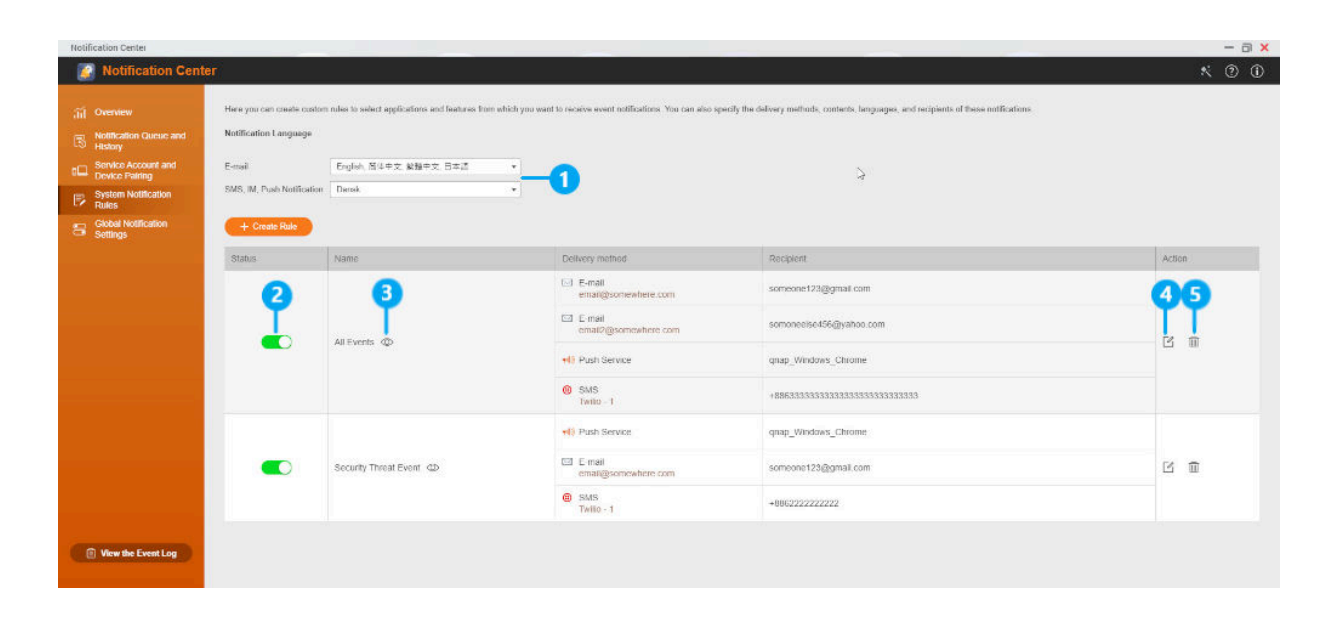

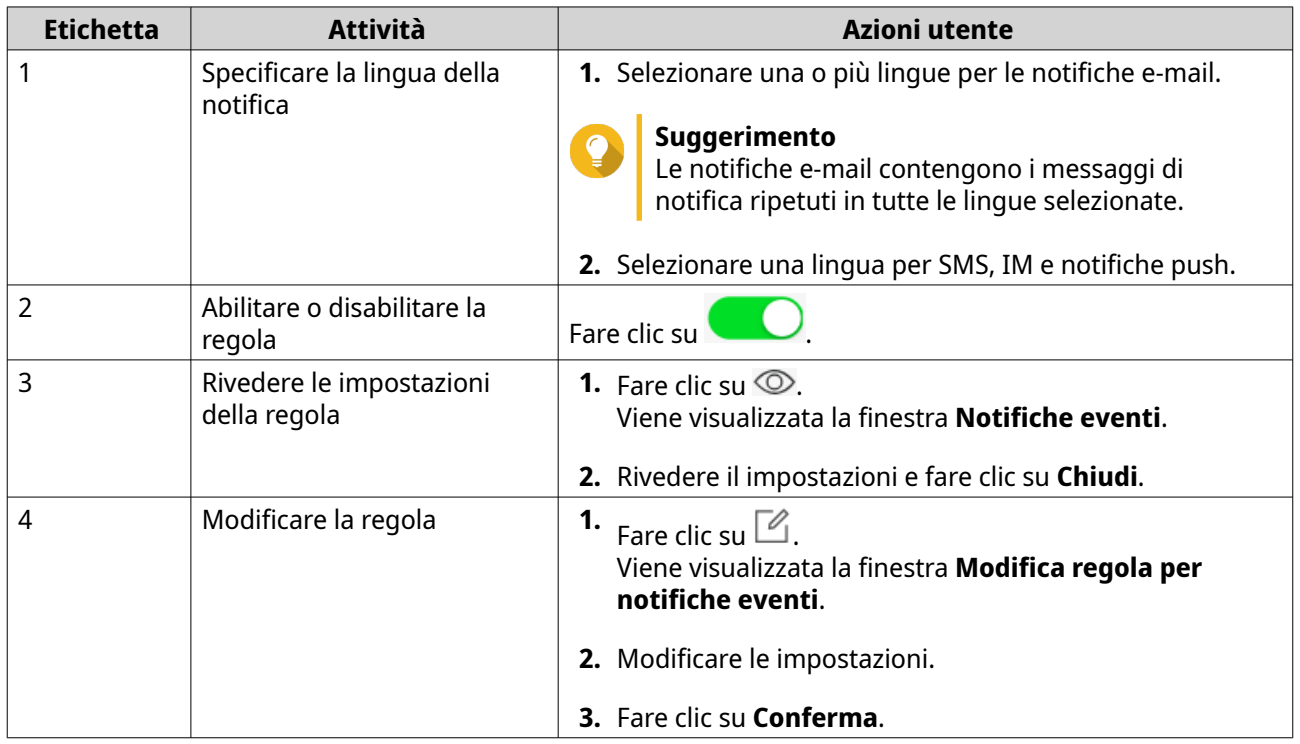

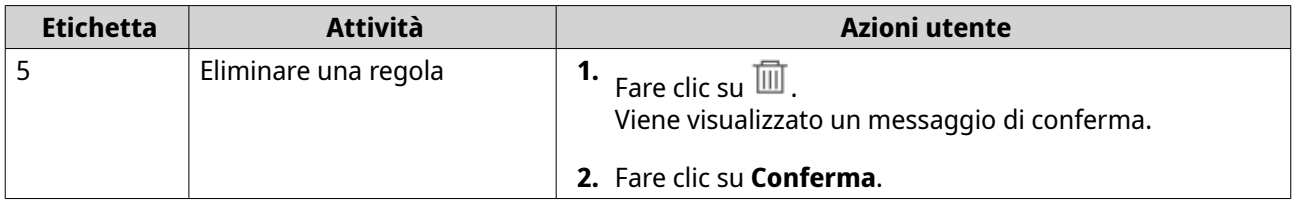

#### **Creazione di una regola di notifica evento**

- **1.** Andare su **Regole di notifica di sistema** > **Notifiche eventi**.
- **2.** Fare clic su **Crea regola**. Viene visualizzata la finestra **Crea regola di notifica evento**.
- **3.** Specificare un nome per la regola.
- **4.** Selezionare di quali eventi i destinatari devono ricevere le notifiche.

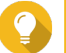

# **Suggerimento**

Per selezionare tutti gli eventi, selezionare **Seleziona tutto**. Per visualizzare solamente gli eventi per un'applicazione o servizio specifico, selezionare l'elemento dal menu a discesa **Elementi visualizzati**.

- **5.** Fare clic su **Avanti**.
- **6.** Selezionare uno o più livelli di gravità.

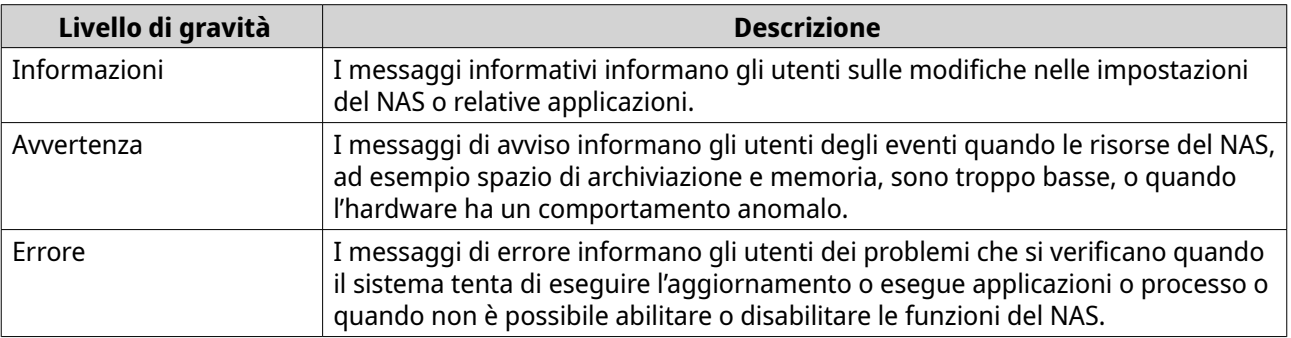

**7.** Specificare un filtro con parole chiave.

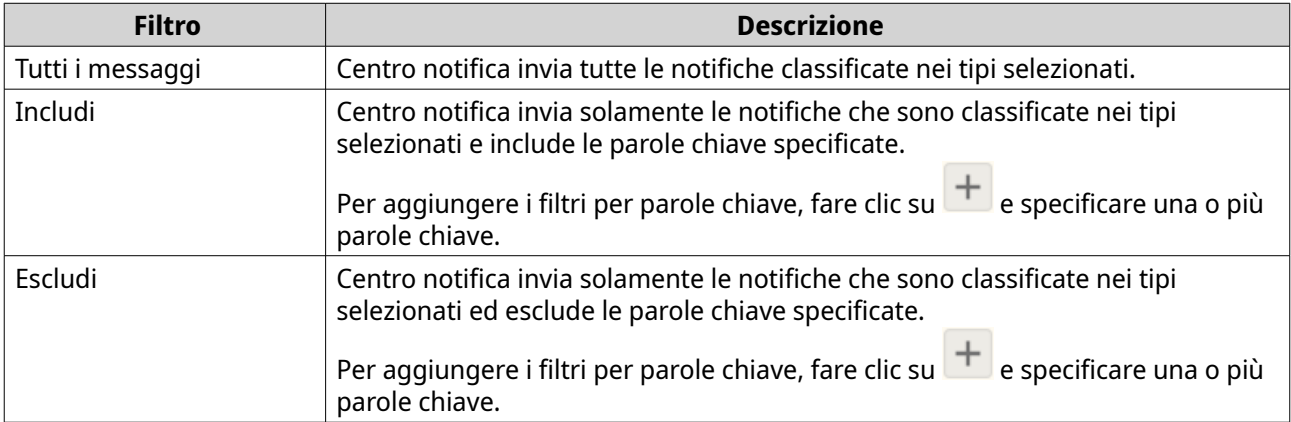

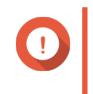

#### **Importante**

Il filtro delle notifiche evento accetta solamente le parole chiave in Inglese o in qualsiasi altra lingua specificata nella schermata **Notifiche eventi**.

- **8.** Specificare un intervallo di tempo in cui ricevere le notifiche.
- **9.** Fare clic su **Avanti**.
- **10.** Selezionare un metodo di consegna.
- **11.** Configurare le informazioni del mittente.

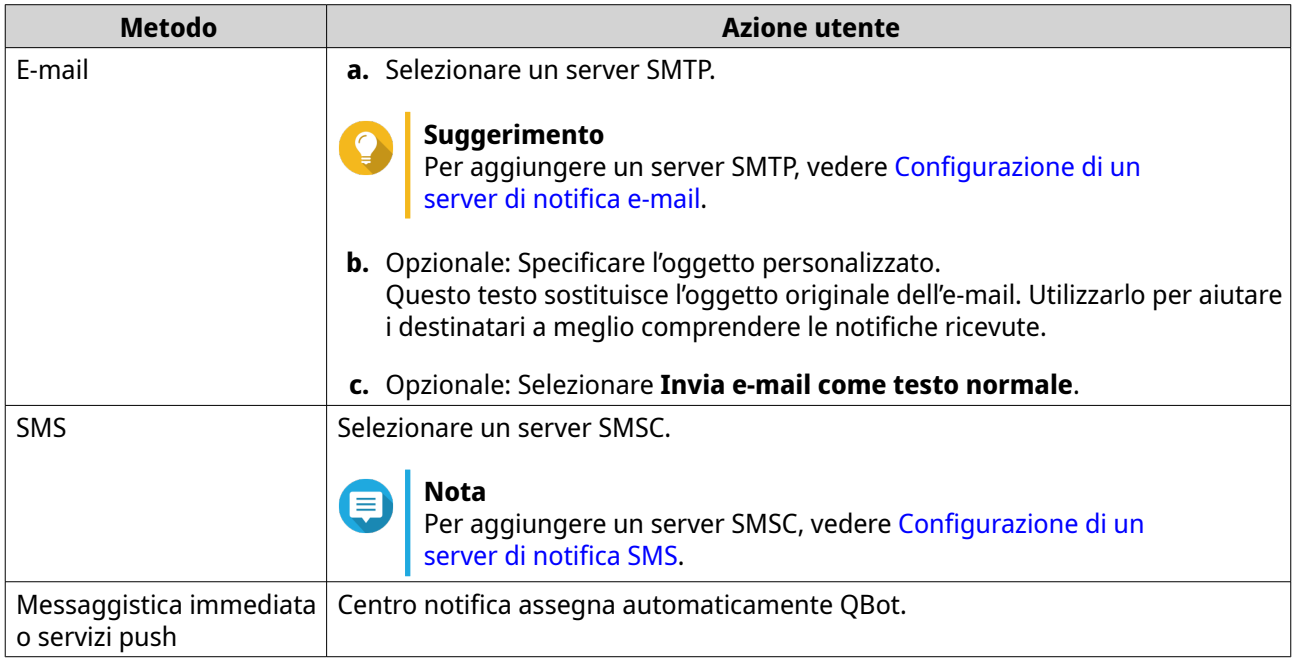

**12.** Configurare le informazioni del destinatario.

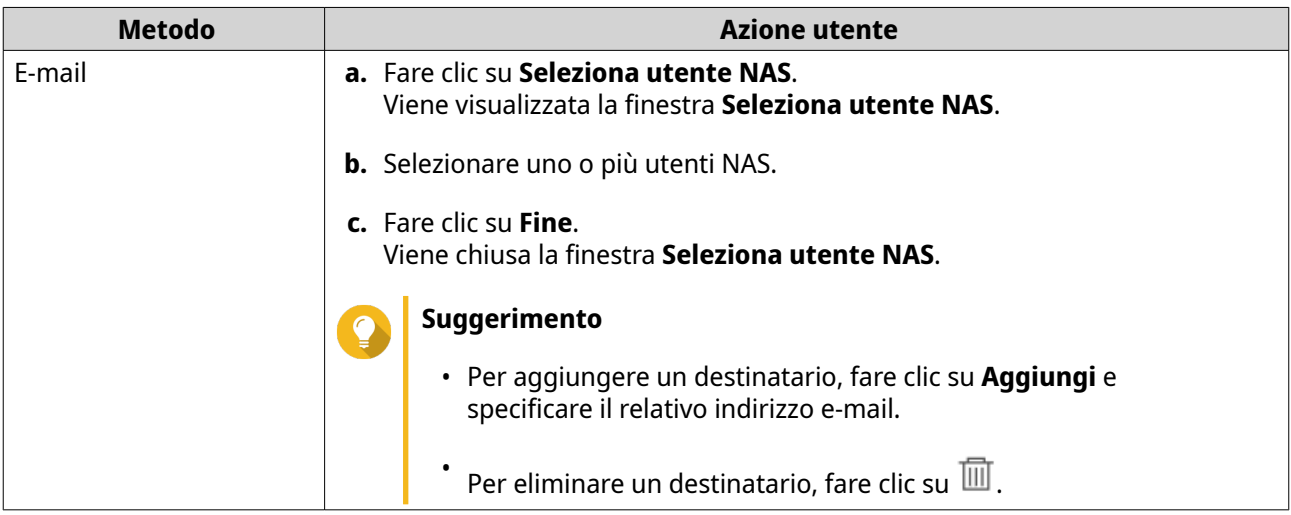

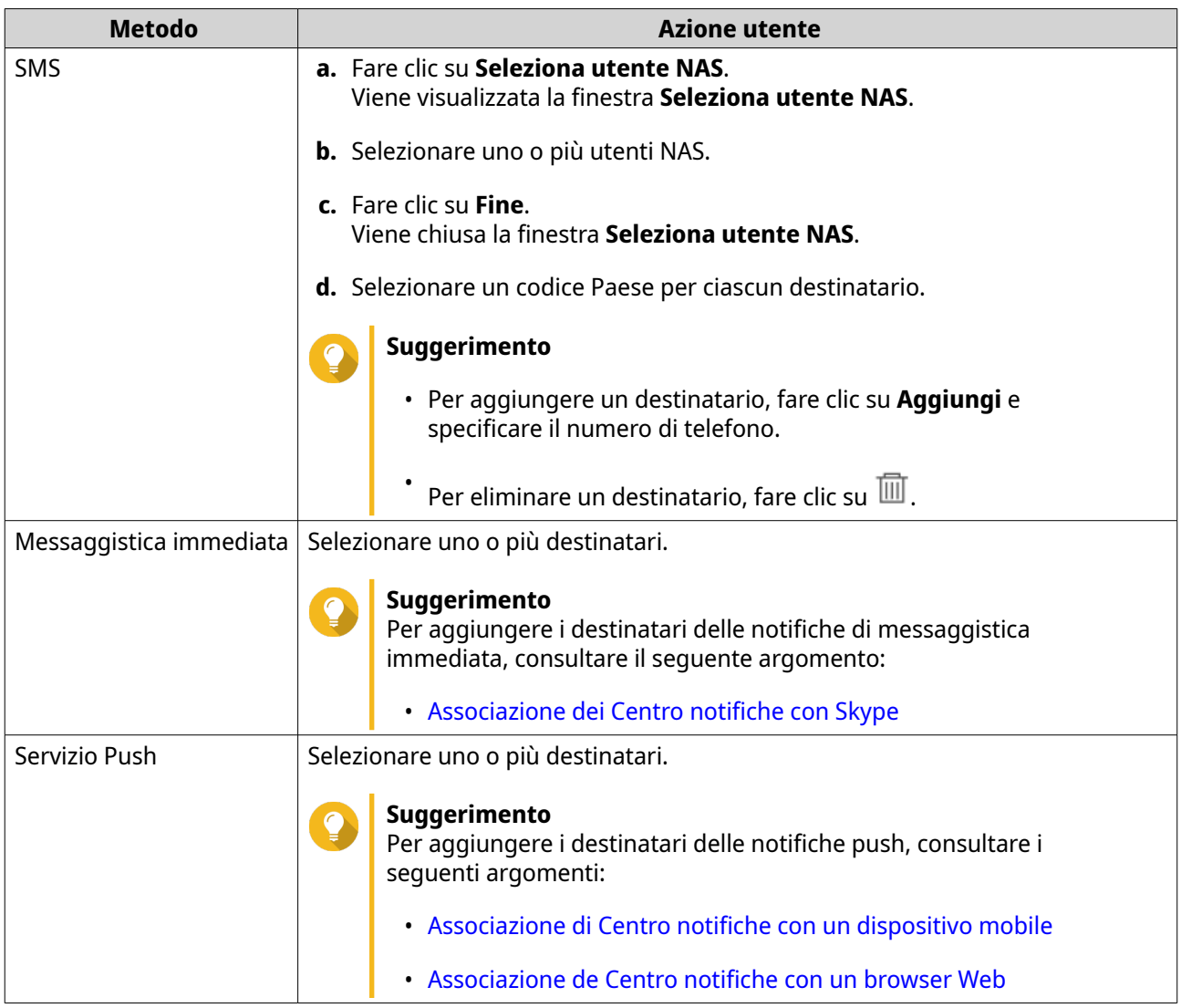

- **13.** Opzionale: Fare clic su  $\mathbb{R}^{\bullet}$  per inviare un messaggio di prova.
- **14.** Opzionale: Fare clic su **Aggiungi associazione** per creare una nuova associazione.
- **15.** Fare clic su **Avanti**.
- **16.** Verificare le impostazioni della regola.

#### **17.** Fare clic su **Fine**.

Centro notifica visualizza la nuova regola nella schermata **Notifiche evento**.

# **Gestione delle regole di notifica degli avvisi**

Nella schermata **Notifiche avviso** è possibile creare regole personalizzate per ricevere le notifiche di avviso dai Log di sistema in base al tipo di notifica e le parole chiave. È anche possibile specificare i metodi di consegna, i contenuti e i destinatari delle notifiche.

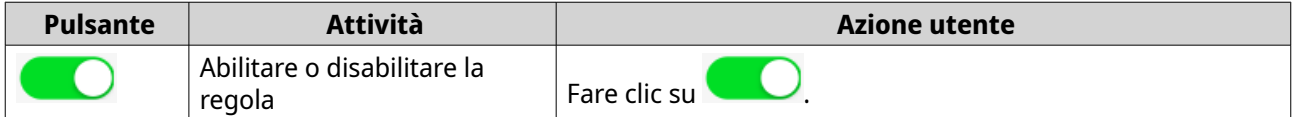

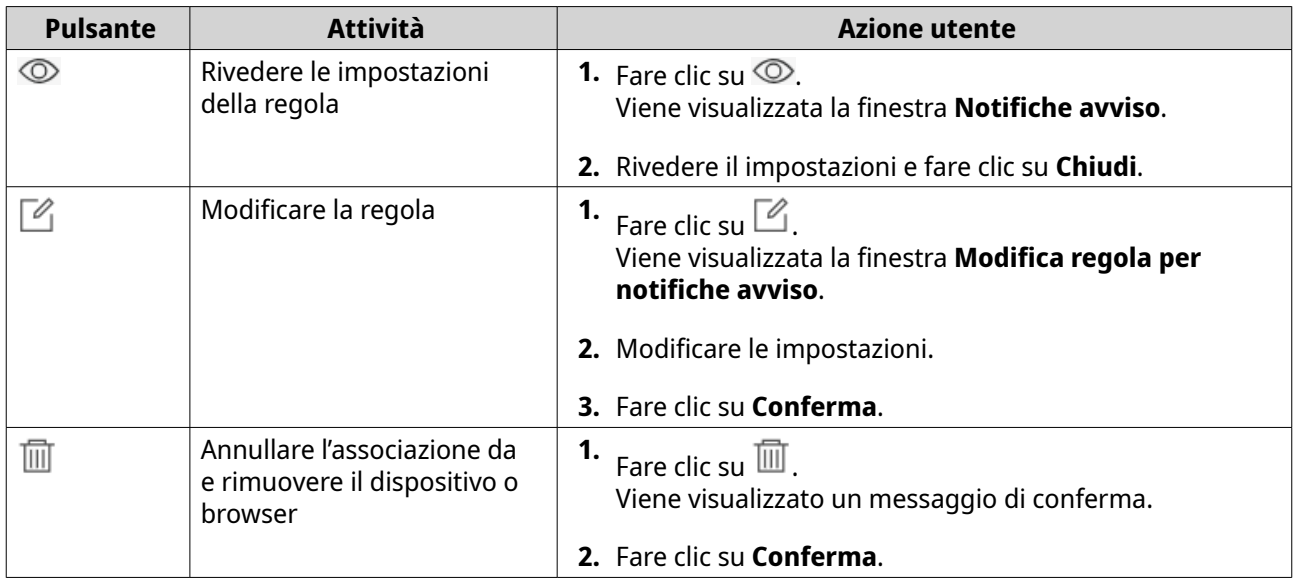

#### **Creazione di una regola di notifica avviso**

Prima di creare una regola di notifica, assicurarsi che il NAS sia registrato a un account myQNAPcloud attivo.

- **1.** Andare su **Regole di notifica di sistema** > **Notifiche avviso**.
- **2.** Fare clic su **Crea regola**. Viene visualizzata la finestra **Crea regola di notifica avviso**.
- **3.** Specificare un nome per la regola.
- **4.** Selezionare gli eventi da notificare ai destinatari.
	- **a.** Selezionare un livello di gravità.

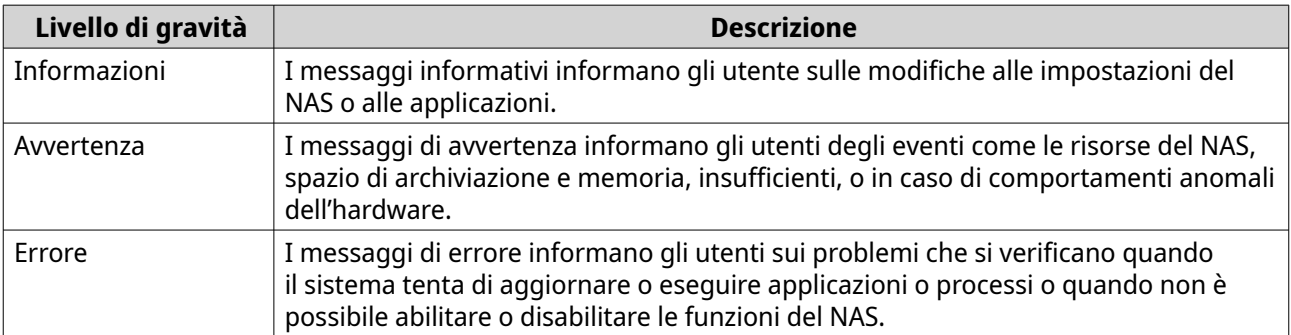

**b.** Opzionale: Specificare un filtro con parole chiave.

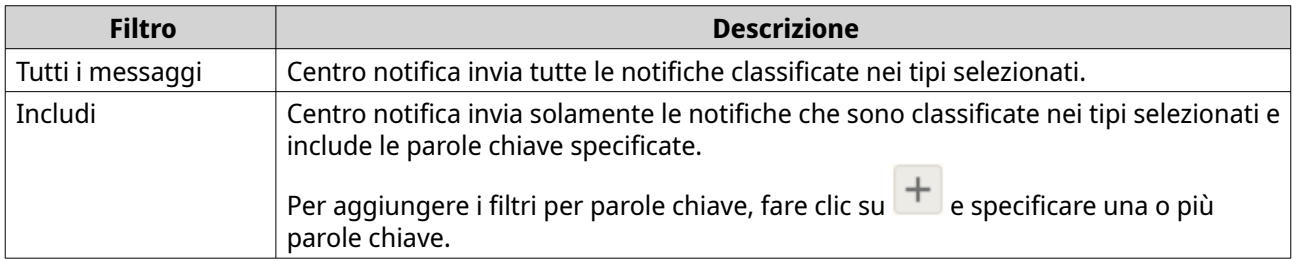

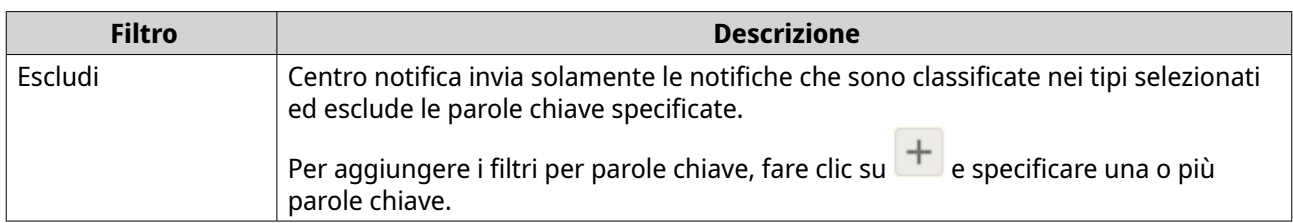

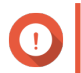

#### **Importante**

Il filtro notifica avviso accetta solamente le parole chiave in inglese.

- **5.** Opzionale: Specificare un intervallo di tempo per la ricezione delle notifiche.
- **6.** Opzionale: Specificare una soglia per il messaggio di notifica.
- **7.** Fare clic su **Avanti**.
- **8.** Selezionare un metodo di consegna.
- **9.** Configurare le informazioni del mittente.

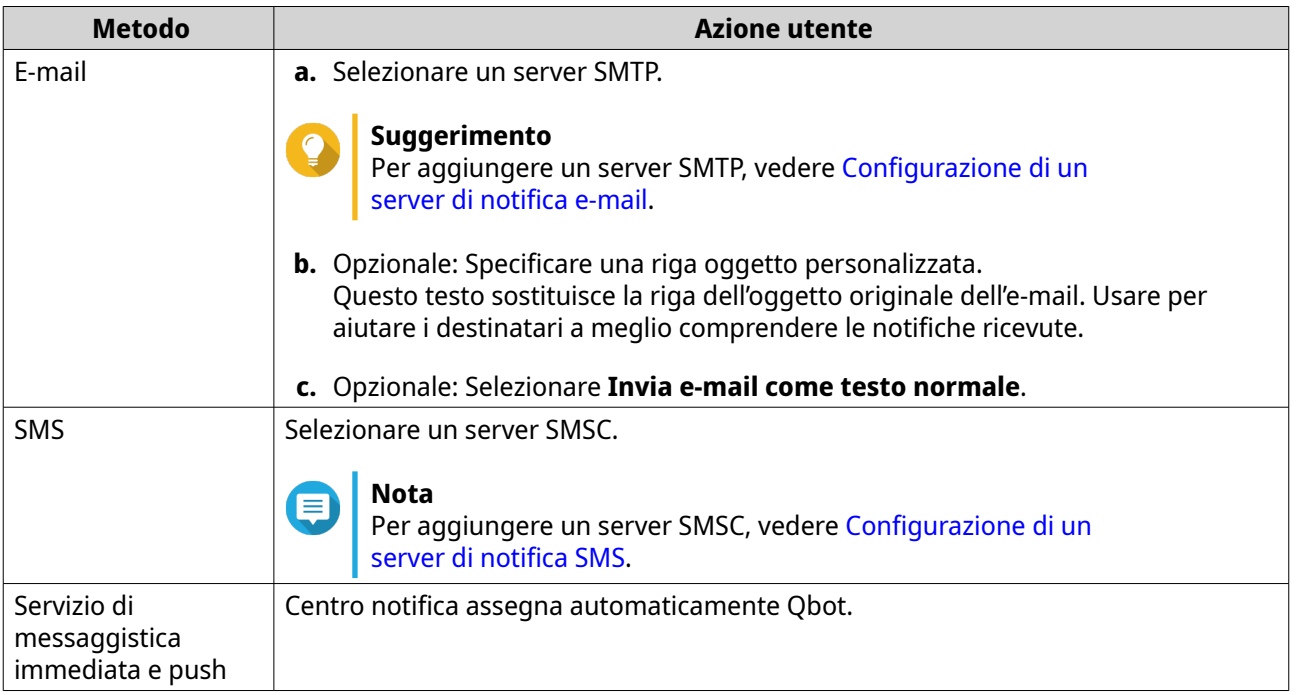

**10.** Configurare le informazioni del destinatario.

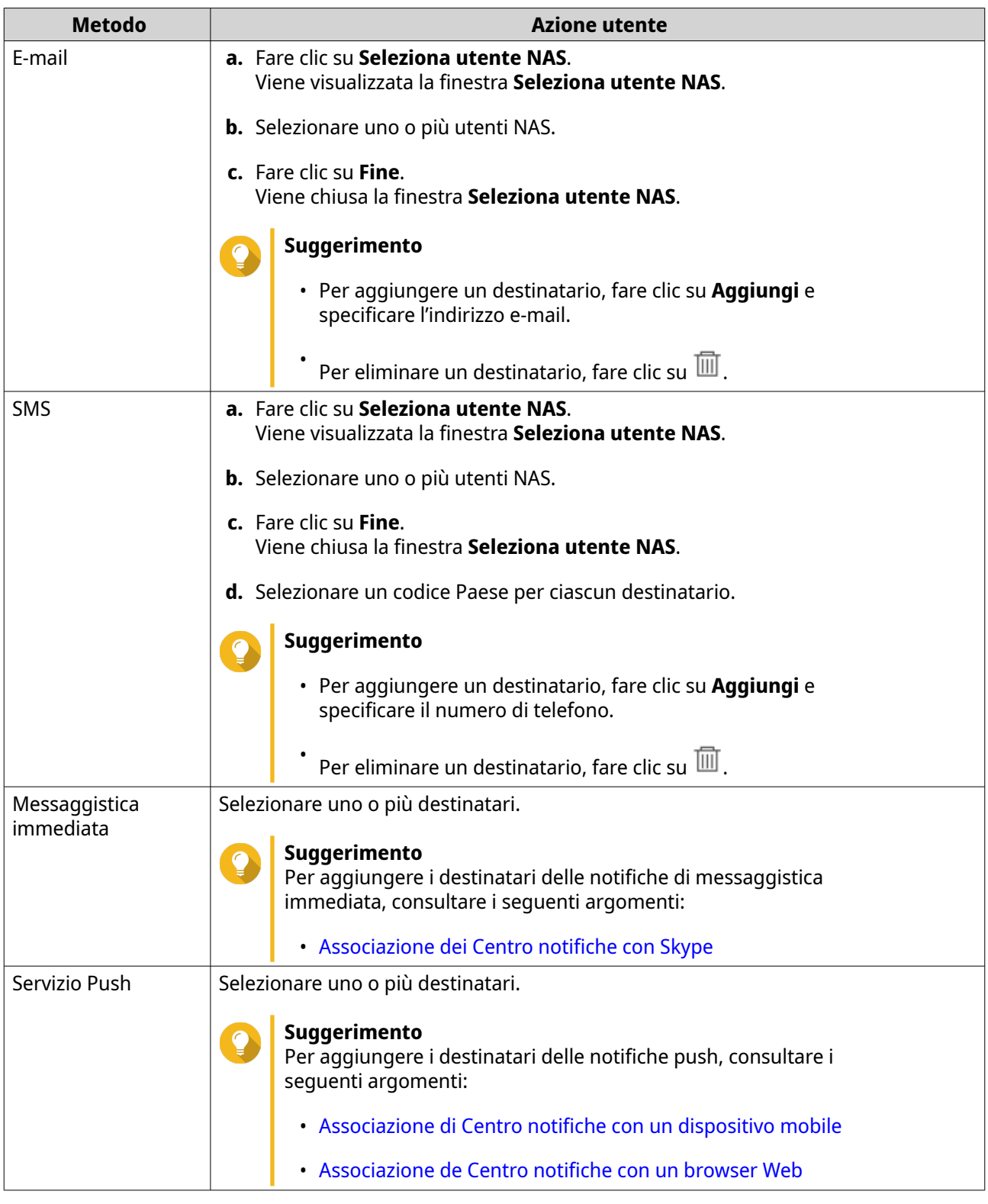

- **11.** Opzionale: Fare clic su per inviare un messaggio di prova.
- **12.** Opzionale: Fare clic su **Aggiungi associazione** per creare una nuova associazione.
- **13.** Fare clic su **Avanti**.
- **14.** Verificare le impostazioni della regola.

#### **15.** Fare clic su **Fine**.

Centro notifica visualizza la nuova regola nella schermata **Notifiche avviso**.

# **Impostazioni**

La schermata **Impostazioni** consente di abilitare o disabilitare l'invio dei dati di Centro notifica a QNAP. Fare clic su per aprire la finestra **Impostazioni**.

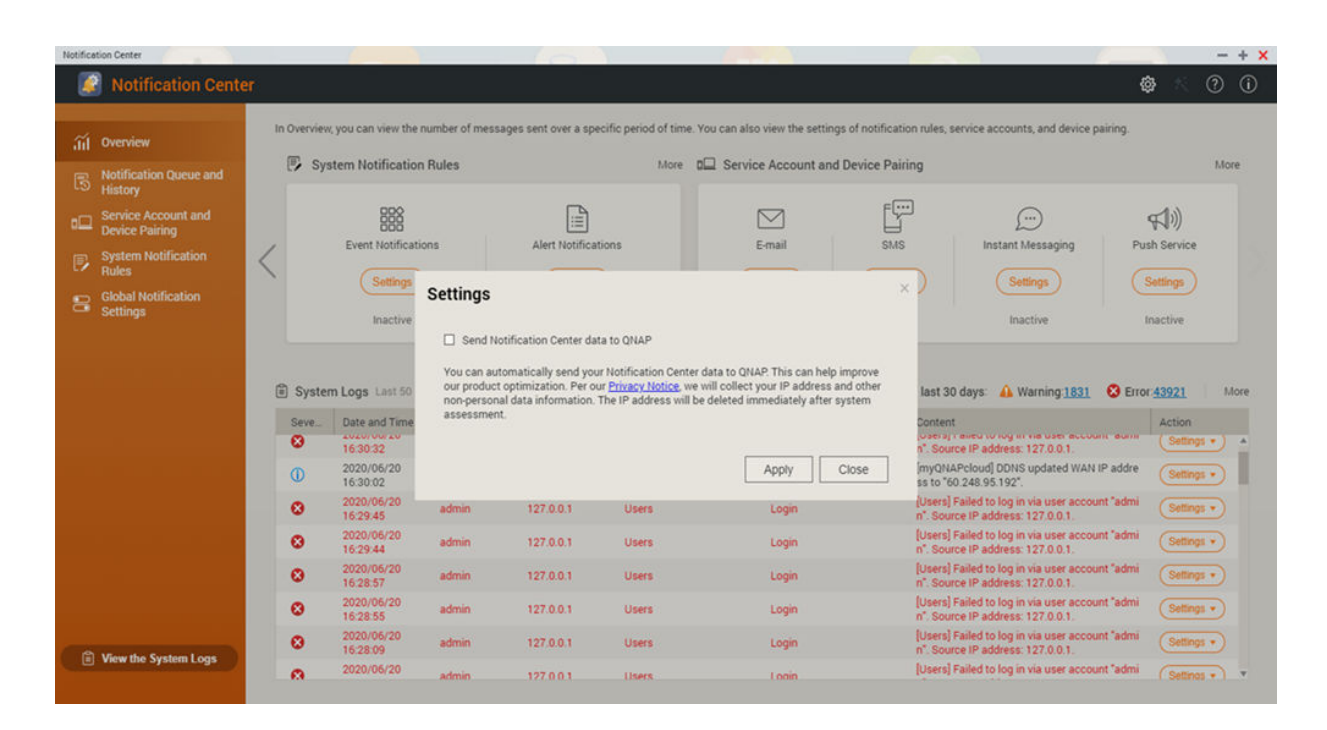

# **Abilitazione dell'invio dei dati di Centro notifiche a QNAP**

**Importante** QNAP non raccoglie i dati o le informazioni personali.

- **1.** Aprire **Centro notifiche**.
- **2.** Fare clic su .

Viene visualizzata la finestra **Invia dati notifica a QNAP**.

- **3.** Selezionare **Invia dati notifica a QNAP**.
- **4.** Fare clic su **Applica**.

# **Disabilitazione dell'invio dei dati di Centro di notifica a QNAP**

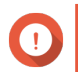

**Importante** QNAP non raccoglie i dati o le informazioni personali.

- **1.** Aprire **Centro notifiche**.
- **2.**
	- Fare clic su

Viene visualizzata la finestra **Invia dati notifica a QNAP**.

- **3.** Deselezionare **Invia dati notifica a QNAP**.
- **4.** Fare clic su **Applica**.

# **Impostazioni per le notifiche globali**

La schermata **Impostazioni notifiche globali** consente di definire rapidamente le regole di notifica globali. Dall'elenco, è possibile selezionare o deselezionare, e quindi applicare i metodo di consegna per ciascuna funzione di QTS o applicazione.

Le notifiche relative alle funzioni selezionate saranno ricevute dagli utenti mediante i metodi di consegna selezionati.

# **Suggerimento**

 $\bullet$ 

Assicurarsi di fare clic su **Applica** una volta configurato le impostazioni di notifica globali.

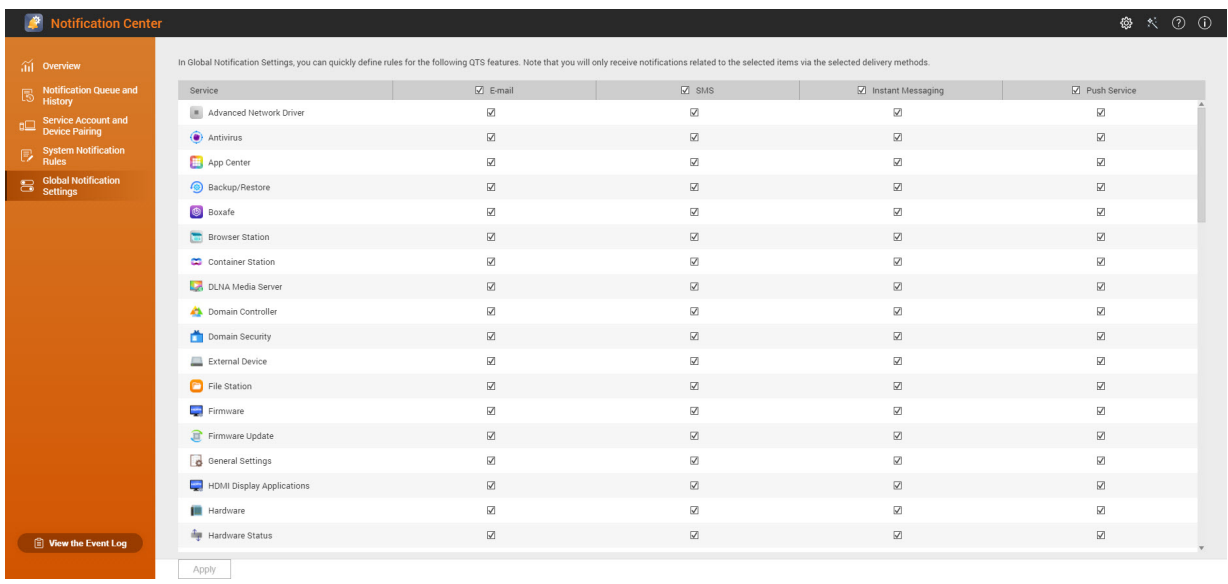

# **Log eventi**

La schermata **Log eventi** visualizza tutti gli eventi registrati sul NAS. In questa schermata è possibile ordinare e filtrare i log o creare regole di notifica in base ai log esistenti.

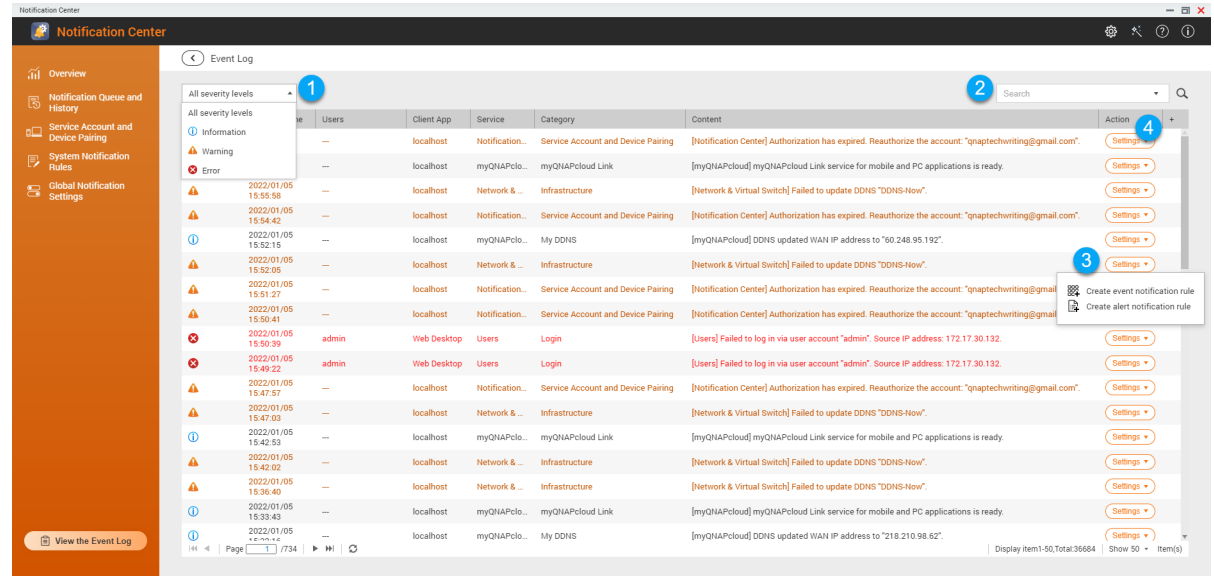

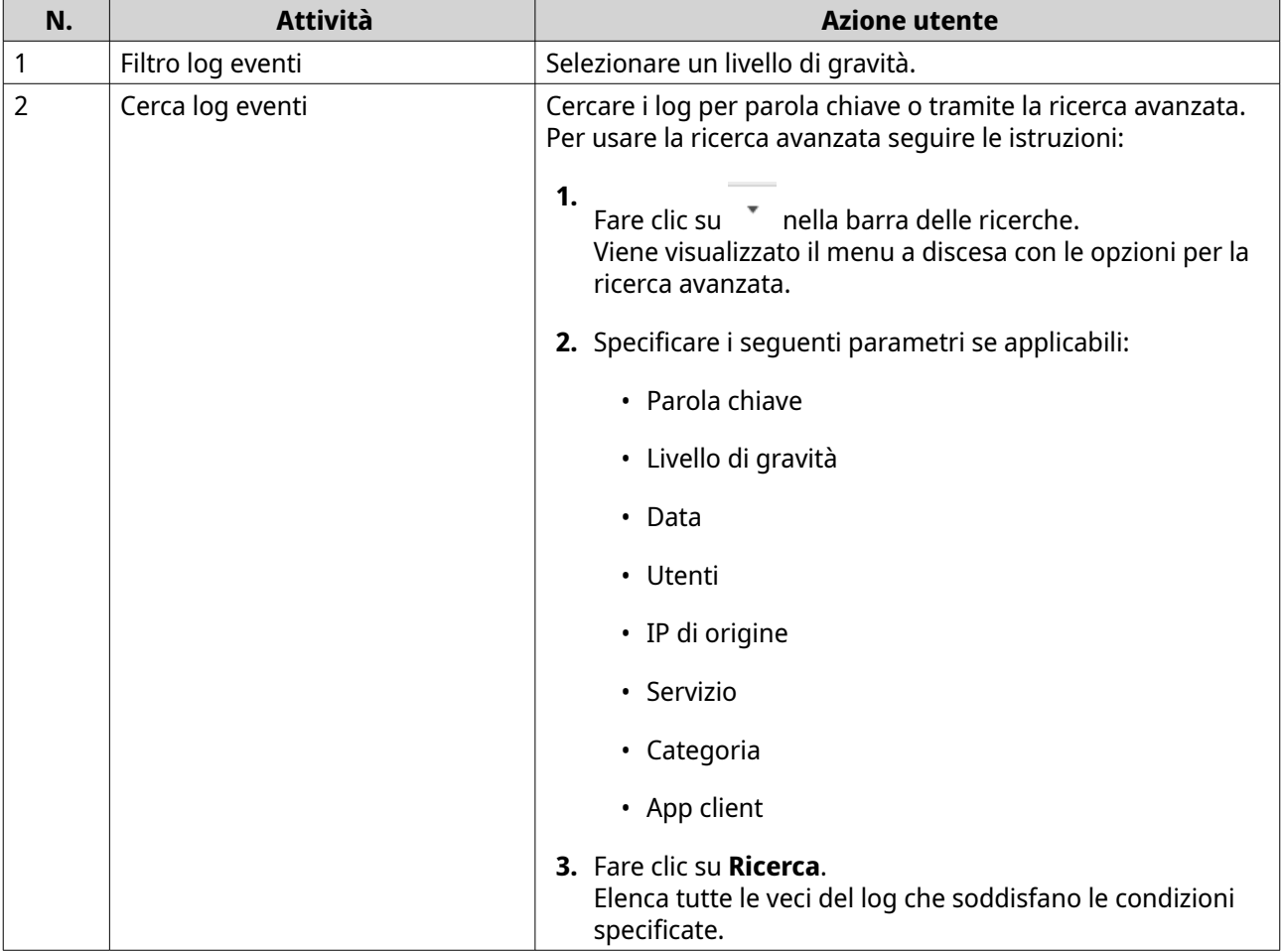
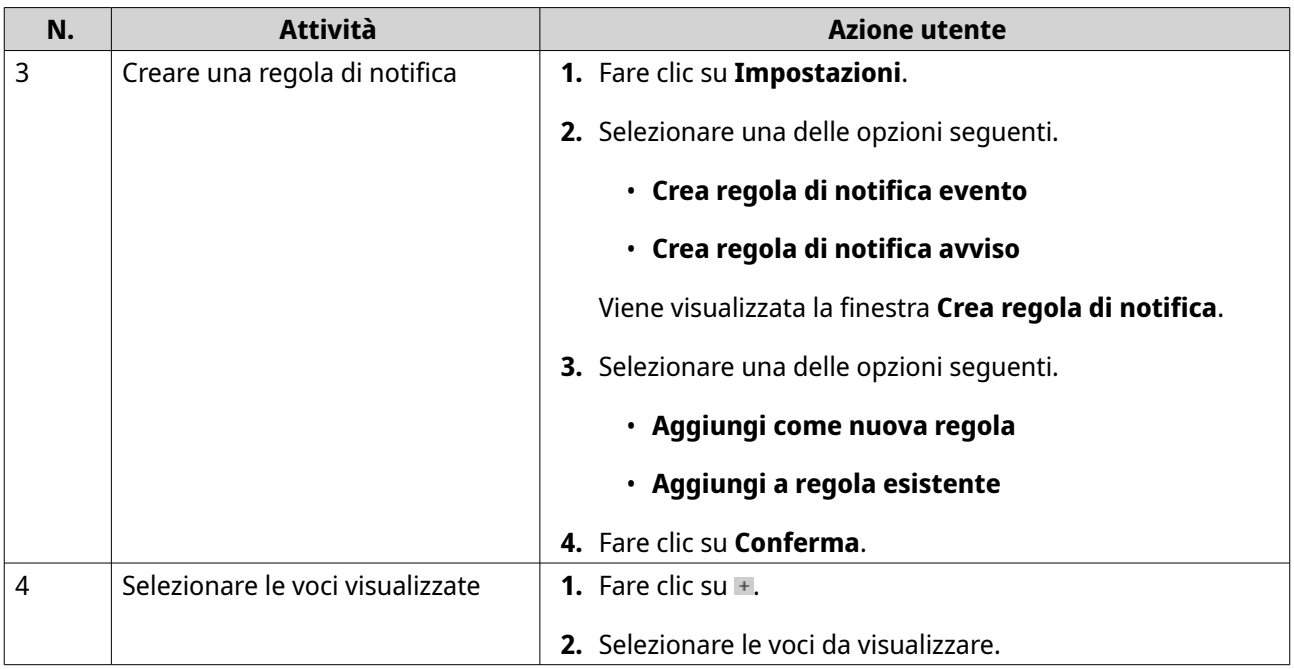

# **18. Malware Remover**

#### **Informazioni su Malware Remover**

Malware Remover è una utility integrata progettata per proteggere i dispositivi QNAP contro i software dannosi. I programmi malware sono spesso camuffati da o integrati in file e software non malevoli. Spesso tentano di ottenere l'accesso a informazioni sensibili dell'utente e possono influire negativamente sulle prestazioni del dispositivo.

Implementando diversi livelli di protezione, Malware Remover consente di eseguire la scansione immediata e pianificata del dispositivo QNAP oltre a impedire a software malevoli di mettere a rischio i dati.

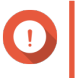

#### **Importante**

QNAP consiglia vivamente di eseguire regolarmente le scansioni per evitare infezioni da malware e proteggere i sistema da rischi avanzati, minacce e vulnerabilità.

#### **Panoramica**

Questa schermata visualizza le informazioni e i controlli collegati a Malware Remover.

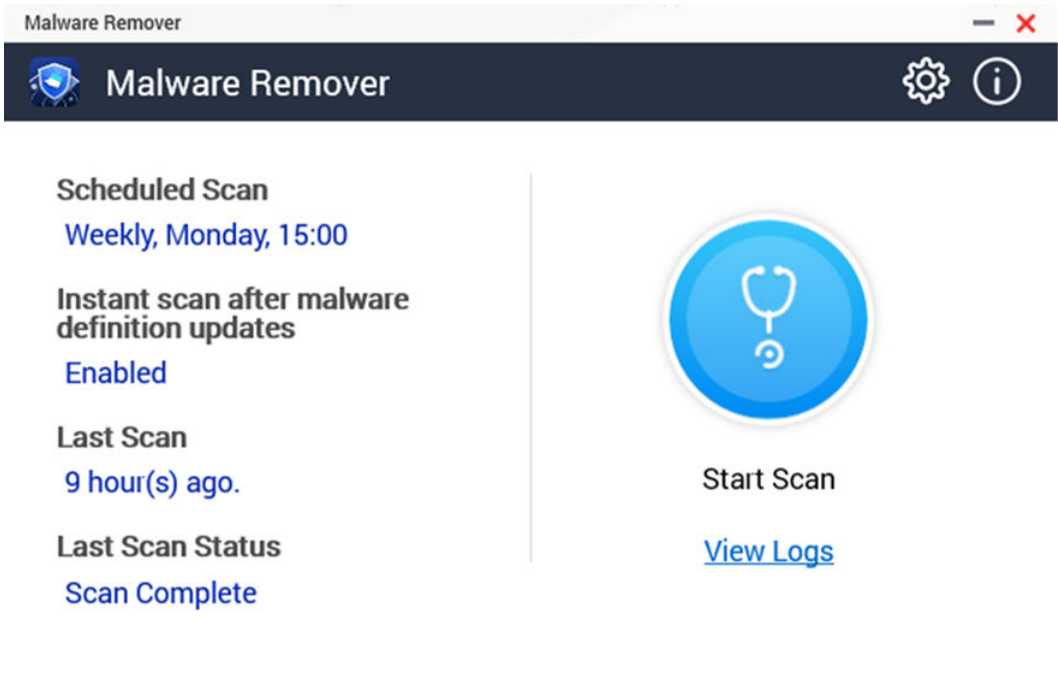

# **Esecuzione della scansione malware**

- **1.** Aprire Malware Remover.
- **2.**

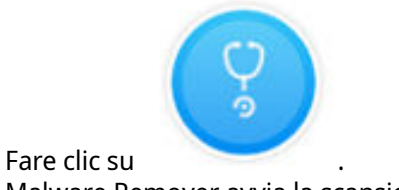

Malware Remover avvia la scansione.

**3.** Opzionale: Una volta completata la scansione, fare clic su **Visualizza log** per visualizzare i risultati.

# **Esecuzione della scansione pianificata**

Le scansioni pianificate cercano periodicamente le minacce alla sicurezza sul dispositivo QNAP.

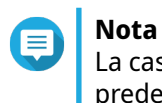

La casella di controllo **Abilita scansione panificata** è abilitata per impostazione predefinita.

**1.** Aprire Malware Remover.

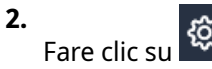

**3.** Scegliere dal menu a discesa della scansione pianificata per configurare le impostazioni.

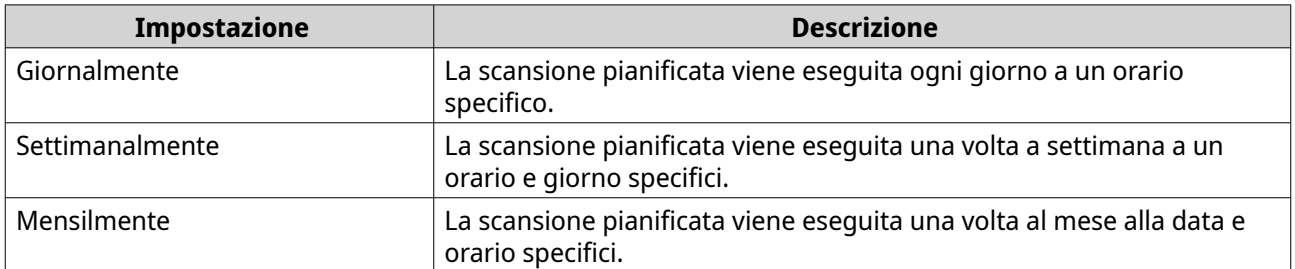

**4.** Fare clic su **Applica**.

# **Configurazione di Malware Remover**

**1.** Aprire Malware Remover.

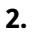

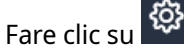

Viene aperta la finestra **Impostazioni**.

**3.** Configurare le impostazioni.

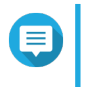

# **Nota**

Tutte le impostazioni sono abilitate per impostazione predefinita per evitare che le minacce malware infettino il sistema.

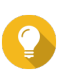

#### **Suggerimento**

QNAP consiglia di eseguire le scansioni nelle ore non di punta.

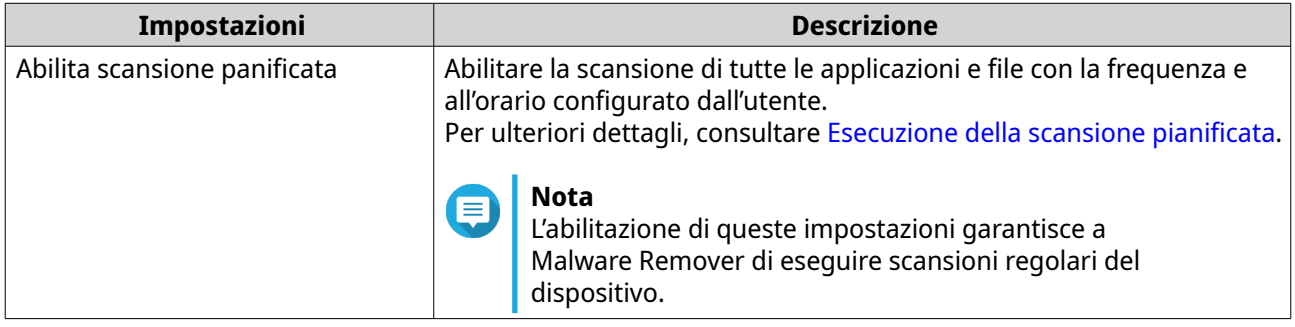

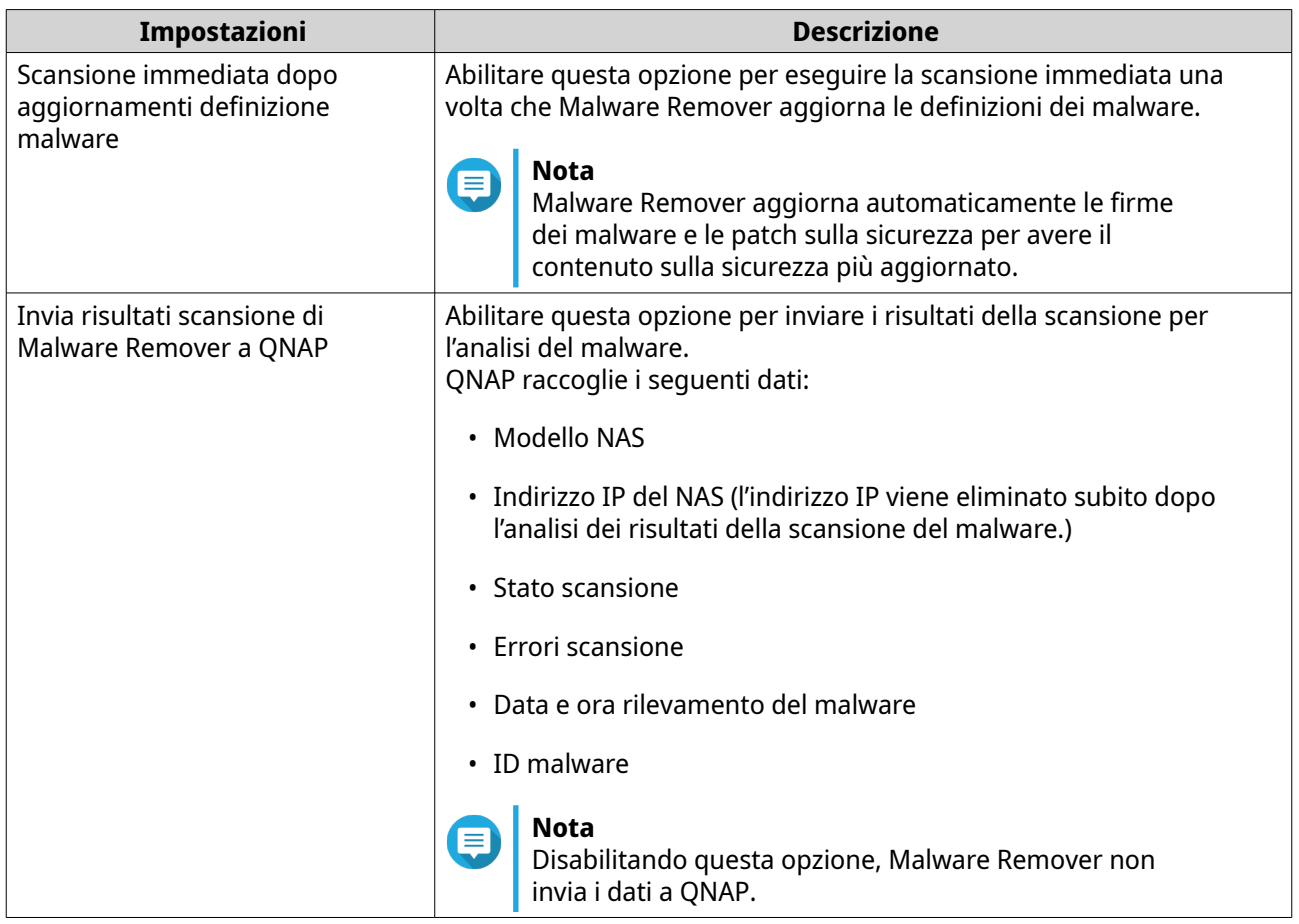

**4.** Fare clic su **Applica**.

Malware Remover salva le impostazioni.

# **19. Helpdesk**

L'helpdesk è un'applicazione integrata che consente di trovare rapidamente le soluzioni o contattare il team di assistenza di QNAP quando si presentano dei problemi durante l'uso di QTS e le applicazioni correlate.

# **Panoramica**

Nella schermata **Panoramica**, è possibile contattare il team di assistenza di QNAP, scorrere le FAQ e le note applicabili, scaricare i manuali utente di QNAP, conoscere come usare i dispositivi QNAP, cercare nella knowledge base di QNAP e trovare i dispositivi compatibili. Questa schermata visualizza anche i log dei messaggi dell'Helpdesk.

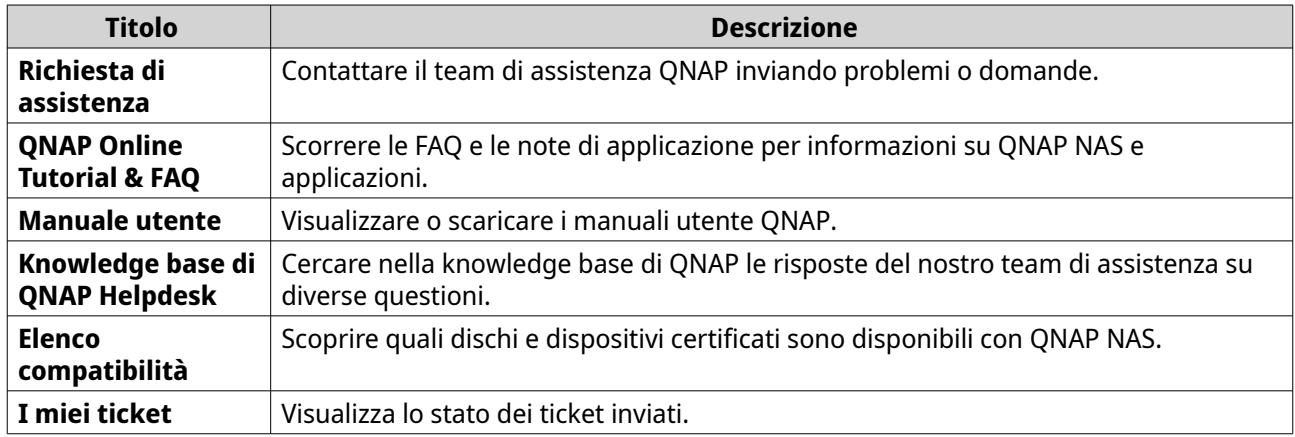

# **Configurazione delle impostazioni**

- **1.** Aprire **Helpdesk**.
- **2.** Andare su **Panoramica**.
- **3.** Fare clic su $\mathbb{S}$ . Viene visualizzata la finestra **Impostazioni**.
- **4.** Specificare la durata di conservazione del messaggio.
- **5.** Opzionale: Fare clic su **Conserva tutti i messaggi**.
- **6.** Opzionale: Fare clic su **Consento all'assistenza QNAP di accedere ai log di sistema**.
- **7.** Opzionale: Fare clic su **Accedi**. Viene visualizzata la finestra **Impostazioni**.
- **8.** Specificare il QNAP ID.
- **9.** Specificare la password.
- **10.** Fare clic su **Accedi**.
- **11.** Fare clic su **Applica**.

# **Richiesta di assistenza**

Richiesta assistenza consente agli utenti di inviare le richieste a QNAP direttamente dal NAS. L'helpdesk raccoglie e allega automaticamente le informazioni del sistema NAS e i log di sistema alla richiesta per aiutare il team di assistenza tecnica di QNAP a identificare e risolvere i potenziali problemi.

# **Invio di un ticket**

È possibile inviare un ticket all'Helpdesk per ricevere assistenza da QNAP. L'helpdesk raccoglie e allega automaticamente le informazioni del sistema del dispositivo e i log di sistema alla richiesta per aiutare il team di assistenza tecnica di QNAP a identificare e risolvere i potenziali problemi.

- **1.** Aprire **Helpdesk**.
- **2.** Andare su **Richiesta di assistenza**.
- **3.** Accedere con il QNAP ID.
- **4.** Specificare i dettagli del ticket.

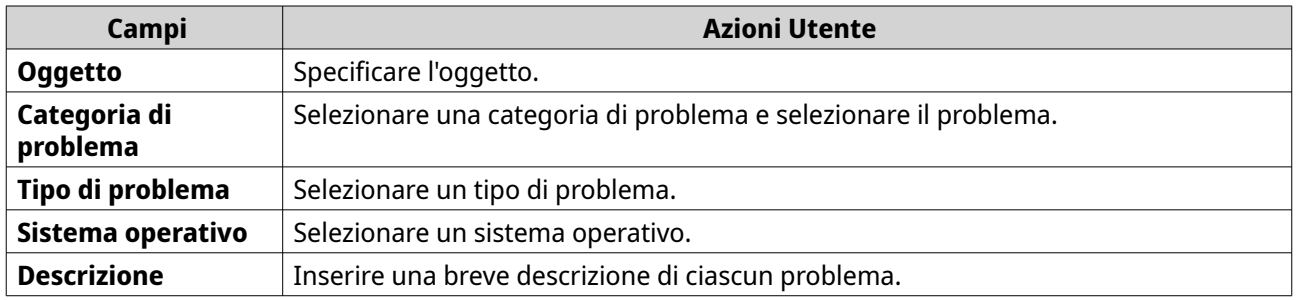

- **5.** Caricare gli allegati.
	- **a.** Opzionale: Selezionare **Consento all'assistenza QNAP di accedere ai log di sistema**.
	- **b.** Caricare le schermate o altri file correlati.

## **Nota**

- È possibile caricare fino a 8 allegati, inclusi i log di sistema.
- Ogni file deve essere inferiore a 5MB.
- **6.** Specificare le seguenti informazioni.

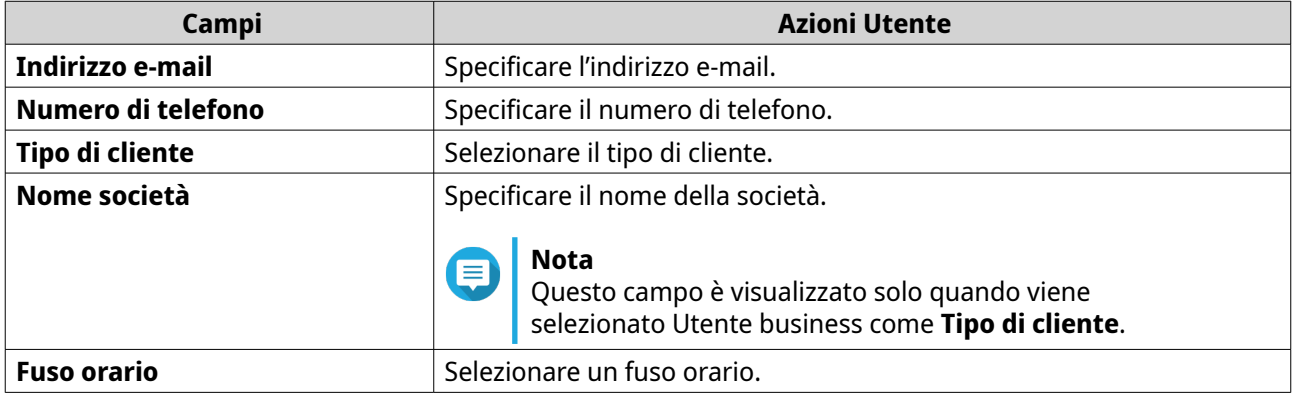

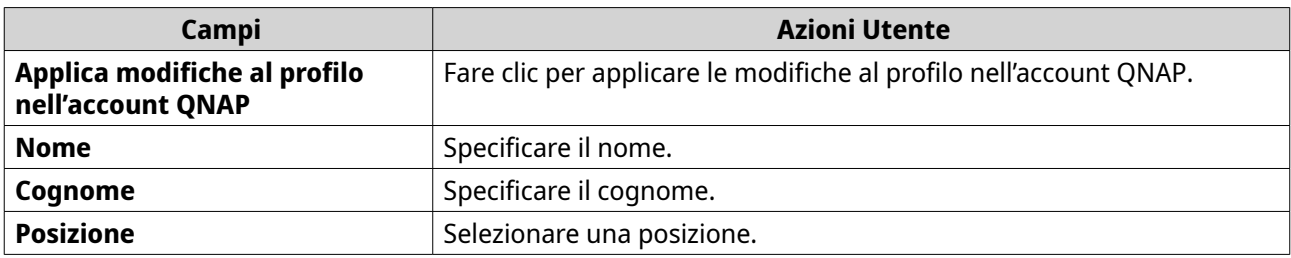

- **7.** Opzionale: Selezionare **Applica modifiche al profilo nell'account QNAP**.
- **8.** Fare clic su **Invia**.

## **Assistenza remota**

Assistenza remota consente al team di assistenza QNAP di accedere direttamente al NAS per fornire aiuto con i problemi.

## **Abilitazione assistenza remota**

- **1.** Aprire **Helpdesk**.
- **2.** Andare su **Assistenza remota**.
- **3.** Specificare l'ID ticket.
- **4.** Specificare l'indirizzo e-mail.
- **5.** Fare clic su **Abilita assistenza remota**. Viene visualizzata la finestra **Termini del servizio QNAP Helpdesk**.
- **6.** Accettare i termi del servizio.
	- **a.** Fare clic su **Accetto i Termini del servizio**.
	- **b.** Fare clic su **Accetto**. Viene visualizzata la finestra **Abilita assistenza remota**.

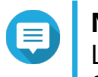

#### **Nota**

L'abilitazione dell'assistenza remota è necessaria solamente la prima volta che viene abilitata la funzione.

**7.** Fare clic su **Conferma**.

L'Helpdesk crea una chiave privata e un account temporaneo.

#### **Estensione dell'assistenza remota**

L'estensione dell'assistenza remota consente agli utenti di estendere la sessione remota di una settimana nel caso gli utenti richiedano una sessione remota a un orario specifico. QNAP invierà una notifica all'utente per estendere la sessione nel caso il problema non venga risolto.

- **1.** Aprire **Helpdesk**.
- **2.** Andare su **Assistenza remota**.
- **3.** Fare clic su **Estendi**.

#### **Nota**

Il pulsante **Estendi** è visualizzato solo quando è abilitata l'Assistenza remota.

## **Disabilitazione dell'assistenza remota**

- **1.** Aprire **Helpdesk**.
- **2.** Andare su **Assistenza remota**.
- **3.** Fare clic su **Disabilita**.

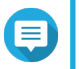

**Nota** Il pulsante **Disabilita** è visualizzato solo quando è abilitata l'Assistenza remota.

**4.** Fare clic su **Fine**.

**Nota**

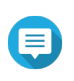

L'Assistenza remota sarà inoltre disabilitata una volta che il team di assistenza ha completato la sessione remota, o alla scadenza della chiave privata.

#### **Strumento diagnostico**

Lo Strumento diagnostico offre diverse funzioni per la verifica della stabilità del NAS. Gli utenti possono esportare i record del kernel di sistema per verificare rapidamente se di recente si sono verificate operazioni anomale. Inoltre, gli utenti possono inviare i record al supporto tecnico QNAP per ulteriori indagini. Lo Strumento diagnostico offre inoltre le funzioni per la verifica di file system, dischi rigidi e RAM.

# **Download dei log**

Lo Strumento diagnostico offre le funzioni download dei log per la verifica della stabilità del dispositivo. È possibile esportare i record kernel del sistema per verificare rapidamente le eccezioni o gli errori che si sono verificati. Inoltre, è possibile inviare i record al supporto tecnico QNAP per ulteriori indagini.

- **1.** Aprire **Helpdesk**.
- **2.** Andare su **Strumento diagnostico** > **Scarica log**.
- **3.** Fare clic su **Scarica**. L'Helpdesk genera un file ZIP.
- **4.** Scaricare il file ZIP.
- **5.** Opzionale: Inviare il file a QNAP tramite la Richiesta di assistenza per ulteriori indagini.

# **Esecuzione di un test standby HDD**

- **1.** Aprire **Helpdesk**.
- **2.** Andare su **Strumento diagnostico** > **Test standby HDD**.
- **3.** Selezionare un alloggiamento da analizzare.
- **4.** Fare clic su **Avvia**. L'Helpdesk esegue un test standby HDD.
- **5.** Opzionale: Fare clic su **Download** per scaricare i rapporti del test.

# **Esecuzione di un test di stress HDD**

- **1.** Aprire **Helpdesk**.
- **2.** Andare su **Strumento diagnostico** > **Test di stress HDD** .
- **3.** Fare clic su **Avvia**. L'Helpdesk esegue un test di stress HDD.
- **4.** Opzionale: Fare clic su **Download** per scaricare i rapporti del test.

# <span id="page-585-0"></span>**20. Console Management**

Console Management è uno strumento basato su test che aiuta gli amministratori di sistema a eseguire le attività di configurazione o manutenzione di base, oltre a fornire il supporto tecnico agli utenti del NAS. È possibile accedere al programma solo dopo aver completato l'inizializzazione del sistema operativo. Console Management è abilitato per impostazione predefinita, ma può essere disabilitato nel Pannello di controllo. Per i dettagli, vedere la sezione Impostazioni di sistema della Guida utente QTS. Al momento, la disabilitazione di Console Management si applica solo a QTS

Solamente gli utenti nel gruppo amministratori possono usare Console Management, il programma è avviato automaticamente quando l'amministratore accede utilizzando l'accesso SSH, una console seriale, o un monitor HDMI e una tastiera USB.

## **Abilitazione di Secure Shell (SSH)**

Secure Shell (SSH) è un protocollo di rete di crittografia che può accedere a Console Management. Per accedere a Console Management utilizzando SSH, è necessario prima abilitare SSH sul NAS.

#### **Abilitazione di SSH sul NAS**

- **1.** Accedere al NAS come amministratore.
- **2.** Andare su **Pannello di controllo** > **Servizi di rete e file** > **Telnet / SSH**.
- **3.** Selezionare **Consenti connessione SSH (Solo gli amministratori possono accedere da remoto.)**.
- **4.** Opzionale: Cambiare il numero di porta.
- **5.** Fare clic su **Applica**.

# **Abilitazione di SSH sul NAS utilizzando Qfinder Pro**

- **1.** Aprire **Qfinder Pro**, quindi individuare il NAS a cui accedere.
- **2.** Fare clic su **Impostazioni**.
- **3.** Selezionare **Connetti tramite SSH**. Viene visualizzata la schermata **Connetti tramite SSH**.
- **4.** Accedere al NAS come amministratore.

#### **Accesso a Console Management**

Prima di accedere a Console Management, è necessario prima abilitare SSH utilizzando il NAS o Qfinder Pro. È inoltre necessario un software di terze parti sulle piattaforme Windows e non sulle piattaforme Mac.

#### **Accesso a Console Management da Windows**

- **1.** Scaricare PuTTY da <https://www.putty.org>e seguire le istruzioni sullo schermo per installare il software.
- **2.** Aprire PuTTY, e digitare l'indirizzo IP del dispositivo sotto **Nome host (o indirizzo IP)**.
- **3.** Selezionare **SSH** come tipo di connessione.

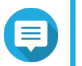

#### **Nota**

Questa opzione è selezionata per impostazione predefinita.

#### **4.** Fare clic su **Apri**. Viene visualizzata la finestra **Avviso sicurezza PuTTY**.

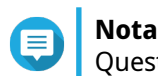

Questa finestra viene visualizzata solo la prima volta che viene eseguita l'applicazione.

**5.** Fare clic su **Sì**. Viene visualizzata la schermata di accesso.

# **Accesso a Console Management da Mac**

- **1.** Aprire **Terminal**.
- **2.** Inserire ssh USERNAME@NAS\_IP.

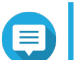

**Nota**

Sostituire NAS IP con l'indirizzo IP del dispositivo.

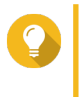

#### **Suggerimento**

In caso di errori, inserire ssh-keygen -R NAS\_IP. Sostituire NAS\_IP con l'indirizzo IP del dispositivo.

#### **3.** Premere **INVIO**.

Viene visualizzata la schermata di accesso.

## **Accesso a Console Management**

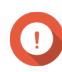

#### **Importante**

Prima di svolgere questa attività, è necessario completare le seguenti attività:

- Abilitare Secure Shell (SSH).
- Scaricare il software di terze parti per la piattaforma, se richiesto. Per informazioni, consultare i seguenti argomenti:
	- [Accesso a Console Management da Windows](#page-585-0)
	- Accesso a Console Management da Mac
- **1.** Accedere come amministratore.
	- **a.** Inserire il nome utente.
	- **b.** Inserire la password.

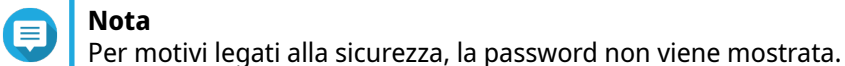

**Suggerimento** Non copiare e incollare la password nel programma.

Viene visualizzata la schermata **Console Management - Menu principale**.

# **Gestione delle applicazioni esistenti**

**1.** Accedere a Console Management, quindi digitare 5.

Viene visualizzata la finestra Applicazioni e tre opzioni.

**2.** Inserire il carattere alfanumerico corrispondente all'azione da eseguire.

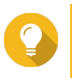

#### **Suggerimento**

Per scorrere le applicazioni, digitare  $n o_p$  per passare alla pagina precedente o successiva.

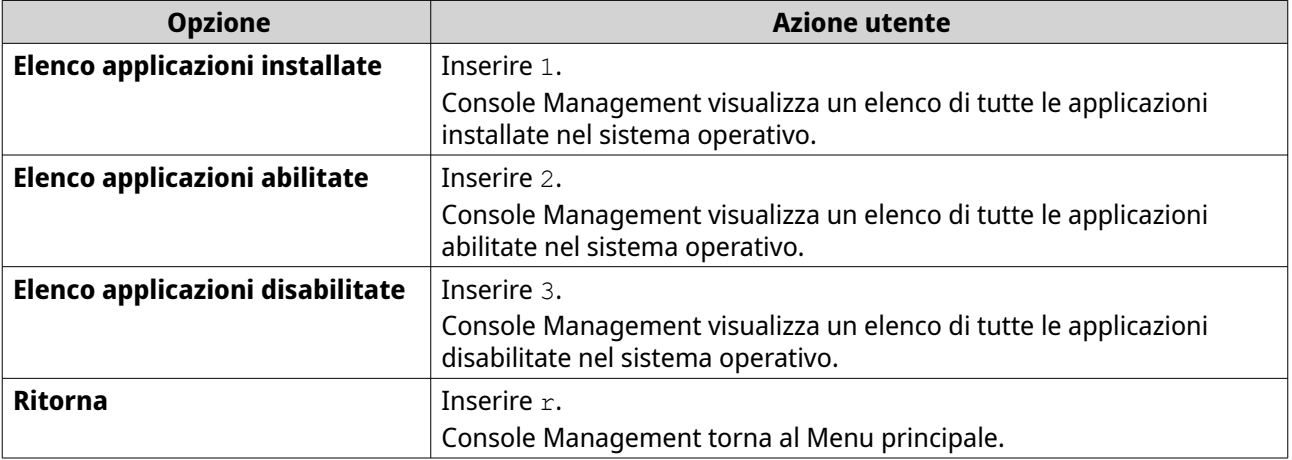

Viene visualizzato un elenco di applicazioni.

- **3.** Inserire il carattere alfanumerico corrispondente all'applicazione sui cui eseguire un'azione. Sono visualizzare cinque opzioni.
- **4.** Inserire il carattere alfanumerico corrispondente all'azione da eseguire.

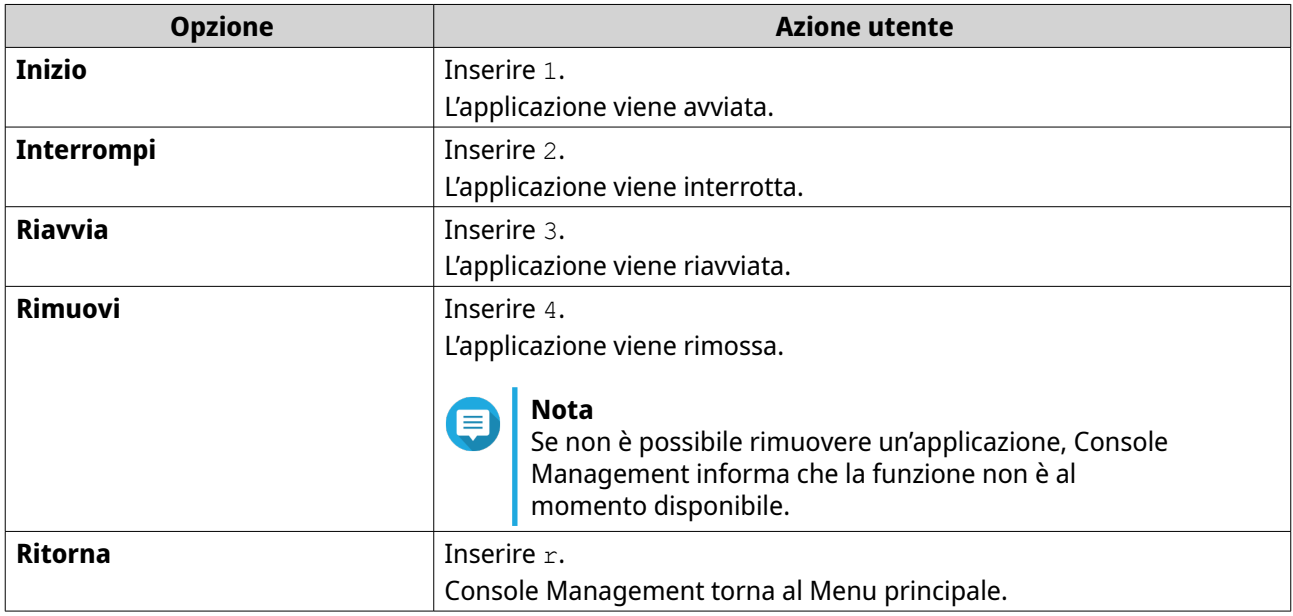

Il sistema esegue l'azione specificata e informa se l'azione viene eseguita o meno.

#### **Attivazione o disattivazione di una licenza**

- **1.** Accedere a Console Management, quindi digitare 4. Sono visualizzare due opzioni.
- **2.** Inserire il carattere alfanumerico corrispondente all'azione da eseguire.

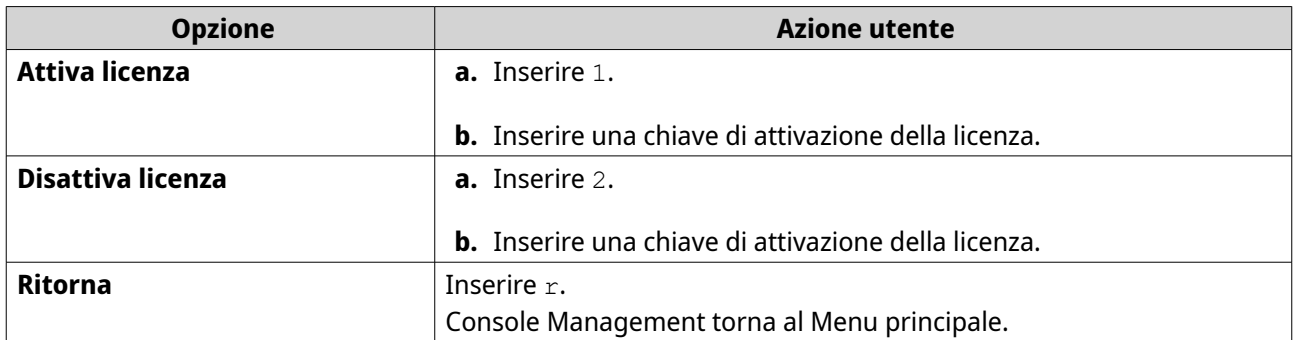

Il sistema esegue l'azione specificata.

# **Ordinamento e filtro dei log di sistema**

- **1.** Accedere a Console Management, quindi digitare 2. Sono visualizzare undici opzioni.
- **2.** Inserire il carattere alfanumerico corrispondente all'azione da eseguire.

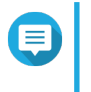

#### **Nota**

I log di sistema sono visualizzati nel seguente formato: record\_id, data, ora, utente, app\_id, applicazione, category\_id, categoria, msg\_id, messaggio.

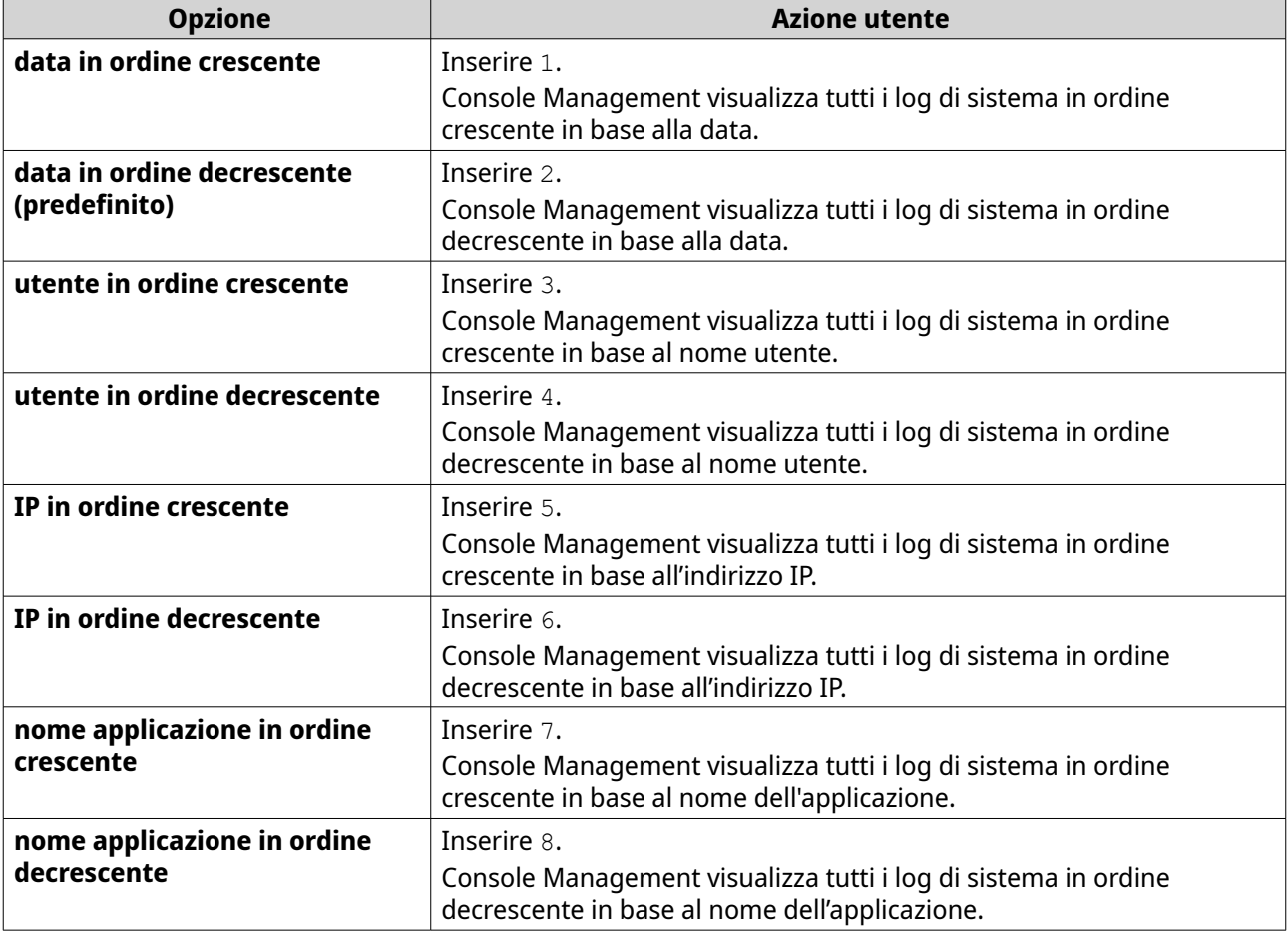

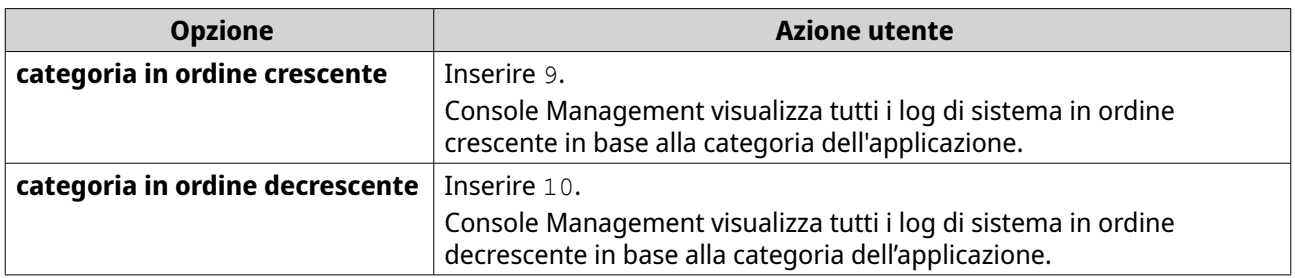

Viene visualizzata la schermata Filtro.

**3.** Opzionale: Inserire una richiesta di filtro.

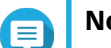

#### **Nota**

- Assicurarsi che tutte le condizioni di filtro seguano il formato su schermo. Ad esempio, il filtro per nome delle applicazioni deve seguire il formato: A={myQNAPcloud}.
- Per filtrare più condizioni, usare '&' tra i filtri. Ad esempio, il filtro per livello di gravità deve seguire il formato:  $T = \{0\}$  & A={myQNAPcloud}.

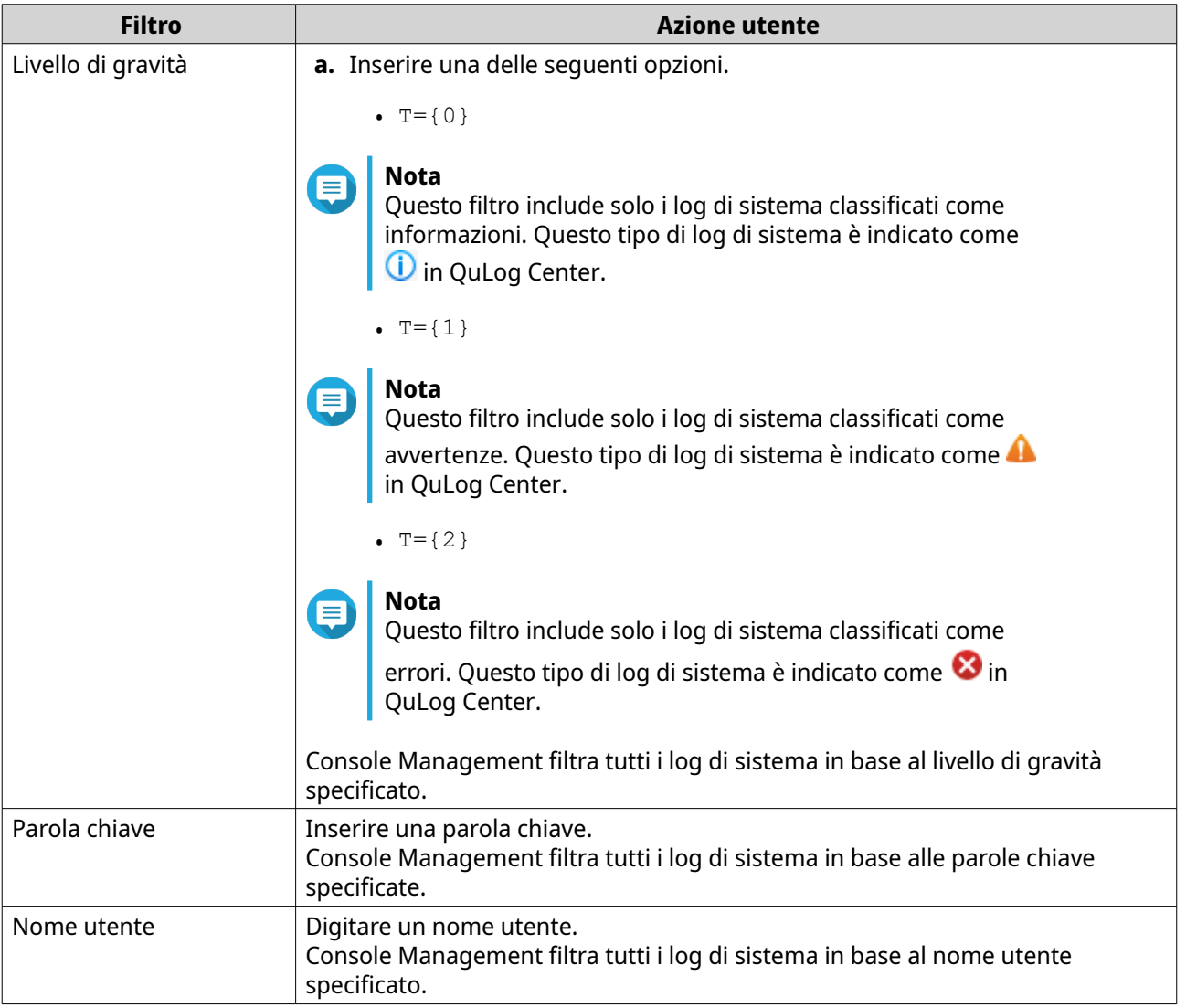

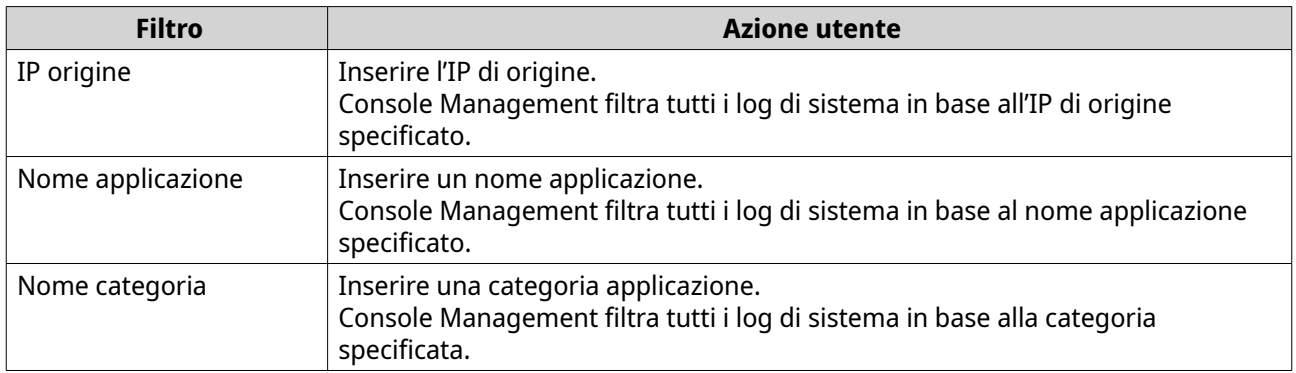

Viene visualizzato un elenco di log di sistema.

#### **Suggerimento**

Per scorrere le applicazioni, digitare  $n o_p$  per passare alla pagina precedente o successiva.

# **Visualizzazione delle impostazioni di rete**

**1.** Accedere a Console Management come amministratore, quindi digitare 1.

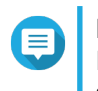

#### **Nota**

Le impostazioni di rete vengono visualizzate nel seguente formato: adattatore, switch virtuale, stato, IP, indirizzo MAC.

Viene visualizzata la finestra Impostazioni di rete.

## **Ripristino o reinizializzazione del dispositivo**

- **1.** Accedere a Console Management come amministratore, quindi digitare 3. Viene visualizzata la finestra **Ripristino** e cinque opzioni.
- **2.** Inserire il carattere alfanumerico corrispondente all'azione da eseguire.

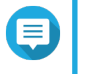

**Nota** È necessaria la password amministratore per ripristinare le impostazioni o reinizializzare il dispositivo.

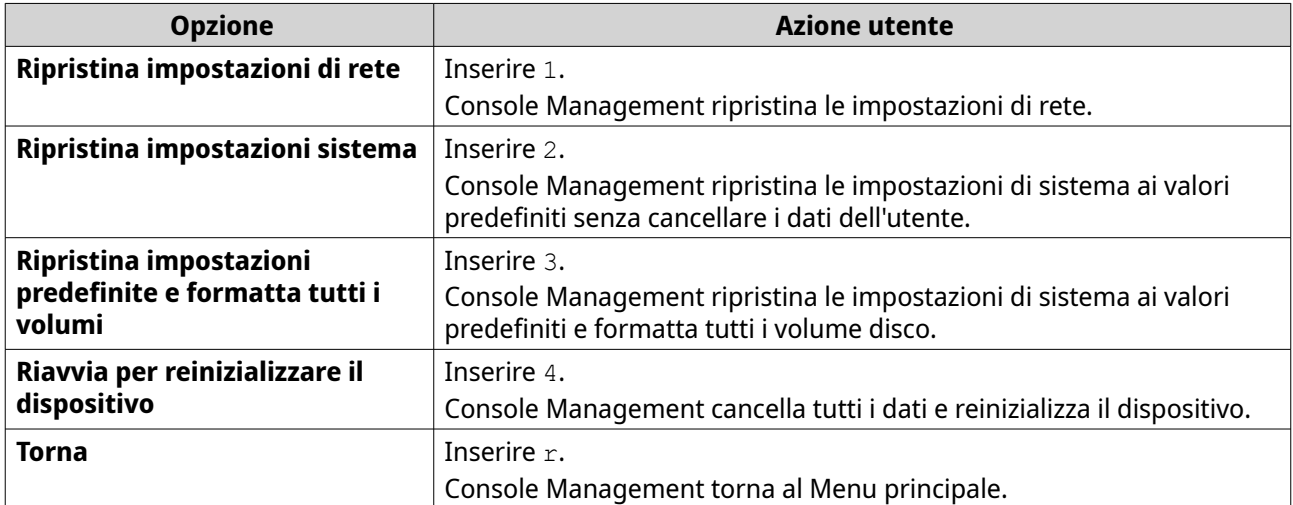

# **Riavvio del NAS**

È possibile riavviare il NAS in modalità recupero o manutenzione da Console Management.

# **Riavvio del dispositivo in Modalità recupero**

- **1.** Accedere a **Console Management** come amministratore, quindi digitare 6 e premere **INVIO**. Viene aperta la finestra **Riavvia in modalità recupero**.
- **2.** Digitare y, e premere **INVIO**.

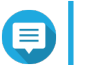

**Nota** Premere Esc o digitare n e premere per passare al **Menu principale**.

Console Management riavvia il dispositivo.

# **Riavvio del dispositivo in Modalità manutenzione**

- **1.** Accedere a **Console Management** come amministratore, quindi digitare 7 e premere **INVIO**. Viene aperta la finestra **Riavvia in modalità manutenzione**.
- **2.** Digitare y, e premere **INVIO**. Premere Esc o digitare n e premere per passare al **Menu principale**. Console Management riavvia il dispositivo.